# **APM PECYPC**

Инструкция оператора АЦДР.00164.001 ИО

ЗАО НВП "БОЛИД"

2021

## Содержание

 $\overline{\mathbf{2}}$ 

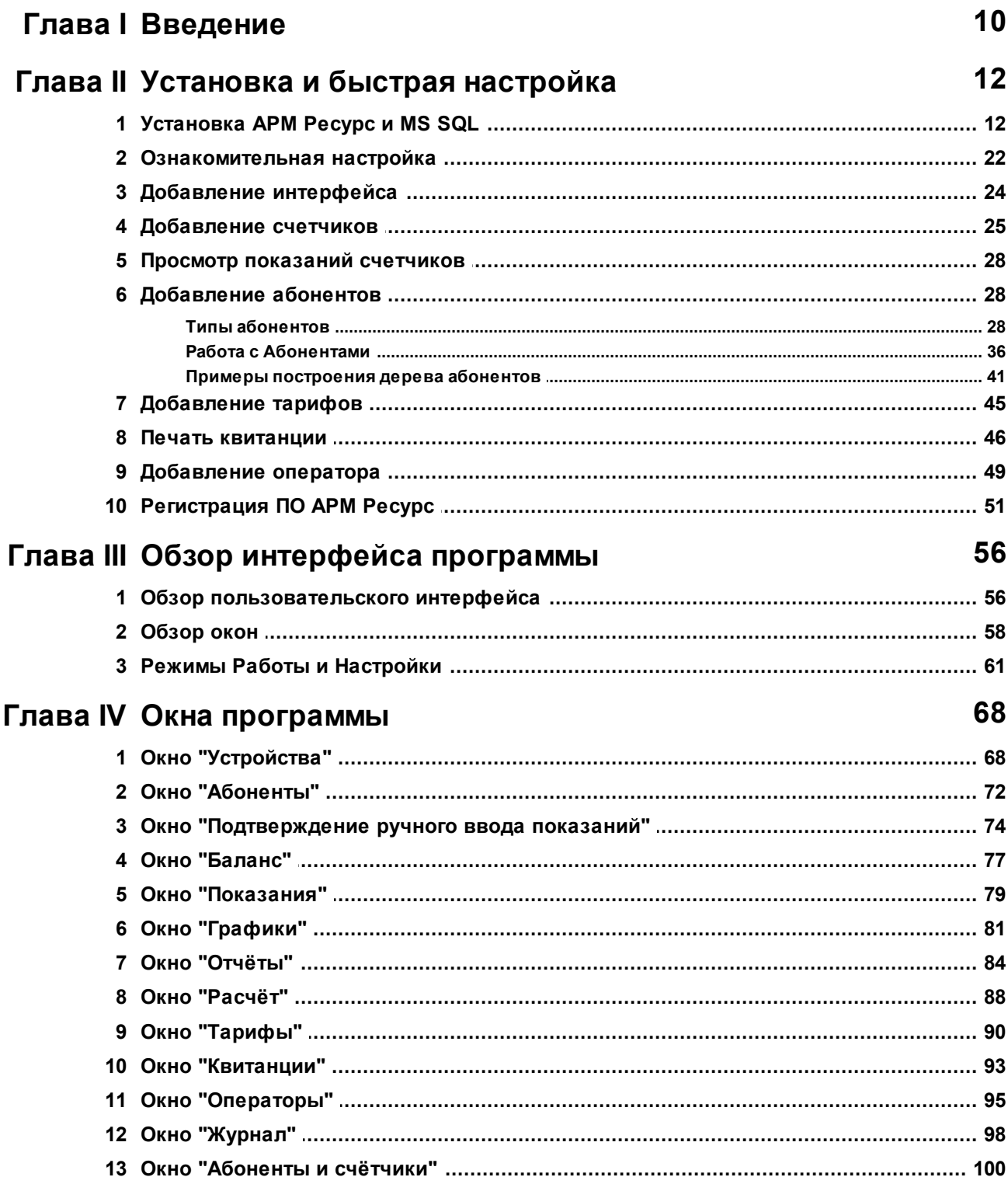

## Глава V Работа с программой

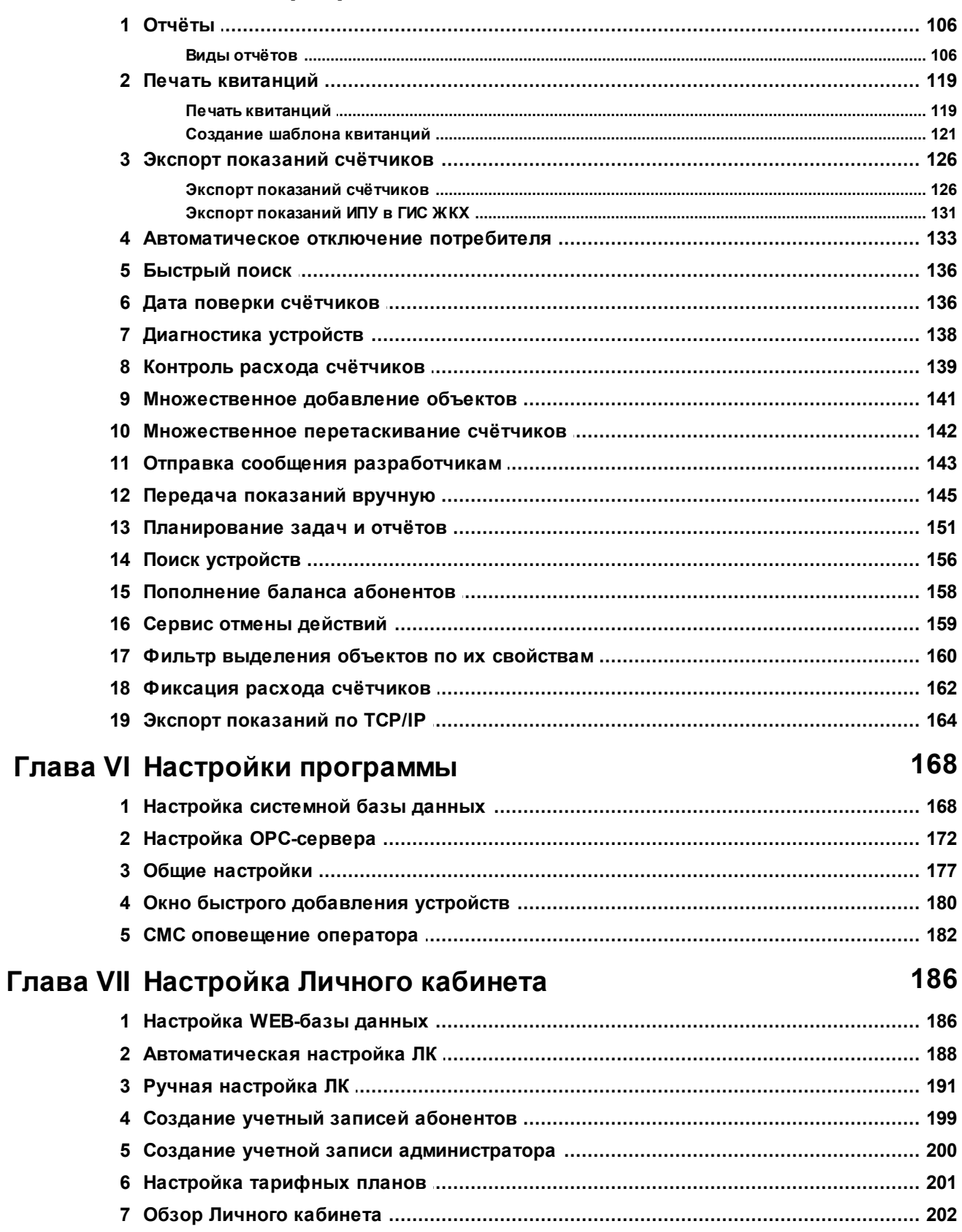

106

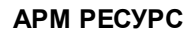

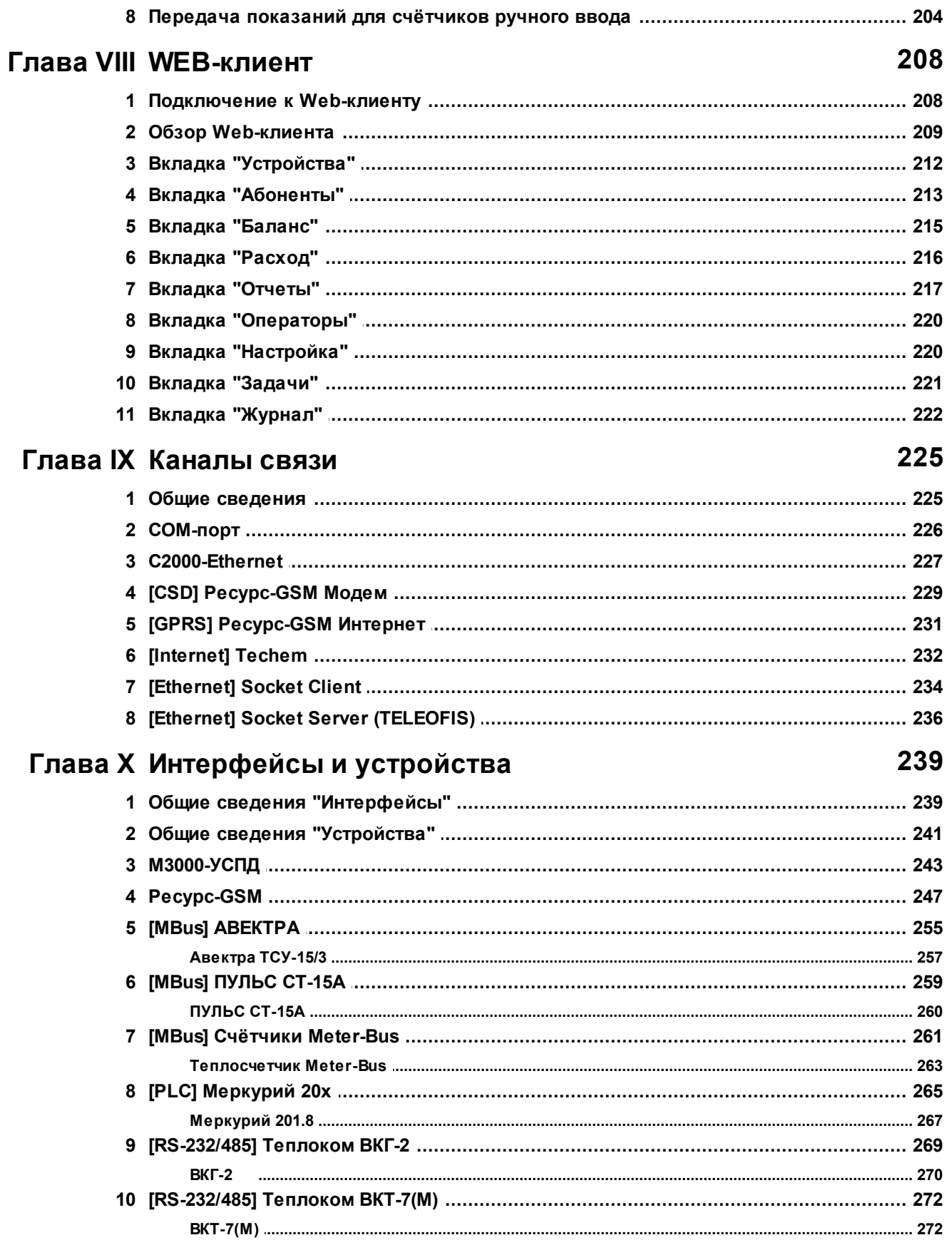

#### $\overline{\mathbf{4}}$

#### Содержание

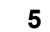

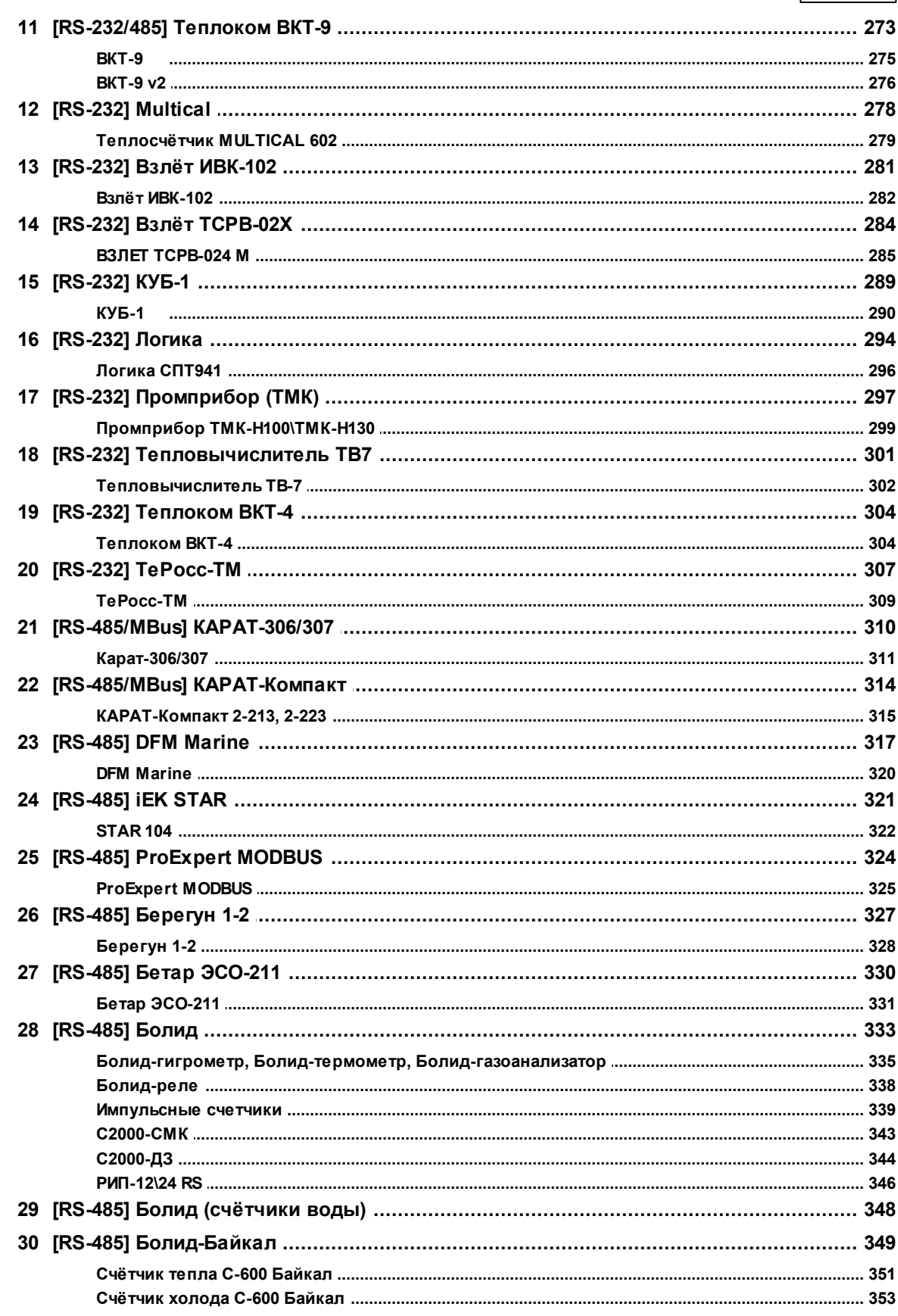

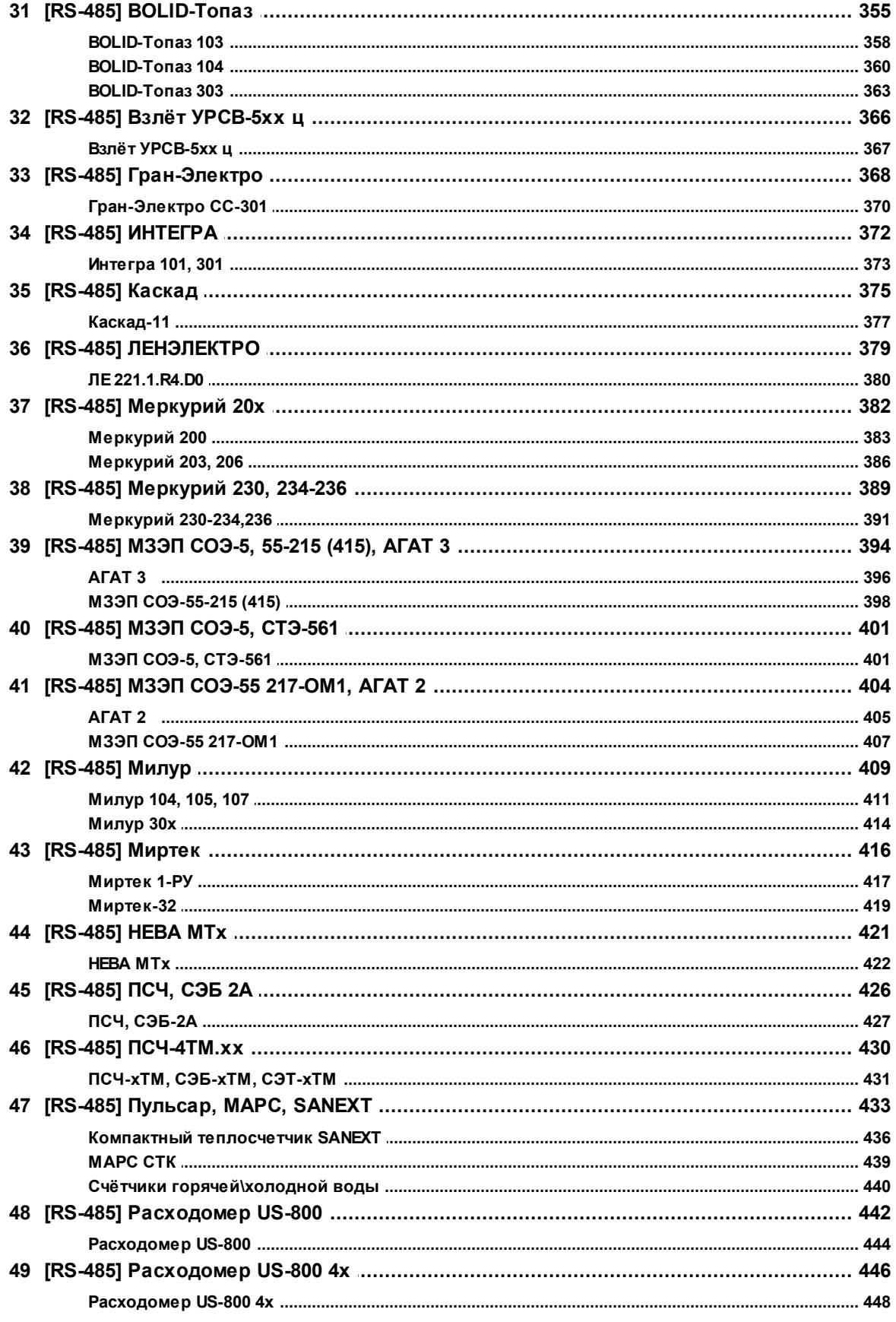

 $6\phantom{a}$ 

#### Содержание

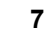

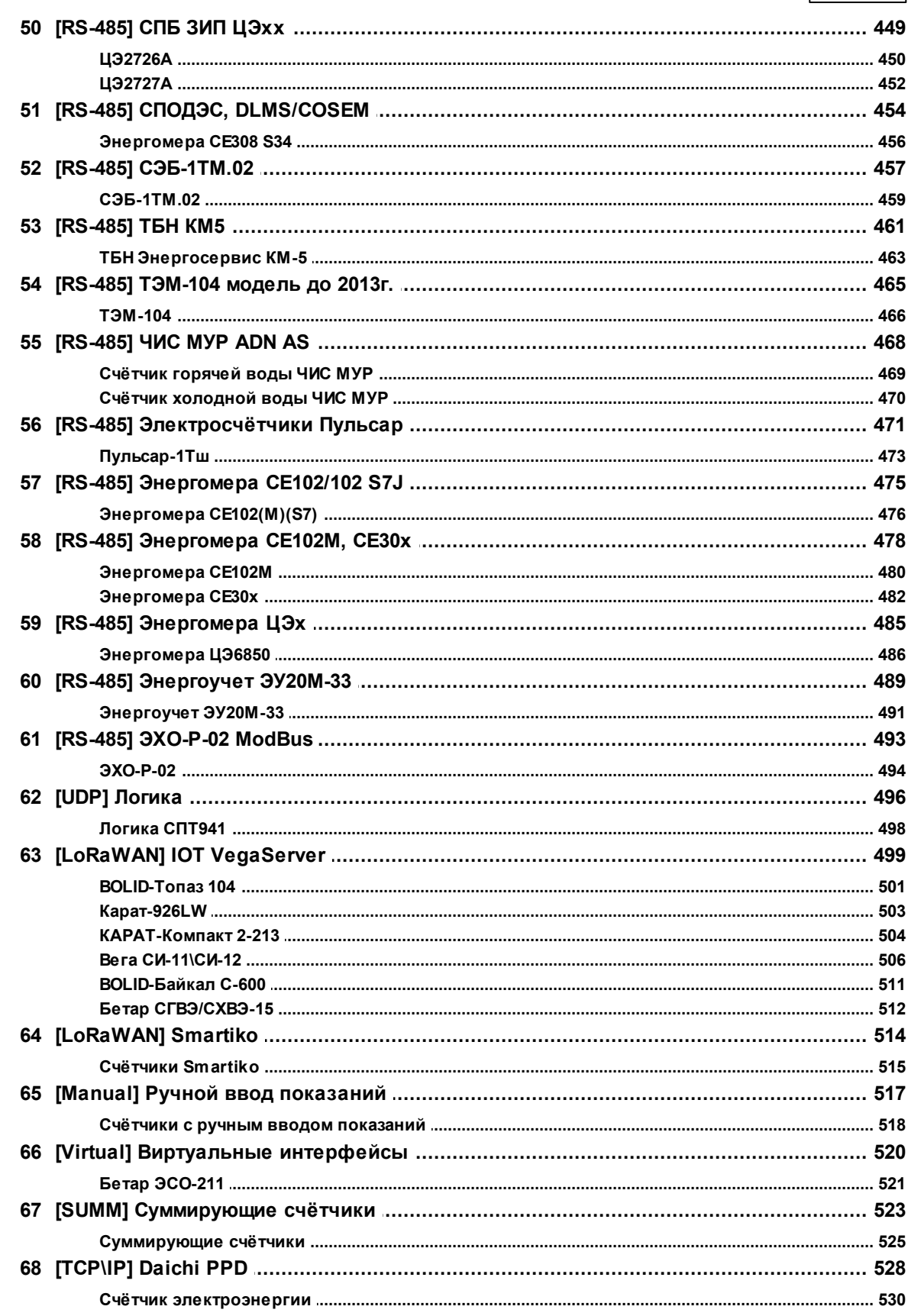

## Глава XI Конфигурирование устройств в<br>Uprog

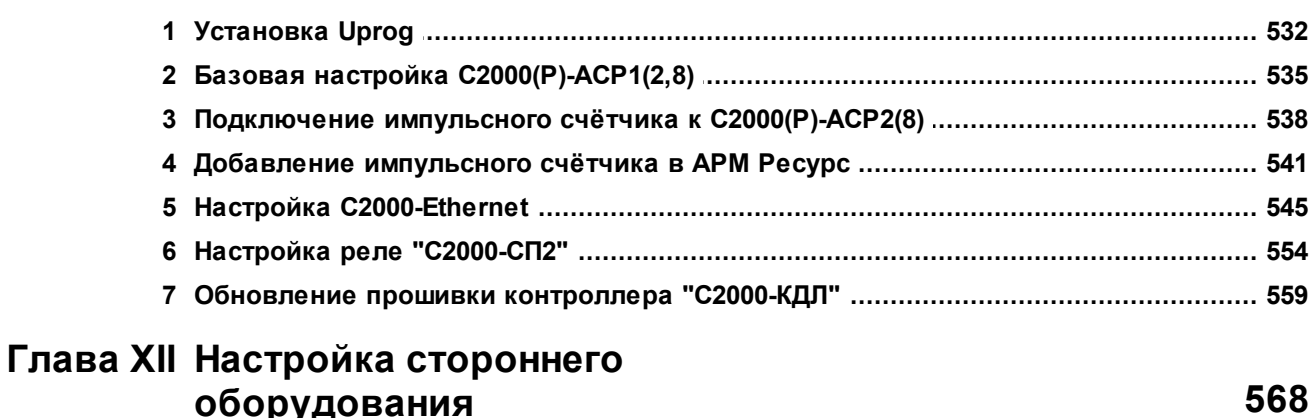

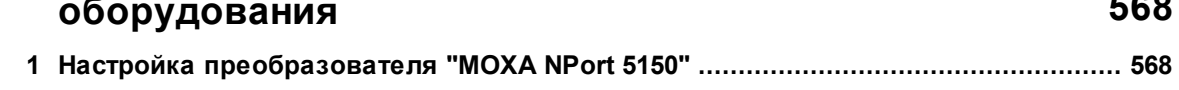

 $\bf{8}$ 

532

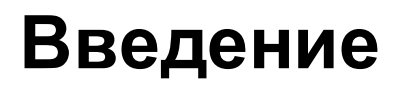

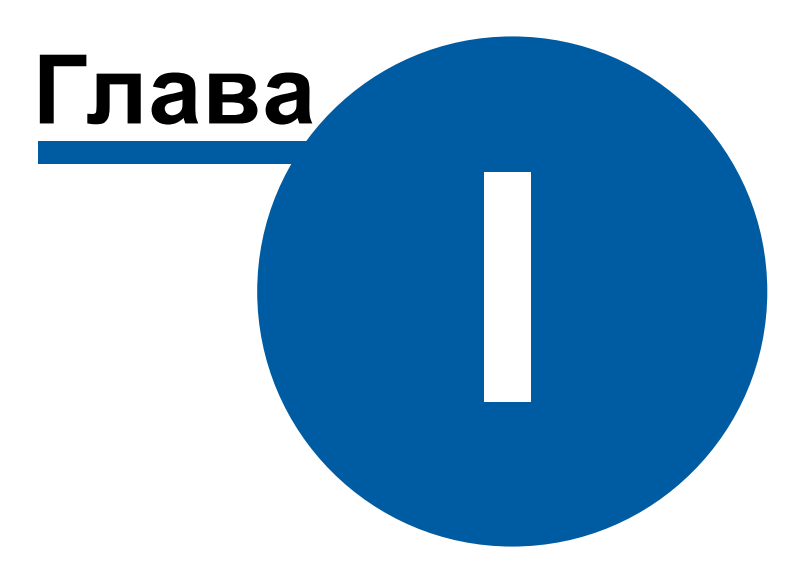

#### <span id="page-9-0"></span>**1 Введение**

## Добро пожаловать в справочную систему АРМ "Ресурс"!

Система автоматизированного учёта расхода ресурсов АРМ "Ресурс" предназначена для автоматизированного коммерческого и технологического учёта потребления холодной и горячей воды, электроэнергии, газа, тепла и других ресурсов.

Система поддерживает работу как со счётчиками, имеющими импульсные выходы, так и цифровыми измерительными приборами. Система разработана с учётом возможности интеграции других устройств, при необходимости их использования.

Демо-версия программы позволяет одновременно получать показания с двух реальных счётчиков и неограниченного количества виртуальных.

Новые версии продукта и справочной информации можно найти на сайте ЗАО [НВП](http://bolid.ru/soft/disp/disp_36.html) ["Болид"](http://bolid.ru/soft/disp/disp_36.html) или на сайте АСКУЭ ["Ресурс"](http://resurs.bolid.ru/)

P.S.: данная версия справочной системы соответствует программе АРМ "Ресурс" версии 4.1.10.

## **Установка и быстрая настройка**

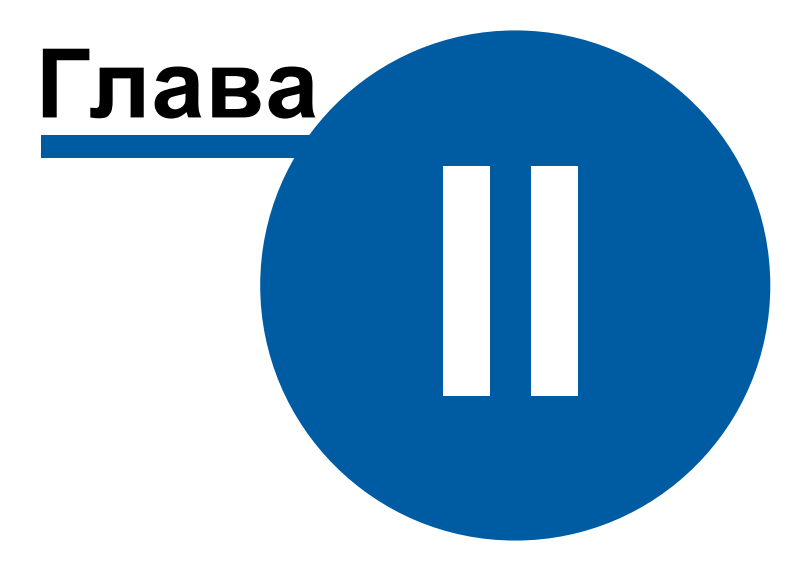

### <span id="page-11-0"></span>**2 Установка и быстрая настройка**

#### **2.1 Установка АРМ Ресурс и MS SQL**

## Установка АРМ Ресурс и MS SQL

Перед установкой необходимо убедиться в наличии Microsoft .NET Framework 3.5 SP1.

Так же для успешной установки всех компонентов, дистрибутиву необходим доступ в Интернет.

#### Приветствие

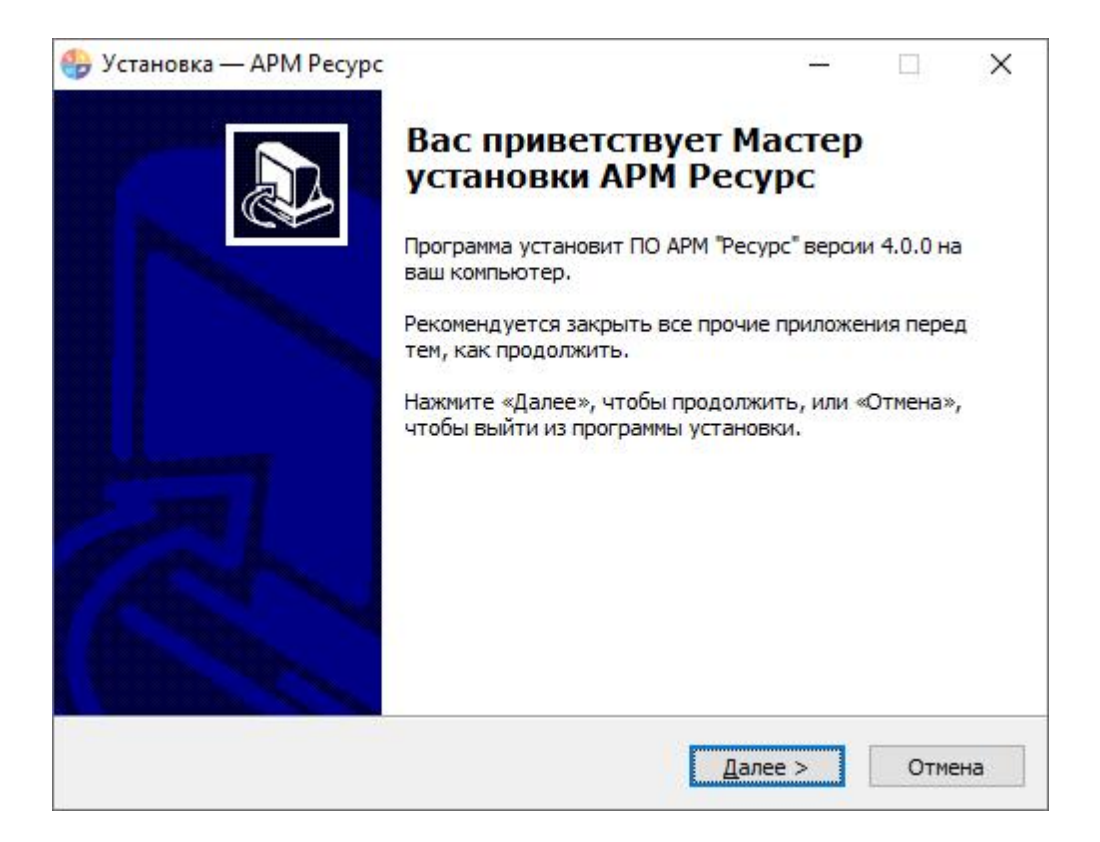

Нажимаем **Далее**.

#### Лицензионное соглашение

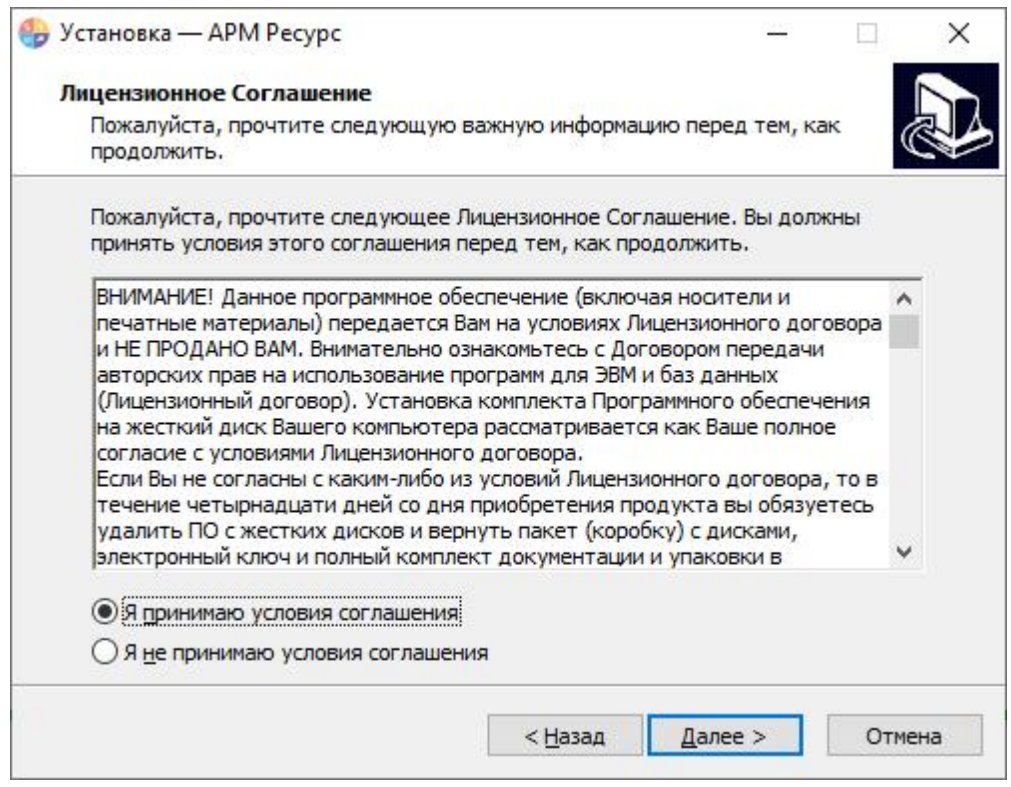

Выбираем «Я принимаю соглашение». Нажимаем Далее.

#### Выбор папки для установки системы

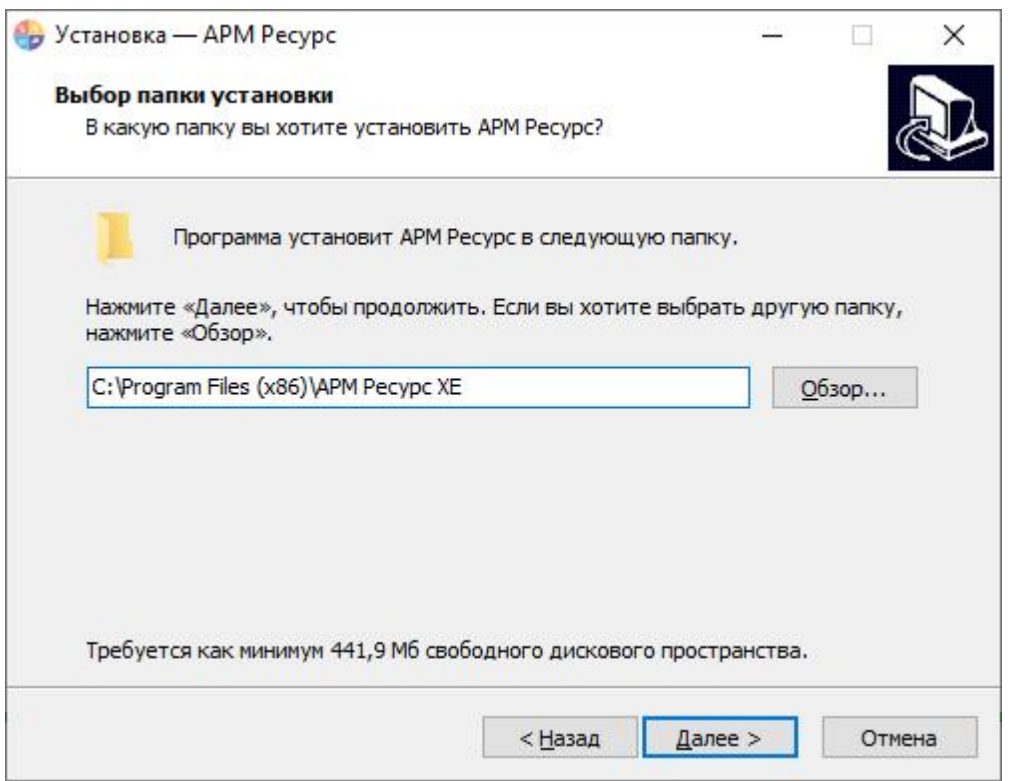

При желании изменяем путь к папке, куда будет установлена система. Нажимаем **Далее**.

#### Окно подтверждения

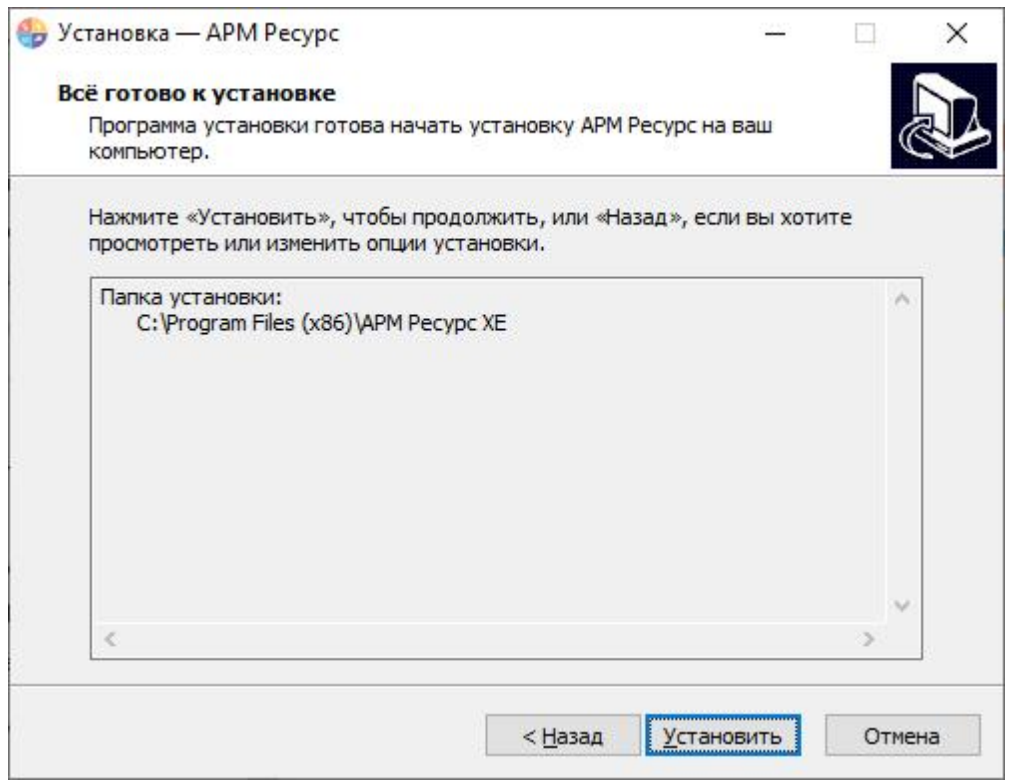

Проверяем на правильность параметров установки системы. Нажимаем Установить.

#### Процесс установки

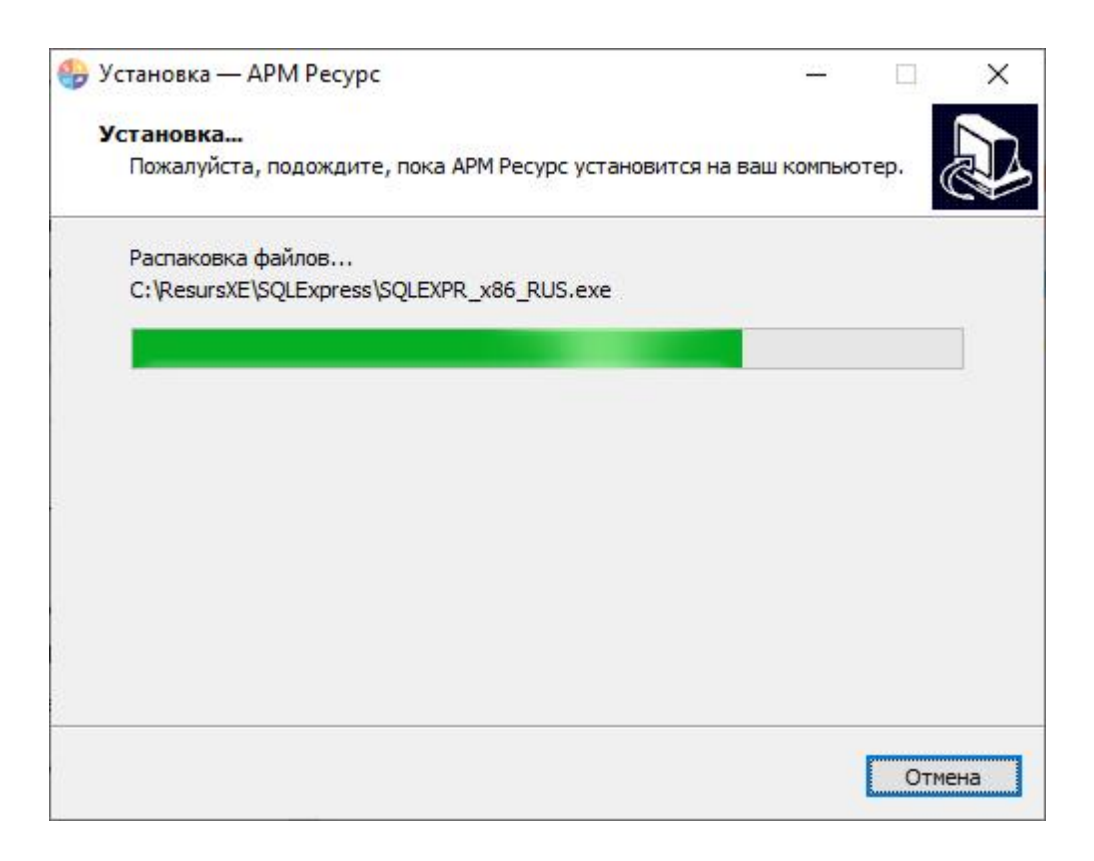

Ожидаем завершения распаковки файлов.

#### Установка сопутствующего ПО сторонних производителей

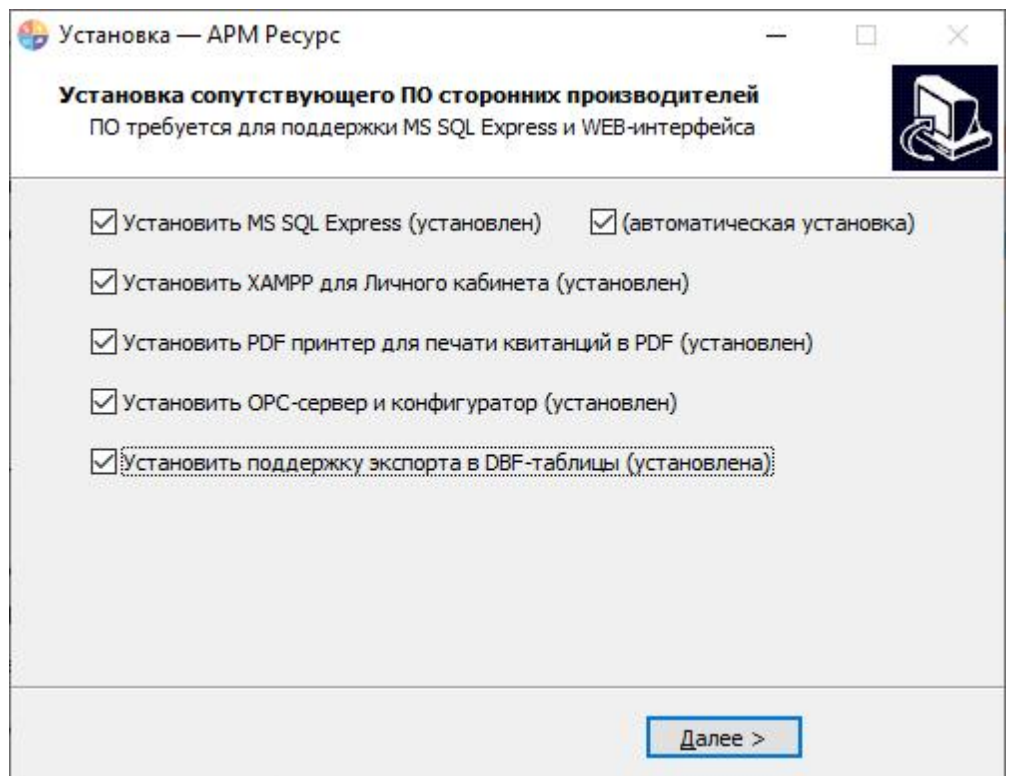

Отметьте «**Установить MS SQL Express**» для установки сервера MS SQL.

Отметьте «**Установить XAMPP для Личного кабинета**», чтобы пользоваться WEB-интерфейсом с помощью локального сервера.

Отметьте «**Установить PDF принтер для печати квитанций в PDF**», чтобы печатать квитанции в PDF для WEB-интерфейса и рассылки на Email.

Отметьте «**Установить ОРС-сервер и конфигуратор**» **,** чтобы была возможность передавать данные через ОРС.

Отметьте «**Установить поддержку экспорта в DBF-таблицы**», чтобы была возможность экспортировать данные в DBF-таблицы.

#### Предупреждение

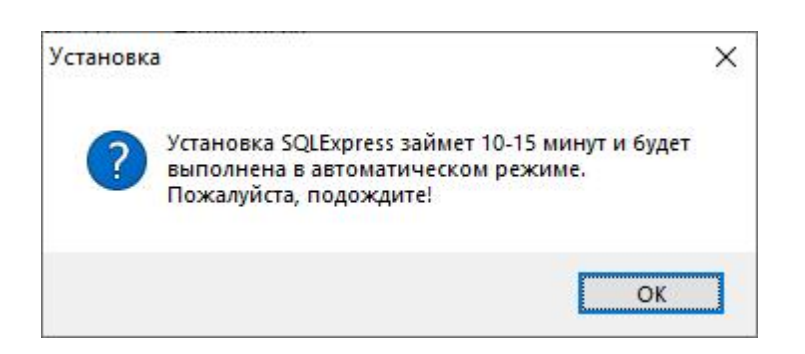

Внимательно читаем предупреждение, нажимаем **ОК**. Ожидаем запуска установки **MS SQL сервера**. До завершения его установки ничего не нажимаем в окне установщика АРМ Ресурс.

#### Распаковка файлов

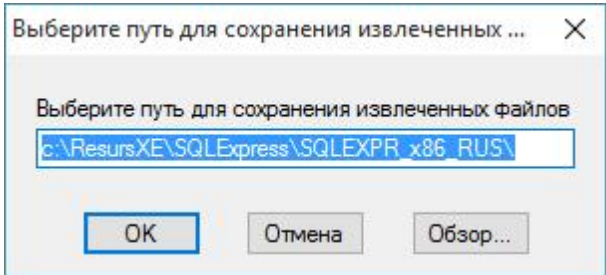

Выбираем путь для сохранения извлеченных данных. Нажимаем **OK**.

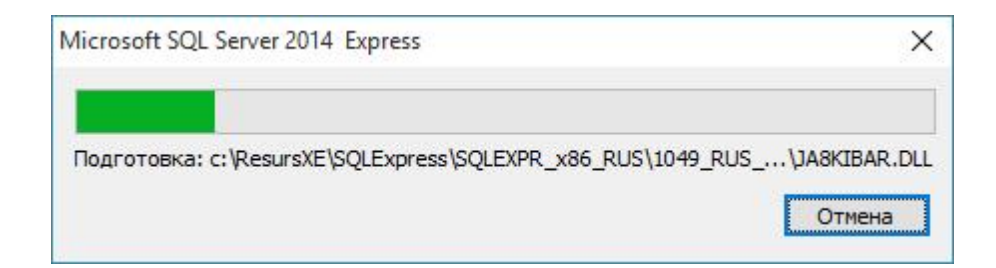

Ожидаем завершения распаковки архива.

#### Процесс установки

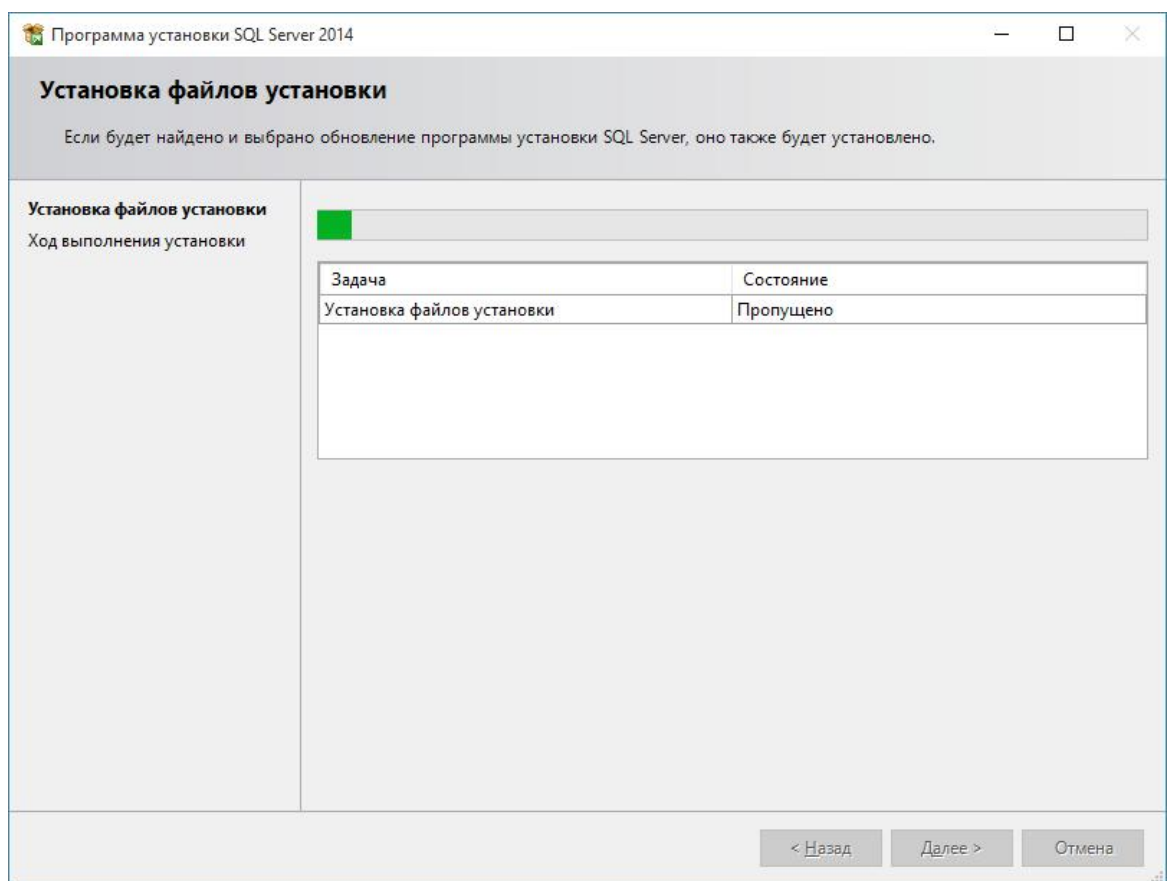

После извлечения всех файлов, MS SQL установится на Ваш компьютер автоматически в тихом режиме, и не будет требовать от Вас каких-либо действий.

#### Установка XAMPP

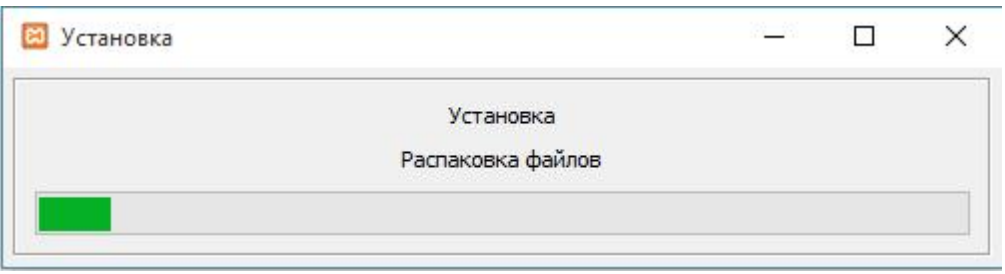

Ожидаем завершение установки.

## Регистрация и настройка БД для АРМ Ресурс

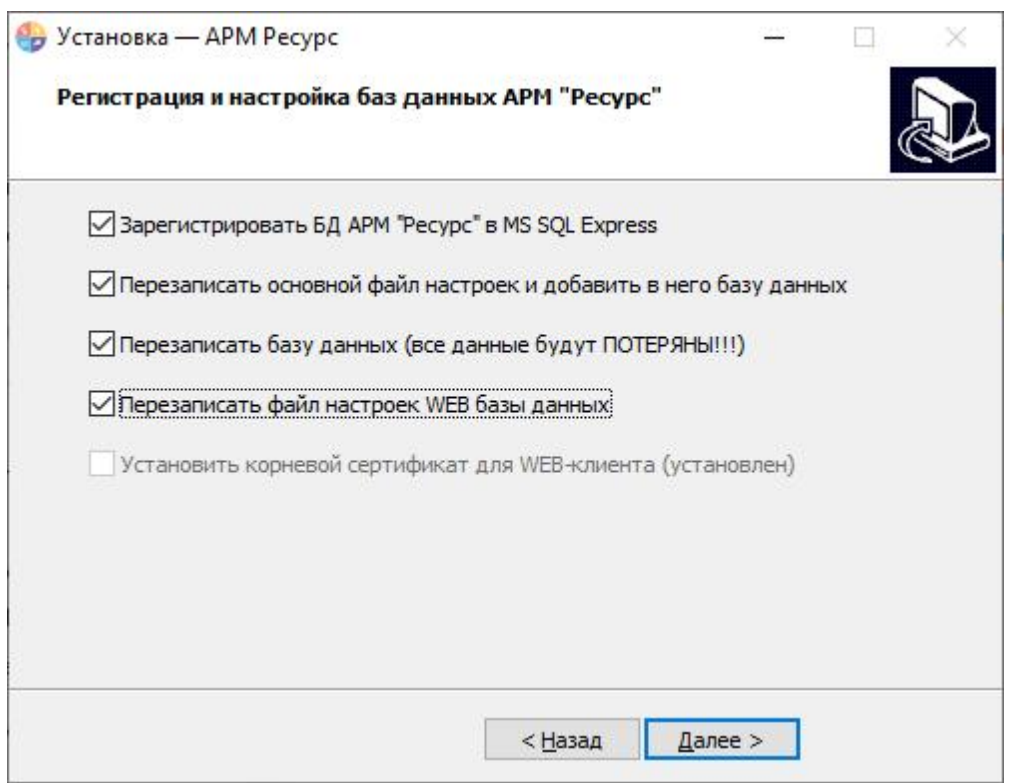

Отмечаем все поля и нажимаем "Далее".

#### Завершение установки

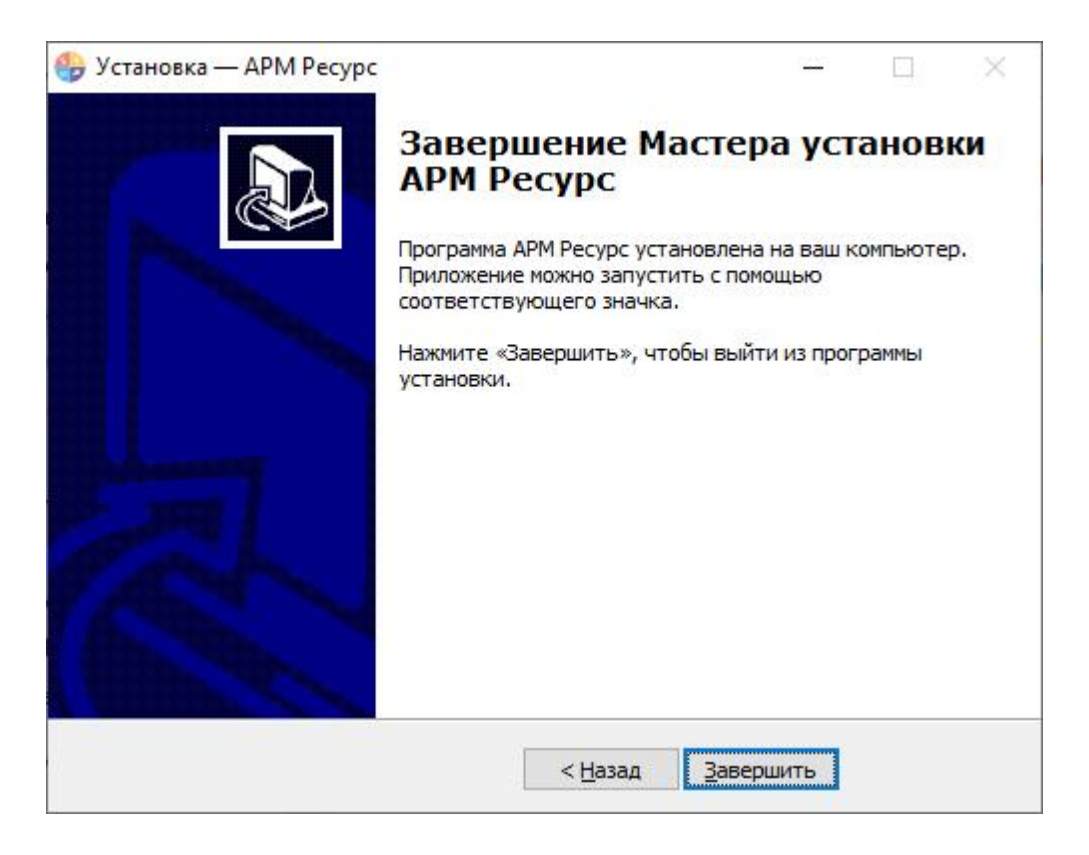

#### Нажимаем **Закончить**.

#### Первый запуск

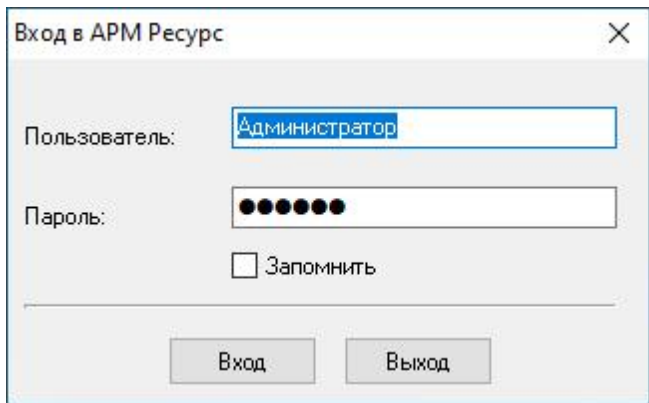

Логин по умолчанию: **Администратор**

Пароль по умолчанию: **123456**

Если других операторов в системе нет, эти данные подставляются автоматически.

Флажок "Запомнить" позволяет оператору автоматически входить в систему под указанными "Пользователем" и "Паролем", чтобы не вводить их при каждом запуске системы.

#### <span id="page-21-0"></span>**2.2 Ознакомительная настройка**

## Ознакомительная настройка

#### **В качестве примера по настройке системы рассмотрим следующий случай:**

- Имеем 3 виртуальных счётчика разных типов ресурсов: электроэнергии, горячей и холодной воды
- Абонента, у которого они установлены в квартире
- Управляющую компанию, берущую плату за ресурсы одной квитанцией
- Многотарифный учёт электроэнергии
- Однотарифный учёт холодной и горячей воды

#### Шаг 1. Добавление [интерфейса](#page-23-0) и канала связи

Для того, чтобы программа могла взаимодействовать со счётчиками, необходимо настроить и активировать канал связи и интерфейс. Для примера, добавим виртуальный интерфейс "Болид".

[Подробнее...](#page-23-0)

Шаг 2. [Добавление](#page-24-0) счётчиков

Для снятия показаний и управления счётчиком необходимо настроить и активировать объект "Счётчик". Добавим виртуальные счётчики электроэнергии, горячей и холодной воды.

[Подробнее...](#page-24-0)

Шаг 3. Просмотр показаний [счётчиков](#page-27-0)

Для просмотра показаний расхода по всем счётчикам можно использовать окно

"Показания", а также окно "Мнемосхема" для просмотра показаний только выбранных счётчиков.

[Подробнее...](#page-27-0)

#### Шаг 4. [Добавление](#page-35-0) абонентов

Добавим абонента и привяжем к нему счётчики воды. В примере рассмотрим ситуацию когда у абонента единый счёт от управляющей компании за все ресурсы и соответственно одна квитанция на их оплату.

[Подробнее...](#page-35-0)

#### Шаг 5. [Добавление](#page-44-0) тарифов

Добавим многотарифный учёт электроэнергии и однотарифный учёт холодной и горячей воды.

[Подробнее...](#page-44-0)

#### Шаг 6. Печать [квитанции](#page-45-0)

Распечатаем квитанцию для проверки правильности проделанной настройки.

[Подробнее...](#page-45-0)

#### Шаг 7. [Добавление](#page-48-0) оператора

Для ограничения доступа к настройкам программы создадим учётную запись оператора-пользователя.

[Подробнее...](#page-48-0)

#### Шаг 8. Просмотр данных в [пользовательском](#page-60-0) режиме

Войдем в систему под оператором-пользователем и посмотрим, как отображается информация о настроенных нами элементах в пользовательском режиме.

[Подробнее...](#page-60-0)

#### <span id="page-23-0"></span>**2.3 Добавление интерфейса**

## Добавление интерфейса

Для того чтобы программа могла работать со счётчиками, необходимо добавить интерфейс.

Для работы с реальными приборами (а не виртуальными, как в примере), обычно сначала нужно добавить правильный [канал](#page-224-0) связи (COM-порт, С2000-Ethernet и т.д.).

#### 1. Добавим "Интерфейс"

Добавим виртуальный интерфейс "Болид". Для этого нажмем на панели

инструментов  $\overline{\bullet}$  "Добавить интерфейс" и, из выпадающего списка, выберем "[Virtual] Болид".

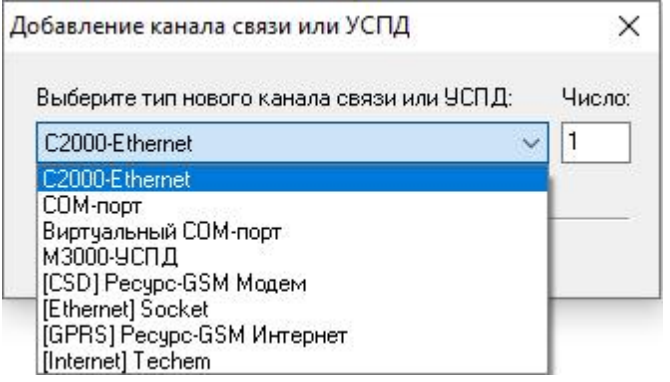

В дереве устройств должен появиться новый интерфейс.

Устройства (0) ∴ [Virtual] Болид

#### 2. Настроим свойства "Интерфейса"

Установим свойство "Активность" в "Да". Изменение свойств имеющих варианты для выбора происходит следующим образом:

- 1. Делаем двойной щелчок по строке со свойством.
- 2. Раскрываем появившийся выпадающий список.
- 3. Выбираем из выпадающего списка значение.

4. Щелкаем рядом со списком для применения нового значения.

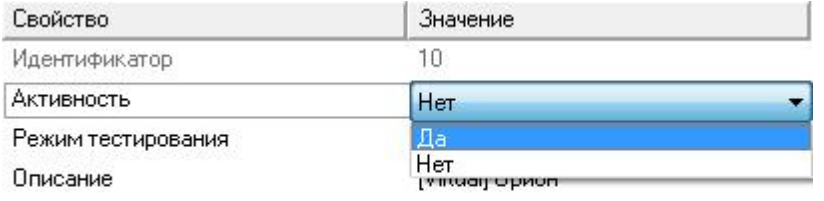

#### 3. Активация "Интерфейса"

Значок интерфейса должен измениться, шестеренка означает что интерфейс активен и подключение успешно установлено.

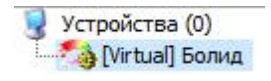

*Смотрите также:* Окно ["Устройства"](#page-67-0) [Интерфейсы](#page-238-0)

#### <span id="page-24-0"></span>**2.4 Добавление счетчиков**

## Добавление счётчиков

Для снятия показаний и управления счётчиком необходимо настроить и активировать объект "Счётчик". Добавим виртуальные счётчики электроэнергии, горячей и холодной воды.

1. Добавим "Счётчик"

Выделив "Интерфейс", нажмем на панели инструментов "Добавить счётчик" и из выпадающего списка выберем "Счётчик холодной воды".

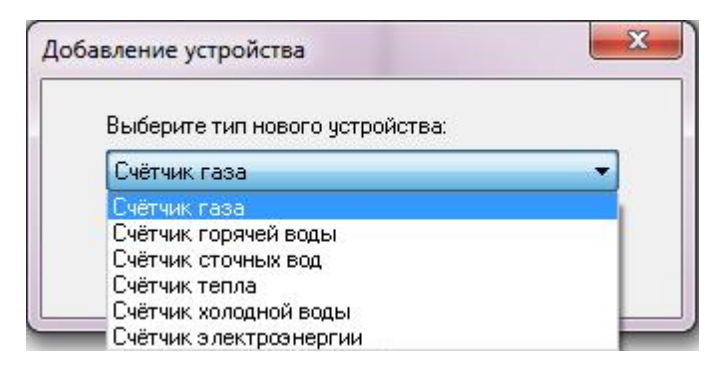

В дереве устройств должен появиться новый "Счётчик".

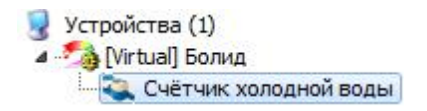

## 2. Настроим свойства "Счётчика"

Зададим для счётчика следующие свойства:

"Адрес прибора" - любое число от 1 до 255.

"Номер шлейфа" - любое число от 1 до 255.

"Активность " - "Да".

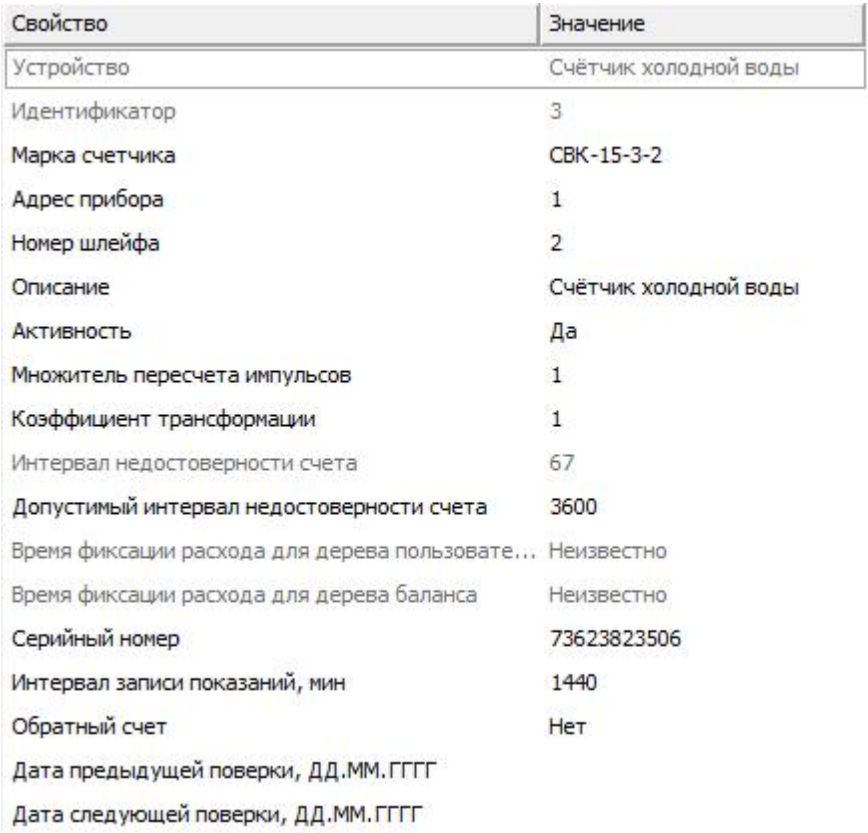

#### 3. Активация

Значок "Счётчика" должен измениться. Шестеренка означает, что счётчик активен и подключение успешно установлено.

Устройства (1) 4 - [Virtual] Болид Счётчик холодной воды

Аналогичным образом произведем добавление и настройку счётчиков электроэнергии и горячей воды.

#### Результат

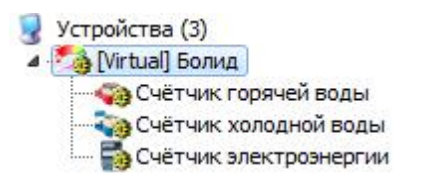

*Смотрите также:* Окно ["Устройства"](#page-67-0) [Счётчики](#page-240-0)

#### <span id="page-27-0"></span>**2.5 Просмотр показаний счетчиков**

## Просмотр показаний счётчиков

Для просмотра показаний расхода по всем счётчикам можно использовать окно "Показания".

#### 1. Просмотр показаний счётчиков в окне "Показания".

С помощью кнопки на главной панели, перейдем в окно "Показания".

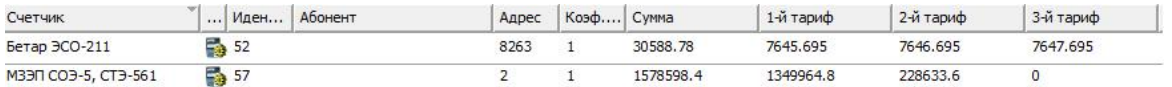

В окне показания приборов обновляются в режиме реального времени.

*Смотрите также:* Окно ["Показания"](#page-78-0)

#### <span id="page-27-1"></span>**2.6 Добавление абонентов**

#### **2.6.1 Типы абонентов**

## Типы абонентов

Разные типы абонентов предназначены для создания и структурирования дерева абонентов.

#### Здание

#### Тип абонента предназначенный для упорядочивания абонентов по зданиям.

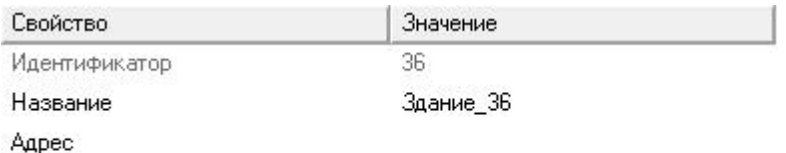

Комментарий

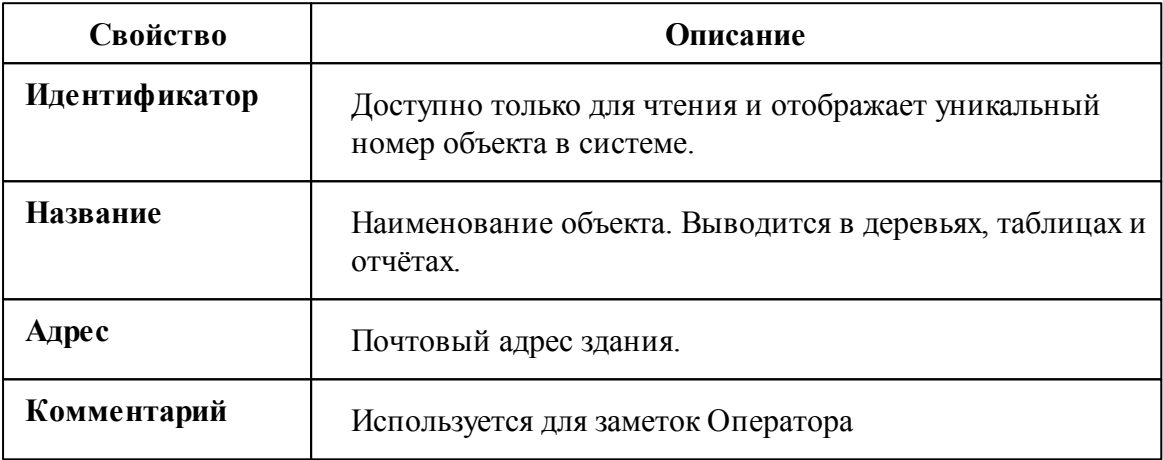

#### Подъезд

Тип абонента предназначенный для упорядочивания абонентов по подъездам.

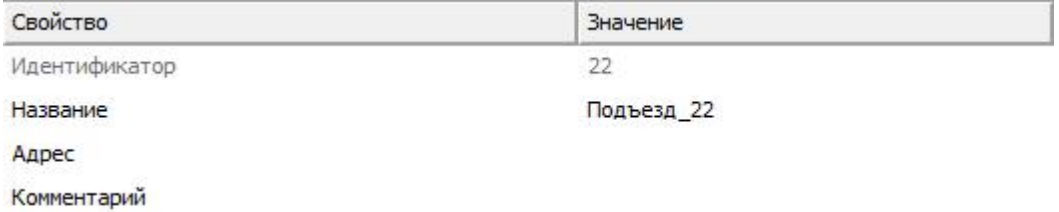

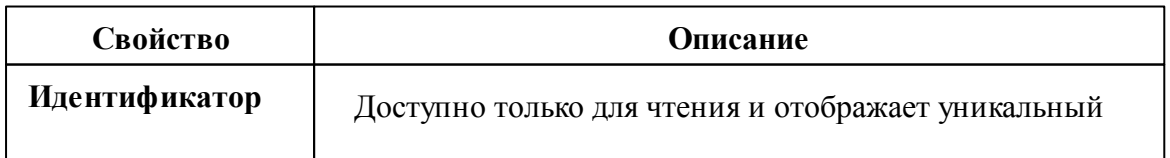

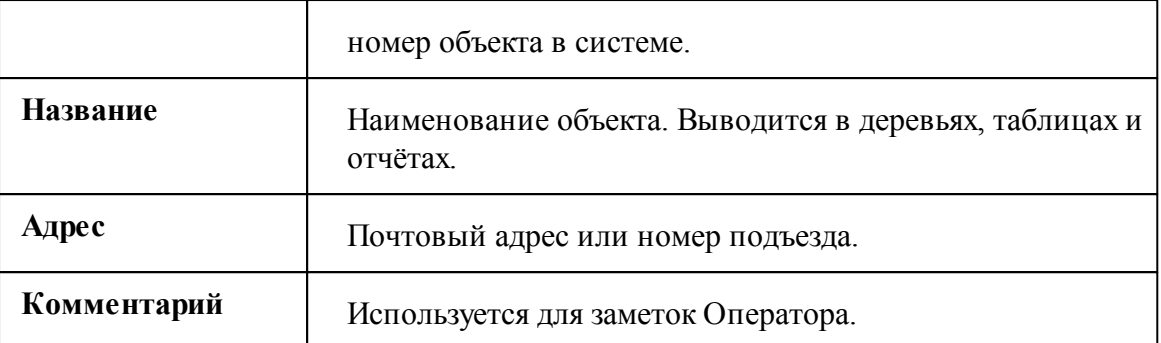

## Квартира

Тип абонента предназначенный для упорядочивания абонентов по квартирам.

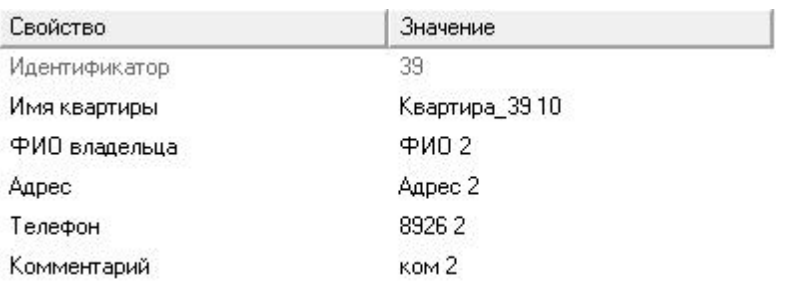

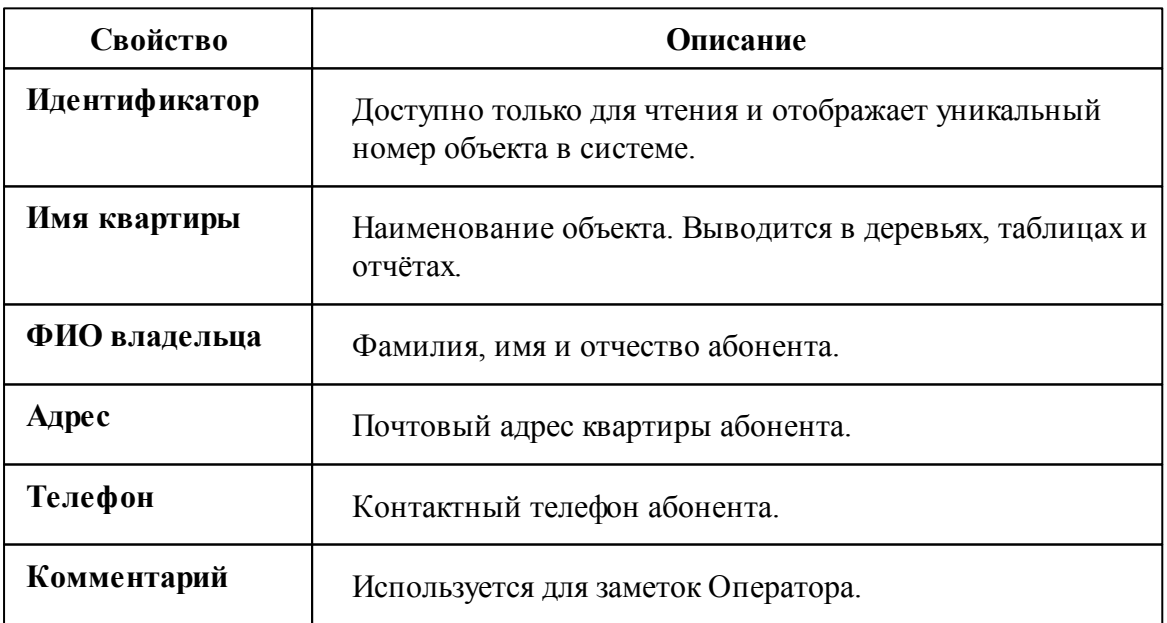

### Абонент (единый счёт)

Потребитель с единым общим лицевым счётом.

Данный тип абонента используется для привязки нескольких счётчиков и печати по всем им единой квитанций.

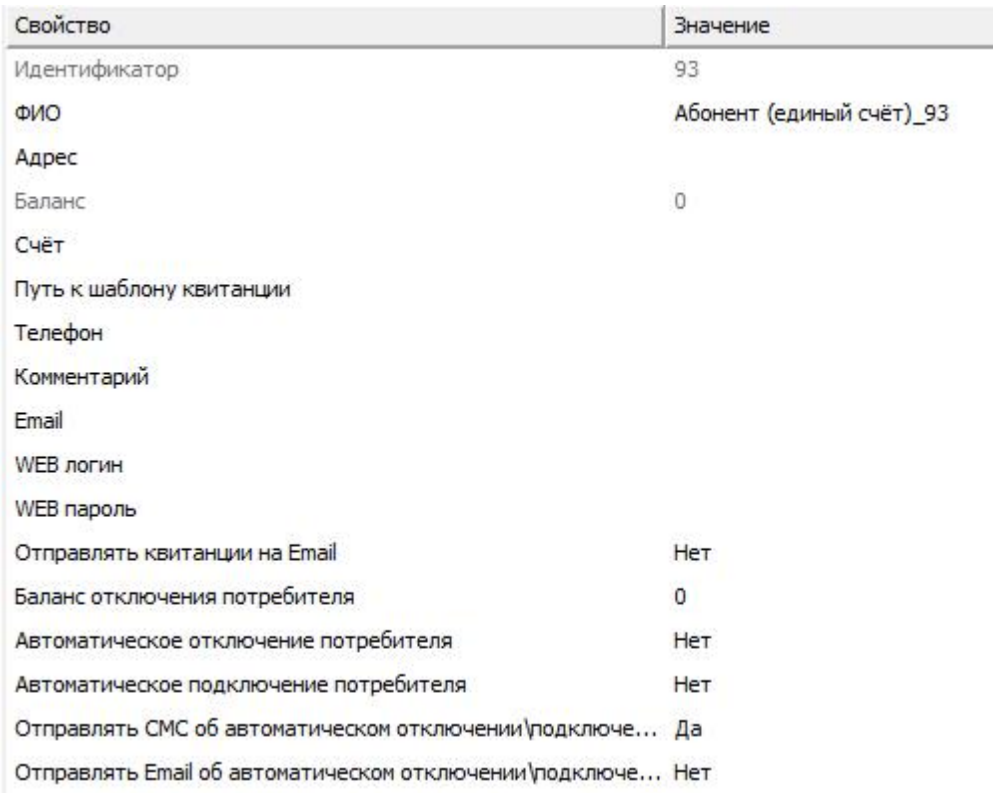

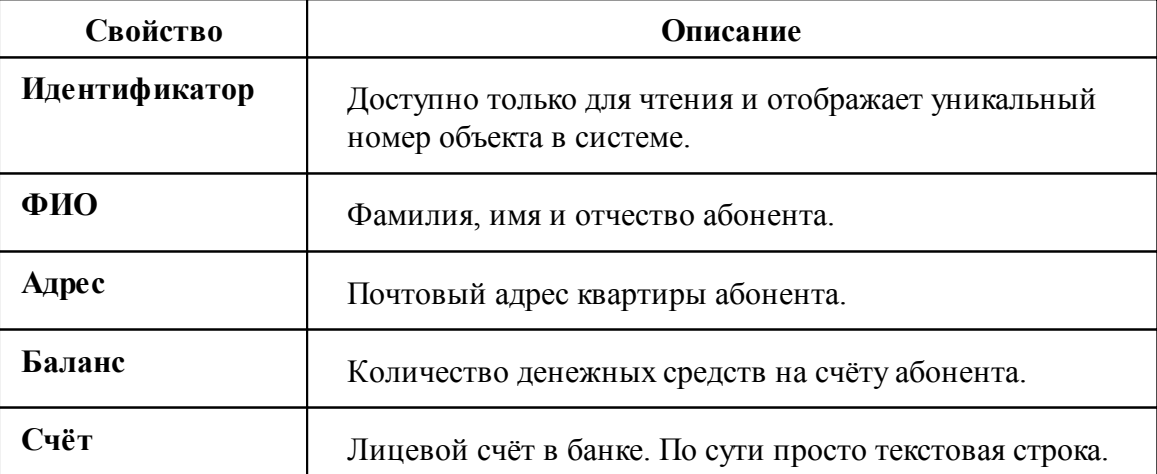

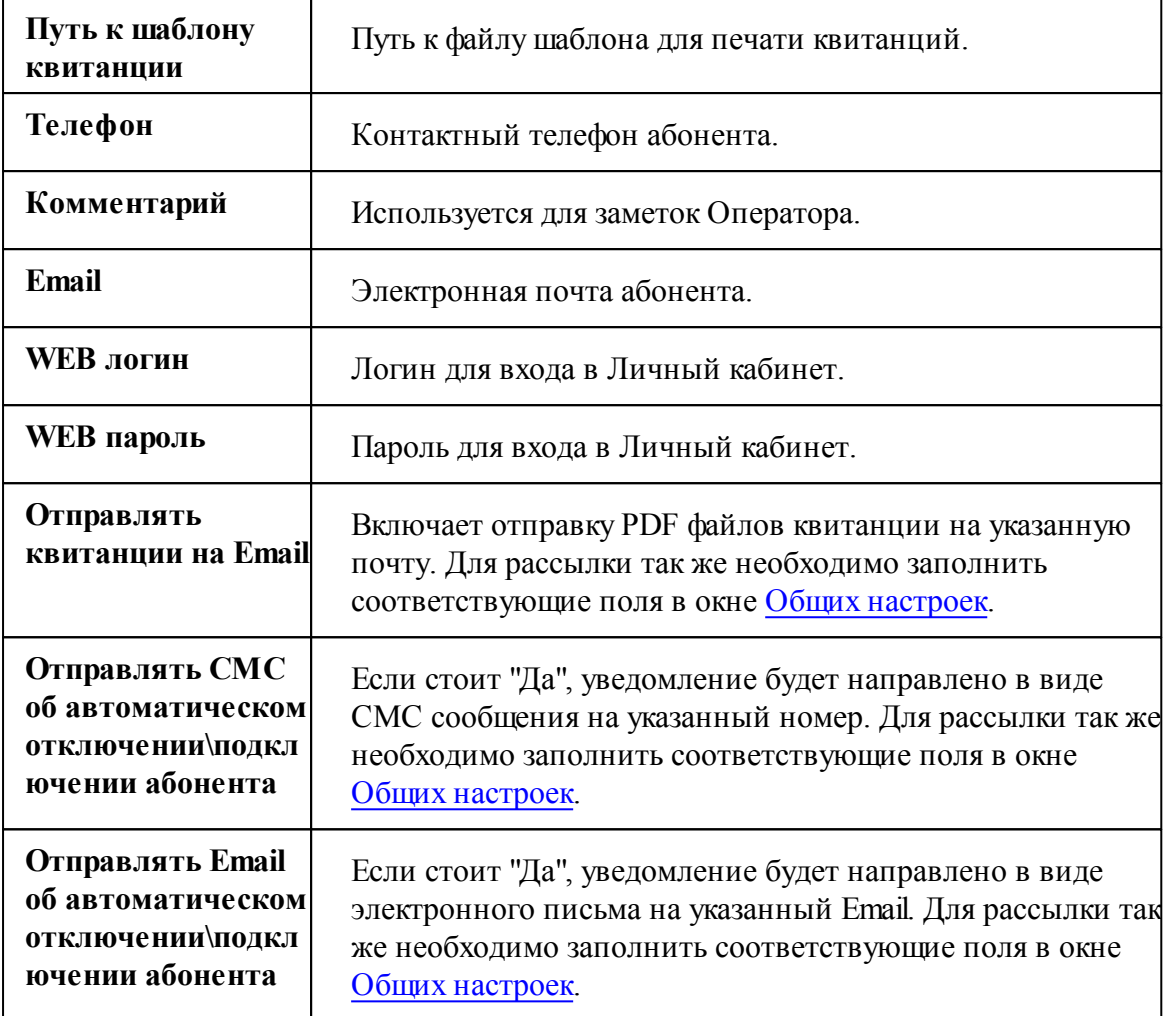

Подробнее о настройке личного кабинета смотрите в разделе [Создание](#page-198-0) учётный записей [абонентов.](#page-198-0)

### Абонент (мульти счёт)

Потребитель с несколькими лицевыми счётами.

Данный тип абонента используется для группировки счётов и позволяет наследовать свои свойства вложенным счётам.

Для каждого вложенного счёта формируется отдельная квитанция.

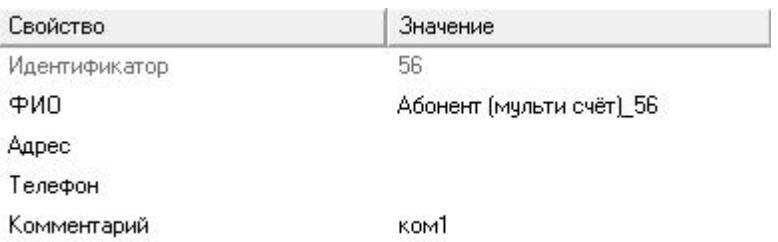

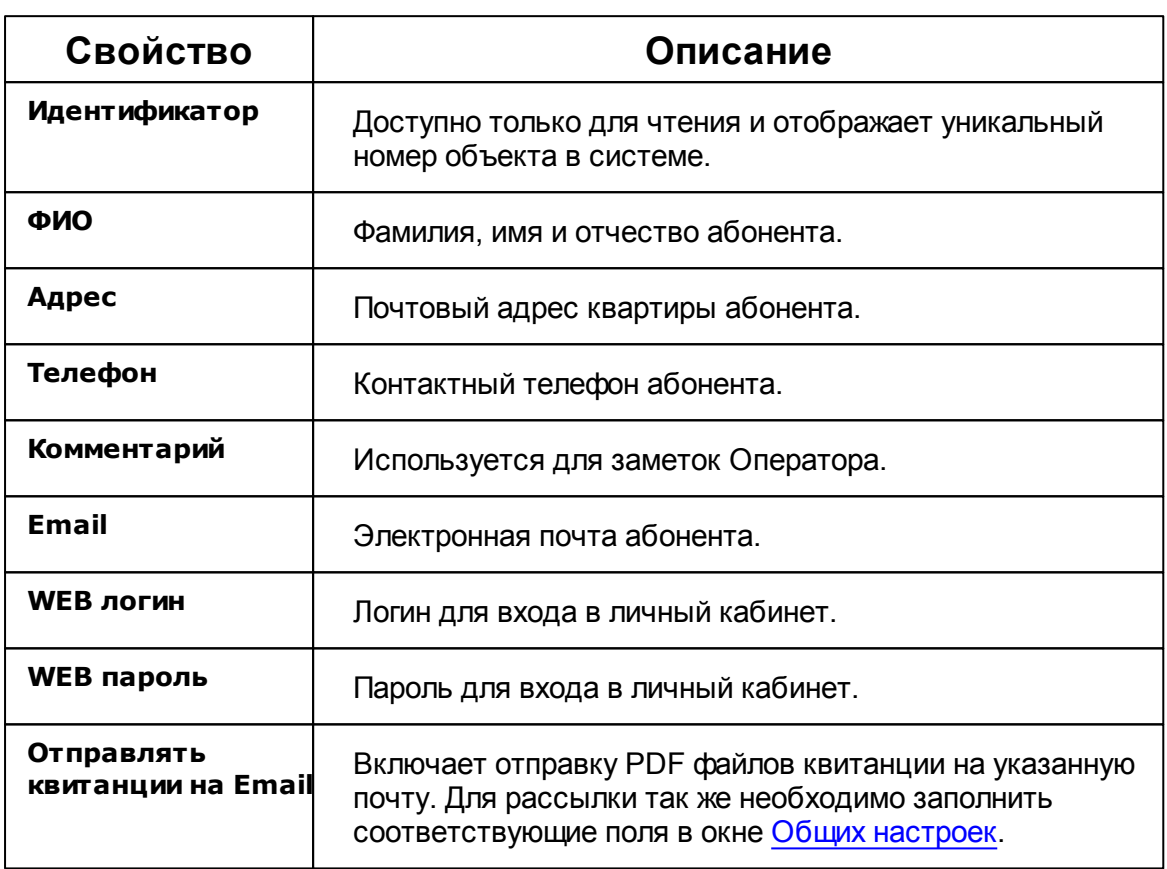

Подробнее о настройке личного кабинета смотрите в разделе [Создание](#page-198-0) учётный записей [абонентов](#page-198-0).

#### Счёт

Тип абонента, который может принадлежать только "Пользователю (мульти счёту)".

Например, у одного жильца могут быть отдельные счёты за газ, свет, воду и т.д.

Содержит значение лицевого счёта абонента.

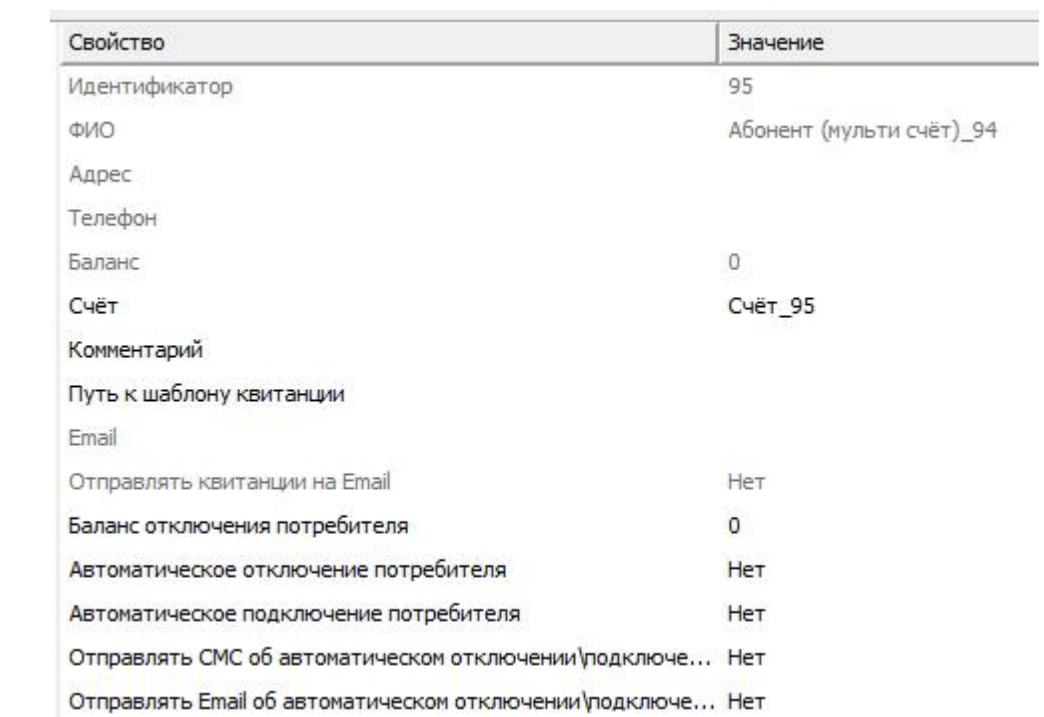

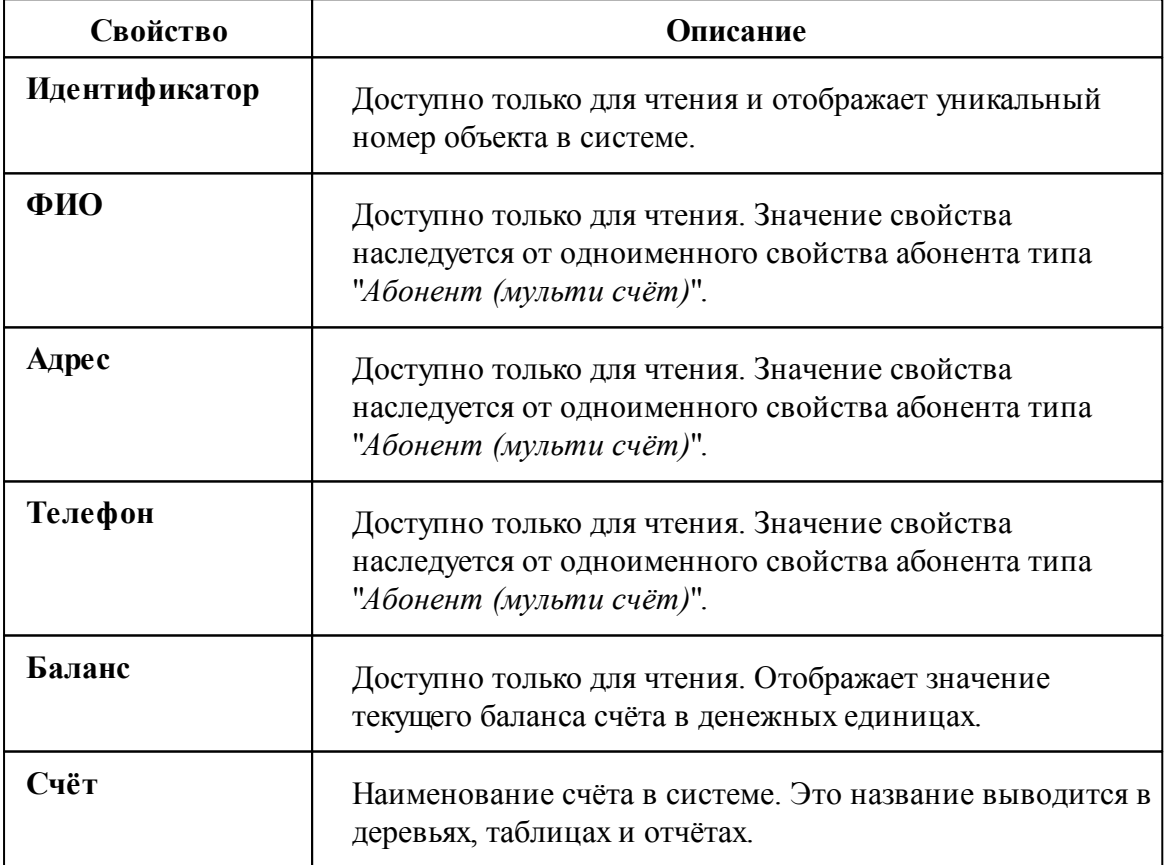

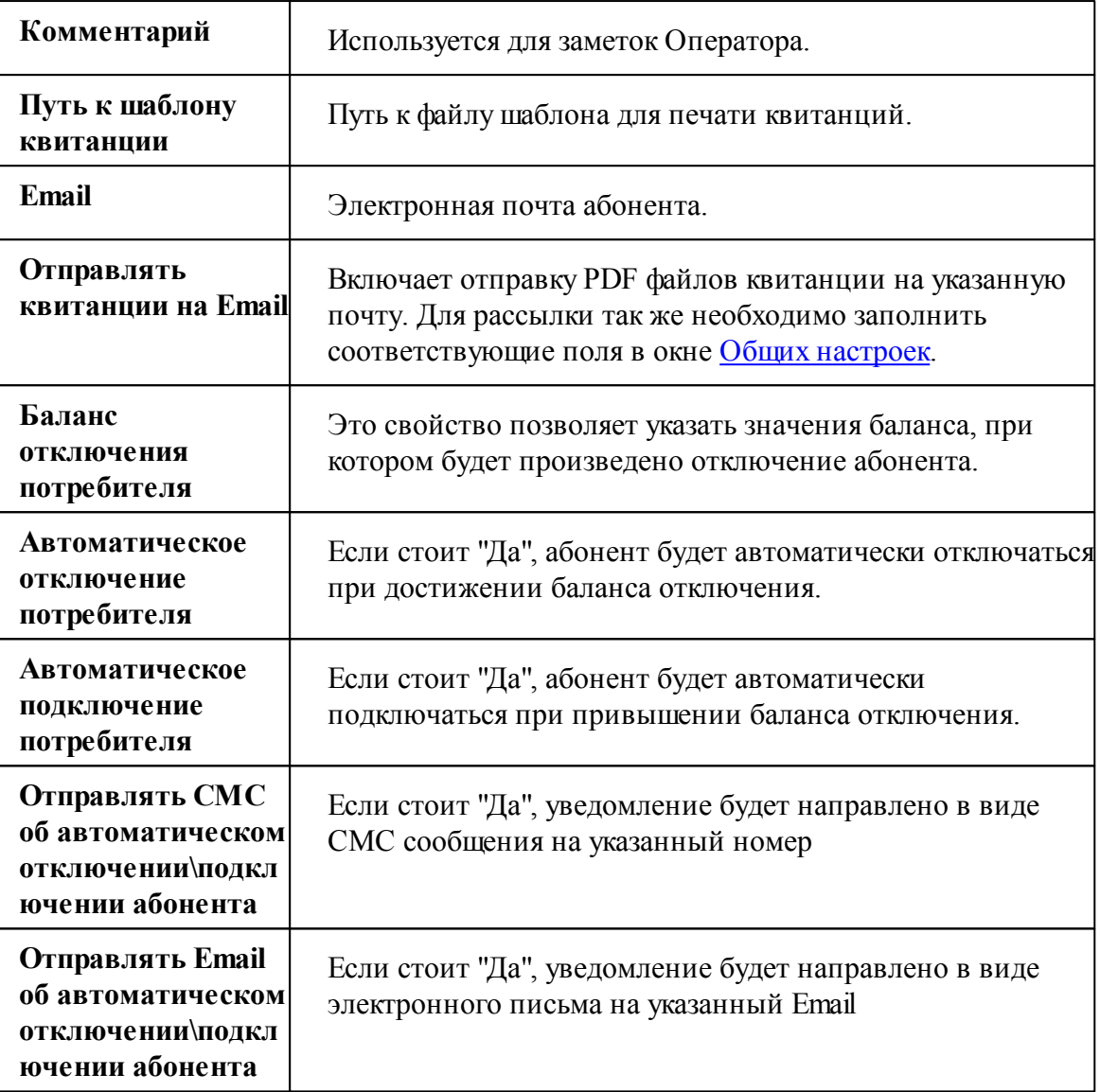

## Менеджер команд

Абонентам с лицевыми счётами ("единый счёт" и "мульти счёт") доступны следующие команды.

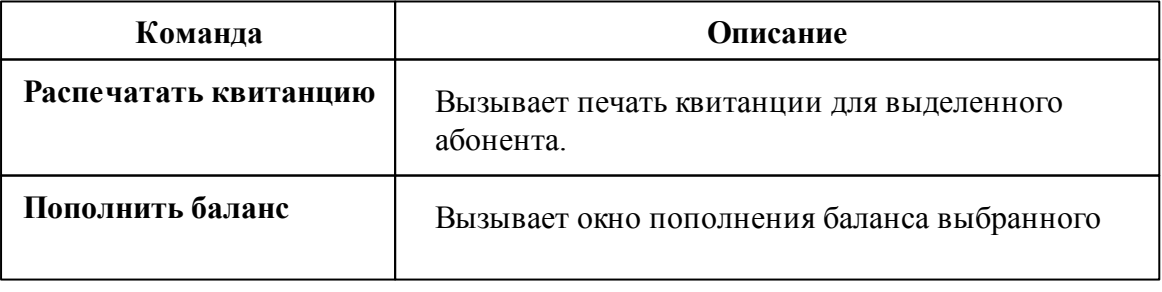

абонента "единый счёт" или Счёта.

Всем счётчикам доступен аналогичный, как на панели "*Устройства*", менеджер команд. Список доступных команд зависит от типа счётчика.

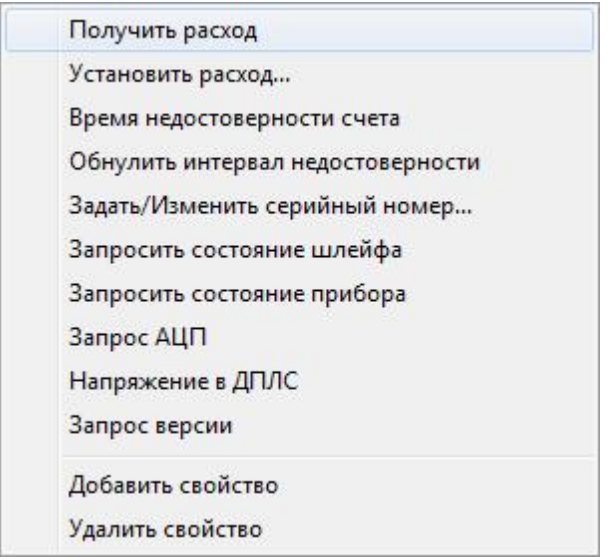

#### *Смотрите также:*

Примеры [построения](#page-40-0) дерева абонентов Печать квитанций, [пополнение](#page-45-0) баланса Окно ["Квитанции"](#page-92-0) [Устройства](#page-240-0) Общие [настройки](#page-176-0)

#### <span id="page-35-0"></span>**2.6.2 Работа с Абонентами**

## Добавление абонентов

Добавим абонента и привяжем к нему счётчики воды. В примере рассмотрим ситуацию когда у абонента единый счёт от управляющей компании за все ресурсы и, соответственно, одна квитанция на их оплату.
# 1. Перейдем в окно "Абоненты"

С помощью кнопки На главной панели перейдем в окно "Абоненты".

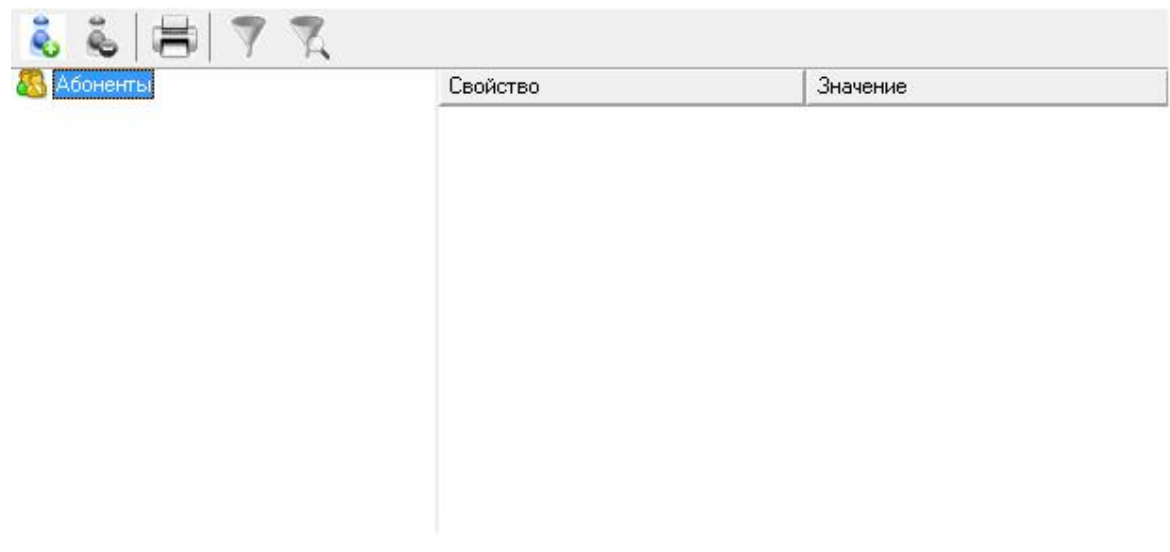

# 2. Добавим Здание

- 2.1. Нажмем кнопку "Добавить абонента".
- 2.2. Выделим только что созданное "Здание".
- 2.3. Укажем Название и Адрес.

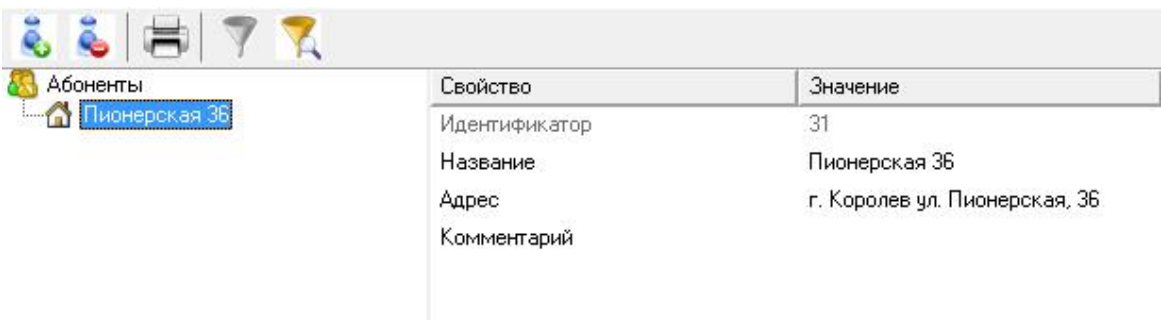

## 3. Добавим Квартиру

3.1. Нажмем кнопку "Добавить абонента" и из появившегося списка выберем тип абонента "Квартира".

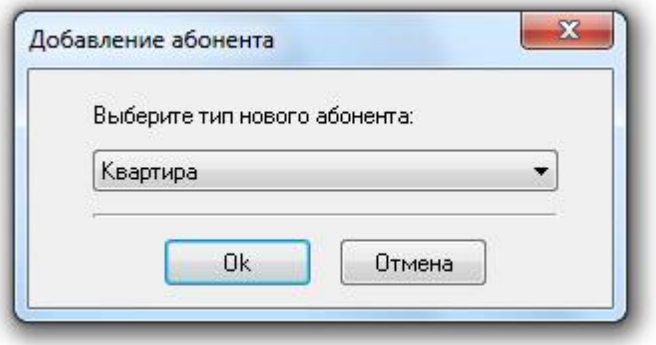

- 3.2. Выделим только что созданную "Квартиру".
- 3.3. Укажем Имя квартиры, ФИО владельца и Адрес.

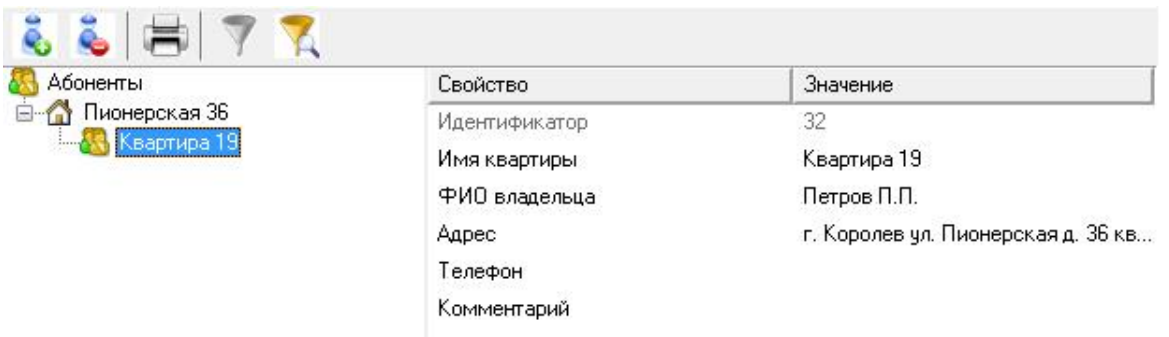

# 4. Добавим Абонента

4.1. Нажмем кнопку "Добавить абонента" и из появившегося списка выберем тип абонента "Абонент (единый счёт)".

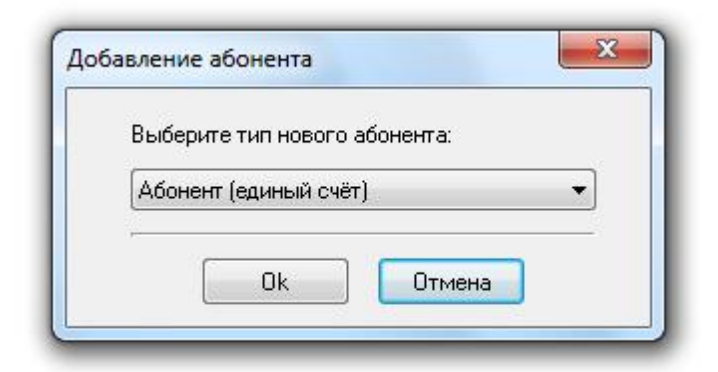

- 4.2. Выделим только что созданный Единый счёт.
- 4.3. Укажем путь к шаблону квитанции, используя диалоговое окно.

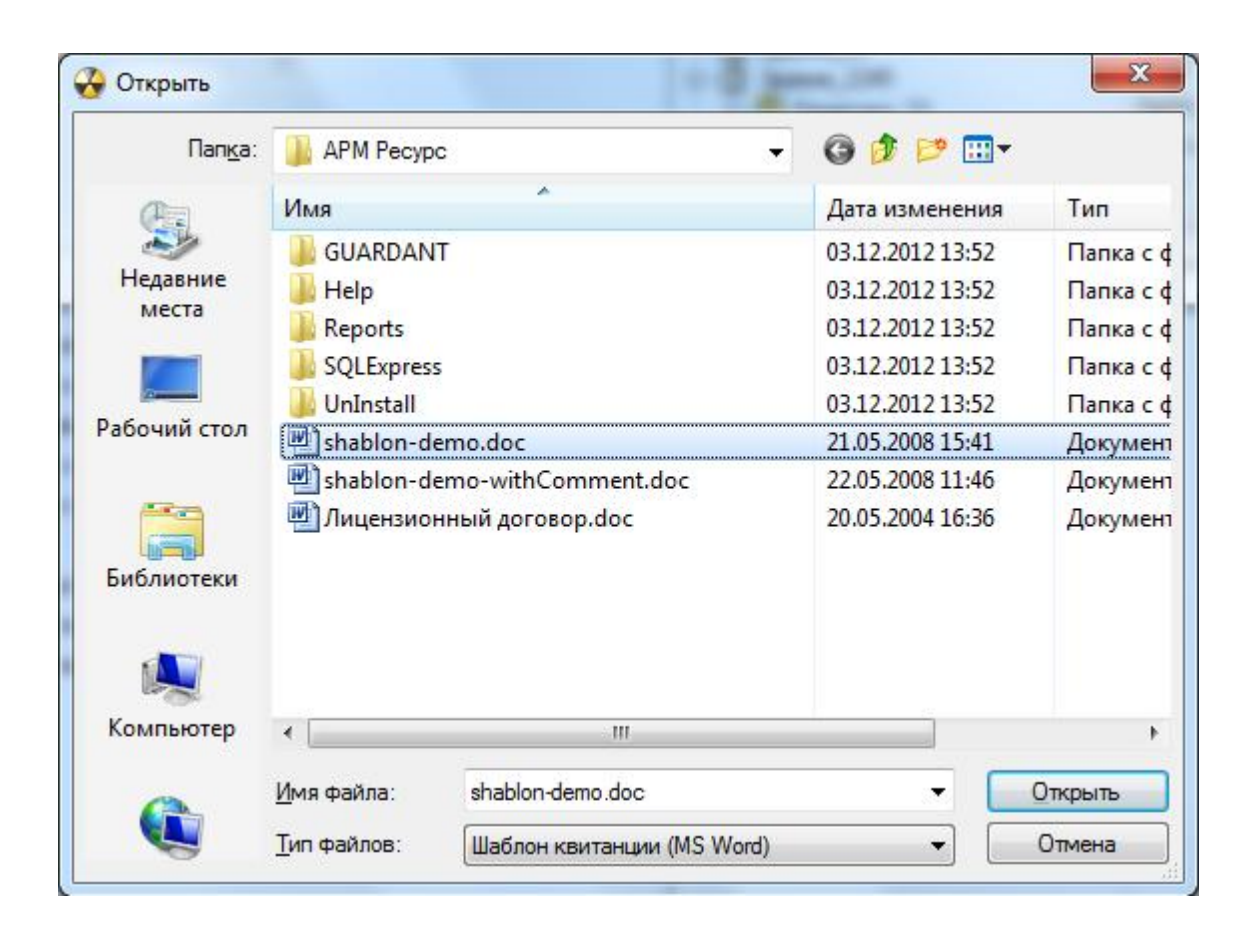

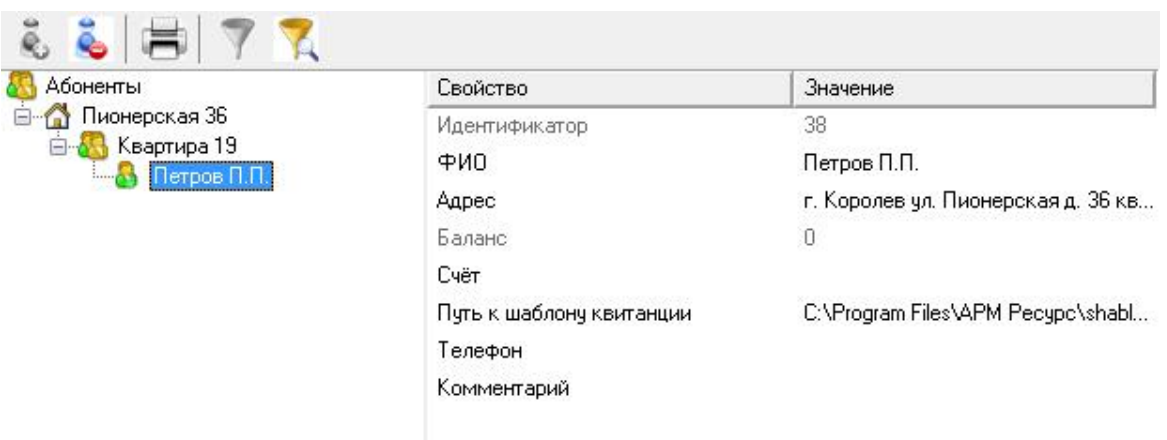

# 5. Привяжем Счётчики к Абоненту

Теперь осталось связать счётчики с абонентом. Из левой части программы (из окна "Устройства") перетащим счётчик электроэнергии, счётчики холодной и горячей воды на созданного абонента.

# Результат

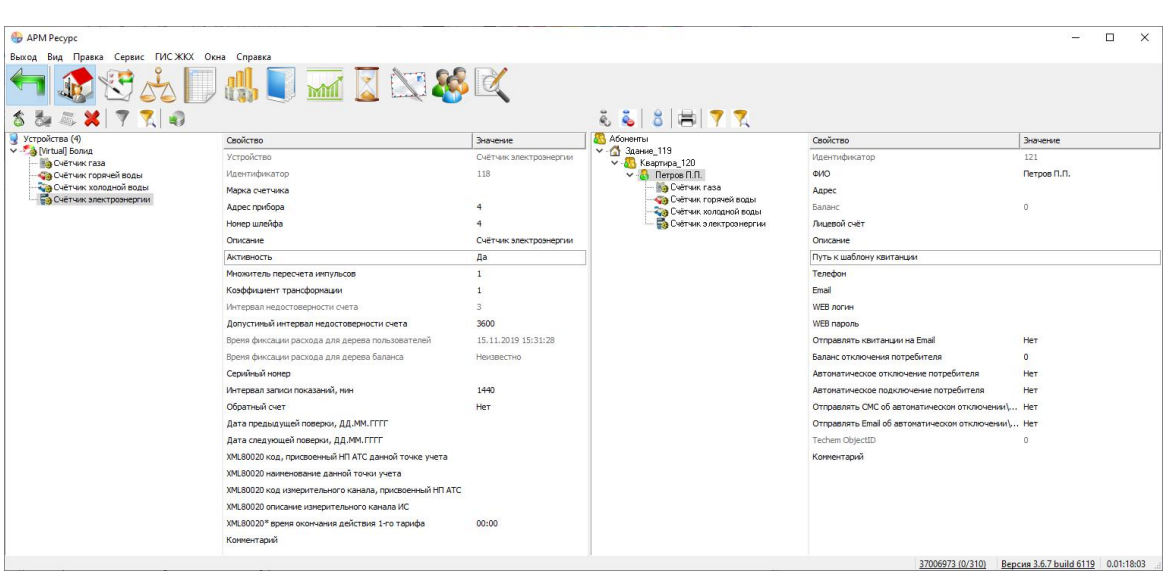

*Смотрите также:* Окно ["Абоненты"](#page-71-0) Типы [абонентов](#page-27-0) Примеры [построения](#page-40-0) дерева абонентов

### <span id="page-40-0"></span>**2.6.3 Примеры построения дерева абонентов**

# Примеры построения дерева абонентов

Вариант построения дерева абонентов зависит от способа оплаты абонентами различных ресурсов - единой квитанцией или отдельной квитанцией по каждому типу ресурса.

В первом случае используется "Абонент (единый счёт)", во втором "Абонент (мульти счёт)". При этом для каждого типа ресурса создается отдельный "Счёт".

Вариант построения дерева также зависит от потребности в объединении квартир в группы, например, по подъездам.

## **Абоненты А Здание В Квартира А Абонент (единый счёт)** Счётчик

Вариант дерева для случая, когда абонент за все типы ресурсов платит одной квитанцией.

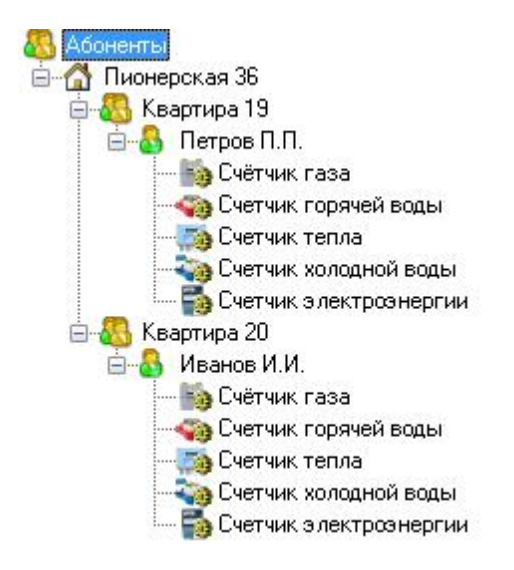

# **Абоненты А Здание В Подъезд В Квартира А Абонент** (единый счёт) Счётчик

Вариант дерева для случая, когда абонент за все типы ресурсов платит одной квитанцией. Для объединения квартир в подъезды использован тип абонента

#### "Подъезд".

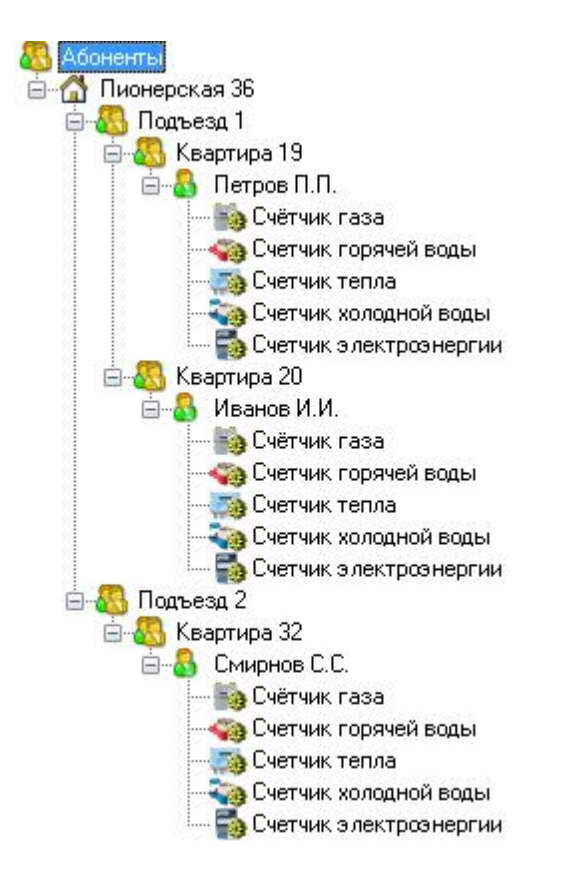

# **В Абоненты В Здание В Квартира В Абонент (мульти счёт)** Счёт Счётчик

Вариант дерева для случая, когда абонент платит отдельной квитанцией за каждый тип ресурса.

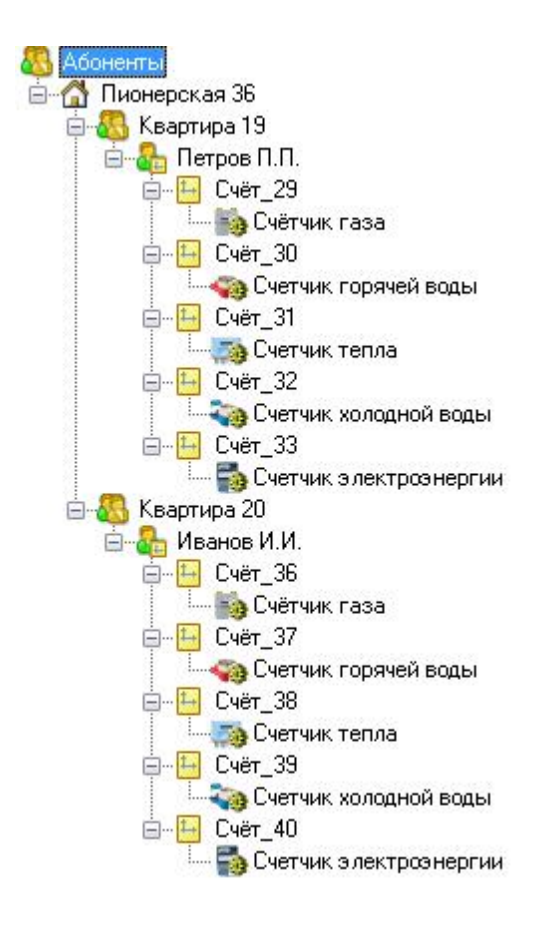

### Принцип работы

### **1. Создать Здание**

- Абоненты
	- Здание 1
	- Здание 2
	- **6** Здание ..
	- **6** Здание N

### **2. Создать Подъезд / Квартиру**

*Вариант A*. Создать Квартиры Здание Квартира 1 Квартира 2 Квартира .. **KB** Квартира N

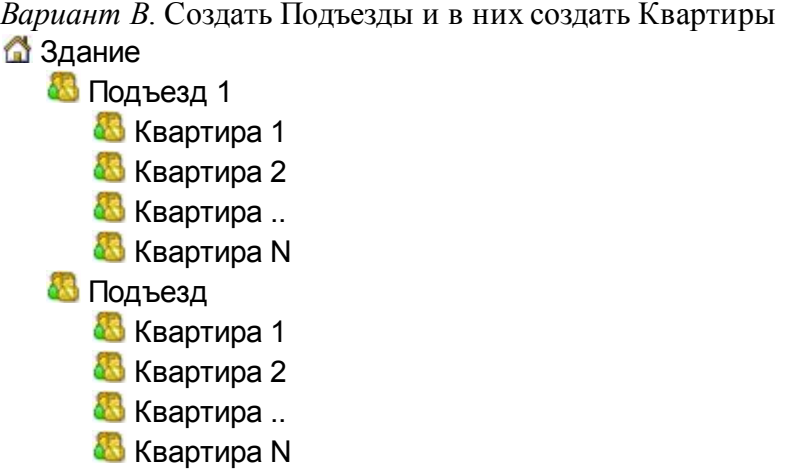

### **3. Создать Единый счёт / Мульти счёт**

*Вариант A*. Создать для квартиры единый счёт. Прикрепить к единому счёту счётчики.

Квартира

- Абонент (единый счёт)
	- Счётчик газа
	- Счётчик горячей воды
	- Счётчик тепла
	- Счётчик холодной воды
	- Счётчик электроэнергии

*Вариант B*. Создать для квартиры мульти счёт. Создать счёта для каждого счётчика. Прикрепить счётчики к соответствующим счётам.

Квартира

Абонент (мульти счёт)

Счёт за газ

- Счётчик газа
- Счёт за горячую воду
	- Счётчик горячей воды
- Счёт за тепло
	- Счётчик тепла
- Счёт за холодную воду
	- Счётчик холодной воды
- Счёт за электроэнергию
	- Счётчик электроэнергии

*Смотрите также:* Типы [абонентов](#page-27-0)

# **2.7 Добавление тарифов**

# Добавление тарифов

В качестве примера добавим многотарифный учёт электроэнергии и однотарифный учёт холодной и горячей воды.

### 1. Перейдем в окно "Тарифы"

С помощью кнопки на главной панели перейдем в окно "Тарифы".

### 2. Добавим тарифы

Добавим тарифы для расчёта электроэнергии, холодной и горячей воды.

2.1. Нажмем кнопку "Добавить тариф" и "Линейный тариф" будет автоматически добавлен.

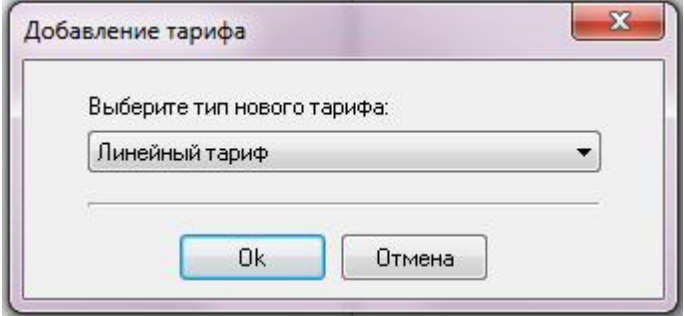

- 2.2. Выделим только что созданный тариф.
- 2.3. Переименуем его и укажем, число тарифов и цену по каждому из них.

### 3. Привяжем Счётчики к Тарифам

Из правой части программы (из окна "Абоненты") перетащим счётчики на

соответствующие им тарифы в окне "Тарифы".

- 3.1. Перетащим счётчик холодной воды на линейный тариф "Холодная вода".
- 3.2. Перетащим счётчик горячей воды на линейный тариф "Горячая вода".
- 3.3. Перетащим счётчик электроэнергии на линейный тариф "Электроэнергия".

### Результат

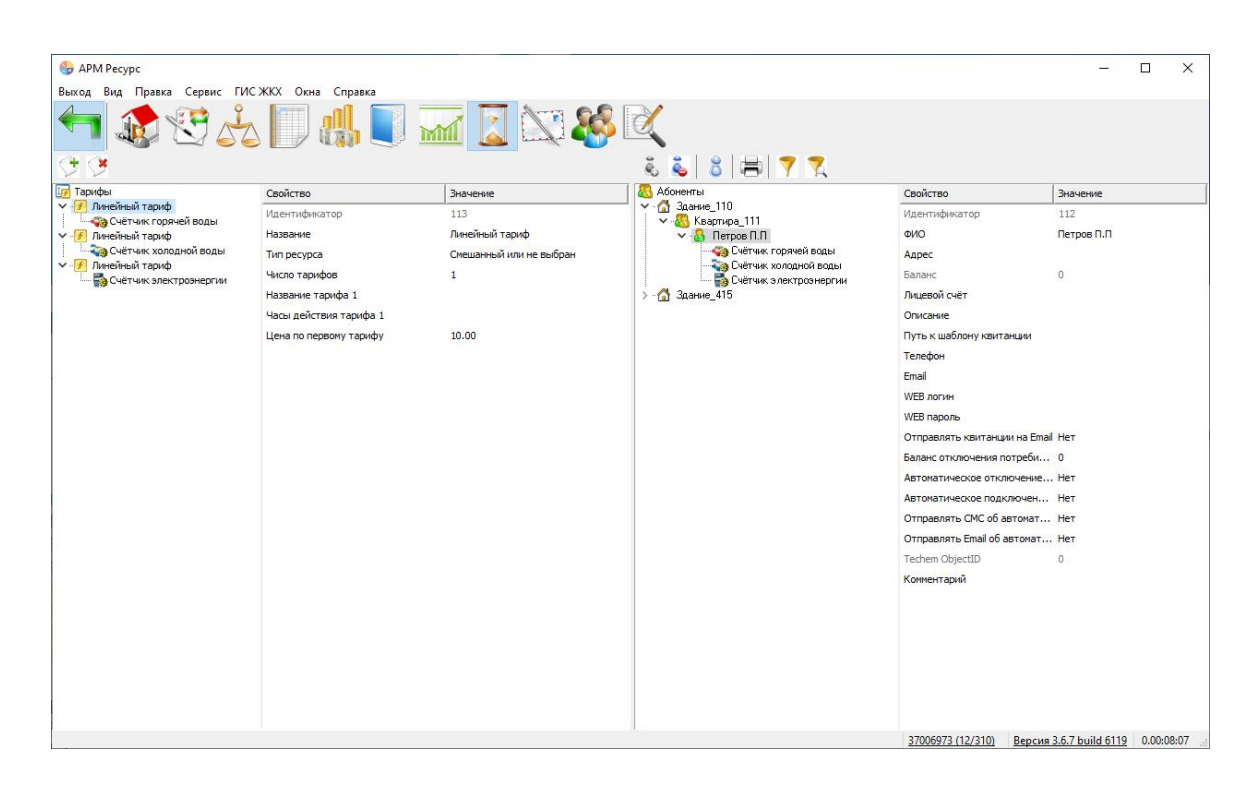

*Смотрите также:* Окно ["Тарифы"](#page-89-0)

### **2.8 Печать квитанции**

# Печать квитанции

Распечатаем квитанцию для проверки правильности проделанной настройки.

# 1. Перейдем в окно "Абоненты"

С помощью кнопки На главной панели перейдем в окно "Абоненты".

# 2. Распечатаем квитанцию

Выделим абонента, откроем контекстное меню и выберем "Распечатать квитанцию".

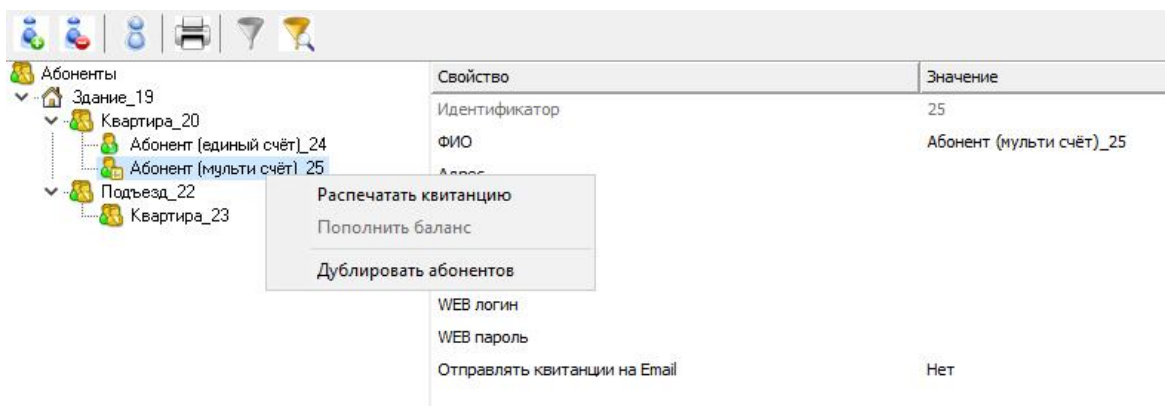

Квитанция сформируется и сразу отправиться на печать на принтер, установленный в системе по умолчанию.

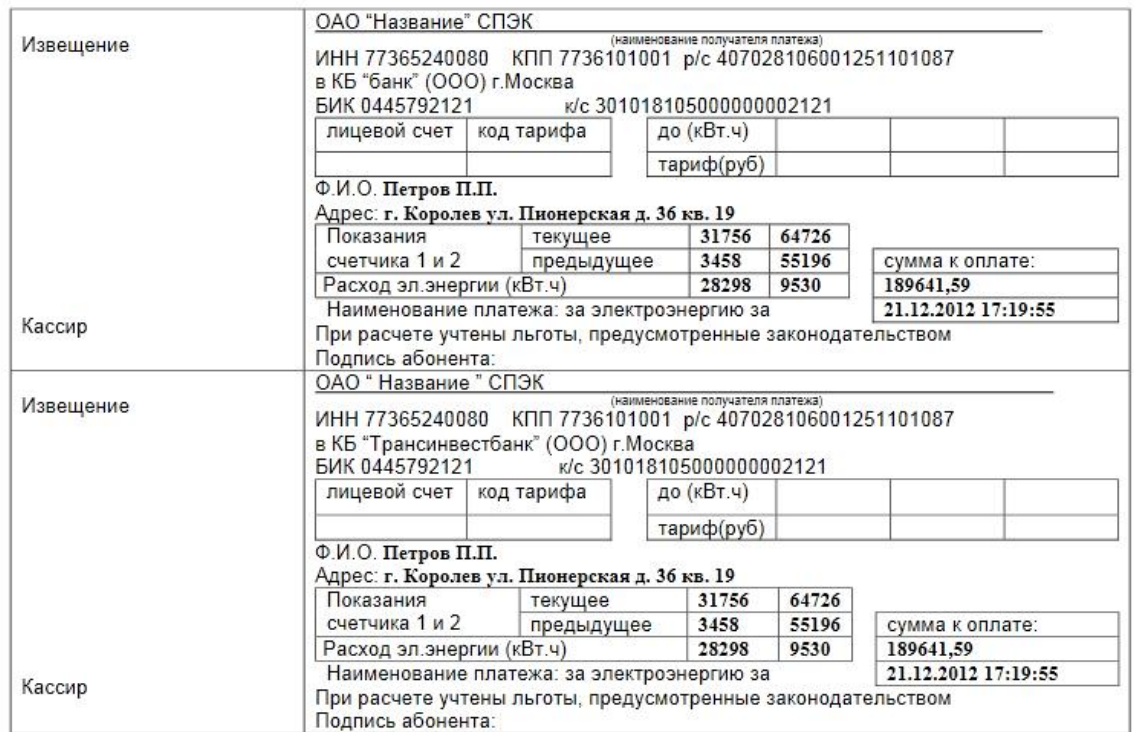

# Просмотрим квитанций

В окне квитанция появится сформированная квитанция. С помощью кнопки на главной панели перейдем в окно "Квитанции" и убедимся в том что квитанция там появилась.

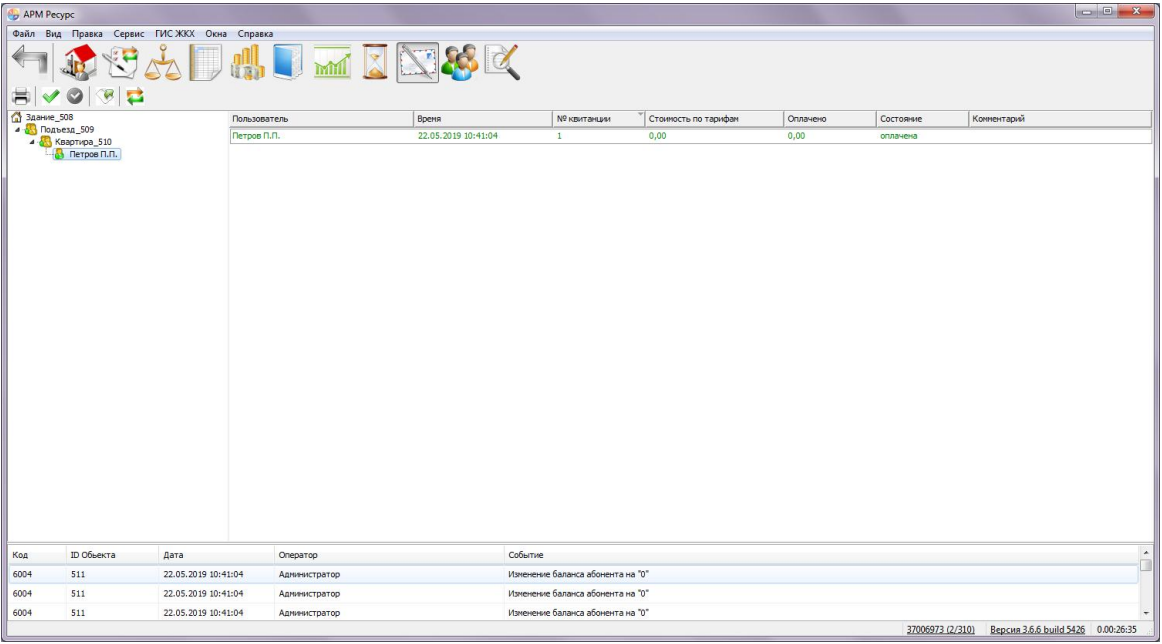

При необходимости повторно распечатать квитанцию, надо выделить квитанцию и нажать "Повторная печать квитанции".

### *Смотрите также:*

Окно ["Квитанции"](#page-92-0) Печать квитанций, [пополнение](#page-118-0) баланса

# **2.9 Добавление оператора**

# Добавление оператора

Для ограничения доступа к настройкам программы создадим учётную запись оператора-пользователя.

# 1. Перейдем в окно "Операторы"

С помощью кнопки В на главной панели перейдем в окно "Операторы".

### 2. Добавим оператора

Нажмем кнопку "Добавить оператора" и из появившегося списка выберем тип оператора "Пользователь".

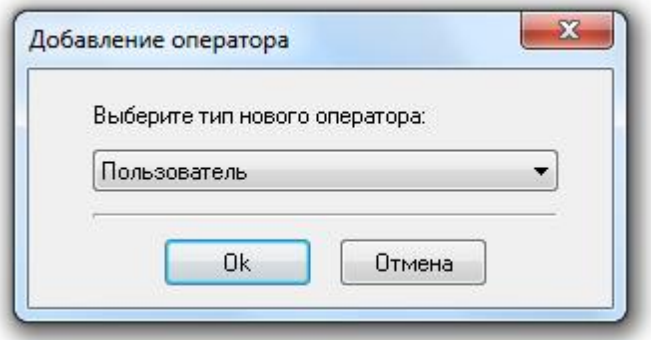

Тип оператора "Пользователь" - имеет ограниченные права по работе с системой, у него отсутствует возможность настройки.

### 3. Присвоим логин и пароль

- 3.1. Выделим только что созданного оператора.
- 3.2. Укажем Логин и Пароль.

### Результат

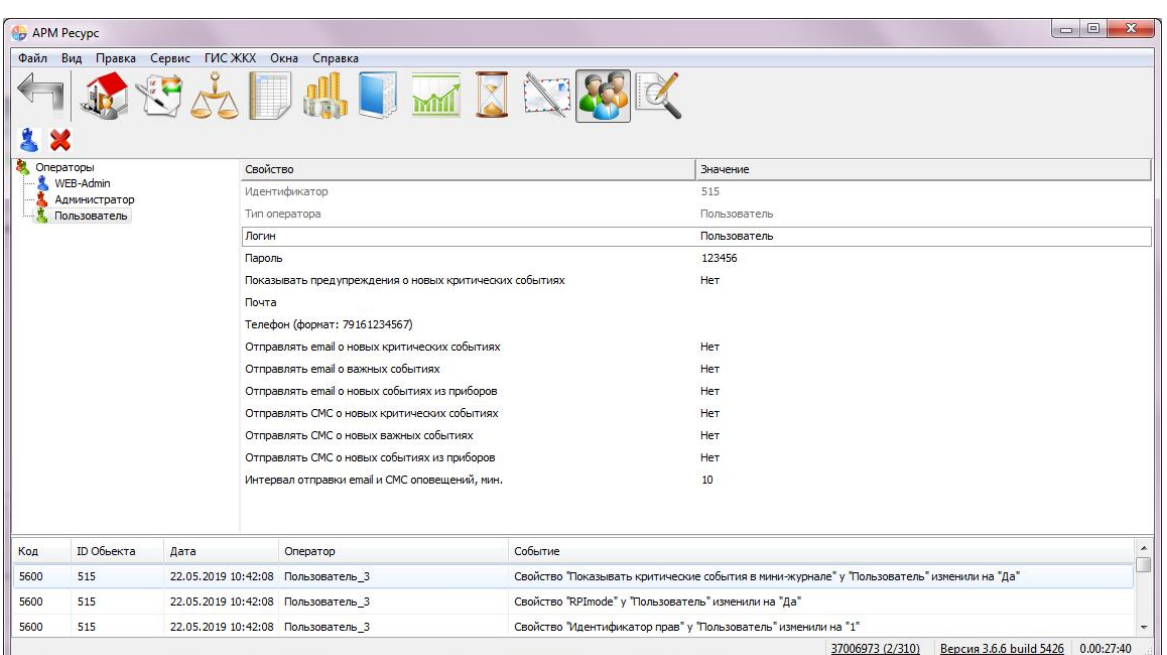

*Смотрите также:* Окно ["Операторы"](#page-94-0)

# **2.10 Регистрация ПО АРМ Ресурс**

# Регистрация ПО АРМ "Ресурс" через Интернет

Для продолжительного использования АРМ "Ресурс", необходимо заполнить небольшую анкету.

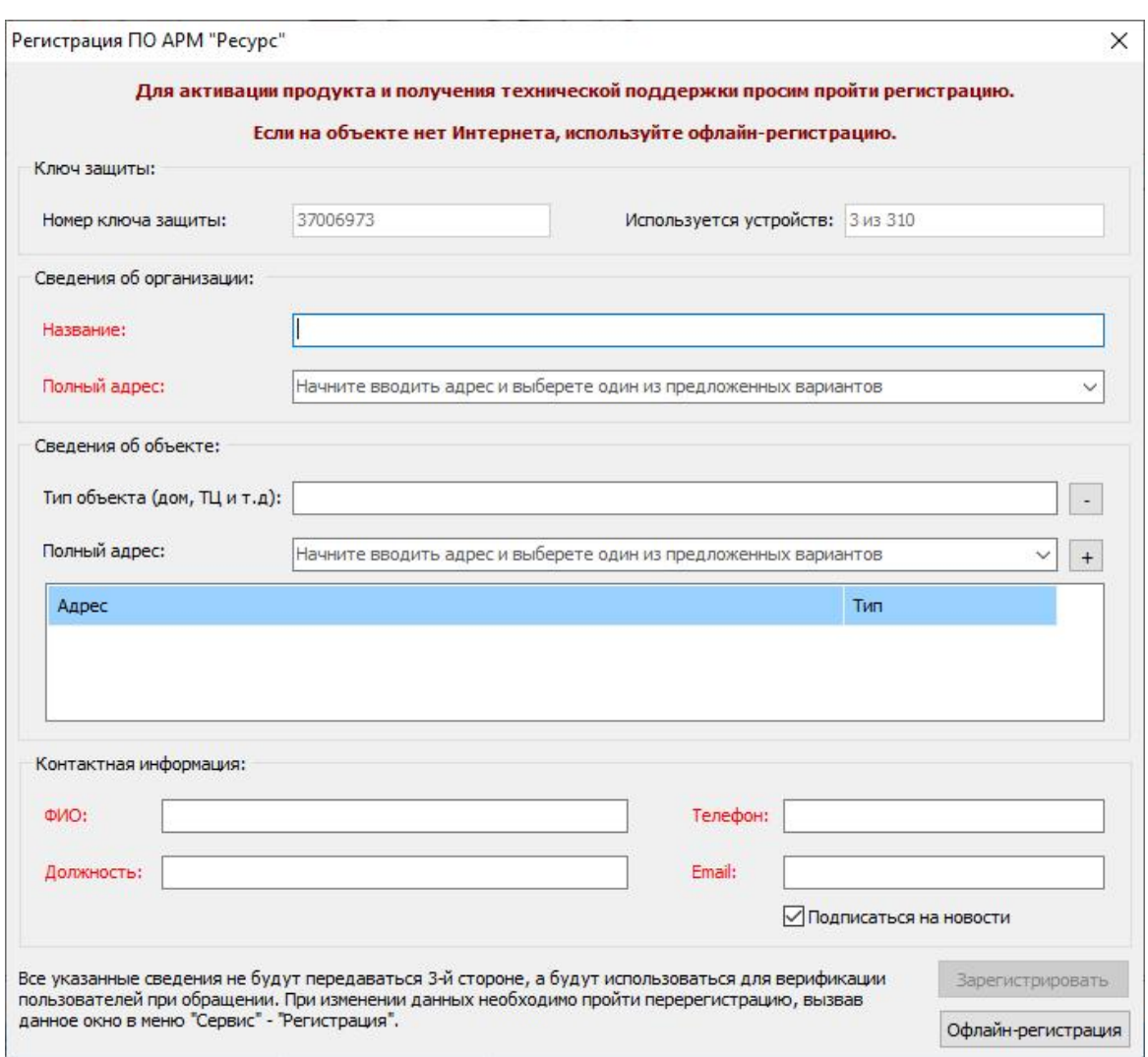

Заполняем все поля и нажимаем "Зарегистрировать".

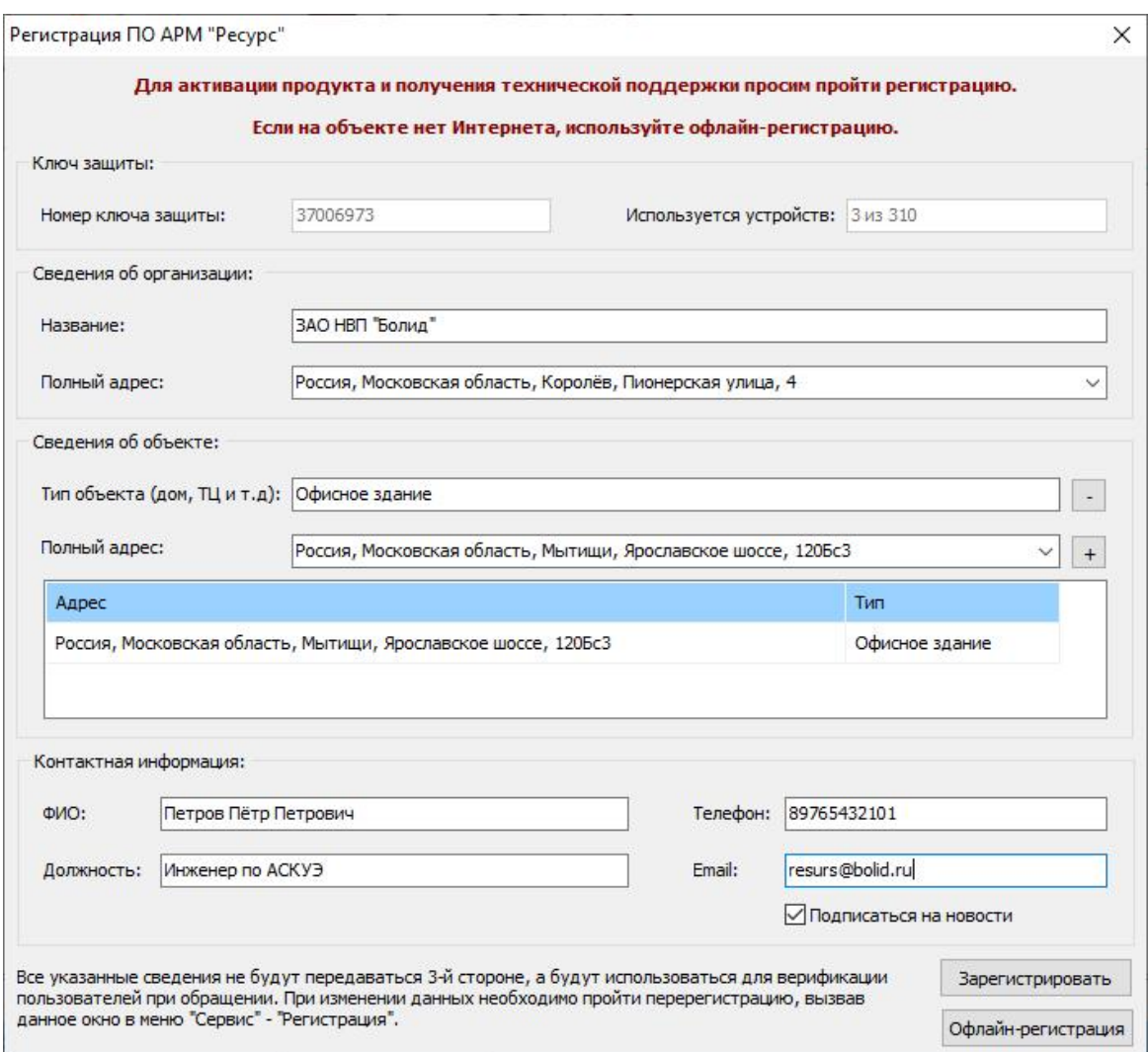

Если Вы используете ПО АРМ "Ресурс" на разных объектах, то необходимо указать сведения обо всех объектах.

# "Регистрация ПО АРМ "Ресурс"" через сайт

В случае если на объекте нет Интернета, Вы можете воспользоваться офлайнрегистрацией. Для этого достаточно перейти во вкладку «Сервис», раздел «Регистрация ПО АРМ «Ресурс» через сайт».

Перед Вами появится диалоговое окно с Вашим Аппаратным ключом защиты и Лицензионным ключом защиты.

Вам необходимо в адресной строке браузера ввести http://resurs.bolid.ru/reg на устройстве с выходом в Интернет.

Затем заполнить форму регистрации. После регистрации на сайте, Вы получите

активационный ключ, который нужно ввести в соответствующем поле.

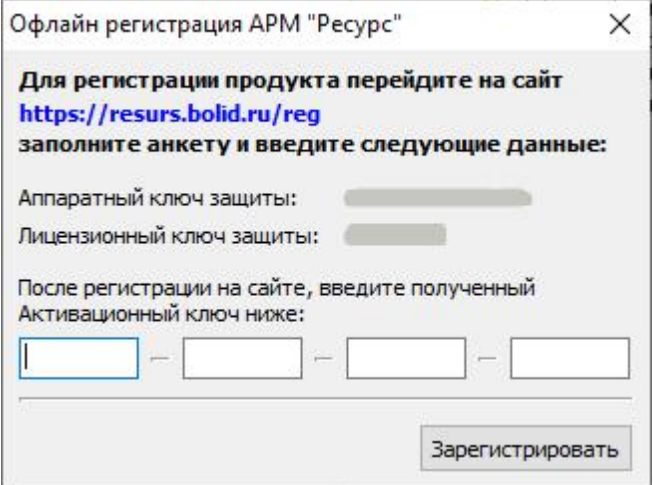

# **Обзор интерфейса программы**

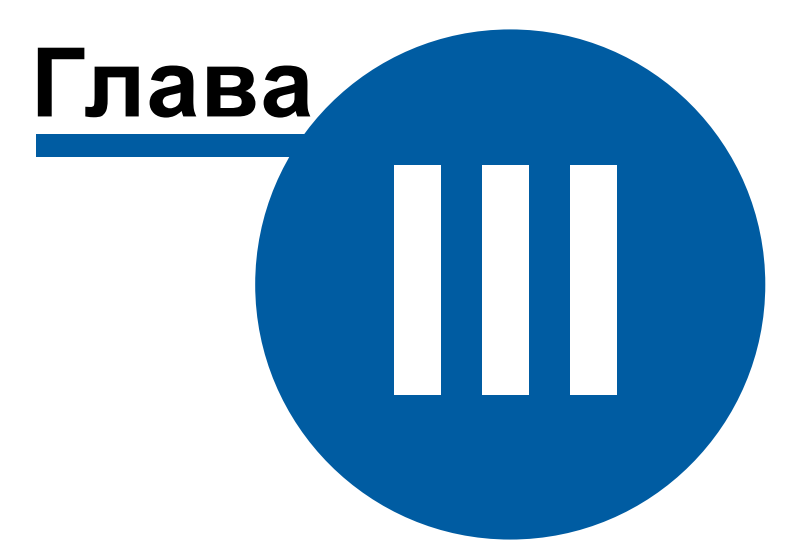

# **3 Обзор интерфейса программы**

## **3.1 Обзор пользовательского интерфейса**

# Обзор пользовательского интерфейса

Программа имеет двухоконный интерфейс, левое окно может отсутствовать или скрываться оператором. Для скрытия\показа левого окна, когда это возможно, служит кнопка **Скрыть\Показать левую панель ( )**. Следующие за ней кнопки служат для переключения между окнами.

### Элементы пользовательского интерфейса

Основными элементами при работе с программой являются:

- Главная панель
- Панель инструментов
- Дерево объектов
- Менеджер команд
- Менеджер свойств
- Мини-журнал

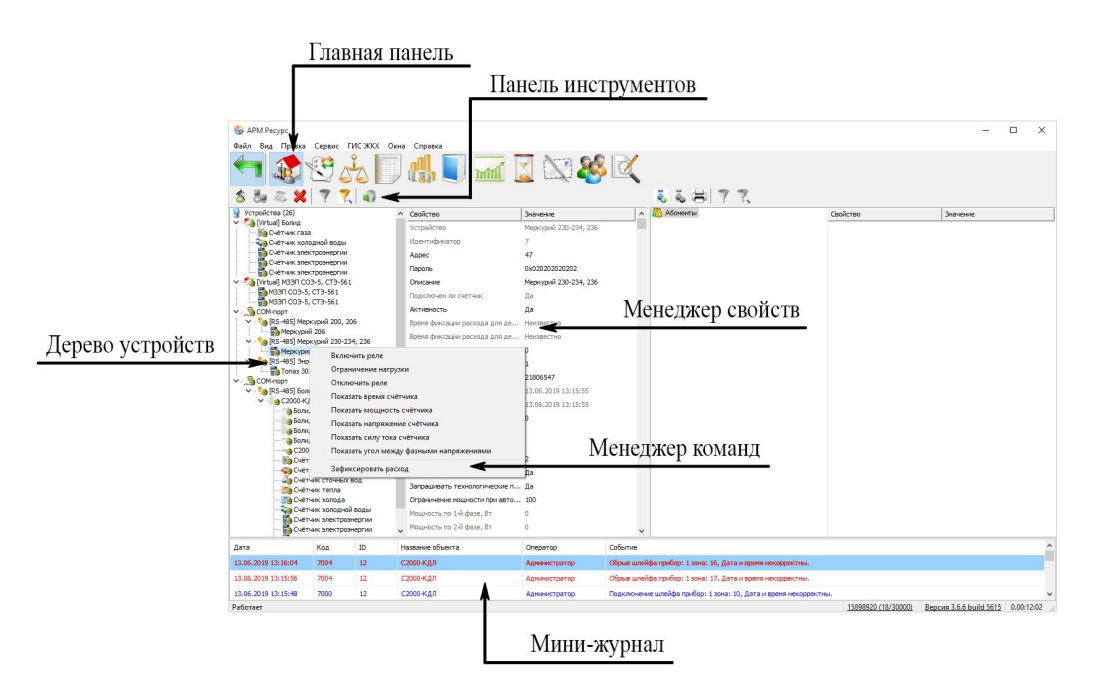

*Элементы пользовательского интерфейса*

### Для увеличения изображения щелкните по нему.

### Главная панель

Главная панель используется для переключения между окнами.

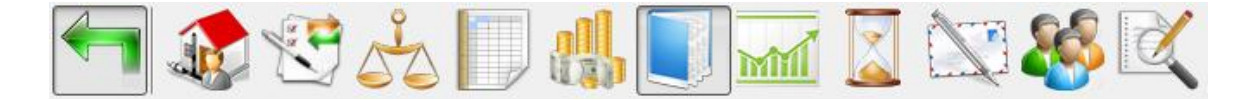

Более подробно о функциях и возможностях панелей рассказывается в соответствующих разделах справочной системы.

### Панель инструментов

Панель инструментов предназначена для выполнения над объектами различных операций.

### Дерево объектов

Дерево объектов отображает иерархию объектов в системе. Например, дерево устройств, дерево абонентов.

### Менеджер команд

Менеджер команд предназначен для подачи команд объектам.

### Менеджер свойств

Менеджер свойств предназначен для редактирования свойств объектов. После редактирования свойства любого объекта, щелкните на соседнем свойстве или нажмите "Enter", что сохранить изменение.

#### Мини-журнал

Мини-журнал показывает последние произошедшие события с выделенным объектом или последние критические события со всеми объектами. Его можно скрыть\показать через меню *Вид.* Там же можно настроить отображаемую информацию.

# **3.2 Обзор окон**

# <span id="page-57-0"></span>Обзор окон

Список доступных панелей и режимов работы с программой определяется правами выбранного типа оператора. Подробнее смотрите раздел [операторы.](#page-94-0)

В **"Режиме Настройки"** есть следующие окна:

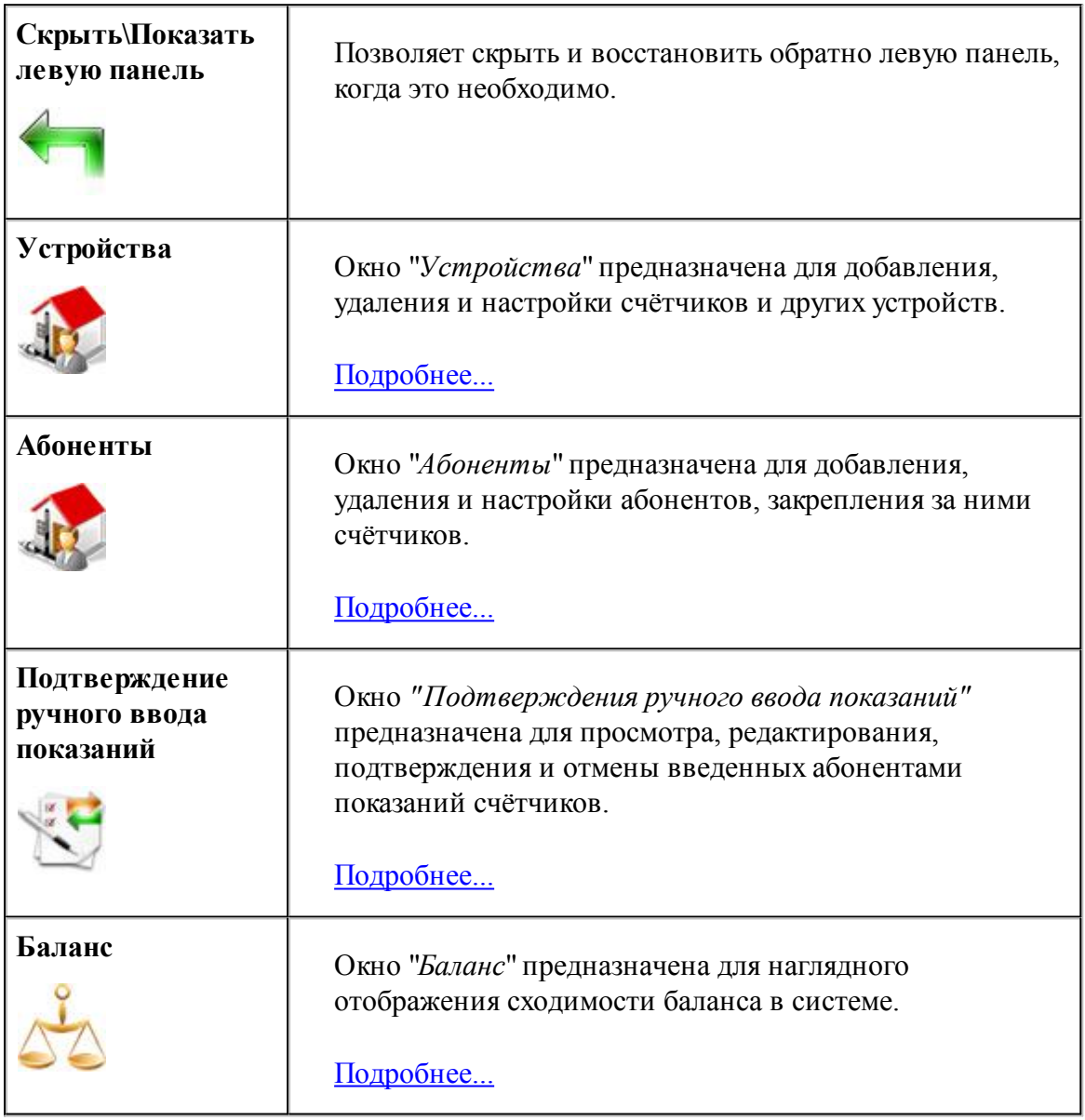

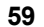

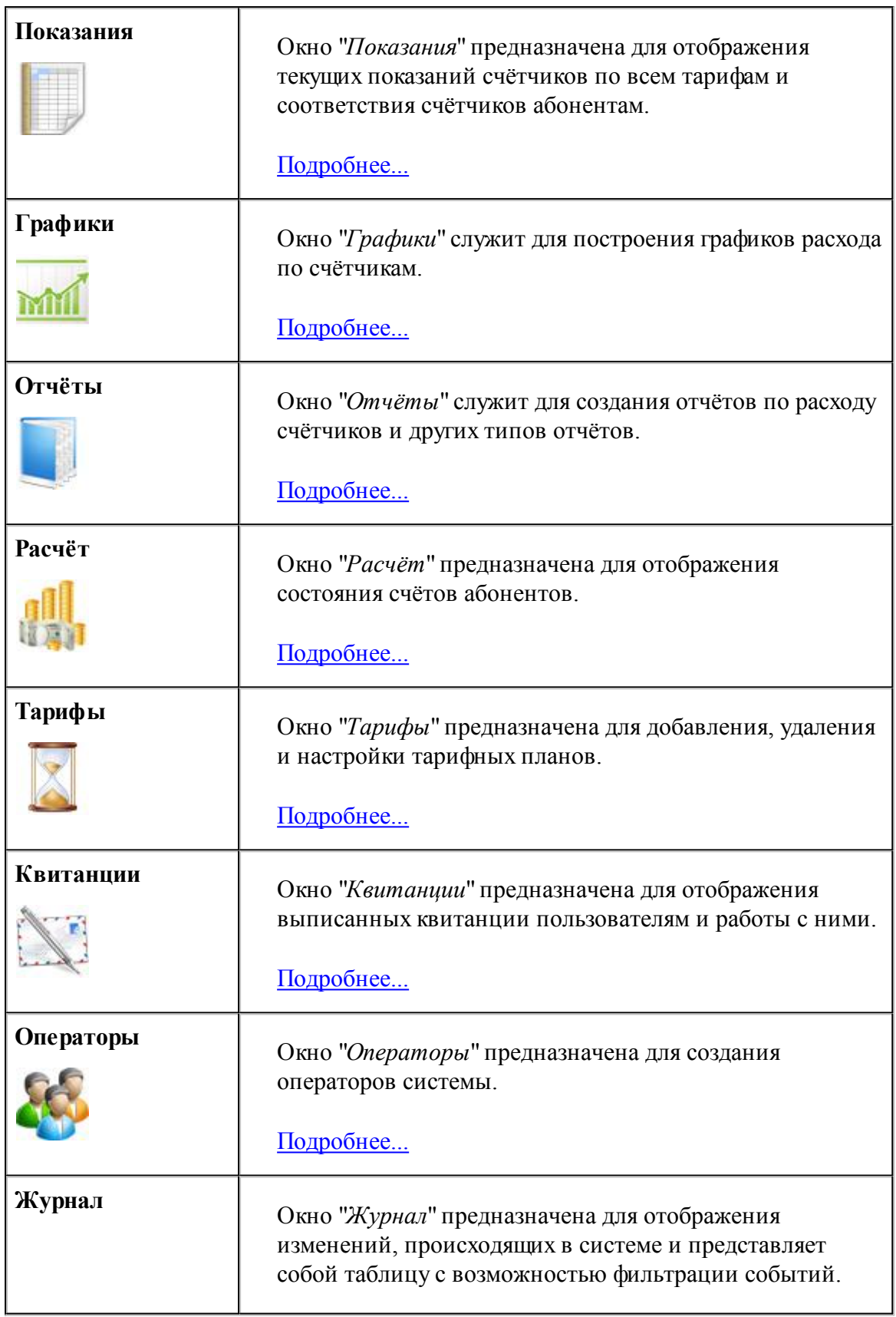

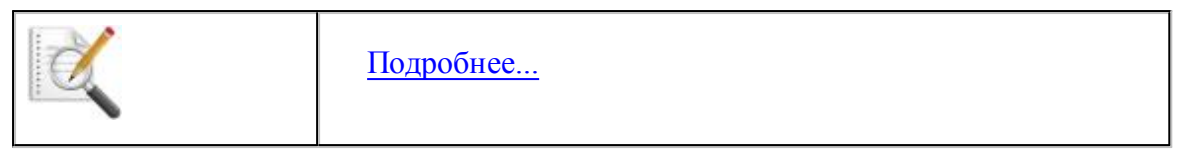

В **"Режиме Работы"** есть следующие окна:

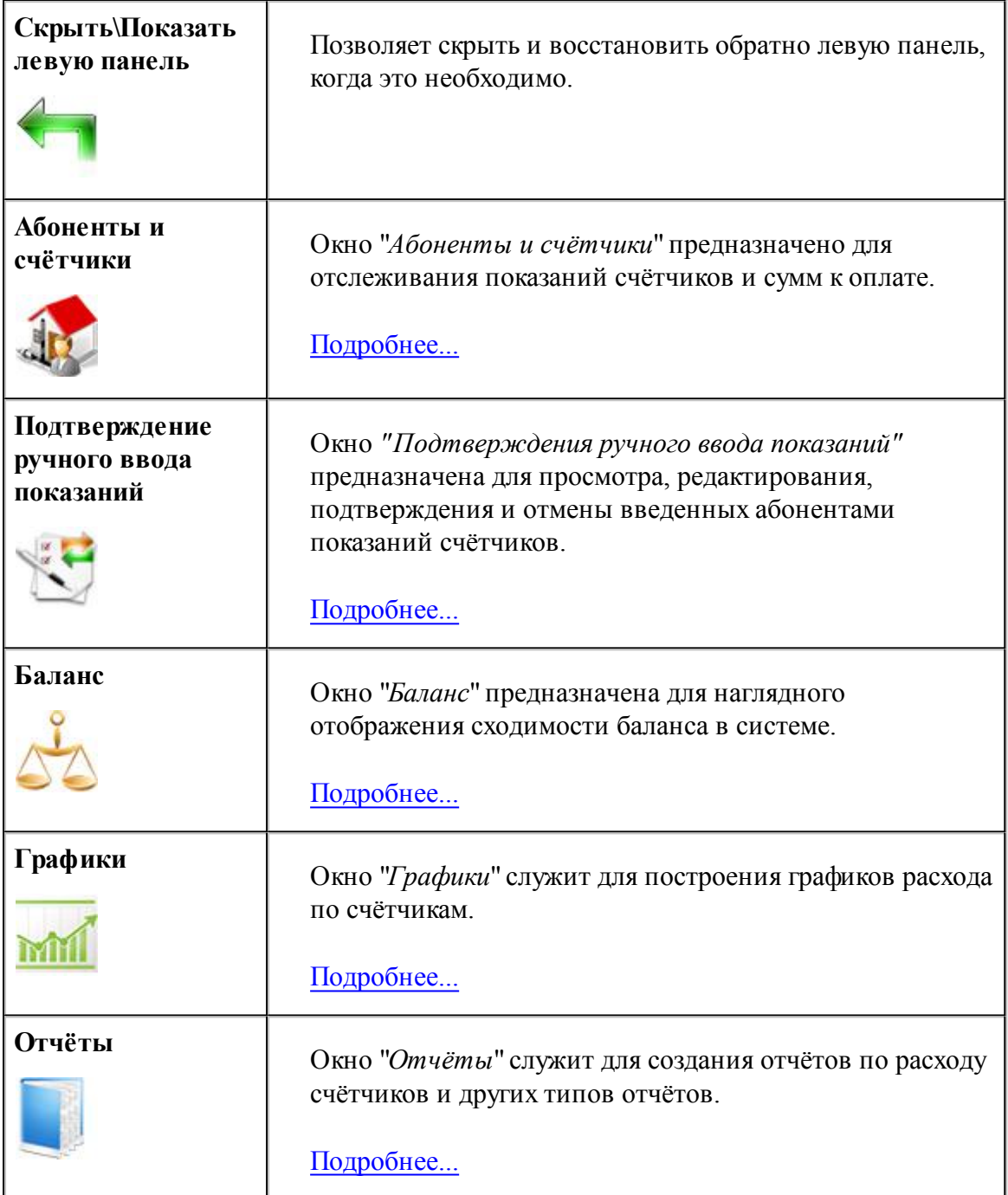

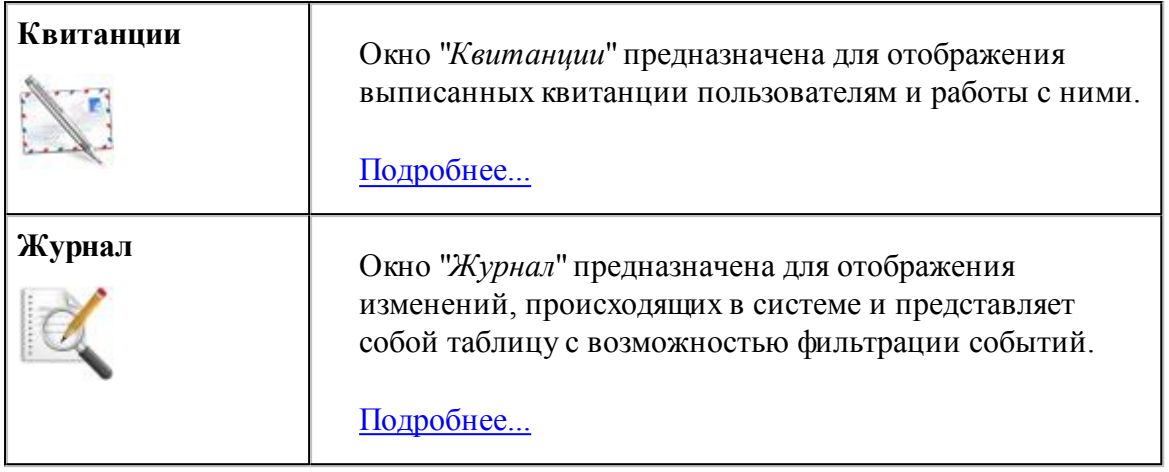

Более подробно о функциях и возможностях панелей рассказывается в соответствующих разделах справочной системы.

## **3.3 Режимы Работы и Настройки**

# Режимы Работы и Настройки

Программа имеет упрощённый режим пользовательского интерфейса, который называет "Режим Работы".

Главным отличием "Режима Работы" от режима "Режима Настройки" является искусственное ограничение функционала программы. Оператор в "Режиме Работы" не сможет управлять деревом устройств, добавлять/удалять счётчики или абонентов, изменять их свойства. Однако, "Пользователю" будет доступен весь остальной функционал программы АРМ "Ресурс" (печать квитанций, отчётов, экспорт показаний счётчиков). "Режиме Работы" нужен для безопасного использования АРМ "Ресурс" неопытными операторами и не позволяет им нарушить работу системы.

Для оператора типа "Пользователь" "Режим Работы" является единственным доступным. "Администратор"может выбирать между "Режимом Работы" и "Режимом Настройки" на своё усмотрение.

Чтобы попасть в режим Работы, "Администратору" необходимо выбрать в меню "Вид" -> "Режим Работы" или авторизоваться в системе под оператором типа "Пользователь".

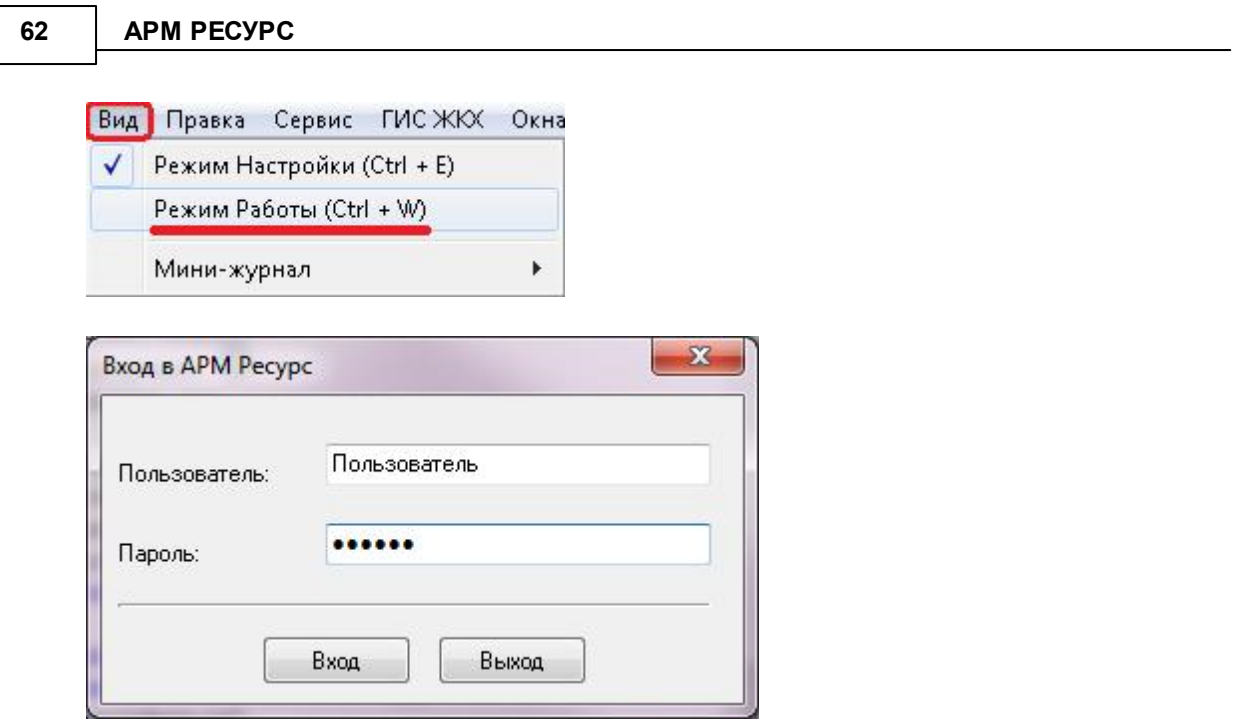

# Элементы пользовательского интерфейса

Основными элементами при работе с программой являются:

- Главная панель
- Панель Режим отображения и экспорт
- Дерево объектов
- Менеджер свойств
- Менеджер команд
- Мини-журнал

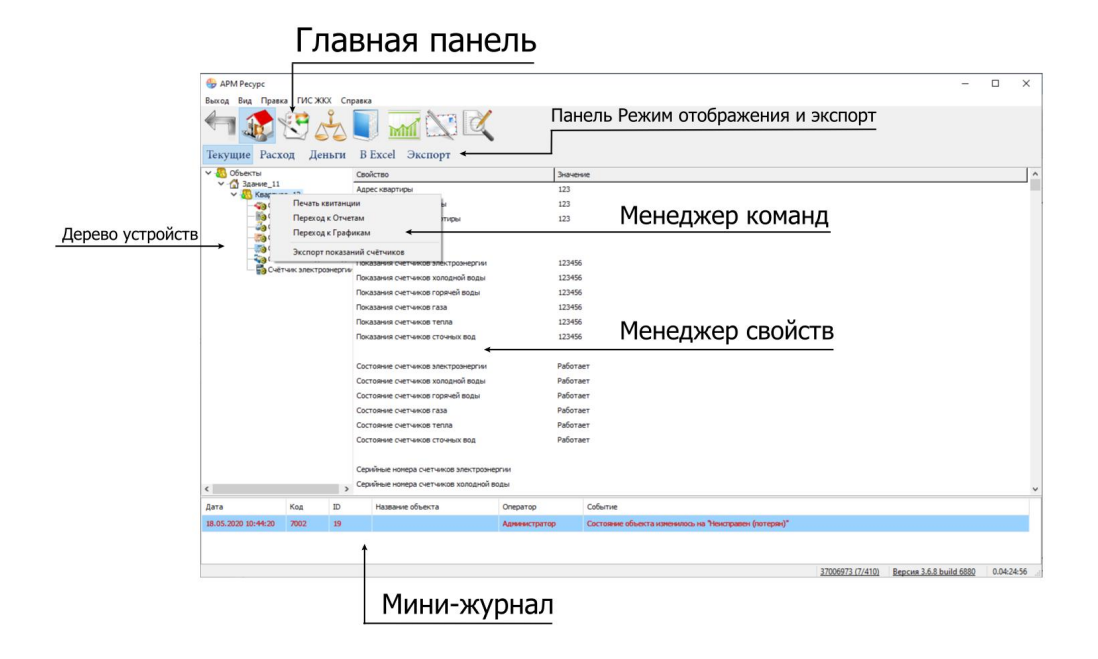

Более подробно о функциях и возможностях панелей рассказывается в [соответствующих](#page-57-0) разделах справочной системы.

### Панель Режим отображения и экспорт

Режим отображения и экспорт предназначен для просмотра Текущих показаний счётчиков, а так же Расхода и Стоимости ресурсов ("Деньги") за период.

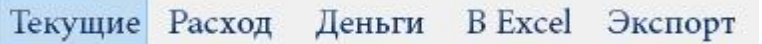

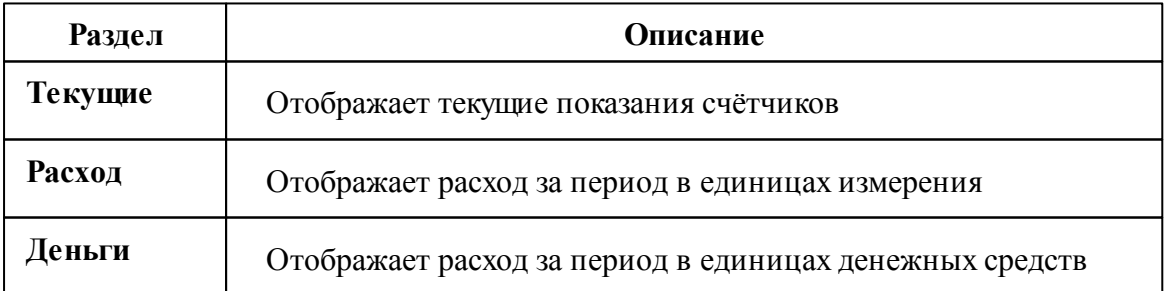

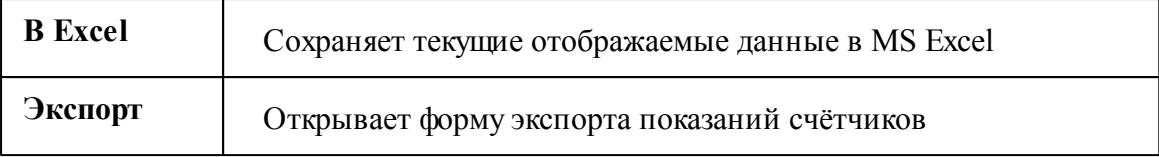

**В зависимости от выбранного в дереве узла, будут менять отображаемые данные в Менеджере свойств.**

# Выберем "Здание"

Отображение поквартирного учёта показаний для здания. Для каждой квартиры отдельная строчка, для каждого ресурса отдельный столбец.

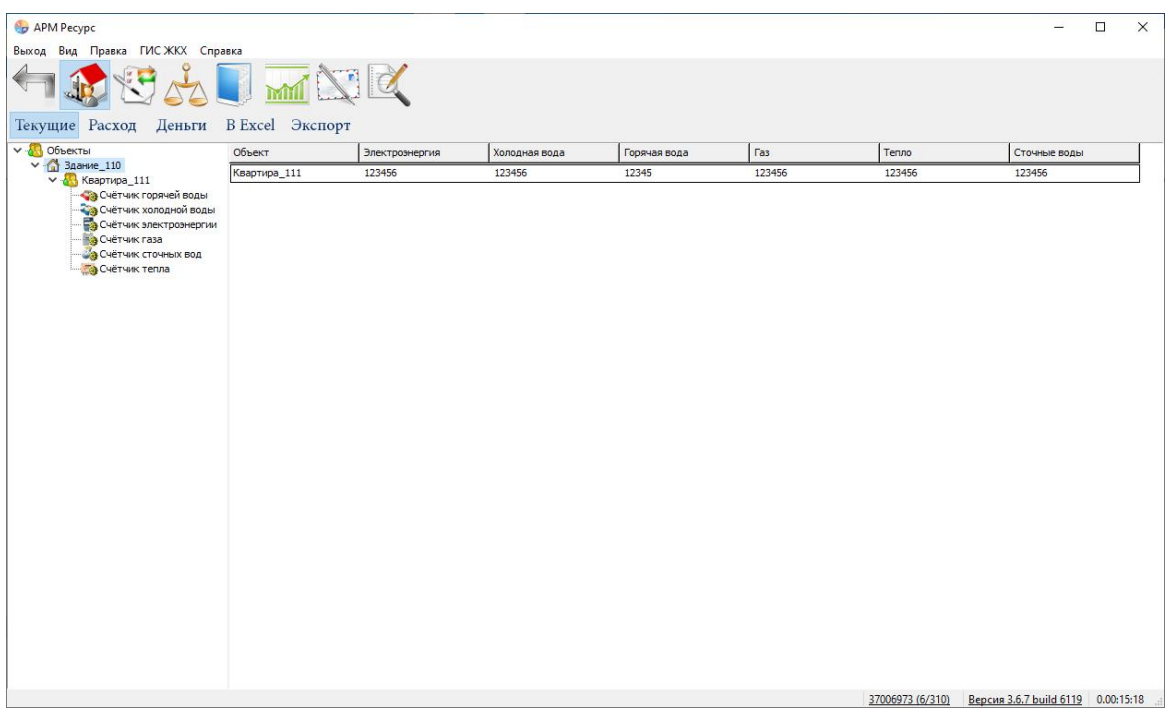

### Выберем "Квартиру"

При выборе в дереве объектов элемента типа "Квартира" отображается подробная информация о квартире, владельце и состоянии счётчиков.

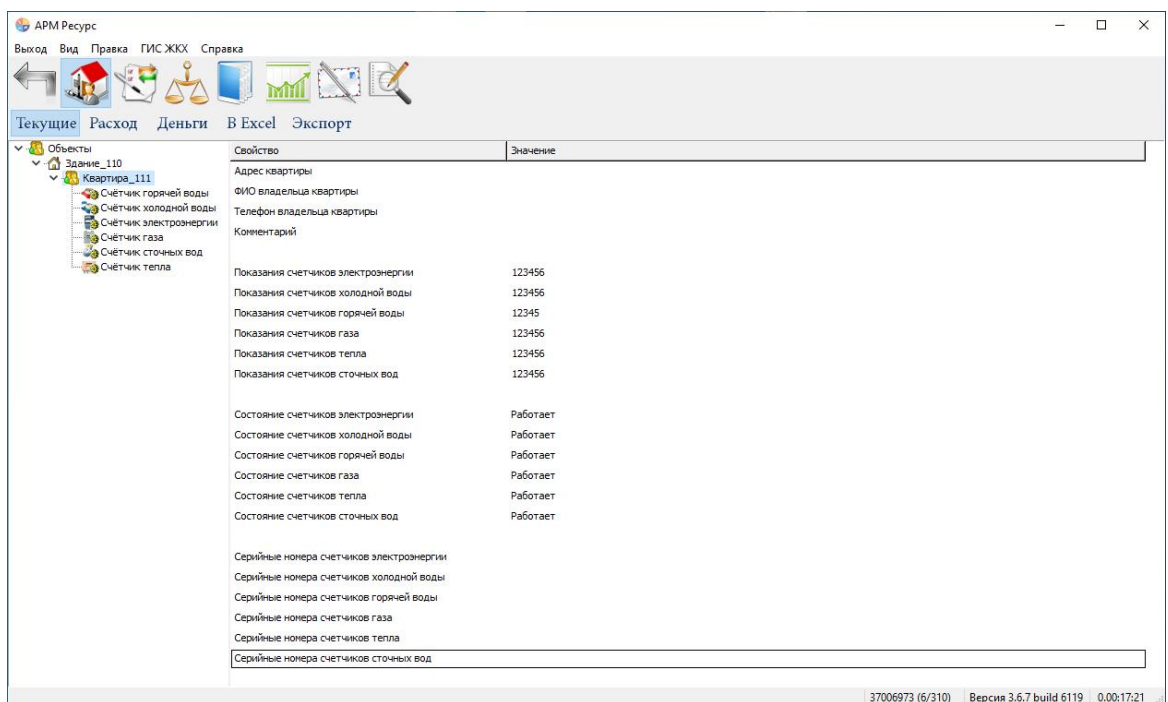

# Выберем "Счётчик"

При выборе в дереве объектов элемента типа "Счётчик" отображается информация только по выбранному счётчику.

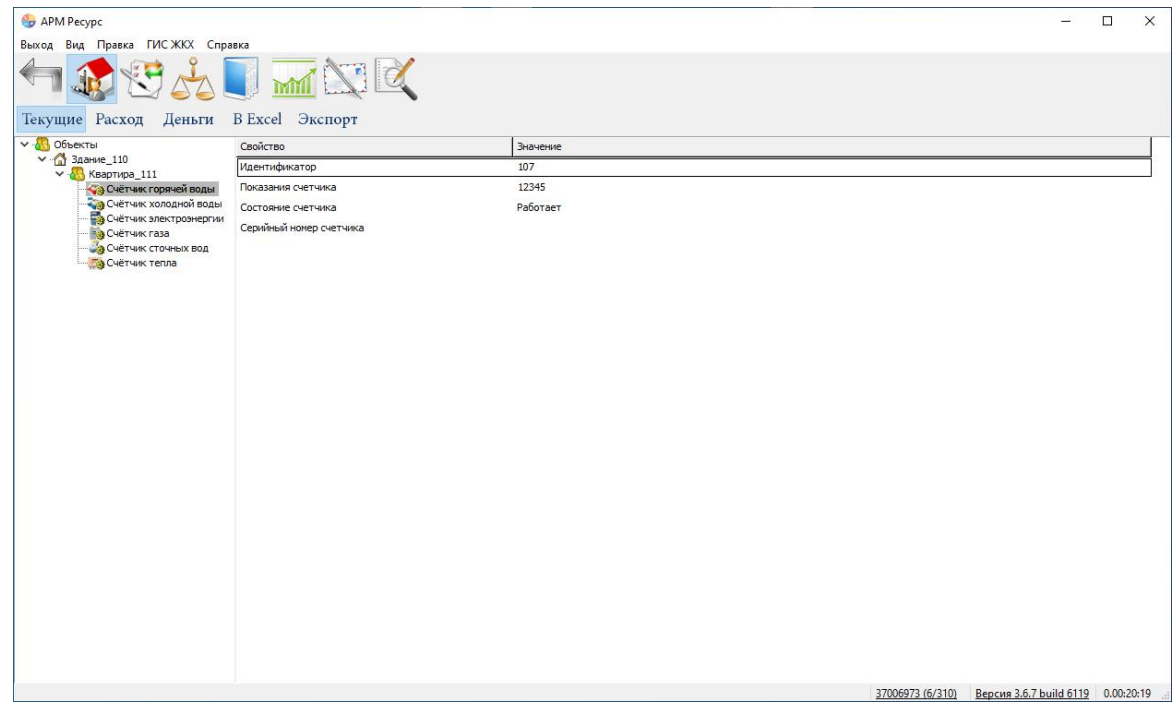

## Выберем "Деньги"

При переключении в режим отображения "Деньги" показания расхода счётчиков переводятся в рубли согласно присвоенным тарифам.

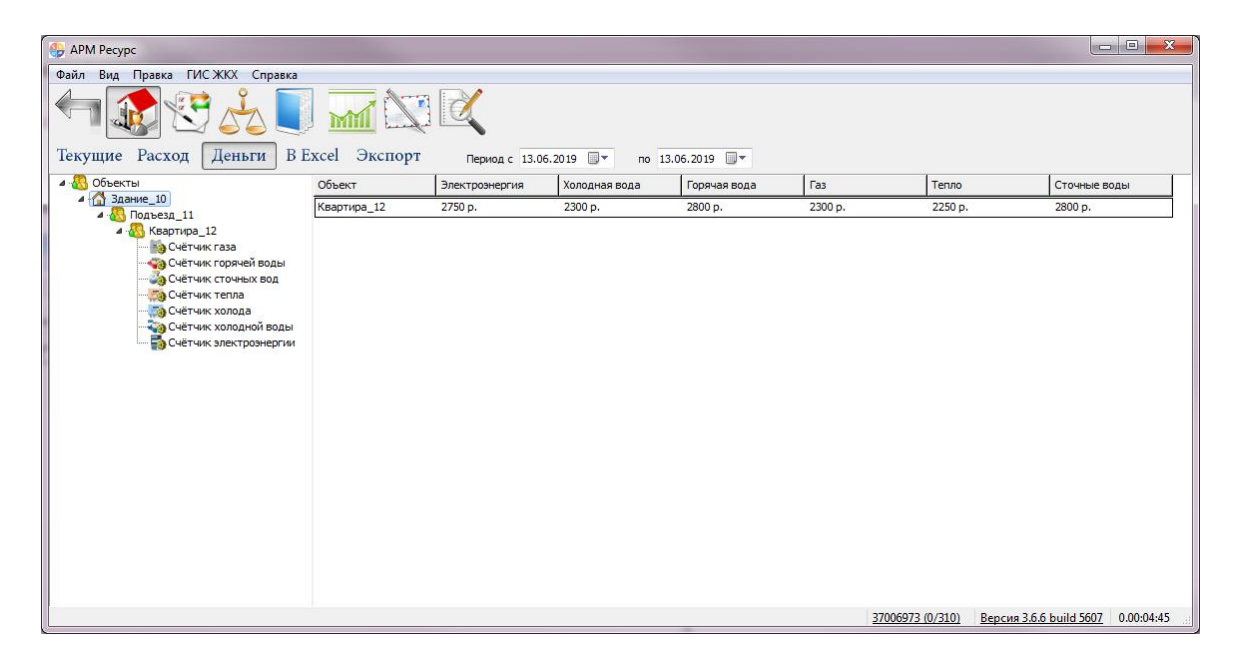

*Смотрите также:*

Окно ["Абоненты](#page-99-0) и счётчики"

# **Окна программы**

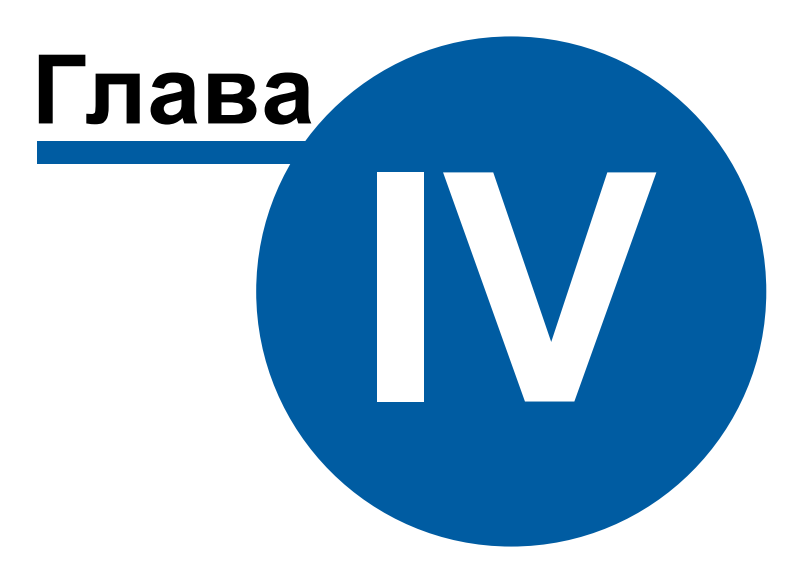

# <span id="page-67-0"></span>**4 Окна программы**

# **4.1 Окно "Устройства"**

# Окно "Устройства"

Окно "Устройства" предназначено для добавления, удаления, настройки элементов системы и управления ими, а так же экспорта показаний приборов.

 $852$  $70$ ▼ Устройства (8) Виртуальный СОМ-порт V 10 [Virtual] **Ferap 3CO-211** V (13 M3000-УСПД COM-nopt<br>
V . 3 COM-nopt<br>
V . 13 [RS-485] Болид - • с2000-кдл ОЧЁТЧИК ГОРЯЧЕЙ ВОДЫ Счётчик холодной воды Счётчик газа Счётчик сточных вод - Счётчик тепла Счётчик холода

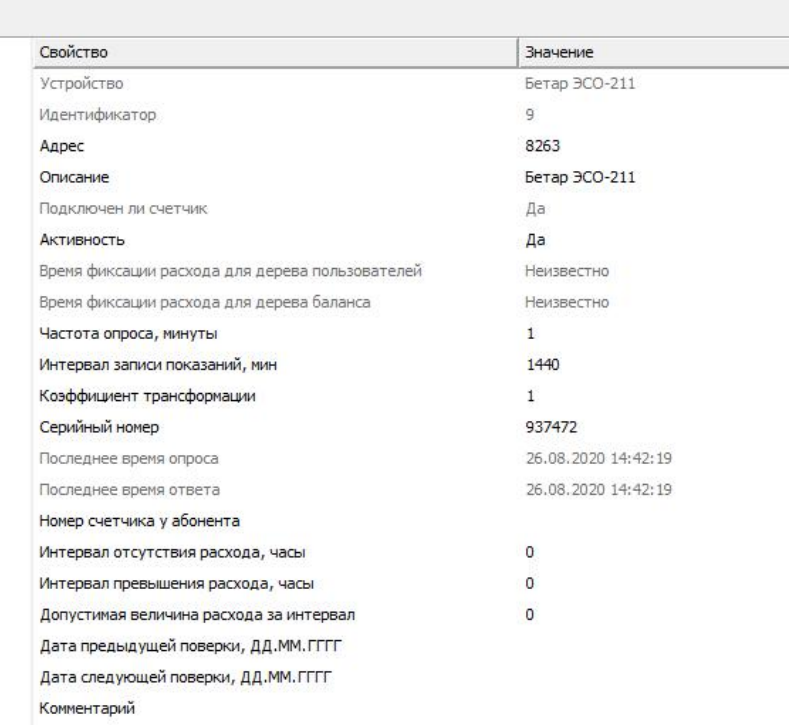

# Дерево устройств

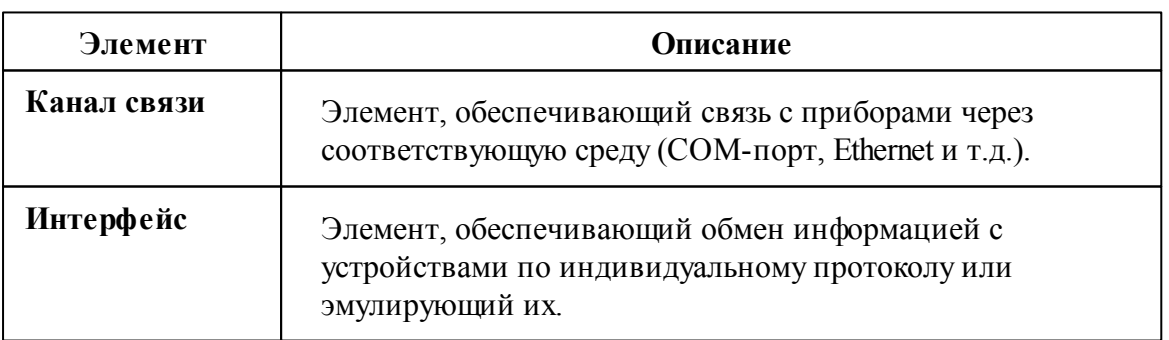

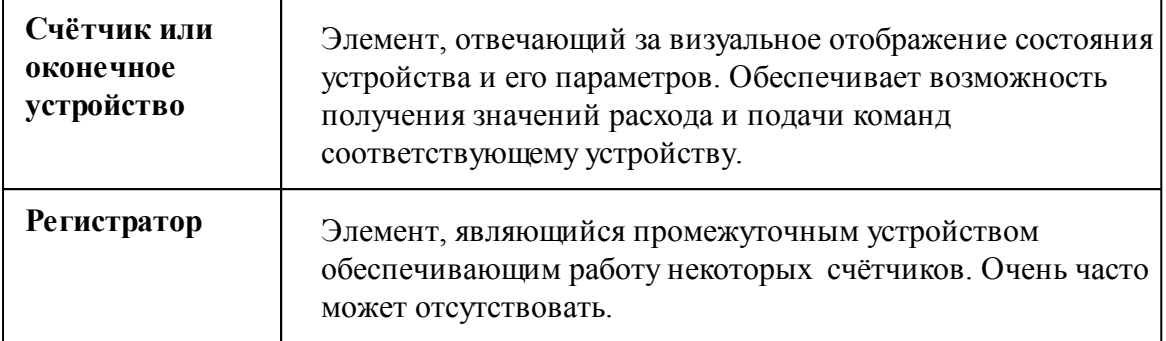

При построении системы необходимо добавить в "дерево Устройств"Каналы связи, интерфейсы и все счётчики, с которыми предполагается работать, а затем настроить их. Для начала опроса приборов необходимо активировать объекты. Свойства [каналов](#page-224-0) связи, [интерфейсов](#page-238-0), [счётчиков](#page-240-0) и других устройств описываются в соответствующих разделах справочной системы.

### Панель инструментов

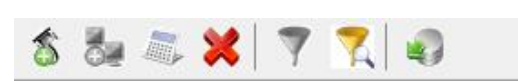

Кнопка добавления нового канала связи. Для выбора типа канала связи служит следующее окно.

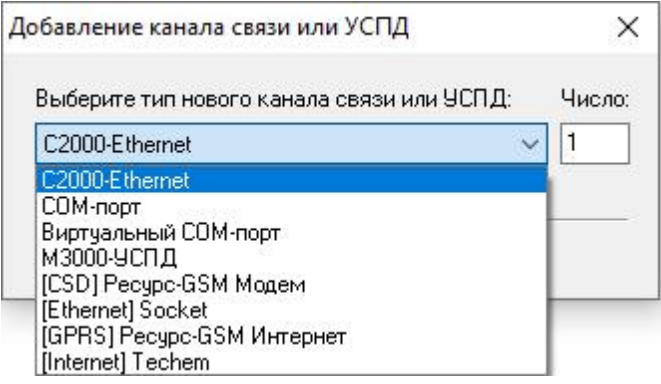

Кнопка добавления нового интерфейса. Для выбора типа интерфейса служит следующее окно.

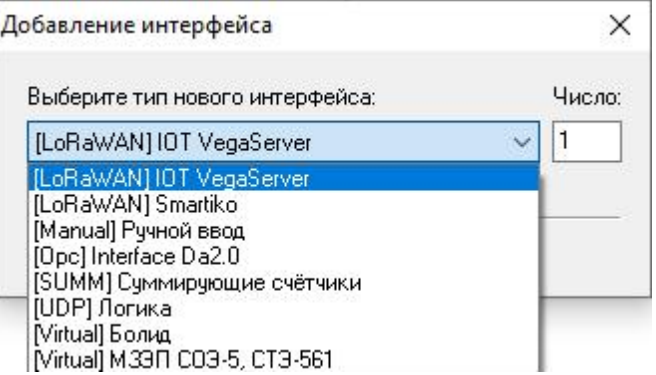

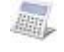

Кнопка вызывает окно добавления нового устройства (счётчика\реле) из доступных выделенному интерфейсу.

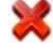

Кнопка удаления выделенного устройства (счётчика\реле) или интерфейса.

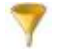

Кнопка выделяет активный и все нижележащие узлы дерева. \*

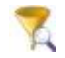

Кнопка вызывает окно выбора [объектов](#page-159-0) на основе их свойств. \*

\* При этом в менеджере свойств объектов отображаются только общие свойства выделенных объектов, доступные для группового редактирования.

us J Кнопка экспорта показаний расхода. Вызывает окно "Экспорт показаний" для дальнейшей настройки экспорта.

### Редактирование свойств объектов

Для редактирования свойств объектов служит менеджер свойств в правой части панели.

| Свойство                         | Значение           |  |
|----------------------------------|--------------------|--|
| <b>Устройство</b>                | M33FLC03-5         |  |
| Идентификатор                    | 13                 |  |
| Адрес                            | 1                  |  |
| Описание                         | МЗЭП СОЭ-5         |  |
| Подключен ли счетчик             | Дa                 |  |
| Открыт ли счетчик                | Дa                 |  |
| Пароль первого чровня            | 0x010203040506     |  |
| Пароль второго чровня            | 0x202122232425     |  |
| <b>Активность</b>                | Да                 |  |
| Показывать первый тариф          | Да                 |  |
| Показывать второй тариф          | Ла                 |  |
| Показывать третий тариф          | Her.               |  |
| Показывать четвертый тариф       | Her.               |  |
| Показывать десятые доли кв.      | Ла                 |  |
| Показывать мощность              | Her                |  |
| Показывать время                 | Да                 |  |
| Показывать датч                  | Ла                 |  |
| Показывать тарифное расписание   | Нет                |  |
| Показывать ошибки                | Her                |  |
| Время фиксации расхода для дерев | 30.12.1899 0:00:00 |  |
| Время фиксации расхода для дерев | 30.12.1899 0:00:00 |  |
| Шаг записи расхода в лог         | 0                  |  |
| Коэффициент трансформации        | 1                  |  |
| Серийный номер                   |                    |  |

*Пример Менеджер свойств счетчика*

Список доступных свойств зависит от типа объекта. Подробное описание свойств приведено отдельно для каждого канала связи\устройства\интерфейса.

### Подача команд

Для получения списка доступных команд следует щёлкнуть правой клавишей "мыши" на нужном объекте.

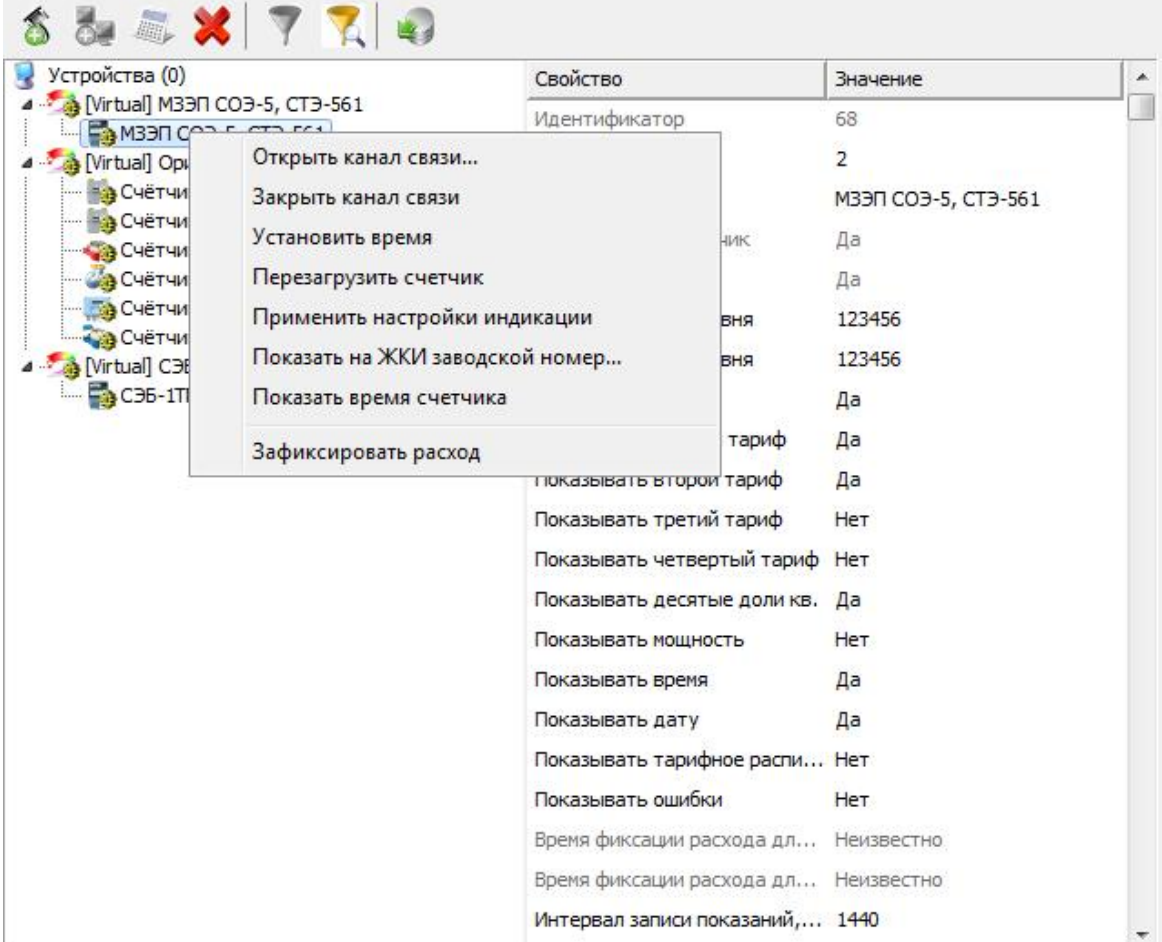

Подробное описание команд приведено отдельно для каждого канала связи\устройства\интерфейса.

*Смотрите также:* [Счётчики](#page-240-0) [Интерфейсы](#page-238-0)

# <span id="page-71-0"></span>**4.2 Окно "Абоненты"**

# Окно "Абоненты"

Окно "Абоненты" предназначено для добавления, удаления и настройки абонентов и закрепления счётчиков за ними.
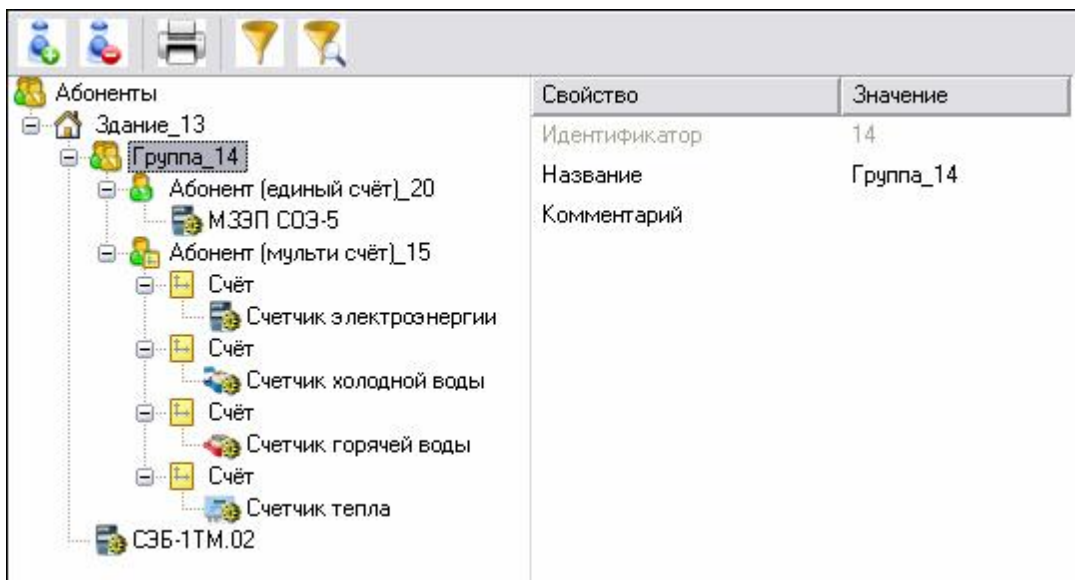

#### Панель инструментов

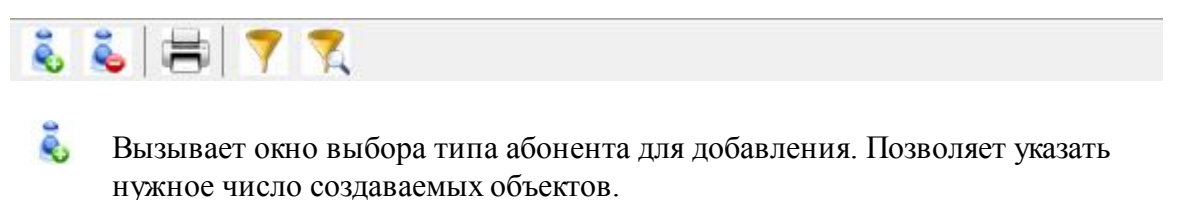

- 
- Удаляет выделенный объект.
	- Вызывает печать квитанции для выделенного и нижележащих абонентов.

Выделяет активный и все нижележащие узлы дерева. \*

Вызывает окно выбора [объектов](#page-159-0) на основе их свойств. \*

\* При этом в менеджере свойств объектов отображаются только общие свойства выделенных объектов, доступные для группового редактирования.

#### Дерево абонентов

V

Y6

Абонентам можно добавлять счётчики и другие устройства путём перетаскивания их из дерева устройств.

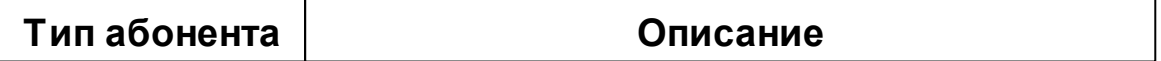

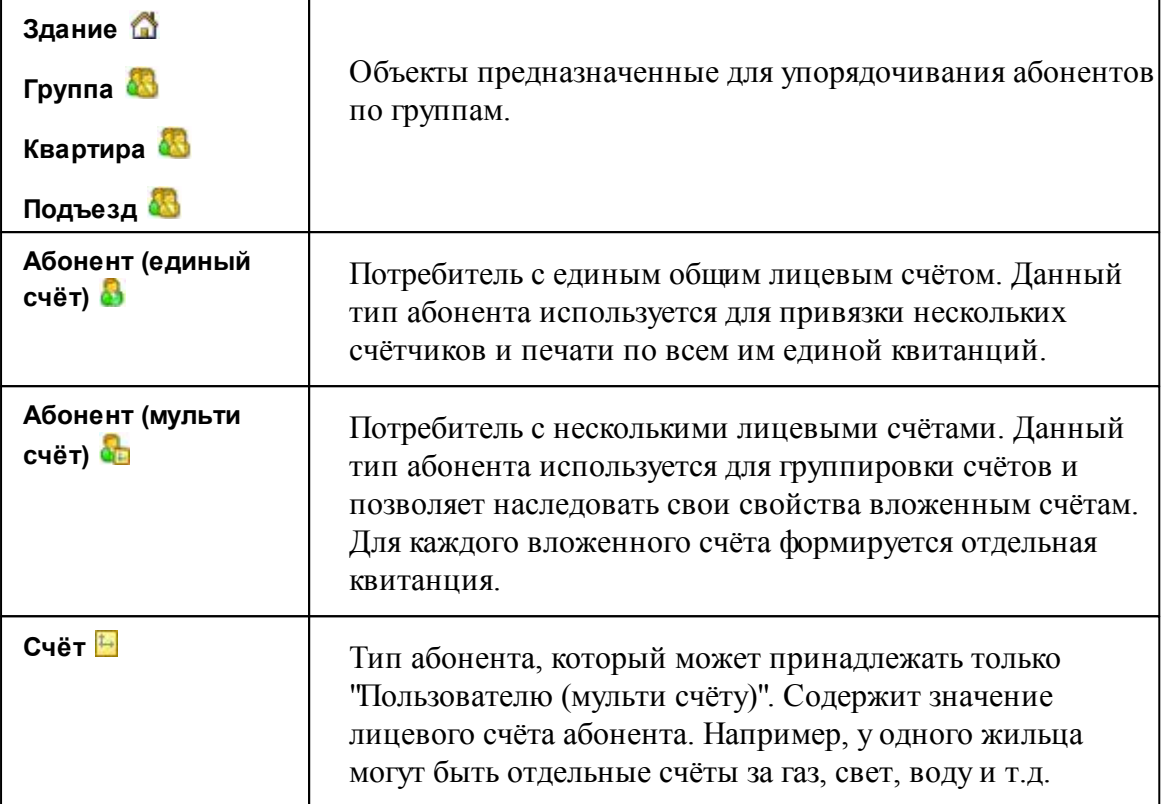

Подробнее о типах [абонентов](#page-27-0) и примерах [построения](#page-40-0) дерева абонентов читайте в отдельных главах.

*Смотрите также:* Печать [квитанций](#page-118-0) [Пополнение](#page-157-0) баланса Типы [абонентов](#page-27-0) Примеры [построения](#page-40-0) дерева абонентов Окно ["Квитанции"](#page-92-0)

### **4.3 Окно "Подтверждение ручного ввода показаний"**

## Окно "Подтверждение ручного ввода показаний"

Окно "Подтверждения ручного ввода показаний" предназначено для просмотра, редактирования, подтверждения и отмены введенных абонентами показаний счётчиков.

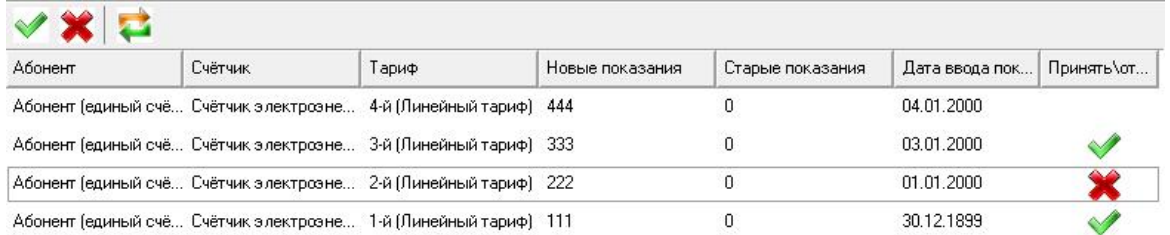

В таблице отображаются введенные абонентами показания счётчиков. Оператор может их принимать, редактировать или не принимать. После этих операций необходимо нажать , чтобы сохранить результат.

#### Панель инструментов

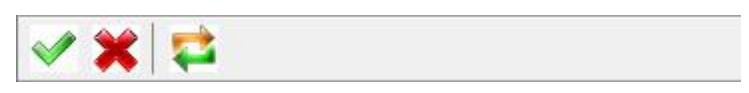

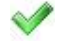

Помечает показание, как "принятое" оператором.

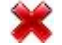

Помечает показание, как "не принятое" оператором.

 $\overline{\phantom{a}}$ Сохраняет текущие изменения, а так же загружает новые введенные абонентами значения счётчиков.

Кроме кнопок для принятия\отклонения показаний можно использовать двойной клик мыши.

#### Контекстное меню

Если сделать правый клик на любой строке с показаниями, появится всплывающее меню:

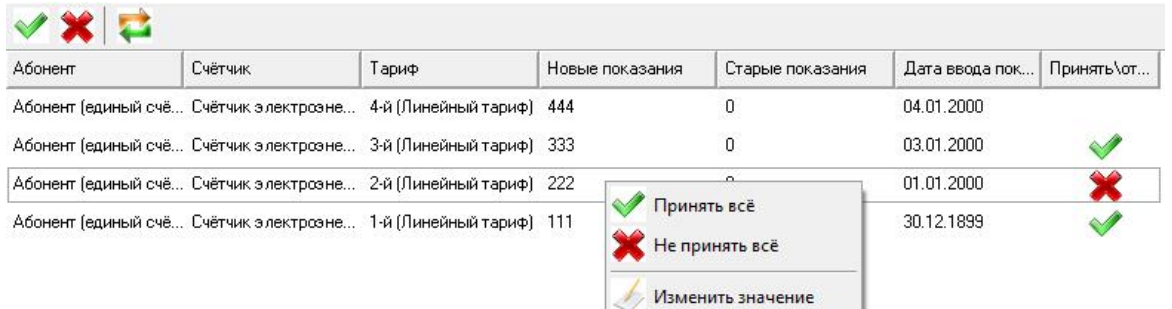

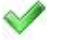

Помечает ВСЕ показания, как "принятые" оператором.

Помечает ВСЕ показания, как "не принятые" оператором.

b Вызывает окно редактирования введенных абонентом показаний.

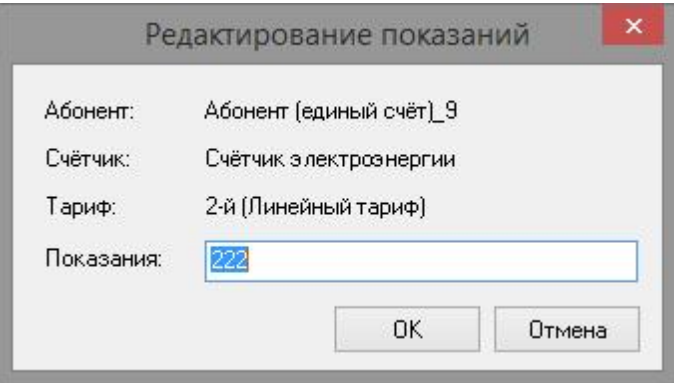

*Редактирование показаний*

После редактирования, если нажата OK, выбранное показание автоматически помечается как "отредактированное". Дальнейшее изменение состояния становится невозможным.

#### *Смотрите также:*

Счётчики с ручным вводом [показаний](#page-517-0) [Интерфейс](#page-516-0) для счётчиков с ручным вводом показаний Передача [показаний](#page-144-0) вручную

### **4.4 Окно "Баланс"**

## Окно "Баланс"

Окно "Баланс" предназначено для наглядного отображения сходимости баланса потребления ресурсов в системе.

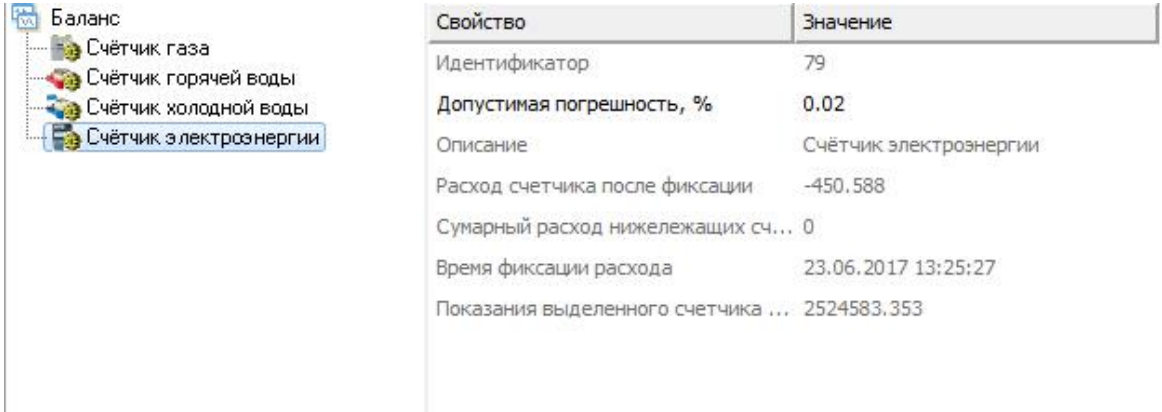

#### Принцип работы

Например, в корень дерева помещается счётчик электроэнергии, который фиксирует расход электроэнергии, поступающей в дом. К корню прикрепляются (переносятся из дерева устройств) все квартирные счётчики. Проверка баланса заключается в сравнении значений входного счётчика и суммы поквартирных потреблений. Отсутствие баланса ( ) означает утечку или незаконное потребление.

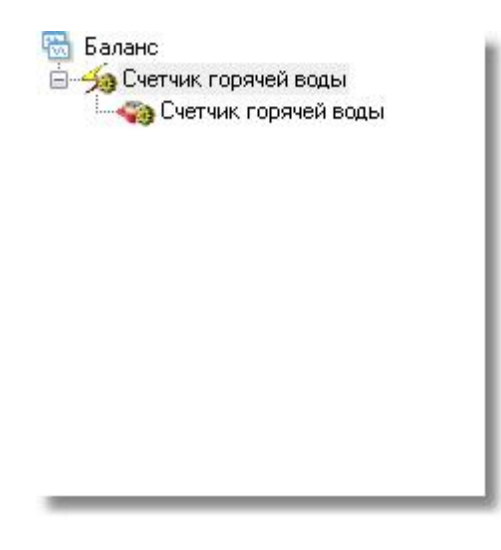

#### Панель инструментов

×

× Кнопка удаления выделенного счётчика или группы счётчиков.

 $\bigcap$ Кнопка сброса (фиксации) значений изначально накопленной энергии на текущие показания для выделенного и всех нижележащих счётчиков. Её следует использовать после окончания формирования дерева баланса с целью сохранения "начальных" показаний счётчиков для последующего контроля сходимости баланса. При этом, чтобы зафиксировать показания всех счётчиков, нужно выделить корень дерева (его самый верхний элемент, который называется "Баланс").

7 Кнопка выделения текущего и всех нижележащих узлов дерева. \*

\* При этом в менеджере свойств объектов отображаются только общие свойства выделенных объектов, доступные для группового редактирования.

#### Менеджер свойств

Менеджер свойств – показывает данные по расходу выбранного и нижележащих счётчиков.

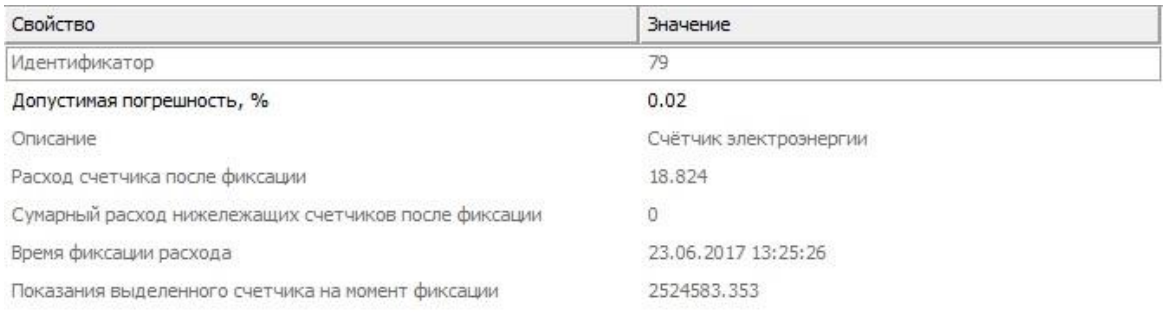

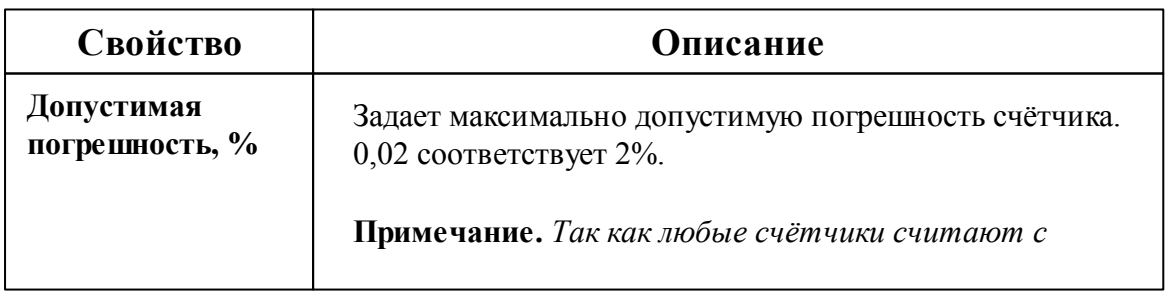

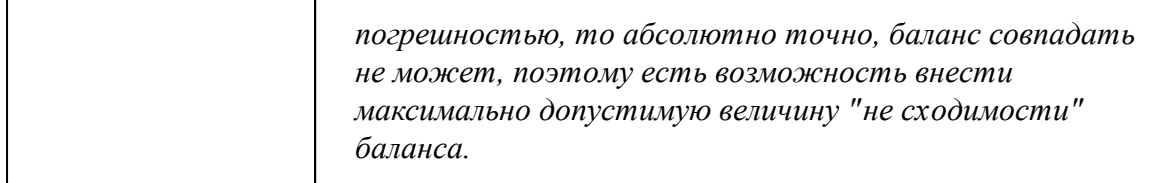

### Менеджер команд

Менеджер команд – контекстное меню позволяющее работать с приборами учёта ресурсов.

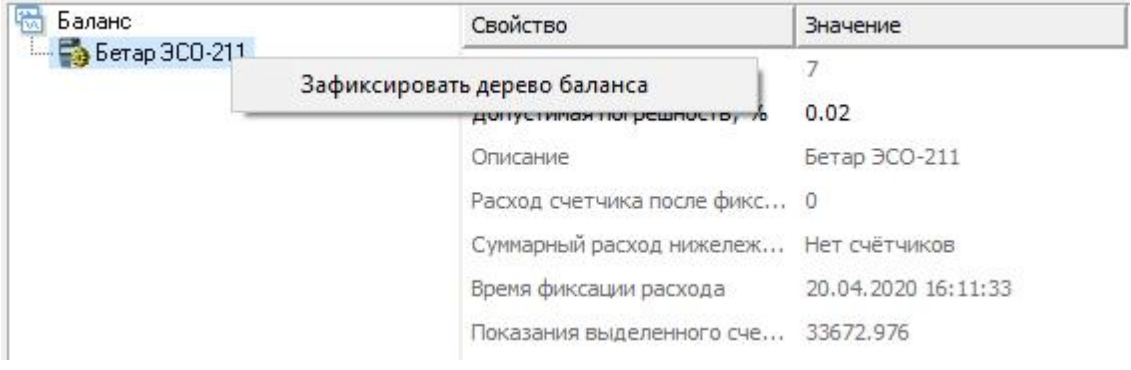

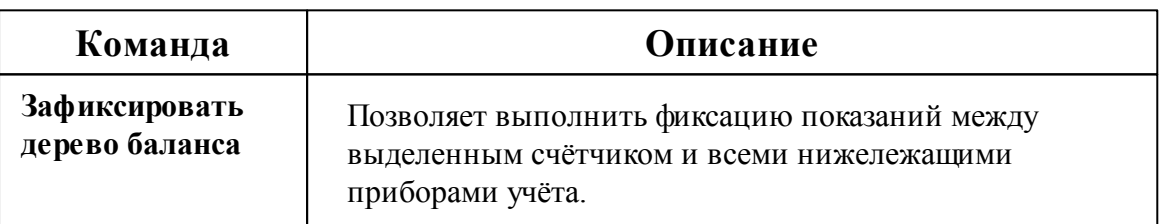

### **4.5 Окно "Показания"**

## Окно "Показания"

Окно "Показания" предназначено для отображения текущих показаний счётчиков по всем тарифам и соответствия счётчиков пользователям.

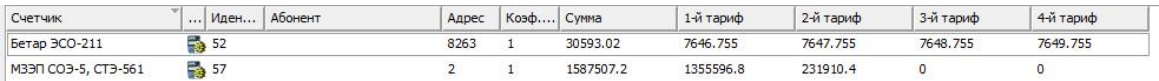

### Столбцы панели

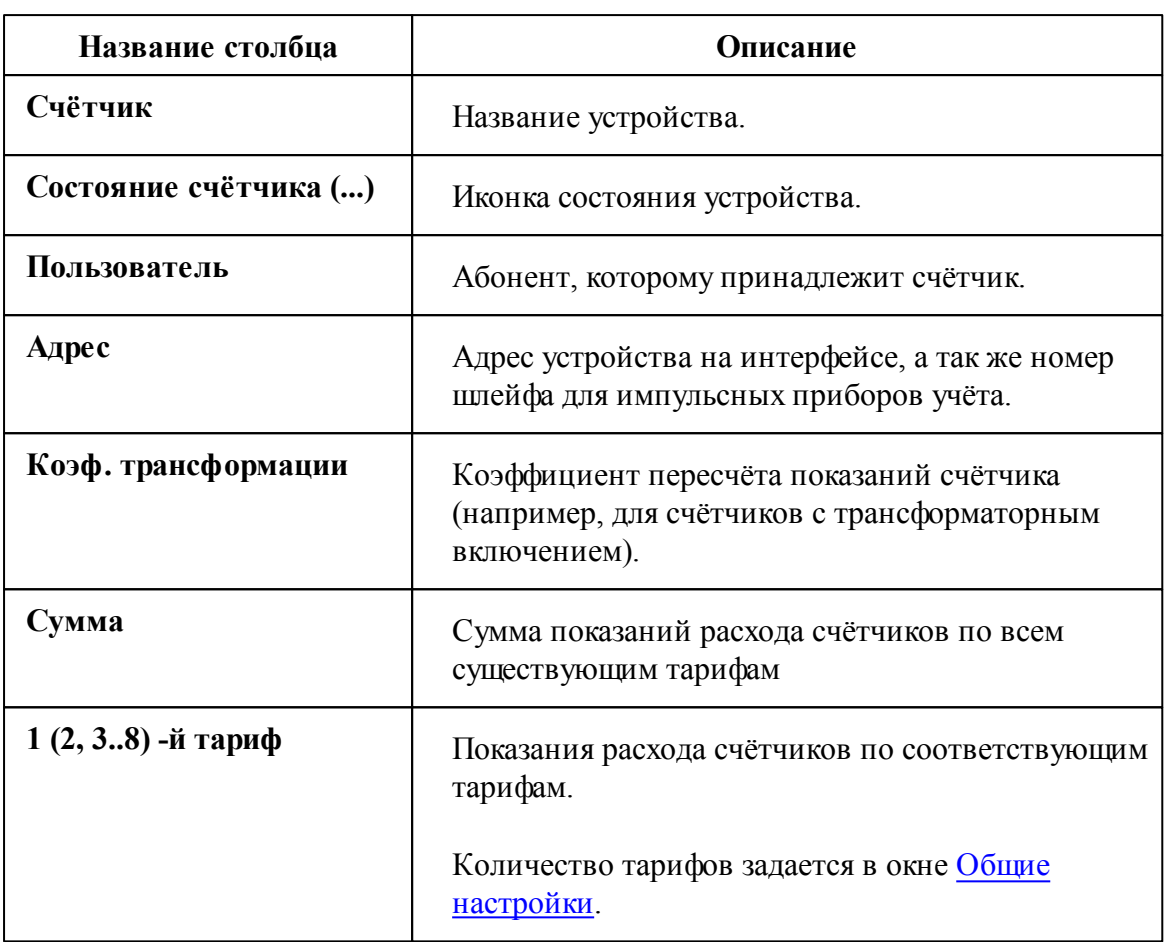

### Панель инструментов

嵩 Кнопка служит для печати квитанции для выделенного в таблице счётчика.

*Смотрите также:* Общие [настройки](#page-176-0)

### **4.6 Окно "Графики"**

## Окно "Графики"

Окно "Графики" служит для построения графиков расхода.

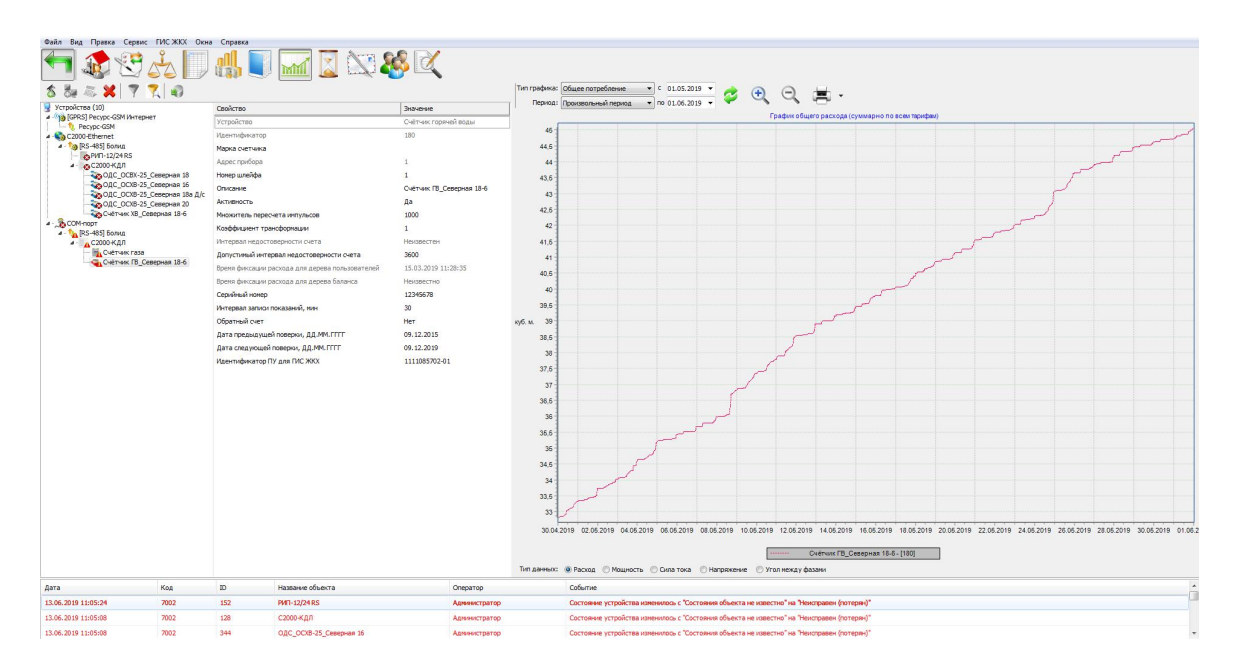

### Принцип работы

Для построения графика необходимо выбрать нужный счётчик на панели "*Устройства*", указать Тип графика, задать Период и нажать кнопку **Обновить**.

После построения, можно выделить отдельный участок графика для увеличения. Для масштабирования Вы можете использовать как специальные кнопки

увеличения **,** так и колесо мышки.

#### Панель инструментов

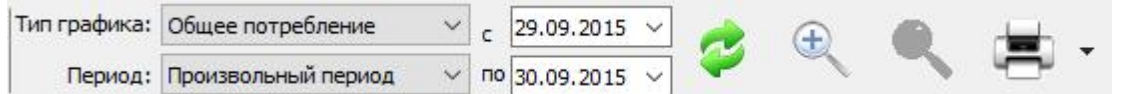

- 3 Кнопка обновления графика. Формирует график на основе выбранных счётчиков.
- 亭 Кнопка печати графика. При нажатии на стрелку рядом с кнопкой печати, Вы можете выбрать экспортировать график или распечатать его.
- $\mathbb{Q}$ Кнопка масштабирования графика. Позволяет масштабировать отчёт для более удобного просмотра.

#### **Описание типов графика**

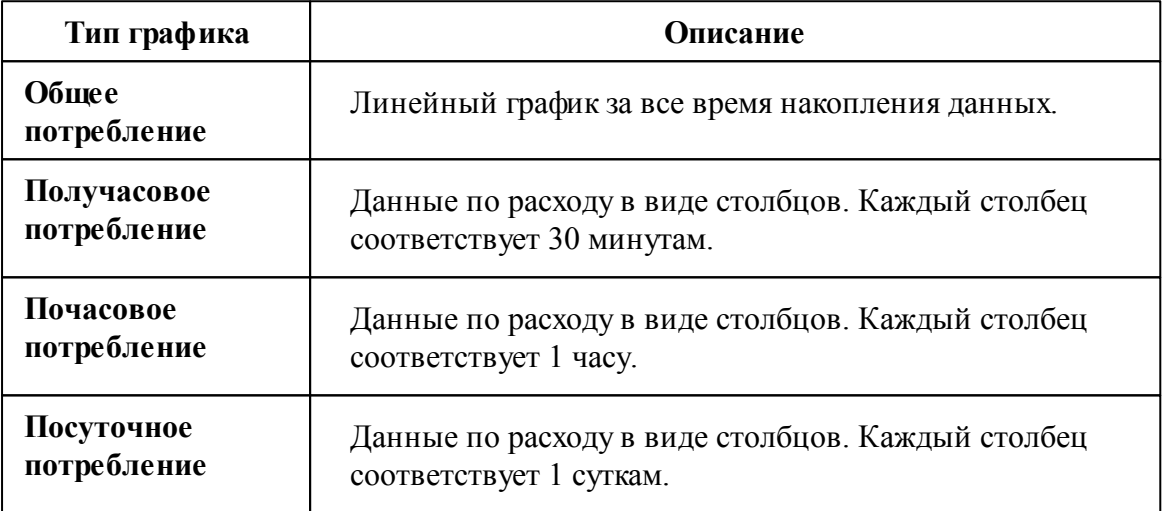

#### **Описание периодов**

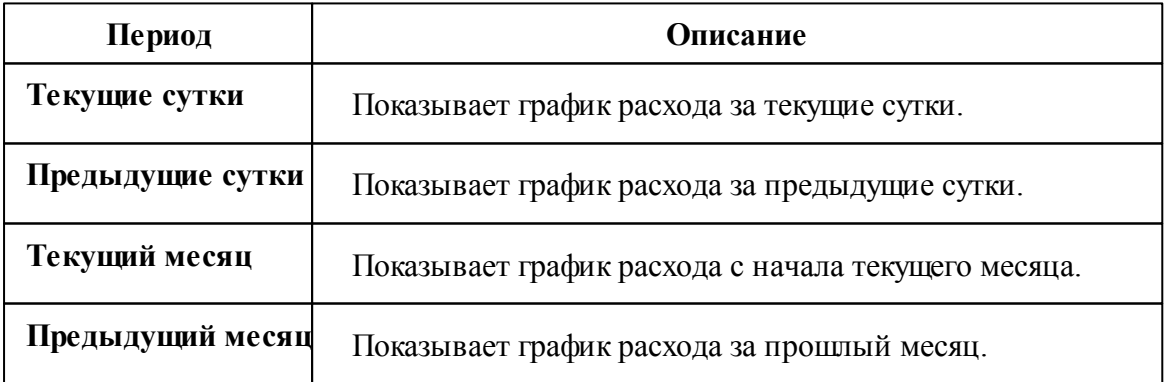

#### Построение графиков по технологическим параметрам

Для некоторых(!) счётчиков электроэнергии можно строить графики по технологическим параметрам (мощность, сила тока, напряжение и угол между фазами). Выбор типа данных осуществляется с помощью переключателей: **"Расход"; "Мощность"; "Сила тока"; "Напряжение"; "Угол между фазами".**

Для построения графиков по технологическим параметрам, необходимо в свойствах счётчика указать: **"Записывать технологические параметры" - "Да"; "Запрашивать технологические параметры" - "Да".** Если таких параметров нет, значит данный счётчик пока не поддерживает этот функционал.

Построение графиков по технологическим параметрам возможно только для типа график "Общее потребление".

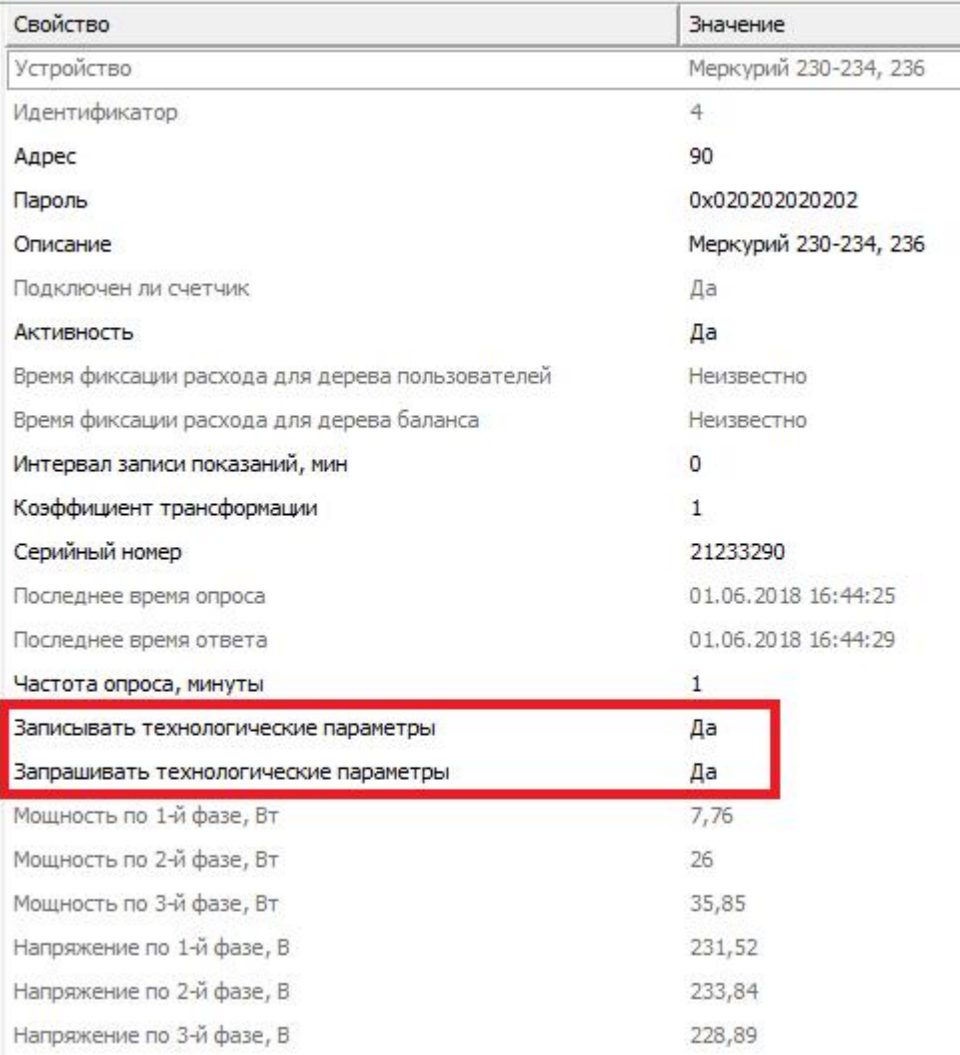

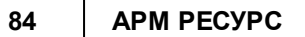

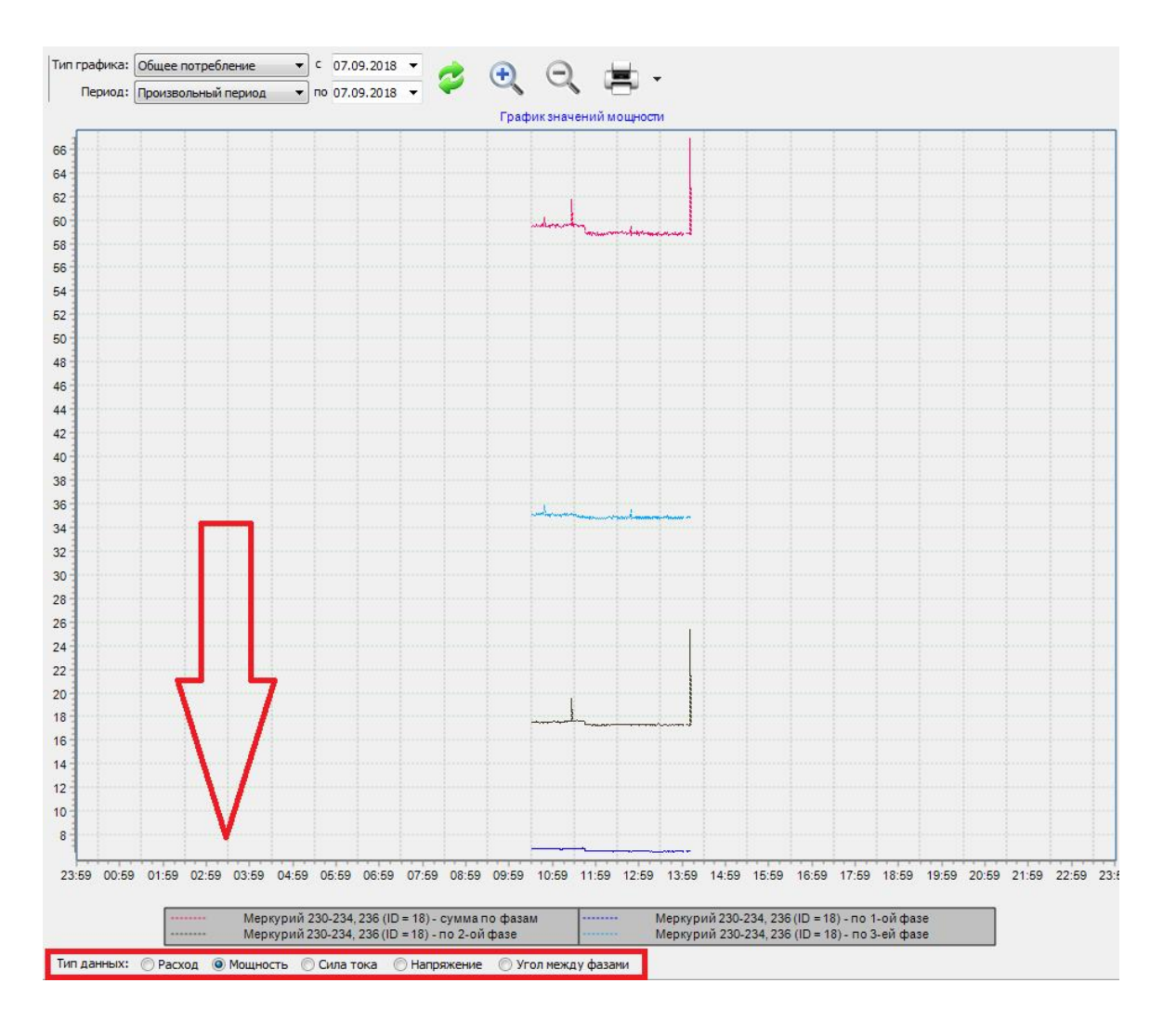

### **4.7 Окно "Отчёты"**

## Окно "Отчёты"

Окно "Отчёты" служит для печати отчётов по расходу счётчиков и других данных.

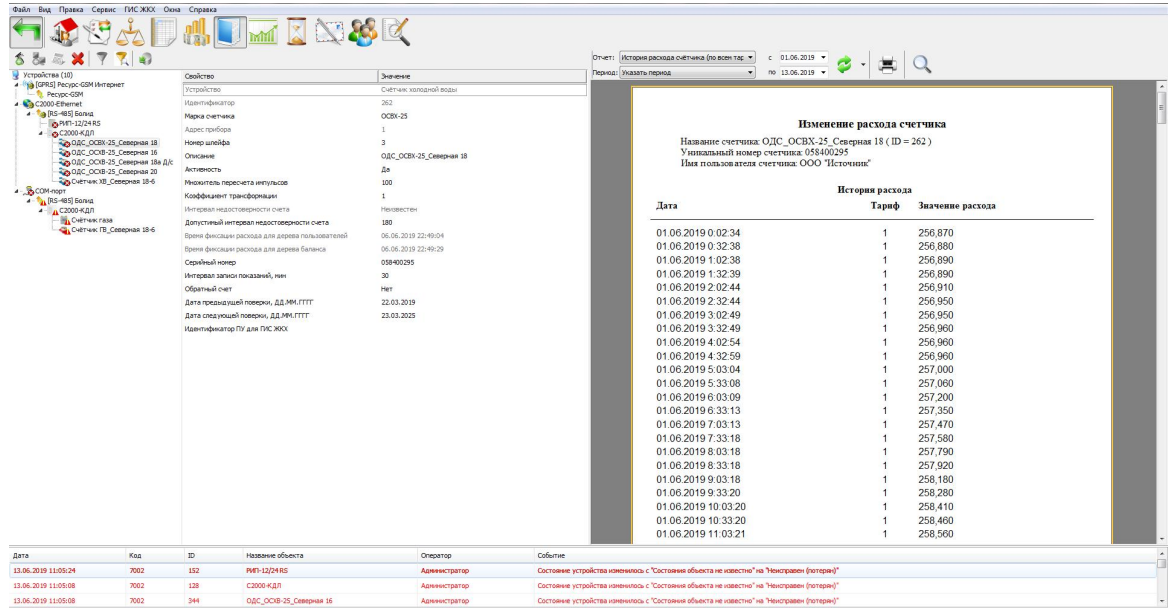

#### Панель инструментов

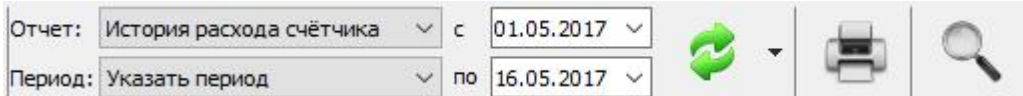

3 Кнопка обновления отчёта. Формирует отчёт на основе выбранных данных.

تبكي Кнопка печати отчёта. Отправляет на печать сформированный отчёт.

 $\mathbb{R}$ Кнопка масштабирования отчёта. Позволяет масштабировать отчёт для более удобного просмотра.

Выпадающий список с календарем позволяет выбрать период для построения отчёта.

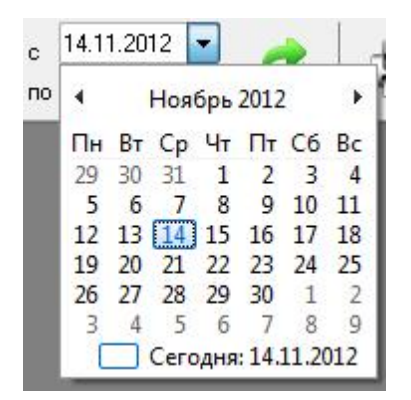

Выпадающий список на кнопке "Обновить" позволяет выбрать дополнительные настройки построения отчёта.

Экспорт отчёта в XLS Экспорт отчёта в PDF Запланировать Обновить список доступных отчётов

#### Планировщик задач

Планировщик задач служит для автоматического экспорта отчётов на электронную почту и любые другие носители (По умолчанию отчёты сохраняются в корневой папке АРМ "Ресурс"). Экспорт отчётов может производится, как в определенные дни недели, так и в определенное число месяца.

Планировщик задач можно вызвать нажатием на соответствующую иконку в окне "Отчёты" или через главное меню "Сервис" > ["Планирование](#page-150-0) задач".

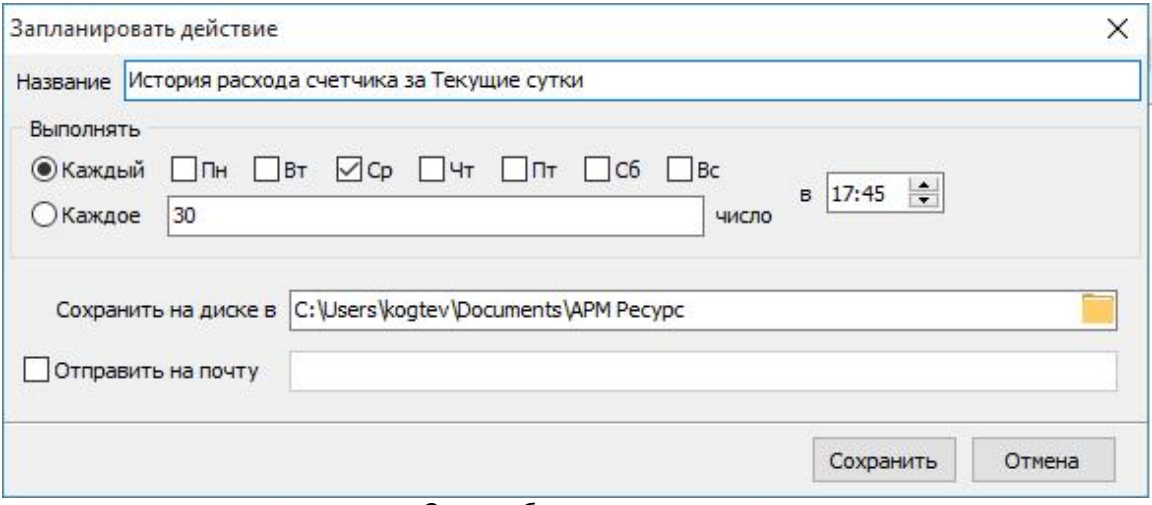

*Окно добавления задачи*

 $\frac{1}{\sin \theta}$ 

**Внимание!** Для автоматического экспорта отчётов, необходима постоянная работа программы АРМ Ресурс. Планировщик задач работает только в фиксированных промежутках времени.

### Описание типов отчёта

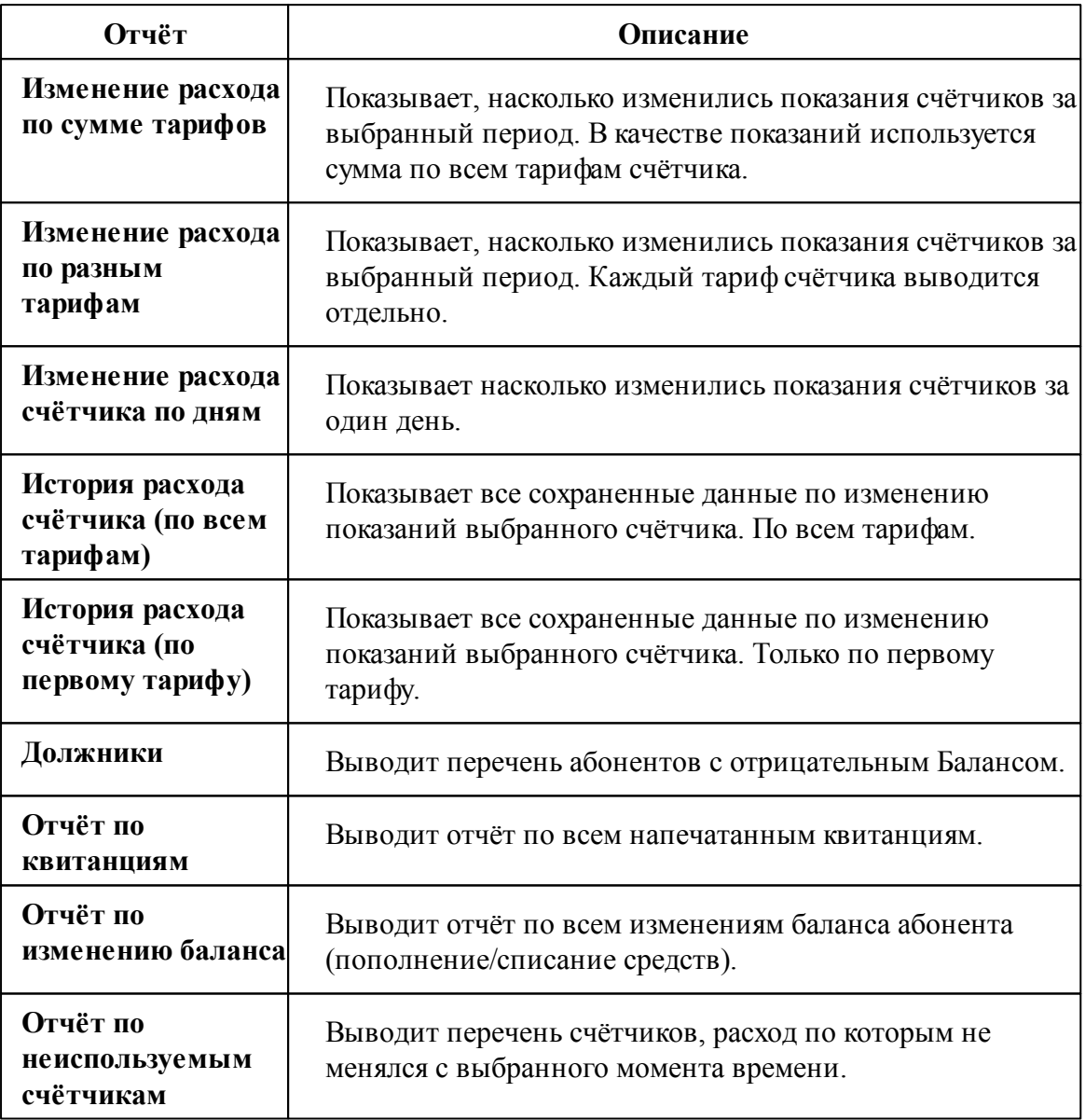

#### Описание периодов

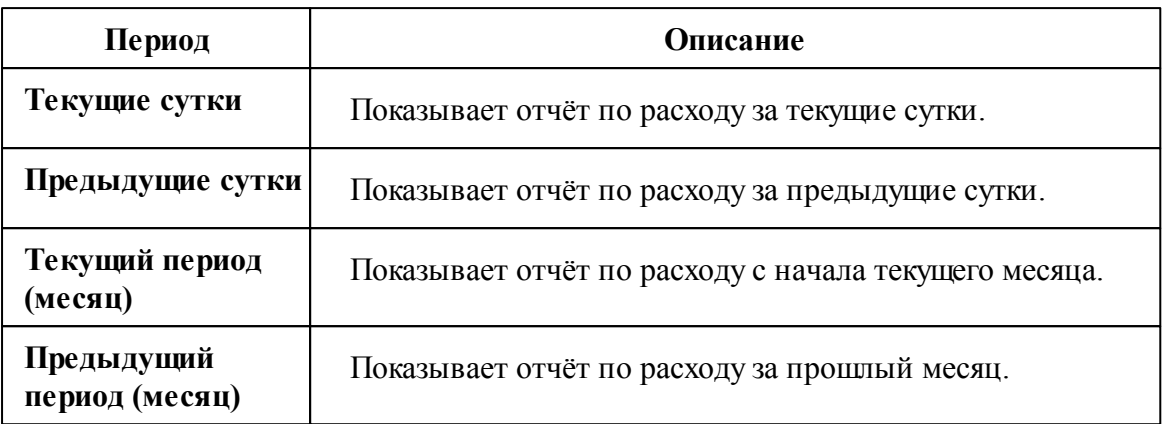

*Смотрите также:* Виды [отчётов](#page-105-0)

### **4.8 Окно "Расчёт"**

## Окно "Расчёт"

Окно "Расчёт" предназначено для отображения состояния счётов абонентов.

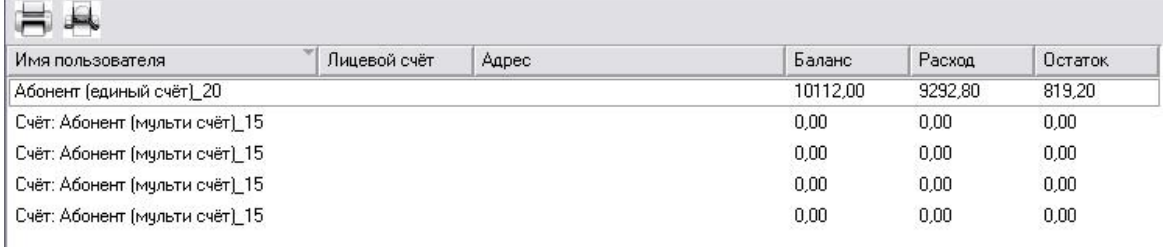

#### Столбцы панели

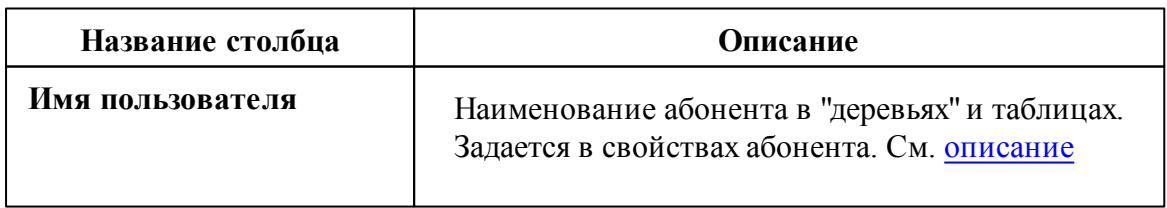

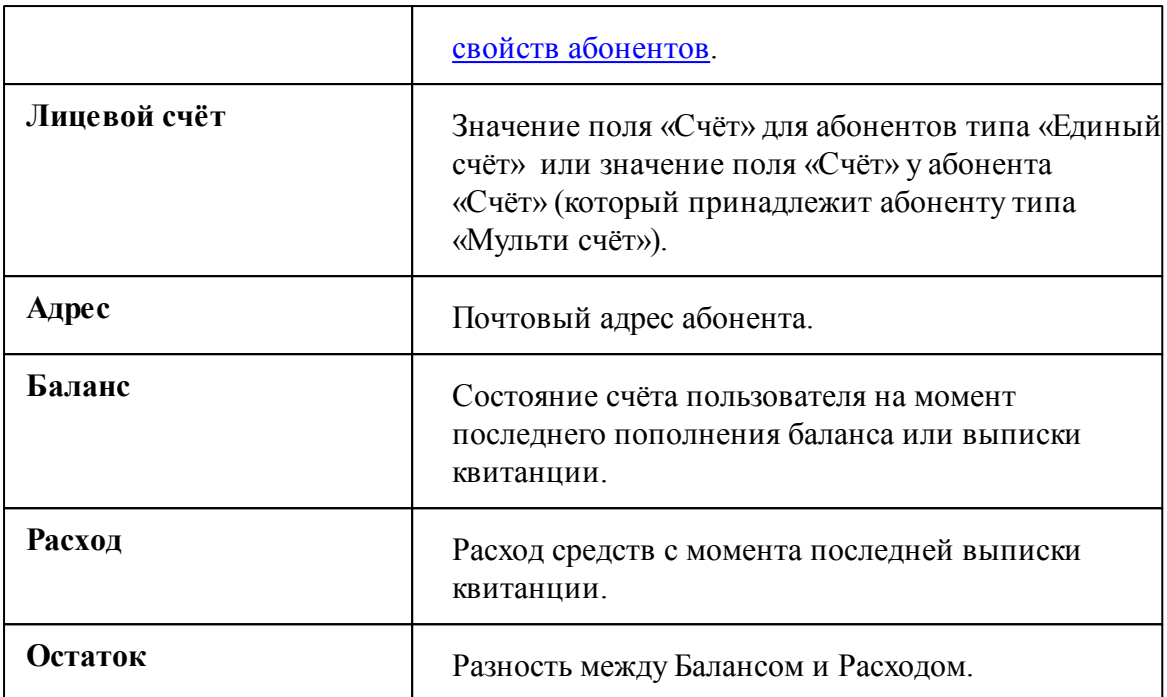

#### Панель инструментов

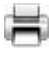

Кнопка служит для печати квитанции для выделенного в таблице абонента.

A Кнопка вызывает окно печати квитанций для всех абонентов. Квитанции можно печатать сразу для всех счётчиков, только электросчётчиков, счётчиков холодной воды, горячей воды и т.д.

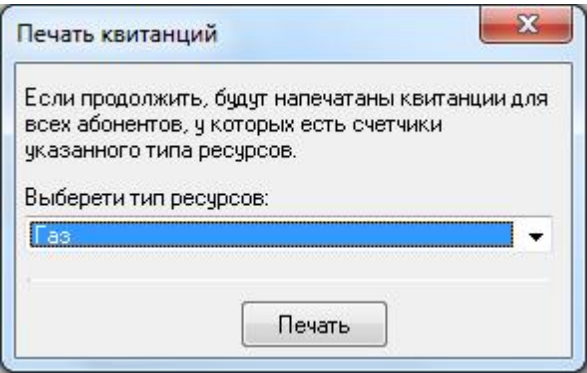

### **4.9 Окно "Тарифы"**

## Окно "Тарифы"

Окно "Тарифы" предназначено для добавления, удаления и настройки тарифных планов.

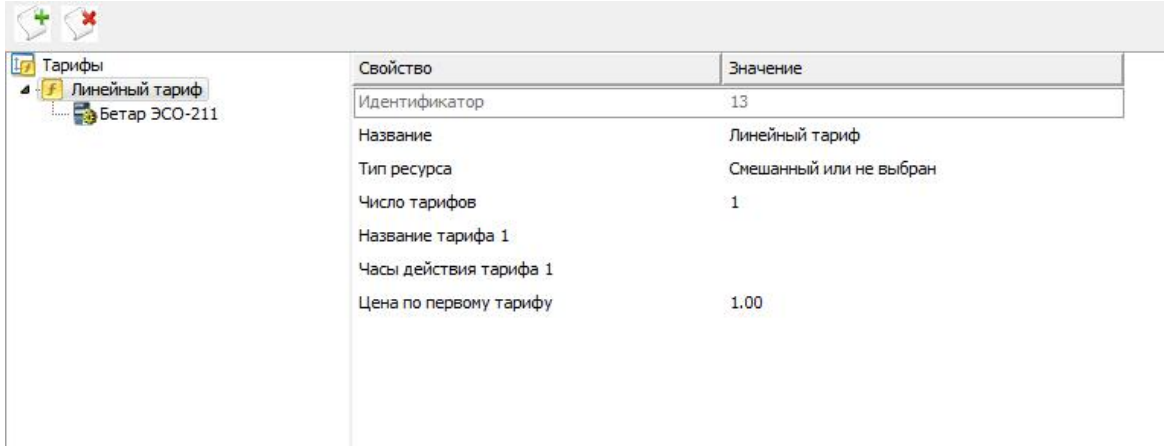

### Дерево тарифов

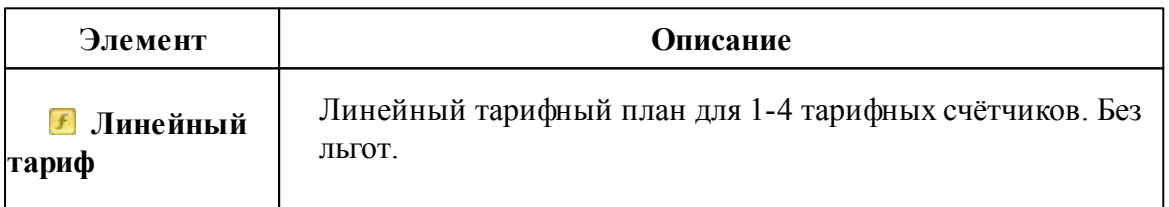

#### Панель инструментов

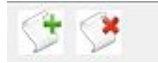

- $\triangle$ Кнопка добавления тарифа.
- S

Кнопка удаления выделенного объекта.

#### Команды тарифа

При нажатии на "Линейный тариф" правой клавишей мыши, всплывает окно с

командой "**Скорректировать цену по действующему тарифу...**", "**Скорректировать цену за прошлый месяц...**" и "**Скорректировать цену за позапрошлый месяц...**"

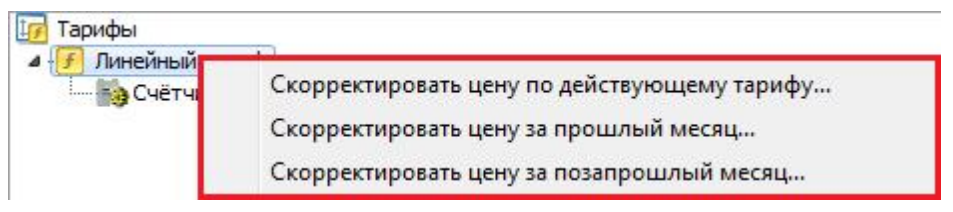

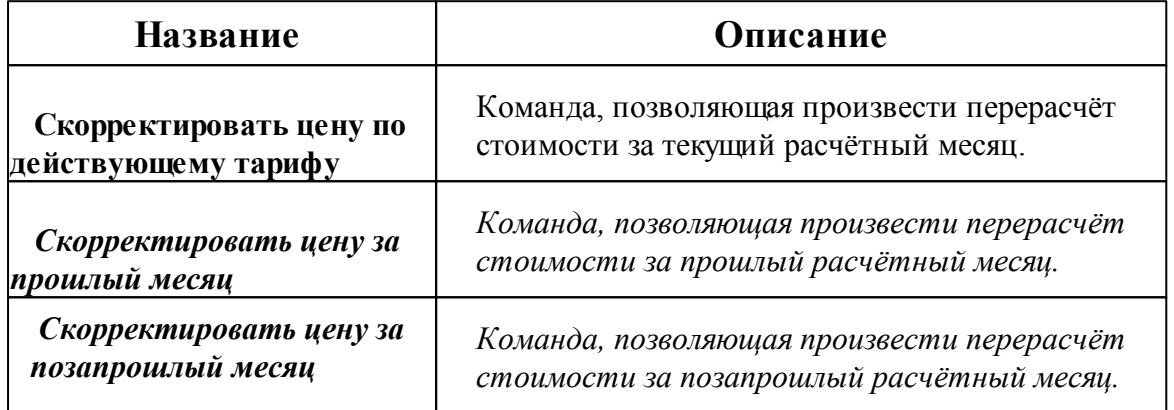

*После нажатия на необходимую нам команду появляется окно. В поле значение, мы вводим новую цену на тариф и нажимаем "ОК".*

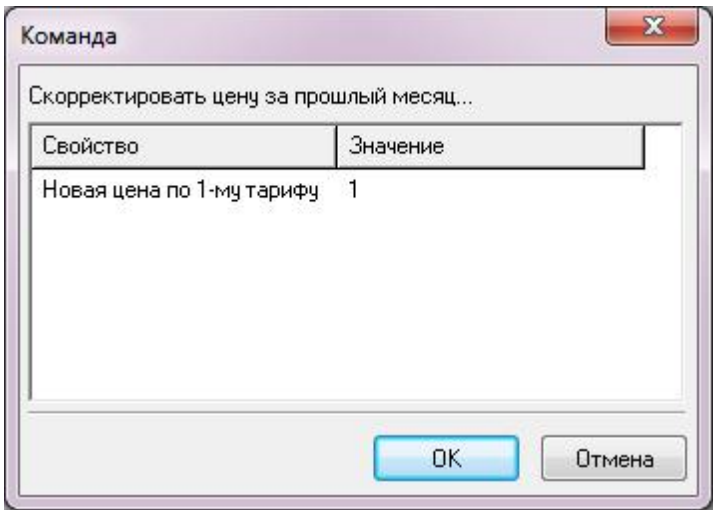

*Далее АРМ "Ресурс" выполнит перерасчёт согласно новой цене на тариф.*

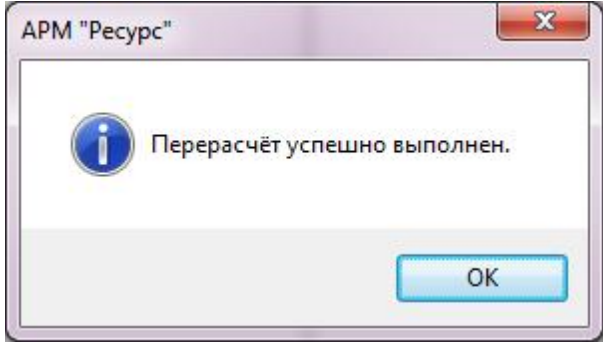

*Смотрите также:* Общие [настройки](#page-176-0)

### <span id="page-92-0"></span>**4.10 Окно "Квитанции"**

## Окно "Квитанции"

Окно "Квитанции" предназначено для отображения выписанных квитанции абонентам и работы с ними.

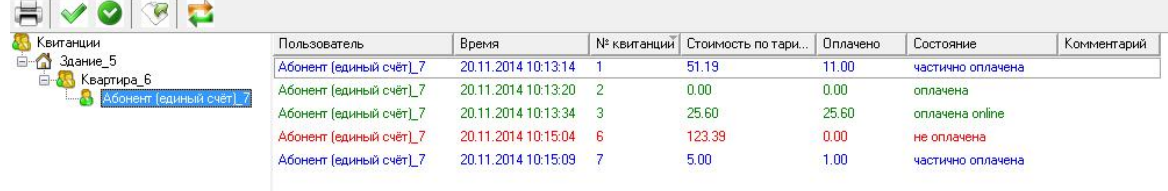

#### Дерево квитанций

*Дерево квитанций* повторяет дерево "Абонентов" за исключением принадлежащих абонентам счётчиков. Выбирая отдельного пользователя или группу, можно просматривать принадлежащие им квитанции в таблице в правой части окна.

#### Панель инструментов

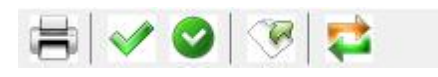

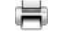

Кнопка повторной печати выделенной квитанции.

 $\blacklozenge$ Кнопка частичной оплаты квитанции. Вызывает окно для указания оплаченной суммы.

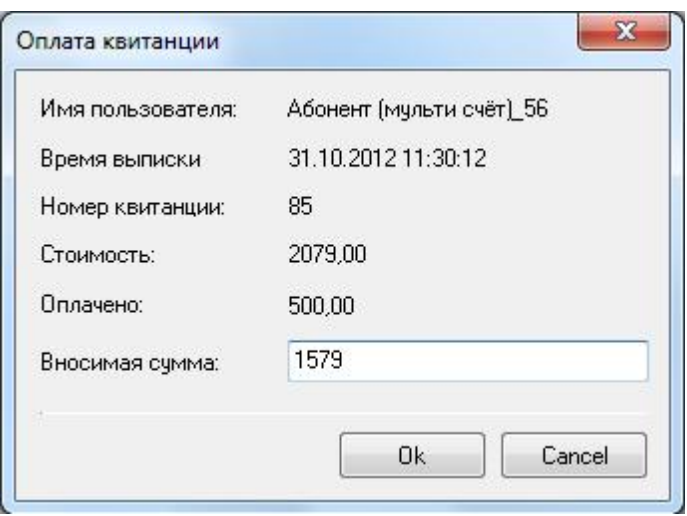

При указании суммы, превышающей "задолженность" по квитанции появится следующее окно.

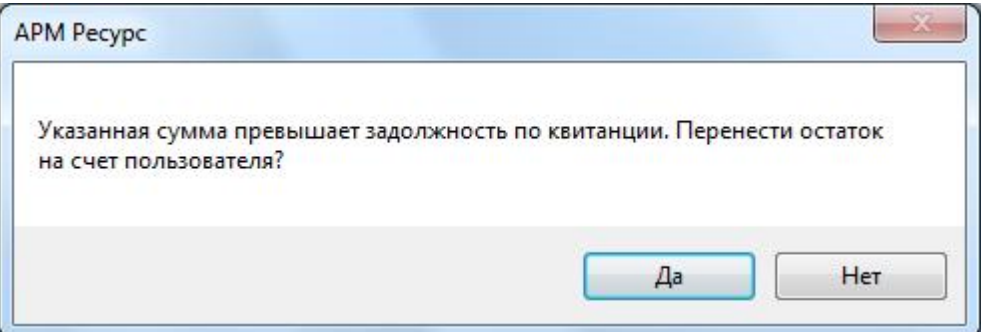

#### **При выборе:**

**Да** - Происходит погашение "задолженности" по квитанции и оставшаяся от этого сумма перечисляется на счёт пользователя.

**Нет** - Оплата квитанции отменяется.

В случае, если частичная оплата была внесена ошибочно в квитанцию другого абонента или произошла ошибка при вводе размера суммы - с помощью кнопки частичной оплаты квитанции, посредством ввода отрицательной суммы, можно скорректировать баланс квитанции абонента до необходимого.

Ø Кнопка полной оплаты квитанции. Помечает квитанцию, как полностью оплаченную.

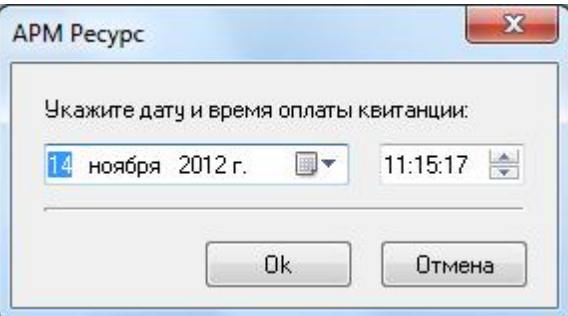

G Кнопка экспорта. Сохраняет данные по квитанциям в текстовый файл.

 $\overrightarrow{C}$ Кнопка для проверки онлайн оплаты квитанций через WEB-интерфейс.

#### *Смотрите также:*

Печать квитанций, [пополнение](#page-118-0) баланса Окно ["Абоненты"](#page-71-0)

### **4.11 Окно "Операторы"**

## Окно "Операторы"

Окно "Операторы" предназначено для создания и настройки операторов системы.

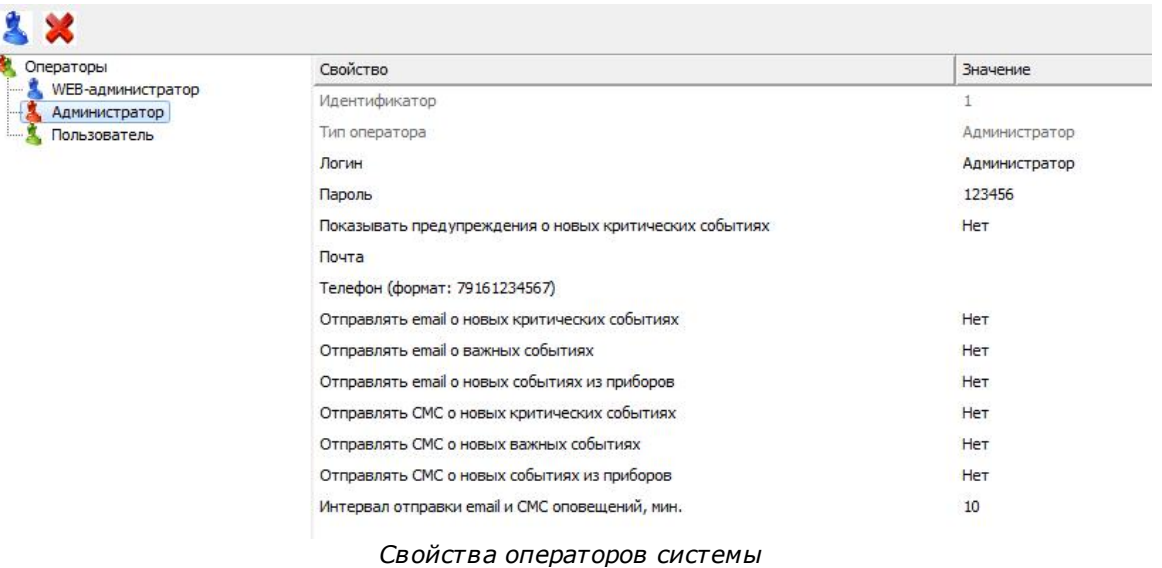

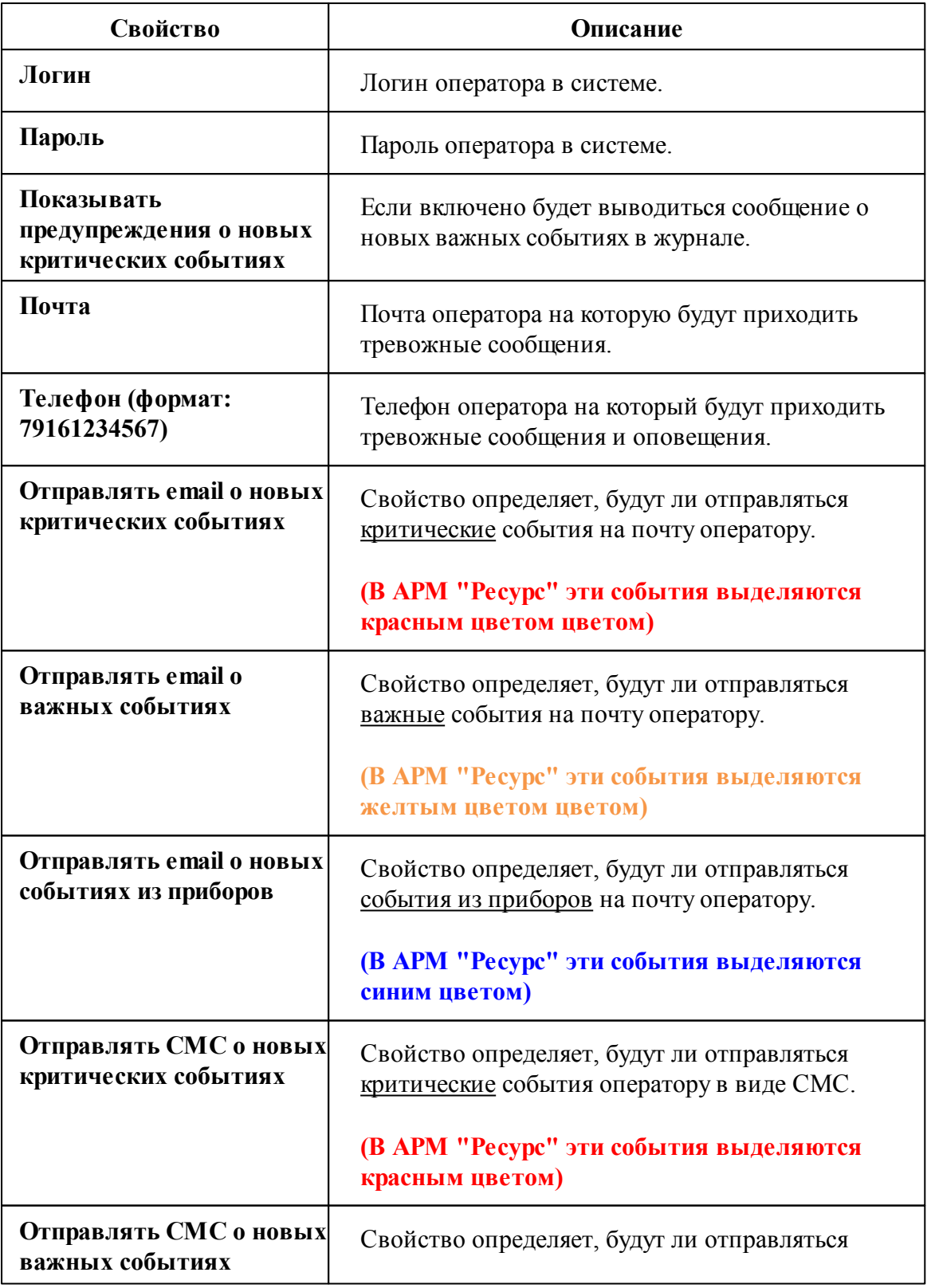

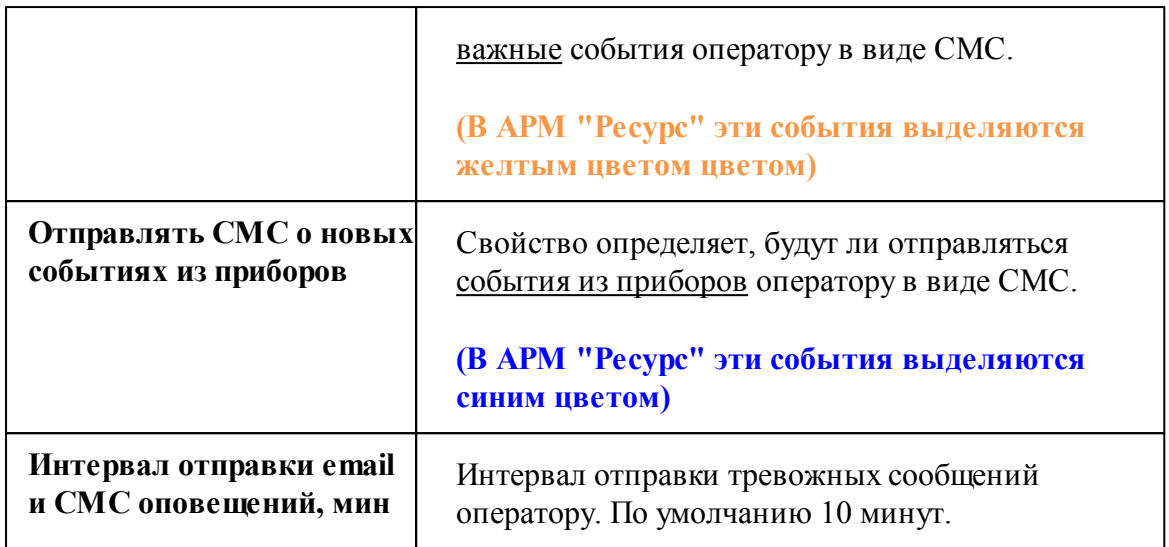

### Принцип работы

Для создания нового оператора системы необходимо нажать кнопку добавления оператора и выбрать его тип. После создания, указать логин и пароль для доступа оператора к системе.

#### Панель инструментов

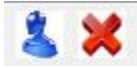

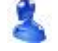

Кнопка служит для добавления нового оператора.

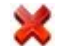

Кнопка служит для удаления выделенного оператора.

#### <span id="page-96-0"></span>Типы операторов

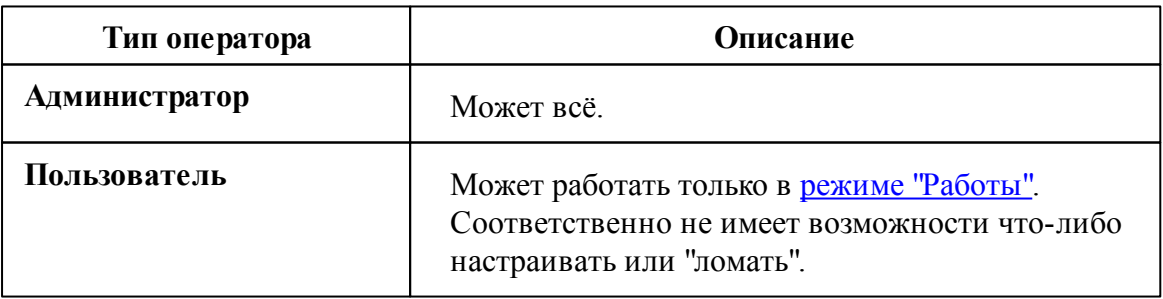

### **4.12 Окно "Журнал"**

## Окно "Журнал"

Окно "Журнал" предназначено для отображения изменений, происходящих в системе и представляет собой таблицу с возможностью фильтрации событий.

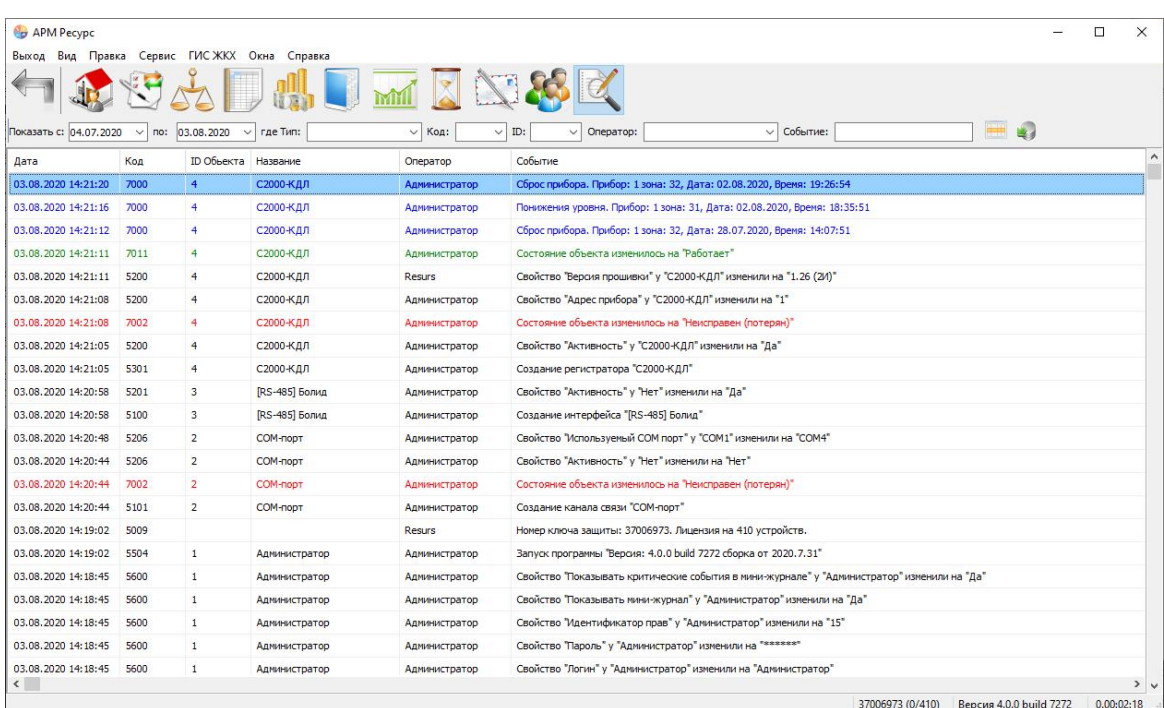

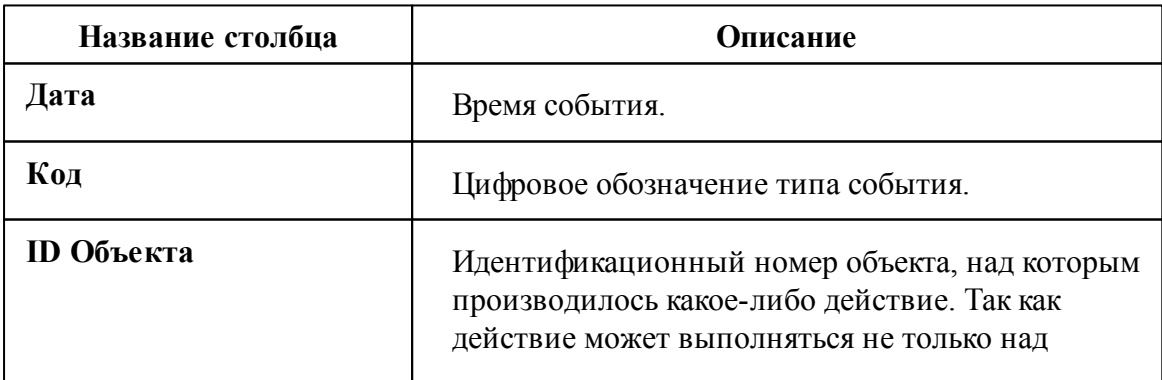

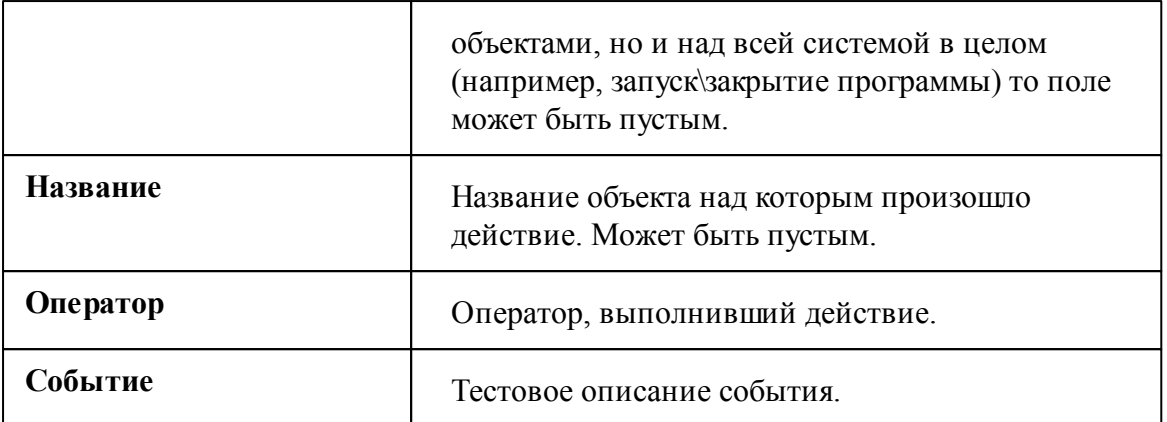

#### Панель инструментов

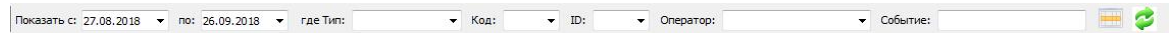

- 3 Кнопка обновления журнала. Формирует журнал на основе выбранных фильтров.
- H. Кнопка сброса фильтров. Очищает поля параметров фильтрации.

Строка фильтров позволяет отбирать отображаемые события по:

- Дате события;
- Коду события;
- **ID** объекта;
- Оператору;
- Тексту события.

#### Мини-журнал

Показывает последние произошедшие события с выделенным объектом. Так же мини-журнал может отображать критические события. Его можно скрыть\показать\настроить через меню *Вид*.

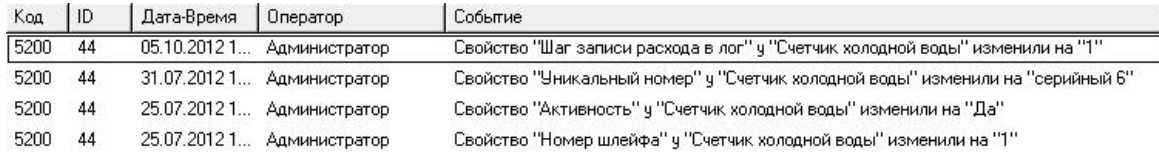

### <span id="page-99-0"></span>**4.13 Окно "Абоненты и счётчики"**

## Окно "Абоненты и счётчики"

Окно "Абоненты и счётчики" доступно только в [Режиме](#page-60-0) работы и предназначено для отслеживания показаний счётчиков и сумм к оплате.

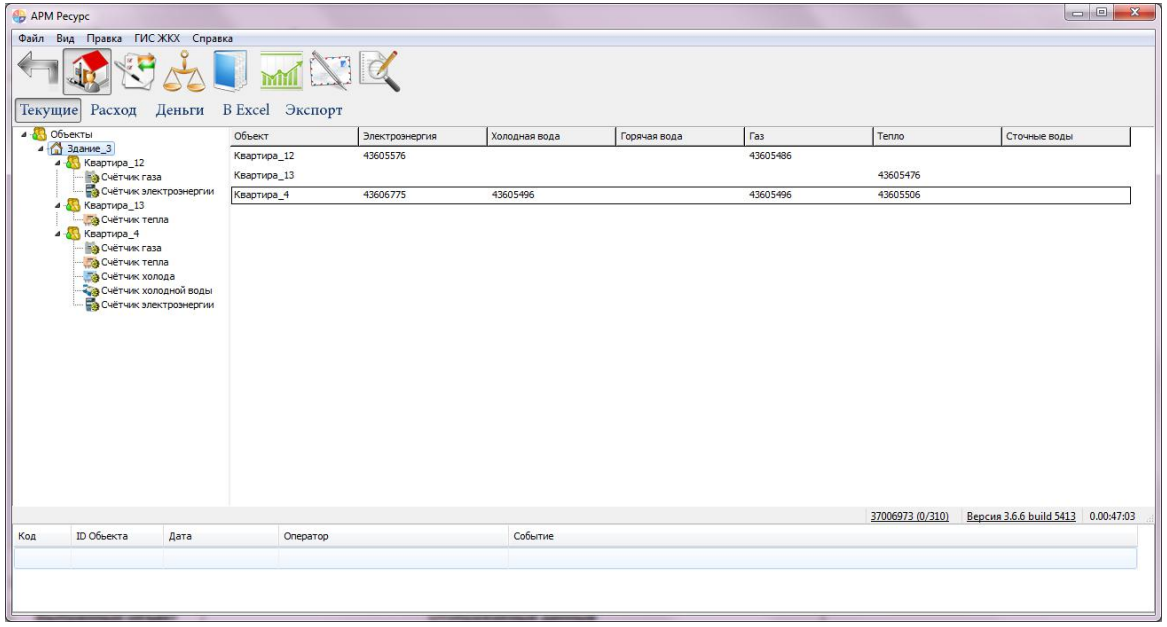

В зависимости от типа выбранного узла в дереве объектов в таблице отображаются следующие данные:

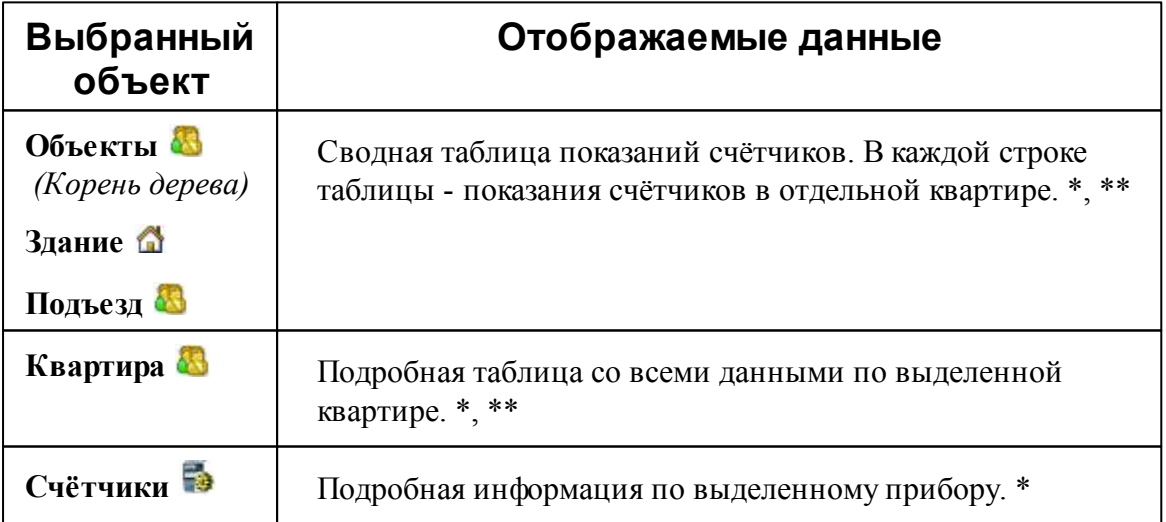

*© 2021 BOLID*

\* Показания много тарифных счётчиков выводятся в виде "2312 | 12 | 34 | 0", где 2312 - значение по первому тарифу, 12 по второму и т.д.

\*\* Если в квартире есть несколько счётчиков одного и того же типа ресурсов, то их показания разделяются с помощью точки с запятой, например, "2312 | 12 | 34 | 00 ;  $312$  | 2 | 4 | 0".

### 8 Объекты 6 Здание В Подъезд

Сводная таблица показаний счётчиков. В каждой строке таблицы - показания счётчиков по отдельной квартире. \*, \*\*

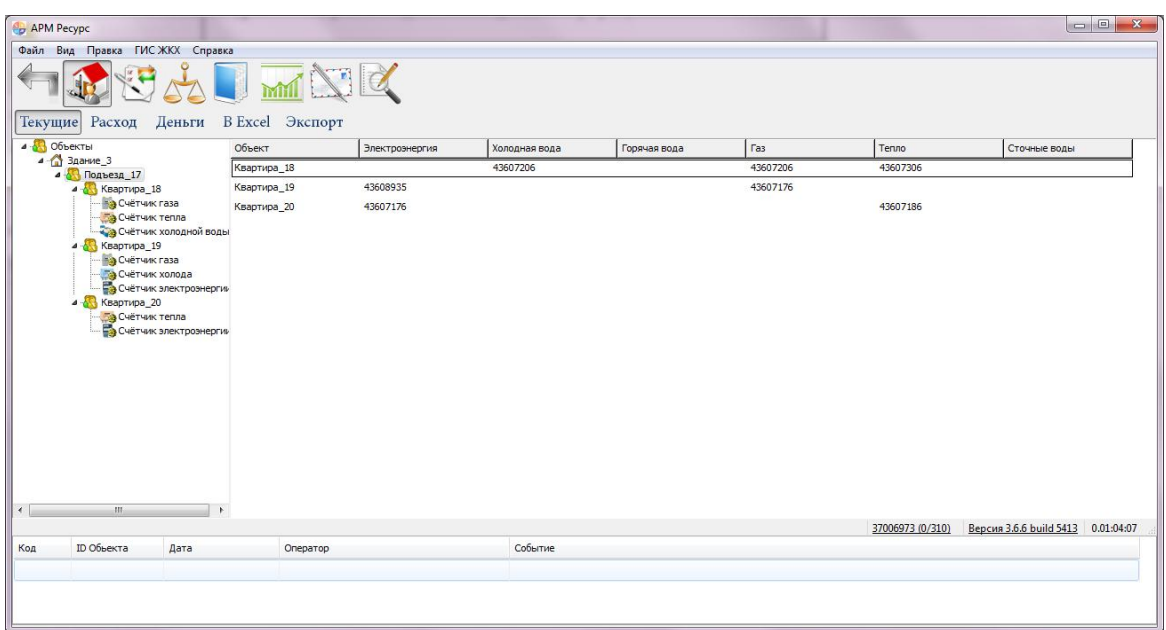

\* Показания много тарифных счётчиков выводятся в виде "2312 | 12 | 34 | 0", где 2312 - значение по первому тарифу, 12 по второму и т.д.

\*\* Если в квартире есть несколько счётчиков одного и того же типа ресурсов, то их показания разделяются с помощью точки с запятой, например, "2312 | 12 | 34 | 00 ; 312 | 2 | 4 | 0".

#### **& Квартира**

Подробная таблица со всеми данными по выделенной квартире. \*, \*\*

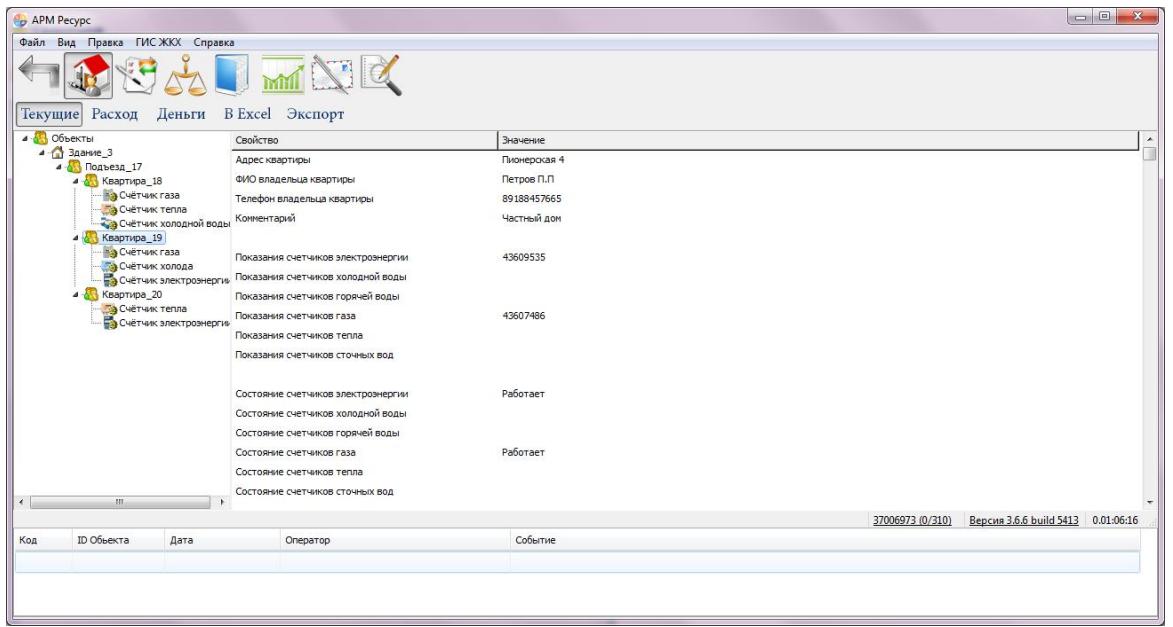

\* Показания много тарифных счётчиков выводятся в виде "2312 | 12 | 34 | 0", где 2312 - значение по первому тарифу, 12 по второму и т.д.

\*\* Если в квартире есть несколько счётчиков одного и того же типа ресурсов, то их показания разделяются с помощью точки с запятой, например, "2312 | 12 | 34 | 00 ;  $312$  | 2 | 4 | 0".

### Счётчик

Подробная информация по выделенному прибору. \*

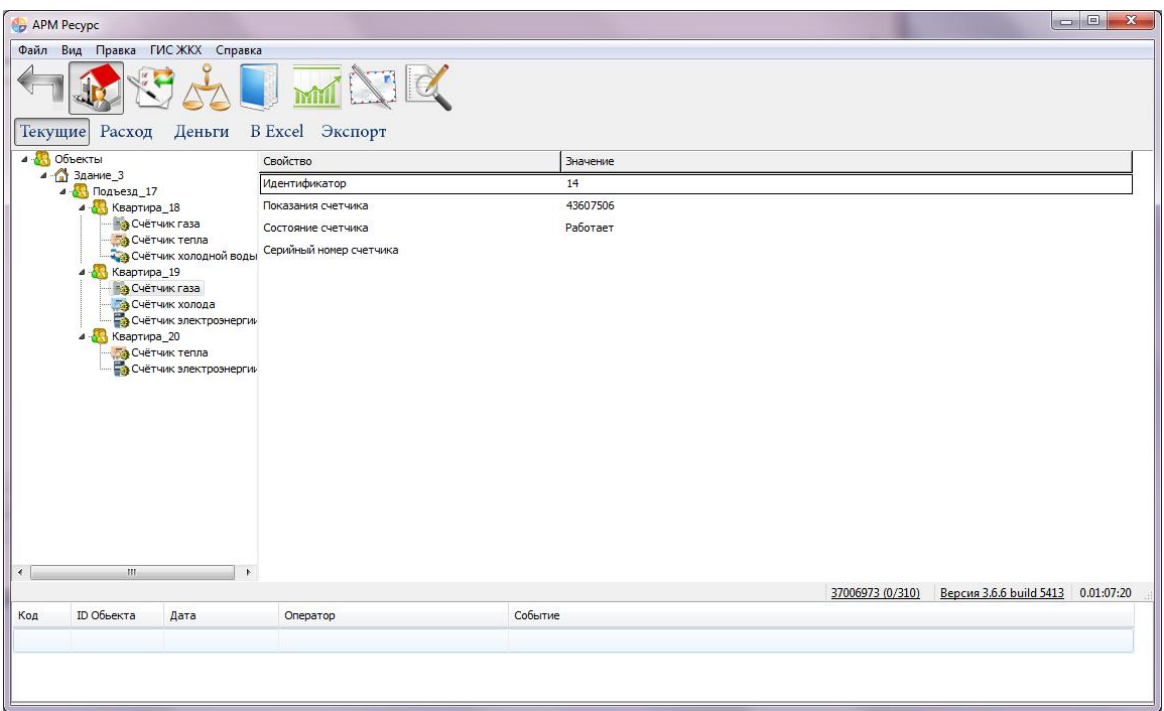

\* Показания много тарифных счётчиков выводятся в виде "2312 | 12 | 34 | 0", где 2312 - значение по первому тарифу, 12 по второму и т.д.

### Панель режимов отображения

Текущие Расход Деньги Экспорт

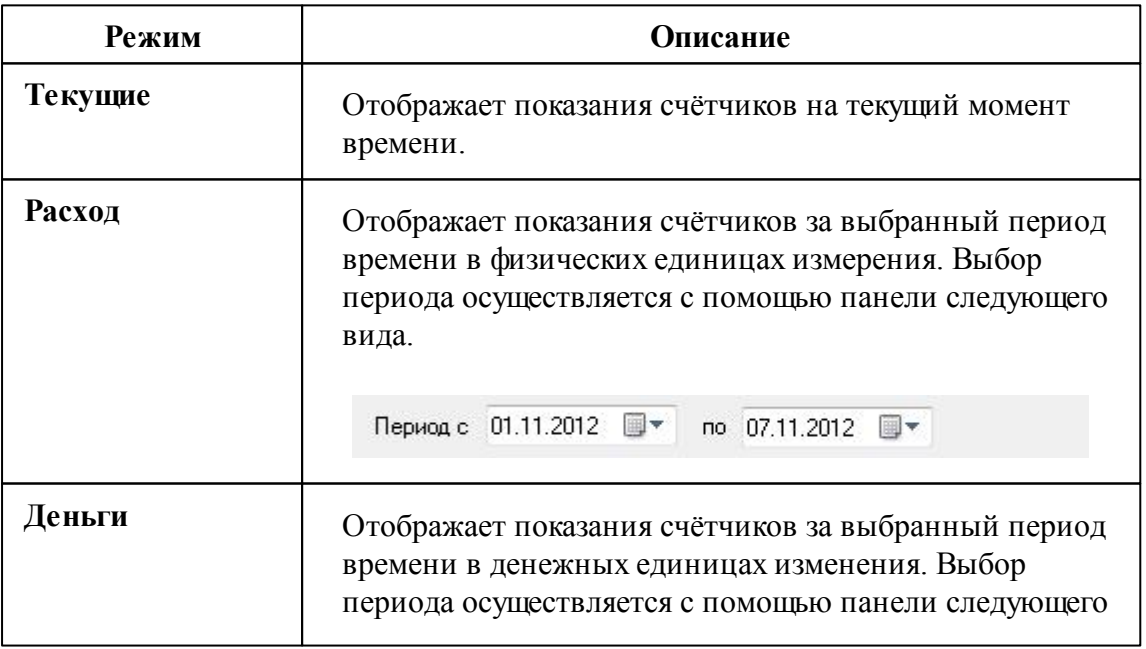

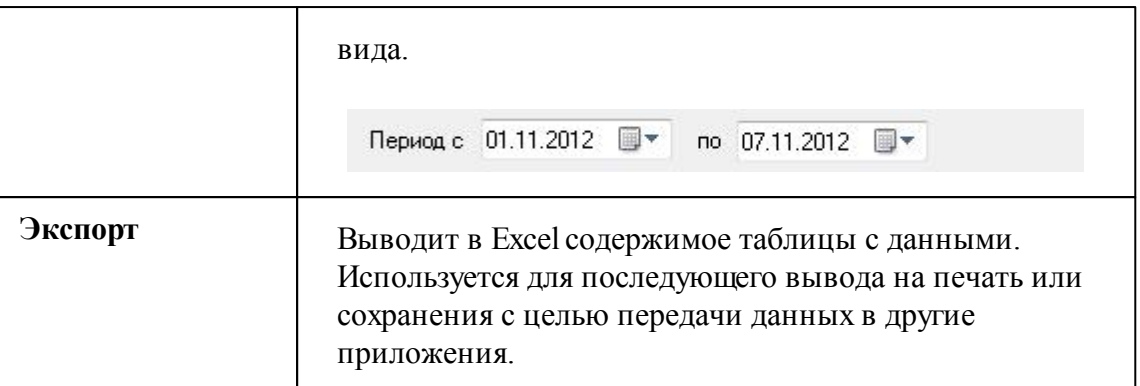

#### *Смотрите также:*

Права [доступа](#page-96-0) Режимы Работы и [Настройки](#page-60-0)

# **Работа с программой**

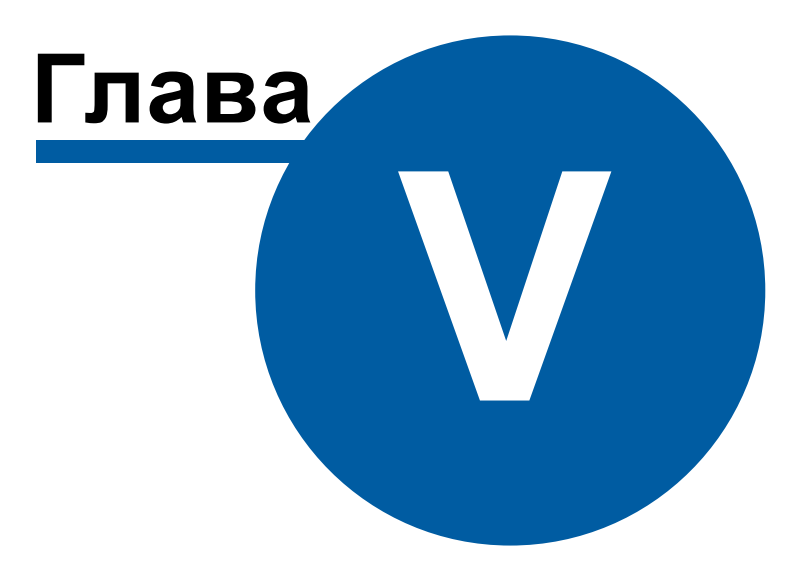

## <span id="page-105-0"></span>**5 Работа с программой**

### **5.1 Отчёты**

**5.1.1 Виды отчётов**

## Виды отчётов

Стандартные виды отчётов представлены ниже:

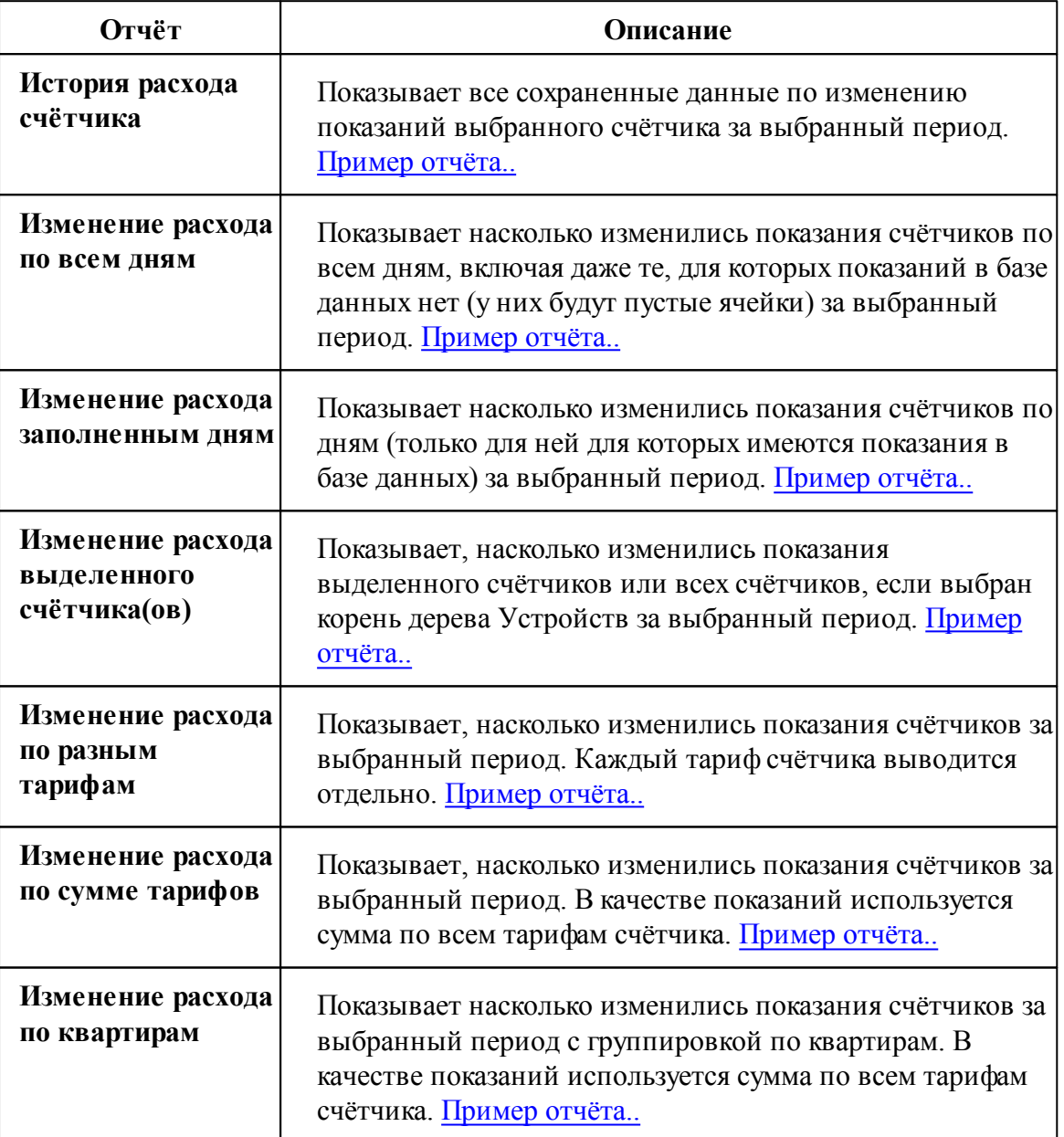

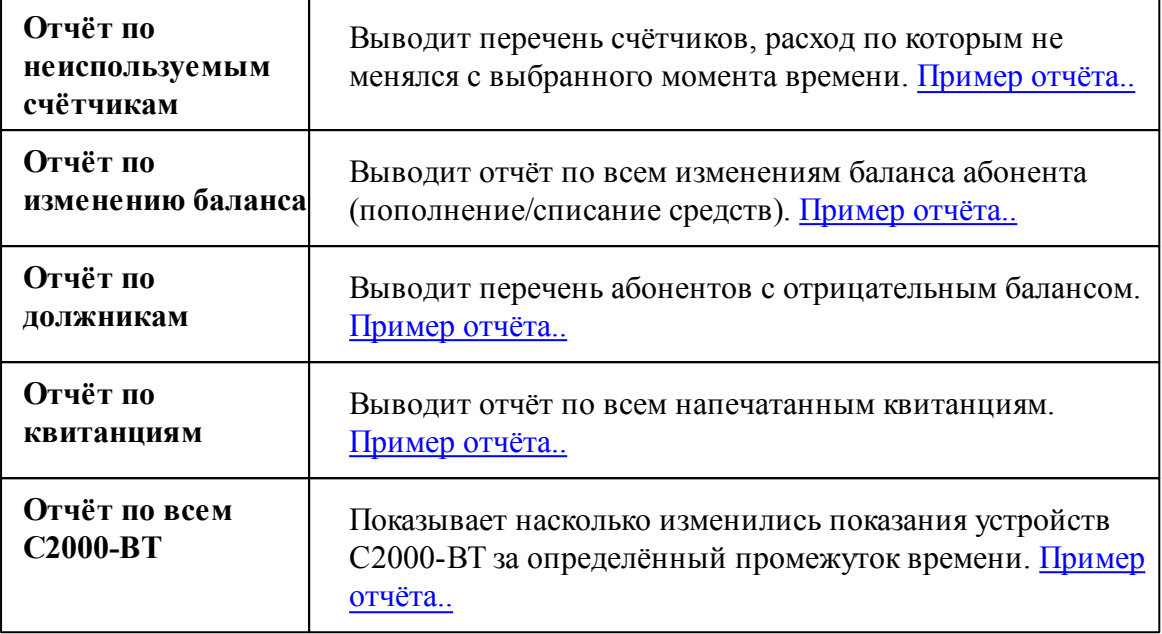

## Примеры отчётов:

### <span id="page-106-0"></span>История расхода счётчика

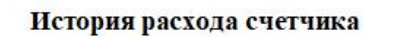

Название счетчика: Бетар ЭСО-211 ( ID = 35 ) Уникальный номер счетчика: 937472 Имя пользователя счетчика: Абонент (единый счёт)\_1

#### История расхода

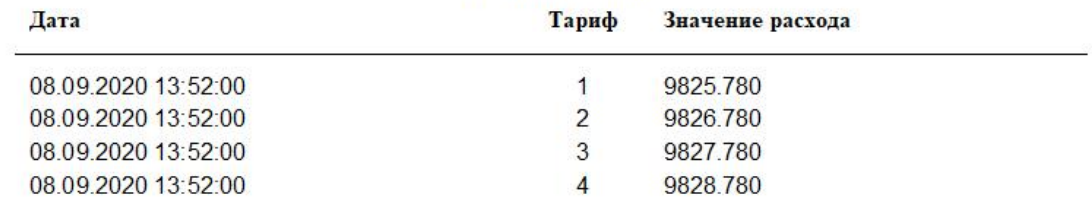

Показывает все сохраненные данные по изменению показаний выбранного счётчика за выбранный период.

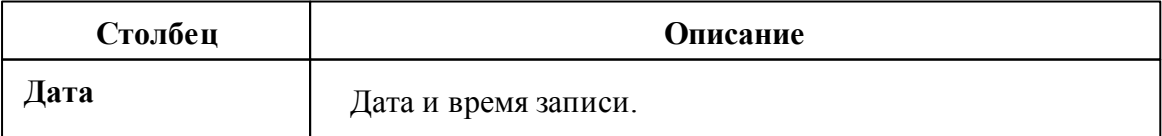

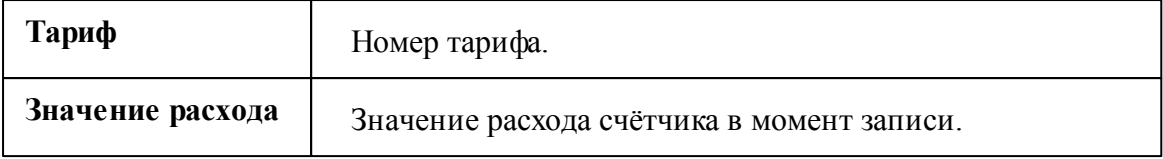

### <span id="page-107-0"></span>Изменение расхода по всем дням

Показывает насколько изменились показания счётчиков по всем дням, включая даже те, для которых показаний в базе данных нет (у них будут пустые ячейки) за выбранный период.
### Изменение расхода счетчика по дням

Название счетчика: ТП-109 ( ID = 217 )<br>Уникальный номер счетчика: 32993545-17<br>Имя пользователя счетчика: ООО "ПК "Втормет" Цех

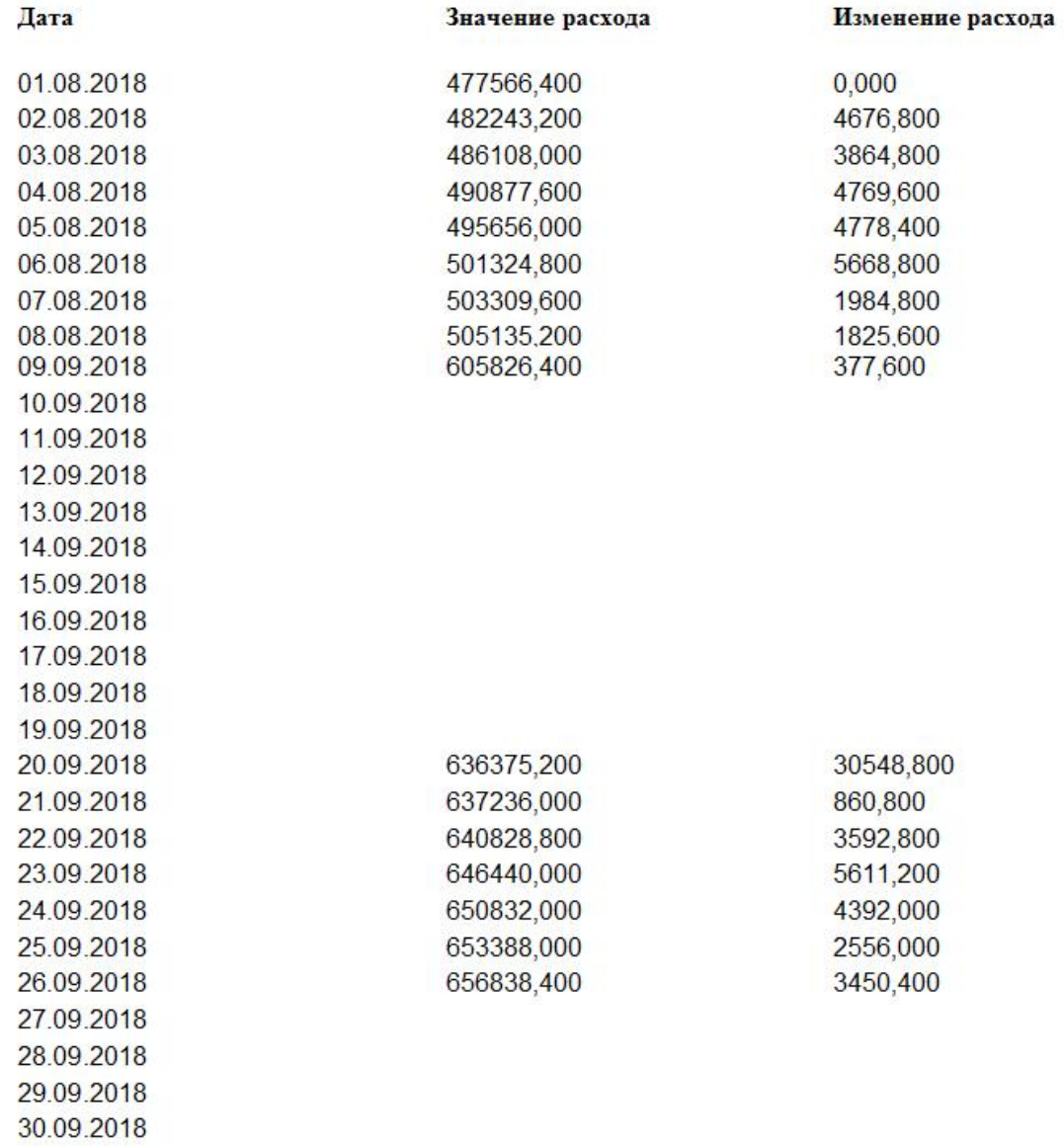

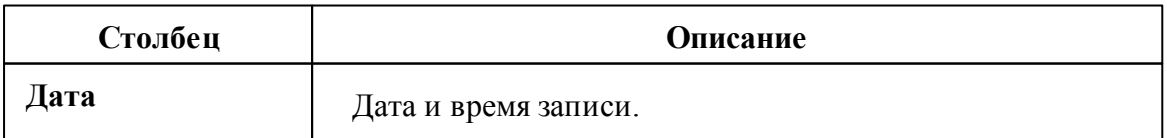

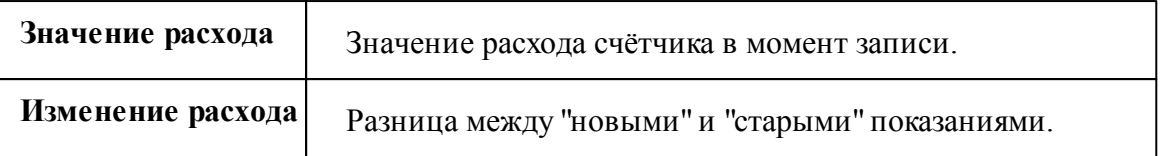

### Изменение расхода по заполненным дням

Показывает насколько изменились показания счётчиков по дням (только для ней для которых имеются показания в базе данных) за выбранный период.

#### Изменение расхода счетчика по дням

Название счетчика: ТП-109 (ID = 217) Уникальный номер счетчика: 32993545-17 Имя пользователя счетчика: ООО "ПК "Втормет" Цех

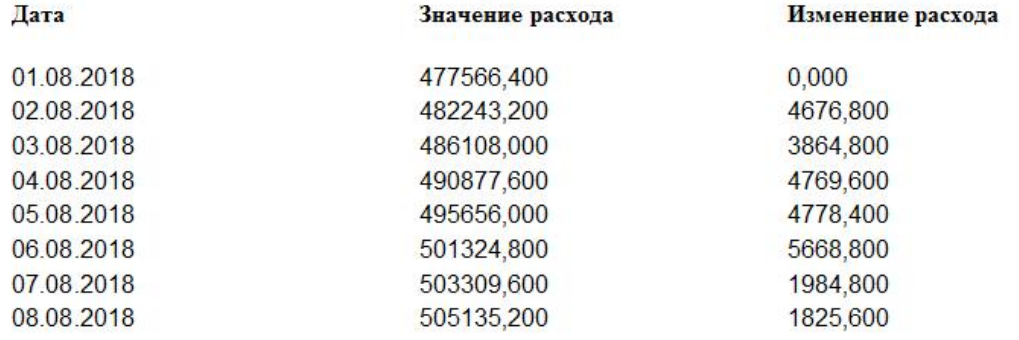

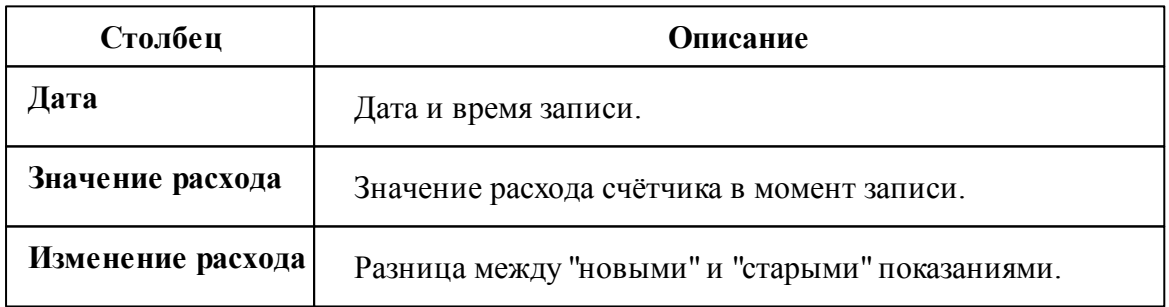

### Изменение расхода выделенного счётчика(ов)

Показывает, насколько изменились показания выделенного счётчика или всех счётчиков, если выбран корень дерева Устройств за выбранный период.

#### Изменение расхода выделенного счётчика(ов) по сумме тарифов

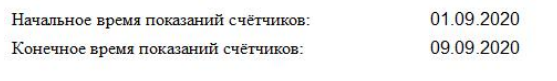

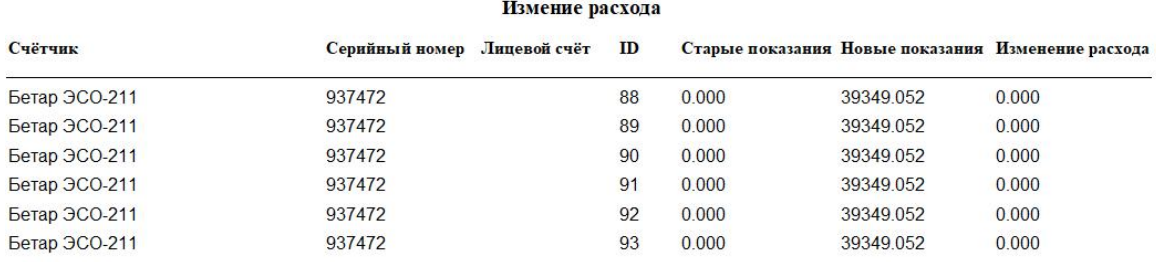

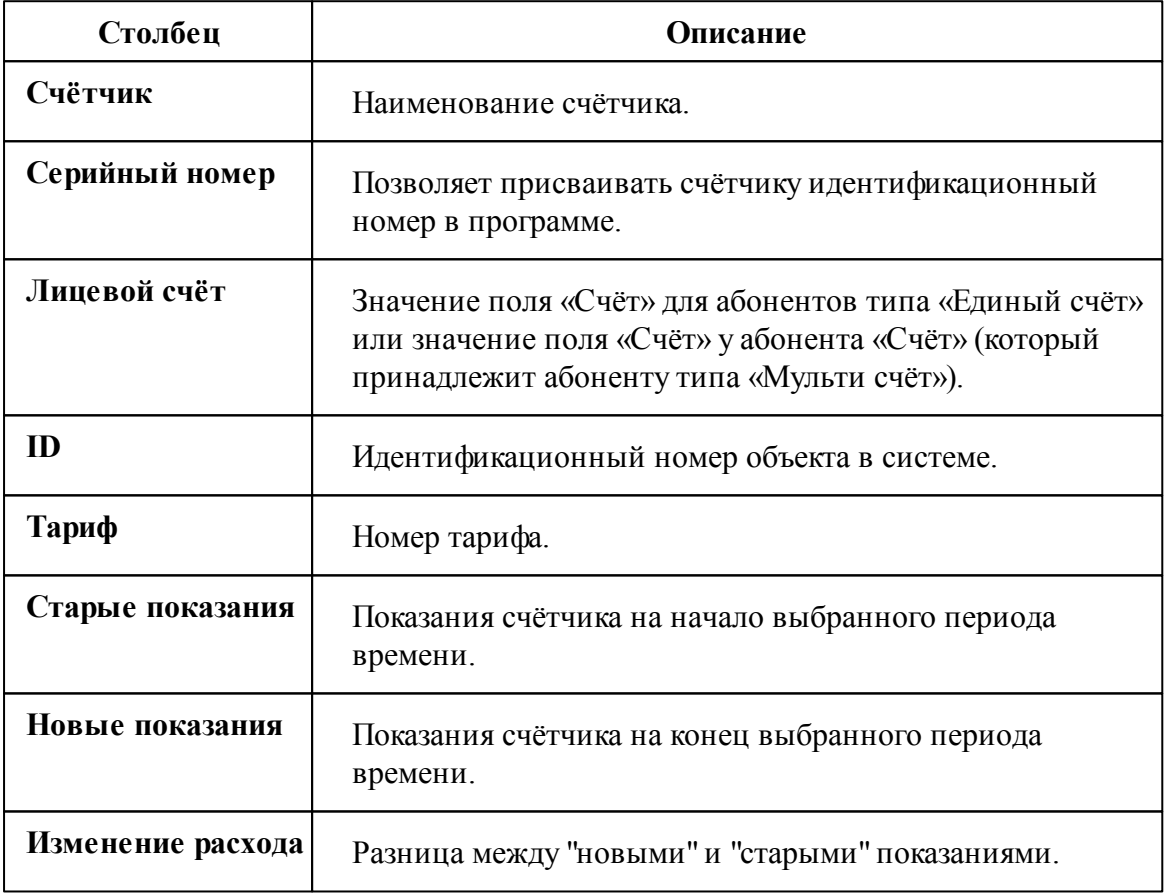

# История расхода по разным тарифам

Показывает, насколько изменились показания счётчиков за выбранный период.

#### Каждый тариф счётчика выводится отдельно.

#### Изменение расхода счетчиков по тарифам

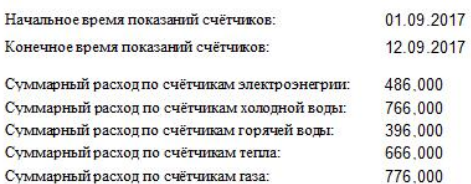

#### Измение расхода

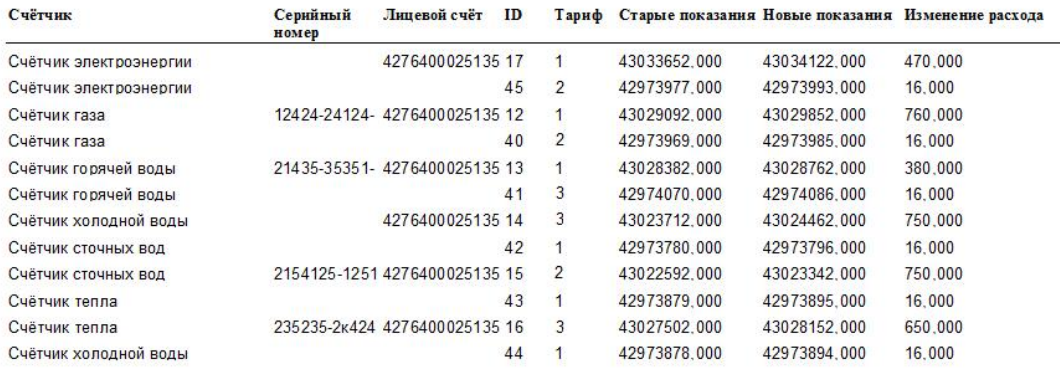

**Столбец Описание Счётчик** Наименование счётчика. **Серийный номер** Позволяет присваивать счётчику идентификационный номер в программе. **Лицевой счёт** Значение поля «Счёт» для абонентов типа «Единый счёт» или значение поля «Счёт» у абонента «Счёт» (который принадлежит абоненту типа «Мульти счёт»). **ID** Идентификационный номер объекта в системе. **Тариф Номер тарифа. Старые показания** | Показания счётчика на начало выбранного периода времени.

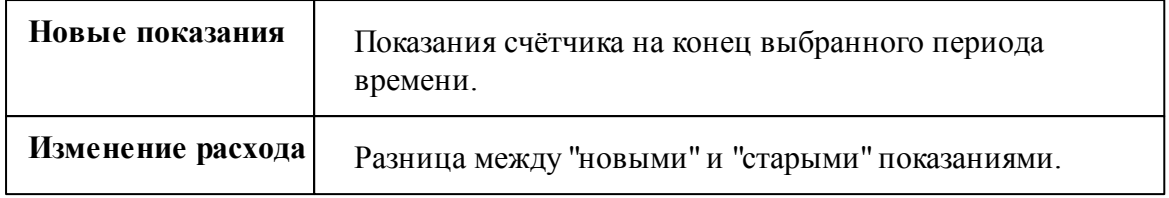

# История расхода по сумме тарифов

Показывает, насколько изменились показания счётчиков за выбранный период. В качестве показаний используется сумма по всем тарифам счётчика.

#### Изменение расхода счётчиков по сумме тарифов

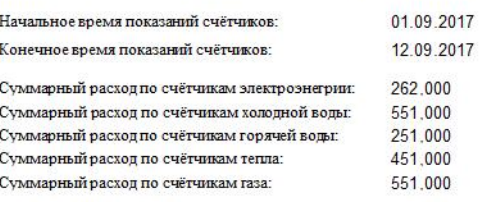

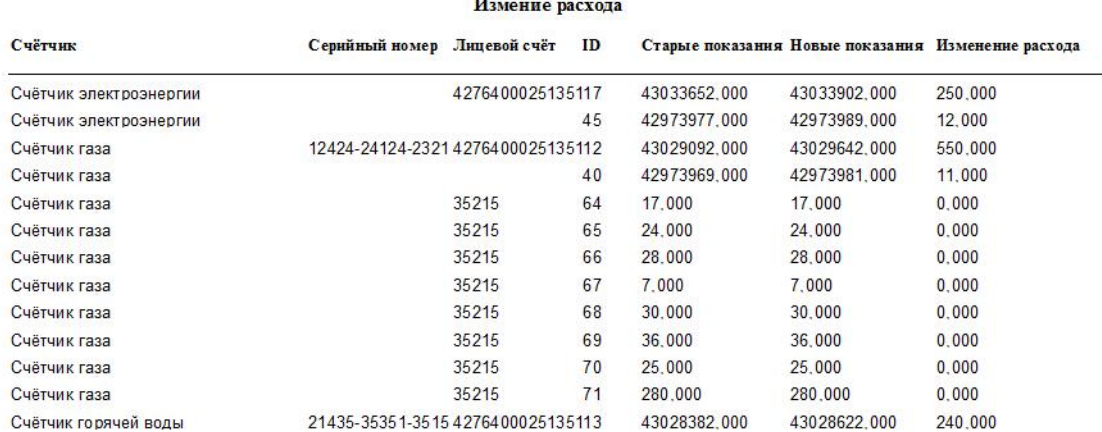

 $\overline{1}$ 

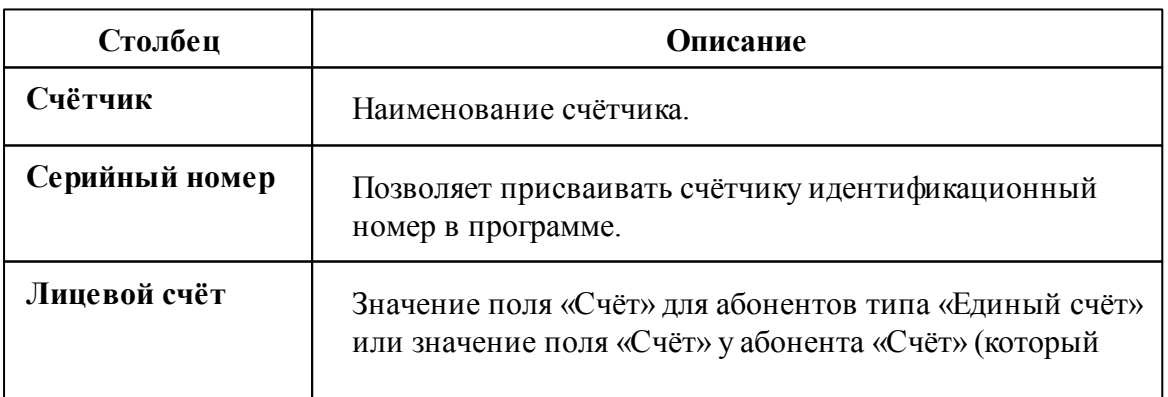

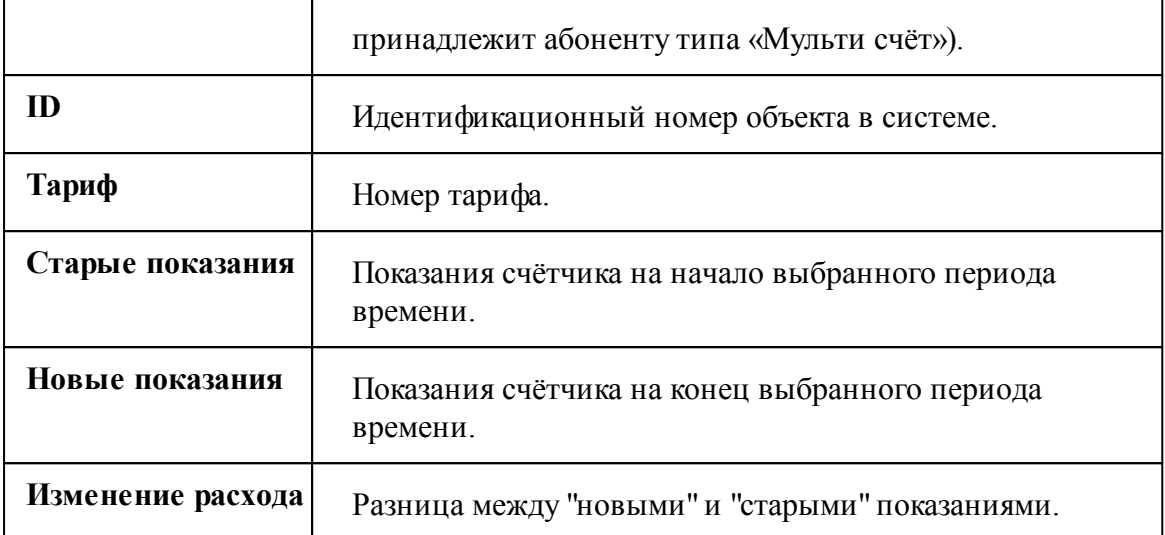

# Изменение показаний по квартирам

Показывает насколько изменились показания счётчиков за выбранный период с группировкой по квартирам. В качестве показаний используется сумма по всем тарифам счётчика.

#### Изменение показаний счётчиков по квартирам

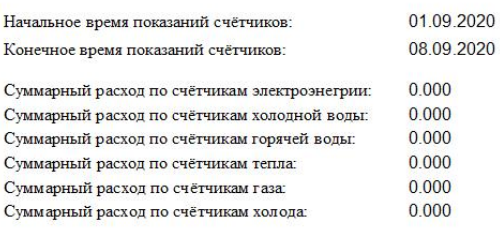

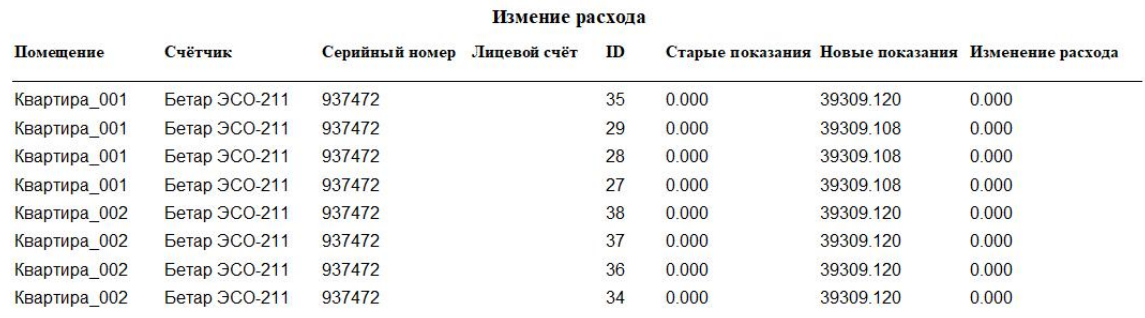

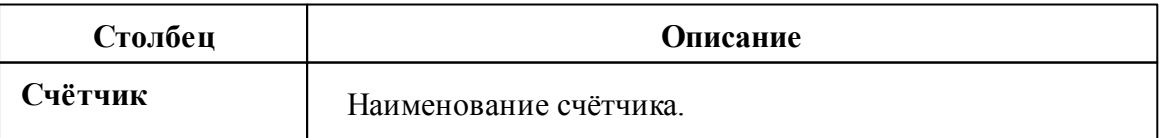

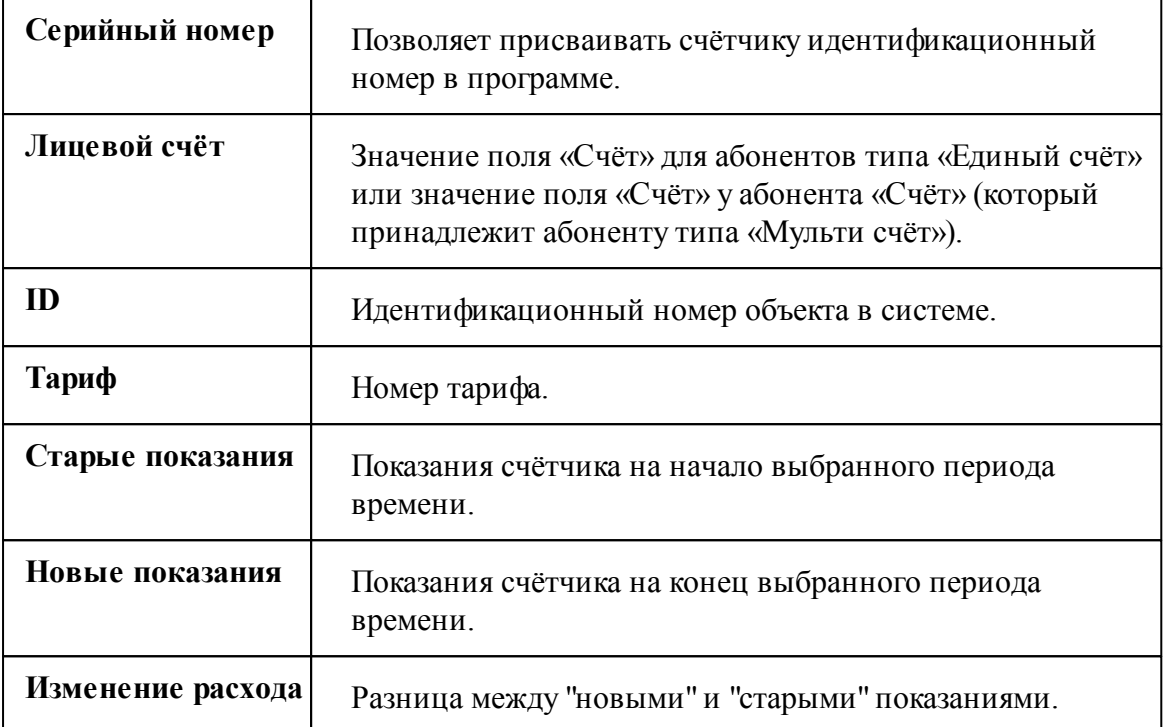

## Отчёт по неиспользуемым счётчикам

Выводит перечень счётчиков, расход по которым не менялся с выбранного момента времени..

#### Отчет по неиспользуемым счетчикам

В отчет попадают счетчики, расход которых не менялся в большую сторону с момента последнего сохранения показаний.

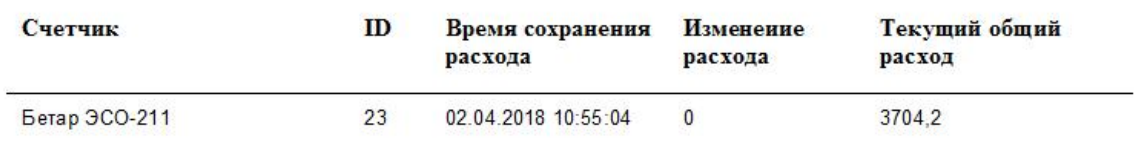

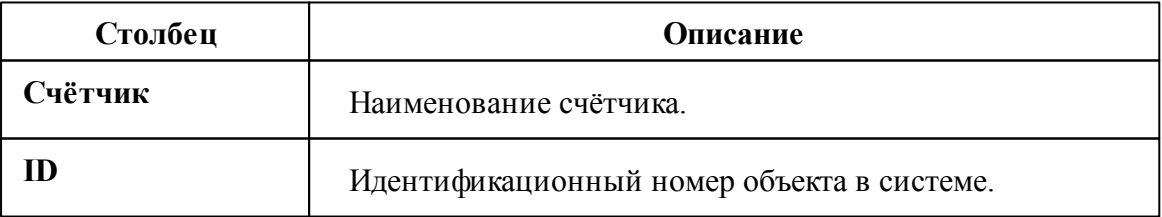

### **116 АРМ РЕСУРС**

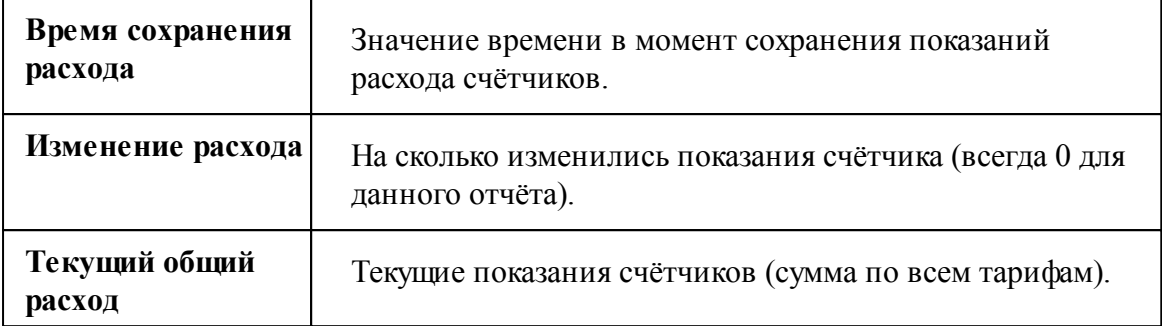

## Отчёт по изменению баланса

Выводит отчёт по всем изменениям баланса абонента (пополнение/списание средств).

#### Изменение баланса абонента

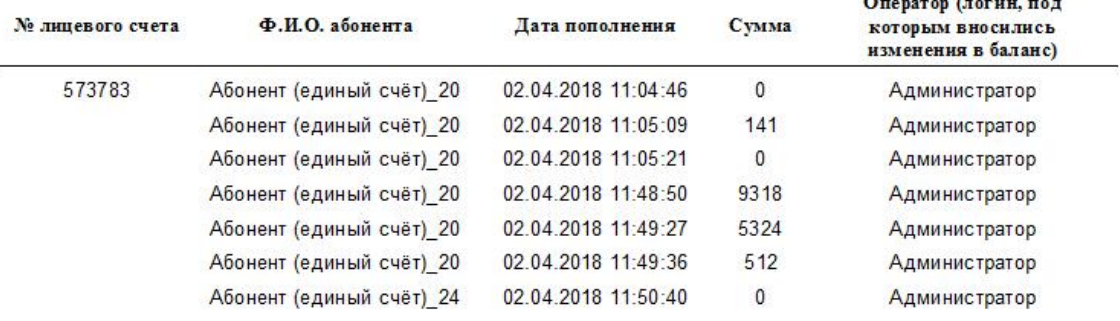

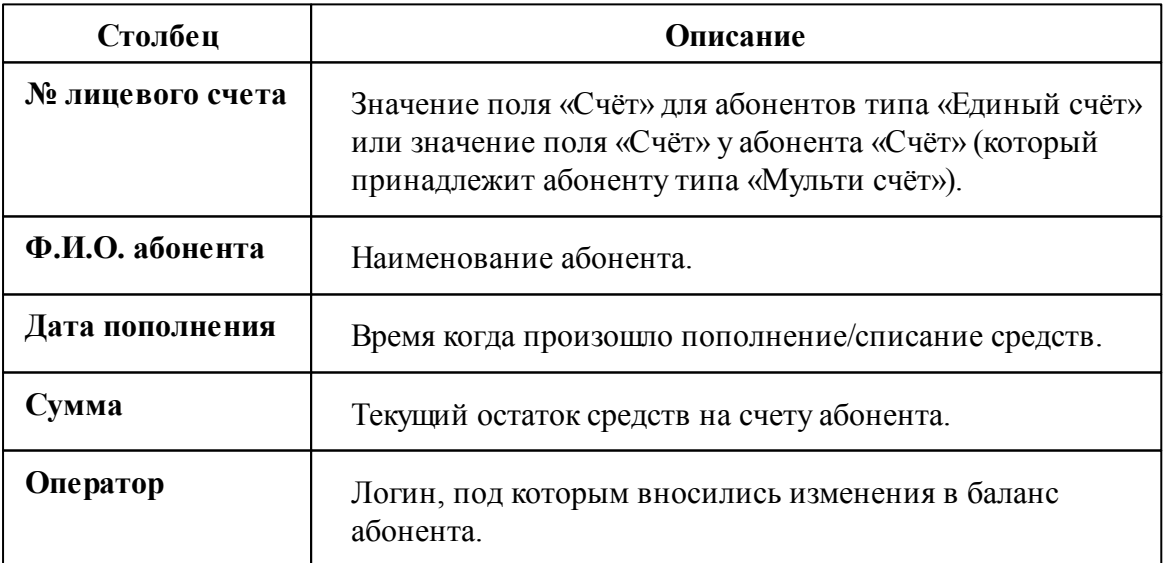

### Отчёт по должникам

Выводит перечень абонентов с отрицательным балансом.

### Данные по должникам

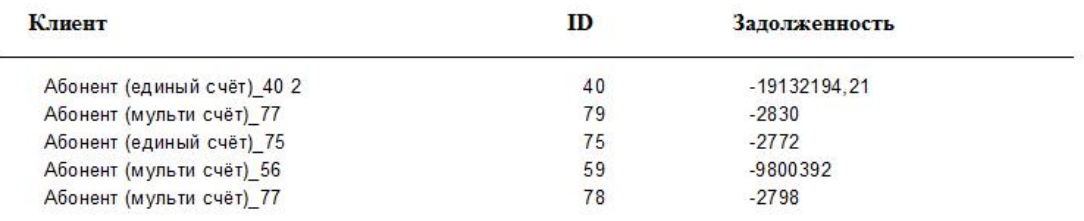

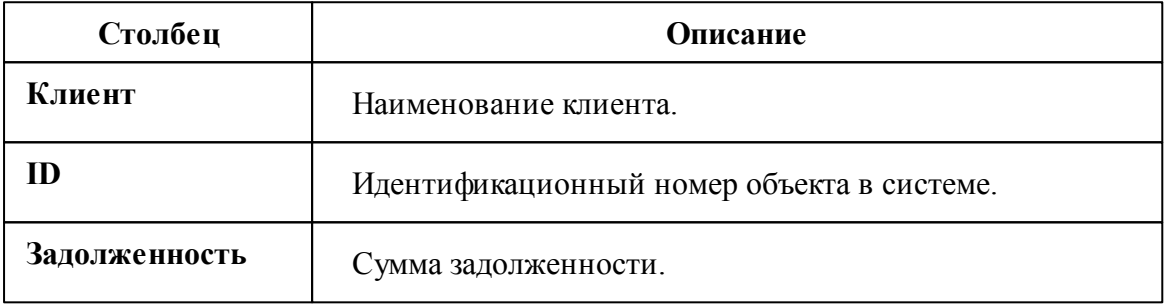

### Отчёт по квитанциям

Выводит отчёт по всем напечатанным квитанциям.

#### Отчет по квитанциям

### Абонент: Абонент (мульти счёт)\_56

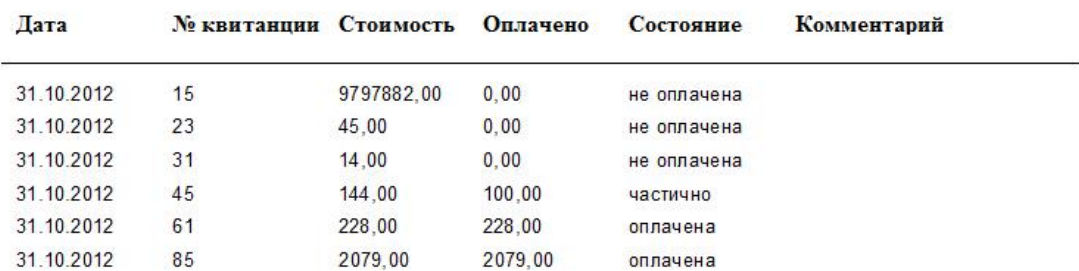

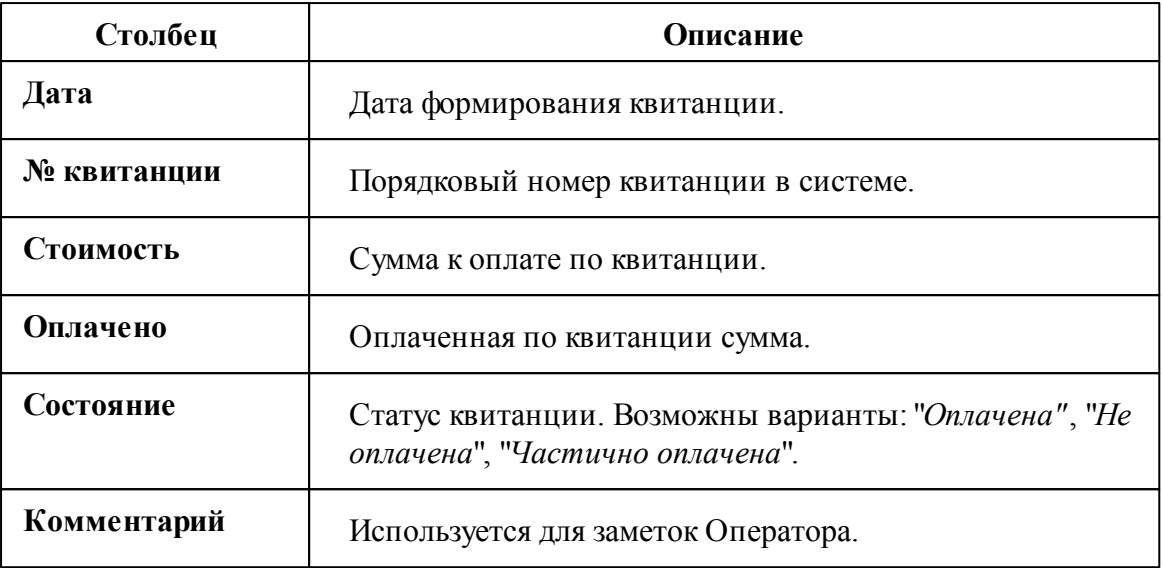

# Отчёт по всем С2000-ВТ

Показывает насколько изменились показания устройств С2000-ВТ за определённый промежуток времени.

#### ОТЧЁТ ПО ВСЕМ С2000-ВТ

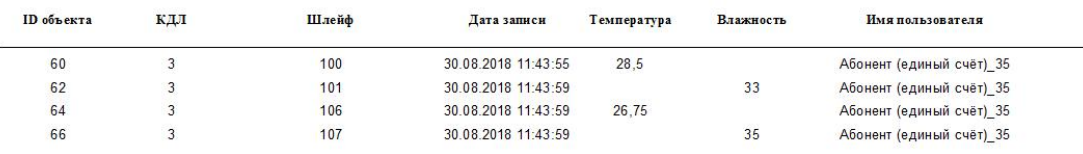

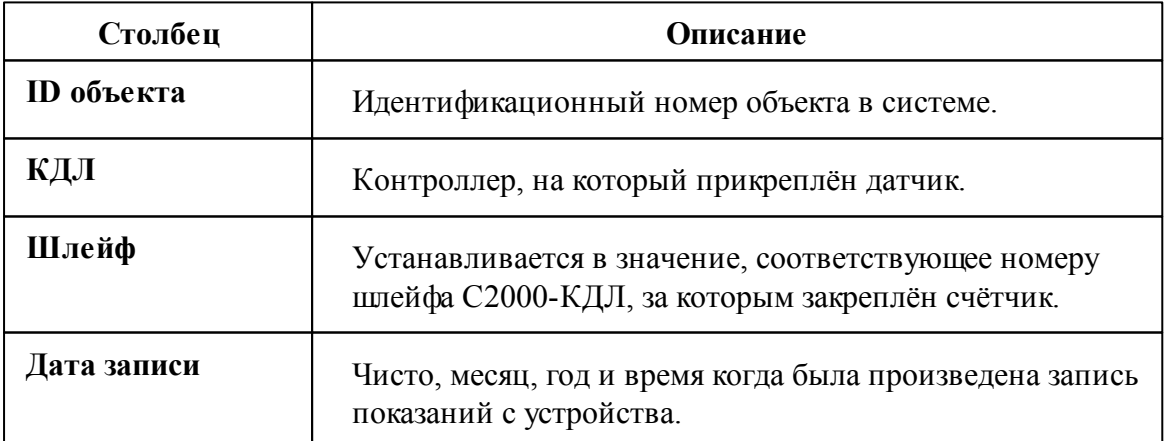

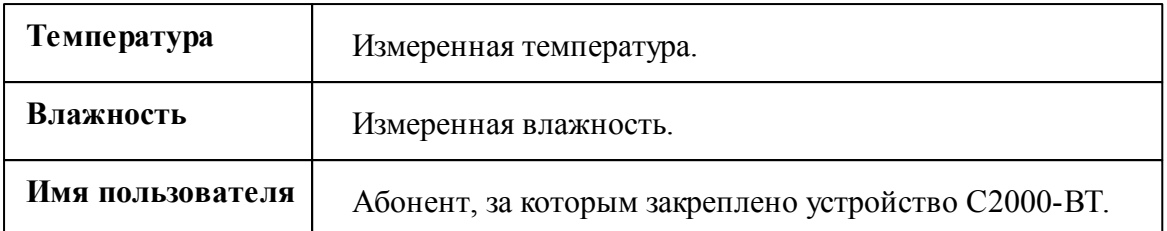

### Возможные сообщения

При формировании отчёта используются даты, заданные пользователем. Если данные расхода счётчиков не сохранялись в выбранном периоде, то появится следующее сообщение.

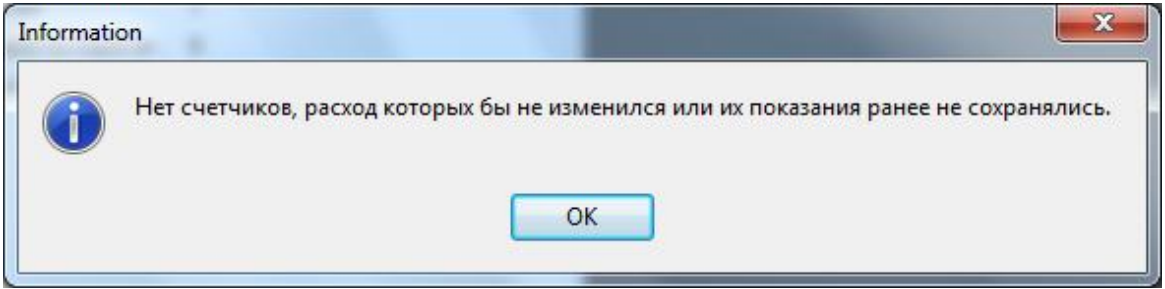

*Смотрите также:* Окно ["Отчёты"](#page-83-0)

## <span id="page-118-0"></span>**5.2 Печать квитанций**

**5.2.1 Печать квитанций**

# Печать квитанций

Для печати квитанций можно:

- Воспользоваться контекстным меню Абонента (правый клик), выбрав соответствующий пункт.

- Нажать кнопку печати квитанций .

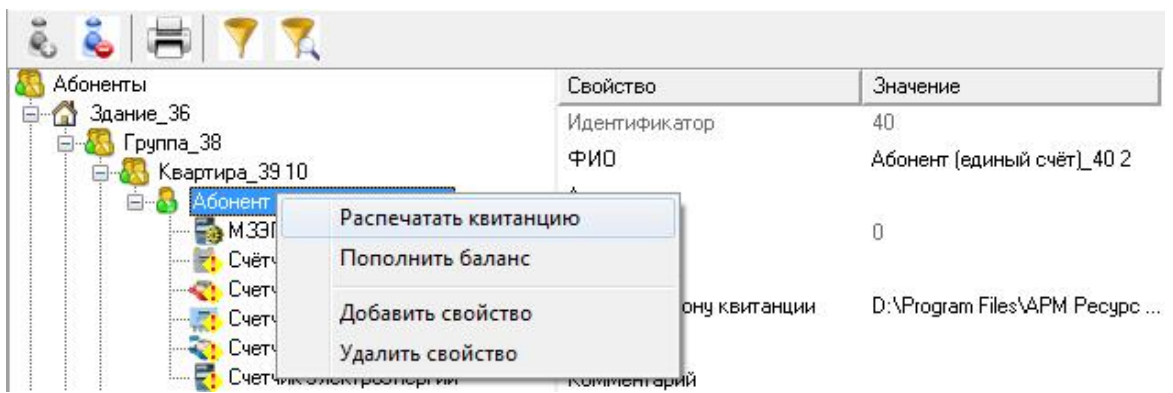

В том и другом случае будут напечатаны квитанции для выделенного и всех ниже лежащих абонентов.

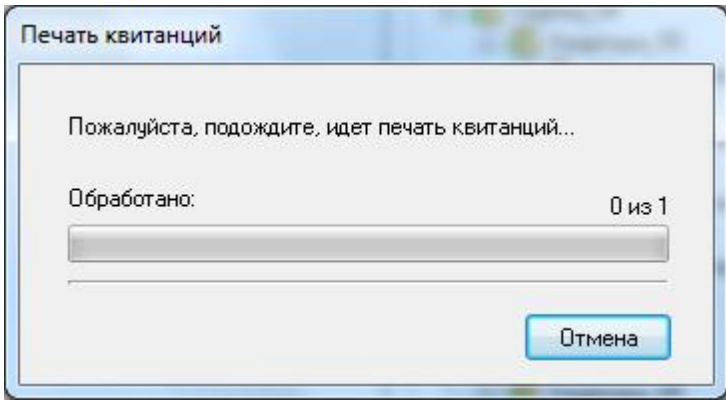

Кроме того, на панели "Расчёт" есть кнопка **прода** печати квитанций сразу для всех счётчиков указанного типа. Можно печатать квитанции только для абонентов у которых есть электросчётчики, счётчики холодной и горячей воды, газа, тепла или сразу по всем приборам учёта.

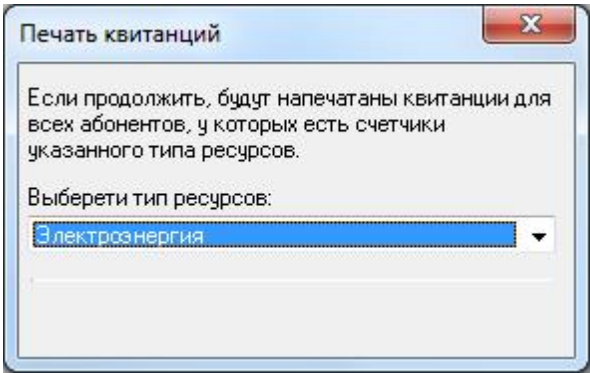

*Смотрите также:*

Окно ["Абоненты"](#page-71-0) Создание шаблона [квитанций](#page-120-0) Общие [настройки](#page-176-0)

### <span id="page-120-0"></span>**5.2.2 Создание шаблона квитанций**

# Создание шаблона квитанций

Выписка квитанций осуществляется на основании шаблона. Шаблон представляет собой документ формата MS Word. Документ может иметь произвольный вид. Для вывода значений в документ используется набор полей со строго определенными именами. Имя поля определяет, какое значение будет в него подставлено при печати квитанции. Для создания в документе поля с определенным именем необходимо сделать следующее:

- Запустить MS Word
- Щелкнуть на вкладке «Файл»

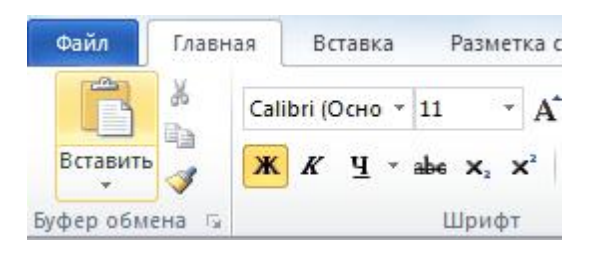

• Нажать на кнопку «Параметры»

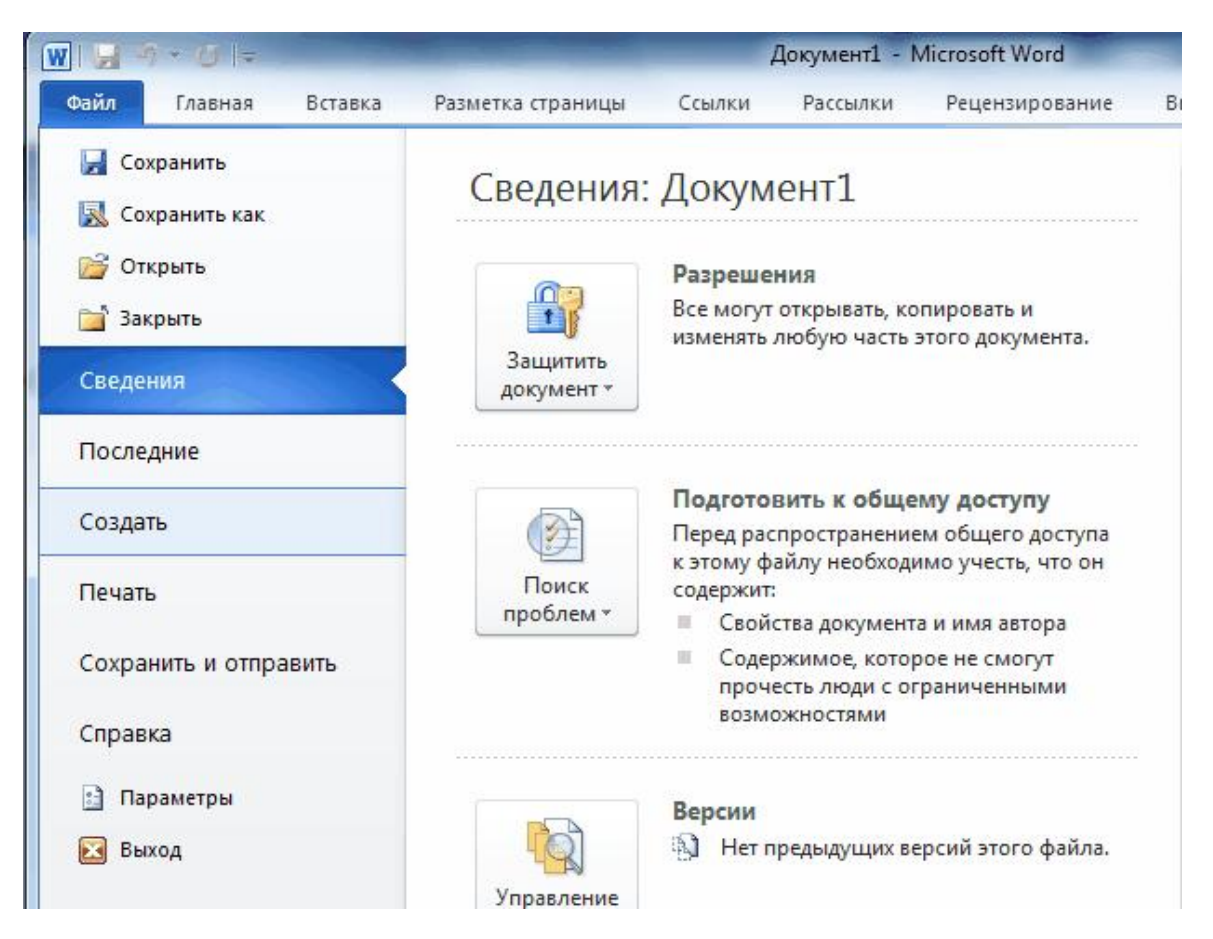

• Выбрать «Настройка ленты» и поставить галочку на пункте «Разработчик»

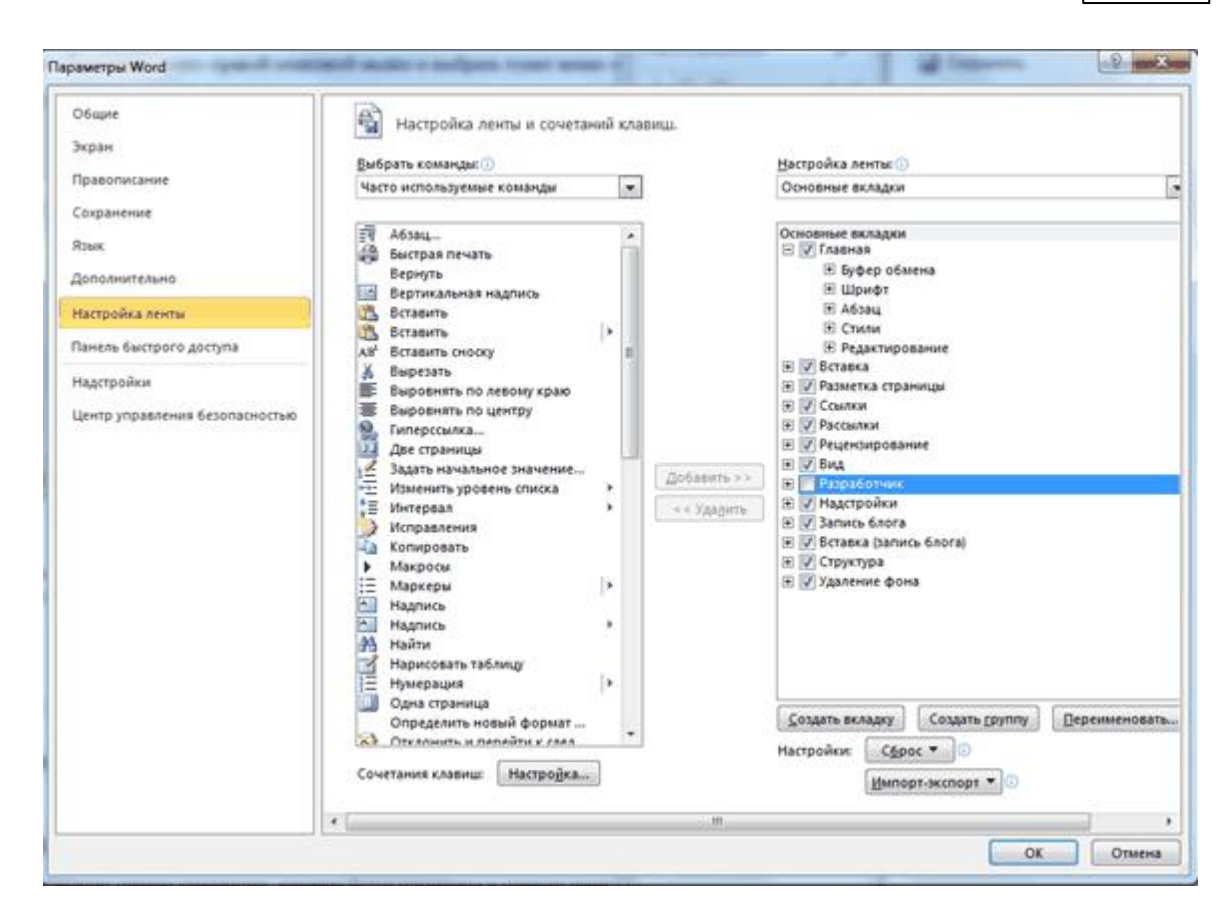

• Выбрать вкладку «Разработчик» и выбрать **«Поле (элемент управления формы)**»

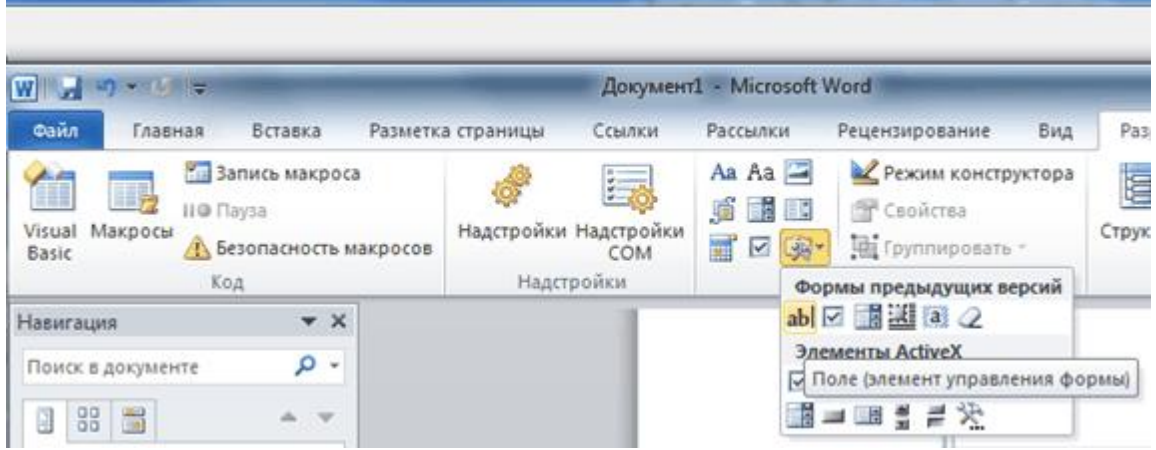

**Примечание.**Может потребоваться вывести в одной квитанции какое-либо поле дважды. В таком случае, обходя запрет MS Word на одинаковые имена полей, укажите в именах одинаковых закладок по одной разной букве латинского алфавита после номера квитанции. (Например, "PRICE \_0a a", "PRICE \_0a b").

# Правила формирования полей в шаблоне квитанции

Поля, общие для всех счётчиков пользователя (без номера счётчика пользователя)

Формат имени поля: **НАЗВАНИЕ ПОЛЯ**(нижнее подчёркивание)**НОМЕР КВИТАНЦИИ НА ЛИСТЕ**(одной цифрой, начиная с нуля)(нижнее подчёркивание) **НОМЕР ЧАСТИ КВИТАНЦИИ**(одной строчной буквой латинского алфавита).

Например, DATE\_0a – будет заменена временем печати квитанции, которое будут помещено в первую часть (a) первой квитанции на листе (0).

Стандартные названия полей, не зависящие от номера счётчика пользователя:

**DATE** – время выписки квитанции;

**DATESTART** - время начала периода за который выписываются квитанции;

**DATEEND** - время конца периода за который выписываются квитанции;

**NAME** – фамилия, имя, отчество пользователя;

**ADDRESS** – полный адрес пользователя;

**ACCOUNT** – лицевой счёт пользователя;

**COMMENT** – комментарии к квитанции (при наличии этого поля, будет показываться окно заполнения комментариев в момент печати квитанции); **TOTALMONEY** – общий размер денежной задолженности по всем счётчикам пользователя;

**TOTALCONSUP** – суммарный расход по всем счётчикам пользователя; **PRICE** – стоимость по линейному тарифу;

Поля, зависящие от номера счётчика пользователя (т.е. с номером счётчика пользователя)

Формат имени поля: **НАЗВАНИЕ ПОЛЯ**(слитно)**НОМЕР СЧЁТЧИКА ПОЛЬЗОВАТЕЛЯ**(одной цифрой, начиная с нуля)(нижнее подчёркивание)**НОМЕР КВИТАНЦИИ НА ЛИСТЕ**(одной цифрой, начиная с нуля)**НОМЕР ЧАСТИ КВИТАНЦИИ**(одной строчной буквой латинского алфавита).

Например, **RESOURCETYPE1\_2b** – будет заменена типом ресурса (вода, газ и т.д.) второго счётчика пользователя (1), который будут помещен во вторую часть (b) третьей квитанции на листе (2).

Стандартные названия полей, зависящие от номера счётчика пользователя:

**RESOURCETYPE** – тип ресурса;

**COUNTERNAME** – название счётчика;

**COUNTERMONEY** – сумма к оплате по счётчику;

**COUNTERNUMBER** – уникальный номер счётчика;

**COUNTERCONSUP** – суммарный расход по всем тарифам счётчика;

**OLDBALANCE** – баланс пользователя до списывания средств за расход по счётчику;

**NEWBALANCE** – баланс пользователя после списывания средств за расход по счётчику;

**POVERVALUENEW 1** – показания счётчика на момент печати по тарифу 1; **POVERVALUENEW 2** – показания счётчика на момент печати по тарифу 2; **POVERVALUENEW 3** – показания счётчика на момент печати по тарифу 3; **POVERVALUENEW 4** – показания счётчика на момент печати по тарифу 4;

**POVERVALUEOLD**  $1$  – предыдущие показания счётчика по тарифу 1; **POVERVALUEOLD 2** – предыдущие показания счётчика по тарифу 2; **POVERVALUEOLD 3** – предыдущие показания счётчика по тарифу 3; **POVERVALUEOLD 4** – предыдущие показания счётчика по тарифу 4;

**POVERCONSUMP 1** – расход электроэнергии, воды, газы, тепла по тарифу 1; **POVERCONSUMP 2** – расход электроэнергии, воды, газы, тепла по тарифу 2; **POVERCONSUMP 3** – расход электроэнергии, воды, газы, тепла по тарифу 3; **POVERCONSUMP 4** – расход электроэнергии, воды, газы, тепла по тарифу 4;

**Примечание.**Может потребоваться вывести в одной квитанции какое-либо поле дважды. В таком случае, обходя запрет MS Word на одинаковые имена полей, укажите в именах одинаковых закладок по одной разной букве латинского алфавита после номера квитанции. (Например, "PRICE \_0a a" , "PRICE \_0a b").

*Смотрите также:* Печать [квитанций](#page-118-0)

## **5.3 Экспорт показаний счётчиков**

### **5.3.1 Экспорт показаний счётчиков**

# Экспорт показаний счётчиков

Данный сервис позволяет экспортировать показания счётчиков в один из поддерживаемых форматов.

Для того чтобы настроить параметры и выполнить экспорт, Вам необходимо нажать

на **панели инструментов** кнопку "Экспорт показаний счётчиков" *,* в появившемся окне выбрать требуемые вам параметры.

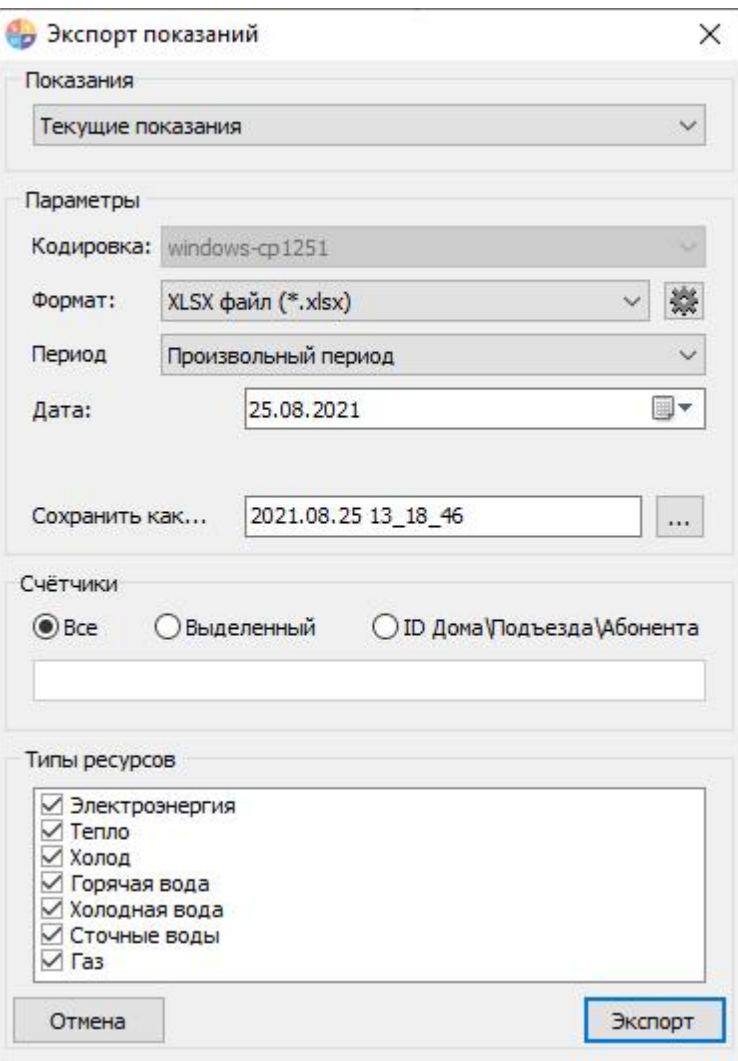

*Экспорт "Текущие показания"*

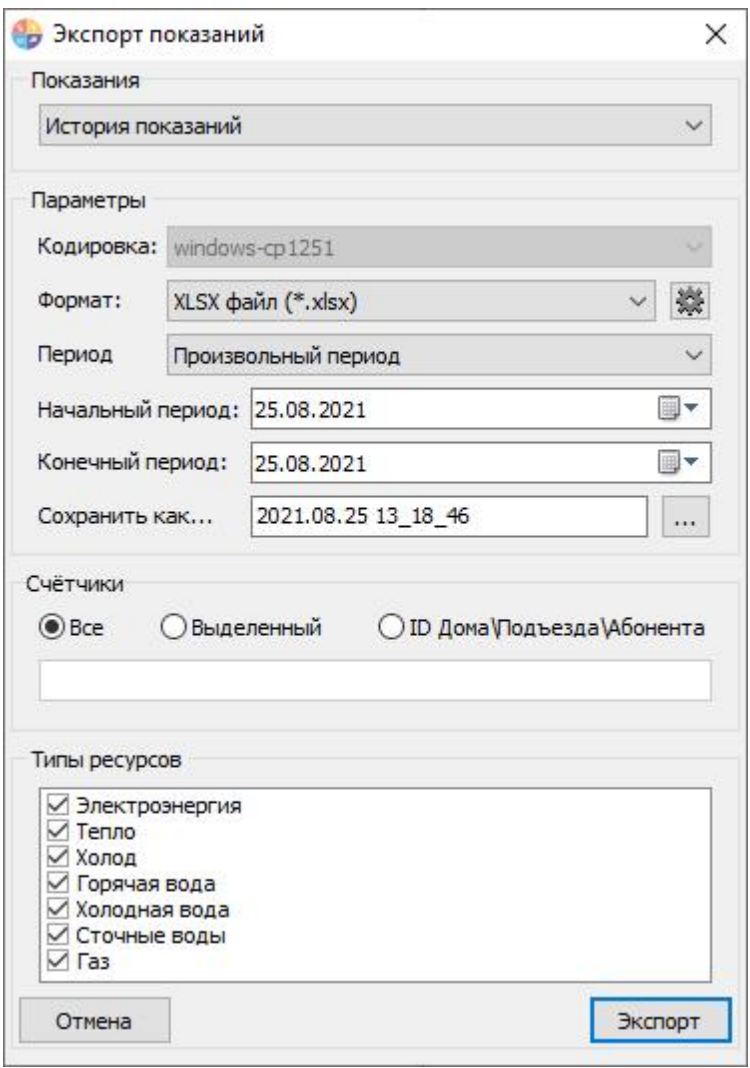

*Экспорт "История расхода"*

L.

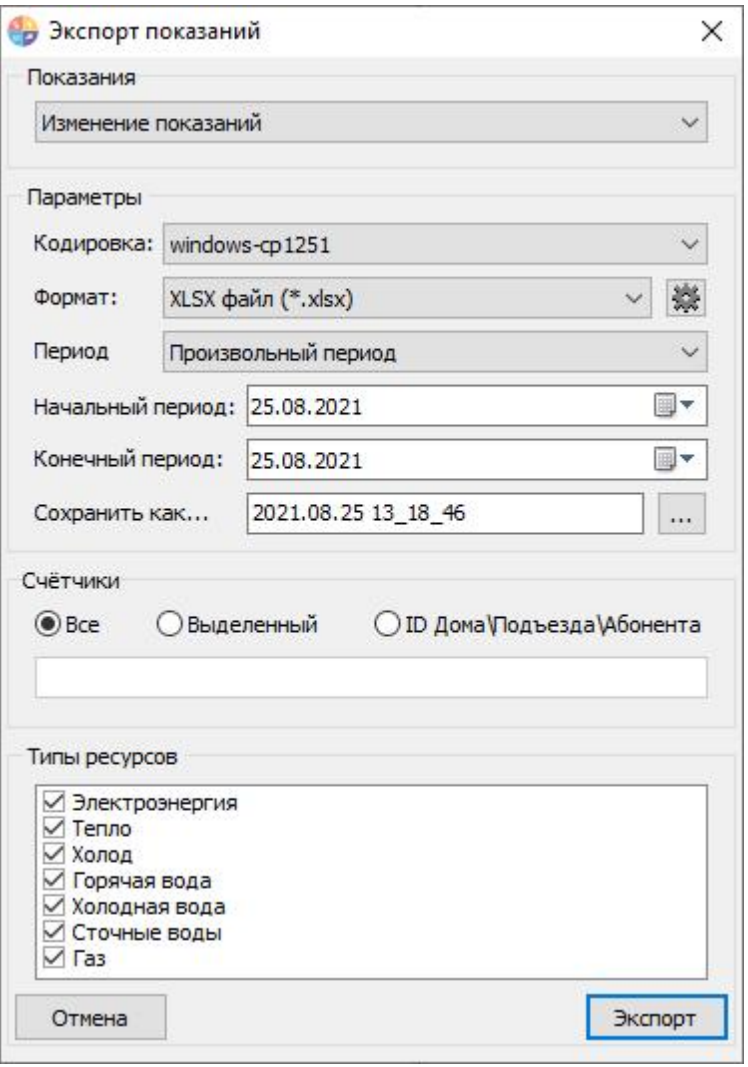

*Экспорт "Изменение расхода"*

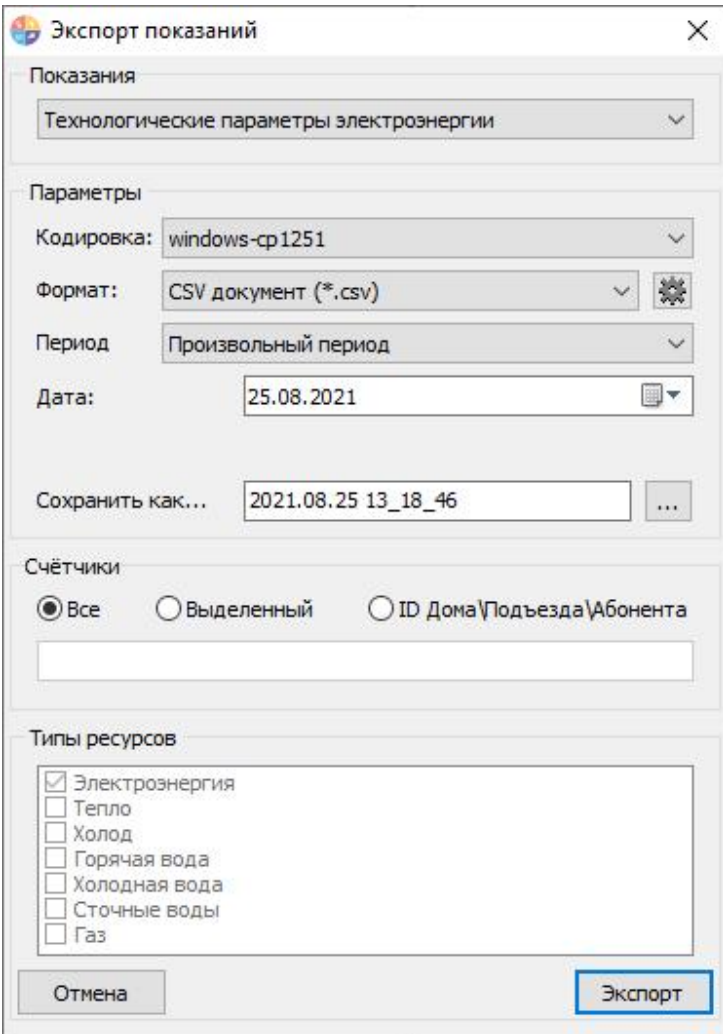

*Экспорт "Технологические параметры электроэнергии"*

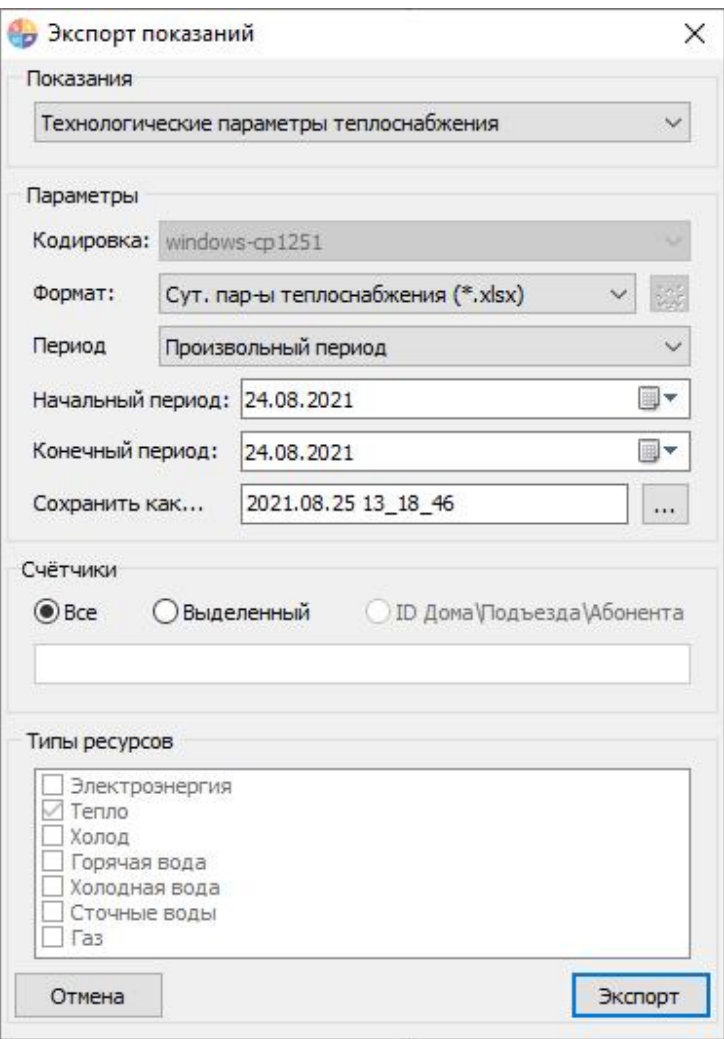

*Экспорт "Технологические параметры теплоснабжения"*

Как только все необходимые параметры экспорта заданны, нажимаете на кнопку "Экспорт".

# Настройки экспорта

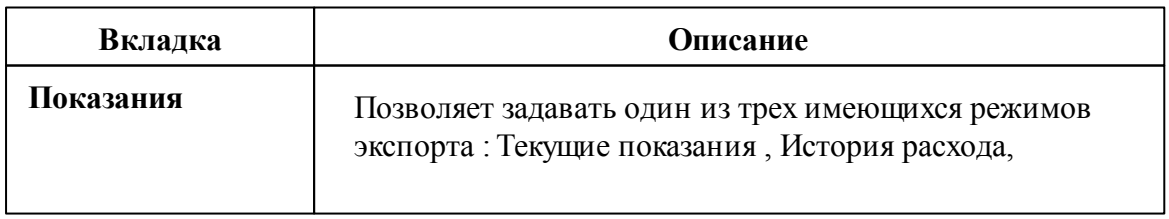

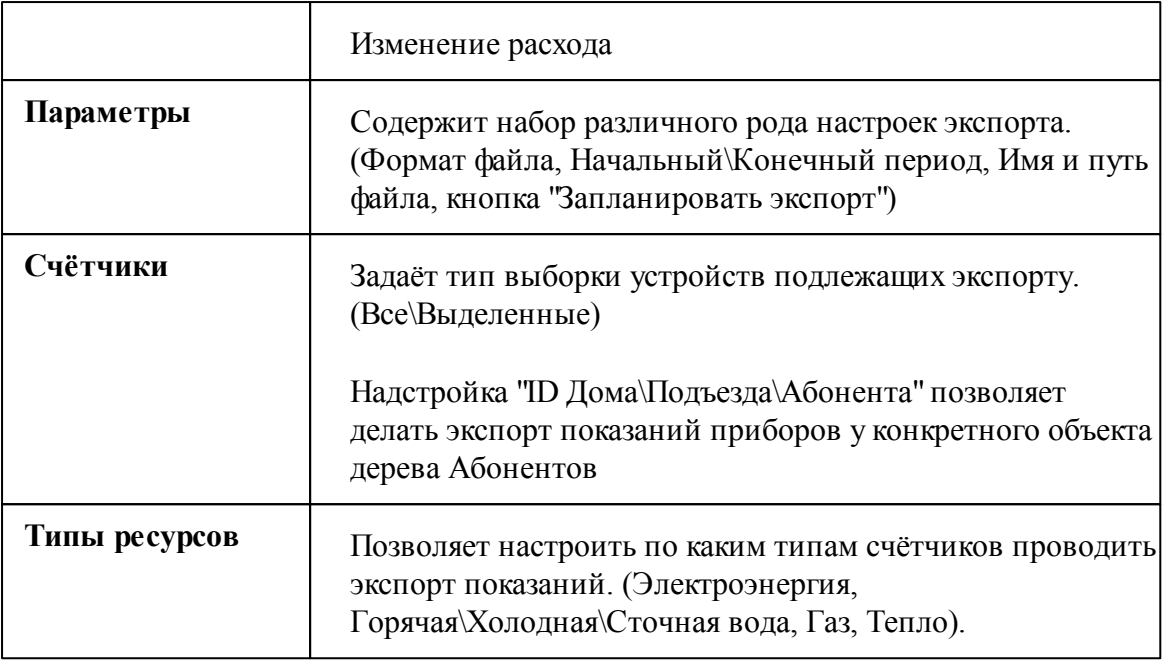

При наведении курсора на текущее имя файла в поле "Сохранить как..." показывается текущий полный путь сохранения файла экспорта.

Чтобы изменить папку, в которую требуется сохранить файл, рядом с полем ввода имени файла есть кнопка вызова диалога смены каталога.

*Смотрите также:* [Планирование](#page-150-0) задач и отчётов

### **5.3.2 Экспорт показаний ИПУ в ГИС ЖКХ**

# Экспорт показаний ИПУ в ГИС ЖКХ

Данный сервис позволяет отправлять показания ИПУ в систему ГИС ЖКХ через шаблон Excel.

Чтобы включить сервис и начать с ним работать, Вам необходимо зайти в "ГИС ЖКХ" > "Настройки":

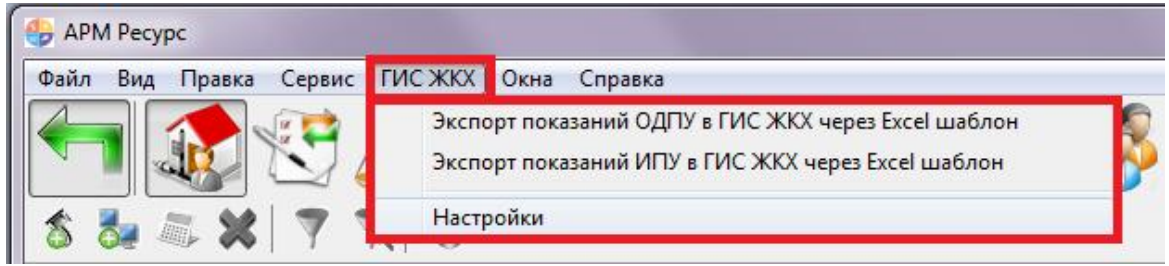

*Включение экспорта в ГИС ЖКХ*

Далее необходимо заполнить все поля в окне настроек АРМ "Ресурс", а так же указать путь к шаблону показаний ИПУ и ОДПУ.

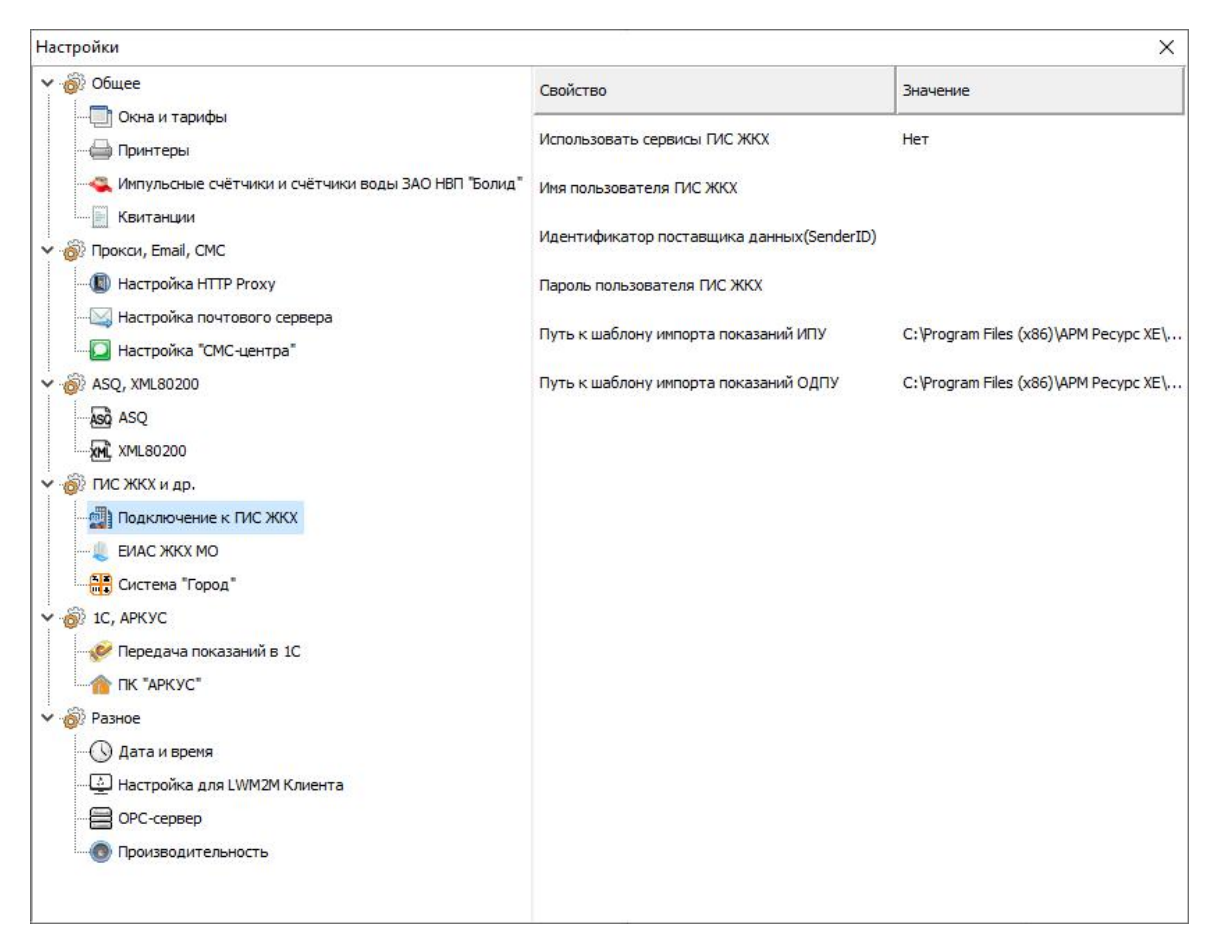

*Настройки экспорта в ГИС ЖКХ*

После заполнения всех полей, необходимо нажать на "Ок".

Далее во всех счётчиках необходимо заполнить поля:

### 1) CounterGUID для ГИС ЖКХ

### 2) Идентификатор ПУ для ГИС ЖКХ

| Свойство                                     | Значение     |
|----------------------------------------------|--------------|
| Устройство                                   | Милур 10х    |
| Идентификатор                                | 19           |
| Адрес                                        | $3 -$        |
| Описание                                     | Милур 10х    |
| Подключен ли счетчик                         | Да           |
| Открыт ли счетчик.                           | Дa           |
| Пароль первого уровня                        | 888888       |
| Пароль второго уровня                        | яяяяяя       |
| <b>Активность</b>                            | Да           |
| Время фиксации расхода для дерева Неизвестно |              |
| Время фиксации расхода для дерева Неизвестно |              |
| Интервал записи расхода, часы                | 24           |
| Коэффициент трансформации                    | $\mathbf{1}$ |
| Уникальный номер                             | 123213213213 |
| Состояние реле                               | Не известно  |
| Уровень ограничения при автоматич 0          |              |
| Дата предыдущей поверки, ДД.ММ               |              |
| Дата следующей поверки, ДД.ММ.Г              |              |
| CounterGUID для ПИС ЖКХ                      | 12345        |
| Индентификатор ПУ для ПИС ЖКХ                | 98765        |

# **5.4 Автоматическое отключение потребителя**

# Автоматическое отключение потребителя

Эта функция позволяет автоматически отключать или подключать потребителя в зависимости от баланса его счёта. Отключение абонентов производится за счёт релейного блока "С2000-СП2/СП1" или через специальные счётчики электроэнергии со встроенным реле.

**Внимание! Отключение потребителя возможно только в установленном**

### **законом порядке!**

Для работы данной функции Вам необходимо (на примере "С2000-СП2/СП1"):

1) Добавить интерфейс "[RS-485] Болид"

2) Добавить устройство "Болид-реле"

3) Переместить "Болид-реле" из дерева устройств в дерево пользователей.

4) В свойствах абонента "*Автоматическое отключение потребителя*" и "*Автоматическое подключение абонента*", поставить значение "**Да**".

5) В свойстве "*Баланс отключения потребителя*" необходимо указать значение баланса, при котором будет произведено отключение абонента.

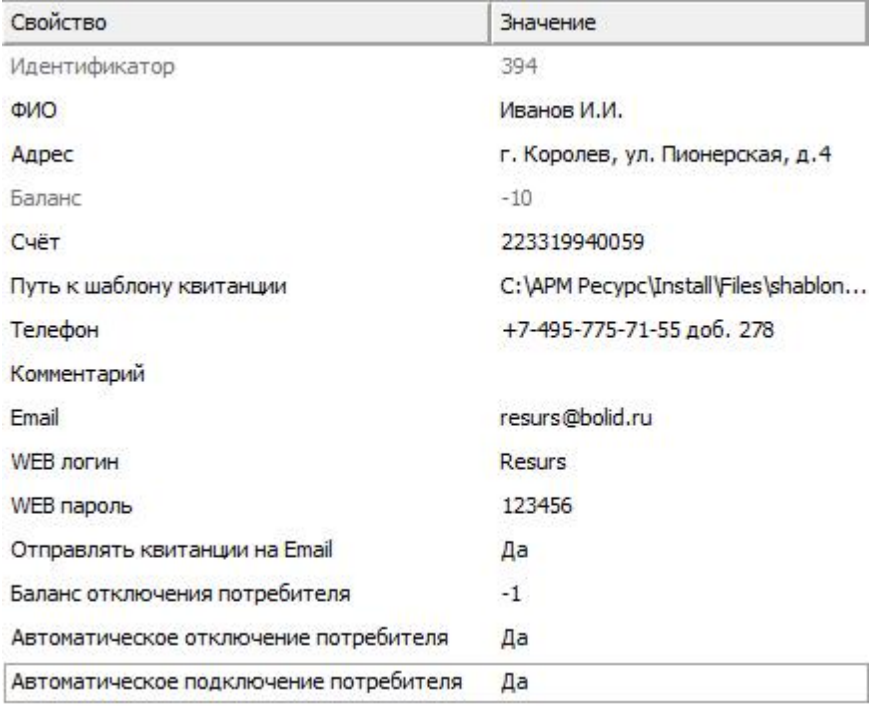

*Свойства абонента*

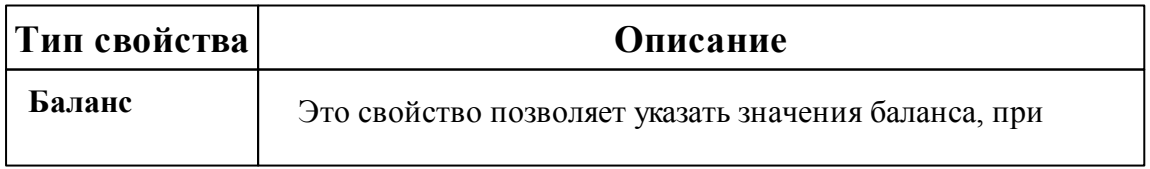

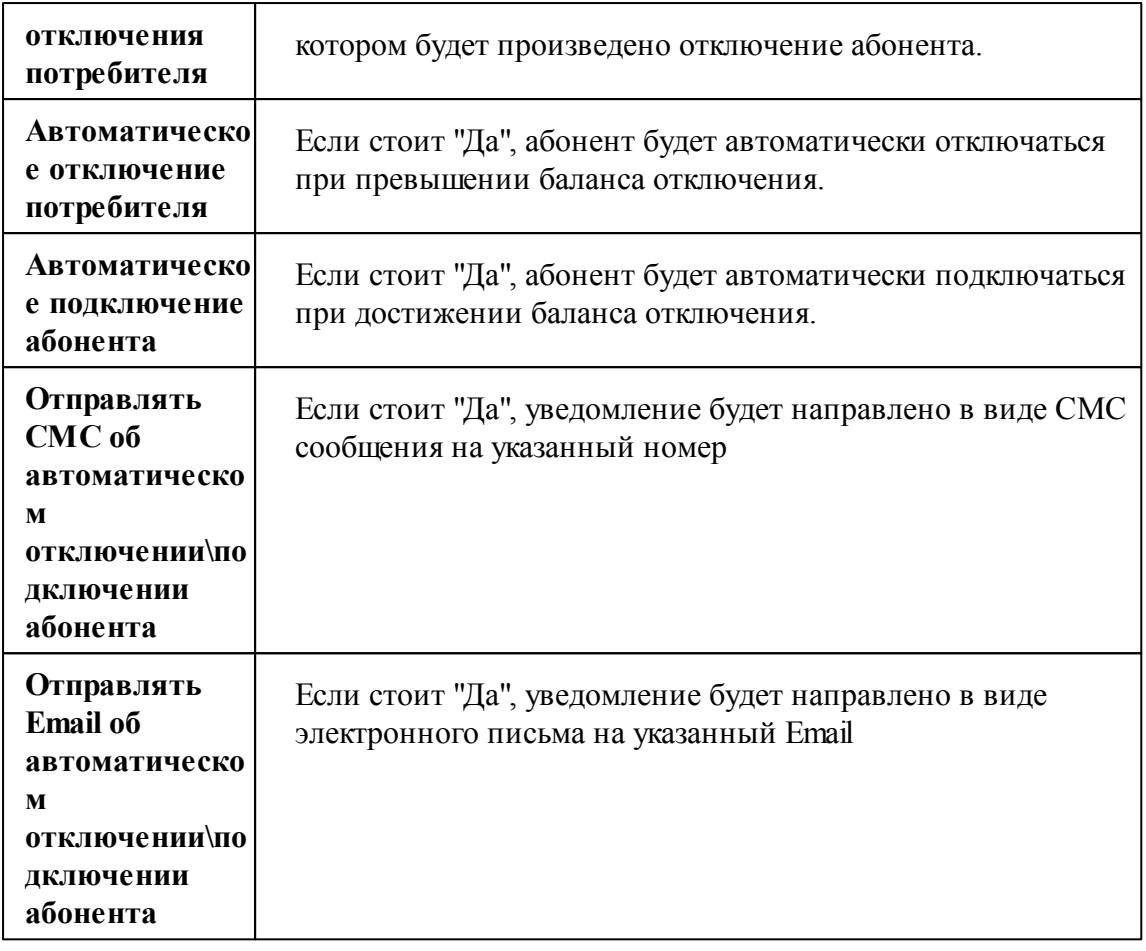

**Внимание!**Если свойство "Баланс отключения потребителя" будет равно "0", то абонент будет отключён при значении баланса "-1".

При отключении абонента, АРМ "Ресурс" выведет на экране следующее окно:

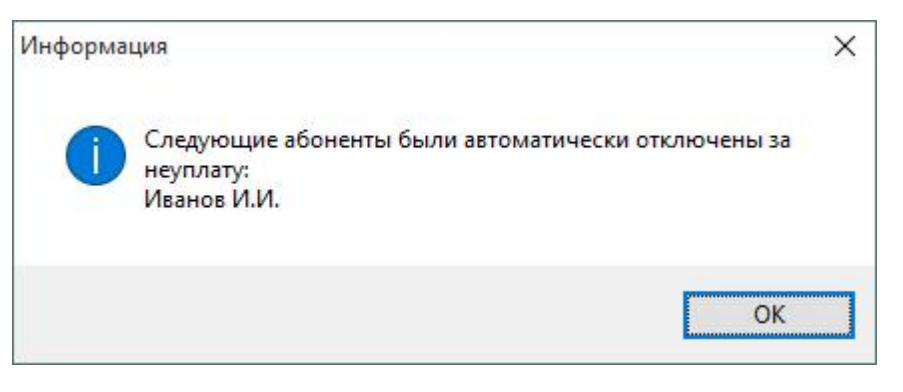

*Окно отключения абонента*

## **5.5 Быстрый поиск**

# Быстрый поиск

Некоторые деревья и таблицы в окнах программы поддерживают функцию быстрого поиска объектов (Горячая клавиша Ctrl +F)

Если выделить таблицу или дерево и начать набирать текст, появится окно быстрого поиска.

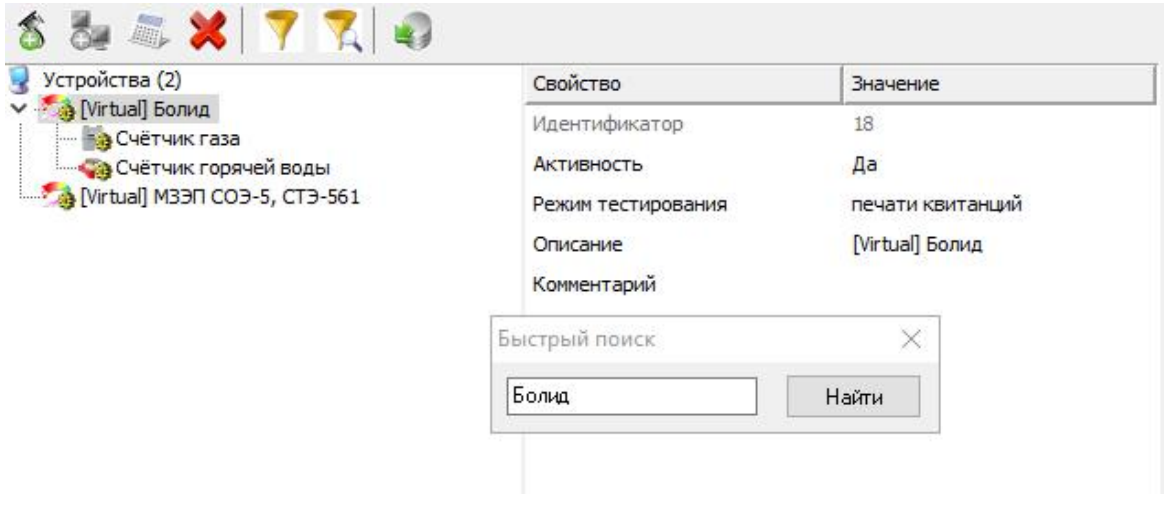

## "Горячие клавиши"

**Enter** - переход к первому и последующим найденным элементам. **Esc** - закрытие окна поиска.

## **5.6 Дата поверки счётчиков**

# Дата поверки счётчиков

Данный сервис позволяет устанавливать предыдущую, и следующую дату поверки счётчиков.

Для того чтобы выставить даты поверки, Вам необходимо заполнить следующие поля в свойствах счётчиков:

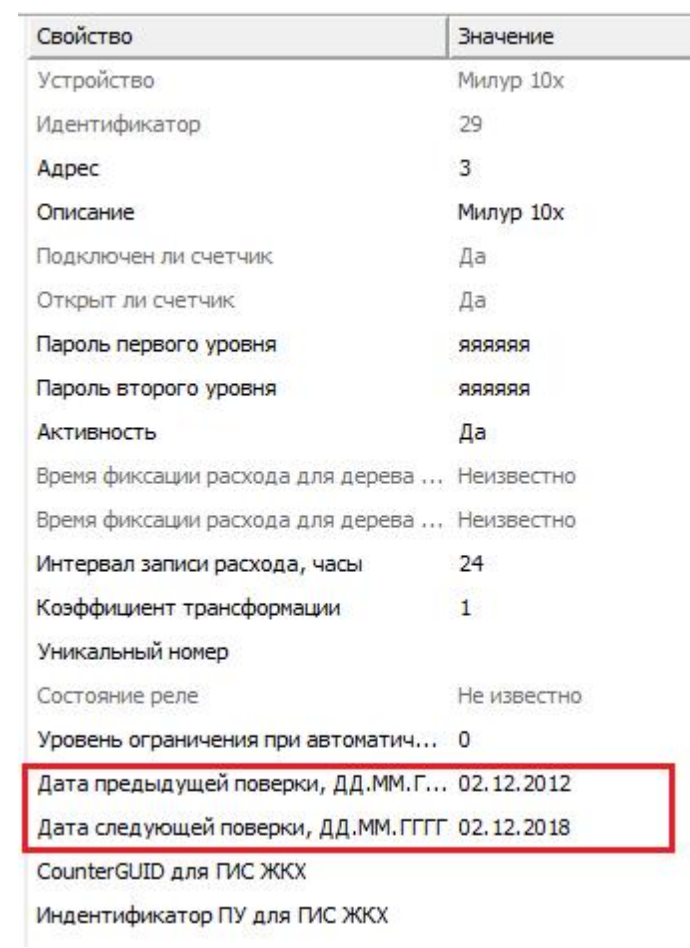

*Свойства счётчика*

Как только до времени поверки счётчика останется меньше месяца, АРМ "Ресурс" предупредит Вас о том, что необходимо сделать поверку.

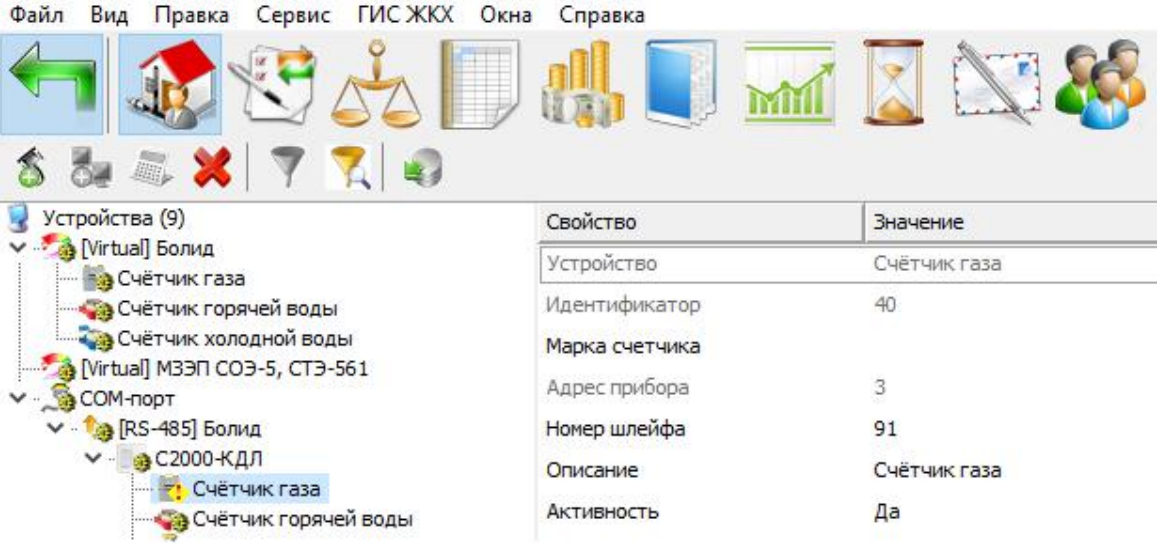

*Состояние счётчика изменилось на "Необходимо выполнить поверку"*

# **5.7 Диагностика устройств**

# Диагностика устройств

Диагностику устройств поддерживают интерфейсы, предназначенные для работы с импульсными счётчиками. Вызов окна диагностики устройств выполняется через контекстное меню интерфейса.

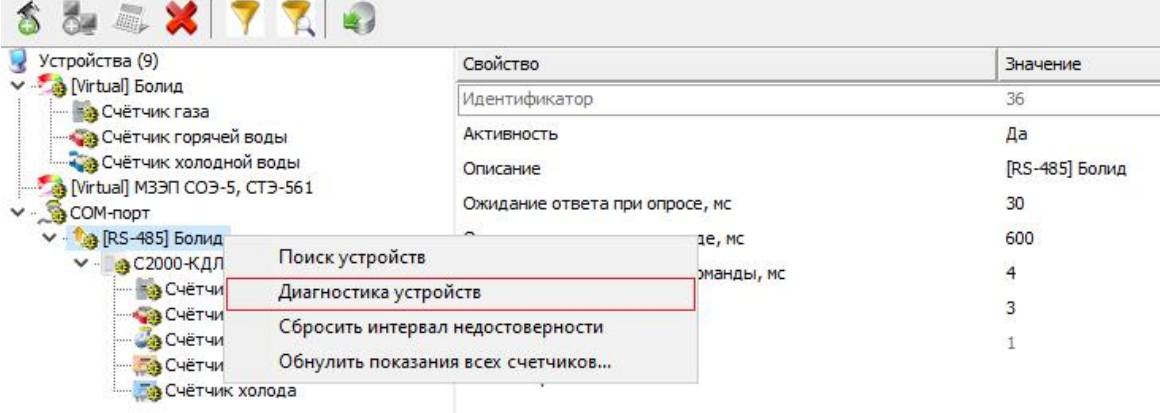

Данная функция позволяет посмотреть такие параметры подключенных устройств,

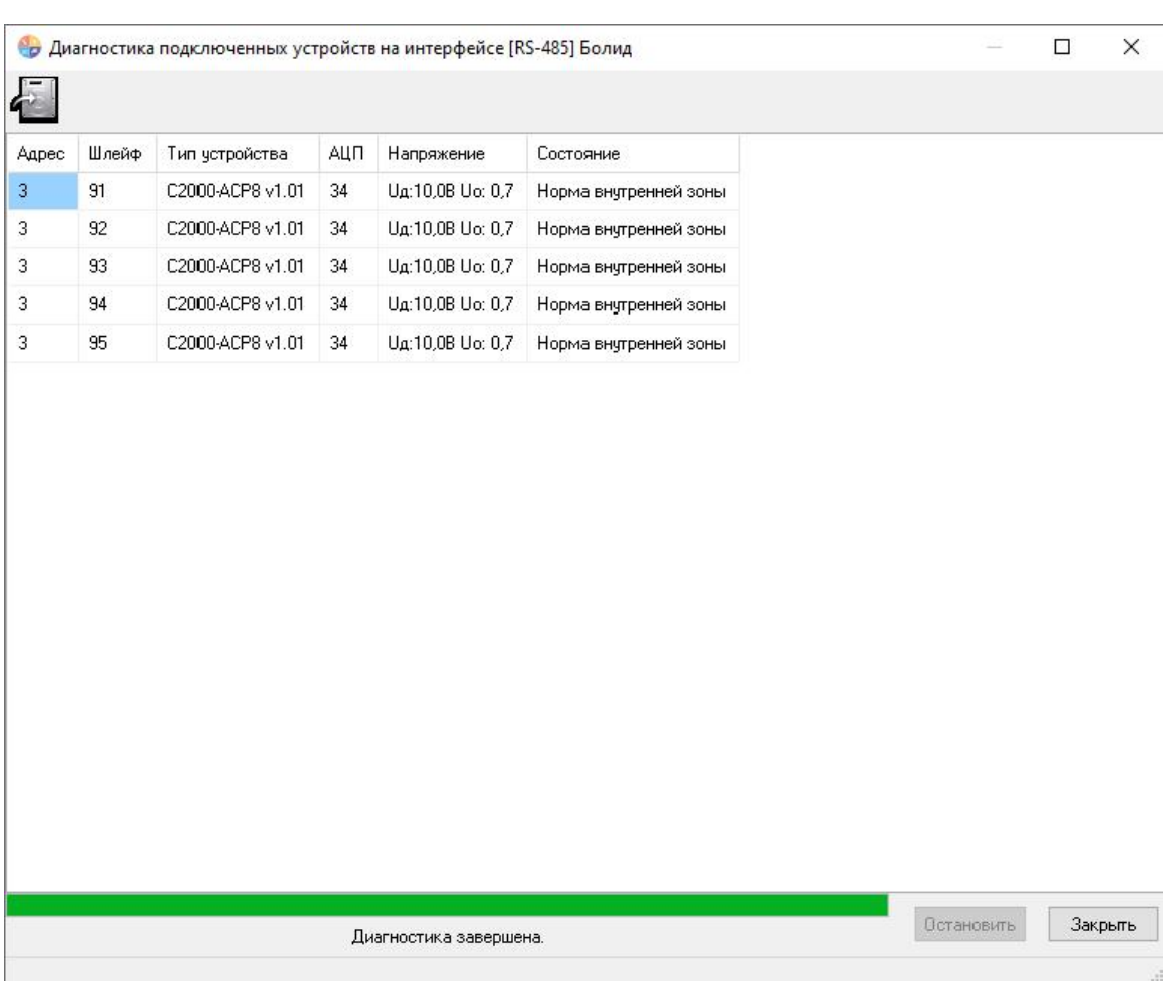

как *Адрес*, *Шлейф*, *Тип устройства*, *АЦП*, *Напряжение* и *Состояние*.

## **5.8 Контроль расхода счётчиков**

# Контроль расхода счётчиков

В обновлении программы АРМ "Ресурс" 4.0.0 у всех интегрированных счётчиков появились новые свойства:

- 1) "Интервал отсутствия расхода, часы"
- 2) "Интервал превышения расхода, часы"
- 3) "Допустимая величина расхода за интервал"

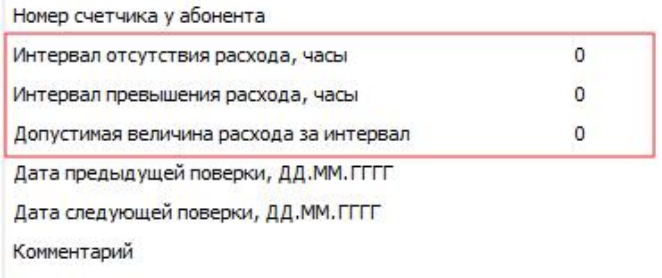

Первые два свойства являются основными, третье свойство - уточнение для второго.

**Основной принцип** - изменение состояния счетчика на тревогу, если обнаружено отсутствие, либо превышение заданного расхода за определенное количество часов.

Стоит отметить, что проверка расхода выполняется в момент записи показаний счётчиков в базу данных. Поэтому интервалы проверки показаний должны быть больше или равны интервалу записи показаний в базу данных.

Функция проверки расхода счётчика работает только, если свойства "Интервал отсутствия расхода" или "Интервал превышения расхода" больше 0.

### Пример:

Если в значении свойства "Интервал отсутствия расхода" был указан 1 час, а в "Интервале записи показаний" у счетчика указано 60 минут, то в момент записи показаний будет получена разница между показаниями которые были записаны только что и показаниями 1 час назад. Если полученная разница равна 0, то в таком случае за прошедший час у счетчика не было расхода, следовательно - бьем тревогу (меняем иконку состояния у счетчика в дереве устройств) и записываем в журнал событий.

Аналогично обстоят дела со свойством "Интервал превышения расхода". Только в этом случае полученная разница сравнивается со значением свойства "Допустимая величина расхода за интервал". Если полученная разница больше значения этого свойства, то снова бьём тревогу.

Иконка состояния у счетчика в дереве устройств может меняться и в обратном направлении, например, если у счетчика был значок тревоги из-за отсутствия расхода, а затем расход снова начал поступать и записываться в БД, то значок счетчика изменится на шестеренку ("Работает").

## **5.9 Множественное добавление объектов**

# Множественное добавление объектов

АРМ "Ресурс" позволяет добавить сразу много экземпляров объектов (каналов связи, счётчиков, домов и т.д.).

При добавлении Вам необходимо выбрать конкретный объект и справа указать желаемое количество.

Рассмотрим на примере, добавление 100 счётчиков:

Добавим СОМ-порт

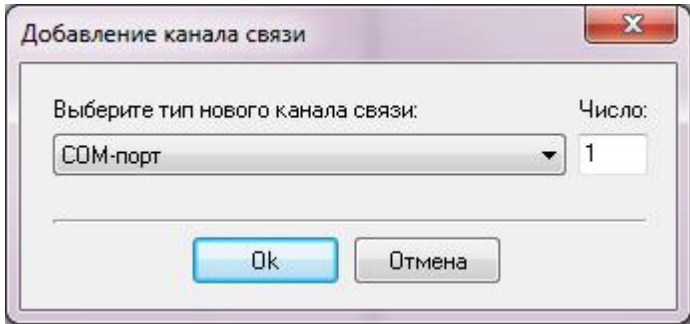

Добавим интерфейс, например, Меркурий 230-234, 236

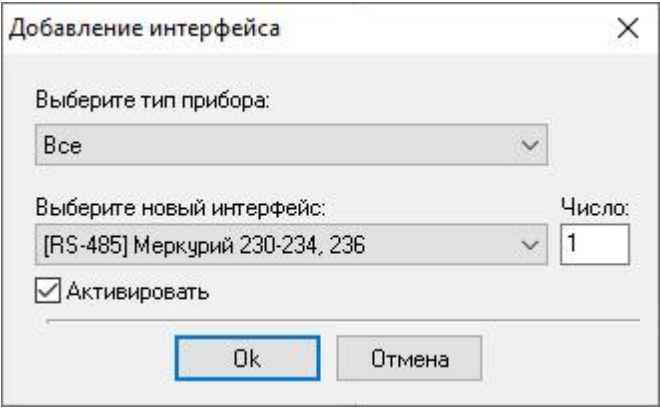

Добавим счётчик "Меркурий 230-234, 236" и укажем количество - 100.

#### **142 АРМ РЕСУРС**

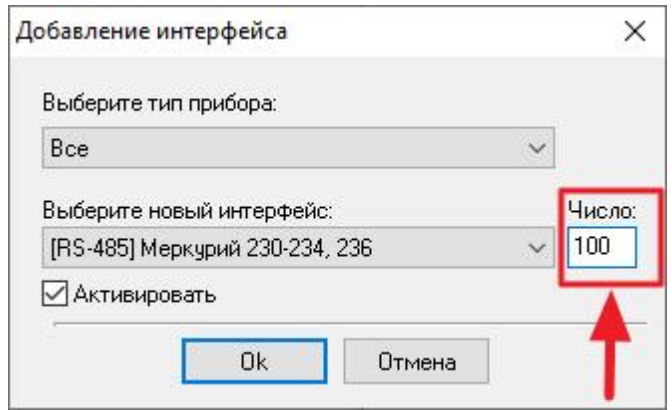

Результат:

Мы получили готовое дерево устройств, осталось задать адреса и активировать устройства!

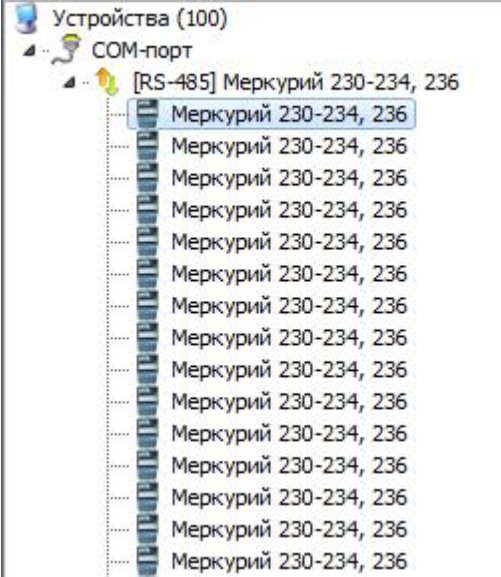

## **5.10 Множественное перетаскивание счётчиков**

# Множественное перетаскивание счётчиков

В АРМ "Ресурс" появилась возможность перетаскивать счётчики "группой".

Важным условием является работоспособность всех счётчиков в перетаскиваемой группе.

Рассмотрим на примере перетаскивание 3-ёх счётчиков:

• Выделяем все необходимые нам устройства. Для точечного\* выделения счётчиков зажимаем CTRL и нажимаем на необходимый прибор ЛКМ:

\*Для выделения большого количества счётчиков необходимо нажать на первый счётчик, зажать SHIFT и щёлкнуть по последнему прибору.

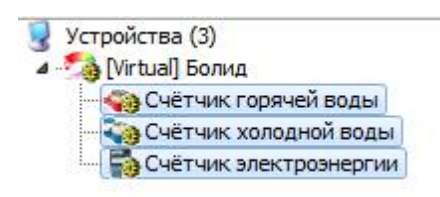

После того, как мы выдели необходимые устройства, зажимаем ЛКМ и перетаскиваем группу счётчиков в дерево абонентов

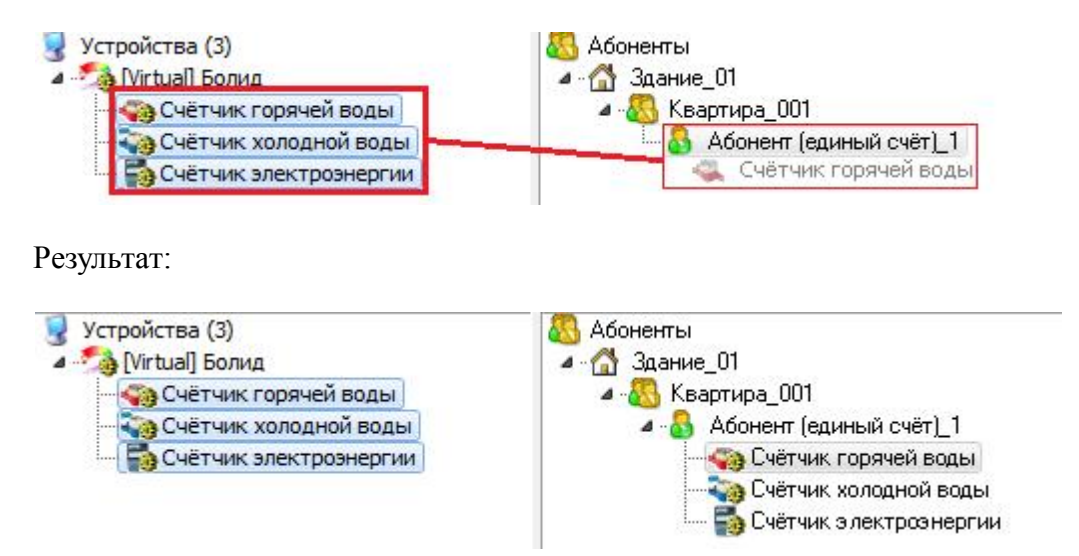

## **5.11 Отправка сообщения разработчикам**

# Отправка сообщения разработчикам

Отправить сообщение разработчикам непосредственно из программы АРМ Ресурс можно через главное меню "Справка" > "Отправить сообщение разработчикам".

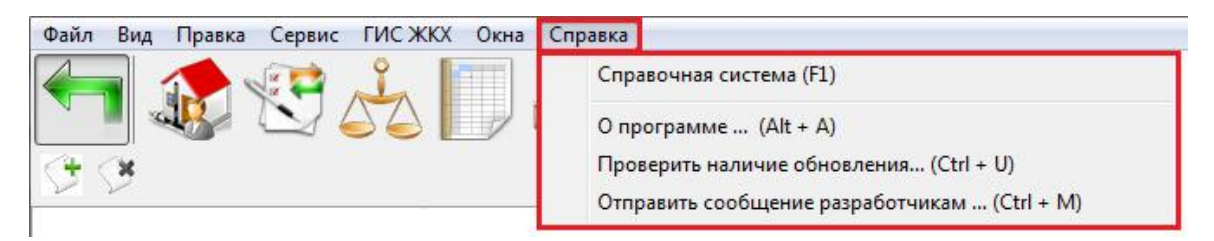

Далее в появившемся окне необходимо заполнить:

- Имя пользователя
- Email пользователя
- Тему письма
- Текст письма

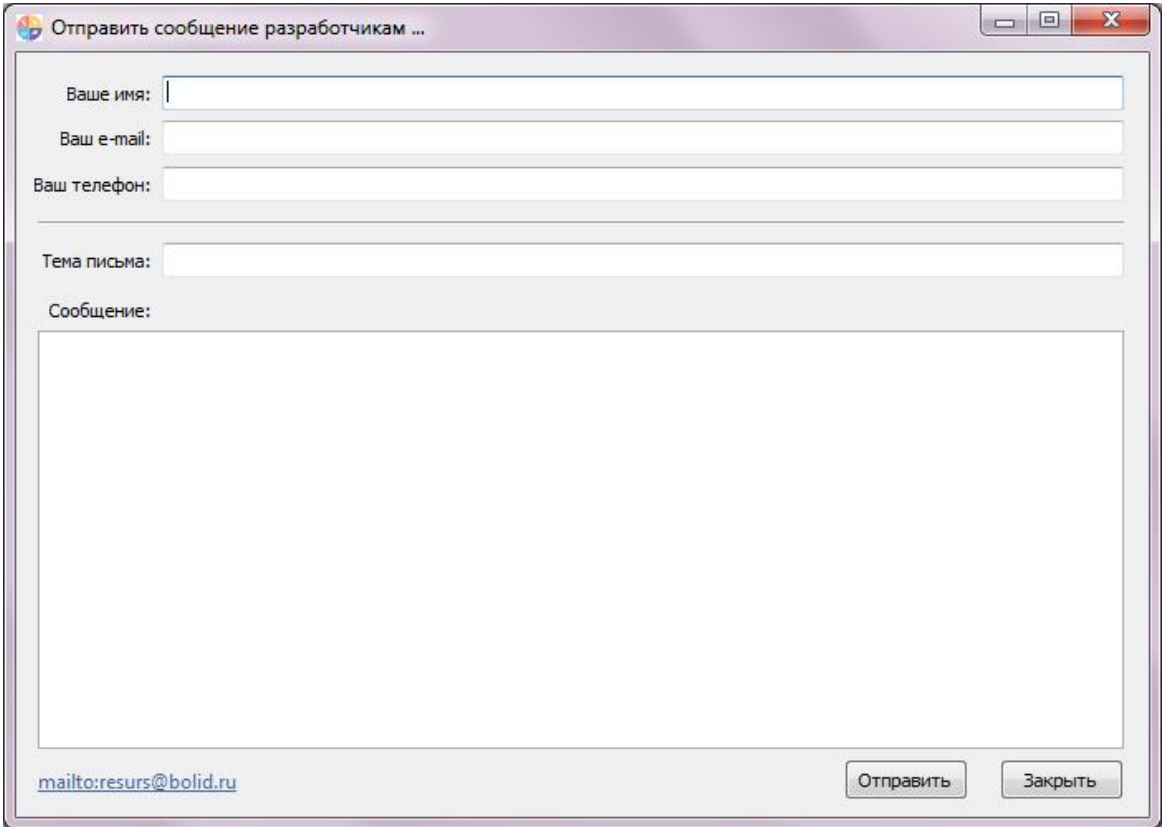

*Окно отправки сообщения разработчикам*

Далее нажать "Отправить".

**Внимание!**Для того, чтобы сообщение могло быть отправлено, необходимо настроить почтовый сервис в ["Настройках](#page-176-0)" программы
### **5.12 Передача показаний вручную**

## Передача показаний вручную

АРМ "Ресурс" используется не только, как автоматизированное средство для сбора показаний со счётчиков, но и позволяет вводить показания счётчиков вручную через Личный кабинет абонента.

### 1. Добавим интерфейс "[Manual] Ручной ввод"

Рассмотрим на примере добавление счётчика с ручным вводом показаний через

Личный кабинет:

Выделив Устройство, нажмём на «Добавить интерфейс» и из выпадающего

списка выберем «[Manual] Ручной ввод»

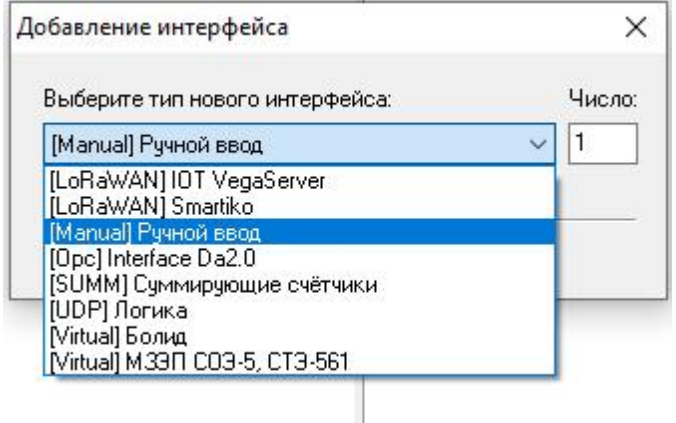

В дереве устройств должен появиться новый интерфейс.

Устройства (3) 4 Manual] Ручной ввод

#### 2. Добавление счётчиков

Выделив интерфейс, нажмем на панели инструментов "Добавить счётчик" и из выпадающего списка выберем необходимый нам счётчик.

#### **146 АРМ РЕСУРС**

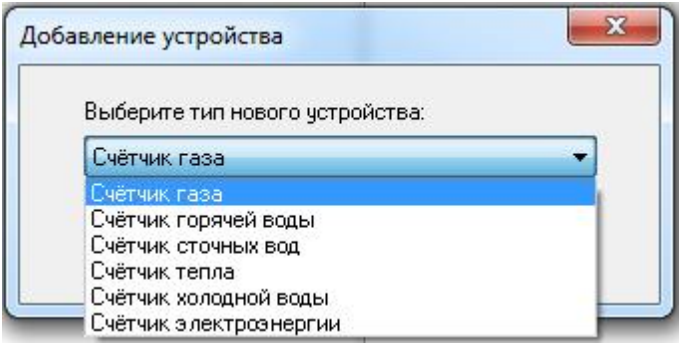

#### 3. Добавление абонентов

Добавим абонента и привяжем к нему счётчики воды. В примере рассмотрим

ситуацию, когда у абонента единый счёт от управляющей компании за все ресурсы

и соответственно одна квитанция на их оплату.

С помощью кнопки На главной панели перейдем в окно "Абоненты".

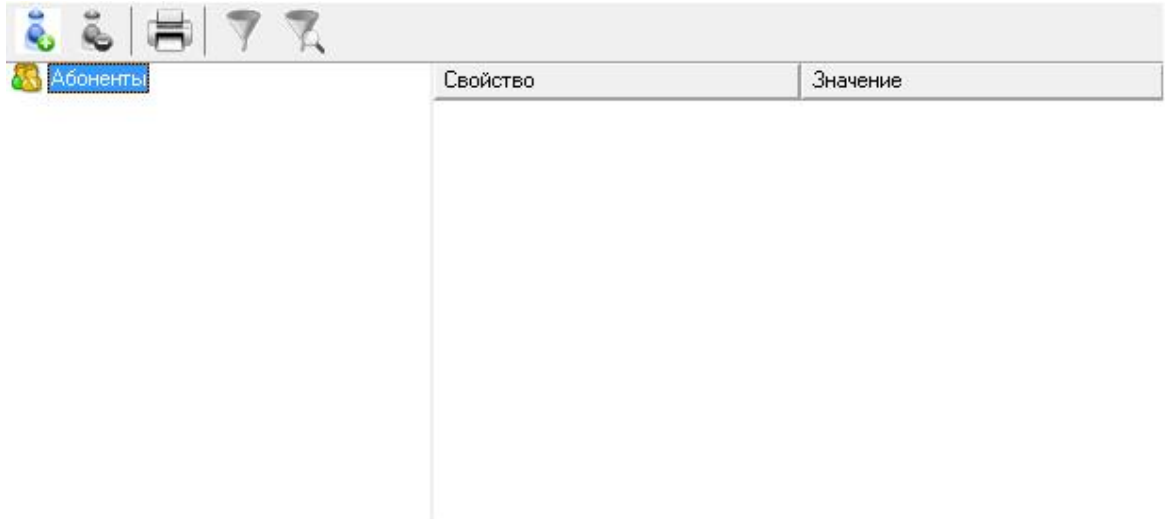

#### 4. Добавим здание

- Нажмем кнопку "Добавить абонента".
- Выделим только что созданное "Здание".
- Укажем Название и Адрес

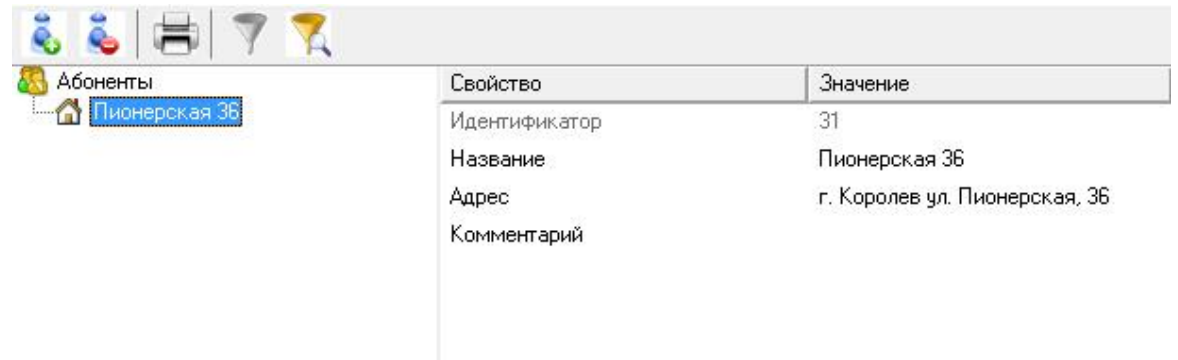

## 5. Добавим Квартиру

• Нажмем кнопку  $\ddot{\ddot{\mathbf{c}}}$  "Добавить абонента" и из появившегося списка выберем тип

абонента "Квартира".

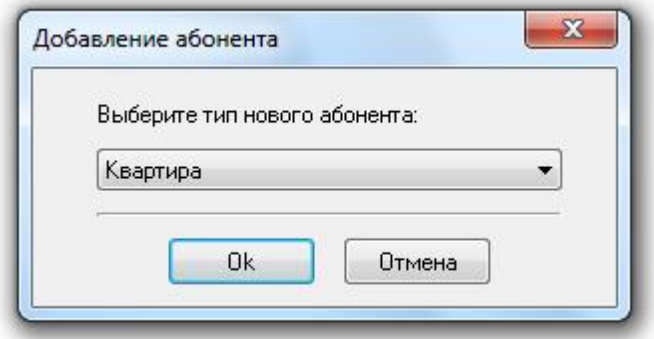

- Выделим только что созданную "Квартиру".
- Укажем Имя квартиры, ФИО владельца и Адрес.

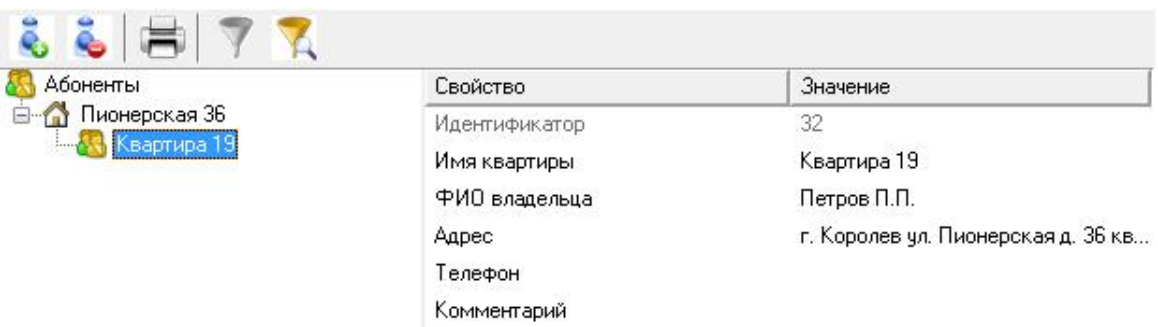

#### 6. Добавим Абонента

Нажмем кнопку "Добавить абонента" и из появившегося списка выберем тип

абонента "Абонент (единый счёт)".

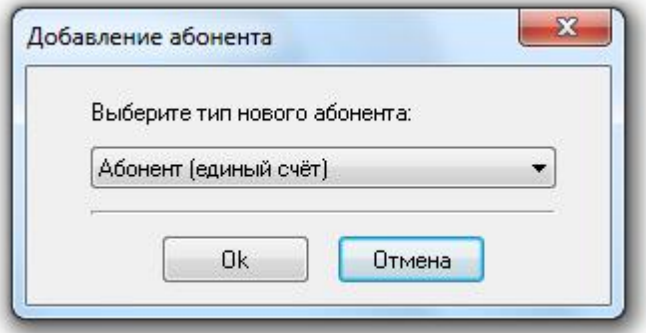

- Выделим только что созданный Единый счёт.
- Укажем WEB-логин и WEB-пароль для входа в личный кабинет

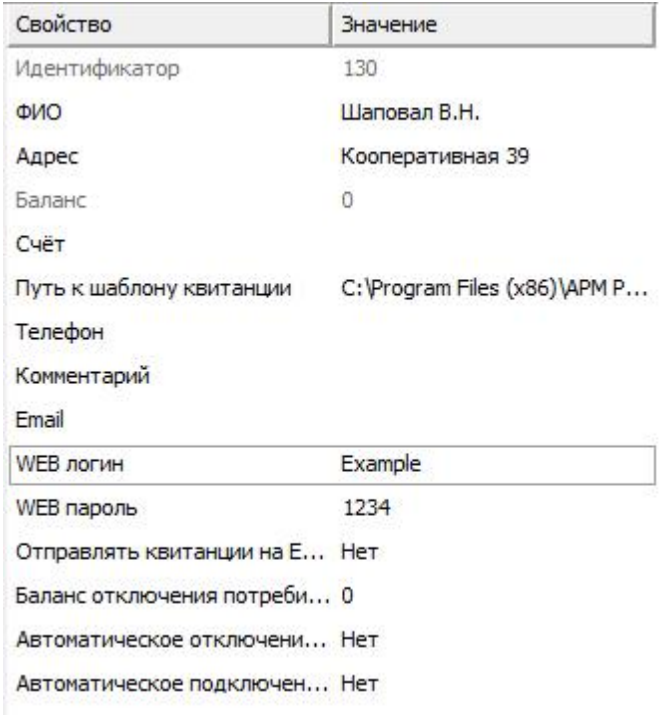

## 7. Добавление счётчиков к абоненту

Перетащим наши счётчики на иконку абонента

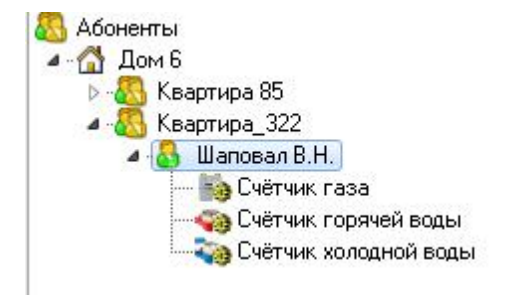

#### 8. Настроим свойства счётчика

Зададим для счётчика следующие данные:

- Активность Да
- Число тарифов ...
- Расход по первому тарифу Начальный расход для абонента

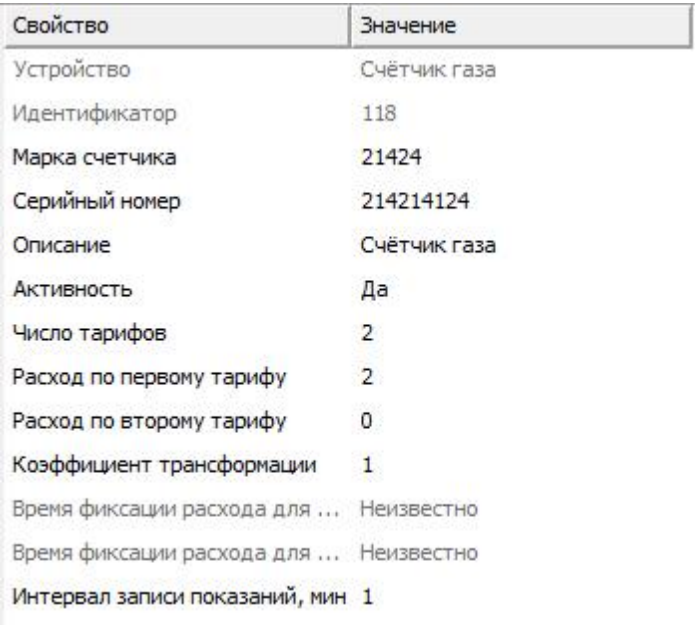

## 9. Передача показаний со счётчиков в "Ресурс"

Заходим в [Личный](http://127.0.0.1/resurs/) кабинет под логином и паролем Абонента.

#### Добро пожаловать в личный кабинет

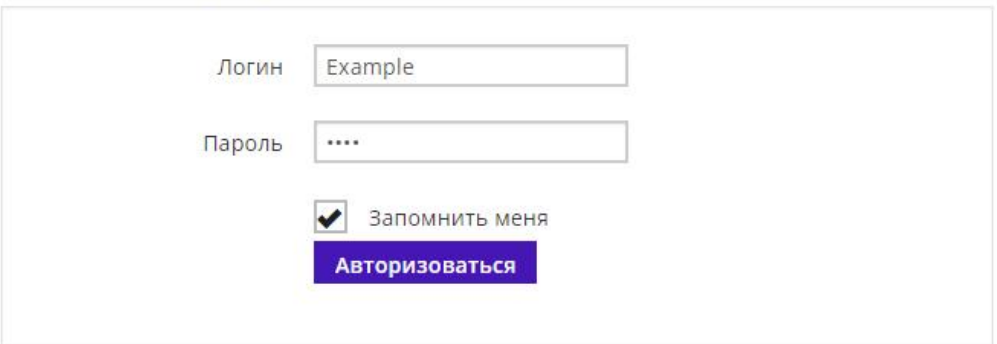

- Переходим в раздел «Передача показаний»
- В графе «Новые показания» вводим последние показания со счётчиков, нажимаем «Отправить».

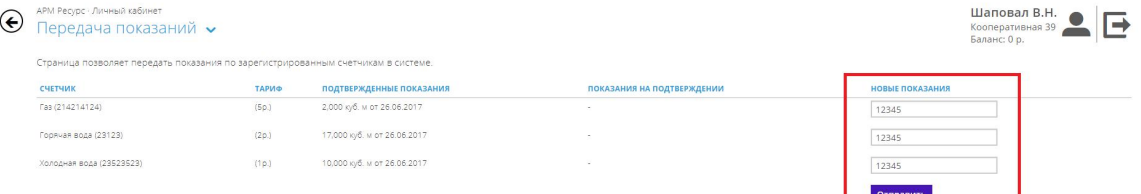

Далее переходим в АРМ Ресурс, в главном меню нажимаем "Подтверждение ручного ввода показаний"

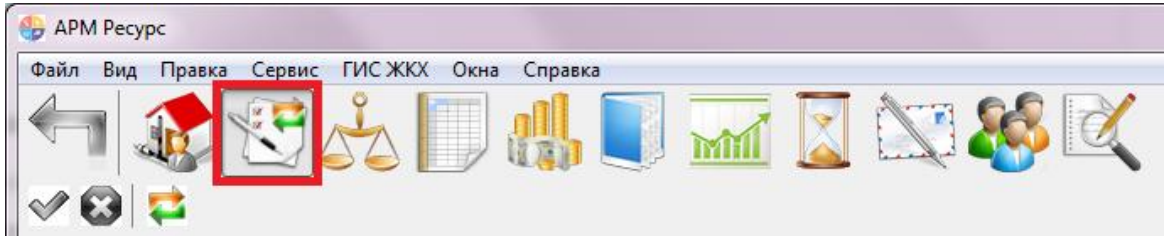

• Далее оператор, либо подтверждает показания со счётчиков, либо отвергает с помощью после чего нажимает Сохранить/Обновить

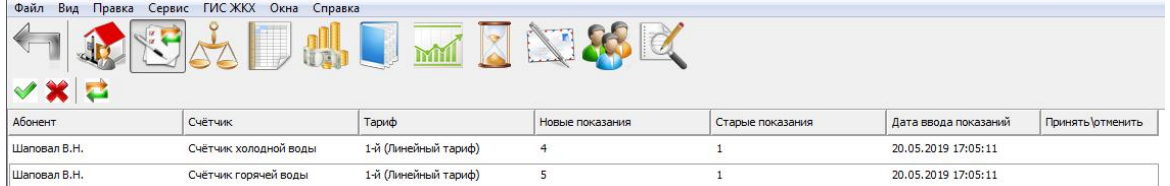

При необходимости, возможно редактировать показания, щёлкнув правой клавишей мыши по какому-либо из показаний, и нажав Изменить значение

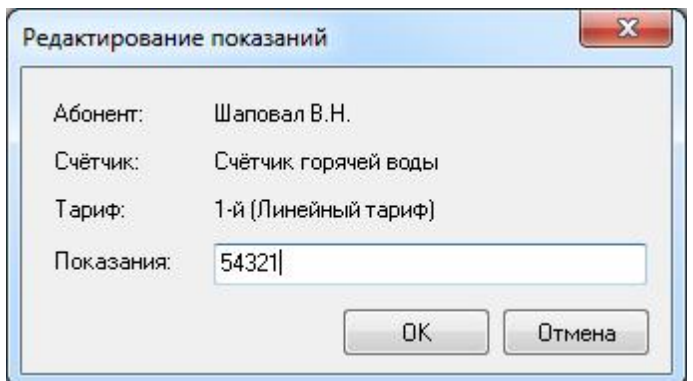

## **5.13 Планирование задач и отчётов**

# Планирование задач и отчётов

С помощью планировщика задач, Вы можете запланировать печать квитанций, экспорт отчётов, показаний счётчиков, а так же импорт баланса абонентов из XMLдокумента.

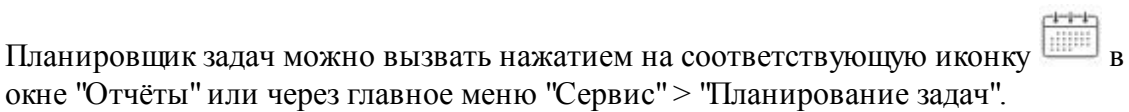

#### **152 АРМ РЕСУРС**

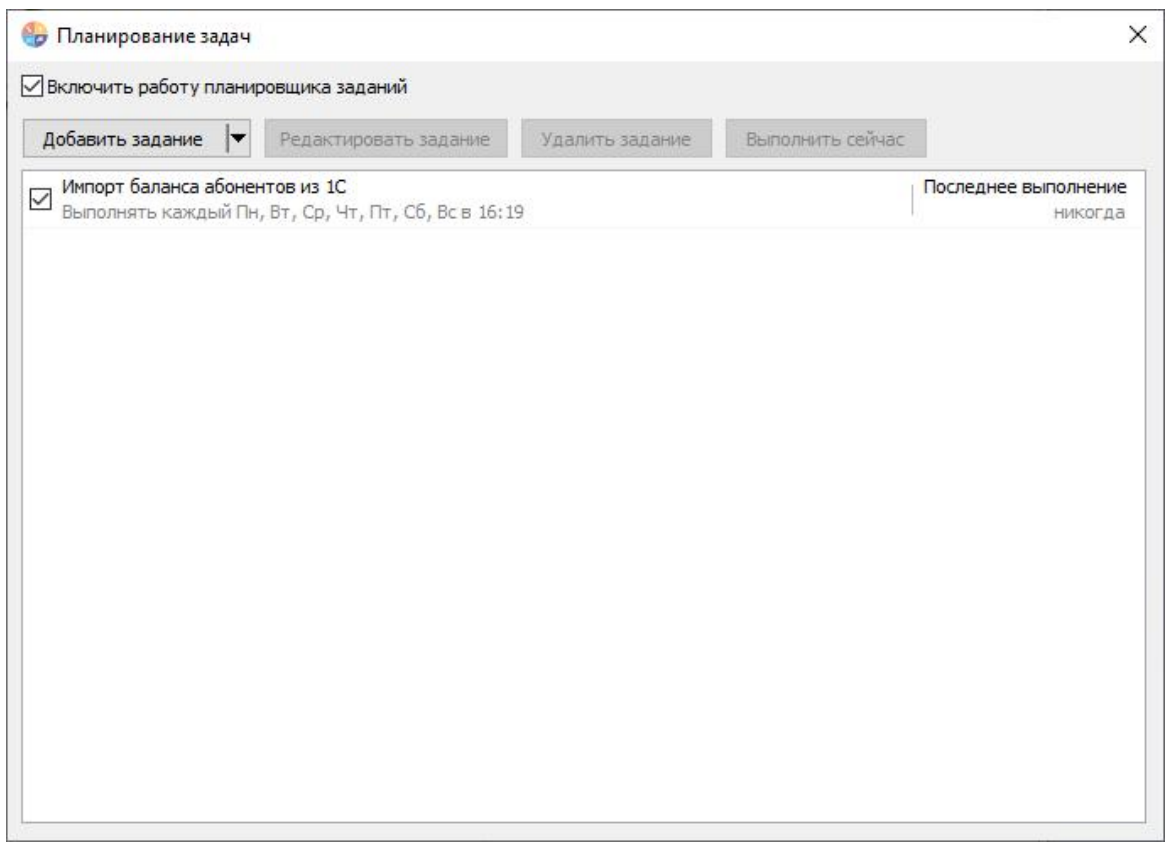

*Планировщик задач*

В этом окне показывается состояние текущих задач. Можно редактировать, удалять задачи, а так же выполнить задачу раньше положенного времени при помощи кнопки "Выполнить сейчас".

Так же есть возможность добавить задачу, нажав на кнопку "Добавить задание".

Редактировать задачи можно, как двойным нажатием на выбранную задачу, так и нажав на кнопку "Редактировать задание".

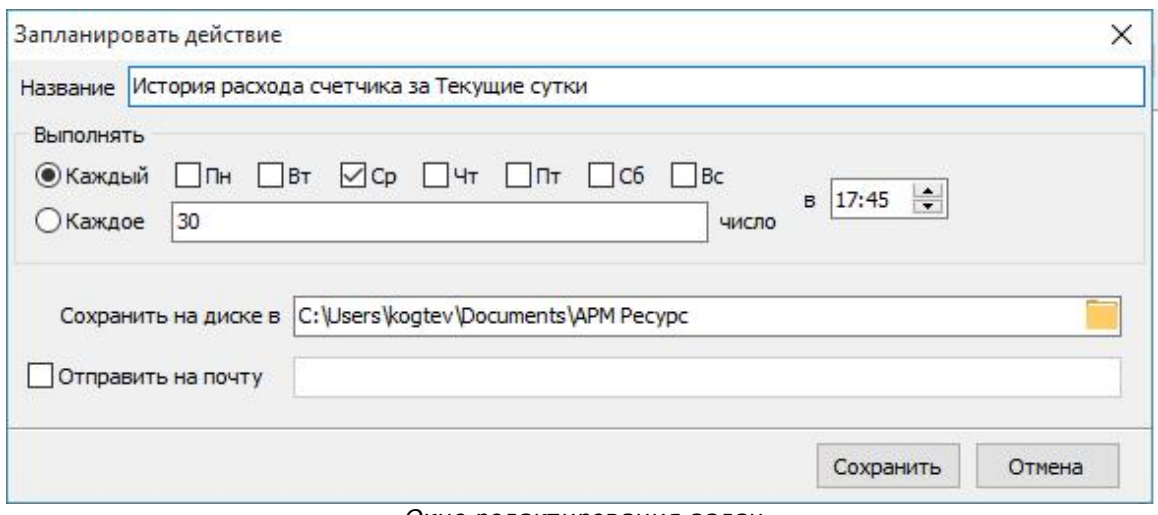

#### *Окно редактирования задач*

## Для того, чтобы запланировать задачу, вам необходимо:

- Задать название задачи.

- Выбрать когда будет делаться отчёт, в определенный день месяца или же в определенные дни недели.

- Выбрать время выполнения задачи.

- Выбрать место экспорта отчёта (или указать другие параметры в зависимости от типа задачи)

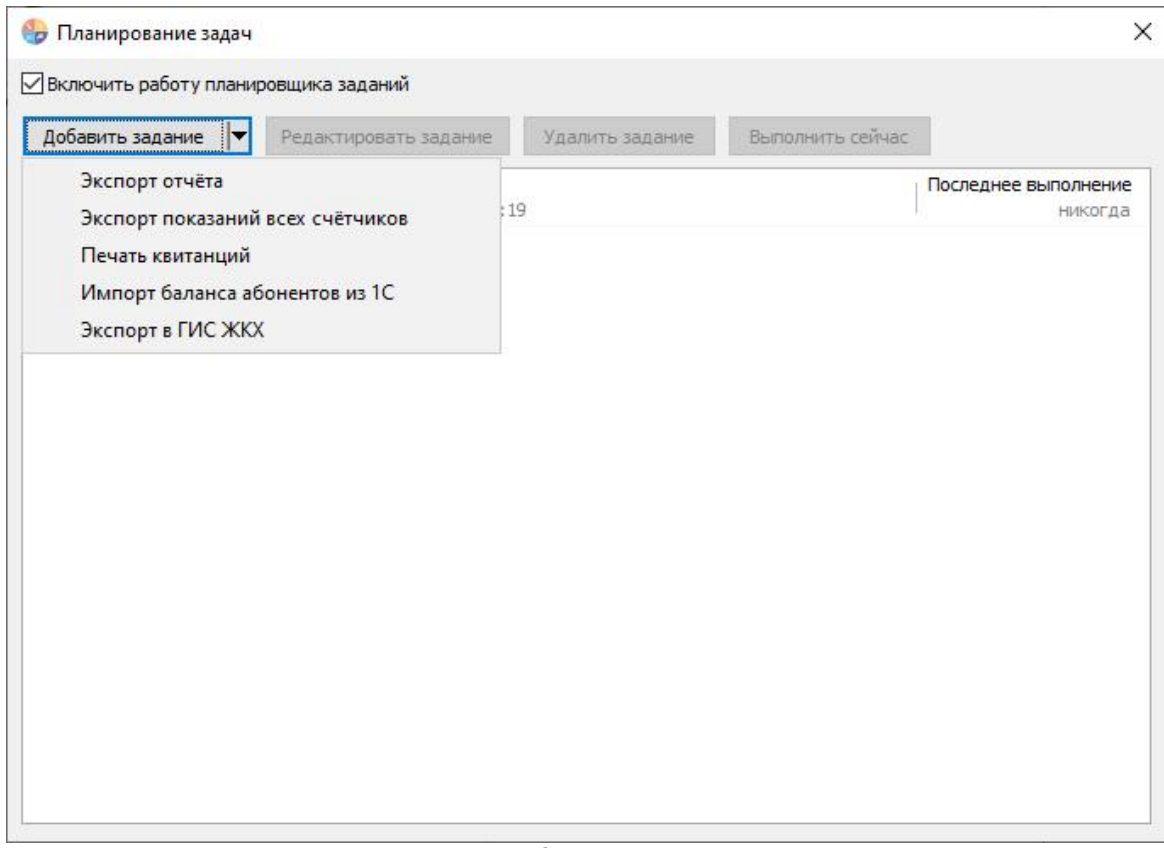

*Окно добавления задач*

Для импорта баланса абонентов из XML-документа (например, из 1С) необходимо добавить задачу "Импорт баланса абонентов из 1С".

При этом будет необходимо указать путь к XML-документу, из которого будет осуществляться импорт.

Формат XML-документа должен быть следующий:

```
<?xml version="1.0" encoding="UTF-8"?>
<root>
     <Users>
            <User>
                  <Account>л/с №111111</Account>
                  <Balance>183184,99</Balance>
            </User>
            <User>
                  <Account>л/с №111111</Account>
                  <Balance>183184,99</Balance>
            </User>
```

```
</Users>
\langle/root>
```
#### Для того, чтобы запланировать отчёт, вам необходимо:

- Нажать "Экспорт отчёта".
- Выбрать тип отчёта, который нам необходим.
- Задать "Период" за который будет выполняться отчёт.
- **Построить отчёт через кнопку "Обновить"**.

- Нажать на стрелочку справа от кнопки "Обновить". Из выпадающего списка выбрать "Запланировать"

- Задать название задачи.

- Выбрать когда будет делаться отчёт, в определенный день месяца или же в определенные дни недели.

- Выбрать время выполнения задачи.

- Выбрать место экспорта отчёта (или указать другие параметры в зависимости от типа задачи)

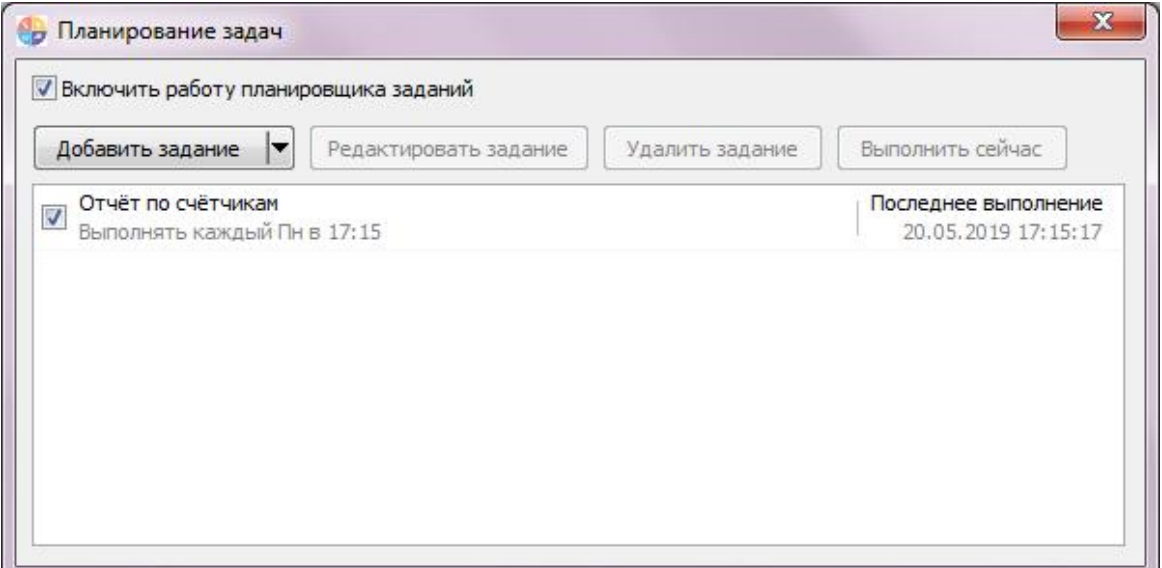

*Смотрите также:* Окно ["Отчёты"](#page-83-0) Создание шаблона [квитанций](#page-120-0) Общие [настройки](#page-176-0)

#### **5.14 Поиск устройств**

## Поиск устройств

Поиск устройств поддерживается на интерфейсах [RS-485] Болид, [RS-485] Меркурий 230 ART и некоторых других. Функция позволяет автоматически находить подключенные на них приборы.

Команда "*Поиск одинокого счётчика*" для интерфейсов [RS-485] МЗЭП СОЭ-5\СТЭ 561, [RS-485] МЗЭП СОЭ-55-217 позволяет узнать адрес подключенного прибора при условии, что на линии находится только один счётчик.

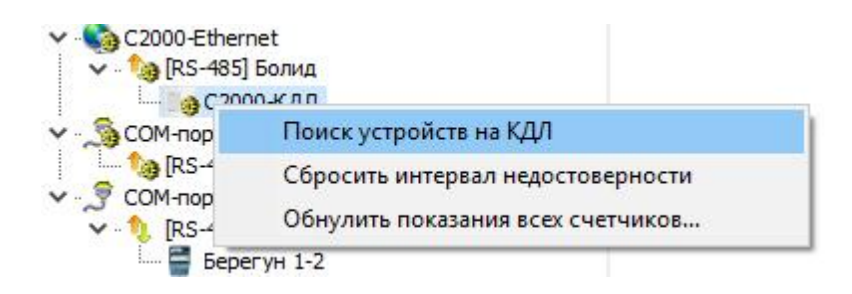

#### Принцип работы

Для вызова окна поиска устройств необходимо воспользоваться контекстным меню интерфейса (сделать на нем правый клик) и выбрать пункт "*Поиск устройств*".

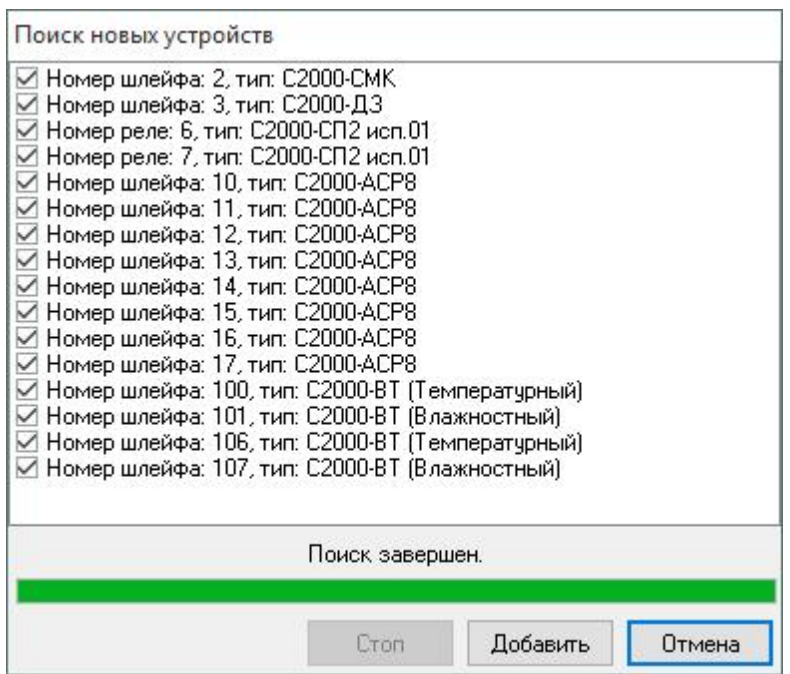

После завершения поиска, напротив нужных приборов следует поставить флажки и нажать кнопку "*Добавить*" - появится окно добавления новых устройств (см. пункт "Окно быстрого [добавления](#page-179-0) устройств") в котором можно будет поочередно настроить и добавить в систему все отмеченные приборы.

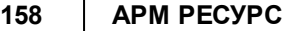

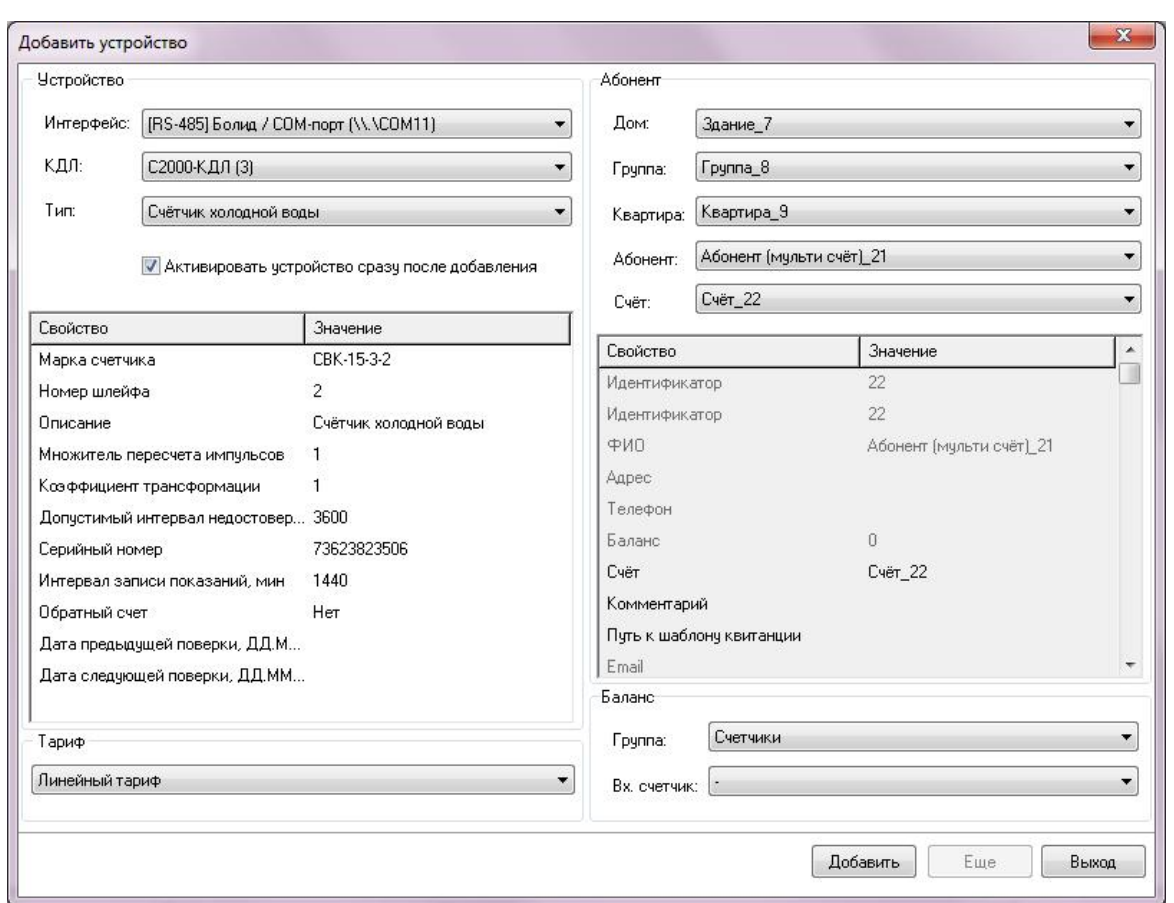

## **5.15 Пополнение баланса абонентов**

# Пополнение баланса абонентов

При авансовой системе расчётов, для внесения средств на счёт абонента, можно воспользоваться контекстным меню, которое появляется при правом клике мышкой на нужном абоненте.

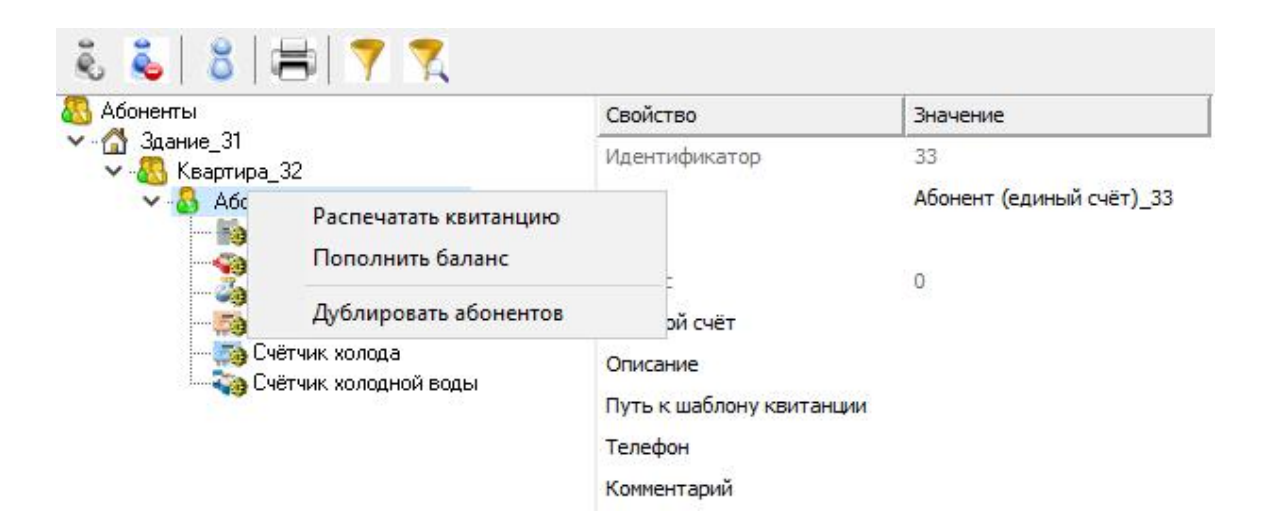

Выбрав соответствующий пункт меню, Вы увидите окно зачисления платежа.

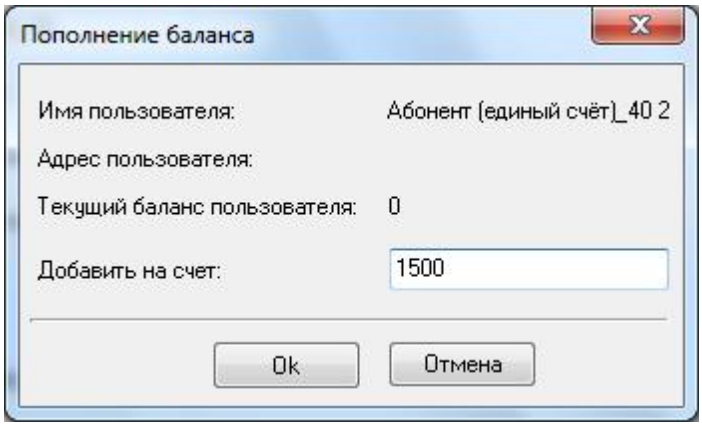

В случае, если баланс абонента был задан и сохранен с неправильными значениями, то, посредством ввода отрицательной величины, баланс абонента может быть скорректирован до необходимого.

*Смотрите также:* Окно ["Абоненты"](#page-71-0) Общие [настройки](#page-176-0)

#### **5.16 Сервис отмены действий**

# Сервис отмены действий

Данный сервис позволяет отменить последние действия которые совершил

оператор.

Чтобы включить сервис и начать с ним работать, Вам необходимо зайти в главное меню "Правка" > "Включить сервис отмены действий":

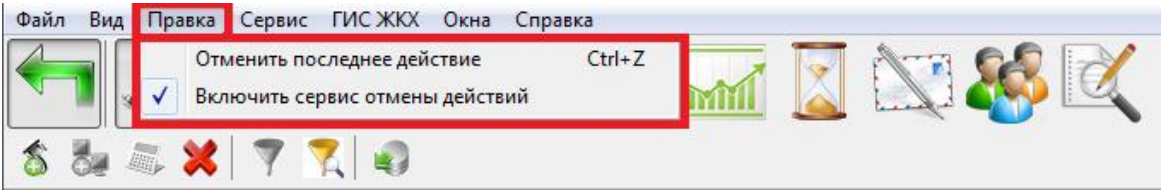

"Горячие клавиши"

**Ctrl + Z** - Отмена последних действий.

#### **5.17 Фильтр выделения объектов по их свойствам**

## Фильтр выделения объектов по их свойствам

Для облегчения поиска и выделения объектов, некоторые окна, содержащие в своём составе деревья объектов, поддерживают возможность выделения элементов на основе их свойств.

Для вызова окна фильтра в таких окнах нужно нажать кнопку **Открыть окно**

**выбора объектов по их свойствам** *.*

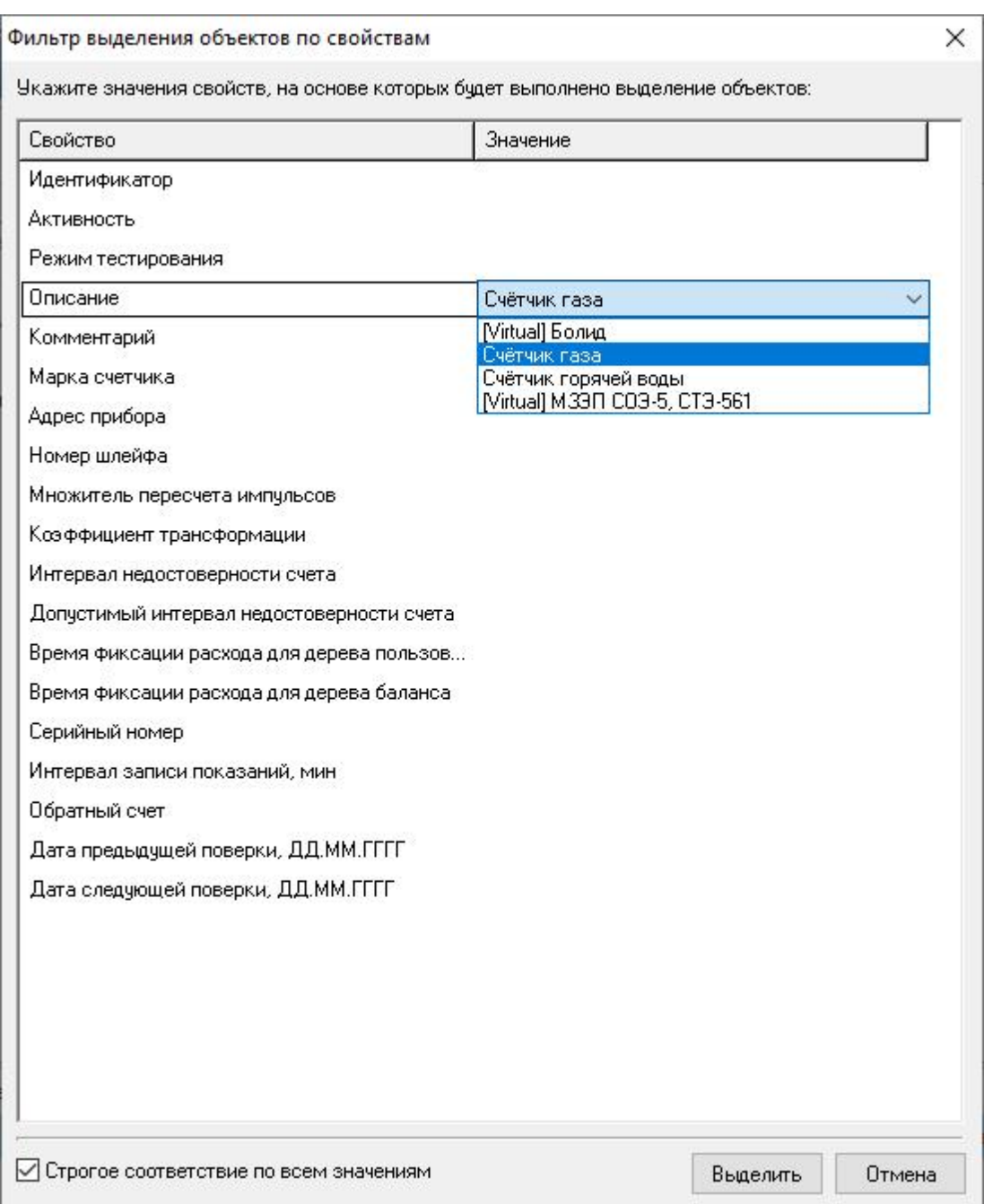

Окно отображает перечень свойств, которые есть у объектов в дереве и которые можно использовать для выделения.

После того, как будут заданы значения нужных свойства для фильтра, достаточно нажать кнопку **Выделить** - будут выделены объекты, у которых совпадают все или часть значений свойств в зависимости от активности настройки **Строгое соответствие по всем значениям***. \**

*\* При этом в инспекторе объектов отображаются только общие свойства выделенных объектов, доступные для группового редактирования.*

#### **5.18 Фиксация расхода счётчиков**

## Фиксация расхода счётчиков

Позволяет "зафиксировать" показания прибора. В случае возникновения расхода выдаётся тревожное сообщение оператору системы, отправляется уведомление на email оператору и абоненту.

Для фиксации расхода необходимо нажать на выбранный Вами счётчик правой кнопкой мыши, и выбрать пункт **"Зафиксировать расход"**.

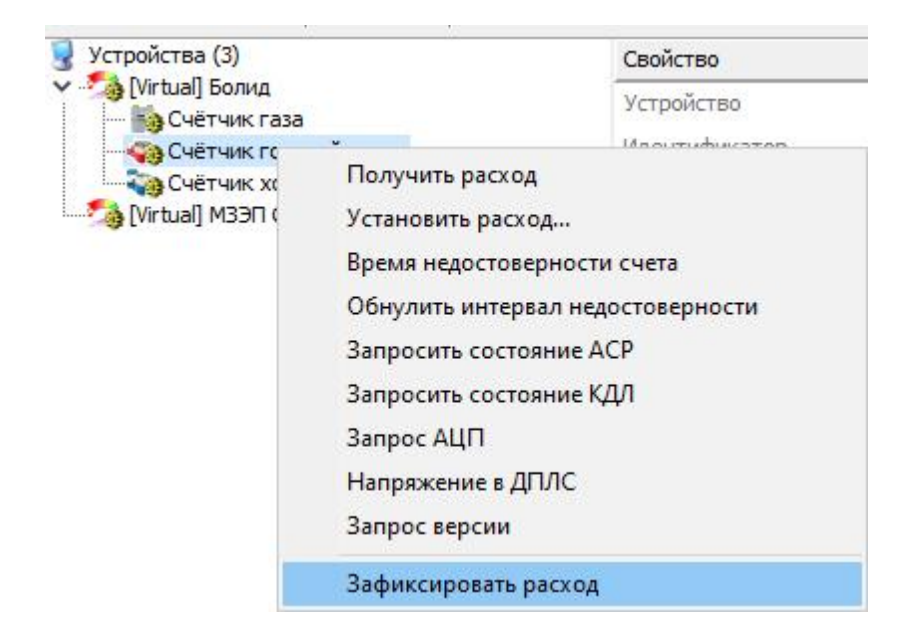

После этого, если у счётчика появится расход, оператор увидит следующее сообщение:

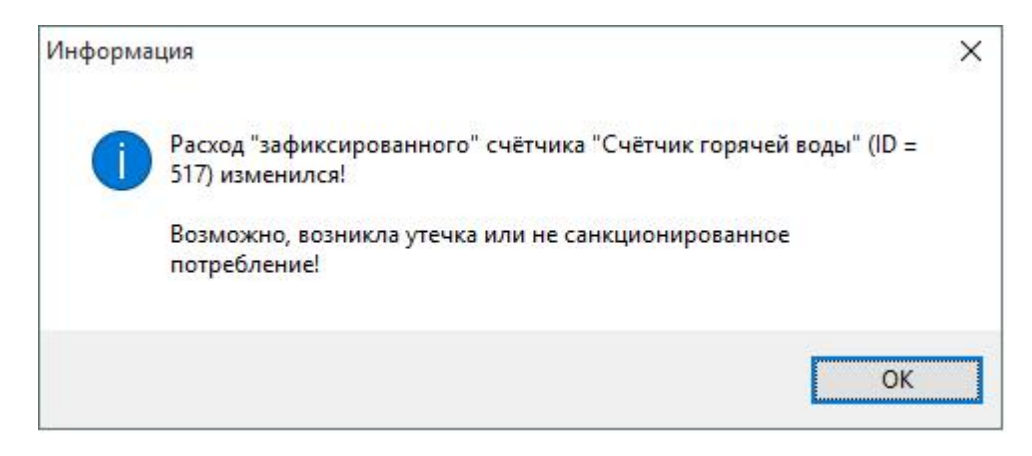

*Тревожное сообщение при изменении расхода*

**Внимание!**Для отправки тревожного сообщения на Email, Вам необходимо заполнить свойства "Email" у абонента

Оператор системы может снять фиксацию расхода счётчика с помощью команды "Снять фиксацию расхода":

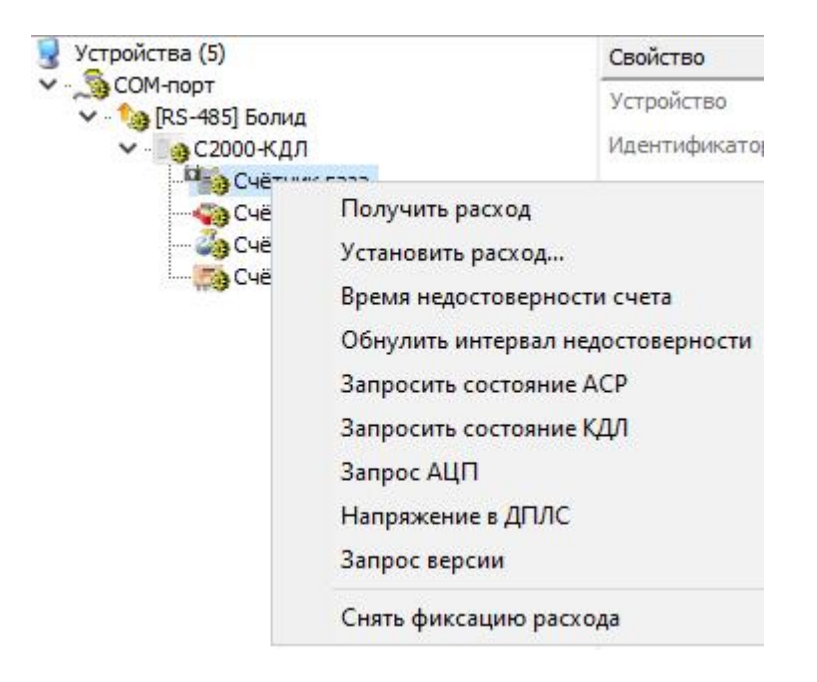

*Снятие фиксации расхода*

## **5.19 Экспорт показаний по TCP/IP**

# Экспорт показаний по TCP/IP в ОАО "ТРИЦ"

При помощи этой функции, Вы сможете передавать показания в расчётные центры на программном уровне.

Экспорт можно осуществлять, как в ручном режиме (по команде оператора), так и в автоматическом (по расписанию).

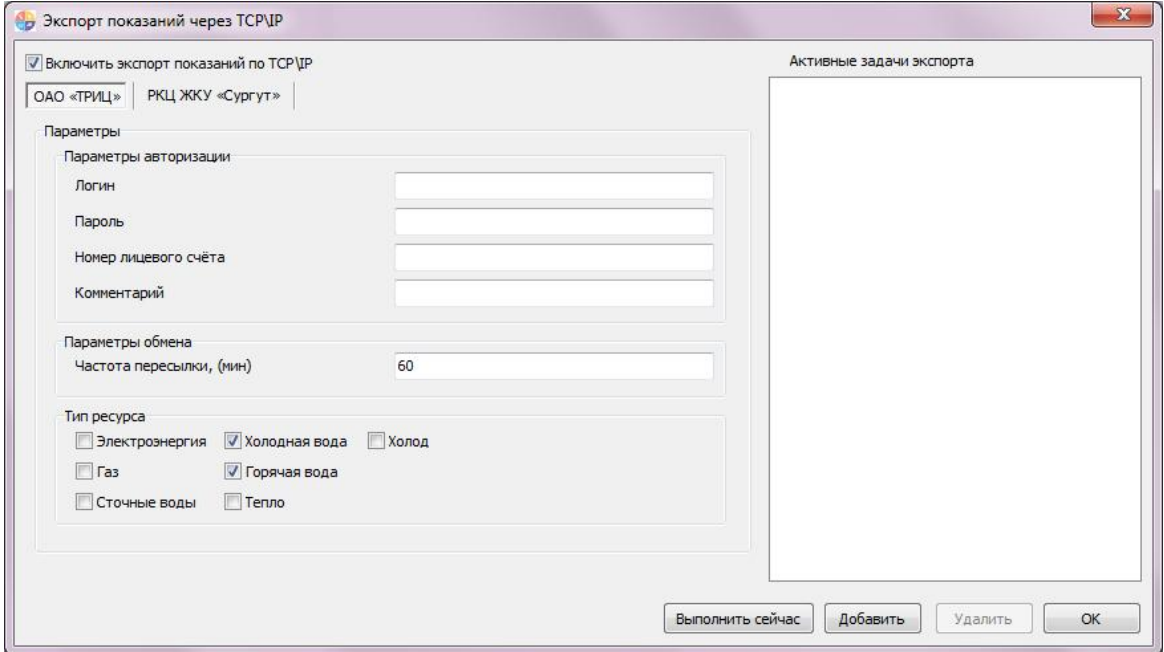

#### Описание вкладки ОАО «ТРИЦ»:

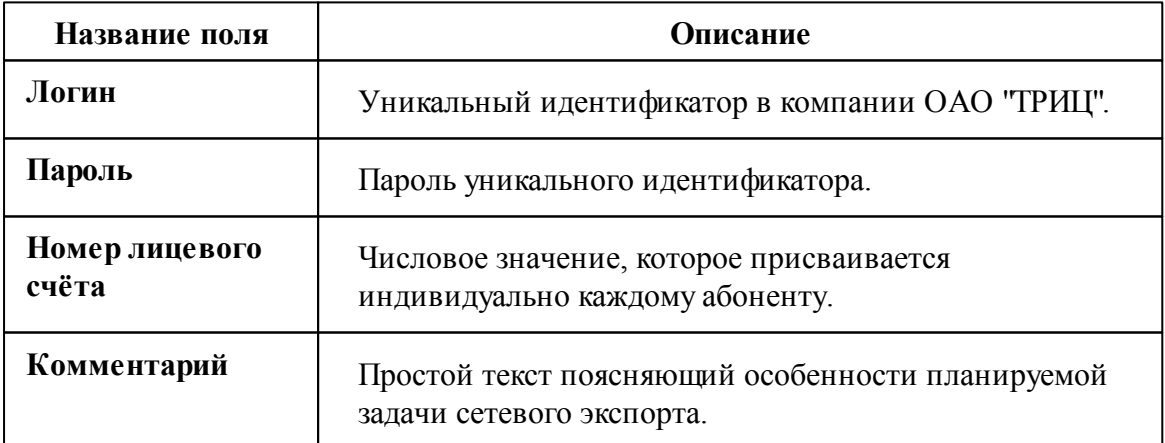

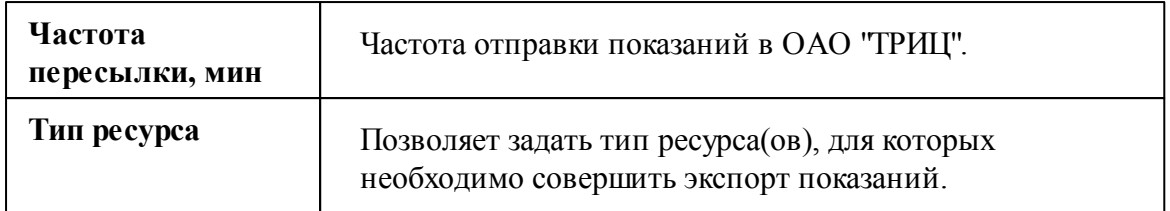

# Экспорт показаний по TCP/IP в РКЦ ЖКУ "Сургут"

Рассмотрим более подробно экспорт показаний в расчётный центр ЖКУ "Сургут"

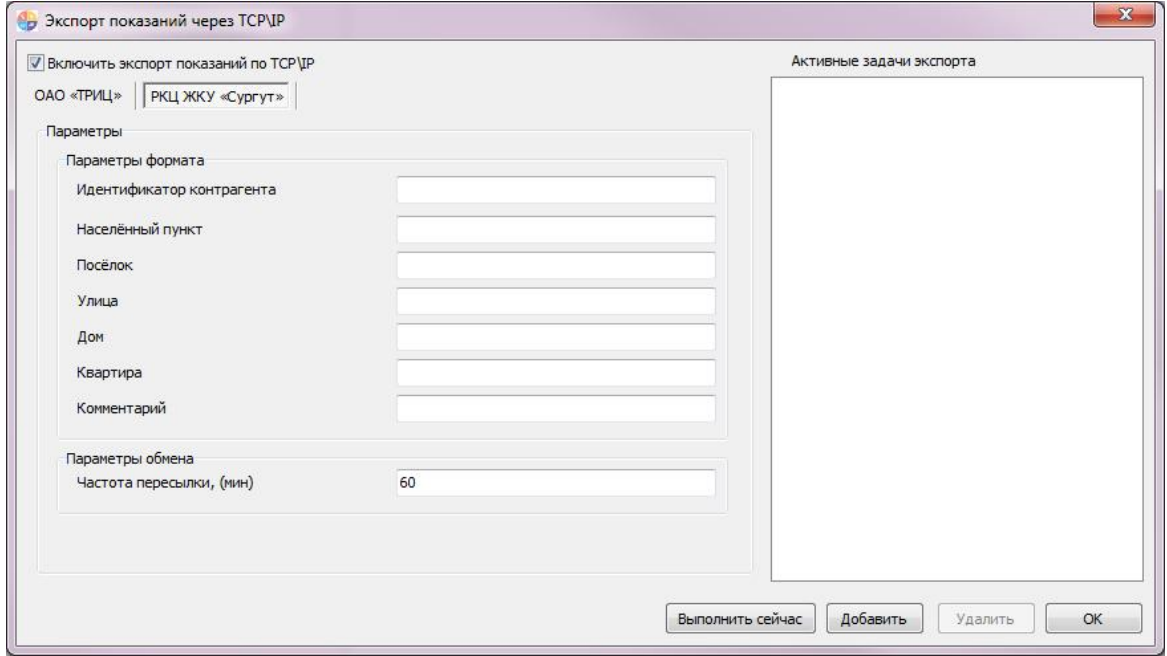

Описание вкладки РКЦ ЖКУ «Сургут»

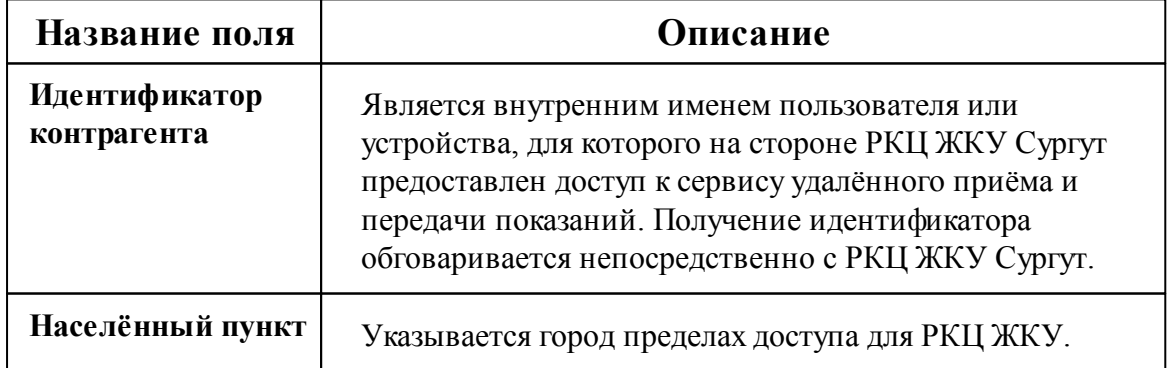

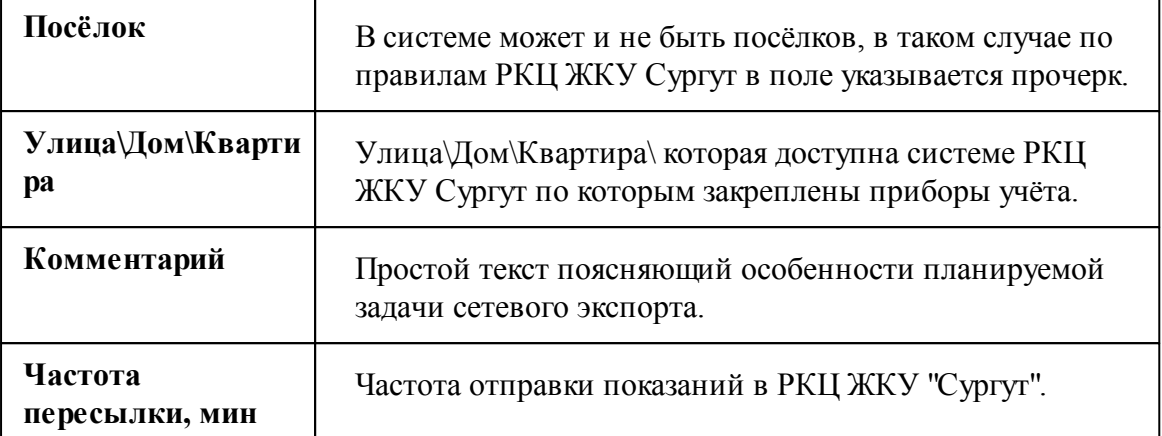

# **Настройки программы**

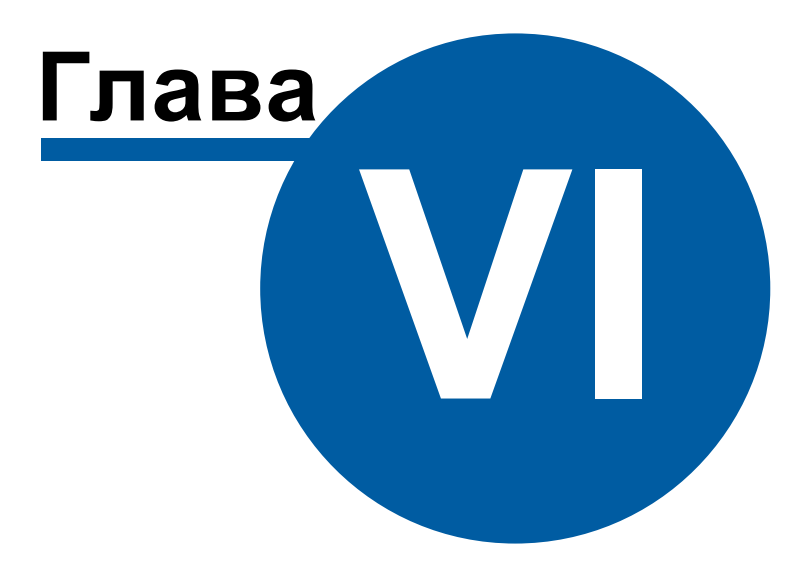

## **6 Настройки программы**

#### **6.1 Настройка системной базы данных**

## Настройка системной базы данных

Для настройки баз данных служит *Менеджер баз данных*. Он появляется автоматически, если настройка ранее не производилась, так же его можно вызвать через главное меню "Сервис" > "Базы данных".

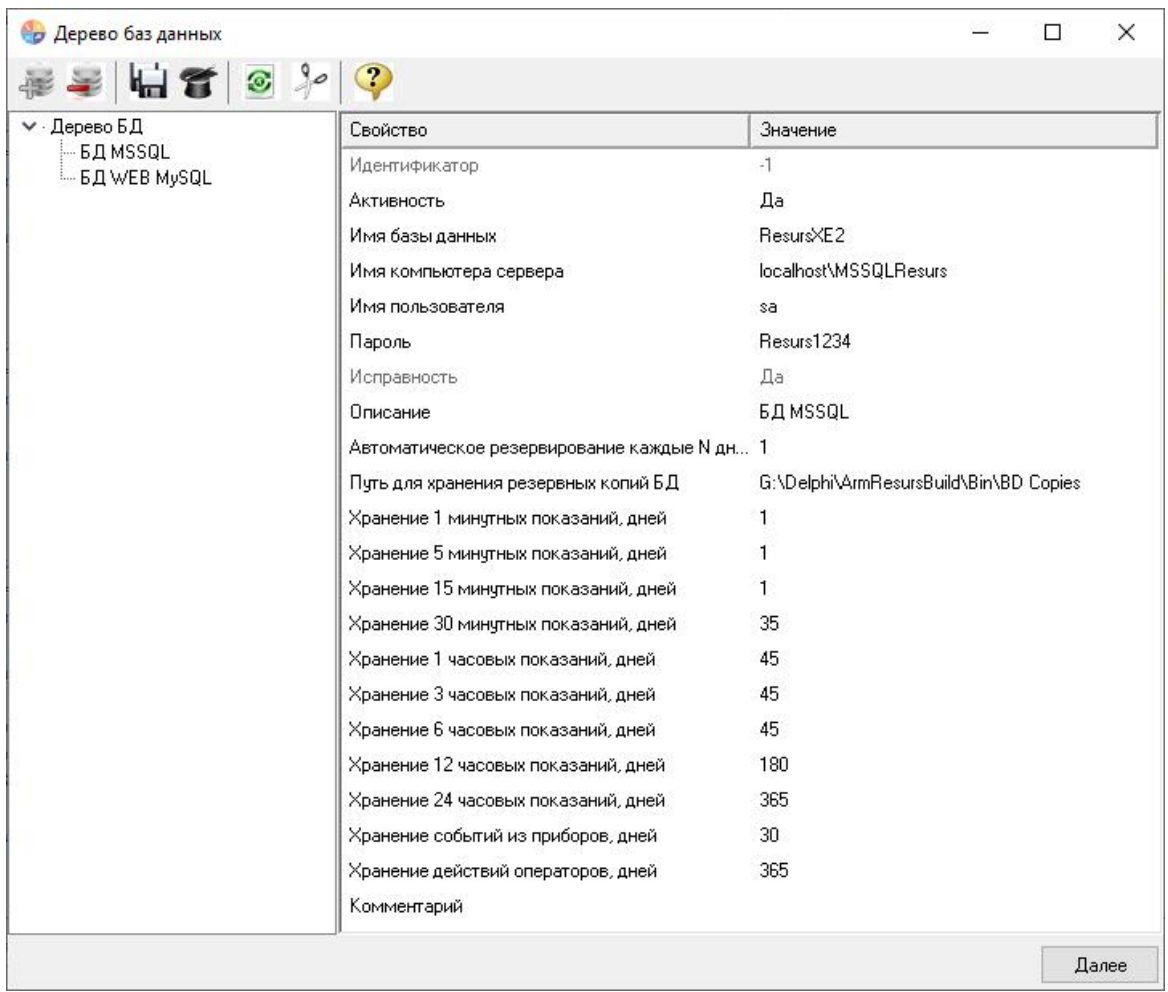

АРМ Ресурс работает с Microsoft SQL Server 2014 и более новыми версиями.

В системе может быть только одна основная системная база данных и одна WEB база данных.

Для использования "Личного кабинета", необходимо настроить [подключение](#page-185-0) к WEB базе [данных](#page-185-0) MySQL.

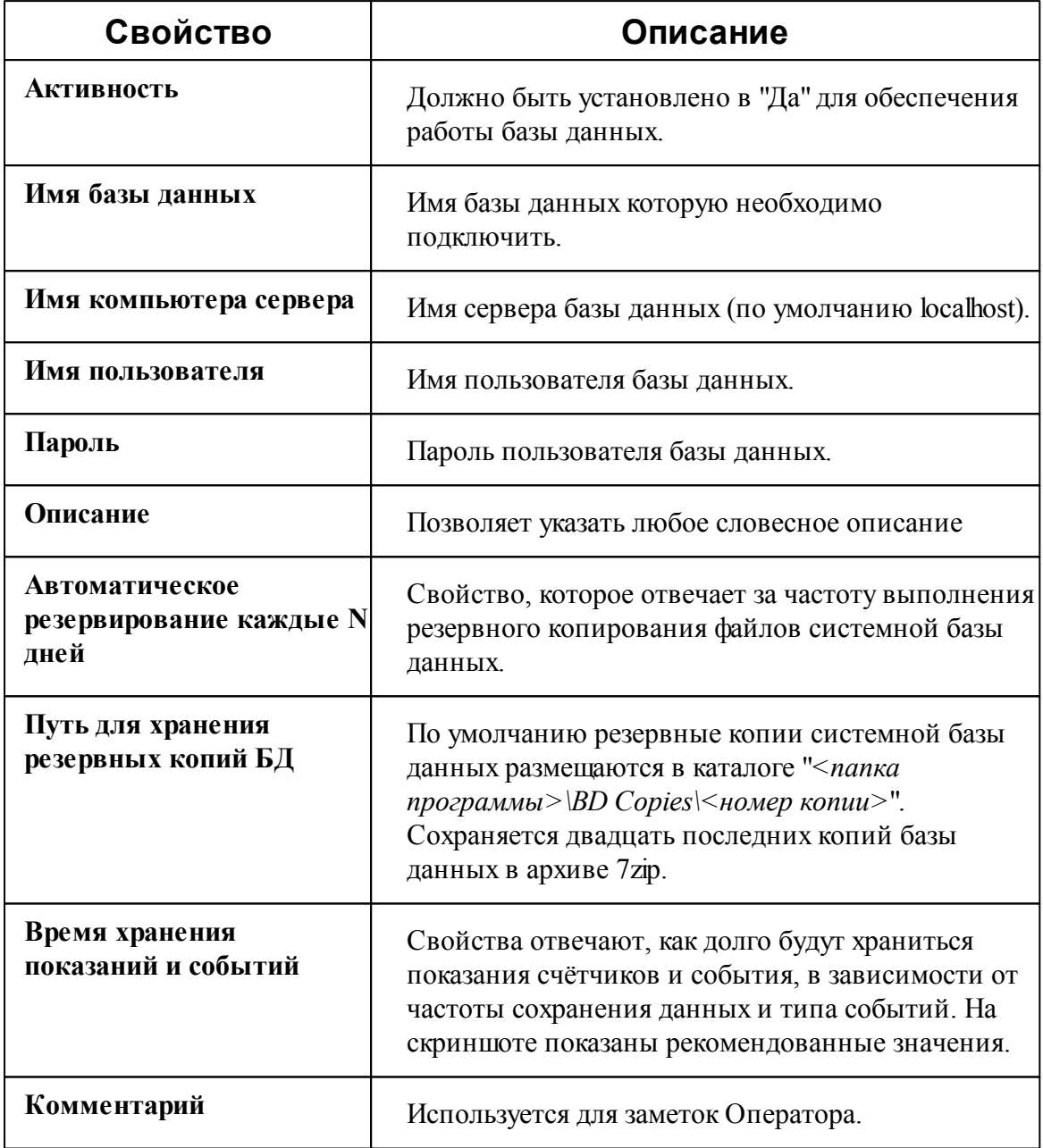

# БД MSSQL имеет следующие свойства:

#### Панель инструментов

港 Кнопка, вызывающая окно добавления базы данных.

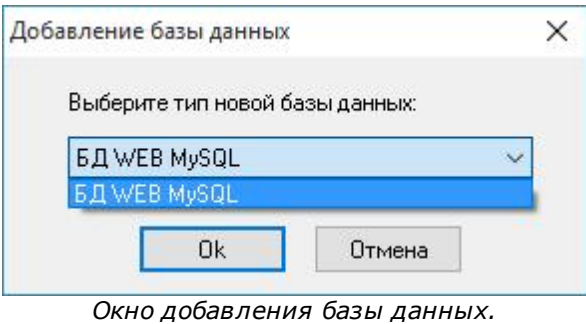

*Выбор типа базы данных.*

После добавления БД, в менеджере свойств (правая часть окна Дерева баз данных) нужно задать необходимые параметры и установить Активность в значение "*Да*".

Кнопка удаления выделенной в дереве базы данных.

- $\odot$ Кнопка запуска операции очистки выделенной базы данных.
- $90$ Кнопка, запускающая частичную очистку выделенной БД типа MS SQL. При её нажатии появляется окно выбора даты, до которой из выделенной базы данных будут удалены все сведения о действиях операторов и данные по изменению показаний счётчиков.

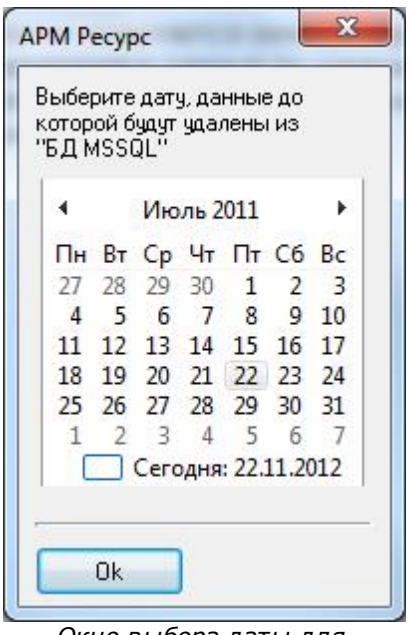

*Окно выбора даты для частичной очистки БД*

- d. . Кнопка, выполняющая полное резервное копирование файлов системной базы данных. Резервные копии размещаются в каталоге "*<папка программы>\BD Copies\<номер копии>*". Сохраняется двадцать последних копий базы данных в архиве 7zip.
- 省 Кнопка выполняющая восстановление баз данных из ранее созданых резервных копий. Чтобы выполнить восстановление, необходимо нажать на кнопку и в появившемся окне выбрать нужную резервную копию, которую необходимо восстановить.

|                 | Выберите резервную копию БД: |  |
|-----------------|------------------------------|--|
| N <sub>5</sub>  | Время                        |  |
| 30 <sub>1</sub> | 08.10.2015 10:31:11          |  |
| 29              | 08.10.2015 10:30:32          |  |
| 28              | 08.10.2015 10:30:04          |  |
| 27              | 08.10.2015 10:27:45          |  |
| 26              | 07.10.2015 14:21:03          |  |
| 25              | 07.10.2015 14:20:40          |  |
| 24              | 07.10.2015 14:19:22          |  |
|                 | Cancel<br>OK                 |  |

*Востановление базы данных из резервной копии*

 $\odot$ Вызывает контекстную справку программы.

#### *Смотрите также:*

Настройка [WEB-базы](#page-185-0) данных

## **6.2 Настройка OPC-сервера**

# Настройка OPC-сервера

Инструкция по настройке обмена данными через ОРС.

Для работы с ОРС, Вам необходимо сделать следующее:

Во время установки АРМ «Ресурс», обязательно необходимо установить следующие галочки:

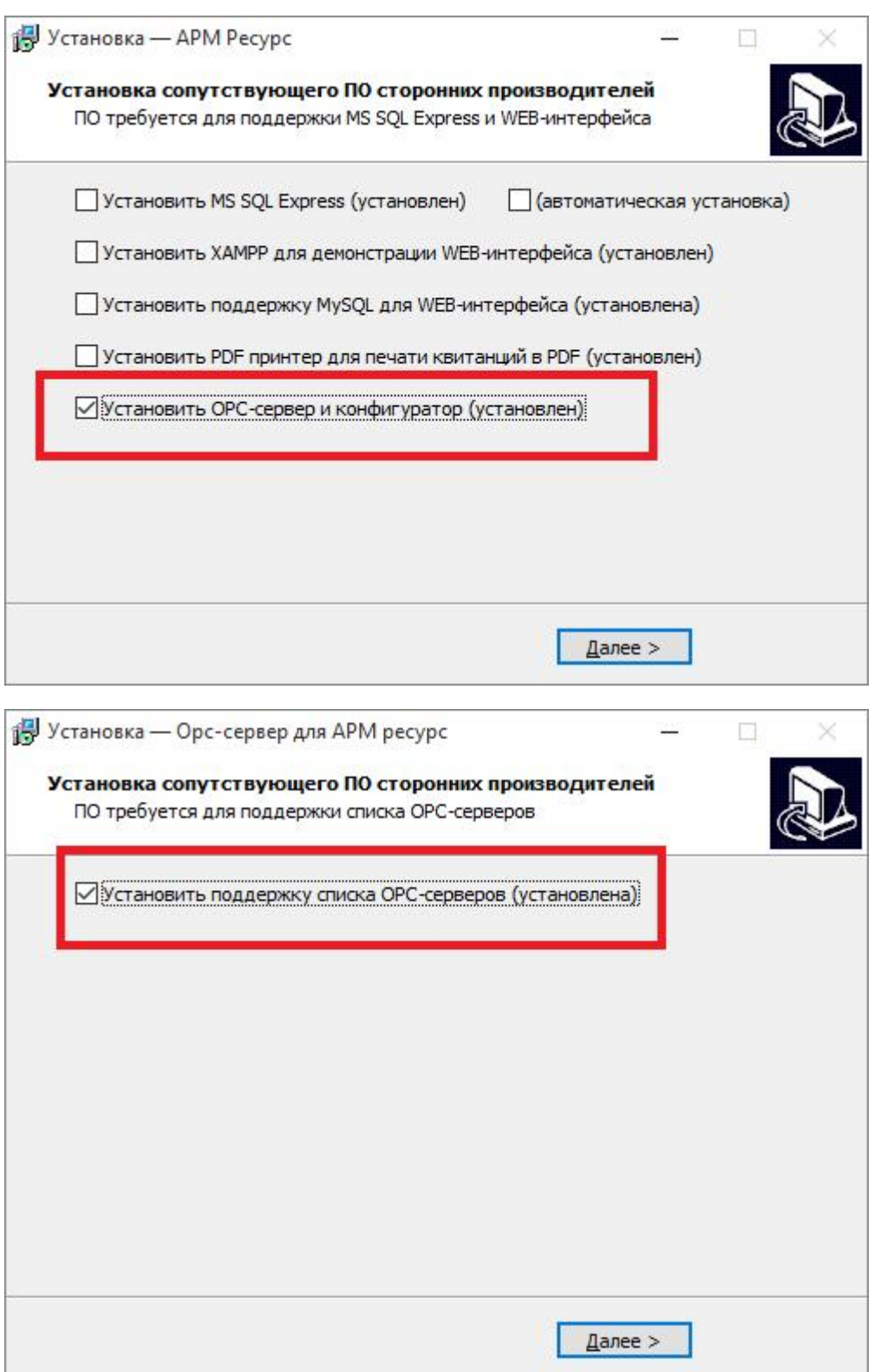

**!! Без данных флажков ОРС клиент работать не будет !!**

- $\bullet$ Если Вы установили все правильно, то при первом запуске АРМ «Ресурс», ОРС-сервер начнет работать автоматически.
- Создайте несколько счётчиков в АРМ «Ресурс» и убедитесь, что они получают показания.
- Установите программу Matrikon OPC Explorer и запустите её.
- При первом запуске Вам необходимо выбрать Bolid.ResursOPC.2 и нажмите  $\bullet$ Connect.

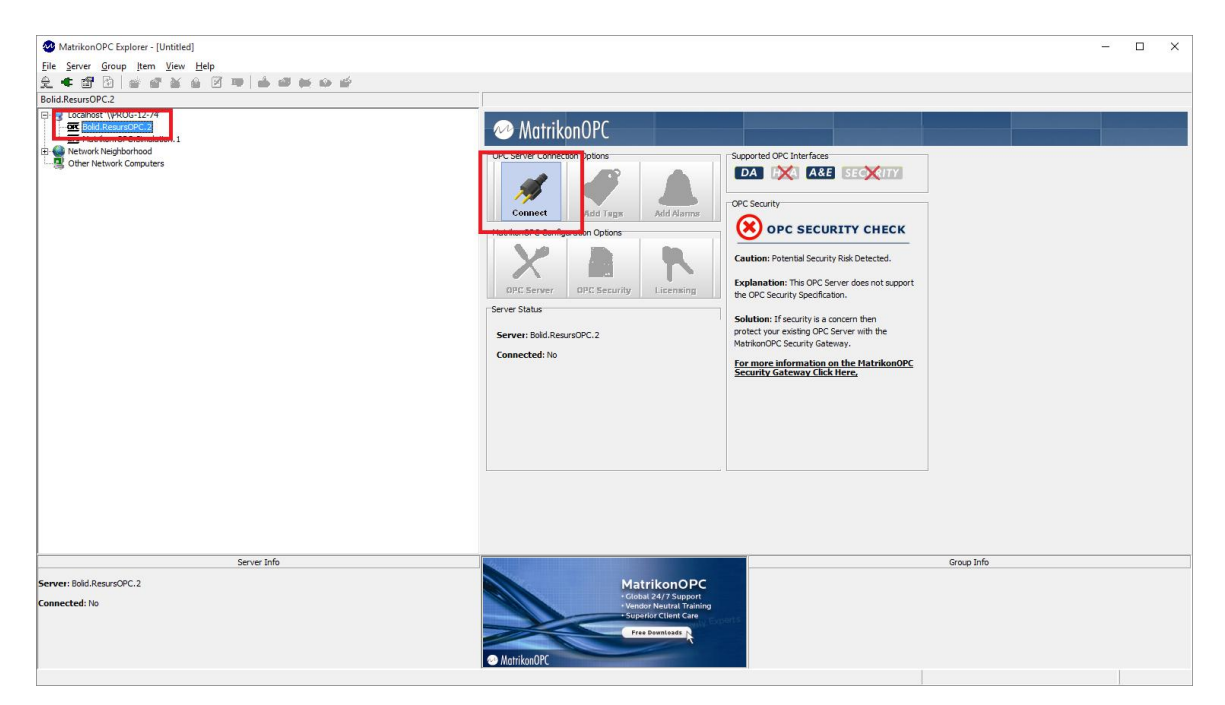

После того, как вы нажали Connect Вам необходимо нажать на кнопку Add Tags.

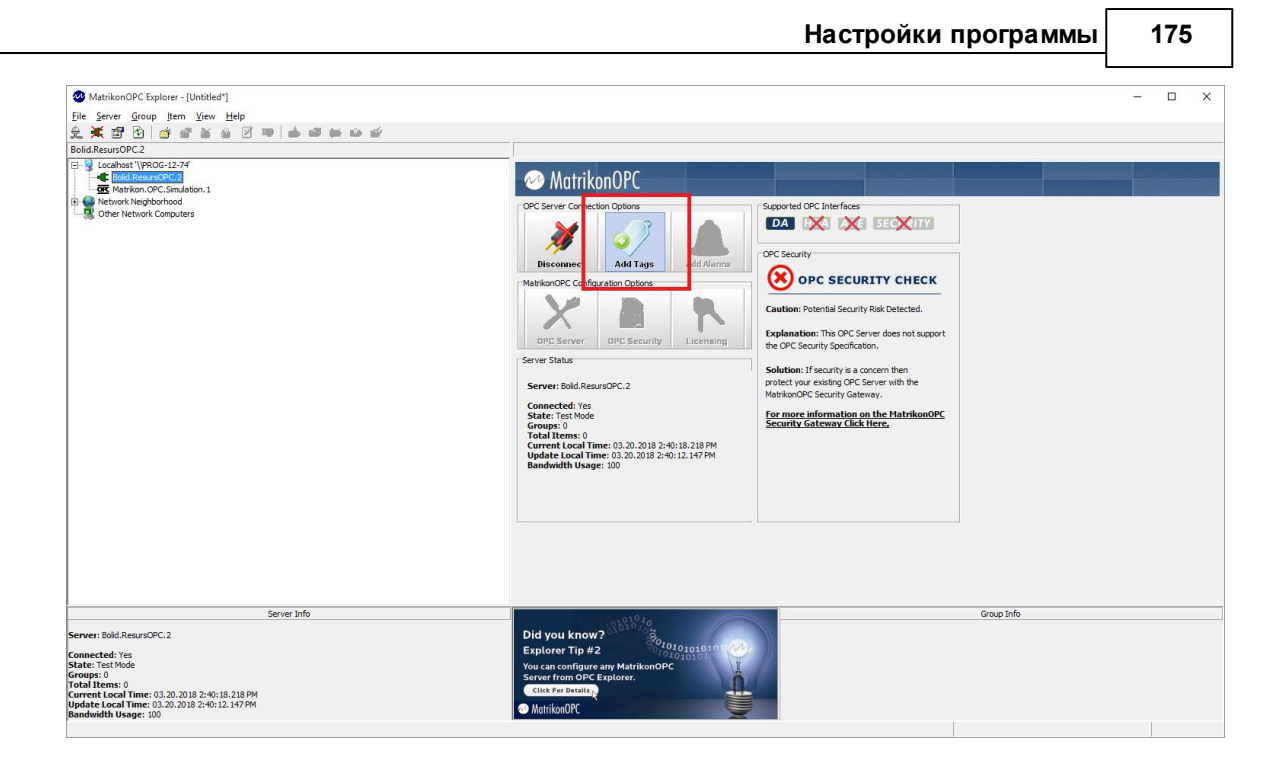

Далее в тегах выберите id счетчика, по которому хотите получать показания,  $\bullet$ тариф и нажмите "OK".

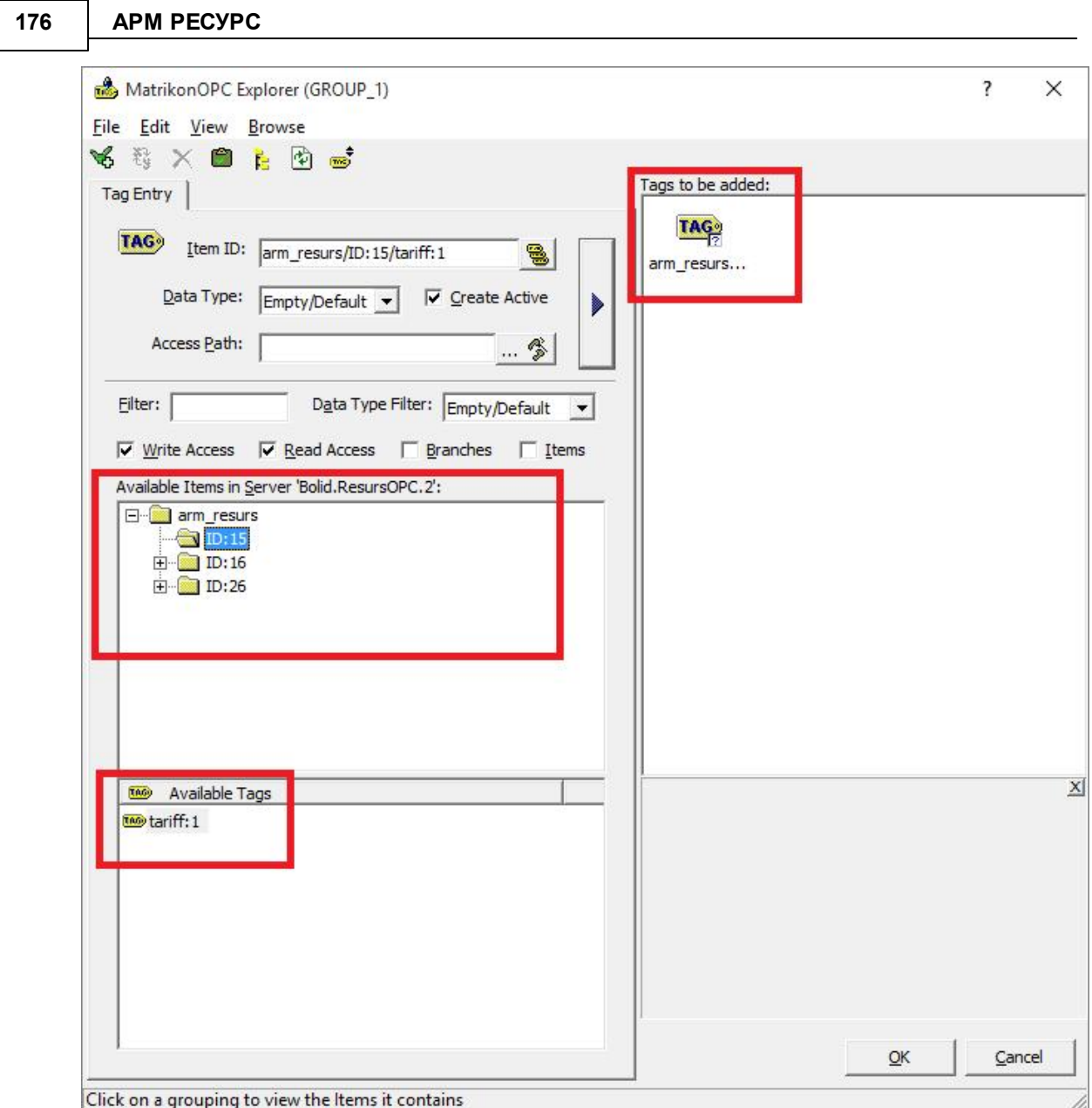

Если все сделано правильно, то Вы увидите показания счётчиков из АРМ «Ресурс».

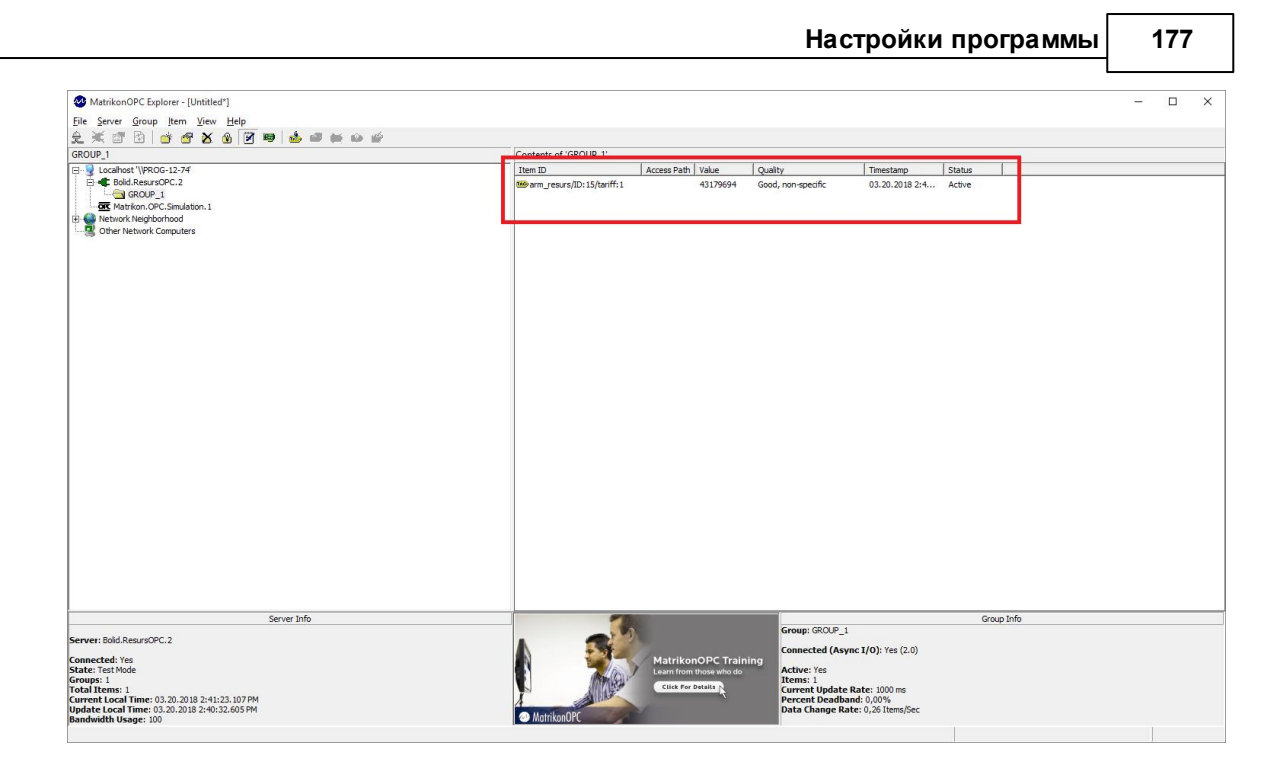

## <span id="page-176-0"></span>**6.3 Общие настройки**

# Общие настройки

Окно общих настроек вызывается через меню "Сервис" - "Настройки" и представляет собой окно с несколькими вкладками.

#### Общие

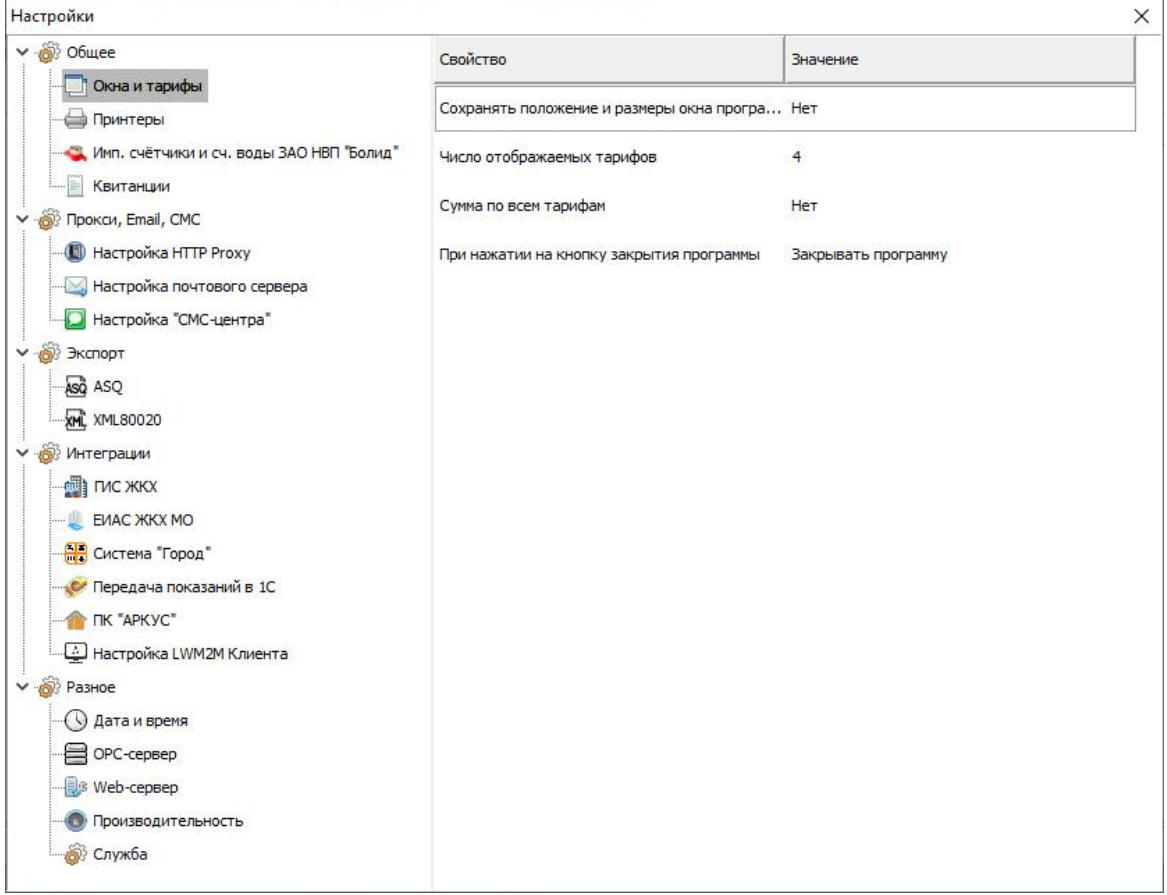

**В разделе "Окна и тарифы"** можно включить или выключить сохранение размеров и положения главного окна программы (по умолчанию - выключено). Также можно задать число используемых в программе тарифных планов от 1 до 8 (по умолчанию - 4). Если включена "Сумма по всем тарифам", то АРМ "Ресурс", будет считать сумму по всем существующим тарифам (даже, если они не отображаются), иначе - только по видимым.

Если включена функция "Сворачивать окно программы при закрытии", то при закрытии программы, программа будет свёрнута. Для того чтобы закрыть ПО, Вам необходимо нажать в верхнем левом углу программы "Выход" - "Закрыть". Если включена функция "Сворачивать в трей", то при закрытии программы программа будет отображаться в трее (нижняя правая часть уведомлений Windows).

**В разделе "Принтеры"** можно указать принтер для печати квитанций на бумаге или отключить печать бумажных квитанций. Также на этой вкладке указывается

принтер для печати квитанций в PDF (должен быть выбран Bullzip PDF Printer).

**В разделе "Имп. счётчики и сч. воды ЗАО НВП "Болид""** можно разрешить или запретить абонентам передавать корректирующие показания счётчиков через "Личный кабинет", а так же автоматическое применение полученных значений в системе без подтверждения оператором. Данная возможность может пригодиться в случае рассинхронизации показаний указанных приборов учёта из-за каких-либо технических проблем.

**В разделе "Настройки квитанций"** разрешается или запрещается редактирование полностью оплаченных квитанций, а так же задаётся сопроводительный текст письма для рассылки квитанций на Email абонентов.

#### Прокси, Email, СМС

**В разделе "Настройки HTTP Proxy"** можно задать параметры прокси-сервера или наоборот отключить его использование.

**В разделе "Настройки почтового сервера"** настраиваются все необходимые параметры для рассылки почты. Параметры сервера исходящей почты, используемого для рассылки, можно узнать в документации сервера. Для отправки PDF-квитанций на Email абонентов необходимо включить эту функцию в свойствах абонентов типа "единый счёт", "мульти счёт". Так же в настройках "Операторов" можно включить функцию рассылки писем с тревожными событиями администраторам.

**В разделе "Настройки "СМС-центра""** задаются логин и пароль учётной записи сайта "СМС-центра". Подробнее смотрите [здесь.](#page-181-0)

#### Экспорт

**В разделе "ASQ"** можно включить или выключить экспорт показаний счётчиков в файл формата ASQ и настроить данные для экспорта.

**В разделе "XML80020"** можно включить или выключить экспорт показаний счётчиков в файл формата XML80020\XML80020\* и настроить данные для экспорта. Порядковый номер сообщения - номер последнего переданного сообщения. (по умолчанию - 0).

#### Интеграции

**В разделах ГИС ЖКХ, ЕИАС ЖКХ МО, Система "Город", Передача показаний**

**в 1С, ПК "АРКУС"** можно включить или выключить экспорт показаний счётчиков в соответствующие системы, а так же задать необходимые настройки.

Подробнее про передачу показаний в 1С смотрите [здесь.](https://vgkh.ru/faq-1s-zhkh/obmen-s-umnymi-schetchikami/integratsiya-s-bolid/)

**Настройка LWM2M Клиента** позволяет активировать доступ к системе через LWM2M. Подробная инструкция по работе с LWM2M клиентом АРМ "Ресурс" находится в документе "Руководство пользователя LWM2M Клиента" в папке программы.

#### Разное

**В разделе "Дата и время"** выбирается время автоматического сохранения показаний счётчиков в БД и дата начала расчётного периода для графиков и отчётов.

**В разделе "OPC-сервер"** свойство "Порт OPC-сервера" задаёт сетевой порт, через который происходит обмен данными с OPC-сервером "АРМ Ресурс". Порт должен быть равен

тому же значению, что задано в "Конфигураторе OPC".

**В разделе "Web-клиент"** свойства "Порт НТТР" и "Порт НТТРS" задаются порты для удалённого подключения к АРМ "Ресурс". Свойство "Сетевой адрес" позволяет задать сетевой адрес для формирования ссылок на скачивание построенных отчётов/ экспортов для удалённого WEB-клиента. В пределах использования одного компьютера по умолчанию "resurs.pro".

**В разделе "Производительность"** задаётся "Максимальное количество потоков каналов связи" - число одновременно работающих каналов связи. Если Вы столкнулись с недостаточной производительностью интерфейса программы, уменьшите данное значение.

**В разделе "Служба"**

#### <span id="page-179-0"></span>**6.4 Окно быстрого добавления устройств**

## Окно быстрого добавления устройств

Предназначено для быстрого добавления новых устройств в систему, их первоначальной настройки, задания пользователя, тарифа и размещения в дереве баланса.
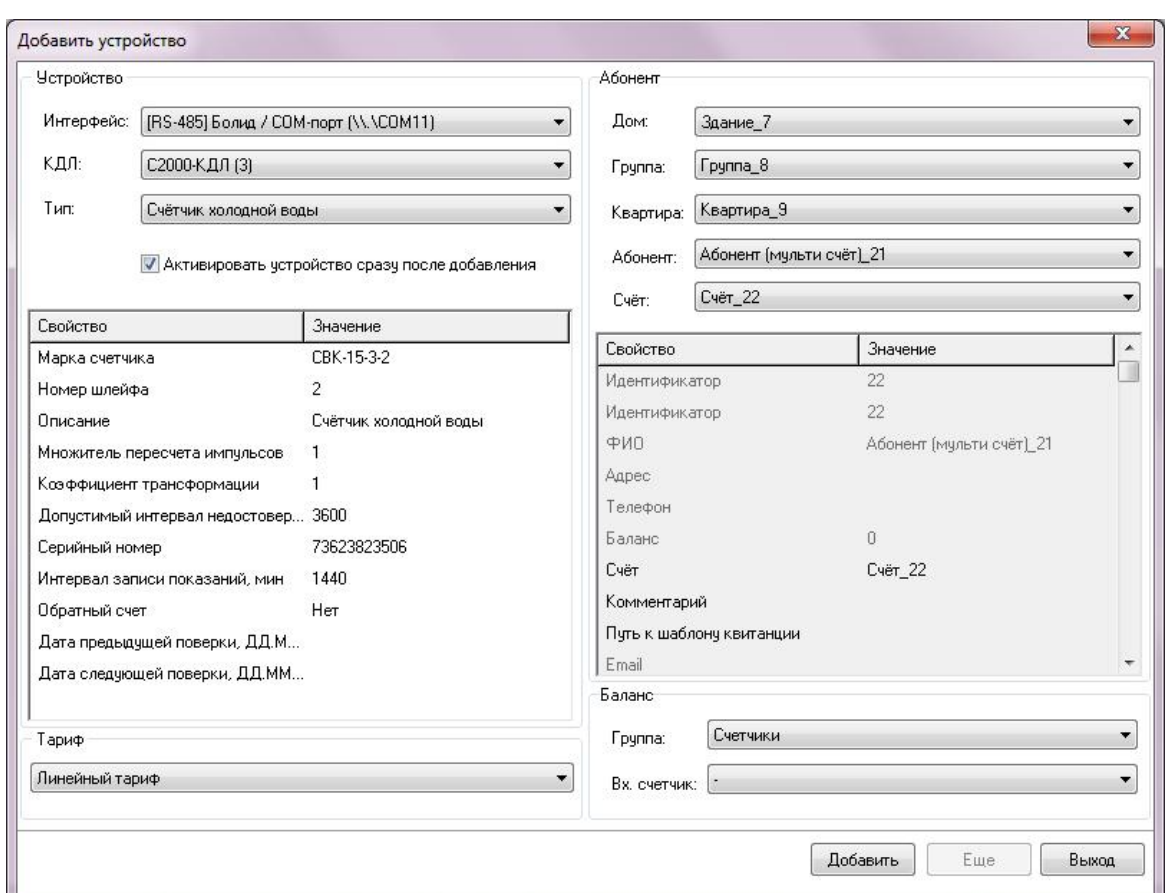

Окно можно вызвать через меню "Сервис" - "Добавление устройств" или нажав кнопку "Добавить" в окне "Поиска устройств" (поиск устройств поддерживается на интерфейсах, работающих с импульсными счётчиками, см. описание "клиентских" и "[RS-485] Болид" интерфейсов). Окно состоит из 4 "секторов".

### Сектор "Устройство"

Сектор "Устройство" предоставляет оператору выбор одного из уже добавленных в систему интерфейсов, указания типа устройства (которое будет добавлено) и копии менеджера свойств этого устройства, через который можно задать предварительные настройки прибора перед его добавления в систему.

Флаг "Активировать устройство сразу после добавления" равносилен установке свойства "Активность" в значение "Да" в менеджере свойств.

Описание настроек устройств можно найти в разделах, посвященным соответствующим приборам.

### Сектор "Тариф"

Сектор "Тариф" предназначен для задания добавляемому счётчику одного из существующих в системе тарифов.

### Сектор "Абонент"

Сектор "Абонент" предназначен для задания пользователя, которому будет принадлежать добавляемое устройство. При этом в системе уже должно существовать ранее созданное дерево Абонентов.

Так же находящийся в этой части окна менеджер свойств можно использовать для дополнительной настройки выбранного пользователя, которому будет добавлено устройство.

### Сектор "Баланс"

Сектор "Баланс" служит для занесения создаваемого счётчика в дерево баланса. Для этого необходимо указать "Группу", которой будет принадлежать прибор и его входной счётчик (к которому он непосредственно подключается)

*Смотрите также:* Окно ["Устройства"](#page-67-0) Окно ["Тарифы"](#page-89-0) Окно ["Абоненты"](#page-71-0) Окно ["Баланс"](#page-76-0)

#### **6.5 СМС оповещение оператора**

## СМС оповещение оператора

Данный сервис позволяет отправлять различные типы событий АРМ "Ресурса" оператору через СМС сообщения.

Чтобы включить сервис и начать с ним работать, Вам необходимо зайти в "Сервис" > "Настройки" > "Прокси, Email, CMC"

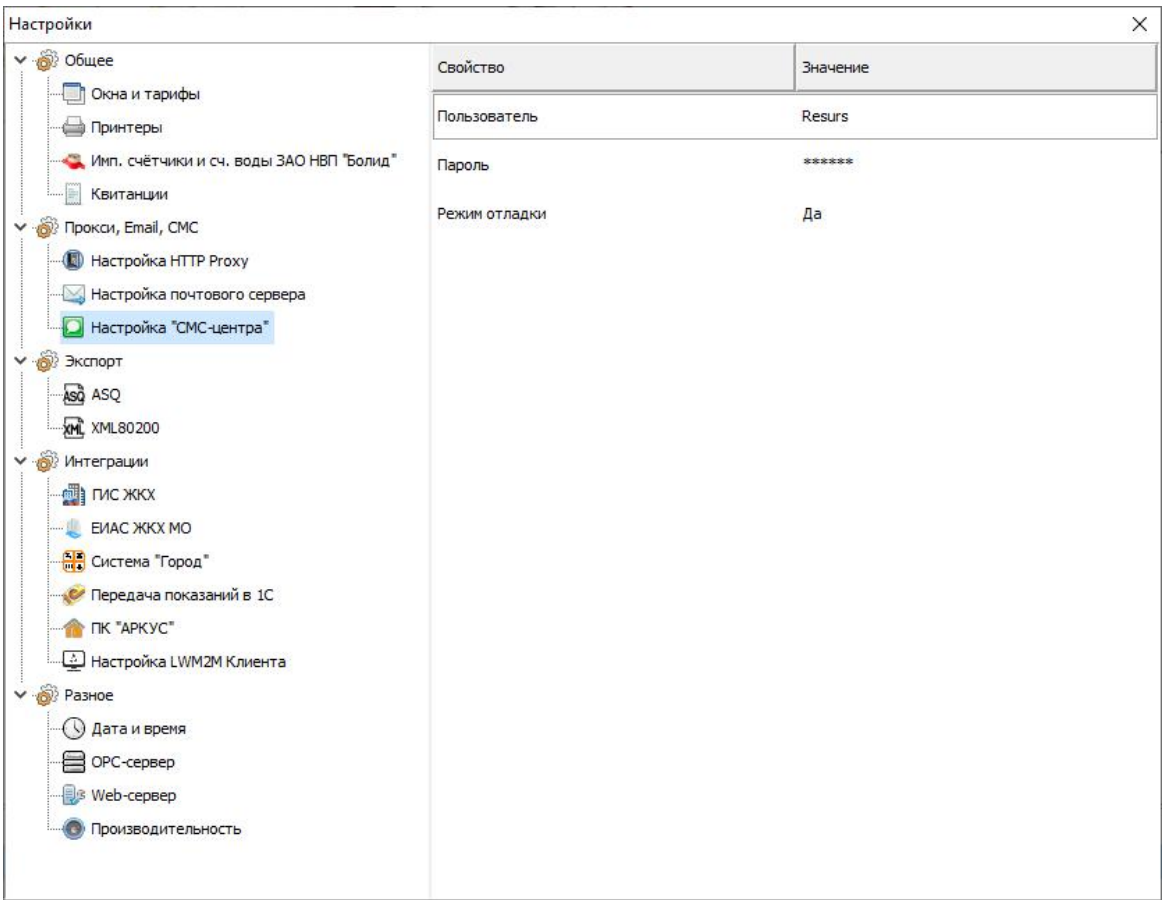

*Настройка отправки СМС оповещений*

В данном окне необходимо заполнить следующие поля:

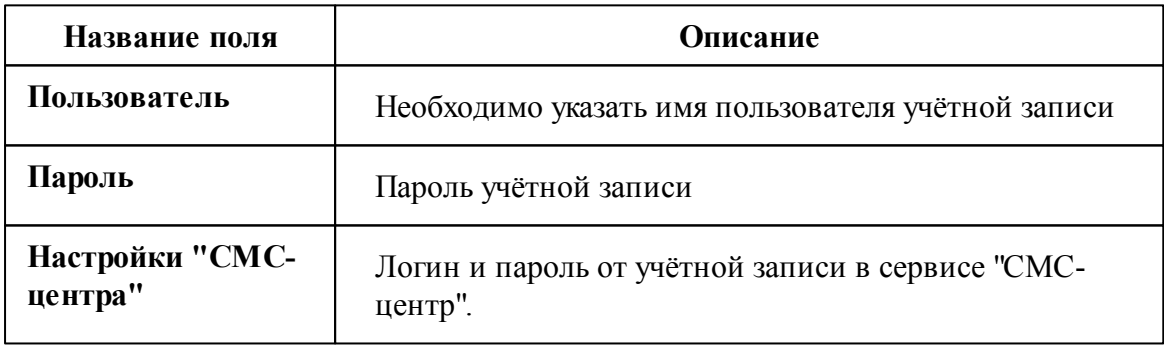

**Внимание!**Для получения логина и пароля необходимо пройти регистрацию на сайте сервиса. Отправка СМС-сообщений является платной. С ценами можно ознакомиться на сайте <https://smsc.ru>

Далее переходим во вкладку "Операторы" и заполняем свойства Администратора,

которому нужно отправлять СМС-оповещения.

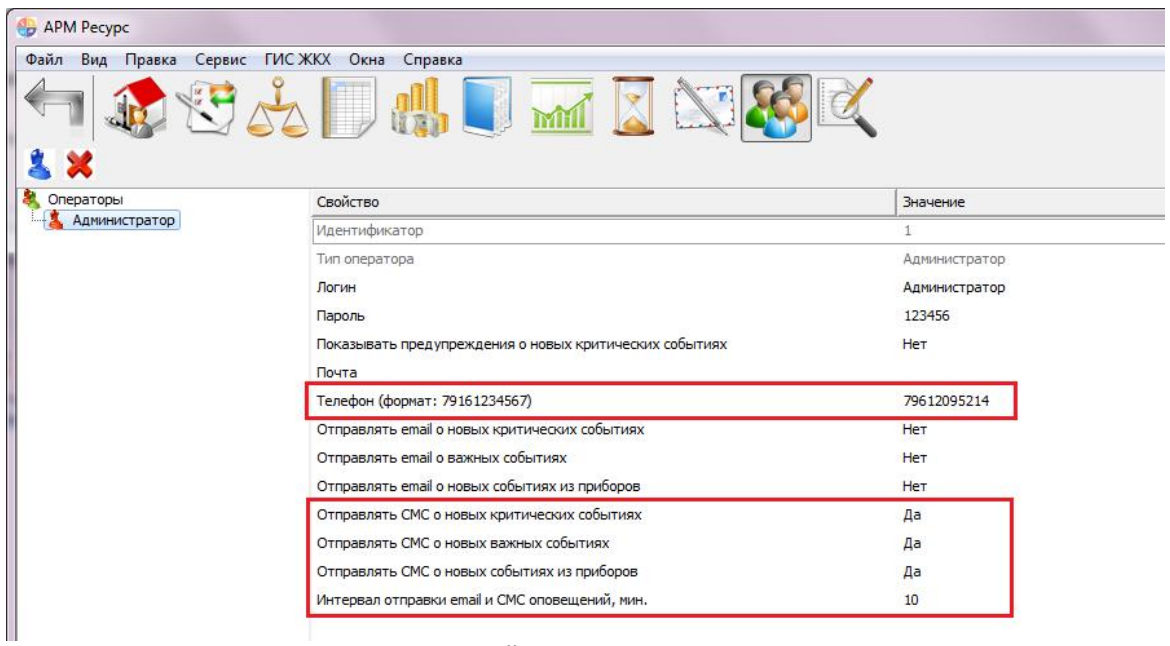

Свойства оператора

Смотрите также:<br>Окно "Операторы"

# **Настройка Личного кабинета**

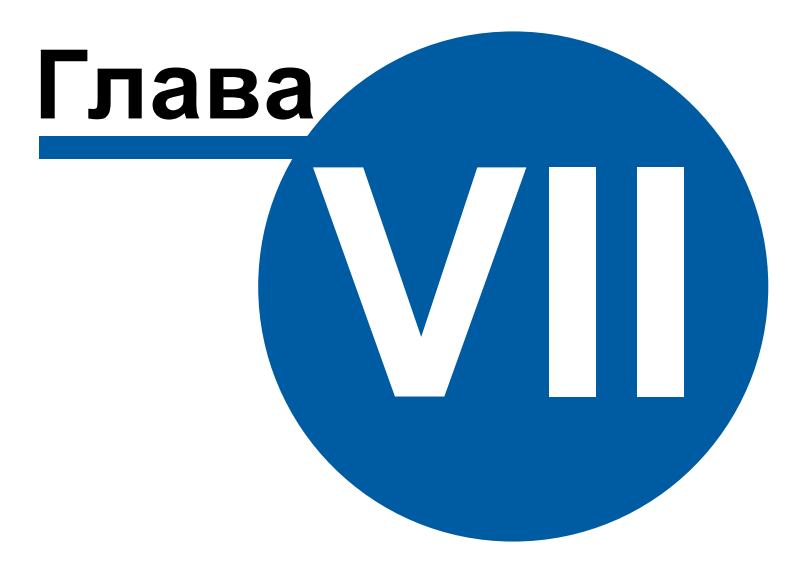

## **7 Настройка Личного кабинета**

## **7.1 Настройка WEB-базы данных**

## Настройка WEB-базы данных

Откройте «Дерево баз данных». Для этого выберите пункт меню «Настройка» - «Базы данных».

Добавьте новую базу данных типа «БД WEB MySQL», а затем активируйте её. **Обратите внимание** на то, что одновременно может быть добавлена только одна БД WEB MySQL.

Произведите очистку WEB базы данных для её инициализации на сервере, нажав соответствующую [кнопку](#page-167-0).

В процессе инициализации на сервер будет скопирована информация о счётчиках и абонентах.

| Дерево баз данных            |                                         |                     |       |  |  |
|------------------------------|-----------------------------------------|---------------------|-------|--|--|
| SHS 8 3                      | $\odot$                                 |                     |       |  |  |
| ∨ - Дерево БД                | Свойство                                | Значение            |       |  |  |
| — БД MSSQL<br>- БД WEB MySQL | Идентификатор                           | -1                  |       |  |  |
|                              | Активность                              | Да                  |       |  |  |
|                              | Имя базы данных                         | resurs              |       |  |  |
|                              | Имя компьютера сервера                  | localhost           |       |  |  |
|                              | Сетевой порт                            | 3306                |       |  |  |
|                              | Имя пользователя                        | toot                |       |  |  |
|                              | Пароль                                  |                     |       |  |  |
|                              | Исправность                             | Дä                  |       |  |  |
|                              | Будет восстановлена                     | Her                 |       |  |  |
|                              | Описание                                | <b>БД WEB MySQL</b> |       |  |  |
|                              | Частота обновления показаний счетчико 1 |                     |       |  |  |
|                              | Пауза между обращениями к БД, мс        | 100                 |       |  |  |
|                              | Число записей для восстановления        | 200000              |       |  |  |
|                              | Комментарий                             |                     |       |  |  |
|                              |                                         |                     |       |  |  |
|                              |                                         |                     | Далее |  |  |

*Менеджер базы данных*

«БД WEB MySQL» имеет следующие свойства:

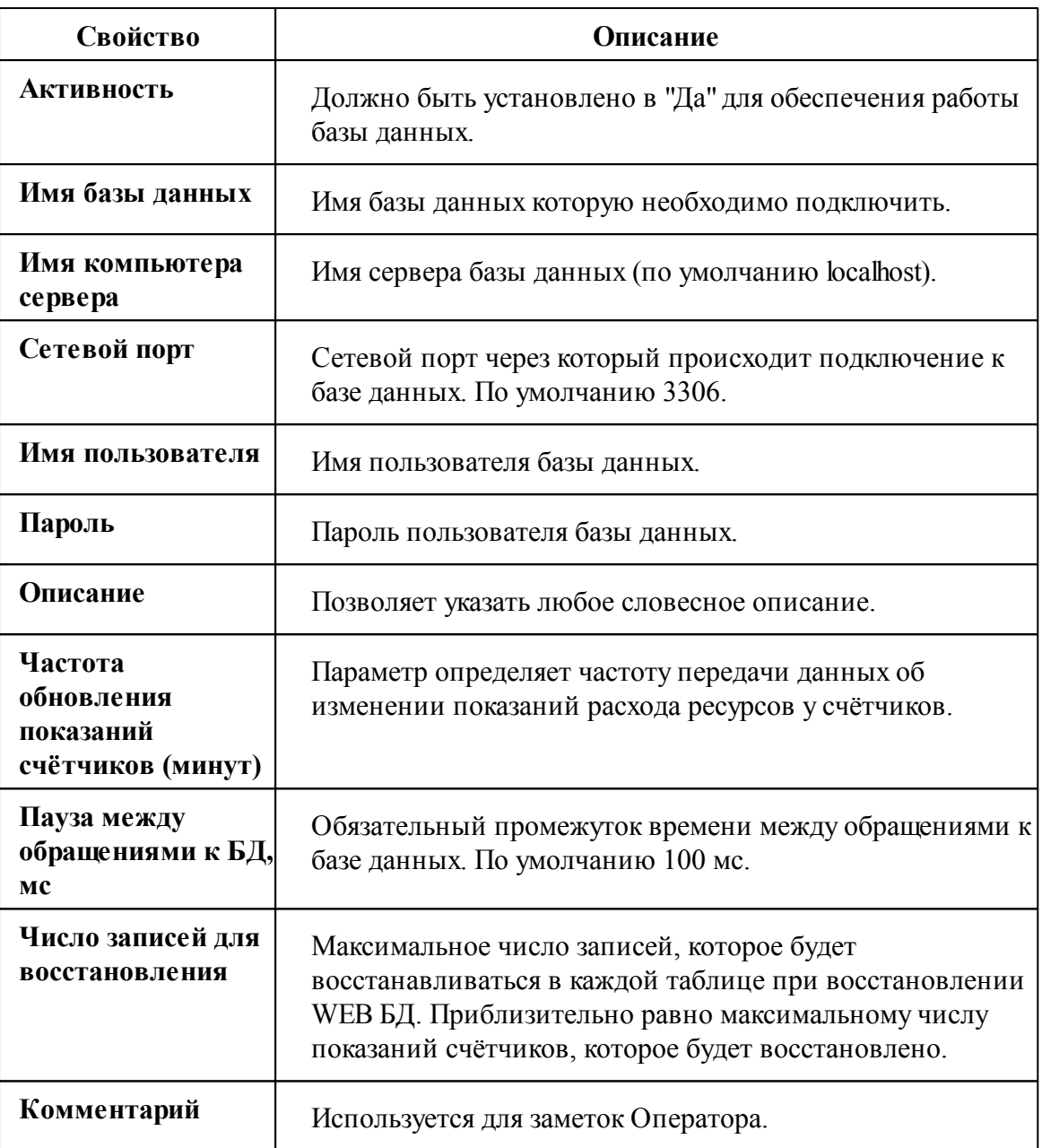

*Смотрите также:*

Настройка [системных](#page-167-0) баз данных

### **7.2 Автоматическая настройка ЛК**

## Автоматическая настройка Личного кабинета для доступа в локальной сети

*При установке с помощью дистрибутива АРМ «Ресурс» перейдите к 3 пункту, так как Личным кабинет уже будет установлен в папку C:\xampp\htdocs\resurs (по умолчанию) и работать под управлением XAMPP (Apache + MySQL). Панель управления XAMPP расположена в C:\xampp\xampp-control.exe.*

Шаг 1: Проверка установленных компонентов

Для корректной работы всех модулей Личного кабинета требуется наличие компонентов для работы с базой данных MySQL, регулярными выражениями, сессиями и данными в формате JSON.

Для проверки необходимо ввести в адресной строке Вашего браузера: **127.0.0.1/ resurs/install/**

Вас приветствует мастер установки WEB-интерфейса "АРМ Ресурс"

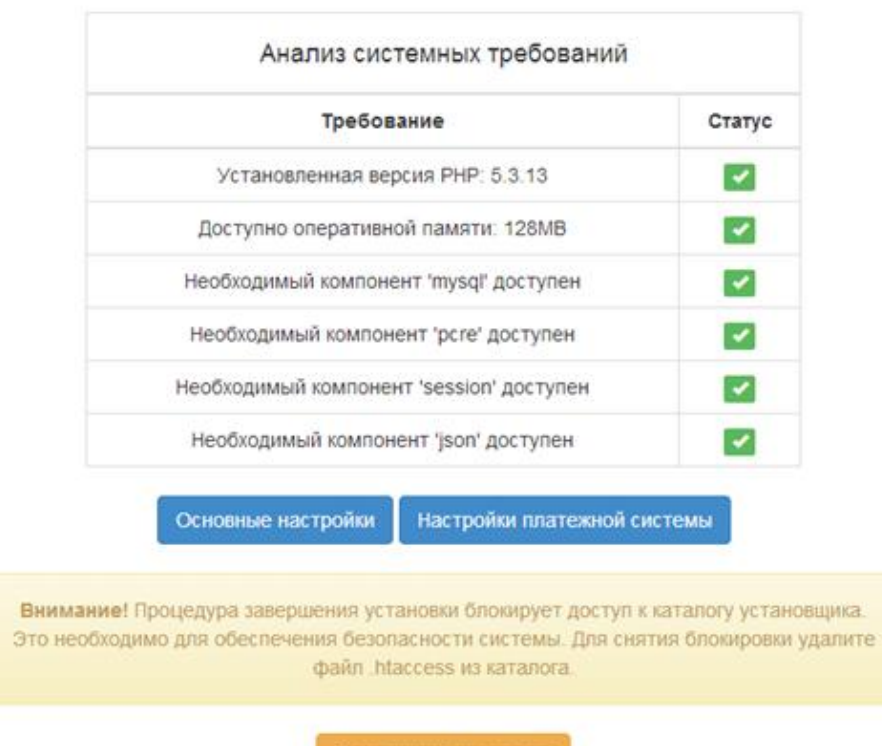

## Шаг 2: Основные настройки

На первой вкладке укажите параметры подключения к базе данных. При нажатии кнопки «Далее» мастер попробует установить связь с базой данных. В случае ошибки подключения будет выведено сообщение.

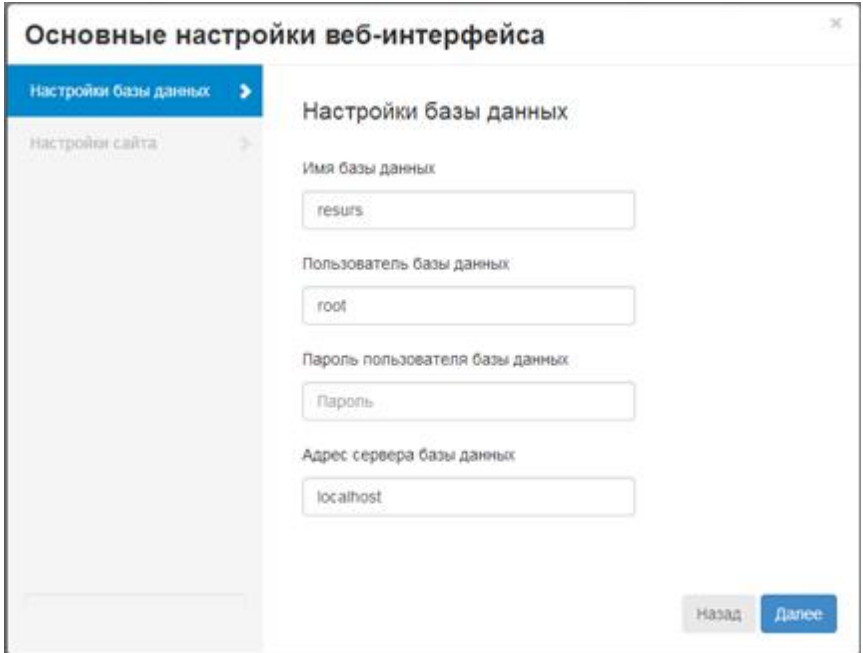

На следующей вкладке требуется указать каталог относительно корня сервера, в котором находиться сайт. Это необходимо для корректного формирования абсолютных адресов.

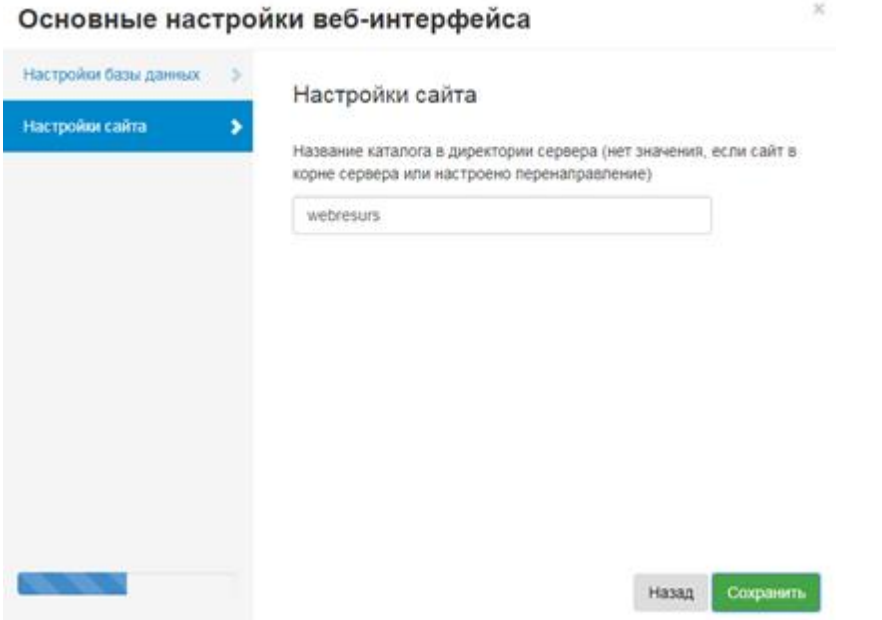

Для доступа к Личному кабинету по IP или имени компьютера в локальной сети, сделайте поле пустым.

Запустите панель управления ХАМРР и отредактируйте конфигурационный файл Apache (C:\xampp\apache\conf\httpd.conf), дописав в конец файла полный путь к папке веб-интерфейса:

 $\le$ VirtualHost \*:80>

DocumentRoot C:\xampp\htdocs\resurs

 $\le$ /VirtualHost>

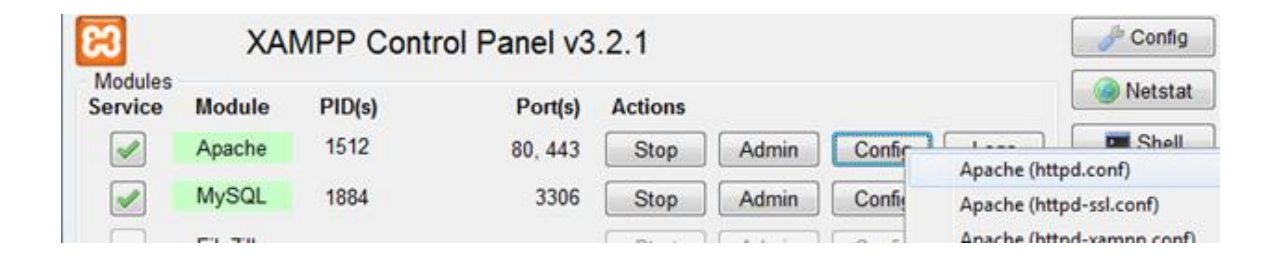

После чего потребуется перезапустить Apache, нажав Stop, а затем "Start".

#### **(!) Доступ по имени компьютера может работать не корректно в браузере IE.**

По окончании настройки в целях безопасности необходимо выполнить процедуру завершения установки, нажав кнопку «Завершение установки». Она блокирует доступ к каталогу install через веб-сервер. Для снятия блокировки удалите файл .htaccess из каталога install.

### **7.3 Ручная настройка ЛК**

## Ручная настройка Личного кабинета для доступа из "вне"

*При установке с помощью дистрибутива АРМ «Ресурс» перейдите к 3 пункту, так как Личным кабинет уже будет установлен в папку C:\xampp\htdocs\resurs (по умолчанию) и работать под управлением XAMPP (Apache + MySQL). Панель управления XAMPP расположена в C:\xampp\xampp-control.exe.*

#### Шаг 1: Копирование файлов

Перенесите файлы Личного кабинета АРМ «Ресурс» в папку доступную через вебсервер.

#### Шаг 2: Создание базы данных и пользователя

Если вы пользуетесь услугами хостинг-провайдера, возможно у вас уже есть предустановленная база данных или же хостинг-провайдер предоставляет ее создание в автоматическом режиме. Обратитесь в службу тех. поддержки к хостингпровайдеру или воспользуйтесь панелью управления хостинга для выяснения всех нюансов по созданию базы данных и заведению пользователей.

Если вам все же необходимо создать базу данных и пользователя самому, воспользуйтесь ниже представленной инструкцией.

**Внимание!**Данные инструкции приведены для phpMyAdmin версии 3.5.1; поэтому внешний вид phpMyAdmin может отличаться от внешнего вида phpMyAdmin, установленного на вашем веб-сервере.

1. Если база данных, предназначенная для установки Личного кабинета, еще не

создана в меню **Базы данных (Database)**, тогда создайте ее:

- 1.1 Выберите имя базы данных для Личного кабинета (например, 'resurs'), введите его в поле **Создать базу данных (Create new database)** и нажмите **Создать (Create)**.
- 2. Нажмите на иконку **Главная** (**Home)**, расположенную в левом верхнем углу окна, для того, чтобы вернуться к основной странице программы, затем нажмите **Пользователи (Privileges).** Если пользователь еще не создан, создайте его:
	- 2.1 Перейдите в верхнем меню в раздел **Пользователи (Users)**.
	- 2.2 Нажмите **Add a new User (Создать пользователя)**.
	- 2.3 Выберите имя пользователя для Личного кабинета (например, 'resurs') и введите его в поле **Имя пользователя** (**User name)**. (Убедитесь, что поле выбрано в раскрывающемся списке.)
	- 2.4 Выберите в поле **Хост (Host)** из выпадающего списка значение **Любой хост (Any Host)**
	- 2.5 Выберите пароль (желательно, если он будет включать в себя символы, представленные в верхнем и нижнем регистре, спец. символы, цифры и буквы), и введите его в поле **Пароль (Password)**. (Убедитесь, что поле **Использовать текстовое поле (Use text field: )** выбрано в раскрывающемся списке.) Введите пароль заново в поле **Подтверждение (Re-type)**.
- 2.6 Запишите имя пользователя и пароль, которые вы только что создали.
- 2.7 Оставьте без изменений все опции списка Глобальные привилегии (Global privileges).
- 2.8 Нажмите ОК.
- 3. Вернитесь к списку Пользователи (Privileges) и нажмите на иконку

Редактирование привилегий (Check privileges), относящуюся к вашему пользователю для Личного кабинета. В секции Привилегии уровня базы данных (Database-specific privileges) из раскрывающегося списка Добавить привилегии на следующую базу (Add privileges to the following database) выберите только, что созданную вами базу данных для Личного кабинета и нажмите ОК

4. Страница автоматически перегрузится и внесет изменения в привилегии пользователя автоматически для выбранной базы данных. Нажмите Отметить все (Check All), чтобы еще раз проверить все привилегии пользователя и нажмите ОК.

На главной странице отчета обратите внимание на имя сервера, которое идет после записи Сервер (Server) вверху страницы. (Чаще всего оно носит значение localhost.)

#### Шаг 3: Настройка файла database.php

В данной части, все изменения вносятся в следующую часть кода:

define ('DB NAME', 'database name here'); /\* Имя базы данных для Личного кабинета  $*/$ 

define('DB USER', 'username here'); /\* Имя пользователя MySQL \*/

define('DB\_PASSWORD', 'password\_here'); /\*  $\Pi$ ароль к базе данных MySQL \*/

define('DB HOST', 'localhost'); /\* Имя сервера MySQL \*/

define('DB CHARSET', 'utf8'); /\* Кодировка базы данных MySQL \*/

define('DB COLLATE', ''); /\* Схема сопоставления. Не меняйте, если не уверены. \*/

1. Откройте в папке config файл database.php с помощью текстового редактора и внесите изменения в соответствии с примером кода, приведенным выше:

#### **DB NAME**

Имя базы данных, созданной для Личного кабинета в Шаге 2.

#### **DB** USER

Имя пользователя для Личного кабинета в Шаге 2.

#### **DB PASSWORD**

Пароль, который вы выбрали для пользователя в Личном кабинетев Шаге 2.

#### **DB HOST**

Имя хоста, который вы выяснили в Шаге 2 (чаще всего имеет значение localhost, но не всегда).

#### **DB CHARSET**

Кодировка базы данных, в большинстве случаев не требует изменений.

#### **DB COLLATE**

Проверка базы данных, чаще всего значение не требует изменений и остается пустым.

2. Сохраните файл.

ЗАМЕЧАНИЕ: Текст внутри символов /\* \*/ — это комментарии, приведённые в справочных целях.

ЗАМЕЧАНИЕ: Скорее всего, последнее значение менять НЕ придётся. Если вы не

уверены, попробуйте установить Личный кабинет со стандартным значением 'localhost' в качестве имени сервера. Если установка завершится неудачей, обратитесь в службу поддержки вашего хостинг-провайдера.

#### Кодировка базы данных

Параметр DB CHARSET предоставляет возможность указать кодировку базы данных при работе с таблицами MySOL.

Стандартное значение utf8 (Unicode UTF-8) почти всегда является наилучшим вариантом. UTF-8 поддерживает все языки, поэтому в общем случае в качестве DB CHARSET стоит оставить utf8 и использовать значение DB COLLATE для вашего языка

## Шаг 4: Размещение файлов

Теперь вам необходимо решить в каком именно месте вашего веб-сайта будет располагаться Личный кабинет:

- В корневом каталоге вашего веб-сайта. (Например, http://example.com/)
- В поддиректории (подкаталоге) на вашем веб-сайте. (Например, http://example.com/  $resurs/$

В Внимание! Месторасположение корневого каталога в файловой системе на вашем веб-сервере может значительно изменяться в зависимости от хостинг-провайдера и используемым им программным обеспечением. Узнайте у вашего хостингпровайдера или системного администратора, где именно располагается корневой каталог.

#### Размещение файлов в коневом каталоге

• Если вы хотите разместить файлы на веб-сервере - используйте FTP клиент для загрузки всего содержимого папки Личного кабинета (но не самой папки) в корневой каталог веб-сервера.

#### Размещение файлов в подкаталоге

• Если вы хотите разместить файлы на веб-сервере, тогда переименуйте папку

Личного кабинета, придав ей желаемое название (например, resurs), затем используя FTP клиент, загрузите папку в корневой каталог веб-сервера.

• Откройте в папке config файл config.php в текстовом редакторе и отредактируйте строчку в соответствии с расположение файла.

```
define( 'SITE DIR', '/resurs' );
```

```
или укажите абсолютный путь
```

```
define( 'SITE URL', 'http://example.com/resurs' );
```
### Шаг 5: Редактирование информации об управляющей компании

Откройте в папке config файл info.html и отредактируйте его в соответствии с вашими данными.

Следите за сохранением вложенности элементов и порядком закрытия html тегов.

### Шаг 6: Отладка (при необходимости)

Режим отладки позволяет включить вывод ошибок PHP и MySOL для поиска неисправности. По умолчанию он выключен, для его включение измените значение на true.

В Внимание! После устранения неисправности не забудьте выключить режим откладки, установив значение false.

define( $\mathcal{D}EBUG$ , 0);

Шаг 7: Подключение к базе данных АРМ "Ресурс"

Запустите АРМ «Ресурс», перейлите в окно Дерево баз ланных (пункт меню Настройка, Базы данных) и перезапустите программу. Добавьте новую базу данных типа БД WEB MySQL и заполните настройки подключения к вашей базе данных для Личного кабинета. Выполните для этой базы данных процедуру инициализации, для этого нажмите кнопку Очистить базу данных.

Затем создайте учетные записи для входа в личный кабинет:

- для абонента на вкладке абоненты в дереве абонентов, отредактировав свойства абонента WEB логин и WEB пароль.
- для администратора на вкладке операторы, создав нового оператора типа WEBадминистратор.

#### Шаг 8: Настройка пользовательской темы

#### **Установка логотипа личного кабинета.**

- 1. Скопируйте файл *logo.png* в папку */assets/images/*
- 2. Размер логотипа должен быть в пределах 312x122.

#### **Установка пользовательской темы личного кабинета.**

Настроить пользовательскую тему личного кабинета, можно в файле */assets/css/ custom\_theme.css*

#### **Установка фона личного кабинета.**

Пропишите свойство *background-image* для тэга body в файле *custom\_theme.css*

#### Распространенные проблемы установки

#### **Я вижу много ошибок "Headers already sent". Как это исправить?**

Возможно, вы допустили ошибку при редактировании database.php

или config.php.

- 1. Откройте их в вашем текстовом редакторе.
- 2. Убедитесь, что первая строка не содержит ничего, кроме <?php, и что

перед ней НЕТ ни текста, ни пробелов, ни пустых строк.

- 3. Убедитесь, что последняя строка не содержит ничего ничего, кроме ?>, и что после нее НЕТ ни текста, ни пробелов, ни пустых строк.
- 4. Сохраните файл, закачайте его снова если необходимо, и обновите страницу в браузере.

В начале часто появляется ошибка "Cannot modify header information - headers already sent by (output started at C:\xampp\htdocs\resurs\database.php:1) in ..." Откройте файл database.php в текстовом редакторе, например, notepad. Выбираете "Сохранить файл как...", выбираете кодирование ANSI вместо UNICODE или UTF. Обновляете страницу.

#### Решение проблем при запуске установки

В том случае, если в процессе установки вы получили сообщение об ошибке,

связанной с базой данных:

- 1. Вернитесь к Шагу 2 и Шагу 3, и проверьте правильность введенных вами данных о созданных вами ранее базе данных и пользователе в файле database.php.
- 2. Удостоверьтесь, что созданный вами ранее пользователь обладает всеми правами на доступ к базе данных Личного кабинета Шаг 3.
- 3. Удостоверьтесь, что запущен сервер, необходимый для обеспечения работы базы данных.

## Особенности установки под веб-сервером IIS

- 1. Установите модуль PHP 5.6 через Web Platform Installer
- 2. В конфигурационном файле Apache измените 80 и 443 порты на любые свободные

### Установка защищённого соединения https

Для защиты персональных данных пользователей, мы рекомендуем установить защищенное соединение по протоколу HTTPS.

Если вы устанавливаете Личный кабинет на хостинг-провайдере, то обратитесь в их службу поддержки. Некоторые из них поддерживают эту функцию по умолчанию, в остальных случаях вы имеете возможность подключить эту услугу по запросу.

Если вы устанавливаете Личный кабинет на персональном сервере, то обратитесь за помощью к вашему системному администратору. Необходимо будет приобрести SSL-сертификат в центре сертификации самостоятельно, например, на Let's encrypt.

## **7.4 Создание учетный записей абонентов**

## Создание учётных записей абонентов

Открываем вкладку «Абоненты».

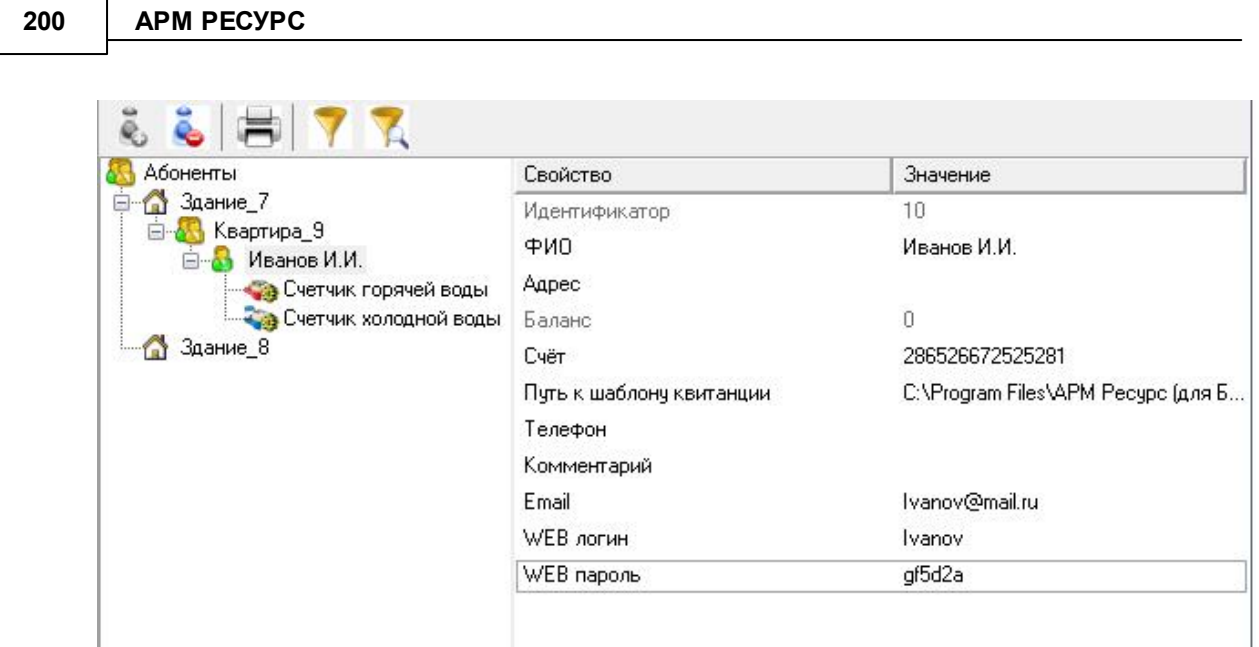

*Создание учетной записи абонента для личного кабинета*

Выделяем абонента из дерева, заполняем поля «WEB логин» и «WEB пароль».

## **7.5 Создание учетной записи администратора**

## Создание учётной записи администратора

Открываем вкладку «Операторы». Наживаем кнопку «Добавить оператора системы» и выбираем из выпадающего списка тип «WEB-администратор».

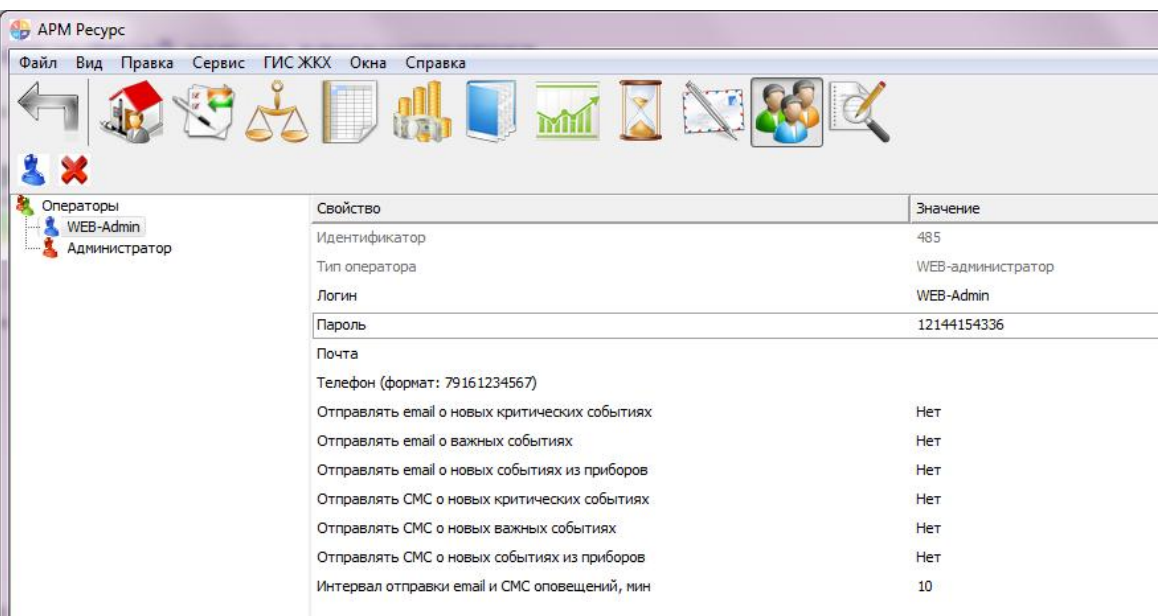

*Создание учетной записи администитора для личного кабинета*

Указываем логин и пароль.

## **7.6 Настройка тарифных планов**

## Настройка тарифных планов

Для правильного отображения информации на вкладке "Тарифы" АРМ "Ресурс" в свойствах тарифа выберите "Тип ресурса" и заполните поля "Название тарифа" и "Часы действия тарифа" для каждого тарифа.

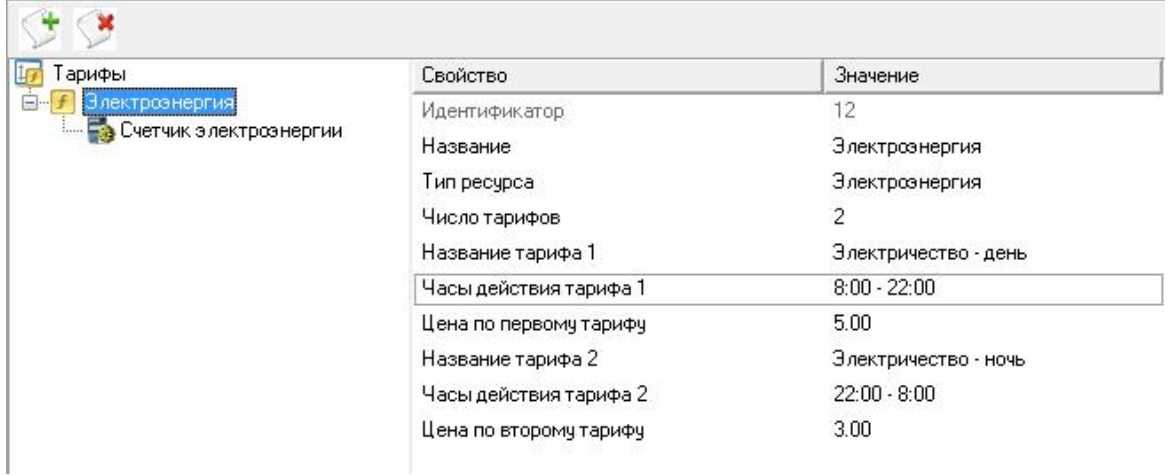

*Смотрите также:* Окно ["Тарифы"](#page-89-0)

## **7.7 Обзор Личного кабинета**

## Обзор Личного кабинета

Для того чтобы открыть Личный кабинет, Вам необходимо перейти на сайт <http://127.0.0.1/resurs/>. Обращаем Ваше внимание на то, что данный адрес подходит только для подключения к Личному кабинету с компьютера, где установлен АРМ "Ресурс".

Если Вам необходимо разместить Личный кабинет на стороннем хостинге, то воспользуйтесь инструкцией по настройке Личного кабинета, которая находится в папке программы АРМ "Ресурс".

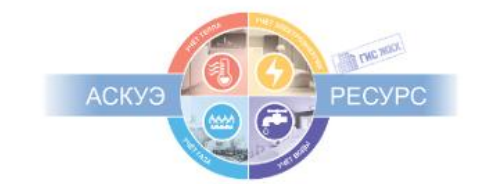

#### Добро пожаловать в личный кабинет

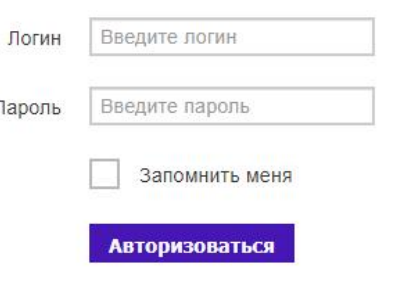

 $\overline{1}$ 

*Страница входа в Личный кабинет*

Далее на странице входа в Личный кабинет Вам необходимо ввести "Логин" и "Пароль", который Вы ранее задали в АРМ "Ресурс". После ввода Вы попадете на

#### главную страницу Личного кабинета.

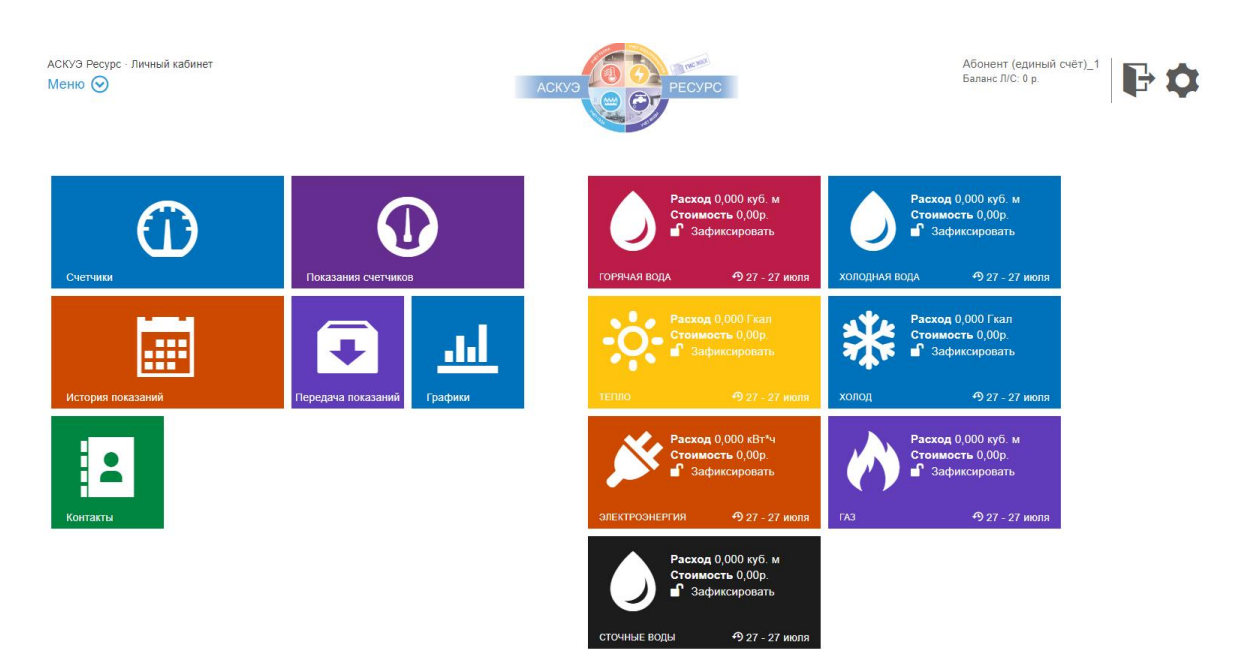

*Главная страница Личного кабинета*

Личный кабинет содержит различные страницы (плитки слева экрана) и виджеты (справа).

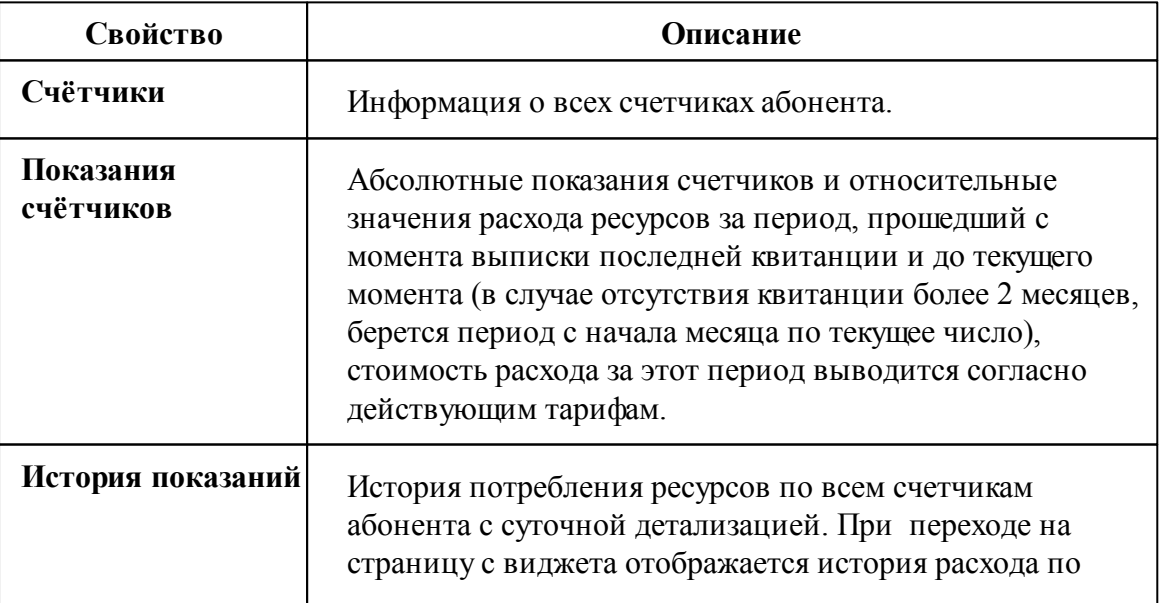

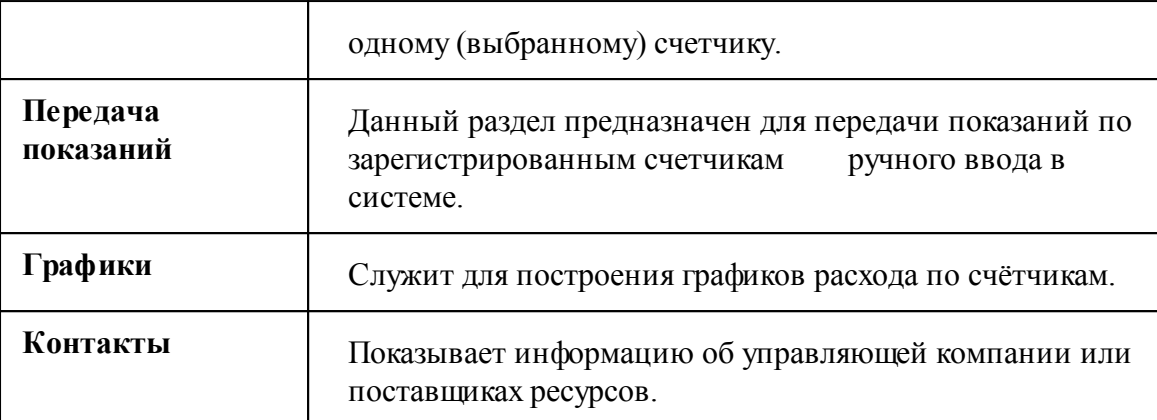

## **7.8 Передача показаний для счётчиков ручного ввода**

## Передача показаний для счётчиков ручного ввода

Для того чтобы передать показания счётчиков ручного ввода через Личный кабинет, Вам необходимо перейти во вкладку "Передача показаний".

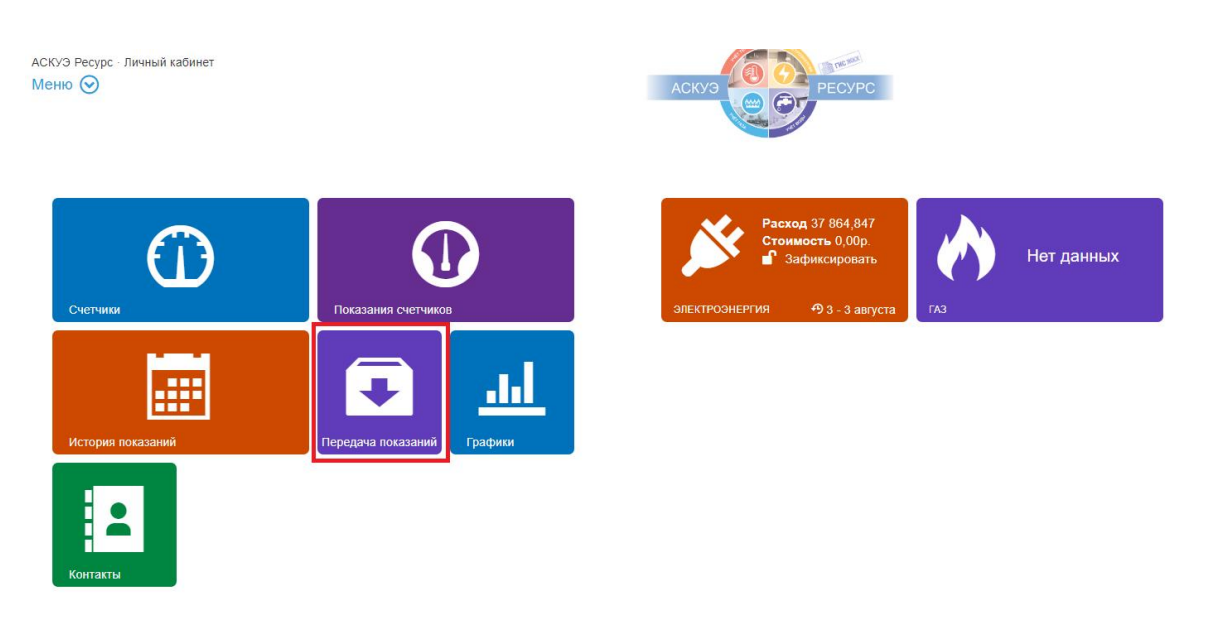

*Главный экран личного кабинета*

В графе "Новые показания" вводим новые показания и нажимаем "Отправить".

|                                                       | Настройка Личного кабинета |              |                                                                                  |  |  |                            | 205                                         |  |
|-------------------------------------------------------|----------------------------|--------------|----------------------------------------------------------------------------------|--|--|----------------------------|---------------------------------------------|--|
| \СКУЭ Ресурс - Личный кабинет<br>Передача показаний ⊙ |                            |              |                                                                                  |  |  | АСКУЭ<br><b>PECYPC</b>     | Абонент (единый счёт)_1<br>Баланс Л/С: 0 р. |  |
|                                                       |                            |              | Страница позволяет передать показания по зарегистрированным счетчикам в системе. |  |  |                            |                                             |  |
| <b>CHETHMK</b>                                        | TMT                        | ТАРИФ        | ПОДТВЕРЖДЕННЫЕ ПОКАЗАНИЯ                                                         |  |  | ПОКАЗАНИЯ НА ПОДТВЕРЖДЕНИИ | <b>НОВЫЕ ПОКАЗАНИЯ</b>                      |  |
| Счётчик газа                                          | Fa <sub>3</sub>            | $\mathbf{1}$ | c.                                                                               |  |  | $\sim$                     |                                             |  |
|                                                       |                            |              |                                                                                  |  |  | Отправить                  |                                             |  |
|                                                       |                            |              |                                                                                  |  |  |                            |                                             |  |
| История передачи показаний                            |                            |              |                                                                                  |  |  |                            |                                             |  |

*Раздел "Передача показаний"*

Затем переходим в АРМ "Ресурс" в раздел - "Подтверждение переданных абонентами показаний" для того, чтобы принять/отклонить переданные показания абонентом.

| APM Pecypc<br>Выход Вид Правка Сервис ГИСЖКХ Окна Справка |                     |                   |                 |                  |                                             | $\Box$<br>÷ | $\times$   |
|-----------------------------------------------------------|---------------------|-------------------|-----------------|------------------|---------------------------------------------|-------------|------------|
|                                                           |                     | DHUMINSK          |                 |                  |                                             |             |            |
|                                                           |                     |                   |                 |                  |                                             |             |            |
| Абонент                                                   | Счётчик             | Тариф             | Новые показания | Старые показания | Дата ввода показаний                        | Состояние   |            |
| Абонент (единый счёт)_1 (ID 6)                            | Счётчик газа (ID 3) | 1-й (День) (ID 7) | 10              | $\mathbf{0}$     | 03.08.2020 13:31:29                         |             |            |
|                                                           |                     |                   |                 |                  |                                             |             |            |
|                                                           |                     |                   |                 |                  |                                             |             |            |
|                                                           |                     |                   |                 |                  |                                             |             |            |
|                                                           |                     |                   |                 |                  |                                             |             |            |
|                                                           |                     |                   |                 |                  |                                             |             |            |
|                                                           |                     |                   |                 |                  |                                             |             |            |
|                                                           |                     |                   |                 |                  |                                             |             |            |
|                                                           |                     |                   |                 |                  |                                             |             |            |
|                                                           |                     |                   |                 |                  |                                             |             |            |
|                                                           |                     |                   |                 |                  |                                             |             |            |
|                                                           |                     |                   |                 |                  |                                             |             |            |
|                                                           |                     |                   |                 |                  |                                             |             |            |
|                                                           |                     |                   |                 |                  |                                             |             |            |
|                                                           |                     |                   |                 |                  |                                             |             |            |
|                                                           |                     |                   |                 |                  |                                             |             |            |
|                                                           |                     |                   |                 |                  |                                             |             |            |
|                                                           |                     |                   |                 |                  |                                             |             |            |
|                                                           |                     |                   |                 |                  |                                             |             |            |
|                                                           |                     |                   |                 |                  |                                             |             |            |
|                                                           |                     |                   |                 |                  |                                             |             |            |
|                                                           |                     |                   |                 |                  |                                             |             |            |
|                                                           |                     |                   |                 |                  |                                             |             |            |
|                                                           |                     |                   |                 |                  | 37006973 (1/410)<br>Версия 4.0.0 build 7250 |             | 0.00:18:30 |

*Раздел "Подтверждение переданных абонентами показаний"*

После того как оператор принял/отклонил переданные показания в Личном кабинете появляется соответствующая запись.

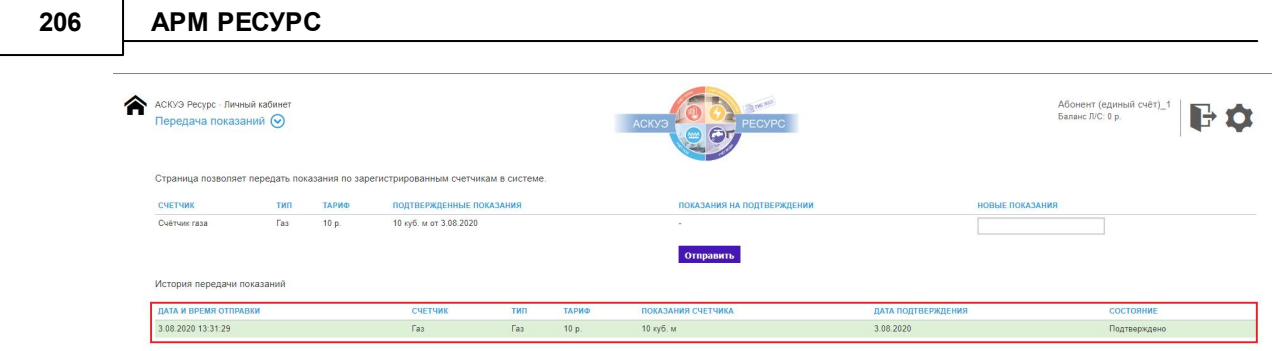

Запись о принятых/отклонённых показаний

## Смотрите также:

Окно "Подтверждение показаний для счётчиков ручного ввода"

# WEB-клиент

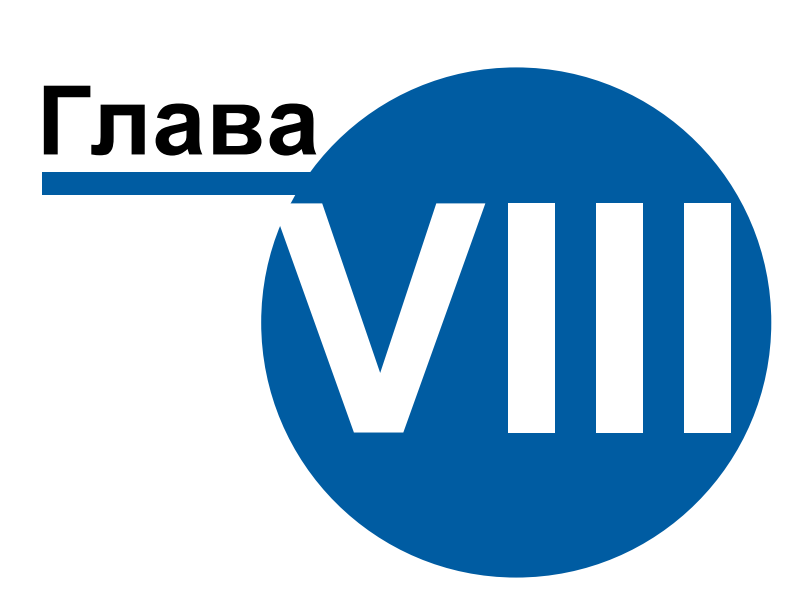

## **8 WEB-клиент**

## **8.1 Подключение к Web-клиенту**

## Подключение к Web-клиенту

Для подключения к Web-клиенту Вам необходимо произвести полную установку АРМ "Ресурс" 4.0 или новее. После завершения установки, у Вас на рабочем столе появится ярлык "WEB-клиент".

Обращаем Ваше внимание на то, что при работе с Web-клиентом, программа АРМ "Ресурс" должна быть запущенна, так как она выступает в роли Сервера.

Если Вы столкнулись с проблемаой подключения Web-клиента к АРМ "Ресурс" из другой сети по внешнему IP-адресу, то необходимо отредактировать файл hosts на удалённом компьютере. По умолчанию файл hosts расположен по адресу:C: \Windows\System32\drivers\etc

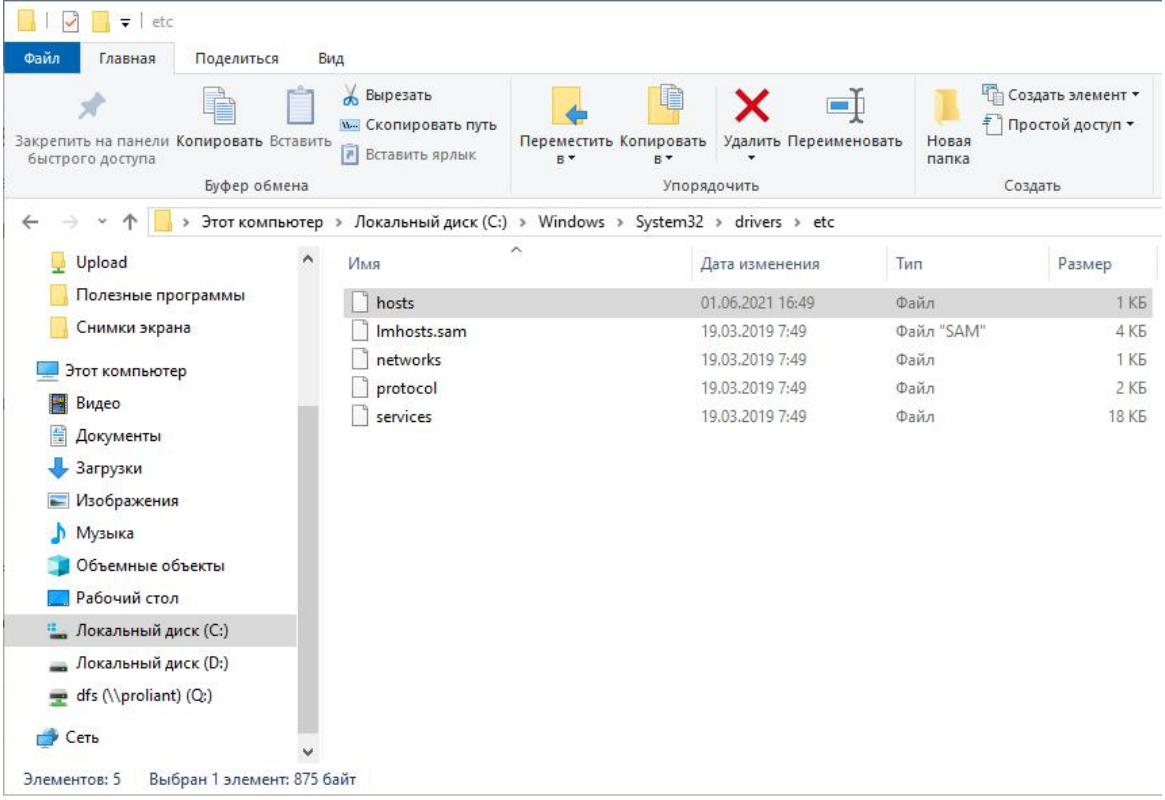

*Расположение файла hosts*

Далее необходимо открыть файл hosts в любом удобным для Вас текстовом редакторе, например, в "Блокнот". В файле hosts необходимо изменить IP адрес по умолчанию - 127.0.0.1 на внешний IP-адрес удалённого компьютера с установленным АРМ "Ресурс".

```
hosts - Блокнот
                                                                     \Box\timesФайл Правка Формат Вид Справка
# Copyright (c) 1993-2009 Microsoft Corp.
#
# This is a sample HOSTS file used by Microsoft TCP/IP for Windows.
# This file contains the mappings of IP addresses to host names. Each
# entry should be kept on an individual line. The IP address should
# be placed in the first column followed by the corresponding host name.
# The IP address and the host name should be separated by at least one
# space.
## Additionally, comments (such as these) may be inserted on individual
# lines or following the machine name denoted by a '#' symbol.
\pm# For example:
##102.54.94.97
                        rhino.acme.com
                                                # source server
#38.25.63.10
                        x.acme.com
                                                # x client host
# localhost name resolution is handled within DNS itself.
                        localhost
#127.0.0.1
#: : 1localhost
                           Изменяемое поле
127.0.0.1 resurs.pro
#127.0.0.1 resurs.local
```
*Редактируемое поле файла hosts*

После изменения файла, его необходимо сохранить и перезагрузить ПК. Далее можно будет подключиться к АРМ "Ресурс" удалённо через браузер по адресу "https://resurs.pro:20450/".

## **8.2 Обзор Web-клиента**

## Обзор WEB-клиента

По аналогии с классическим АРМ "Ресурс", Web-клиент имеет схожие основные элементы управления:

- Главная панель
- Дерево устройств
- Дерево абонентов
- Менеджер свойств

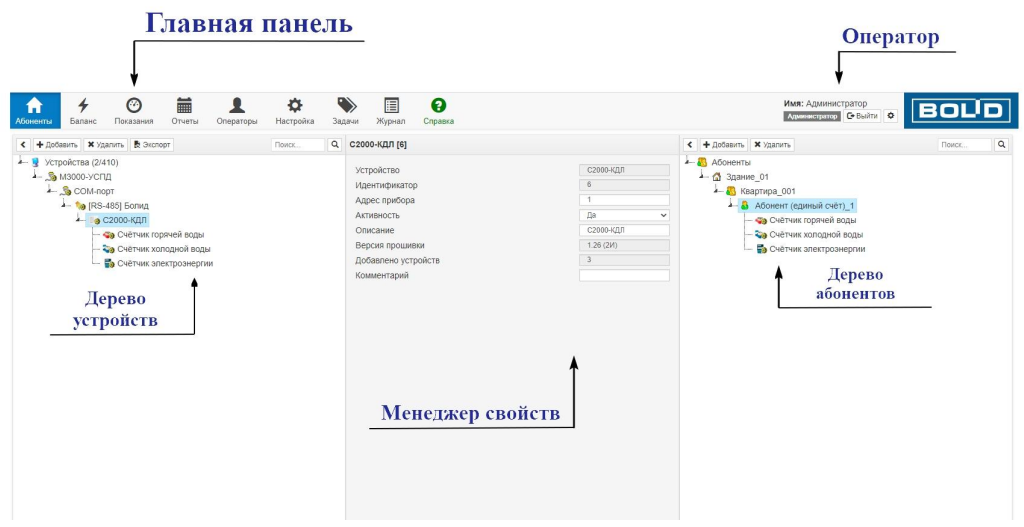

*Элементы пользовательского интерфейса*

### Главная панель

Главная панель используется для переключения между окнами.

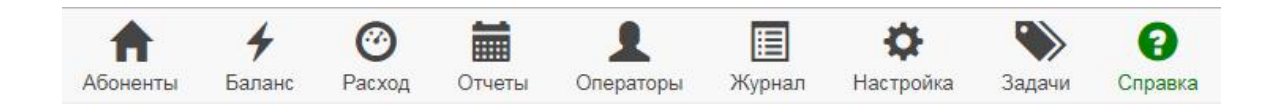

WEB-клиент имеет следующие вкладки:

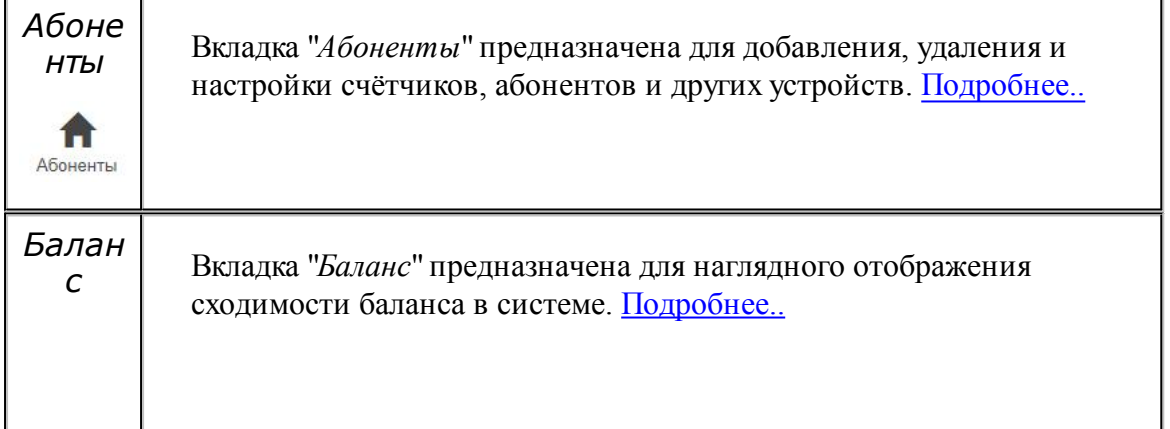

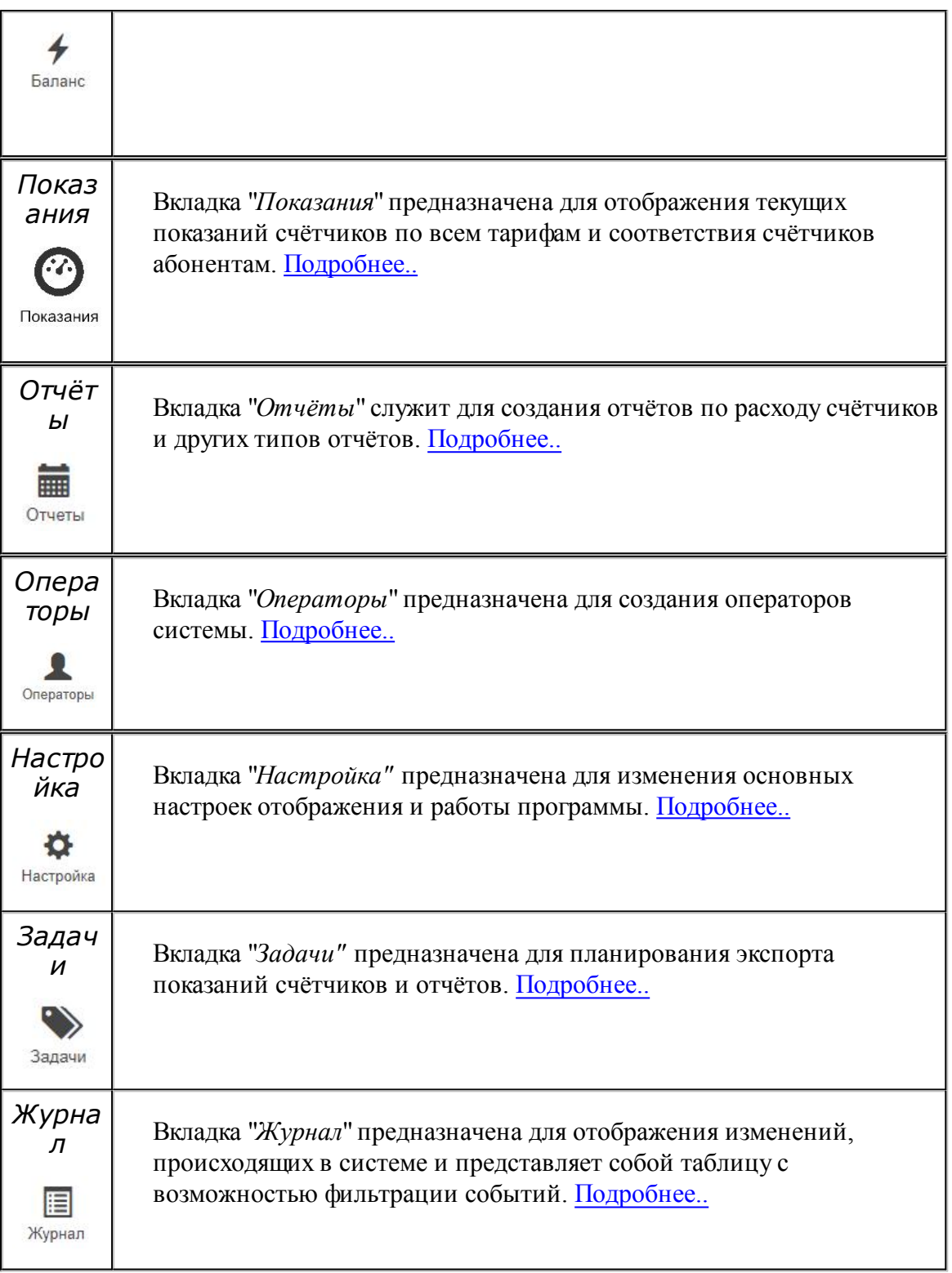

## **8.3 Вкладка "Устройства"**

## Вкладка "Устройства"

Вкладка "Устройства" предназначена для добавления, удаления, настройки элементов системы и управления ими, а так же экспорта показаний приборов.

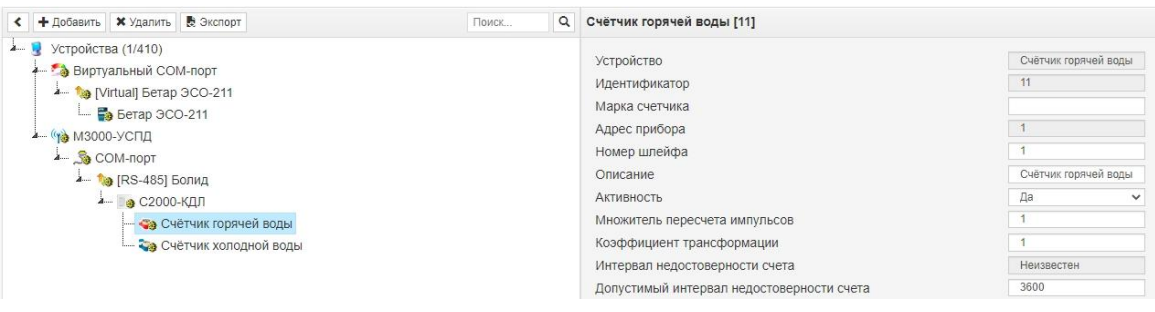

*Дерево устройств*

### Панель инструментов

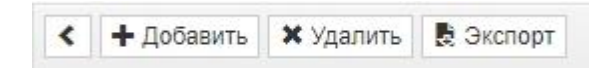

*Панель инструментов Web-клиента*

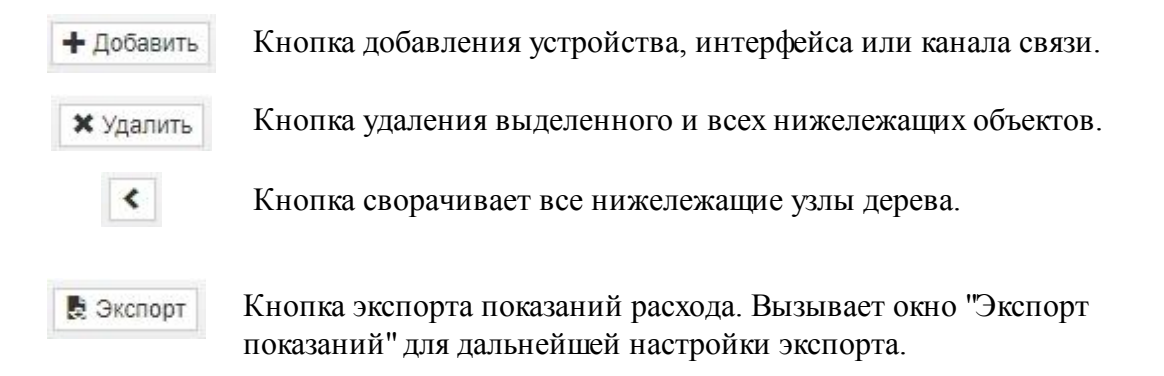

## Редактирование свойств объектов

Для редактирования свойств объектов служит менеджер свойств.

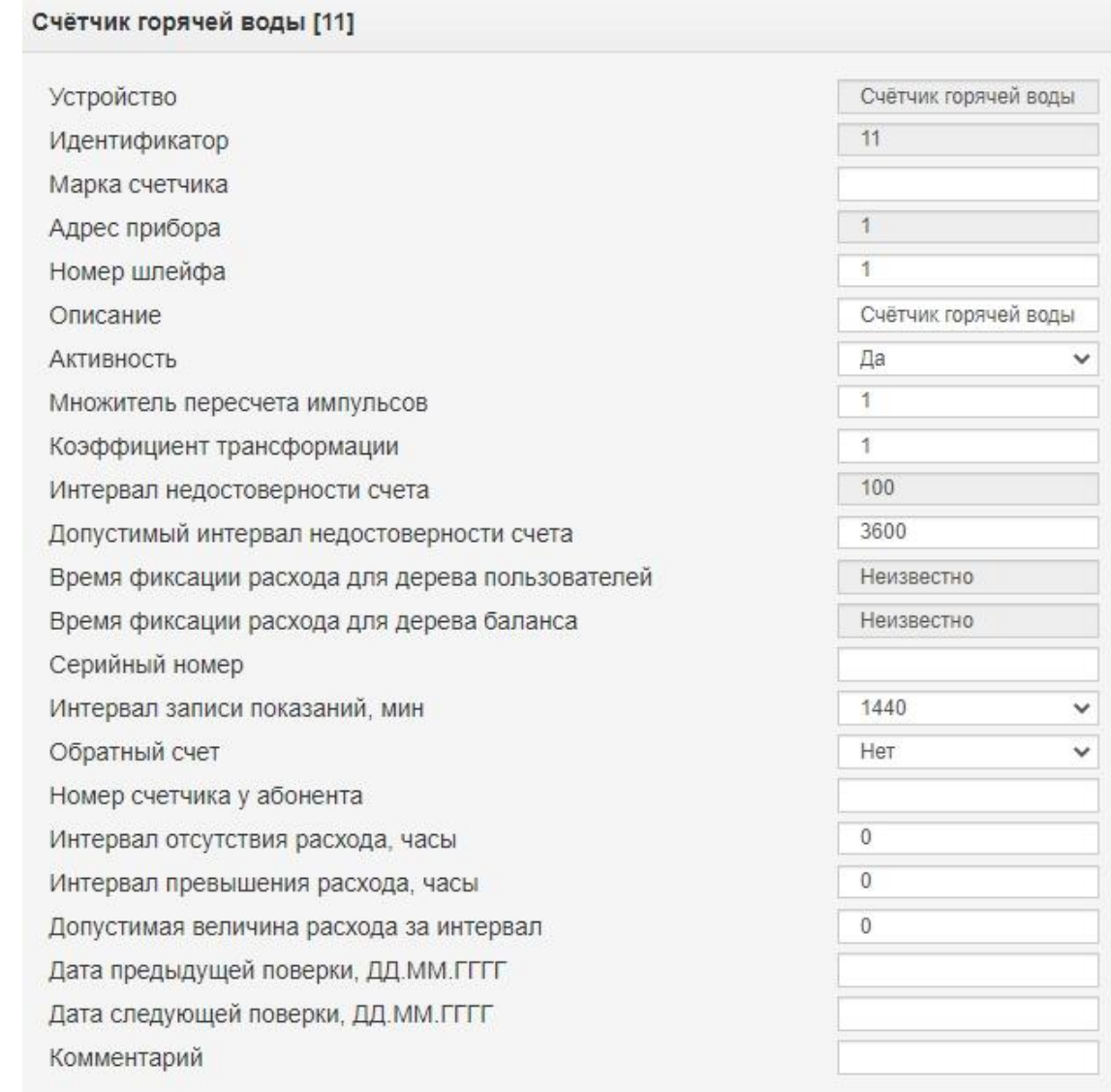

#### *Менеджер свойств импульсного счетчика*

После редактирования свойств необходимо нажать кнопку "**Сохранить**".

## **8.4 Вкладка "Абоненты"**

## Вкладка "Абоненты"

Вкладка "Абоненты" предназначена для добавления, удаления и настройки абонентов и закрепления счётчиков за ними.

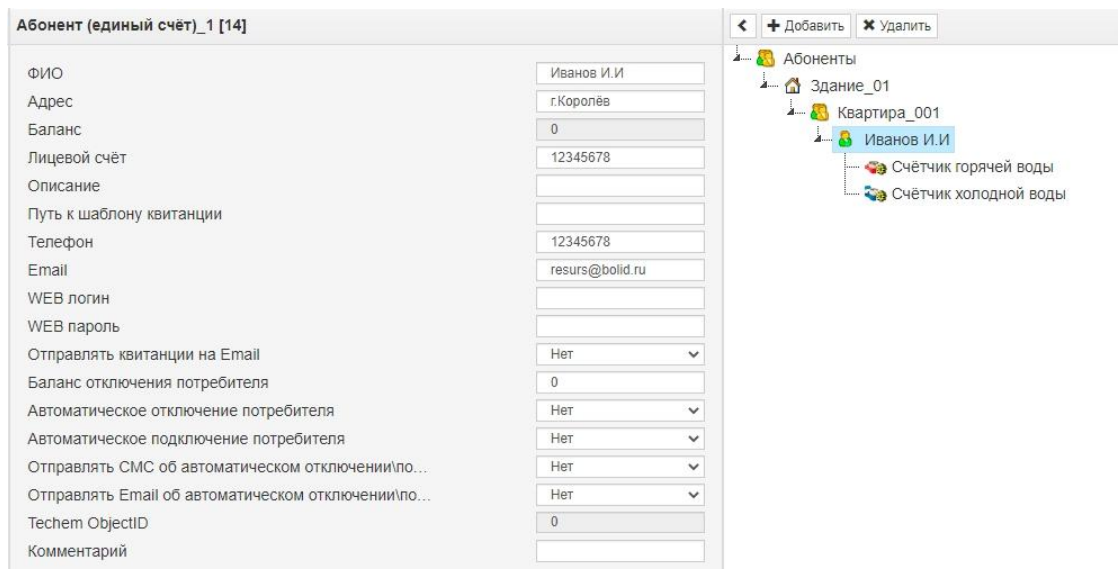

#### *Дерево устройств*

### Панель инструментов

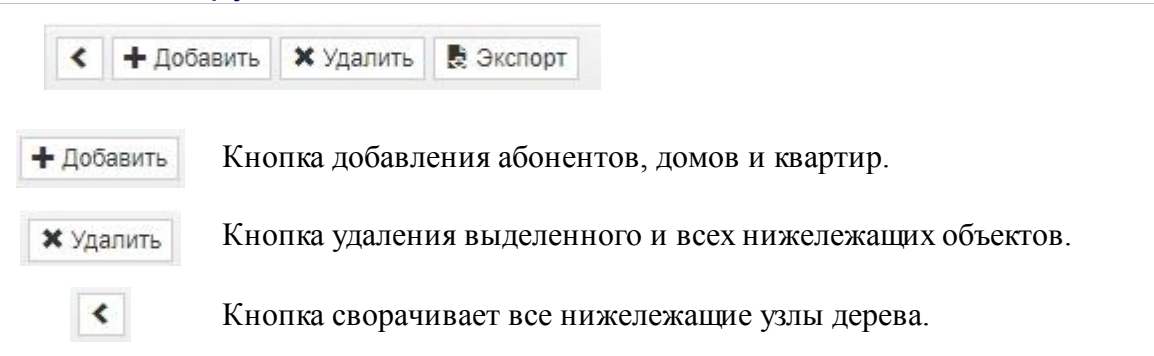

## Редактирование свойств объектов

Для редактирования свойств объектов служит менеджер свойств.

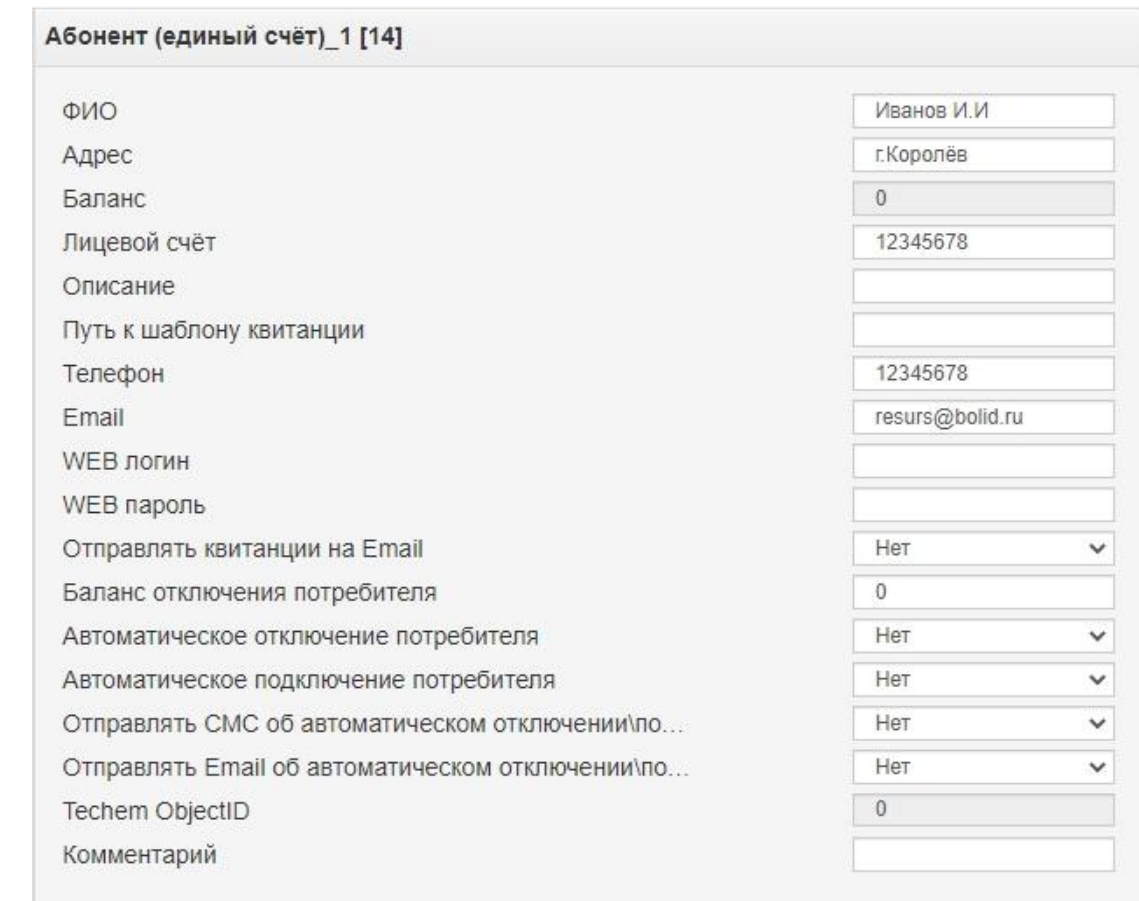

*Менеджер свойств абонента*

После редактирования свойств необходимо нажать кнопку "**Сохранить**".

#### *Смотрите также:*

Типы [абонентов](#page-27-0) Примеры [построения](#page-40-0) дерева абонентов

## **8.5 Вкладка "Баланс"**

## Вкладка "Баланс"

Вкладка "Баланс" предназначена для наглядного отображения сходимости баланса потребления ресурсов в системе.

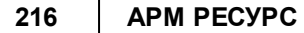

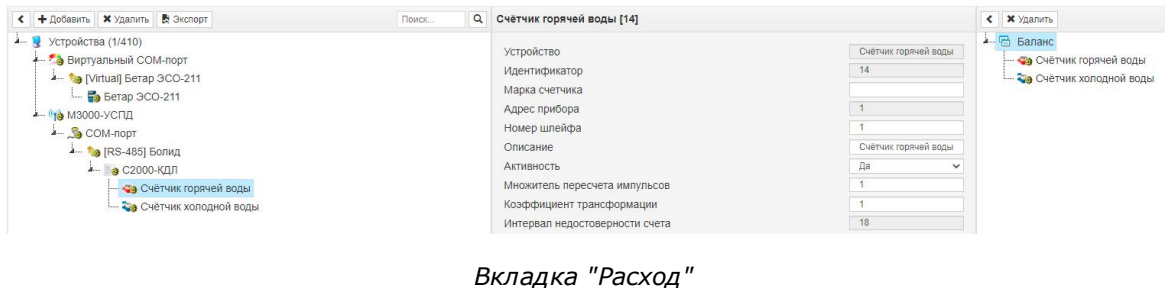

## Принцип работы

Например, в корень дерева помещается счётчик электроэнергии, который фиксирует расход электроэнергии, поступающей в дом. К корню прикрепляются (переносятся из дерева устройств) все квартирные счётчики. Проверка баланса заключается в сравнении значений входного счётчика и суммы поквартирных потреблений. Отсутствие баланса (Ээ) означает утечку или незаконное потребление.

### Менеджер свойств

Менеджер свойств – показывает данные по расходу выбранного и нижележащих счётчиков.

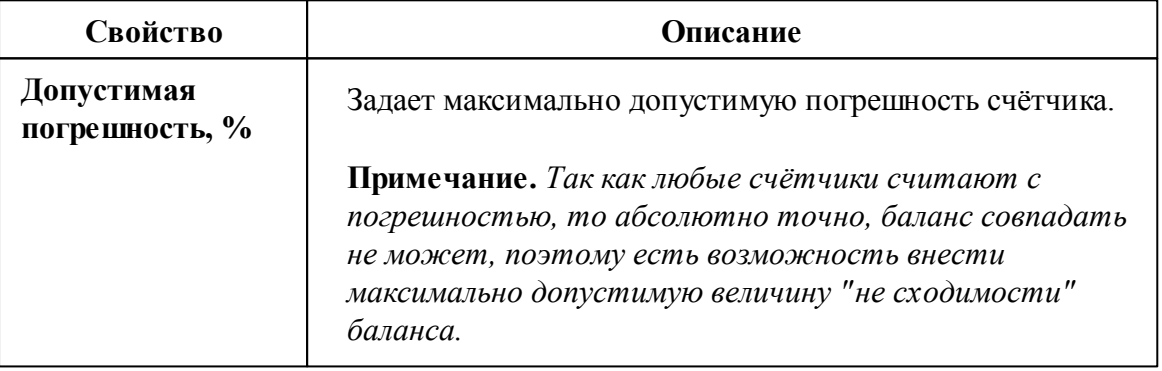

## **8.6 Вкладка "Расход"**

## Вкладка "Расход"

Вкладка "Расход" предназначена для отображения текущих показаний счётчиков по всем тарифам и соответствия счётчиков пользователям.
**WEB-клиент 217**

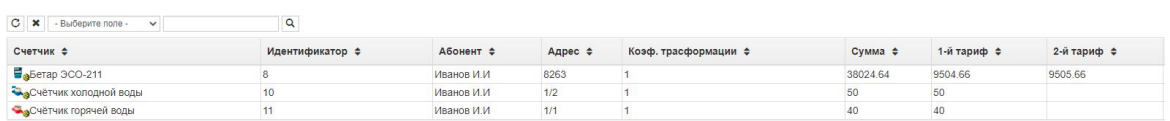

*Вкладка "Расход"*

## Столбцы панели

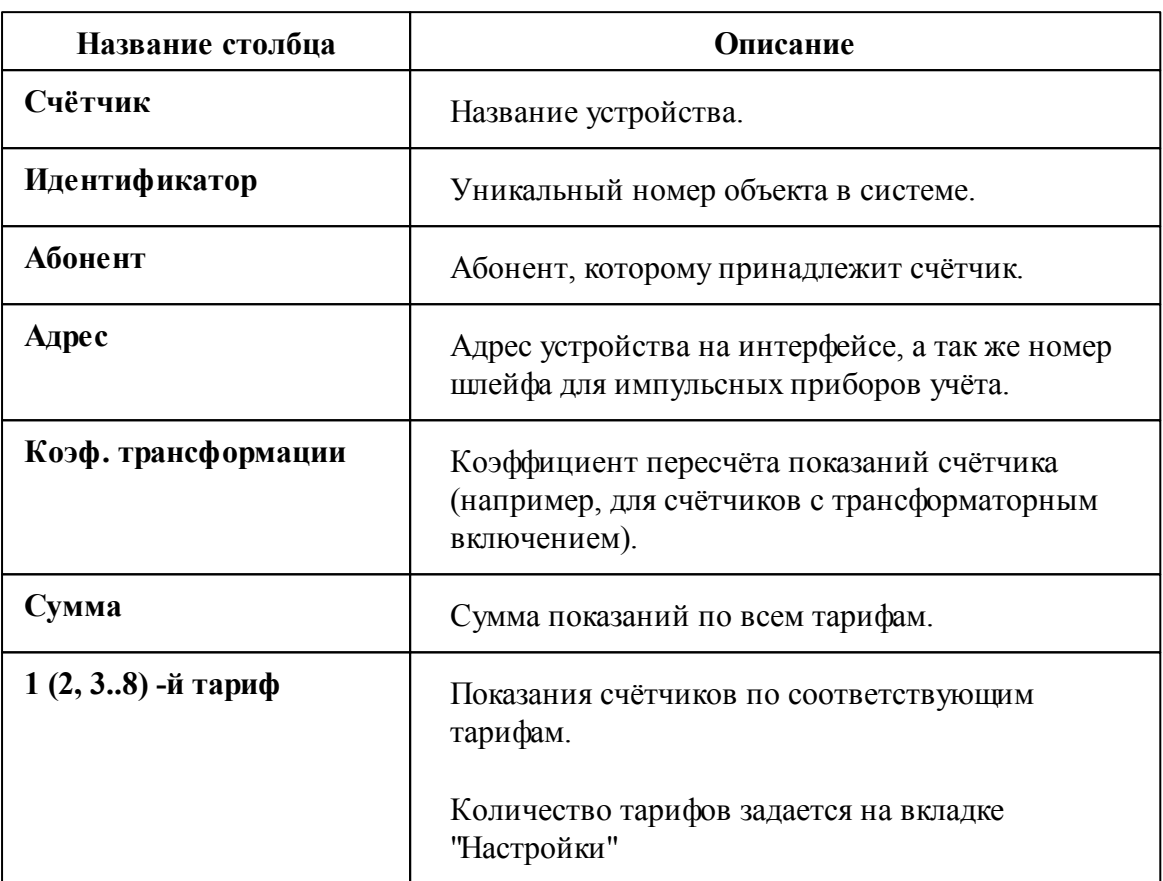

## **8.7 Вкладка "Отчеты"**

# Вкладка "Отчеты"

Вкладка "Отчёты" служит для печати отчётов по расходу счётчиков и другим данным.

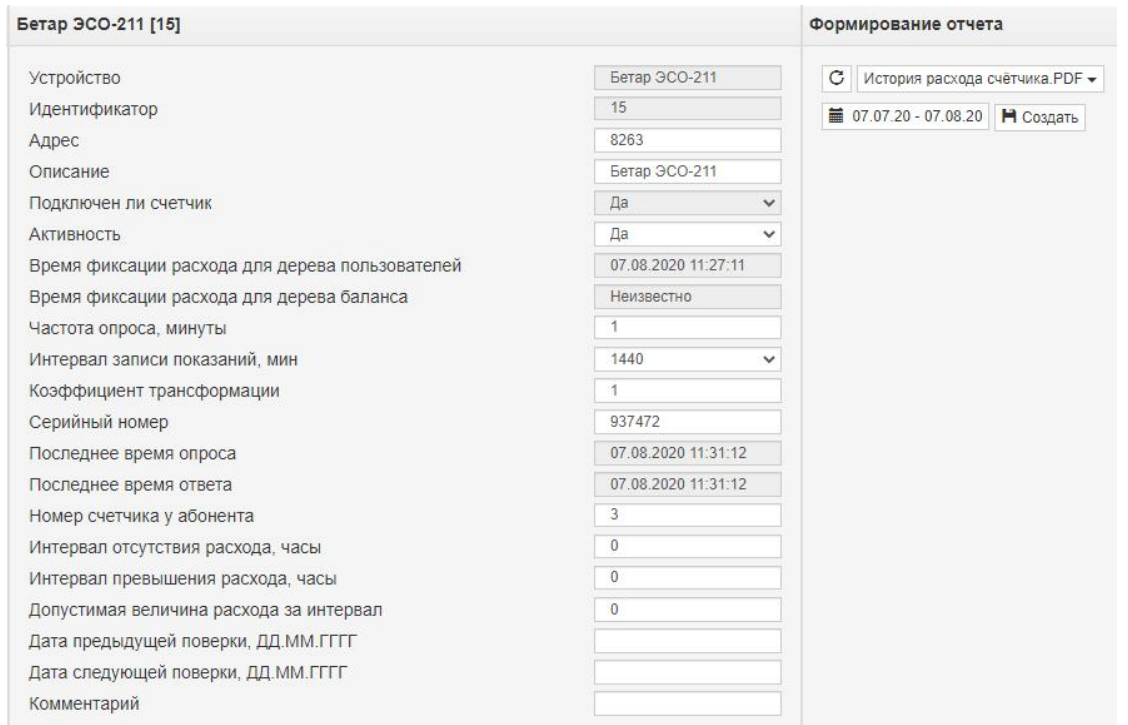

*Вкладка «Отчёты»*

### Принцип работы

Для построения отчёта необходимо выбрать нужный счётчик во вкладке

"*Абоненты*", указать Тип отчёта, задать Период и нажать кнопку

Н Создать

### Панель инструментов

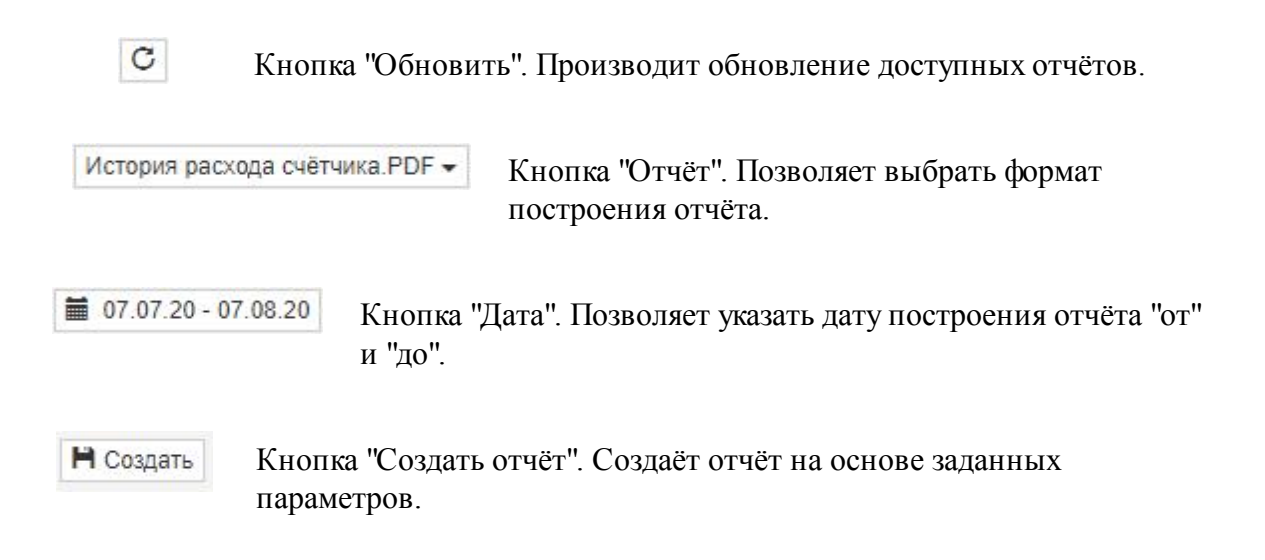

Выпадающий список с календарем позволяет выбрать период данных для построения отчёта.

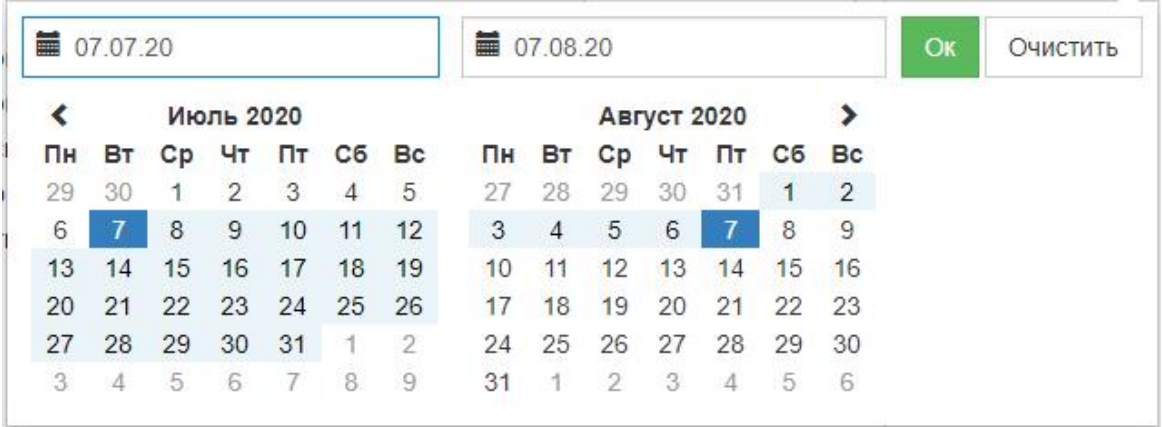

Выпадающий список на кнопке "Отчёт" позволяет выбрать формат построения отчёта.

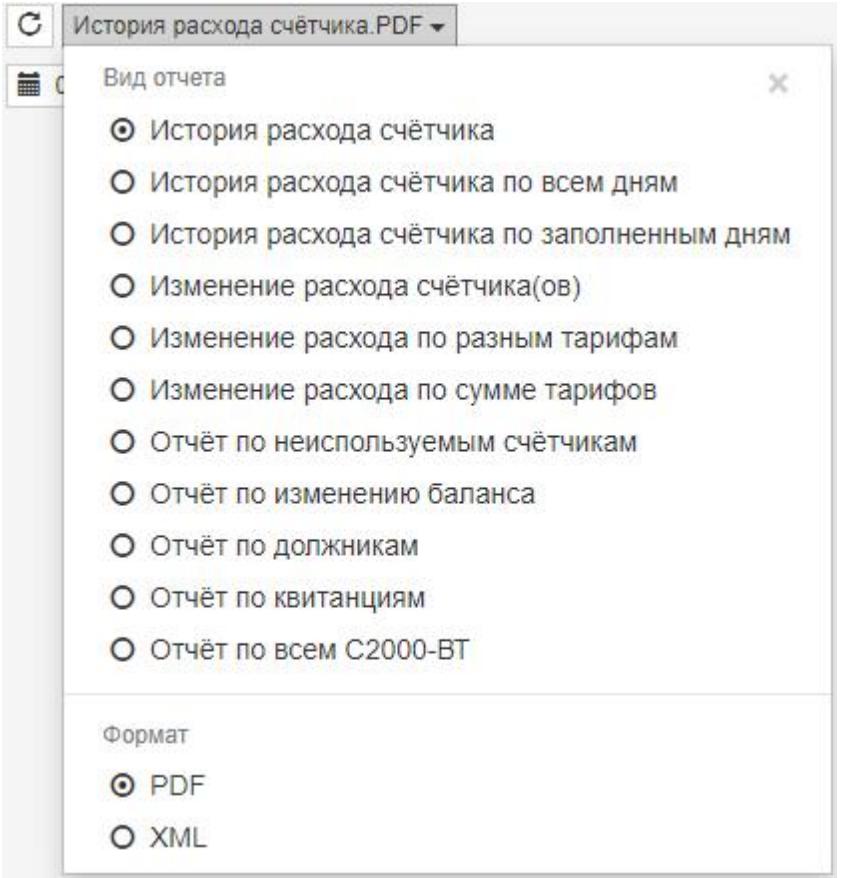

### *Смотрите также:* Виды [отчётов](#page-105-0)

## **8.8 Вкладка "Операторы"**

# Вкладка "Операторы"

Вкладка "Операторы" предназначена для создания и настройки операторов системы.

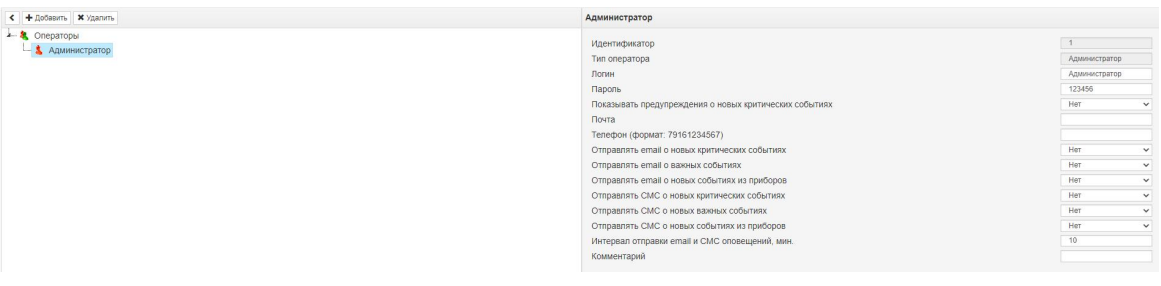

*Вкладка "Операторы"*

Более подробно смотрите в Окно ["Операторы"](#page-94-0)

## **8.9 Вкладка "Настройка"**

# Вкладка "Настройка"

Вкладка "Настройка" служит для задания настроек программы.

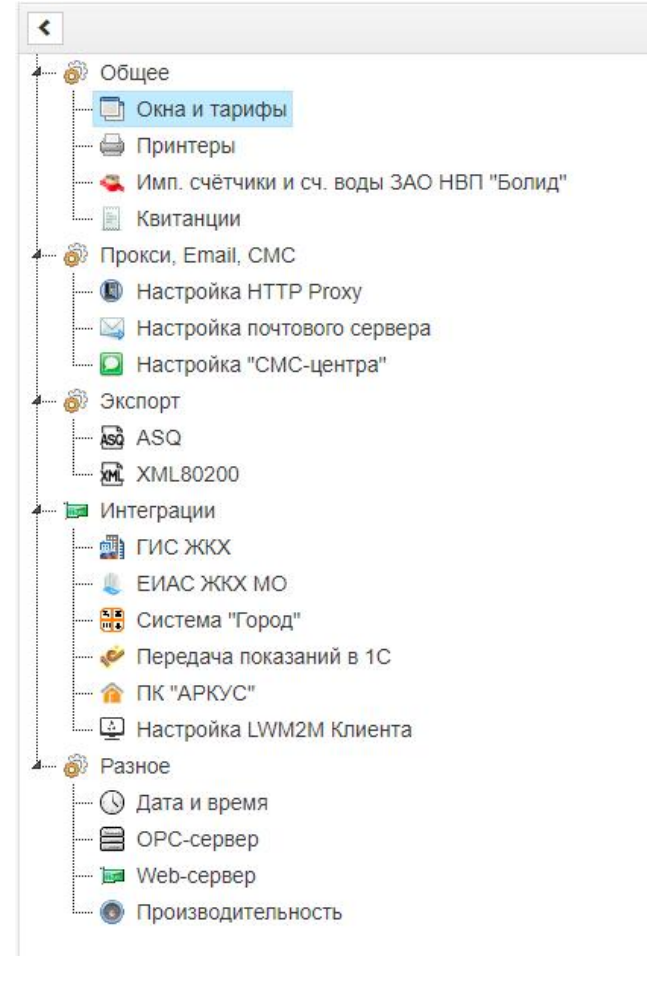

*Общие настройки*

Более подробно смотрите в *Общие [настройки.](#page-289-0)*

### **8.10 Вкладка "Задачи"**

# Вкладка "Задачи"

Вкладка "Задачи" предназначена для планирования экспорта показаний счётчиков и отчётов. Основной способ доставки файлов - на E-mail.

### Описание свойств задач

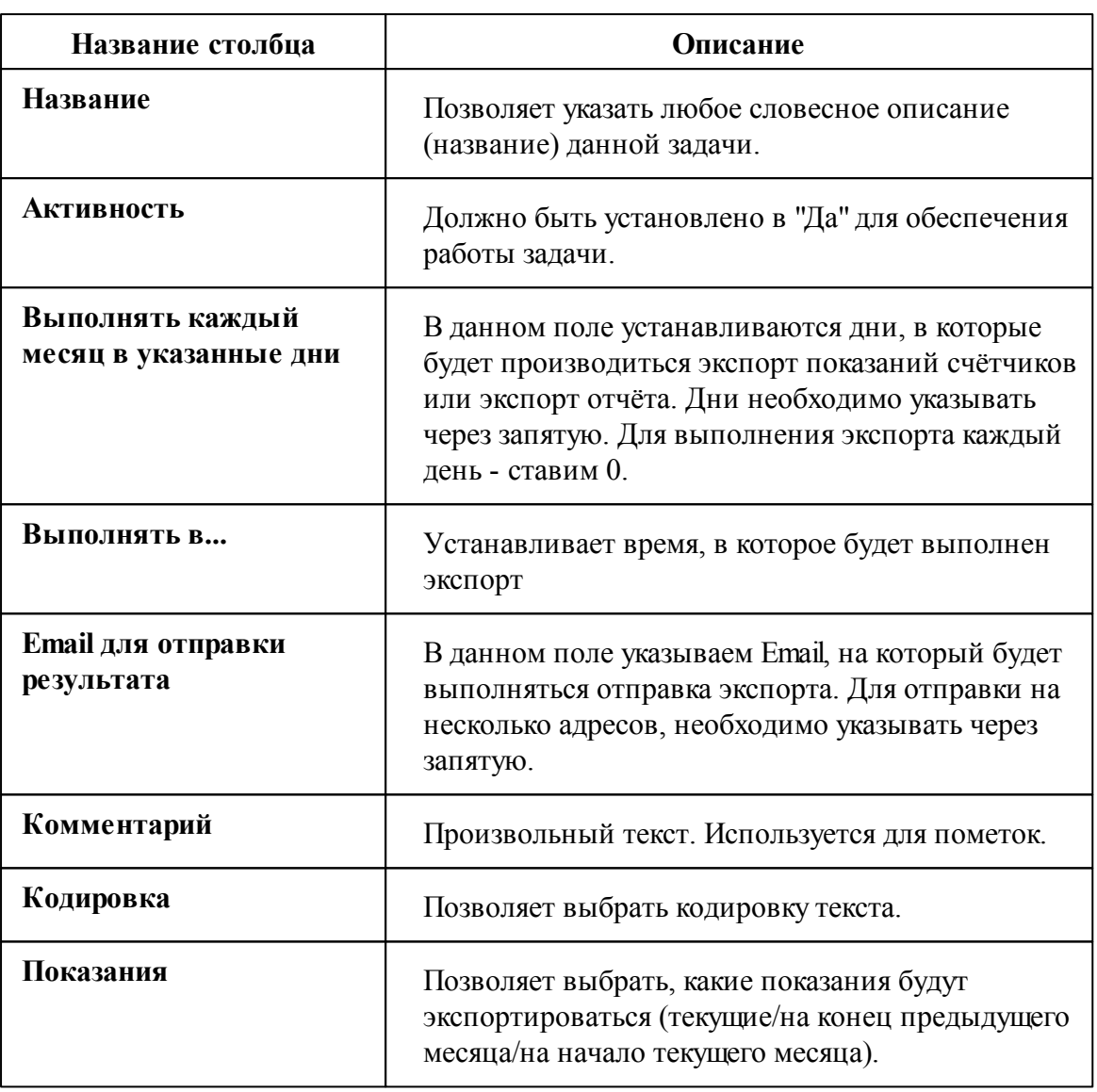

# **8.11 Вкладка "Журнал"**

# Вкладка "Журнал"

Вкладка "Журнал" предназначена для отображения изменений, происходящих в системе и представляет собой таблицу с возможностью фильтрации событий.

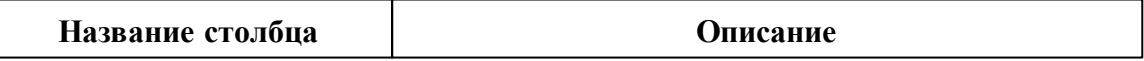

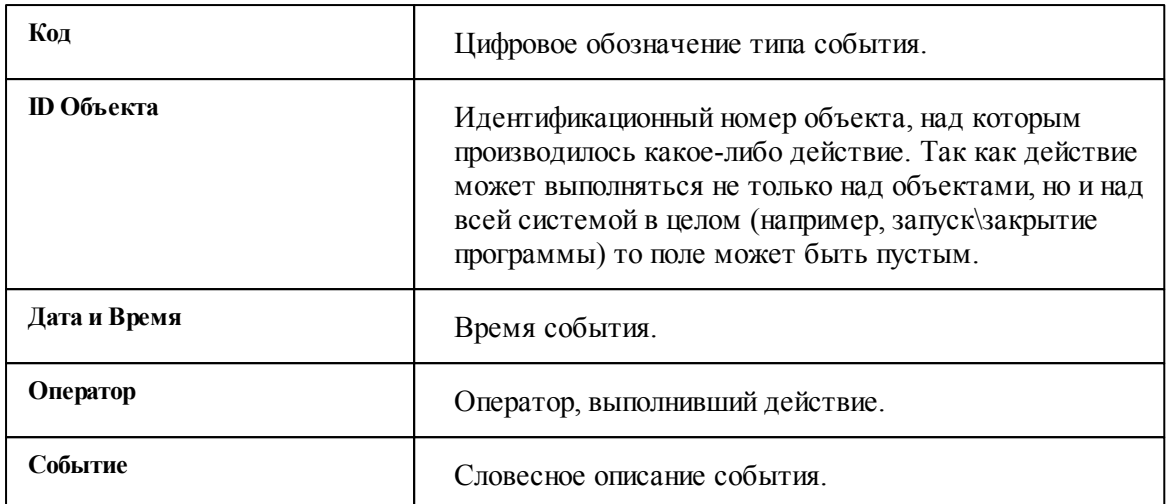

## Панель инструментов

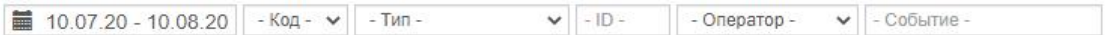

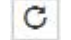

Кнопка "Обновить"журнал. Обновляет события в журнале до последних.

 $\pmb{\times}$ Кнопка "Сброс фильтров". Производит сброс фильтров событий на исходное значение

Строка фильтров позволяет отбирать отображаемые события по:

- Дате события;
- Коду события;
- ID объекта;
- Оператору;
- Тексту события.

# **Каналы связи**

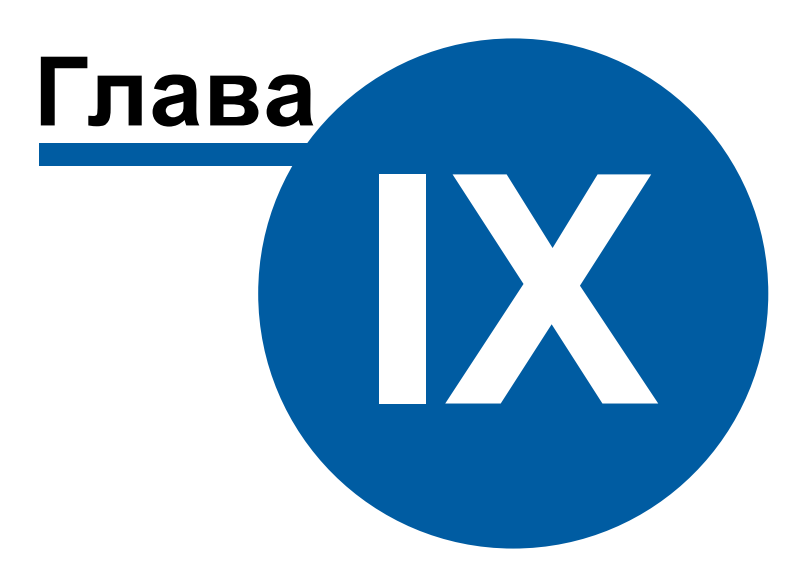

## <span id="page-224-0"></span>**9 Каналы связи**

## **9.1 Общие сведения**

## Каналы связи

**Канал связи** - объект, обеспечивающий связь с приборами через соответствующую среду (COM-порт, Ethernet и т.д.).

К "Каналам связи" добавляются ["Интерфейсы](#page-238-0)".

## Общие свойства

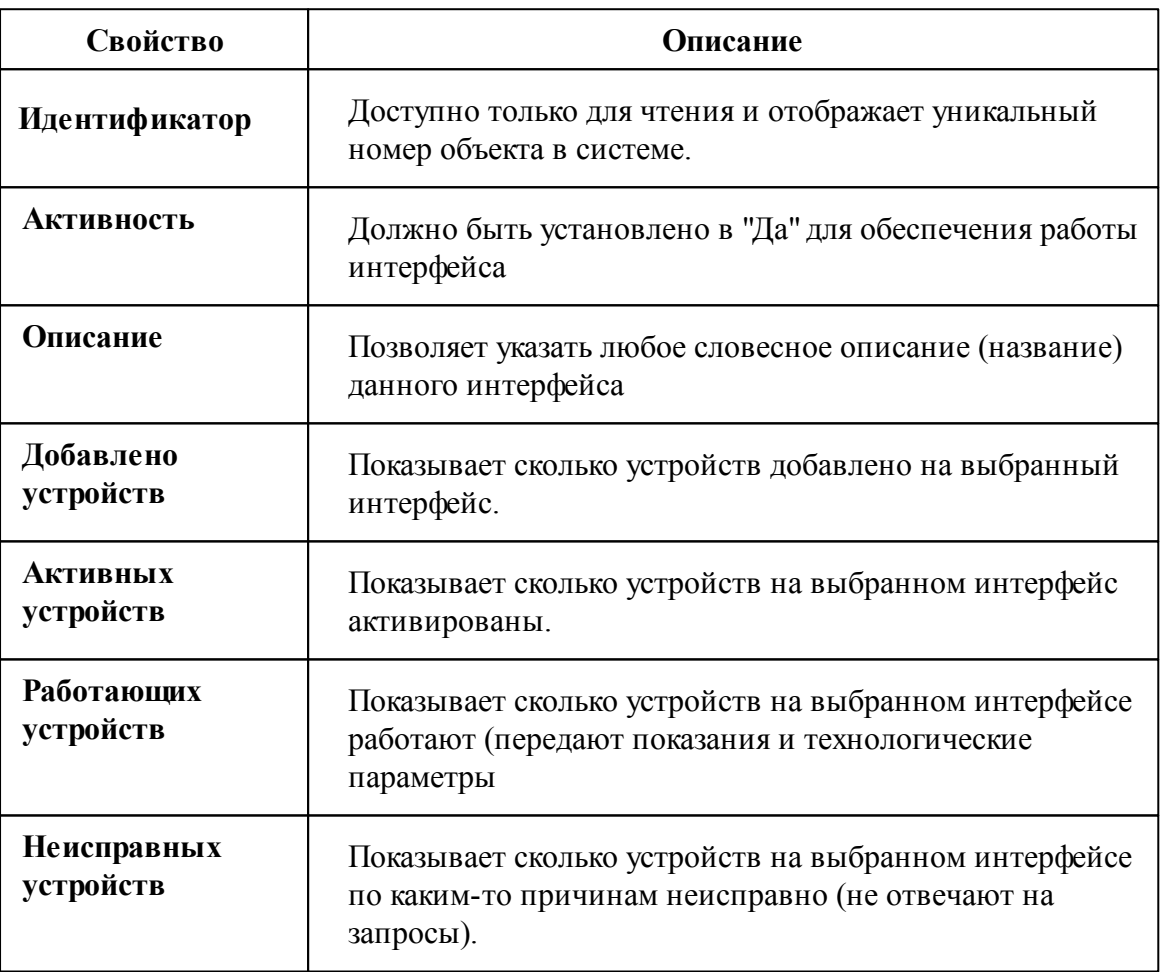

## Общие команды "каналов связи"

Для подачи команды нужно щелкнуть правой клавишей мыши на канале и выбрать соответствующий пункт контекстного меню.

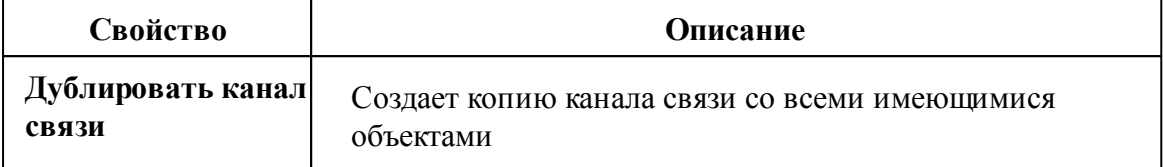

## **9.2 COM-порт**

# Канал связи "COM-порт"

Обеспечивает работу с приборами через COM-порт компьютера.

### Менеджер свойств канала связи

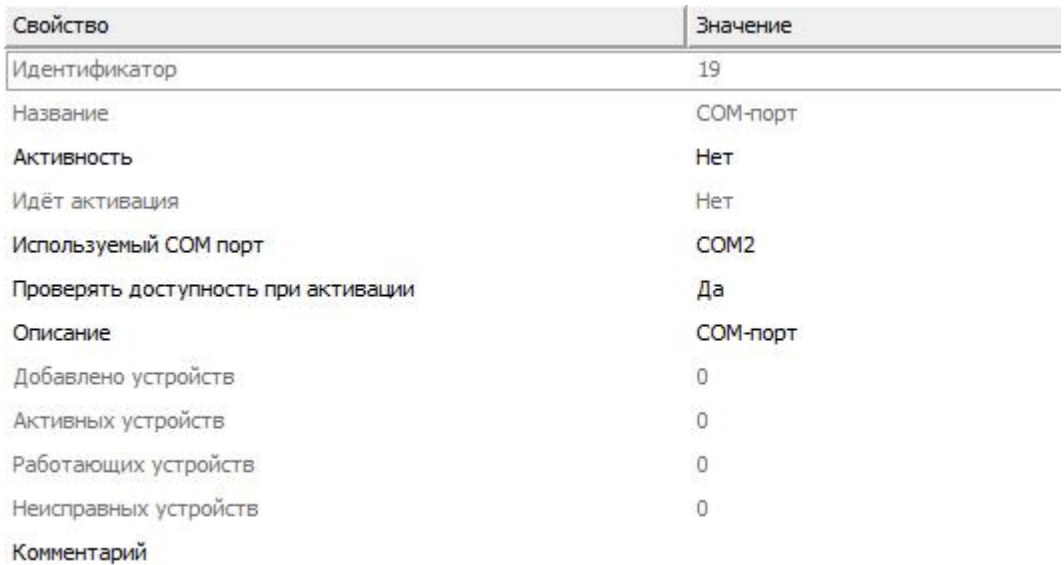

#### *Менеджер свойств канала связи "COM-порт"*

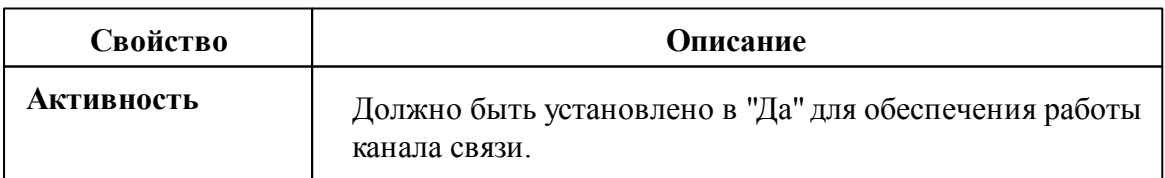

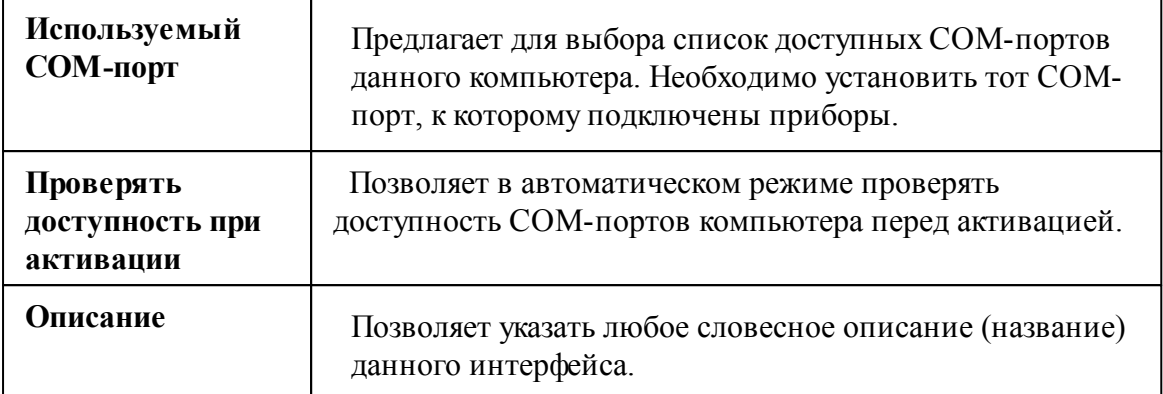

### Команды канала связи

Контекстное меню команд канала связи вызывается правым кликом по имени канала.

Данный канал связи не имеет особых команд. Общие команды описаны [здесь](#page-224-0).

### *Смотрите также:*

[Каналы](#page-224-0) связи [Интерфейсы](#page-238-0)

## **9.3 C2000-Ethernet**

# Канал связи "C2000-Ethernet"

Обеспечивает работу с приборами через Ethernet и\или Internet без обратного преобразования в RS-232\RS-485\USB.

## Менеджер свойств канала связи

| Свойство                 | Значение                   |  |
|--------------------------|----------------------------|--|
| Идентификатор            | 51                         |  |
| Название                 | C2000-Ethernet             |  |
| <b>АКТИВНОСТЬ</b>        | Her                        |  |
| Описание                 | C2000-Ethernet             |  |
| Таймаут передачи по сети | Настраивается у интерфейса |  |
| <b>IP Адрес</b>          | 192, 168, 127, 254         |  |
| Порт                     | 40000                      |  |
| Режим работы             | Быстрый                    |  |
| Добавлено устройств      | Ö                          |  |
| Активных устройств       | $\overline{0}$             |  |
| Работающих устройств     | 0                          |  |
| Неисправных устройств    | $\overline{0}$             |  |
| Комментарии              |                            |  |

*Менеджер свойств канала связи "C2000-Ethernet"*

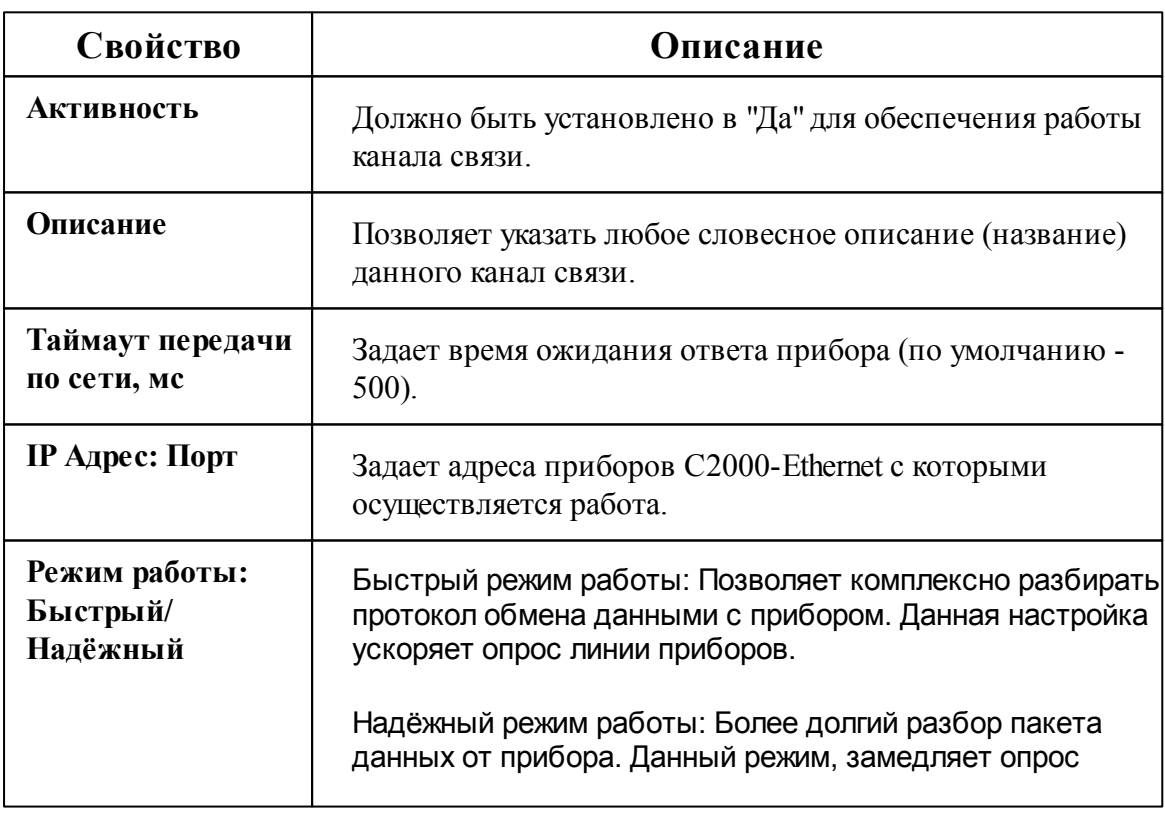

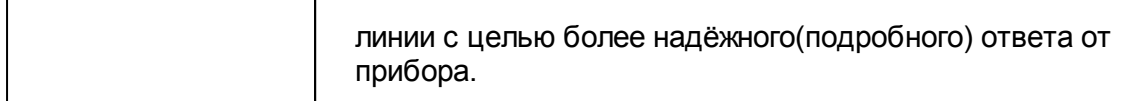

### Команды канала связи

Контекстное меню команд канала связи вызывается правым кликом по имени канала.

Данный канал связи не имеет особых команд. Общие команды описаны [здесь](#page-224-0).

### *Смотрите также:*

[Каналы](#page-224-0) связи [Интерфейсы](#page-238-0)

## <span id="page-228-0"></span>**9.4 [CSD] Ресурс-GSM Модем**

# Канал связи [CSD] Ресурс-GSM Модем

Обеспечивает работу с прибором Ресурс-GSM, через CSD соединение (голосовой канал).

### Принцип работы

С помощью подключаемого к ПК GSM USB модема, программа дозванивается до удаленного прибора Ресурс-GSM и устанавливает с ним CSD соединение (на базе голосового канала). Так как обычно все входящие звонки у сотовых операторов бесплатны, деньги списываются в основном только с SIM карты модема, а баланс SIM карт удаленных приборов практически не расходуется.

## Менеджер свойств канала связи "[CSD] Ресурс-GSM Модем"

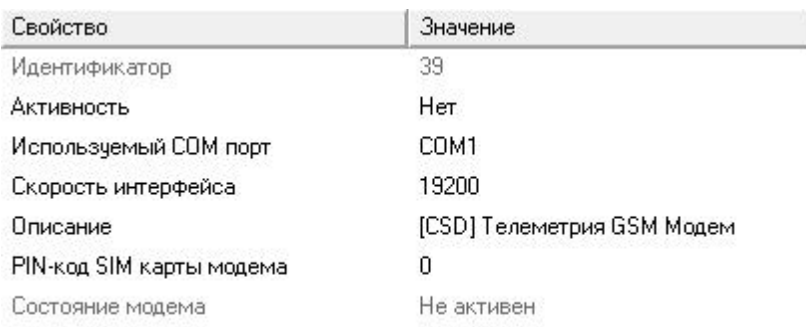

*Менеджер свойств канала связи "[CSD] Ресурс-GSM Модем"*

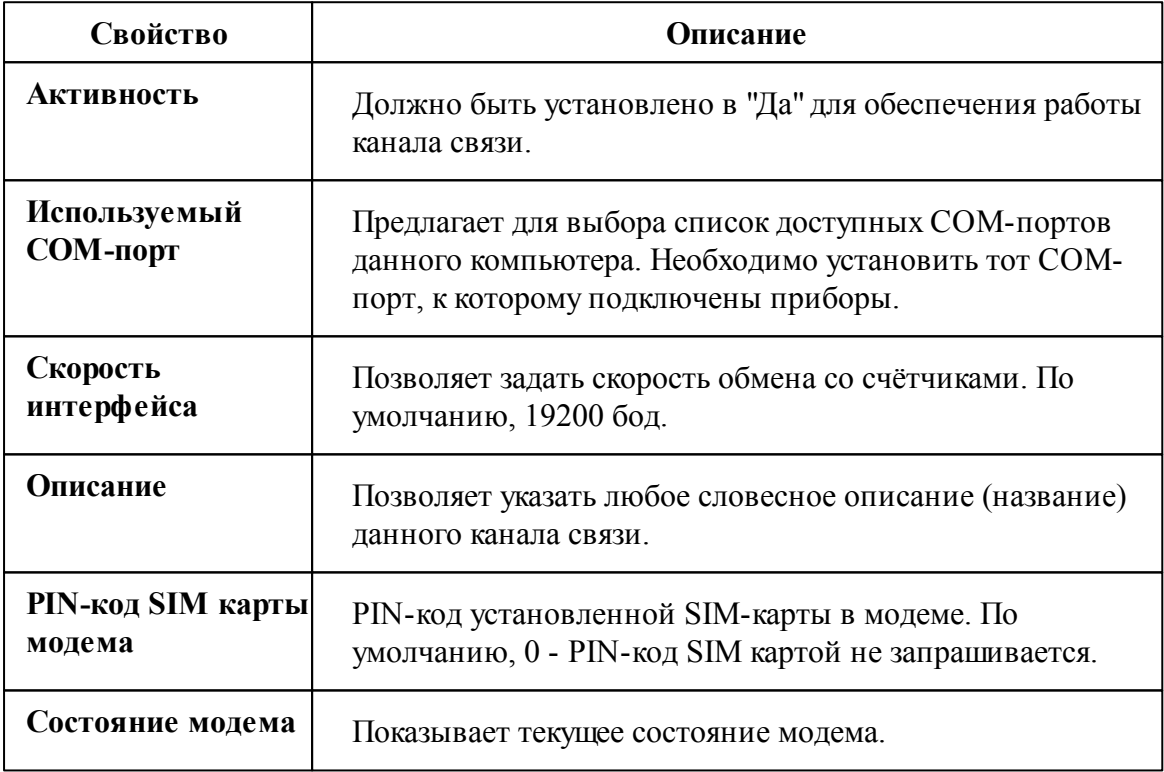

### Команды канала связи

Контекстное меню команд канала связи вызывается правым кликом по имени канала.

Данный канал связи не имеет особых команд. Общие команды описаны [здесь](#page-224-0).

*Смотрите также:*

[Каналы](#page-224-0) связи [Интерфейсы](#page-238-0)

## **9.5 [GPRS] Ресурс-GSM Интернет**

# Канал связи [GPRS] Ресурс-GSM Интернет

Обеспечивает работу с прибором Ресурс-GSM через GPRS соединение (Internet канал) и контролирует выход прибора на связь. Сообщение о потери выдается через 1 пропуск + 15 минут. Например, если прибор должен выходить на связь раз в час, сообщение о потери прибора будет выдано через 75 минут без сеансов обмена.

### Принцип работы

После соответствующей настройки, прибор Ресурс-GSM пытается устанавливать интернет соединение через GPRS канал с сервером, в роли которого выступает компьютер с АРМ Ресурс c доступом в интернет.

### Менеджер свойств канала связи "[GPRS] Ресурс-GSM Интернет"

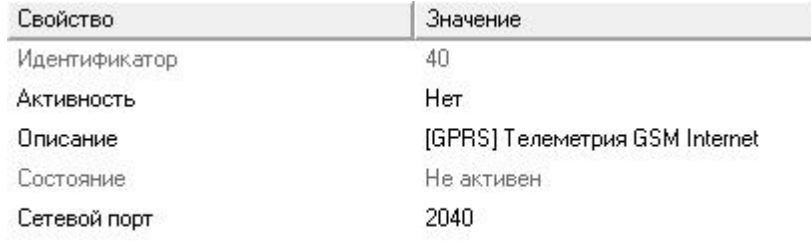

*Менеджер свойств канала связи "[GPRS] Ресурс-GSM Internet"*

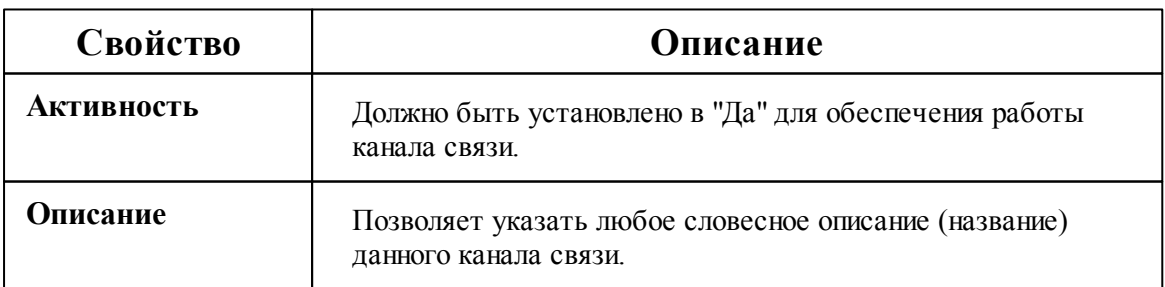

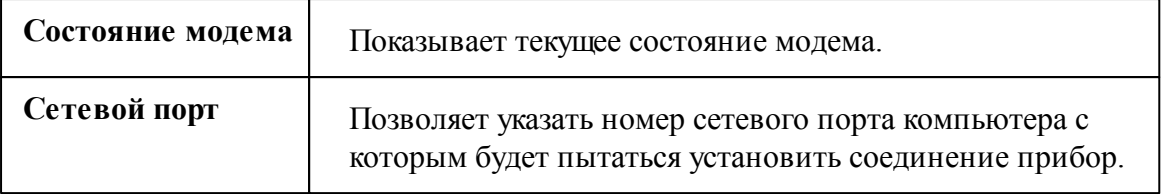

### Команды канала связи

Контекстное меню команд канала связи вызывается правым кликом по имени канала.

Данный канал связи не имеет особых команд. Общие команды описаны [здесь](#page-224-0).

### *Смотрите также:*

[Каналы](#page-224-0) связи [Интерфейсы](#page-238-0)

## **9.6 [Internet] Techem**

# Канал связи "Techem"

Обеспечивает работу со сторонним программным обеспечением на верхнем уровне. Позволяет загрузить дерево устройств, дерево абонентов, а так же получать показания счётчиков.

## Менеджер свойств канала связи

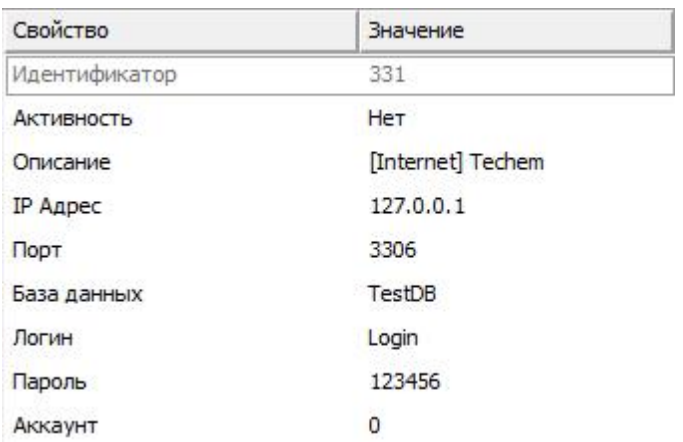

*Менеджер свойств канала связи "[Internet] Techem"*

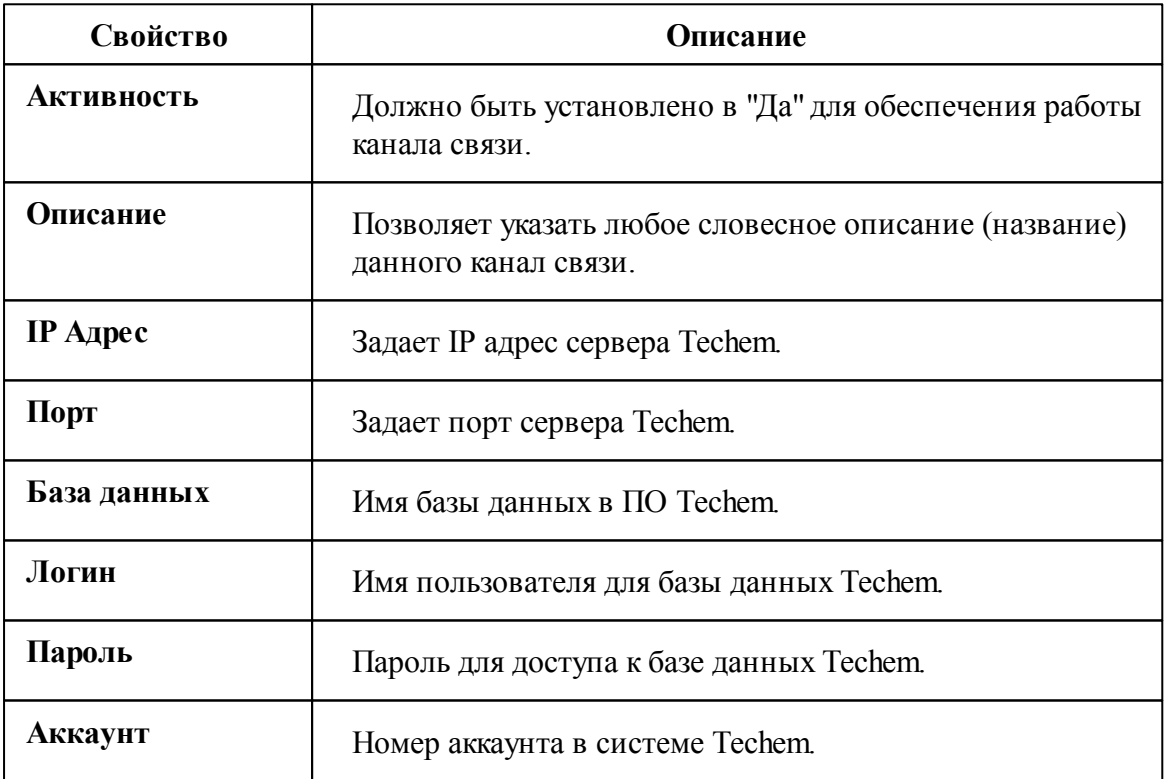

### Команды канала связи

Запросить дерево устройств и абонентов

Дублировать канал связи

*Менеджер команд канала связи [Internet] Techem*

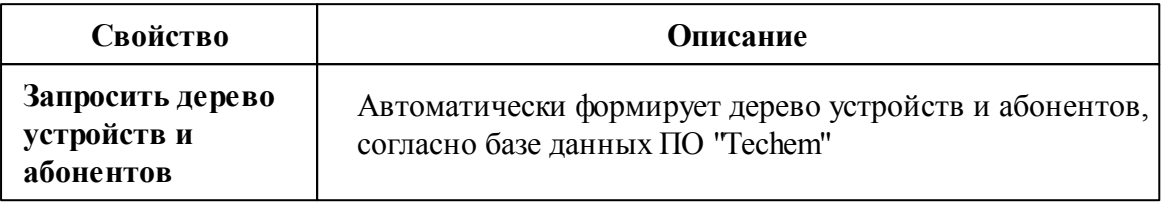

*Смотрите также:*

[Каналы](#page-224-0) связи [Интерфейсы](#page-238-0)

### **9.7 [Ethernet] Socket Client**

# Канал связи [Ethernet] Socket Client

Универсальный Ethernet-канал связи для подключения к сторонним преобразователям интерфейсов по Сети с использованием Сокетов. Выступает в роли Socket-клиента.

Может использоваться для работы с "Преобразователь интерфейсов RS 485 - Ethernet Пульсар 8-портовый" и "Преобразователь M-Bus – RS232/Ethernet "Пульсар"".

## Менеджер свойств канала связи "[Ethernet] Socket Client"

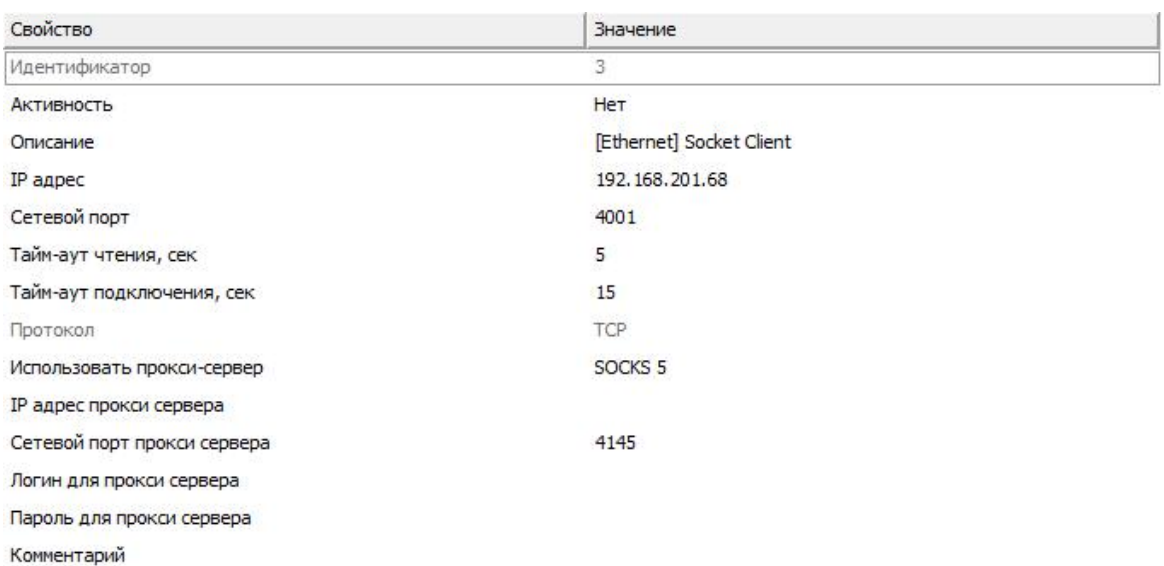

### *Менеджер свойств канала связи "[Ethernet] Socket Client"*

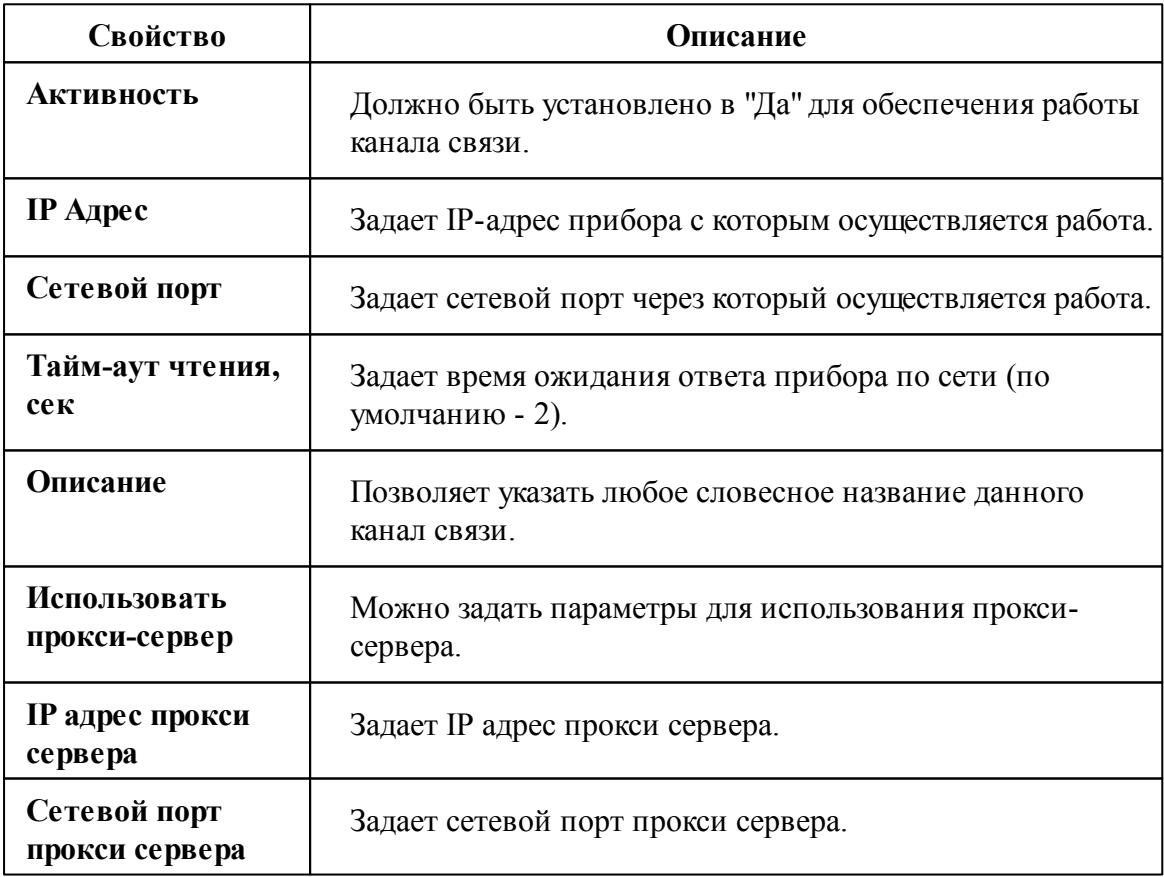

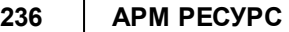

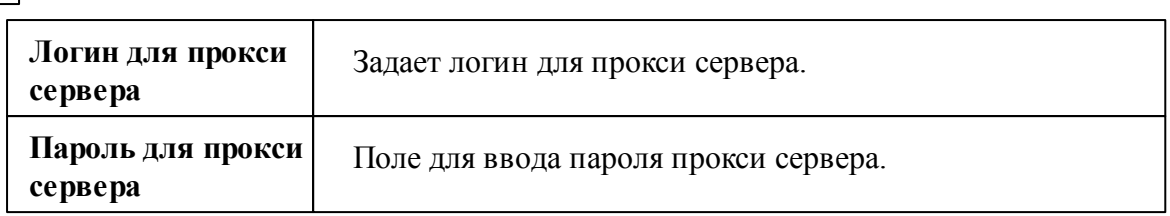

### Команды канала связи

Контекстное меню команд канала связи вызывается правым кликом по имени канала.

Данный канал связи не имеет особых команд. Общие команды описаны [здесь](#page-224-0).

### *Смотрите также:*

[Каналы](#page-224-0) связи [Интерфейсы](#page-238-0)

## **9.8 [Ethernet] Socket Server (TELEOFIS)**

# Канал связи [Ethernet] Socket Server (TELEOFIS)

Универсальный Ethernet-канал связи для подключения к сторонним преобразователям интерфейсов по Сети с использованием Сокетов. Выступает в роли Socket-сервера.

Может применяться, например, совместно с модемами "3G/GPRS терминал TELEOFIS WRX908-L4".

### Менеджер свойств канала связи "[Ethernet] Socket Server (TELEOFIS)"

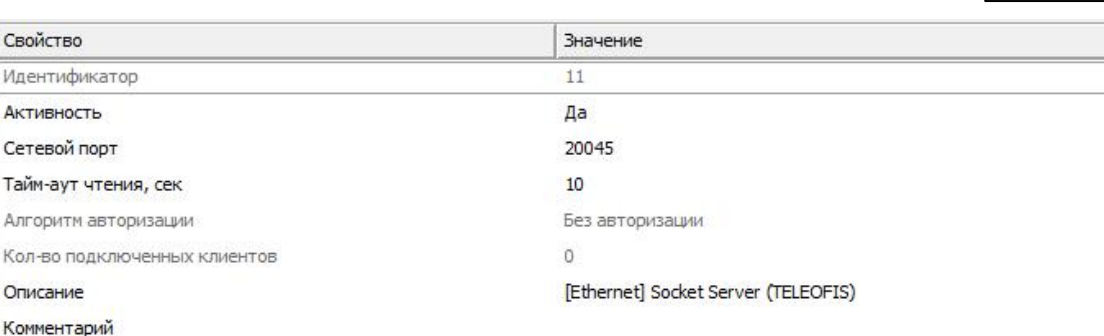

### *Менеджер свойств канала связи "[Ethernet] Socket Server (TELEOFIS)"*

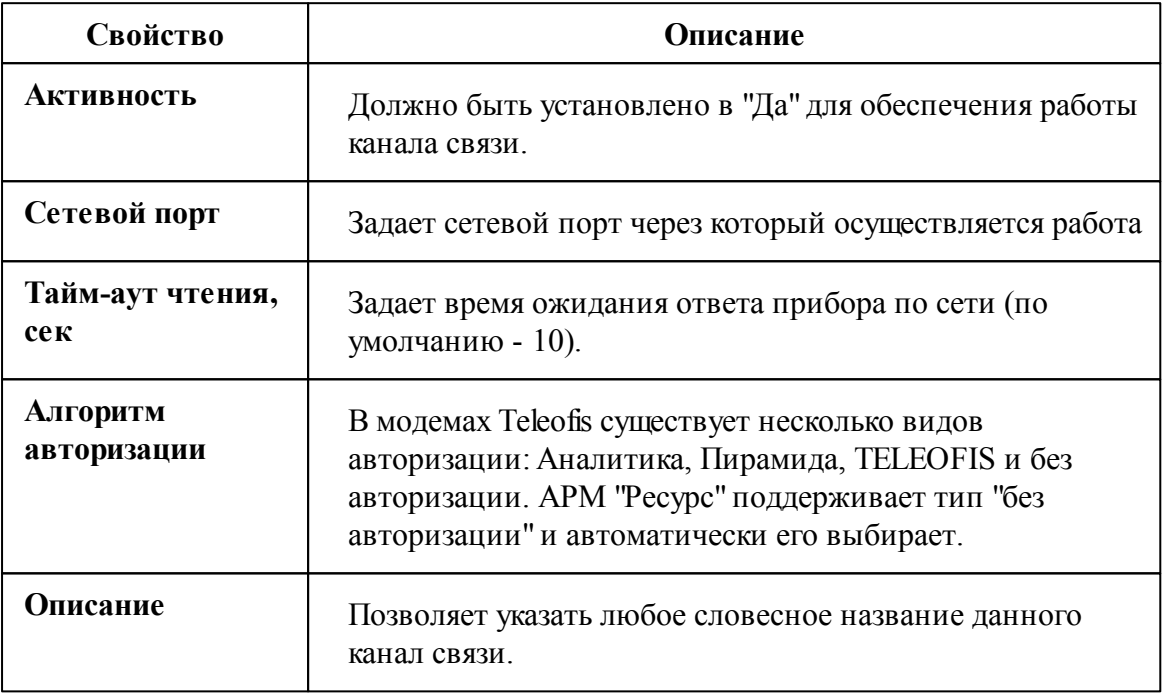

### Команды канала связи

Контекстное меню команд канала связи вызывается правым кликом по имени канала.

Данный канал связи не имеет особых команд. Общие команды описаны [здесь](#page-224-0).

### *Смотрите также:*

[Каналы](#page-224-0) связи [Интерфейсы](#page-238-0)

# **Интерфейсы и устройства**

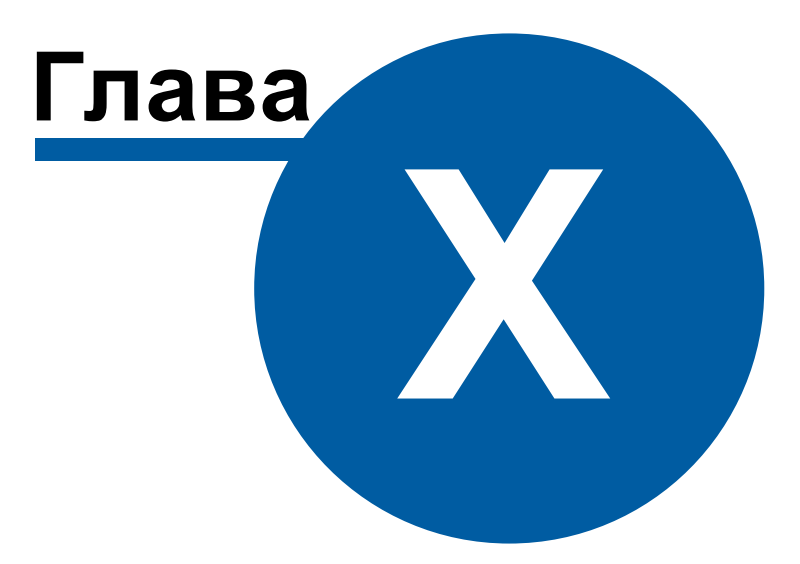

# <span id="page-238-0"></span>**10 Интерфейсы и устройства**

## **10.1 Общие сведения "Интерфейсы"**

# Интерфейсы

**Интерфейс** - объект, обеспечивающий обмен информацией с устройствами, находящимися на линии связи или эмулирующий их.

К "Интерфейсам" добавляются счётчики.

### Типы интерфейсов

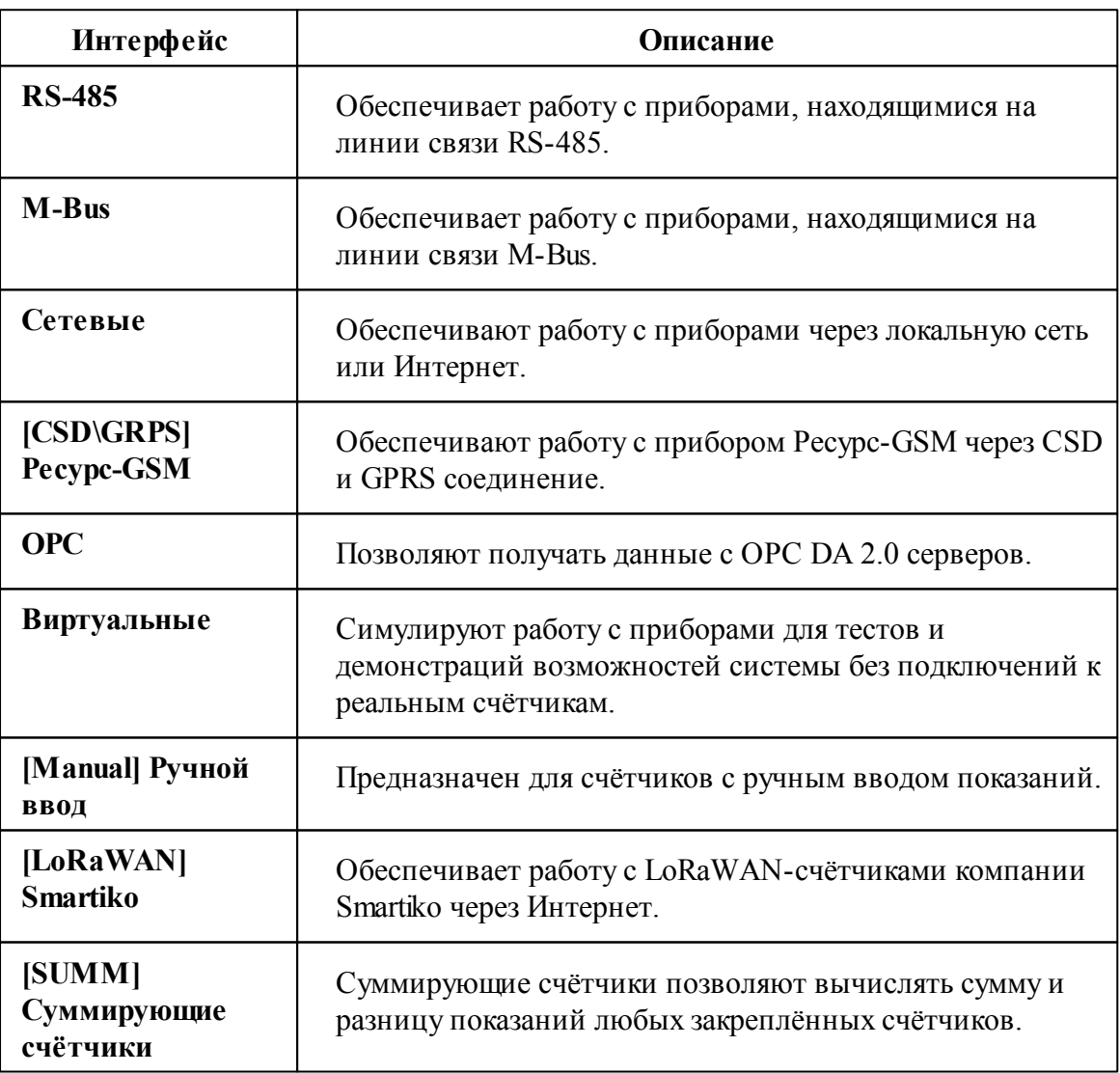

## Общие свойства

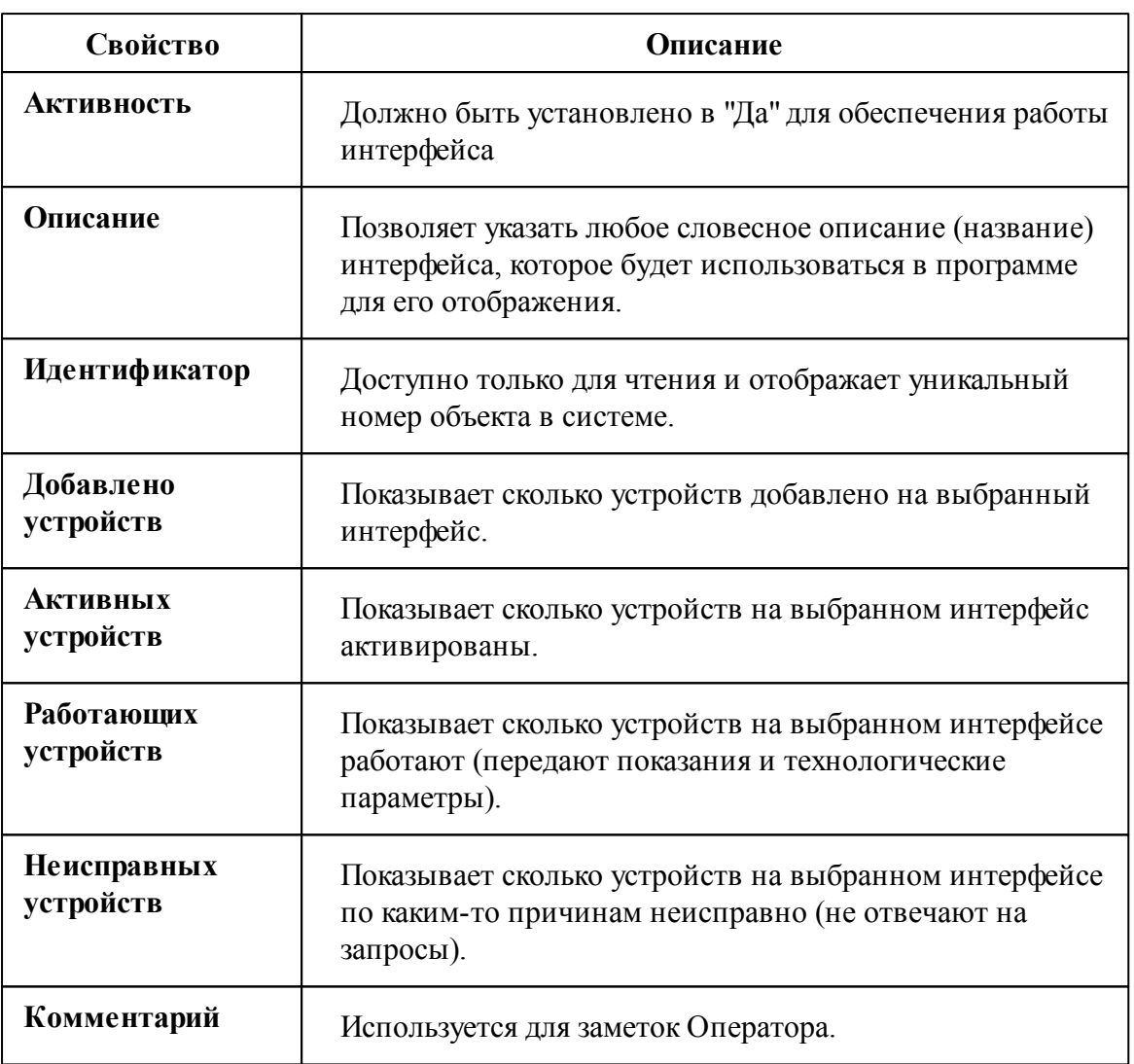

## Общие команды интерфейсов

Для подачи команды нужно щелкнуть правой клавишей мыши на интерфейсе и выбрать соответствующий пункт контекстного меню.

Команды **Поиск устройств** и **Поиск одинокого счётчика** описаны [здесь](#page-155-0).

## **10.2 Общие сведения "Устройства"**

# Устройства

**Счётчик** - объект, отвечающий за визуальное отображение состояния устройства и его параметров. Обеспечивает возможность получения значений расхода и подачи команд соответствующему устройству.

Все счётчики можно условно разделить на цифровые, оснащенные RS-485 интерфейсом, импульсные и счётчики с OPC-серверами. Первые подключаются к компьютеру напрямую через преобразователи интерфейсов, имеет энергонезависимую память для хранения значений расхода по многотарифной системе, отдельные модели так же могут показывать параметры качества сети и содержать функции ограничения потребляемой мощности и\или отключения потребителя по команде. Для работы вторых (импульсных) необходимы приборы С2000-КДЛ и С2000-АСР2, которые ведут учёт и накопление импульсов от счётчиков и по запросу передают их на компьютер. Последние (с OPC-серверами) позволяют получать показания приборов учёта через указанные OPC-теги. Поддерживается стандарт OPC Da 2.0.

Так же существует прибор [Ресурс](#page-246-0) GSM, который обеспечивает удаленное подключение 4 импульсных счётчиков через GSM сеть. Прибор так же содержит 2 реле и RS-485 интерфейс.

Кроме того есть счётчики с ручным вводом [показаний](#page-517-0) абонентами через WEBинтерфейс или оператором из основной программы.

**Реле** - приборы, которые можно использовать для управления инженерным оборудованием, например, управления заглушками для отключения потребителей.

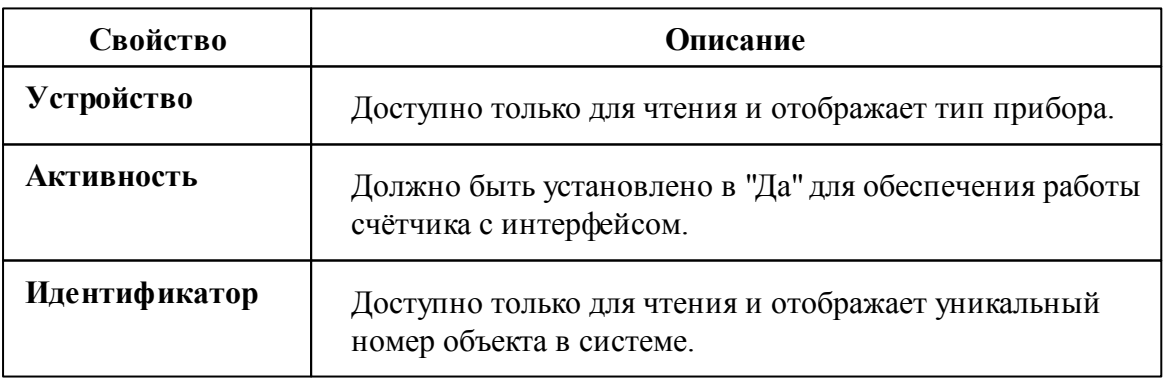

## Общие свойства устройств

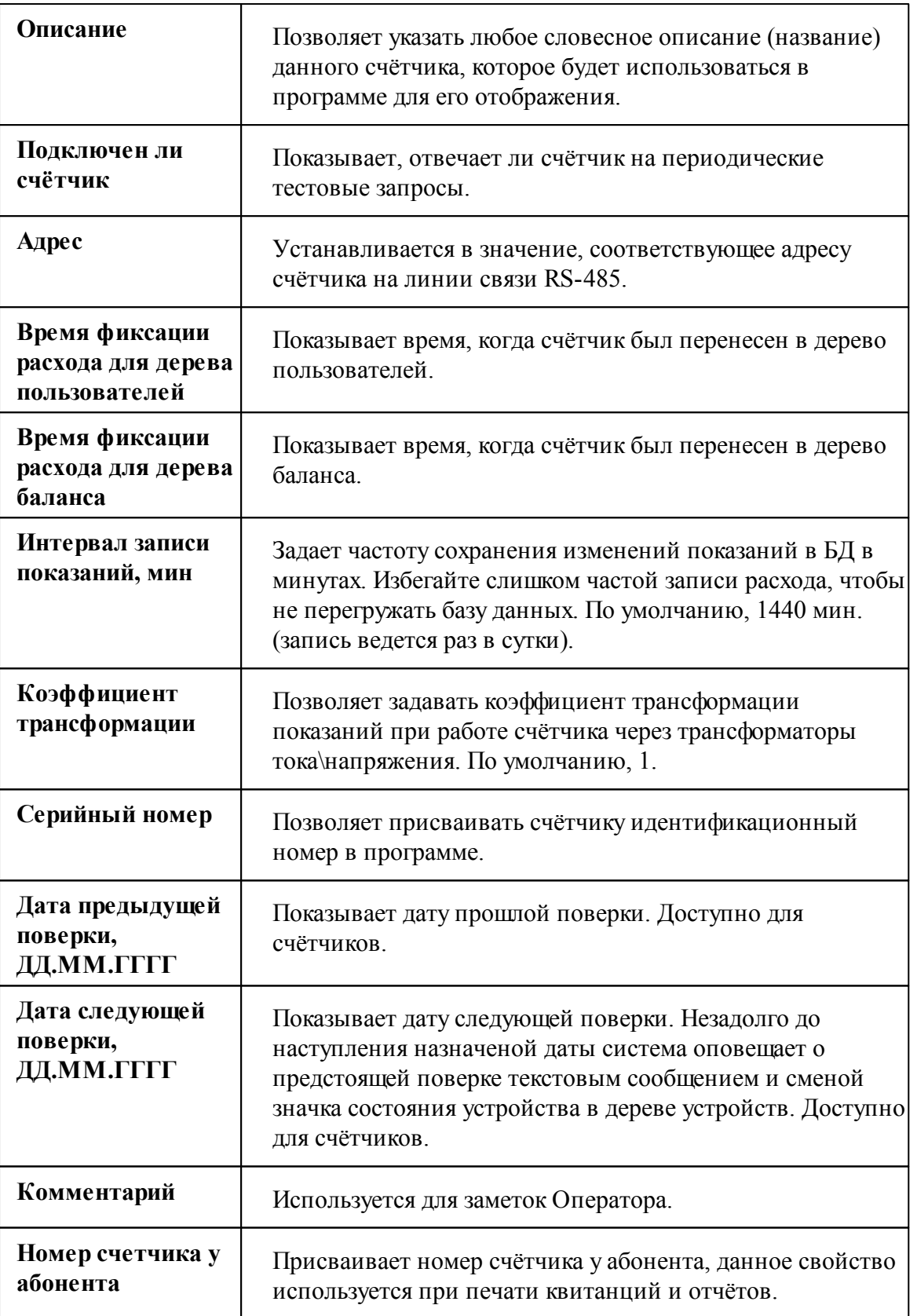

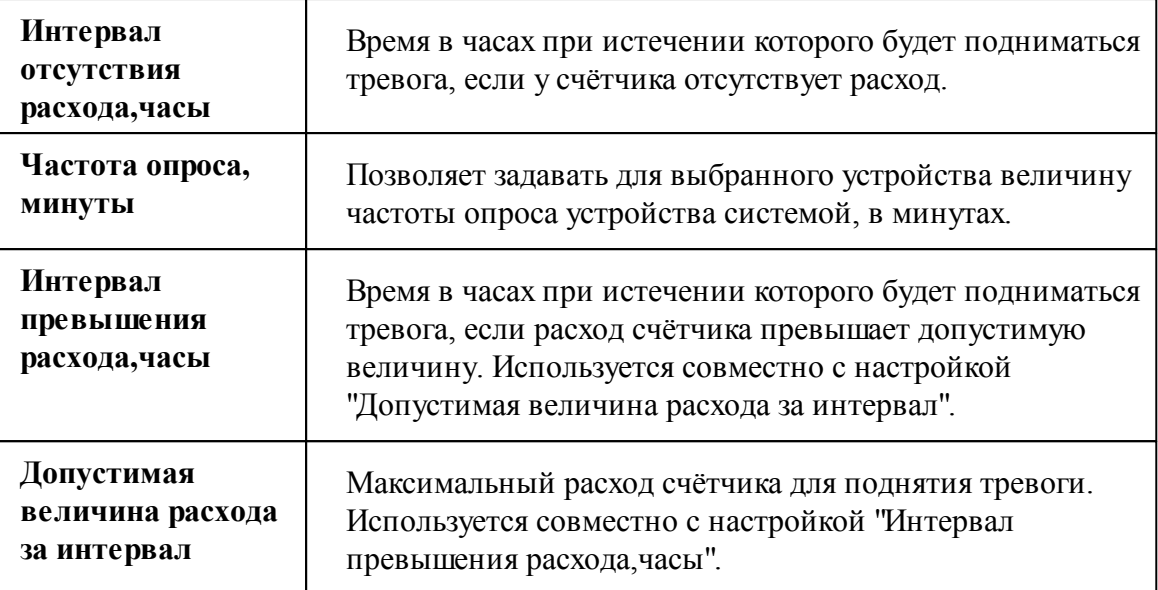

## Общие команды устройств

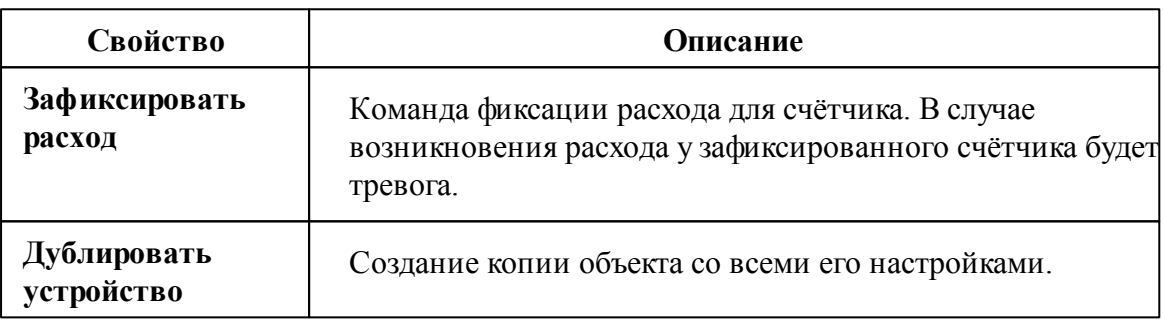

## **10.3 М3000-УСПД**

# Прибор "M3000-УСПД"

Обеспечивает работу с приборами "М3000-УСПД", а также их программными аналогами.

**УСПД - У**стройство **С**бора и **П**ередачи **Д**анных, предназначено для сбора, накопления и передачи на верхний уровень информации о потреблении энергоресурсов по цифровым и импульсным (через дополнительное оборудование) интерфейсам от приборов учёта.

Существует 2 вида УСПД: **программный и аппаратный**

**Программный УСПД** - представляет собой программное обеспечение, которое

имитирует работу аппаратного УСПД и опрашивает подключенные к ПК приборы. Поставляется вместе с дистрибутивом АРМ "Ресурс 4.0".

**Аппаратный УСПД** - представляет собой устройство М3000-УСПД.

УСПД реализует следующие функции:

- приём измерительной информации от счётчиков по цифровым каналам связи;
- накопление, хранение и передачу информации на сервер;
- ведение журнала событий;

### Менеджер свойств канала связи

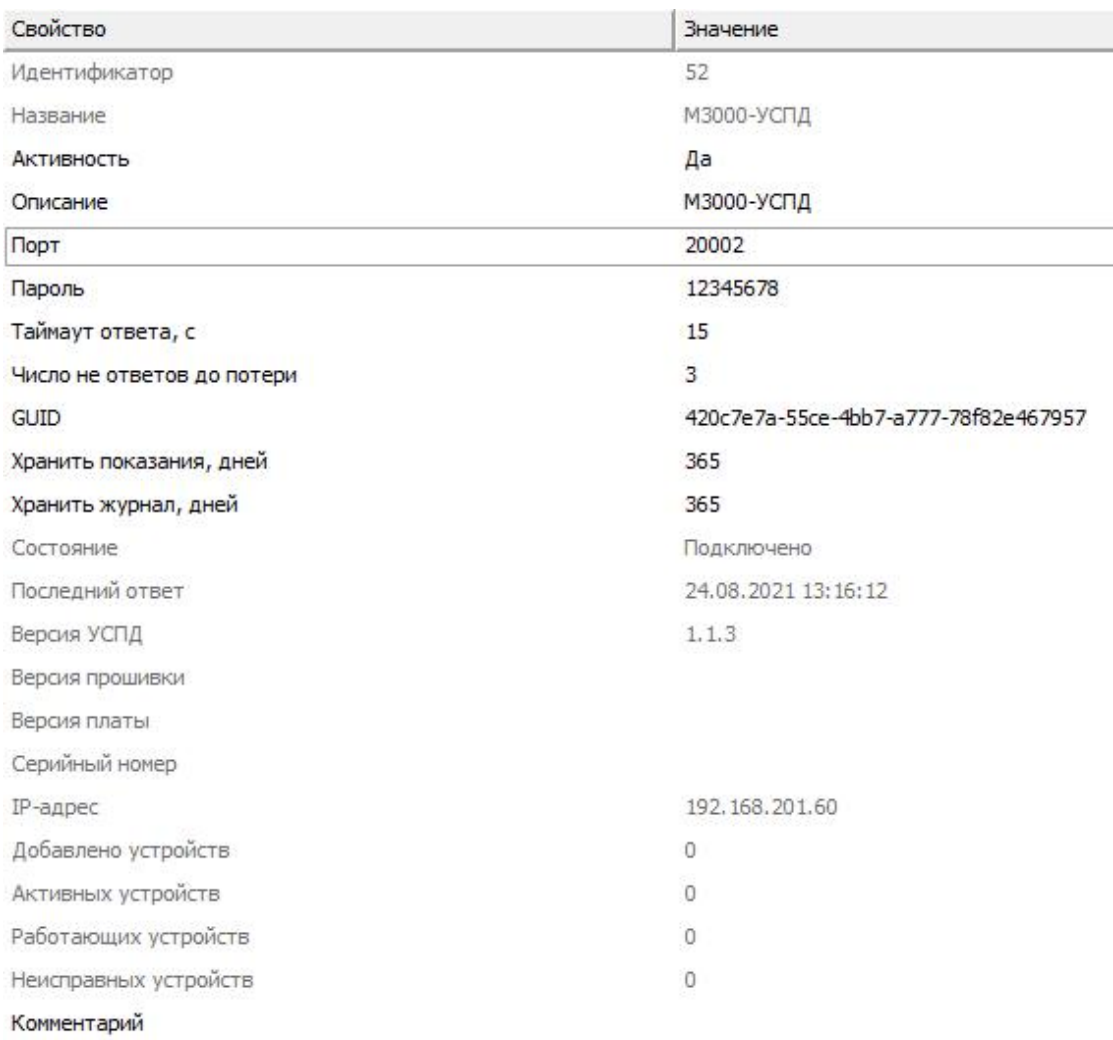

#### *Менеджер свойств канала связи "M3000-УСПД"*

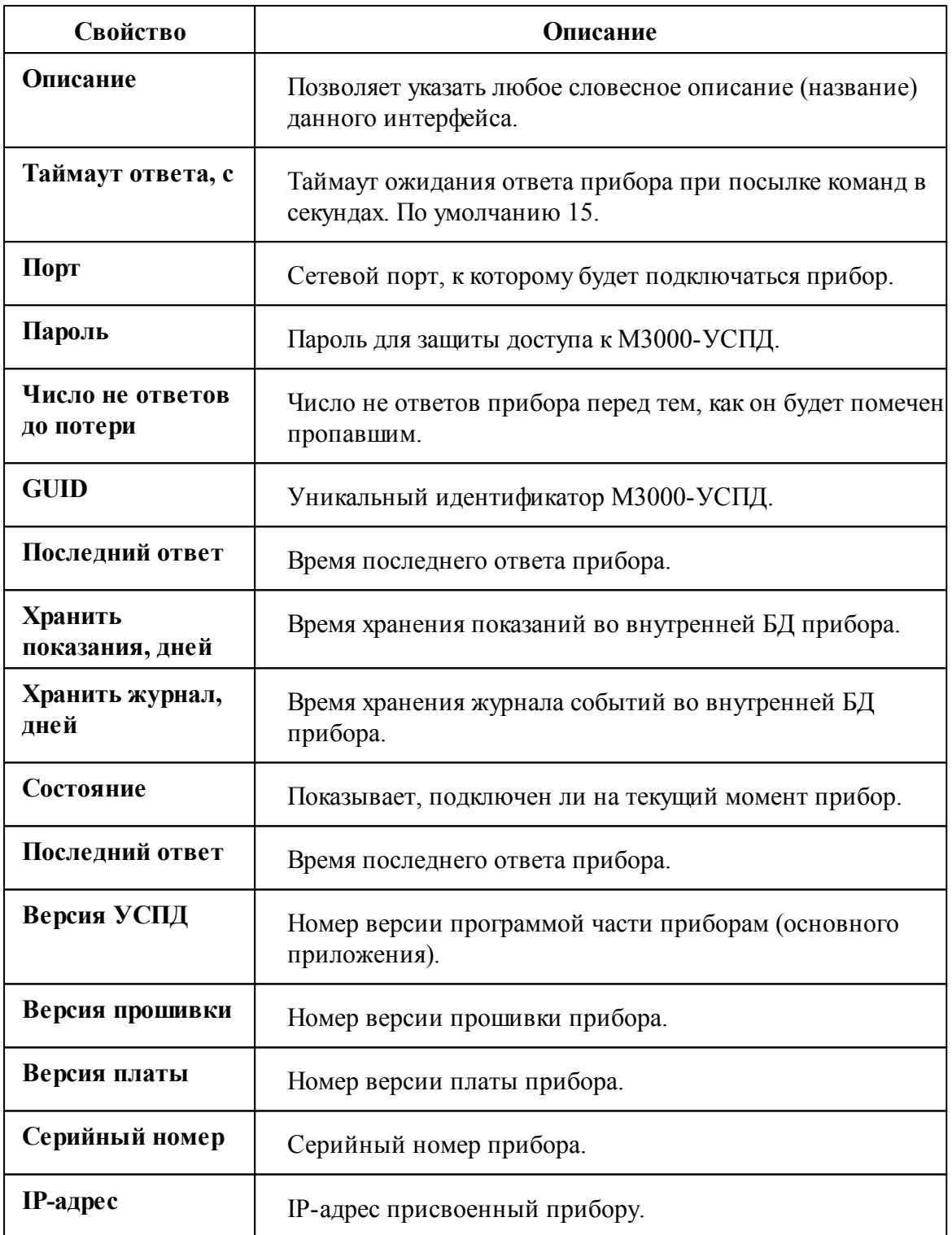

## Команды канала связи М3000-УСПД

Восстановить БД... Создать резервную копию БД Очистить БД УСПД Форматировать SD-карту Скачать общий журнал Скачать Magic журнал Скачать MBUS журнал Перезагрузить Выключить

#### *Менеджер команд канала связи М3000-УСПД*

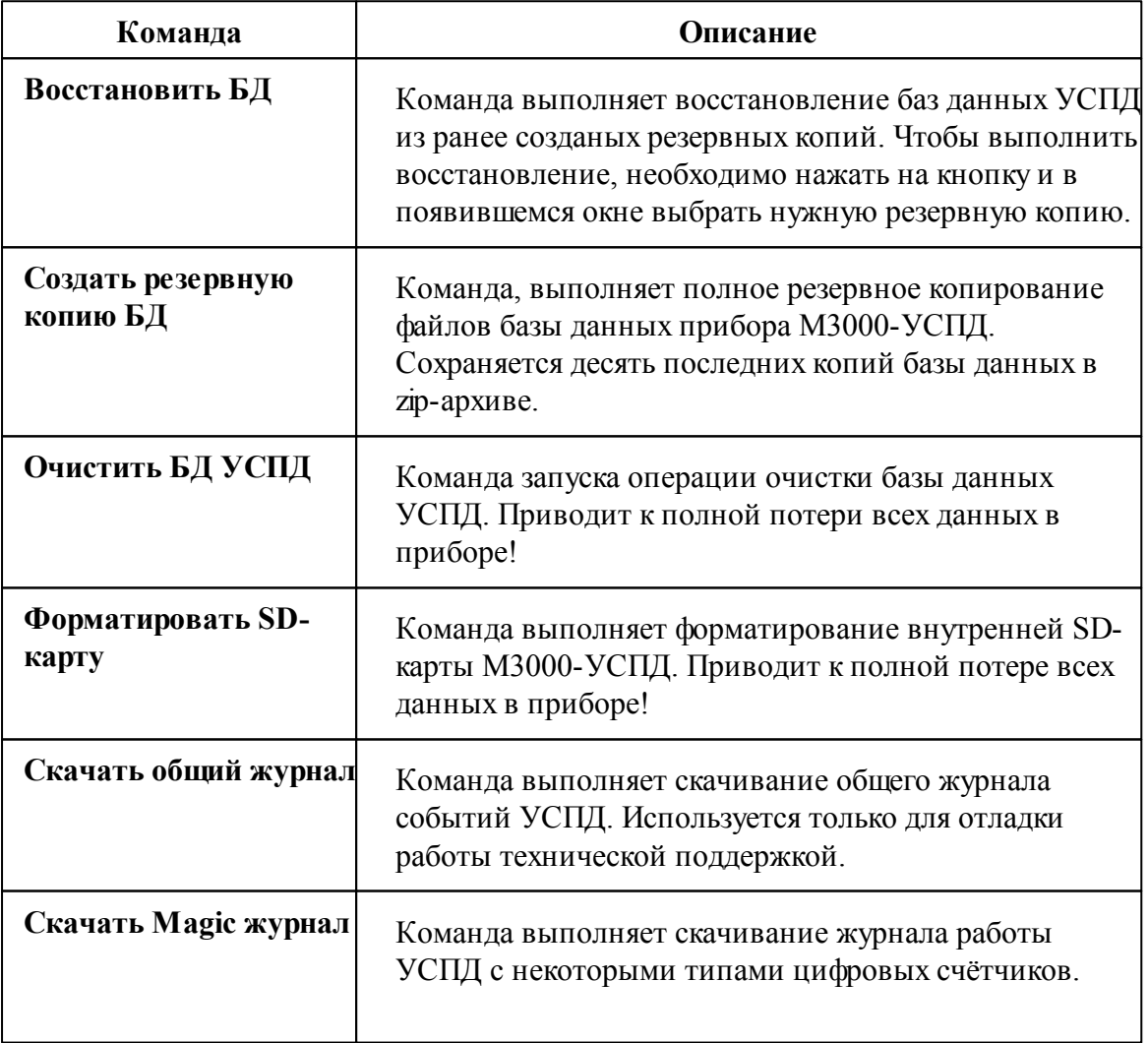

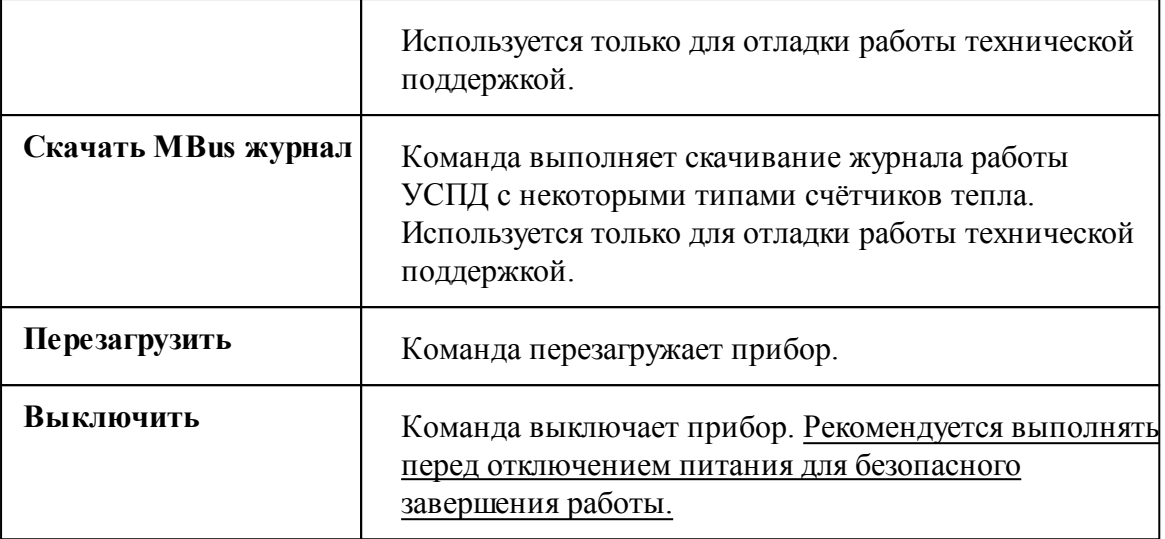

#### *Смотрите также:*

[Каналы](#page-224-0) связи [Интерфейсы](#page-238-0)

### <span id="page-246-0"></span>**10.4 Ресурс-GSM**

# Ресурс GSM

Позволяет подключаться к удаленному прибору Ресурс-GSM, который способен считать импульсы от 4 счётчиков. Кроме того, прибор имеет два реле и RS-485 интерфейс для подключения других устройств (в том числе, некоторых цифровых счётчиков). Может связываться с сервером АРМ Ресурс по CSD каналу или GPRS соединению через Интернет.

При работе через CSD, в АРМ Ресурс необходимо указать **номер телефона** удаленного прибора. При работе через GPRS - **IMEI-идентификатор** (его можно найти на плате прибора при установке SIM-карты - см. инструкцию к прибору). Кроме того, в настройках интерфейса необходимо указать **[сетевой](#page-228-0) порт**, к которому будет подключаться устройство.

## Менеджер свойств интерфейса

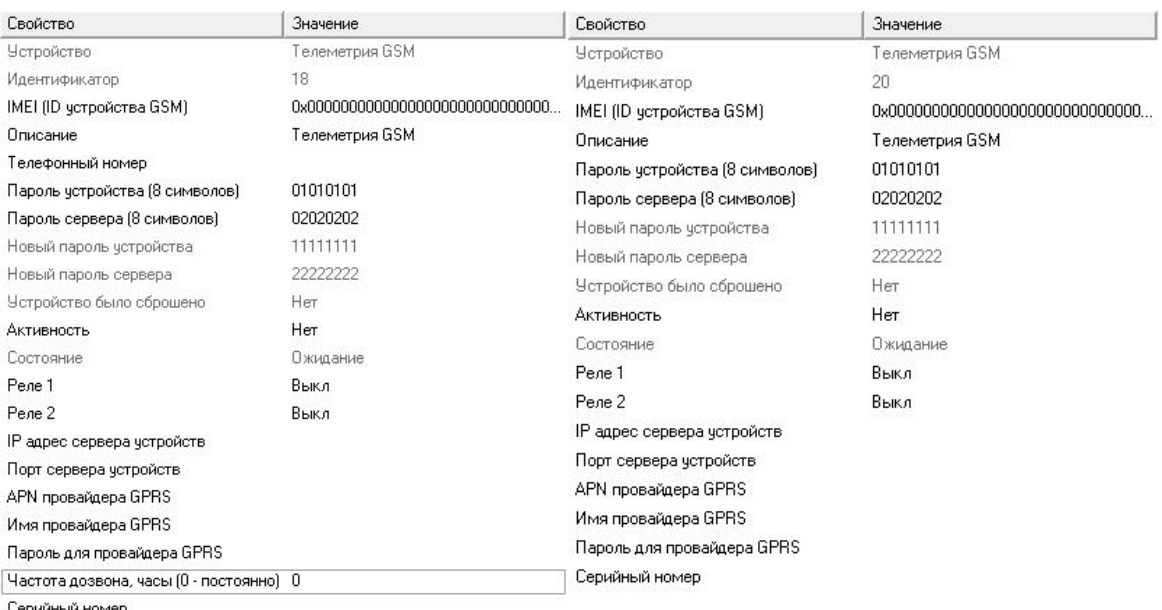

Серийный номер

*Менеджер свойств интерфейса "Ресурс GSM" при работе через [CSD] Ресурс GSM Модем*

*Менеджер свойств интерфейса "Ресурс GSM" при работе через [GPRS] Ресурс GSM Интернет*

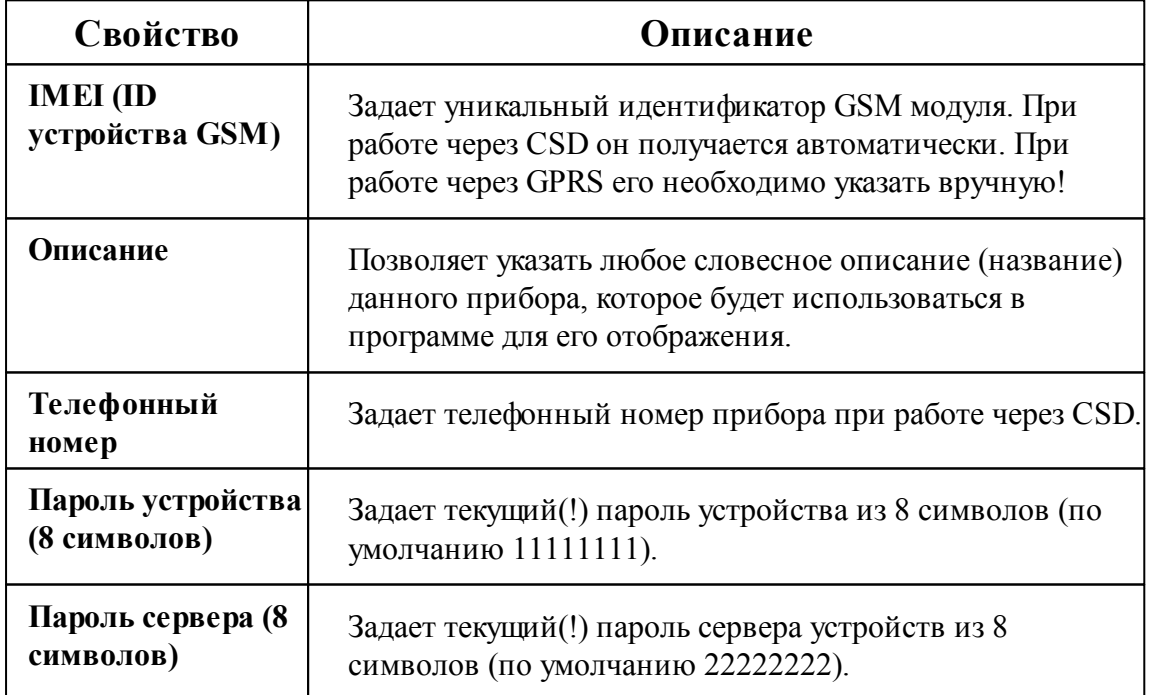

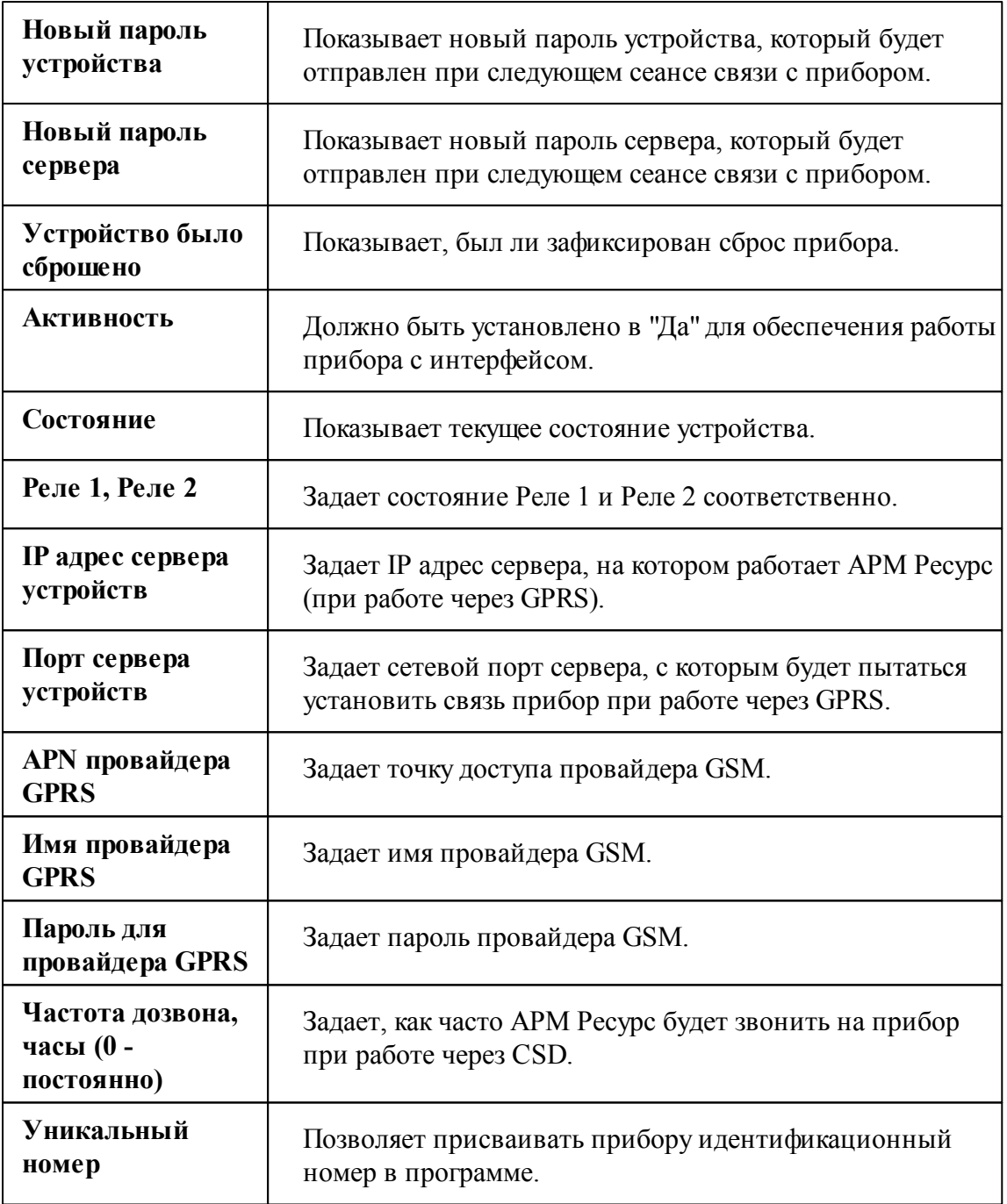

Кроме перечисленных, так же существует набор дополнительных свойств. Чтобы его вызвать, прибору необходимо подать команду "Показать окно дополнительных настроек". После их запроса у прибора при следующем сеансе связи, эту команду нужно повторить для отображения окна.

| ×<br>Дополнительные настройки Телеметрии GSM        |              |         |
|-----------------------------------------------------|--------------|---------|
| Свойство                                            | Значение     |         |
| Описание                                            | Pecypc GSM   |         |
| Период логирования, в минутах                       | 10           |         |
| Период выхода на связь, в часах                     | 1            |         |
| Телефон для SMS 1 (+79xxxxxxxxx)                    | +79647108751 |         |
| Телефон для SMS 2 (+79xxxxxxxxx)                    | 2            |         |
| SMS при нарушении основного источника питания.      | Her          |         |
| SMS при нарушении резервного источника питания      | Her          |         |
| SMS при восстановлении основного источника питания  | Her.         |         |
| SMS при восстановлении резервного источника питания | Her          |         |
| SMS при нарушении линии счетчика № 1                | Her          |         |
| SMS при нарушении линии счетчика № 2                | Her          |         |
| SMS при нарушении линии счетчика № 3                | Her          |         |
| SMS при нарушении линии счетчика № 4                | Her          |         |
| SMS при восстановлении линии счетчика № 1           | Her          |         |
| SMS при восстановлении линии счетчика № 2           | Her          |         |
| SMS при восстановлении линии счетчика № 3           | Her          |         |
| SMS при восстановлении линии счетчика № 4           | <b>Her</b>   |         |
| SMS для не блокировки абонента                      | Her          |         |
| Включить счетчик №1                                 | Да           |         |
| Включить счетчик №2                                 | Да           |         |
| Включить счетчик №3                                 | Her          |         |
| Включить счетчик №4                                 | Ла           |         |
| Значение МАХ для первого счётчика                   | 608          |         |
| Значение MEDIUM для первого счётчика                | 48           |         |
| Значение MIN для первого счётчика                   | 3            |         |
| Значение МАХ для второго счётчика                   | 608          |         |
| Расчет АЦП порогов счетчиков                        |              | Закрыть |

*Окно дополнительных настроек*

## Настройка дополнительных свойств

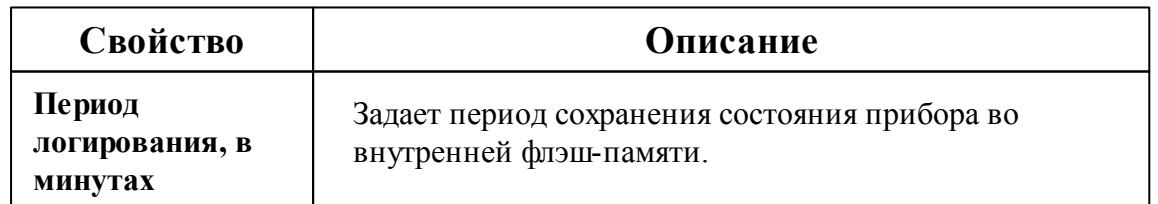

u

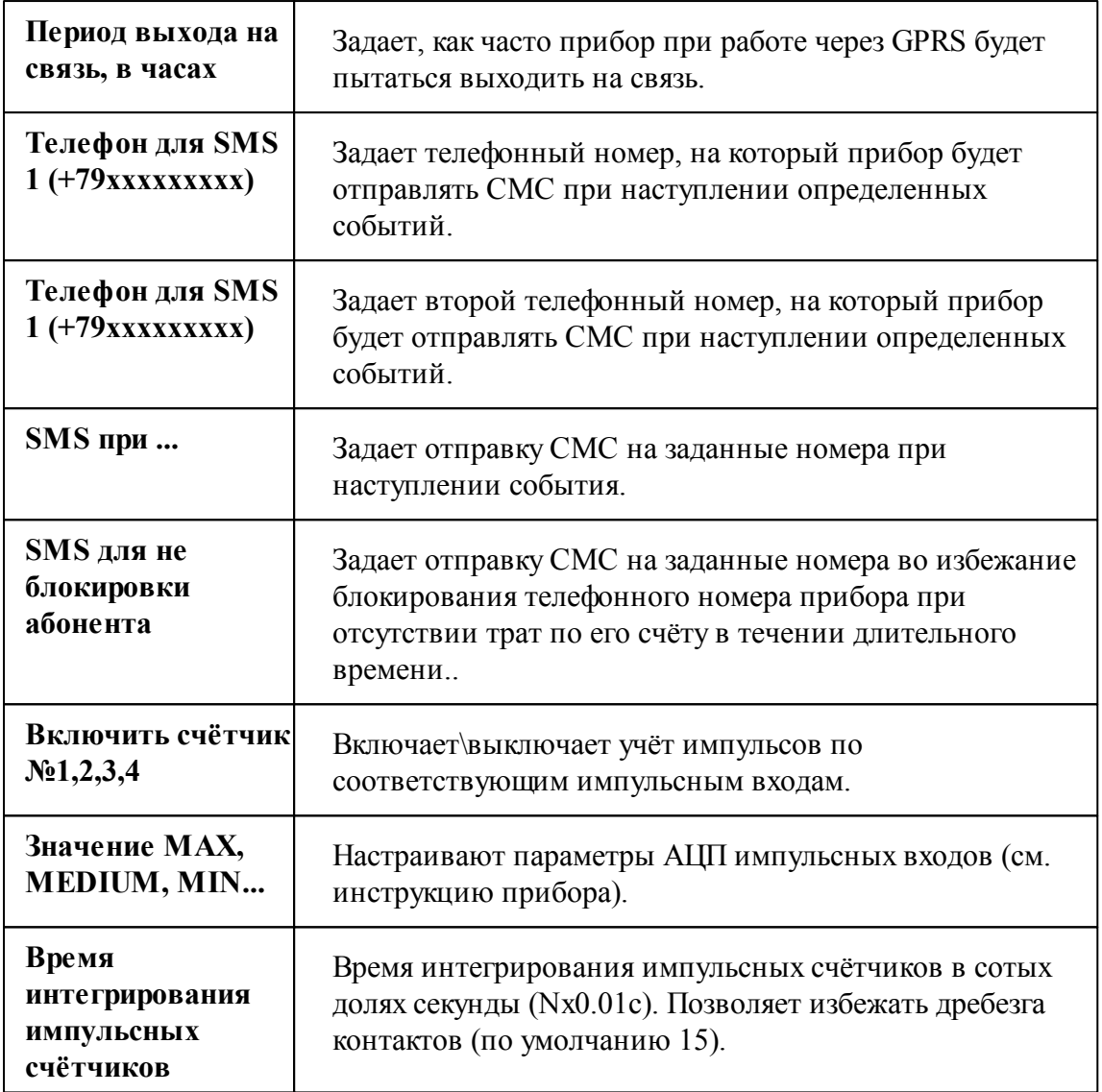

Для удобства расчёта порогов АЦП импульсных счётчиков существует встроенный "калькулятор", вызываемый кнопкой "Расчёт АЦП порогов счётчиков".

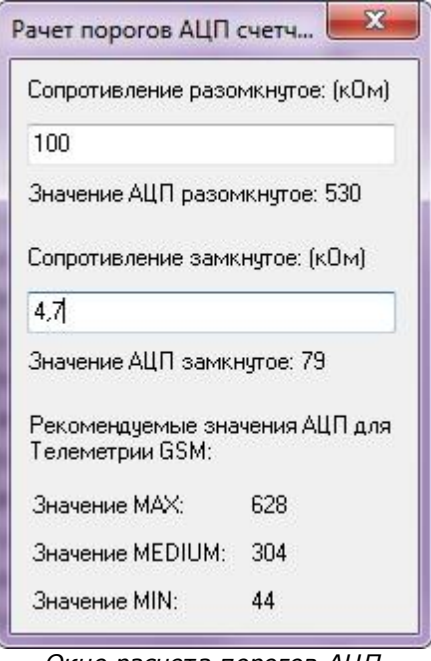

*Окно расчета порогов АЦП счетчиков*

Пользователю достаточно указать значения сопротивлений счётчиков в кОм, после чего программа покажет рекомендуемые значения АЦП.

Если счётчик подключен без сопротивлений и это не счётчик с цепью Namur, то в настройках нужно прописать следующие значения АЦП: 1023 (MAX), 360 (MEDIUM), 0 (MIN). При данном подключении не будет осуществляться контроль линии связи.

Для счётчиков с цепью Namur обычно характерны следующие номиналы сопротивлений: 5,6 и 2,2 кОм, что соответствует значениям АЦП: 608 (MAX), 48 (MEDIUM), 24 (MIN).

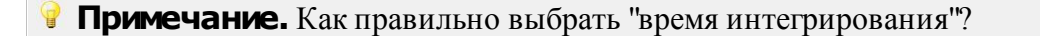

Время интегрирования указывается в 0.01с. Оно должно быть меньше чем минимальная длительность положительного импульса со счётчика и больше чем длительность переходного процесса при дребезге контакта.

Дребезг контакта актуален только для выходов на которых используется геркон, реле, датчик НАМУР. Для выходов типа "открытый коллектор" дребезг не предполагается.
То есть, если счётчик рассчитан на максимальную частоту импульсов 10Гц и длительность его положительного импульса на максимальной частоте 0.05с, то время интегрирования можно смело ставить 0.04с.

Может быть ситуация, когда подключается счётчик, выдающий импульсы частотой 1 Гц, но длительность этих импульсов 0.05с. Для такого счётчика всё равно необходимо выставить время интегрирования 0.04с.

#### Менеджер команд счётчика

Для подачи команды нужно щелкнуть правой клавишей мыши на устройстве и выбрать соответствующий пункт контекстного меню. Перечень команд зависит от используемого интерфейса.

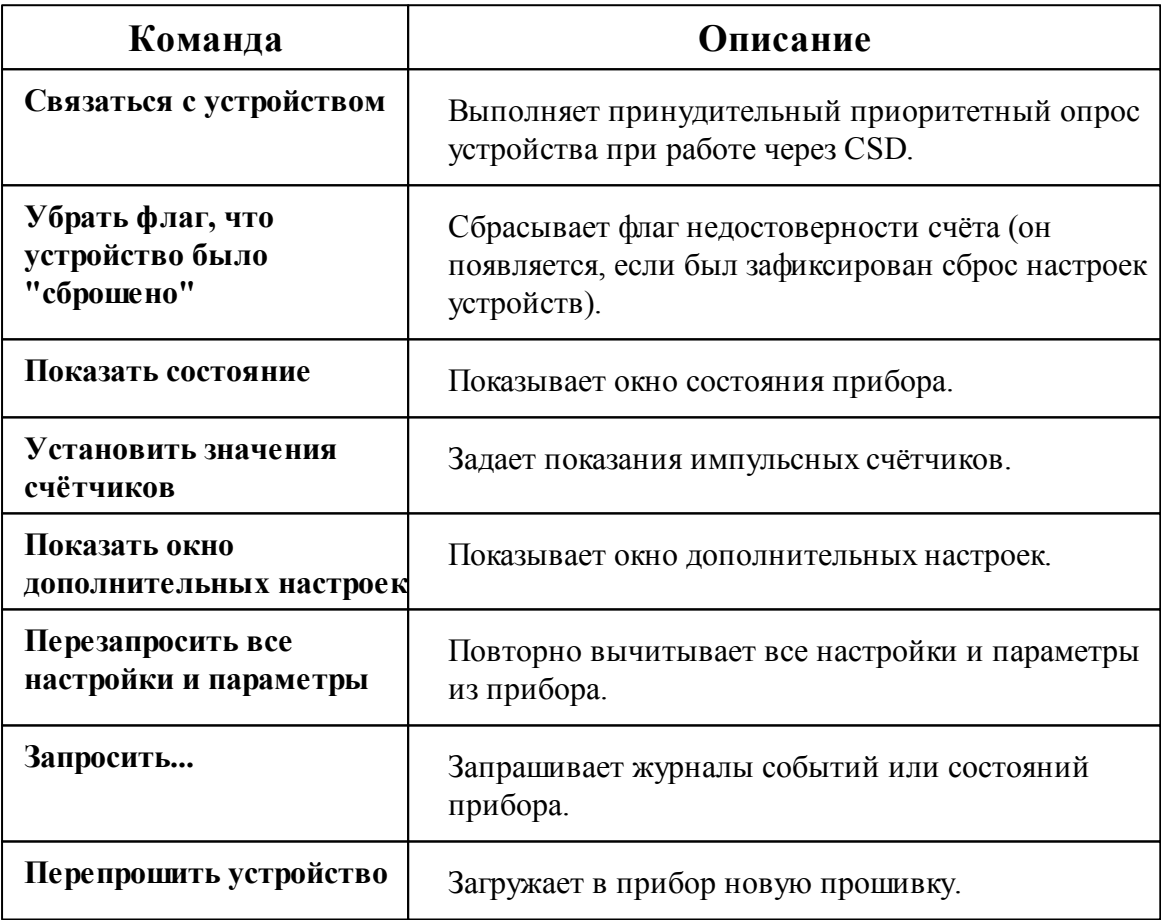

**Примечание.** Многие команды выполняются только во время следующего сеанса связи с прибором.

### Добавление и настройка объектов импульсных счётчиков

После завершения настройки интерфейса и самого объекта Ресурс GSM, ему можно добавить от одного до чётырех импульсных счётчиков. При этом интерфейсом для них будет служить непосредственно сам объект Ресурс GSM. Добавляемые импульсные счётчики будут иметь следующие свойства:

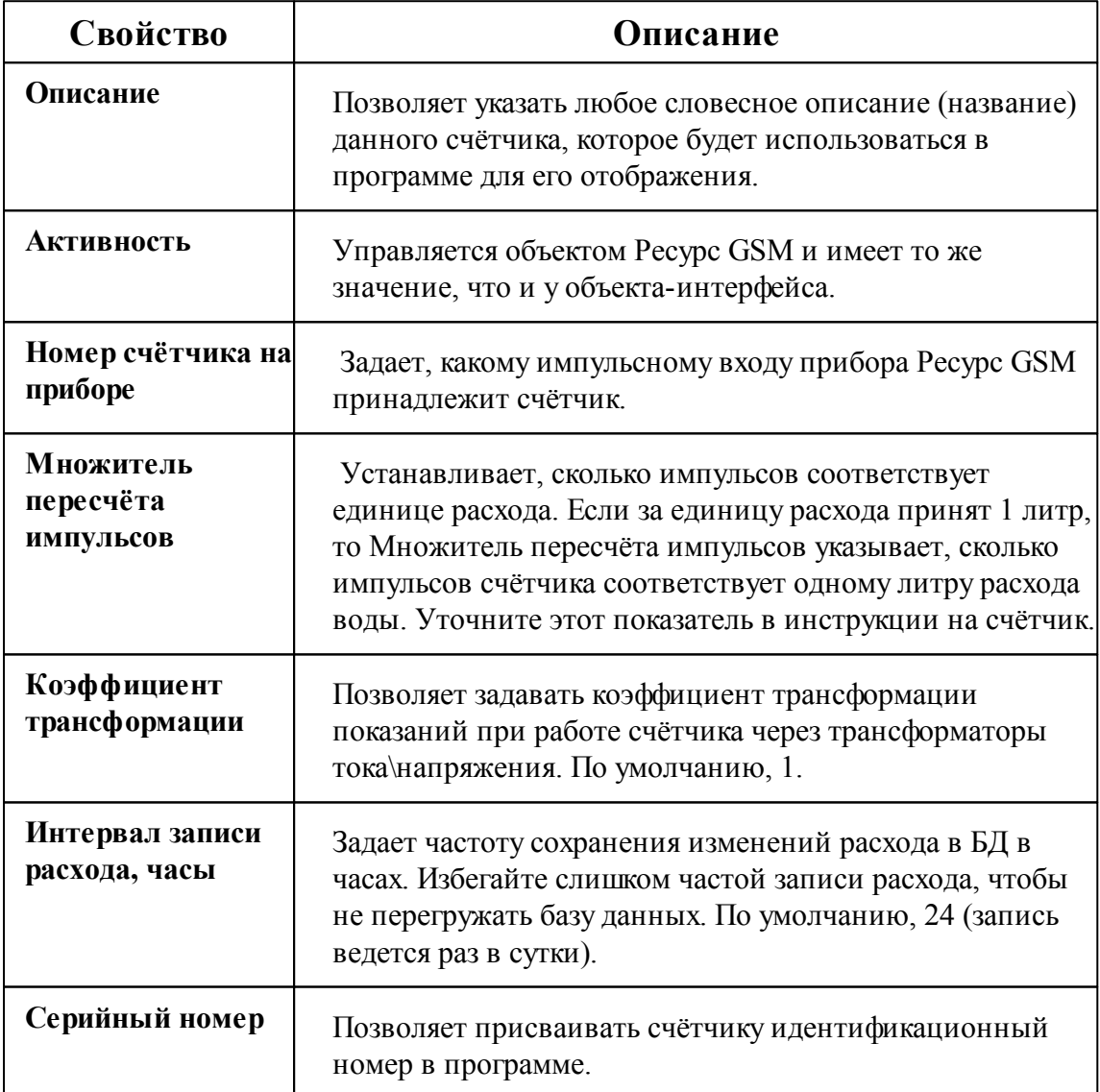

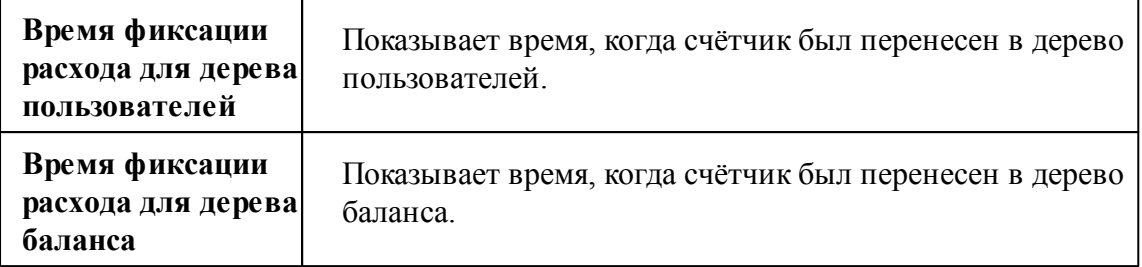

### Добавление и настройка объектов цифровых счётчиков

После завершения настройки интерфейса и самого объекта Ресурс GSM, ему можно добавить ряд цифровых счётчиков. При этом интерфейсом для них будет служить непосредственно сам объект Ресурс GSM.

Перечень поддерживаемых Ресурс GSM цифровых счётчиков можно запросить по адресу [resurs@bolid.ru.](mailto:resurs@bolid.ru)

*Смотрите также:* [Устройства](#page-240-0) [CSD] Ресурс GSM [Модем](#page-228-0) [GPRS] Ресурс GSM [Интернет](#page-230-0)

## **10.5 [MBus] АВЕКТРА**

## [MBus] Авектра

Обеспечивает работу со счётчиками электроэнергии BOLID-Топаз 103, 104 и 303, находящимися на линии связи RS-485.

Интерфейс «АВЕКТРА» предназначен для работы со счётчиком "Авектра ТСУ 15/3". Теплосчётчик предназначен для измерений: количества тепловой энергии, тепловой мощности, объемного расхода, объема, температуры, разности температур теплоносителя в закрытых системах водяного теплоснабжения. Теплосчётчик используется для учета потребленного тепла в жилых, общественных и производственных зданиях.

Работает через каналы связи : "COM-порт". По запросу возможно расширение перечня поддерживаемых каналов.

## Менеджер свойств интерфейса

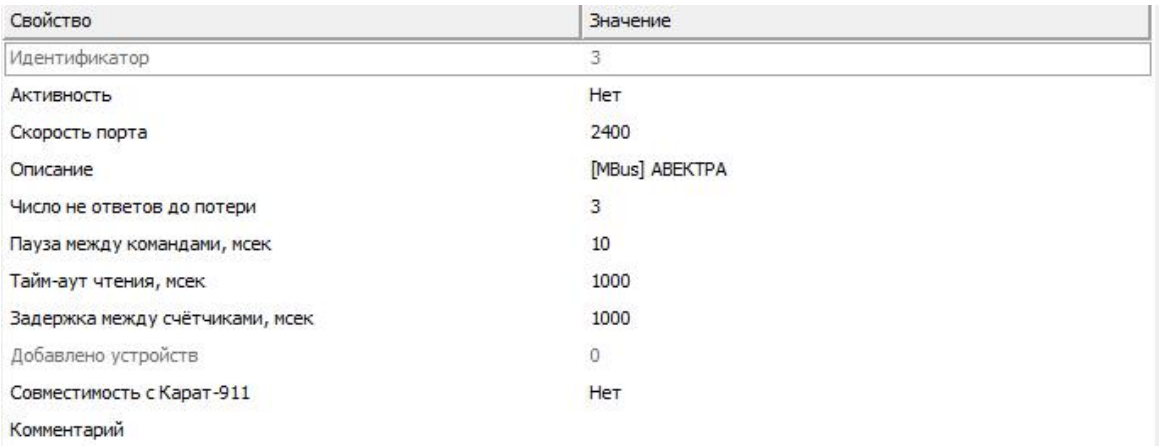

#### *Менеджер свойств интерфейса [Mbus] АВЕКТРА*

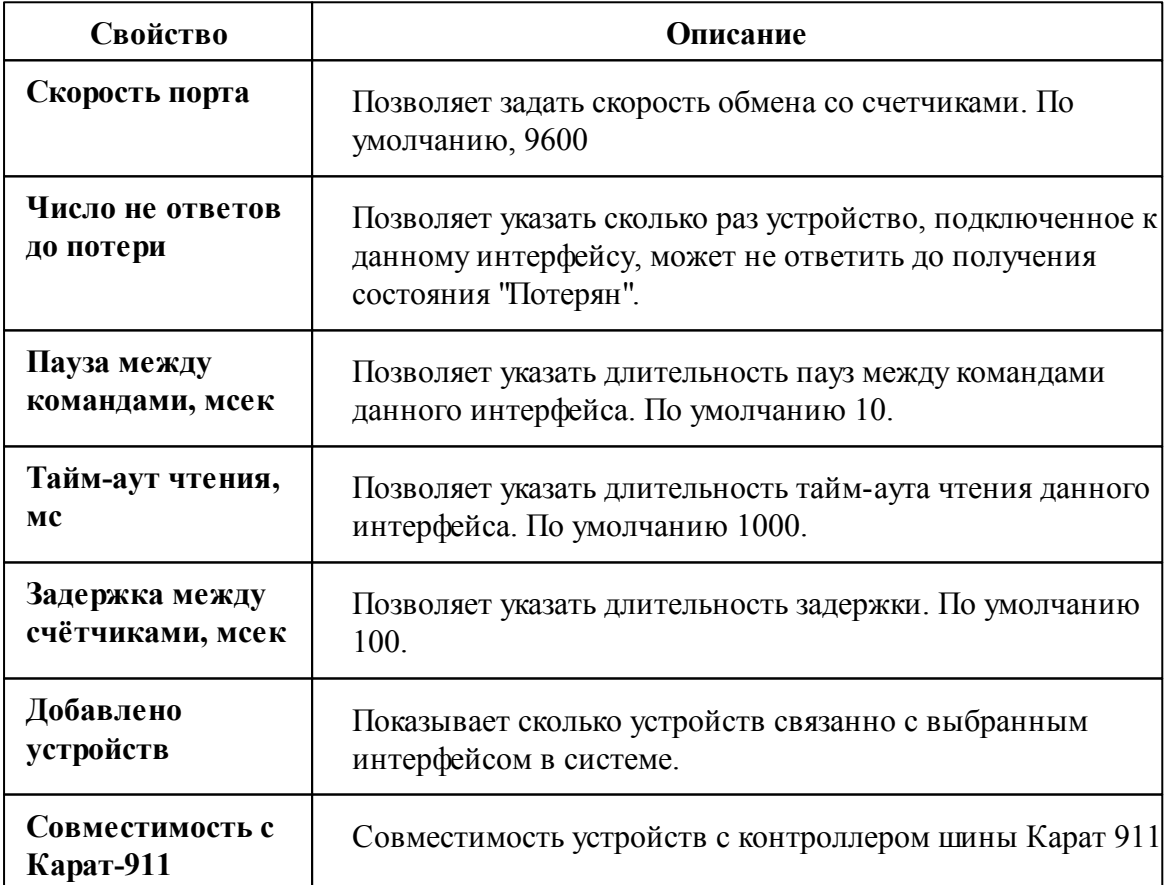

*Смотрите также:* Общие сведения ["Интерфейсы"](#page-238-0) Общие сведения ["Устройства"](#page-240-0)

**10.5.1 Авектра ТСУ-15/3**

# Теплосчётчик Авектра ТСУ-15/3

Представляет собой теплосчётчик.

Менеджер свойств счётчика

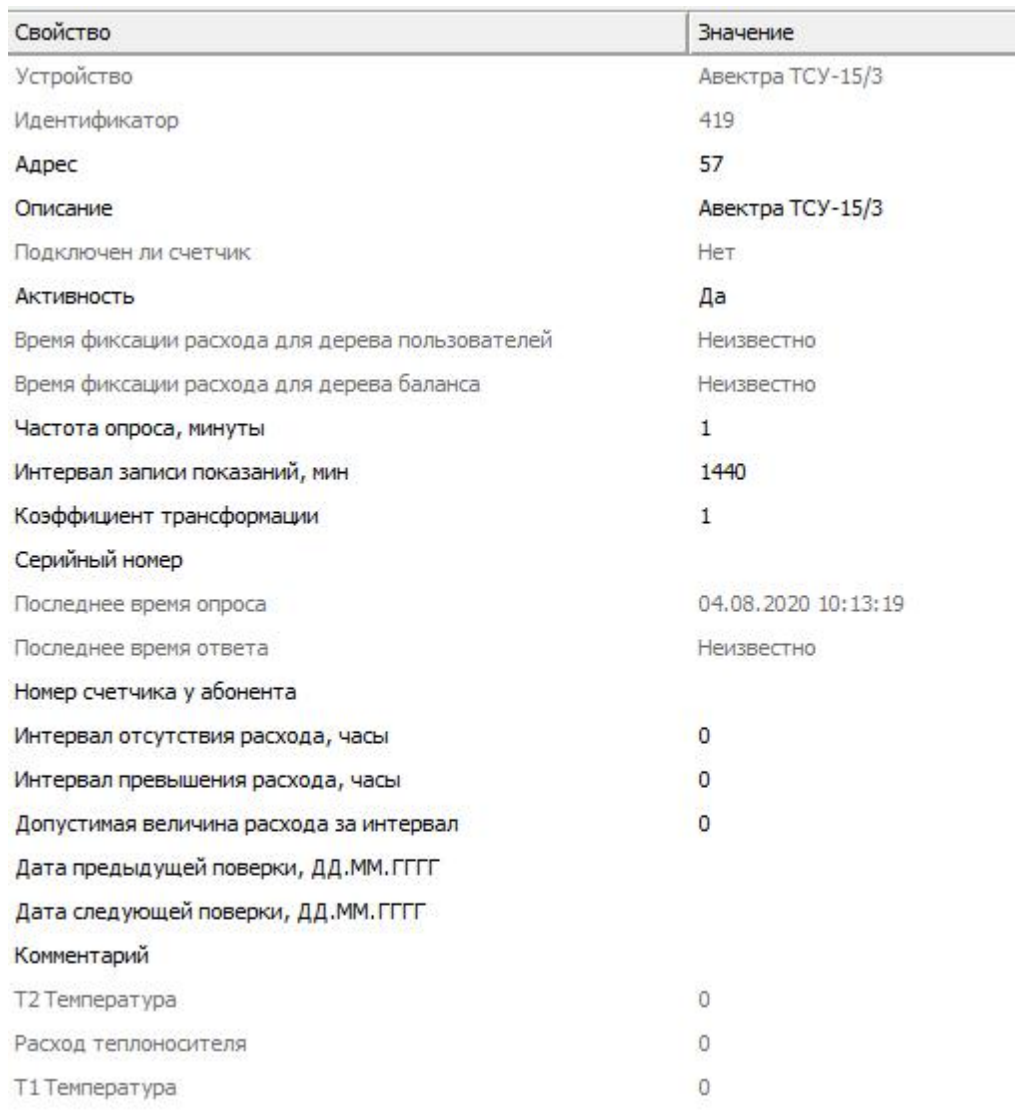

*Менеджер свойств счетчика Авектра ТСУ-15/3*

*Описание свойств счётчика вы сможете найти в разделе "Общие [сведения](#page-240-0) ["Устройства"](#page-240-0) "*

#### *Смотрите также:*

Общие сведения ["Интерфейсы"](#page-238-0) Общие сведения ["Устройства"](#page-240-0)

## **10.6 [MBus] ПУЛЬС СТ-15А**

# Интерфейс "[MBus] ПУЛЬС СТ-15А"

Обеспечивает работу со счётчиками тепла ПУЛЬС СТ-15А

Работает через каналы связи : "COM-порт". По запросу возможно расширение перечня поддерживаемых каналов.

#### Менеджер свойств интерфейса

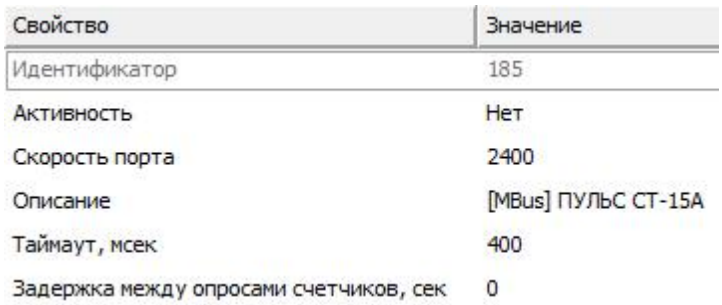

#### *Менеджер свойств интерфейса [Mbus] ПУЛЬС СТ-15А*

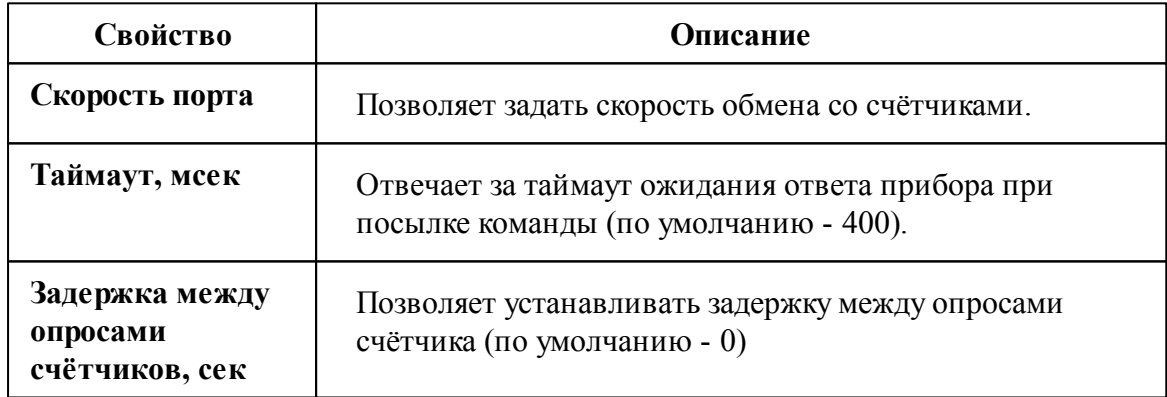

#### Менеджер команд интерфейса

Контекстное меню команд интерфейса вызывается правым кликом по имени интерфейса.

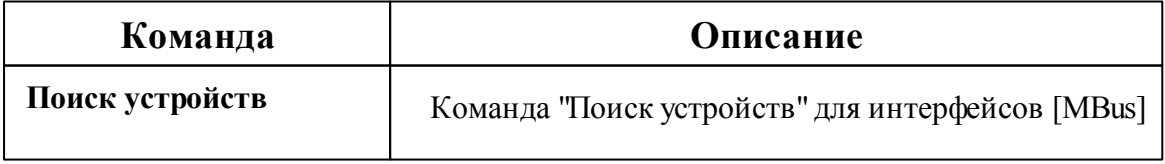

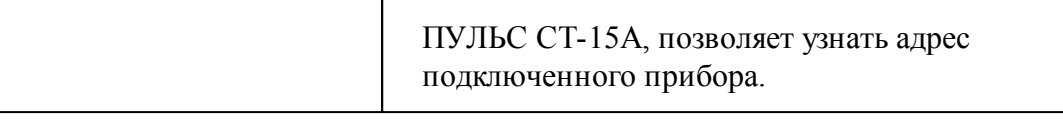

#### *Смотрите также:*

Общие сведения ["Интерфейсы"](#page-238-0) Общие сведения ["Устройства"](#page-240-0)

### **10.6.1 ПУЛЬС СТ-15А**

# Теплосчётчик ПУЛЬС СТ-15А

Представляет собой Mbus теплосчётчик ПУЛЬС СТ-15А

## Менеджер свойств счётчика

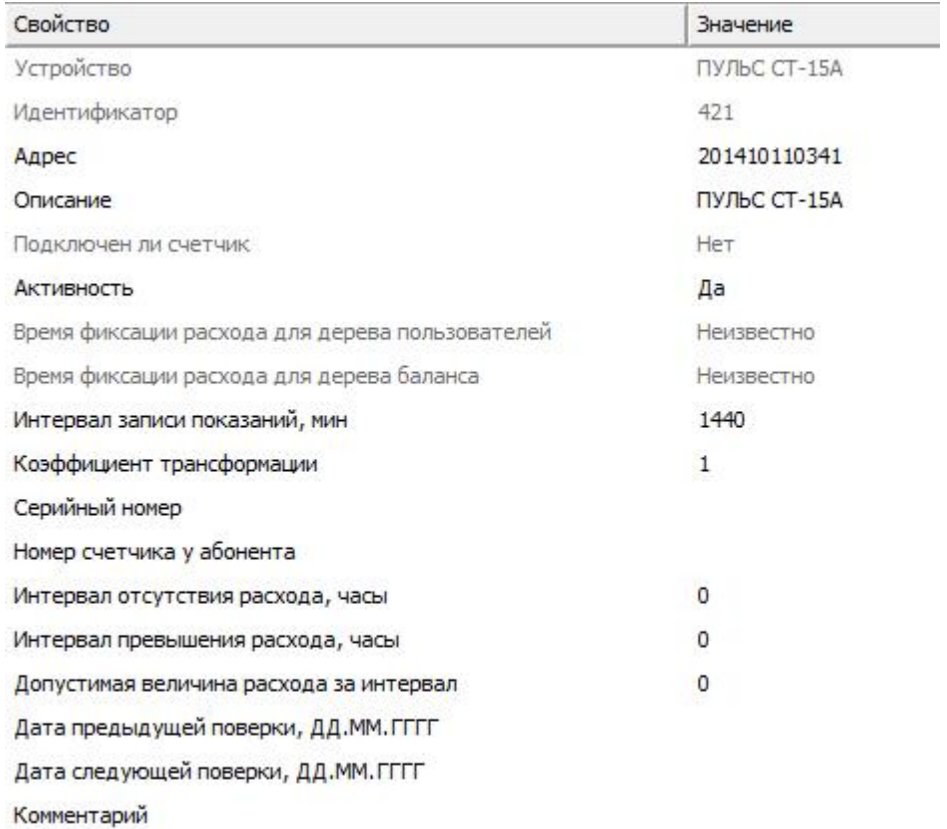

*Менеджер свойств счетчика ПУЛЬС СТ-15А*

*Описание свойств счётчика вы сможете найти в разделе "Общие [сведения](#page-240-0) ["Устройства"](#page-240-0) "*

#### Менеджер команд счётчика

Для подачи команды нужно щелкнуть правой клавишей мыши на устройстве и выбрать соответствующий пункт контекстного меню.

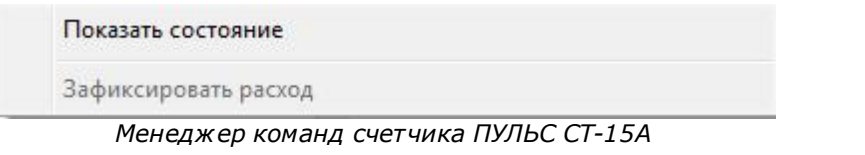

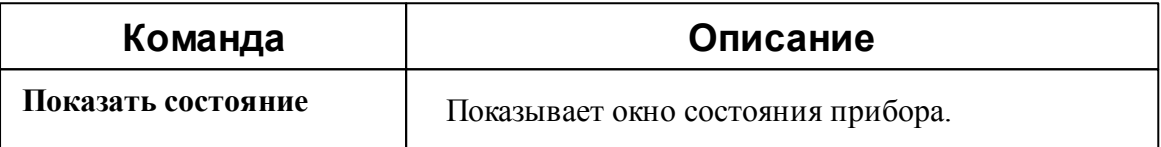

#### *Смотрите также:* Общие сведения ["Интерфейсы"](#page-238-0) Общие сведения ["Устройства"](#page-240-0)

### **10.7 [MBus] Счётчики Meter-Bus**

# Интерфейс "[Mbus] Счётчики Meter-Bus"

Обеспечивает работу со счётчиками тепла Minol MinocalCOMbi, LandisGyr ULTRAHEAT T230, Sonometer 500, WESSER HEAT METER, ПУЛЬС СТ15Б-М, Sanext, Карат Компакт 201, Sensonik II находящимися на линии связи M-Bus.

Работает через каналы связи : "COM-порт". По запросу возможно расширение перечня поддерживаемых каналов.

## Менеджер свойств интерфейса

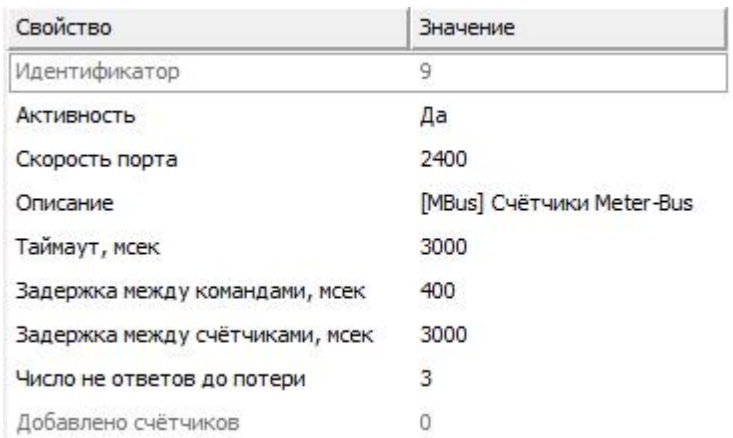

*Менеджер свойств интерфейса [Mbus] Счётчики Meter-Bus*

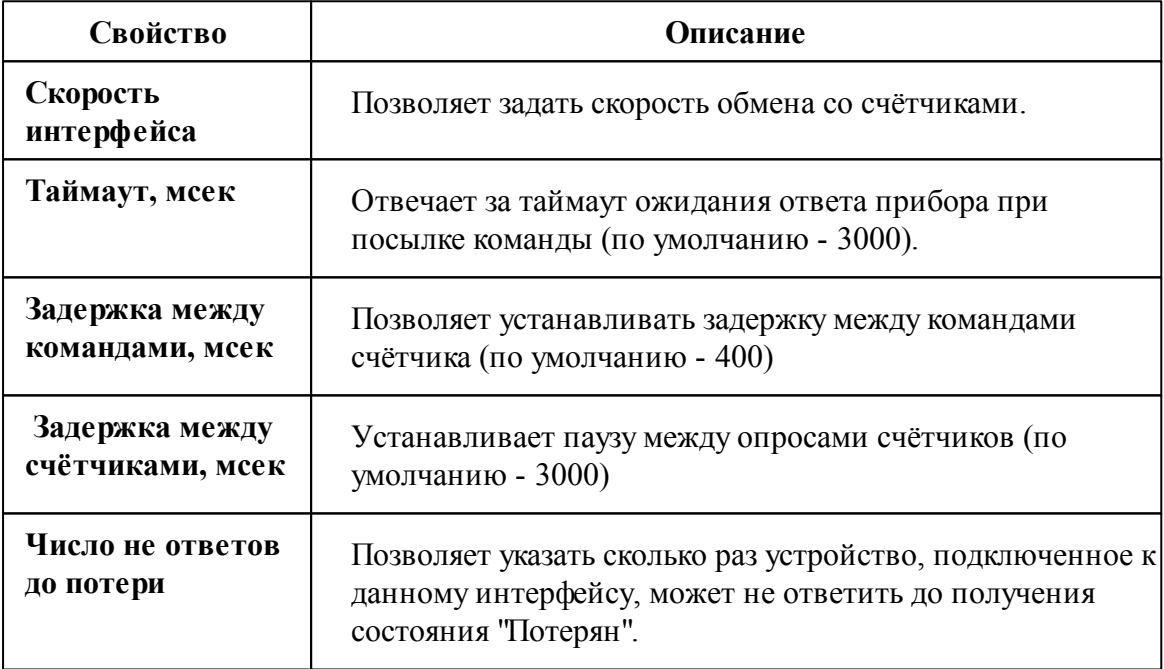

## Менеджер команд интерфейса

Контекстное меню команд интерфейса вызывается правым кликом по имени интерфейса.

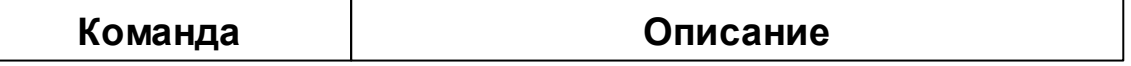

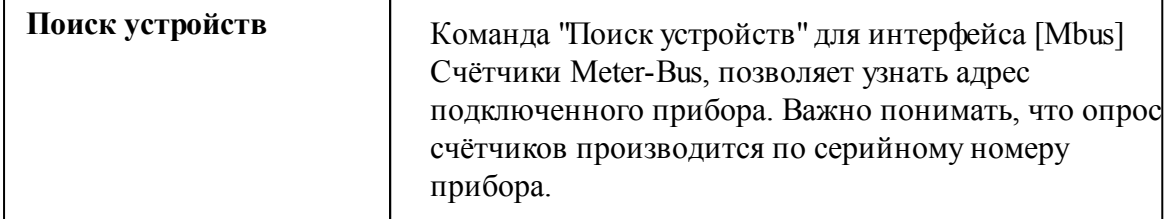

#### *Смотрите также:*

Общие сведения ["Интерфейсы"](#page-238-0) Общие сведения ["Устройства"](#page-240-0)

#### **10.7.1 Теплосчетчик Meter-Bus**

## Теплосчётчик Meter-Bus

Интерфейс включает в себя теплосчётчики : Minol MinocalCOMbi, LandisGyr ULTRAHEAT T230, Sonometer 500, WESSER HEAT METER, ПУЛЬС СТ15Б-М, Sanext, БЕРИЛЛ СТЭ 21, Sensonic II, КАРАТ-Компакт-201, ELF-M, Теплоучёт-1, а так же любые другие приборы, работающий по протоколу Meter-BUS.

## Менеджер свойств счётчика

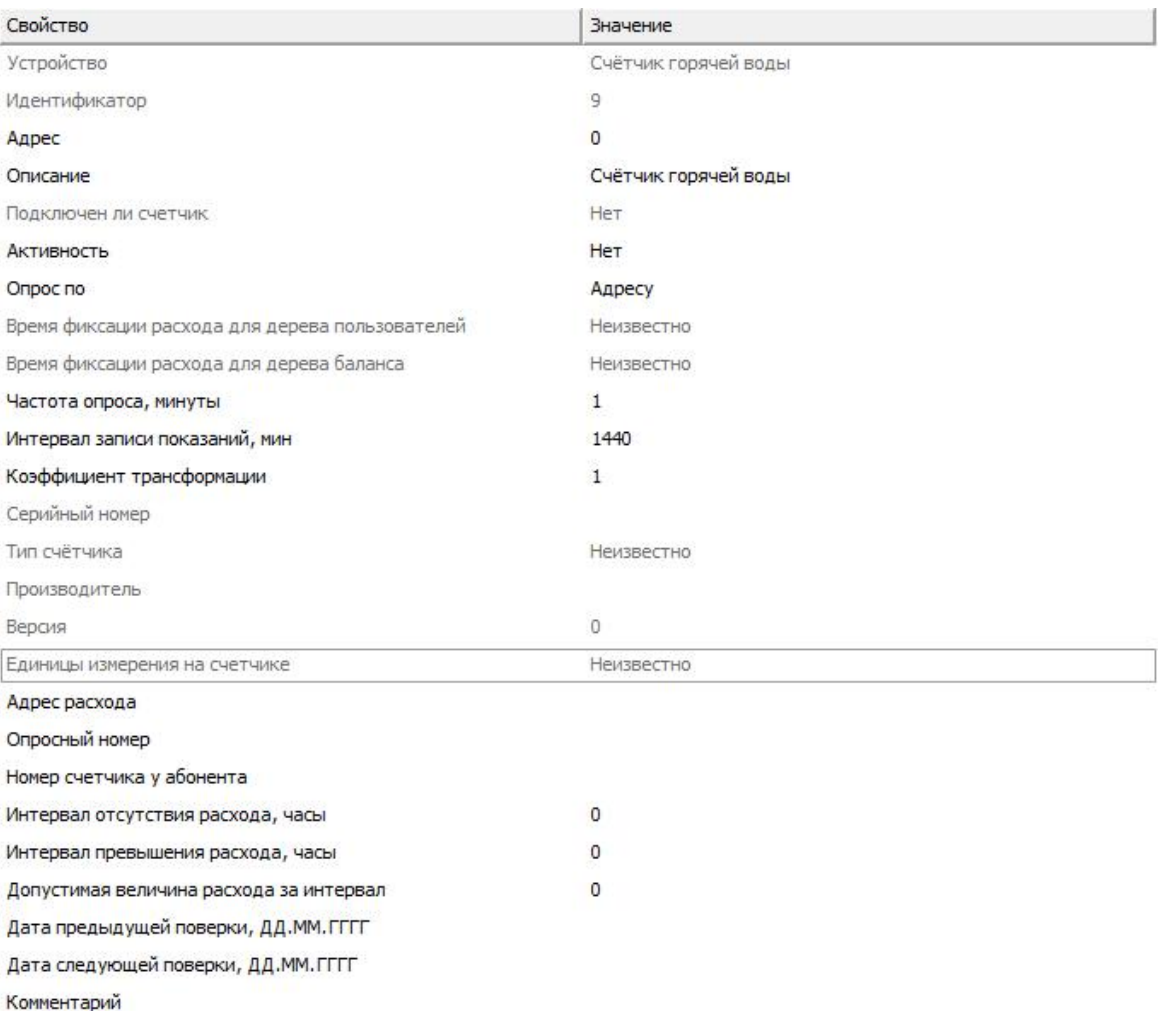

#### *Менеджер свойств счетчиков*

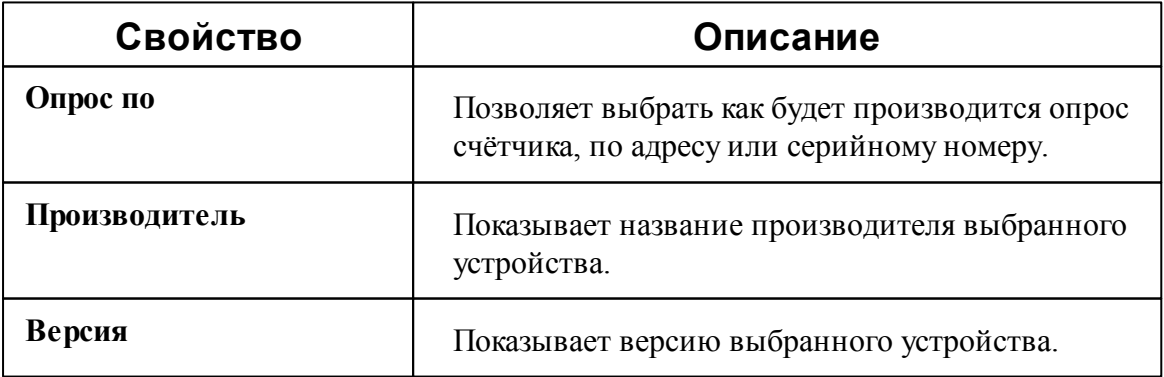

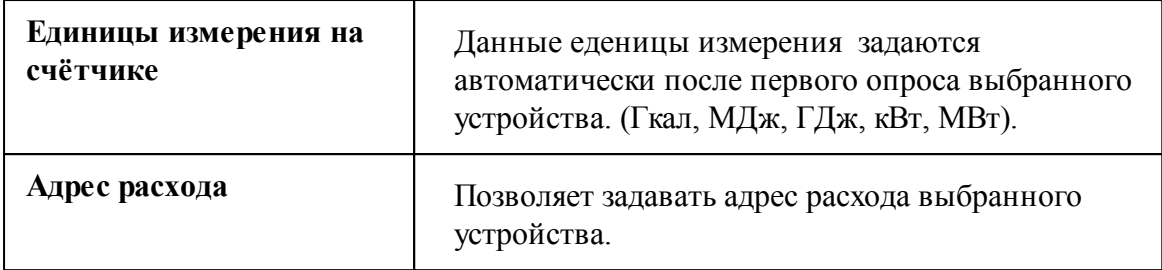

#### Менеджер команд счётчика

Для вызова менеджера команд необходимо щелкнуть на счётчике правой клавишей мыши.

Показать состояние

Зафиксировать расход

*Менеджер команд*

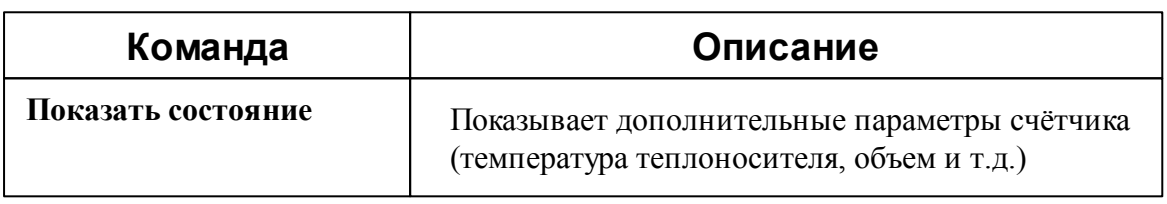

#### *Смотрите также:*

Общие сведения ["Интерфейсы"](#page-238-0) Общие сведения ["Устройства"](#page-240-0)

## **10.8 [PLC] Меркурий 20x**

# Интерфейс "[PLS] Меркурий 20х"

**Интерфейс [PLC] Меркурий 20х** - обеспечивает работу со счётчиками электроэнергии "Меркурий 201.8" через концентратор "Меркурий 225".

Работает через каналы связи : "COM-порт", "С2000-Ethernet". По запросу возможно расширение перечня поддерживаемых каналов.

## Менеджер свойств интерфейса

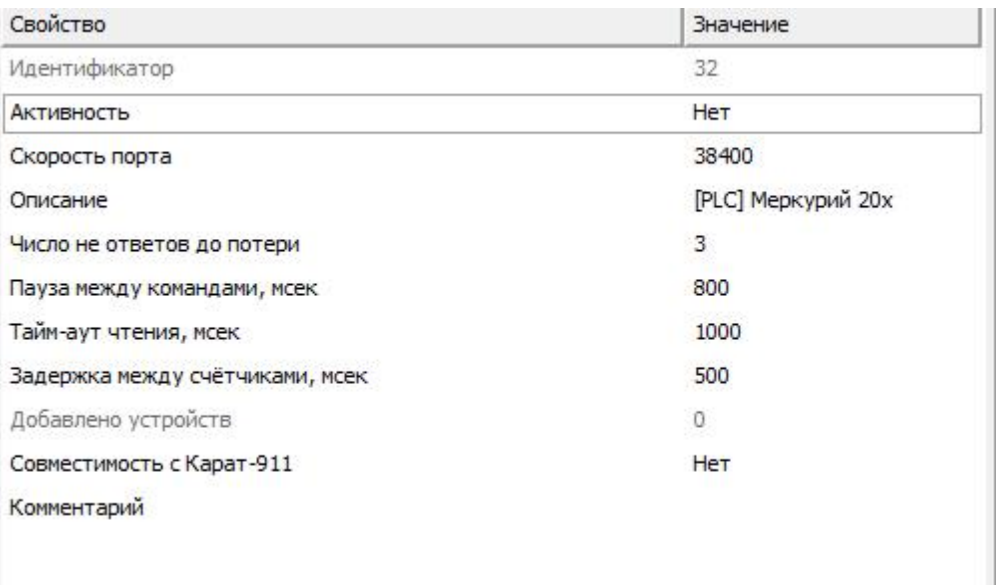

#### *Менеджер свойств интерфейса [PLC] Меркурий 20х*

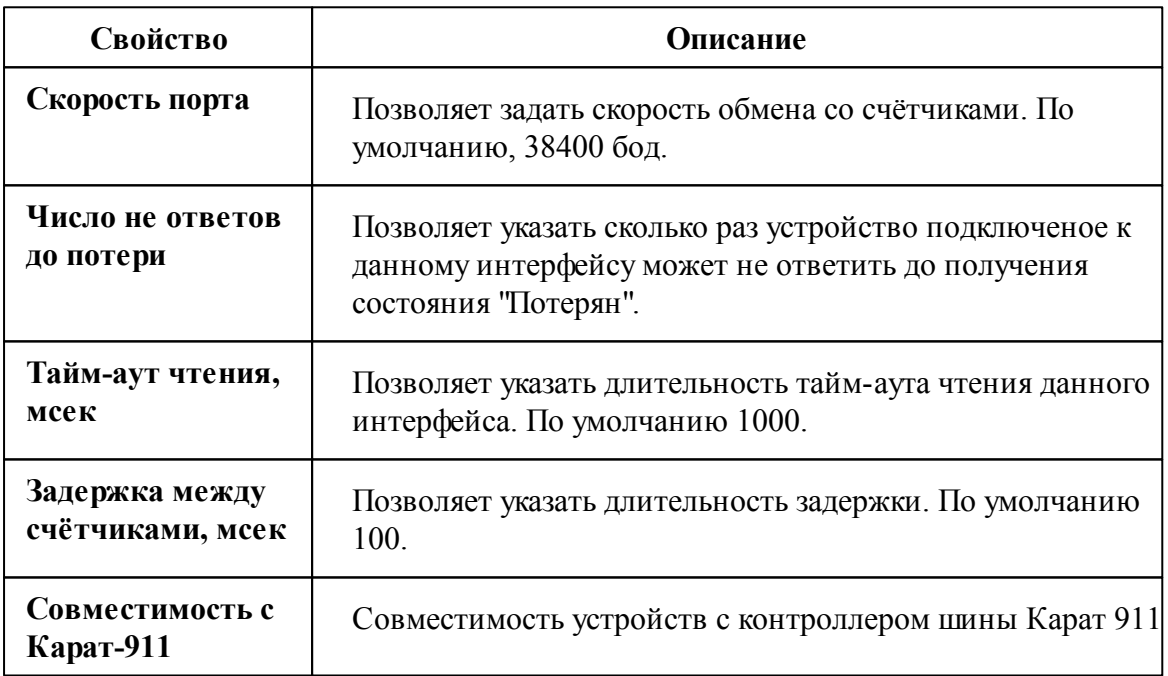

#### *Смотрите также:*

Общие сведения ["Интерфейсы"](#page-238-0) Общие сведения ["Устройства"](#page-240-0)

#### **10.8.1 Меркурий 201.8**

# [PLC] Меркурий 201.8

Представляют собой однофазные чётырехтарифные цифровые электросчётчики с возможностью контроля параметров сети. Счетчик с PLC-модемом передает информацию о потребленной энергии нарастающим итогом с момента ввода счетчика в эксплуатацию.

Подключение счётчиков "Меркурий 201.8" в АРМ "Ресурс" производится через концентратор "Меркурий 225". Для этого в свойствах счётчика необходимо задать "Адрес концентратора"!

**Внимание!**Для работы приборов "Меркурий 201.8" в АРМ "Ресурс", необходимо выполнить первичную инициализацию счётчиков через концентратор "Меркурий 225" в ПО **NetMonitor**.

Обращаем Ваше внимание на тот факт, что опрос большого количества счётчиков по сети PLC занимает много времени. На больших линиях связи один цикл опроса счётчиков может занимать практически сутки. На сбор данных с одного счётчика "Меркурий 201.8" уходит от 30 до 45 секунд! Настоятельно рекомендуем использовать счётчики с RS-485 интерфейсом!

Менеджер свойств счётчика

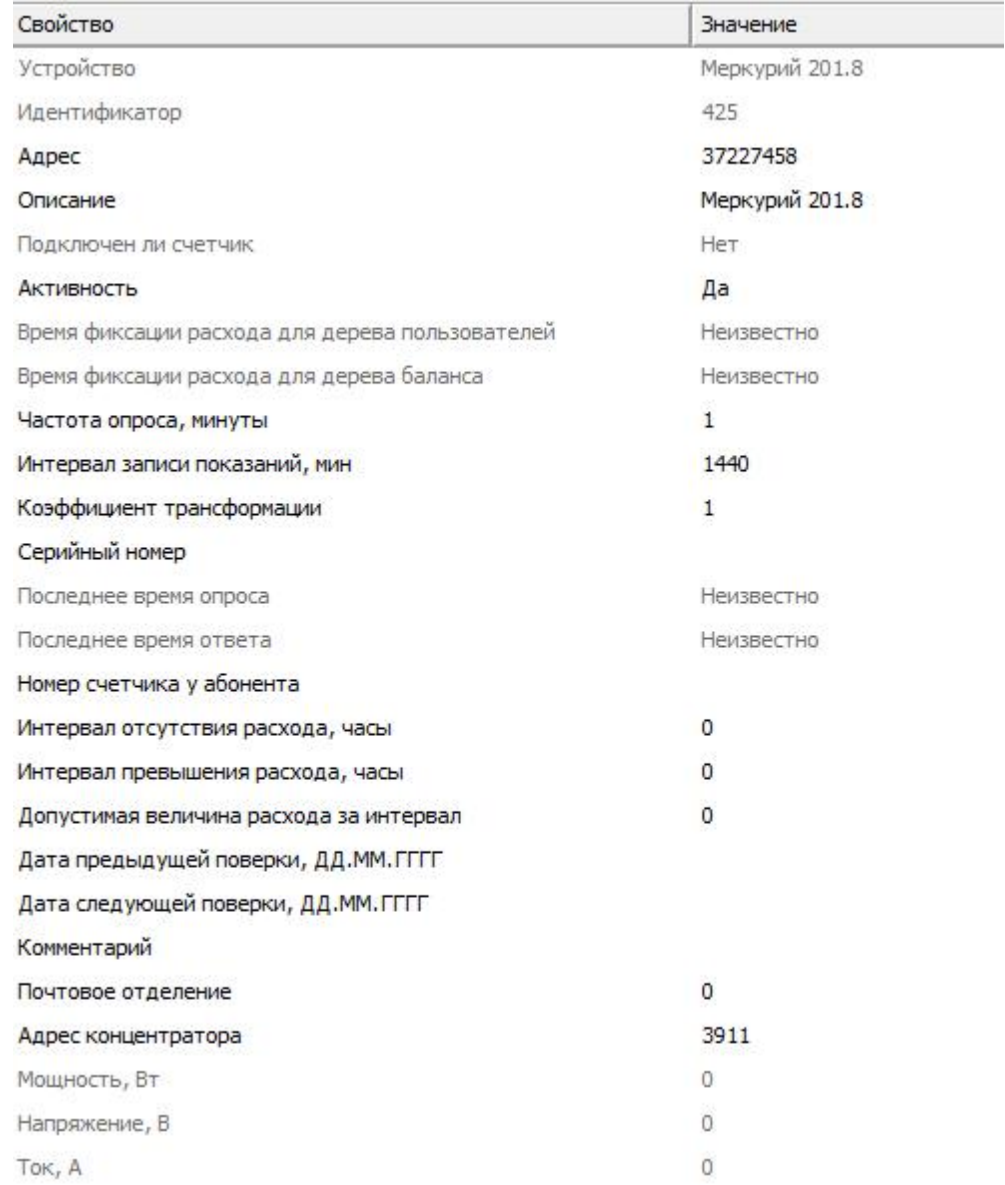

#### *Менеджер свойств счётчика Меркурий 201.8*

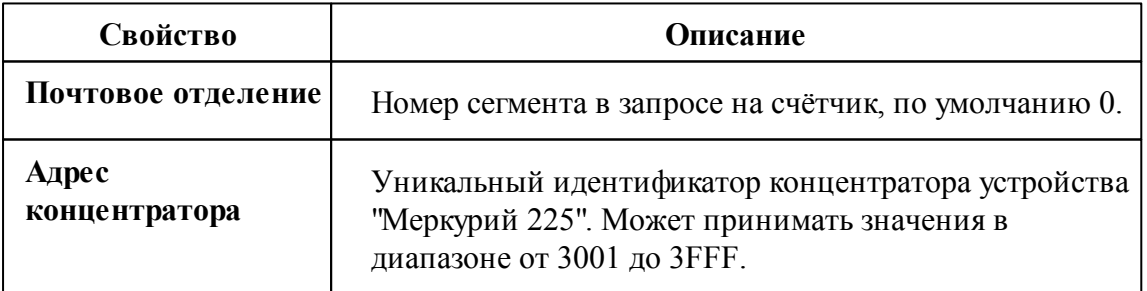

*Смотрите также:* Общие сведения ["Интерфейсы"](#page-238-0) Общие сведения ["Устройства"](#page-240-0)

## **10.9 [RS-232/485] Теплоком ВКГ-2**

## [RS-232/485] Теплоком ВКГ-2

**Интерфейс** [RS-232/485] Теплоком ВКГ-2 - обеспечивает работу со счётчиками газа Теплоком ВКГ-2, находящимися на линии связи RS-232.

Работает через каналы связи : "COM-порт". По запросу возможно расширение перечня поддерживаемых каналов.

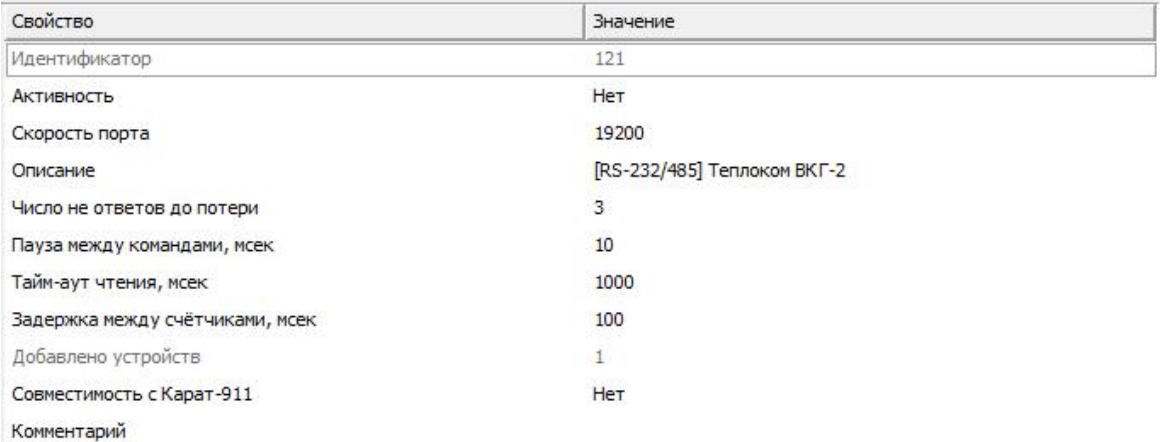

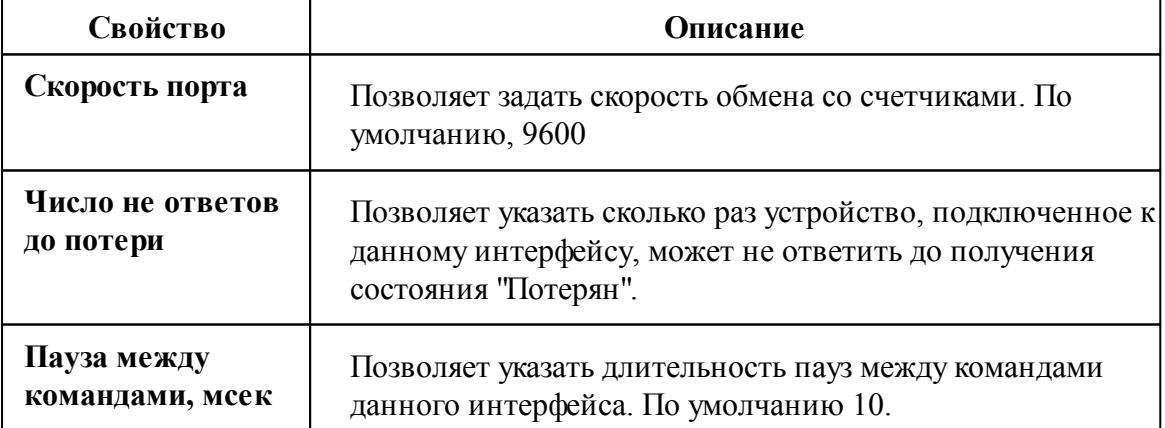

*Менеджер свойств интерфейса [RS-232/485] Теплоком ВКГ-2*

#### **270 АРМ РЕСУРС**

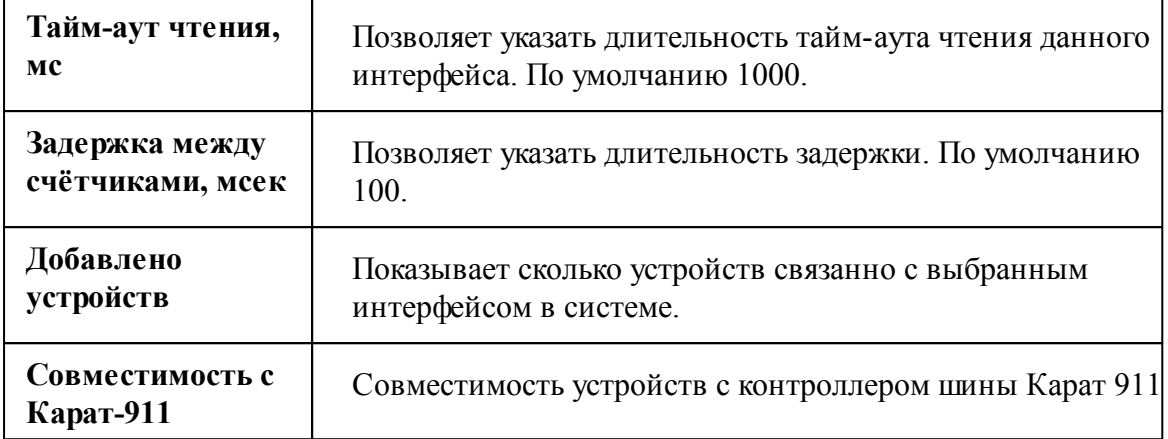

#### *Смотрите также:*

Общие сведения ["Интерфейсы"](#page-238-0) Общие сведения ["Устройства"](#page-240-0)

### **10.9.1 ВКГ-2**

# Цифровой вычислитель количества газа Теплоком ВКГ-2

Представляет собой цифровой счётчик газа.

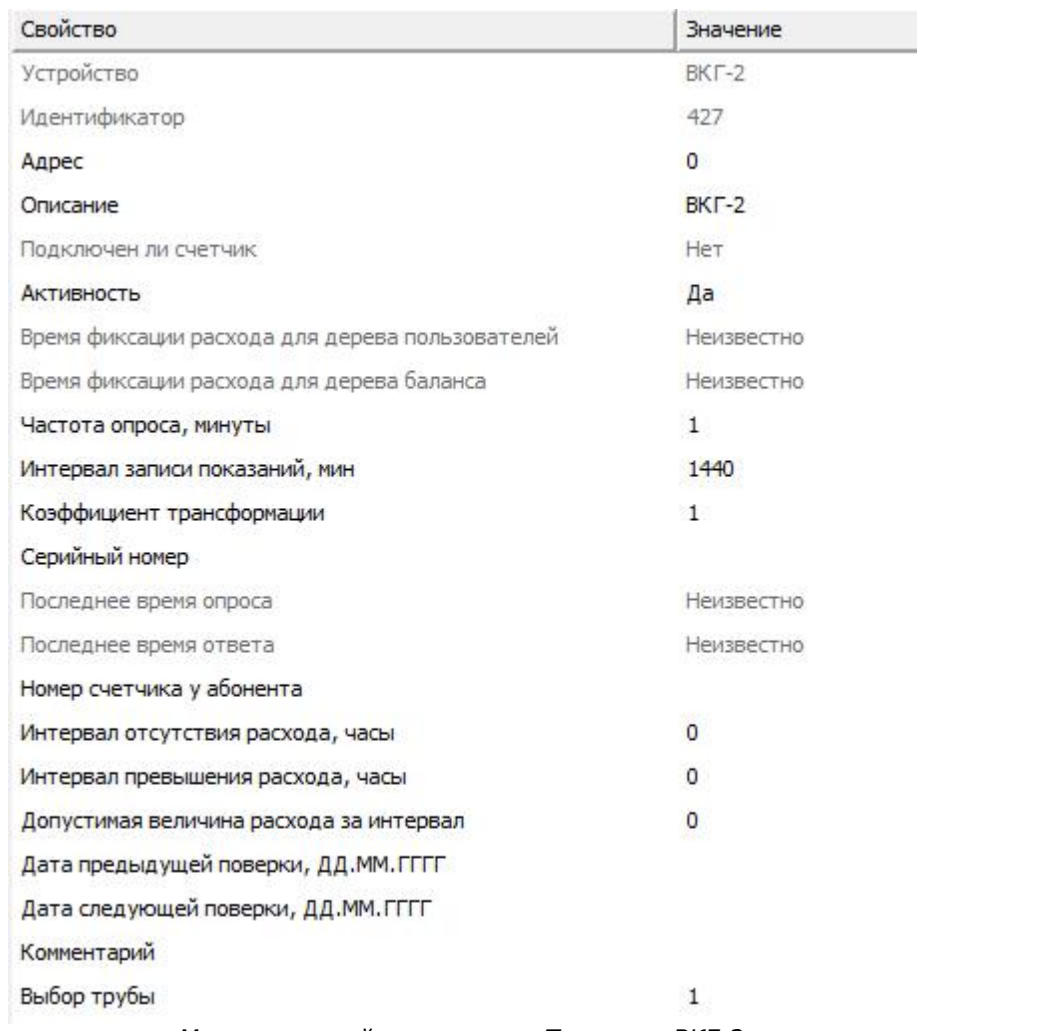

## Менеджер свойств счётчика Теплоком ВКГ-2

*Менеджер свойств счетчика Теплоком ВКГ-2*

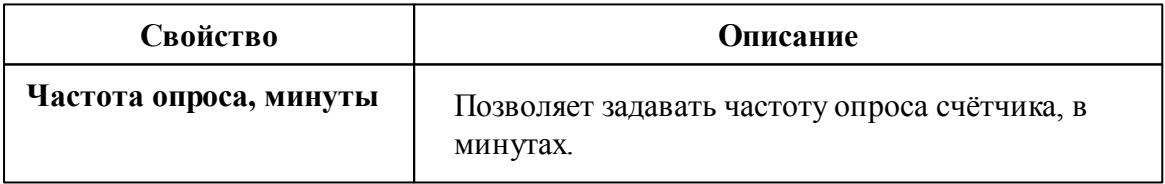

#### *Смотрите также:*

Общие сведения ["Интерфейсы"](#page-238-0) Общие сведения ["Устройства"](#page-240-0)

## **10.10 [RS-232/485] Теплоком ВКТ-7(М)**

### [RS-232/485] Теплоком ВКТ-7(М)

**Интерфейс** [RS-232/485] Теплоком ВКТ-7(М) - обеспечивает работу с теплосчётчиками Теплоком ВКТ-7(М), находящимися на линии связи RS-232.

Работает через каналы связи : "COM-порт". По запросу возможно расширение перечня поддерживаемых каналов.

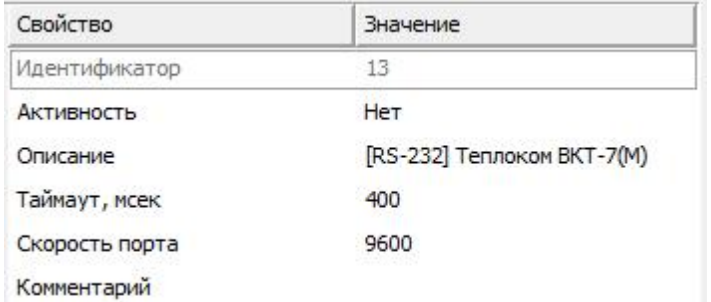

*Менеджер свойств интерфейса [RS-232/485] Теплоком ВКТ-7(М)*

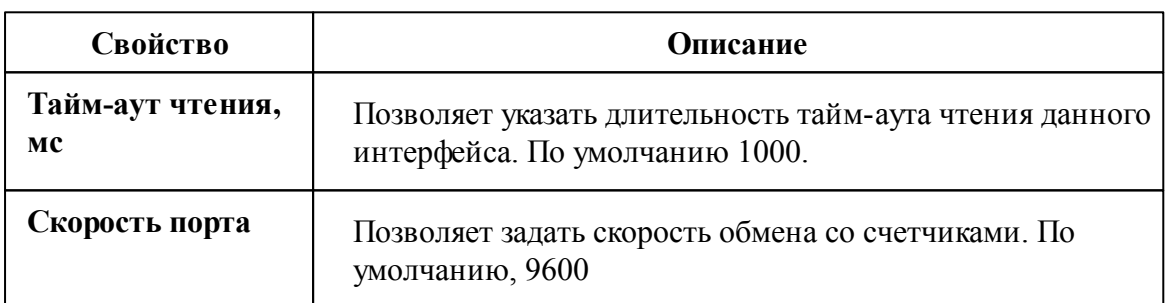

*Смотрите также:*

Общие сведения ["Интерфейсы"](#page-238-0) Общие сведения ["Устройства"](#page-240-0)

#### **10.10.1 ВКТ-7(М)**

# Цифровой Тепловычислитеть "ВКТ-7(М)"

Представляет собой тепловычислитель для теплосчётчика.

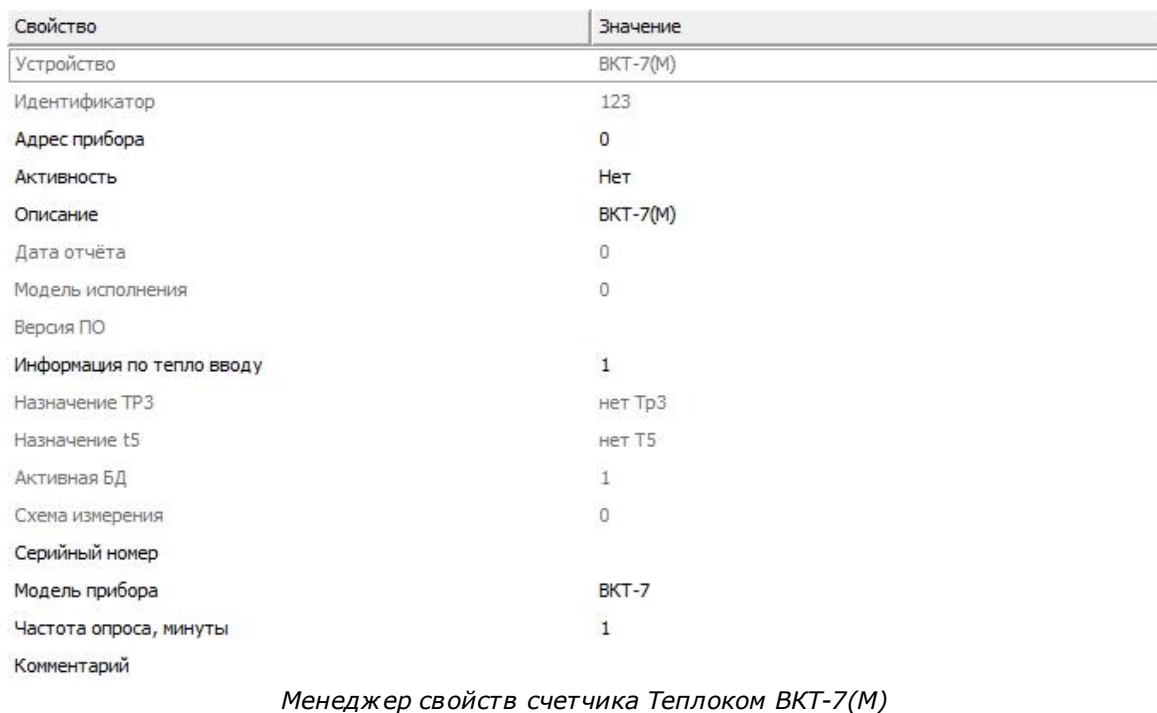

### Менеджер свойств счётчика Теплоком ВКТ-7(М)

*Описание свойств счётчика вы сможете найти в разделе "Общие [сведения](#page-240-0) ["Устройства"](#page-240-0) "*

*Смотрите также:*

Общие сведения ["Интерфейсы"](#page-238-0) Общие сведения ["Устройства"](#page-240-0)

## **10.11 [RS-232/485] Теплоком ВКТ-9**

[RS-232/485] Теплоком ВКТ-9

**Интерфейс** [RS-232/485] Теплоком ВКТ-9 - обеспечивает работу с теплосчётчиками Теплоком ВКТ-9, находящимися на линии связи RS-232.

Работает через каналы связи : "COM-порт". По запросу возможно расширение перечня поддерживаемых каналов.

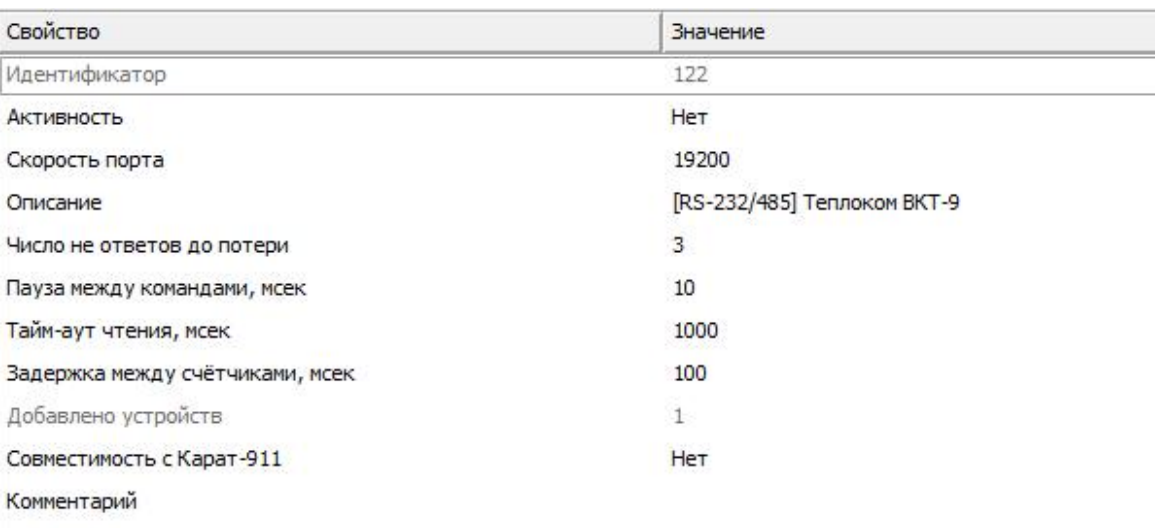

#### *Менеджер свойств интерфейса [RS-232/485] Теплоком ВКТ-9*

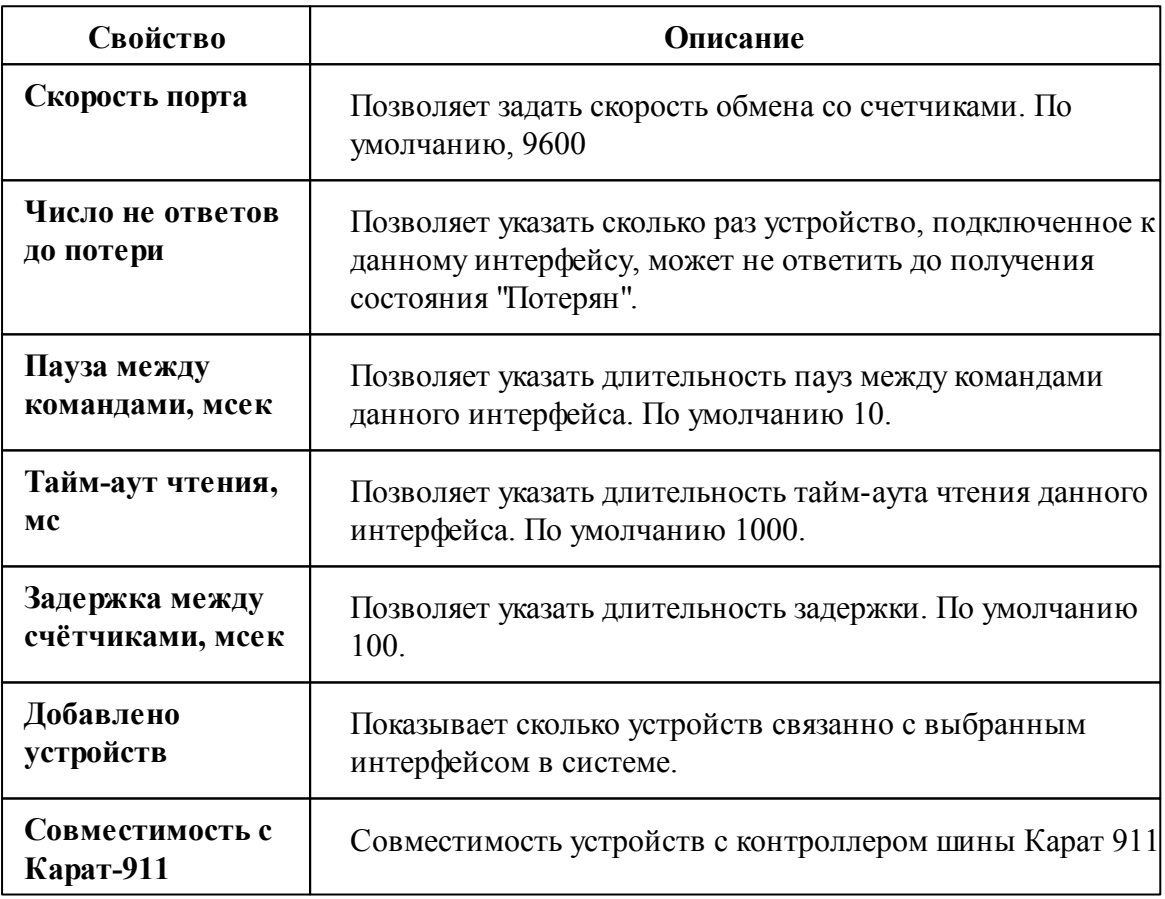

*Смотрите также:* Общие сведения ["Интерфейсы"](#page-238-0) Общие сведения ["Устройства"](#page-240-0)

### **10.11.1 ВКТ-9**

# Цифровой Тепловычислитеть "ВКТ-9"

Представляет собой тепловычислитель для теплосчётчика.

## Менеджер свойств счётчика Теплоком ВКТ-9

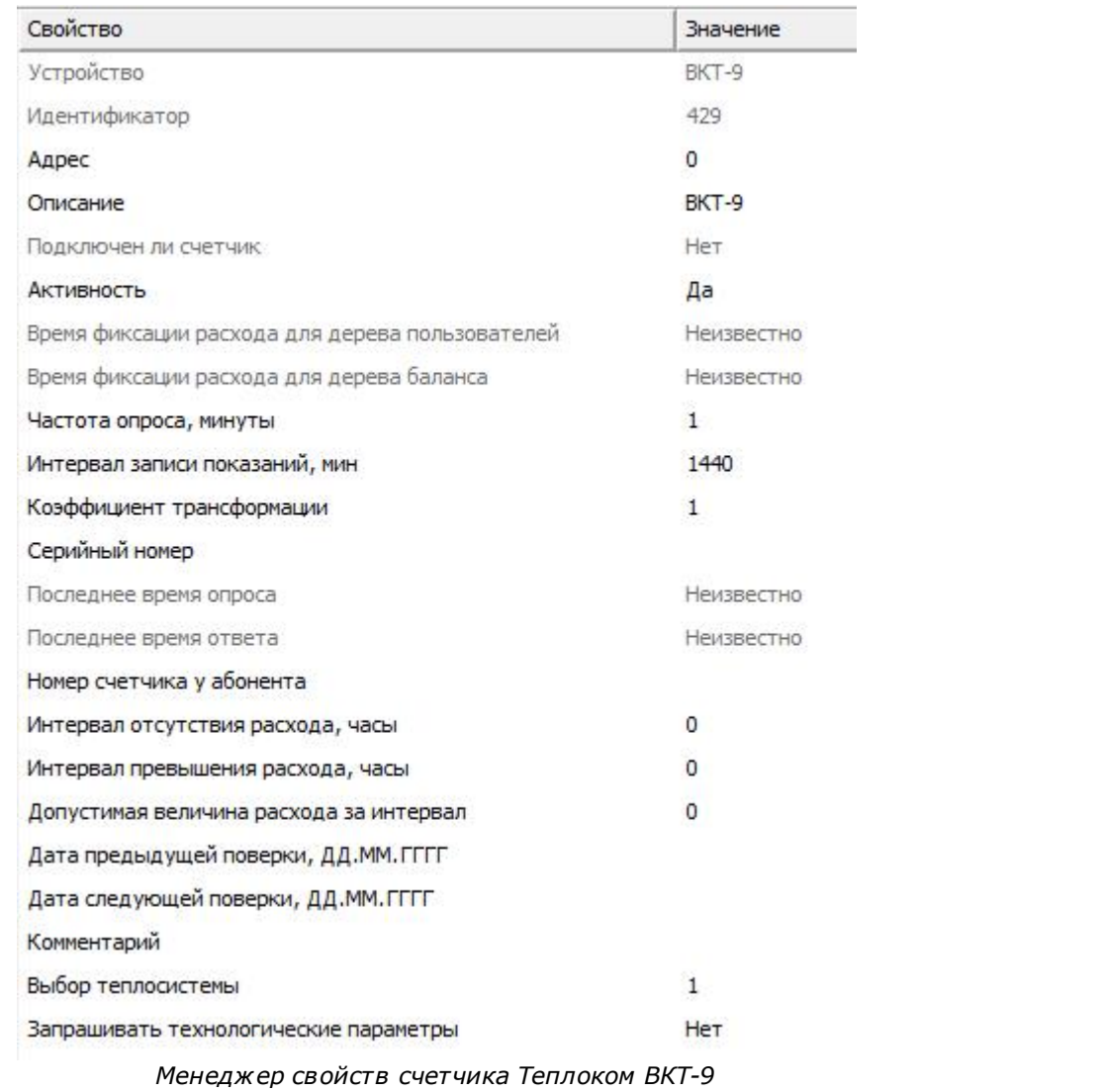

*Описание свойств счётчика вы сможете найти в разделе "Общие [сведения](#page-240-0) ["Устройства"](#page-240-0) "*

*Смотрите также:* Общие сведения ["Интерфейсы"](#page-238-0) Общие сведения ["Устройства"](#page-240-0)

#### **10.11.2 ВКТ-9 v2**

# Цифровой Тепловычислитеть "ВКТ-9 v2"

Представляет собой тепловычислитель для теплосчётчика.

## Менеджер свойств счётчика Теплоком ВКТ-9 v2

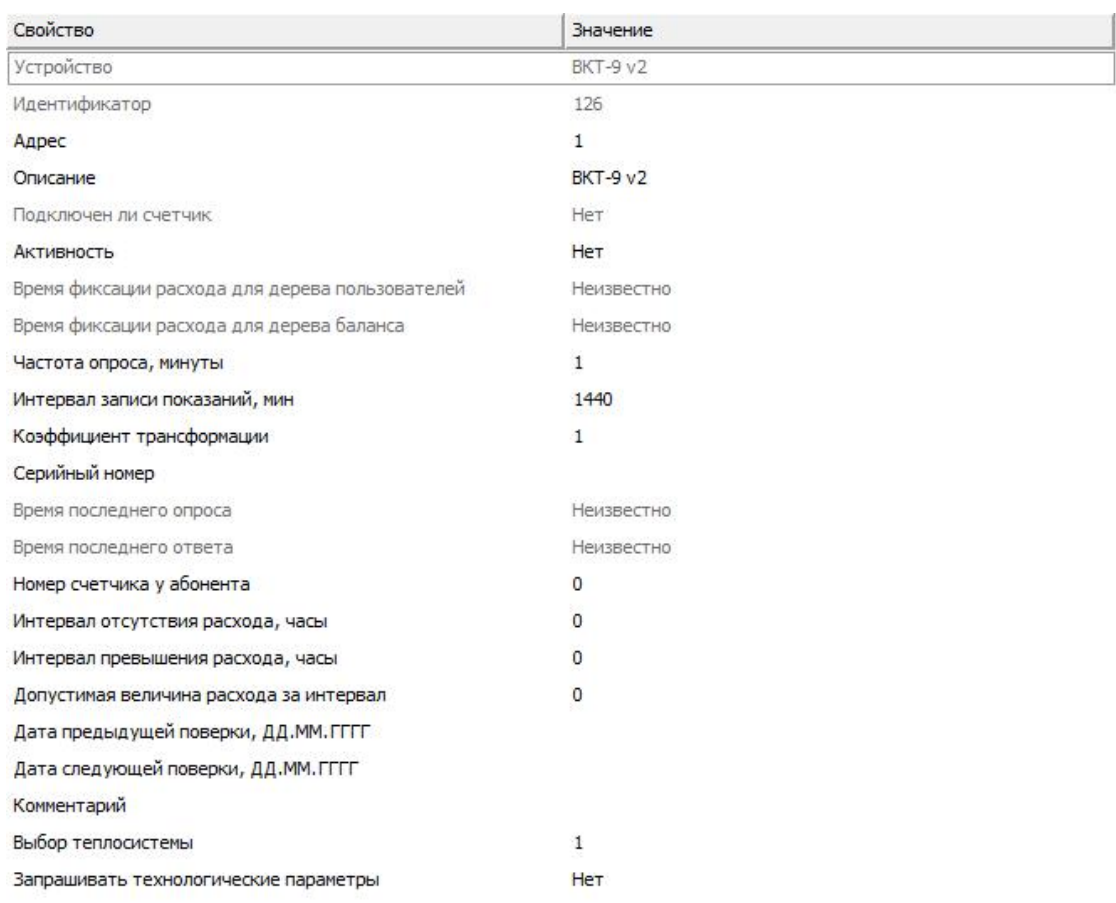

*Менеджер свойств счетчика Теплоком ВКТ-9*

*Описание свойств счётчика вы сможете найти в разделе "Общие [сведения](#page-240-0) ["Устройства"](#page-240-0) "*

*Смотрите также:*

Общие сведения ["Интерфейсы"](#page-238-0) Общие сведения ["Устройства"](#page-240-0)

## **10.12 [RS-232] Multical**

## [RS-232] Multical 602

**Интерфейс [RS-232] Multical 602** - обеспечивает работу с теплосчётчиками Multical 602, находящимися на линии связи RS-232.

Работает через каналы связи : "COM-порт", "C2000-Ethernet". По запросу возможно расширение перечня поддерживаемых каналов.

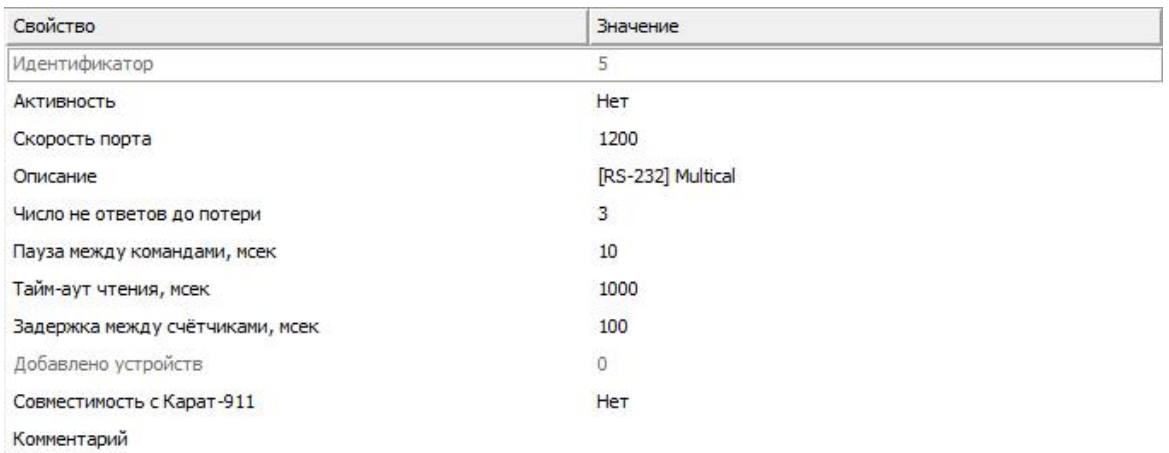

#### *Менеджер свойств интерфейса [RS-232] Теплоком ВКТ-4*

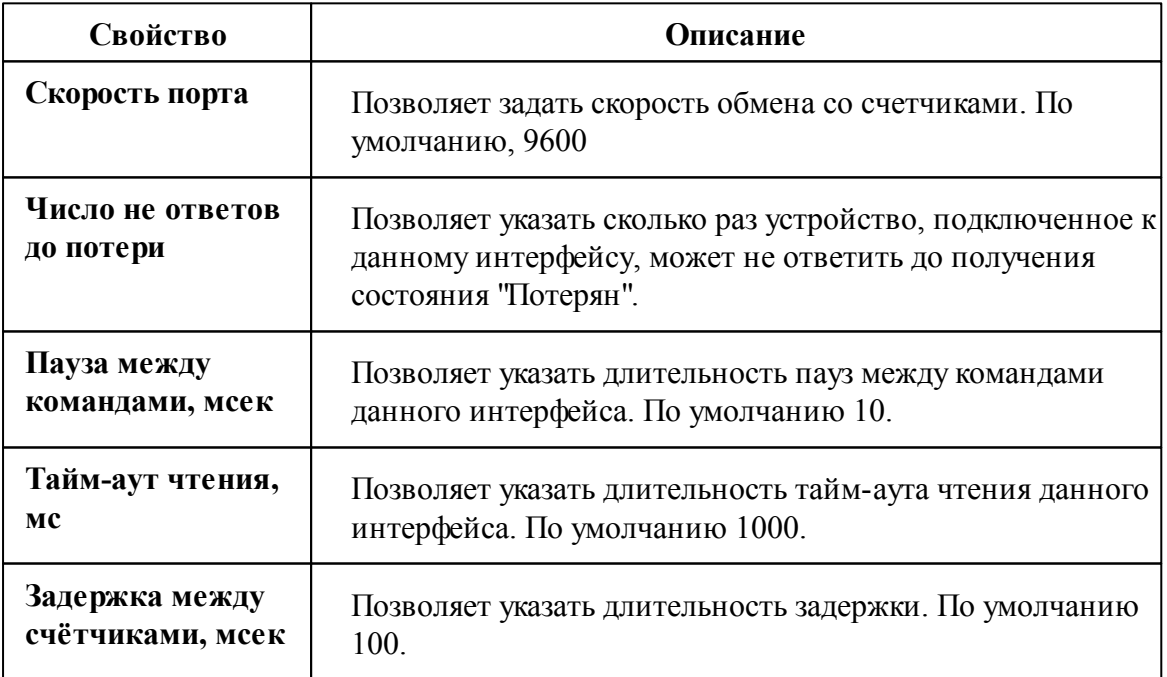

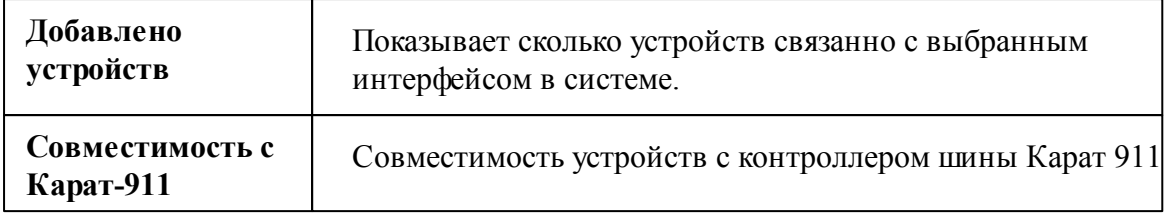

*Смотрите также:* Общие сведения ["Интерфейсы"](#page-238-0) Общие сведения ["Устройства"](#page-240-0)

### **10.12.1 Теплосчётчик MULTICAL 602**

# Теплосчётчик MULTICAL 602

Представляет собой многофункциональным счетчиком тепловой энергии.

### Менеджер свойств счётчика

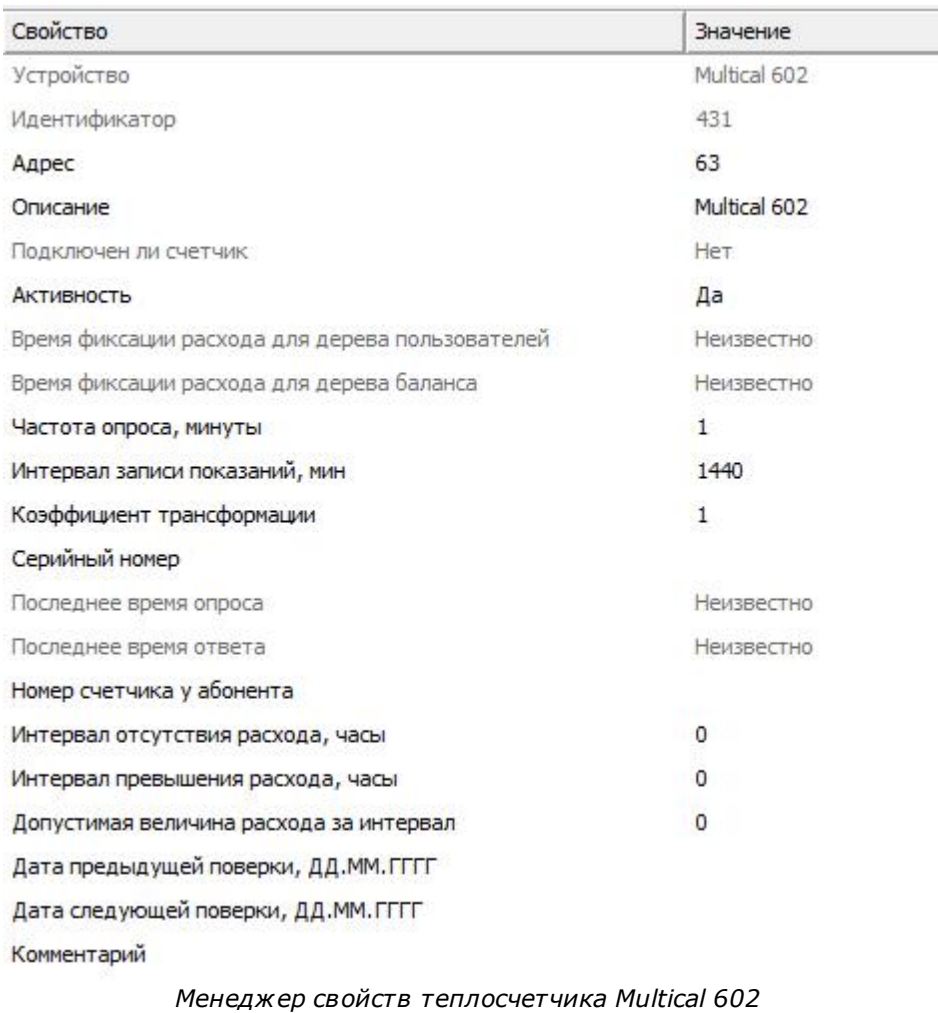

*Описание свойств счётчика вы сможете найти в разделе "Общие [сведения](#page-240-0) ["Устройства"](#page-240-0) "*

### Менеджер команд счётчика

Для вызова менеджера команд необходимо щелкнуть на счётчике правой клавишей мыши.

Показать время счётчика

Показать состояние

Зафиксировать расход

*Менеджер команд Multical 602*

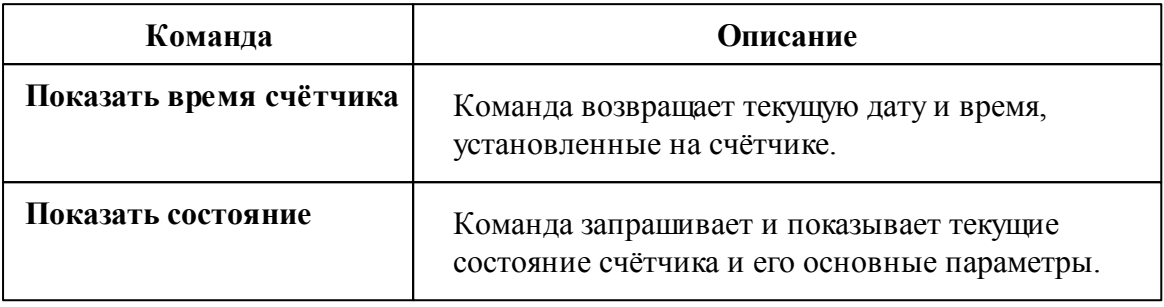

*Смотрите также:*

Общие сведения ["Интерфейсы"](#page-238-0) Общие сведения ["Устройства"](#page-240-0)

## **10.13 [RS-232] Взлёт ИВК-102**

### [RS-232] Взлёт ИВК-102

**Интерфейс [RS-232] Взлёт ИВК-102** - обеспечивает работу со счётчиками электроэнергии **Взлёт ИВК-102**, находящимися на линии связи RS-232.

Работает через каналы связи : "COM-порт". По запросу возможно расширение перечня поддерживаемых каналов.

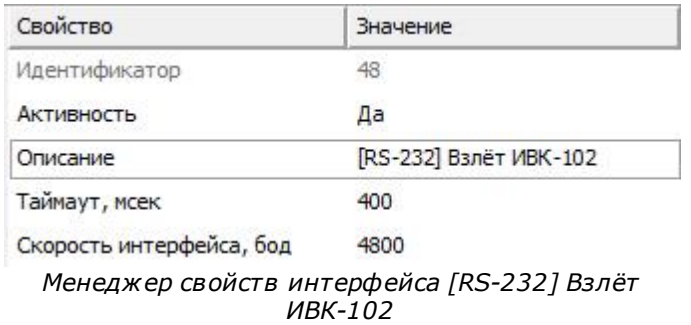

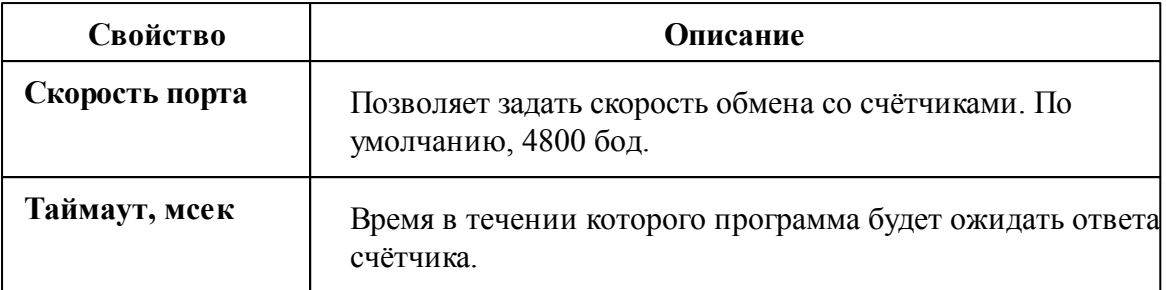

#### *Смотрите также:*

Общие сведения ["Интерфейсы"](#page-238-0) Общие сведения ["Устройства"](#page-240-0)

#### **10.13.1 Взлёт ИВК-102**

# Тепловычислитель Взлёт ИВК-102

Представляет собой тепловычислитель Взлёт ИВК-102.

## Менеджер свойств Взлёт ИВК-102

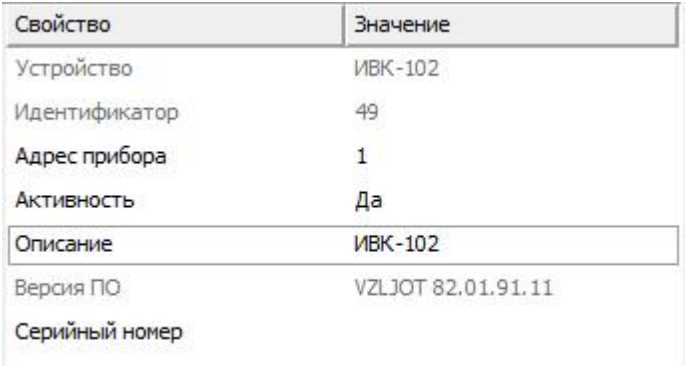

*Менеджер свойств счетчика ВЗЛЕТ ИВК-102*

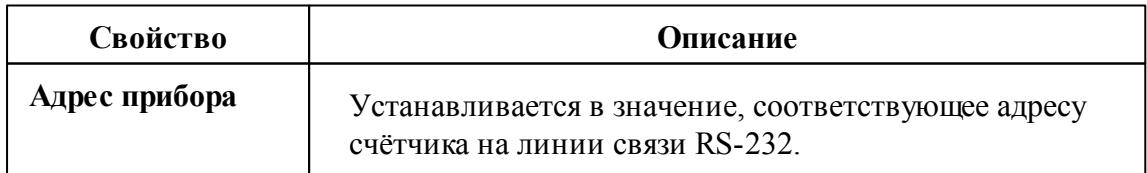

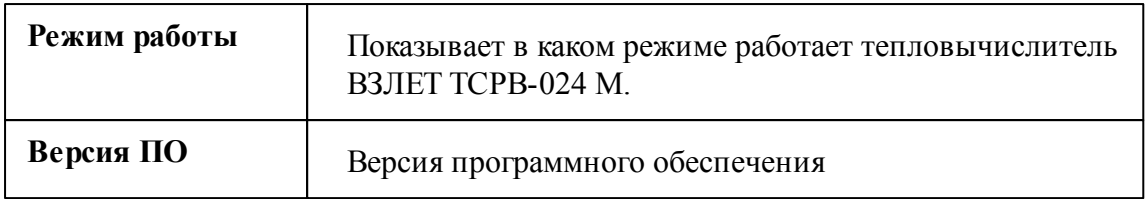

## Менеджер свойств счётчиков

ВЗЛЕТ ИВК-102 позволяет подключить к себе счётчик тепла и теплоноситель.

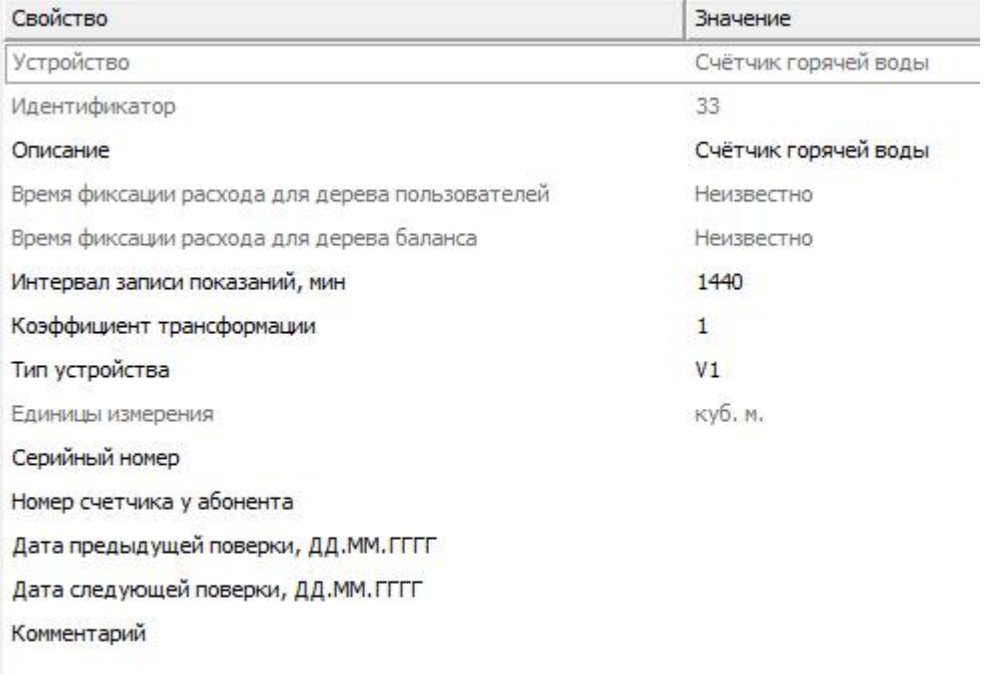

#### *Менеджер свойств счётчика тепла*

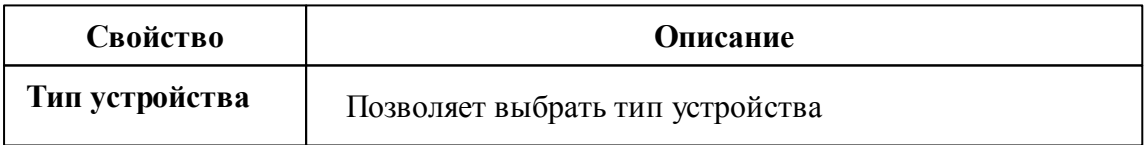

## Менеджер команд счётчиков

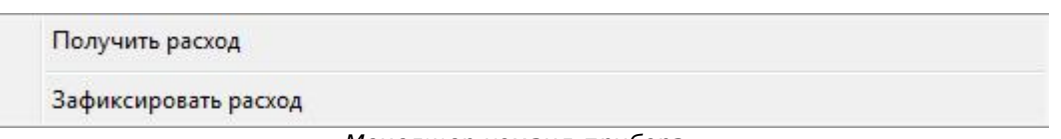

*Менеджер команд прибора*

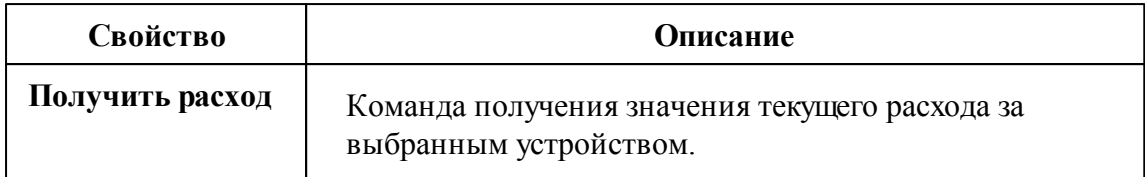

#### *Смотрите также:*

Общие сведения ["Интерфейсы"](#page-238-0) Общие сведения ["Устройства"](#page-240-0)

## **10.14 [RS-232] Взлёт ТСРВ-02Х**

## [RS-232] Взлёт ТСРВ-02X

**Интерфейс [RS-232] Взлёт ТСРВ-02X** - обеспечивает работу со счётчиками электроэнергии Взлёт ТСРВ-02X, находящимися на линии связи RS-232.

Работает через каналы связи : "COM-порт". По запросу возможно расширение перечня поддерживаемых каналов.

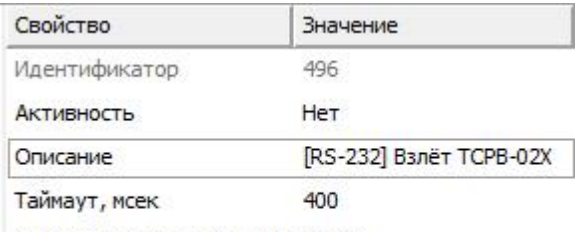

Скорость интерфейса, бод 19200

*Менеджер свойств интерфейса [RS-232] Взлёт ТСРВ-02Х*

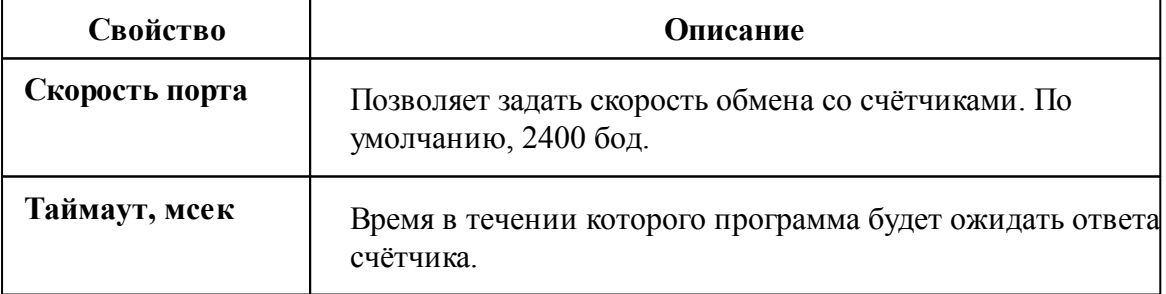

*Смотрите также:*

Общие сведения ["Интерфейсы"](#page-238-0) Общие сведения ["Устройства"](#page-240-0)

### **10.14.1 ВЗЛЕТ ТСРВ-024 М**

## Тепловычислитель ТСРВ-024 М

Представляет собой тепловычислитель ВЗЛЕТ ТСРВ-024 М.

## Менеджер свойств ТСРВ -024 М

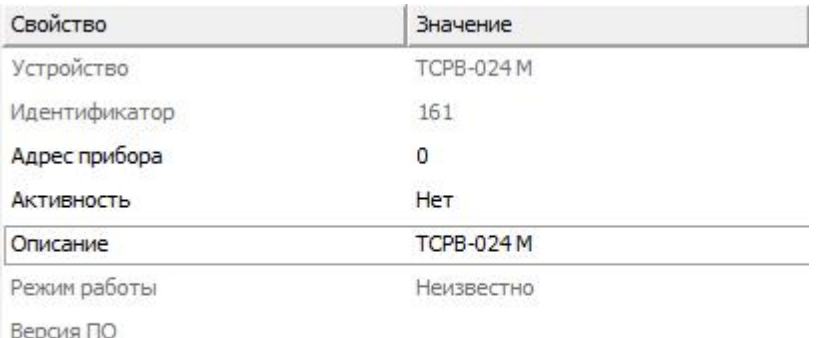

*Менеджер свойств счетчика ВЗЛЕТ ТСРВ-024 М*

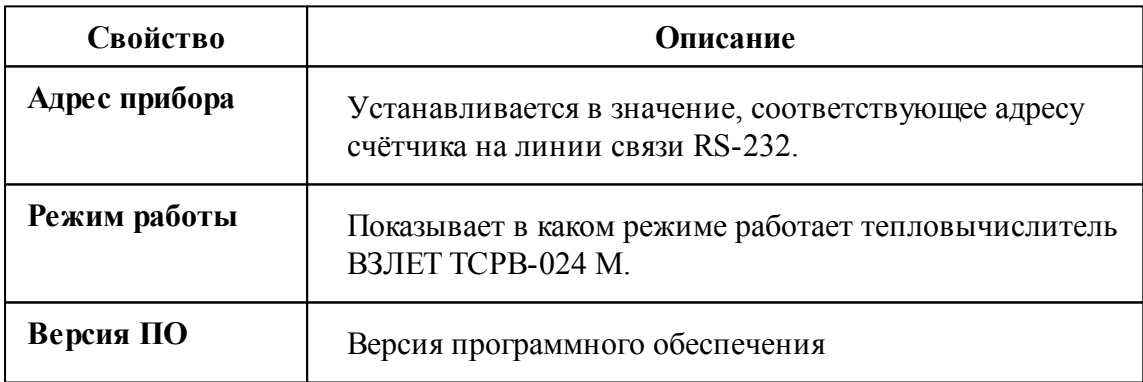

## Менеджер команд прибора

Температура теплоносителя в трубопроводе - t

Разность температур теплоносителя в подающем и обратном трубопроводе - t

Температура наружного воздуха

Давление в трубопроводах - Р

*Менеджер команд прибора*

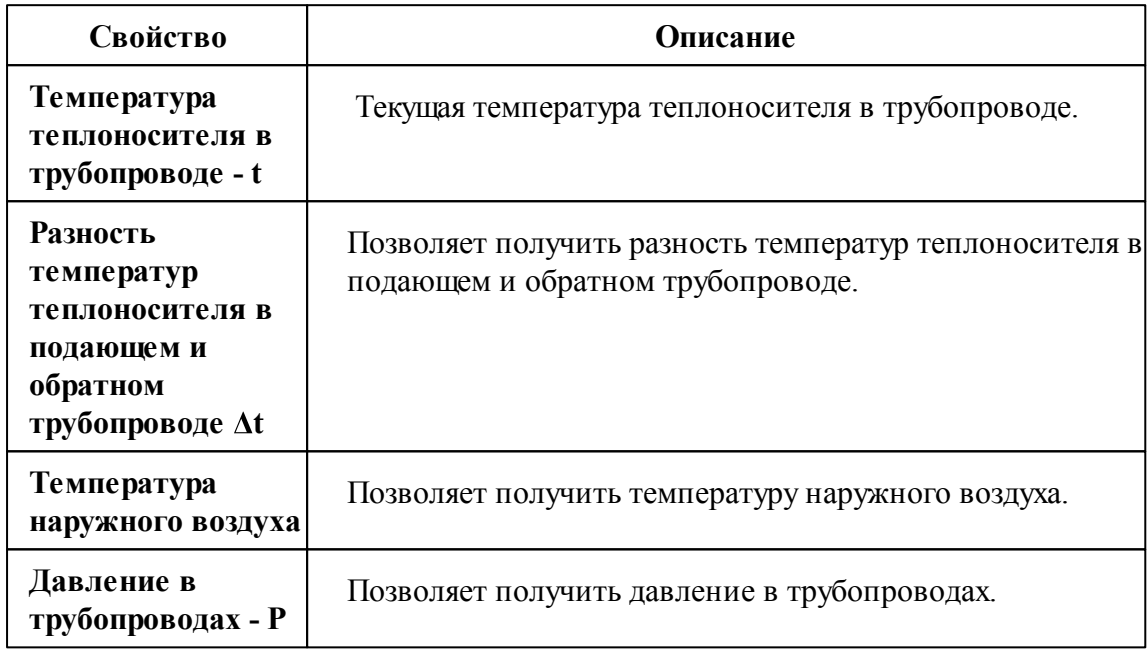

### Менеджер свойств счётчиков

ВЗЛЕТ ТСРВ-024 М позволяет подключить к себе счётчик тепла и теплоноситель.

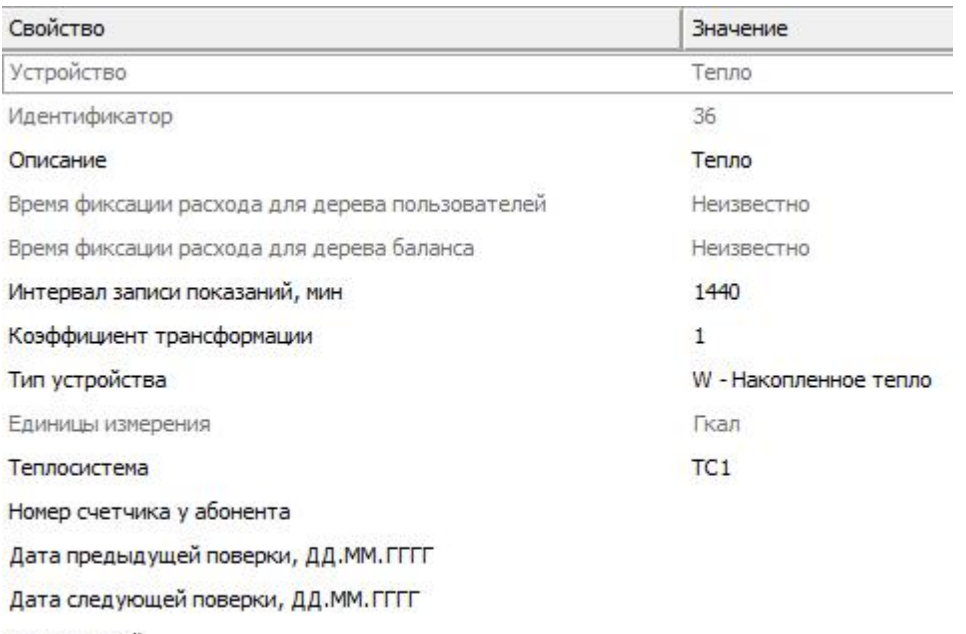

Комментарий

#### *Менеджер свойств счётчика тепла*

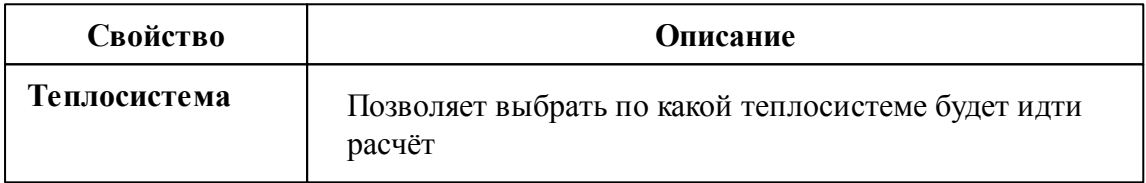

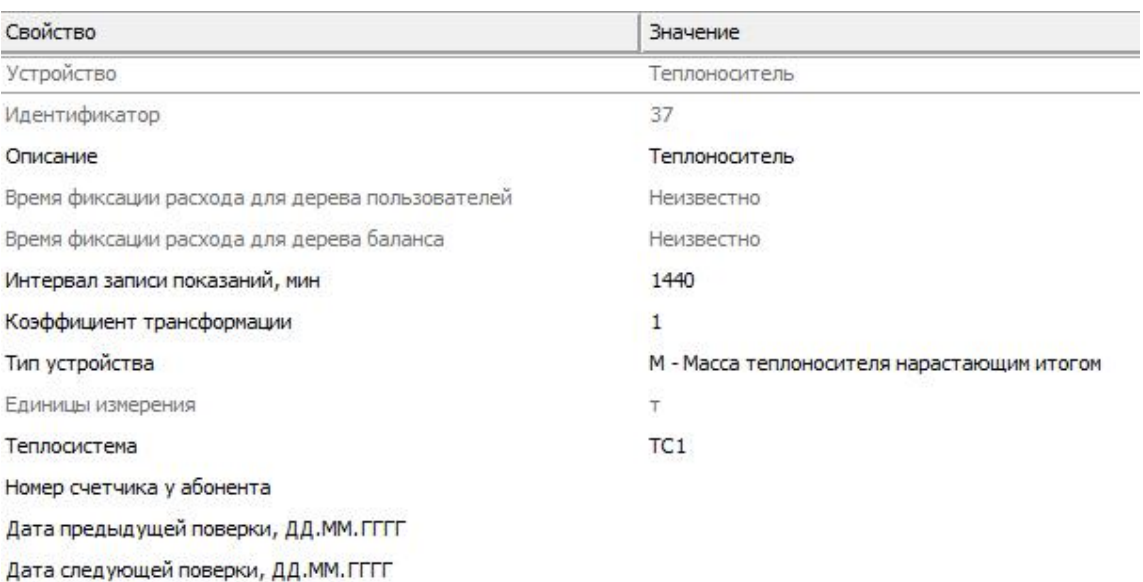

Комментарий

#### *Менеджер свойств теплоносителя*

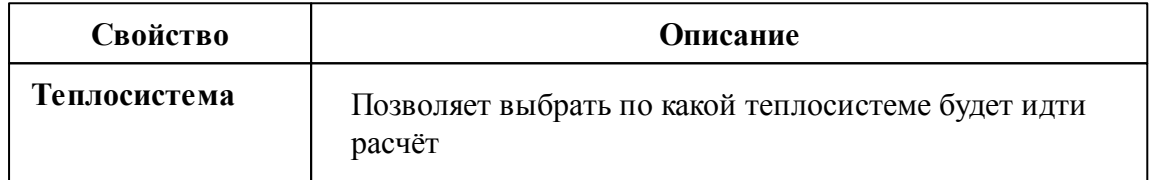

## Менеджер команд счётчиков

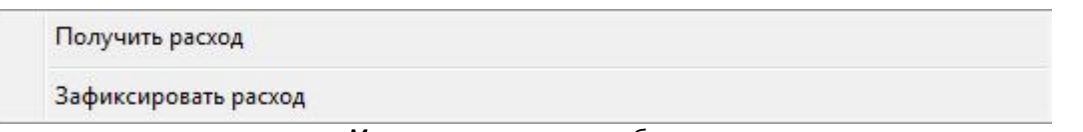

*Менеджер команд прибора*

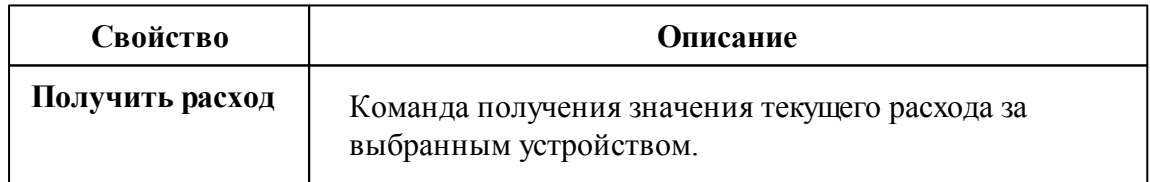

### *Смотрите также:*

Общие сведения ["Интерфейсы"](#page-238-0)
Общие сведения ["Устройства"](#page-240-0)

# **10.15 [RS-232] КУБ-1**

## [RS-232] КУБ-1

**Интерфейс [RS-232] КУБ-1** - обеспечивает работу с счётчиками, находящимися на линии связи RS-232.

Работает через каналы связи : "COM-порт". По запросу возможно расширение перечня поддерживаемых каналов.

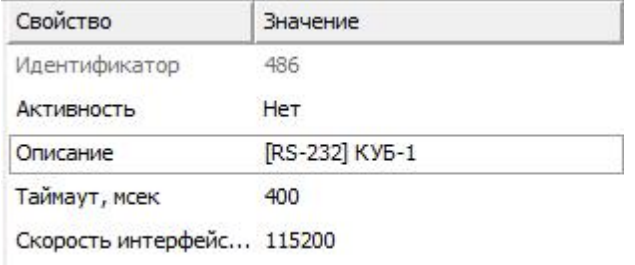

*Менеджер свойств интерфейса [RS-232] КУБ-1*

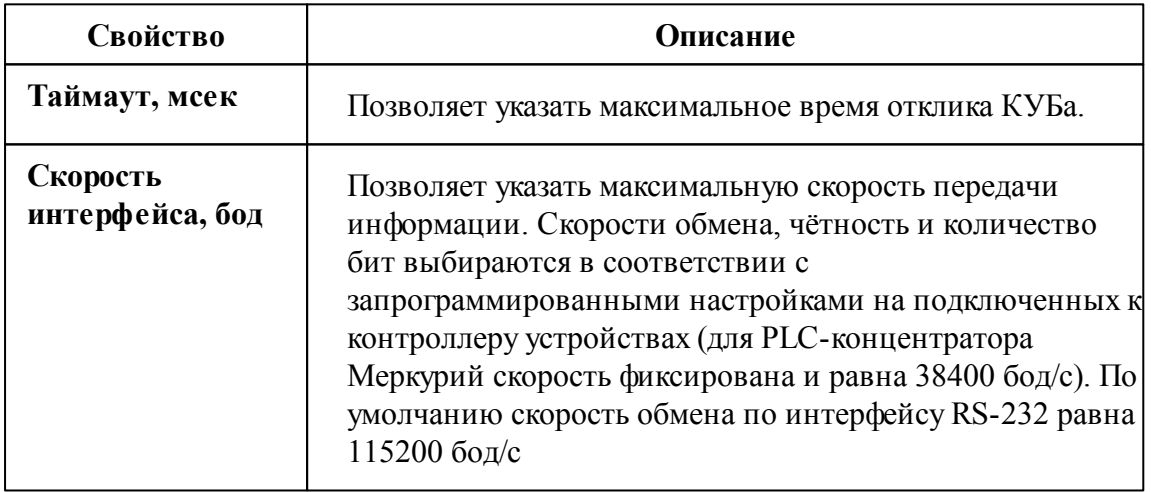

#### *Смотрите также:*

#### **10.15.1 КУБ-1**

# Контроллер учёта бытового потребления электроэнергии КУБ-1

Контроллер предназначен для коммерческого много тарифного учёта потребления электроэнергии и расхода воды в помещениях жилых многоквартирных домов, а так же в автоматизированных системах централизованного сбора данных о потреблении электрической энергии и других энергоресурсов.

## Менеджер свойств КУБ-1

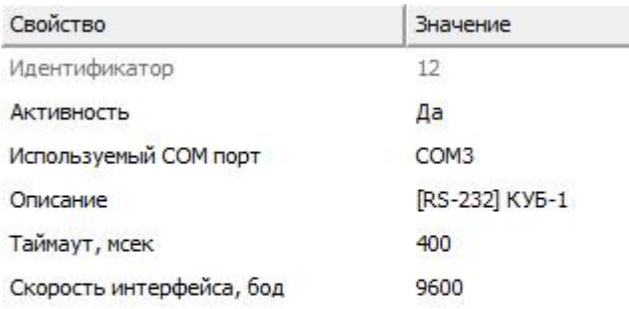

*Менеджер свойств КУБ-1*

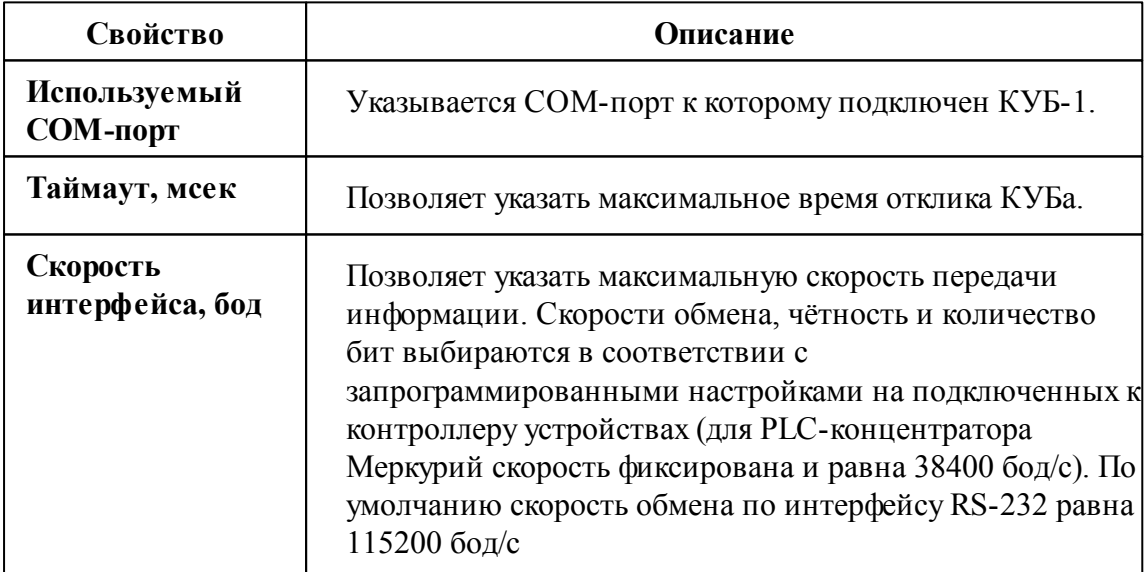

# Менеджер свойств прибора

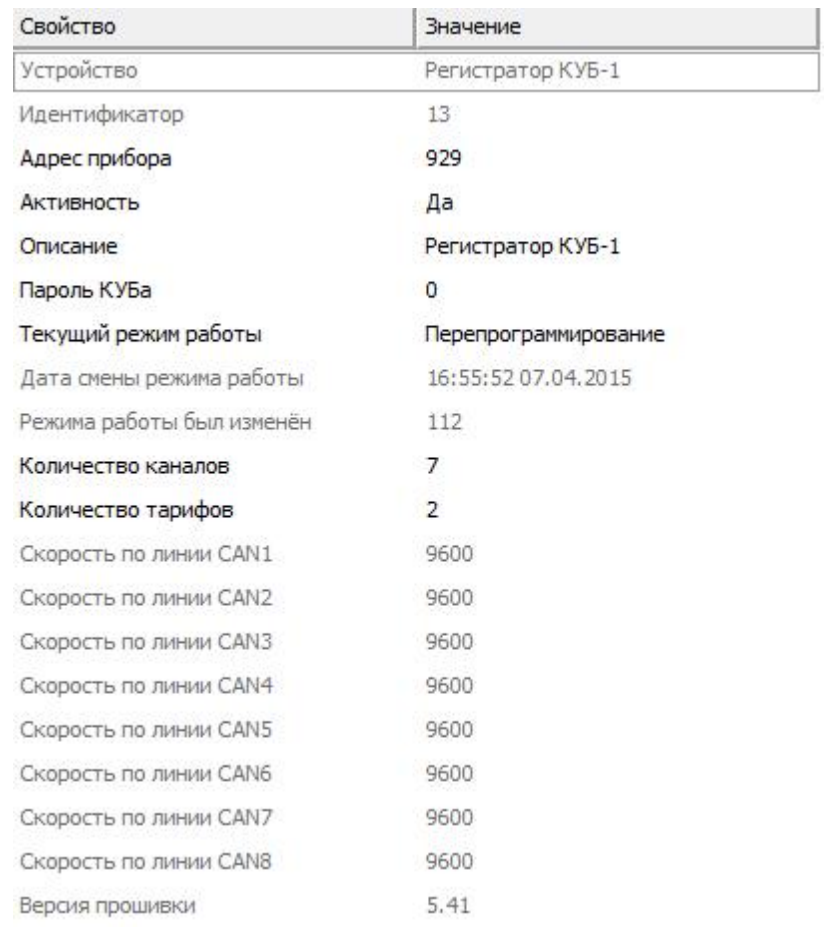

*Менеджер свойств Регистратора*

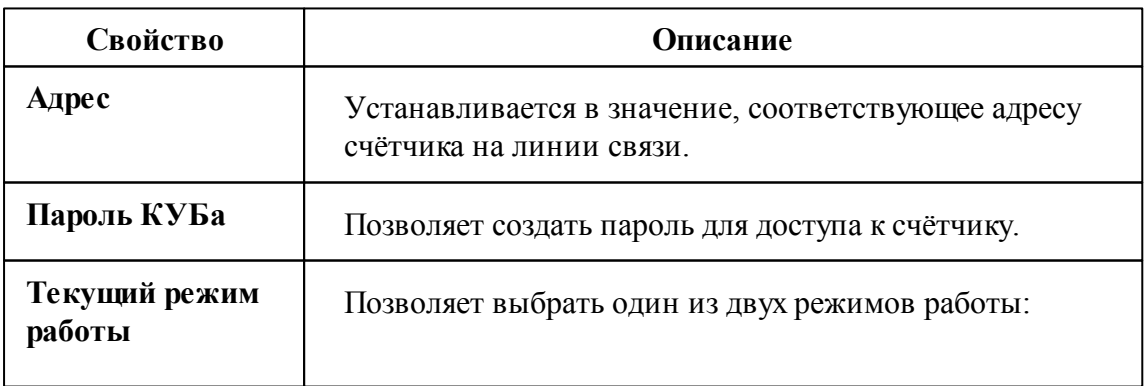

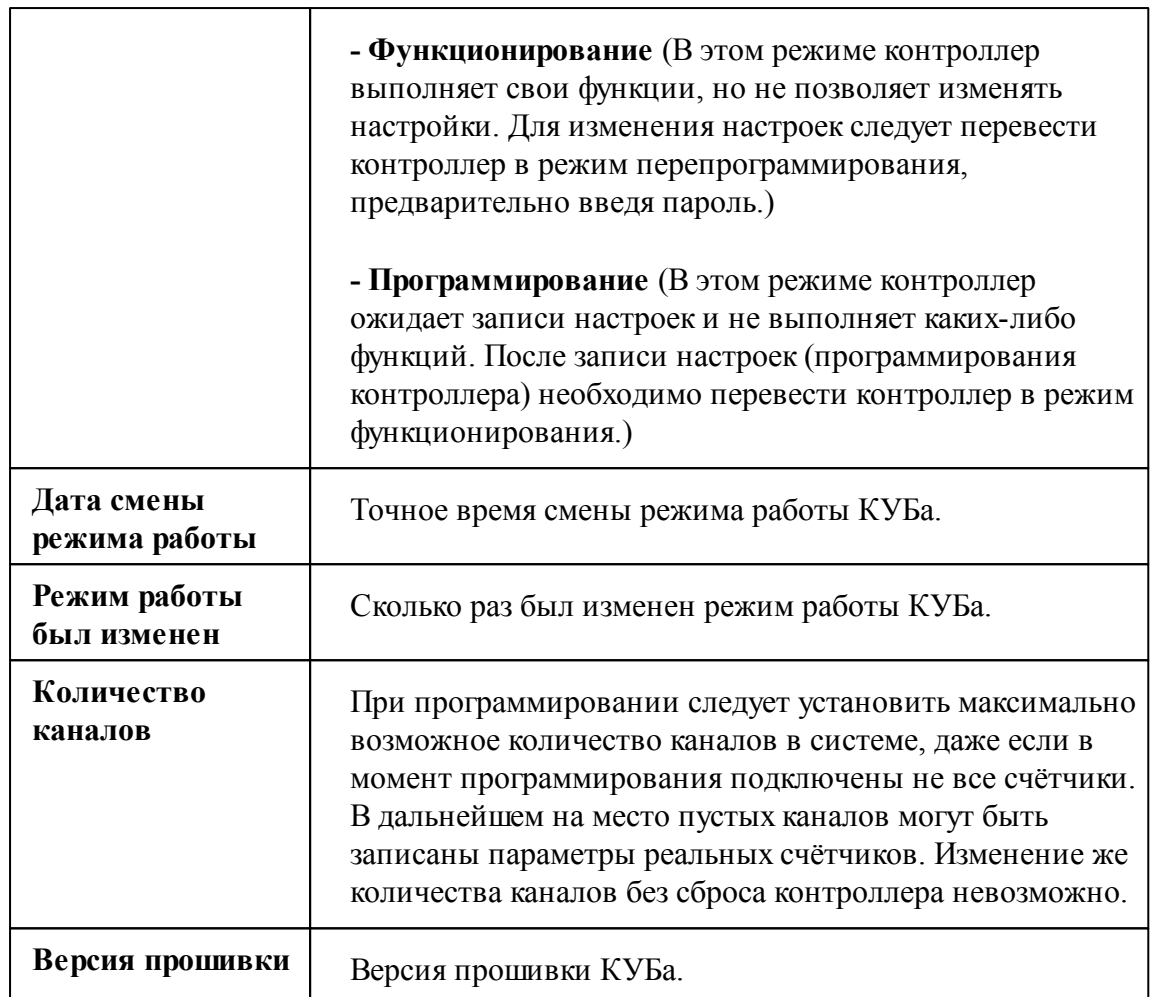

## Менеджер команд прибора

Показать время КУБа

Установить время на КУБ

Получить строку версии КУБа

Обновление информации о каналах

Добавить свойство

Удалить свойство

*Менеджер команд регистратора*

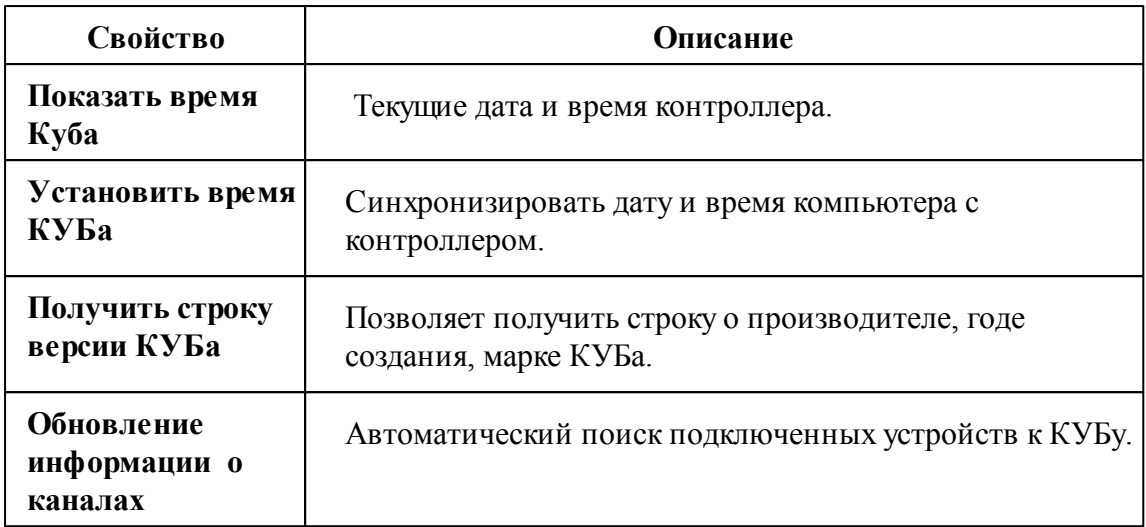

## Менеджер свойств счётчиков

КУБ-1 поддерживает следующие счётчики:CE102, CE30x, CC301, Меркурий 23, Меркурий 20, Меркурий 230P, Меркурий 200P, ЭЭ800, ЭЭ800, СAЭ1-М-0, Энергия, СЭБ-2А.05, СЭБ-2А, СЭБ-1ТМ, СЭТ-4ТМ.х, ПСЧ-4ТА, ПСЧ-3, ПСЧ-хТМ.0, МИЛУР 10.

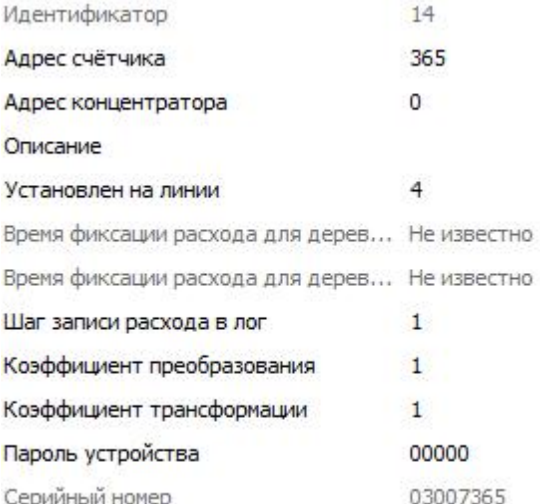

*Менеджер команд регистратора*

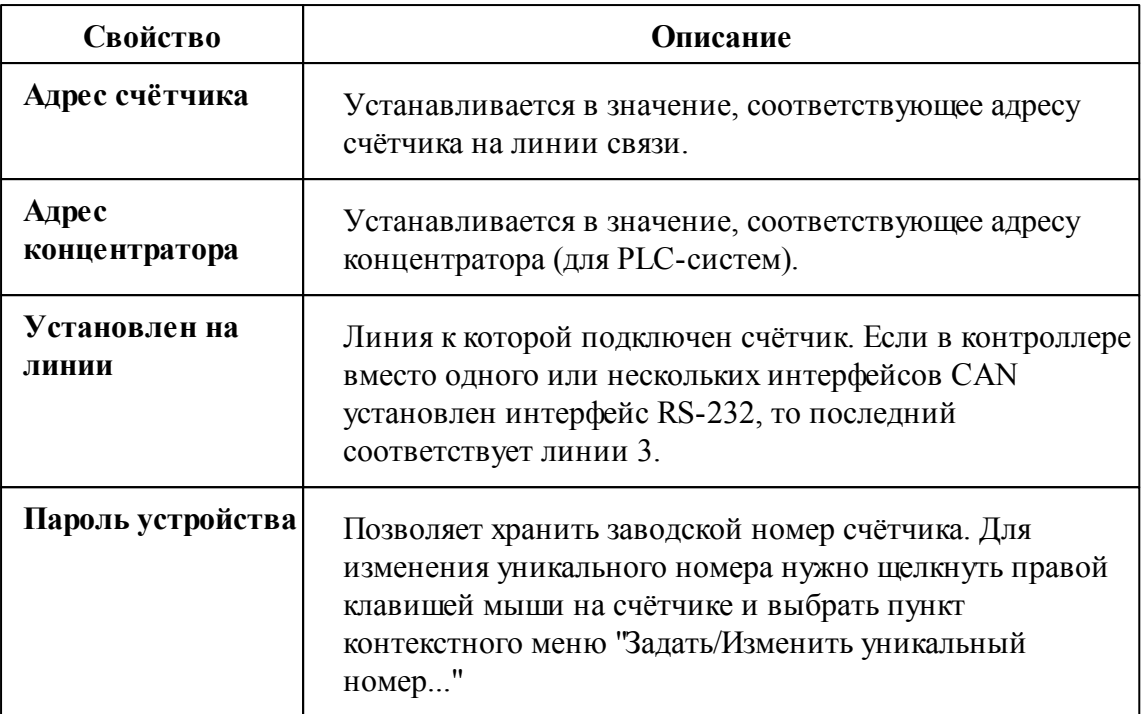

*Смотрите также:*

Общие сведения ["Интерфейсы"](#page-238-0) Общие сведения ["Устройства"](#page-240-0)

## **10.16 [RS-232] Логика**

## [RS-232] Логика

**Интерфейс [RS-232] Логика** - обеспечивает работу со счётчиками электроэнергии Логика СПТ941 , находящимися на линии связи RS-232.

Работает через каналы связи : "COM-порт". По запросу возможно расширение перечня поддерживаемых каналов.

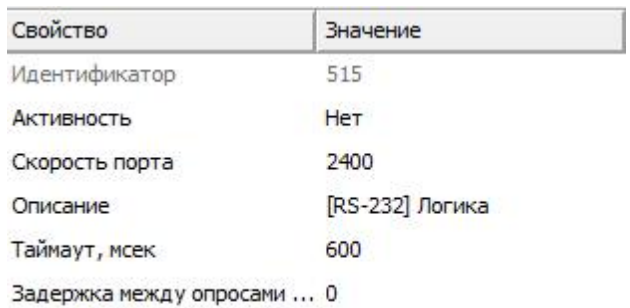

#### *Менеджер свойств интерфейса [RS-232] Логика*

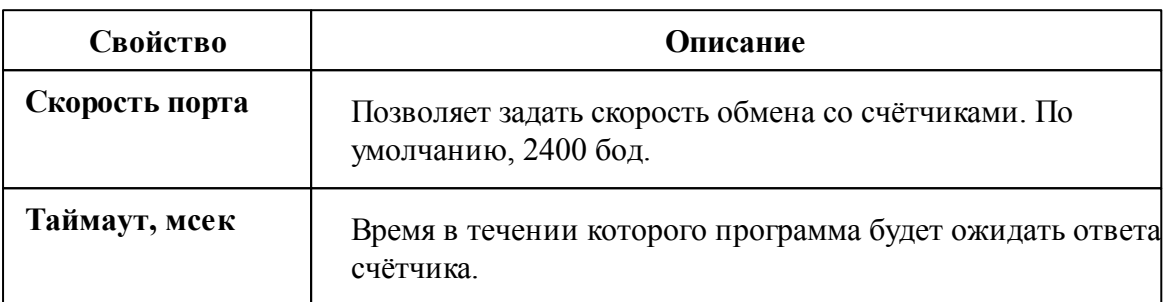

## *Смотрите также:*

### **10.16.1 Логика СПТ941**

# Логика СПТ941

Представляет собой тепловычислитель Логика СПТ941.

# Менеджер свойств счётчика

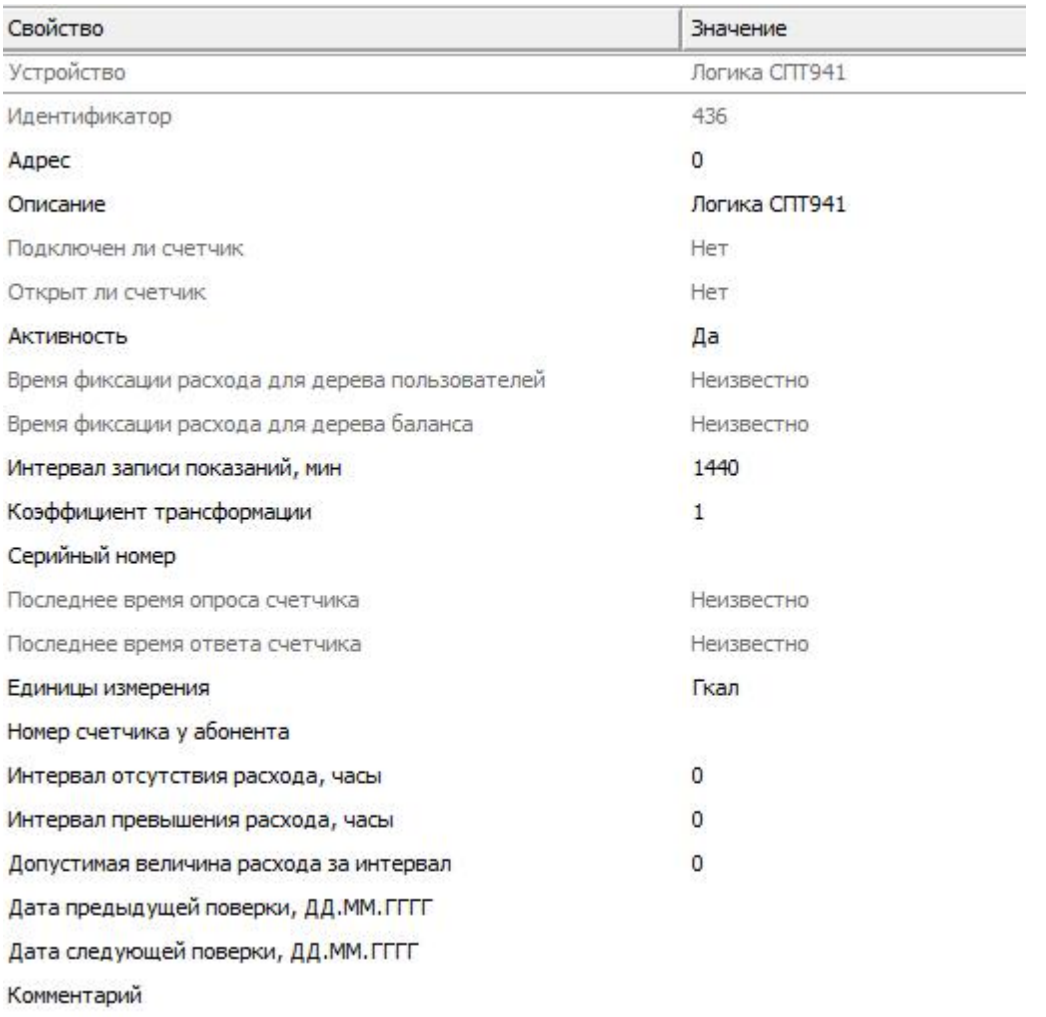

#### *Менеджер свойств счетчика Логика СПТ941*

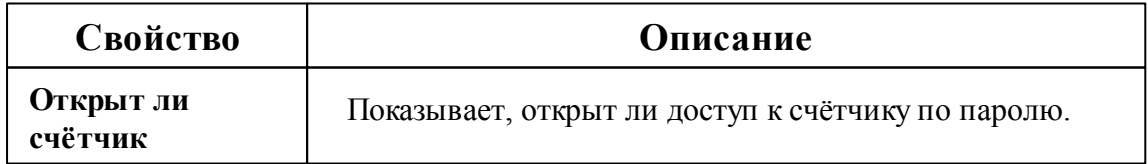

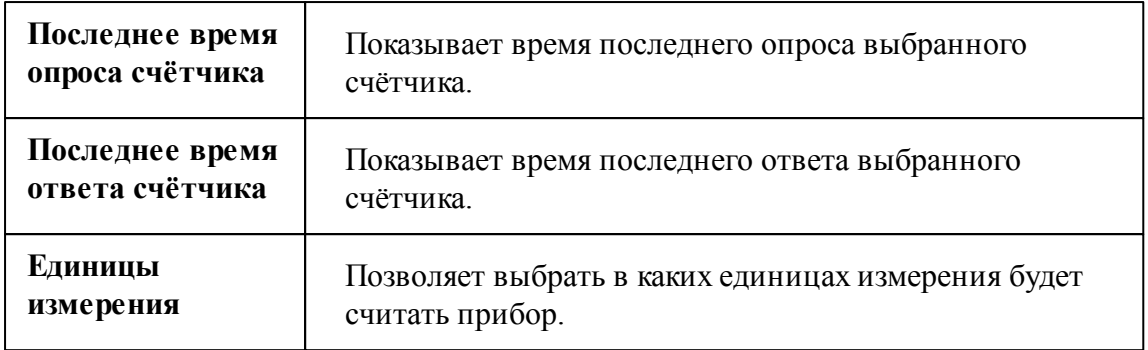

## Менеджер команд счётчика

Для подачи команды нужно щелкнуть правой клавишей мыши на счётчике и выбрать соответствующий пункт контекстного меню.

Показать состояние

Зафиксировать расход

*Менеджер команд счетчика Логика СПТ941*

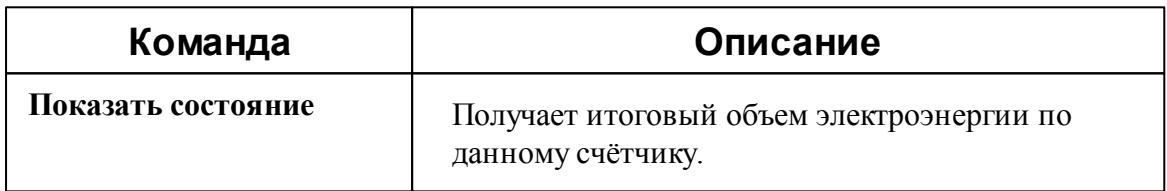

*Смотрите также:*

Общие сведения ["Интерфейсы"](#page-238-0) Общие сведения ["Устройства"](#page-240-0)

# **10.17 [RS-232] Промприбор (ТМК)**

[RS-232] Промприбор (ТМК)

**Интерфейс [RS-232] Промприбор (ТМК)** - обеспечивает работу с теплосчётчиками ТМК, находящимися на линии связи RS-232.

Работает через каналы связи : "COM-порт". По запросу возможно расширение перечня поддерживаемых каналов.

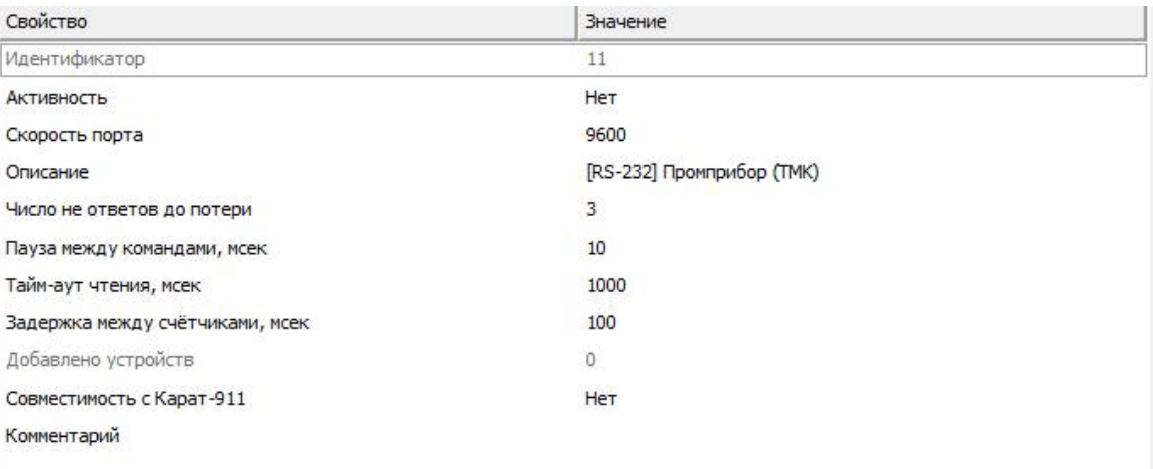

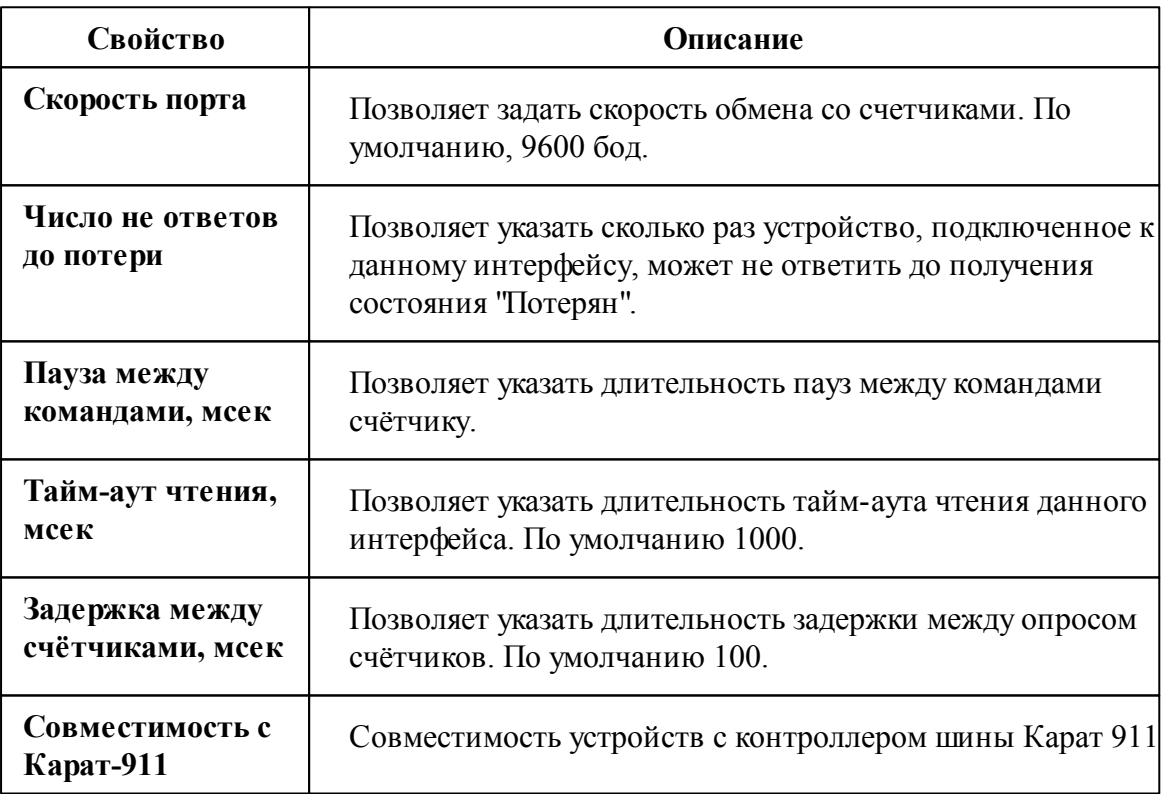

## *Смотрите также:*

## **10.17.1 Промприбор ТМК-Н100\ТМК-Н130**

# Тепловычислитель ТМК-Н100\ТМК-Н130

Вычислители предназначены для работы в составе теплосчетчиков при измерении и регистрации параметров теплоносителя и тепловой энергии в водяных системах теплоснабжения различной конфигурации. Обеспечивают измерение параметров теплоносителя, и расчет тепловой энергии по данным об измеренных параметрах теплоносителя.

### Менеджер свойств счётчика

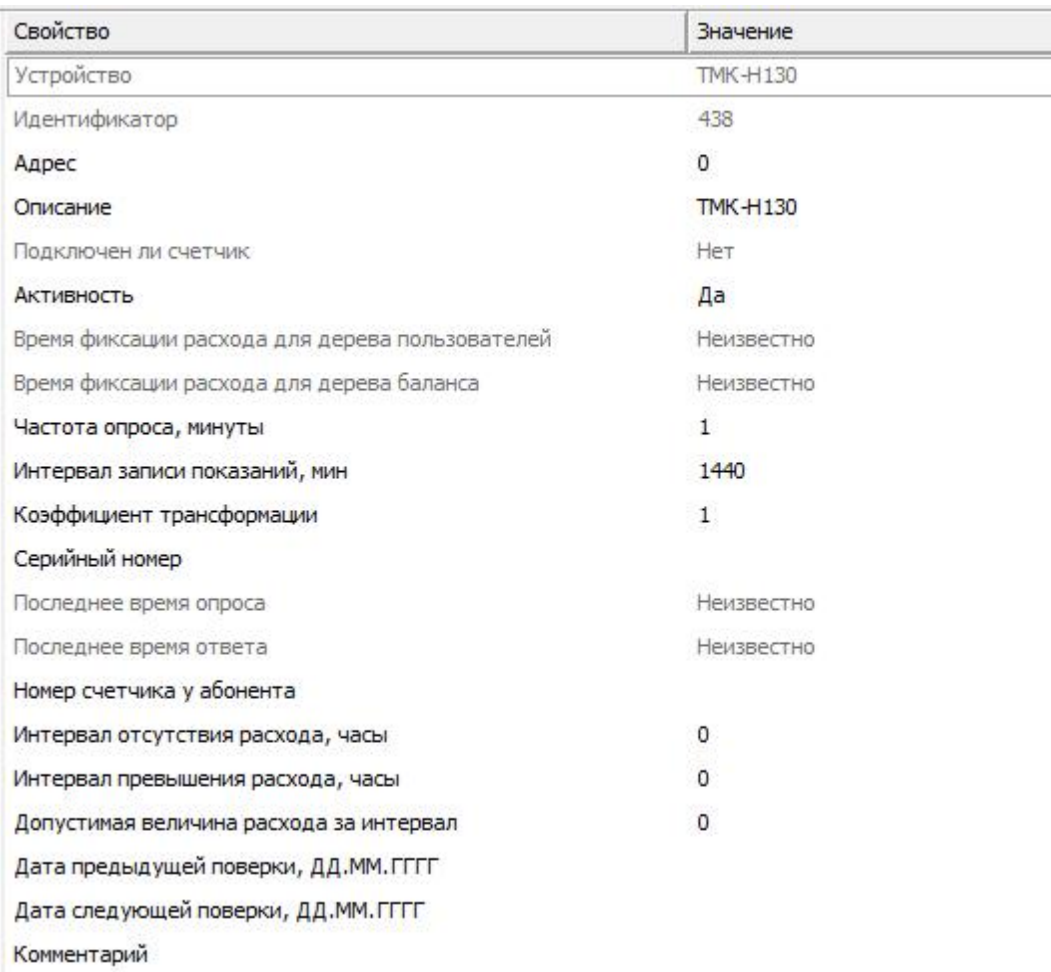

*Описание свойств счётчика вы сможете найти в разделе "Общие [сведения](#page-240-0) ["Устройства"](#page-240-0) "*

## Менеджер команд счётчика

Для подачи команды нужно щелкнуть правой клавишей мыши на счётчике и выбрать соответствующий пункт контекстного меню.

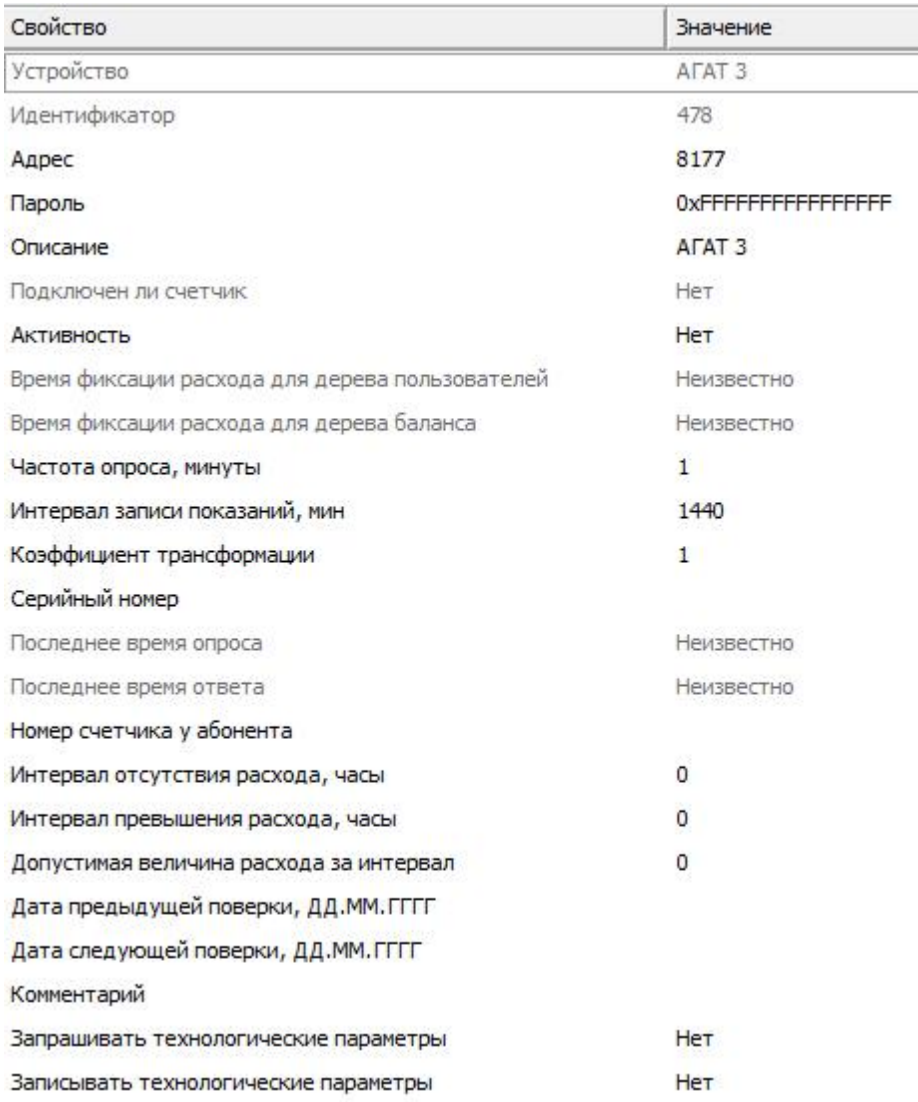

*Менеджер команд счетчиков ТМК*

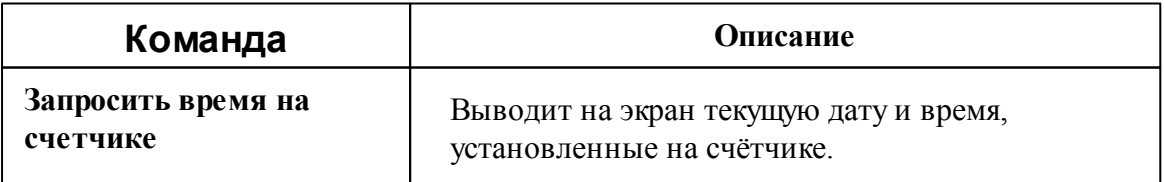

*Смотрите также:* Общие сведения ["Интерфейсы"](#page-238-0) Общие сведения ["Устройства"](#page-240-0)

## **10.18 [RS-232] Тепловычислитель ТВ7**

## [RS-232] Тепловычислитель ТВ7

**Интерфейс [RS-232] Тепловычислитель ТВ7** - обеспечивает работу с тепловычислителями ТВ7, находящимися на линии связи RS-232.

Работает через каналы связи : "COM-порт". По запросу возможно расширение перечня поддерживаемых каналов.

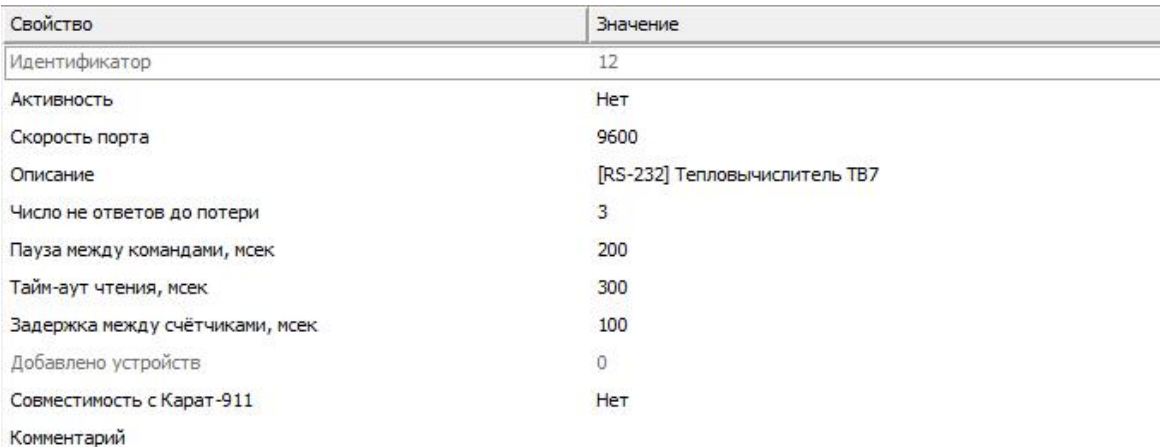

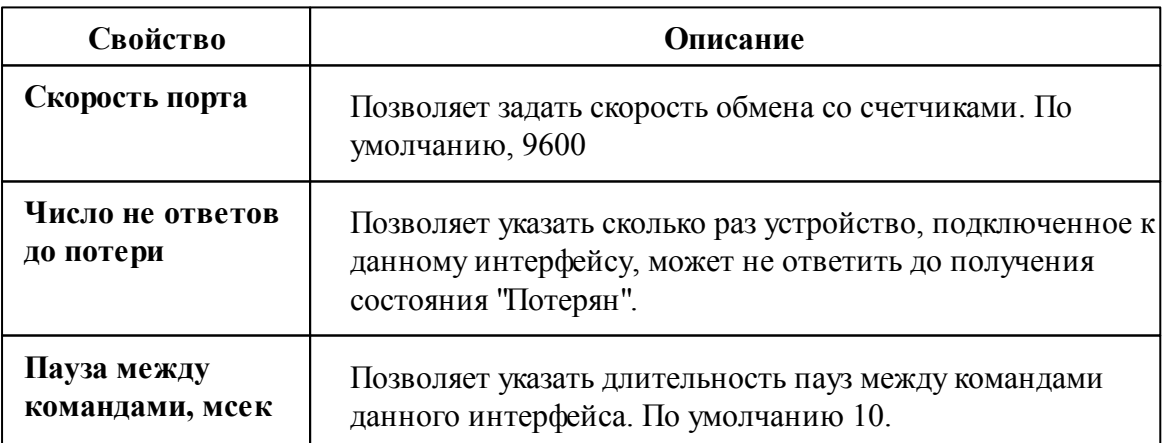

#### **302 АРМ РЕСУРС**

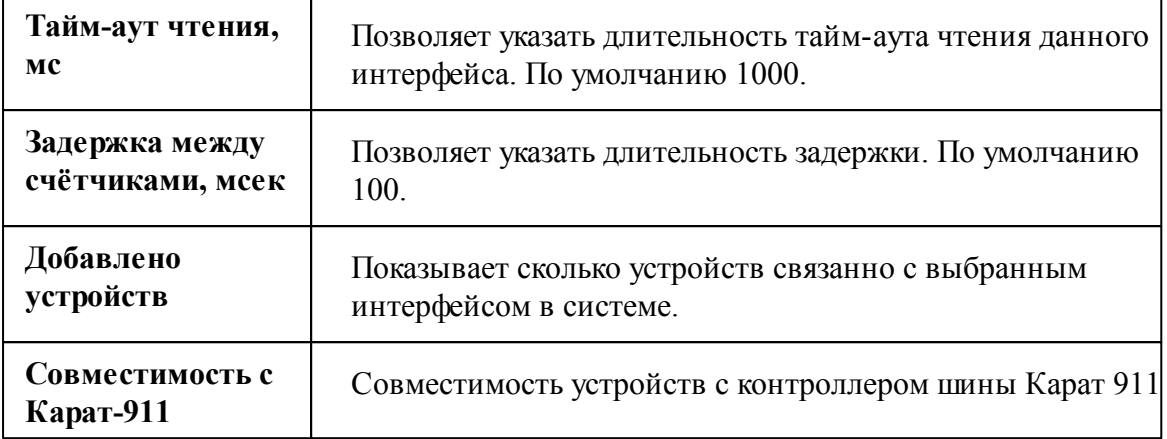

#### *Смотрите также:*

Общие сведения ["Интерфейсы"](#page-238-0) Общие сведения ["Устройства"](#page-240-0)

### **10.18.1 Тепловычислитель ТВ-7**

# Тепловычислитеть "ТВ-7"

Обеспечивает измерения по одному или двум тепловым вводам (ТВ1 и ТВ2), представленными трубопроводами: подающий (ТР1), обратный (ТР2), ГВС, подпитки (ТР3).

## Менеджер свойств счётчика

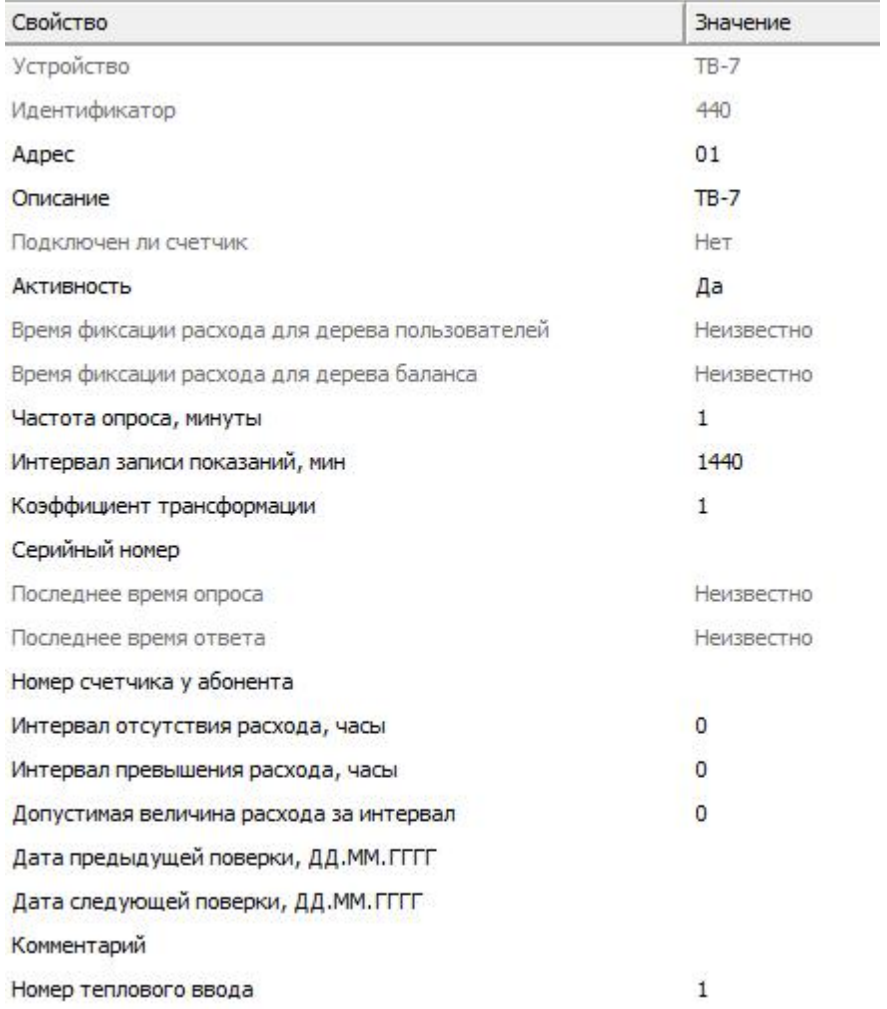

*Менеджер свойств счётчика "ТВ7"*

*Описание свойств счётчика вы сможете найти в разделе "Общие [сведения](#page-240-0) ["Устройства"](#page-240-0) "*

#### *Смотрите также:*

## **10.19 [RS-232] Теплоком ВКТ-4**

## [RS-232] Теплоком ВКТ- 4

**Интерфейс [RS-232] Теплоком ВКТ-4** - обеспечивает работу с теплосчётчиками Теплоком ВКТ-4, находящимися на линии связи RS-232.

Работает через каналы связи : "COM-порт". По запросу возможно расширение перечня поддерживаемых каналов.

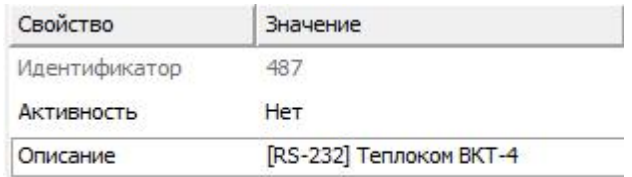

*Менеджер свойств интерфейса [RS-232] Теплоком ВКТ-4*

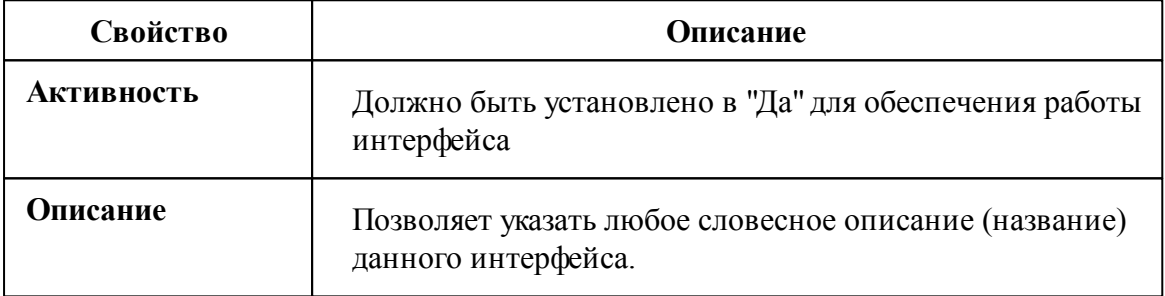

#### *Смотрите также:*

Общие сведения ["Интерфейсы"](#page-238-0) Общие сведения ["Устройства"](#page-240-0)

### **10.19.1 Теплоком ВКТ-4**

# Цифровой тепловычислитель Теплоком ВКТ-4

Представляет собой тепловычислитель для теплосчётчика.

# Менеджер свойств счётчика

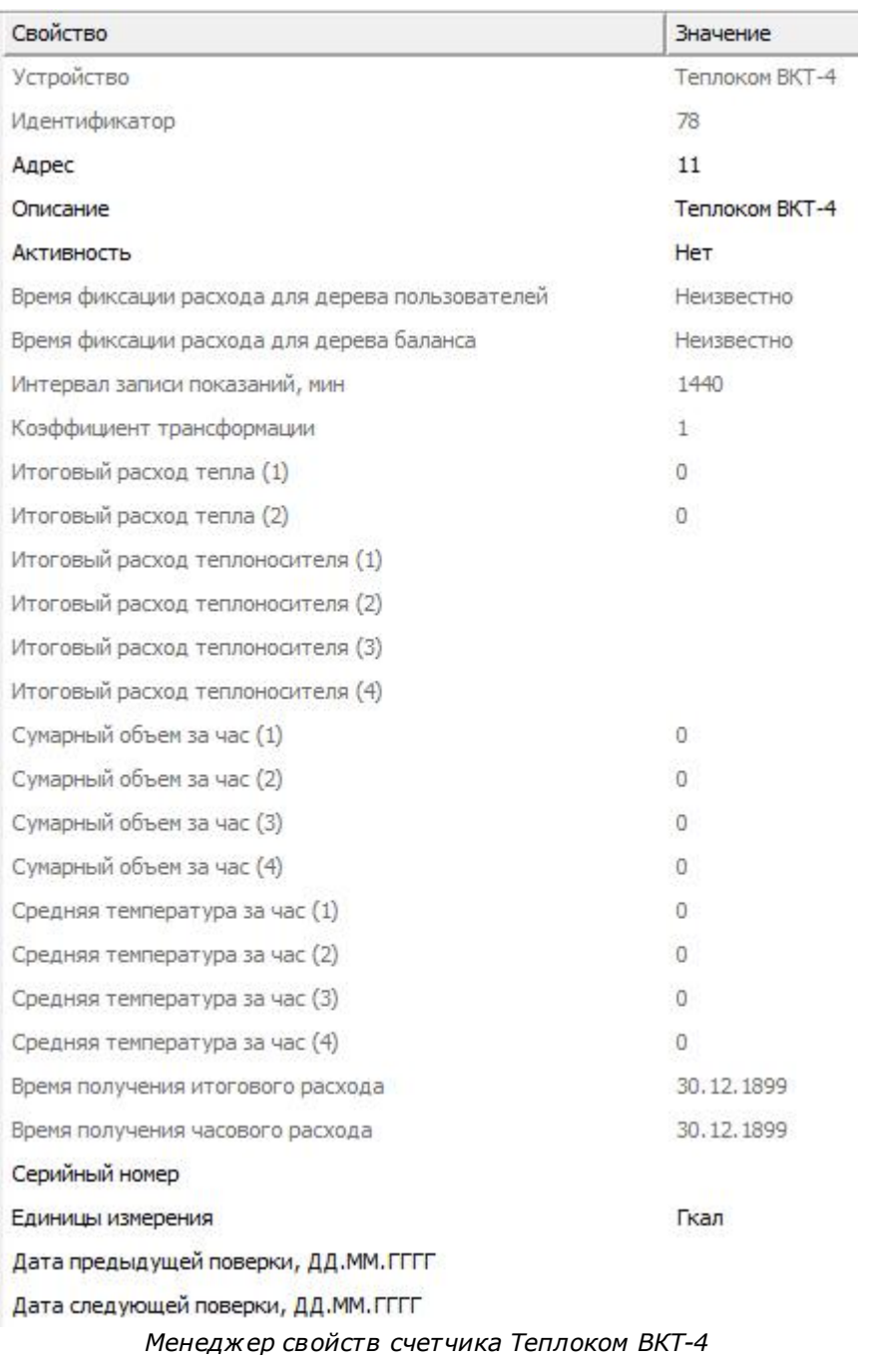

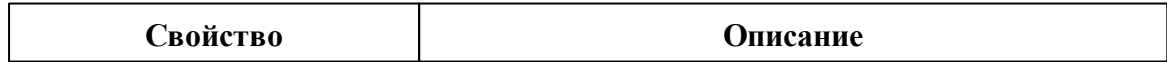

#### **306 АРМ РЕСУРС**

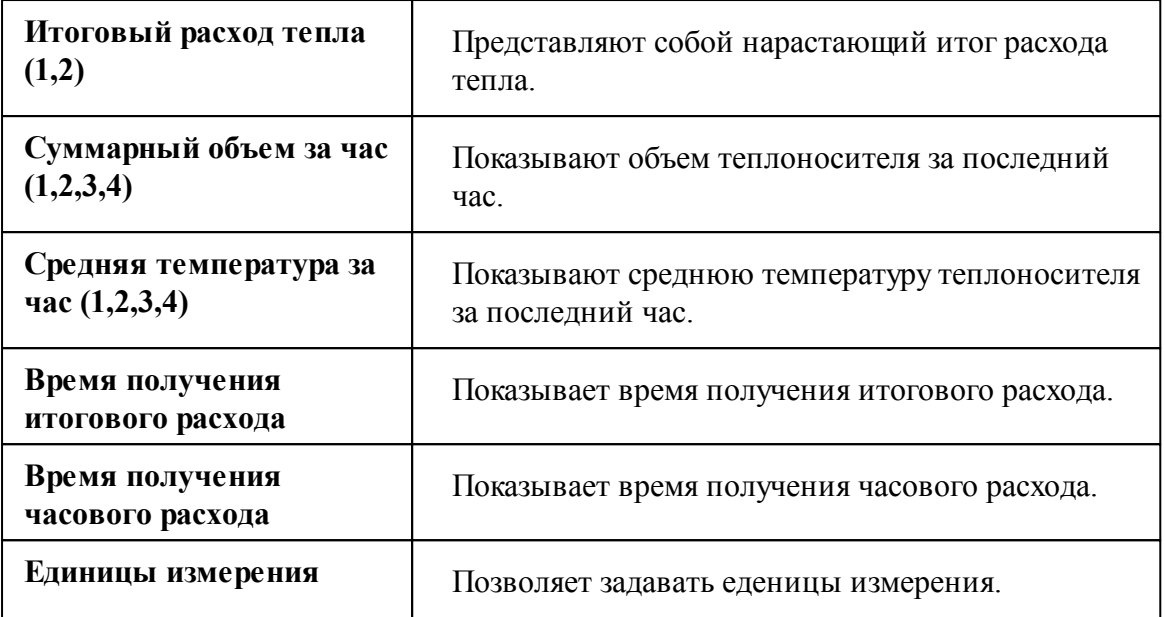

# Менеджер команд счётчика

Для вызова менеджера команд необходимо щелкнуть на счётчике правой клавишей мыши.

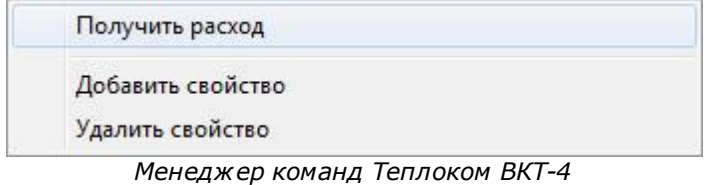

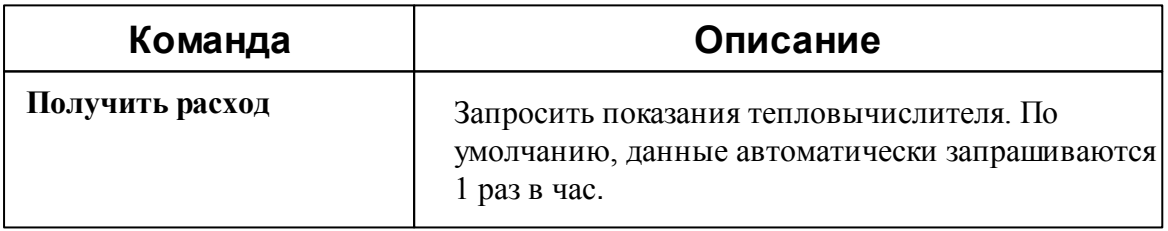

*Смотрите также:*

## **10.20 [RS-232] ТеРосс-ТМ**

# [RS-232] ТеРосс-ТМ

**Интерфейс [RS-232] ТеРосс-ТМ** - обеспечивает работу с теплосчётчиками ТеРосс-ТМ, находящимися на линии связи RS-232.

Работает через каналы связи : "COM-порт". По запросу возможно расширение перечня поддерживаемых каналов.

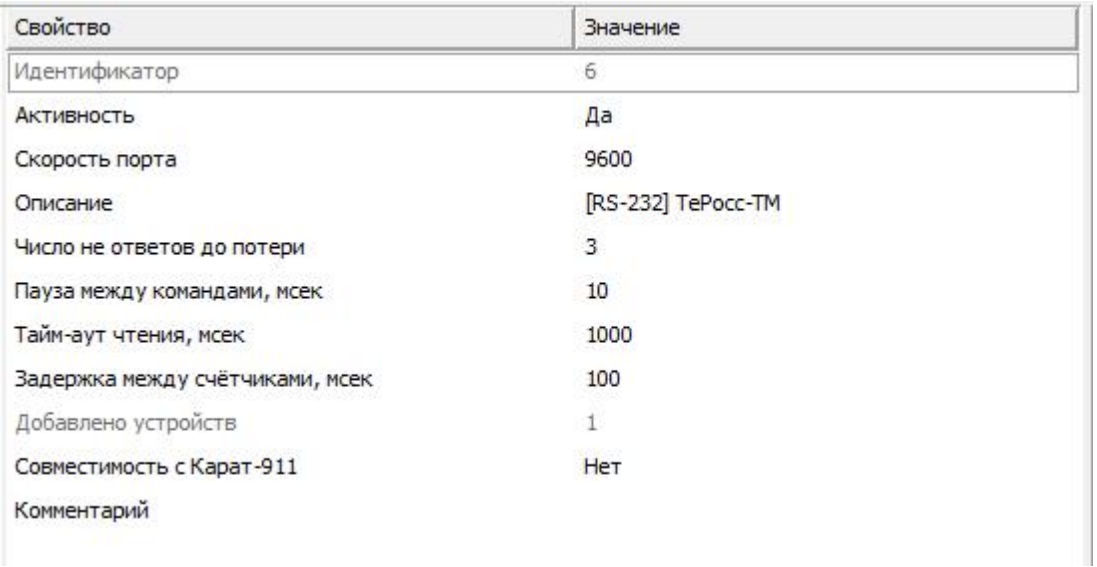

#### *Менеджер свойств интерфейс ТеРосс-ТМ*

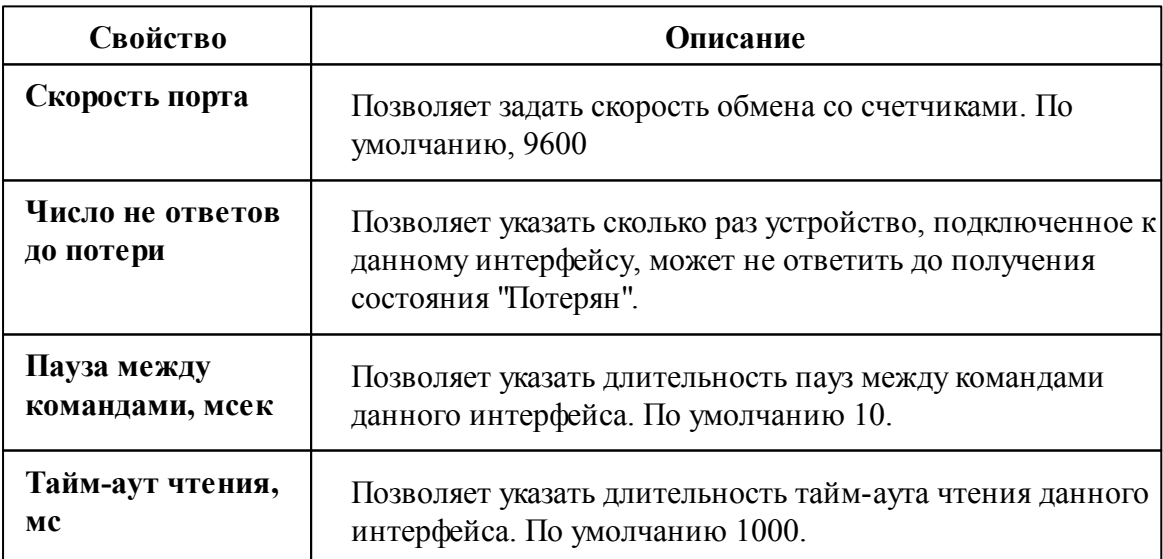

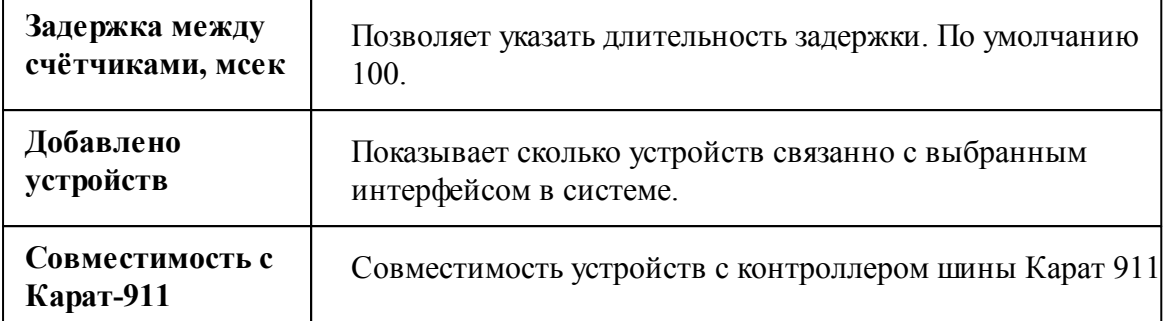

#### *Смотрите также:*

### **10.20.1 ТеРосс-ТМ**

# Цифровой тепловычислитель ТеРосс-ТМ

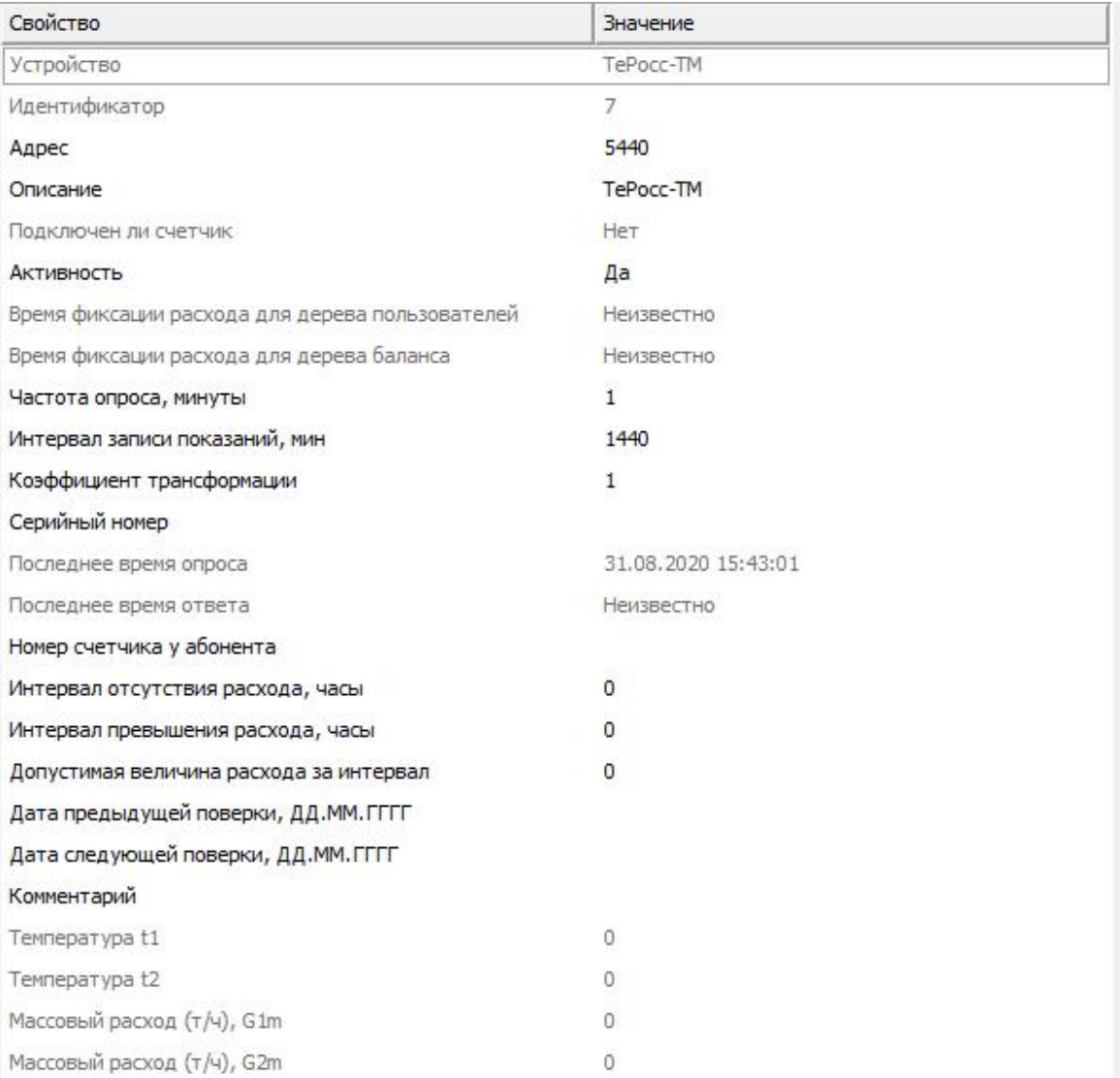

*Менеджер свойств счетчика ТеРосс-ТМ*

*Описание свойств счётчика вы сможете найти в разделе "Общие [сведения](#page-240-0) ["Устройства"](#page-240-0) "*

#### *Смотрите также:*

## **10.21 [RS-485/MBus] КАРАТ-306/307**

## [RS-485/MBus] КАРАТ-306/307

**Интерфейс [RS-485/MBus] КАРАТ 306/307** - обеспечивает работу со счётчиками тепла Карат 306/307, находящимися на линии связи RS-485 или M-Bus.

Работает через каналы связи : "COM-порт". По запросу возможно расширение перечня поддерживаемых каналов.

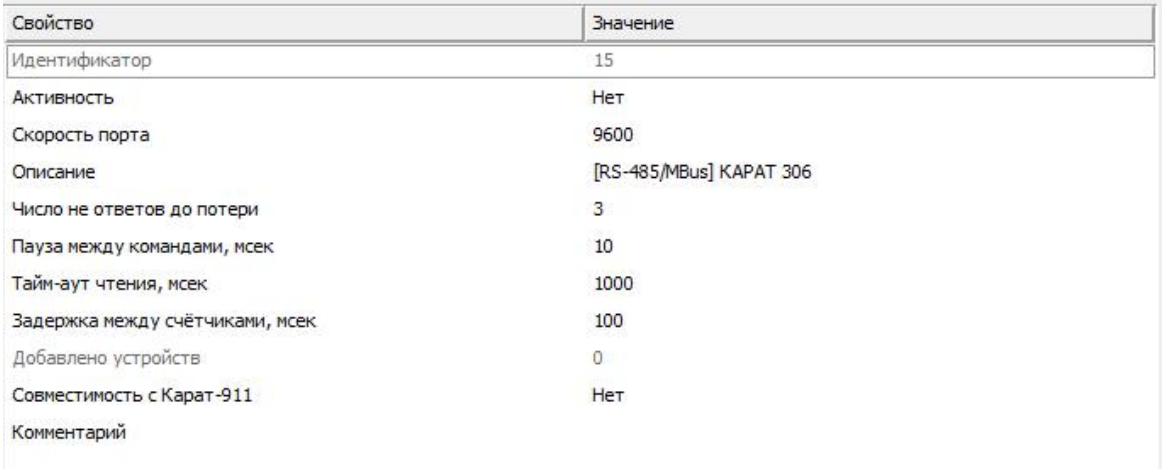

#### *Менеджер свойств интерфейса [RS-485/MBus] Карат 306/307*

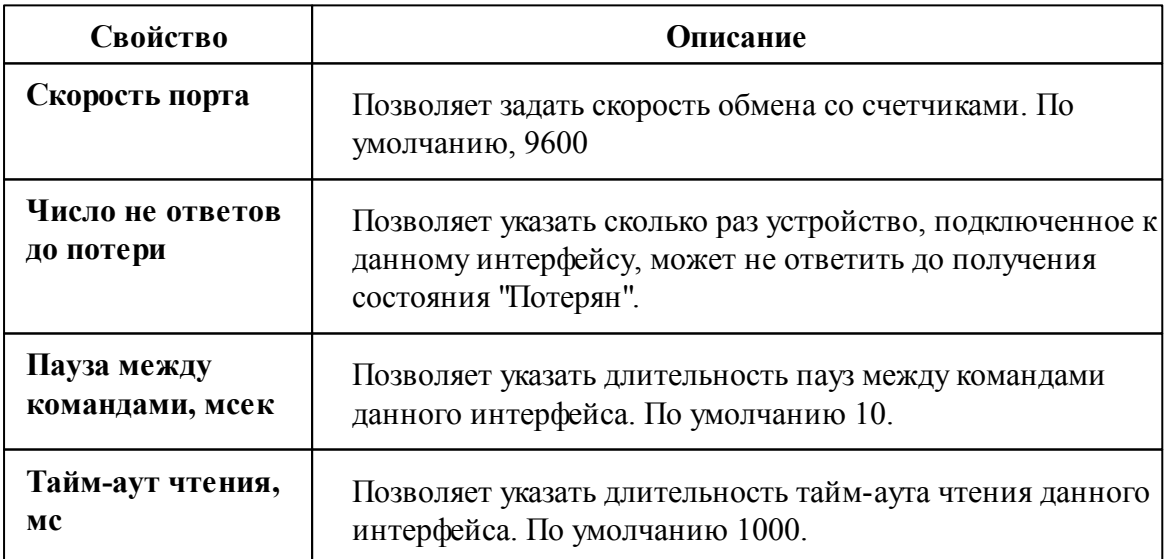

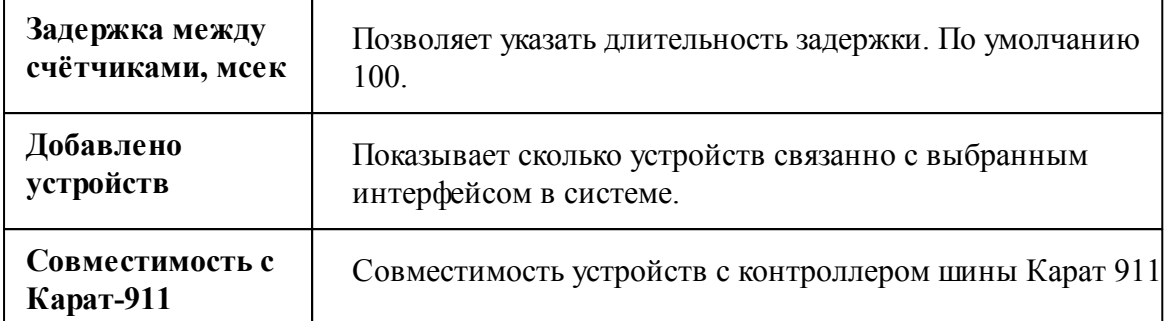

*Смотрите также:*

Общие сведения ["Интерфейсы"](#page-238-0) Общие сведения ["Устройства"](#page-240-0)

### **10.21.1 Карат-306/307**

# Теплосчётчик Карат-306/307

Представляют собой квартирные теплосчётчики.

Пожалуйста, перед началом эксплуатации счётчика в АРМ "Ресурс", внимательно ознакомьтесь с данным уведомлением:

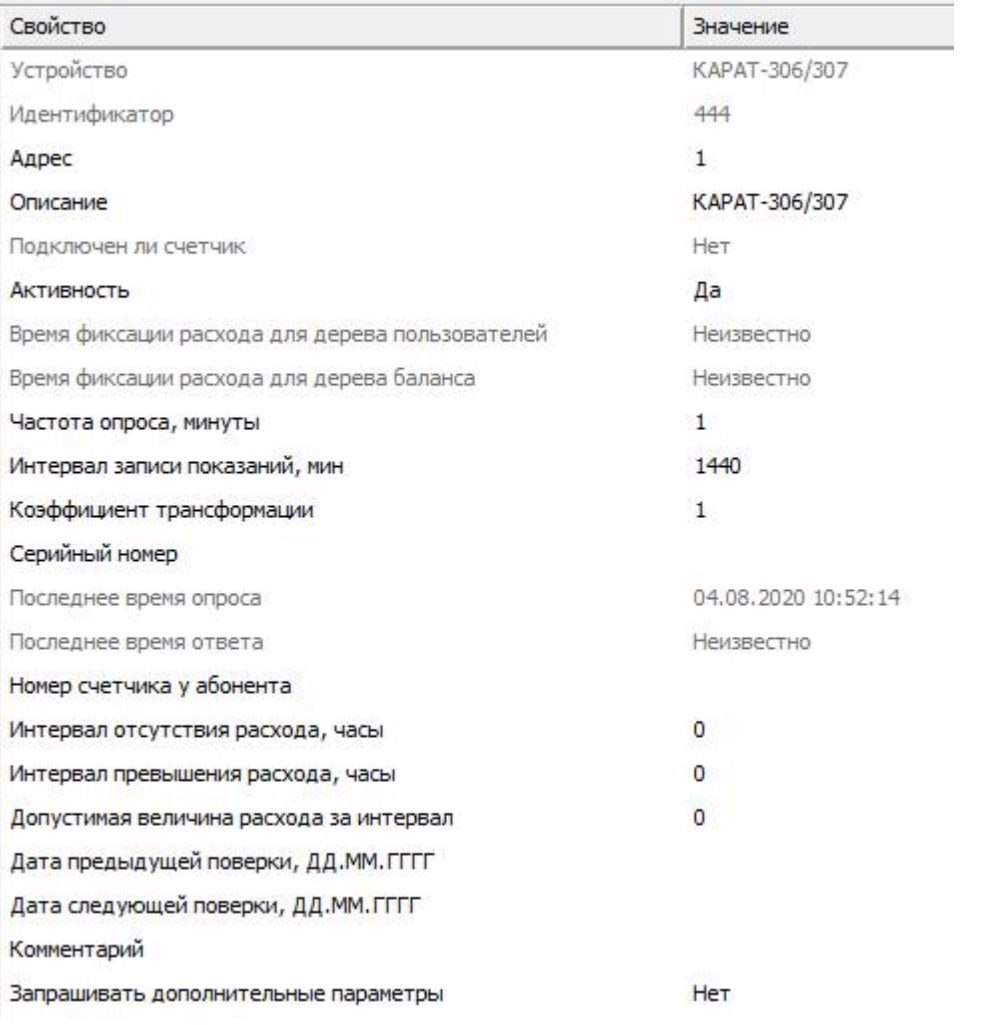

*Описание свойств счётчика вы сможете найти в разделе "Общие [сведения](#page-240-0) ["Устройства"](#page-240-0) "*

# Менеджер свойств счётчиков

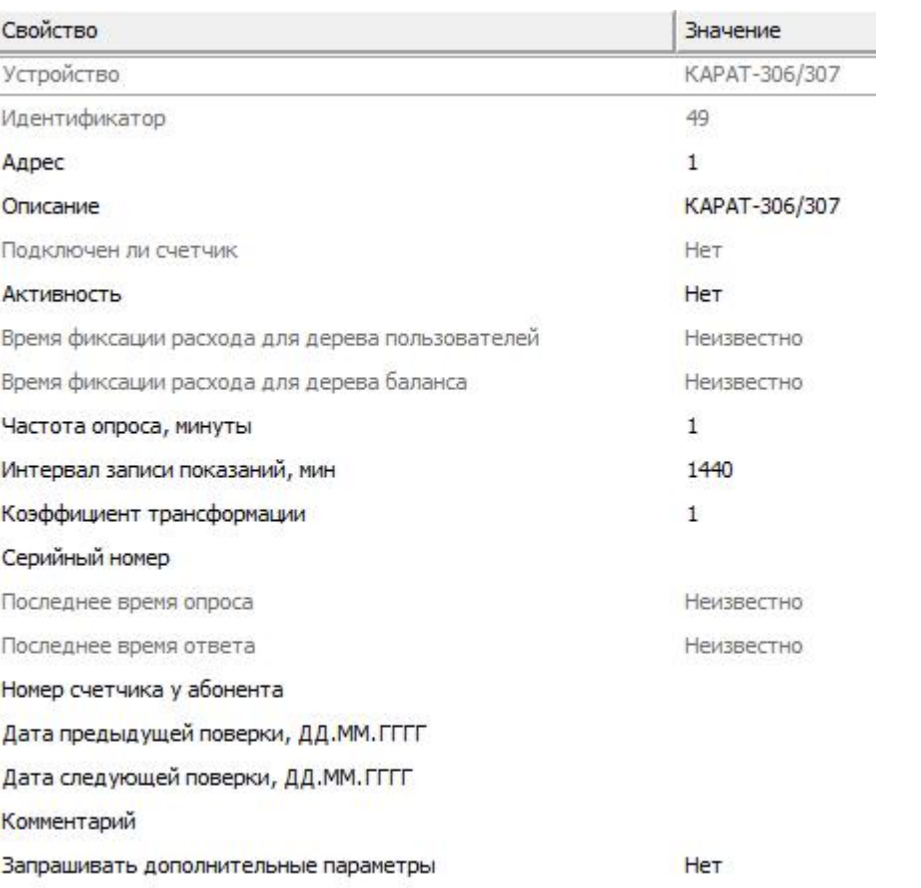

*Описание свойств счётчика вы сможете найти в разделе "Общие [сведения](#page-240-0) ["Устройства"](#page-240-0) "*

## Менеджер команд счётчика

Для подачи команды нужно щелкнуть правой клавишей мыши на счётчике и выбрать соответствующий пункт контекстного меню.

Показать время счётчика Показать состояние Установить дату и время на приборе Зафиксировать расход

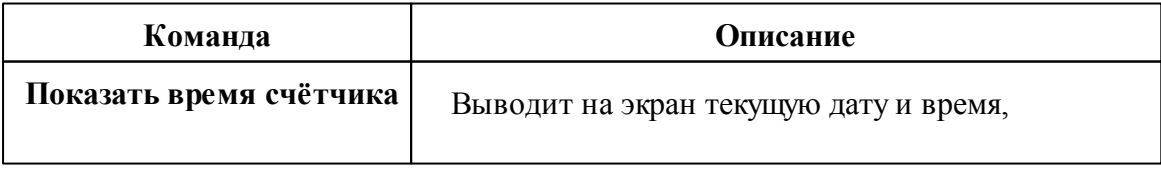

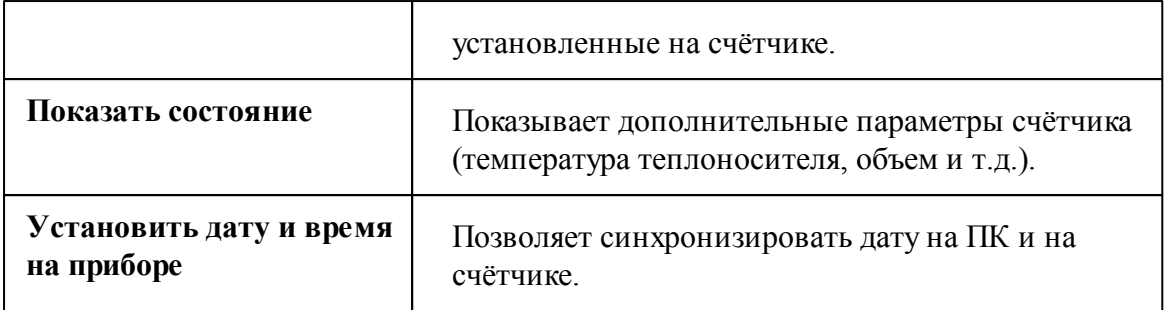

#### **Смотри так же:**

Общие сведения ["Интерфейсы"](#page-238-0) Общие сведения ["Устройства"](#page-240-0)

## **10.22 [RS-485/MBus] КАРАТ-Компакт**

## [RS-485/MBus] КАРАТ-Компакт

**Интерфейс [RS-485/MBus] КАРАТ-Компакт** - обеспечивает работу со счётчиками тепла 2-213, 2-223, находящимися на линии связи RS-485 или M-Bus.

Работает через каналы связи : "COM-порт". По запросу возможно расширение перечня поддерживаемых каналов.

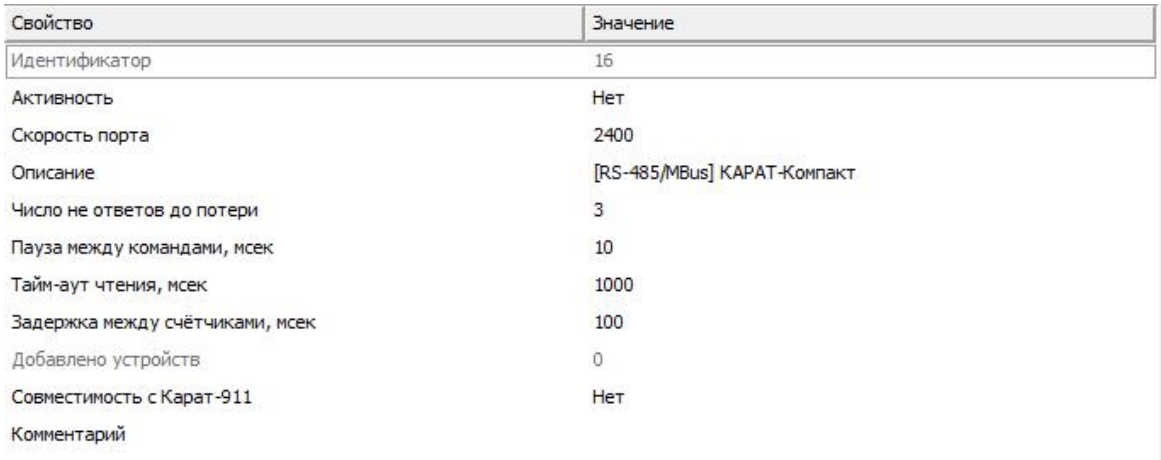

*Менеджер свойств интерфейса [RS-485/MBus] Карат-Компакт*

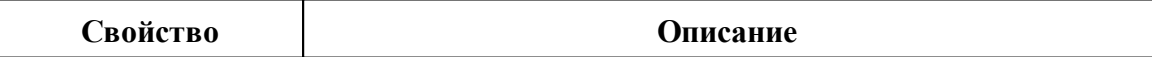

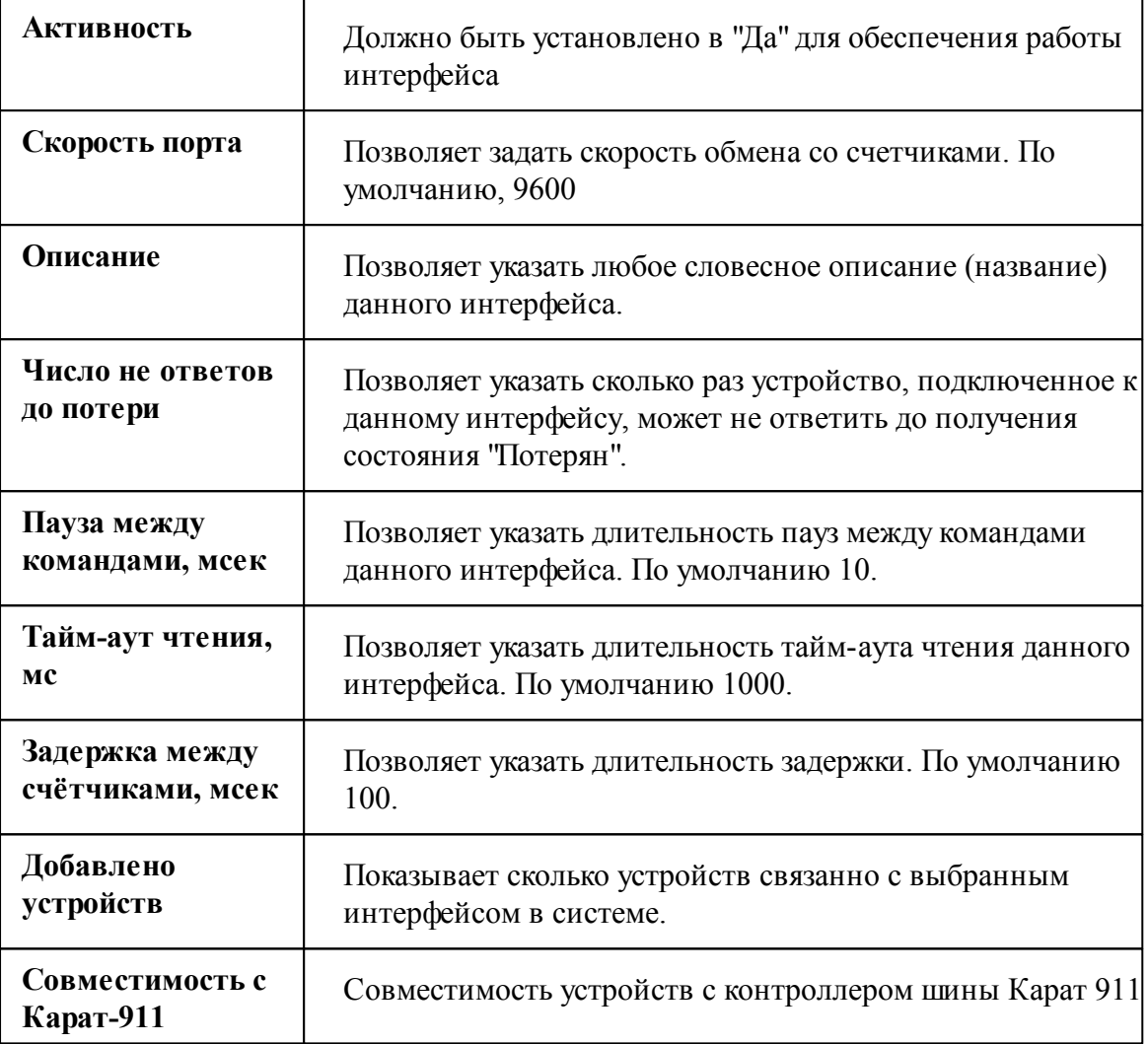

*Смотрите также:*

Общие сведения ["Интерфейсы"](#page-238-0) Общие сведения ["Устройства"](#page-240-0)

**10.22.1 КАРАТ-Компакт 2-213, 2-223**

# Теплосчётчик КАРАТ-Компакт 2-213, 2-223

Представляют собой квартирные теплосчётчики.

## Менеджер свойств счётчиков

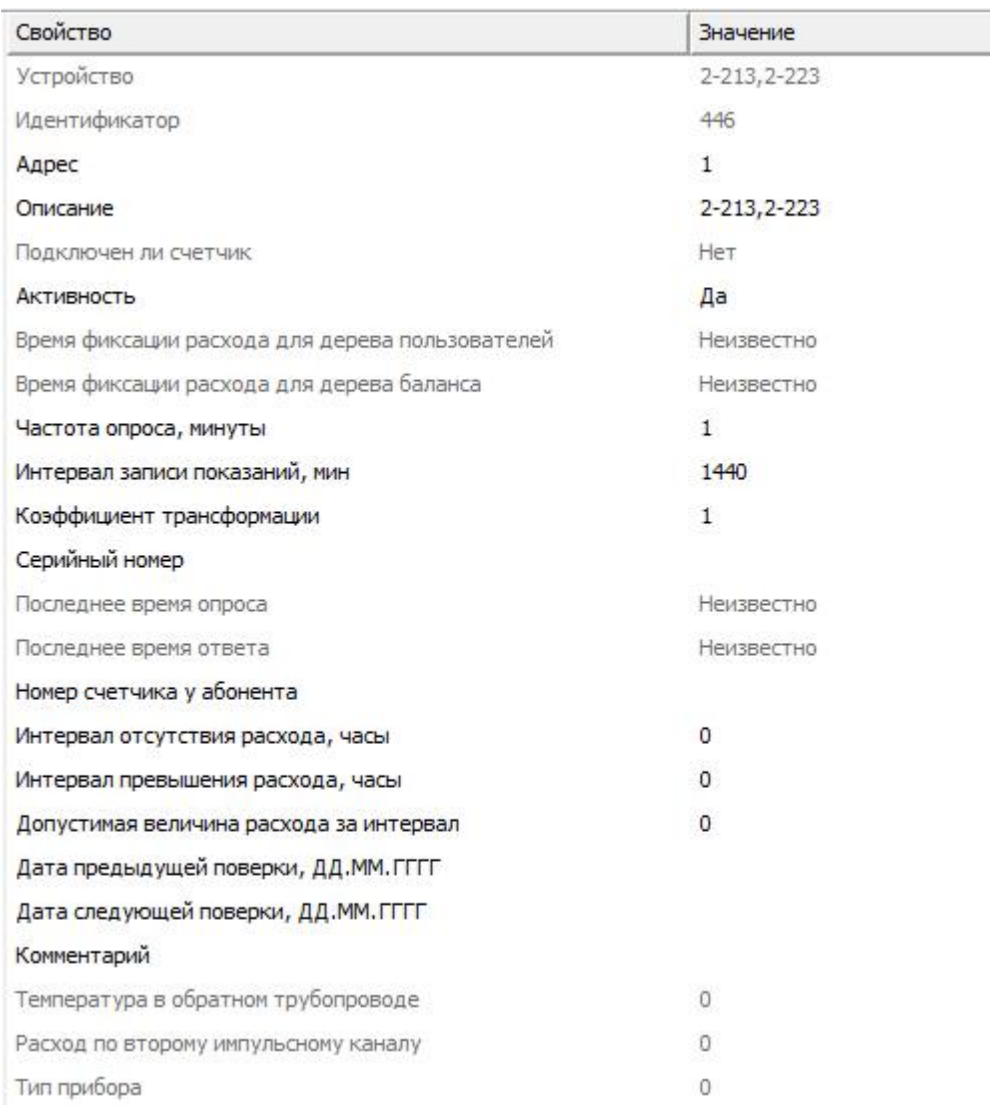

*Описание свойств счётчика вы сможете найти в разделе "Общие [сведения](#page-240-0) ["Устройства"](#page-240-0) "*

## Менеджер команд счётчика

Для подачи команды нужно щелкнуть правой клавишей мыши на счётчике и выбрать соответствующий пункт контекстного меню.

Показать время счётчика Показать состояние Установить дату и время на приборе

Зафиксировать расход

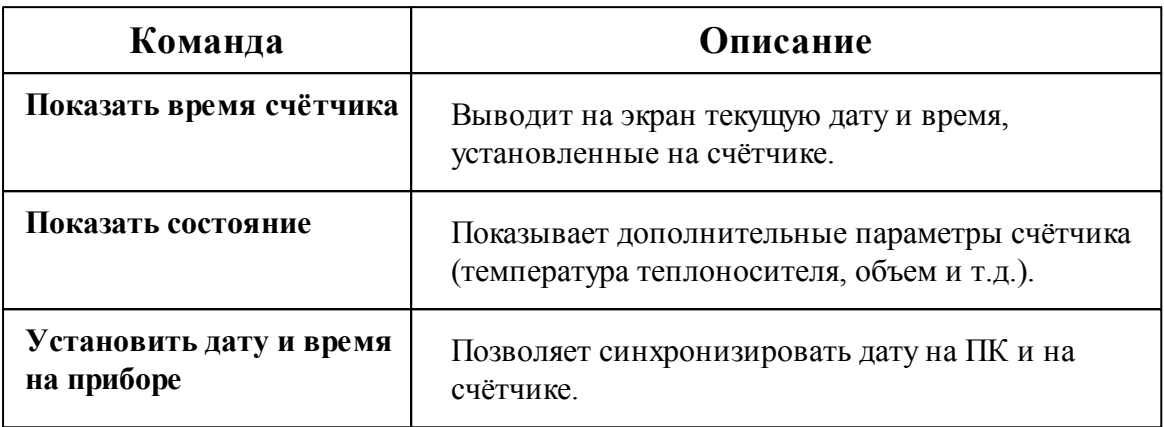

*Смотрите также:*

Общие сведения ["Интерфейсы"](#page-238-0) Общие сведения ["Устройства"](#page-240-0)

# **10.23 [RS-485] DFM Marine**

## [RS-485] DFM Marine

**Интерфейс** [RS-485] DFM Marine - обеспечивает работу со счётчиками дизельного топлива DFM Marine, находящимися на линии связи RS-485.

Работает через каналы связи : "COM-порт", "С2000-Ethernet". По запросу возможно расширение перечня поддерживаемых каналов.

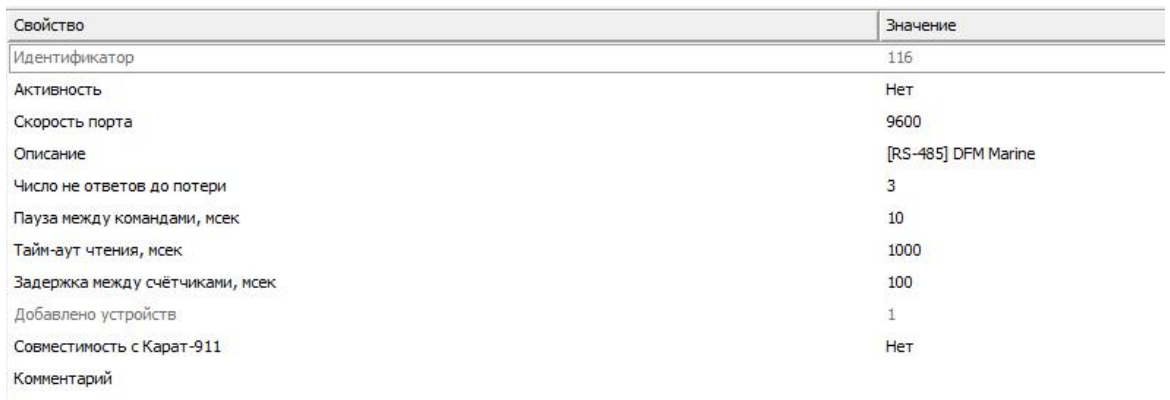

### *Менеджер свойств интерфейса [RS-485] DFM Marine*

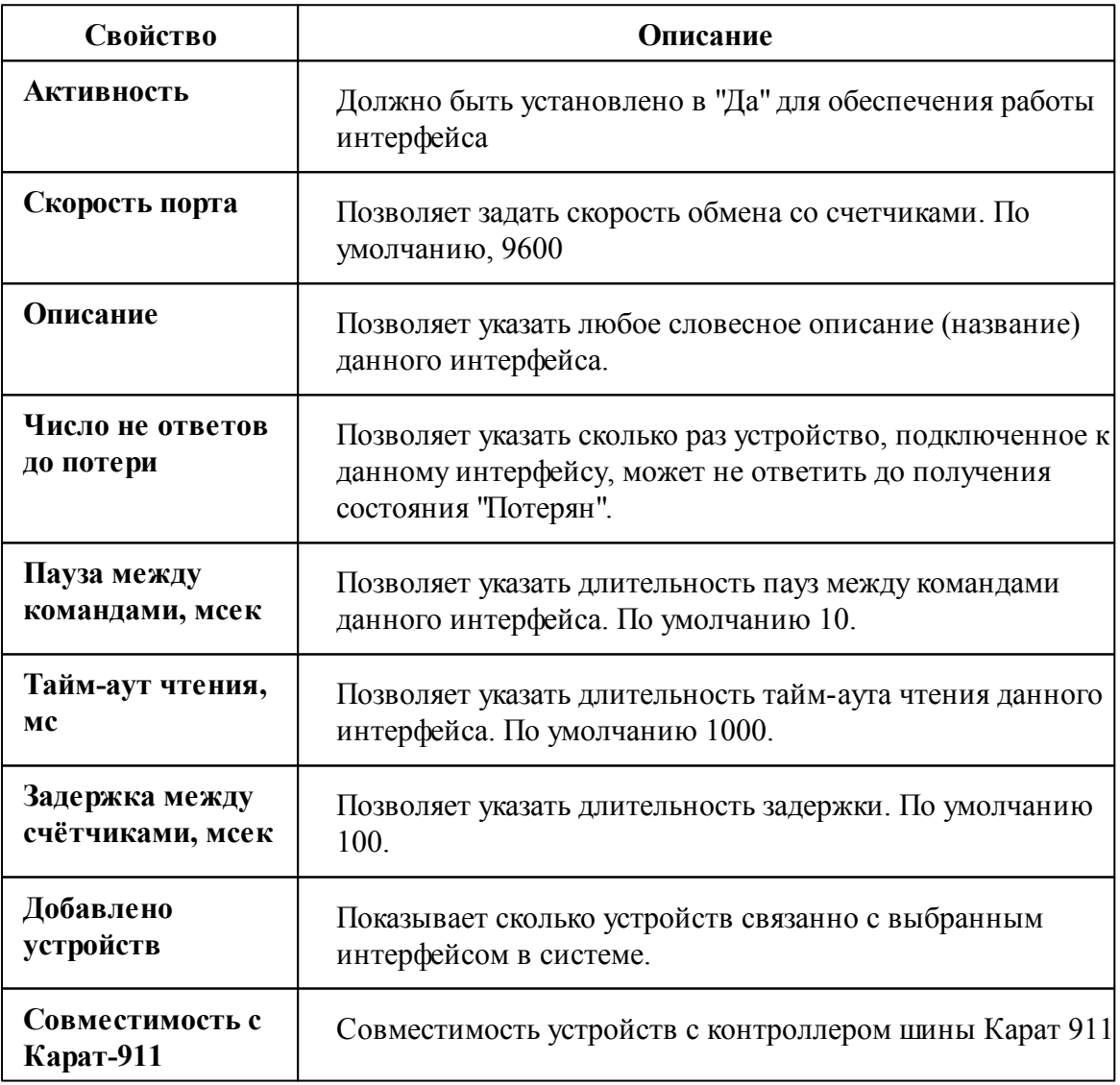

*Смотрите также:*

#### **10.23.1 DFM Marine**

# Цифровой счётчик дизельного топлива DFM Marine

## Менеджер свойств счётчика

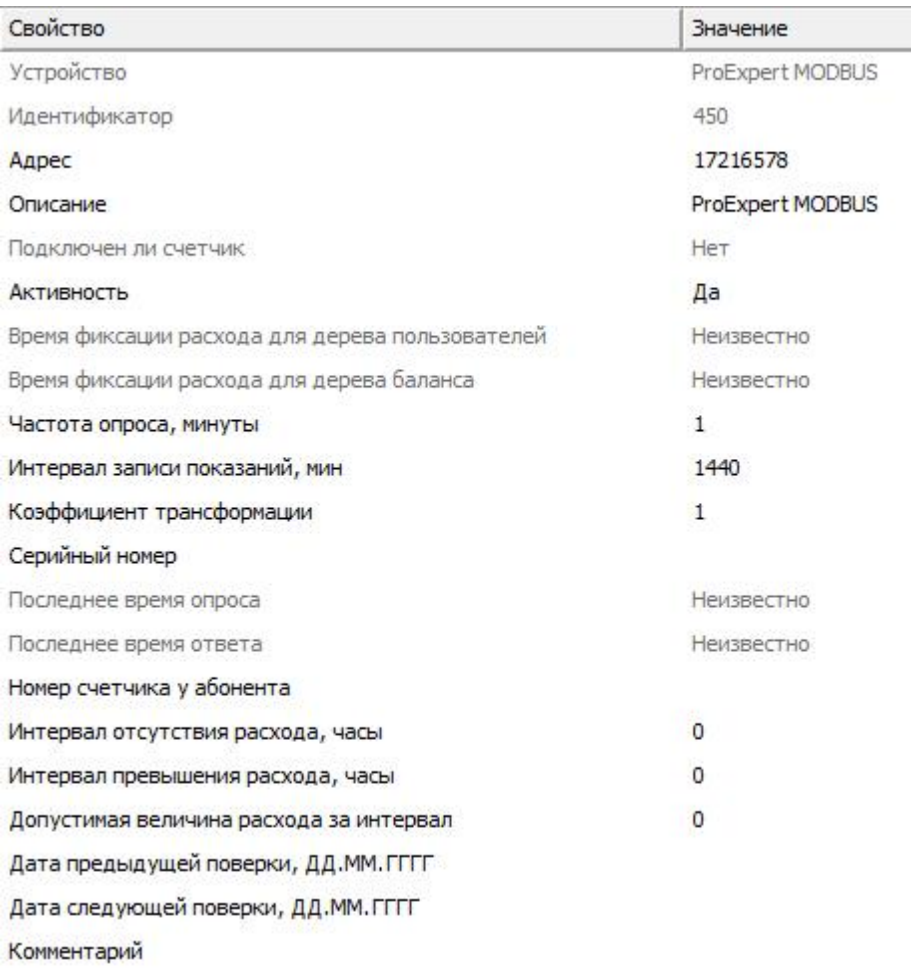

*Менеджер свойств счётчика DFM Marine*

*Описание свойств счётчика вы сможете найти в разделе "Общие [сведения](#page-240-0) ["Устройства"](#page-240-0) "*

#### *Смотрите также:*

Общие сведения ["Интерфейсы"](#page-238-0)

Общие сведения ["Устройства"](#page-240-0)

# **10.24 [RS-485] iEK STAR**

## [RS-485] iEK STAR

**Интерфейс [RS-485] iEK STAR** - обеспечивает работу со счётчиками электроэнергии STAR 104, находящимися на линии связи RS-485.

Работает через каналы связи : "COM-порт", "С2000-Ethernet". По запросу возможно расширение перечня поддерживаемых каналов.

| Свойство                        | Значение          |  |
|---------------------------------|-------------------|--|
| Идентификатор                   | 109               |  |
| <b>АКТИВНОСТЬ</b>               | Да                |  |
| Скорость порта                  | 9600              |  |
| Описание                        | [RS-485] IEK STAR |  |
| Число не ответов до потери      | 3                 |  |
| Пауза между командами, мсек     | 10                |  |
| Тайм-аут чтения, мсек           | 1000              |  |
| Задержка между счётчиками,  100 |                   |  |
| Добавлено устройств             |                   |  |
| Совместимость с Карат-911       | Нет               |  |
| Комментарий                     |                   |  |

*Менеджер свойств интерфейса [RS-485] Бетар ЭСО-211*

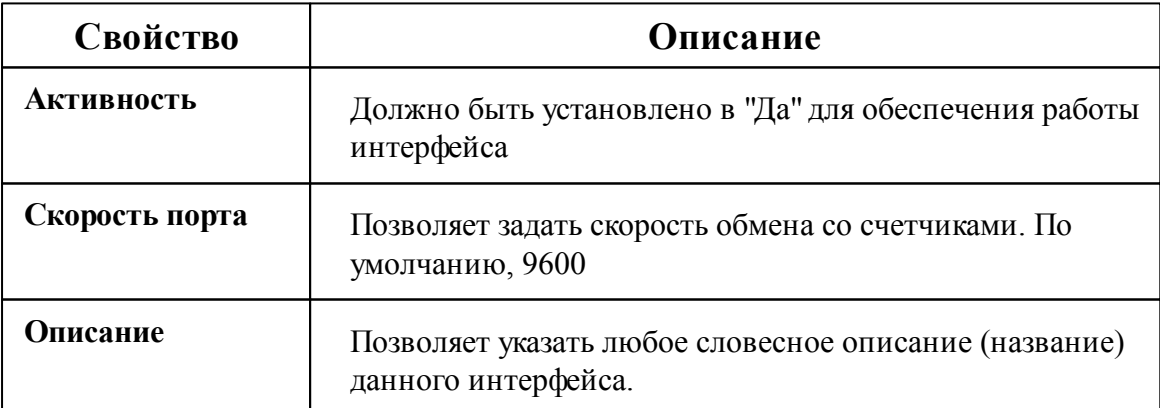

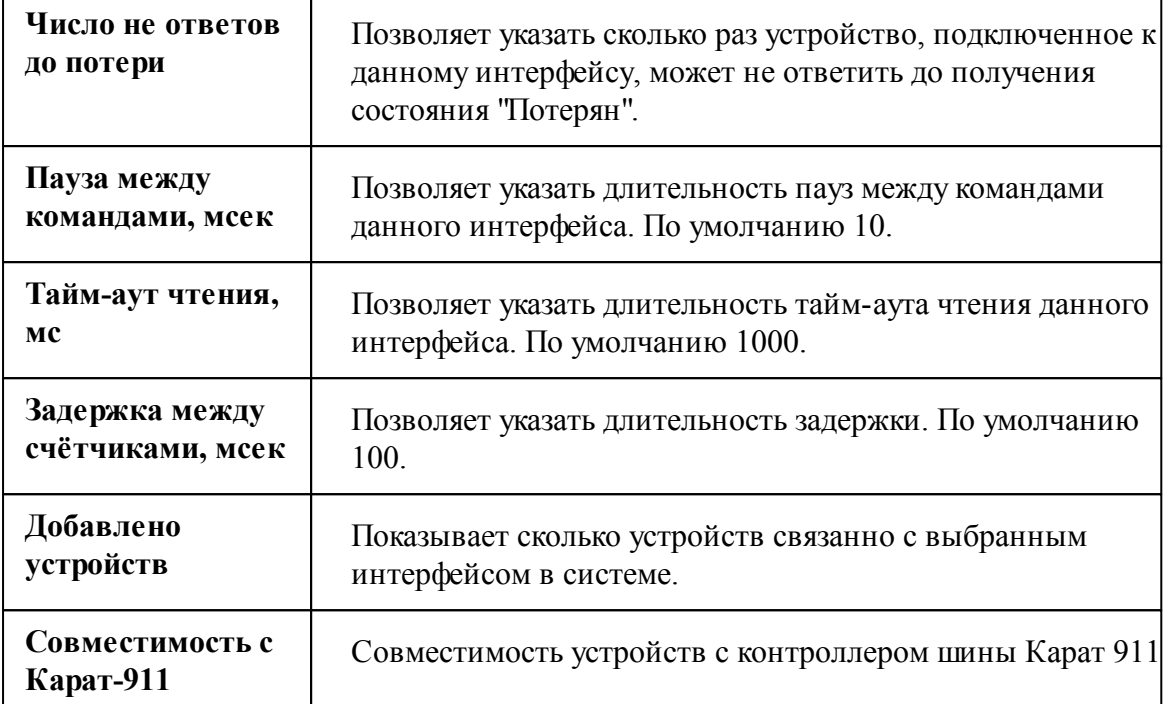

#### *Смотрите также:*

Общие сведения ["Интерфейсы"](#page-238-0) Общие сведения ["Устройства"](#page-240-0)

### **10.24.1 STAR 104**

# Цифровой электросчётчик STAR 104

Представляет собой однофазный квартирный цифровой электросчётчик.

# Менеджер свойств счётчика

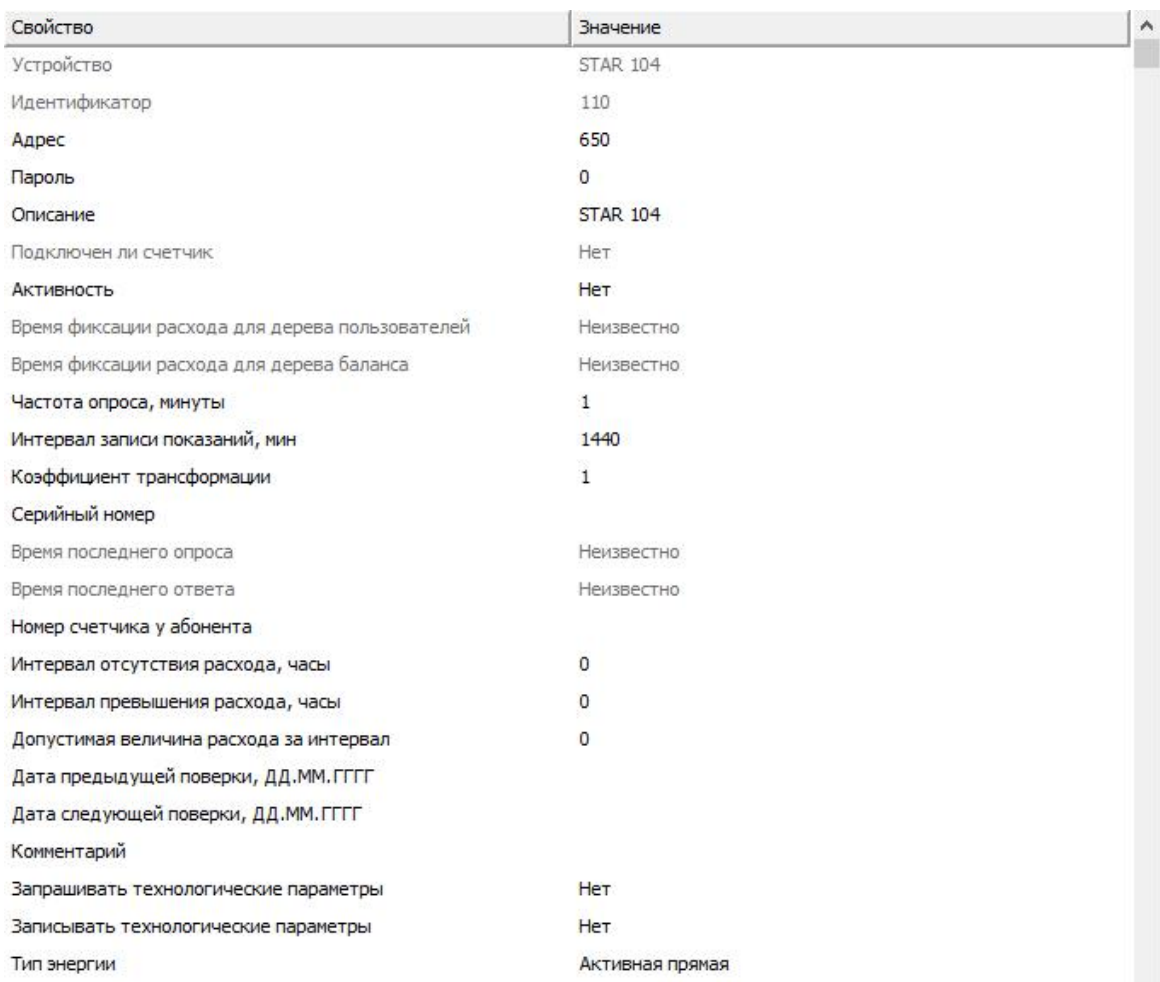

#### *Менеджер свойств счетчика STAR 104*

*Описание свойств счётчика вы сможете найти в разделе "Общие [сведения](#page-240-0) ["Устройства"](#page-240-0) "*

### *Смотрите также:*

# **10.25 [RS-485] ProExpert MODBUS**

# [RS-485] ProExpert MODBUS

**Интерфейс [RS-485] ProExpert MODBUS** - обеспечивает работу со счётчиками тепла ProExpert, находящимися на линии связи RS-485.

Работает через каналы связи : "COM-порт". По запросу возможно расширение перечня поддерживаемых каналов.

| Свойство                    | Значение                  |
|-----------------------------|---------------------------|
| Идентификатор               | 21                        |
| <b>Активность</b>           | Her                       |
| Скорость порта              | 2400                      |
| Описание                    | [RS-485] ProExpert MODBUS |
| Число не ответов до потери  | 3                         |
| Пауза между командами, мсек | 10                        |
| Тайм-аут чтения, мсек       | 1000                      |
| Задержка между счётчиками,  | 100                       |
| Добавлено устройств         |                           |
| Совместимость с Карат-911   | Her                       |
| Комментарий                 |                           |

*Менеджер свойств интерфейса [RS-485] ProExpert MODBUS*

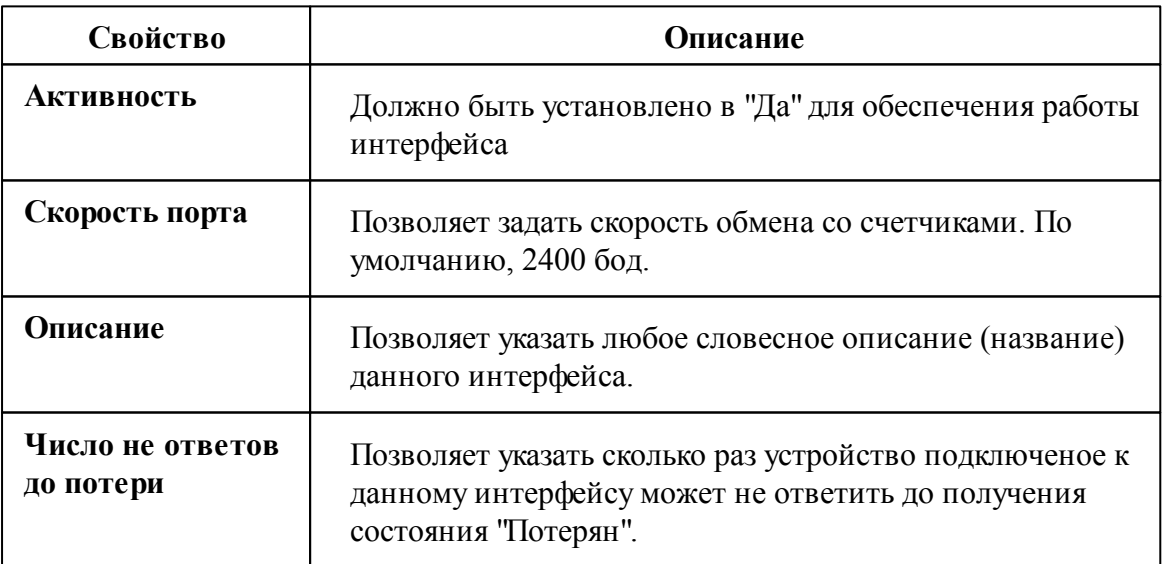
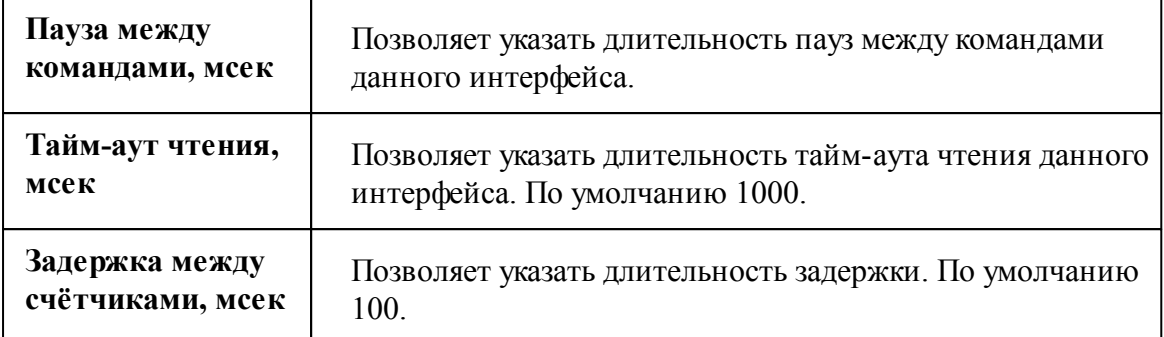

*Смотрите также:*

Общие сведения ["Интерфейсы"](#page-238-0) Общие сведения ["Устройства"](#page-240-0)

### **10.25.1 ProExpert MODBUS**

# ProExpert MODBUS

Современные теплосчётчики Purmo ProEXPERT PRX-Y (ультразвуковые) и ProEXPERT PRX-М (механические) предназначены для измерения и коммерческого учета потребляемой тепловой энергии, объема и параметров теплоносителя в открытых, закрытых и комбинированных системах теплоснабжения квартир, офисов, коттеджей, административных и производственных помещений.

Менеджер свойств теплосчётчика ProExpert MODBUS

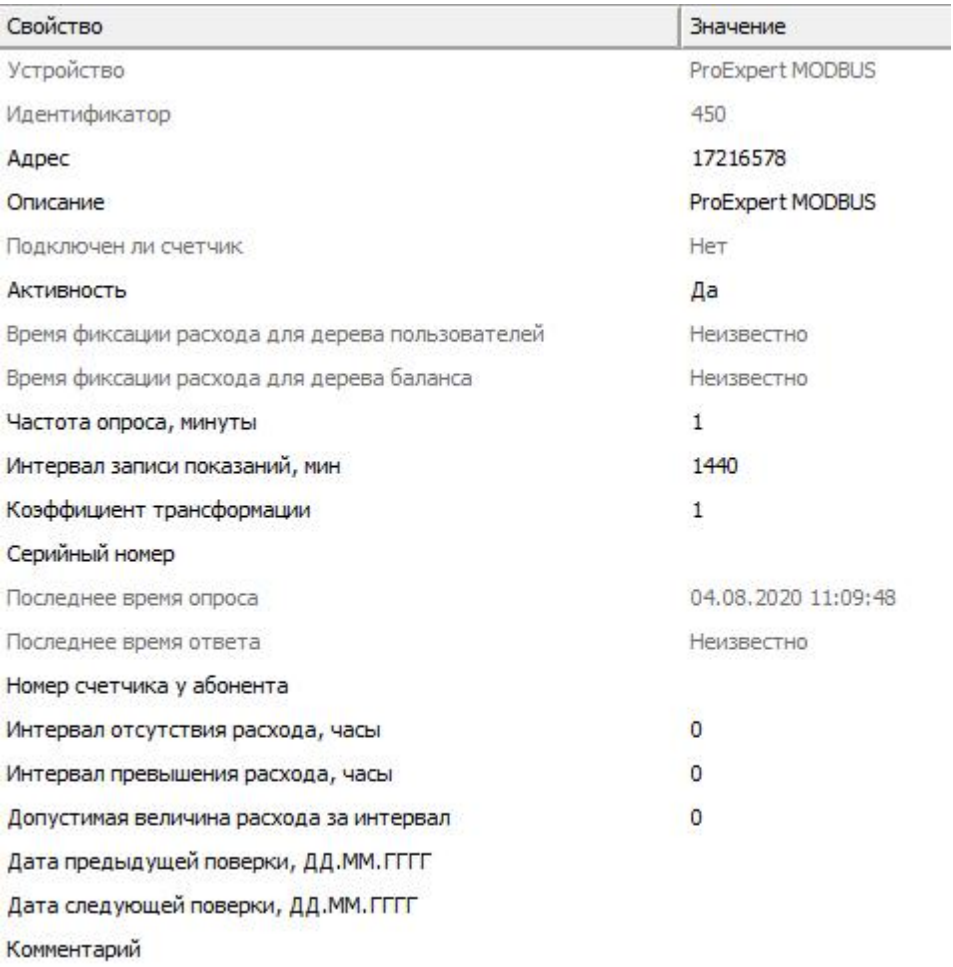

*Описание свойств счётчика вы сможете найти в разделе "Общие [сведения](#page-240-0) ["Устройства"](#page-240-0) "*

### Менеджер команд счётчика

Для подачи команды нужно щелкнуть правой клавишей мыши на счётчике и выбрать соответствующий пункт контекстного меню.

Показать состояние

Зафиксировать расход

*Менеджер свойств ProExpert*

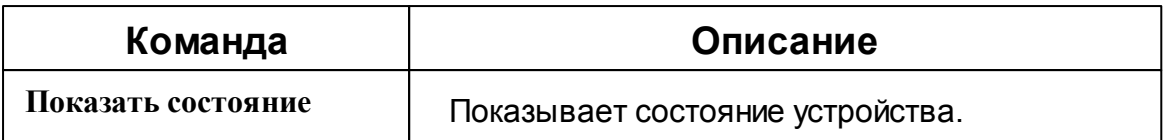

#### *Смотрите также:*

Общие сведения ["Интерфейсы"](#page-238-0) Общие сведения ["Устройства"](#page-240-0)

## **10.26 [RS-485] Берегун 1-2**

## [RS-485] Берегун 1-2

**Интерфейс [RS-485] Берегун 1-2** - обеспечивает работу со счётчиками электроэнергии Берегун 1-2, находящимися на линии связи RS-485.

Работает через каналы связи : "COM-порт". По запросу возможно расширение перечня поддерживаемых каналов.

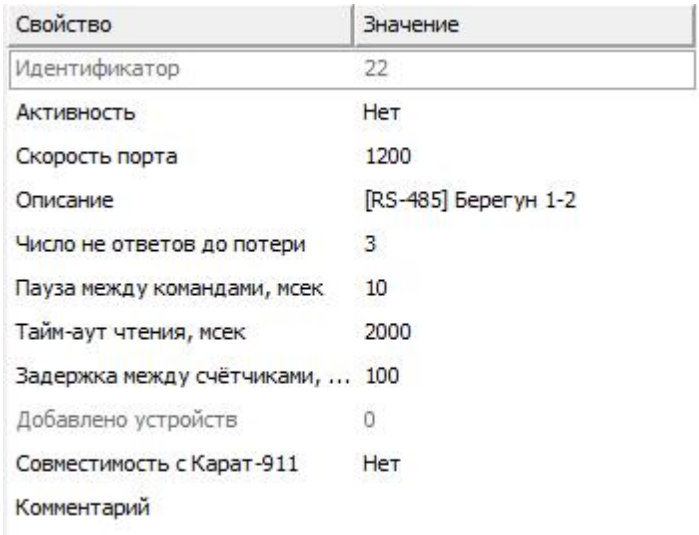

*Менеджер свойств интерфейса [RS-485] Берегун 1-2*

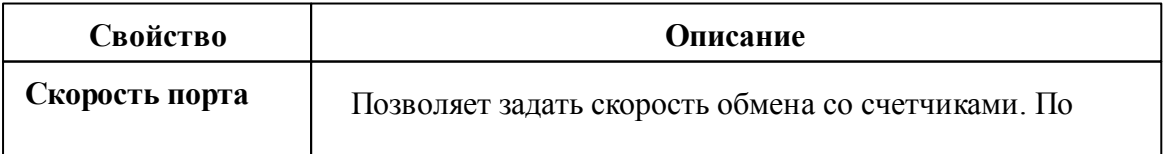

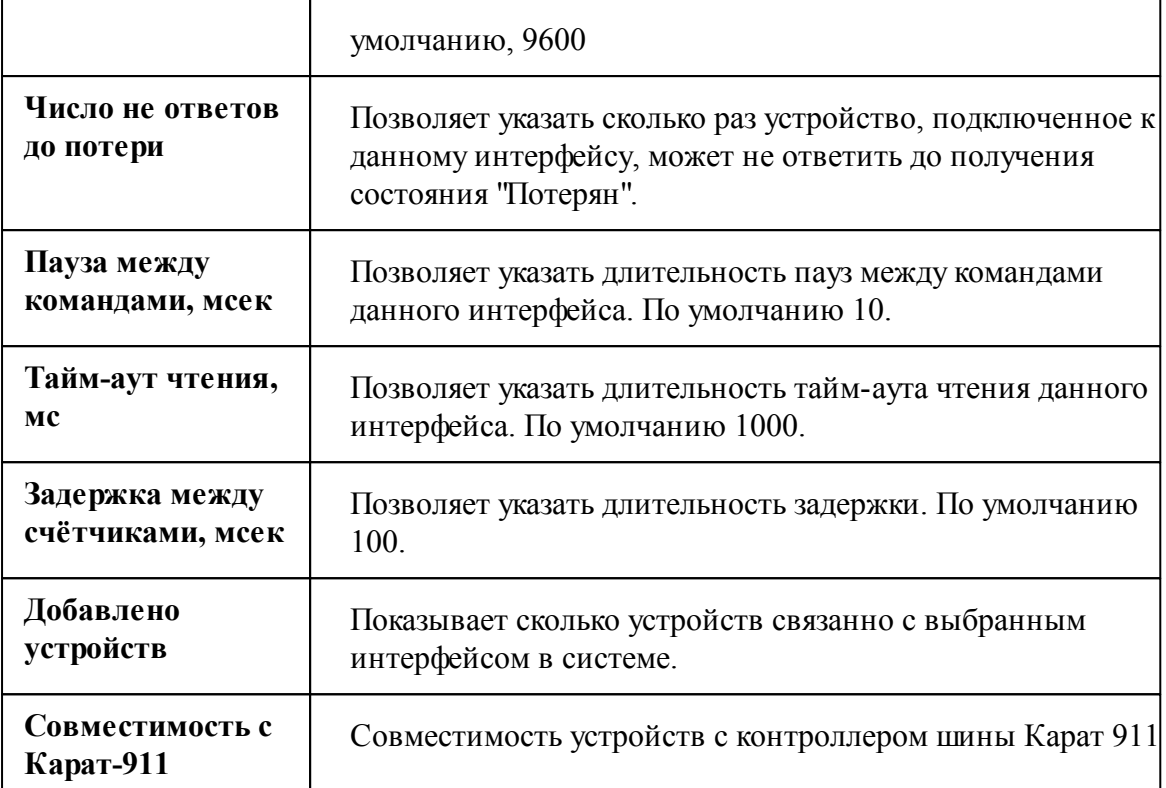

### *Смотрите также:*

Общие сведения ["Интерфейсы"](#page-238-0) Общие сведения ["Устройства"](#page-240-0)

### **10.26.1 Берегун 1-2**

# Цифровой электросчётчик Берегун 1-2

Представляет собой бесконтактный однофазный восьми тарифный квартирный цифровой электросчётчик.

# Менеджер свойств счётчика

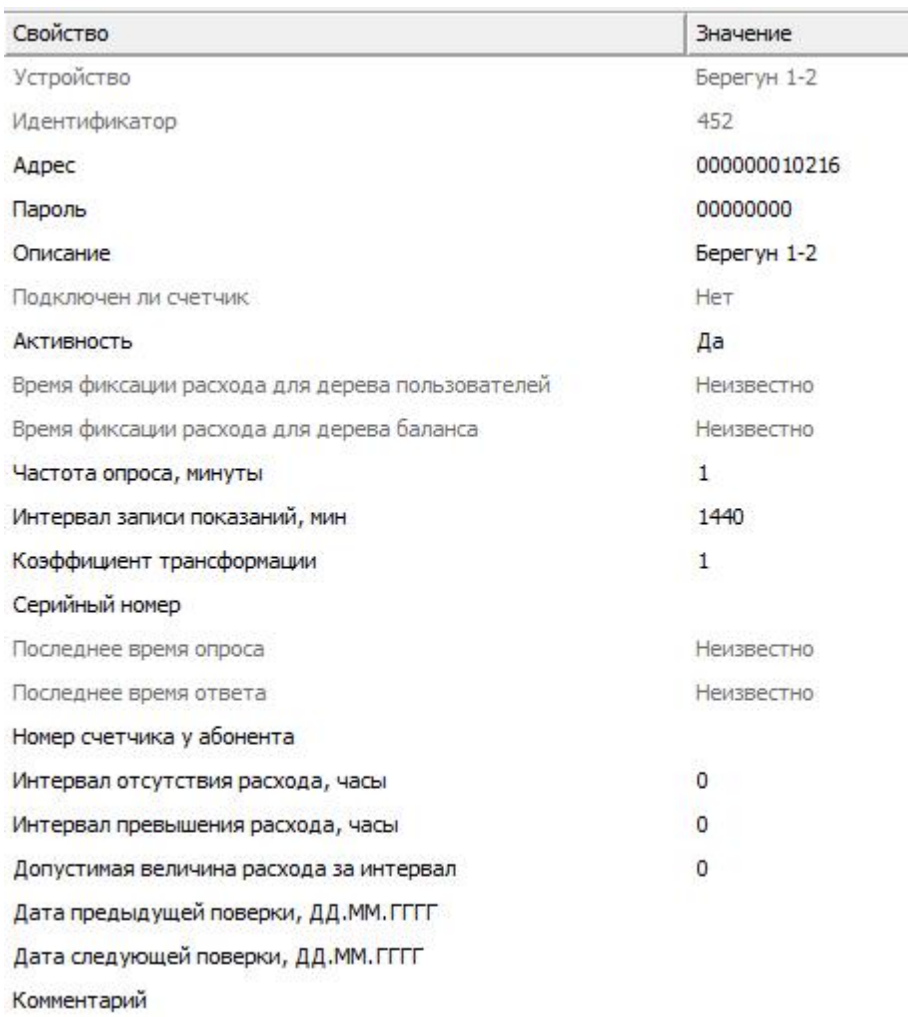

#### *Менеджер свойств счетчика Берегун 1-2*

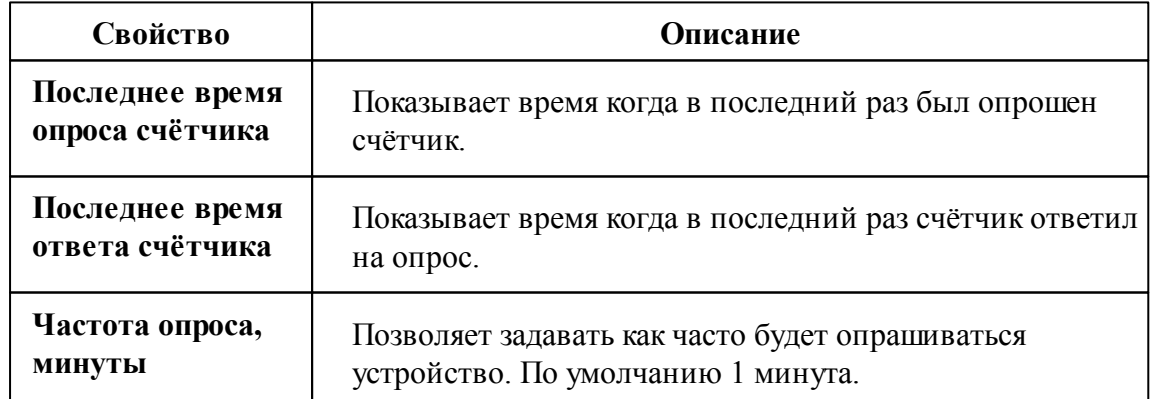

*Смотрите также:* Общие сведения ["Интерфейсы"](#page-238-0) Общие сведения ["Устройства"](#page-240-0)

## **10.27 [RS-485] Бетар ЭСО-211**

[RS-485] Бетар ЭСО-211

**Интерфейс [RS-485] Бетар ЭСО-211** - обеспечивает работу со счётчиками электроэнергии Бетар ЭСО-211, находящимися на линии связи RS-485.

Работает через каналы связи : "COM-порт", "С2000-Ethernet". По запросу возможно расширение перечня поддерживаемых каналов.

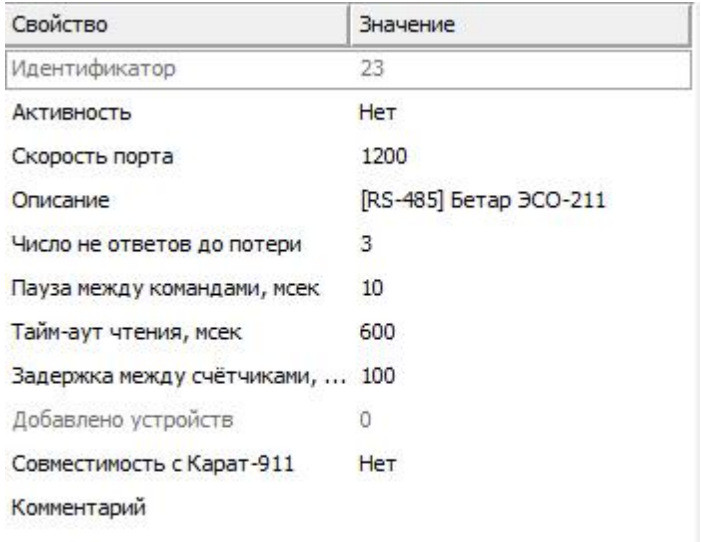

*Менеджер свойств интерфейса [RS-485] Бетар ЭСО-211*

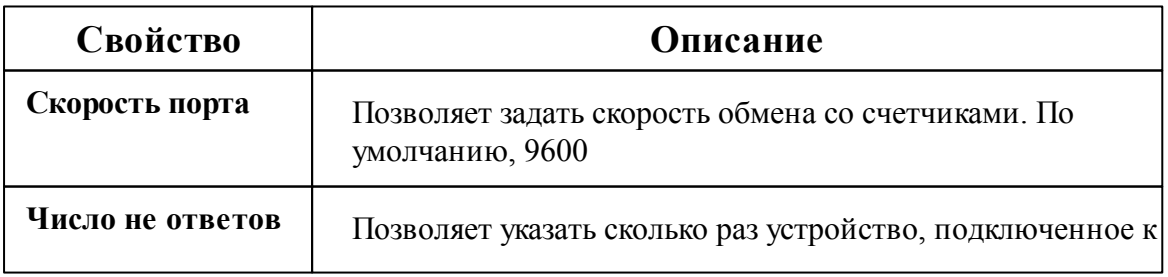

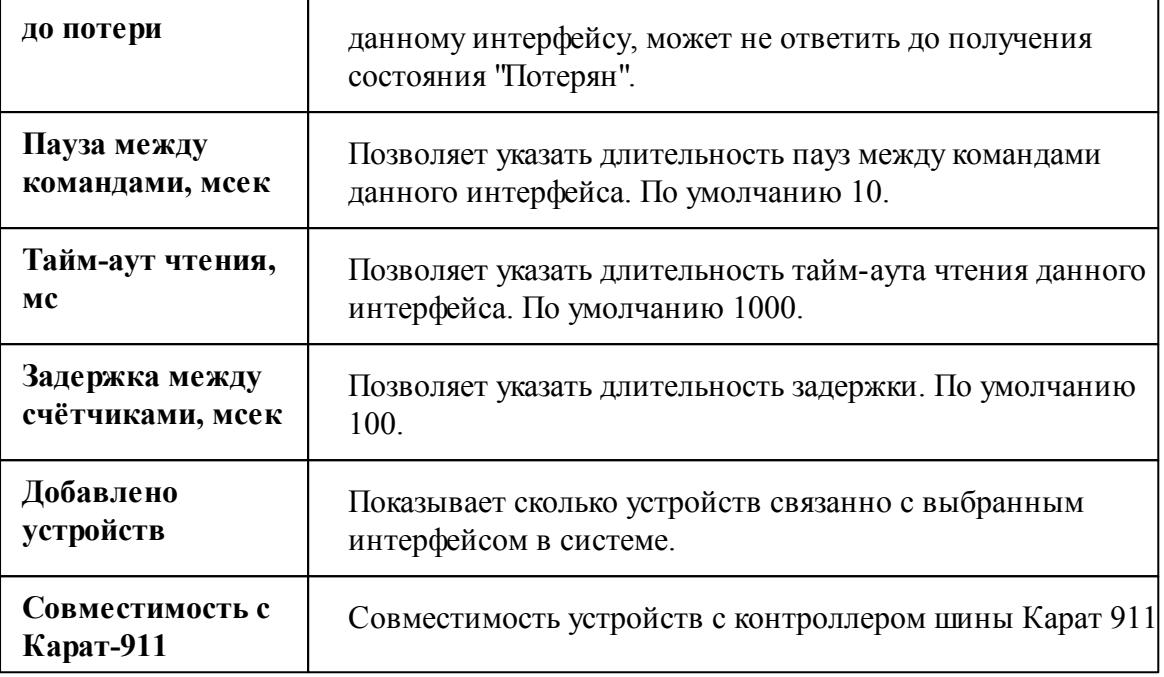

*Смотрите также:*

Общие сведения ["Интерфейсы"](#page-238-0) Общие сведения ["Устройства"](#page-240-0)

## **10.27.1 Бетар ЭСО-211**

# Цифровой электросчётчик Бетар ЭСО-211

Представляет собой однофазный квартирный цифровой электросчётчик.

## Менеджер свойств счётчика

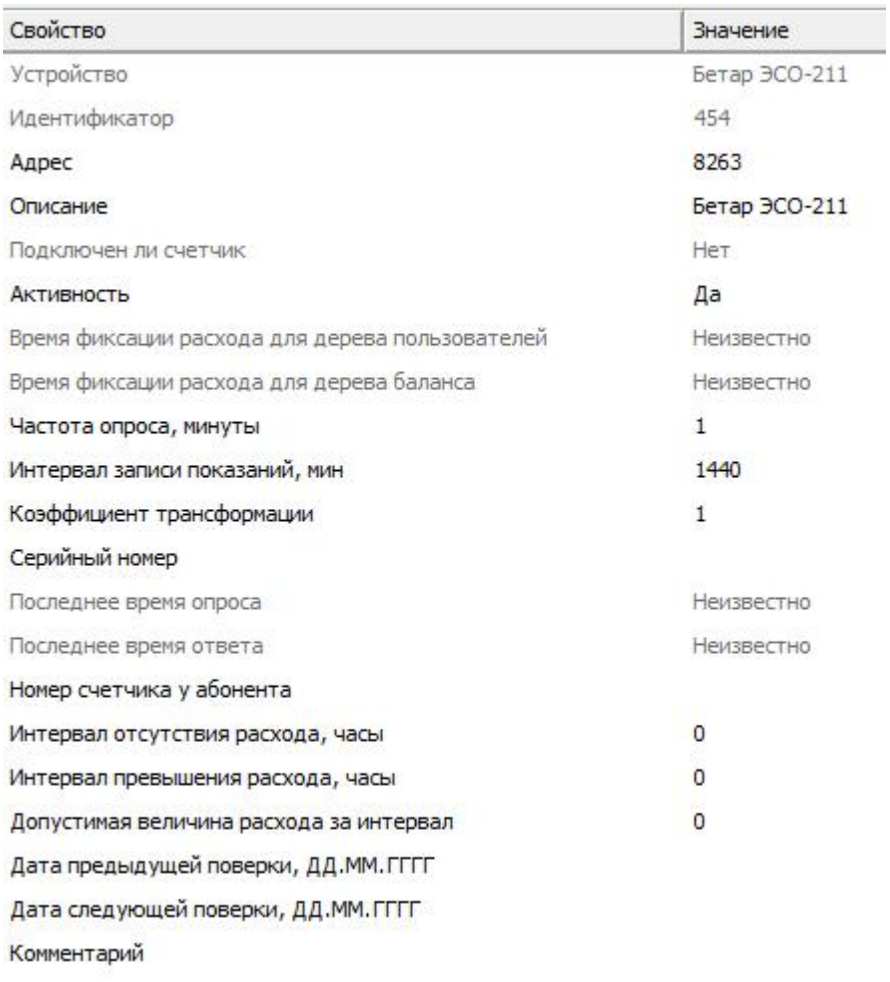

*Менеджер свойств счетчика Бетар ЭСО-211*

*Описание свойств счётчика вы сможете найти в разделе "Общие [сведения](#page-240-0) ["Устройства"](#page-240-0) "*

### *Смотрите также:*

Общие сведения ["Интерфейсы"](#page-238-0) Общие сведения ["Устройства"](#page-240-0)

## <span id="page-332-0"></span>**10.28 [RS-485] Болид**

## [RS-485] Болид

**Интерфейс [RS-485] Болид -** Обеспечивает работу с приборами от компании ЗАО НВП "Болид", находящимися на линии связи RS-485.

Работает через каналы связи : "COM-порт", "С2000-Ethernet".

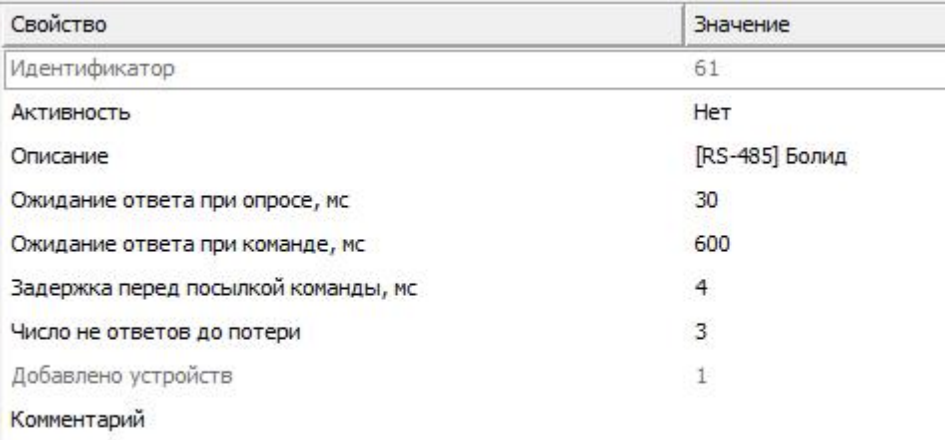

#### *Менеджер свойств интерфейса [RS-485] Болид*

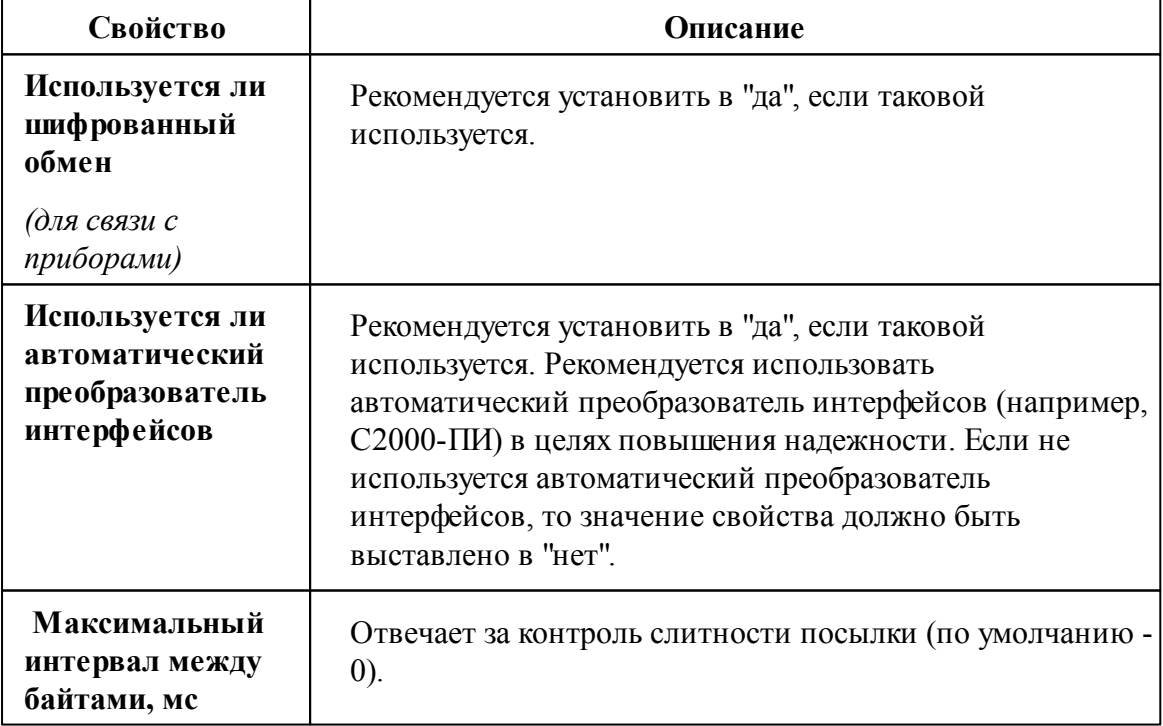

#### **334 АРМ РЕСУРС**

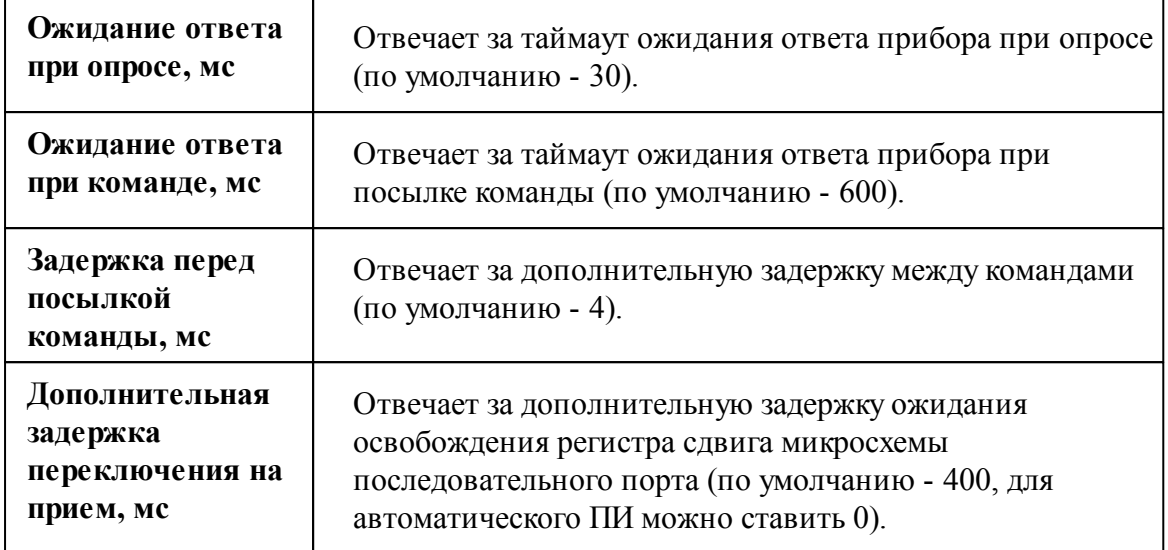

# Менеджер команд интерфейса

Контекстное меню команд интерфейса вызывается правым кликом по имени интерфейса.

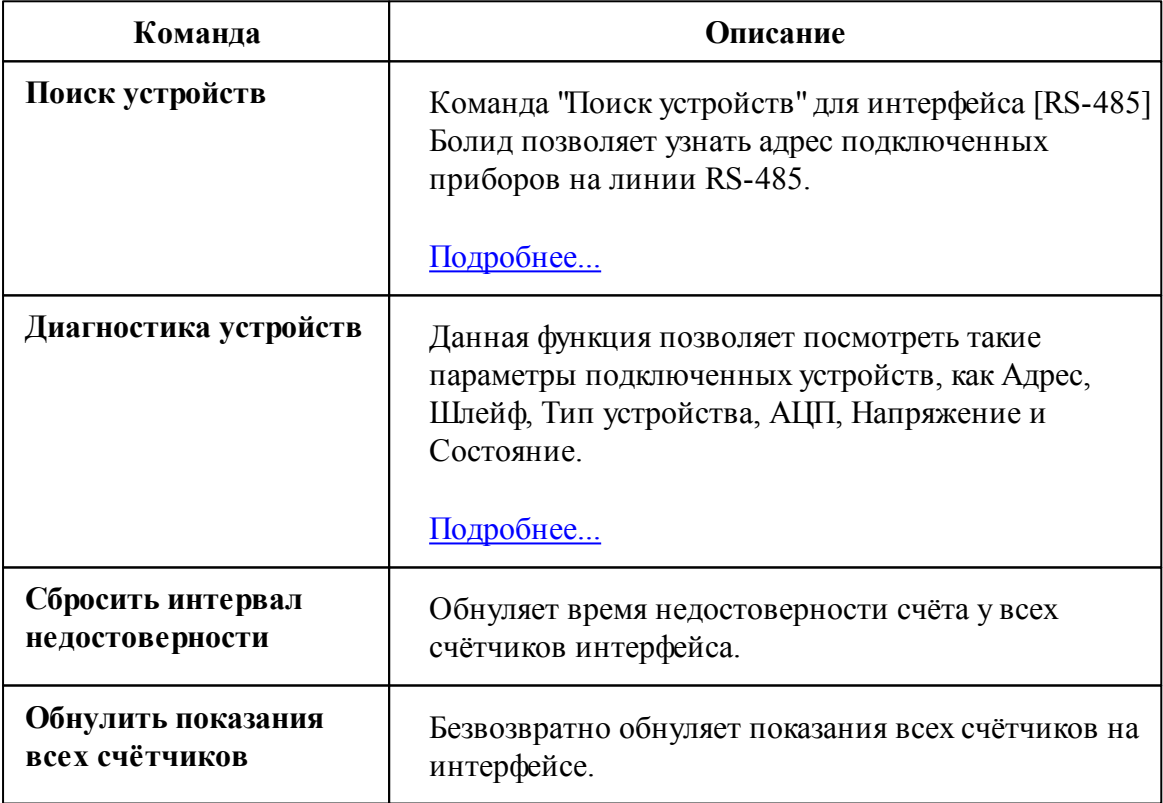

*Смотрите также:* Поиск [устройств](#page-155-0) Общие сведения ["Интерфейсы"](#page-238-0) Общие сведения ["Устройства"](#page-240-0)

### **10.28.1 Болид-гигрометр, Болид-термометр, Болид-газоанализатор**

# Болид-гигрометр, Болид-термометр, Болидгазоанализатор

Объекты предназначены для работы с прибором С2000(Р)-BT(И) и позволяют с его помощью измерять влажность, температуру и концентрацию газа.

### Менеджер свойств счётчика

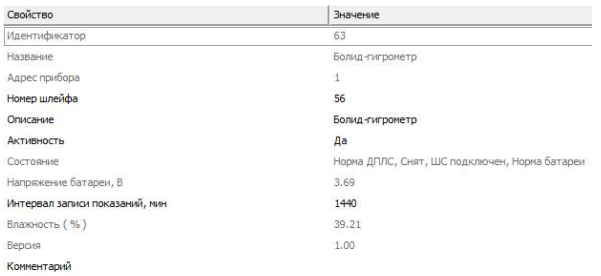

*Менеджер Болид-гигрометра*

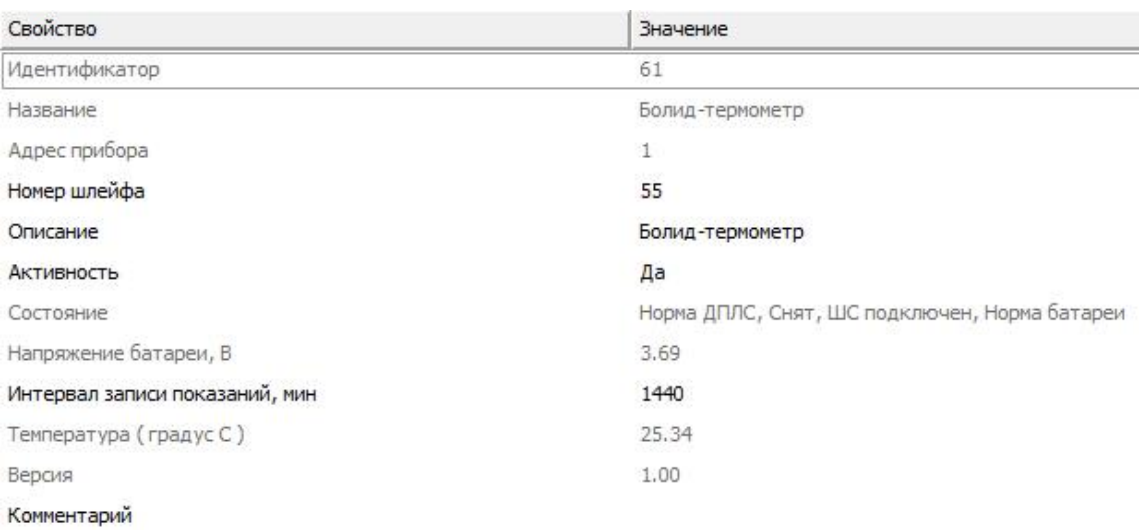

### *Менеджер свойств Болид-термометра*

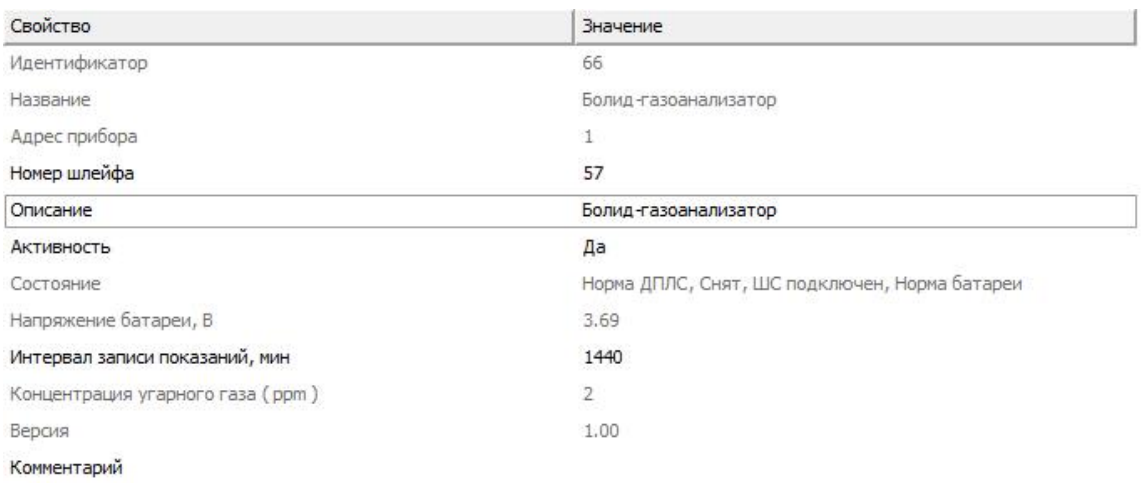

#### *Менеджер свойтсв Болид-газоанализатор*

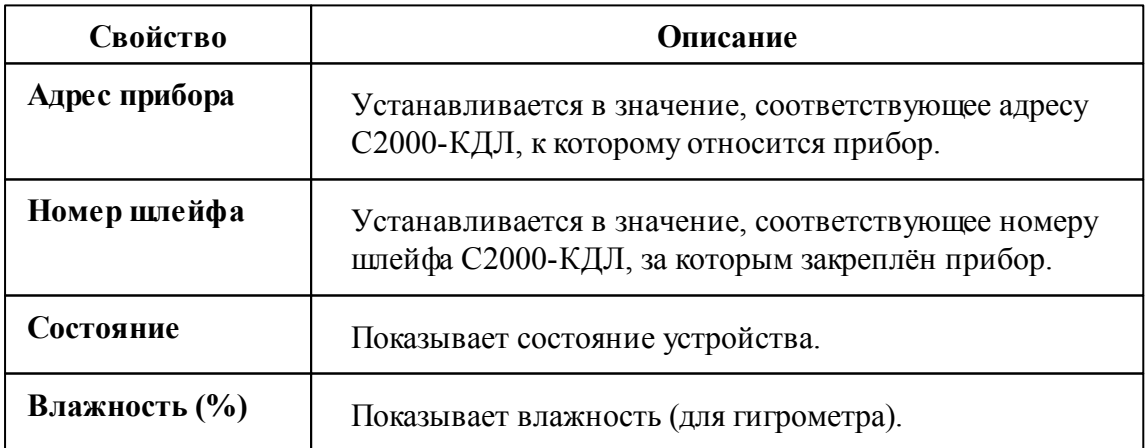

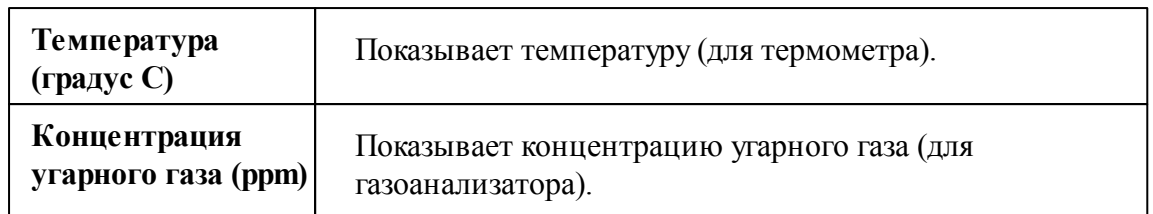

### Менеджер команд счётчика

Для подачи команды нужно щелкнуть правой клавишей мыши на устройстве и выбрать соответствующий пункт контекстного меню.

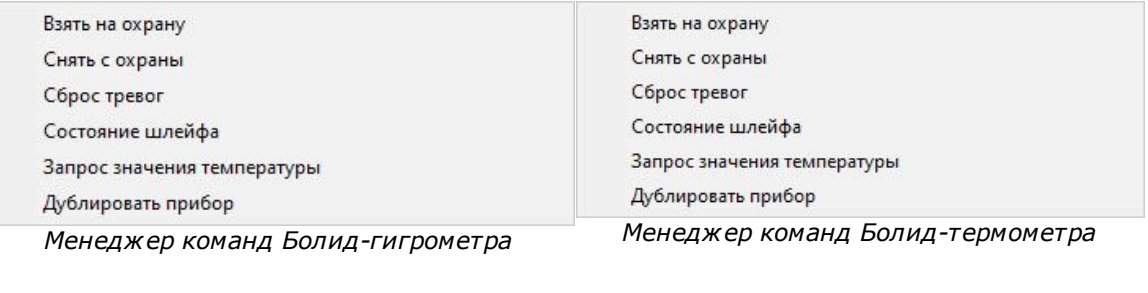

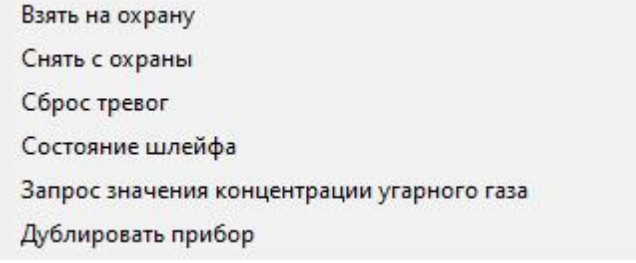

*Менеджер команд Болид-газоанализатор*

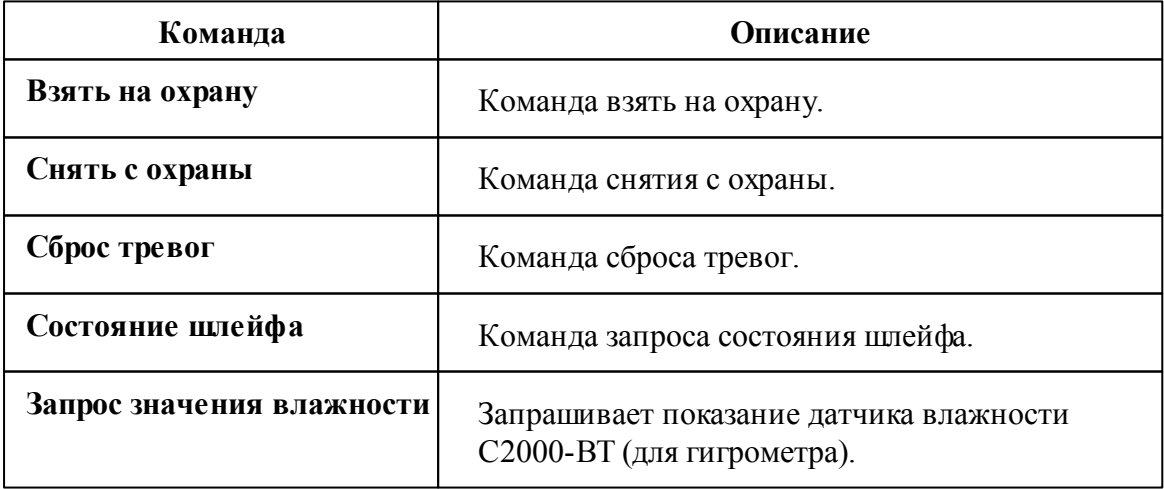

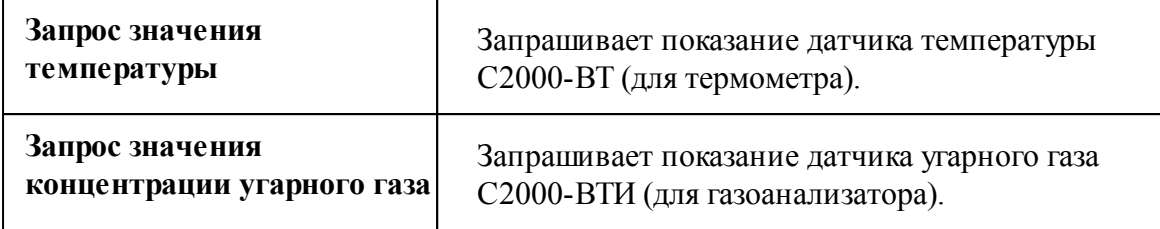

*Смотрите также:* [Устройства](#page-240-0) [Интерфейс](#page-332-0) "[RS-485] Болид"

### **10.28.2 Болид-реле**

# Болид-реле

Данный объект позволяет управлять встроенными реле приборов НВП "Болид", такими как С2000-СП1, С2000-СП2.

### Менеджер свойств счётчика

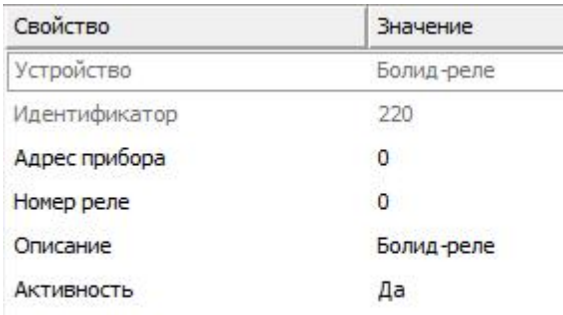

Состояние

#### *Менеджер свойств Болид-реле*

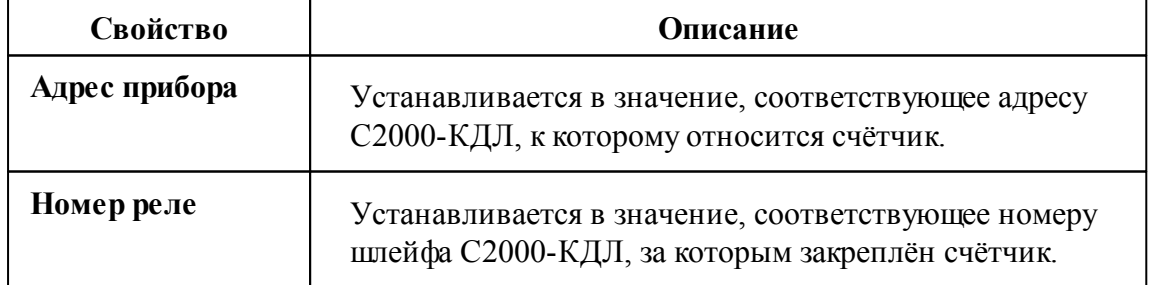

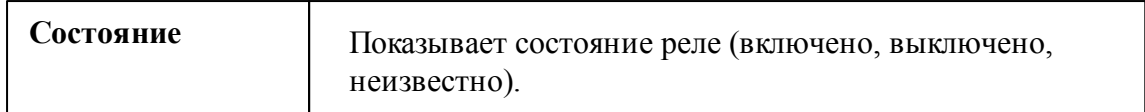

### Менеджер команд счётчика

Для подачи команды нужно щелкнуть правой клавишей мыши на устройстве и выбрать соответствующий пункт контекстного меню.

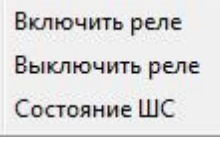

*Менеджер команд Болид-реле*

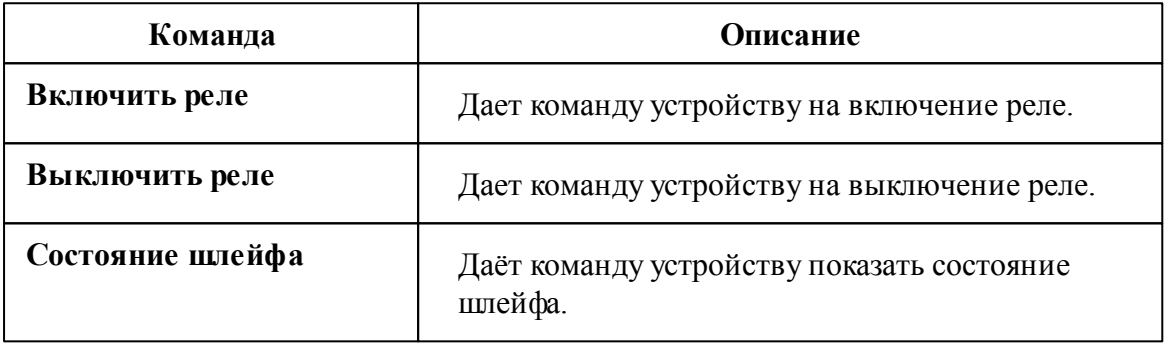

*Смотрите также:* [Устройства](#page-240-0) [Интерфейс](#page-332-0) "[RS-485] Болид"

#### **10.28.3 Импульсные счетчики**

# Импульсные счётчики

Представляют собой однотарифные импульсные счётчики воды, газа, электроэнергии и других ресурсов.

## Менеджер свойств счётчика

| Свойство                                        | Значение          |
|-------------------------------------------------|-------------------|
| Устройство                                      | Счётчик тепла     |
| Идентификатор                                   | 63                |
| Марка счетчика                                  |                   |
| Адрес прибора                                   | $\theta$          |
| Номер шлейфа                                    | o                 |
| Описание                                        | Счётчик тепла     |
| <b>Активность</b>                               | Her               |
| Множитель пересчета импульсов                   | $\mathbf{1}$      |
| Коэффициент трансформации                       | $\mathbf{1}$      |
| Интервал недостоверности счета                  | <b>Неизвестен</b> |
| Допустимый интервал недостоверности счета       | 3600              |
| Время фиксации расхода для дерева пользователей | Неизвестно        |
| Время фиксации расхода для дерева баланса       | Неизвестно        |
| Серийный номер                                  |                   |
| Интервал записи показаний, мин                  | 1440              |
| Обратный счет                                   | Her               |
| Единицы измерения                               | Гкал              |
| Номер счетчика у абонента                       |                   |
| Дата предыдущей поверки, ДД.ММ.ГГГГ             |                   |
| Дата следующей поверки, ДД.ММ.ГГГГ              |                   |
| Комментарий                                     |                   |

*Менеджер свойств импульсного счетчика*

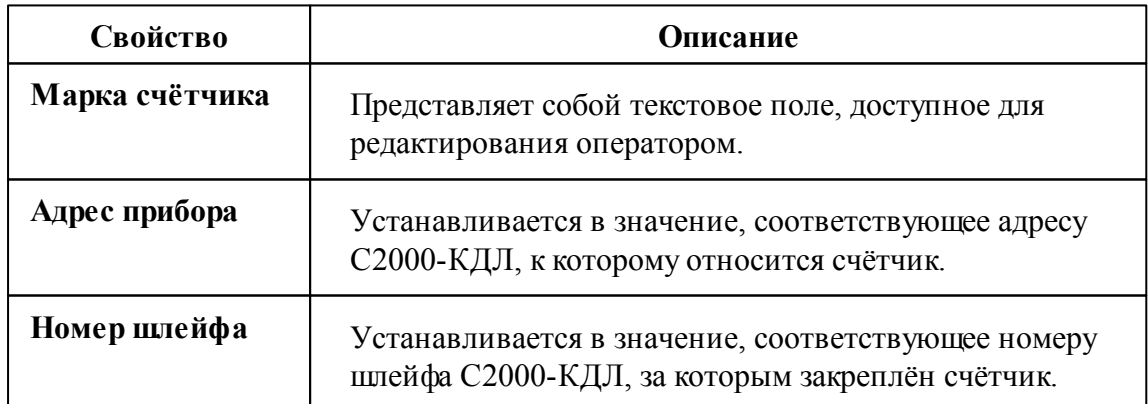

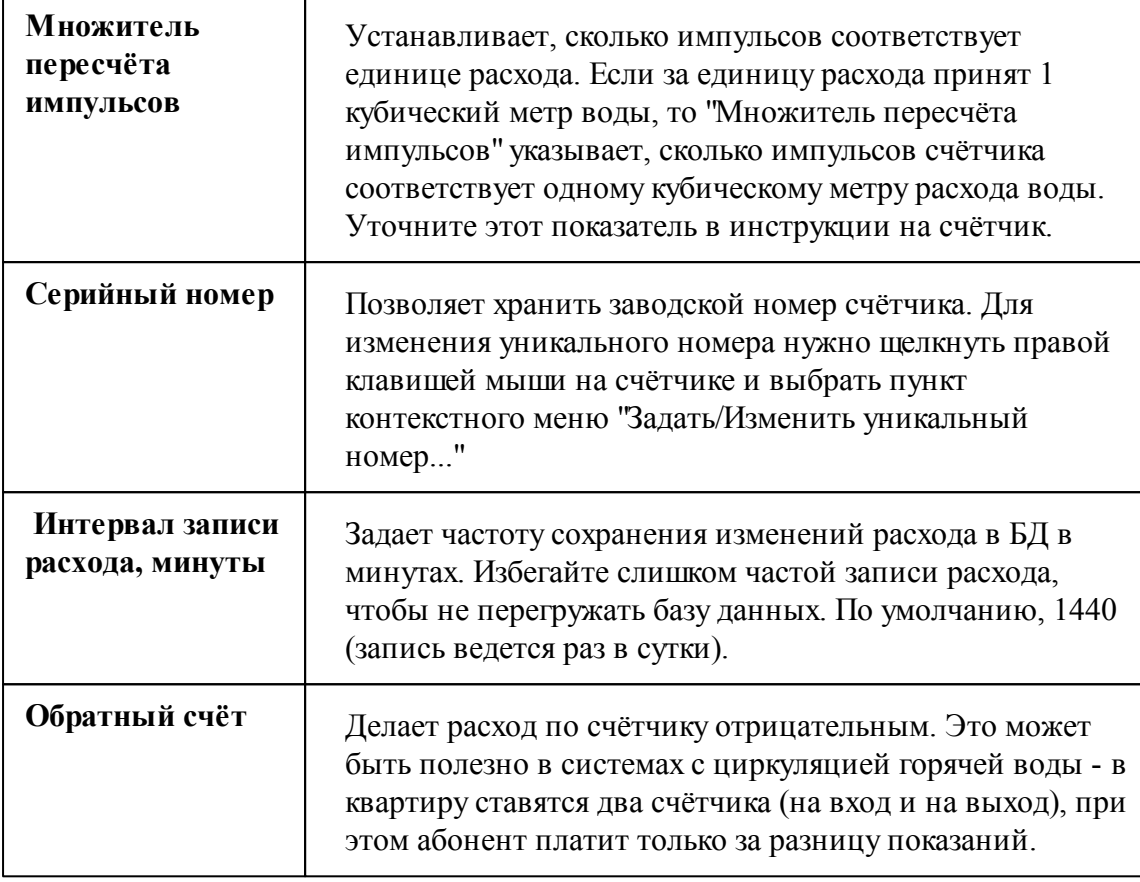

## Менеджер команд счётчика

Для подачи команды нужно щелкнуть правой клавишей мыши на счётчике и выбрать соответствующий пункт контекстного меню.

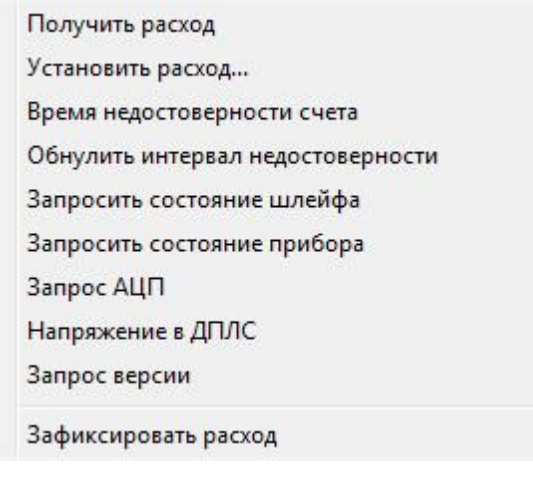

*Менеджер команд импульсного счетчика*

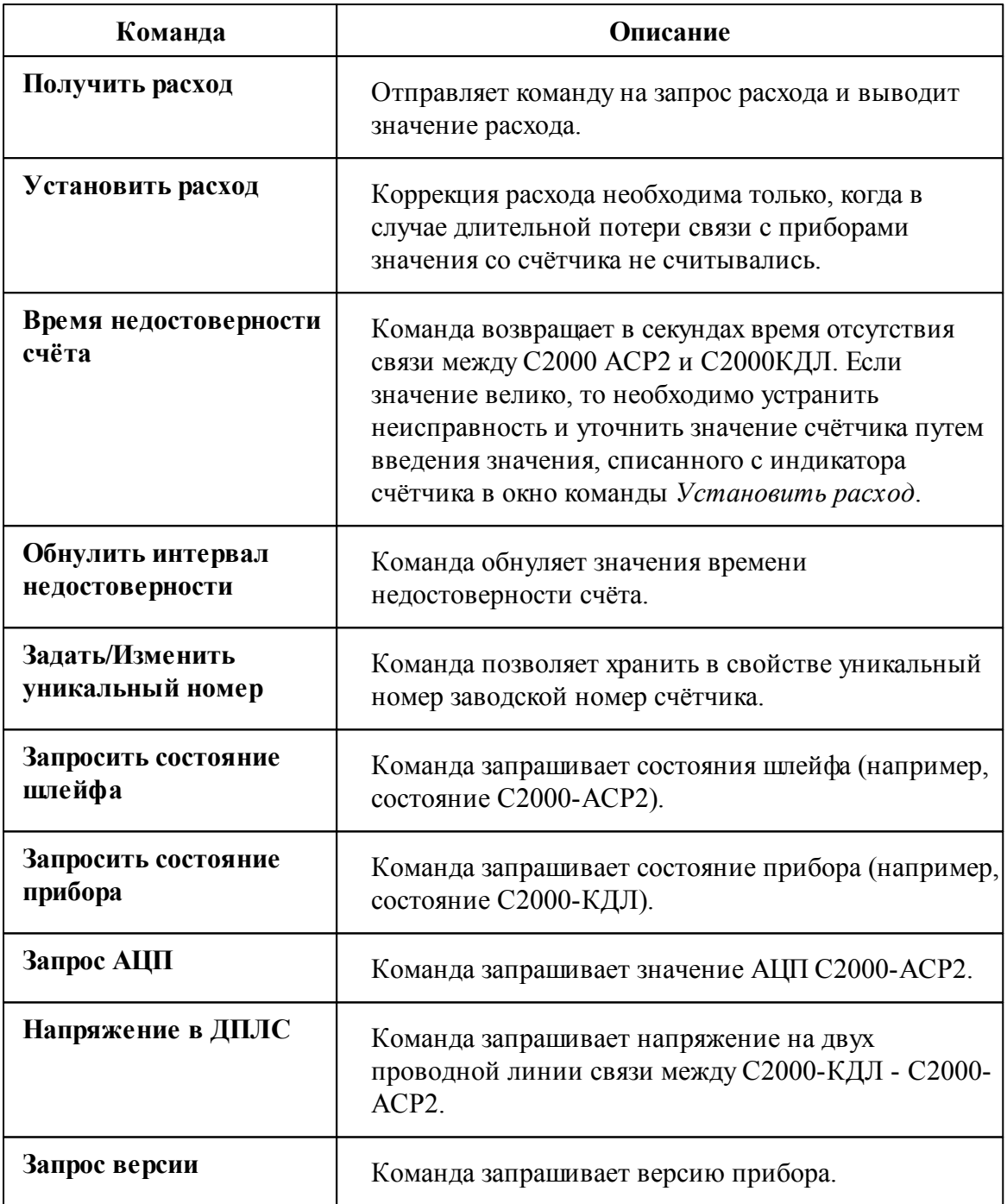

### *Смотрите также:*

Общие сведения ["Интерфейсы"](#page-238-0) Общие сведения ["Устройства"](#page-240-0)

### **10.28.4 С2000-СМК**

# Извещатели охранные магнитоконтактные адресные С2000-СМК

Извещатели охранные магнитоконтактные адресные "С2000-СМК" применяются для охраны оконных и дверных проемов, а так же шкафов с оборудованием.

### Менеджер свойств извещателя

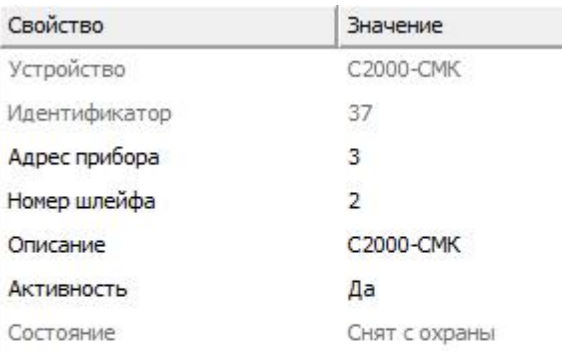

#### *Менеджер свойств С2000-СМК.*

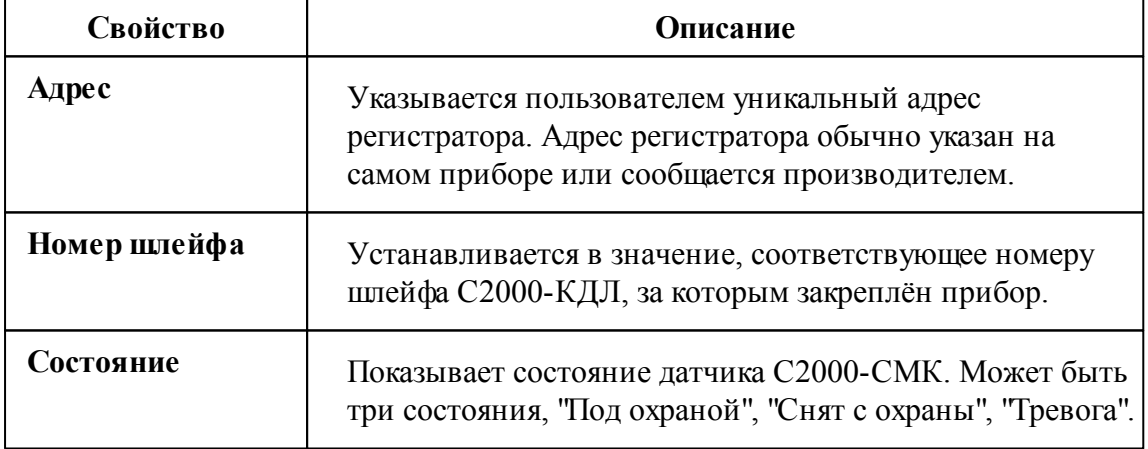

### Менеджер команд

Для подачи команды нужно щелкнуть правой клавишей мыши на счётчике и

выбрать соответствующий пункт контекстного меню.

Взять на охрану Снять с охраны Сброс тревог Состояние ШС

*Менеджер команд С2000-СМК.*

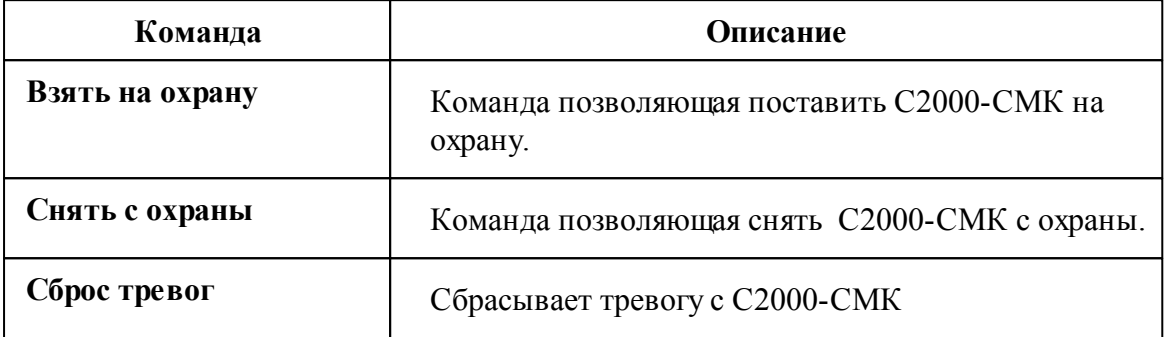

*Смотрите также:*

Общие сведения ["Интерфейсы"](#page-238-0) Общие сведения ["Устройства"](#page-240-0)

### **10.28.5 С2000-ДЗ**

# Датчик затопления адресный С2000(Р)-ДЗ

Датчик затопления адресный "С2000-ДЗ" (С2000Р-ДЗ - радиоканальный датчик затопления) предназначен для обнаружения утечек воды из водопроводов и формирования адресного извещения о тревоге по двухпроводной линии связи (ДПЛС).

## Менеджер свойств датчика

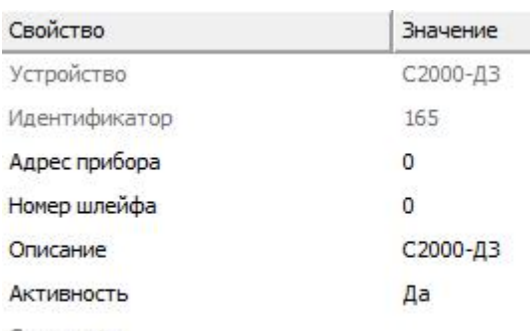

Состояние

*Менеджер свойств С2000-ДЗ*

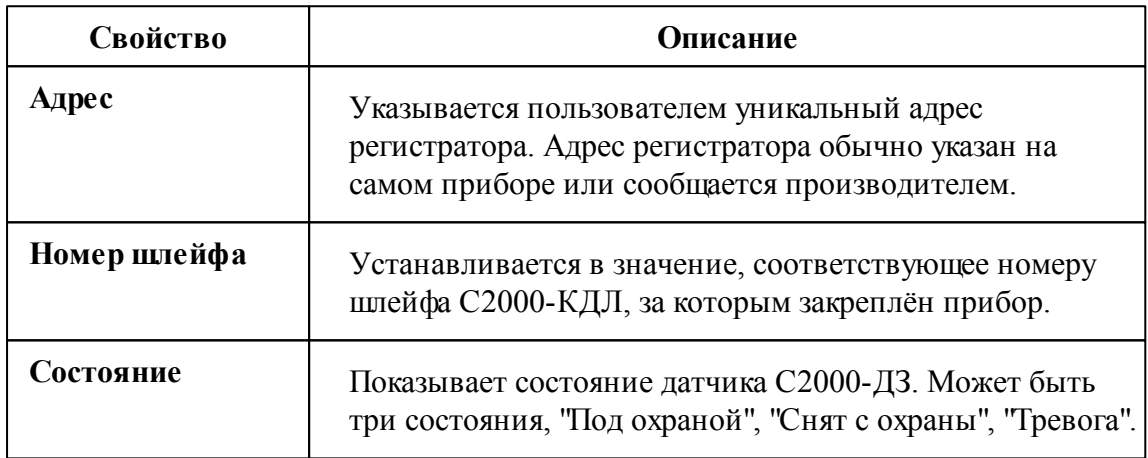

### Менеджер команд

Для подачи команды нужно щелкнуть правой клавишей мыши на счётчике и выбрать соответствующий пункт контекстного меню. Набор команд совпадает с С2000-СМК.

Взять на охрану Снять с охраны Сброс тревог Состояние ШС

*Менеджер команд С2000-ДЗ.*

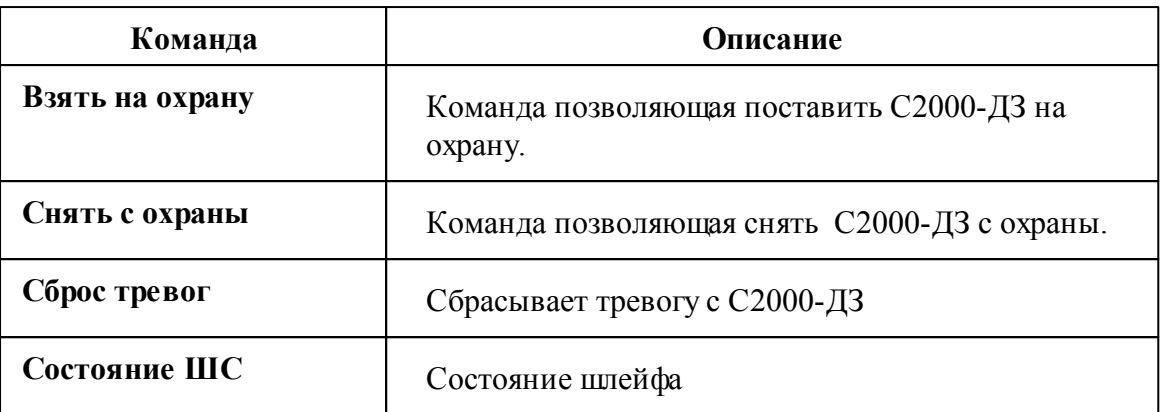

### *Смотрите также:*

Общие сведения ["Интерфейсы"](#page-238-0) Общие сведения ["Устройства"](#page-240-0)

### **10.28.6 РИП-12\24 RS**

# Резервированные источники питания аппаратуры РИП-12\24 RS

"РИП-12\24 RS" предназначены для питания приборов с номинальным напряжением 12\24 В.

## Менеджер свойств

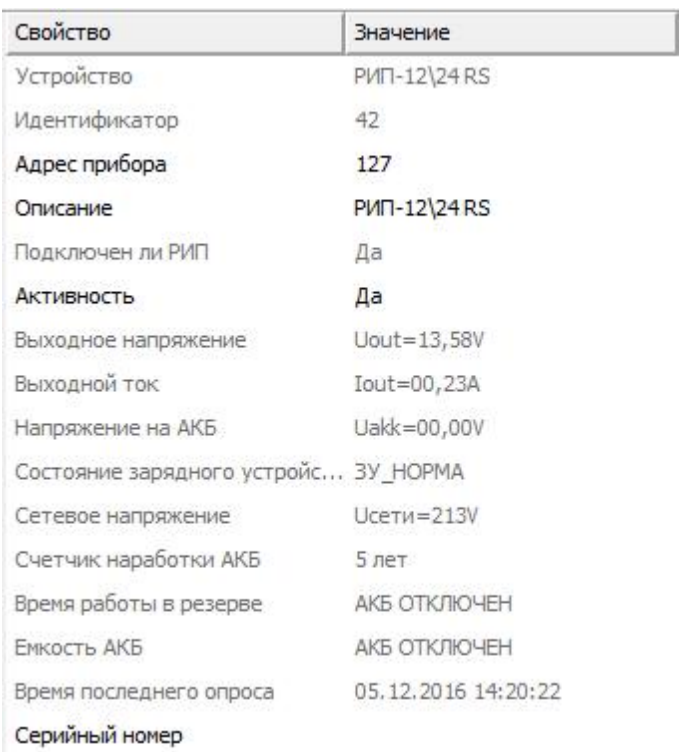

#### *Менеджер свойств*

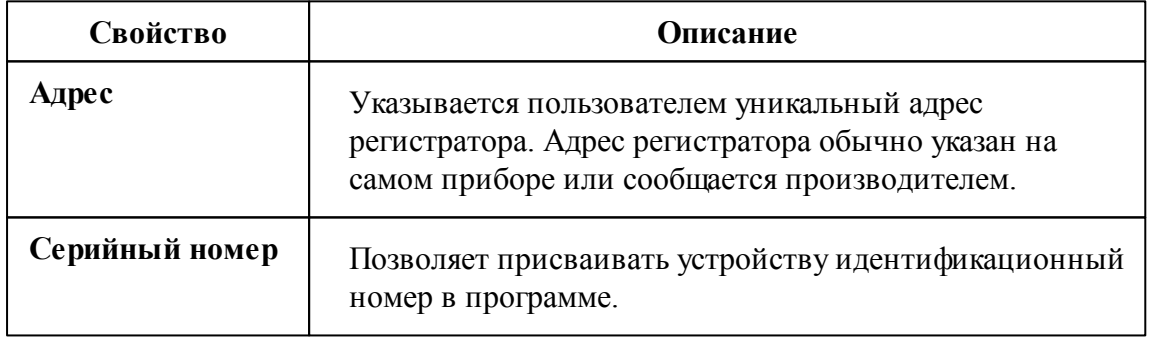

### *Смотрите также:*

Общие сведения ["Интерфейсы"](#page-238-0) Общие сведения ["Устройства"](#page-240-0)

## **10.29 [RS-485] Болид (счётчики воды)**

## [RS-485] Болид (счётчики воды)

### **Интерфейс [RS-485] Болид (счётчики воды) -** Обеспечивает работу

"бесплатных" (не учитываемых в лицензии) счётчиков воды от компании ЗАО НВП "Болид" на базе приборов С2000(Р)-АСР1, находящимися на линии связи RS-485. **Обращаем Ваше внимание** на то, что добавить приборы на данный интерфейс возможно при помощи команды "Поиск устройств". В остальном работа этого интерфейса аналогична "[RS-485] Болид".

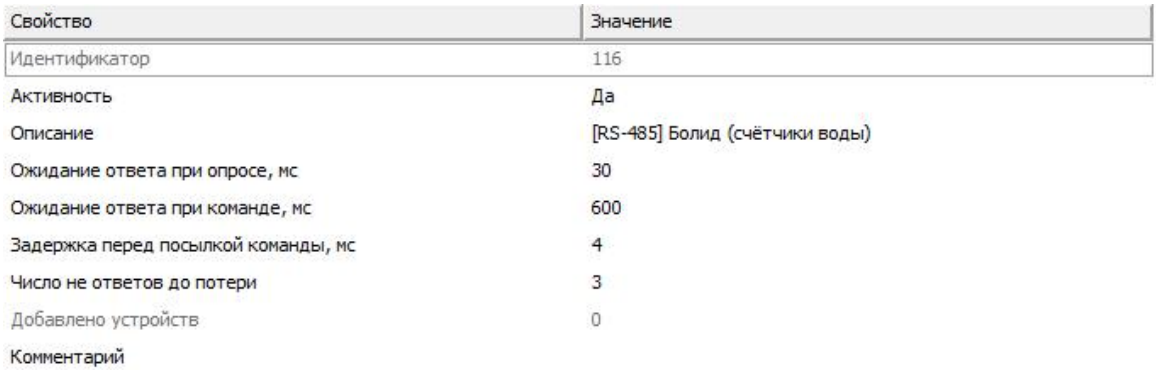

#### *Менеджер свойств интерфейса [RS-485] Болид (счётчики воды)*

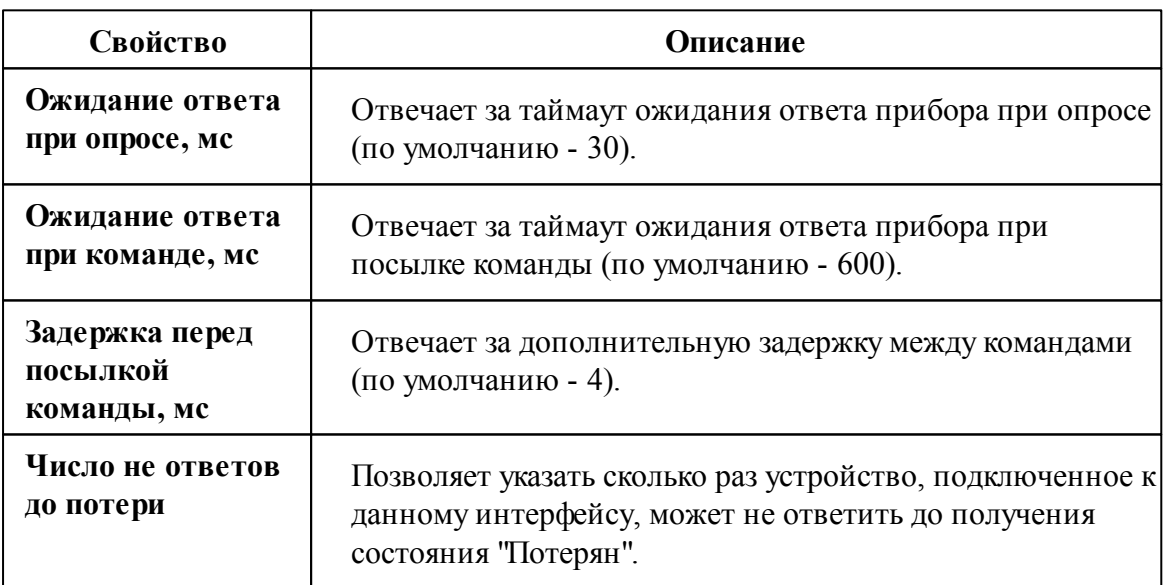

### Менеджер команд интерфейса

Контекстное меню команд интерфейса вызывается правым кликом по имени интерфейса.

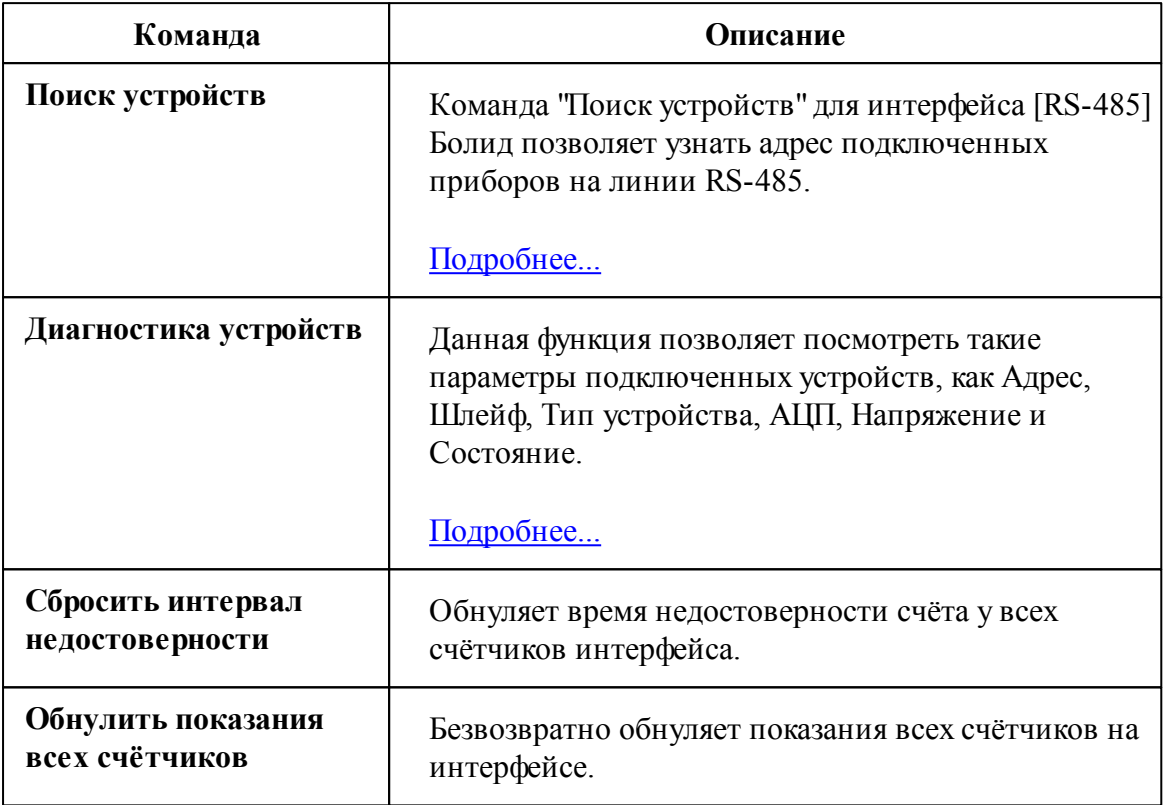

*Смотрите также:*

Поиск [устройств](#page-155-0) Общие сведения ["Интерфейсы"](#page-238-0) Общие сведения ["Устройства"](#page-240-0)

## **10.30 [RS-485] Болид-Байкал**

### [RS-485] Болид - Байкал

**Интерфейс [RS-485] Болид - Байкал -** Обеспечивает работу со счётчиками тепла и холода BOLID-С600-Байкал от компании ЗАО НВП "Болид", находящимися на линии связи RS-485.

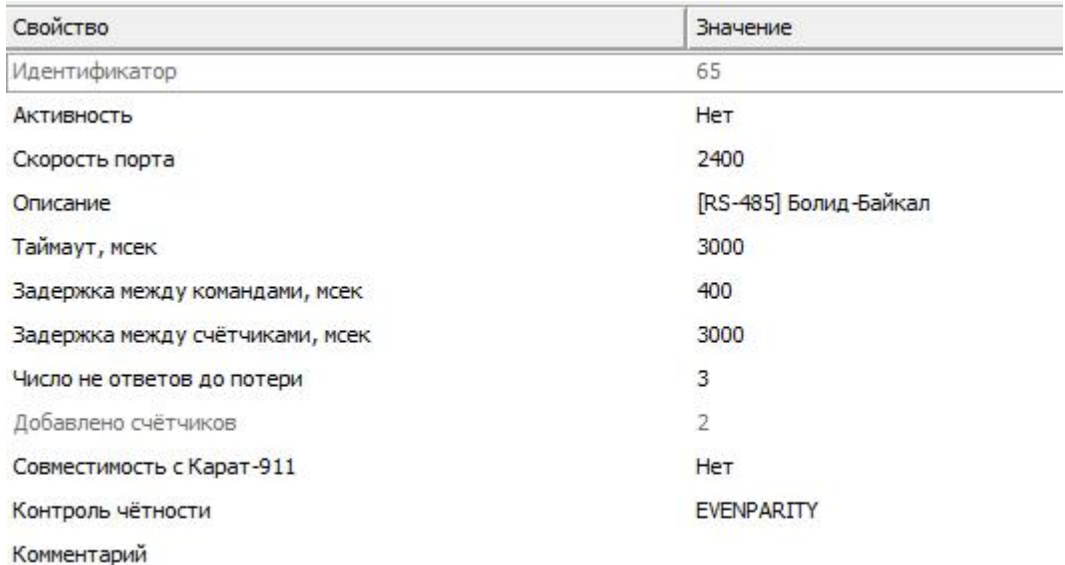

### *Менеджер свойств интерфейса [RS-485] Болид-Байкал*

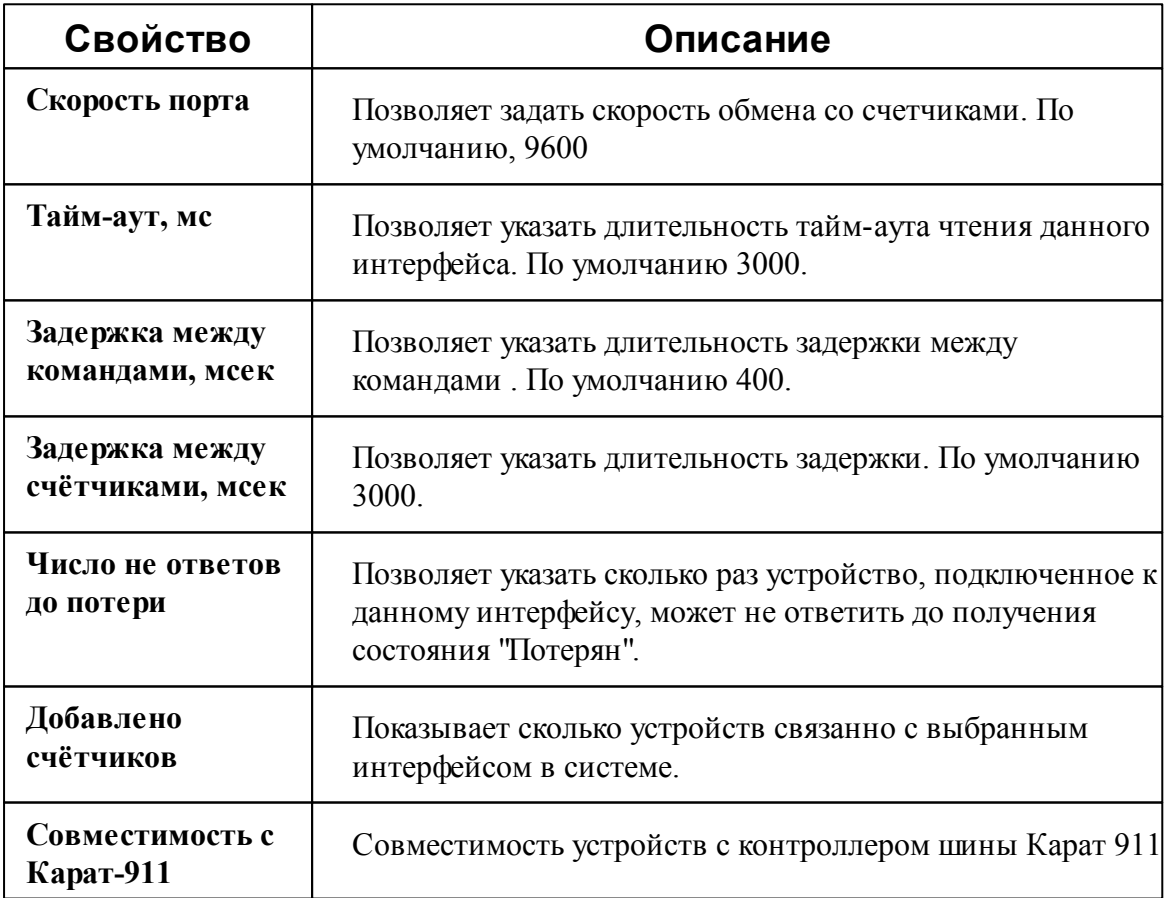

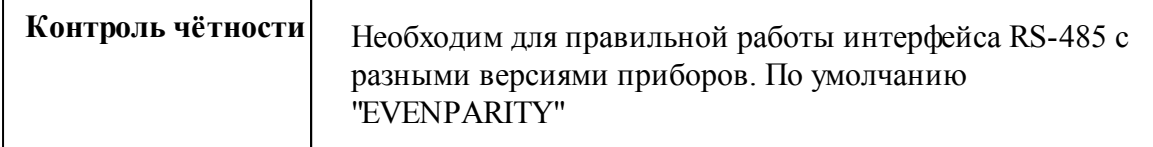

*Смотрите также:* Общие сведения ["Интерфейсы"](#page-238-0) Общие сведения ["Устройства"](#page-240-0)

### **10.30.1 Счётчик тепла С-600 Байкал**

# Счётчик тепла С-600 Байкал

Обеспечивает работу со счётчиками тепла BOLID-С600-Байкал от компании ЗАО НВП "Болид", находящимися на линии связи RS-485.

# Менеджер свойств счётчика

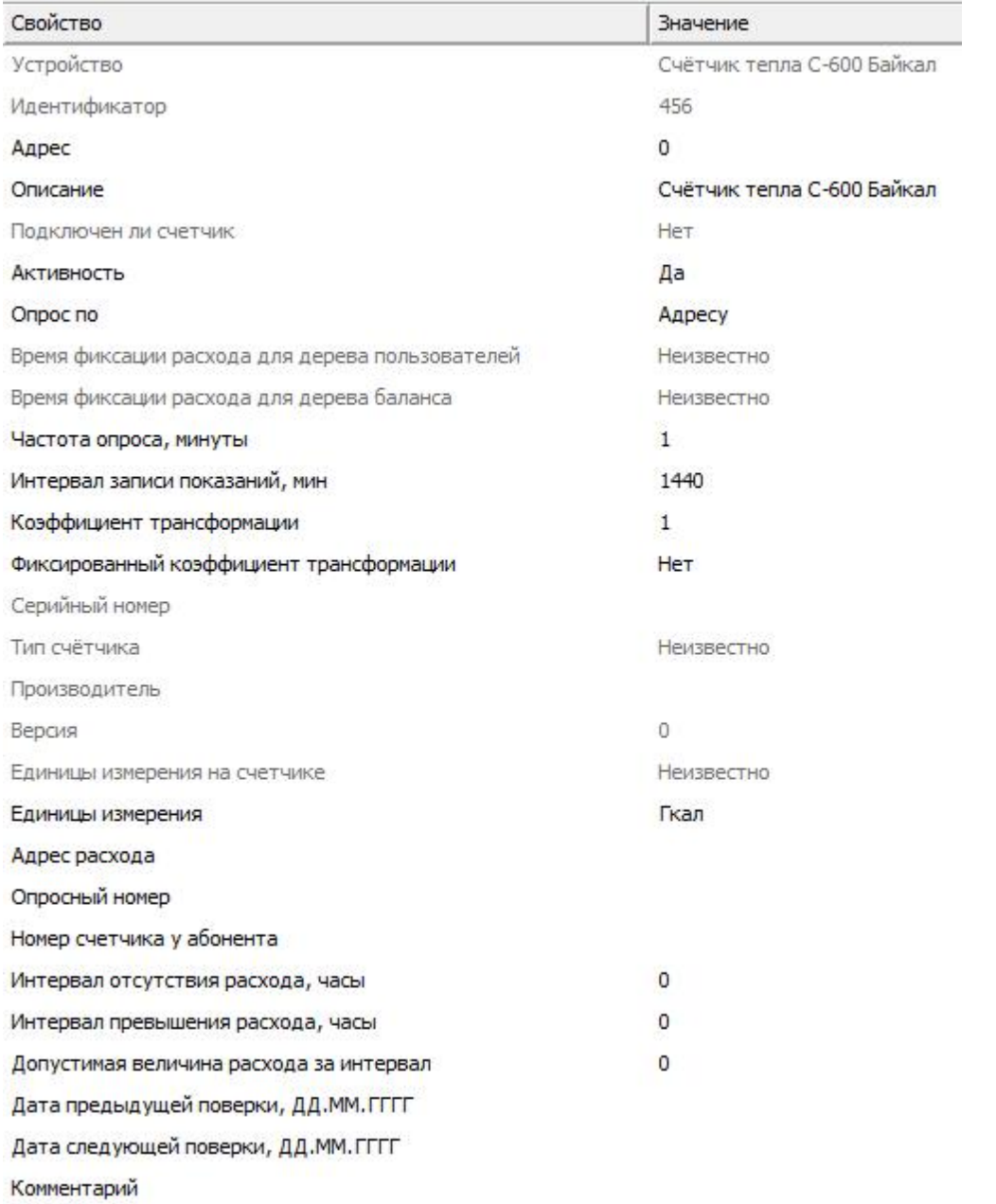

### *Менеджер свойств счетчика тепла C-600 Байкал*

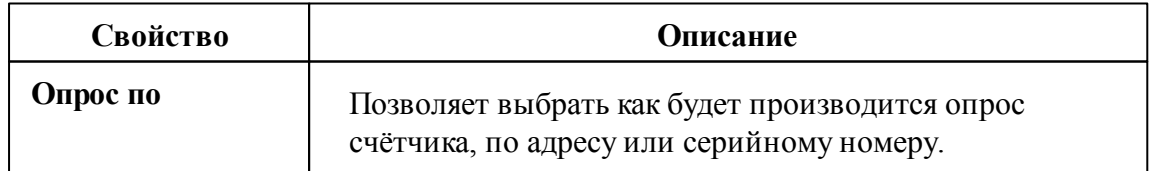

*Смотрите также:* Общие сведения ["Интерфейсы"](#page-238-0) Общие сведения ["Устройства"](#page-240-0)

### **10.30.2 Счётчик холода С-600 Байкал**

# Счётчик холода С-600 Байкал

Обеспечивает работу со счётчиками холода BOLID-С600-Байкал от компании ЗАО НВП "Болид", находящимися на линии связи RS-485.

# Менеджер свойств счётчика

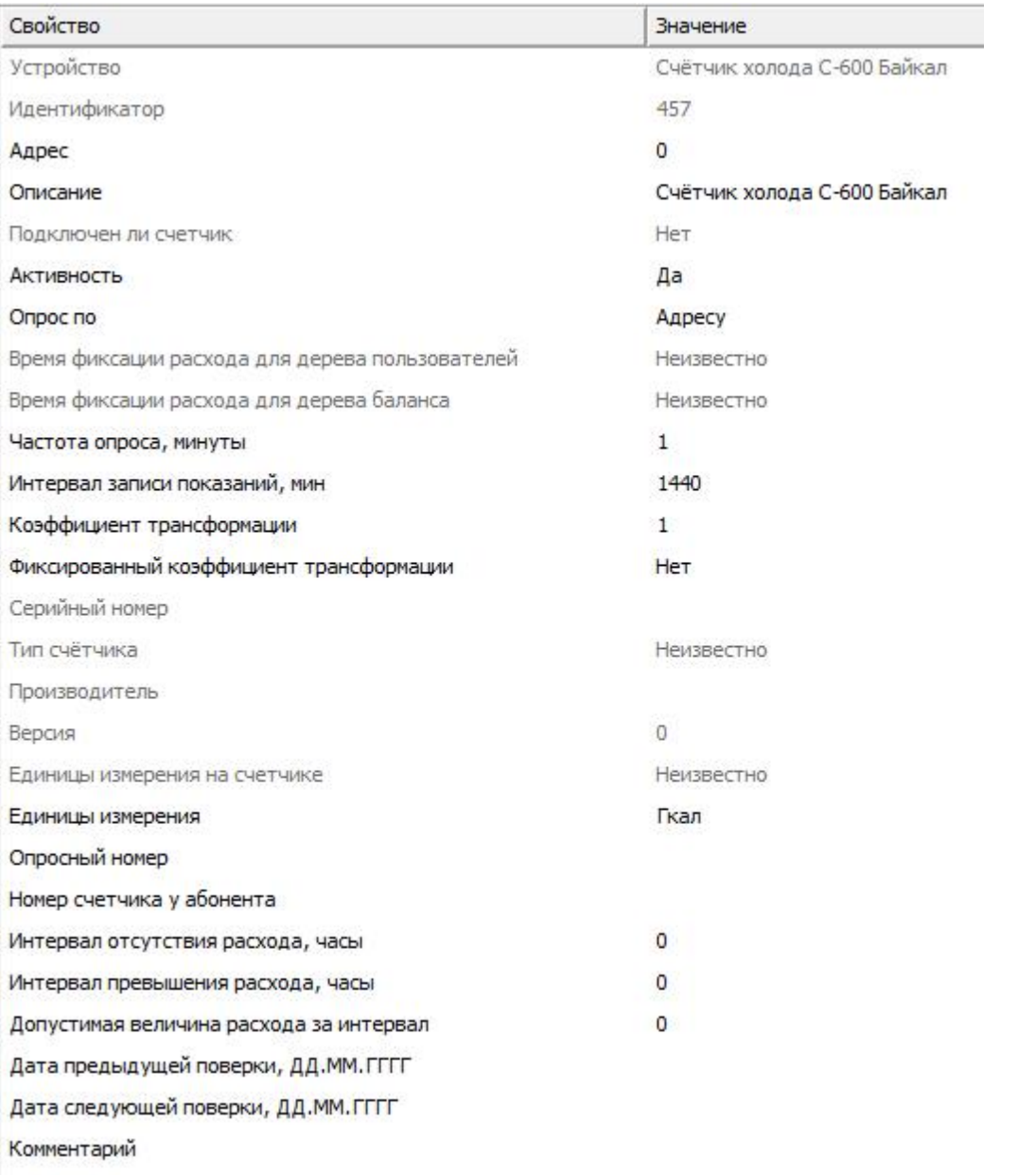

#### *Менеджер свойств счетчика холода C-600 Байкал*

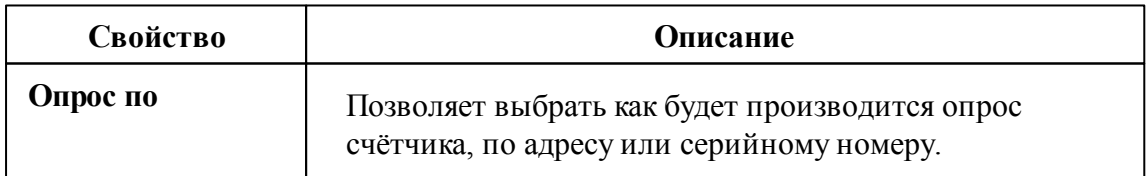

*Смотрите также:*

Общие сведения ["Интерфейсы"](#page-238-0) Общие сведения ["Устройства"](#page-240-0)

## **10.31 [RS-485] BOLID-Топаз**

## [RS-485] BOLID-Топаз

Обеспечивает работу со счётчиками электроэнергии BOLID-Топаз 103, 104 и 303, находящимися на линии связи RS-485.

Работает через каналы связи : "COM-порт", "С2000-Ethernet". По запросу возможно расширение перечня поддерживаемых каналов.

| Свойство                        | Значение             |
|---------------------------------|----------------------|
| Идентификатор                   | 15                   |
| <b>Активность</b>               | Да                   |
| Скорость порта                  | 9600                 |
| Описание                        | [RS-485] BOLID-Tonas |
| Число не ответов до потери      | 3                    |
| Пауза между командами, мсек     | 10                   |
| Тайм-аут чтения, мсек           | 1000                 |
| Задержка между счётчиками,  100 |                      |
| Добавлено устройств             | 0                    |
| Совместимость с Карат-911       | Her                  |
| Комментарий                     |                      |

*Менеджер свойств интерфейса [RS-485] BOLID - Топаз*

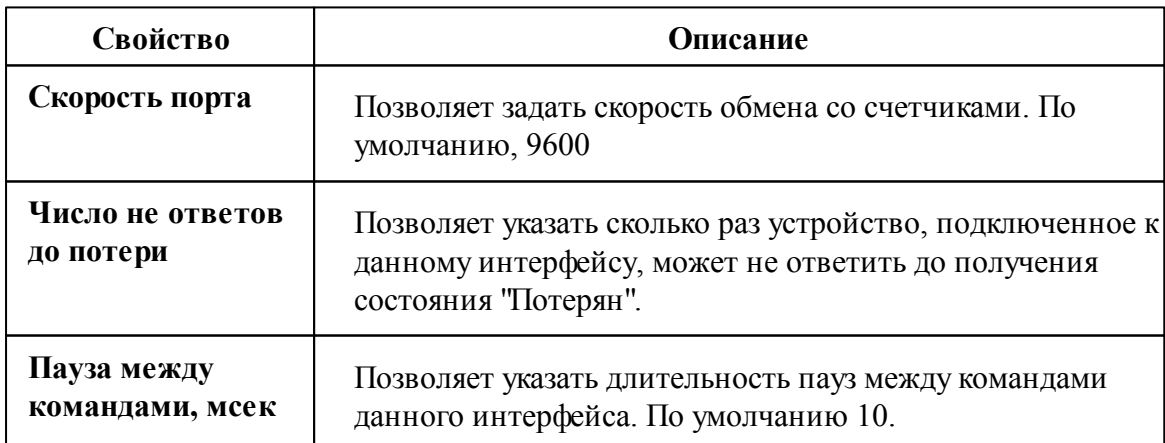

#### **356 АРМ РЕСУРС**

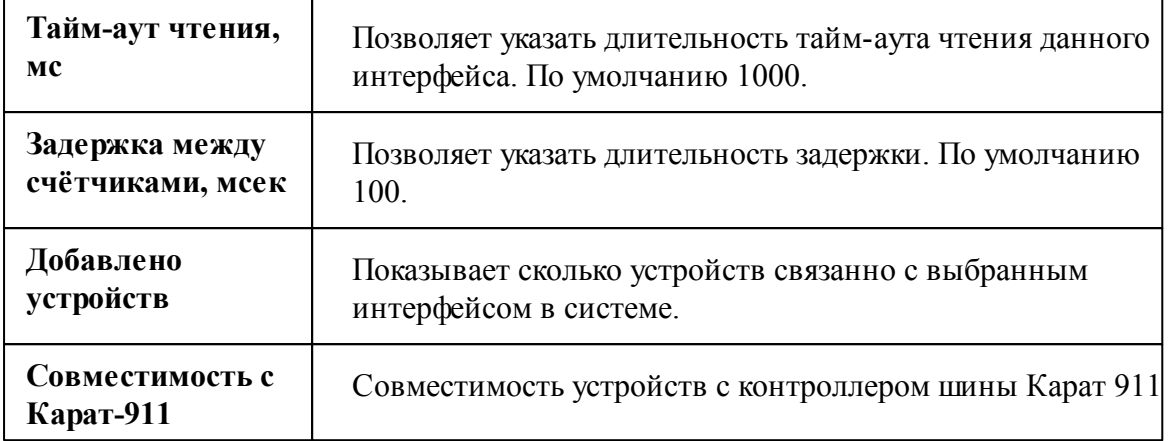

### Менеджер команд интерфейса

Для подачи команды нужно щелкнуть правой клавишей мыши на интерфейсе и выбрать соответствующий пункт контекстного меню.

Запись сетевого адреса по заводскому номеру

*Менеджер команд интерфейса [RS-485] BOLID-Топаз*

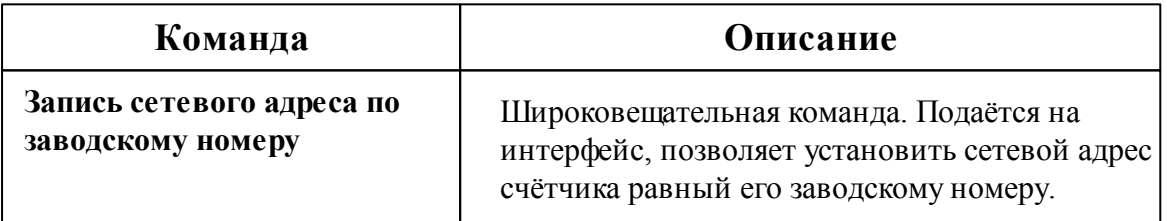

Подать широковещательную команду можно через преобразователи "С2000-USB", "С2000-Ethernet" и "С2000-ПИ".

Для начала необходимо объединить счётчики "BOLID-Топаз" в общую линию RS-485 (с ограничением не более 250 устройств в линию) и подключить к одному из преобразователей.

Далее, в АРМ "Ресурс" необходимо добавить соответствующий канал связи ("С2000- Ethernet" или "СОМ-порт"), добавить интерфейс "[RS-485] BOLID-Топаз", нажать правой клавишей мыши на интерфейс и выполнить команду "Запись сетевого адреса по заводскому номеру".

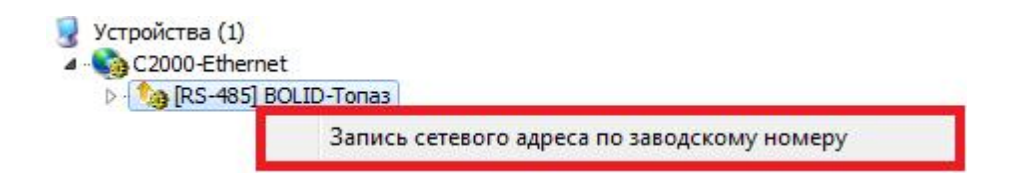

*«Запись сетевого адреса по заводскому номеру»*

После этой команды сетевые адреса приборов учёта ЭЭ станут равны заводским номерам.

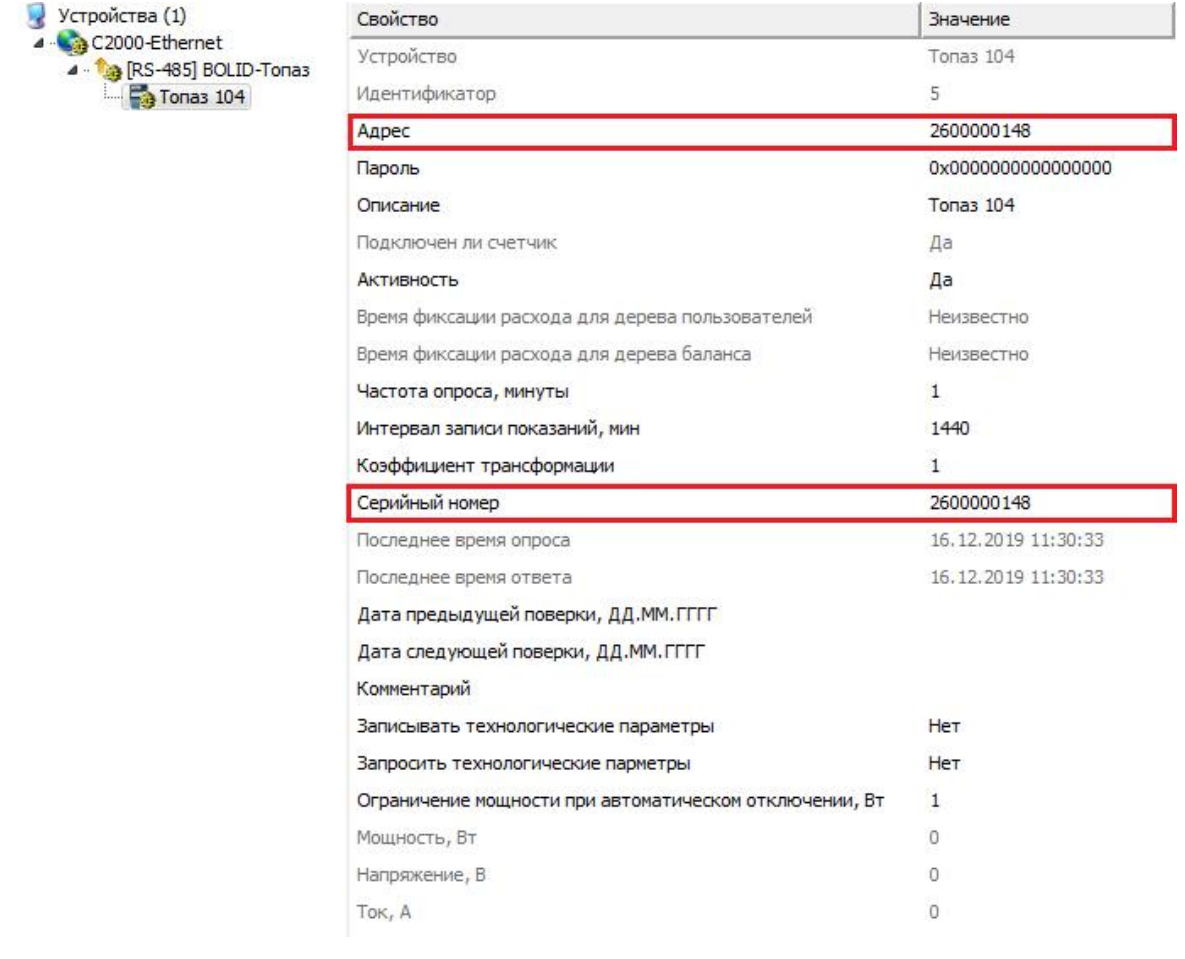

*Менеджер свойств "BOLID-Топаз 104"*

### *Смотрите также:*

Общие сведения ["Интерфейсы"](#page-238-0)

Общие сведения ["Устройства"](#page-240-0)

## **10.31.1 BOLID-Топаз 103**

# Цифровой электросчётчики BOLID-Топаз 103

Представляет собой однофазный многотарифный счётчик электроэнергии.

## Менеджер свойств счётчика

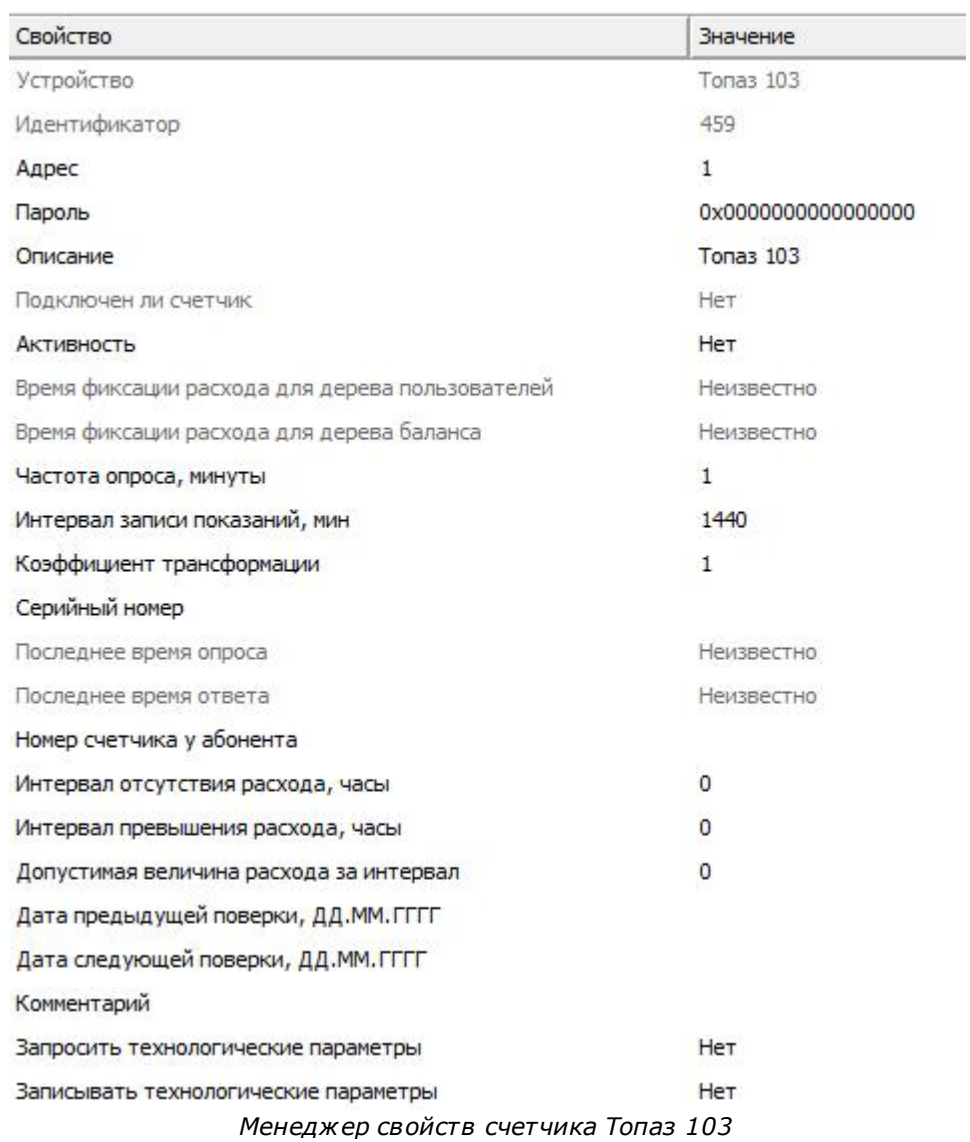

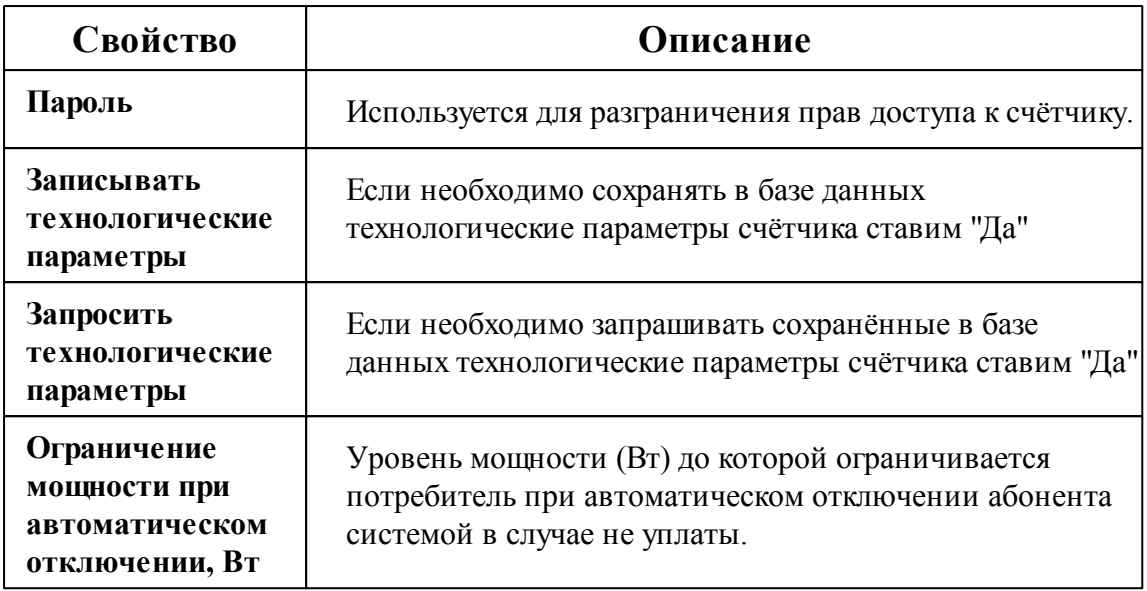

### Менеджер команд счётчика

Для подачи команды нужно щелкнуть правой клавишей мыши на счётчике и выбрать соответствующий пункт контекстного меню.

Показать время счётчика Технологические параметры счётчика

Зафиксировать расход

*Менеджер команд счетчика Топаз 103*

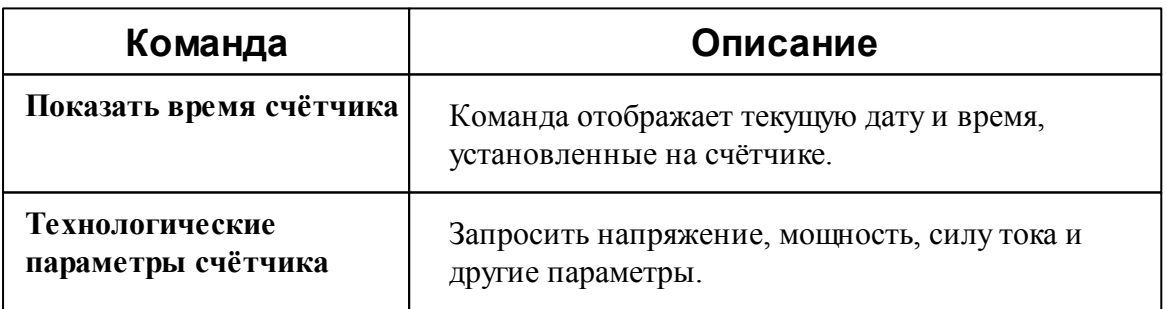

*Смотрите также:* Общие сведения ["Интерфейсы"](#page-238-0) Общие сведения ["Устройства"](#page-240-0)

## **10.31.2 BOLID-Топаз 104**

# Цифровой электросчётчики BOLID-Топаз 104

Представляет собой однофазный многотарифный счётчик электроэнергии.
# Менеджер свойств счётчика

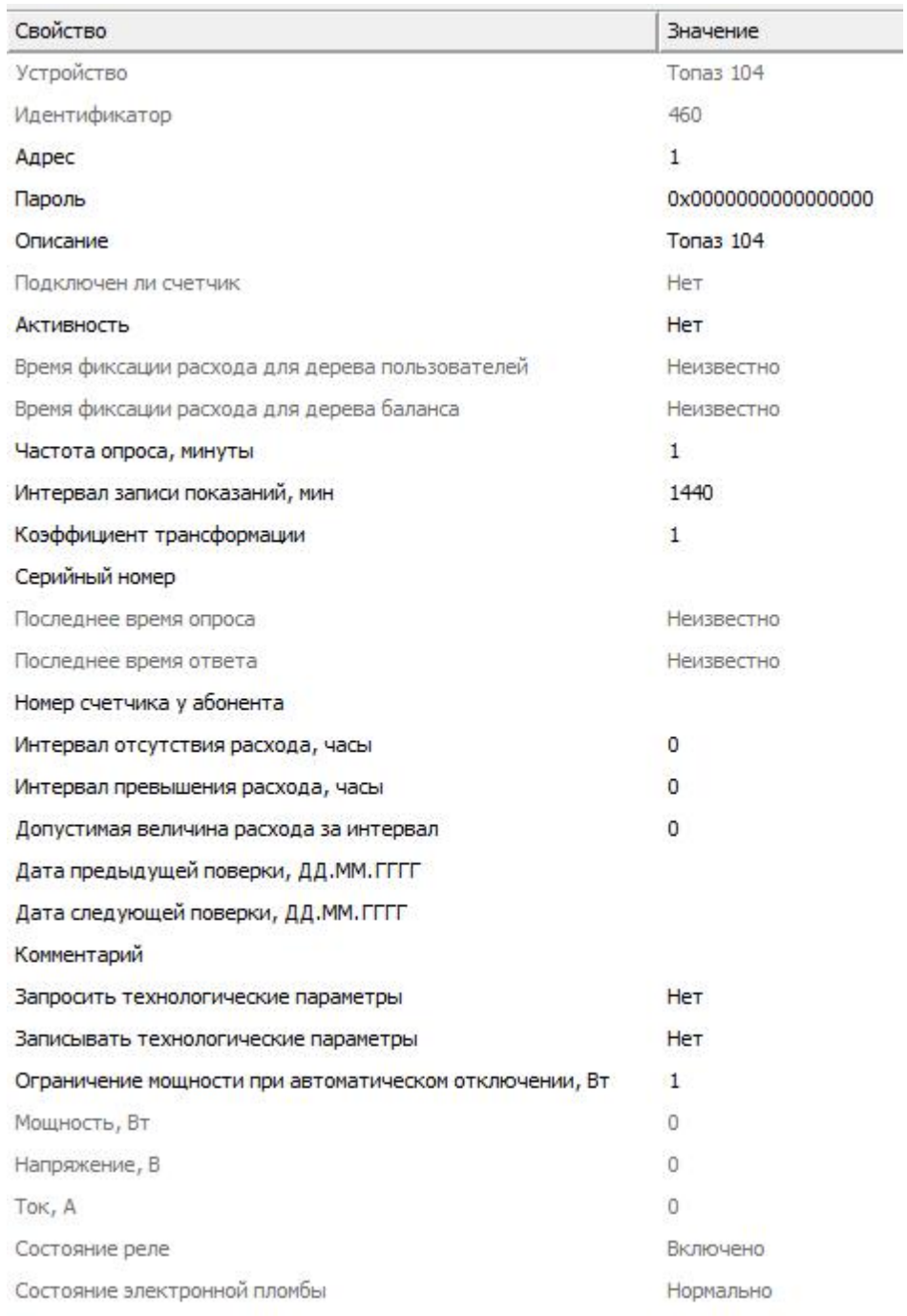

*Менеджер свойств счетчика Топаз 104*

#### **362 АРМ РЕСУРС**

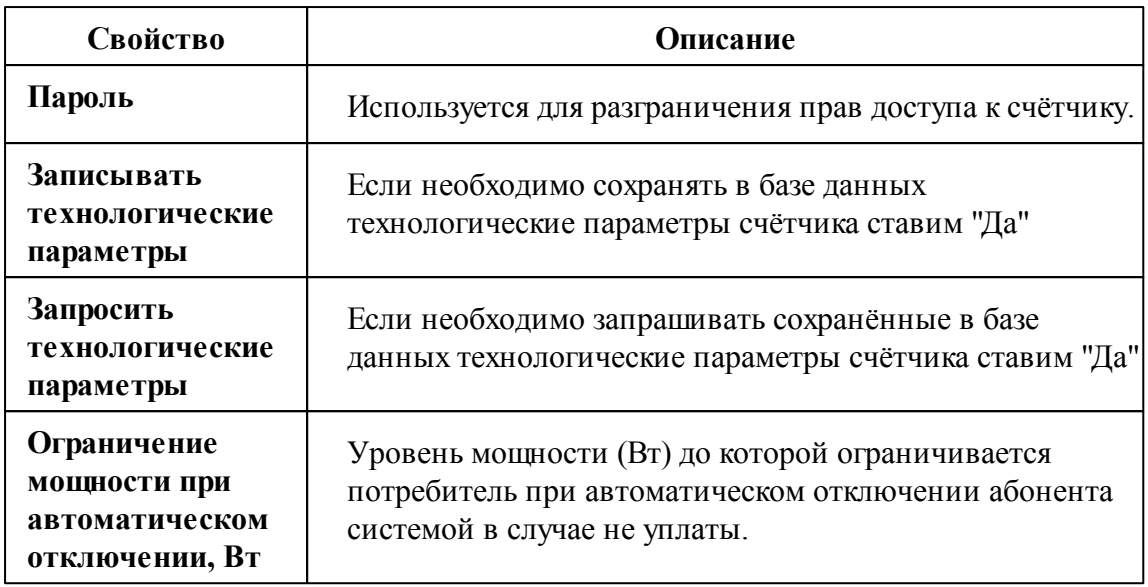

### Менеджер команд счётчика

Для подачи команды нужно щелкнуть правой клавишей мыши на счётчике и выбрать соответствующий пункт контекстного меню.

Включить реле Отключить реле Показать время счётчика Технологические параметры счётчика

Зафиксировать расход

*Менеджер команд счетчика Топаз 104*

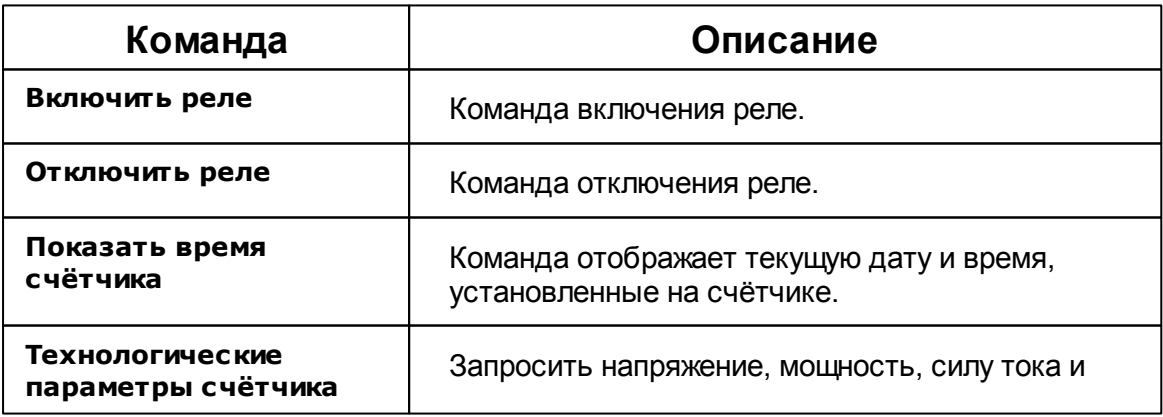

другие параметры.

*Смотрите также:* Общие сведения ["Интерфейсы"](#page-238-0) Общие сведения ["Устройства"](#page-240-0)

**10.31.3 BOLID-Топаз 303**

# Цифровой электросчётчики BOLID-Топаз 303

Представляет собой трёхфазный многотарифный счётчик электроэнергии.

# Менеджер свойств счётчика

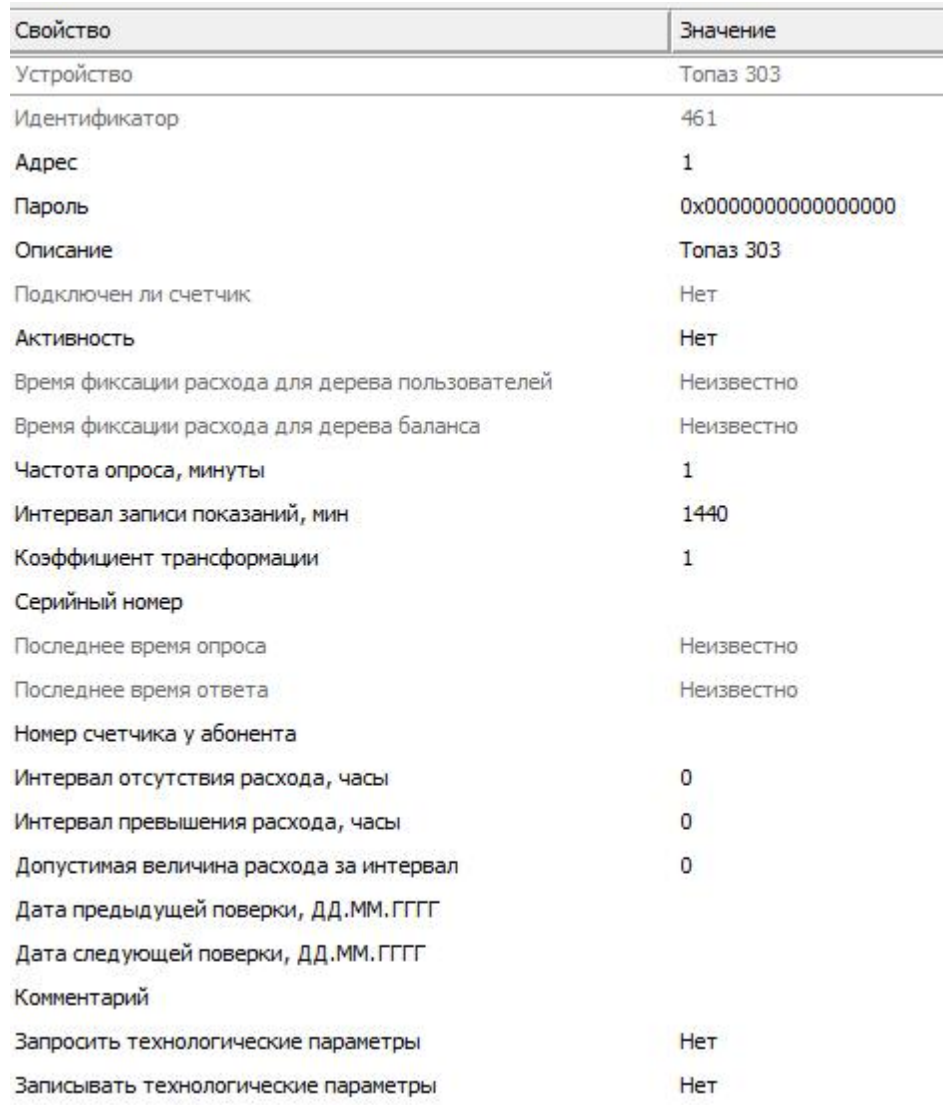

*Менеджер свойств счетчика Топаз 303*

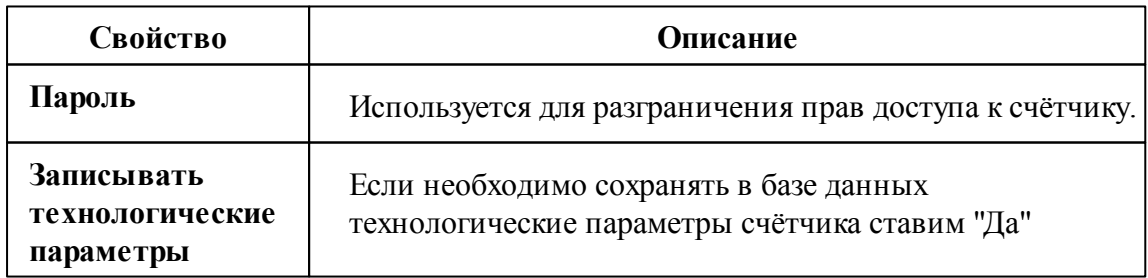

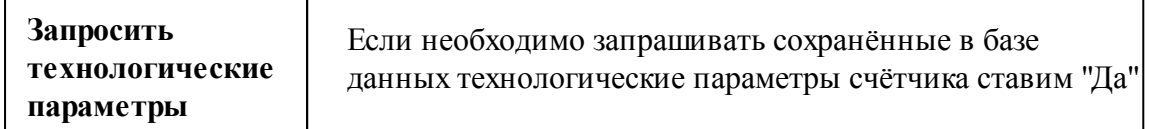

### Менеджер команд счётчика

Для подачи команды нужно щелкнуть правой клавишей мыши на счётчике и выбрать соответствующий пункт контекстного меню.

Запросить напряжение батареи резервного питания, В Показать время счётчика Технологические параметры счётчика

Зафиксировать расход

*Менеджер команд счетчика Топаз 303*

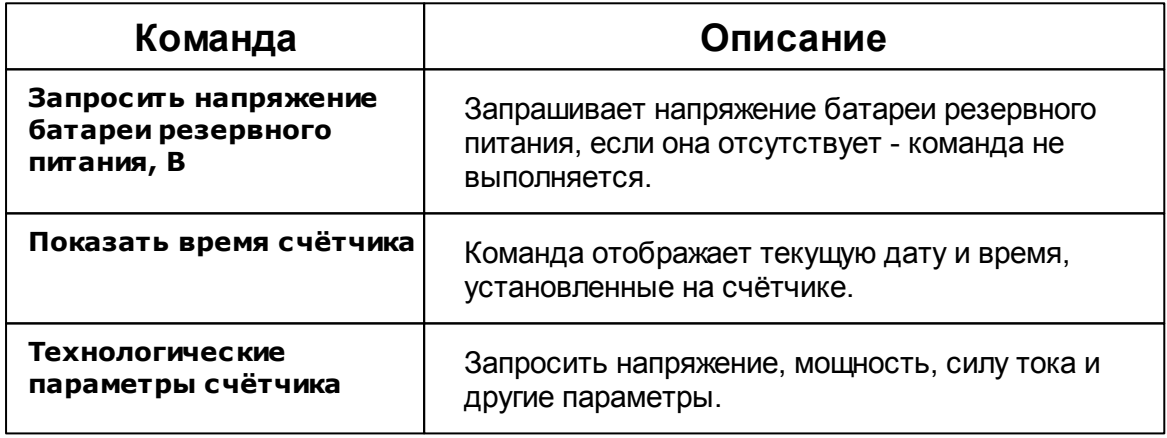

*Смотрите также:*

Общие сведения ["Интерфейсы"](#page-238-0) Общие сведения ["Устройства"](#page-240-0)

## **10.32 [RS-485] Взлёт УРСВ-5хх ц**

## [RS-485] Взлёт УРСВ-5хх ц

Обеспечивает работу со счётчиками электроэнергии BOLID-Топаз 103, 104 и 303, находящимися на линии связи RS-485.

Обеспечивает работу с ультразвуковыми расходометрами ВЗЛЁТ УРСВ-5хх ц, находящимися на линии связи RS-485.

Работает через каналы связи : "COM-порт", "С2000-Ethernet". По запросу возможно расширение перечня поддерживаемых каналов.

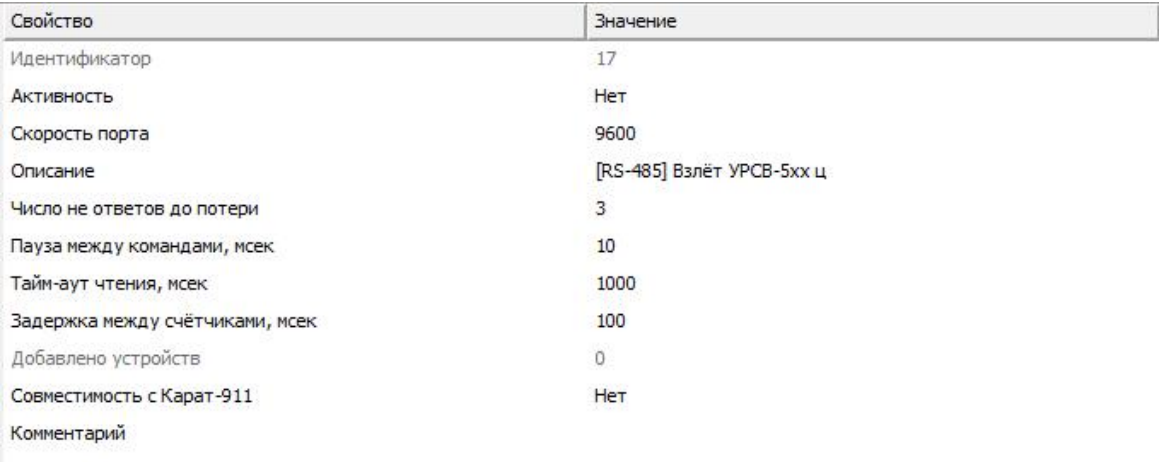

#### *Менеджер свойств интерфейса [RS-485] ВЗЛЁТ УРСВ - 5хх ц*

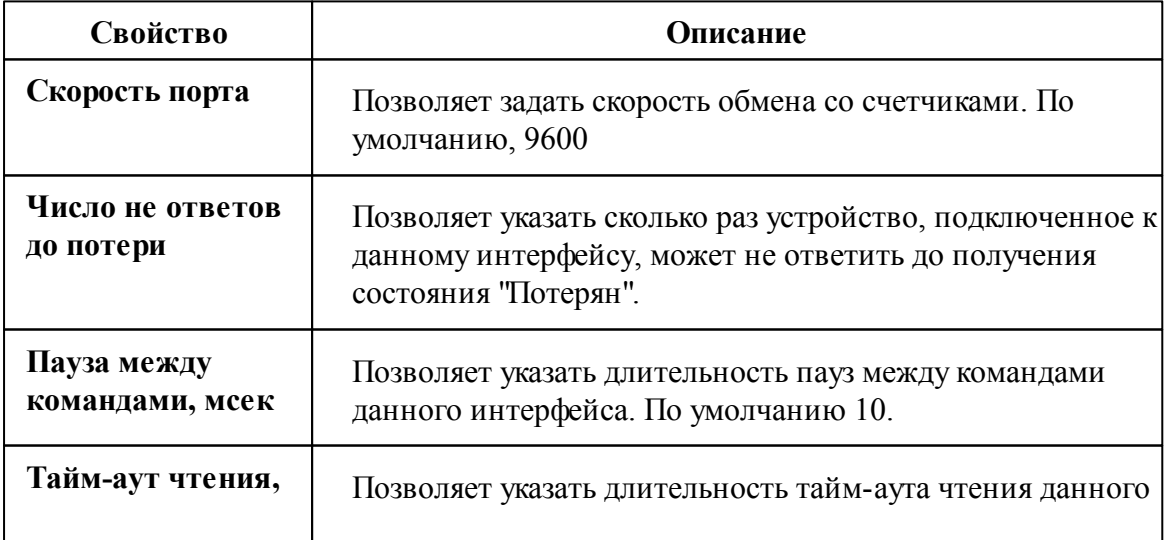

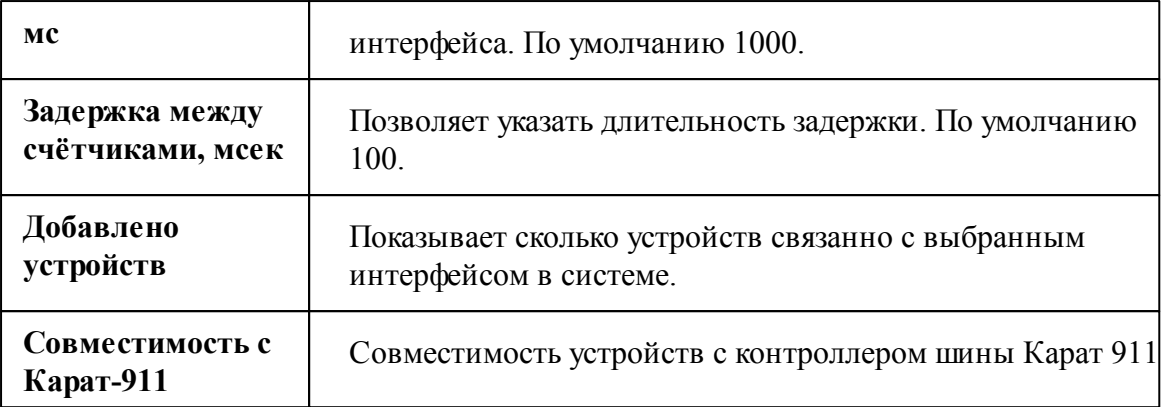

Общие сведения ["Интерфейсы"](#page-238-0) Общие сведения ["Устройства"](#page-240-0)

### **10.32.1 Взлёт УРСВ-5хx ц**

# Цифровой счётчик Взлёт УРСВ-5хx ц

Ультразвуковой расходометр предназначен для: измерения расхода и объема горячей и холодной воды, теплоносителя, сточных вод, водных и химических растворов, агрессивных и вязких жидкостей.

### Менеджер свойств счётчика

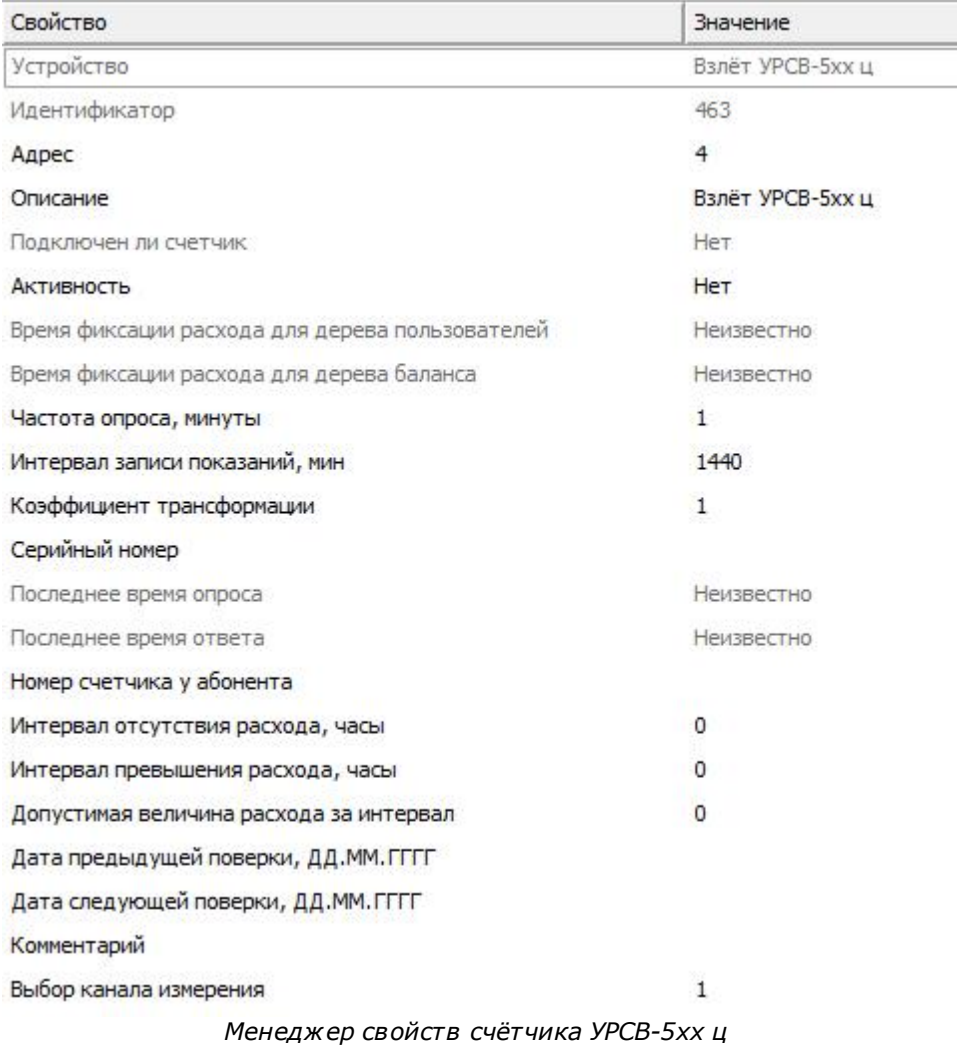

*Описание свойств счётчика вы сможете найти в разделе "Общие [сведения](#page-240-0) ["Устройства"](#page-240-0) "*

*Смотрите также:* Общие сведения ["Интерфейсы"](#page-238-0) Общие сведения ["Устройства"](#page-240-0)

# **10.33 [RS-485] Гран-Электро**

[RS-485] Гран-Электро

Обеспечивает работу со счётчиками электроэнергии BOLID-Топаз 103, 104 и 303,

находящимися на линии связи RS-485.

Обеспечивает работу со счётчиками электроэнергии Гран-Электро СС-301, находящимися на линии связи RS-485.

Работает через каналы связи : "COM-порт", "С2000-Ethernet". По запросу возможно расширение перечня поддерживаемых каналов.

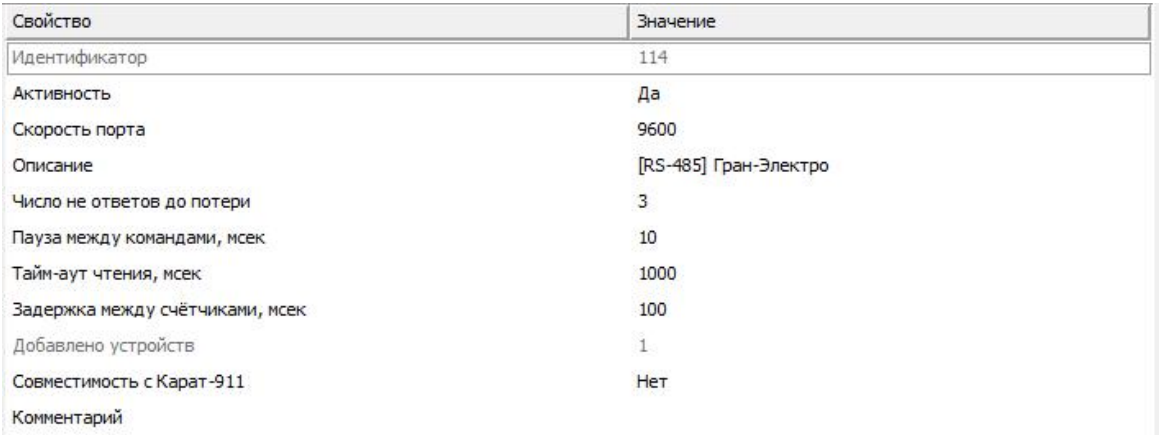

#### *Менеджер свойств интерфейса [RS-485] Гран-Электро*

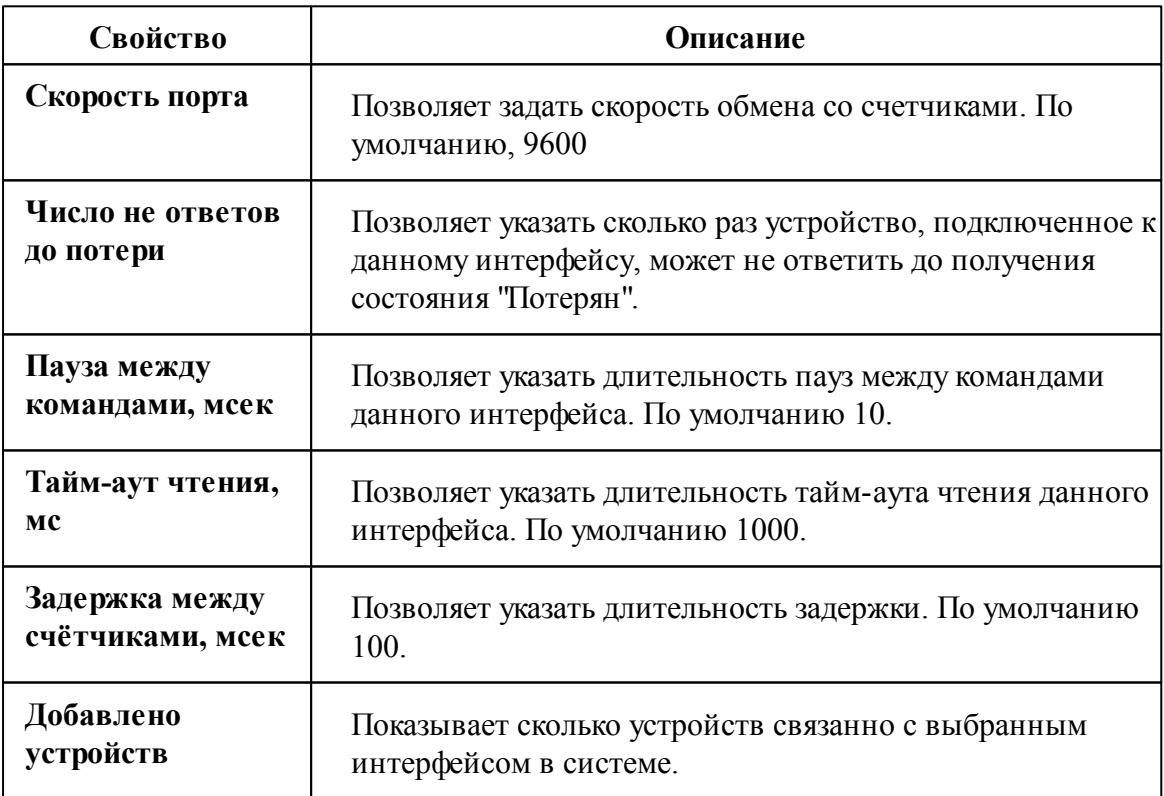

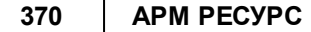

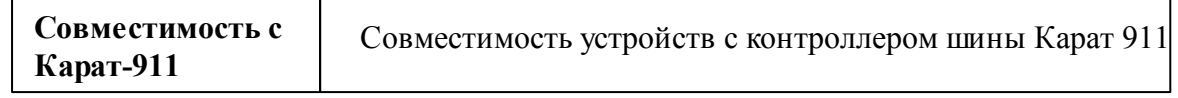

*Смотрите также:* Общие сведения ["Интерфейсы"](#page-238-0) Общие сведения ["Устройства"](#page-240-0)

## **10.33.1 Гран-Электро СС-301**

# Цифровой электросчётчик Гран-Электро СС-301

Представляет собой трехфазный цифровой электросчётчик.

## Менеджер свойств счётчика

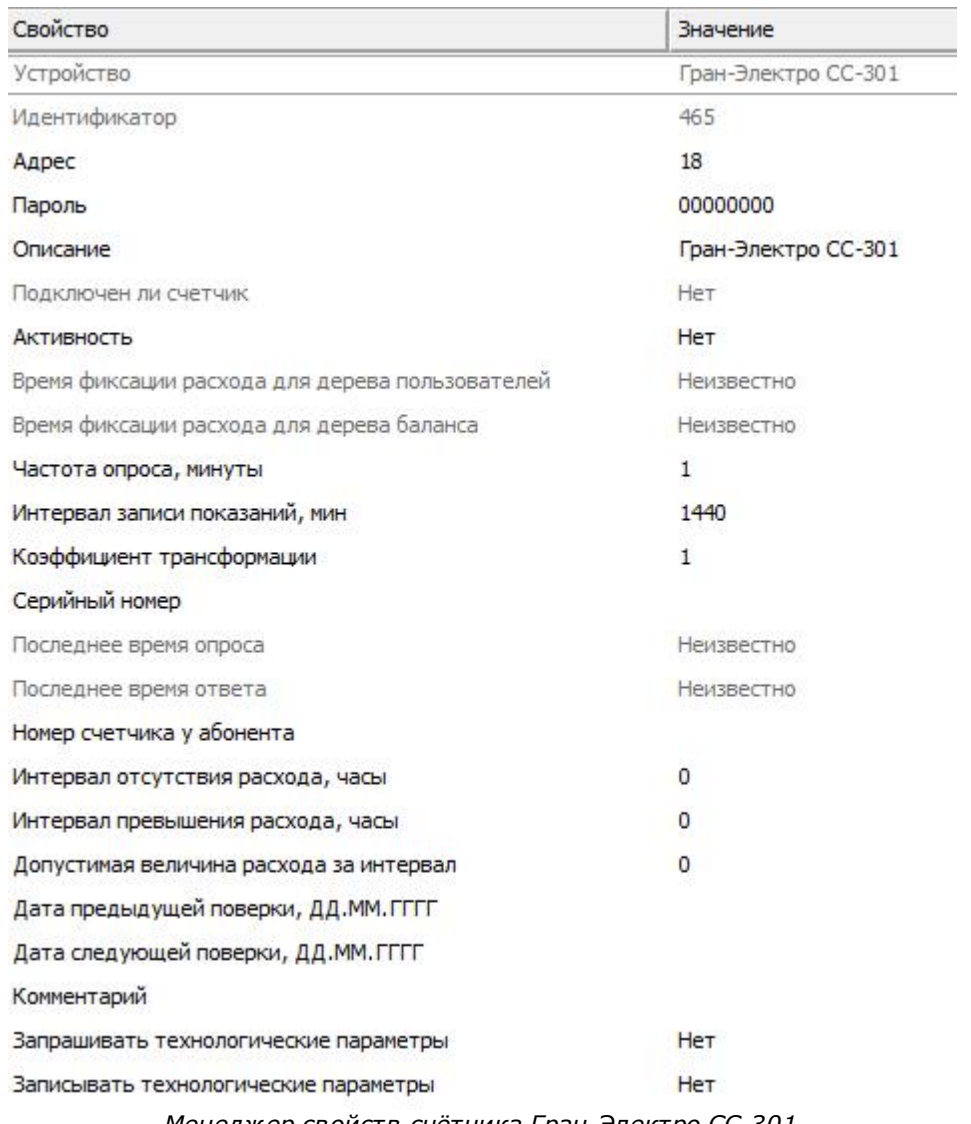

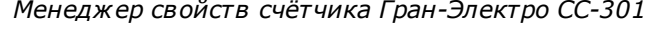

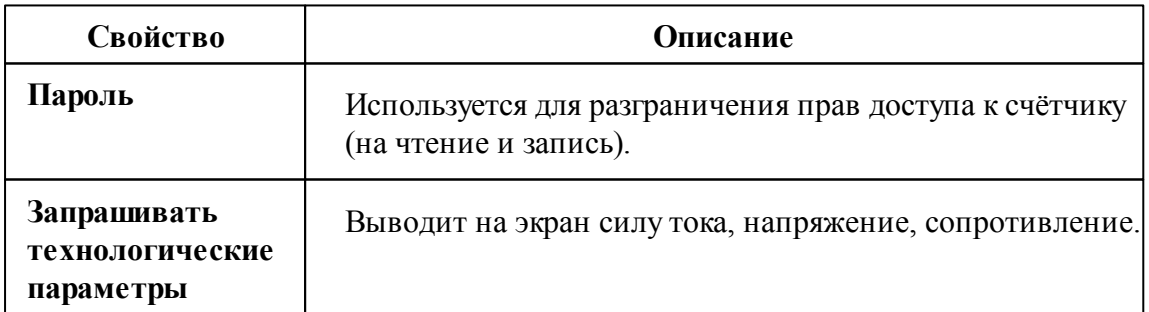

#### **372 АРМ РЕСУРС**

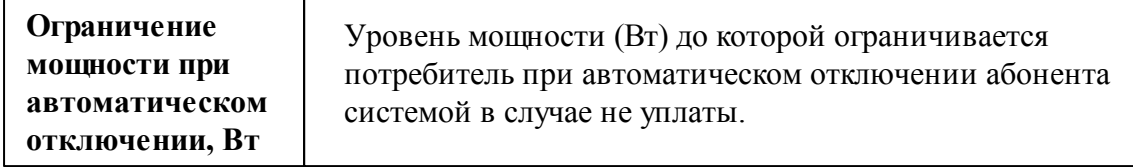

#### *Смотрите также:*

Общие сведения ["Интерфейсы"](#page-238-0) Общие сведения ["Устройства"](#page-240-0)

## **10.34 [RS-485] ИНТЕГРА**

### [RS-485] ИНТЕГРА

Обеспечивает работу со счётчиками электроэнергии Интегра 101 и 301, находящимися на линии связи RS-485.

Работает через каналы связи : "COM-порт". По запросу возможно расширение перечня поддерживаемых каналов.

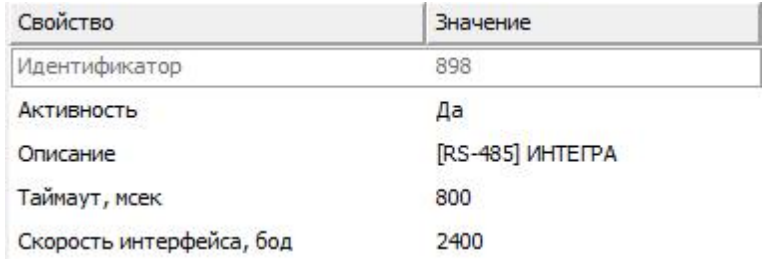

*Менеджер свойств интерфейса [RS-485] ИНТЕГРА*

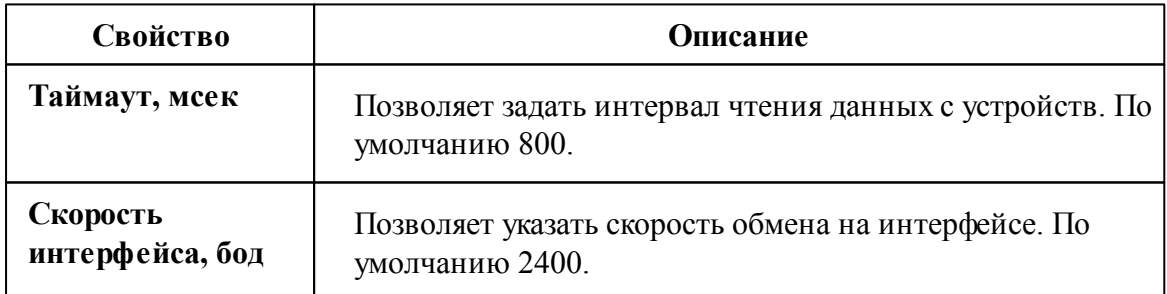

Общие сведения ["Интерфейсы"](#page-238-0) Общие сведения ["Устройства"](#page-240-0)

### **10.34.1 Интегра 101, 301**

# Цифровой электросчётчик Интегра 101, 301

Представляют собой однофазные и трехфазные цифровые электросчётчики.

### Менеджер свойств счётчика

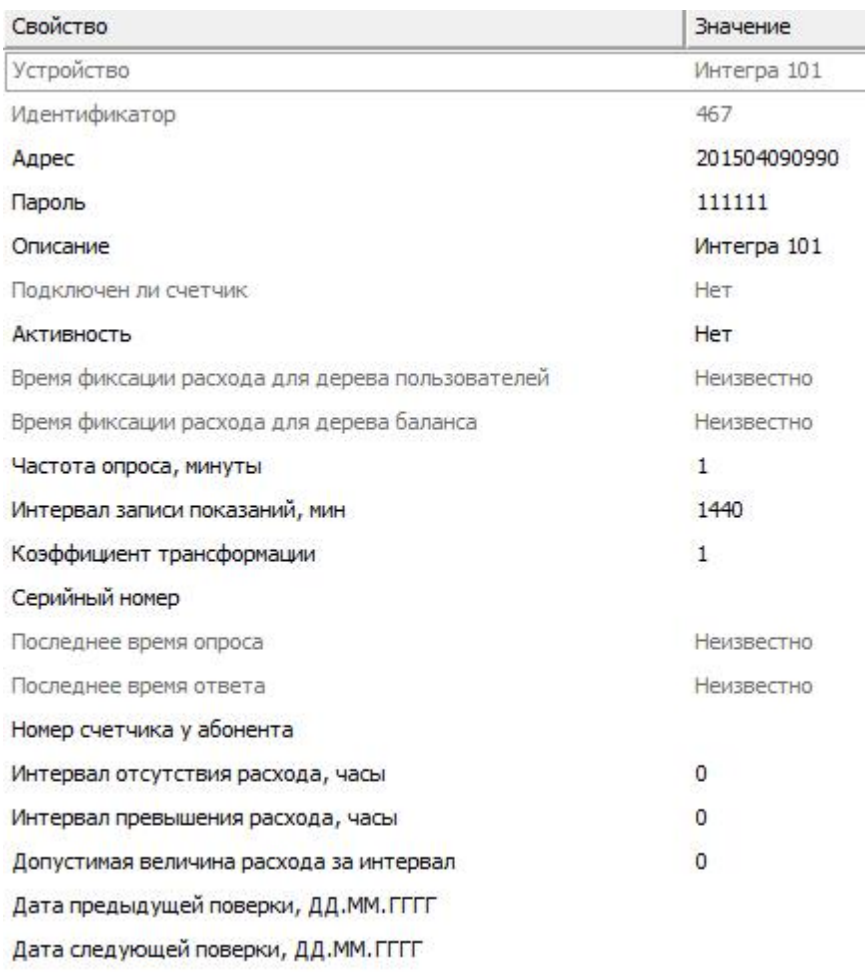

*Менеджер свойств счетчика Интегра 101*

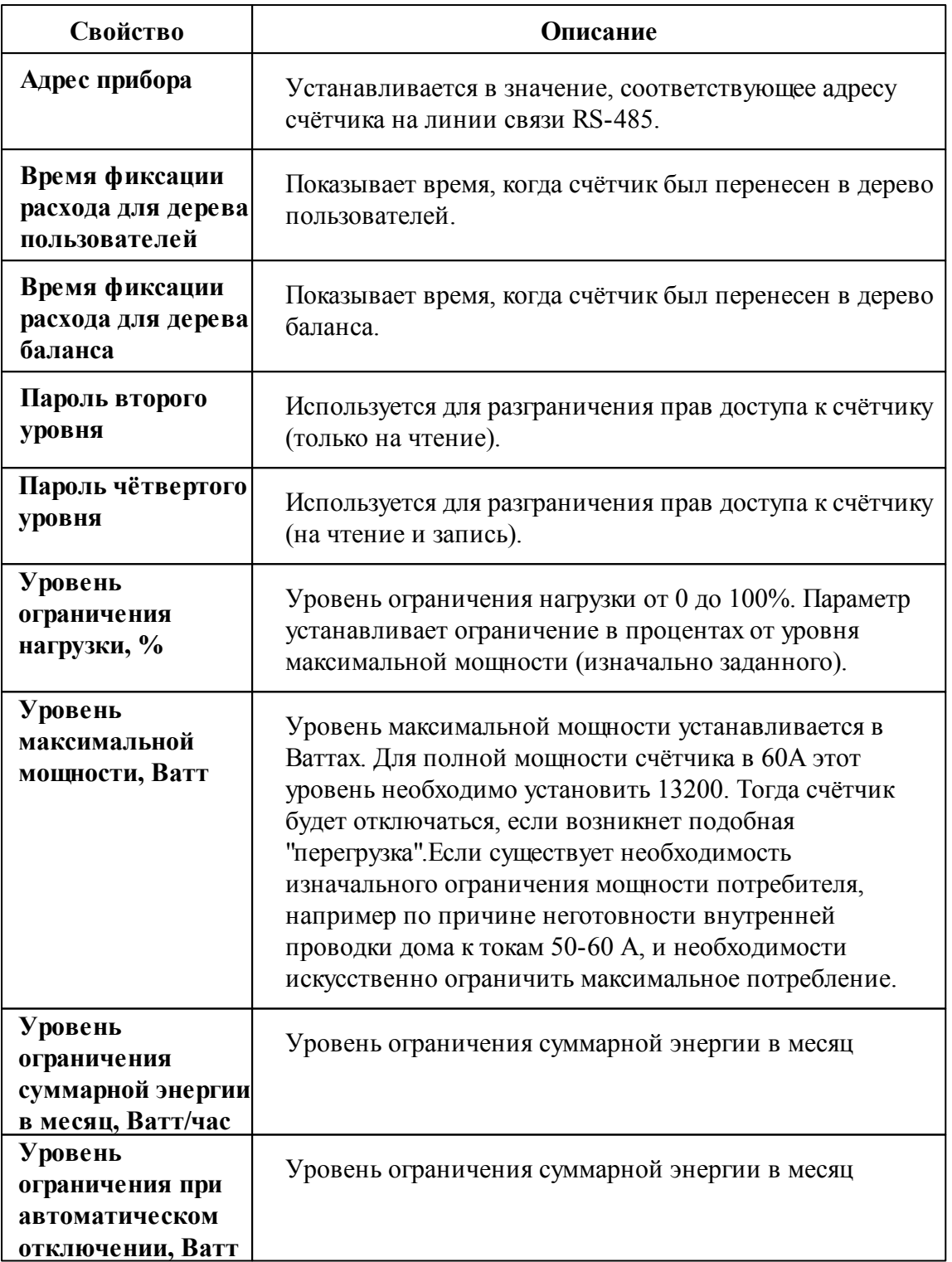

# Менеджер команд счётчика

Для подачи команды нужно щелкнуть правой клавишей мыши на счётчике и

выбрать соответствующий пункт контекстного меню.

Получить итоговый обьём Включить реле Отключить реле Зафиксировать расход *Менеджер команд счетчика Интегра 101*

Для подачи команды нужно щелкнуть правой клавишей мыши на счётчике и выбрать соответствующий пункт контекстного меню.

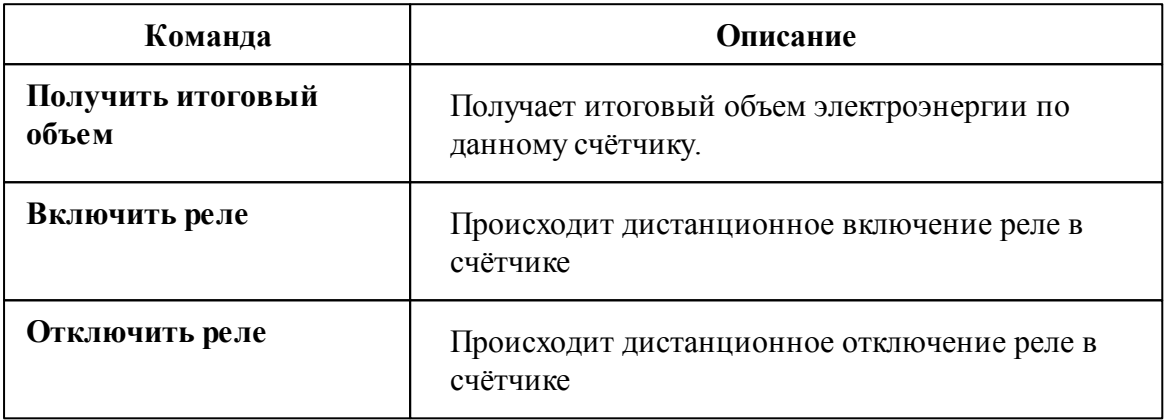

*Смотрите также:*

Общие сведения ["Интерфейсы"](#page-238-0) Общие сведения ["Устройства"](#page-240-0)

### **10.35 [RS-485] Каскад**

### [RS-485] Каскад

Обеспечивает работу со счётчиками электроэнергии Каскад-11, находящимися на линии связи RS-485.

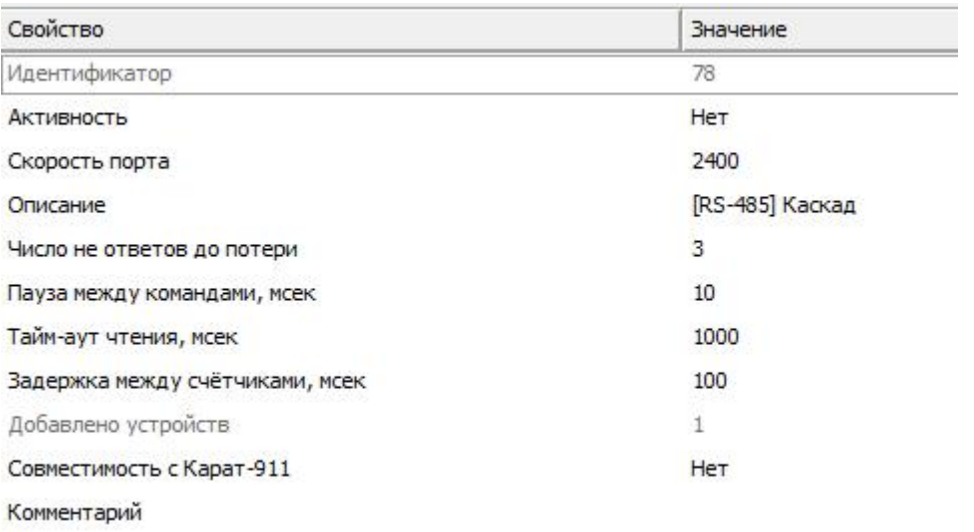

### *Менеджер свойств интерфейса [RS-485] Каскад*

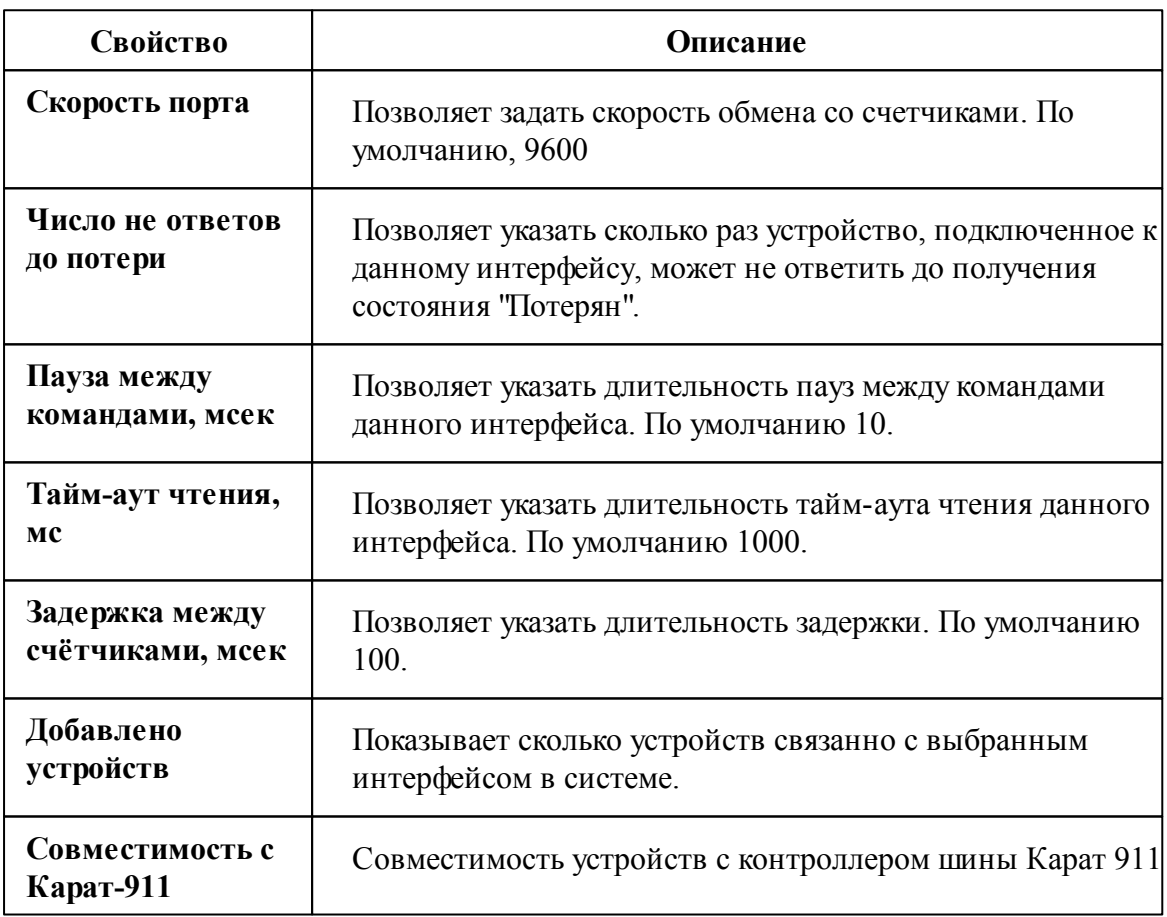

Общие сведения ["Интерфейсы"](#page-238-0) Общие сведения ["Устройства"](#page-240-0)

**10.35.1 Каскад-11**

# Цифровой электросчётчик Каскад-11

Представляют собой однофазные цифровые электросчётчики.

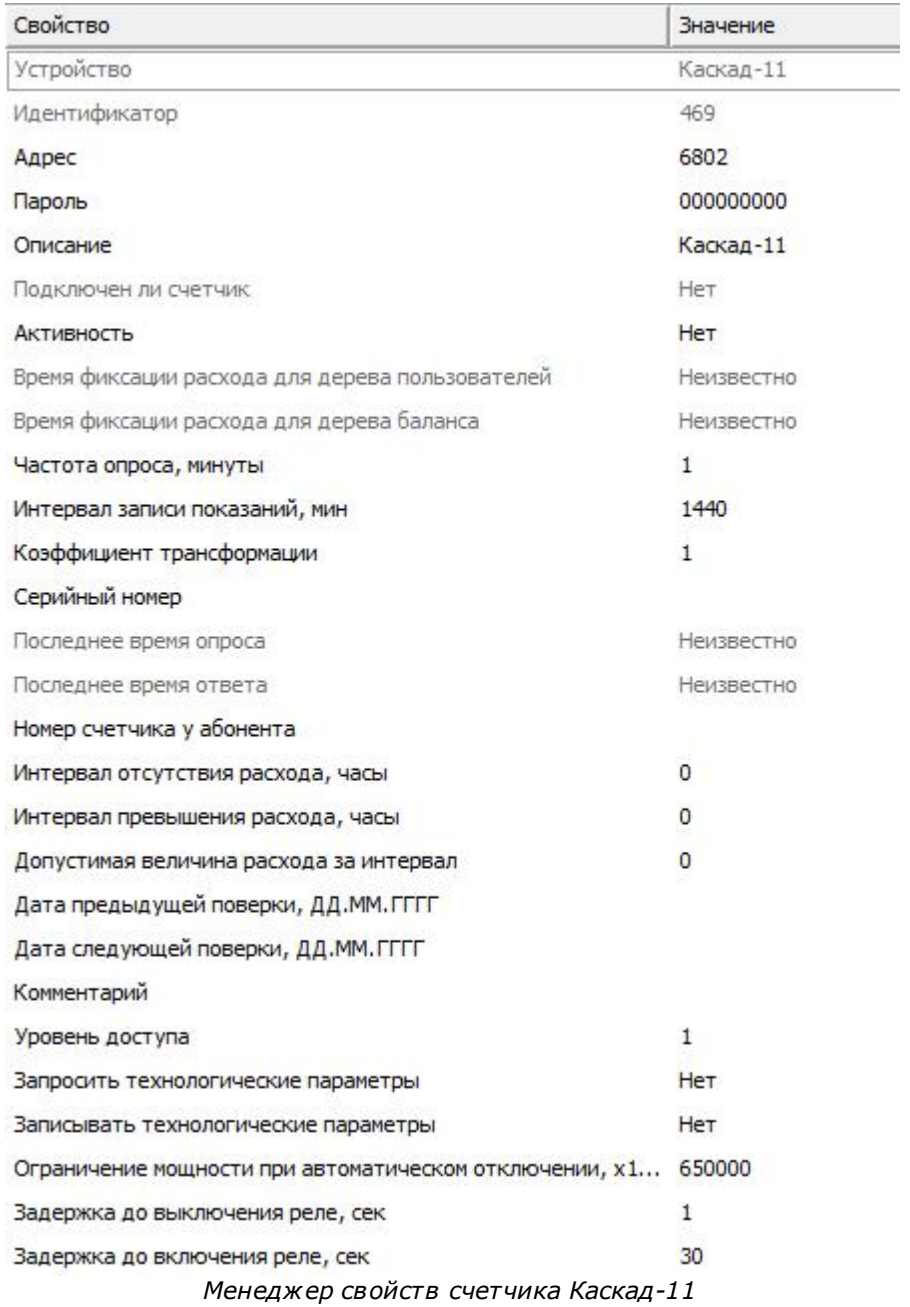

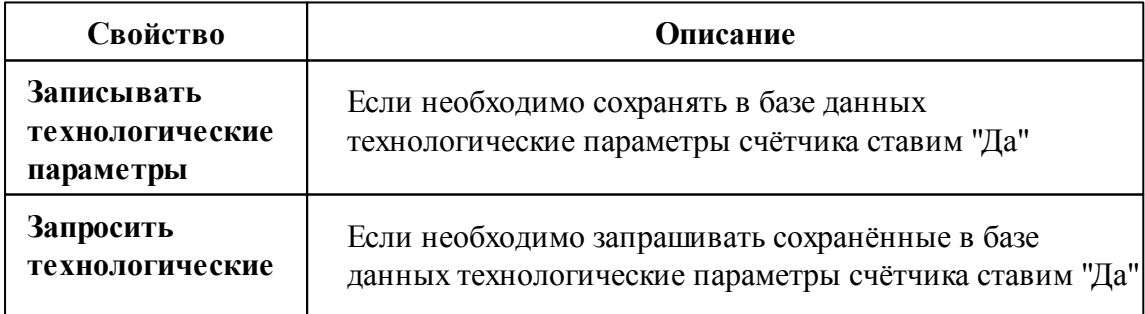

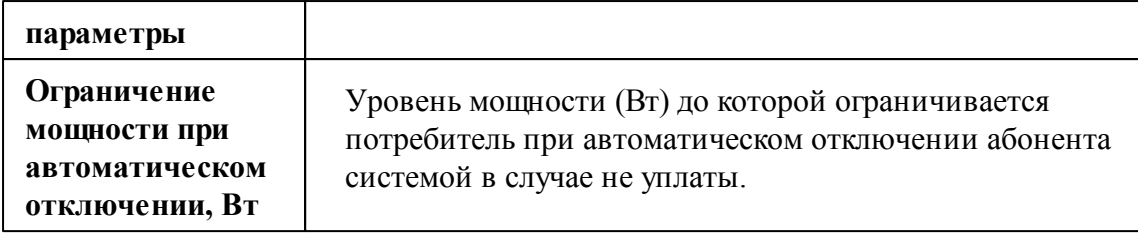

Общие сведения ["Интерфейсы"](#page-238-0) Общие сведения ["Устройства"](#page-240-0)

## **10.36 [RS-485] ЛЕНЭЛЕКТРО**

## [RS-485] ЛЕНЭЛЕКТРО

Обеспечивает работу со счётчиками электроэнергии ЛЕ 221.1.R4.D0, находящимися на линии связи RS-485.

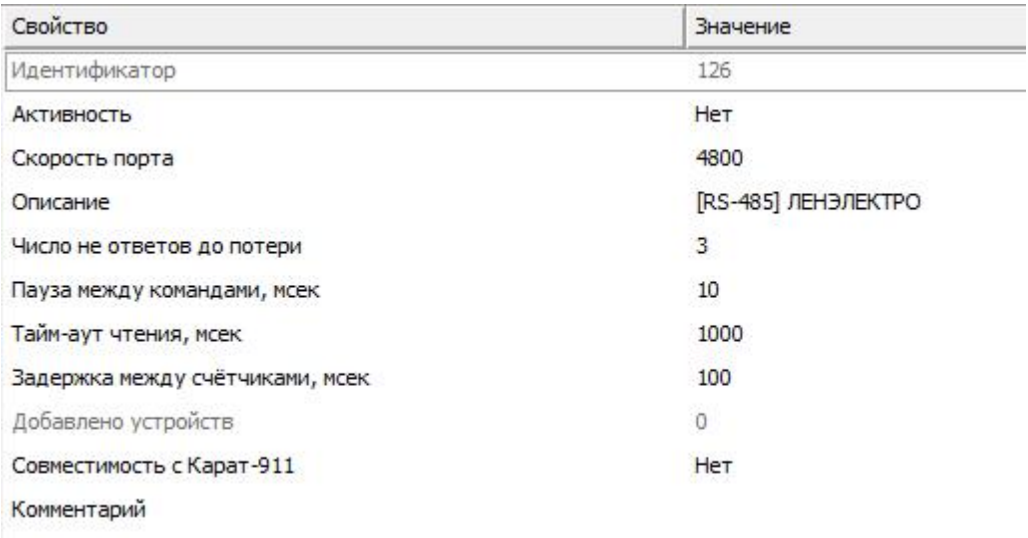

*Менеджер свойств интерфейса [RS-485] ЛЕНЭЛЕКТРО*

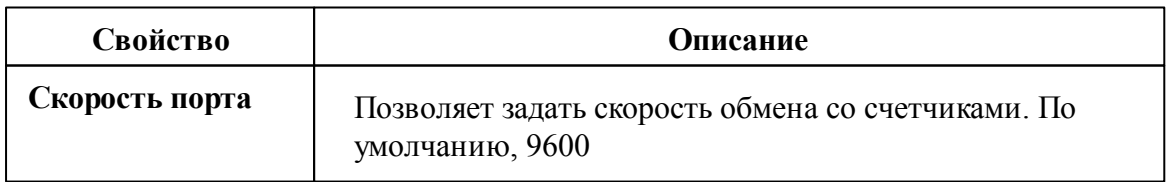

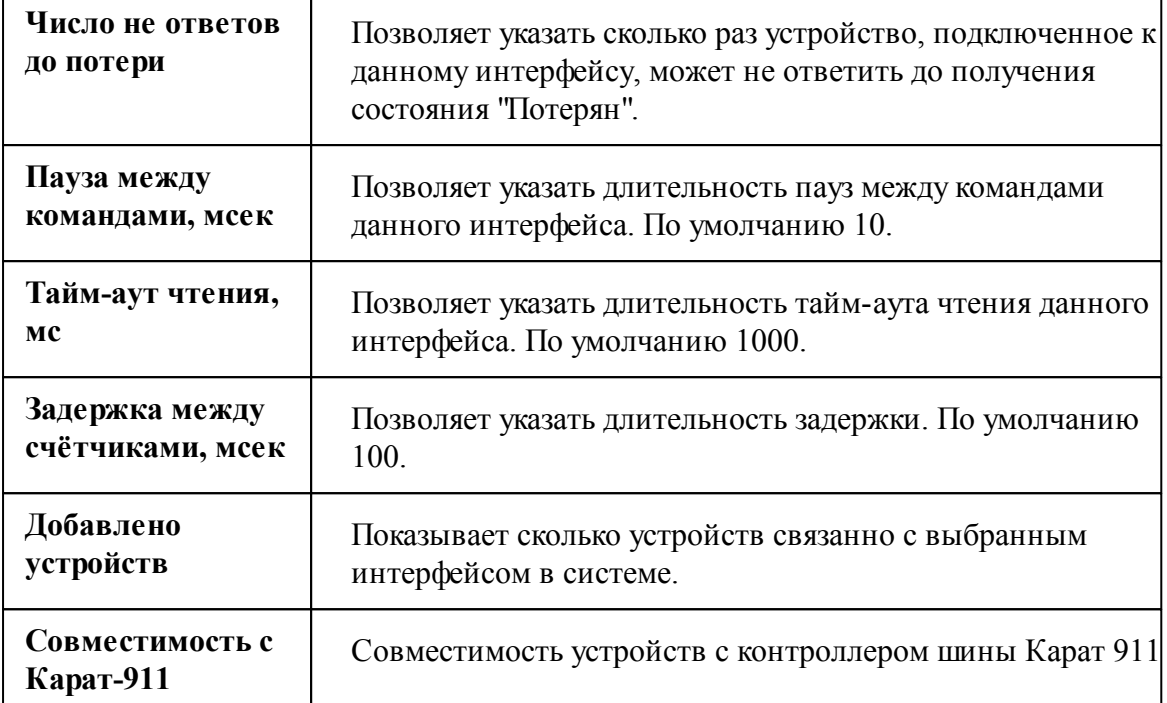

Общие сведения ["Интерфейсы"](#page-238-0) Общие сведения ["Устройства"](#page-240-0)

### **10.36.1 ЛЕ 221.1.R4.D0**

# Цифровой электросчётчик ЛЕ 221.1.R4.D0

Представляет собой однофазный чётырехтарифный цифровый электросчётчик

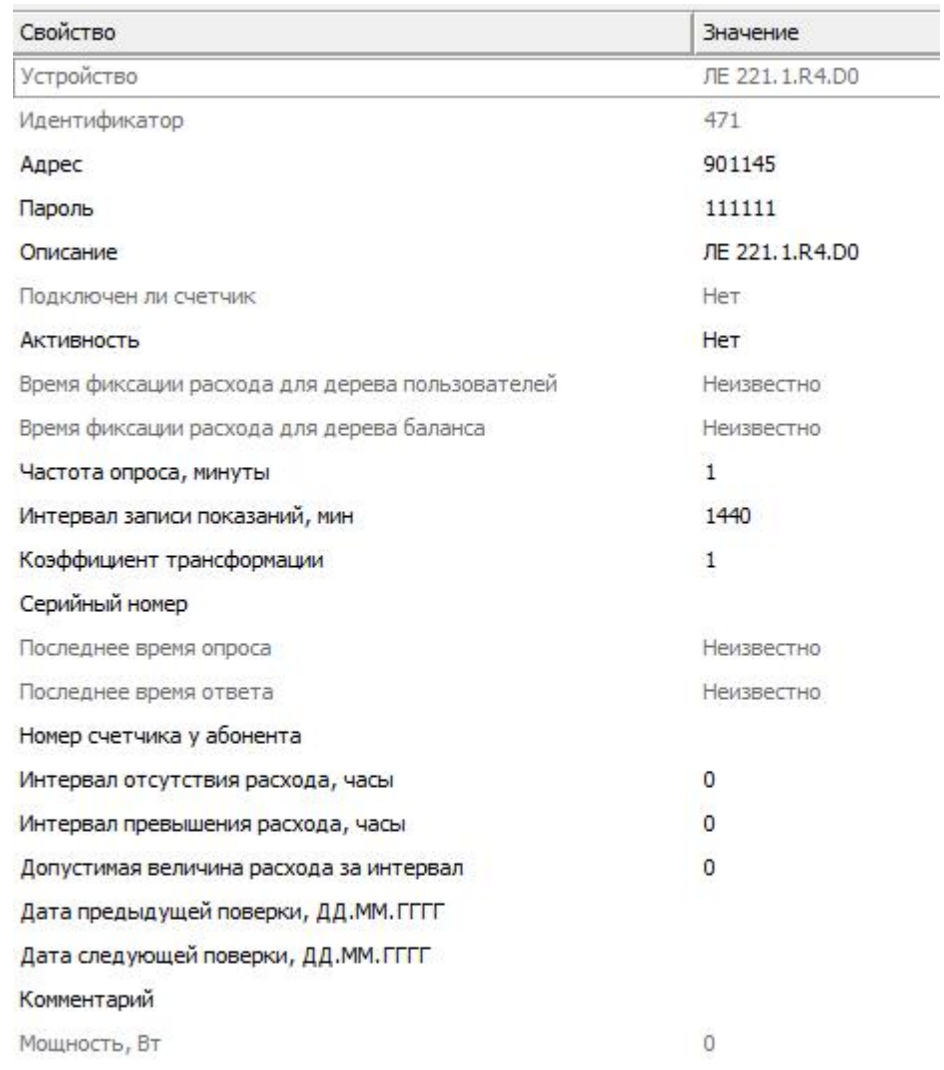

### Менеджер свойств счётчика ЛЕ 221.1.R4.D0

*Менеджер свойств счетчика ЛЕ 221.1.R4.D0*

*Описание свойств счётчика вы сможете найти в разделе "Общие [сведения](#page-240-0) ["Устройства"](#page-240-0) "*

#### *Смотрите также:*

Общие сведения ["Интерфейсы"](#page-238-0) Общие сведения ["Устройства"](#page-240-0)

## **10.37 [RS-485] Меркурий 20х**

## [RS-485] Меркурий 20х

Обеспечивает работу со счётчиками электроэнергии Меркурий 200, 203 -206, находящимися на линии связи RS-485.

Работает через каналы связи : "COM-порт". По запросу возможно расширение перечня поддерживаемых каналов.

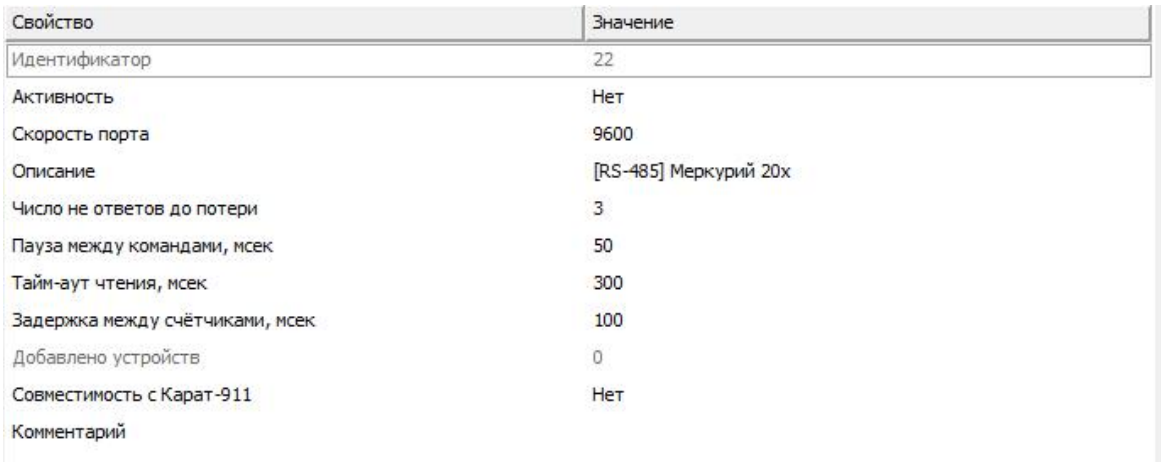

#### *Менеджер свойств интерфейса [RS-485] Меркурий 200, 206*

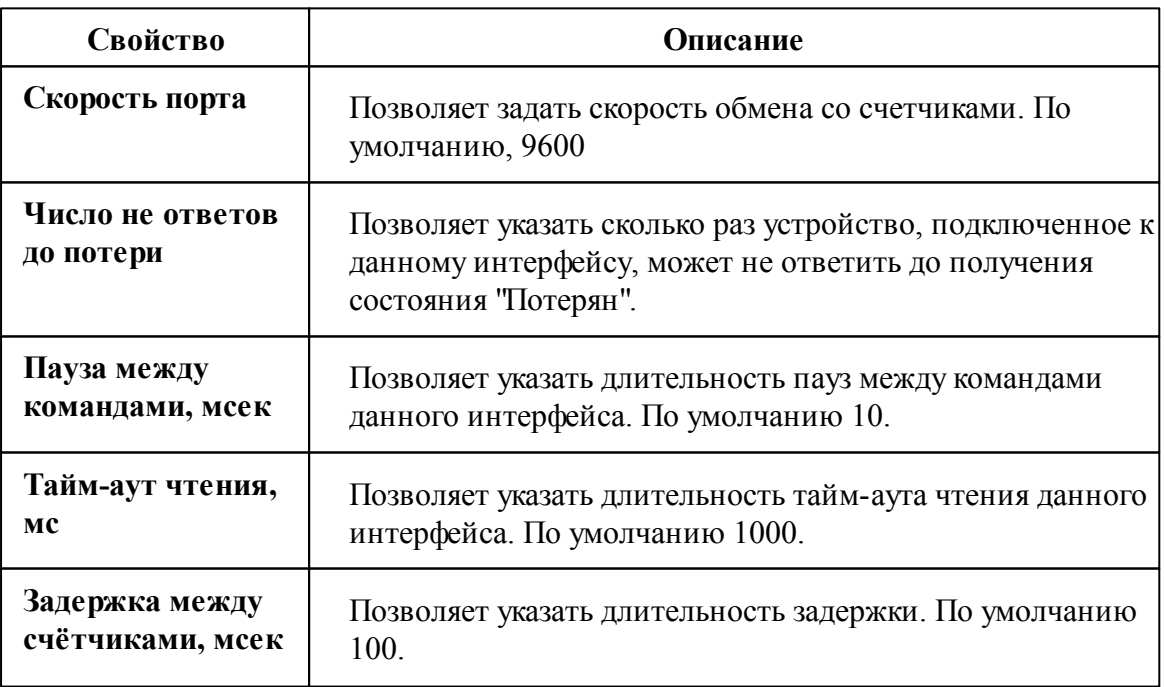

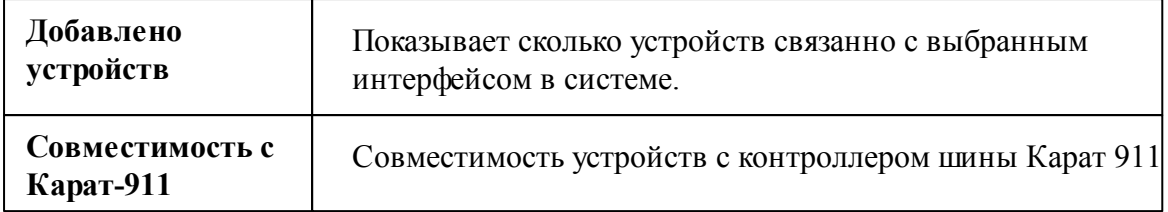

### Менеджер команд интерфейса

Для подачи команды нужно щелкнуть правой клавишей мыши на интерфейс и выбрать соответствующий пункт контекстного меню.

Включить реле на всех счётчиках

Выключить реле на всех счётчиках

Ограничить нагрузку на всех счётчиках

*Менеджер команд интерфейса [RS-485] Меркурий 200, 206*

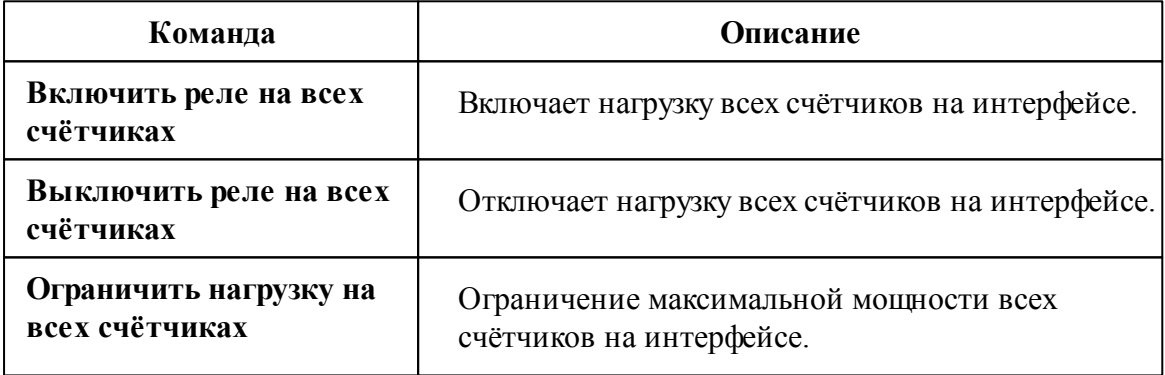

#### *Смотрите также:*

Общие сведения ["Интерфейсы"](#page-238-0) Общие сведения ["Устройства"](#page-240-0)

### **10.37.1 Меркурий 200**

# Цифровой электросчётчик Меркурий 200

Представляют собой однофазные чётырехтарифные цифровые электросчётчики с

возможностью контроля параметров сети.

# Менеджер свойств счётчика Меркурий 200

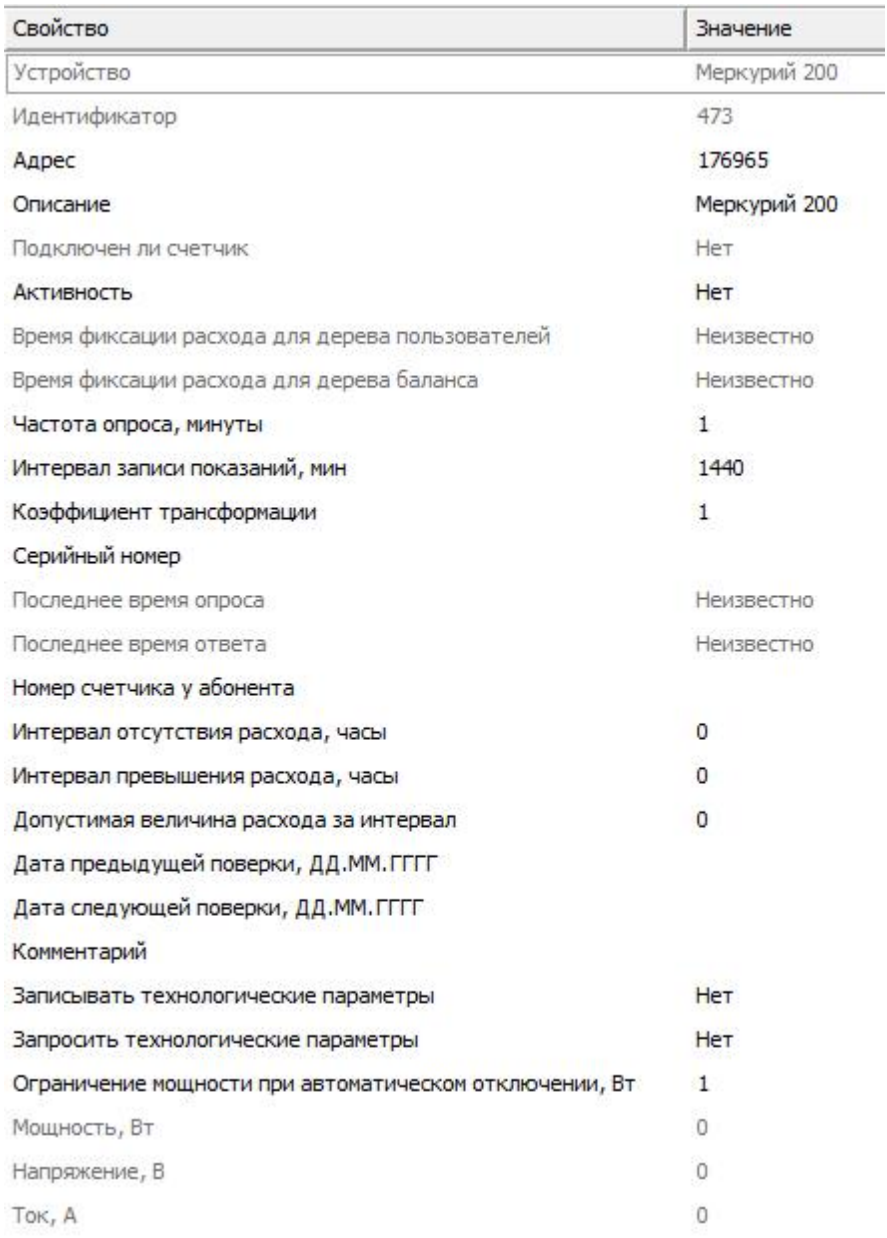

*Менеджер свойств счетчика Инкотекс Меркурий 200*

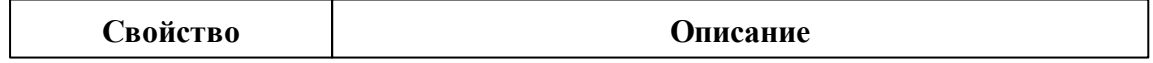

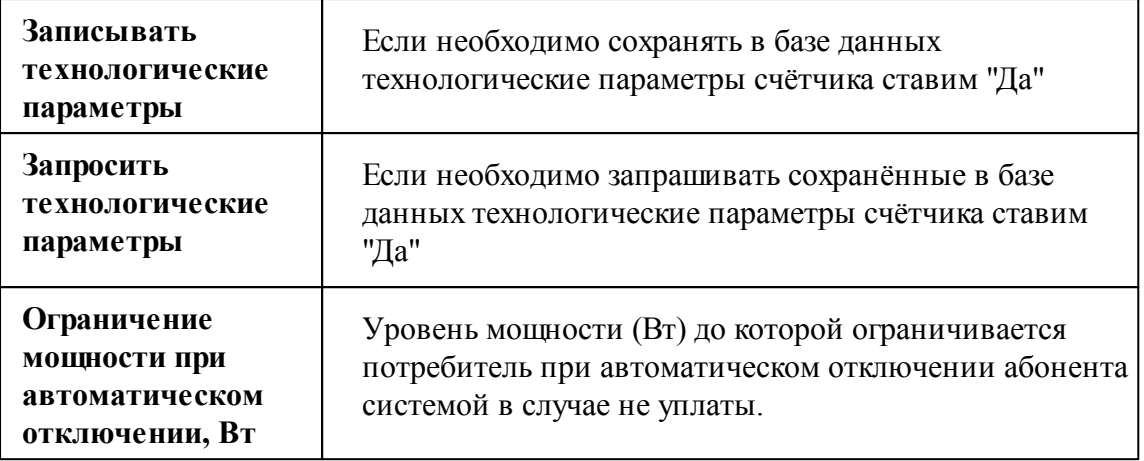

## Менеджер команд счётчика Меркурий 200

Для подачи команды нужно щелкнуть правой клавишей мыши на счётчике и выбрать соответствующий пункт контекстного меню.

```
Запросить напряжение батареи резервного питания, В
```

```
Показать время счётчика
```
Технологические параметры счётчика

Зафиксировать расход

*Менеджер команд счетчика Меркурий 200*

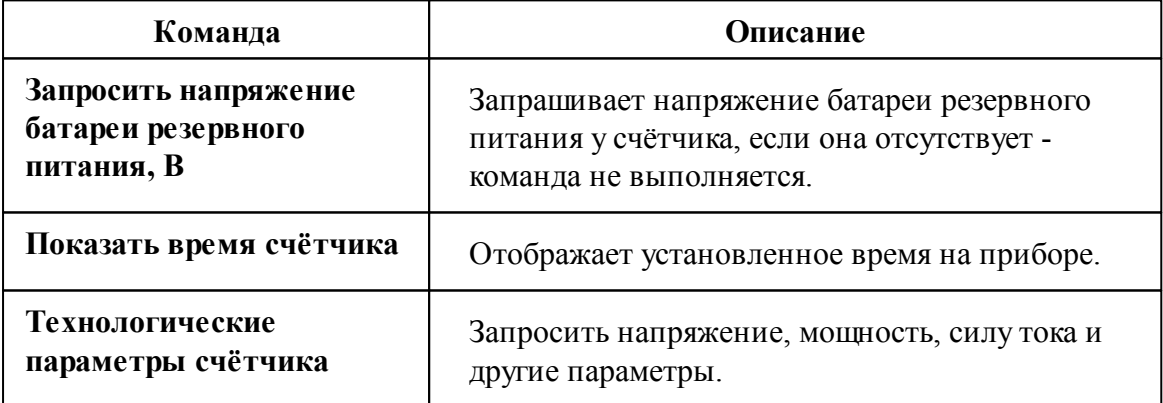

*Смотрите также:* Общие сведения ["Интерфейсы"](#page-238-0) Общие сведения ["Устройства"](#page-240-0)

### **10.37.2 Меркурий 203, 206**

# Цифровые электросчётчики Меркурий 203, 206

Представляют собой однофазные чётырехтарифные цифровые электросчётчики с возможностью контроля параметров сети.

Менеджер свойств счётчика Меркурий 203,206

÷

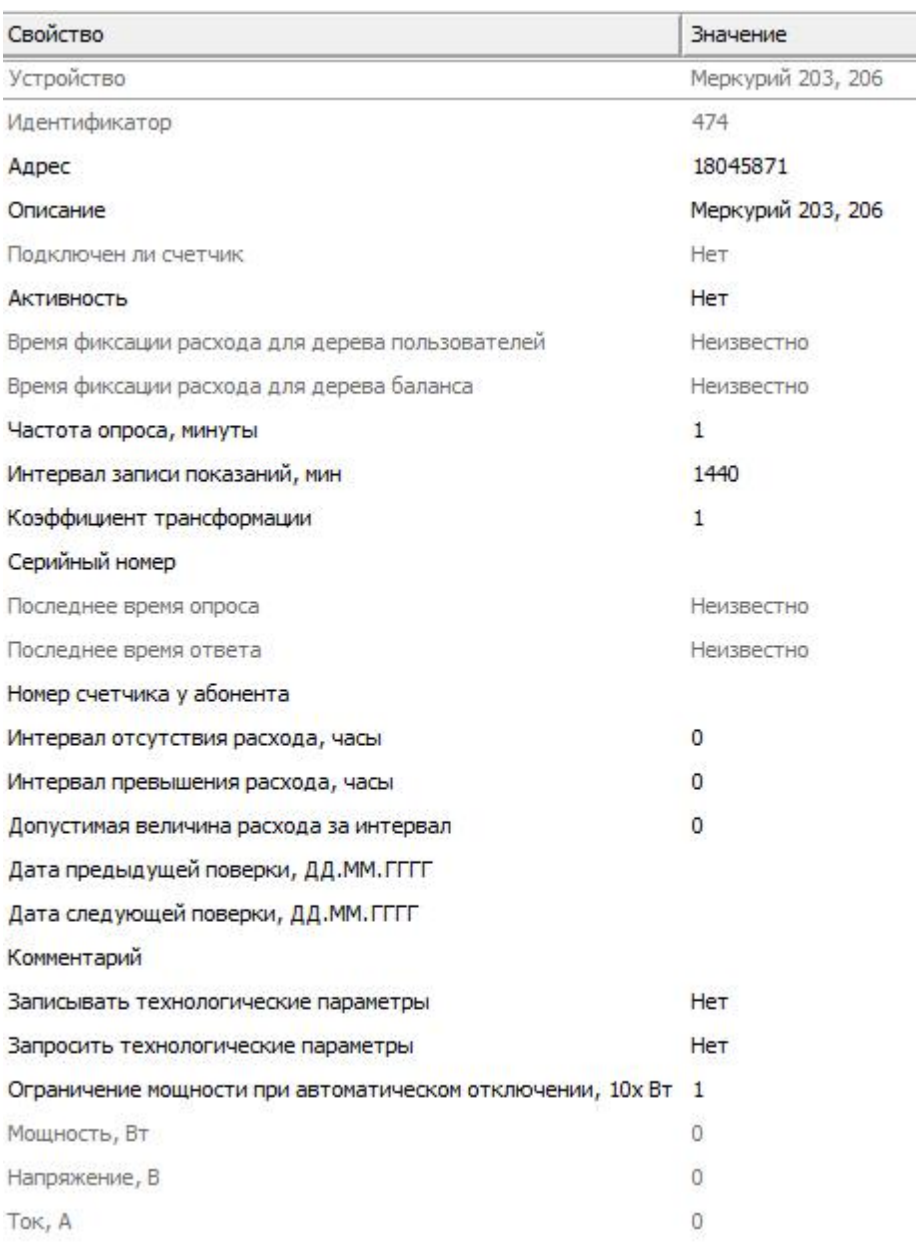

*Менеджер свойств счётчика Меркурий 203,206*

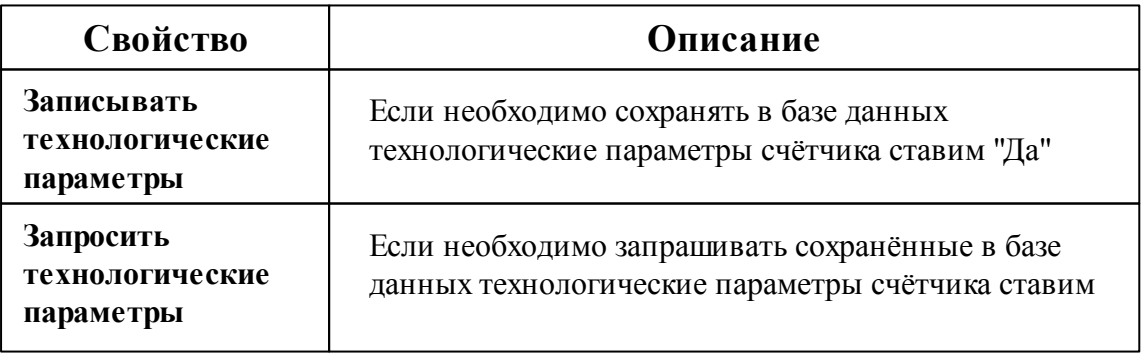

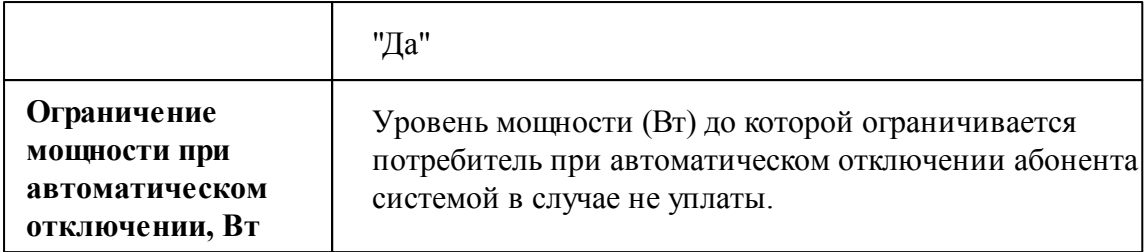

## Менеджер команд счётчика Меркурий 203,206

Для подачи команды нужно щелкнуть правой клавишей мыши на счётчике и выбрать соответствующий пункт контекстного меню.

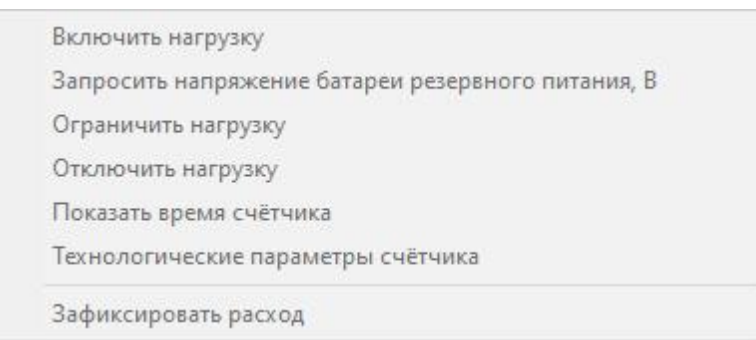

#### *Менеджер команд счетчика Меркурий 203,206*

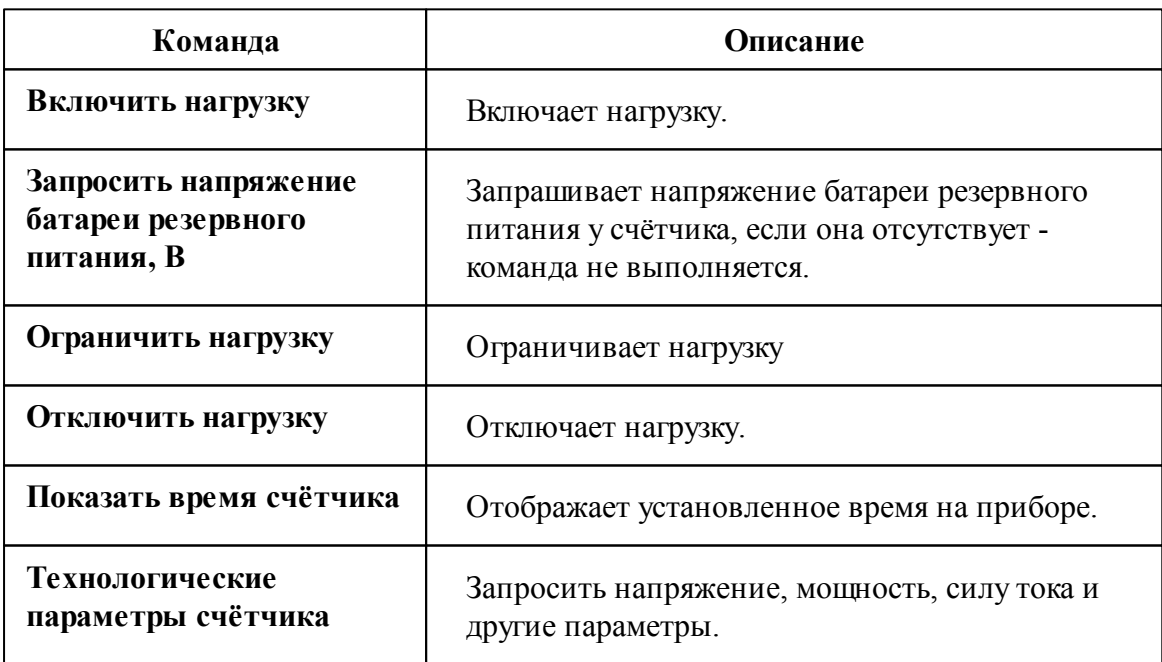

Общие сведения ["Интерфейсы"](#page-238-0) Общие сведения ["Устройства"](#page-240-0)

## **10.38 [RS-485] Меркурий 230, 234-236**

### [RS-485] Меркурий 230-234, 236

Обеспечивает работу со счётчиками электроэнергии Меркурий 230-234, 236 находящимися на линии связи RS-485.

Работает через каналы связи : "COM-порт". По запросу возможно расширение перечня поддерживаемых каналов.

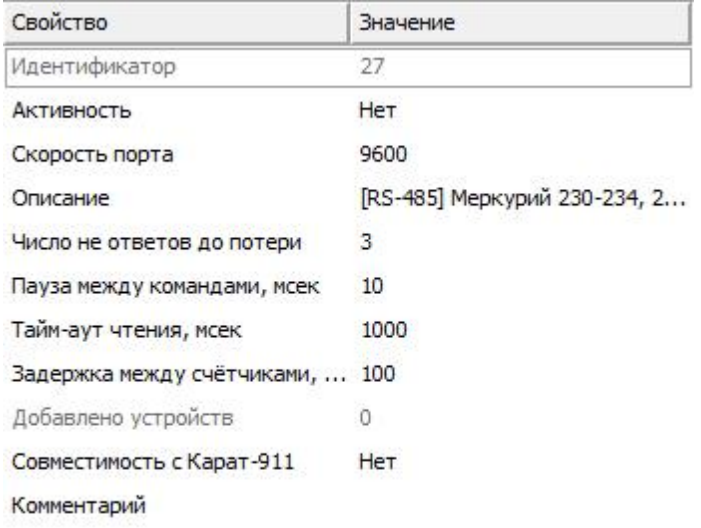

*Менеджер свойств интерфейса [RS-485] Меркурий 230-234, 236*

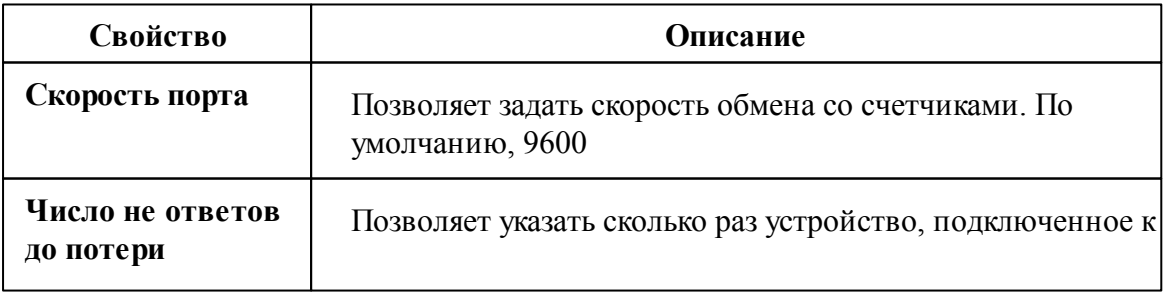

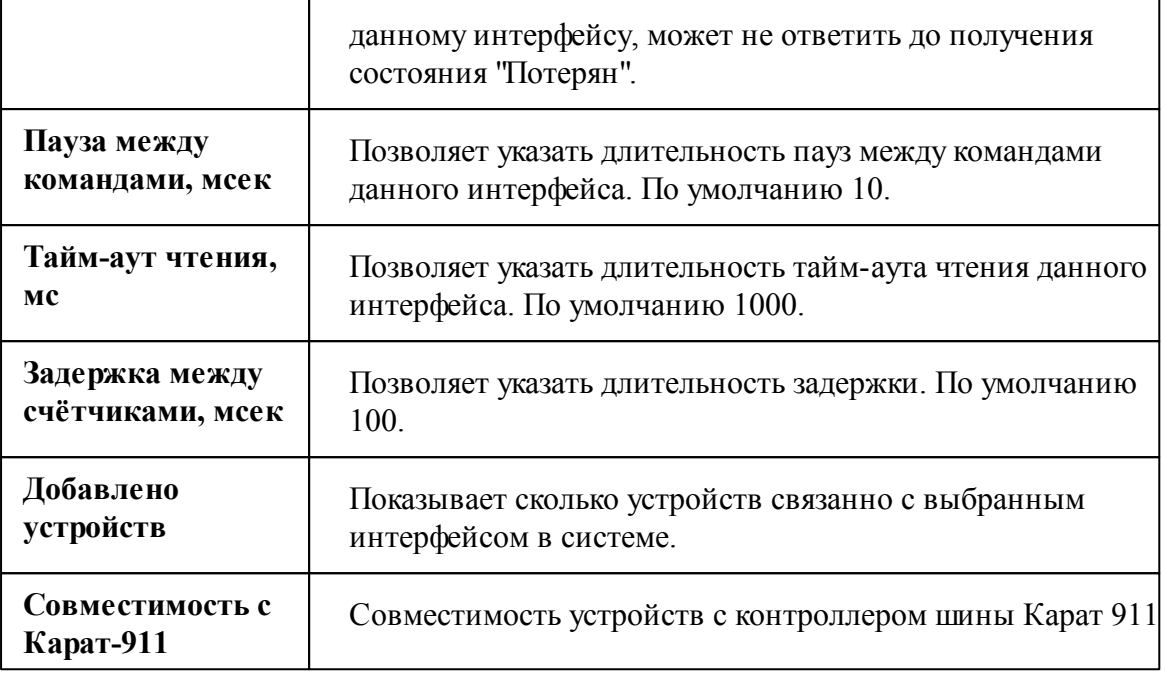

## Менеджер команд интерфейса

Для подачи команды нужно щелкнуть правой клавишей мыши на интерфейс и выбрать соответствующий пункт контекстного меню.

Поиск устройств

Ограничить нагрузку на всех счётчиках

Отключить реле на всех счётчиках

Включить реле на всех счётчиках

*Менеджер команд интерфейса [RS-485] Меркурий 230-234, 236*

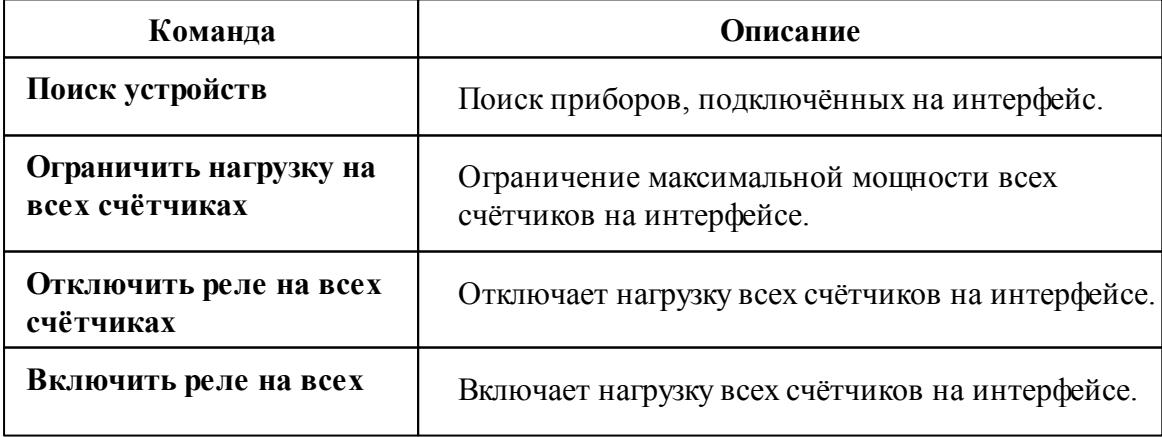

**счётчиках**

*Смотрите также:* Общие сведения ["Интерфейсы"](#page-238-0)

Общие сведения ["Устройства"](#page-240-0)

**10.38.1 Меркурий 230-234,236**

# Цифровой электросчётчик Меркурий 230-234, 236

Представляют собой трехфазные чётырехтарифные цифровые электросчётчики с возможностью контроля параметров сети.

## Менеджер свойств счётчика

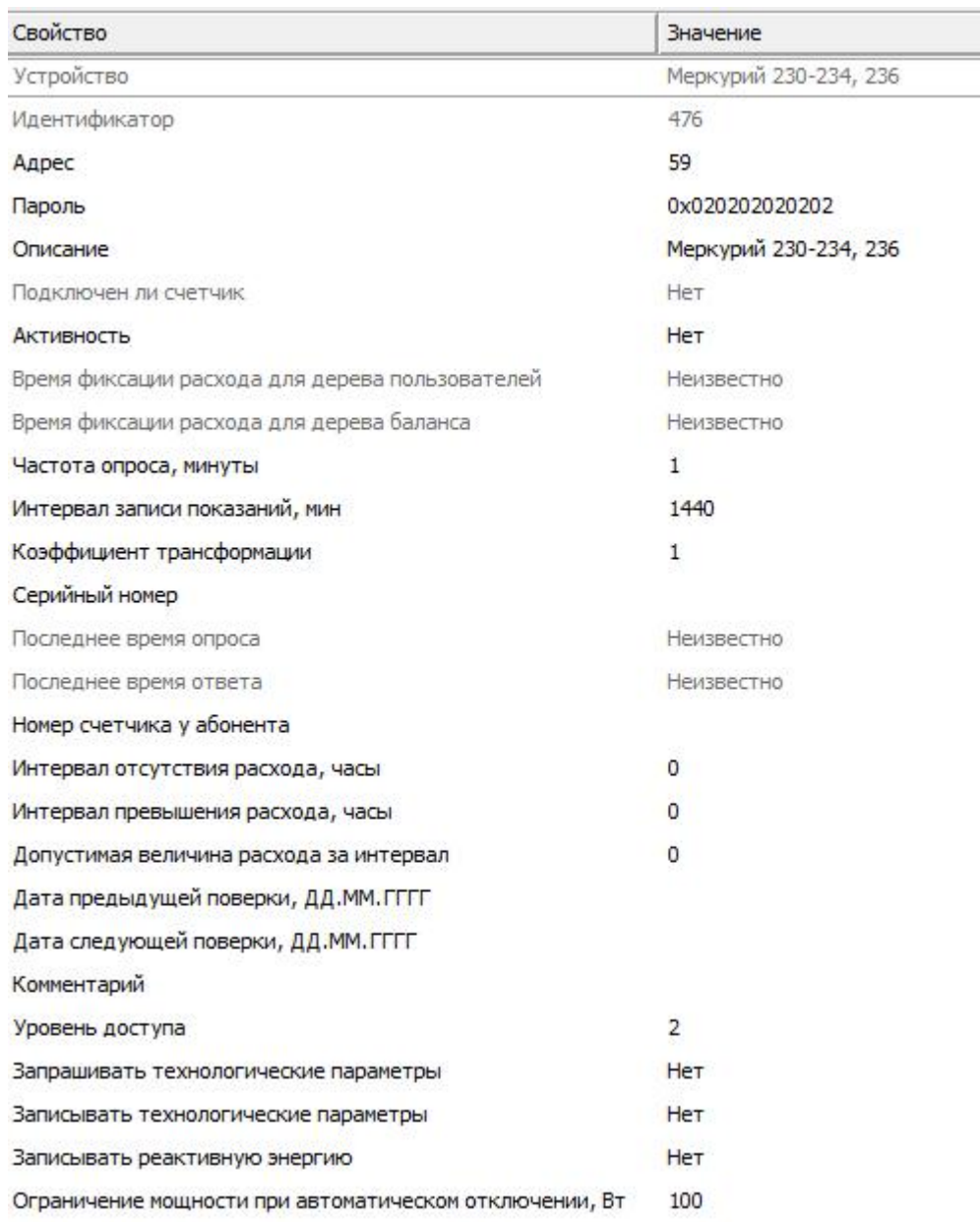

*Менеджер свойств счётчика Меркурий 230-234*

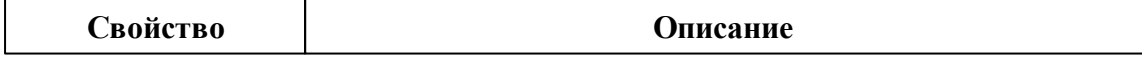

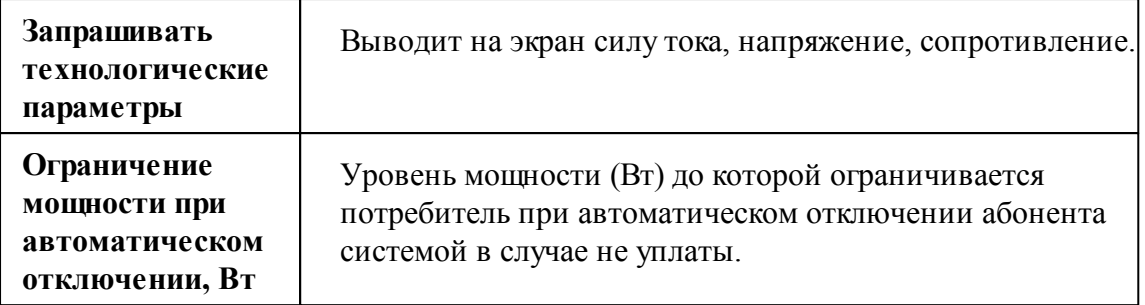

## Менеджер команд счётчика

Для подачи команды нужно щелкнуть правой клавишей мыши на счётчике и выбрать соответствующий пункт контекстного меню.

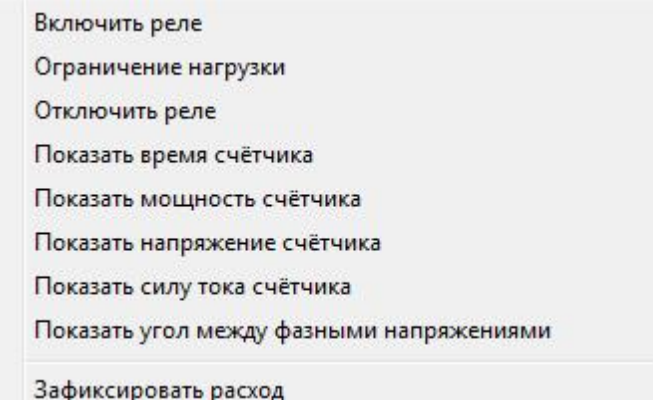

*Менеджер команд счётчика Меркурий 230-234*

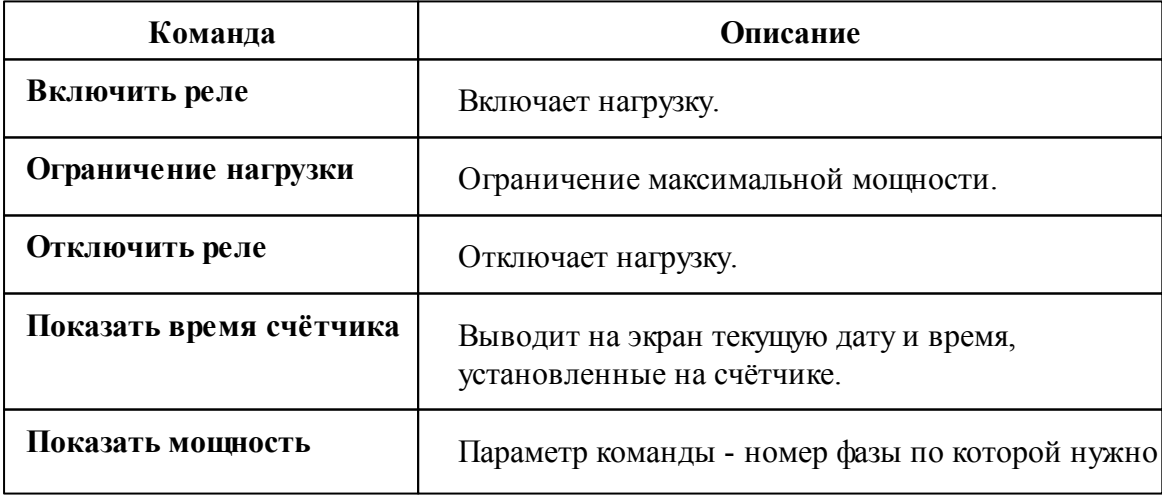

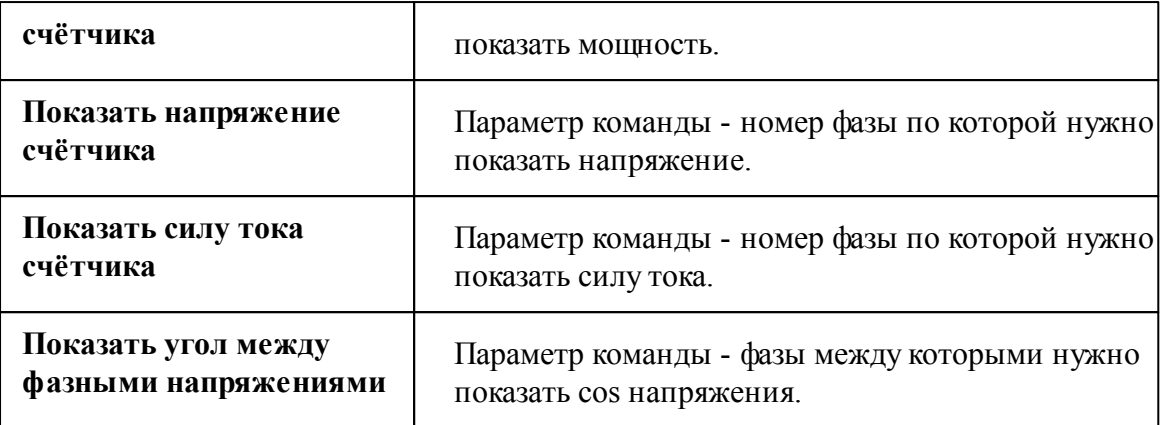

Общие сведения ["Интерфейсы"](#page-238-0) Общие сведения ["Устройства"](#page-240-0)

## **10.39 [RS-485] МЗЭП СОЭ-5, 55-215 (415), АГАТ 3**

[RS-485] МЗЭП СОЭ-5, 55-215(415), АГАТ 3

Обеспечивает работу со счётчиками электроэнергии МЗЭП СОЭ-5, 55-215(415), АГАТ 3 находящимися на линии связи RS-485.

Работает через каналы связи : "COM-порт". По запросу возможно расширение перечня поддерживаемых каналов.

| Свойство                    | Значение                     |
|-----------------------------|------------------------------|
| Идентификатор               | 28                           |
| <b>Активность</b>           | Her                          |
| Скорость порта              | 2400                         |
| Описание                    | [RS-485] M33 T CO3-5, 55-215 |
| Число не ответов до потери  | 3                            |
| Пауза между командами, мсек | $10^{\circ}$                 |
| Тайм-аут чтения, мсек       | 1000                         |
| Задержка между счётчиками,  | 100                          |
| Добавлено устройств         | 2                            |
| Совместимость с Карат-911   | Her                          |
| Комментарий                 |                              |

*Менеджер свойств интерфейса [RS-485] МЗЭП СОЭ 55-215(415), АГАТ 3*

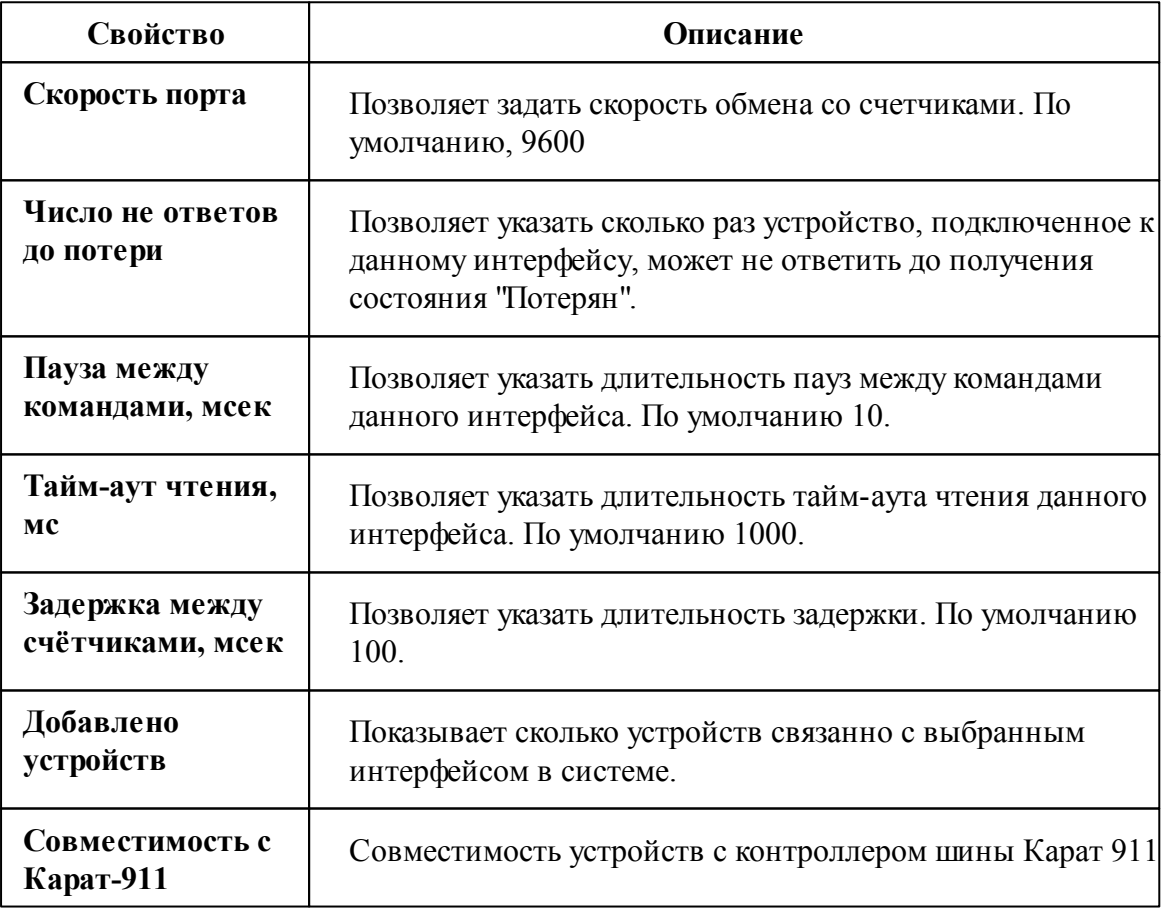

Общие сведения ["Интерфейсы"](#page-238-0) Общие сведения ["Устройства"](#page-240-0)

### **10.39.1 АГАТ 3**

# Цифровой электросчётчик АГАТ 3

Представляет собой однофазный чётырехтарифный квартирный цифровой электросчётчик.

## Менеджер свойств счётчика АГАТ 3

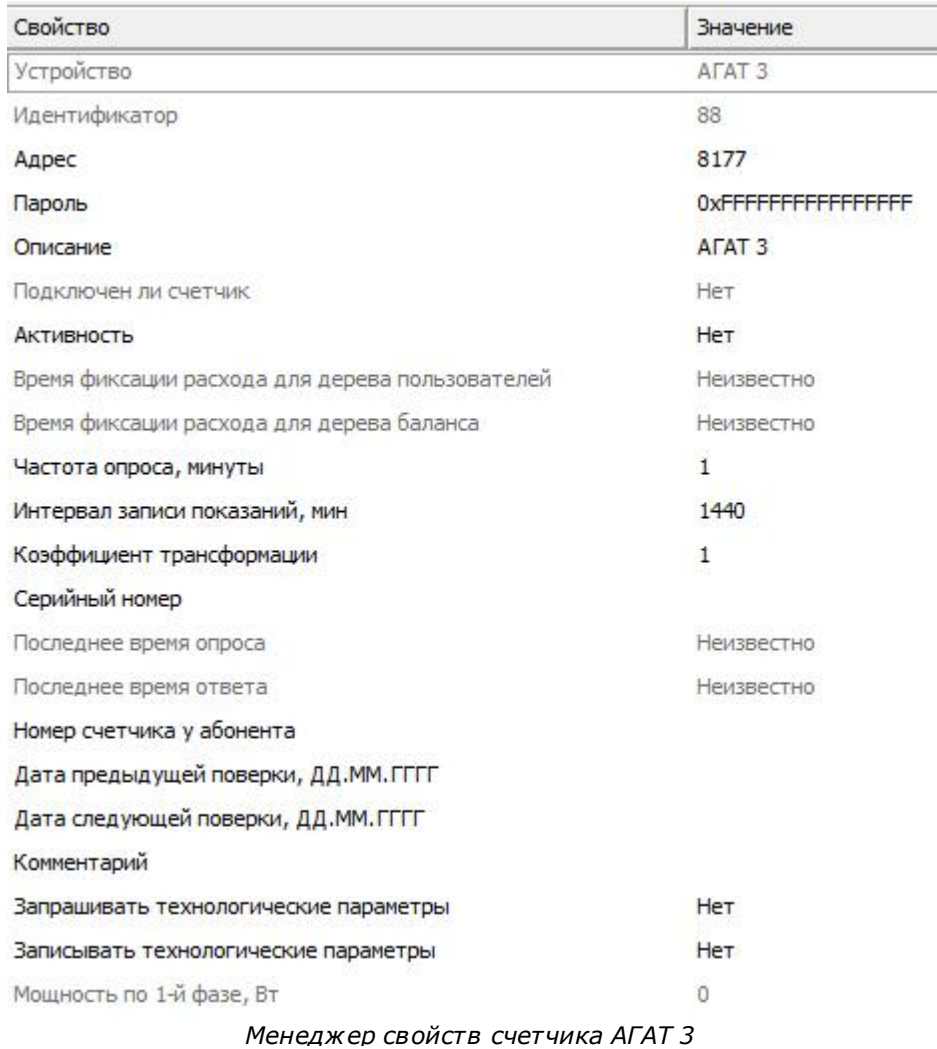
*Описание свойств счётчика вы сможете найти в разделе "Общие [сведения](#page-240-0) ["Устройства"](#page-240-0) "*

# Команды счётчика АГАТ 3

Для подачи команды нужно щелкнуть правой клавишей мыши на счётчике и выбрать соответствующий пункт контекстного меню.

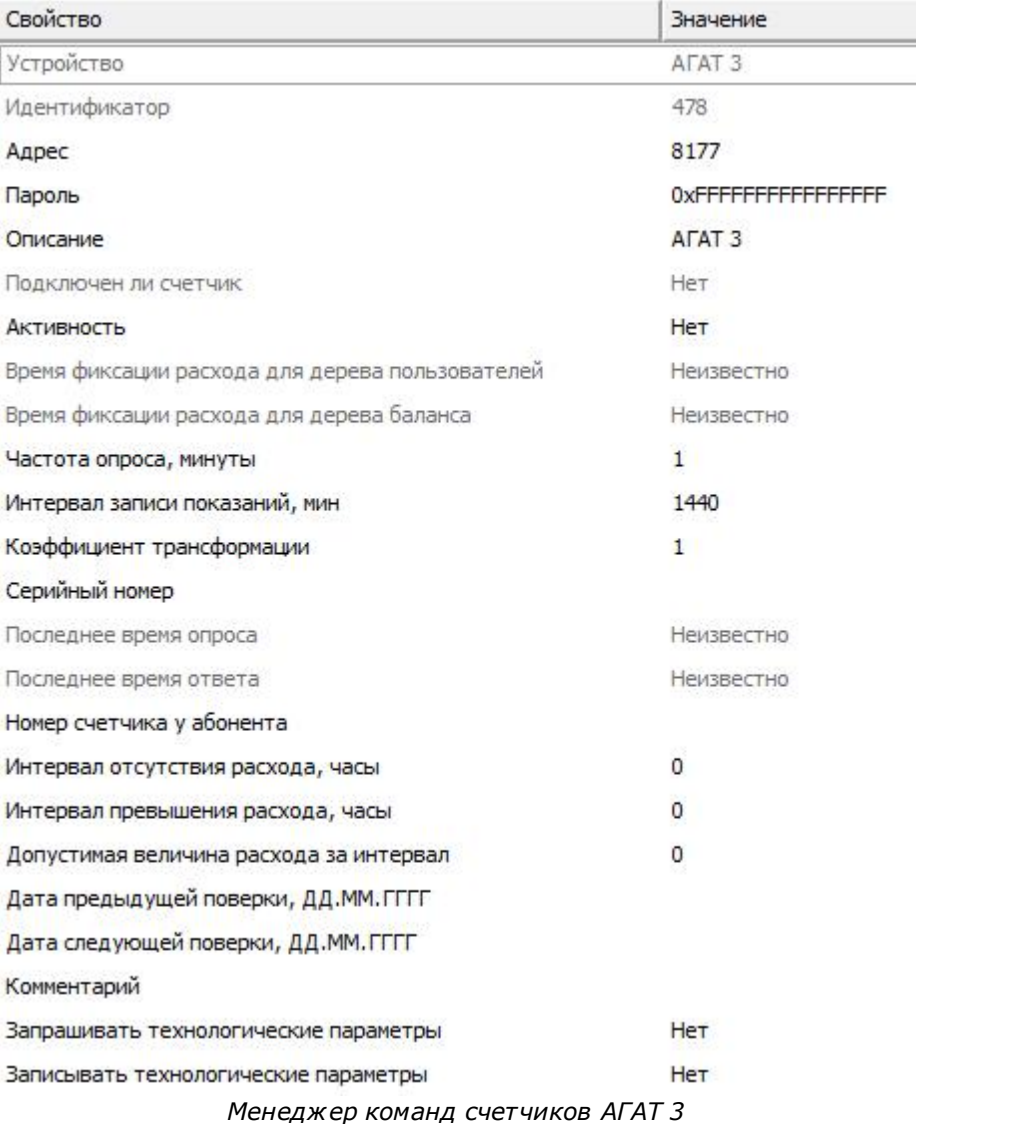

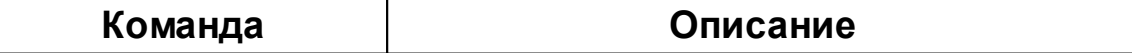

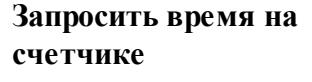

Выводит на экран текущую дату и время, установленные на счётчике.

*Смотрите также:* Общие сведения ["Интерфейсы"](#page-238-0) Общие сведения ["Устройства"](#page-240-0)

### **10.39.2 МЗЭП СОЭ-55-215 (415)**

# Цифровой электросчётчик МЗЭП СОЭ-55-215 (415)

Представляет собой однофазный чётырехтарифный квартирный цифровой электросчётчик.

# Менеджер свойств счётчика МЗЭП СОЭ-55-215 (415)

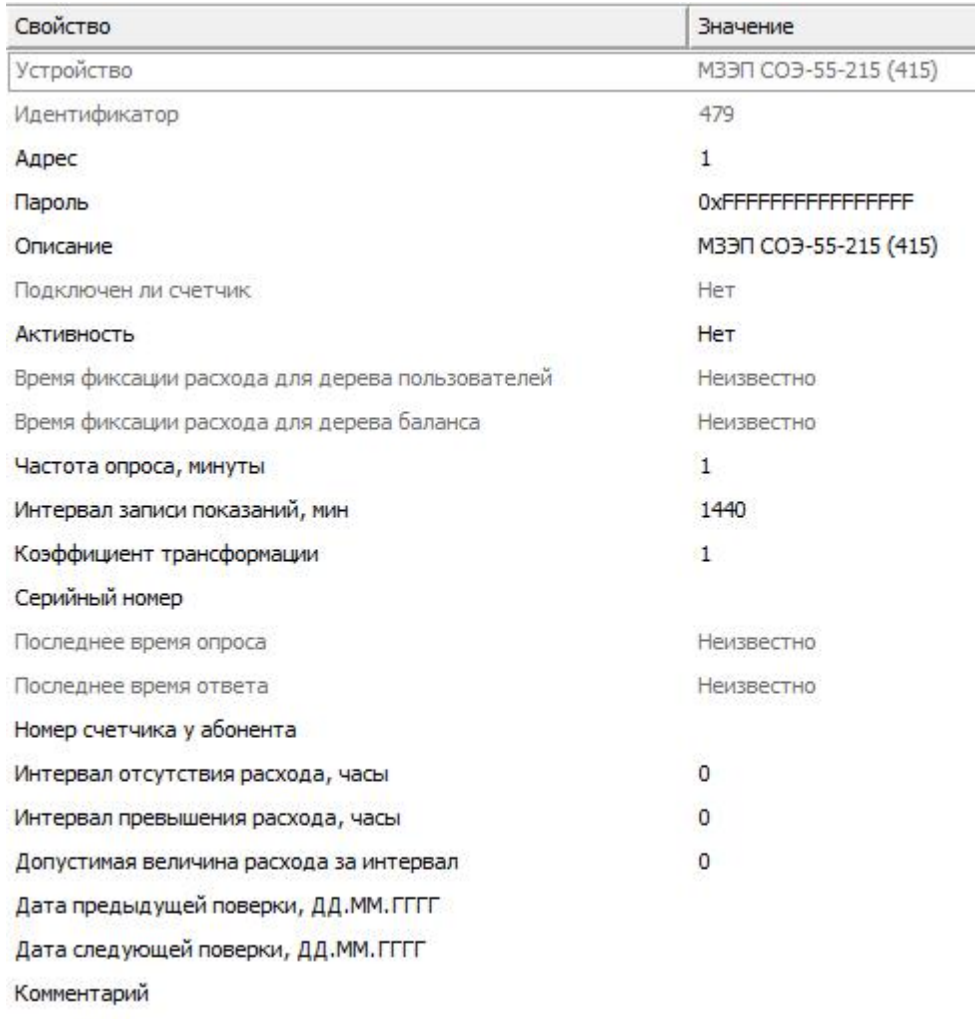

#### *Менеджер свойств счетчика МЗЭП СОЭ-55-215 (415)*

*Описание свойств счётчика вы сможете найти в разделе "Общие [сведения](#page-240-0) ["Устройства"](#page-240-0) "*

### Команды счётчика МЗЭП СОЭ-55-215 (415)

Для подачи команды нужно щелкнуть правой клавишей мыши на счётчике и выбрать соответствующий пункт контекстного меню.

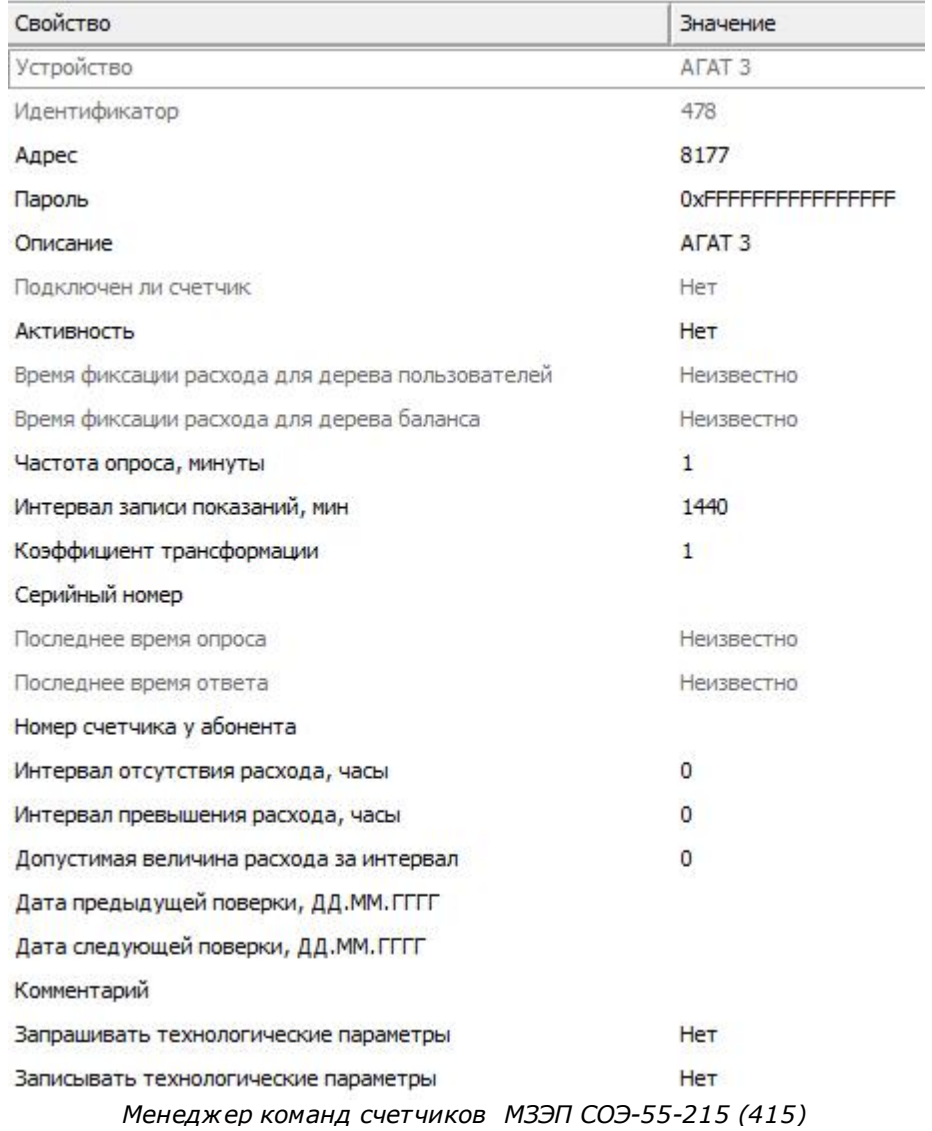

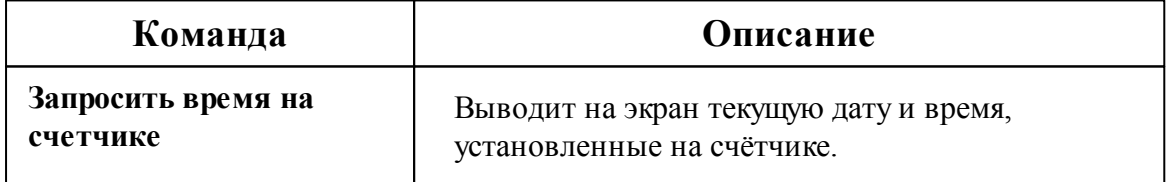

Общие сведения ["Интерфейсы"](#page-238-0) Общие сведения ["Устройства"](#page-240-0)

## **10.40 [RS-485] МЗЭП СОЭ-5, СТЭ-561**

## [RS-485] МЗЭП СОЭ-5, СТЭ 561

Обеспечивает работу со счётчиками электроэнергии МЗЭП СОЭ-5, СТЭ 561, находящимися на линии связи RS-485.

Работает через каналы связи : "COM-порт". По запросу возможно расширение перечня поддерживаемых каналов.

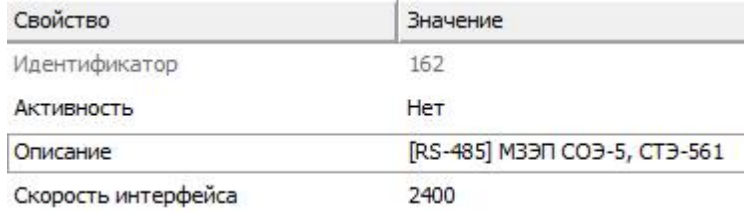

*Менеджер свойств интерфейса [RS-485] МЗЭП СОЭ-5, СТЭ 561*

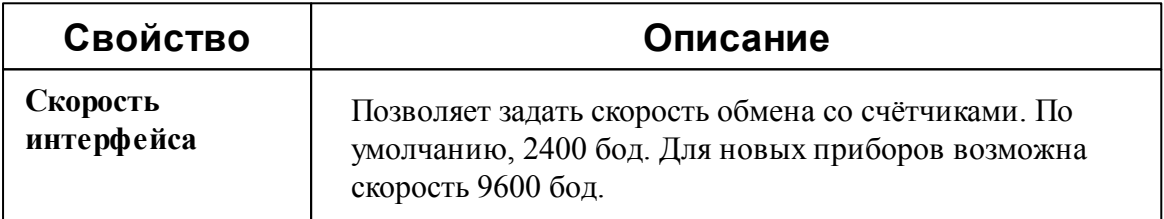

*Смотрите также:*

Общие сведения ["Интерфейсы"](#page-238-0) Общие сведения ["Устройства"](#page-240-0)

### **10.40.1 МЗЭП СОЭ-5, СТЭ-561**

# Цифровые электросчётчики МЗЭП СОЭ-5, СТЭ-561

Представляют собой однофазные чётырехтарифные квартирные цифровые электросчётчики.

# Менеджер свойств счётчика

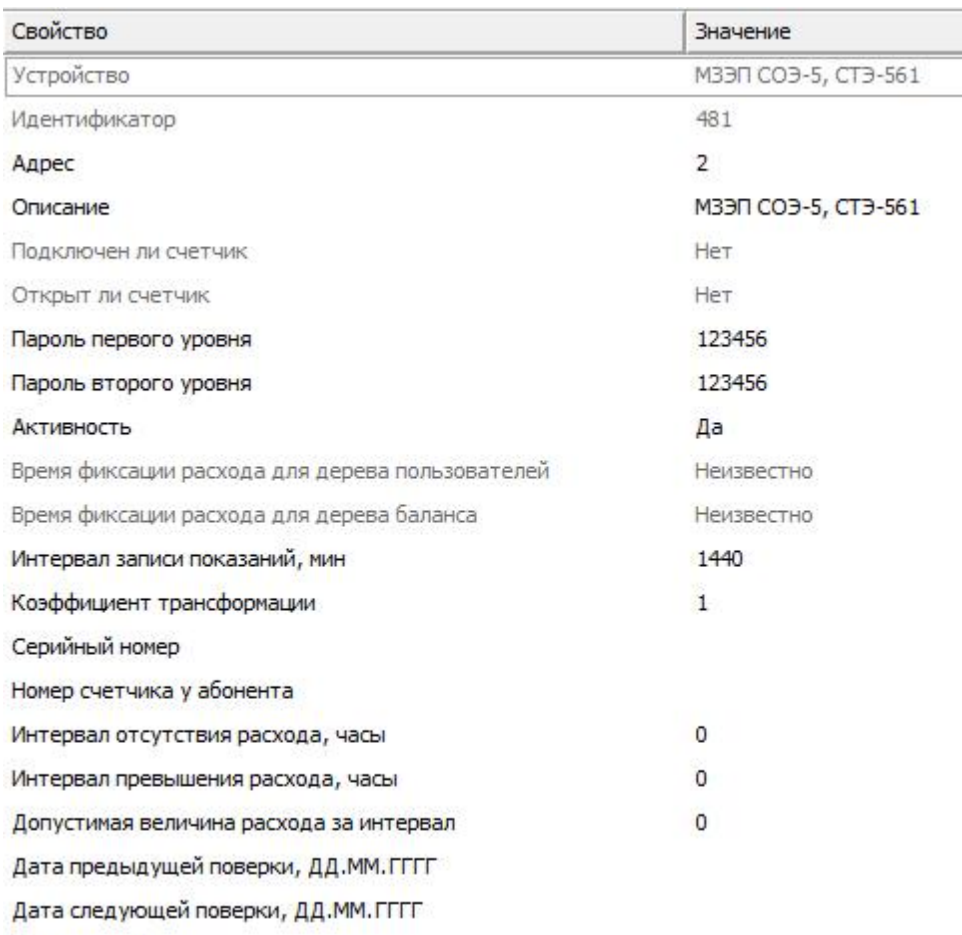

Комментарий

#### *Менеджер свойств МЗЭП СОЭ-5, СТЭ-561*

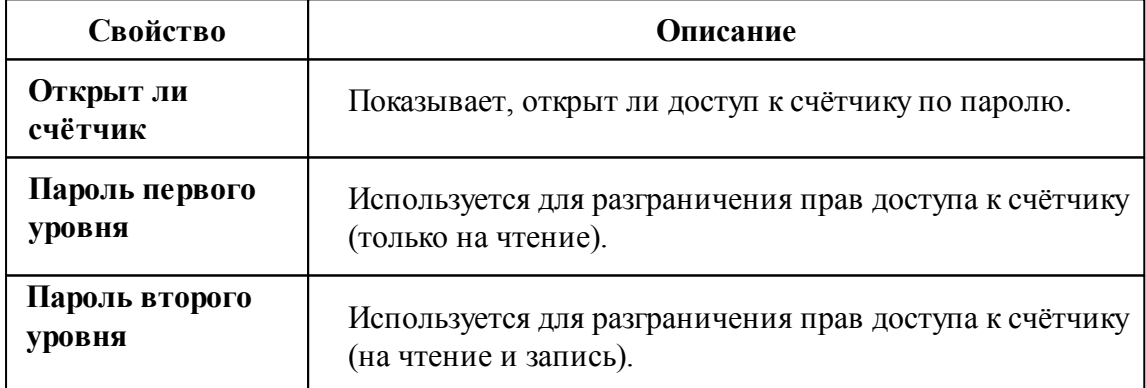

# Менеджер команд счётчика

Для подачи команды нужно щелкнуть правой клавишей мыши на счётчике и выбрать соответствующий пункт контекстного меню.

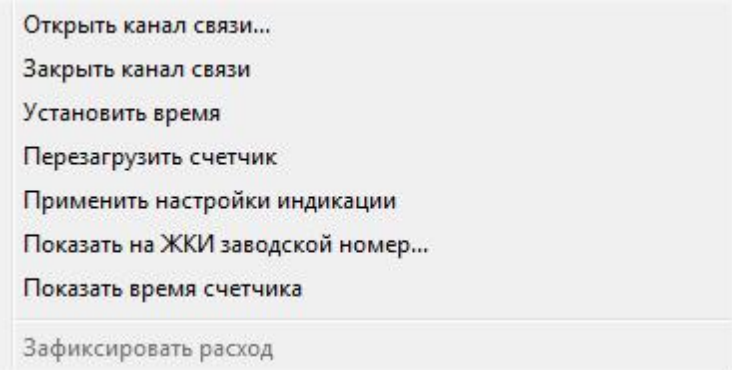

*Менеджер команд МЗЭП СОЭ-5, СТЭ-561*

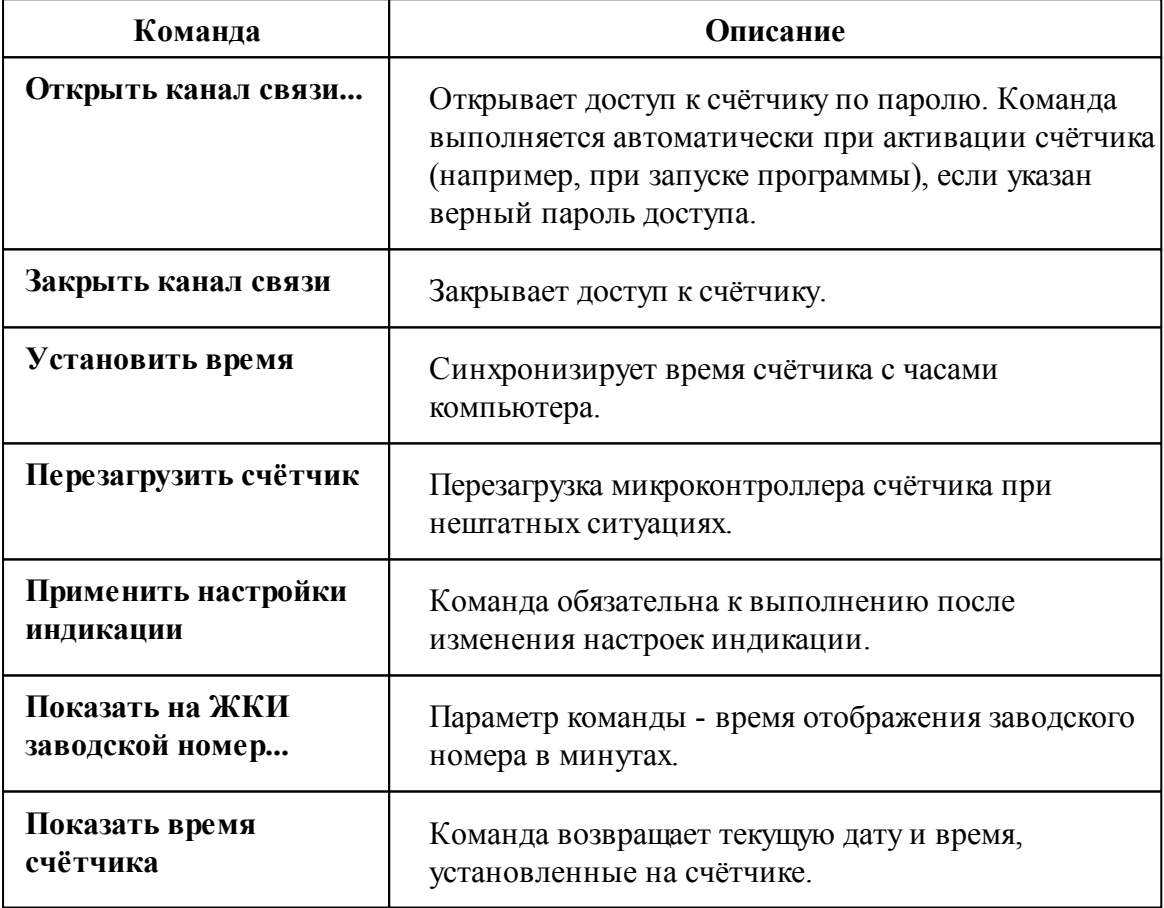

*Смотрите также:* Общие сведения ["Интерфейсы"](#page-238-0) Общие сведения ["Устройства"](#page-240-0)

# **10.41 [RS-485] МЗЭП СОЭ-55 217-ОМ1, АГАТ 2**

[RS-485] МЗЭП СОЭ-55 217-ОМ1, АГАТ 2

Обеспечивает работу со счётчиками электроэнергии МЗЭП СОЭ-55 60Ш-Т-217- ОМ1, АГАТ 2 находящимися на линии связи RS-485.

Работает через каналы связи : "COM-порт", "С2000-Ethernet", "[CSD\GRPS] Ресурс-GSM". По запросу возможно расширение перечня поддерживаемых каналов.

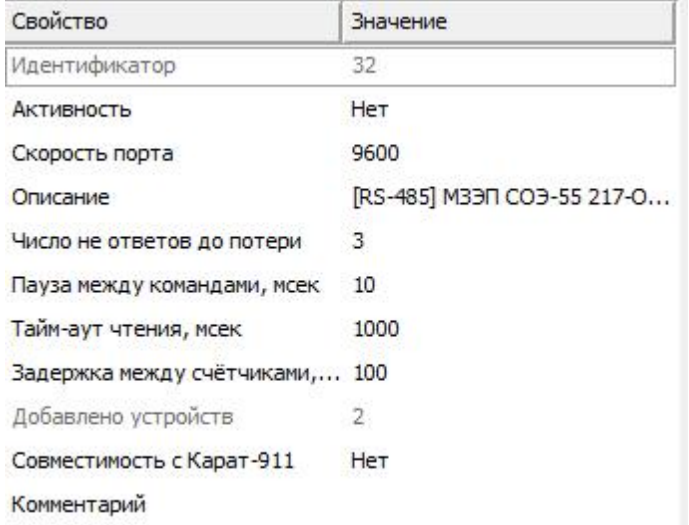

*Менеджер свойств интерфейса [RS-485] МЗЭП СОЭ-55-217, АГАТ 2*

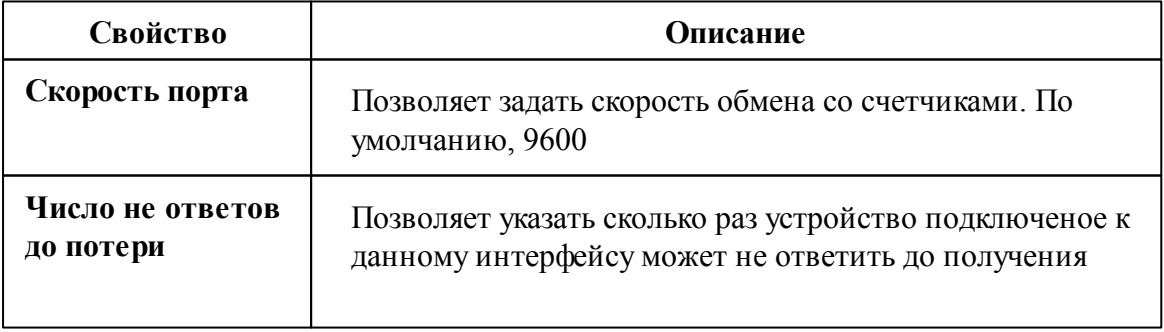

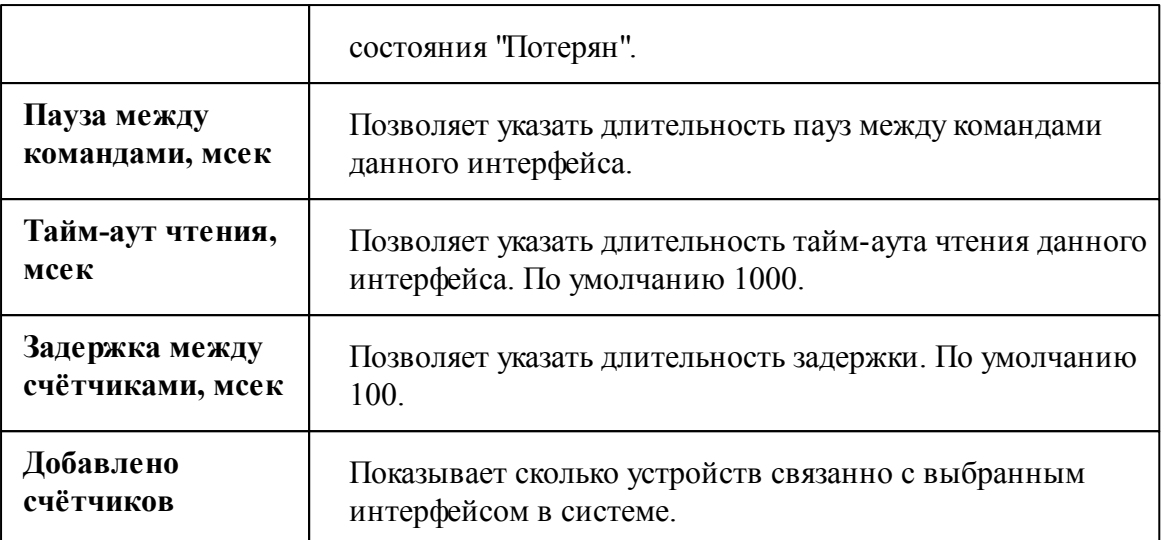

Общие сведения ["Интерфейсы"](#page-238-0) Общие сведения ["Устройства"](#page-240-0)

## **10.41.1 АГАТ 2**

# Цифровой электросчётчик АГАТ 2

Представляет собой однофазный чётырехтарифный квартирный цифровой электросчётчик.

# Менеджер свойств счётчика АГАТ 2

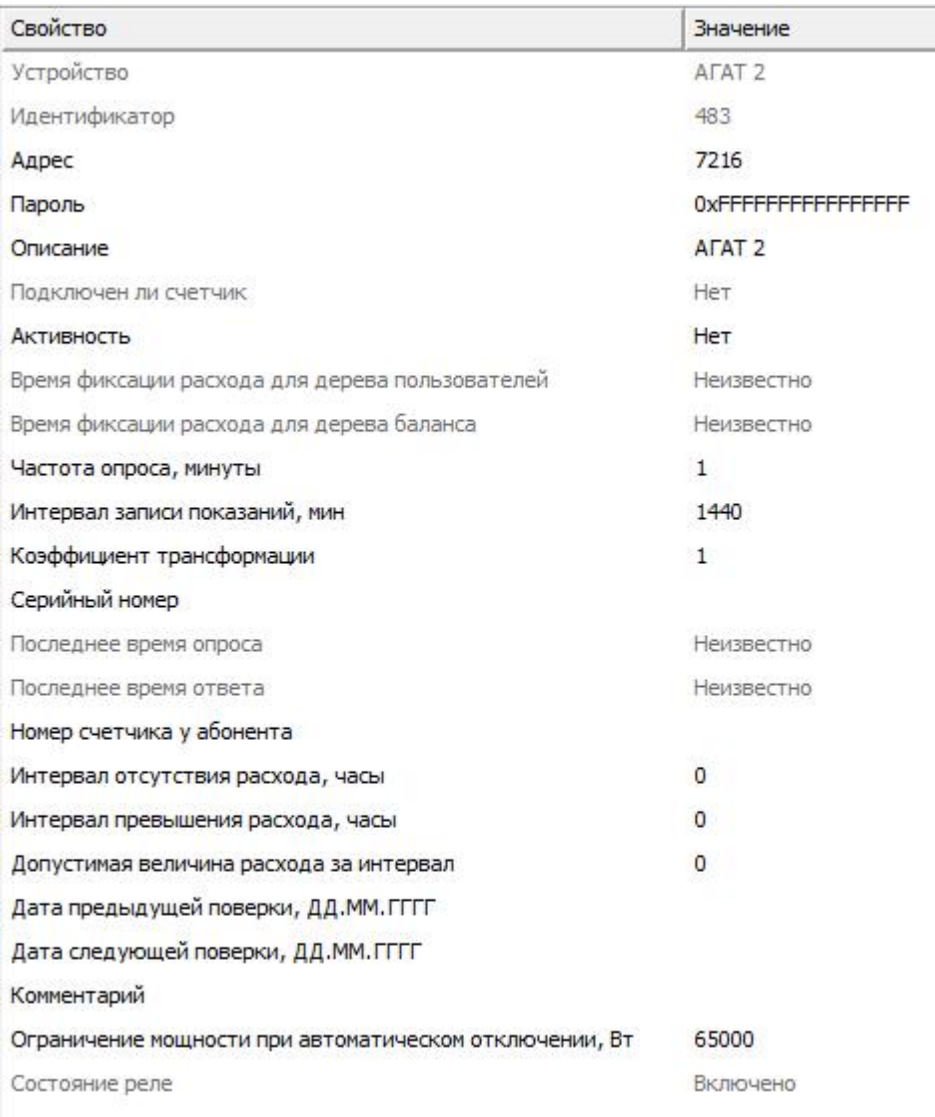

*Менеджер свойств счетчика АГАТ 2*

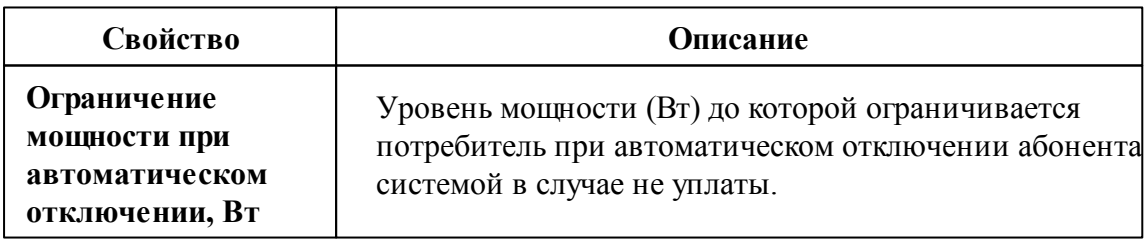

## Менеджер команд счётчика АГАТ 2

Для подачи команды нужно щелкнуть правой клавишей мыши на счётчике и выбрать соответствующий пункт контекстного меню.

Запросить время на счётчике

Реле: выключить нагрузку

Реле: ограничить нагрузку

Зафиксировать расход

*Менеджер команд счетчиков МЗЭП СОЭ-55 217-ОМ1, АГАТ 2*

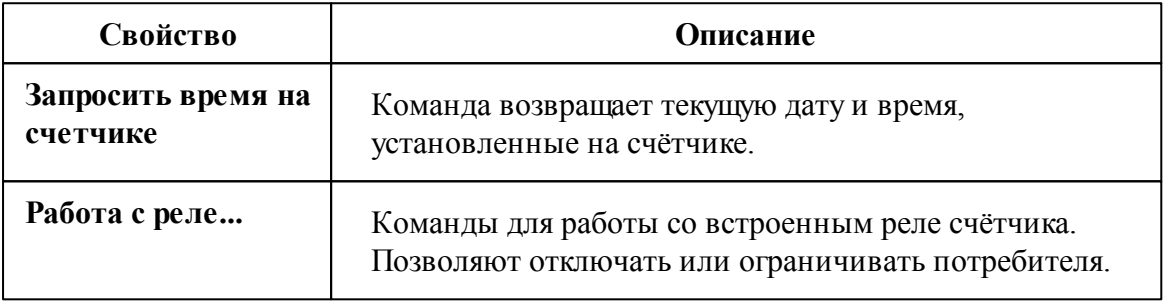

#### *Смотрите также:*

Общие сведения ["Интерфейсы"](#page-238-0) Общие сведения ["Устройства"](#page-240-0) Общие сведения ["Зафиксировать](#page-240-0) расход"

#### **10.41.2 МЗЭП СОЭ-55 217-ОМ1**

# Цифровой электросчётчик МЗЭП СОЭ-55 217-ОМ1

Представляет собой однофазный чётырехтарифный квартирный цифровой электросчётчик.

# Менеджер свойств счётчика МЗЭП СОЭ-55 217-ОМ1

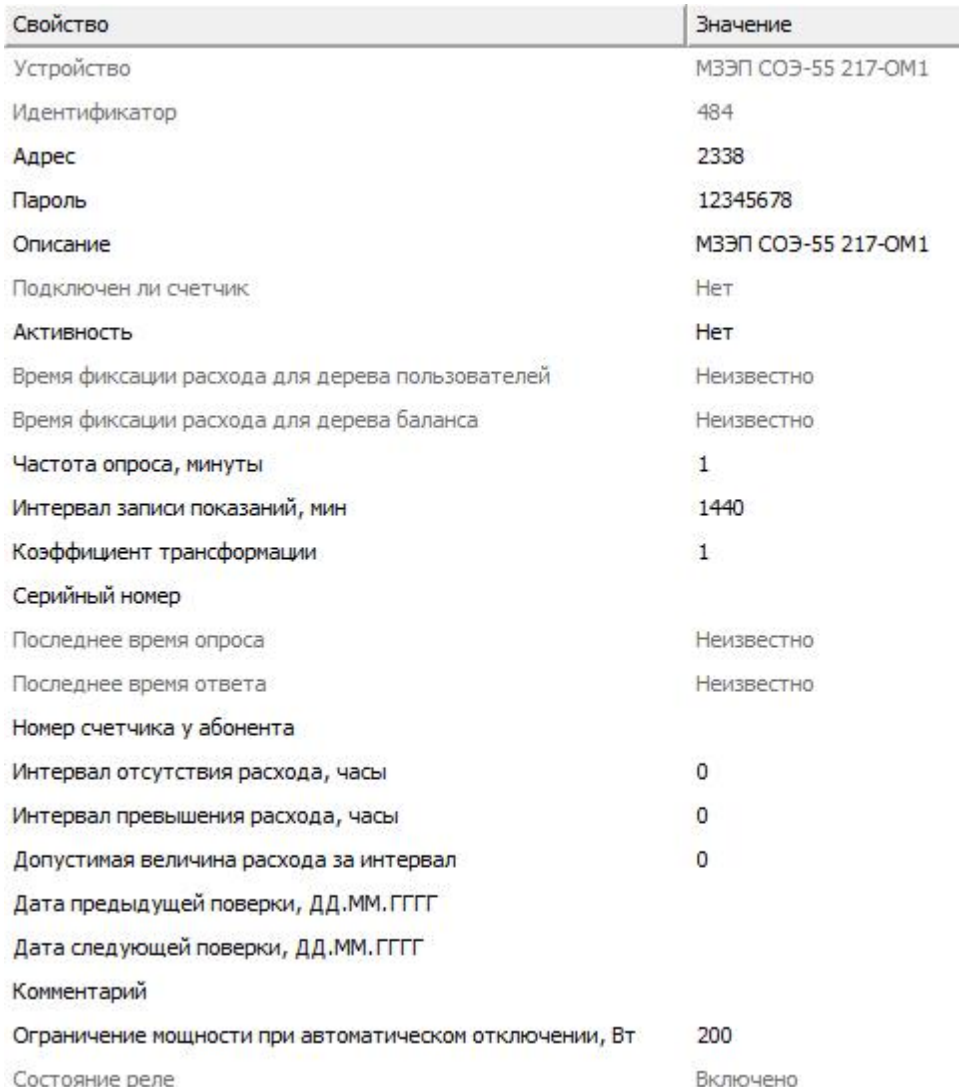

#### *Менеджер свойств счётчика МЗЭП СОЭ-55 217-ОМ1*

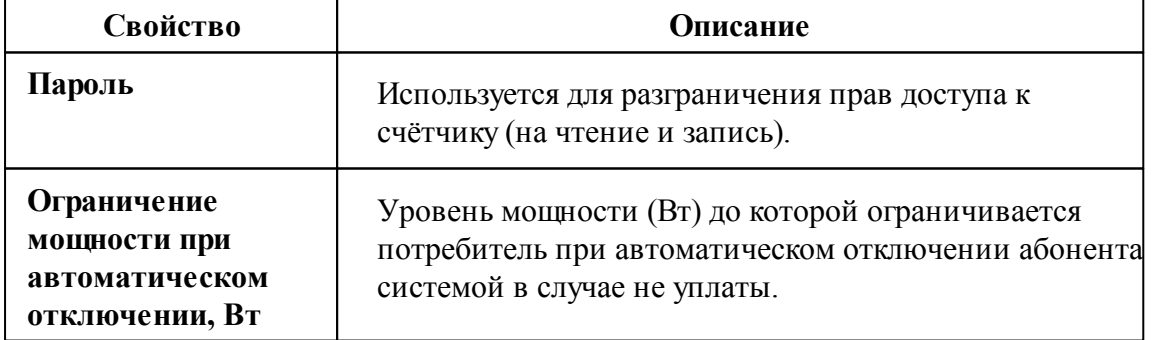

# Менеджер команд счётчика МЗЭП СОЭ-55 217-ОМ1

Для подачи команды нужно щелкнуть правой клавишей мыши на счётчике и выбрать соответствующий пункт контекстного меню.

Запросить время на счётчике

Реле: выключить нагрузку

Реле: ограничить нагрузку

Зафиксировать расход

*Менеджер команд счетчиков МЗЭП СОЭ-55 217-ОМ1*

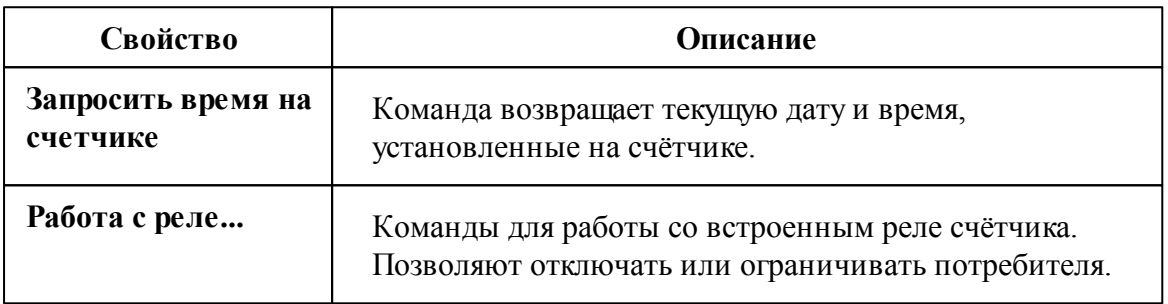

#### *Смотрите также:*

Общие сведения ["Интерфейсы"](#page-238-0) Общие сведения ["Устройства"](#page-240-0)

## **10.42 [RS-485] Милур**

## [RS-485] Милур

Обеспечивает работу со счётчиками электроэнергии Милур 104, 105, 107 и 30х находящимися на линии связи RS-485.

Работает через каналы связи : "COM-порт". По запросу возможно расширение перечня поддерживаемых каналов.

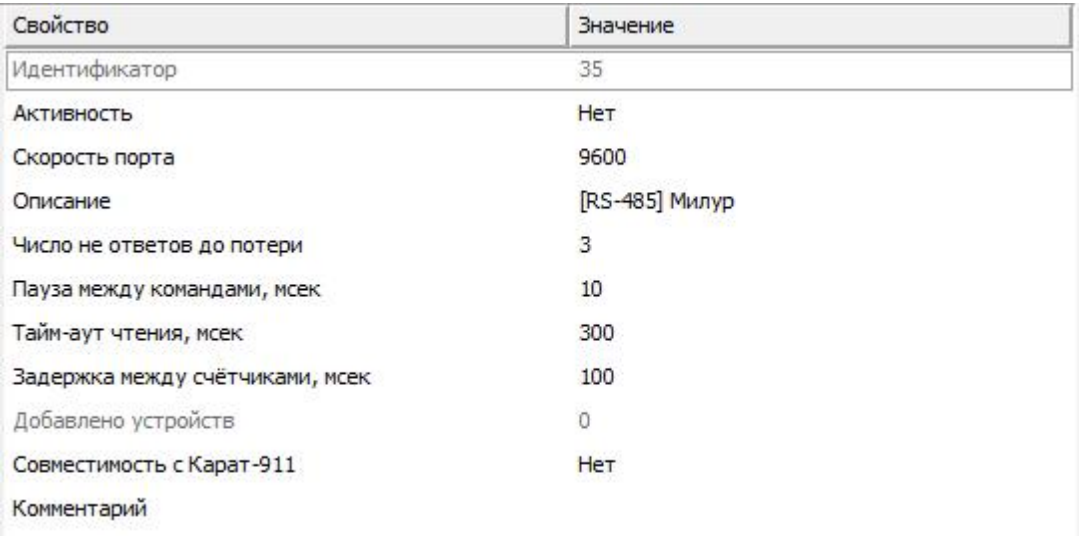

#### *Менеджер свойств интерфейса [RS-485] Милур 104*

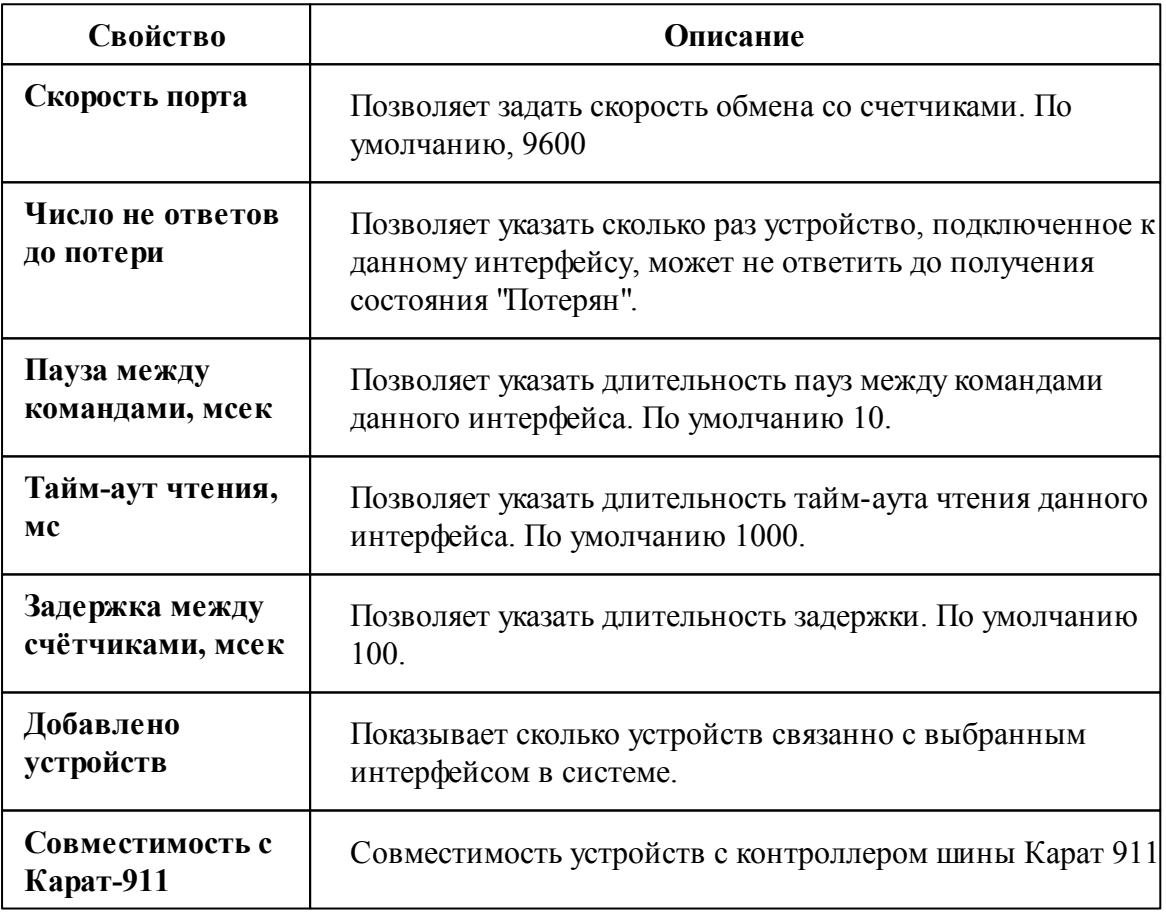

*Смотрите также:* Общие сведения ["Интерфейсы"](#page-238-0) Общие сведения ["Устройства"](#page-240-0)

**10.42.1 Милур 104, 105, 107**

# Цифровые электросчётчики Милур 10х

Представляют собой однофазные чётырехтарифные квартирные цифровые электросчётчики.

# Менеджер свойств счётчика

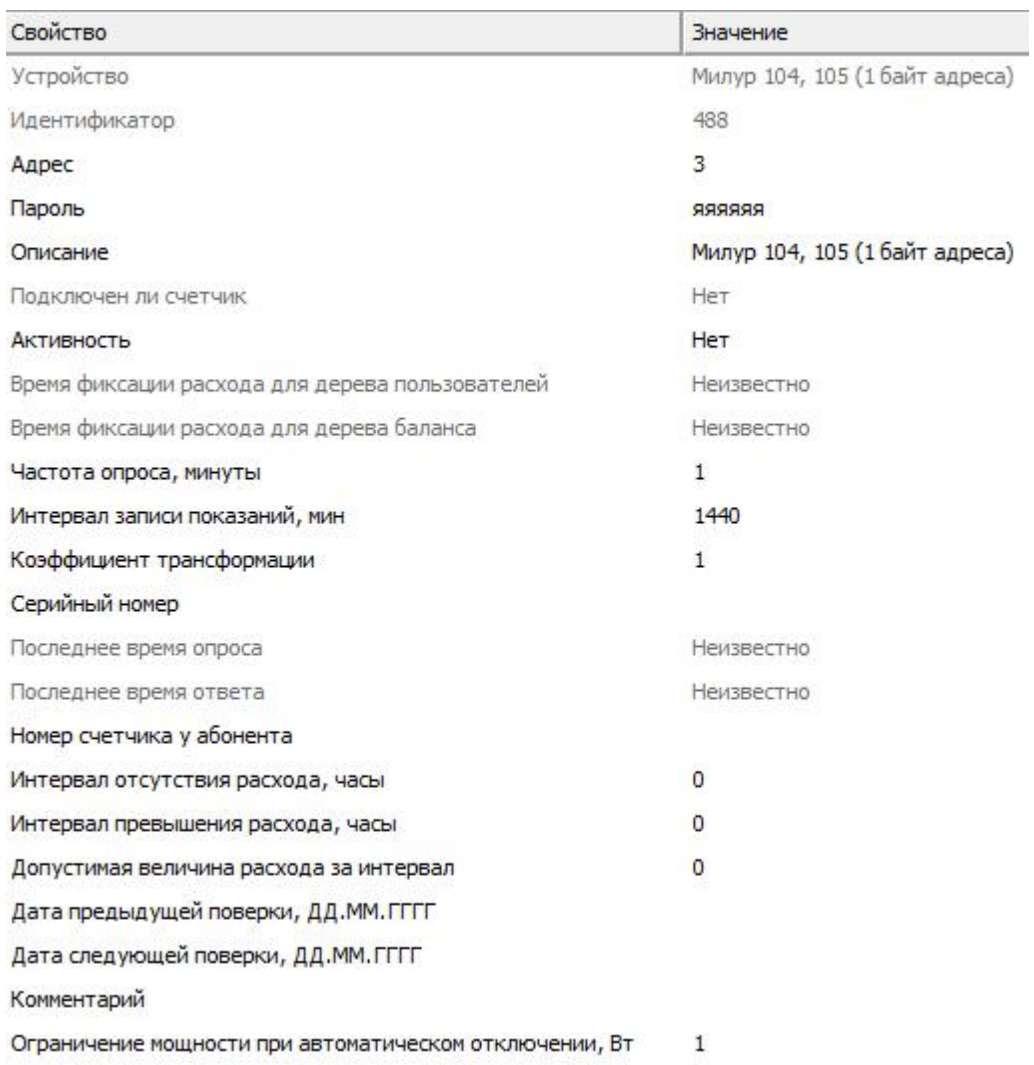

*Менеджер свойств счетчика Милур 10х*

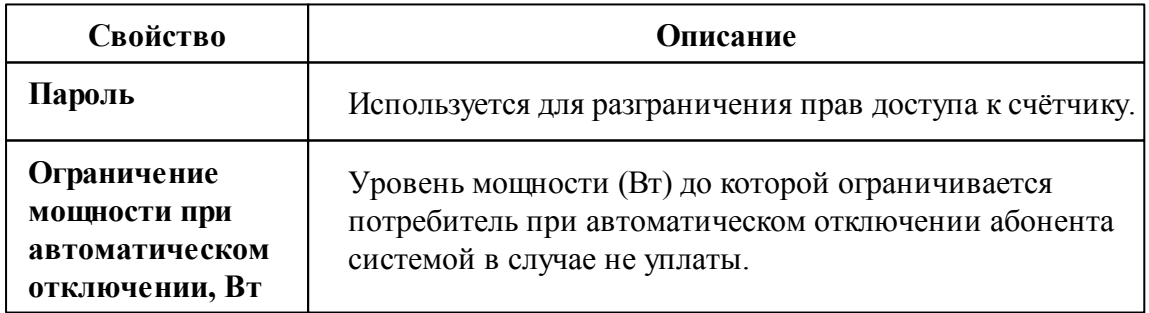

## Менеджер команд счётчика

Для подачи команды нужно щелкнуть правой клавишей мыши на счётчике и выбрать соответствующий пункт контекстного меню.

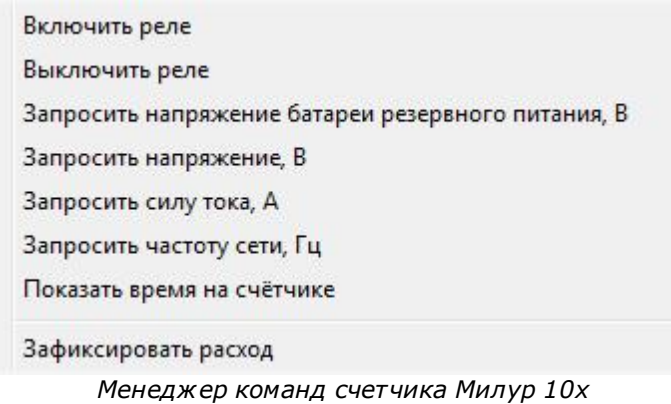

Для подачи команды нужно щелкнуть правой клавишей мыши на счётчике и выбрать соответствующий пункт контекстного меню.

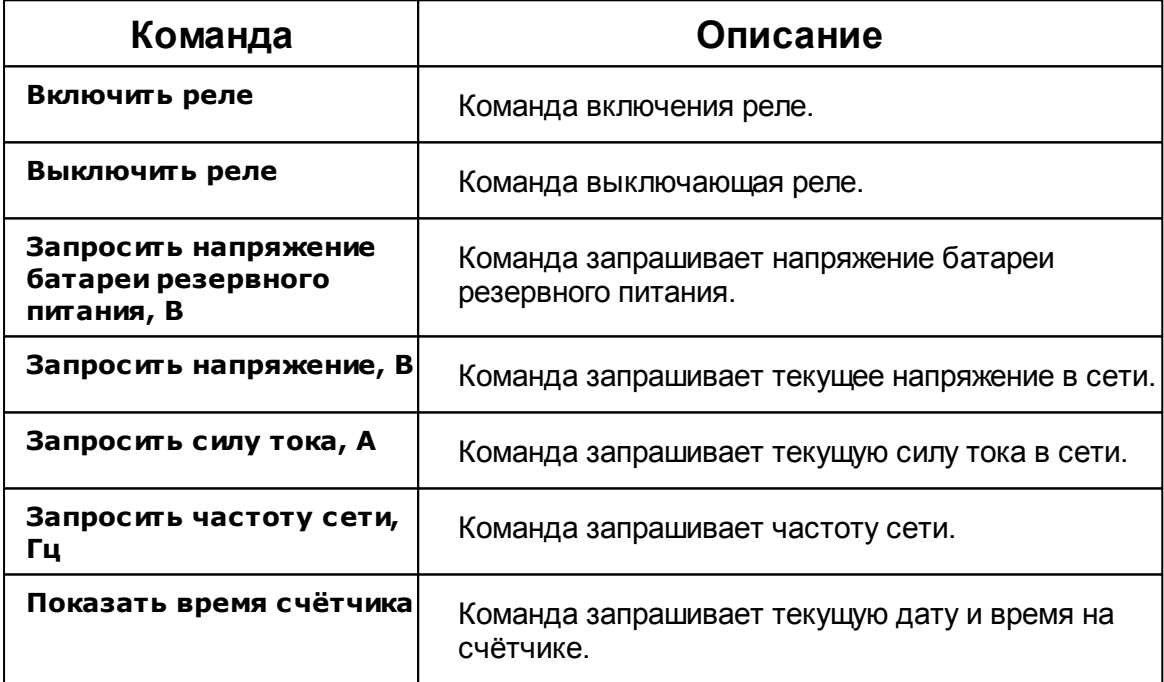

*Смотрите также:*

Общие сведения ["Интерфейсы"](#page-238-0)

Общие сведения ["Устройства"](#page-240-0)

### **10.42.2 Милур 30х**

# Цифровые электросчётчики Милур 30х

Представляют собой однофазные чётырехтарифные квартирные цифровые электросчётчики.

## Менеджер свойств счётчика

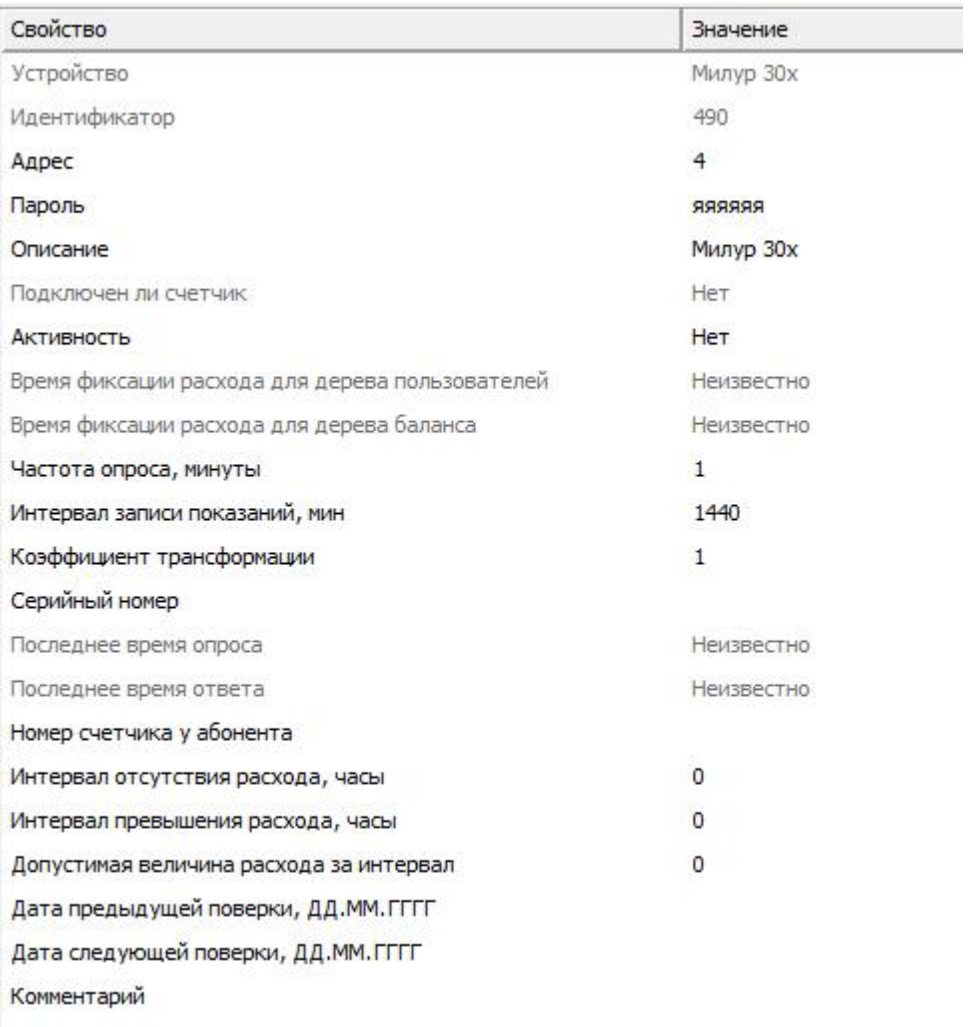

#### *Менеджер свойств счетчика Милур 30х*

*Описание свойств счётчика вы сможете найти в разделе "Общие [сведения](#page-240-0) ["Устройства"](#page-240-0) "*

### Менеджер команд счётчика

Для подачи команды нужно щелкнуть правой клавишей мыши на счётчике и выбрать соответствующий пункт контекстного меню.

Запросить активную мощность, Вт Запросить напряжение батареи резервного питания, В Запросить напряжение, В Запросить силу тока, А Показать время на счётчике Зафиксировать расход *Менеджер команд счетчика Милур 30х*

Для подачи команды нужно щелкнуть правой клавишей мыши на счётчике и выбрать соответствующий пункт контекстного меню.

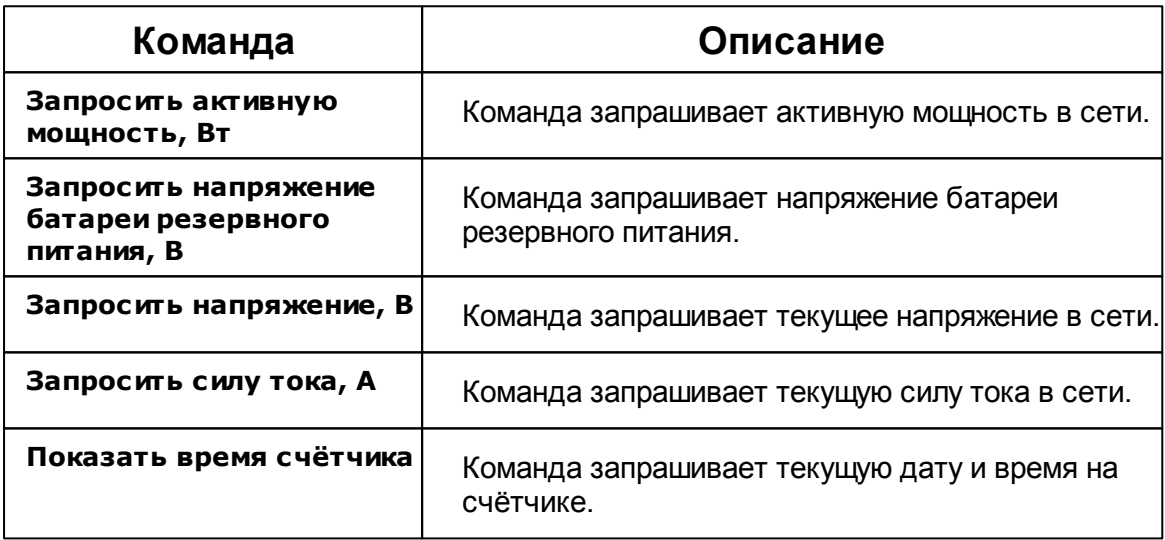

*Смотрите также:*

Общие сведения ["Интерфейсы"](#page-238-0) Общие сведения ["Устройства"](#page-240-0)

## **10.43 [RS-485] Миртек**

# [RS-485] Миртек

Обеспечивает работу со счётчиками электроэнергии Миртек, находящимися на линии связи RS-485.

Работает через каналы связи : "COM-порт". По запросу возможно расширение перечня поддерживаемых каналов.

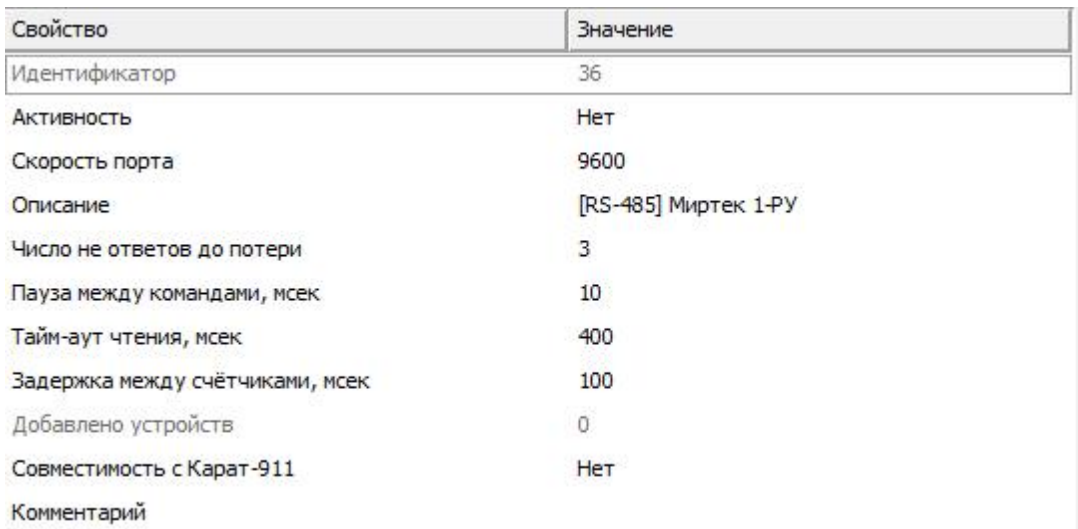

#### *Менеджер свойств интерфейса [RS-485] Миртек*

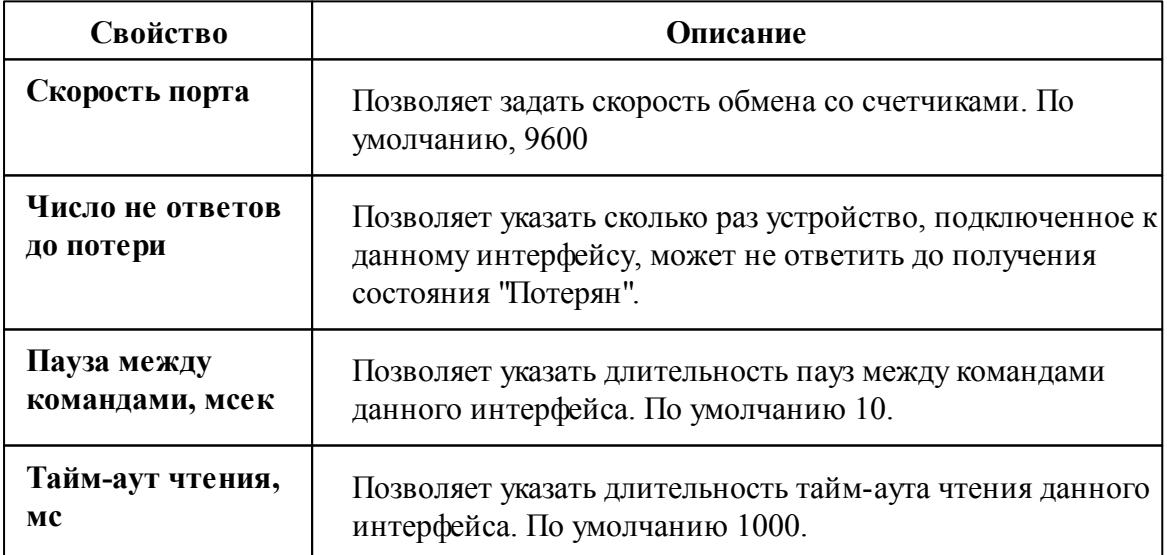

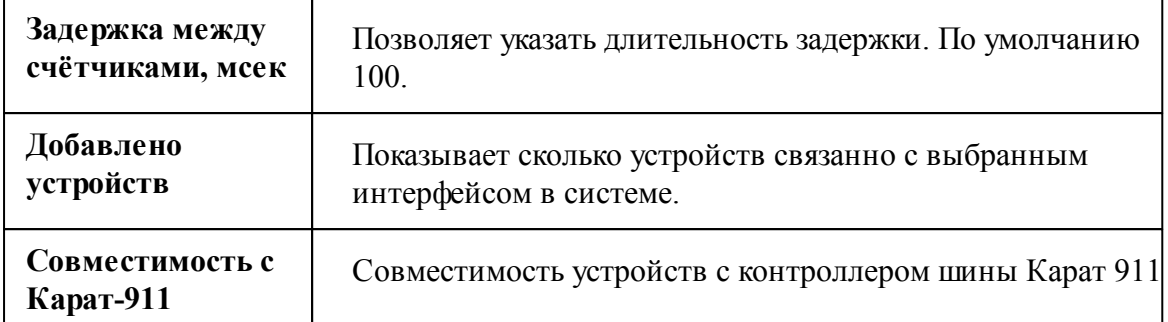

Общие сведения ["Интерфейсы"](#page-238-0) Общие сведения ["Устройства"](#page-240-0)

## **10.43.1 Миртек 1-РУ**

# Цифровой электросчётчик Миртек 1-РУ

Представляет собой однофазный чётырехтарифный квартирный цифровой электросчётчик.

# Менеджер свойств счётчика

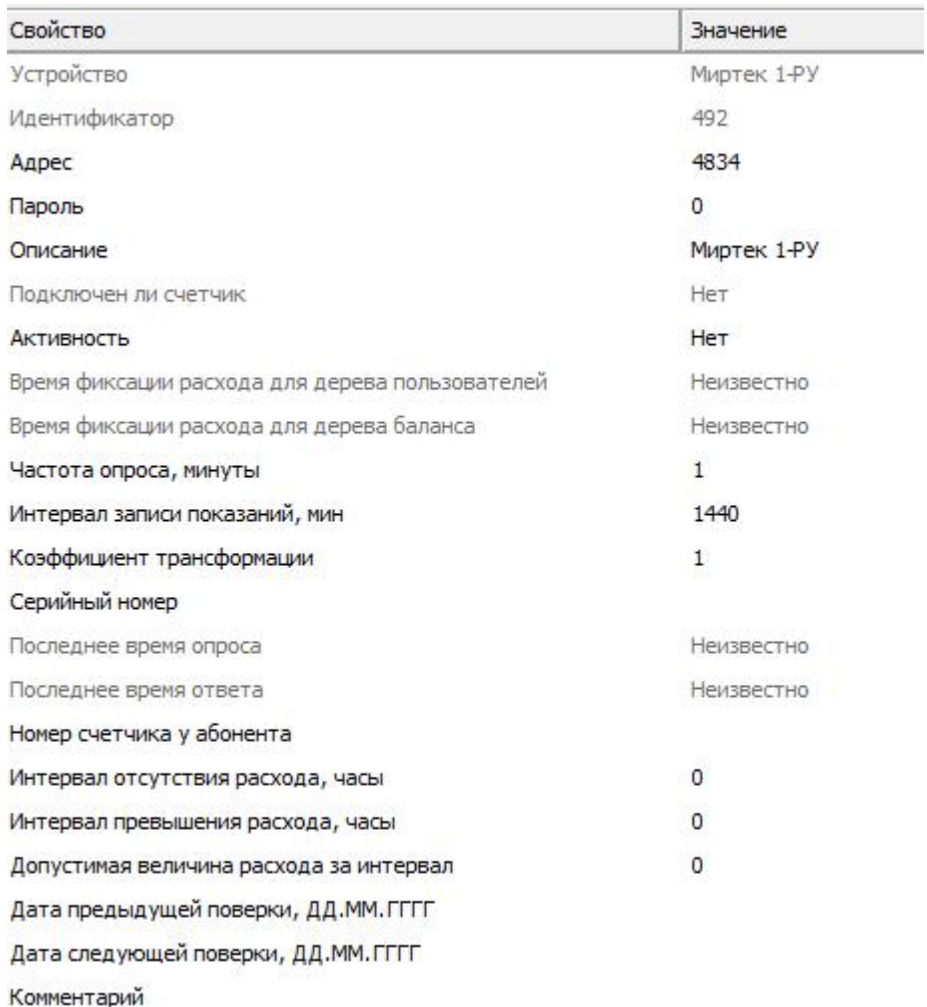

#### *Менеджер свойств счетчика Миртек 1-РУ*

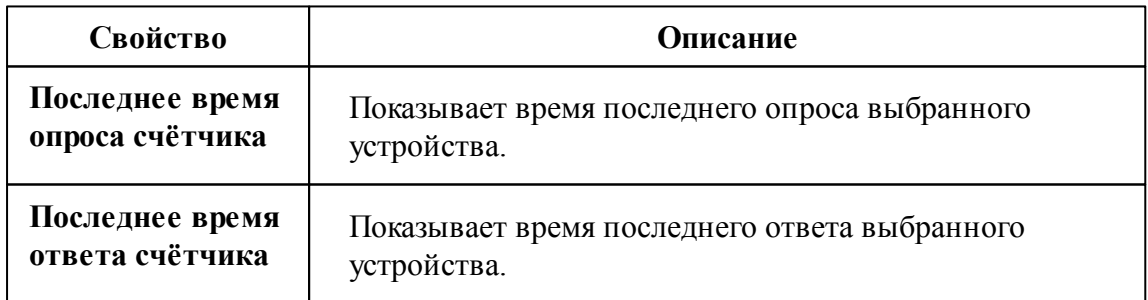

Общие сведения ["Интерфейсы"](#page-238-0) Общие сведения ["Устройства"](#page-240-0)

**10.43.2 Миртек-32**

# Цифровой электросчётчик Миртек 32-РУ

Представляет собой трехфазный чётырехтарифный квартирный цифровой электросчётчик.

# Менеджер свойств счётчика

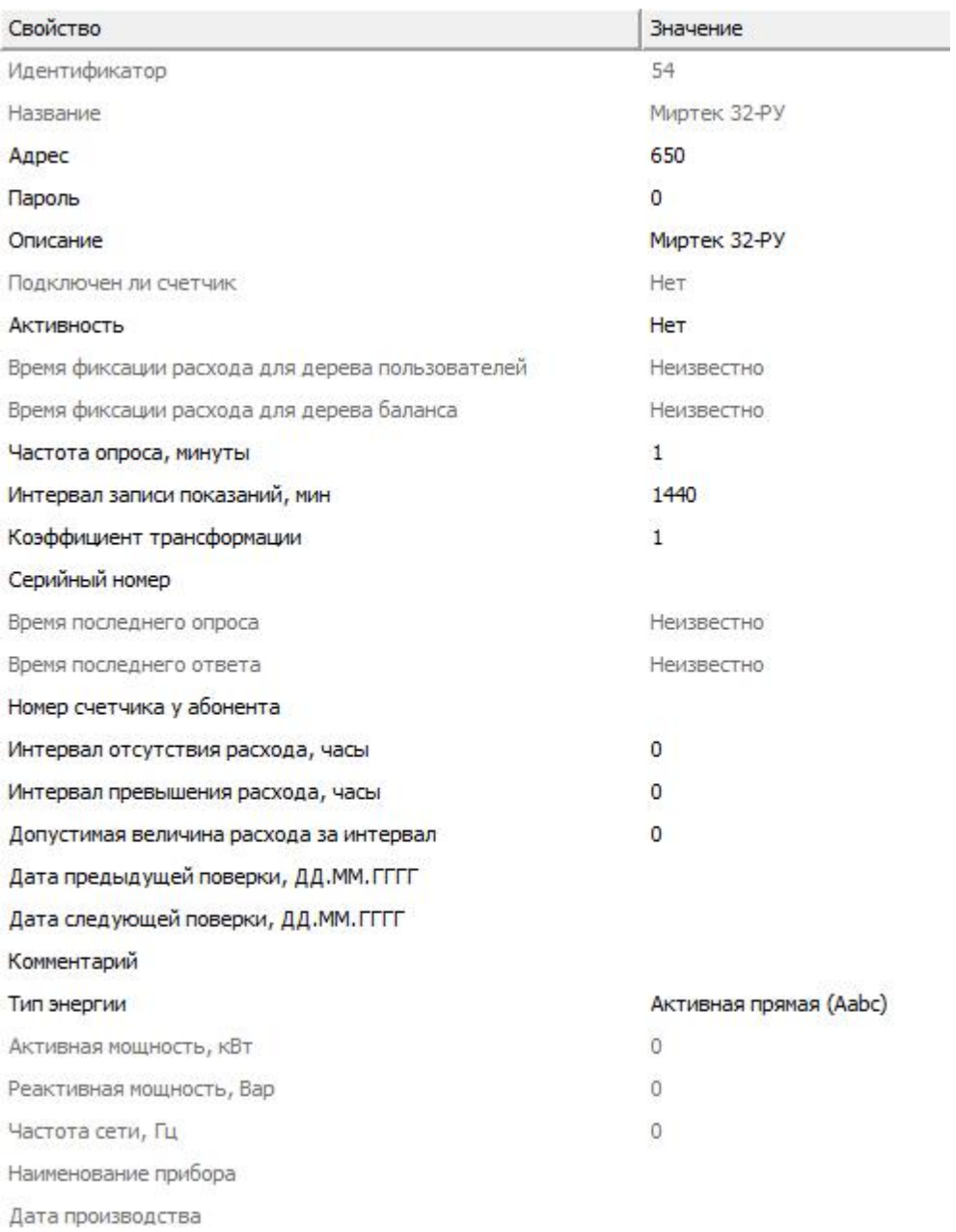

#### *Менеджер свойств счетчика Миртек 32-РУ*

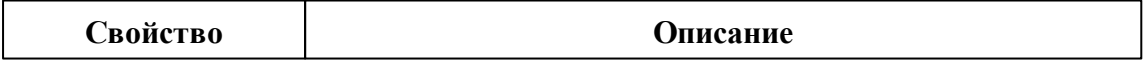

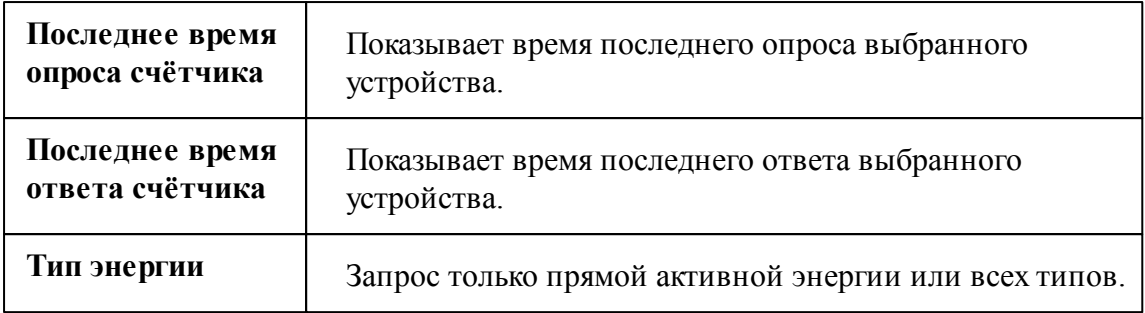

Общие сведения ["Интерфейсы"](#page-238-0) Общие сведения ["Устройства"](#page-240-0)

## **10.44 [RS-485] НЕВА МТх**

## [RS-485] НЕВА МТx

Обеспечивает работу со счётчиками электроэнергии НЕВА МТ 113, НЕВА МТ 114, НЕВА МТ 314, НЕВА МТ 323, находящимися на линии связи RS-485.

Работает через каналы связи : "COM-порт". По запросу возможно расширение перечня поддерживаемых каналов.

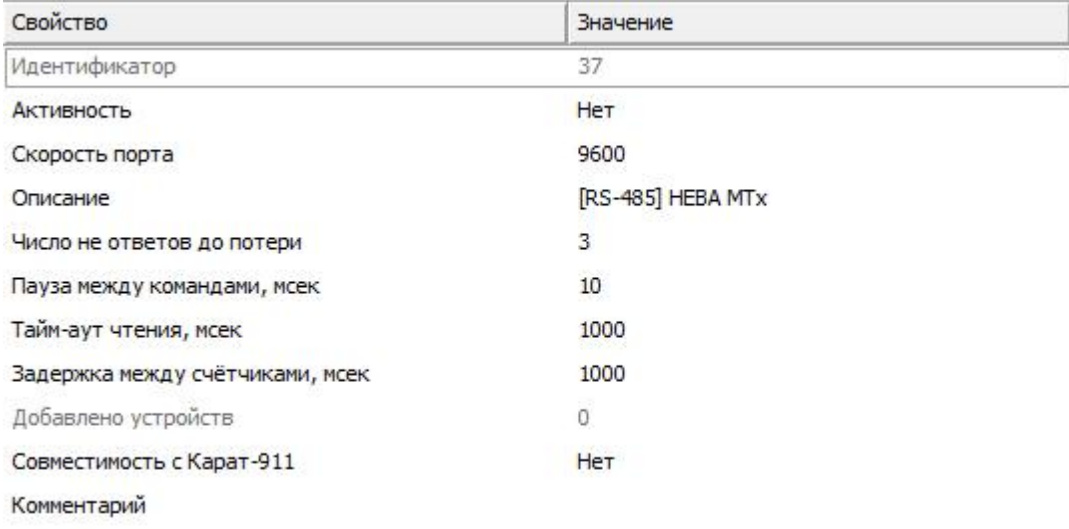

*Менеджер свойств интерфейса [RS-485] НЕВА МТ 323*

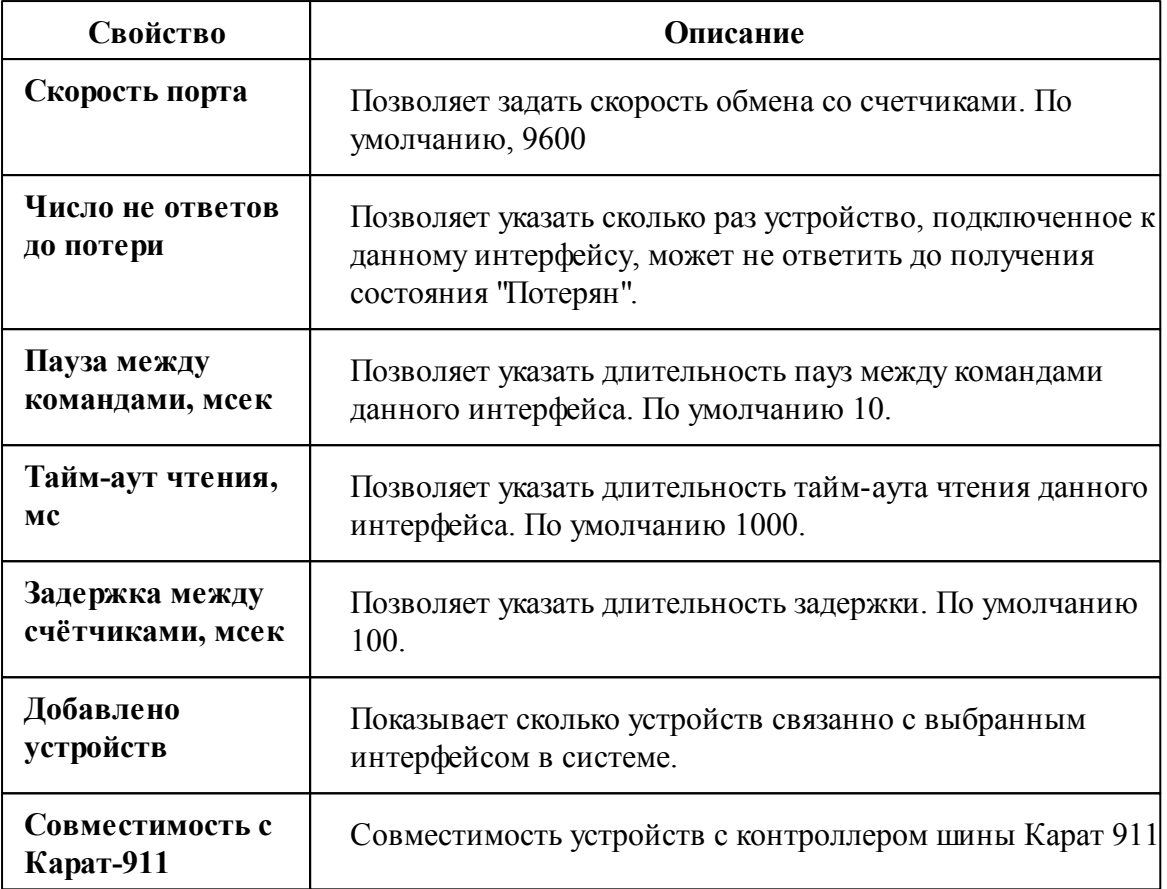

Общие сведения ["Интерфейсы"](#page-238-0) Общие сведения ["Устройства"](#page-240-0)

### **10.44.1 НЕВА МТх**

# Цифровый электросчётчики НЕВА МТх

Включает в себя электросчётчики : НЕВА МТ 113, НЕВА МТ 114, НЕВА МТ 314, НЕВА МТ 323, НЕВА МТ 324

# Менеджер свойств счётчика

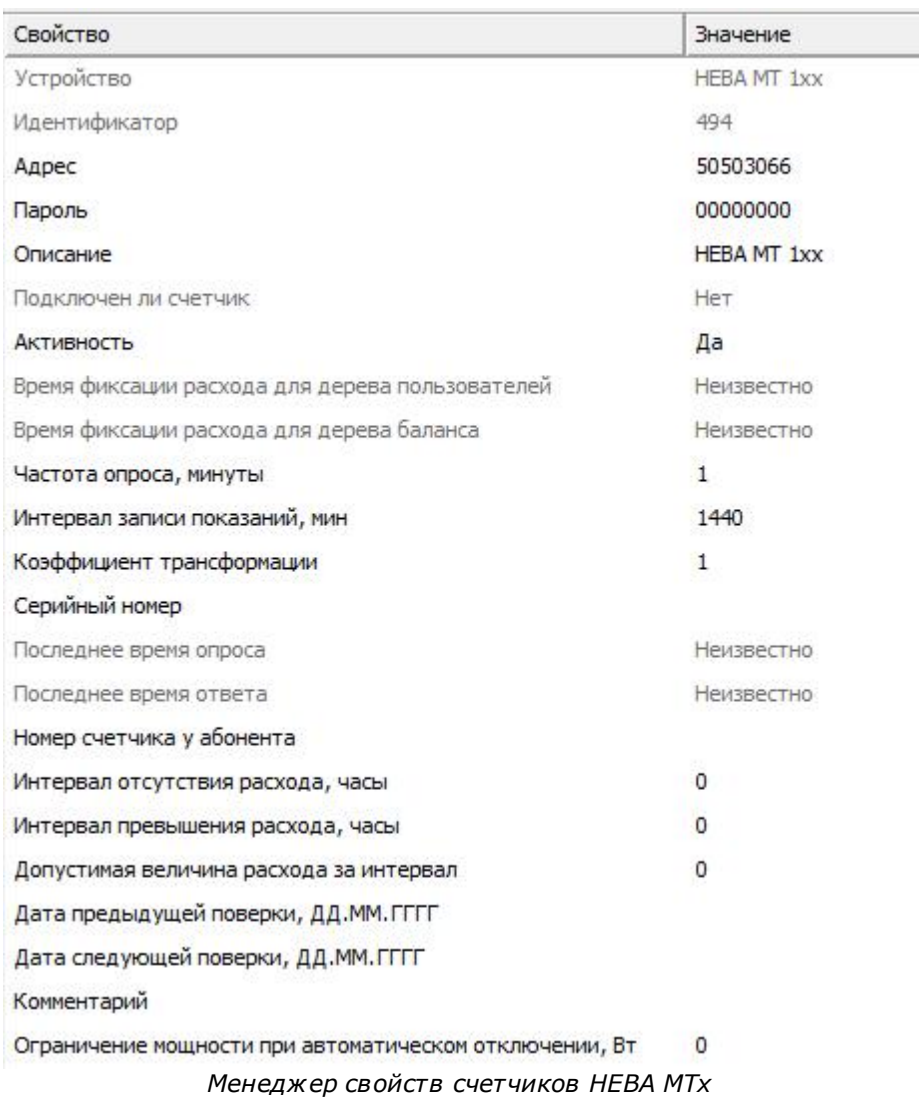

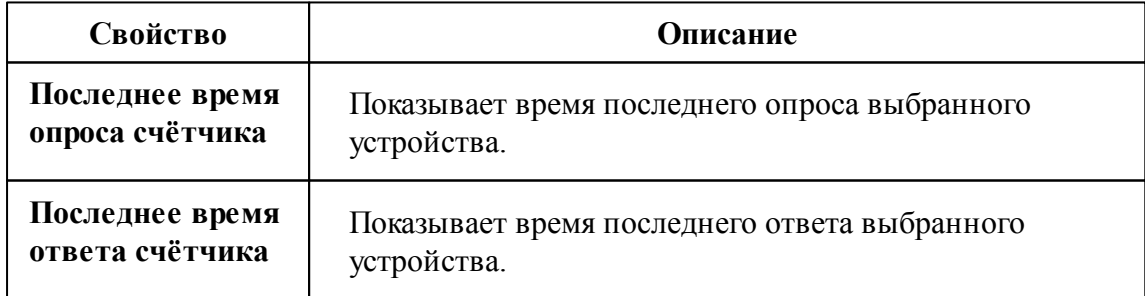

## Менеджер команд счётчика

Для подачи команды нужно щелкнуть правой клавишей мыши на счётчике и выбрать соответствующий пункт контекстного меню.

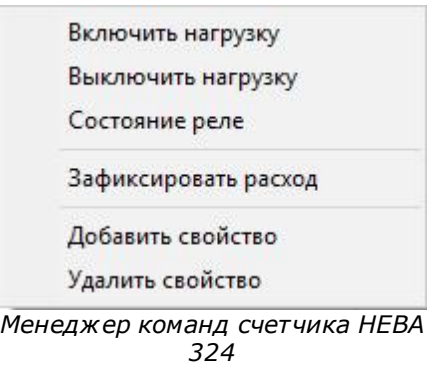

Для подачи команды нужно щелкнуть правой клавишей мыши на счётчике и выбрать соответствующий пункт контекстного меню.

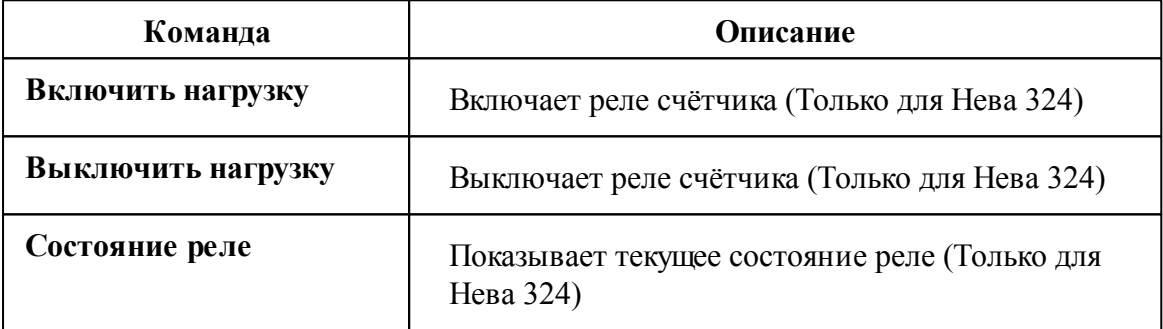

\* **Внимание!**Перед работой с реле, Вам необходимо настроить счётчики через программу счётчиков Нева "NevaWrite". Скачать программу Вы можете на официальном сайте ООО «Тайпит-ИП» .

#### *Для настройки счётчика Вам необходимо выполнить следующие пункты:*

- 1) Скачать программу "NevaWrite" с официального сайта
- 2) Ввести адрес нужного счётчика
- 3) Нажать на кнопку "Проверить"

4) После того, как счётчик определился программой, необходимо нажать на кнопку "Параметры" (1 на рисунке).

5) Далее в параметрах найти свойство "Разрешить программирование без нажатия кнопки" (2 на рисунке).

#### 6) Нажимайте на кнопку "Записать"

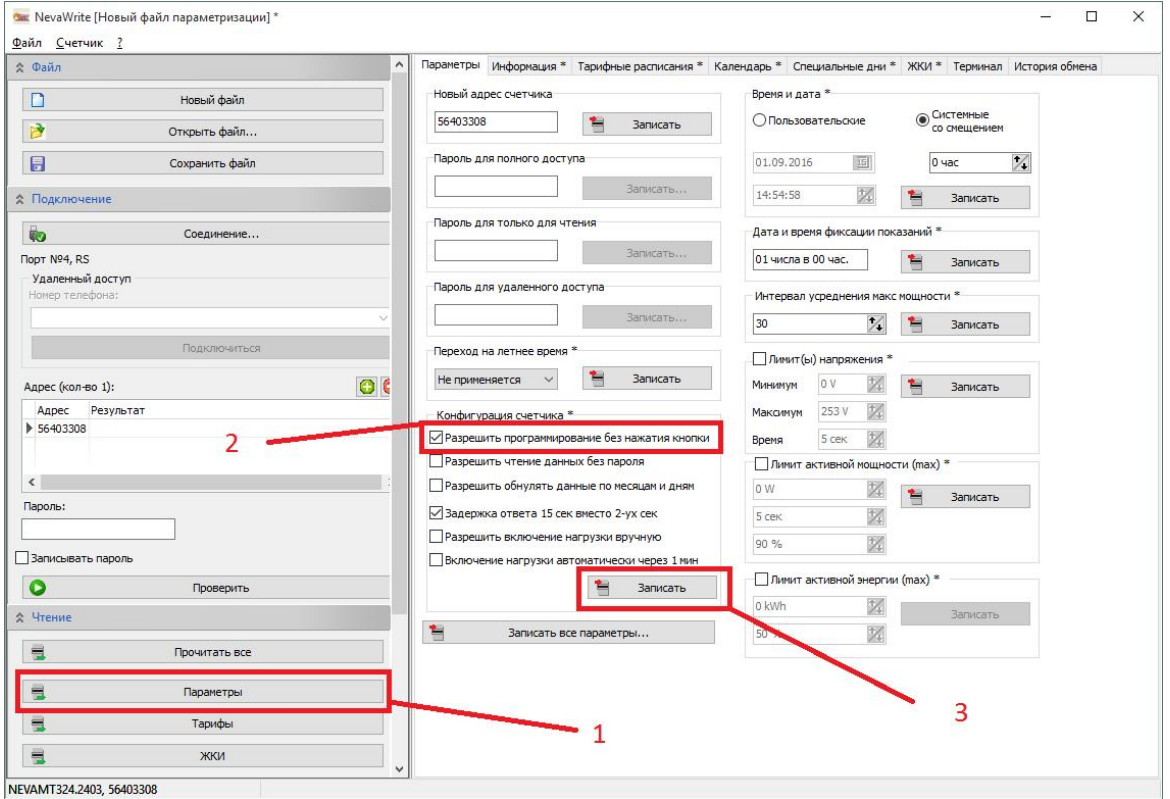

*Настройки программы NevaWrite для работы с реле*

\* **Внимание!**Убедитесь, что счётчики исправны и верно подключены к компьютеру.

#### *Смотрите также:*

Общие сведения ["Интерфейсы"](#page-238-0) Общие сведения ["Устройства"](#page-240-0)

## **10.45 [RS-485] ПСЧ, СЭБ 2А**

### [RS-485] ПСЧ, СЭБ 2А

Обеспечивает работу со счётчиками электроэнергии СЭБ 2А.07.ххх.х, СЭБ 2А.08.ххх.х, ПСЧ-3ТА.04.х, ПСЧ-3ТА.07.ххх, ПСЧ-3АРТ.07.ххх, ПСЧ-3ТА.07.ххх.1, ПСЧ-3АРТ.07.ххх.1, ПСЧ-3ТА.07.ххх.2, ПСЧ-3АРТ.07.ххх.2(3)(4)СЭБ 1TM.02, СЭБ-2АК, ПСЧ-3ТАК, ПСЧ-4ТАК (так же работа возможна, но не гарантируется с СЭТ-4ТМ.01, СЭТ-4ТМ.02, СЭТ-1М.01, СЭТ-4ТМ.03, СЭБ-1ТМ.01), находящимися на линии связи RS-485.

Работает через каналы связи : "COM-порт". По запросу возможно расширение перечня поддерживаемых каналов.

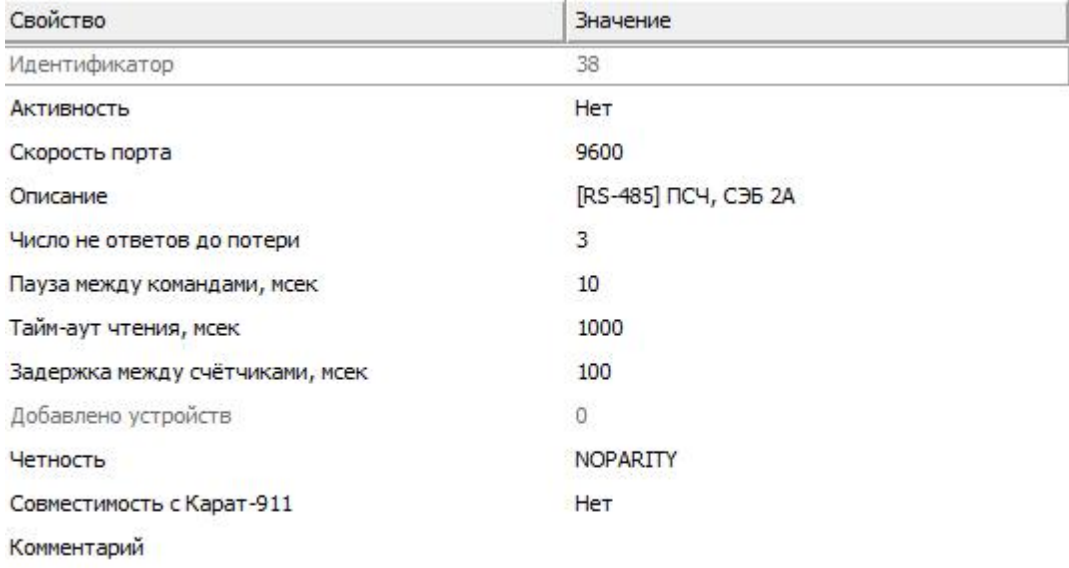

*Менеджер свойств интерфейса [RS-485] ПСЧ, СЭБ 2А*

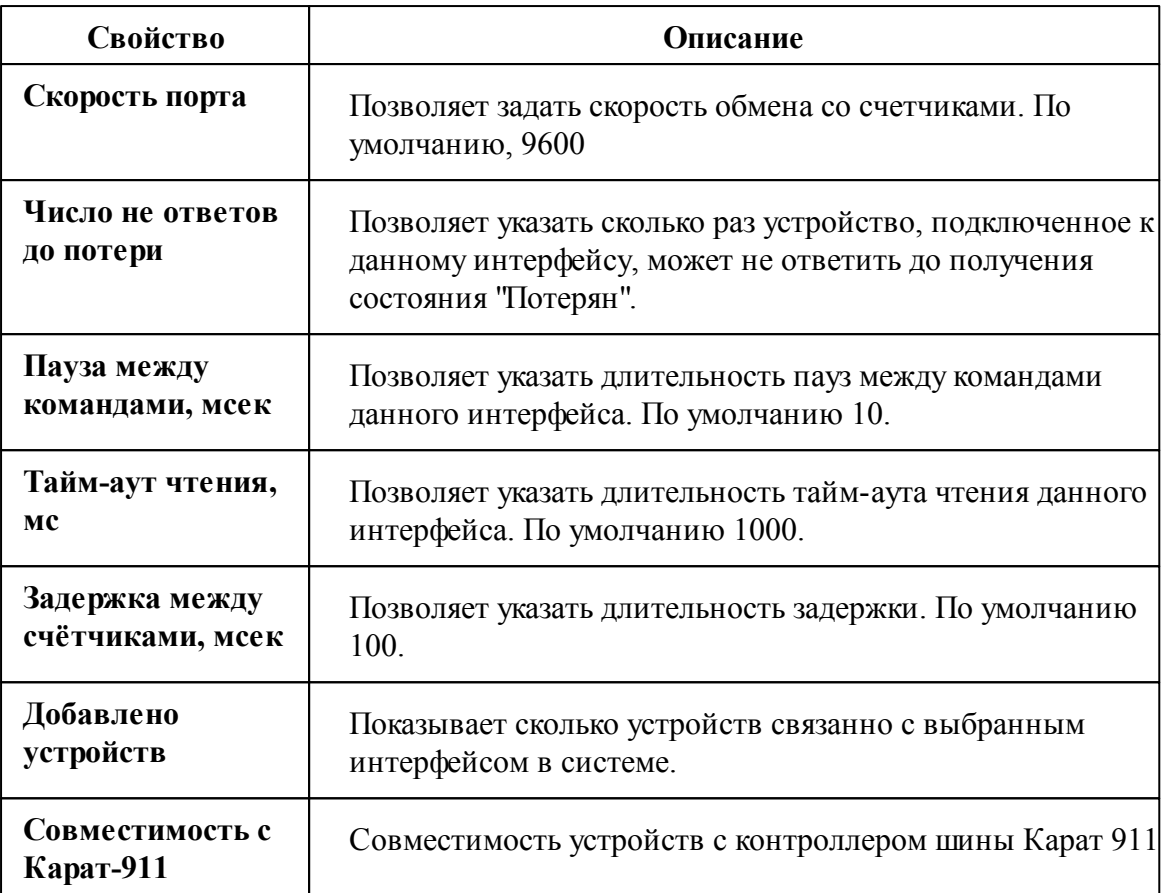

Общие сведения ["Интерфейсы"](#page-238-0) Общие сведения ["Устройства"](#page-240-0)

### **10.45.1 ПСЧ, СЭБ-2А**

# Цифровые электросчётчики ПСЧ, СЭБ-2А

Представляют собой универсальные объекты для работы с чётырех тарифными цифровыми электросчётчиками.

Поддерживаются следующие модели:СЭБ 2А.07.ххх.х, СЭБ 2А.08.ххх.х, ПСЧ-3ТА.04.х, ПСЧ-3ТА.07.ххх, ПСЧ-3АРТ.07.ххх, ПСЧ-3ТА.07.ххх.1, ПСЧ-3АРТ.07.ххх.1, ПСЧ-3ТА.07.ххх.2, ПСЧ-3АРТ.07.ххх.2(3)(4)СЭБ 1TM.02, СЭБ-2АК, ПСЧ-3ТАК, ПСЧ-4ТАК (так же работа возможна, но не гарантируется с СЭТ-4ТМ.01, СЭТ-4ТМ.02, СЭТ-1М.01, СЭТ-4ТМ.03, СЭБ-1ТМ.01)

# Менеджер свойств счётчика

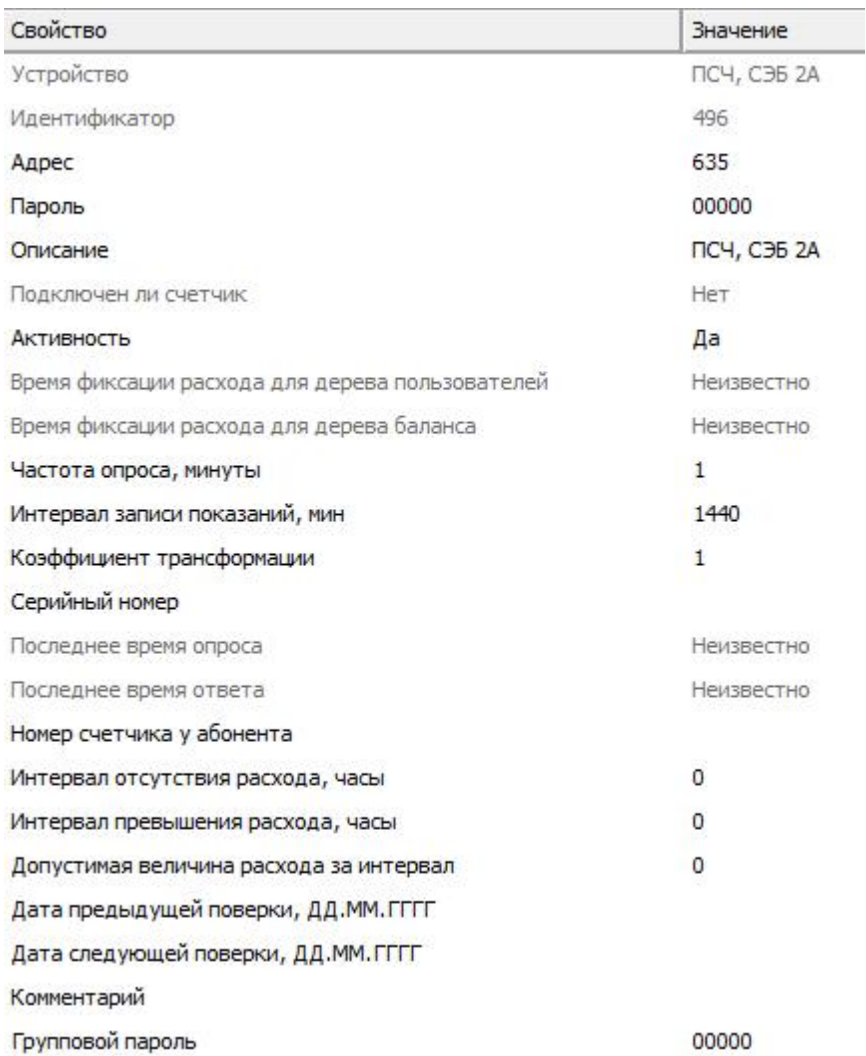

*Менеджер свойств счетчика ПСЧ, СЭБ-2А*

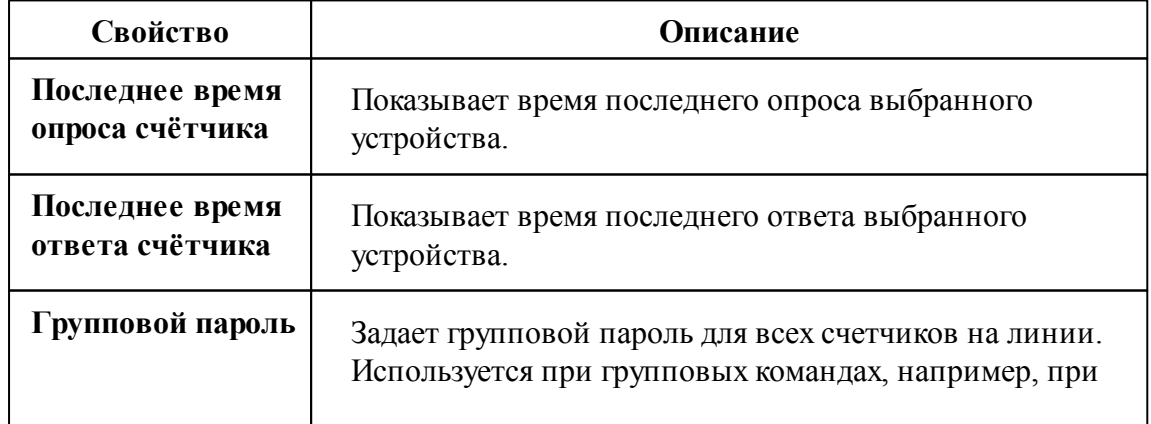

изменении скорости обмена. При изменении, если возможно, посылает всем счетчикам на линии групповую команду смены пароля. Длина 5 символов. Только строчные латинские буквы или цифры. По умолчанию, пять нулей ("00000").

**Внимание!**Поддерживаемые данным объектом счётчики отличаются форматом возвращаемых показаний. Для работы с конкретным типом счётчика, необходимо выполнить настройку параметра *Коэффициент трансформации* согласно нижеследующей таблице.

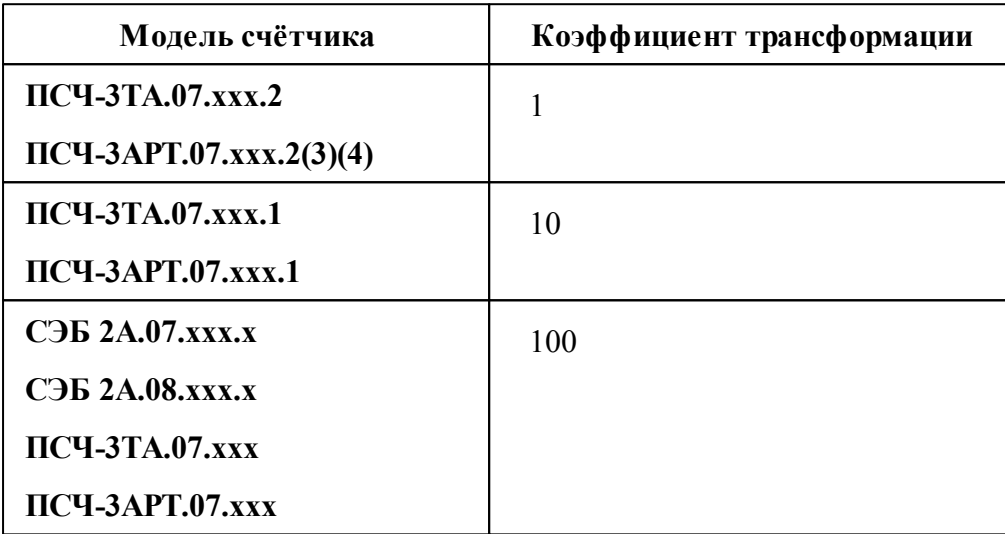

### Менеджер команд счётчика

Для подачи команды нужно щелкнуть правой клавишей мыши на устройстве и выбрать соответствующий пункт контекстного меню.

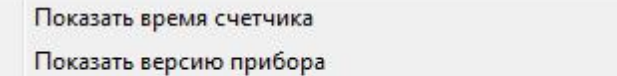

Зафиксировать расход

*Менеджер команд счетчика ПСЧ, СЭБ-2А*

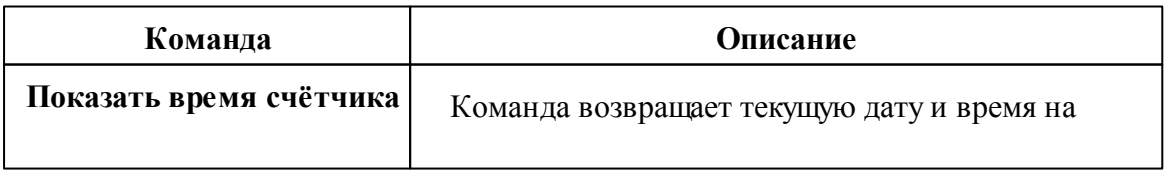

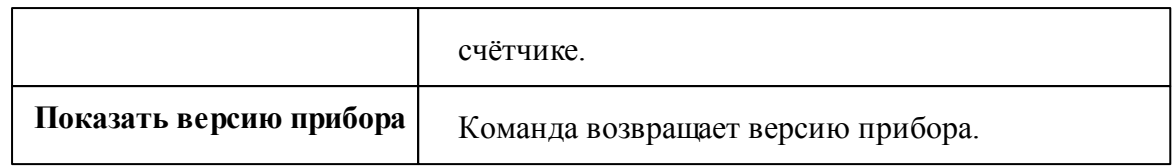

Общие сведения ["Интерфейсы"](#page-238-0) Общие сведения ["Устройства"](#page-240-0)

## **10.46 [RS-485] ПСЧ-4ТМ.xx**

## [RS-485] ПСЧ-4TM.xx

Обеспечивает работу со счётчиками электроэнергии ПСЧ-4TM.xx, находящимися на линии связи RS-485.

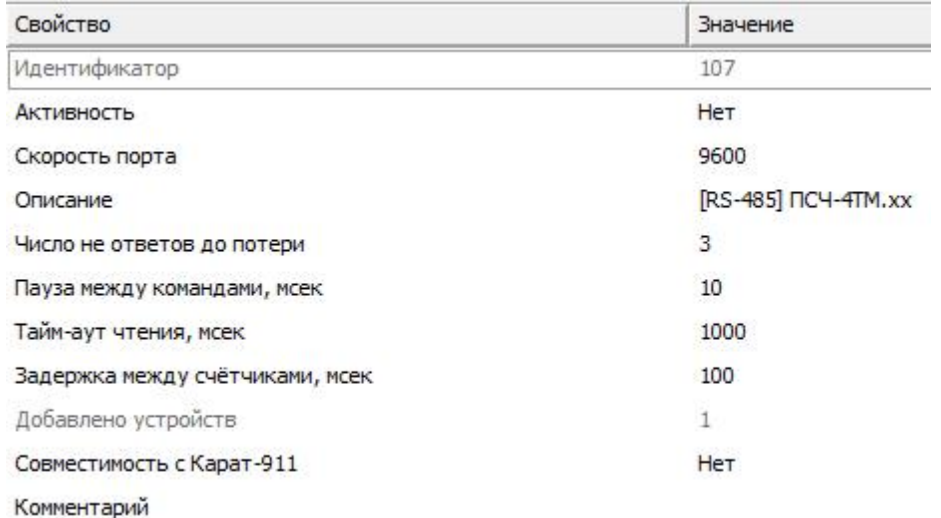

*Менеджер свойств интерфейса [RS-485] ПСЧ, СЭБ 2А*

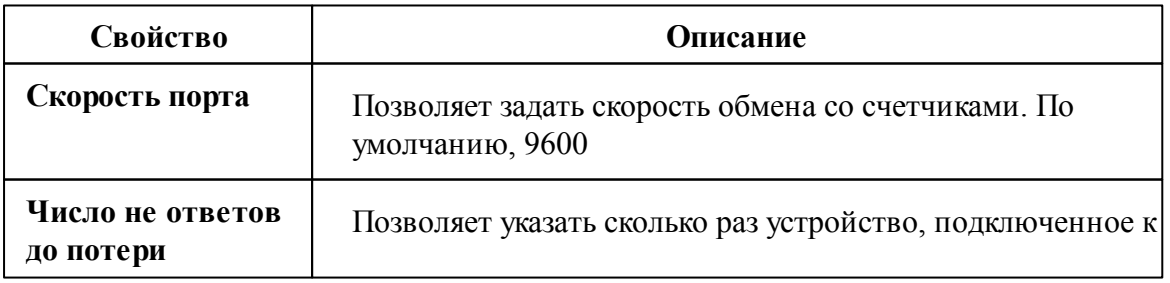

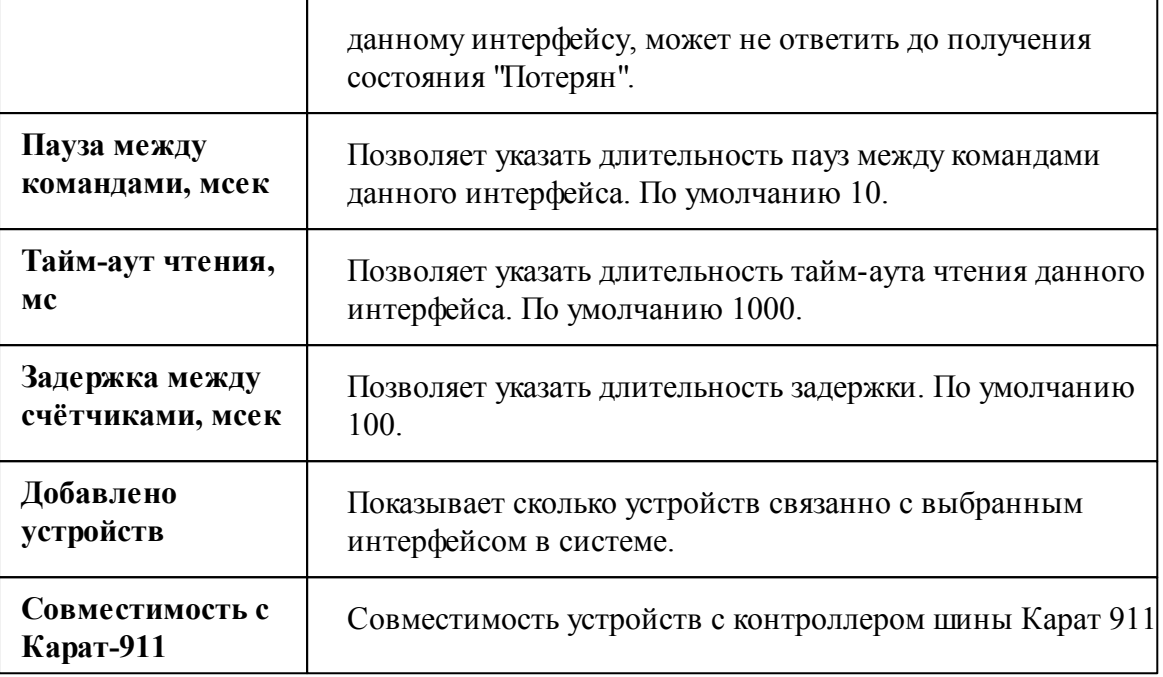

Общие сведения ["Интерфейсы"](#page-238-0) Общие сведения ["Устройства"](#page-240-0)

## **10.46.1 ПСЧ-xTM, СЭБ-xTM, СЭТ-xTM**

# Цифровые электросчётчики ПСЧ-xTM, СЭБ-xTM, СЭТ-xTM

Представляют собой универсальные объекты для работы с чётырех тарифными цифровыми электросчётчиками.

# Менеджер свойств счётчика

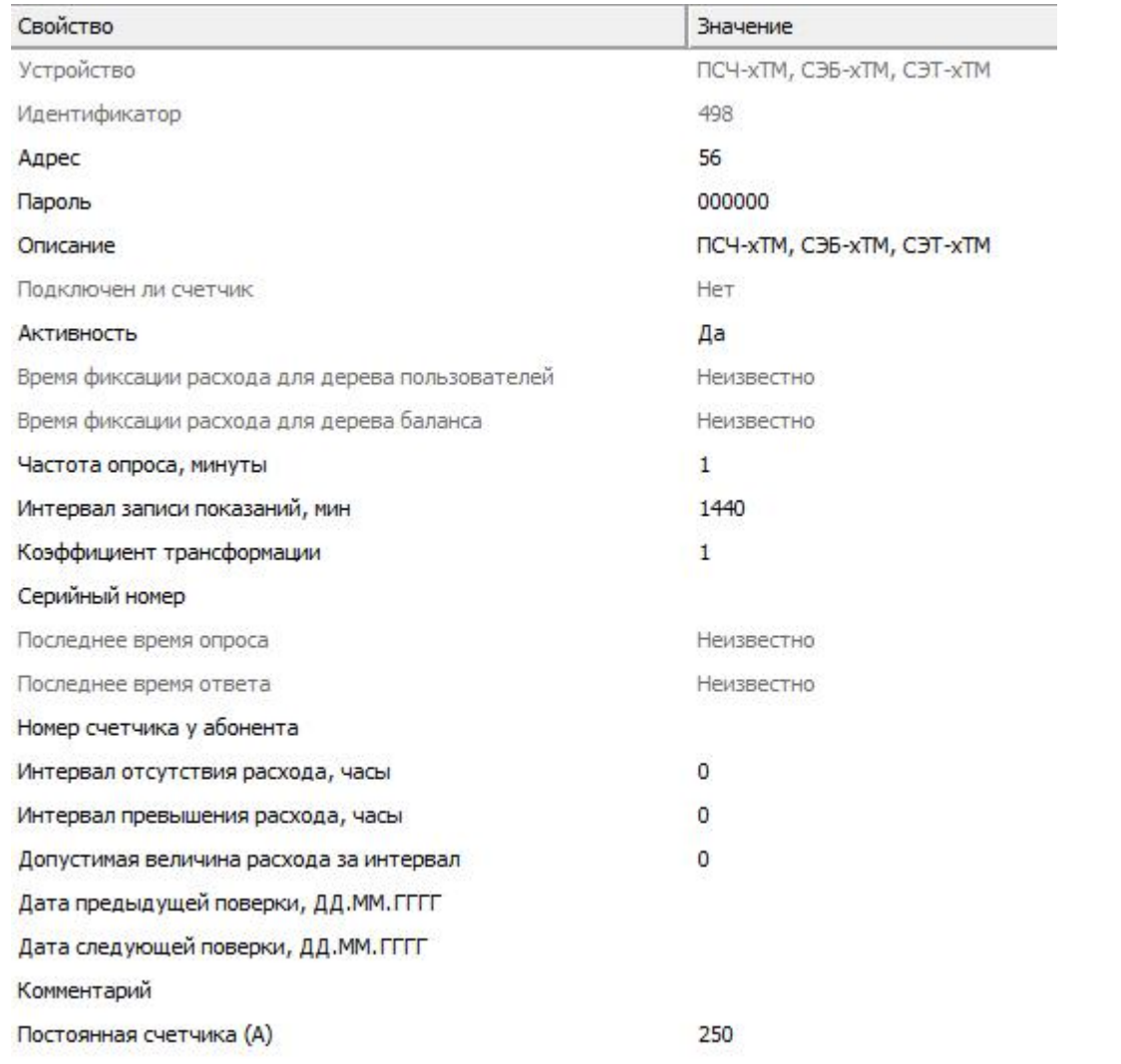

#### *Менеджер свойств счетчика ПСЧ, СЭБ-xTM*

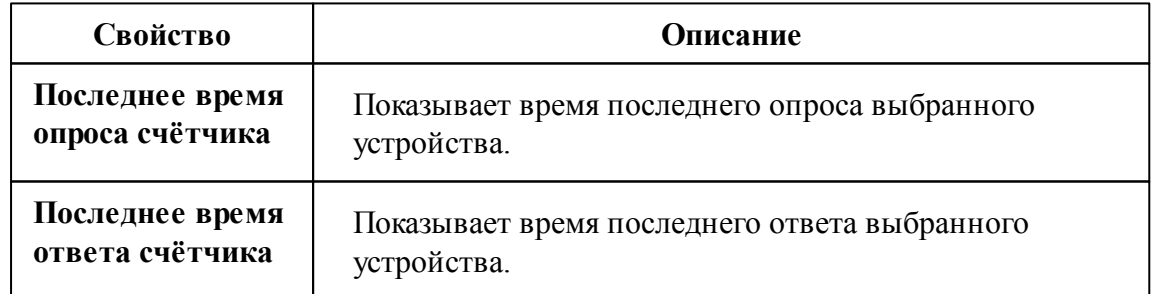

### *Смотрите также:*

Общие сведения ["Интерфейсы"](#page-238-0)
Общие сведения ["Устройства"](#page-240-0)

# **10.47 [RS-485] Пульсар, МАРС, SANEXT**

### [RS-485] Пульсар, МАРС, SANEXT

Интерфейс позволяет добавлять приборы, регистраторы импульсов Пульсар 16М и Пульсар 16 РМ. Пульсар 16М представляет из себя устройство-регистратор с проводным подключением к импульсным счётчикам и каналом RS485, тогда как Пульсар 16РМ имеет возможность подключения до 8 квартирных двухканальных радиомодулей и канал RS485.

**Интерфейс [RS-485] Пульсар, МАРС, SANEXT** - обеспечивает работу со счётчиками тепла Пульсар, МАРС, SANEXT находящимися на линии связи RS-485.

Работает через каналы связи : "COM-порт". По запросу возможно расширение перечня поддерживаемых каналов.

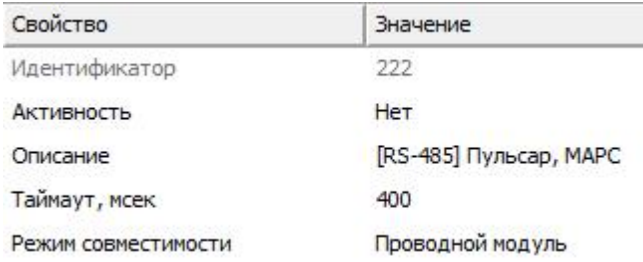

*Менеджер свойств интерфейса [RS-485] Пульсар, МАРС*

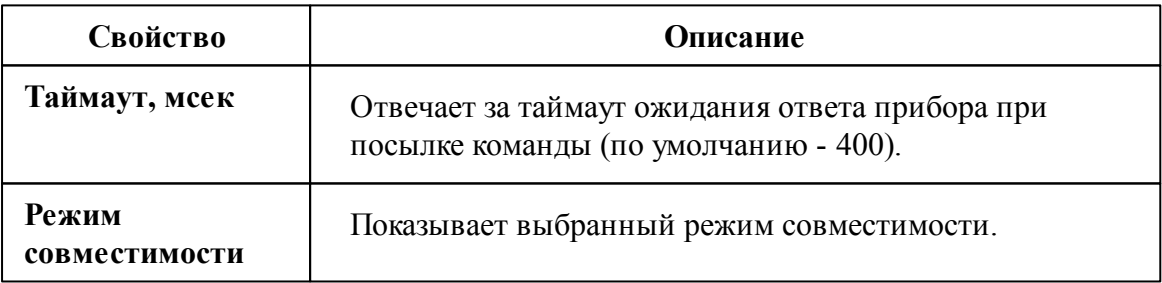

### Принцип работы

Так как данные устройства работают на разных скоростях передачи данных и скорости передачи данных устанавливает только производитель, то в менеджере свойств АРМ Ресурса при настройке данного интерфейса был создан **режим совместимости**, где *проводному модулю* соответствует Пульсар 16**М**, а для *радиомодуля* - Пульсар 16**РМ.**

Для работы с приборами Пульсар 16М, достаточно подключить импульсные счётчики к соответствующим клемникам, после чего добавить интерфейс [RS-485] "Пульсар 16М\РМ" в АРМ Ресурс, выбрать соответствующий последовательный порт и режим совместимости **"Проводной модуль"**, см. Рисунок 2.

После данных действий Вы можете добавлять счётчики к данному интерфейсу.

Для работы с приборами Пульсар 16РМ, следует выполнить те же действия, но в **режиме совместимости** выбрать "Радиомодуль". Вы можете подключить до 16 импульсных счётчиков к регистратору РадиоПульсар, каждый импульсный счётчик должен быть подключен к квартирному радиомодулю изображенному на Рисунке 1 (слева). К каждому квартирному радиомодулю возможно подключить только два импульсных счётчика. К каждому регистратору возможно подключить только 8 квартирных радиомодулей.

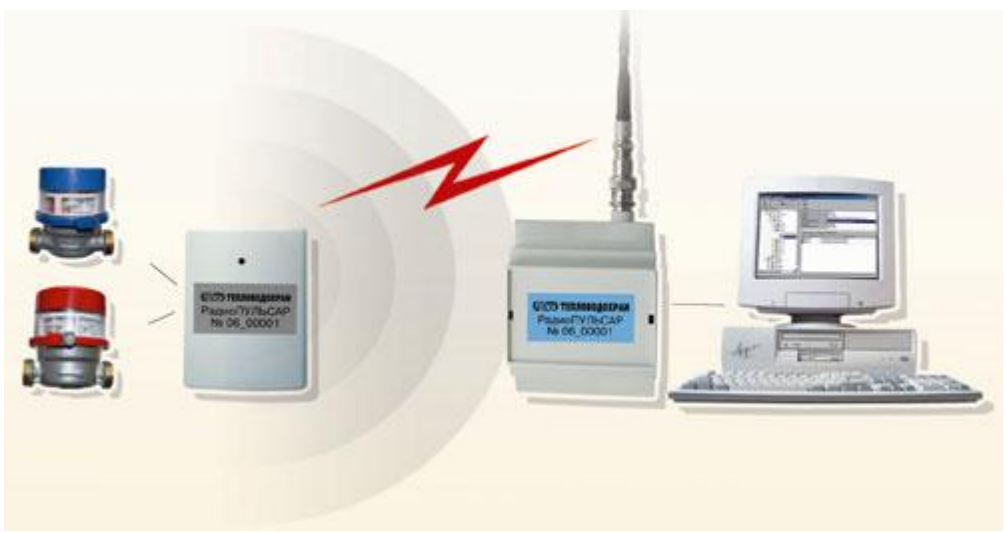

*Рисунок 1 - Принцип работы Пульсар 16РМ*

Для добавления импульсных счётчиков, при использовании интерфейса в режиме совместимости "Проводной модуль" Пульсар 16М, следует добавлять счётчики непосредственно в интерфейс [RS-485] Пульсар 16М\РМ. Тогда как при использовании интерфейса в режиме совместимости с "Радиомодуль" необходимо создать "Регистратор" и импульсные счётчики уже добавлять к регистратору.

**Примечание.** К данному интерфейсу можно добавлять счётчики и регистраторы. При изменении режима совместимости, не совместимые устройства будут деактивированы.

### Менеджер свойств интерфейса [RS-485] Пульсар, МАРС, SANEXT

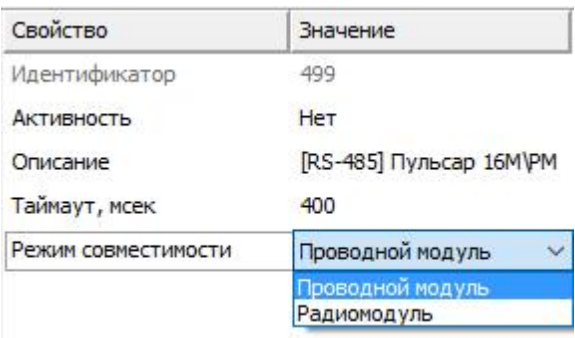

*Рисунок 2 - Менеджер свойств интерфейса [RS-485] "Пульсар 16М\РМ", выбор режима совместимости.*

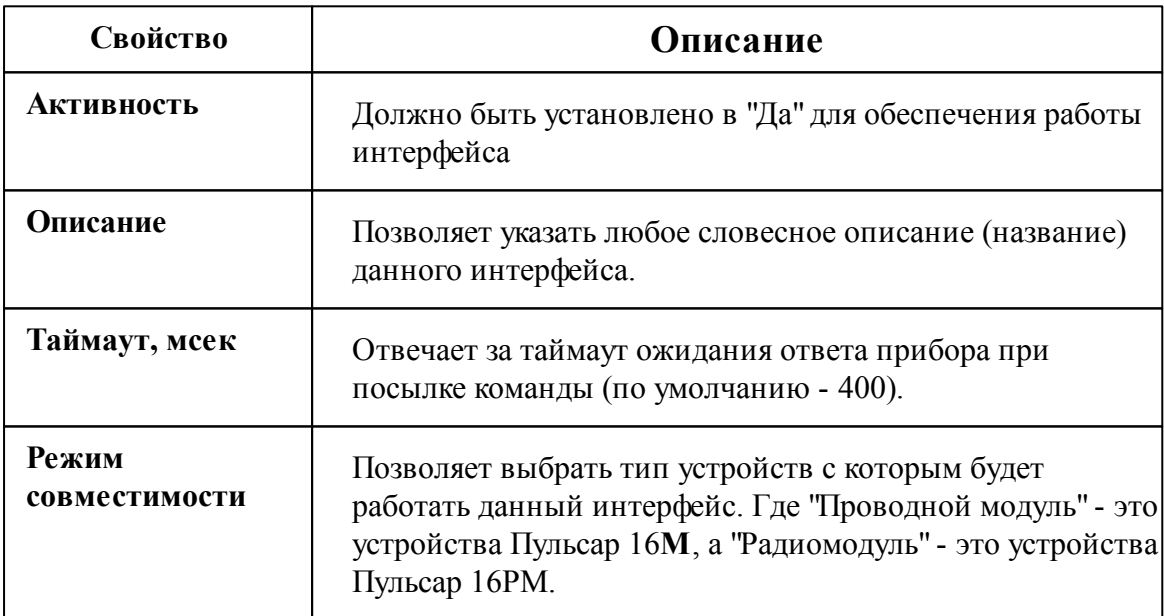

### Команды интерфейса

Контекстное меню команд интерфейса вызывается правым кликом по имени интерфейса. Данный интерфейс не содержит собственных команд, кроме

стандартных для всех объектов "Добавить свойство" и "Удалить свойство".

Добавить свойство Удалить свойство

*Рисунок 3 - Менеджер команд интерфейса "[RS-485] Пульсар 16РМ*

*Смотрите также:*

Общие сведения ["Интерфейсы"](#page-238-0) Общие сведения ["Устройства"](#page-240-0)

#### **10.47.1 Компактный теплосчетчик SANEXT**

# Компактный теплосчётчик SANEXT, МАРС СТК

Представляют собой компактные теплосчётчики.

# Менеджер свойств счётчиков

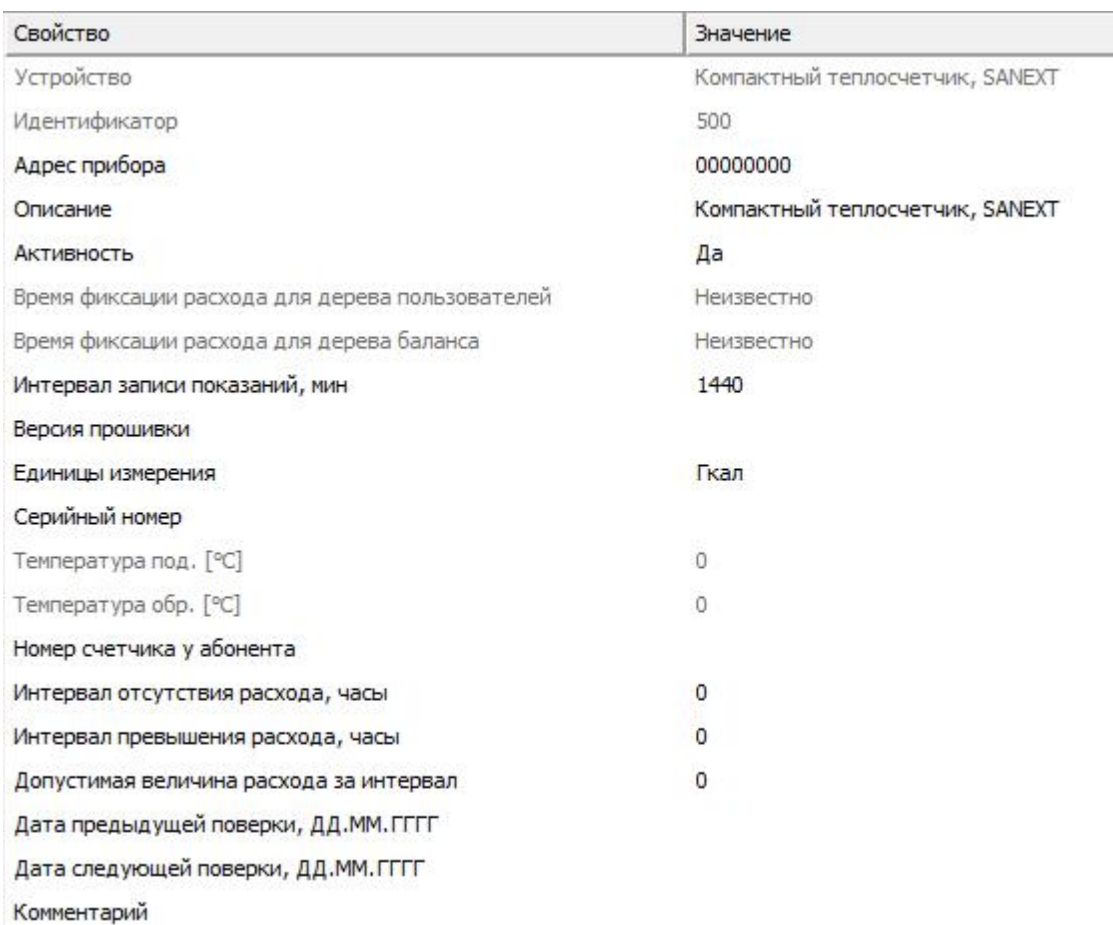

#### *Менеджер свойств компактного теплосчётчика Пульсар*

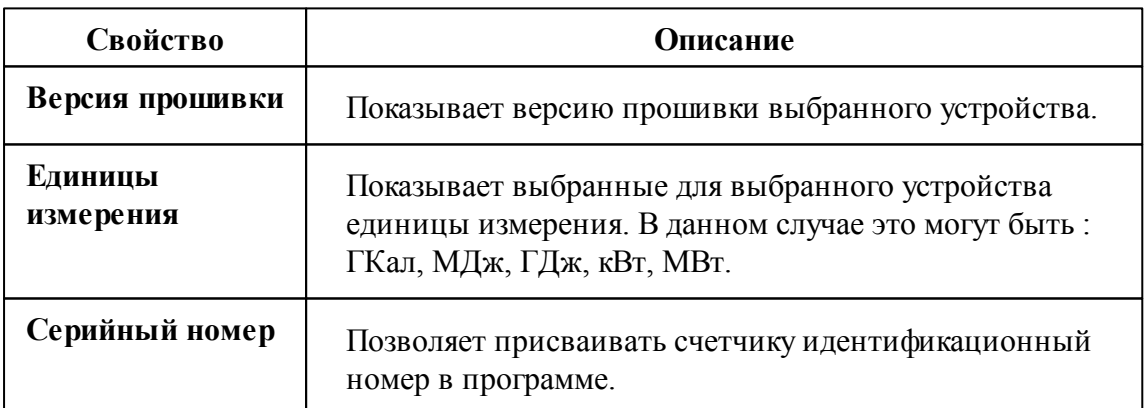

### Менеджер команд счётчика

Для подачи команды нужно щелкнуть правой клавишей мыши на счётчике и выбрать соответствующий пункт контекстного меню.

Получить расход

Показать время счетчика

Зафиксировать расход

*Менеджер команд компактного теплосчётчика Пульсар*

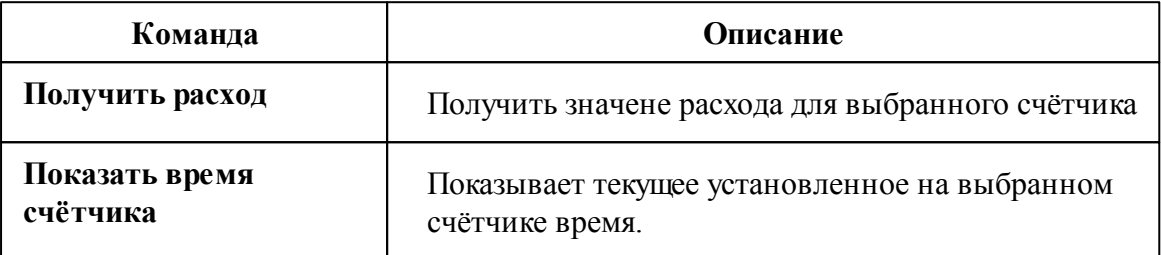

#### *Смотрите также:*

Общие сведения ["Интерфейсы"](#page-238-0) Общие сведения ["Устройства"](#page-240-0)

### **10.47.2 МАРС СТК**

# Цифровой теплосчётчик МАРС СТК

Представляют собой цифровые теплосчётики.

## Менеджер свойств счётчиков

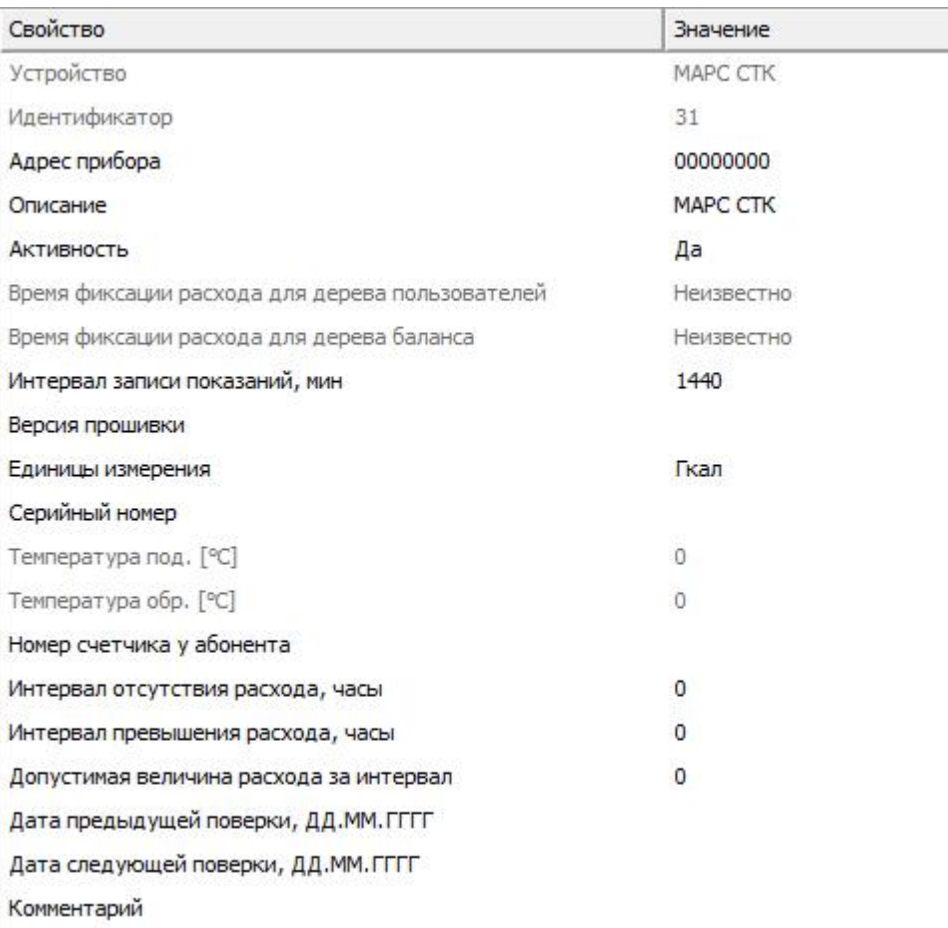

#### *Менеджер свойств счётчика МАРС СТК*

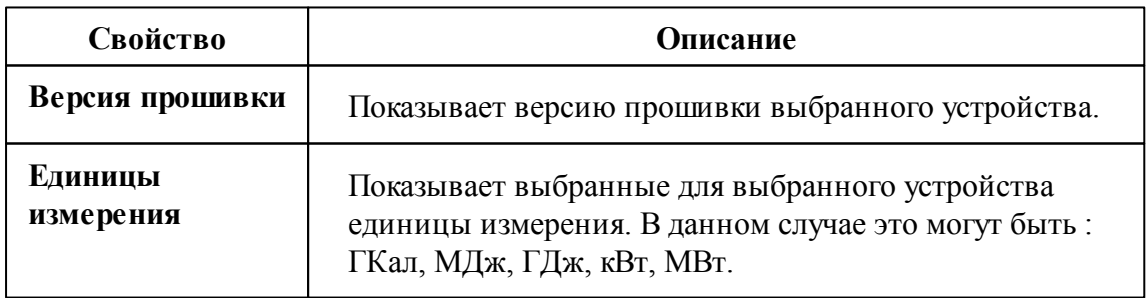

*Смотрите также:* Общие сведения ["Интерфейсы"](#page-238-0) Общие сведения ["Устройства"](#page-240-0)

#### **10.47.3 Счётчики горячей\холодной воды**

# Счётчики горячей\холодной воды

Для подключения по каналу RS-485 счётчиков горячей\холодной воды, необходимо у соответствующего интерфейса установить режим совместимости "Проводной модуль".

## Менеджер свойств прибора

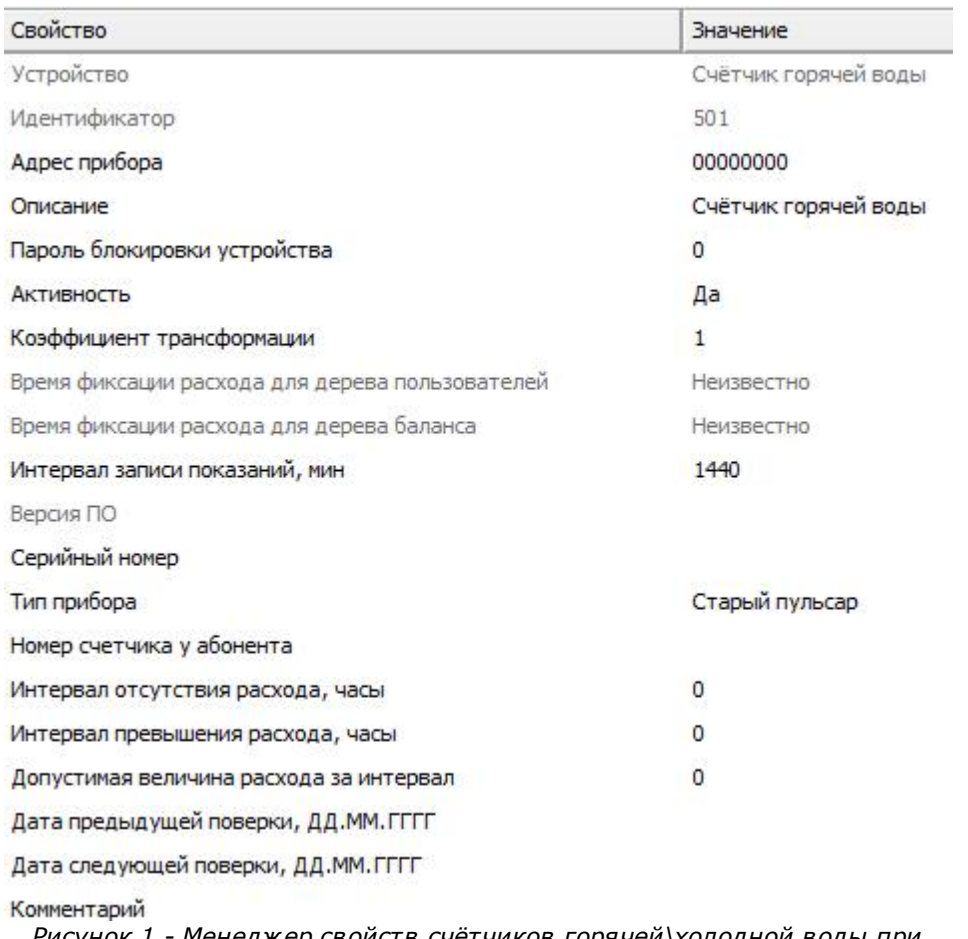

*Рисунок 1 - Менеджер свойств счётчиков горячей\холодной воды при работе через RS-485 интерфейс.*

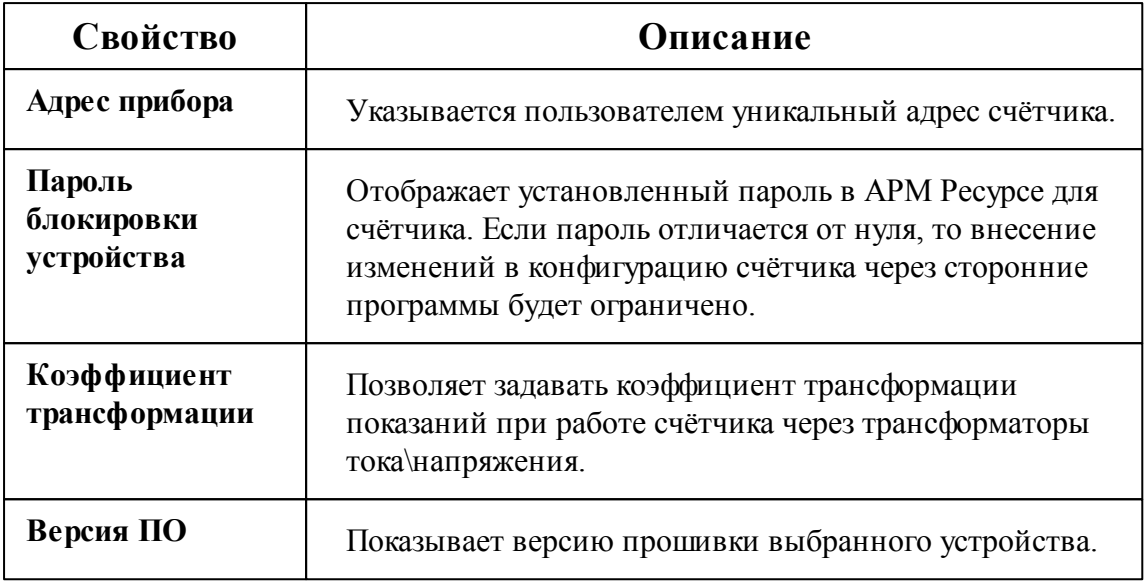

# Менеджер команд счётчика

Для подачи команды нужно щелкнуть правой клавишей мыши на устройстве и выбрать соответствующий пункт контекстного меню.

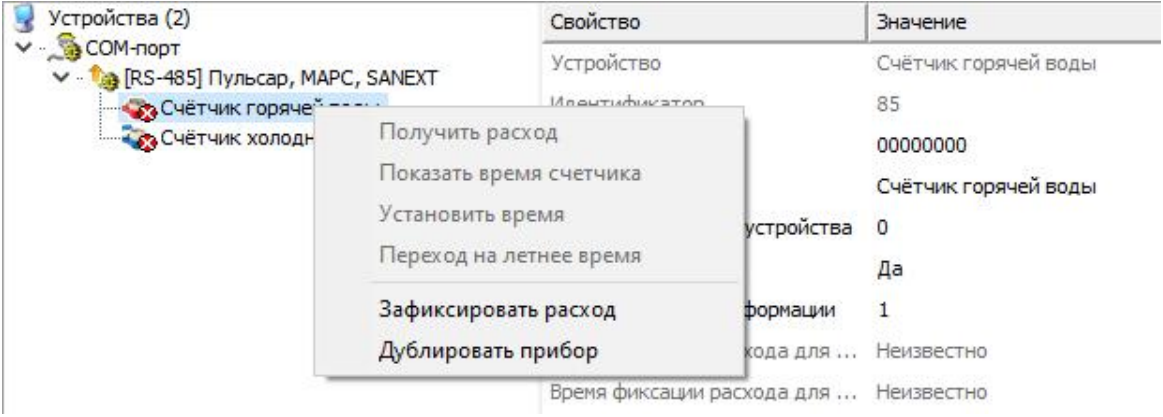

*Менеджер команд прибора Пульсар 16-М*

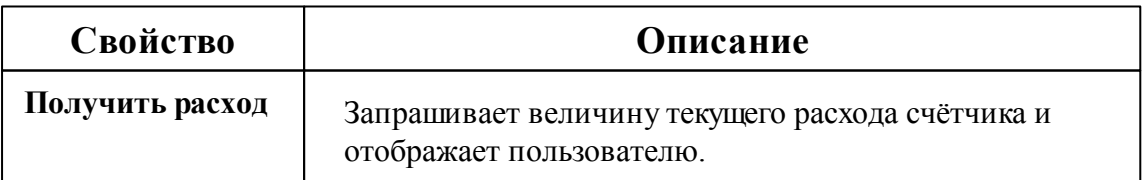

#### **442 АРМ РЕСУРС**

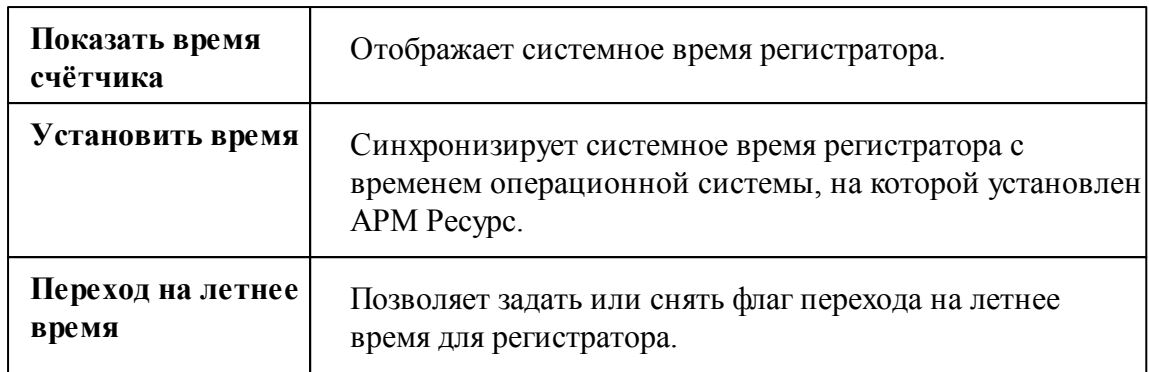

**Примечание.**Пароль блокирует ТОЛЬКО возможность изменять параметры, блокировка наступает через 1 час после установки пароля на Пульсар 16-М.

#### *Смотрите также:*

Общие сведения ["Интерфейсы"](#page-238-0) Общие сведения ["Устройства"](#page-240-0)

## **10.48 [RS-485] Расходомер US-800**

[RS-485] Расходомер US-800

Обеспечивает работу c **ультразвуковым расходомером воды US-800**, находящим на линии связи RS-485.

Работает через каналы связи : "COM-порт", "С2000-Ethernet" . По запросу возможно расширение перечня поддерживаемых каналов.

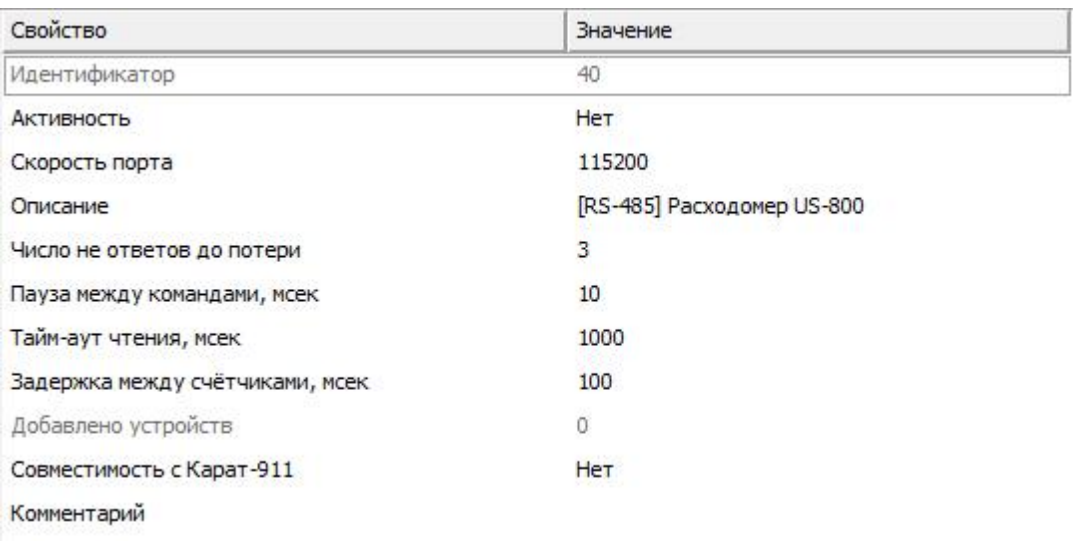

*Менеджер свойств интерфейса [RS-485] Расходомер US-800*

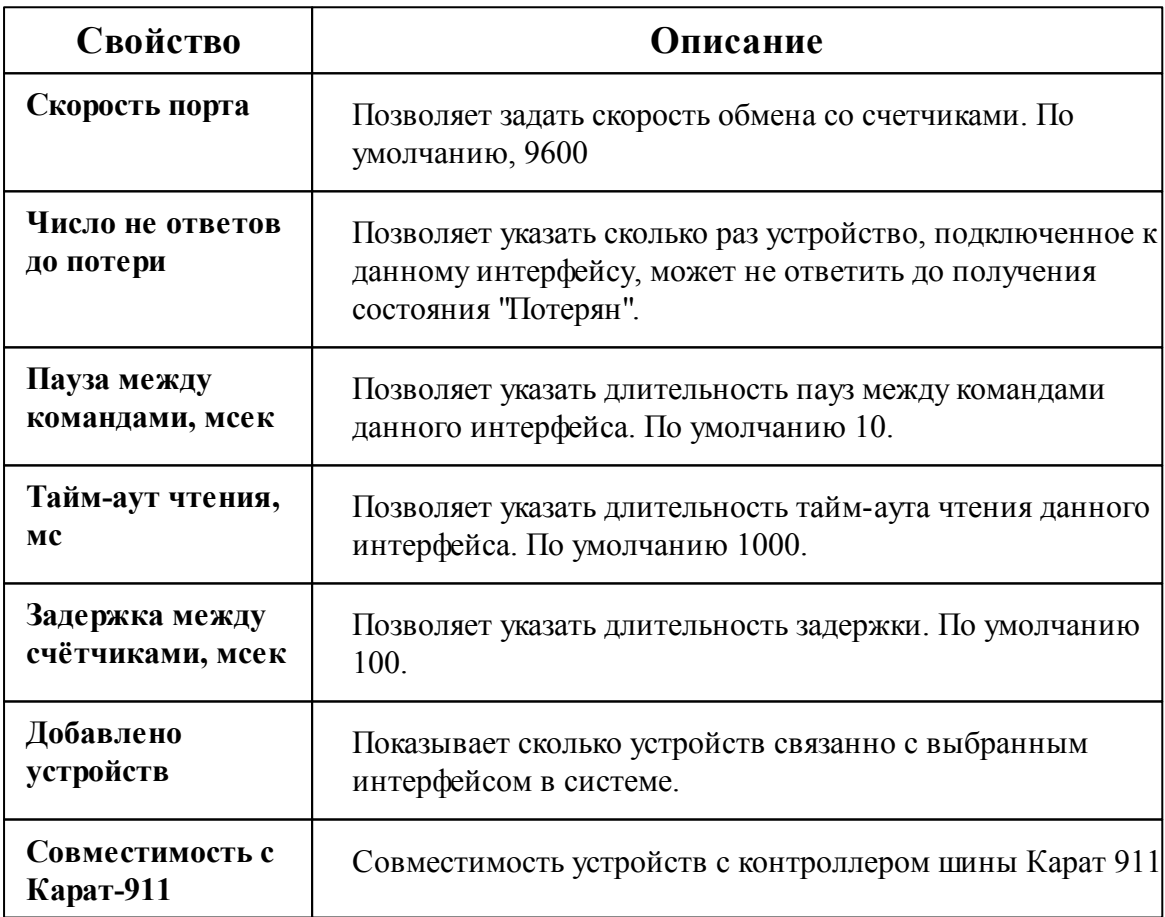

Общие сведения ["Интерфейсы"](#page-238-0) Общие сведения ["Устройства"](#page-240-0)

#### **10.48.1 Расходомер US-800**

# Расходомер US-800

Ультразвуковой расходомер предназначен для: измерения расхода и объема горячей и холодной воды, теплоносителя, сточных вод, водных и химических растворов, агрессивных и вязких жидкостей.

Менеджер свойств расходомера US-800

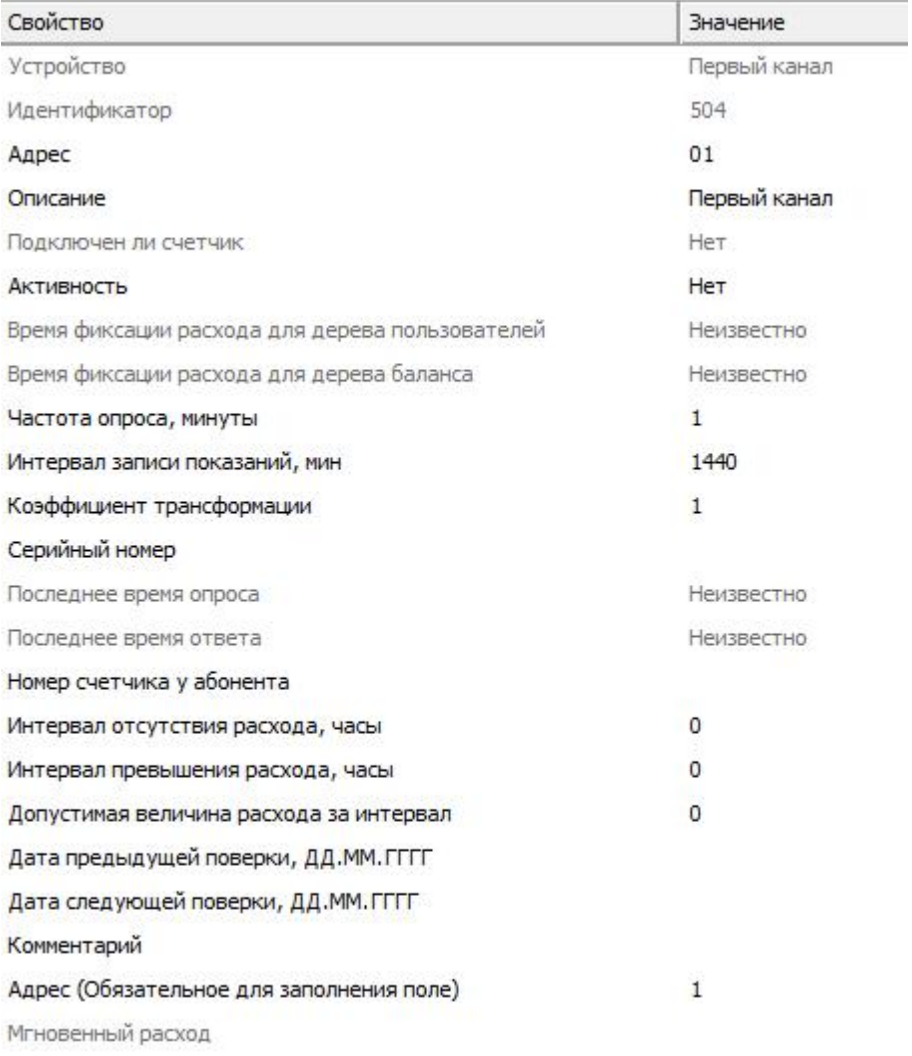

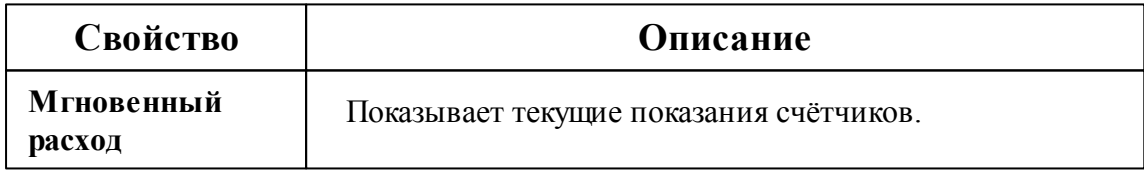

## Менеджер команд счётчика

Для подачи команды нужно щелкнуть правой клавишей мыши на счётчике и выбрать соответствующий пункт контекстного меню.

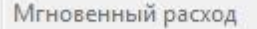

Зафиксировать расход

*Менеджер свойств US-800*

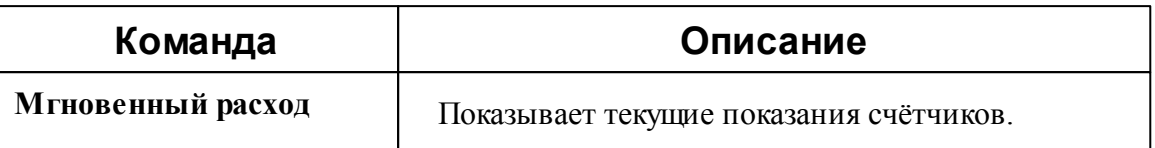

#### *Смотрите также:*

Общие сведения ["Интерфейсы"](#page-238-0) Общие сведения ["Устройства"](#page-240-0) Общие сведения ["Зафиксировать](#page-240-0) расход"

# **10.49 [RS-485] Расходомер US-800 4х**

[RS-485] Расходомер US-800 4х

Обеспечивает работу c **ультразвуковым расходомером воды US-800 4х**, находящим на линии связи RS-485.

Работает через каналы связи : "COM-порт", "С2000-Ethernet" . По запросу возможно расширение перечня поддерживаемых каналов.

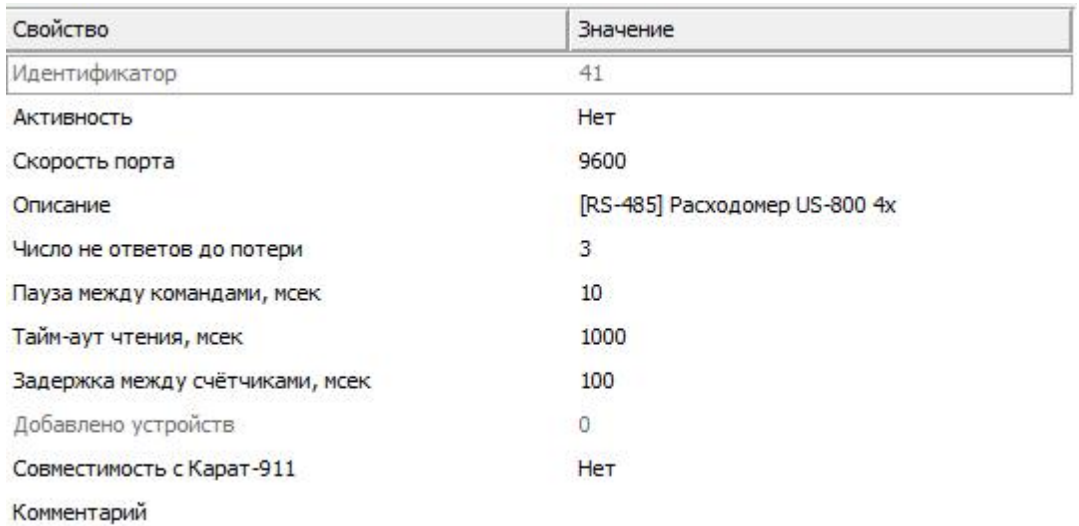

*Менеджер свойств интерфейса [RS-485] Расходомер US-800 4х*

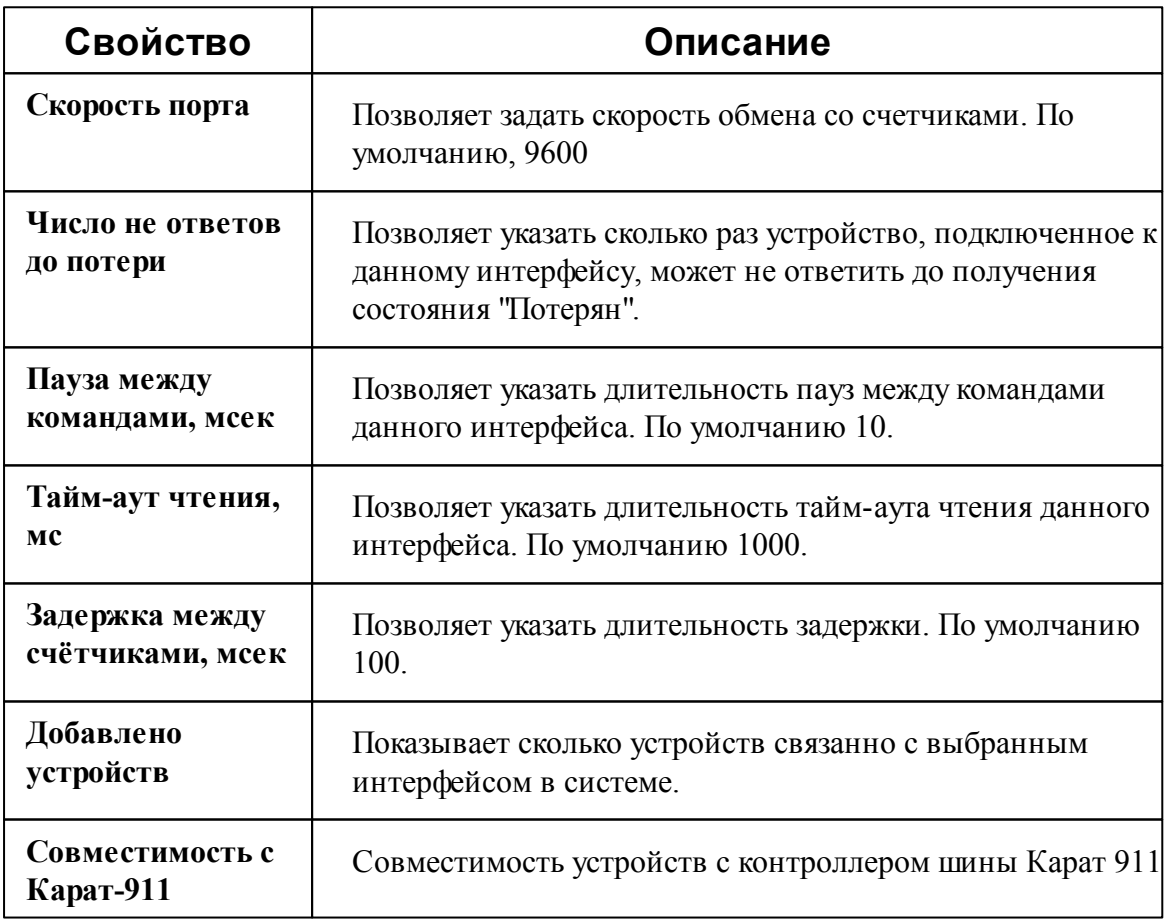

Общие сведения ["Интерфейсы"](#page-238-0) Общие сведения ["Устройства"](#page-240-0)

### **10.49.1 Расходомер US-800 4х**

# Расходомер US-800 4х

Ультразвуковой расходомер предназначен для: измерения расхода и объема горячей и холодной воды, теплоносителя, сточных вод, водных и химических растворов, агрессивных и вязких жидкостей.

# Менеджер свойств расходомера US-800 4х

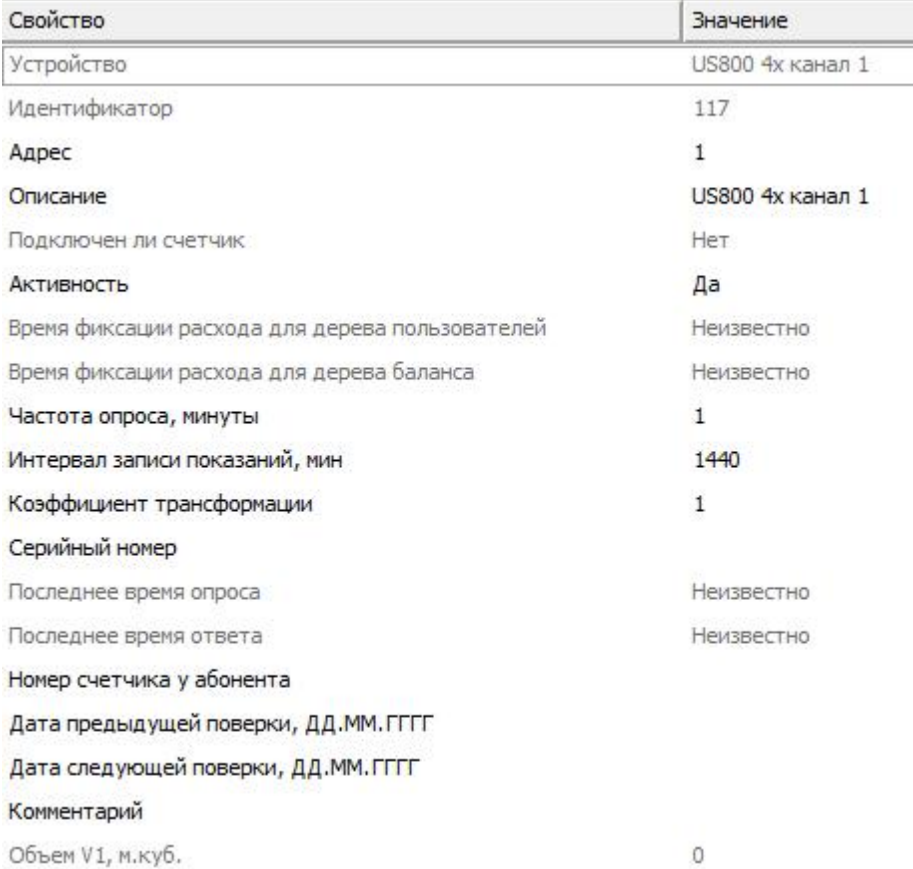

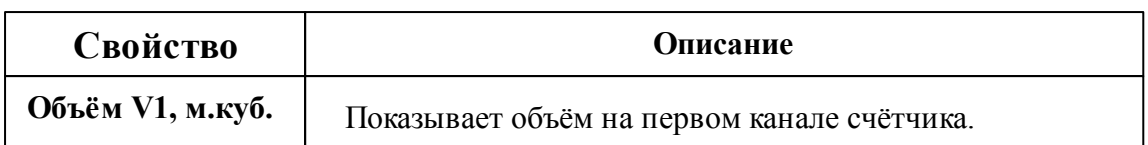

Общие сведения ["Интерфейсы"](#page-238-0) Общие сведения ["Устройства"](#page-240-0)

# **10.50 [RS-485] СПБ ЗИП ЦЭхх**

### [RS-485] СПБ ЗИП ЦЭхх

Обеспечивает работу со счётчиками электроэнергии **СПБ ЗИП ЦЭхх**, находящимися на линии связи RS-485.

Работает через каналы связи : "COM-порт". По запросу возможно расширение перечня поддерживаемых каналов.

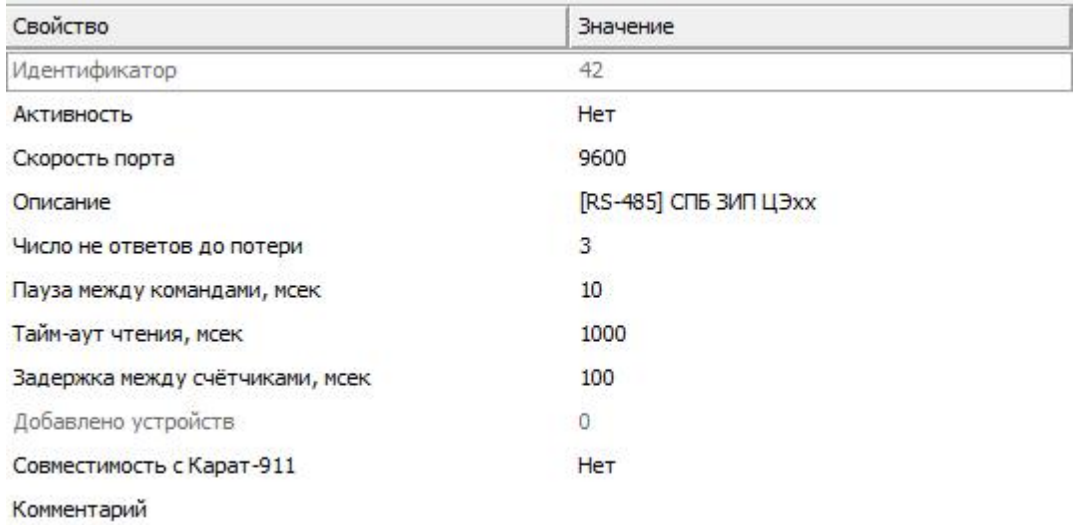

#### *Менеджер свойств интерфейса [RS-485] СПБ ЗИП*

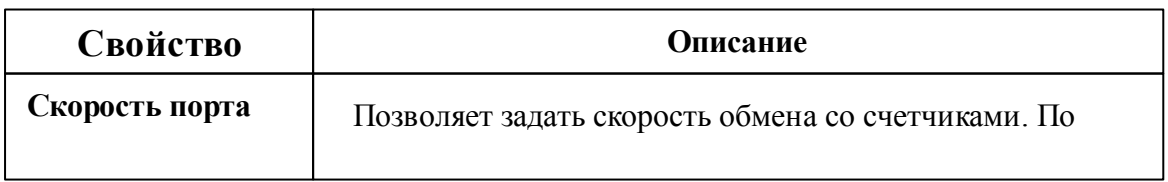

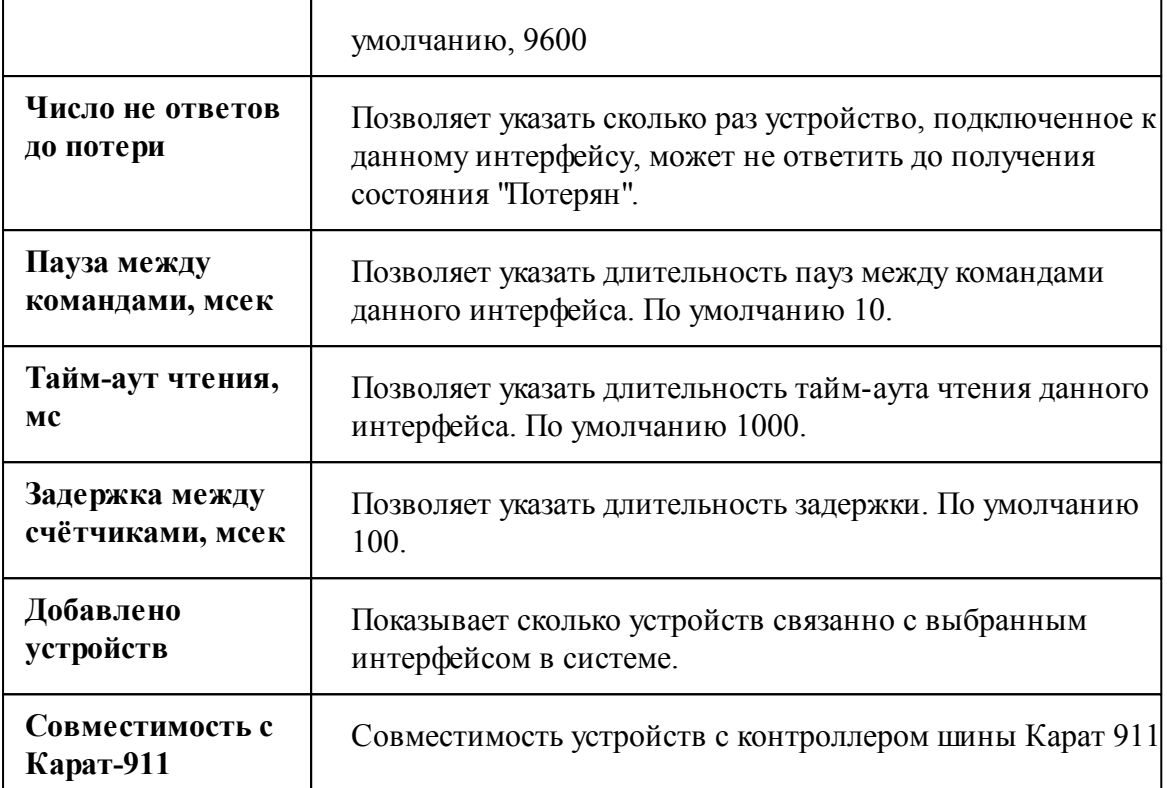

Общие сведения ["Интерфейсы"](#page-238-0) Общие сведения ["Устройства"](#page-240-0)

### **10.50.1 ЦЭ2726А**

# Цифровые электросчётчики ЦЭ2726А

Представляет собой однофазный многотарифный квартирный цифровой электросчётчик.

### Менеджер свойств счётчика

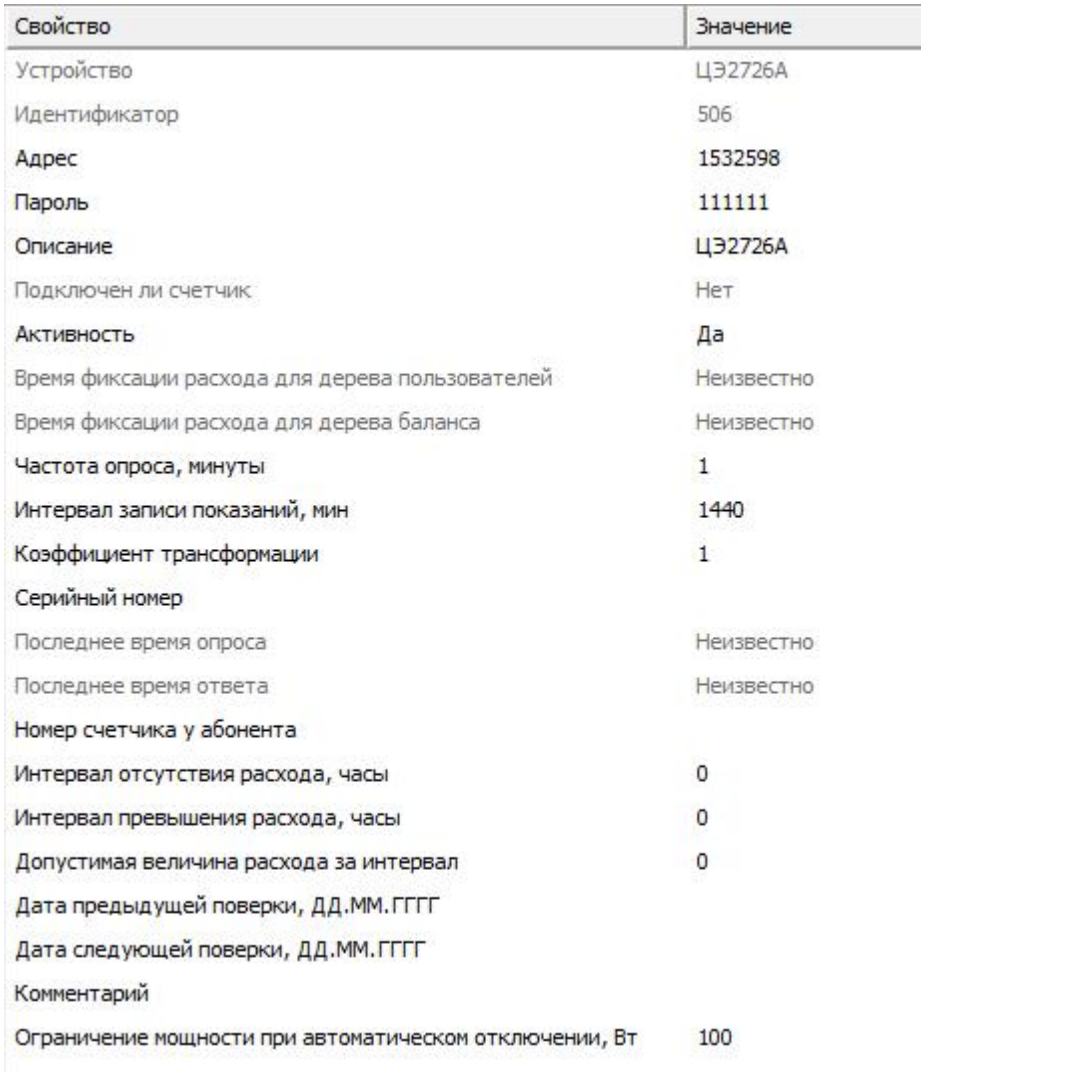

#### *Менеджер свойств счетчика ЦЭ2726А*

*Описание свойств счётчика вы сможете найти в разделе "Общие [сведения](#page-240-0) ["Устройства"](#page-240-0) "*

## Менеджер команд счётчика

Для подачи команды нужно щелкнуть правой клавишей мыши на счётчике и выбрать соответствующий пункт контекстного меню.

Включить реле Отключить реле Показать время счётчика

Зафиксировать расход

*Менеджер команд ЦЭ2726А*

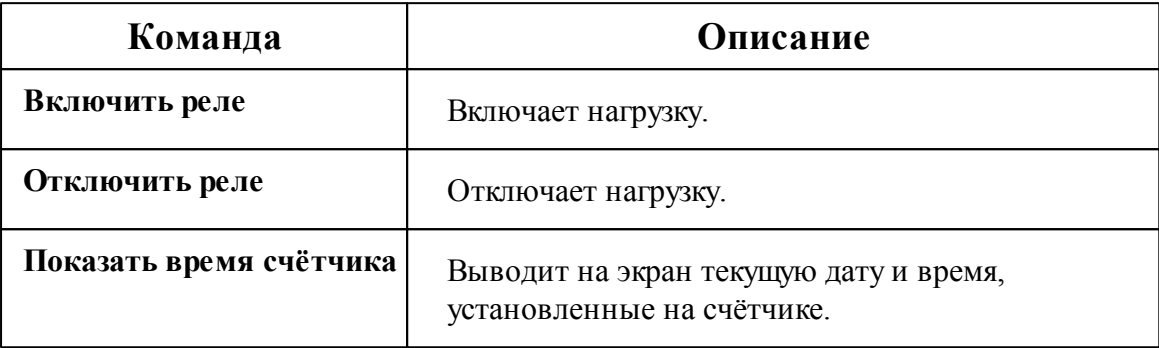

*Смотрите также:* Общие сведения ["Интерфейсы"](#page-238-0) Общие сведения ["Устройства"](#page-240-0)

#### **10.50.2 ЦЭ2727А**

# Цифровые электросчётчики ЦЭ2727А

Представляет собой однофазный многотарифный квартирный цифровой электросчётчик.

# Менеджер свойств счётчика

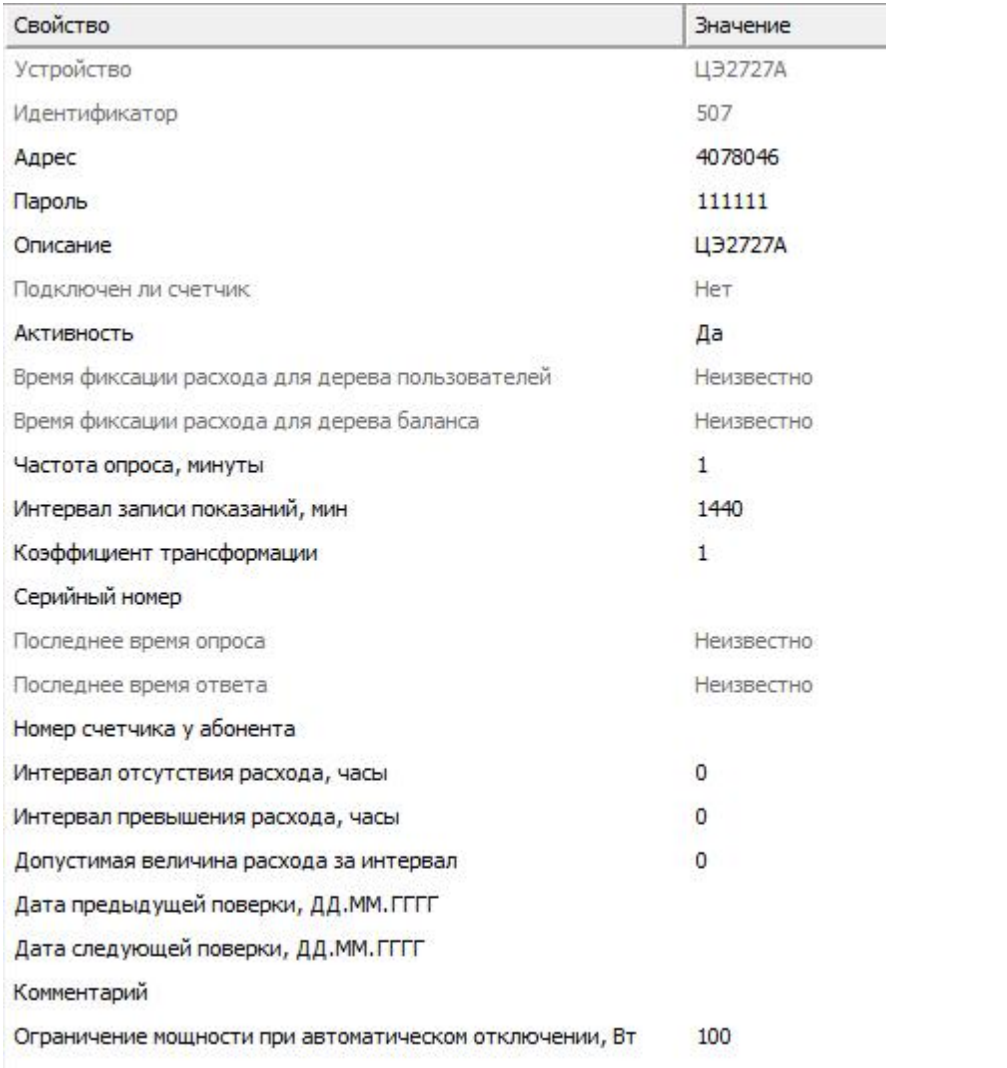

*Описание свойств счётчика вы сможете найти в разделе "Общие [сведения](#page-240-0) ["Устройства"](#page-240-0) "*

## Менеджер команд счётчика

Для подачи команды нужно щелкнуть правой клавишей мыши на счётчике и выбрать соответствующий пункт контекстного меню.

Включить реле

Отключить реле

Показать время счётчика

Зафиксировать расход

*Менеджер команд ЦЭ2727А*

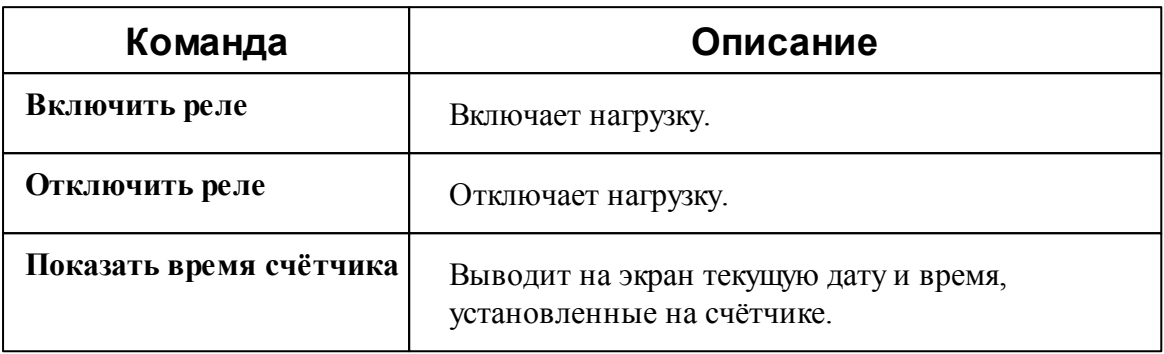

*Смотрите также:*

Общие сведения ["Интерфейсы"](#page-238-0) Общие сведения ["Устройства"](#page-240-0)

# **10.51 [RS-485] СПОДЭС, DLMS/COSEM**

# [RS-485] СПОДЭС

Обеспечивает работу со счётчиками электроэнергии **СПОДЭС и DLMS/COSEM**, находящимися на линии связи RS-485.

Работает через каналы связи : "COM-порт". По запросу возможно расширение перечня поддерживаемых каналов.

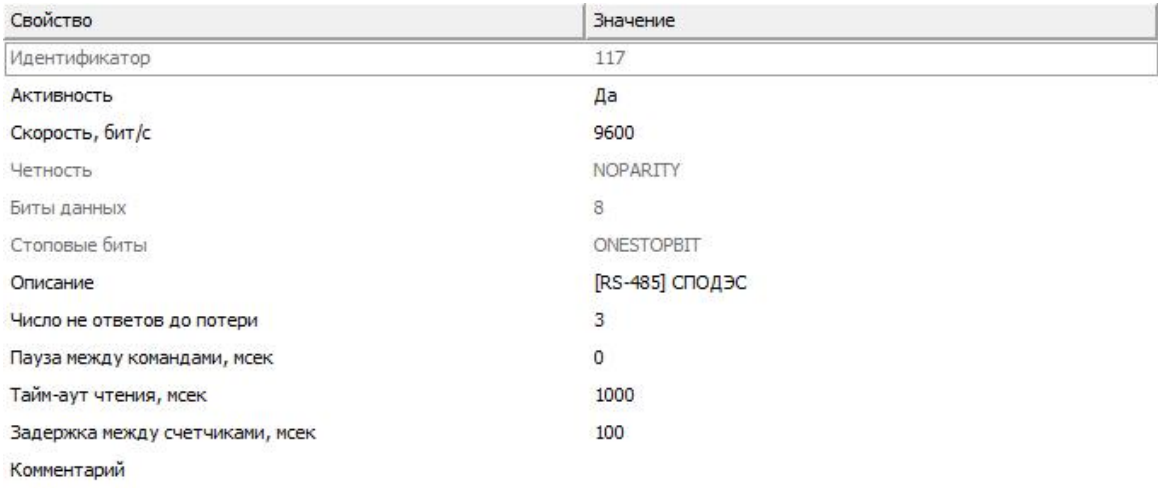

#### *Менеджер свойств интерфейса [RS-485] СПОДЭС*

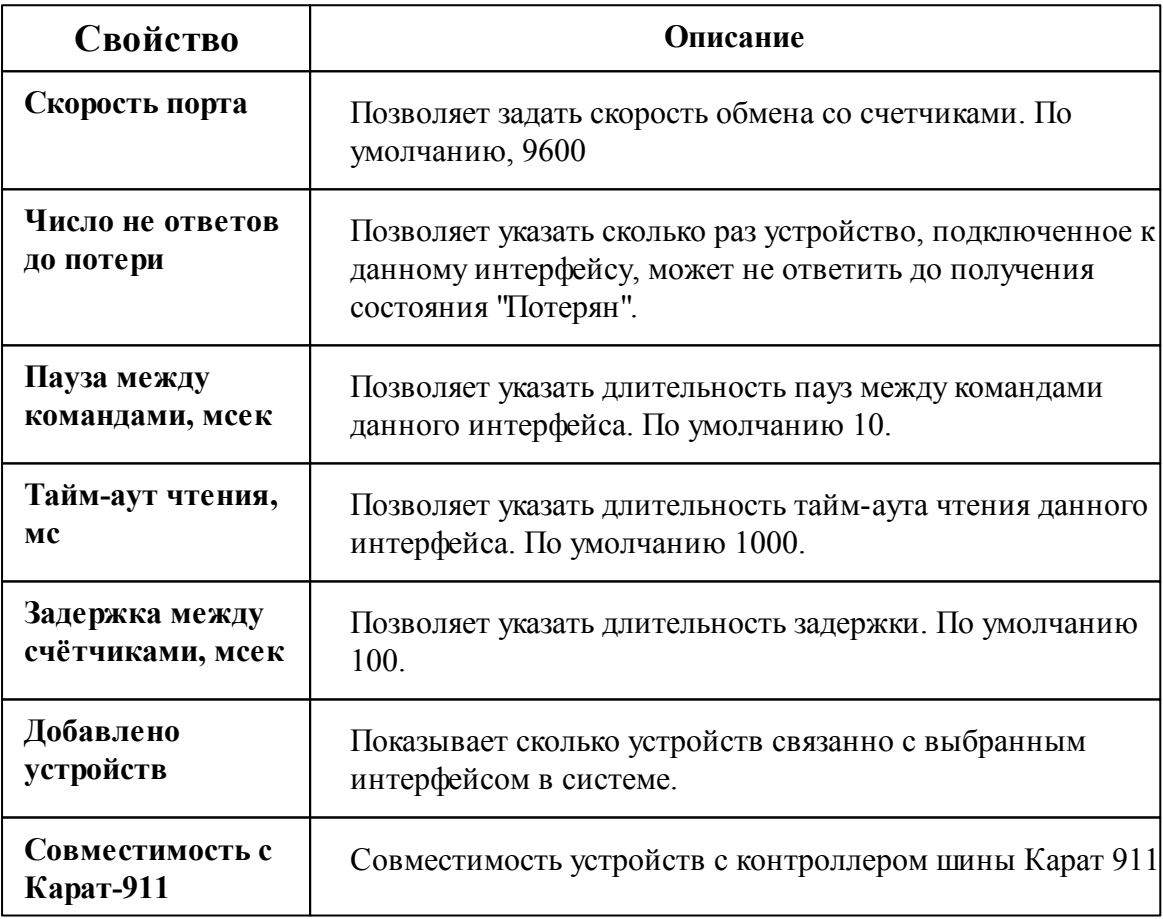

Общие сведения ["Интерфейсы"](#page-238-0) Общие сведения ["Устройства"](#page-240-0)

### **10.51.1 Энергомера CE308 S34**

# Цифровые электросчётчики Энергомера СЕ308 S34

Многофункциональный трехфазный счетчик электроэнергии непосредственного и трансформаторного включения. Счетчик максимально защищен от хищений электроэнергии и используется в составе АСКУЭ для передачи измеренных параметров в диспетчерский пункт по контролю, учету и распределению электрической энергии.

### Менеджер свойств счётчика

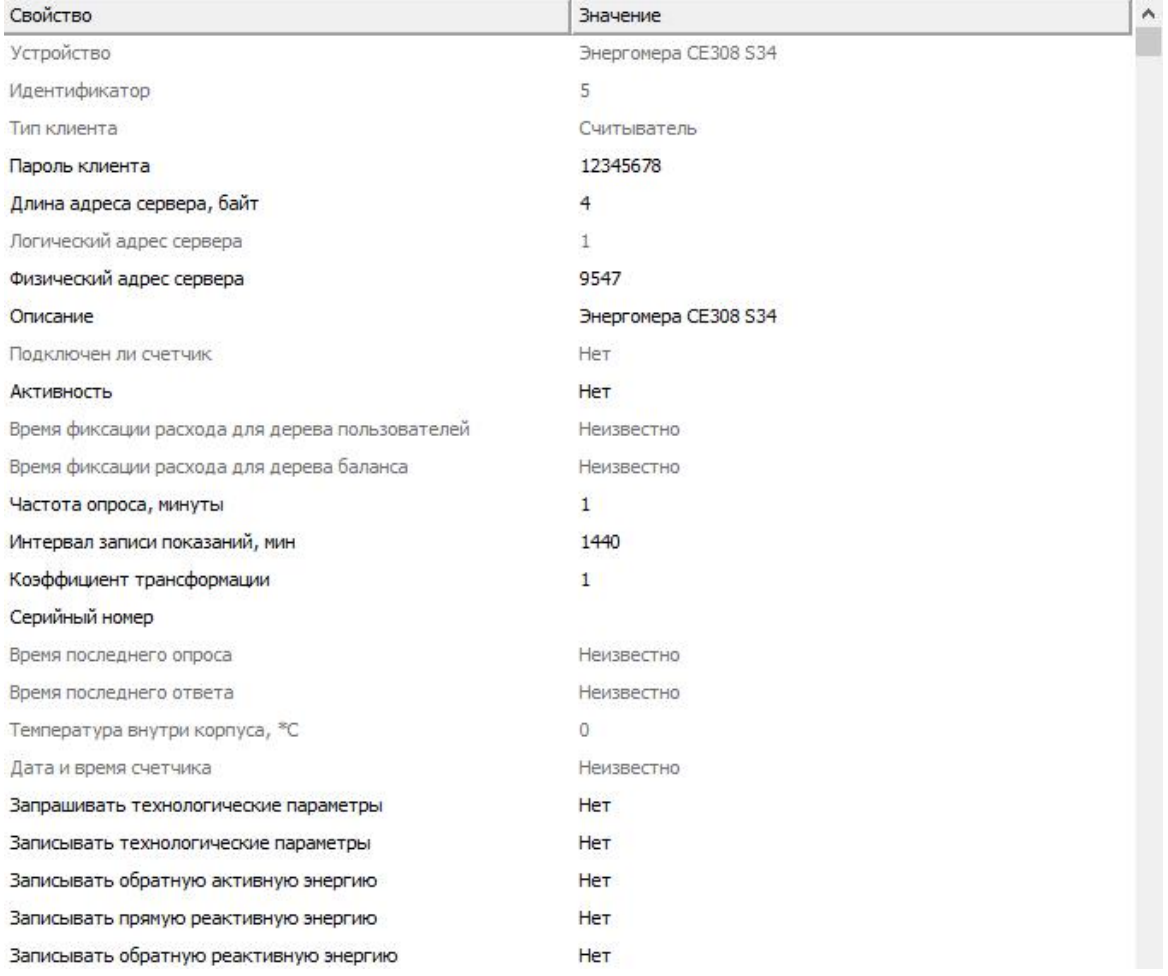

#### *Менеджер свойств счетчиков Энергомера СЕ308 S34*

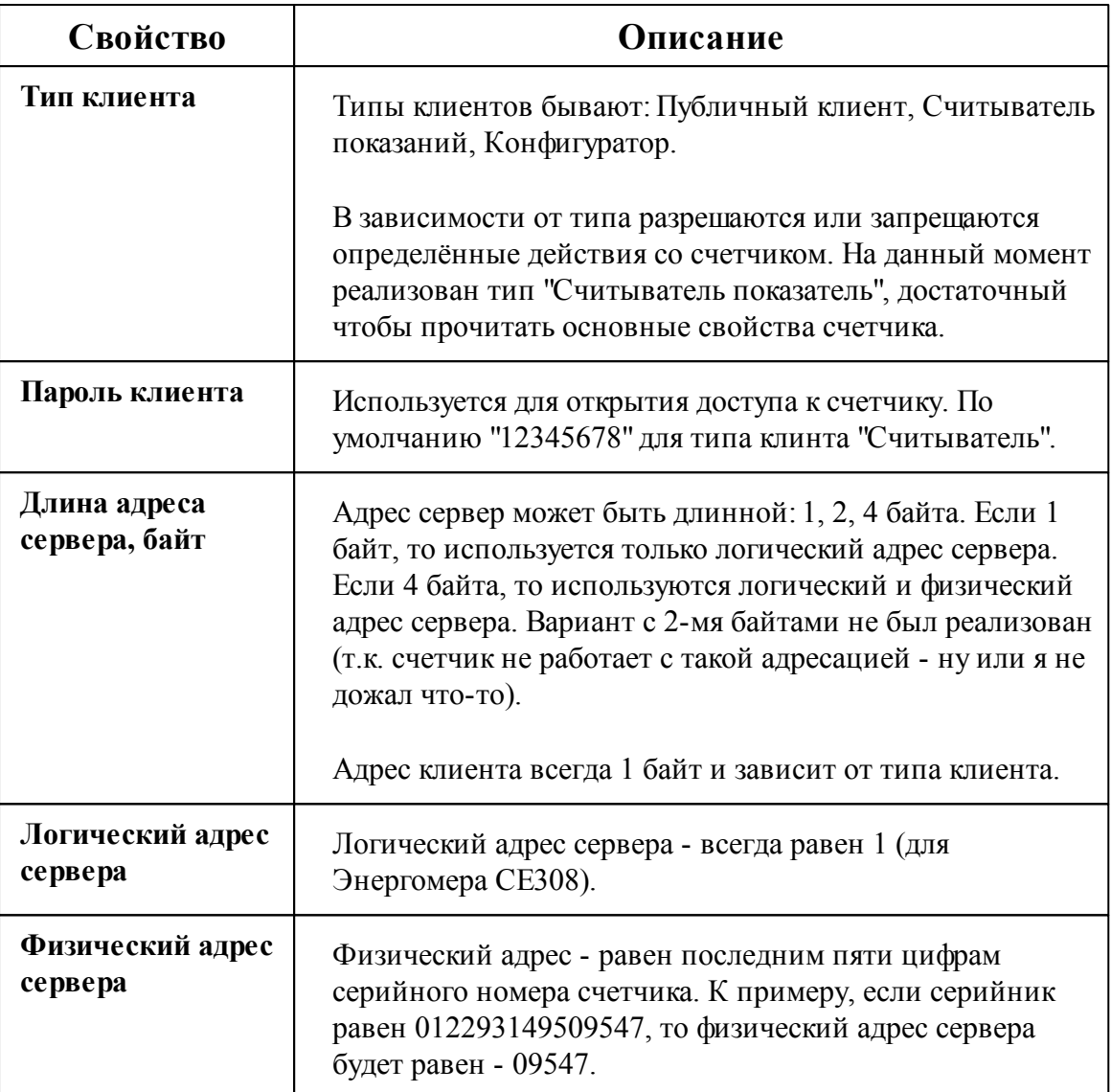

Общие сведения ["Интерфейсы"](#page-238-0) Общие сведения ["Устройства"](#page-240-0)

# **10.52 [RS-485] СЭБ-1ТМ.02**

# [RS-485] СЭБ-1ТМ.02

Обеспечивает работу со счётчиками электроэнергии СЭБ-1ТМ.02, находящимися на линии связи RS-485.

Работает через каналы связи : "COM-порт". По запросу возможно расширение перечня поддерживаемых каналов.

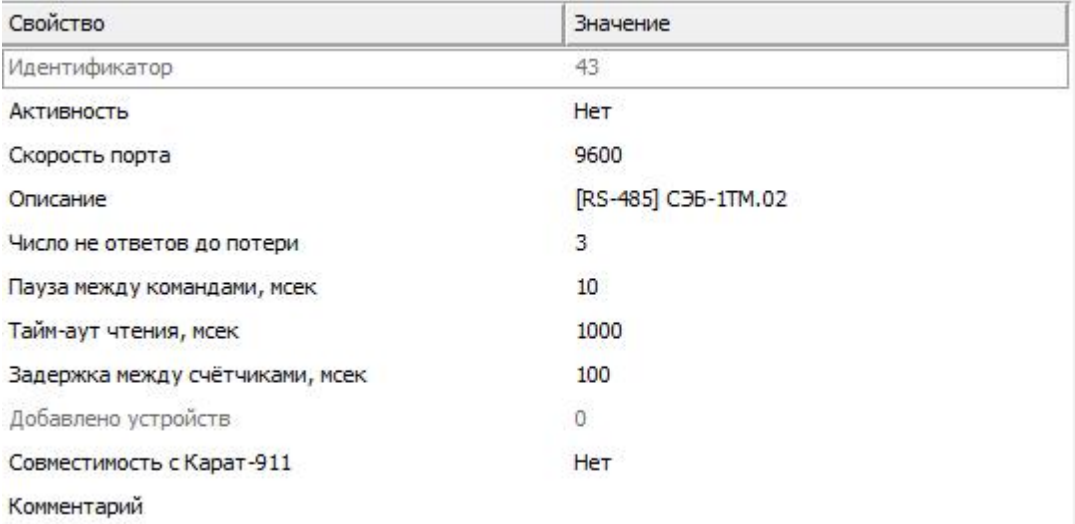

### *Менеджер свойств интерфейса [RS-485] СЭБ-1ТМ.02*

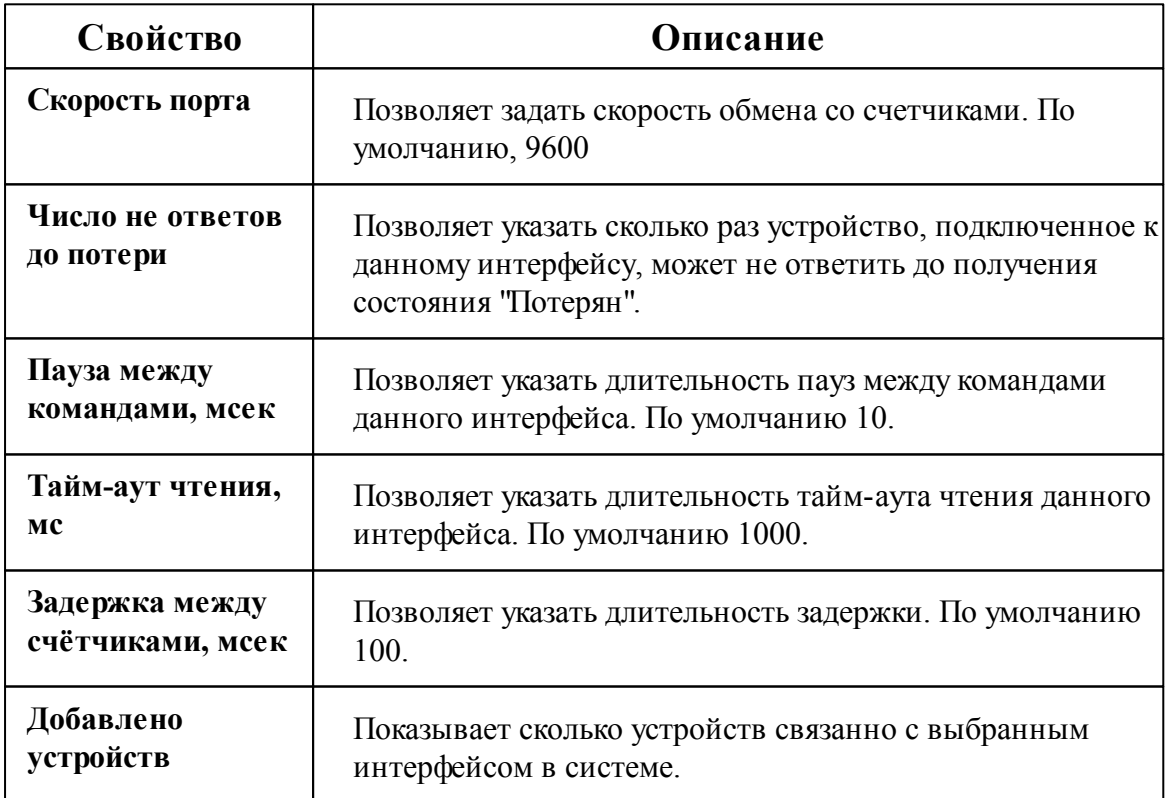

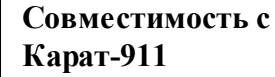

Общие сведения ["Интерфейсы"](#page-238-0) Общие сведения ["Устройства"](#page-240-0)

#### **10.52.1 СЭБ-1ТМ.02**

# Цифровой электросчётчик СЭБ-1ТМ.02

Представляет собой однофазный чётырехтарифный квартирный цифровой электросчётчик.

### Менеджер свойств счётчика

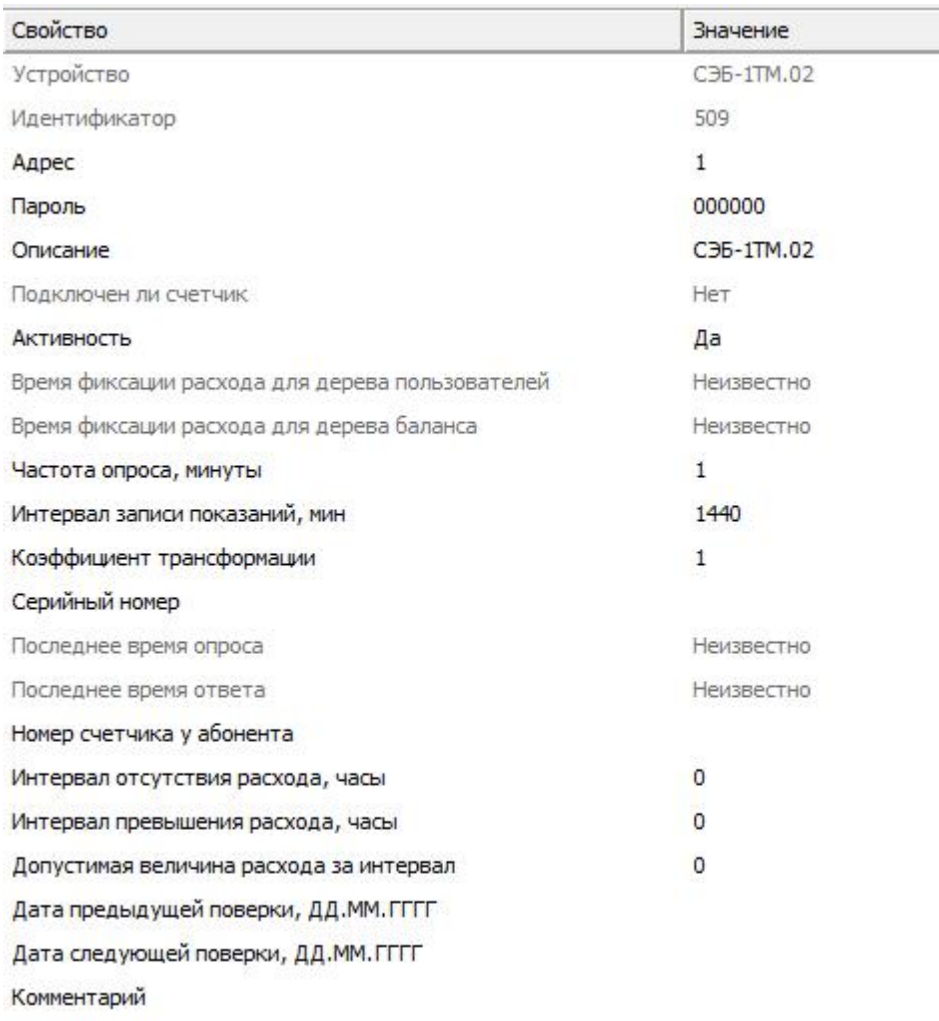

#### *Менеджер свойств счетчика СЭБ-1ТМ.02*

*Описание свойств счётчика вы сможете найти в разделе "Общие [сведения](#page-240-0) ["Устройства"](#page-240-0) "*

**Внимание!**После задания настроек индикации ("Показывать...") необходимо подать командусчётчику **Применить настройки индикации**.

## Менеджер команд счётчика

Для подачи команды нужно щелкнуть правой клавишей мыши на счётчике и выбрать соответствующий пункт контекстного меню.

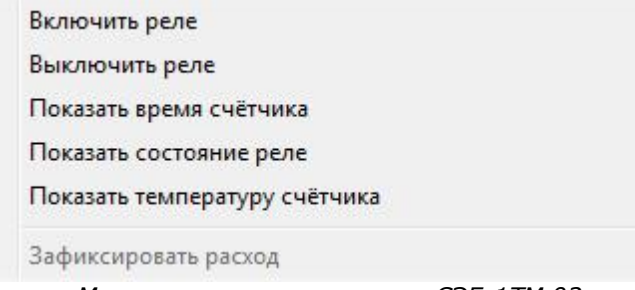

*Менеджер команд счетчика СЭБ-1ТМ.02*

Для подачи команды нужно щелкнуть правой клавишей мыши на счётчике и выбрать соответствующий пункт контекстного меню.

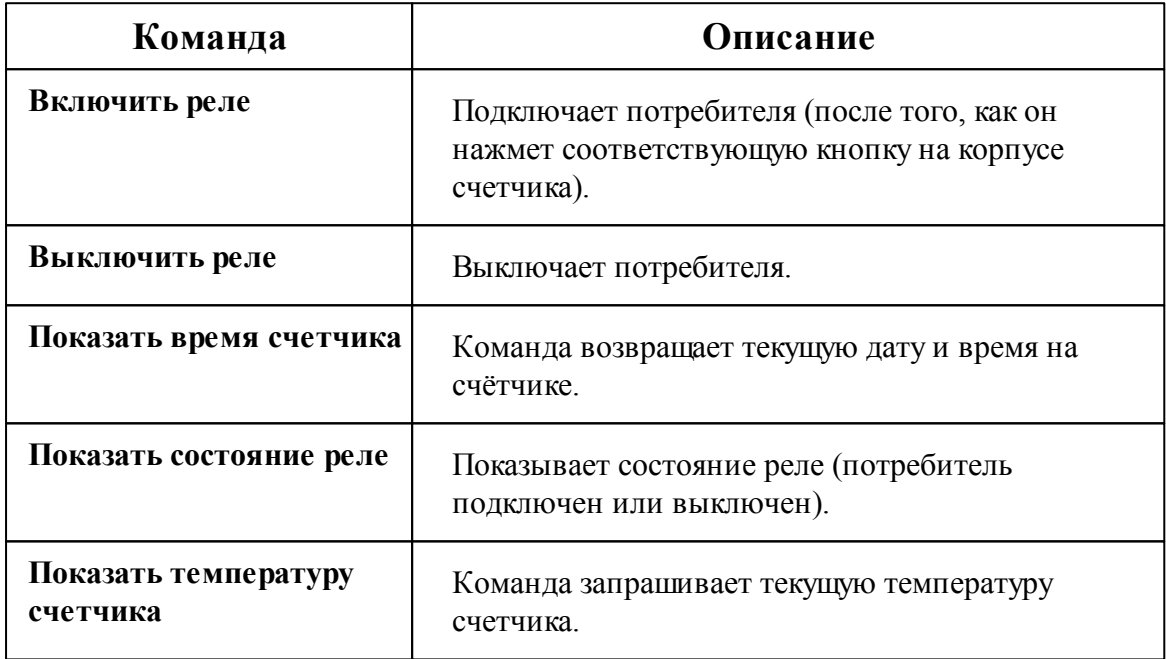

*Смотрите также:*

Общие сведения ["Интерфейсы"](#page-238-0) Общие сведения ["Устройства"](#page-240-0)

# **10.53 [RS-485] ТБН КМ5**

[RS-485] ТБН КМ5

Обеспечивает работу со счётчиками электроэнергии **КМ-5-1**, находящимися на

#### линии связи RS-485.

Работает через каналы связи : "COM-порт". По запросу возможно расширение перечня поддерживаемых каналов.

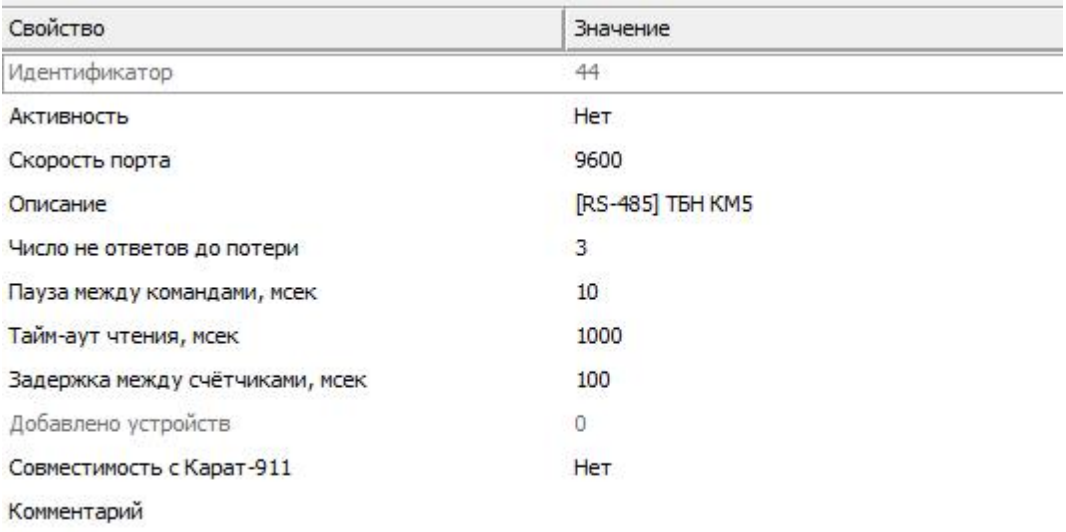

#### *Менеджер свойств интерфейса [RS-485] ТБН КМ5*

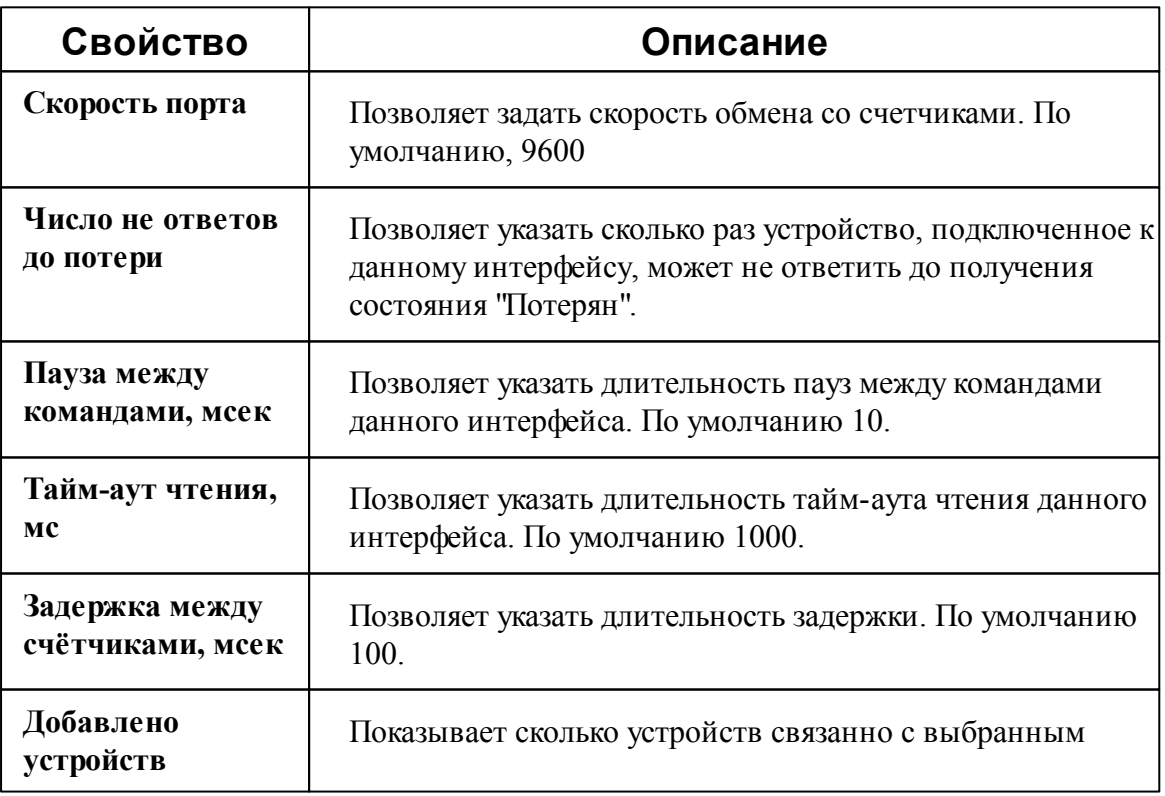

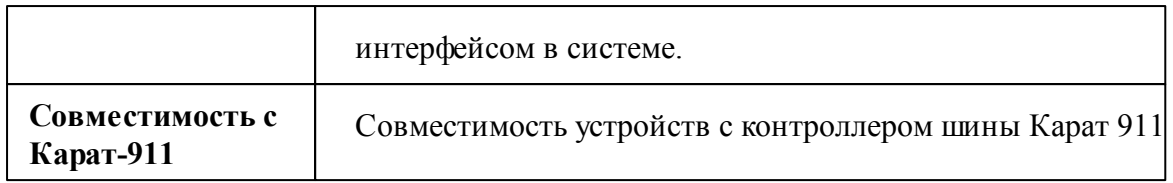

Общие сведения ["Интерфейсы"](#page-238-0) Общие сведения ["Устройства"](#page-240-0)

### **10.53.1 ТБН Энергосервис КМ-5**

# ТБН Энергосервис КМ-5-1

Представляет собой электромагнитные теплосчётчики (счётчики тепла) серии КМ-5-1.

# Менеджер свойств счётчика

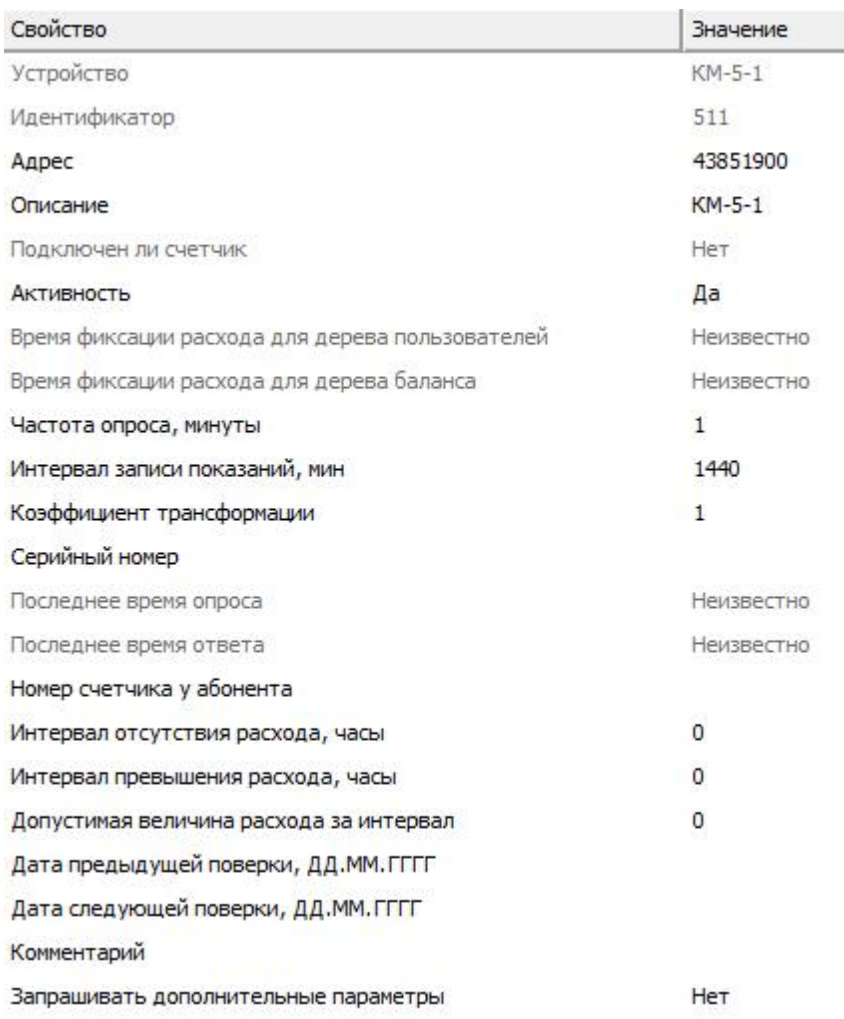

*Менеджер свойств счетчика ТБН Энергосервис КМ-5-1*

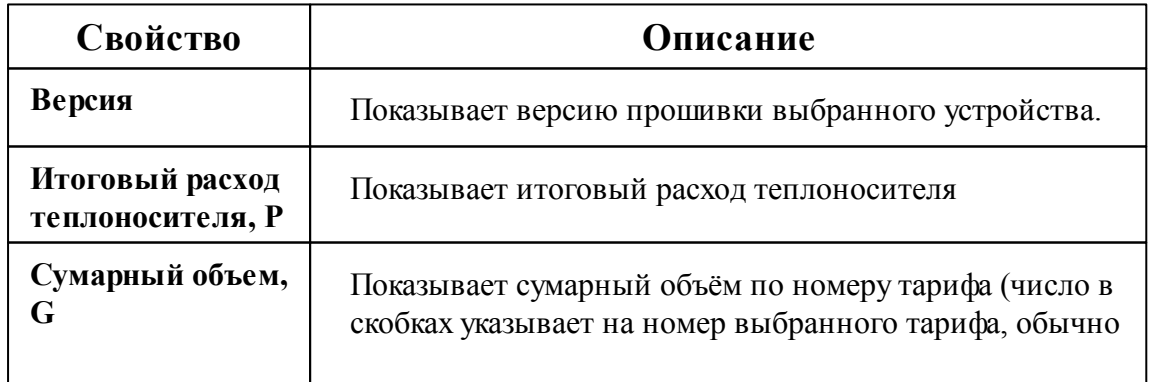

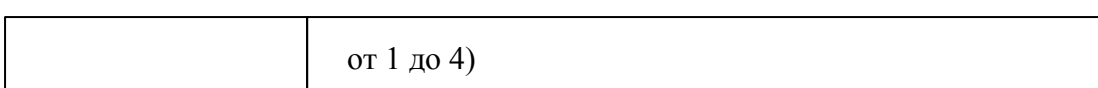

## Менеджер команд счётчика

Для подачи команды нужно щелкнуть правой клавишей мыши на счётчике и выбрать соответствующий пункт контекстного меню.

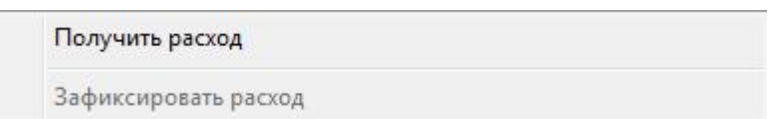

*Менеджер команд счетчика ТБН Энергосервис КМ-5-1*

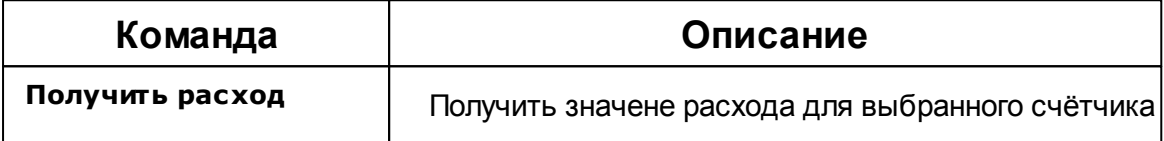

#### *Смотрите также:*

Общие сведения ["Интерфейсы"](#page-238-0) Общие сведения ["Устройства"](#page-240-0)

## **10.54 [RS-485] ТЭМ-104 модель до 2013г.**

[RS-485] ТЭМ-104 модель до 2013г.

Обеспечивает работу со счётчиками электроэнергии ТЭМ-104, находящимися на линии связи RS-485.

Работает через каналы связи : "COM-порт". По запросу возможно расширение перечня поддерживаемых каналов.

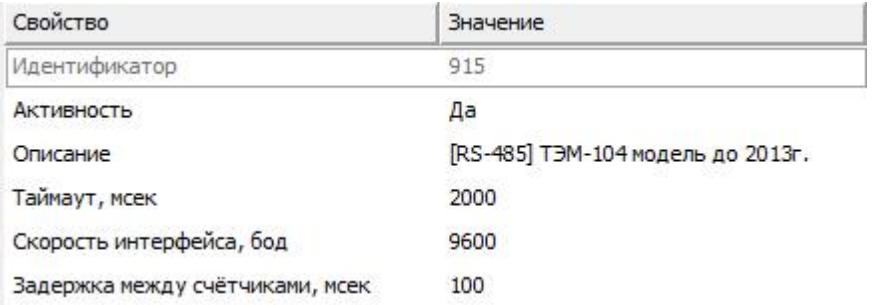

*Менеджер свойств интерфейса [RS-485] ТЭМ-104 модель до 2013г.*

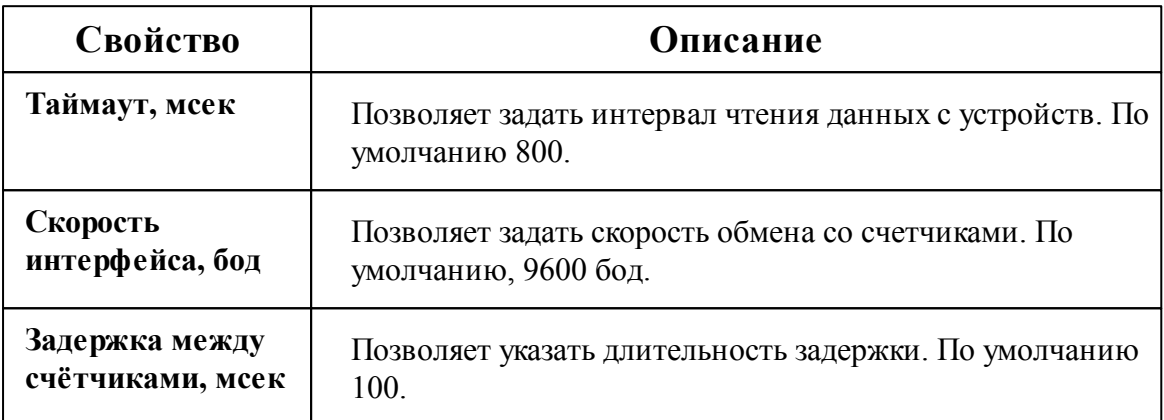

#### *Смотрите также:*

Общие сведения ["Интерфейсы"](#page-238-0) Общие сведения ["Устройства"](#page-240-0)

### **10.54.1 ТЭМ-104**

# Многоканальный теплосчётчик ТЭМ-104

Представляет собой тепловычислитель.

Менеджер свойств счётчика

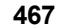

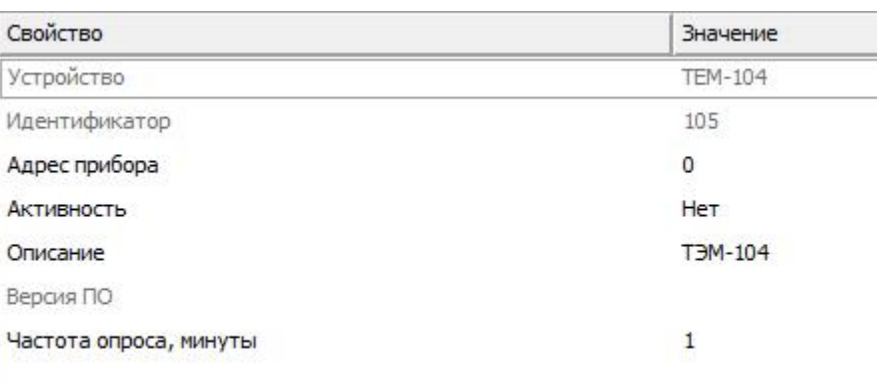

*Менеджер свойств тепловычислителя ТЭМ-104*

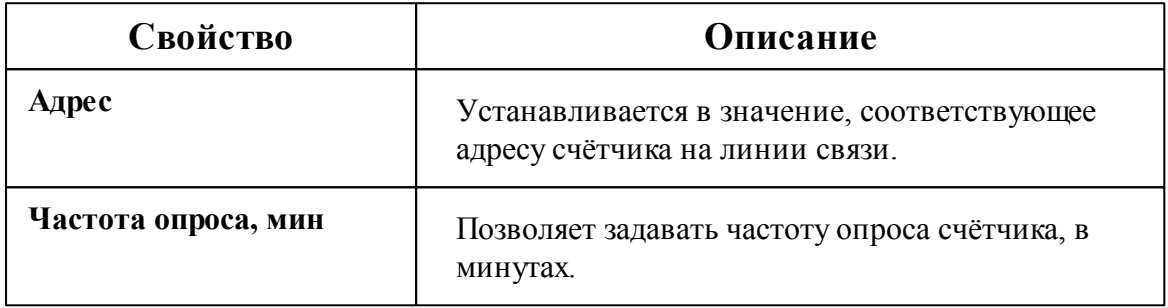

## Менеджер команд счётчика

Для подачи команды нужно щелкнуть правой клавишей мыши на счётчике и выбрать соответствующий пункт контекстного меню.

Получить расход

Зафиксировать расход

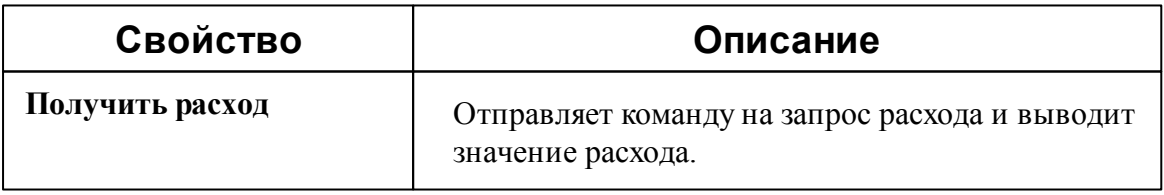

Общие сведения ["Интерфейсы"](#page-238-0) Общие сведения ["Устройства"](#page-240-0)

# **10.55 [RS-485] ЧИС МУР ADN AS**

## [RS-485] ЧИС МУР ADN AS

**Интерфейс [RS-485] ЧИС МУР ADN AS** - обеспечивает работу со счётчиками воды ЧИС МУР находящимися на линии связи RS-485.

Работает через каналы связи : "COM-порт", "C2000-Ethernet". По запросу возможно расширение перечня поддерживаемых каналов.

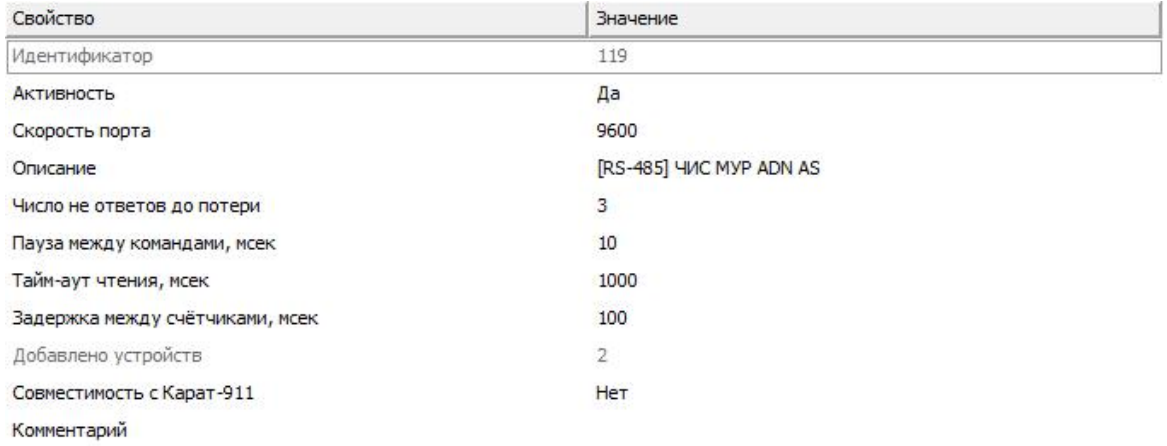

#### *Менеджер свойств интерфейса [RS-485] ЧИС МУР ADN AS*

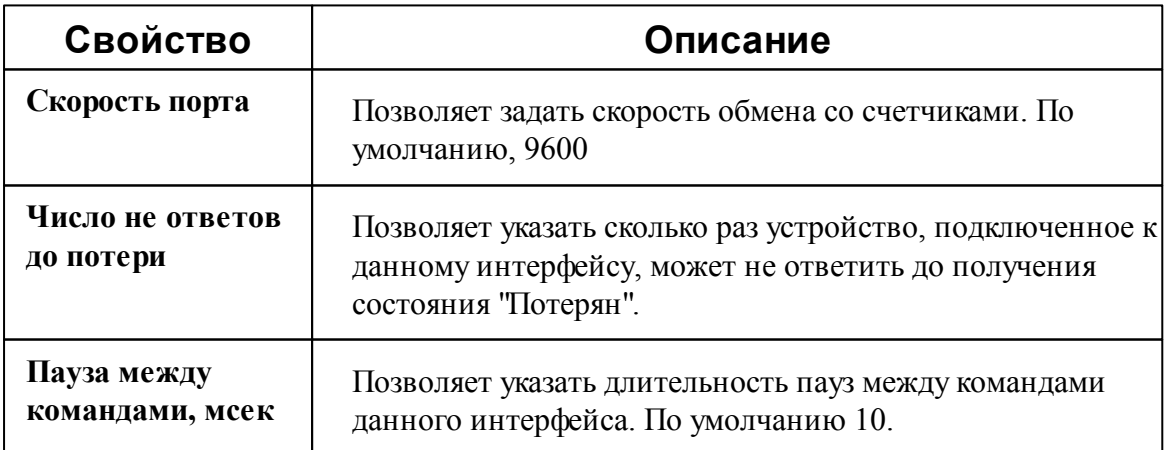
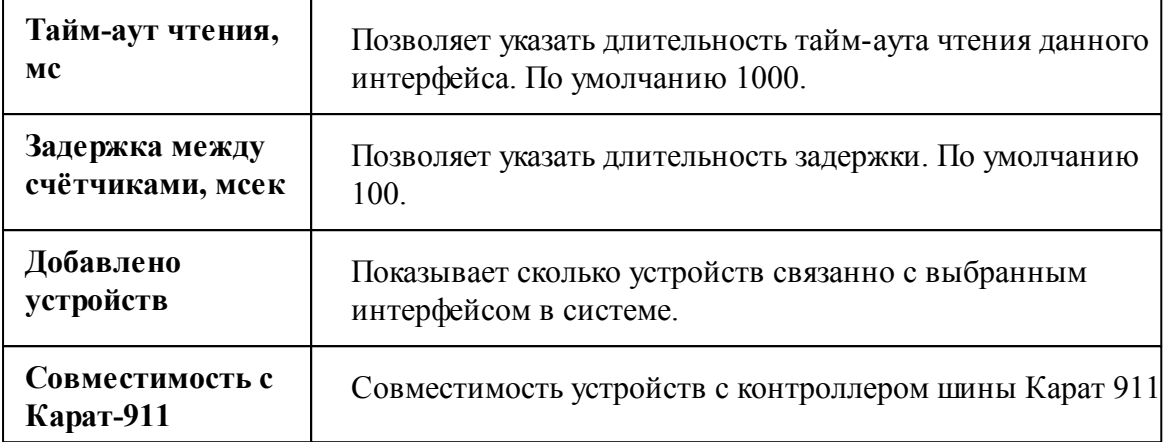

#### *Смотрите также:*

Общие сведения ["Интерфейсы"](#page-238-0) Общие сведения ["Устройства"](#page-240-0)

#### **10.55.1 Счётчик горячей воды ЧИС МУР**

# Счётчик горячей воды ЧИС МУР

Представляют собой универсальные объекты для работы с чётырех тарифными цифровыми электросчётчиками.

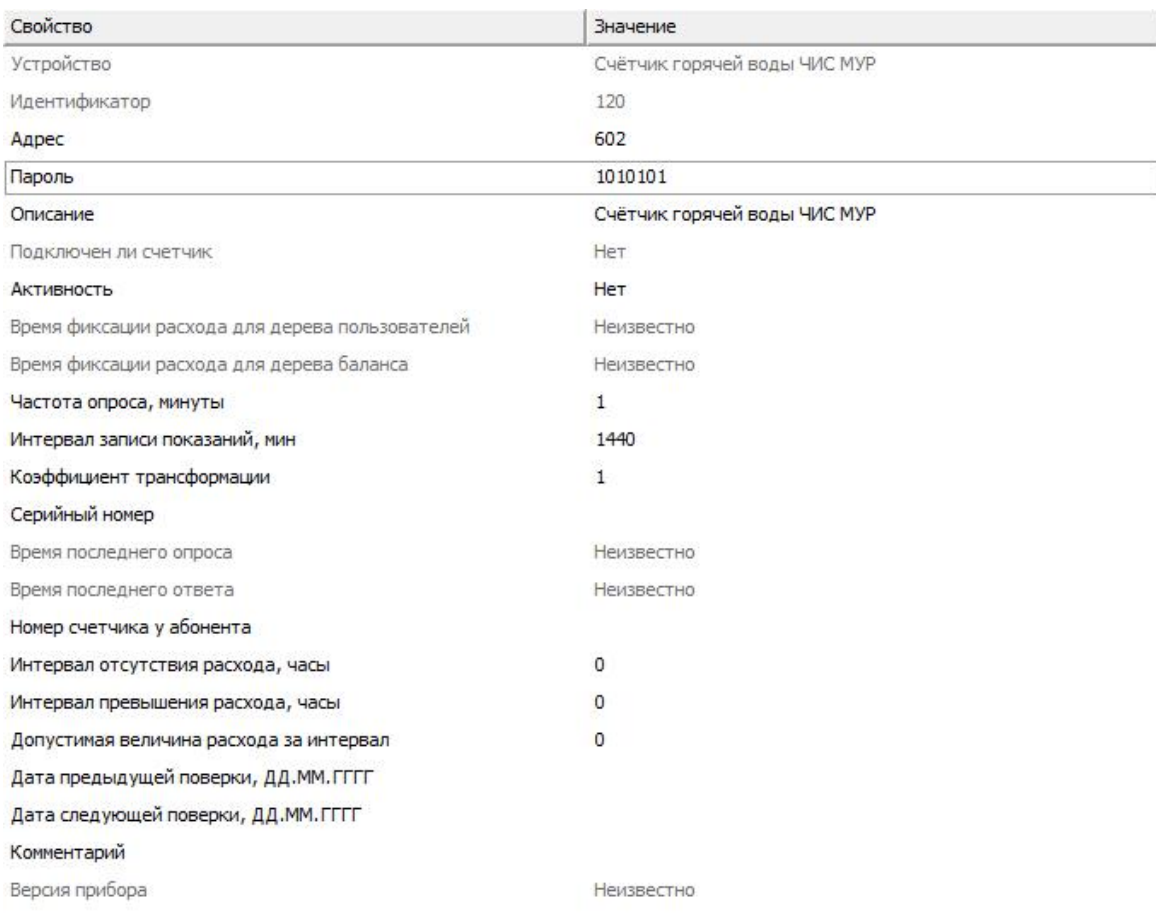

#### *Менеджер свойств счетчика горячей воды ЧИС МУР*

*Описание свойств счётчика вы сможете найти в разделе "Общие [сведения](#page-240-0) ["Устройства"](#page-240-0) "*

#### *Смотрите также:*

Общие сведения ["Интерфейсы"](#page-238-0) Общие сведения ["Устройства"](#page-240-0)

#### **10.55.2 Счётчик холодной воды ЧИС МУР**

# Счётчик горячей воды ЧИС МУР

Представляют собой универсальные объекты для работы с чётырех тарифными цифровыми электросчётчиками.

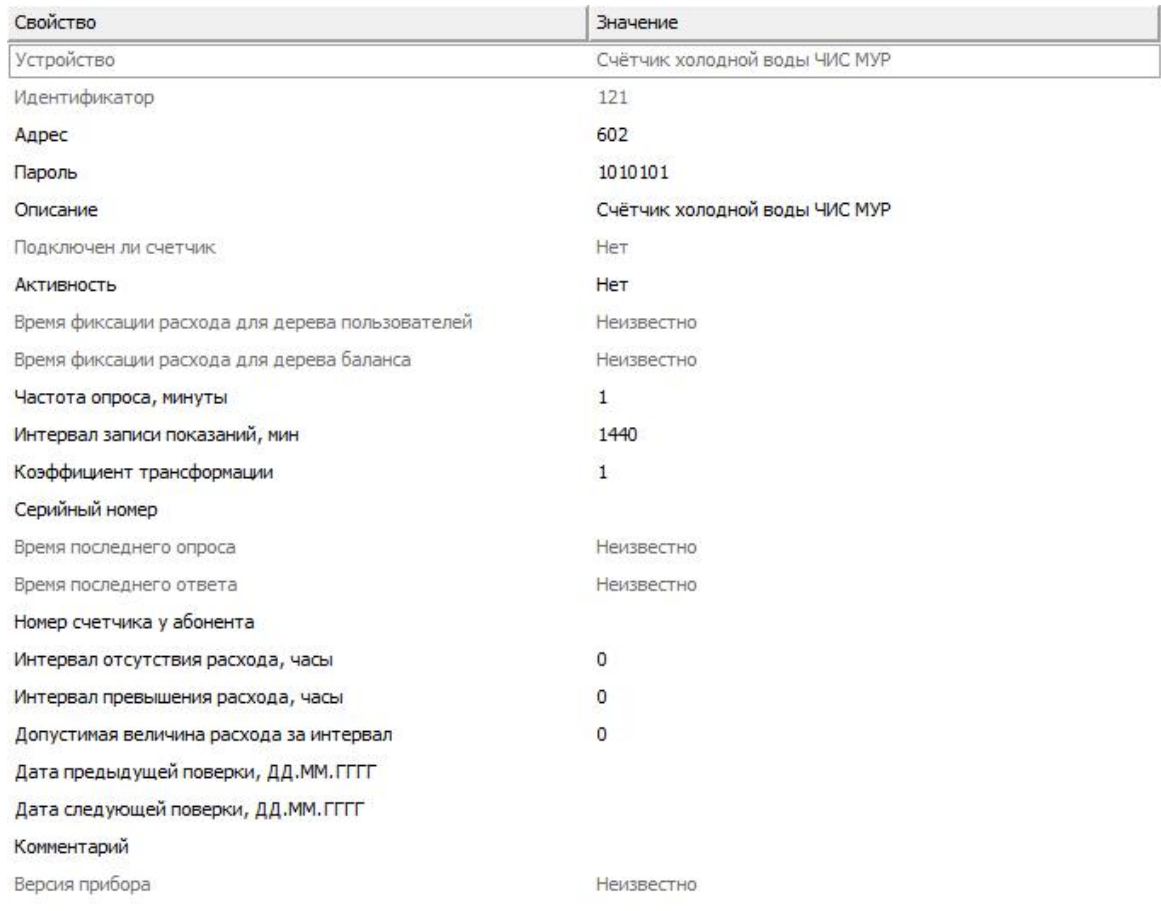

#### *Менеджер свойств счетчика холодной воды ЧИС МУР*

*Описание свойств счётчика вы сможете найти в разделе "Общие [сведения](#page-240-0) ["Устройства"](#page-240-0) "*

#### *Смотрите также:*

Общие сведения ["Интерфейсы"](#page-238-0) Общие сведения ["Устройства"](#page-240-0)

### **10.56 [RS-485] Электросчётчики Пульсар**

### [RS-485] Электросчётчики Пульсар

Обеспечивает работу со счётчиками электроэнергии BOLID-Топаз 103, 104 и 303, находящимися на линии связи RS-485.

**Интерфейс [RS-485] Бетар ЭСО-211** - обеспечивает работу со счётчиками электроэнергии Пульсар, находящимися на линии связи RS-485.

Работает через каналы связи : "COM-порт", "C2000-Ethernet". По запросу возможно расширение перечня поддерживаемых каналов.

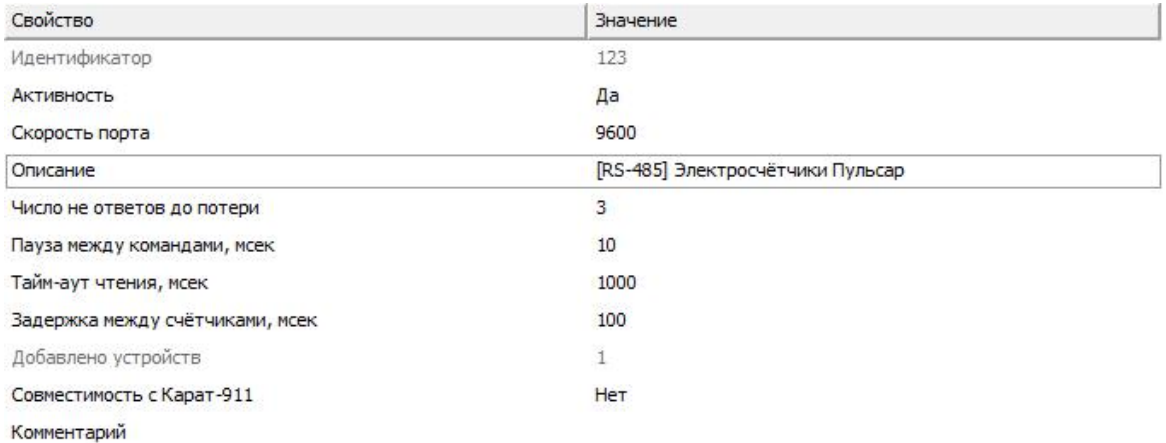

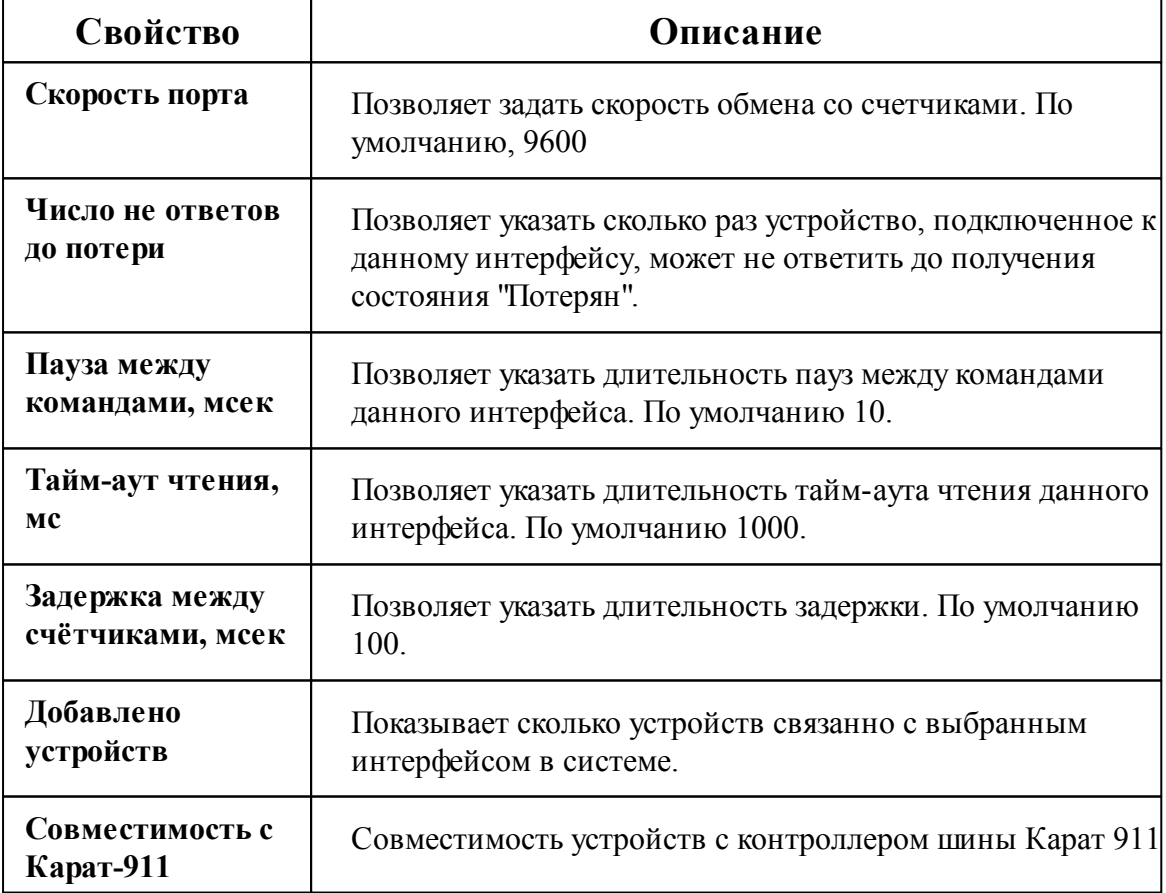

*Смотрите также:* Общие сведения ["Интерфейсы"](#page-238-0) Общие сведения ["Устройства"](#page-240-0)

### **10.56.1 Пульсар-1Тш**

# Цифровой электросчётчик Бетар ЭСО-211

Представляет собой однофазный квартирный цифровой электросчётчик.

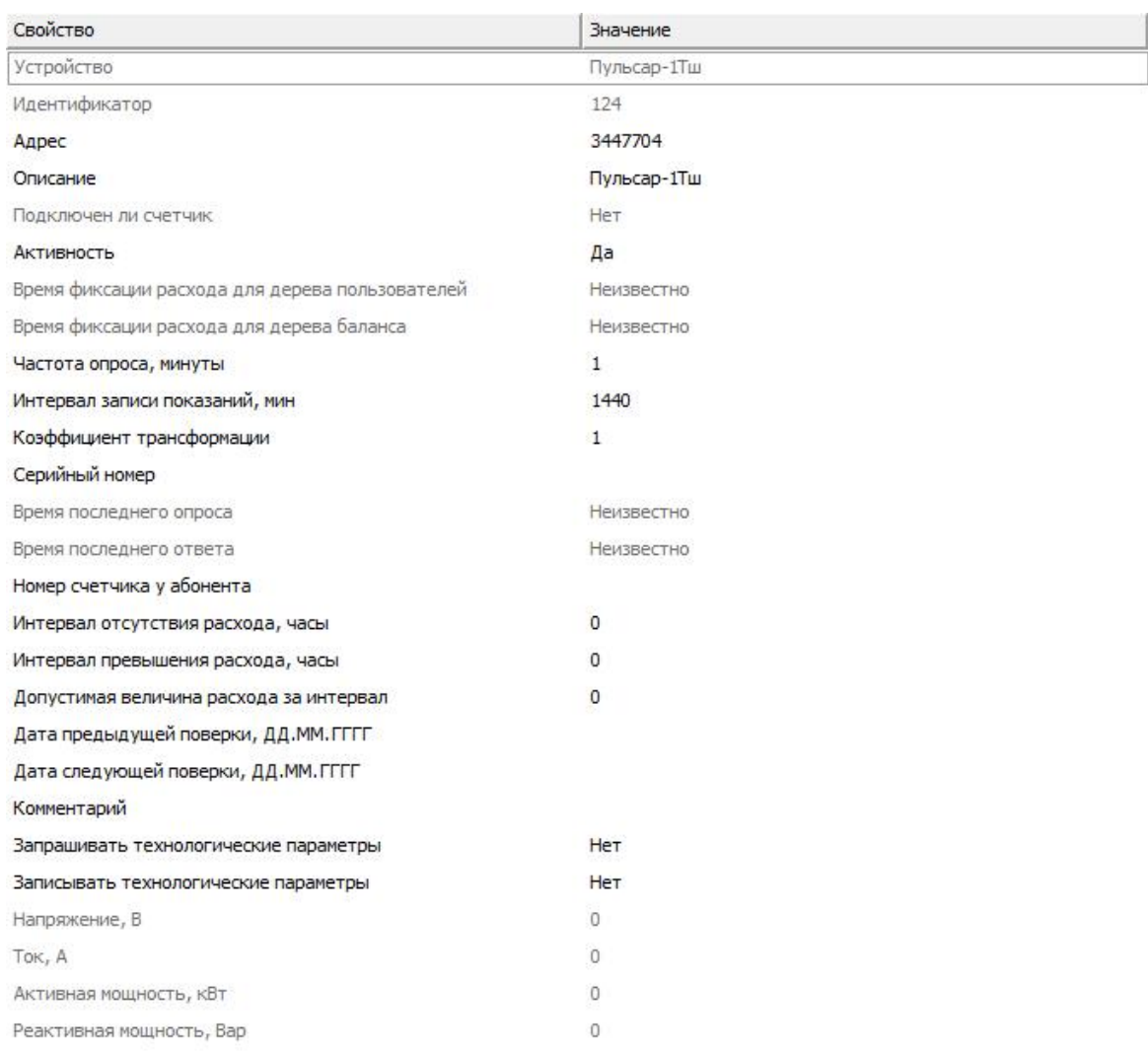

*Менеджер свойств счетчика Пульсар-1Тш*

*Описание свойств счётчика вы сможете найти в разделе "Общие [сведения](#page-240-0) ["Устройства"](#page-240-0) "*

#### *Смотрите также:*

Общие сведения ["Интерфейсы"](#page-238-0) Общие сведения ["Устройства"](#page-240-0)

### **10.57 [RS-485] Энергомера СЕ102/102 S7J**

# [RS-485] Энергомера СЕ102/102 S7J

Обеспечивает работу со счётчиками электроэнергии **СЕ102/102 S7J**, находящимися на линии связи RS-485.

Работает через каналы связи : "COM-порт". По запросу возможно расширение перечня поддерживаемых каналов.

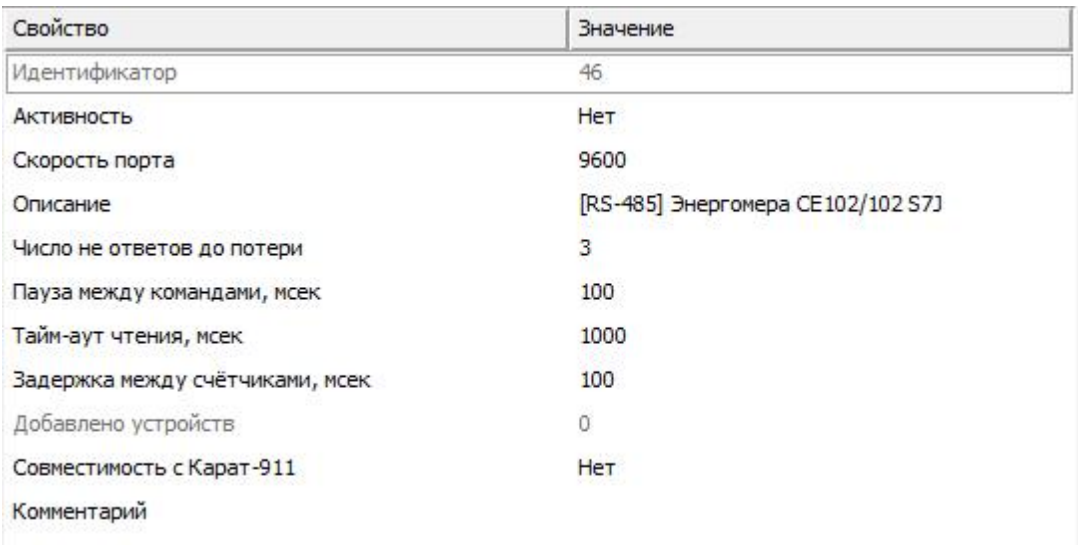

#### *Менеджер свойств интерфейса [RS-485] Энергомера СЕ102/102 S7J*

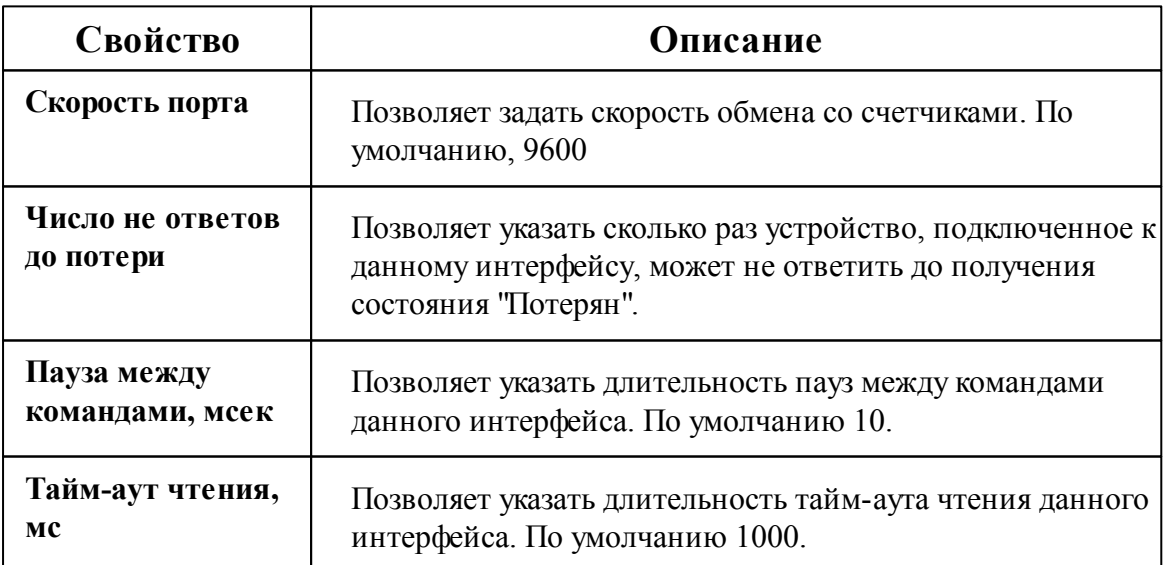

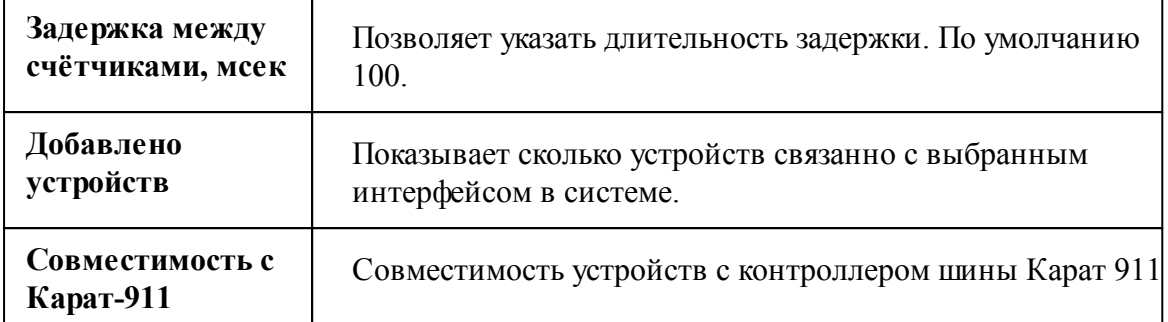

#### *Смотрите также:*

Общие сведения ["Интерфейсы"](#page-238-0) Общие сведения ["Устройства"](#page-240-0)

### **10.57.1 Энергомера СЕ102(М)(S7)**

# Цифровые электросчётчики Энергомера СЕ102(М) (S7)

Представляет собой однофазный многотарифный квартирный цифровой электросчётчик.

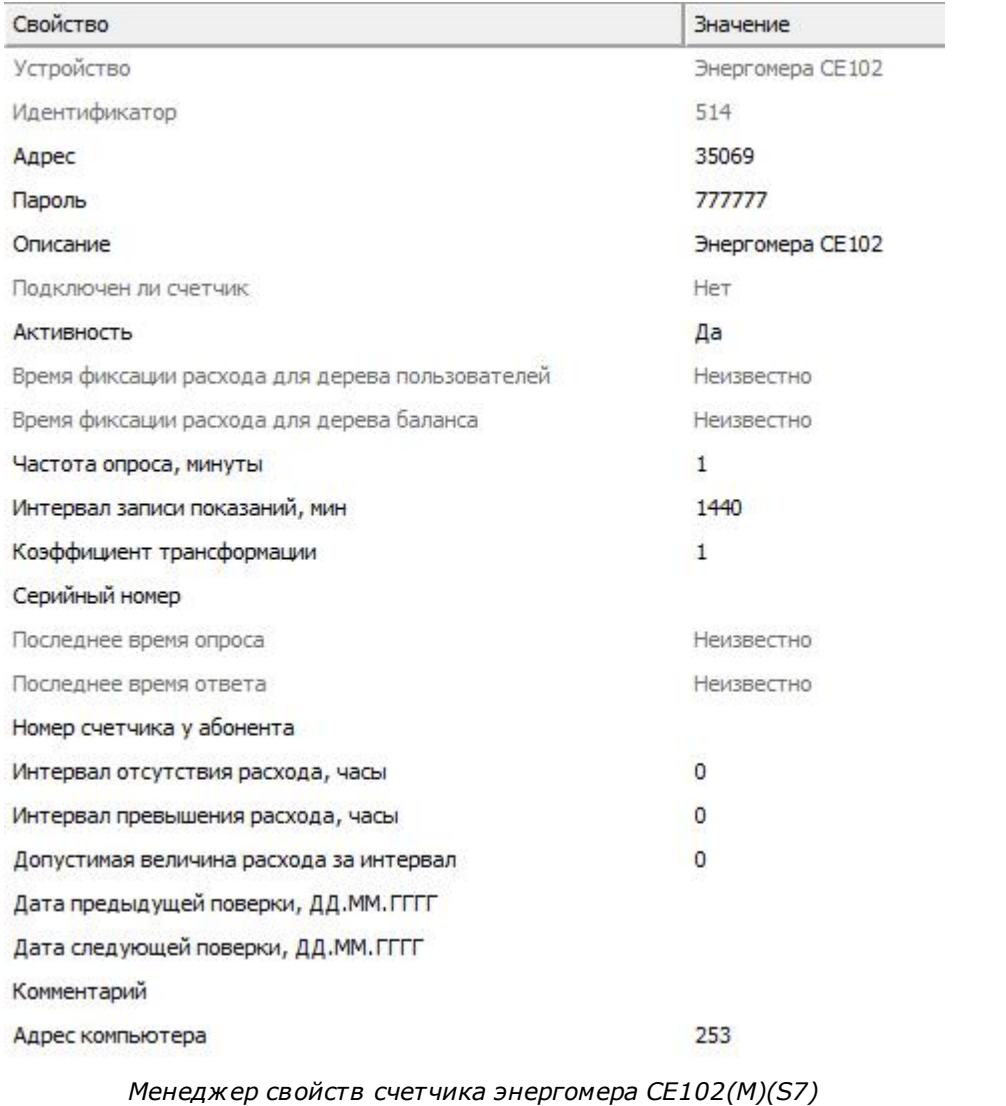

*Описание свойств счётчика вы сможете найти в разделе "Общие [сведения](#page-240-0) ["Устройства"](#page-240-0) "*

## Менеджер команд счётчика

Для подачи команды нужно щелкнуть правой клавишей мыши на счётчике и выбрать соответствующий пункт контекстного меню.

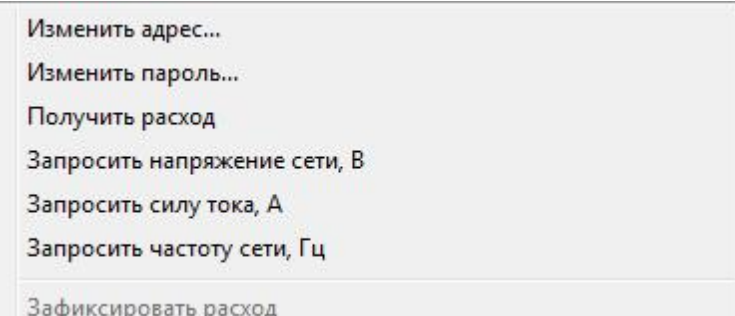

*Менеджер команд Энерогмера СЕ102(М)(S7)*

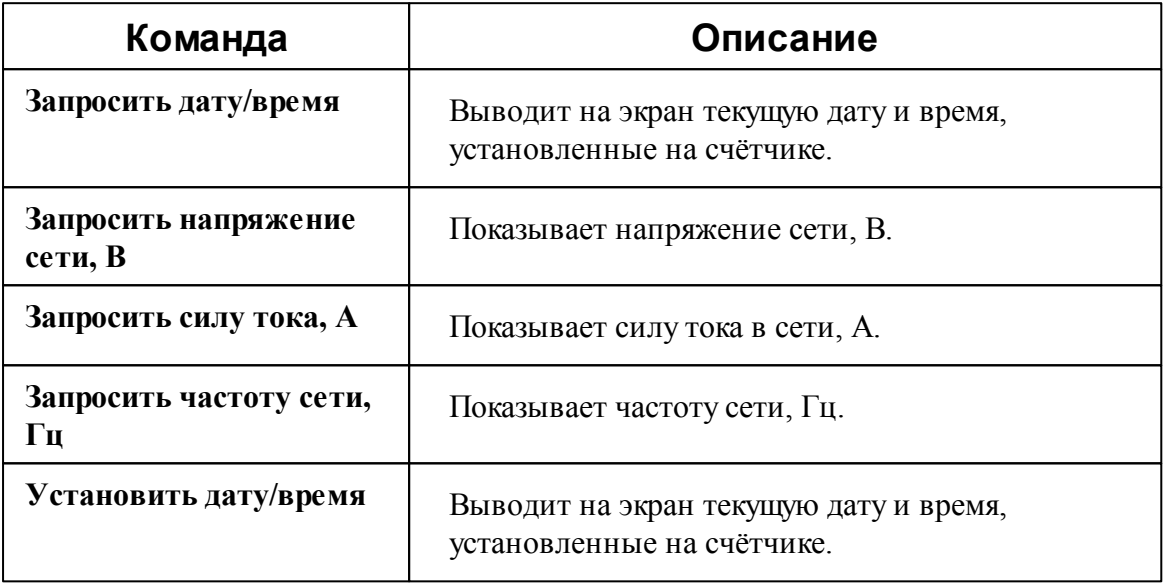

*Смотрите также:*

Общие сведения ["Интерфейсы"](#page-238-0) Общие сведения ["Устройства"](#page-240-0)

### **10.58 [RS-485] Энергомера СЕ102М, СЕ30х**

### [RS-485] Энергомера СЕ102М, CE30x

Обеспечивает работу со счётчиками электроэнергии Энергомера СЕ102М и CE30x, находящимися на линии связи RS-485.

Работает через каналы связи : "COM-порт". По запросу возможно расширение перечня поддерживаемых каналов.

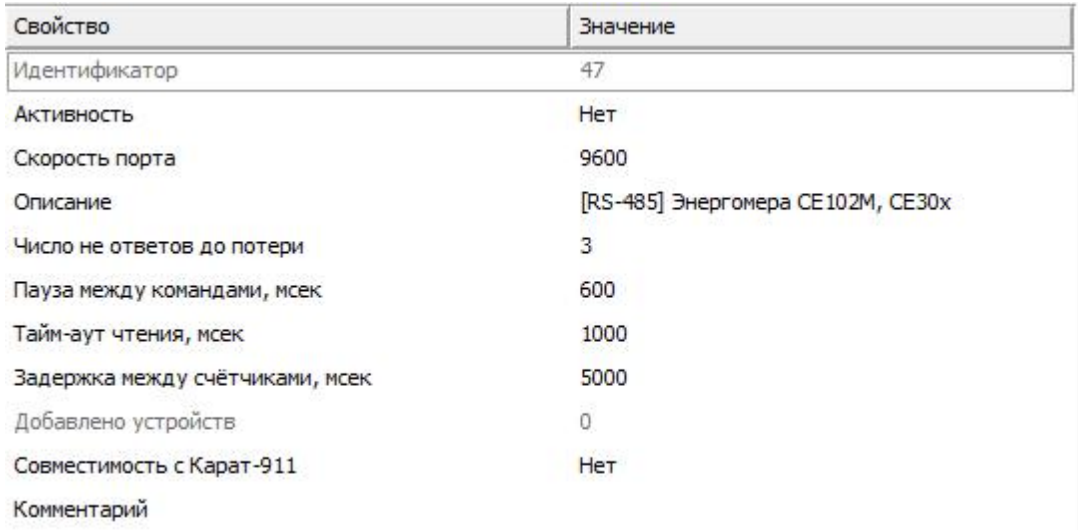

#### *Менеджер свойств интерфейса [RS-485] Энергомера CE30x*

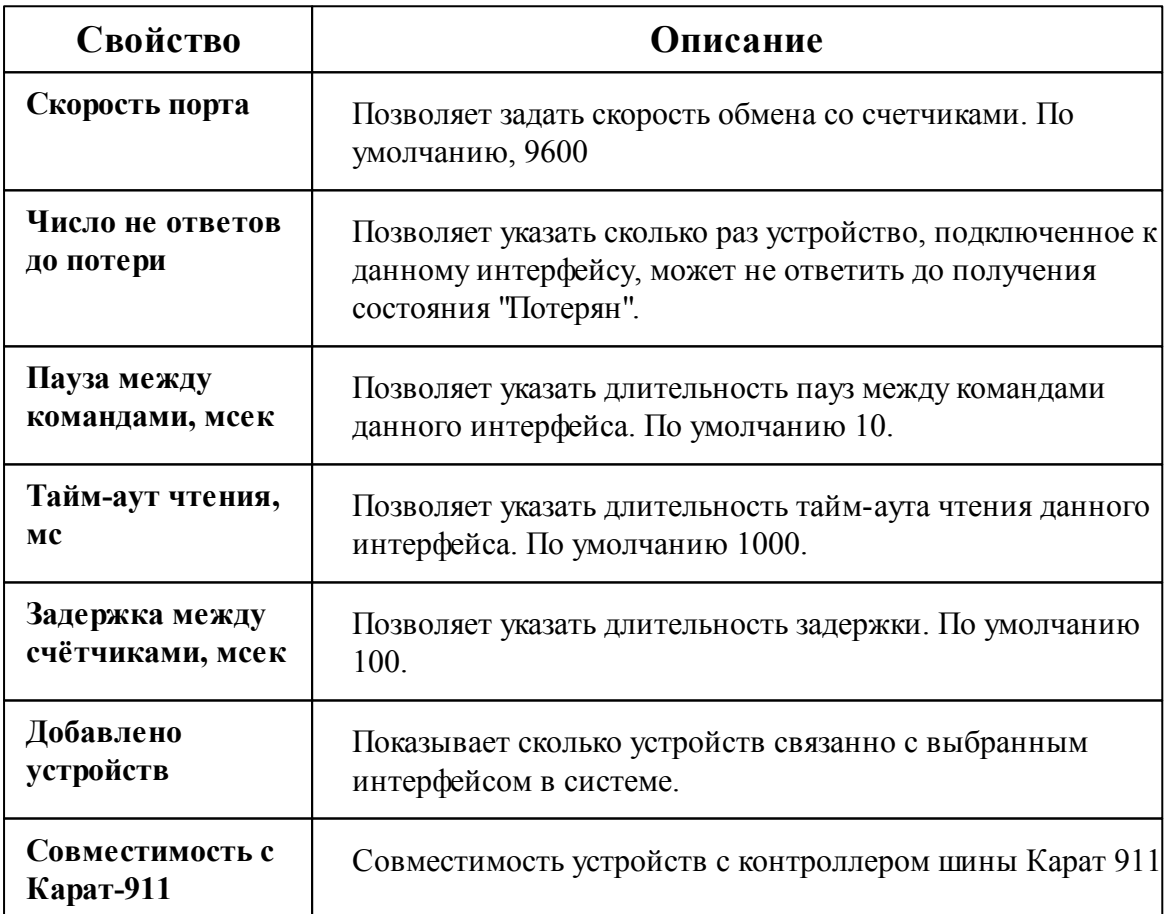

*Смотрите также:*

Общие сведения ["Интерфейсы"](#page-238-0) Общие сведения ["Устройства"](#page-240-0)

#### **10.58.1 Энергомера СЕ102М**

# Цифровые электросчётчики Энергомера СЕ102М

Представляет собой однофазный многотарифный квартирный цифровой электросчётчик.

Менеджер свойств счётчика

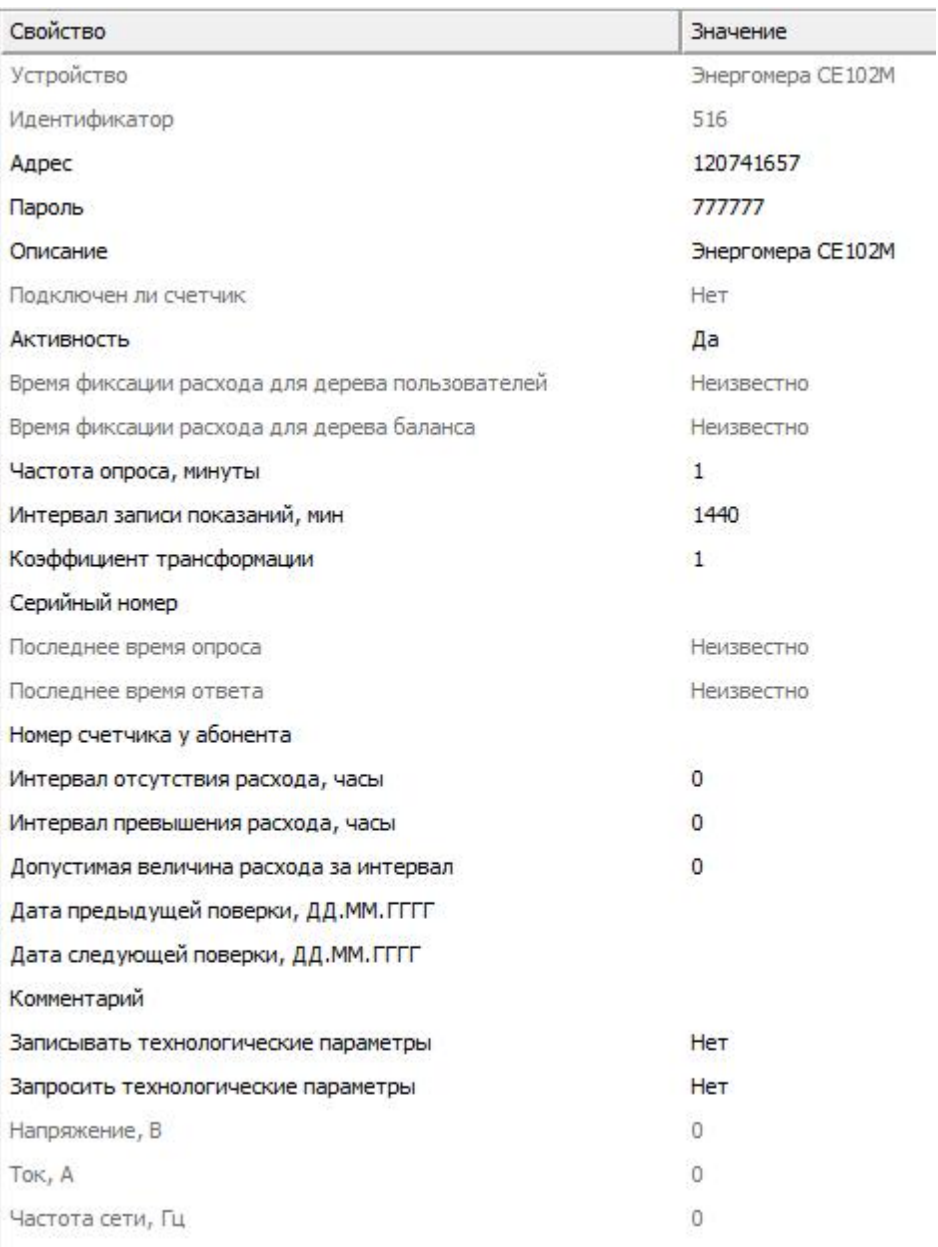

#### *Менеджер свойств счетчика энергомера СЕ102М*

*Описание свойств счётчика вы сможете найти в разделе "Общие [сведения](#page-240-0) ["Устройства"](#page-240-0) "*

### Менеджер команд счётчика

Для подачи команды нужно щелкнуть правой клавишей мыши на счётчике и

выбрать соответствующий пункт контекстного меню.

Изменить адрес...

Изменить пароль...

Получить расход

Запросить напряжение сети, В

Запросить силу тока, А

Запросить частоту сети, Гц

Зафиксировать расход

*Менеджер команд Энерогмера СЕ102(М)(S7)*

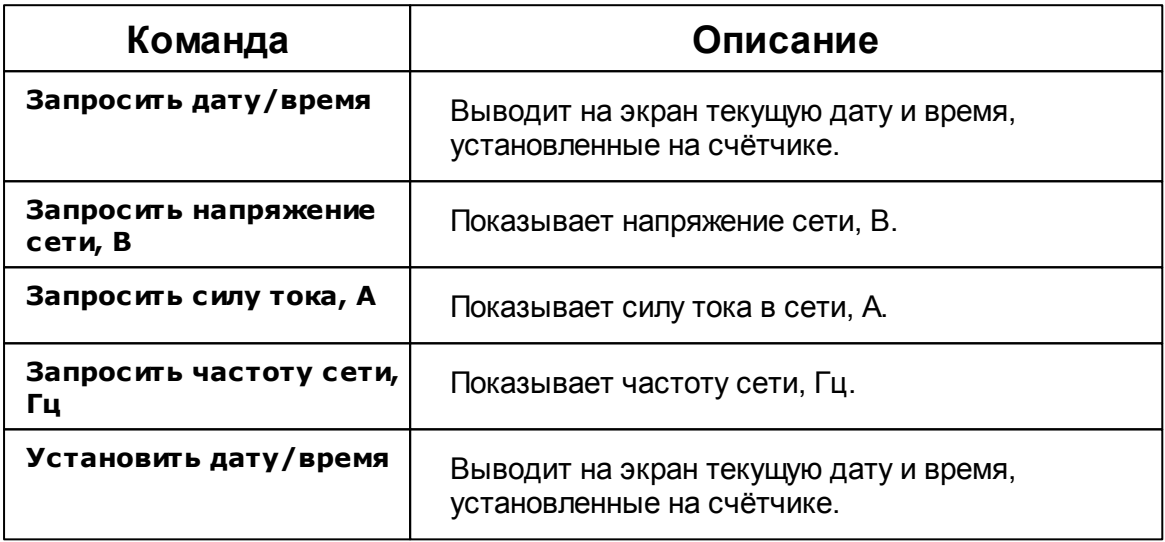

*Смотрите также:* Общие сведения ["Интерфейсы"](#page-238-0) Общие сведения ["Устройства"](#page-240-0)

**10.58.2 Энергомера CE30x**

# Цифровые электросчётчики Энергомера CE30x

Представляет собой трехфазный пяти тарифный цифровой электросчётчик.

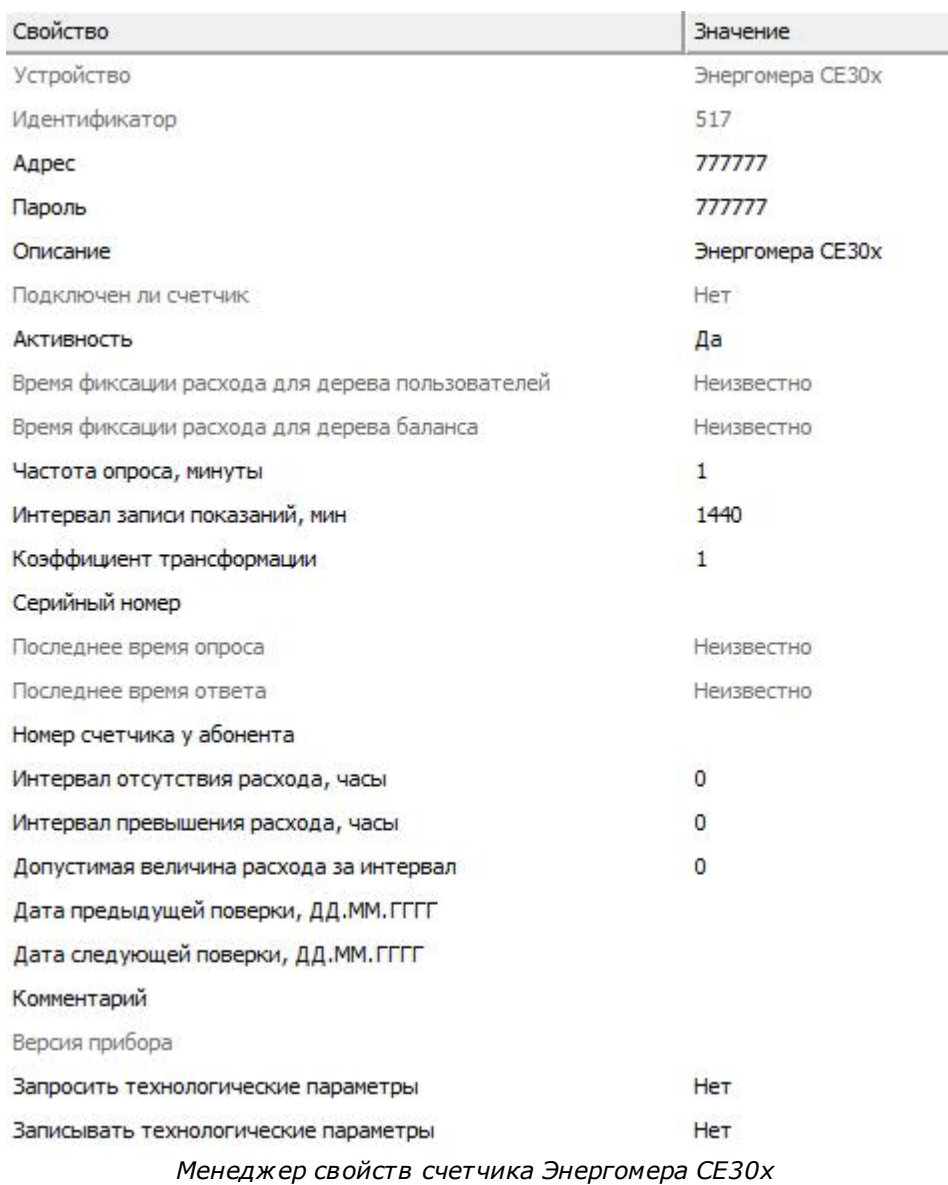

*Описание свойств счётчика вы сможете найти в разделе "Общие [сведения](#page-240-0) ["Устройства"](#page-240-0) "*

#### Менеджер команд счётчика

Для подачи команды нужно щелкнуть правой клавишей мыши на счётчике и выбрать соответствующий пункт контекстного меню.

Запросить дату/время Запросить напряжение сети, В

Запросить силу тока, А

Запросить частоту сети, Гц

Зафиксировать расход

*Менеджер команд счетчика Энергомера*

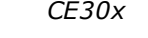

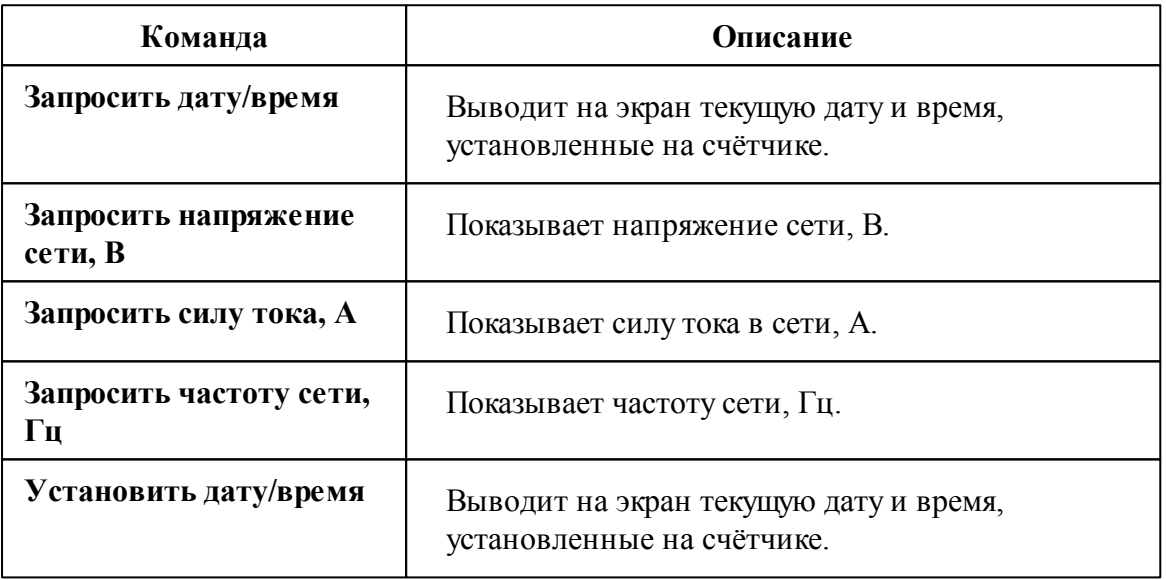

*Смотрите также:*

Общие сведения ["Интерфейсы"](#page-238-0) Общие сведения ["Устройства"](#page-240-0)

### **10.59 [RS-485] Энергомера ЦЭх**

# [RS-485] Энергомера ЦЭ6850

Обеспечивает работу со счётчиками электроэнергии Энергомера ЦЭ6850, находящимися на линии связи RS-485.

Работает через каналы связи : "COM-порт". По запросу возможно расширение перечня поддерживаемых каналов.

| Свойство                        | Значение                |  |
|---------------------------------|-------------------------|--|
| Идентификатор                   | 48                      |  |
| <b>Активность</b>               | Her                     |  |
| Скорость порта                  | 9600                    |  |
| Описание                        | [RS-485] Энергомера ЦЭх |  |
| Число не ответов до потери      | $\overline{\mathbf{3}}$ |  |
| Пауза между командами, мсек     | 10                      |  |
| Таим-аут чтения, мсек           | 2000                    |  |
| Задержка между счётчиками, мсек | 5000                    |  |
| Добавлено устройств             | $\overline{0}$          |  |
| Совместимость с Карат-911       | Her                     |  |
| Комментарий                     |                         |  |

*Менеджер свойств интерфейса [RS-485] Энергомера ЦЭ6850*

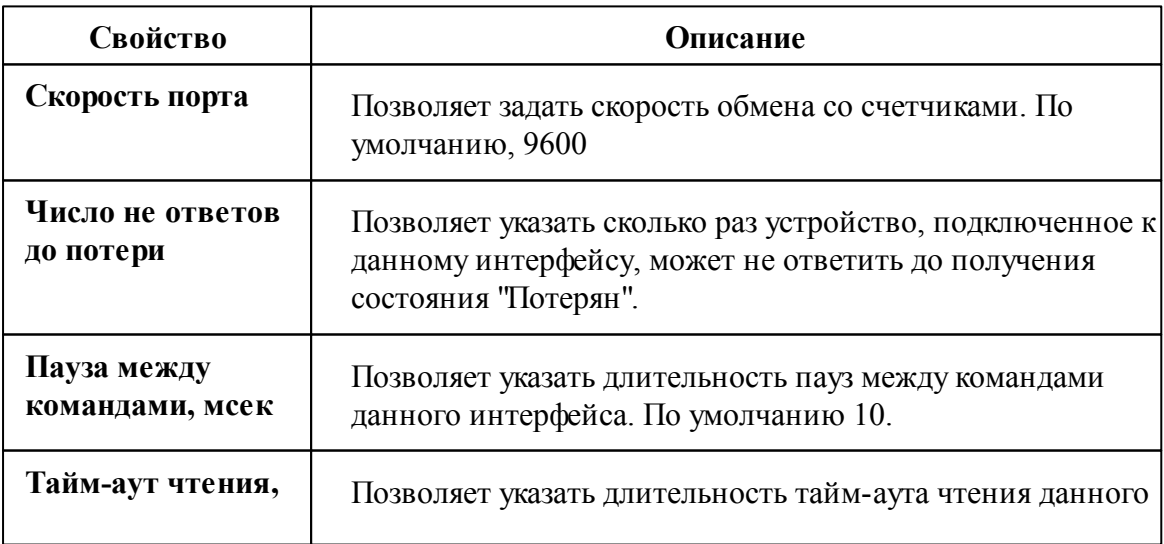

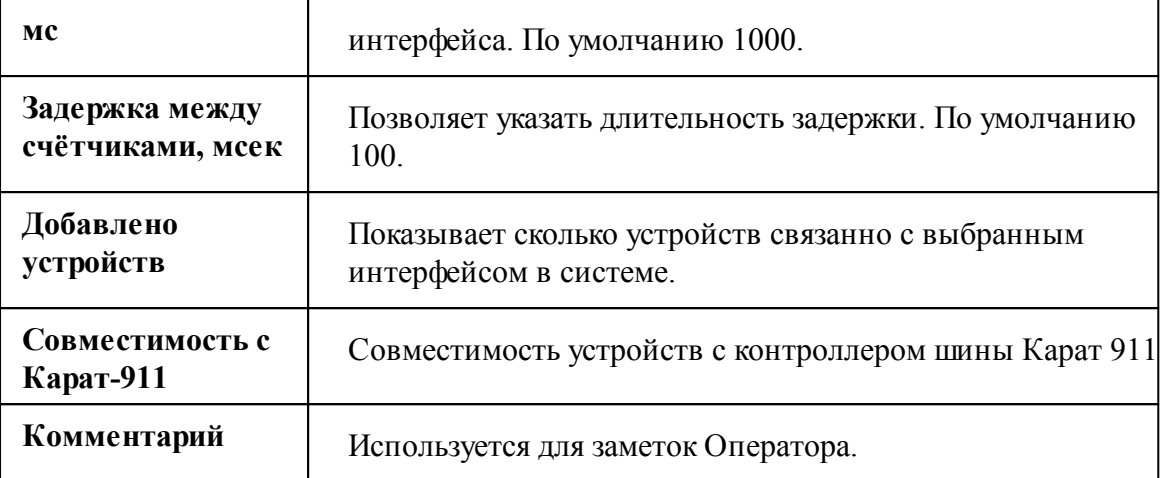

#### *Смотрите также:*

Общие сведения ["Интерфейсы"](#page-238-0) Общие сведения ["Устройства"](#page-240-0)

### **10.59.1 Энергомера ЦЭ6850**

# Цифровые электросчётчики Энергомера ЦЭ6850

Представляет собой трехфазный многотарифный квартирный цифровой электросчётчик.

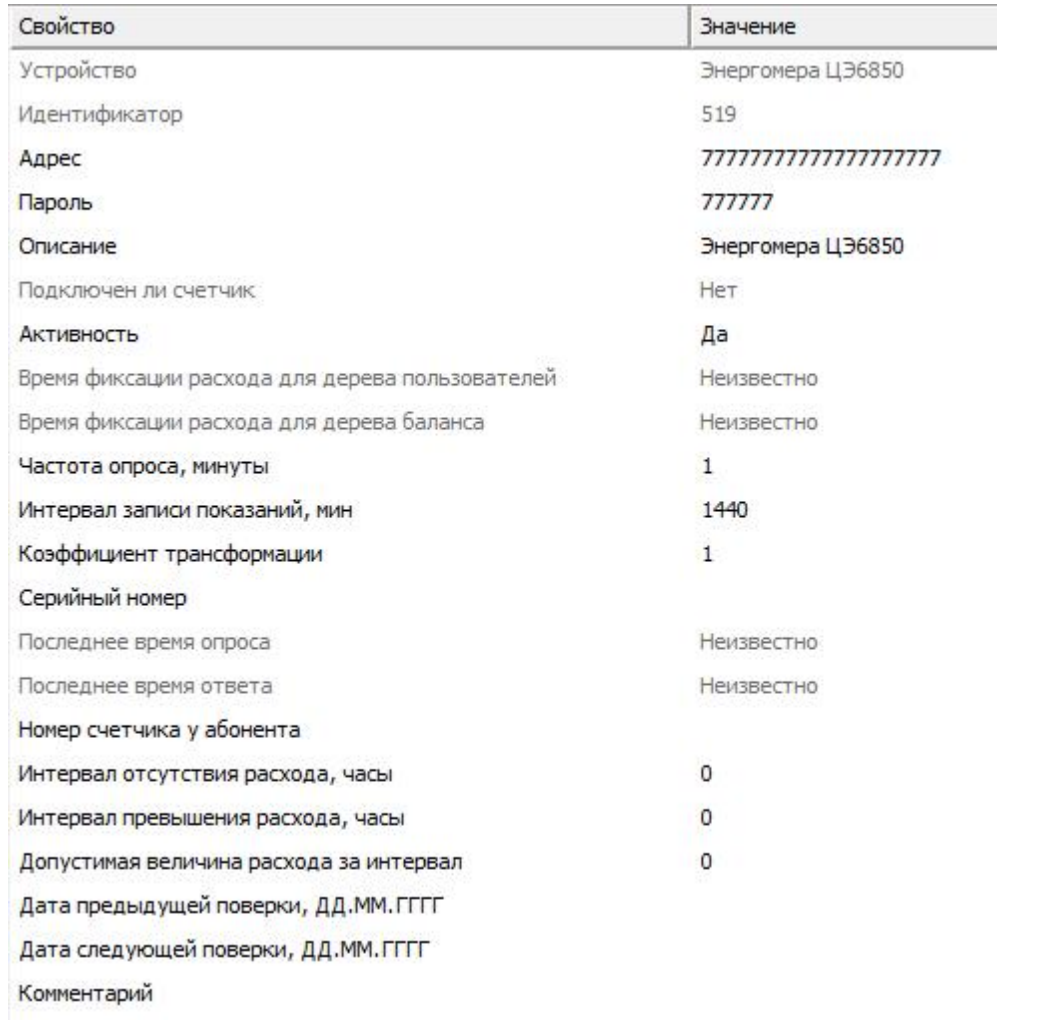

#### *Менеджер свойств счётчика энергомера ЦЭ6850*

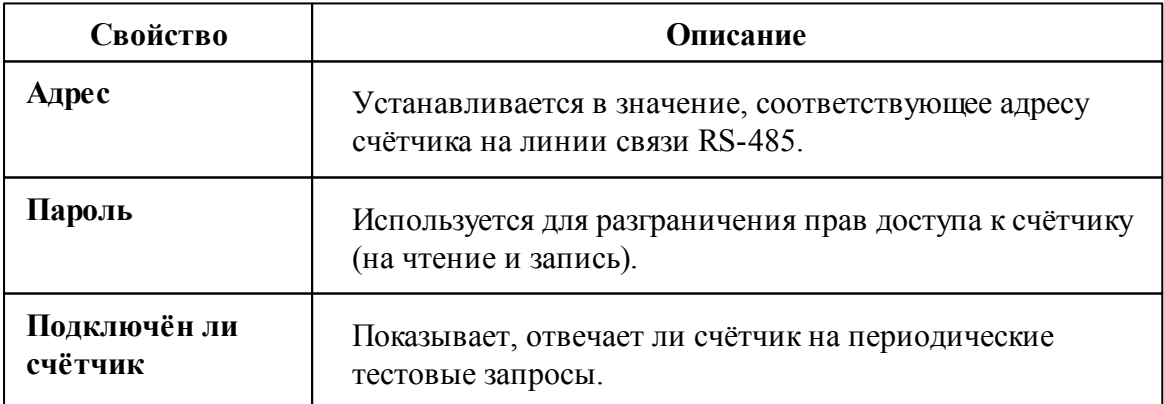

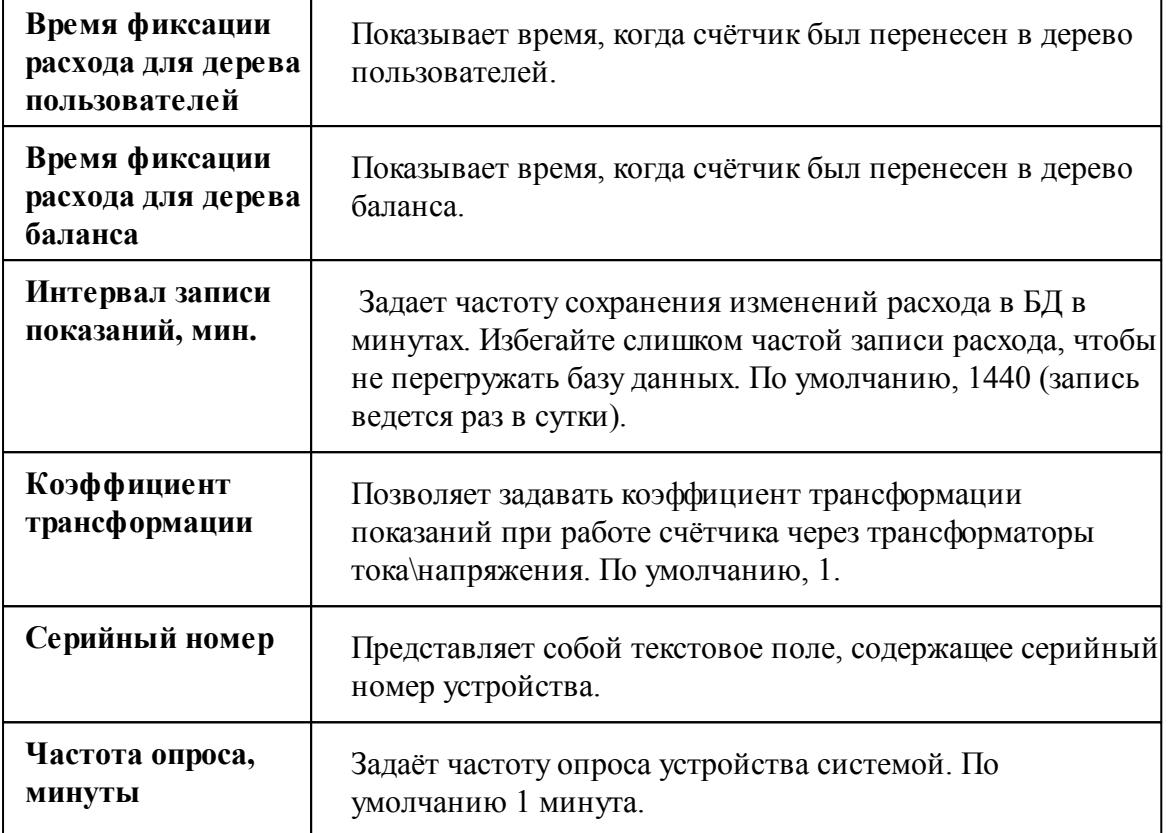

#### Менеджер команд счётчика

Для подачи команды нужно щелкнуть правой клавишей мыши на счётчике и выбрать соответствующий пункт контекстного меню.

Запросить время Запросить напряжение батареи резервного питания, В Запросить текущий тариф Запросить температуру и частоту Запросить технологические параметры Зафиксировать расход

*Менеджер команд Энерогомера ЦЭ6850*

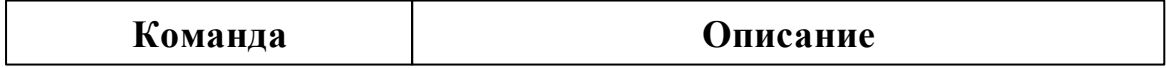

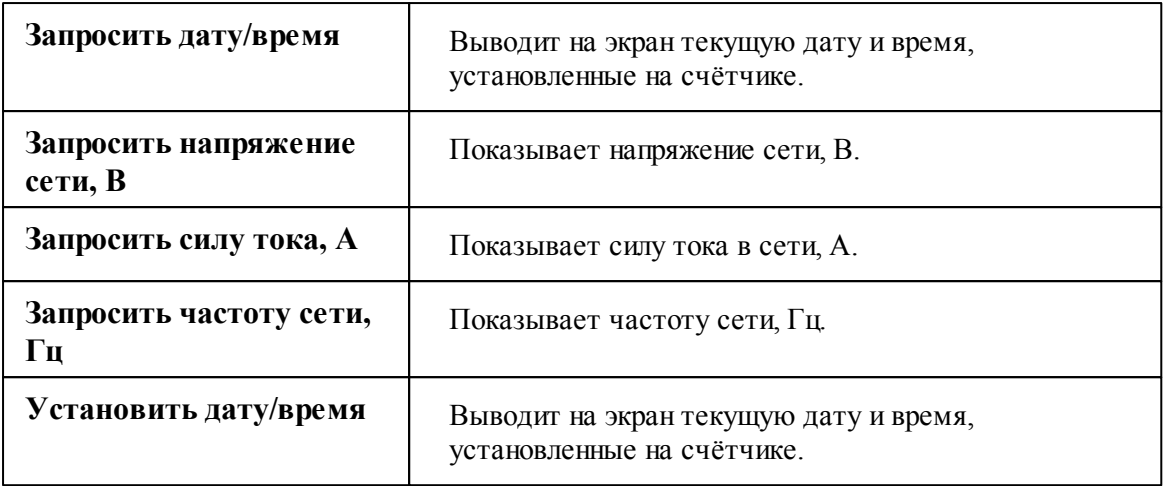

#### *Смотрите также:*

Общие сведения ["Интерфейсы"](#page-238-0) Общие сведения ["Устройства"](#page-240-0)

## **10.60 [RS-485] Энергоучет ЭУ20М-33**

[RS-485] Энергомера ЭУ20М-33

Обеспечивает работу со счётчиками электроэнергии Энергомера ЭУ20М-33, находящимися на линии связи RS-485.

Работает через каналы связи : "COM-порт", "С2000-Ethernet". По запросу возможно расширение перечня поддерживаемых каналов.

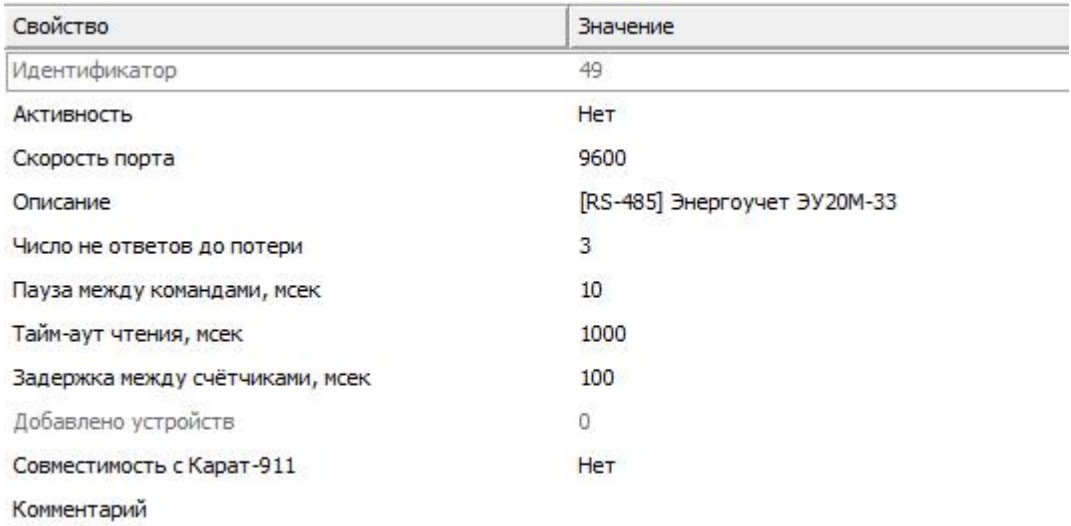

#### *Менеджер свойств интерфейса [RS-485] Энергомера ЭУ20М-33*

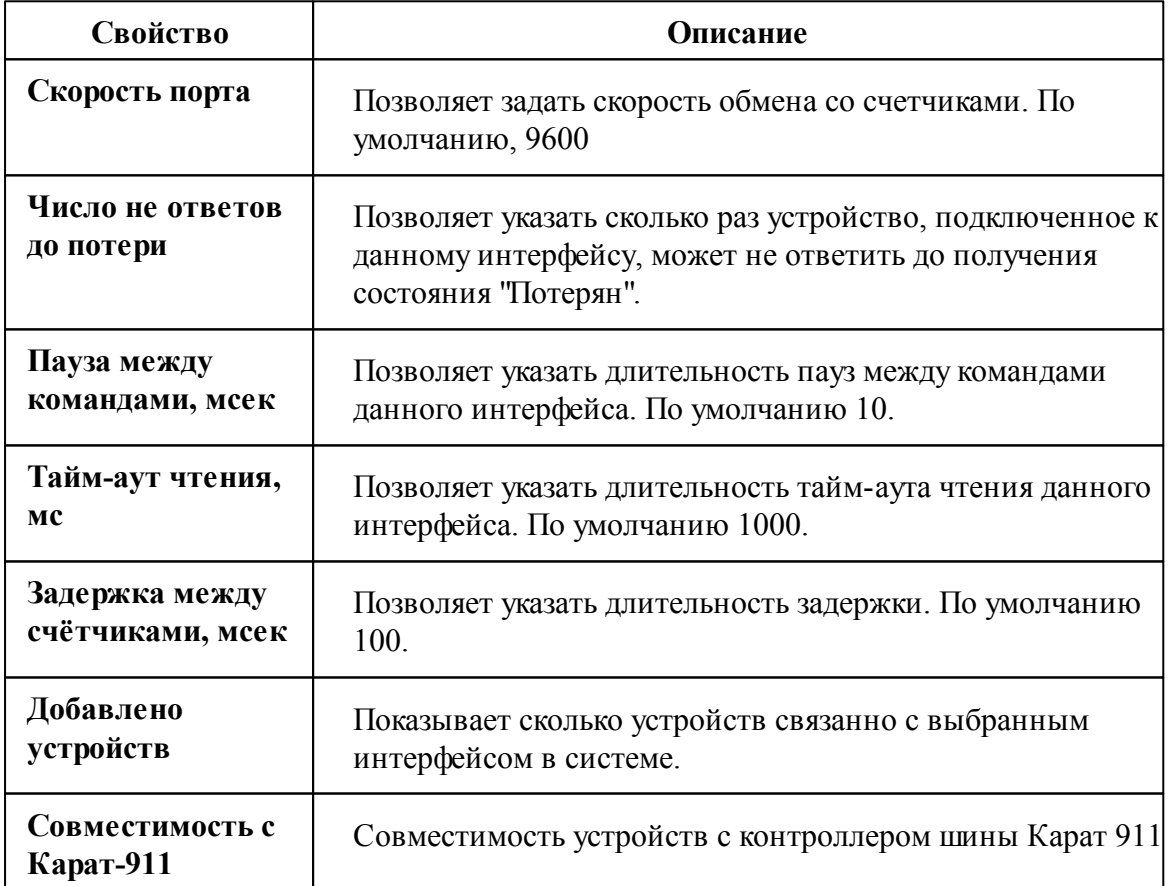

*Смотрите также:* Общие сведения ["Интерфейсы"](#page-238-0) Общие сведения ["Устройства"](#page-240-0)

**10.60.1 Энергоучет ЭУ20М-33**

# Цифровые электросчётчики "Энергоучёт ЭУ20М-33"

Представляет собой однофазный многотарифный цифровой электросчётчик.

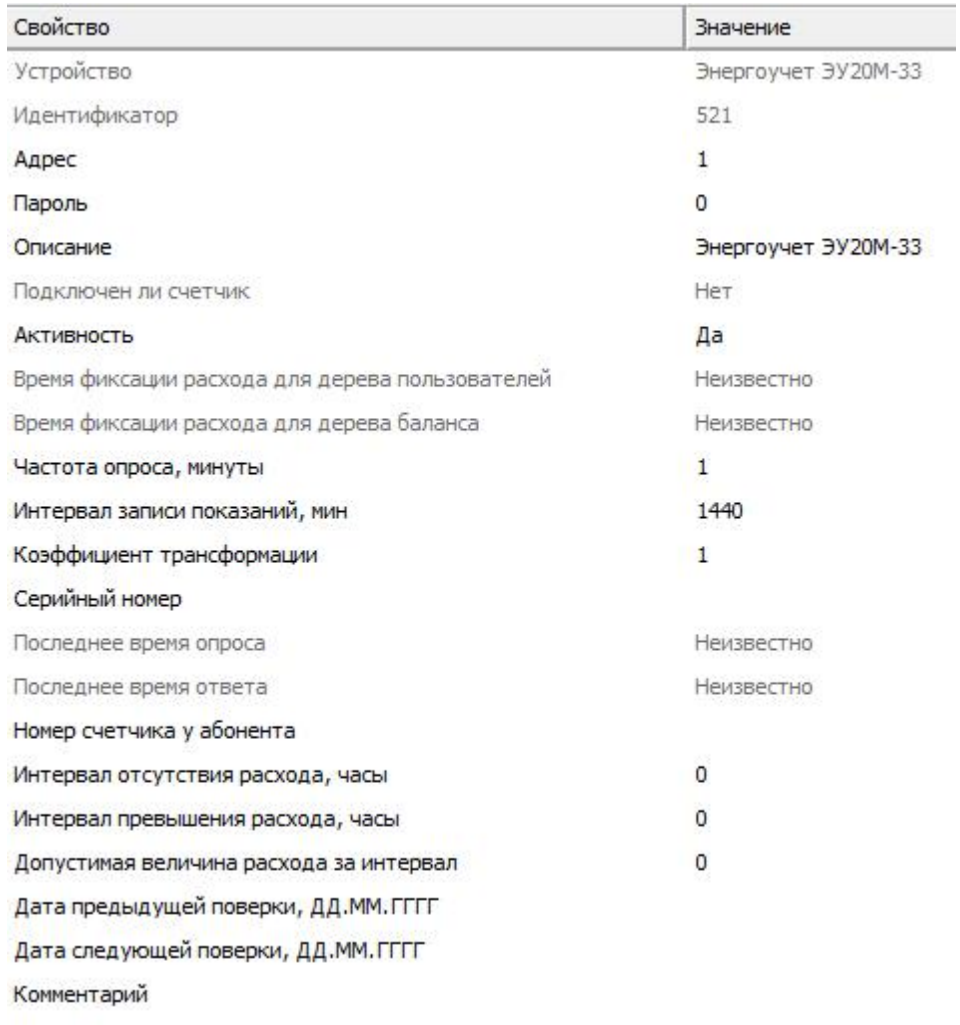

*Менеджер свойств счётчика "Энергоучёт ЭУ20М-33"*

*Описание свойств счётчика вы сможете найти в разделе "Общие [сведения](#page-240-0) ["Устройства"](#page-240-0) "*

### Менеджер команд счётчика

Для подачи команды нужно щелкнуть правой клавишей мыши на счётчике и выбрать соответствующий пункт контекстного меню.

Запросить время Запросить напряжение батареи резервного питания, В Запросить текущий тариф Запросить температуру и частоту Запросить технологические параметры

Зафиксировать расход

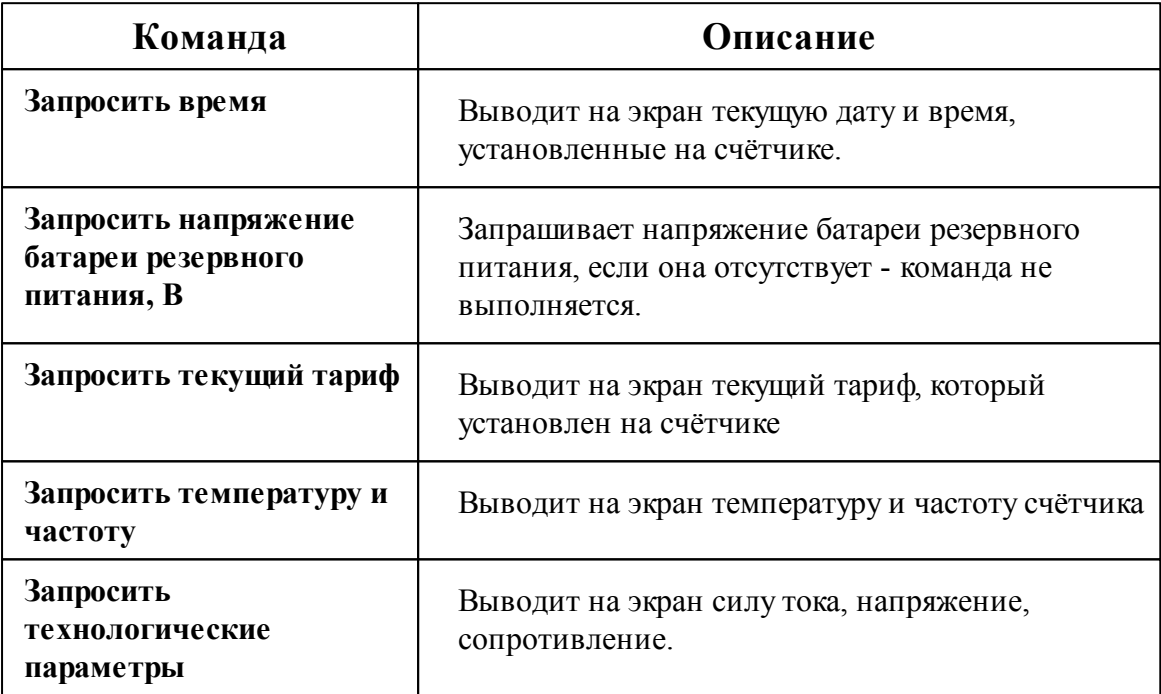

*Смотрите также:*

Общие сведения ["Интерфейсы"](#page-238-0) Общие сведения ["Устройства"](#page-240-0)

# **10.61 [RS-485] ЭХО-Р-02 ModBus**

[RS-485] ЭХО-Р-02 ModBus

Обеспечивает работу со счётчиками электроэнергии ЭХО-Р-02 ModBus, находящимися на линии связи RS-485.

Работает через каналы связи : "COM-порт". По запросу возможно расширение перечня поддерживаемых каналов.

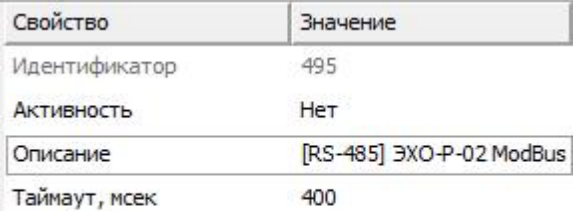

Скорость интерфейса, бод 9600

*Менеджер свойств интерфейса [RS-485] ЭХО-Р-02 ModBus*

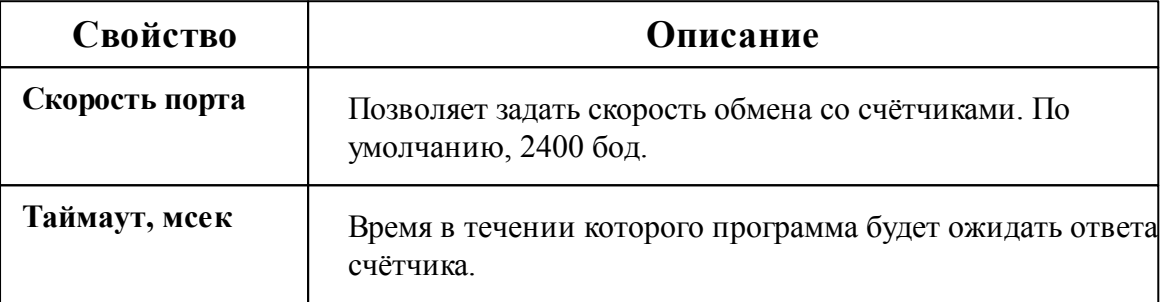

*Смотрите также:*

Общие сведения ["Интерфейсы"](#page-238-0) Общие сведения ["Устройства"](#page-240-0)

#### **10.61.1 ЭХО-Р-02**

# Ультразвуковой счётчик сточных вод ЭХО-Р-02

Представляет собой бесконтактный ультразвуковой счётчик сточных вод.

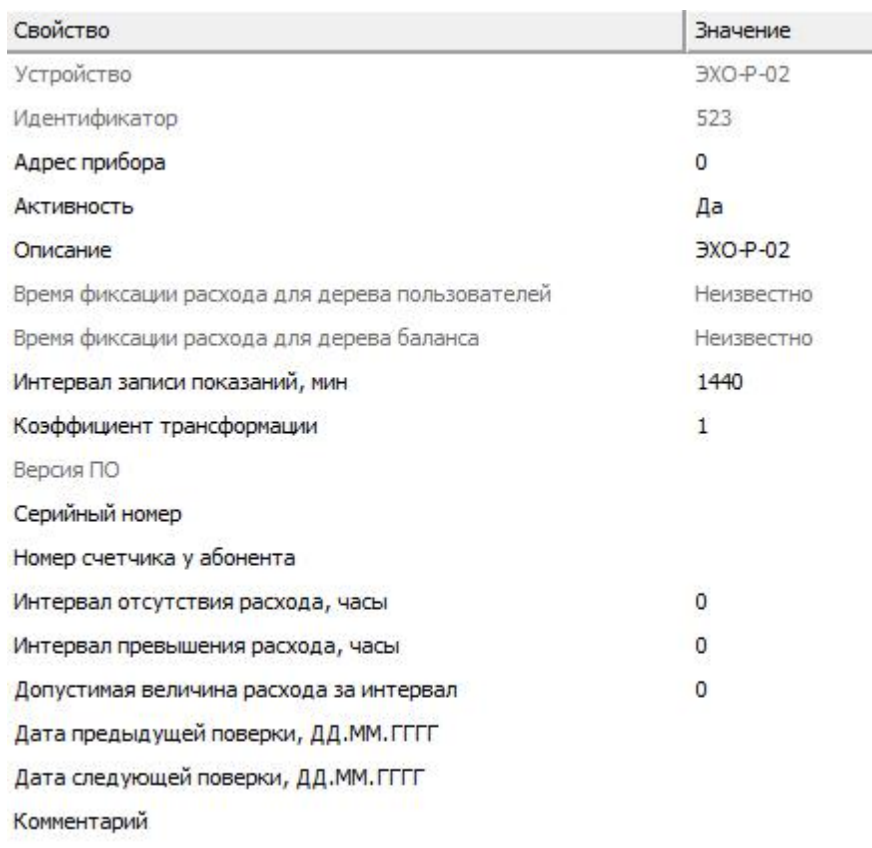

*Менеджер свойств счетчика ЭХО-Р-02*

*Описание свойств счётчика вы сможете найти в разделе "Общие [сведения](#page-240-0) ["Устройства"](#page-240-0) "*

### Менеджер команд счётчика

Для подачи команды нужно щелкнуть правой клавишей мыши на счётчике и выбрать соответствующий пункт контекстного меню.

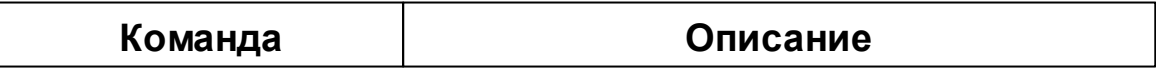

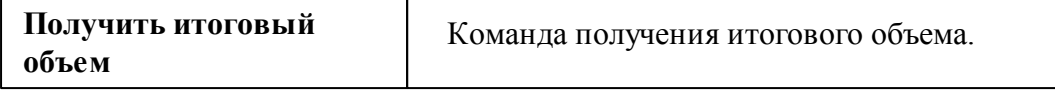

#### *Смотрите также:*

Общие сведения ["Интерфейсы"](#page-238-0) Общие сведения ["Устройства"](#page-240-0)

### **10.62 [UDP] Логика**

# Интерфейс "[UDP] Логика"

Обеспечивает работу с приборами Логика по локальной сети без обратного преобразования в RS-232\RS-485\USB.

# [UDP] Логика

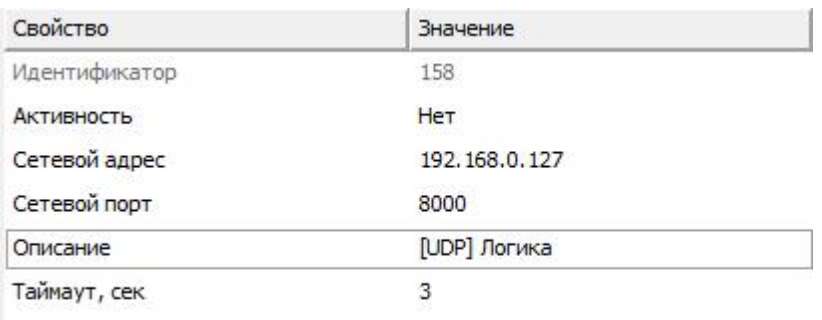

Задержка между опросами счетчик... 0

*Менеджер свойств интерфейса [UDP] Логика*

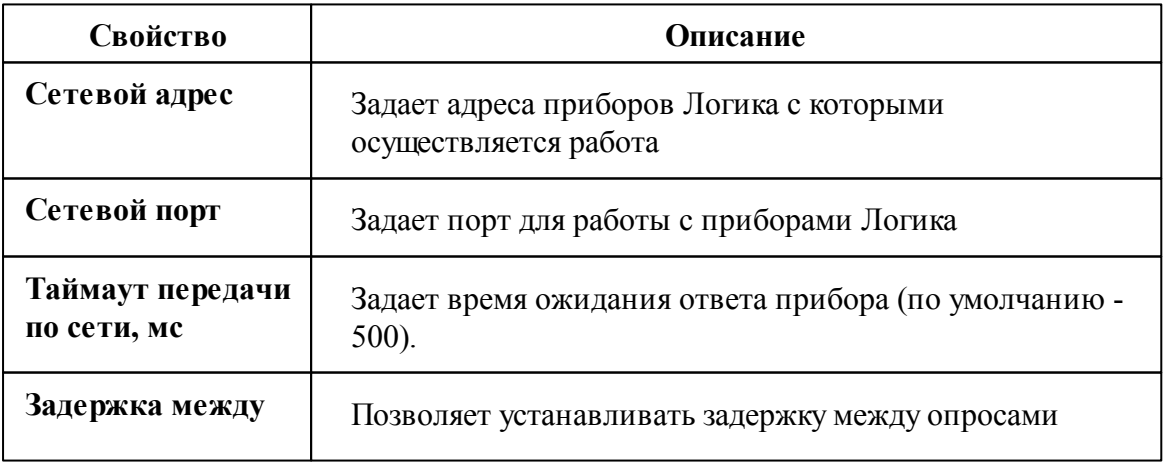

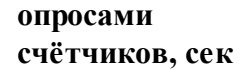

счётчика (по умолчанию - 0)

### *Смотрите также:*

Поиск [устройств](#page-155-0) Общие сведения ["Интерфейсы"](#page-238-0) Общие сведения ["Устройства"](#page-240-0)

#### **10.62.1 Логика СПТ941**

# Логика СПТ941

Представляет собой тепловычислитель Логика СПТ941.

## Менеджер свойств счётчика

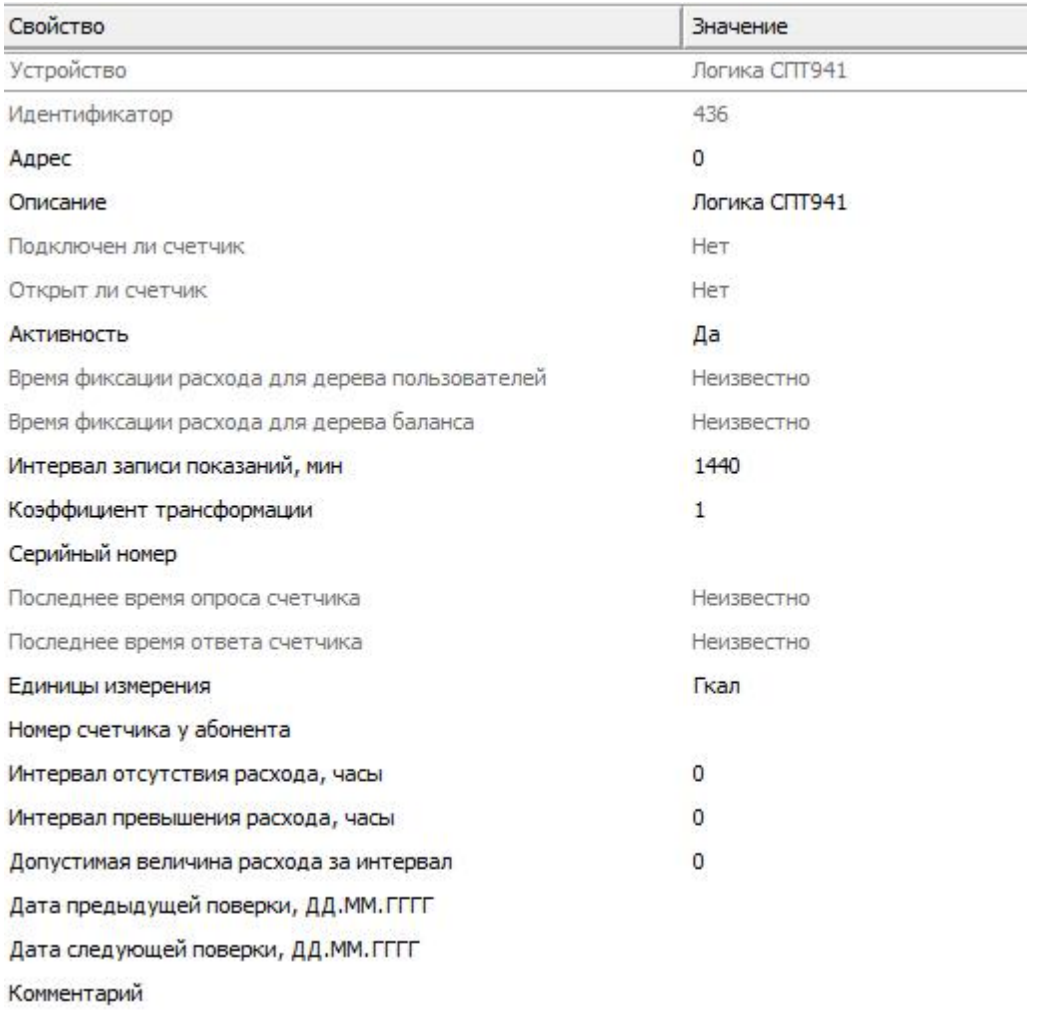

#### *Менеджер свойств счетчика Логика СПТ941*

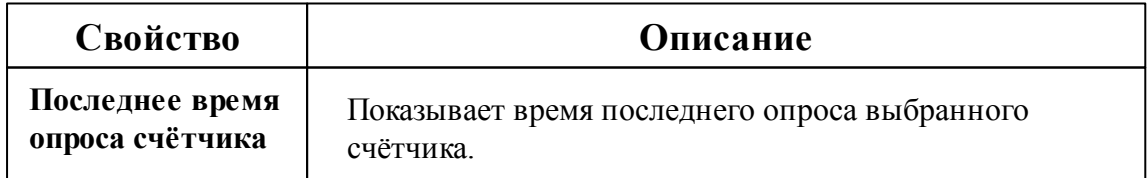

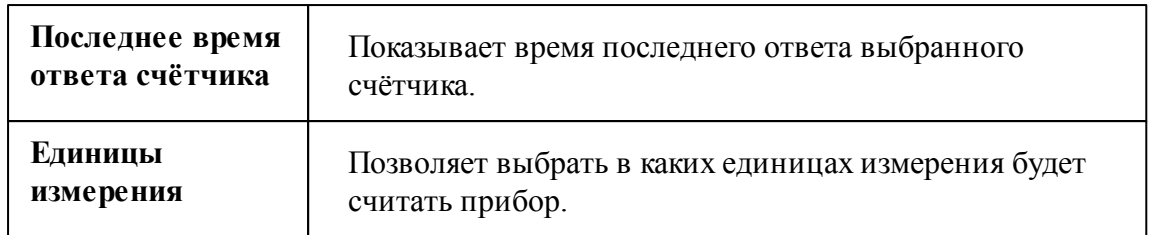

#### Менеджер команд счётчика

Для подачи команды нужно щелкнуть правой клавишей мыши на счётчике и выбрать соответствующий пункт контекстного меню.

Показать состояние

Зафиксировать расход

*Менеджер команд счетчика Логика СПТ941*

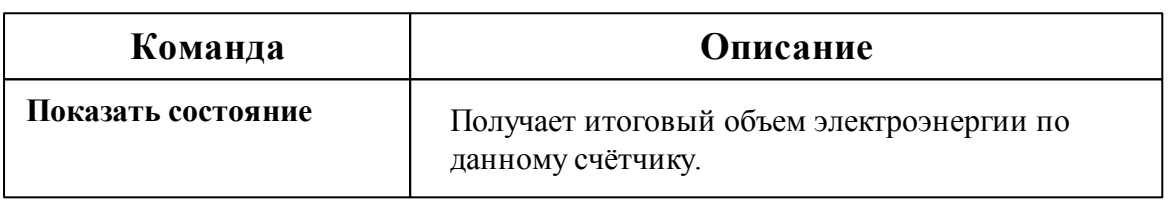

*Смотрите также:* Общие сведения ["Интерфейсы"](#page-238-0) Общие сведения ["Устройства"](#page-240-0)

### **10.63 [LoRaWAN] IOT VegaServer**

# Интерфейс "[LoRaWAN] IOT VegaServer"

Обеспечивает работу c LoRaWAN-счётчиками горячей, холодной воды и счётчиками тепла через IOT VegaServer.

### Менеджер свойств интерфейса

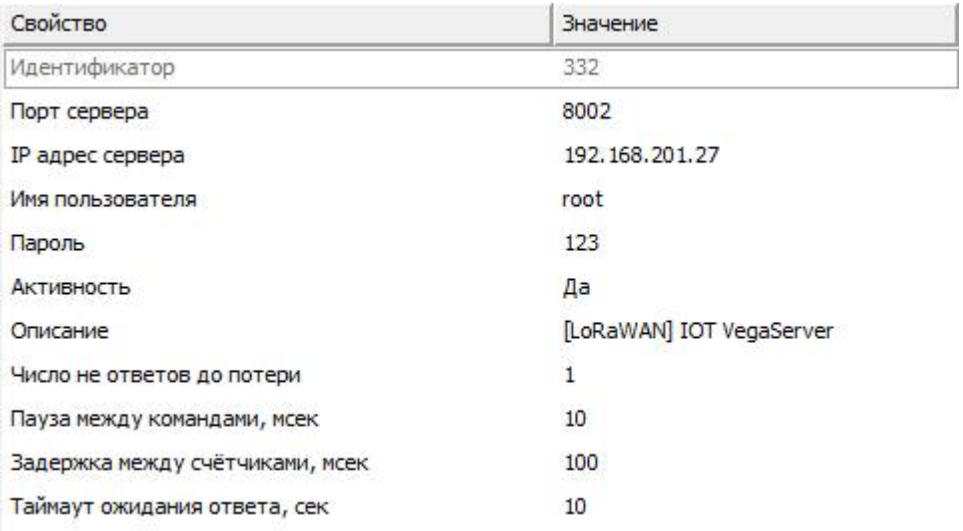

#### *Менеджер свойств интерфейса [LoRaWAN] IOT VegaServer*

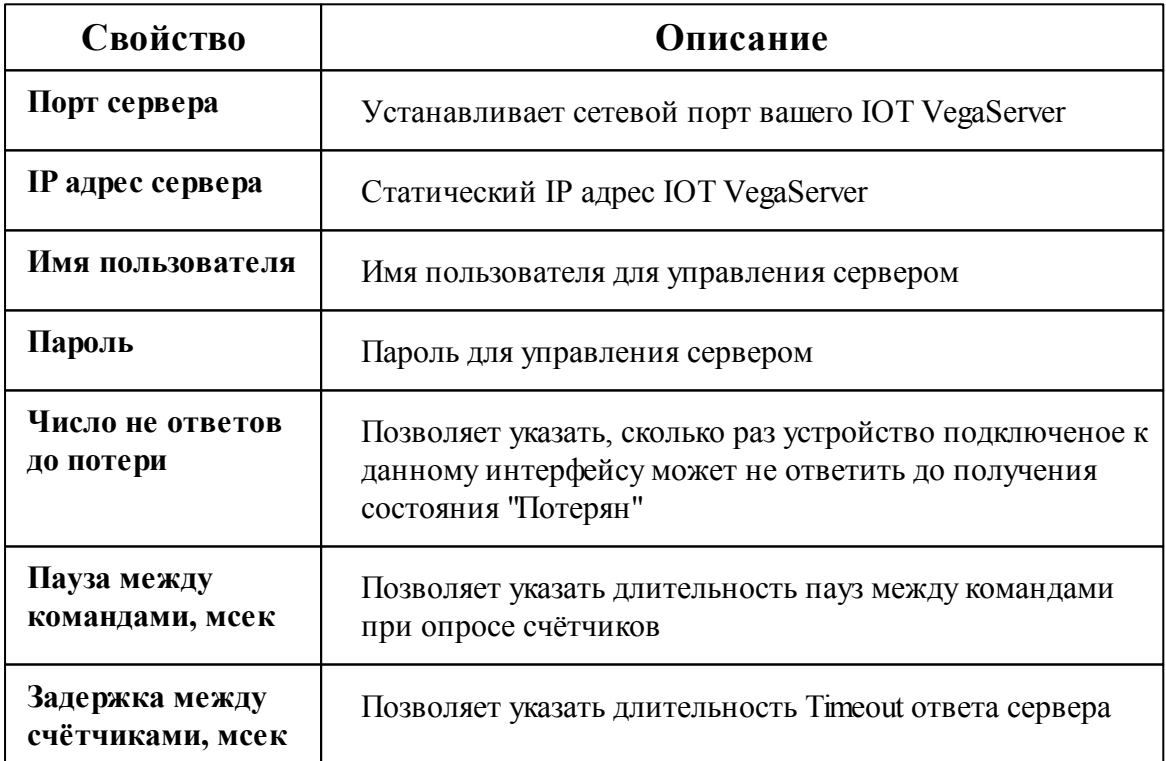

*Смотрите также:*

Общие сведения ["Интерфейсы"](#page-238-0) Общие сведения ["Устройства"](#page-240-0)

#### **10.63.1 BOLID-Топаз 104**

# Цифровой счётчик электроэнергии BOLID-Топаз 104

Представляют собой однофазные многотарифные LoRaWAN счётчики электроэнергии.

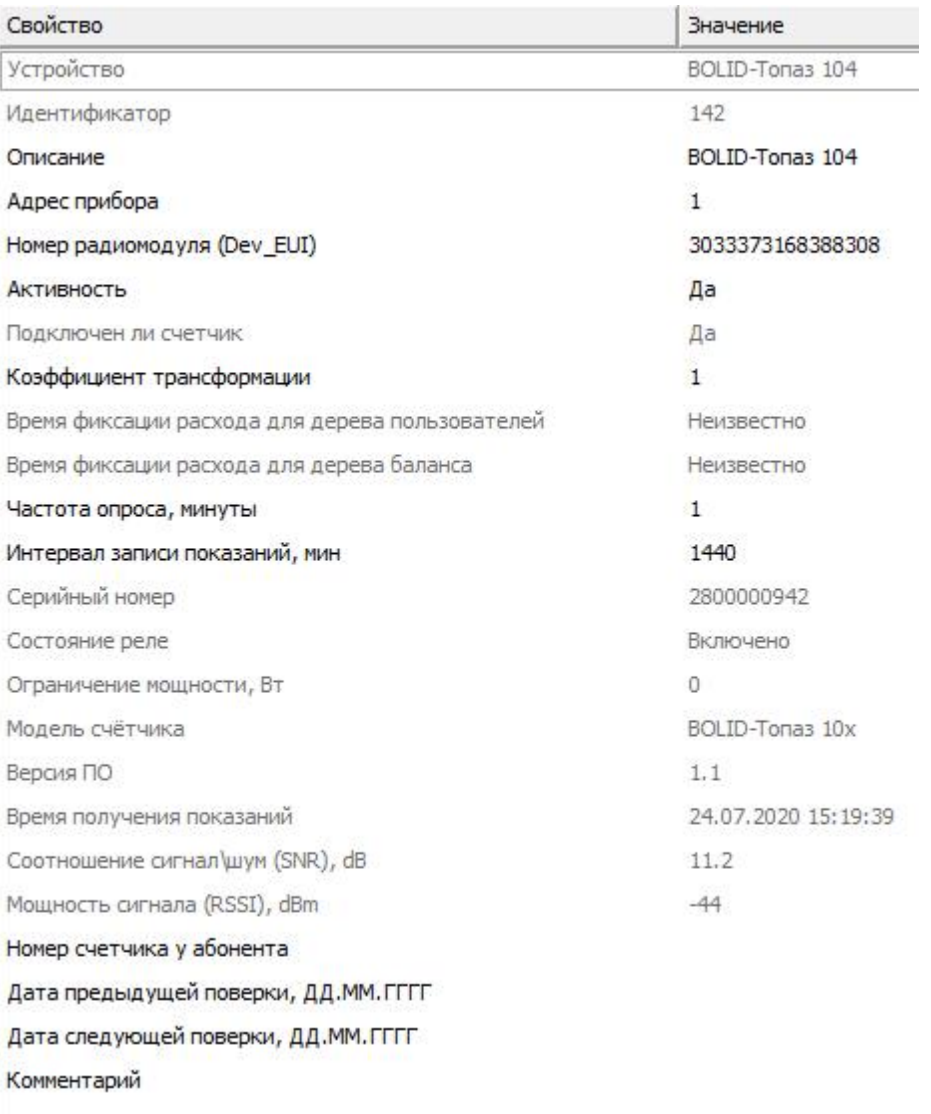

#### *Менеджер свойств счётчика BOLID-Топаз 104*

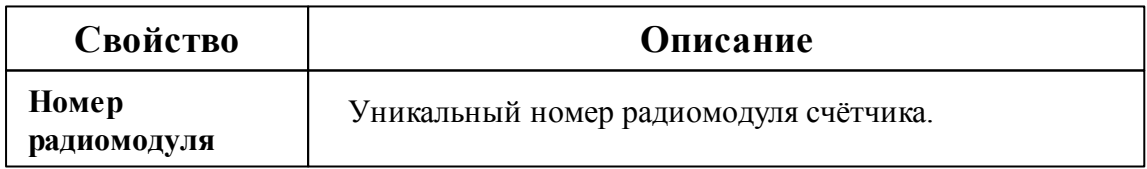

*Смотрите также:* Общие сведения ["Интерфейсы"](#page-238-0) Общие сведения ["Устройства"](#page-240-0)

#### **10.63.2 Карат-926LW**

# Счётчик холодной или горячей воды КАРАТ-926 LW

Представляет собой LoRaWAN счётчики холодной/горячей воды.

### Менеджер свойств счётчиков

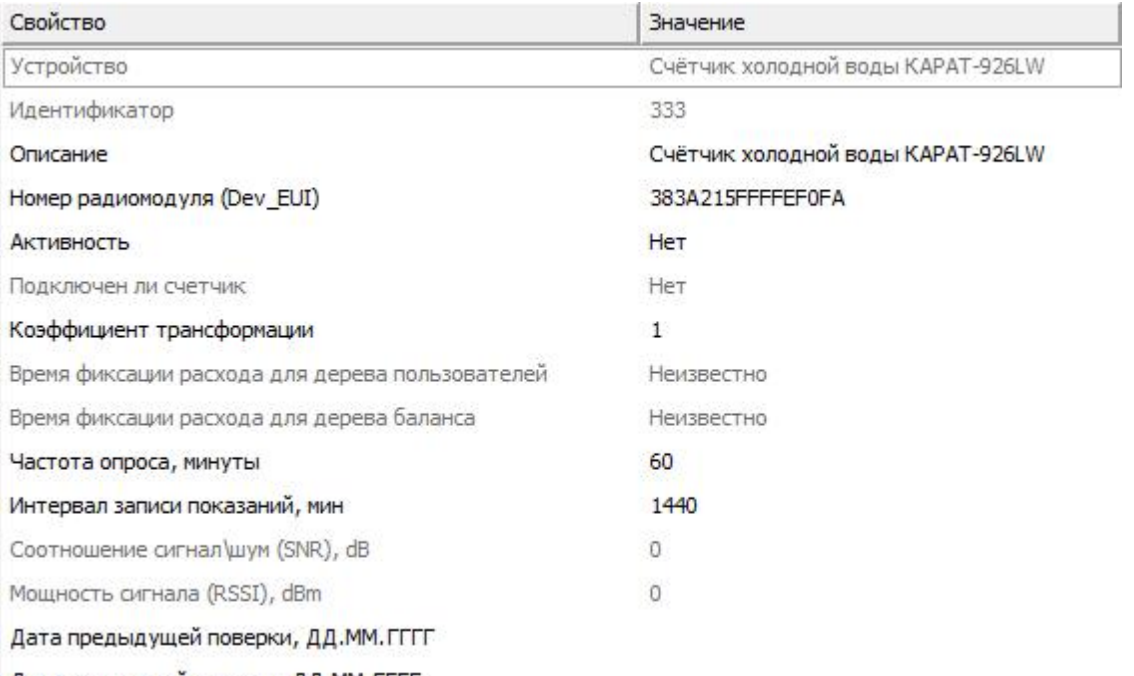

Дата следующей поверки, ДД.ММ.ГГГГ

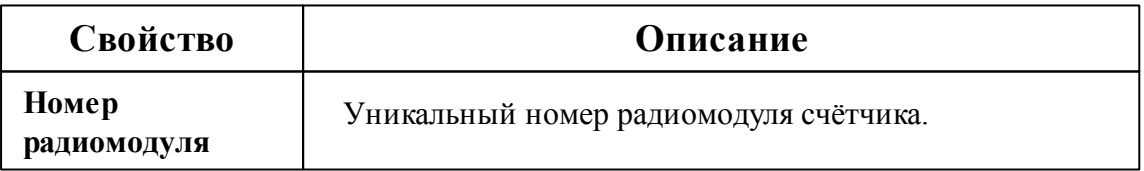

#### Менеджер команд счётчика

Для подачи команды нужно щелкнуть правой клавишей мыши на счётчике и выбрать соответствующий пункт контекстного меню.

Установить показания... Зафиксировать расход

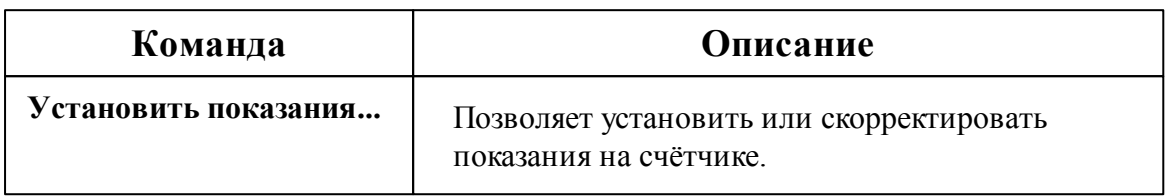

#### *Смотрите также:*

Общие сведения ["Интерфейсы"](#page-238-0) Общие сведения ["Устройства"](#page-240-0)

#### **10.63.3 КАРАТ-Компакт 2-213**

# Теплосчётчик КАРАТ-Компакт 2-213 с модулем LoRaWAN

Представляет собой LoRaWAN квартирный теплосчётчик.

Менеджер свойств счётчиков
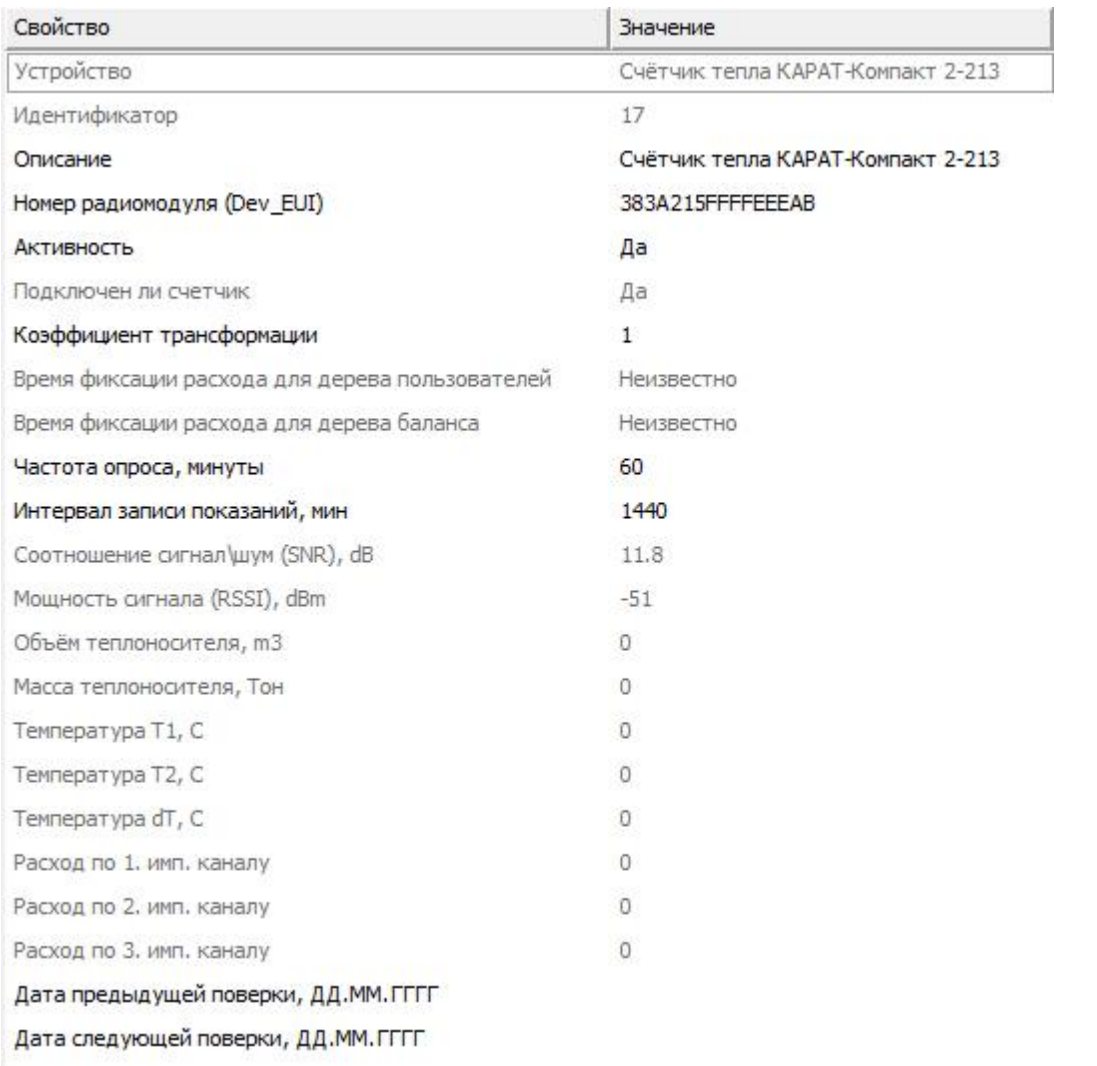

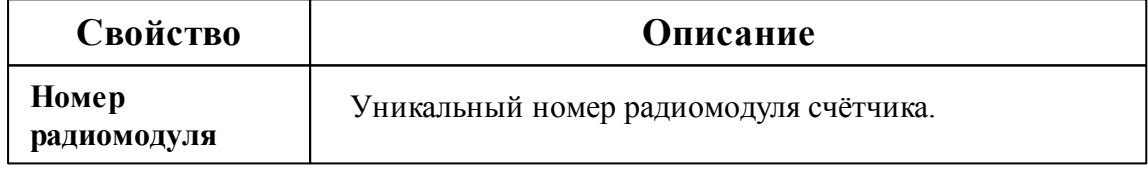

# Менеджер команд счётчика

Для подачи команды нужно щелкнуть правой клавишей мыши на счётчике и выбрать соответствующий пункт контекстного меню.

Установить показания...

Зафиксировать расход

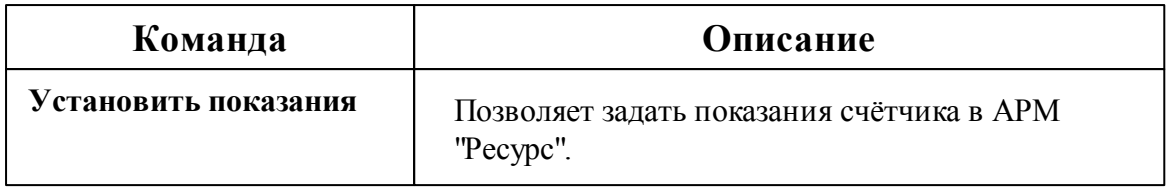

#### *Смотрите также:*

Общие сведения ["Интерфейсы"](#page-238-0) Общие сведения ["Устройства"](#page-240-0)

#### **10.63.4 Вега СИ-11\СИ-12**

# Счётчики импульсов Вега СИ-11\СИ-12

Представляют собой модули сбора показаний с импульсных счётчиков холодной, горячей воды, газа, сточных вод, тепла и холода.

Вега СИ-12 имеет дополнительно два управляемых реле (могут включаться и выключаться по команде оператора).

Менеджер свойств счётчиков импульсов

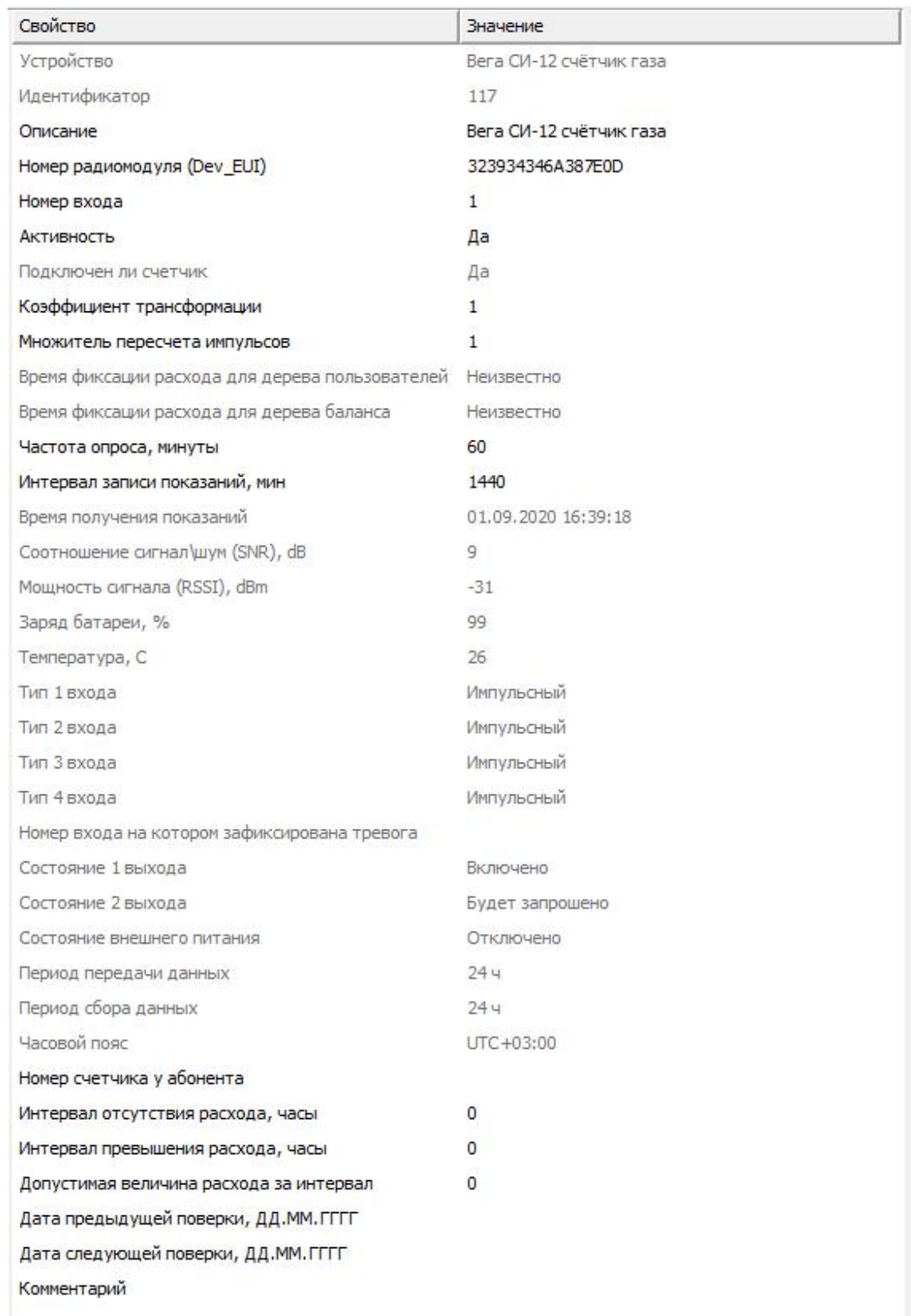

*Менеджер свойств счётчика Вега СИ-11*

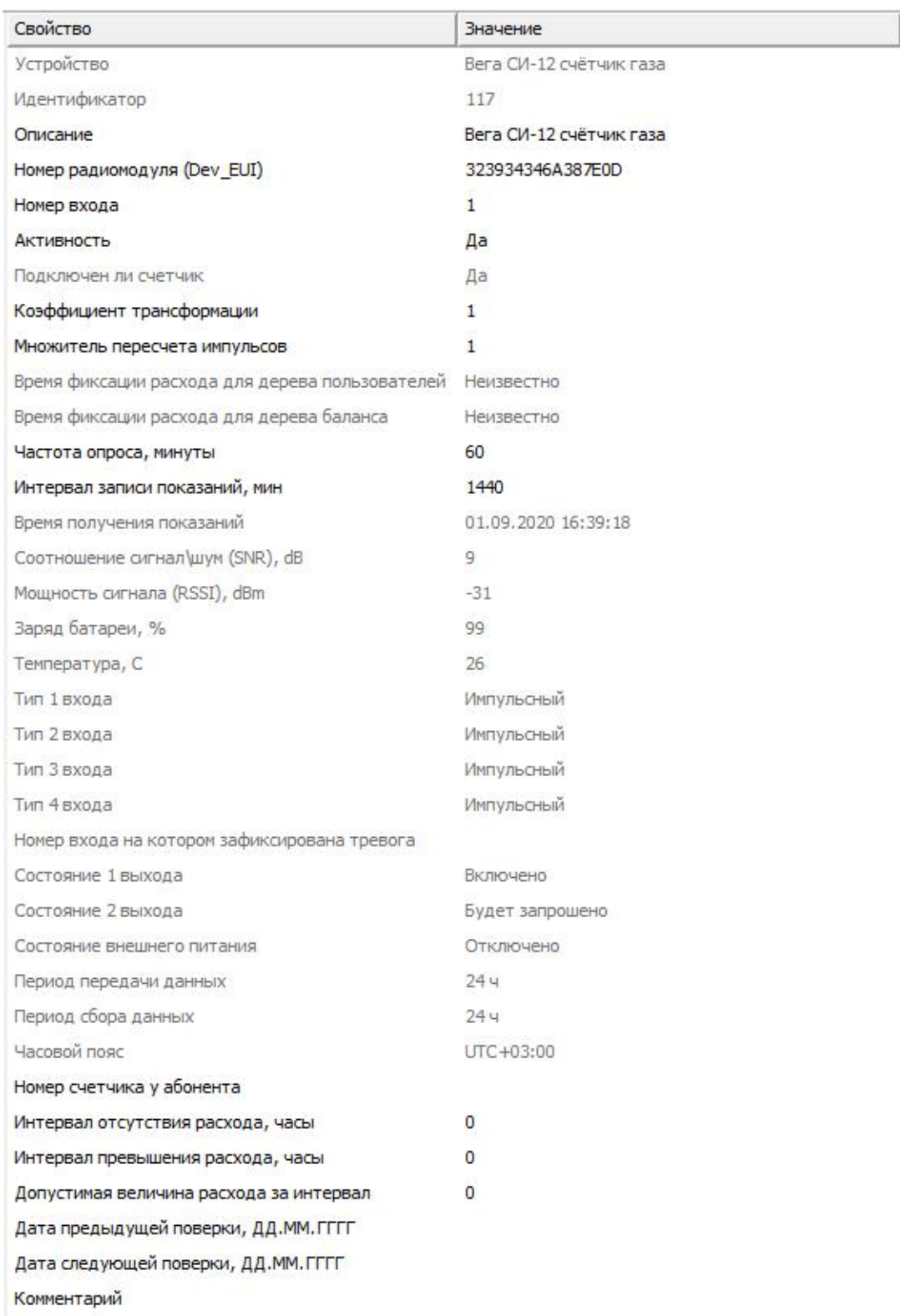

*Менеджер свойств счётчика Вега СИ-12*

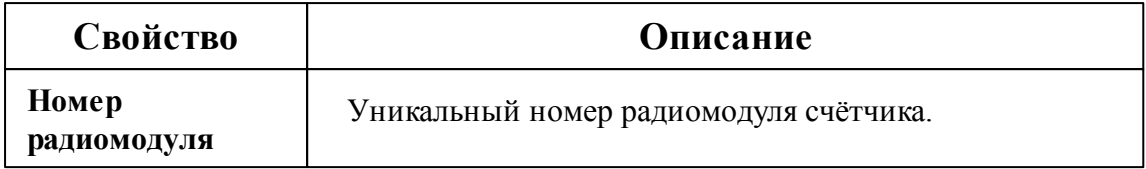

# Менеджер команд счётчика импульсов Вега СИ-12

Включить выход 1 Отключить выход 1 Включить выход 2

Отключить выход 2

Зафиксировать расход

*Менеджер команд счётчика импульсов Вега СИ-12*

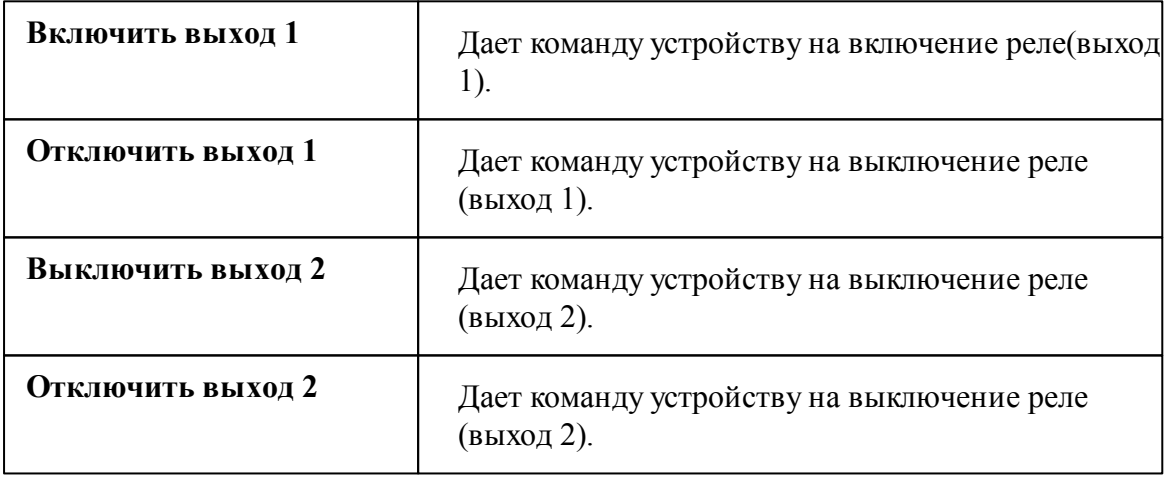

#### *Смотрите также:*

Общие сведения ["Интерфейсы"](#page-238-0) Общие сведения ["Устройства"](#page-240-0)

# Счётчик тепла BOLID-Байкал С-600

Представляет собой квартирный теплосчётчик с модулем LoRaWAN.

### Менеджер свойств счётчика

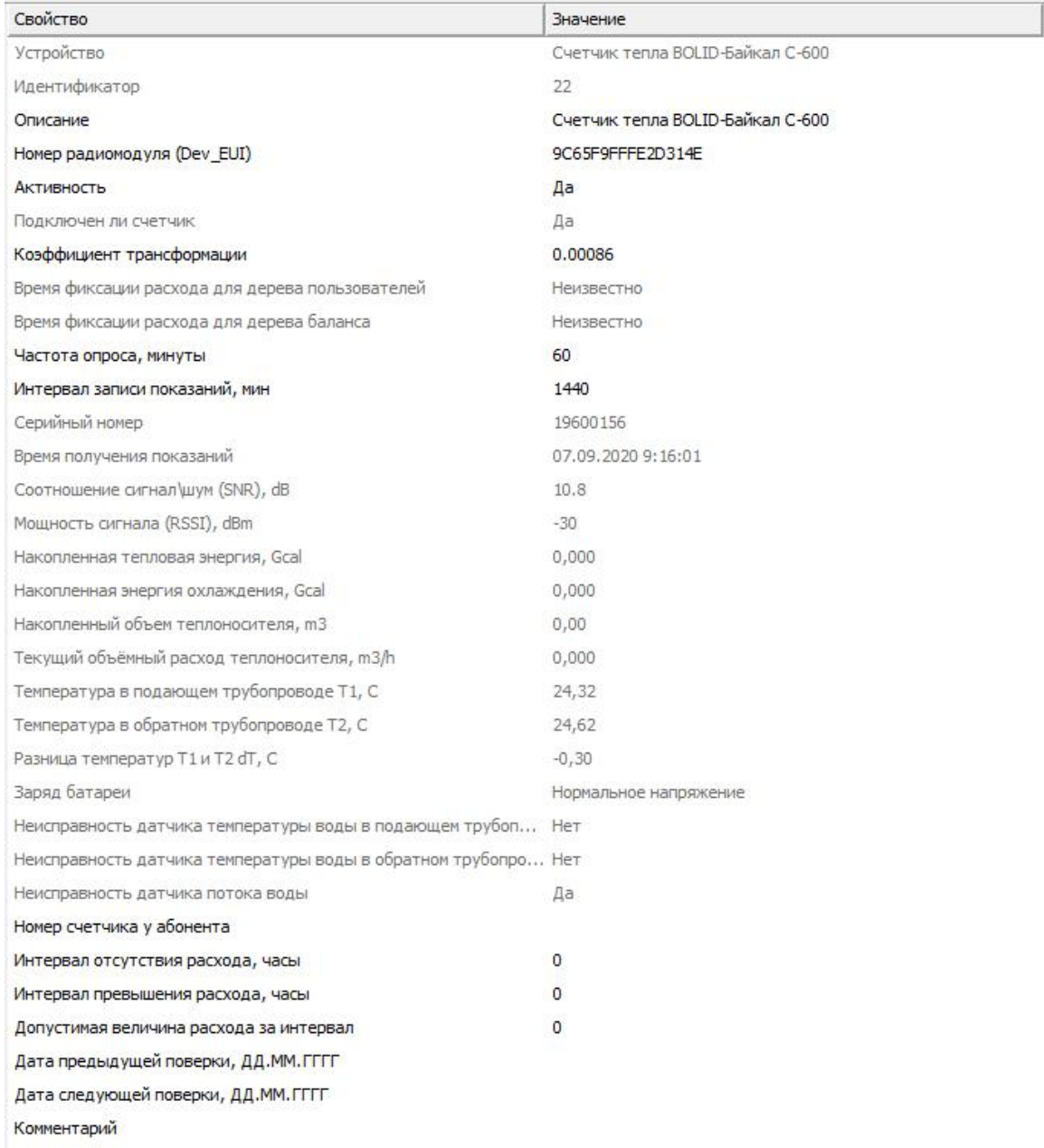

*Менеджер свойств счётчика тепла BOLID-Байкал С-600*

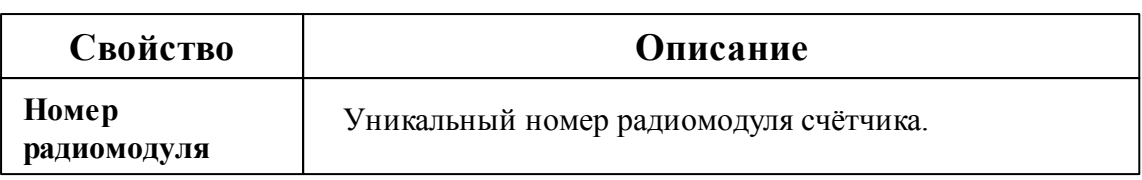

*Смотрите также:*

Общие сведения ["Интерфейсы"](#page-238-0) Общие сведения ["Устройства"](#page-240-0)

### **10.63.6 Бетар СГВЭ/СХВЭ-15**

# Счётчик горячей воды Бетар СГВЭ/СХВЭ-15

Представляют собой квартирные счётчики воды с модулем LoRaWAN.

# Менеджер свойств счётчика

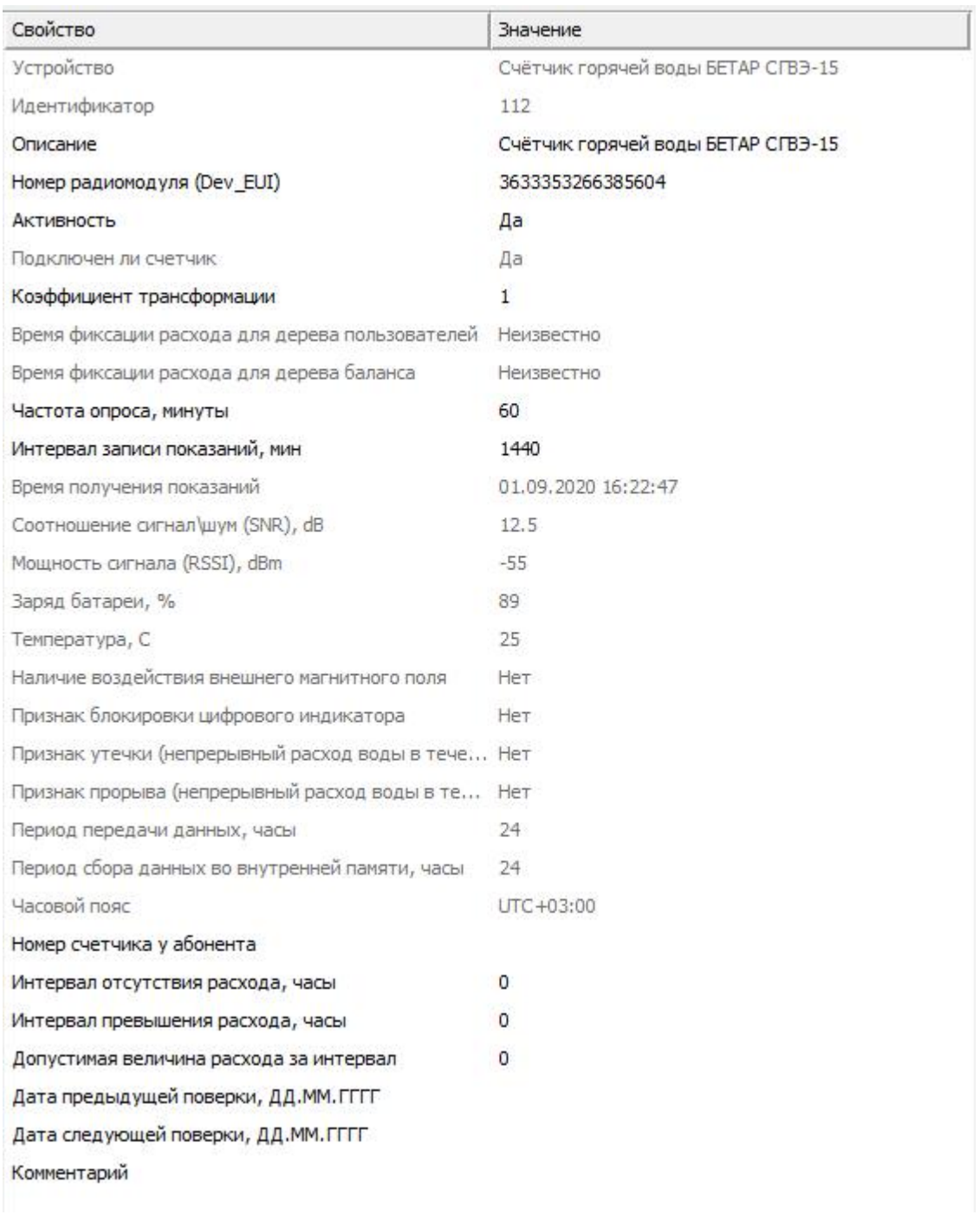

#### *Менеджер свойств счётчика Бетар СГВЭ/СХВХЭ-15*

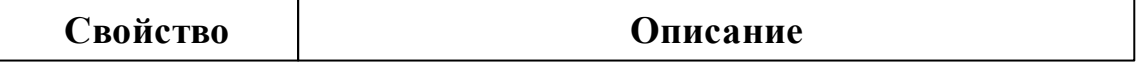

**Номер радиомодуля**

#### *Смотрите также:*

Общие сведения ["Интерфейсы"](#page-238-0) Общие сведения ["Устройства"](#page-240-0)

### **10.64 [LoRaWAN] Smartiko**

# Интерфейс "[LoRaWAN] Smartiko"

Обеспечивает работу c LoRaWAN-счётчиками компании Smartiko через Интернет.

### Менеджер свойств интерфейса

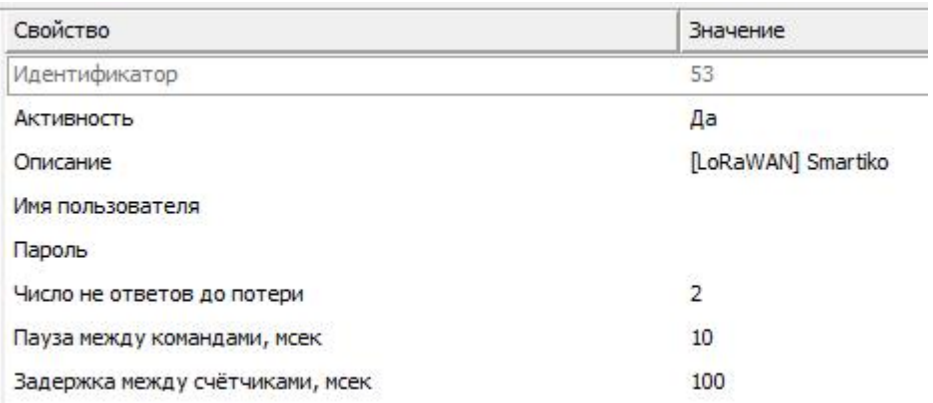

*Менеджер свойств интерфейса [LoRaWAN] Smartiko*

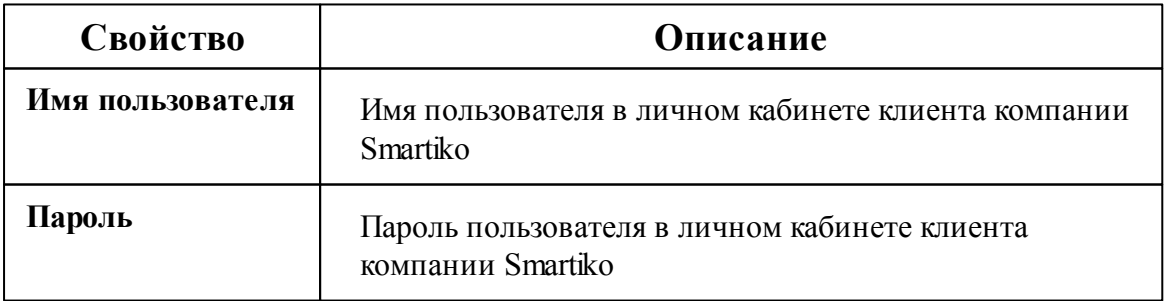

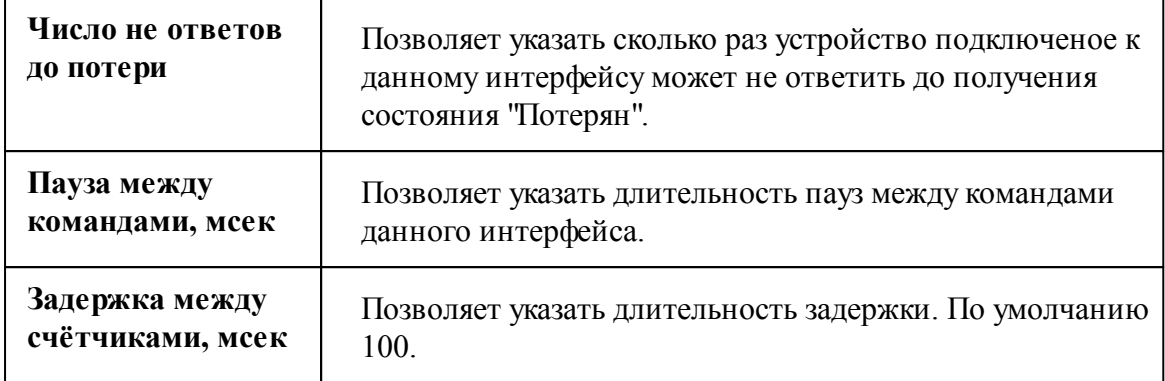

#### *Смотрите также:*

Общие сведения ["Интерфейсы"](#page-238-0) Общие сведения ["Устройства"](#page-240-0)

### **10.64.1 Счётчики Smartiko**

# Цифровой счётчик электроэнергии Smartiko

Представляет собой четырёхтарифный электросчётчик работающий на базе LoRaWAN компании Smartiko.

# Менеджер свойств счётчика

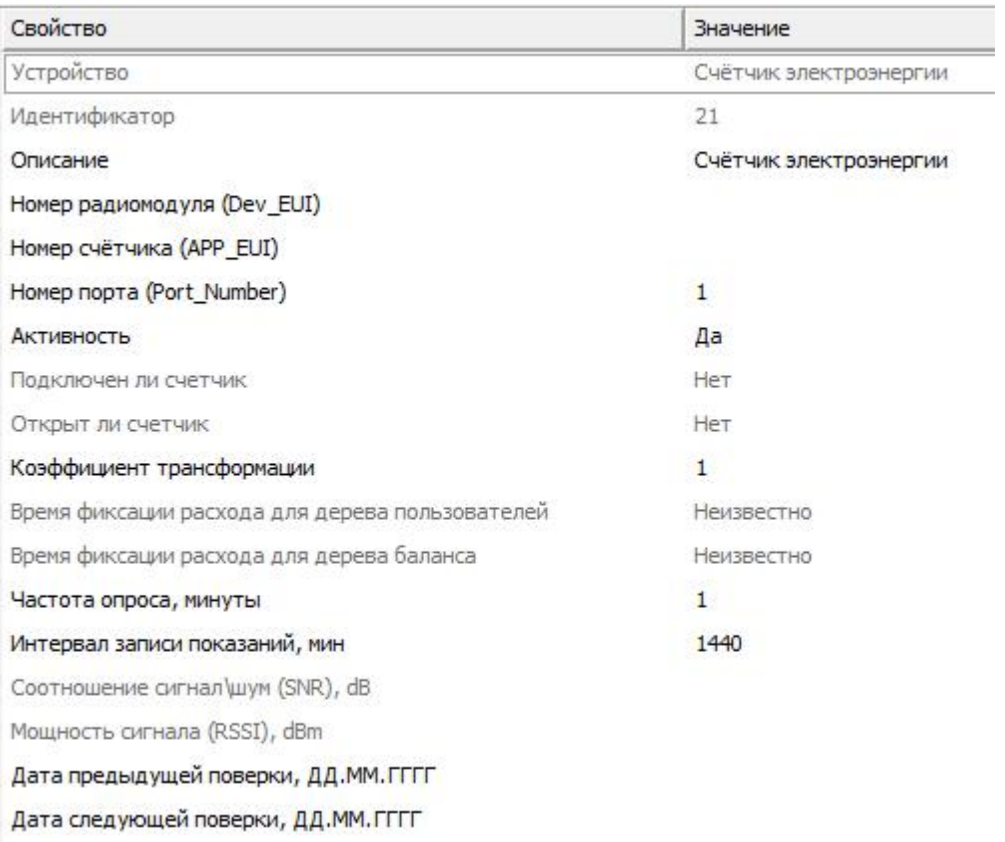

*Менеджер свойств счётчика электроэнергии*

*Smartiko*

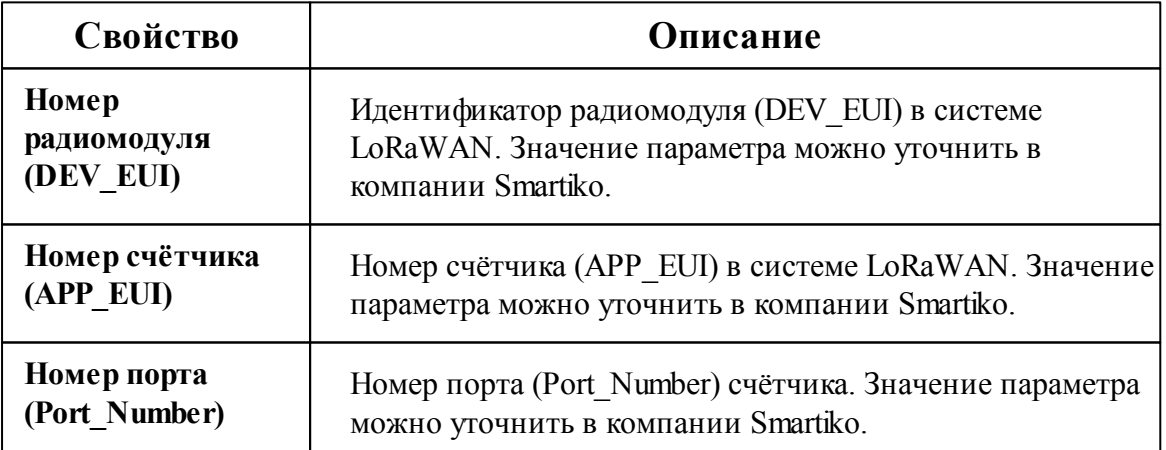

### Менеджер команд счётчика

Для подачи команды нужно щелкнуть правой клавишей мыши на счётчике и выбрать соответствующий пункт контекстного меню.

Запросить состояние реле Включить реле Выключить реле

Зафиксировать расход

*Менеджер команд счётчика электроэнергии на базе Smartiko*

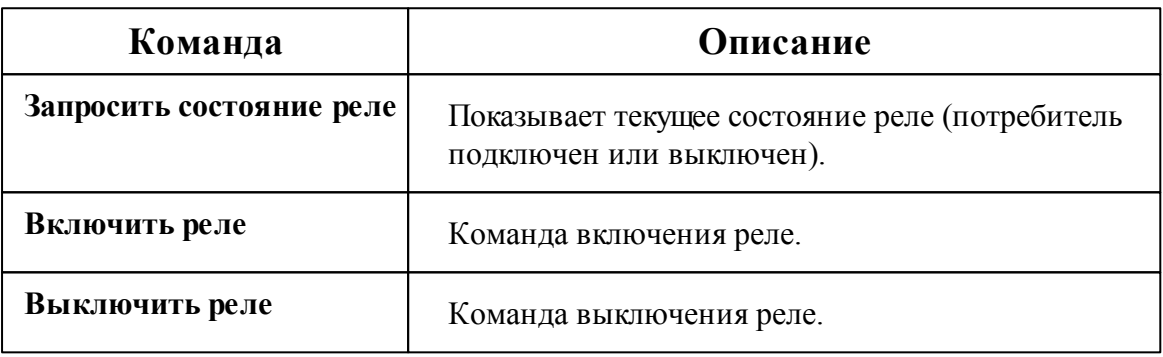

*Смотрите также:* Общие сведения ["Интерфейсы"](#page-238-0) Общие сведения ["Устройства"](#page-240-0)

### <span id="page-516-0"></span>**10.65 [Manual] Ручной ввод показаний**

# Интерфейс для счётчиков с ручным вводом показаний

Данный интерфейс предназначен для счётчиков с ручным вводом показаний.

### Менеджер свойств

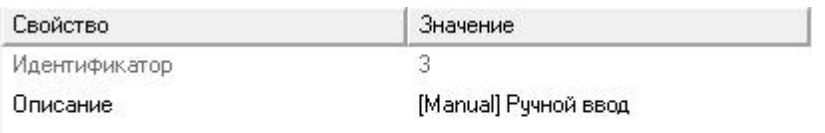

*Менеджер свойств интерфейса*

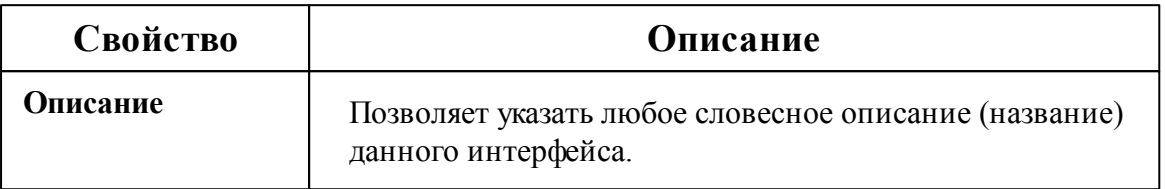

*Смотрите также:* [Интерфейсы](#page-238-0) Счётчики с ручным вводом [показаний](#page-517-0)

### <span id="page-517-0"></span>**10.65.1 Счётчики с ручным вводом показаний**

# Счётчики с ручным вводом показаний

Предназначены для ручного ввода показаний счётчиков, например, абонентами через WEB-интерфейс или оператором системы.

# Менеджер свойств

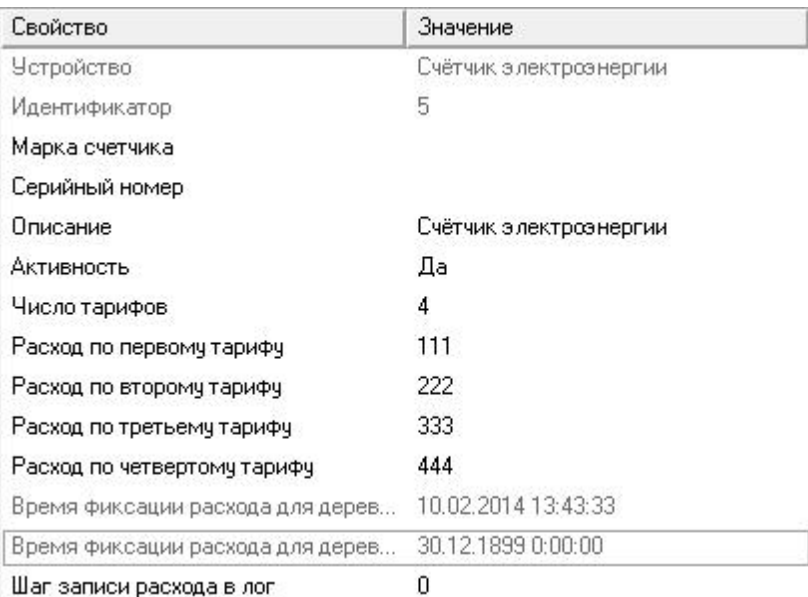

Шаг записи расхода в лог

*Менеджер свойств счётчиков с ручным вводом показаний*

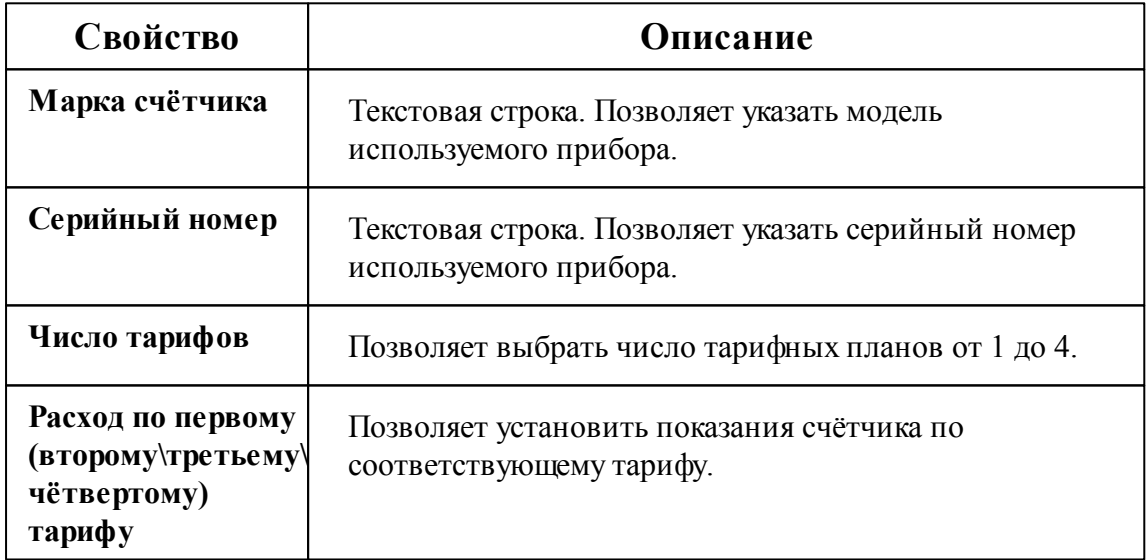

### *Смотрите также:*

[Устройства](#page-240-0) [Интерфейс](#page-516-0) для счётчиков с ручным вводом показаний

### **10.66 [Virtual] Виртуальные интерфейсы**

# Виртуальные интерфейсы

Эмулируют работу с приборами для тестов и демонстраций возможностей системы без подключений к реальным счётчикам.

### [Virtual] МЗЭП СОЭ-5\СТЭ 561

**Интерфейс [Virtual] МЗЭП СОЭ-5\СТЭ 561** - обеспечивает эмуляцию работы со счётчиками МЗЭП СОЭ-5\СТЭ 561.

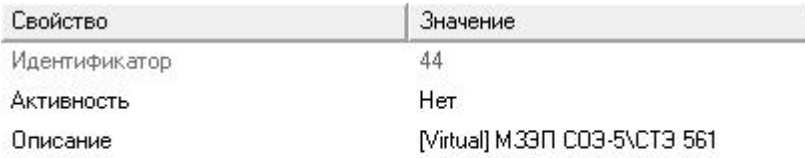

*Менеджер свойств интерфейса [Virtual] МЗЭП СОЭ-5\СТЭ 561*

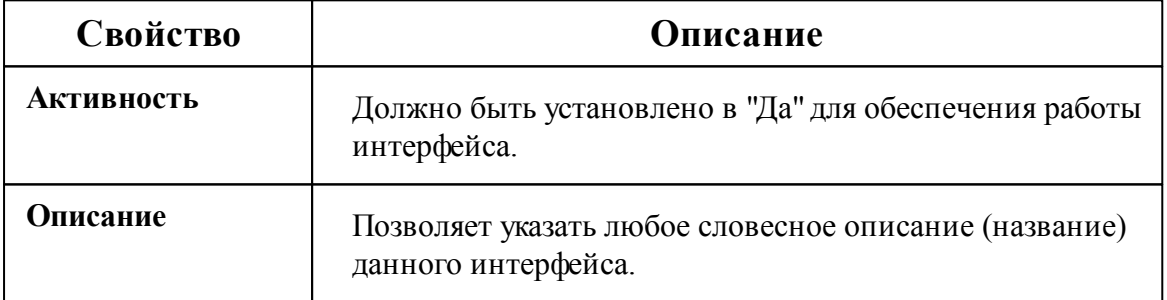

### [Virtual] Болид

**Интерфейс [Virtual] Болид** - обеспечивает эмуляцию работы импульсных счётчиков.

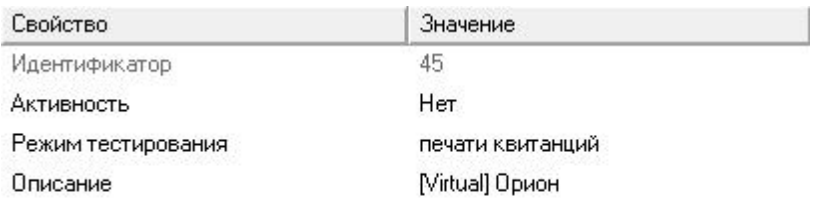

*Менеджер свойств интерфейса [Virtual] Орион*

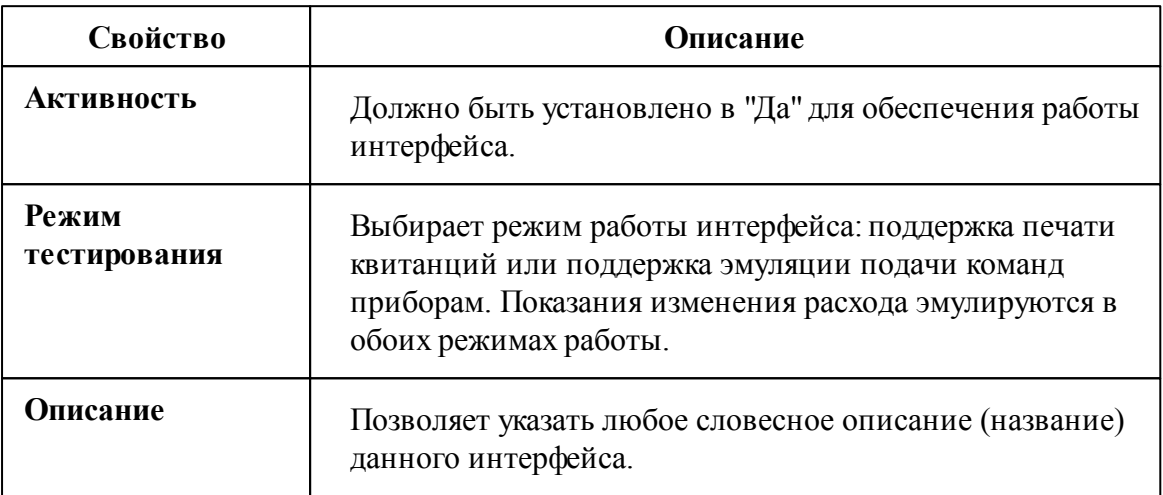

#### *Смотрите также:*

Общие сведения ["Интерфейсы"](#page-238-0) Общие сведения ["Устройства"](#page-240-0)

#### **10.66.1 Бетар ЭСО-211**

# Виртуальный цифровой электросчётчик Бетар ЭСО-211

Представляет собой виртуальный однофазный квартирный цифровой электросчётчик, который имитирует работу настоящего счётчика. Используется для тестирования и знакомства с системой.

# Менеджер свойств счётчика

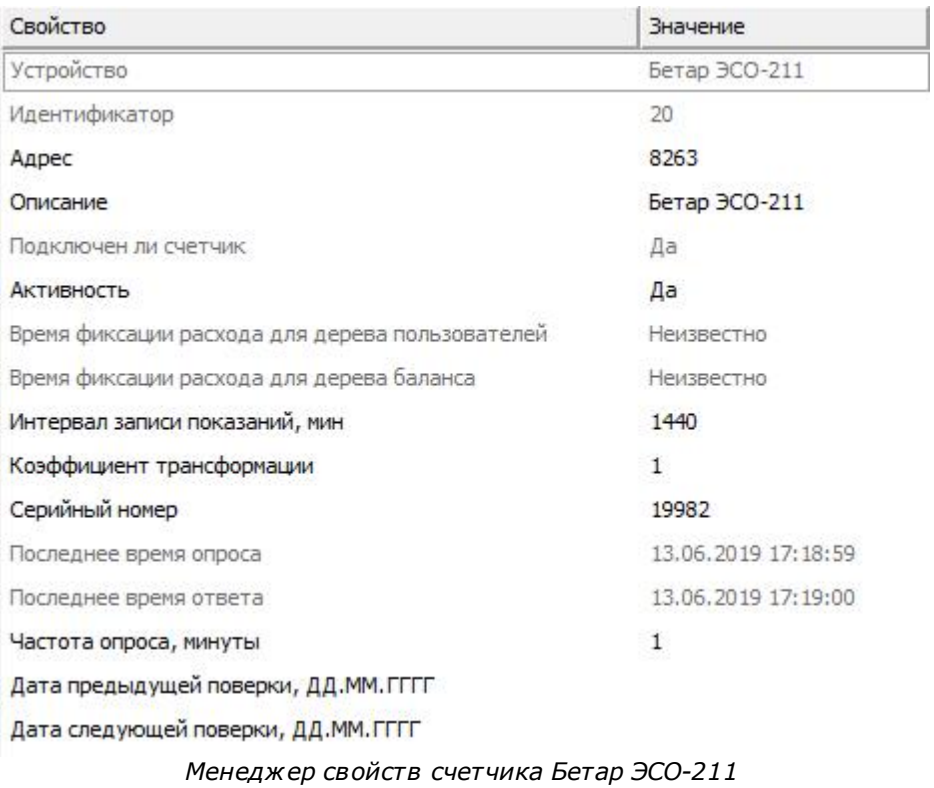

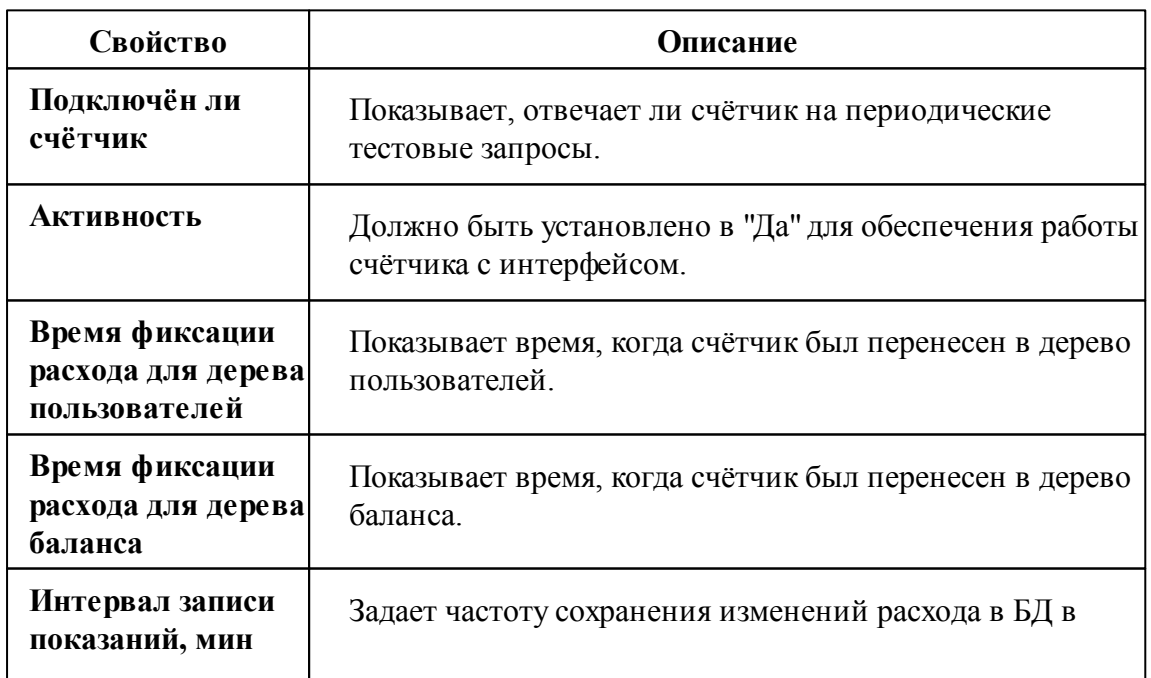

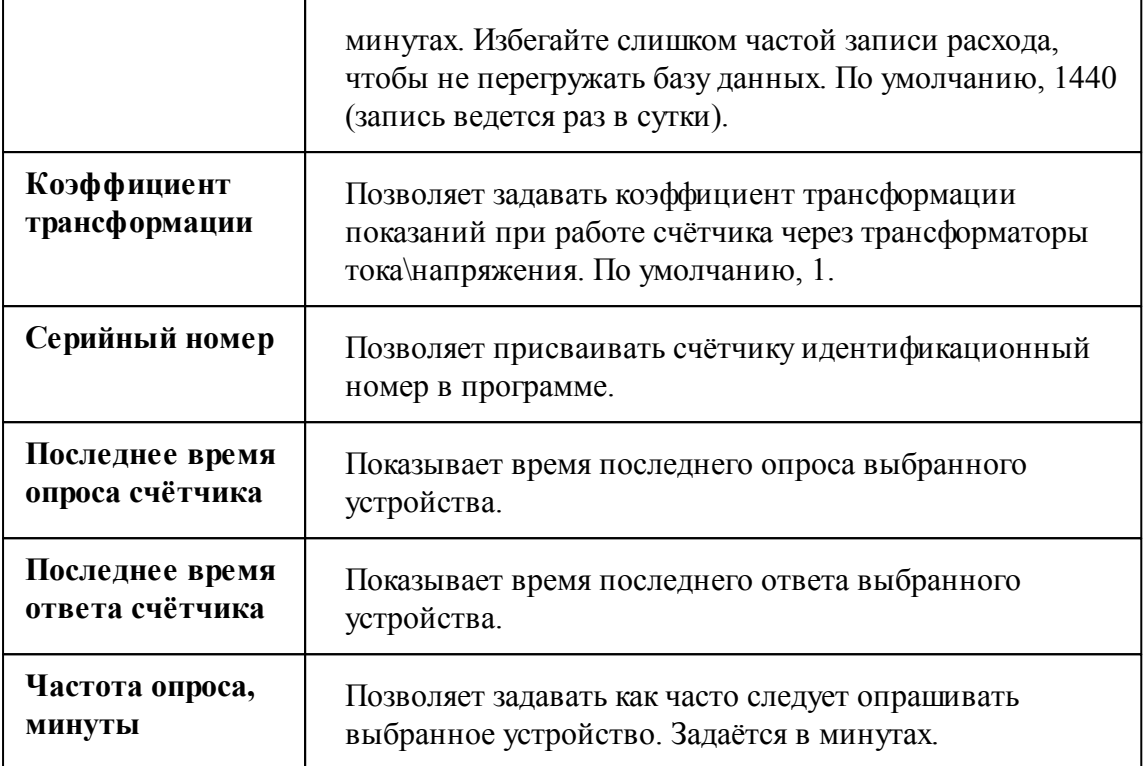

*Смотрите также:*

Общие сведения ["Интерфейсы"](#page-238-0) Общие сведения ["Устройства"](#page-240-0)

### **10.67 [SUMM] Суммирующие счётчики**

# Интерфейс "[SUMM] Суммирующие счётчики"

Интерфейс предназначен для добавления суммирующих счётчиков газа, горячей воды, сточных вод, тепла, холода, холодной воды, электроэнегии.

Пример построения дерева устройств с суммирующими счётчиками:

| V В [SUMM] Суммирующие счётчики<br><b>Идентификатор</b>                                                                                                    |                             |
|----------------------------------------------------------------------------------------------------|-----------------------------|
| У - Счётчик горячей воды<br>Активность<br>Счётчик горячей воды<br><b>ВОДЬ СЧЁТЧИК ГОРЯЧЕЙ ВОДЫ</b>                                                                                                    | 42<br>Да                    |
| Описание<br>У - Счётчик холодной воды<br>Комментарий<br>Счётчик холодной воды<br>Счётчик холодной воды<br>Mirtual] Болид<br>Счётчик горячей воды<br>• Счётчик горячей воды<br>Счётчик холодной воды<br>- Счётчик холодной воды | [SUMM] Суммирующие счётчики |

*Менеджер свойств интерфейса [SUMM] Суммирующие счётчики*

Обратите внимание на то, что вычисление показаний суммирующего счётчика происходит по счётчикам того же типа.

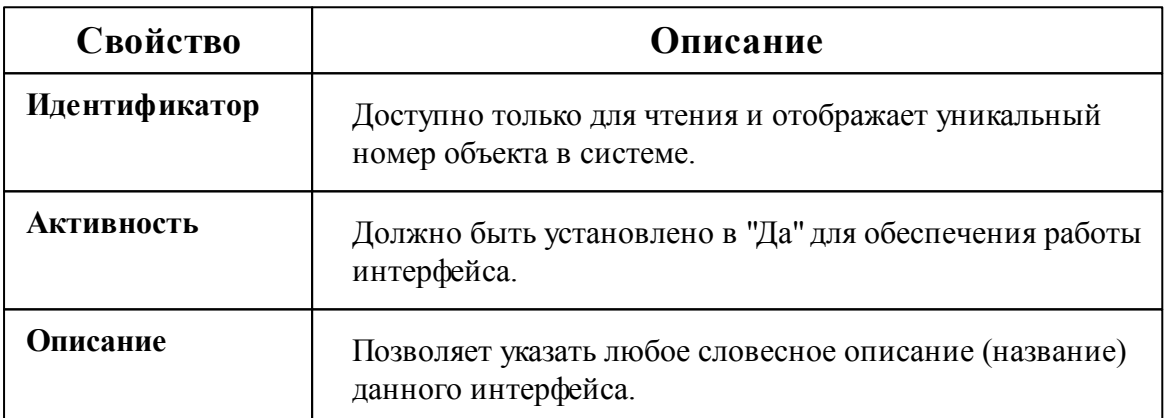

*Смотрите также:*

Общие сведения ["Интерфейсы"](#page-238-0) Общие сведения ["Устройства"](#page-240-0)

### **10.67.1 Суммирующие счётчики**

# Суммирующие счётчики

Суммирующие счётчики позволяют вычислять сумму и разницу показаний любых закреплённых счётчиков.

### Менеджер свойств суммирующего счётчика

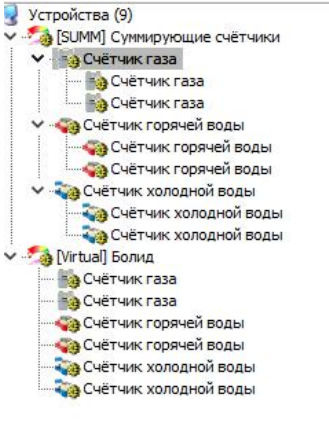

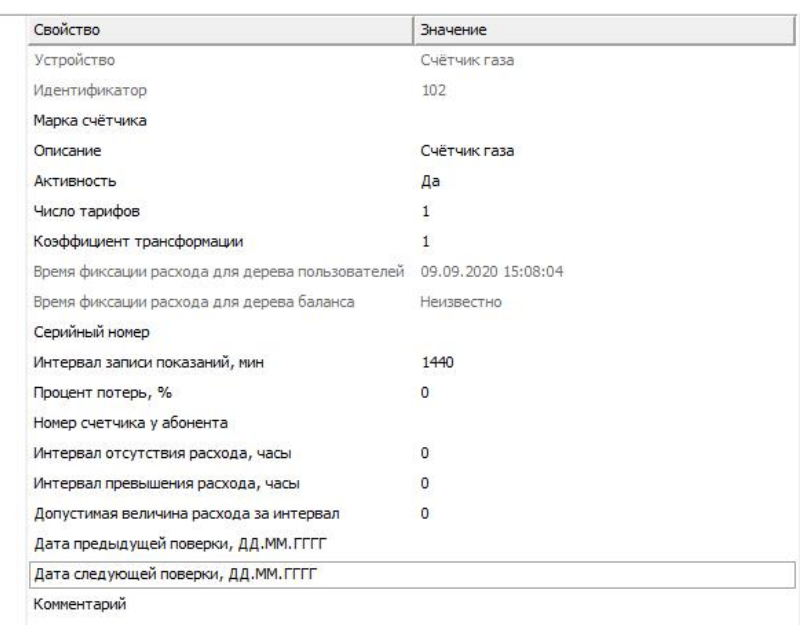

#### *Менеджер свойств суммирующего счётчика*

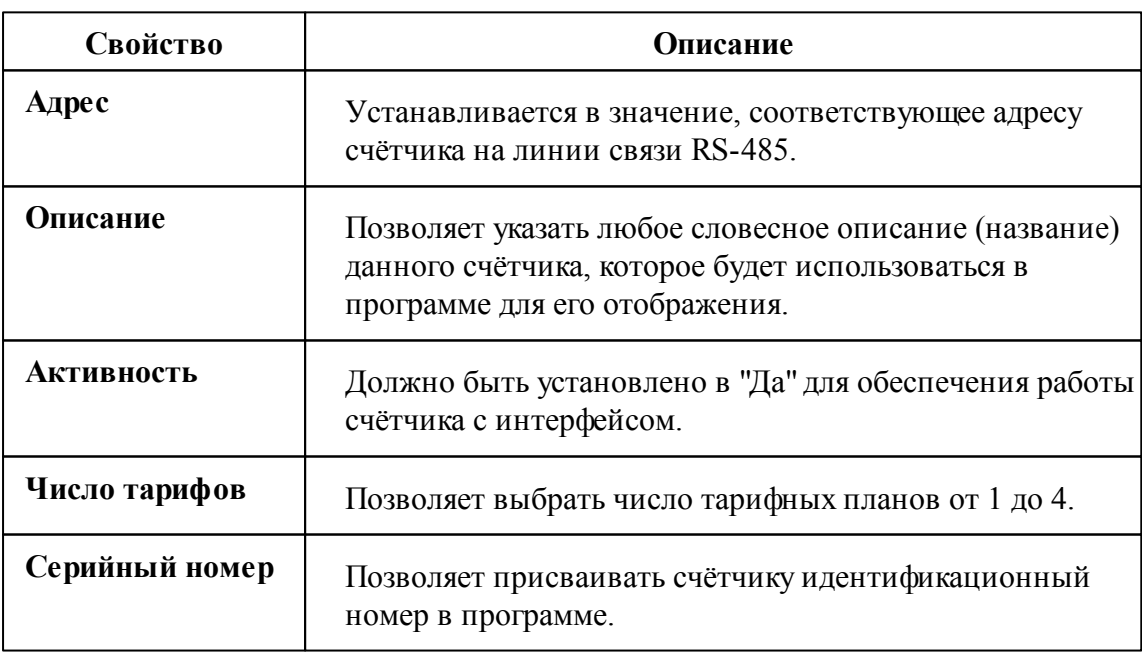

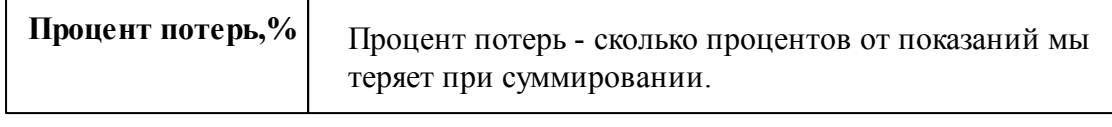

# Менеджер свойств закреплённого счётчика

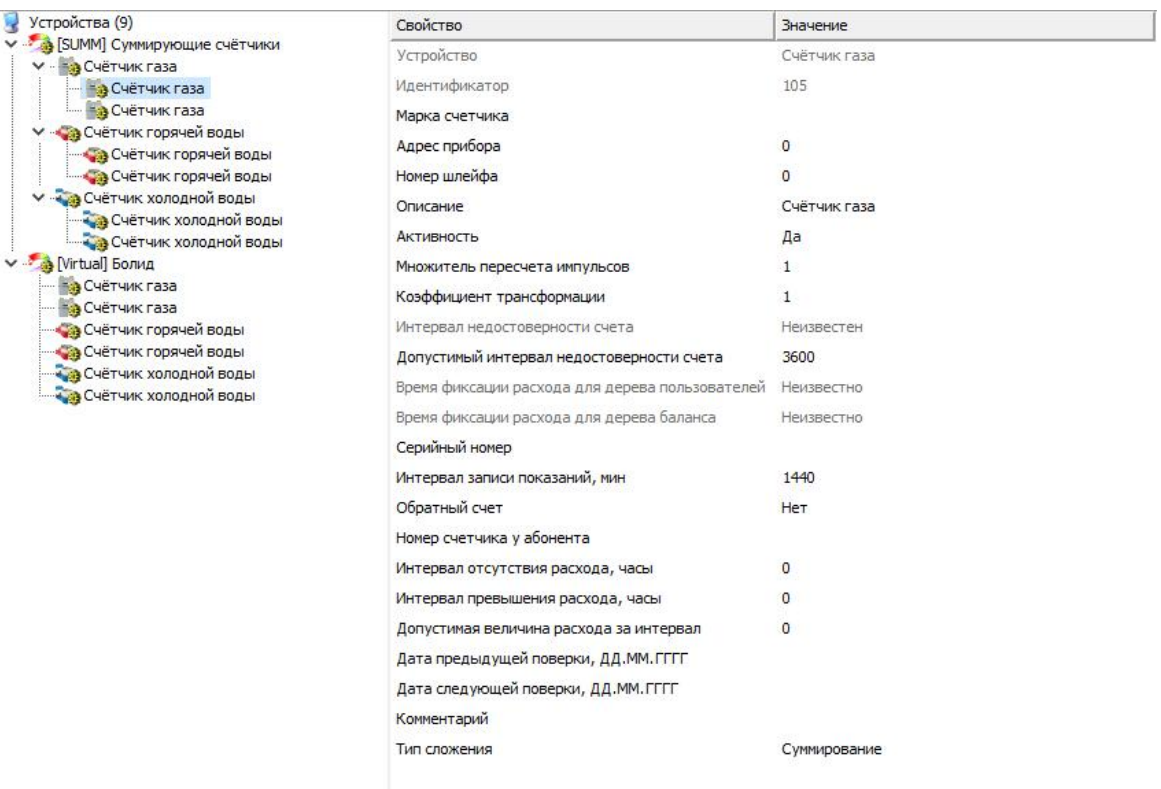

*Менеджер свойств закреплённого счётчика*

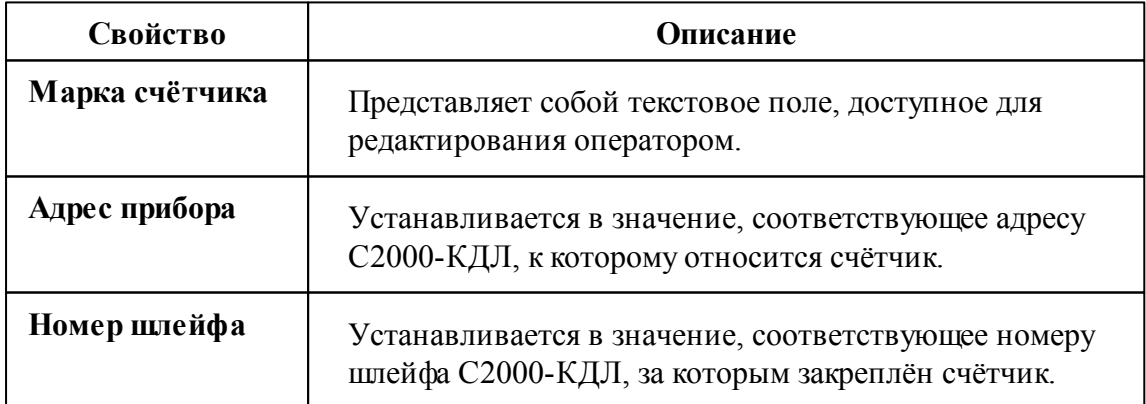

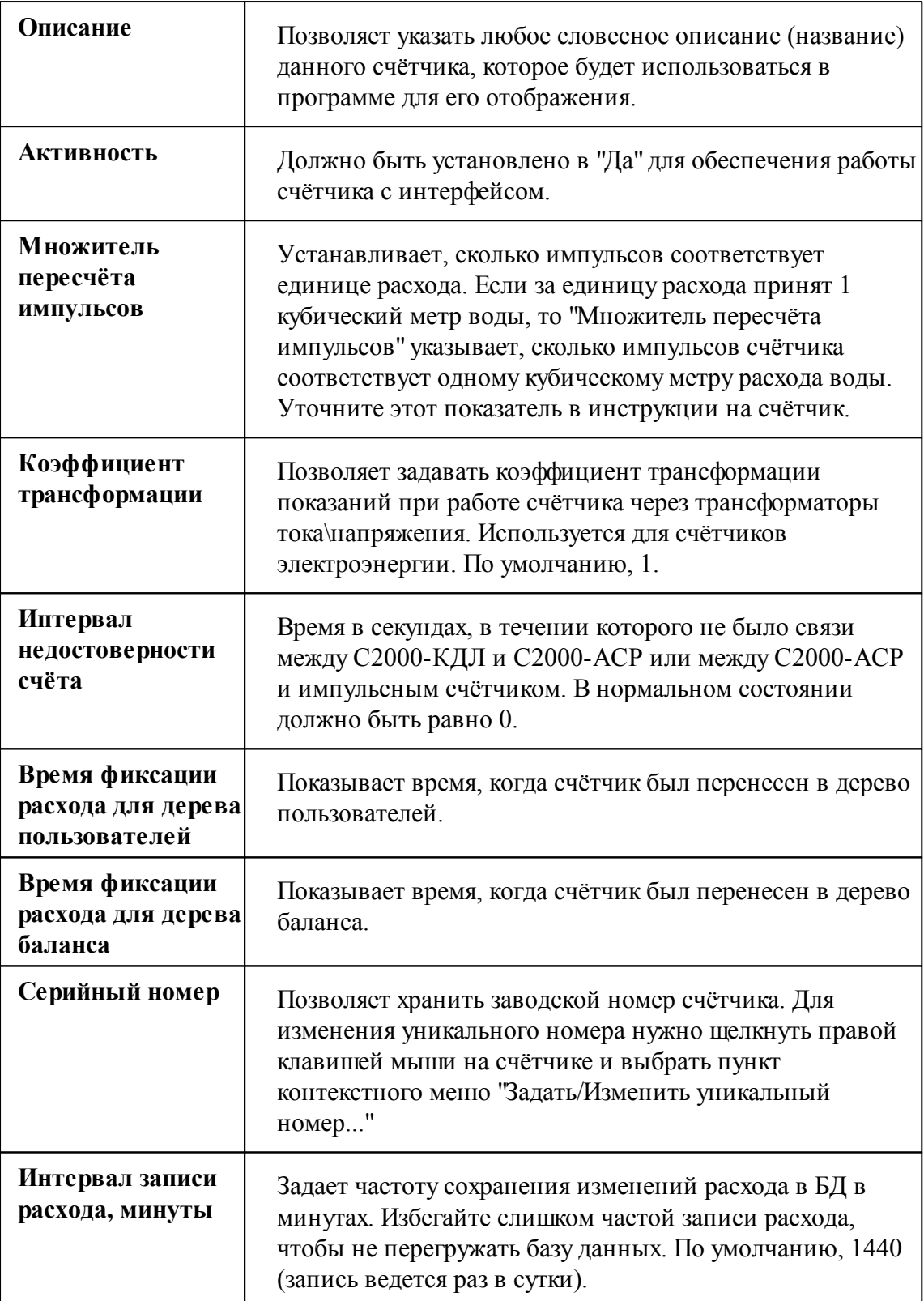

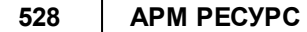

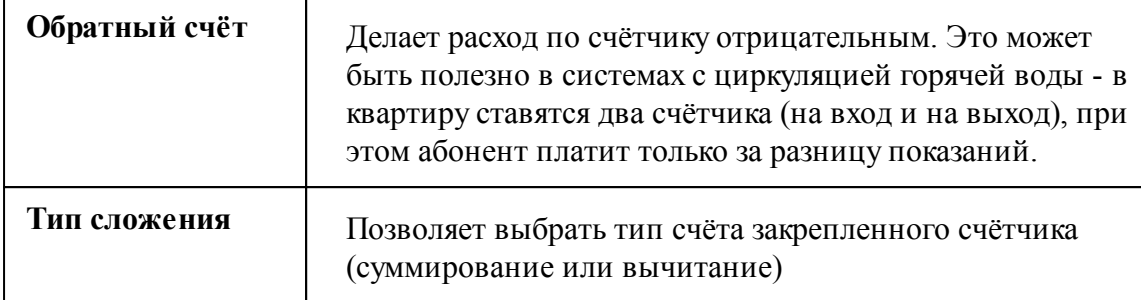

### *Смотрите также:*

Общие сведения ["Интерфейсы"](#page-238-0) Общие сведения ["Устройства"](#page-240-0)

# **10.68 [TCP\IP] Daichi PPD**

# Интерфейс "[TCP\IP] Daichi PPD"

Обеспечивает работу cо счётчиками электроэнергии находящимся в составе системы Daichi PPD.

### Менеджер свойств интерфейса

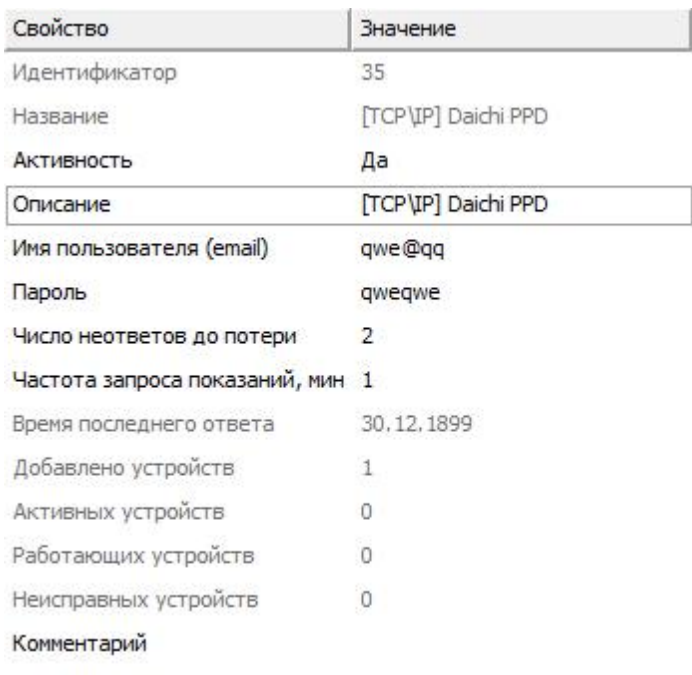

*Менеджер свойств интерфейса [TCP\IP] Daichi PPD*

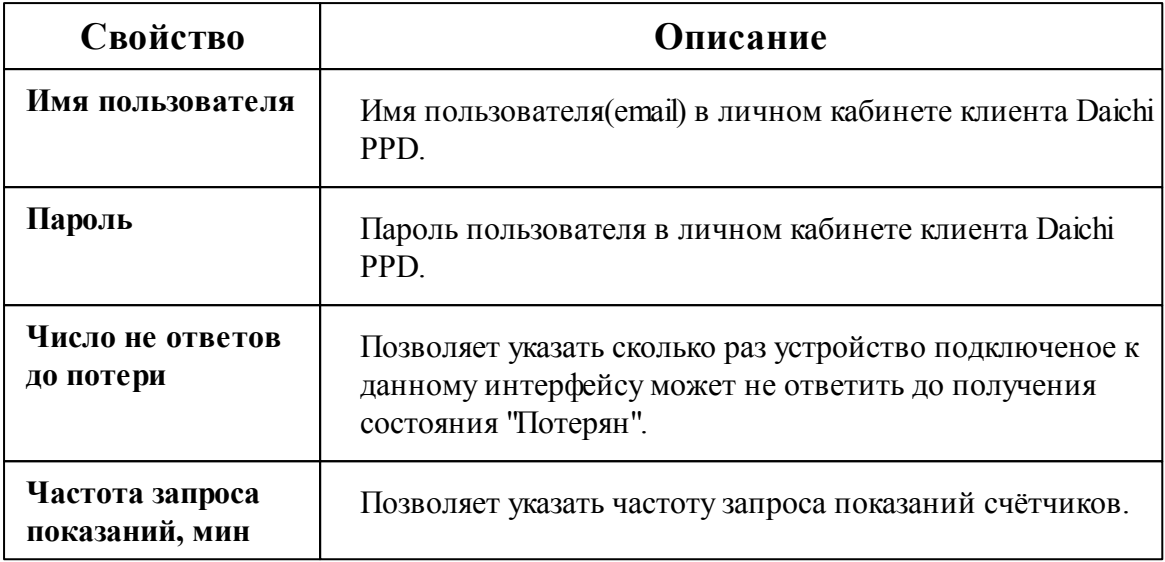

#### *Смотрите также:*

Общие сведения ["Интерфейсы"](#page-238-0) Общие сведения ["Устройства"](#page-240-0)

#### **10.68.1 Счётчик электроэнергии**

### Менеджер свойств счётчика электроэнергии

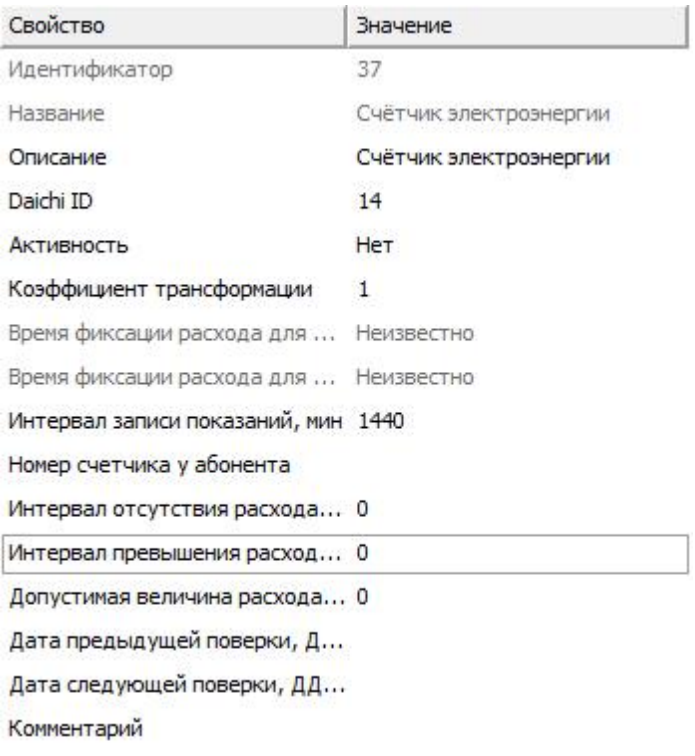

*Менеджер свойств счетчика электроэнергии*

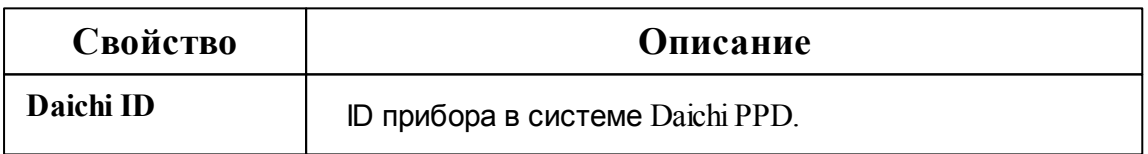

*Описание свойств счётчика вы сможете найти в разделе "Общие [сведения](#page-240-0) ["Устройства"](#page-240-0) "*

#### *Смотрите также:*

Общие сведения ["Интерфейсы"](#page-238-0) Общие сведения ["Устройства"](#page-240-0)

# **Конфигурирование устройств в Uprog**

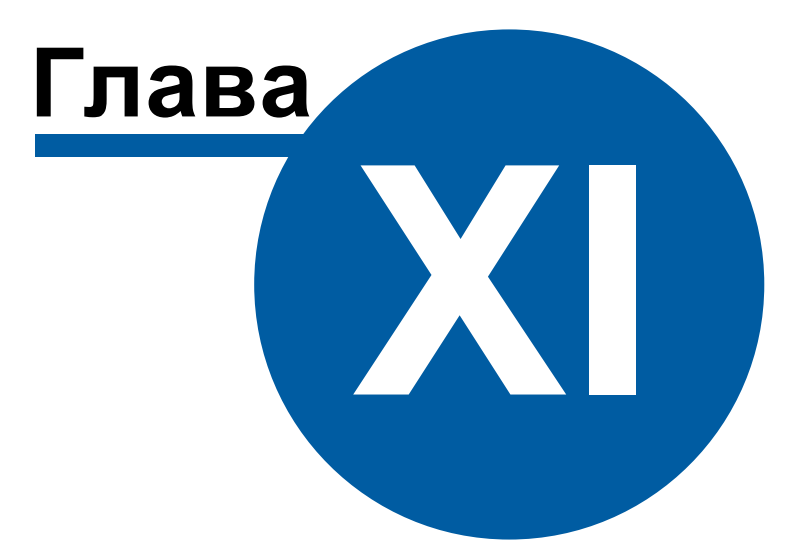

# **11 Конфигурирование устройств в Uprog**

# **11.1 Установка Uprog**

# Установка Uprog

Для начала нам необходимо скачать и установить программу Uprog. Заходим на официальный сайт компании Bolid (**[www.bolid.ru](https://bolid.ru/)**)

В строке "Поиск по сайту" вводим слово **Uprog**

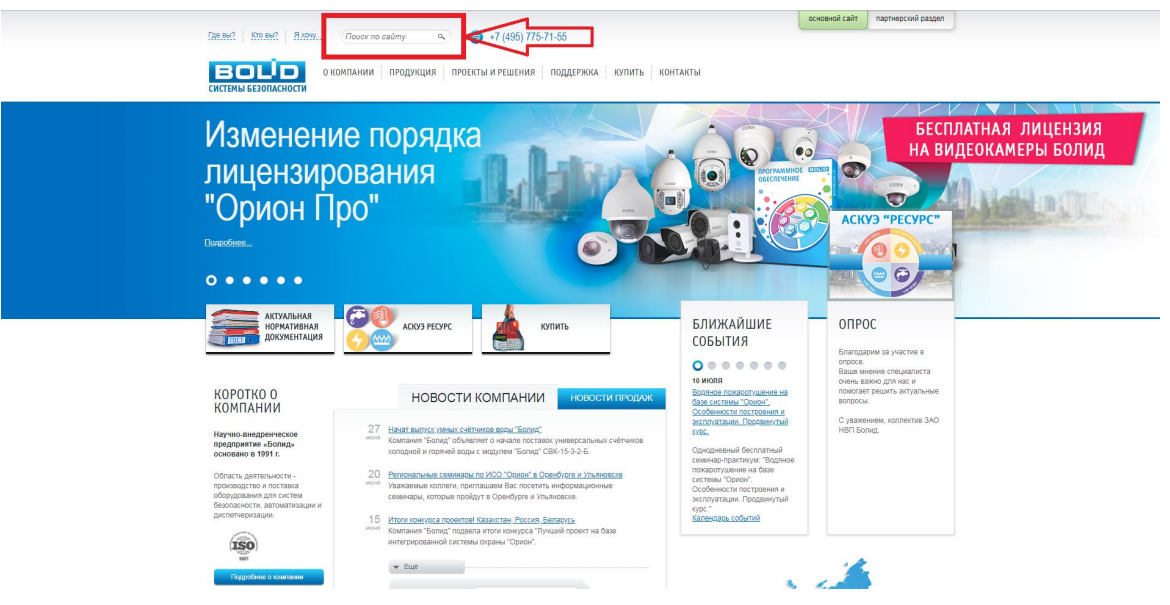

Из результатов поиска выбираем **самый первый запрос "Программа Uprog"**

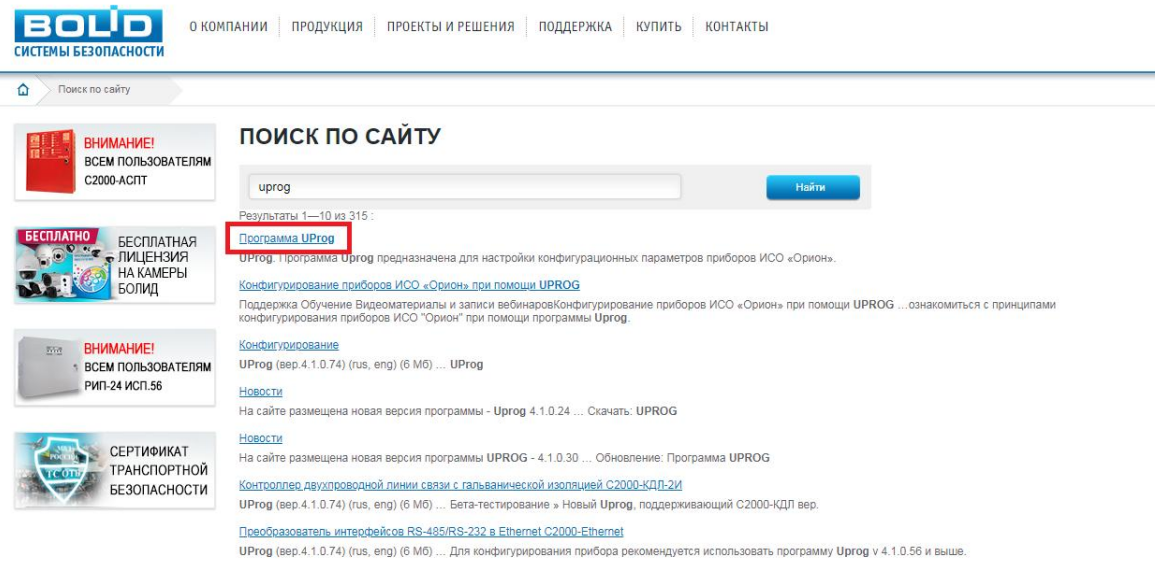

Далее переходим в раздел "Скачать" и качаем самую последнюю версию программы.

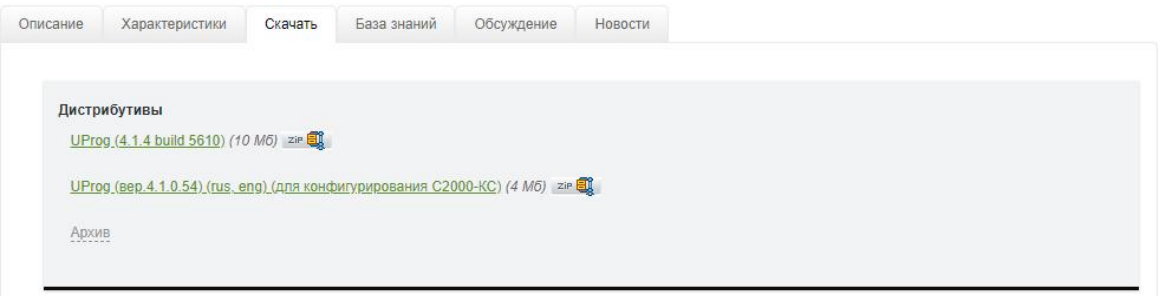

После скачивания дистрибутива разархивируем его и устанавливаем.

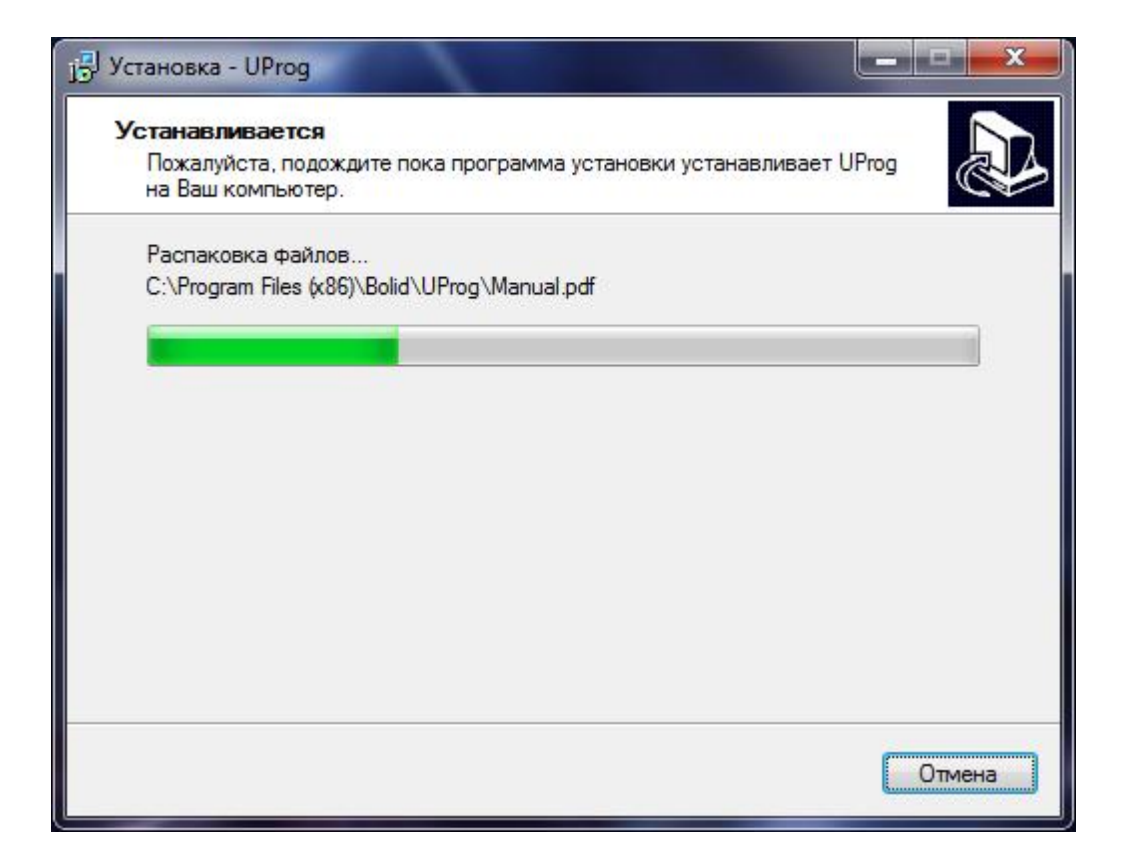

# **11.2 Базовая настройка С2000(Р)-АСР1(2,8)**

# Базовая настройка С2000(Р)-АСР1(2,8)

Запускаем программу Uprog.

Далее мы видим список СОМ-портов, подключённых к персональному компьютеру. В нашем случае к **СОМ6** подключён С2000-КДЛ и С2000-АСР1.

Выделяем СОМ6 и проводим поиск устройств.

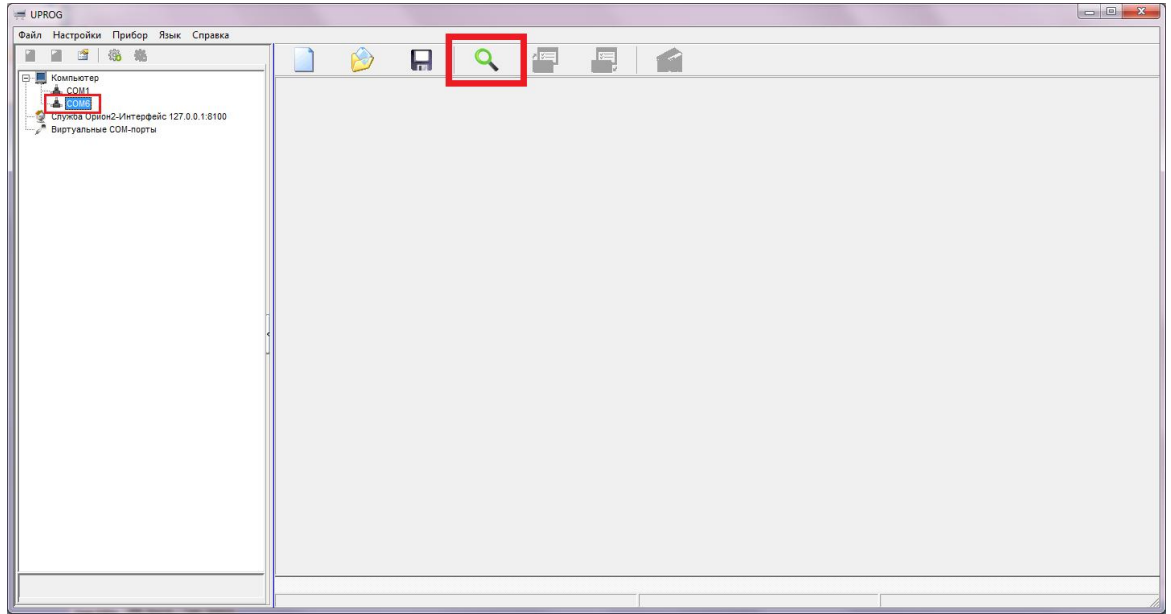

После окончания поиска выделяем нужный нам С2000-КДЛ и нажимаем кнопку **"Чтение конфигурации из прибора"** (Ctrl+F3).

Перед нами появляются номера шлейфов и устройства, которые подключены к С2000-КДЛ.

Ставим галочку **"Запрашивать тип устройства"**, видим, что шлейф загорелся синим кружком (это значит, что Устройство подключено, но не активировано).

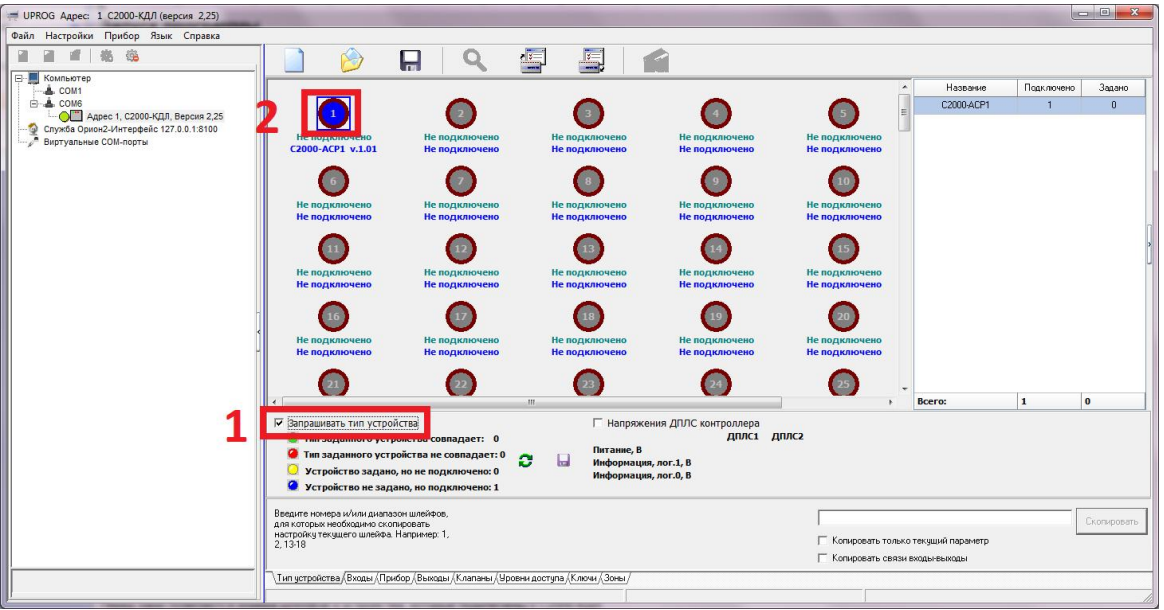

- Следующим шагом мы активируем все необходимые нам устройства. Для этого дважды нажимаем на синий шлейф, после чего он станет зелёным.
- Для того, чтобы сменить шлейф АСР (задать адрес новому прибору), щёлкаем правой клавишей по шлейфу, на котором установлен наш АСР и в списке команд выбираем **"Сменить адрес АУ"**

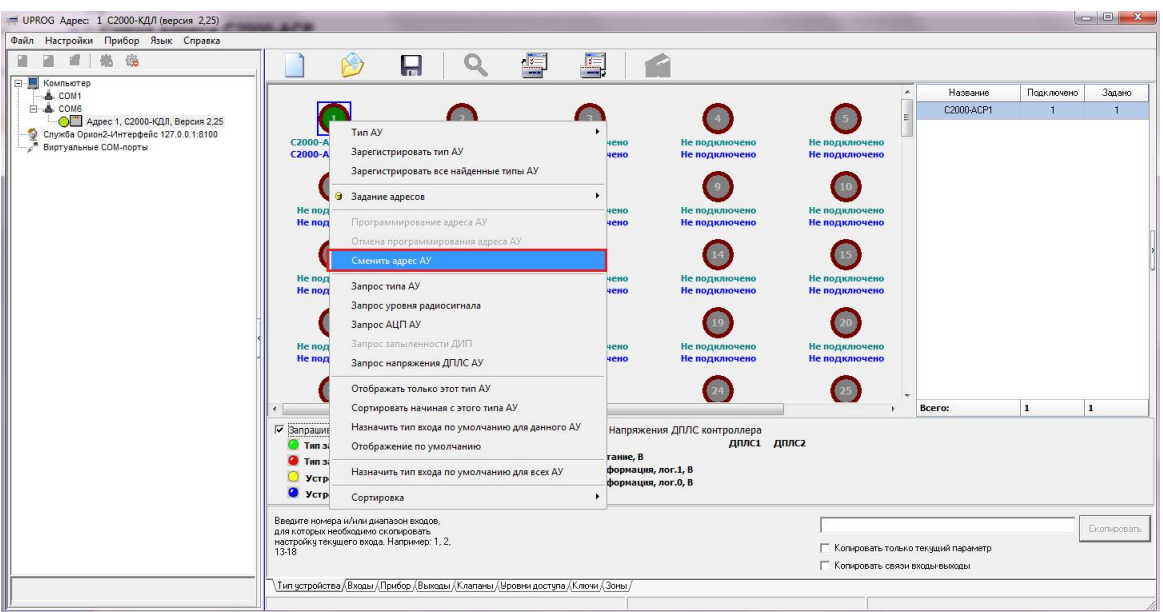

В появившемся окне задаём нужный (свободный) шлейф.

**Внимание!**Шлейф должен быть не занят другим адресным устройством. В противном

Теперь для того, чтобы устройства сбора показаний начали считать импульсы, нам необходимо следующее:

Переходим во вкладку **"Входы"**

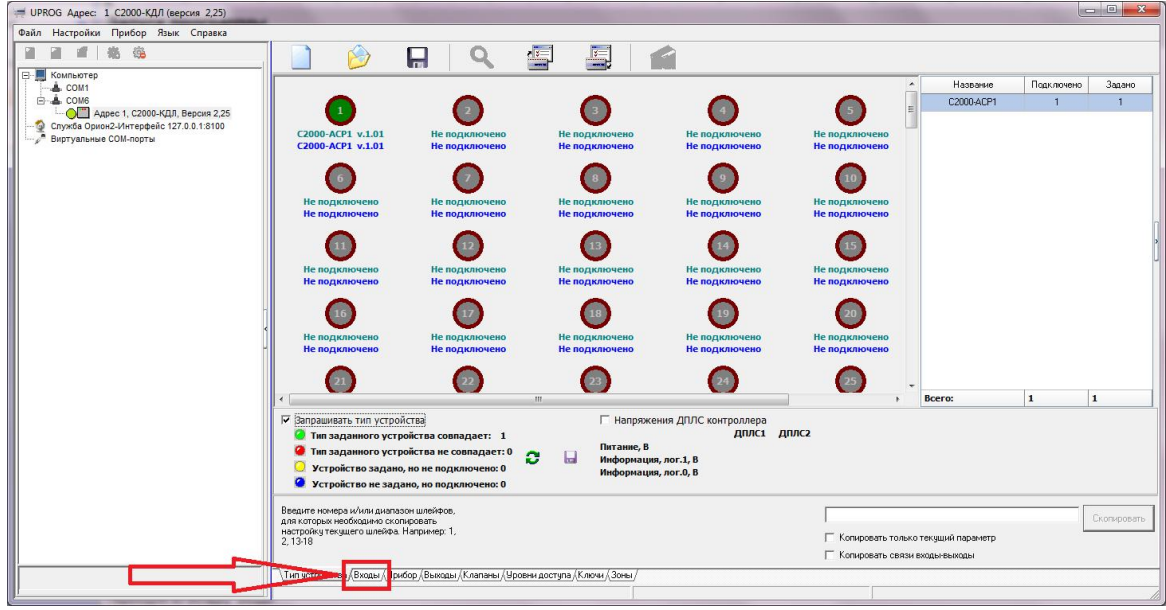

Выставляем **"Тип входа" =** "**13 - Счётный"** (по умолчанию стоит "5"), см. Таблица 1

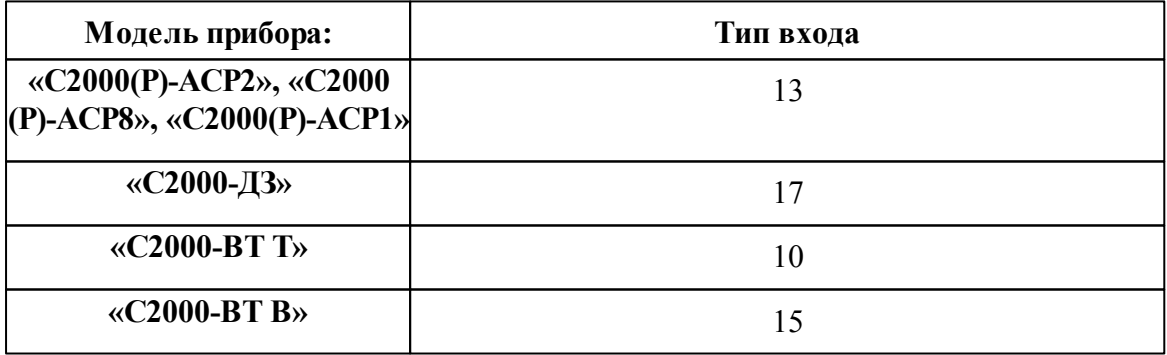

Опускаемся ниже и выставляем **"Время интегрирования счётчика" и "Счётный порог" = 1**.

После того, как мы сконфигурировали все устройства, нажимаем кнопку **"Записать конфигурацию в прибор"**

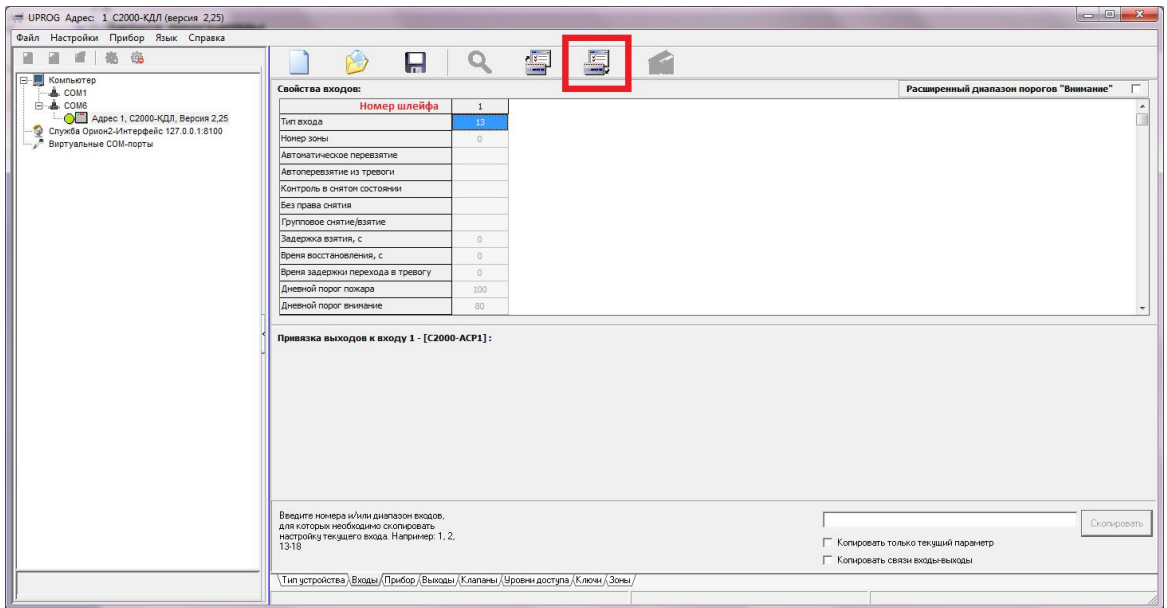

### **11.3 Подключение импульсного счётчика к С2000(Р)-АСР2(8)**

# Подключение импульсного счётчика к С2000(Р)- АСР2(8)

Для того, чтобы АРМ "Ресурс" обнаружил счётчик, необходимо знать, как правильно подключить устройство с импульсным выходом к адресному устройству С2000(Р)- АСР1(2,8) (далее - АСР).

Первым делом, Вам необходимо определить, есть ли у счётчика встроенные резисторы (цепь NAMUR). Для этого Вам понадобится паспорт прибора, в котором ищем упоминания цепи NAMUR. Если паспорта нет, то можно с помощью тестера произвести замер сопротивления на выходе счётчика и проверить, есть ли цепь NAMUR (сопротивление будет находится в диапазоне от 2 до 42 кОм) или нет (тогда сопротивление будет равно 0 или бесконечности).

Пример паспорта счётчика воды представлен ниже:

Счетчик может дополнительно комплектоваться импульсным датчиком (магнитоуправляемым герметизированным контактом - герконом) с последовательными шунтирующими (короткозамкнутыми) сопротивлениями, соответствующими схеме НАМУР (NAMUR) для дистанционной передачи низкочастотных импульсов с контролем обрыва линии. Цена импульса - 0,01 м<sup>3</sup>. В цепи датчика может быть внешний источник питания постоянного тока напряжением не более 3,6 В. Потребляемый ток устройства считывания не более 100 мА.

Счётчики холодной и горячей воды универсальные ЭКОНОМ относятся к метрологическому классу А при вертикальной установке и к классу В при горизонтальной установке в соответствии с ГОСТ Р 50193.1-92.

Конструкция счётчиков холодной и горячей воды универсальных ЭКОНОМ предусматривает пломбировку.

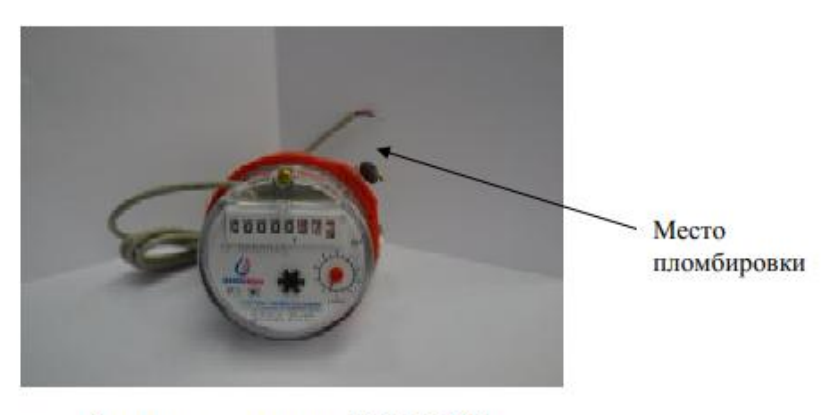

Счётчик универсальный ЭКОНОМ,  $\mu$ =15 мм

### *Паспорт прибора*

Если в паспорте прибора или по результатам измерений, Вы обнаружили встроенные резисторы (цепь NAMUR) у счётчика, то Вам необходимо перевести АСР в режим работы NAMUR.

Процедура по смене режима работы АСР (с обычного на NAMUR) описана в **этикетке к [С2000-АСР2,8](https://bolid.ru/files/373/566/s2000_asr2_et_v.2.01_aug.pdf) в пункте 2.3 и 2.4.**

Если встроенных резисторов нет, то Вам необходимо подключить резисторы из комплекта С2000(Р)-АСР2(8).

Для того, чтобы понять какой резистор большего, а какой меньшего номинала, необходимо произвести замеры с помощью тестера.

**Внимание!** Резистор большего номинала (Rок = 39k) подключается параллельно, а меньшего номинала  $(R1 = 2,2k)$ 

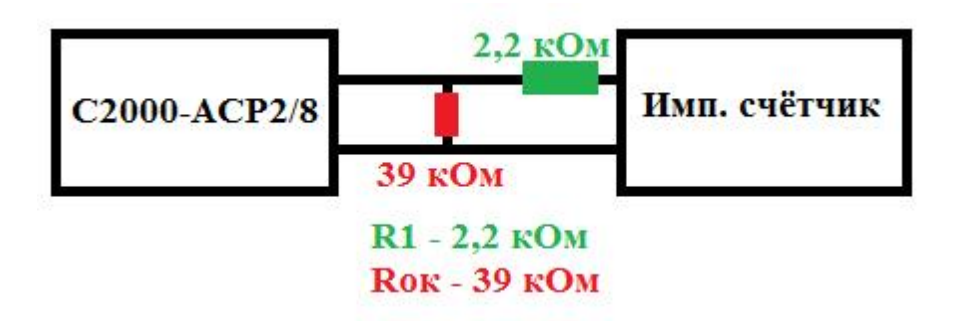

#### **Схема подключения импульсного счётчика**

**Внимание!** Мы настоятельно рекомендуем подключать резисторы как можно ближе к счётчику!

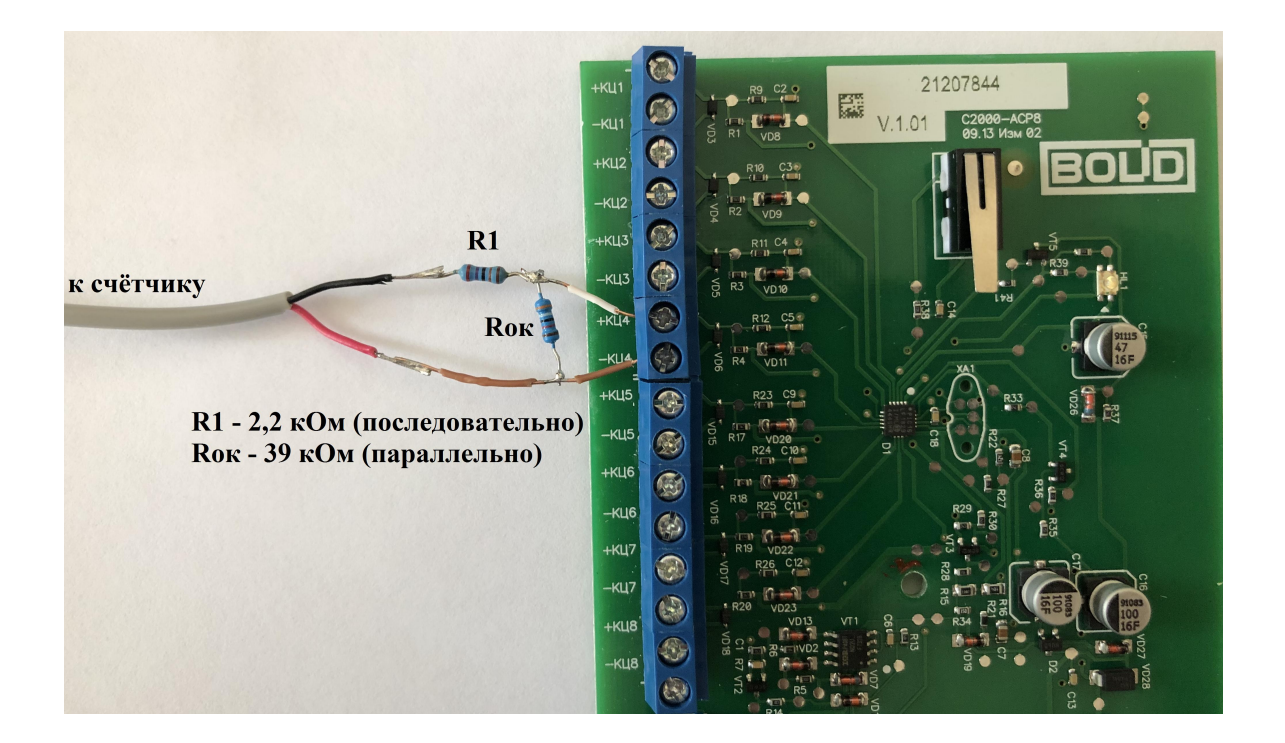

#### **Схема подключения импульсного счётчика**
## **11.4 Добавление импульсного счётчика в АРМ Ресурс**

# Добавление импульсного счётчика в АРМ "Ресурс"

**Внимание!**При добавлении счётчиков воды "*СВК 15-3-2-Б*" и "*СХВ/СГВ-15Д-Б*" необходимо убедиться, что у контроллера(ов) "**С2000-КДЛ**"/"**С2000-КДЛ-2И**" версия прошивки **не ниже 2.26** и **1.26** соответственно!

После подключения импульсного счётчика к адресному устройству С2000(Р)-АСР1 (2,8) и его настройки в UPROG (см. предыдущие статьи), счётчик можно добавить в АРМ "Ресурс".

Запускаем АРМ "Ресурс"

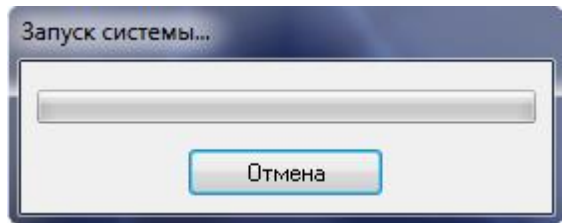

Добавляем СОМ-порт. Выставляем "Используемый СОМ-порт" и "Активность - Да".

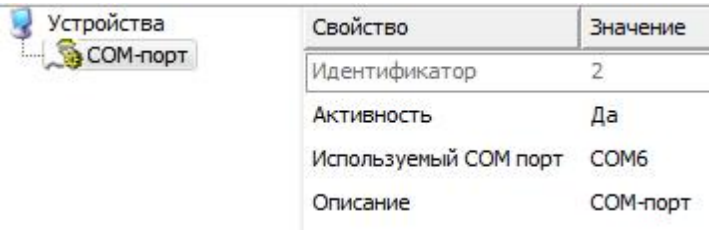

Добавляем интерфейс "[RS-485] Болид" и выставляем "Активность - Да"

Затем нажимаем правой клавишей на интерфейс и выбираем из списка команд "Поиск устройств".

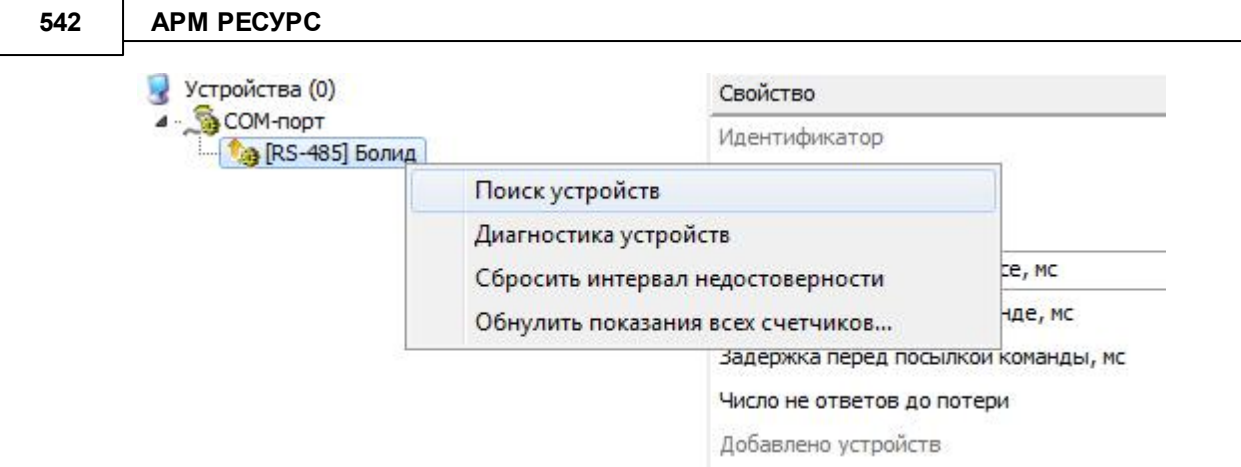

После окончания поиска нажимаем "Добавить"

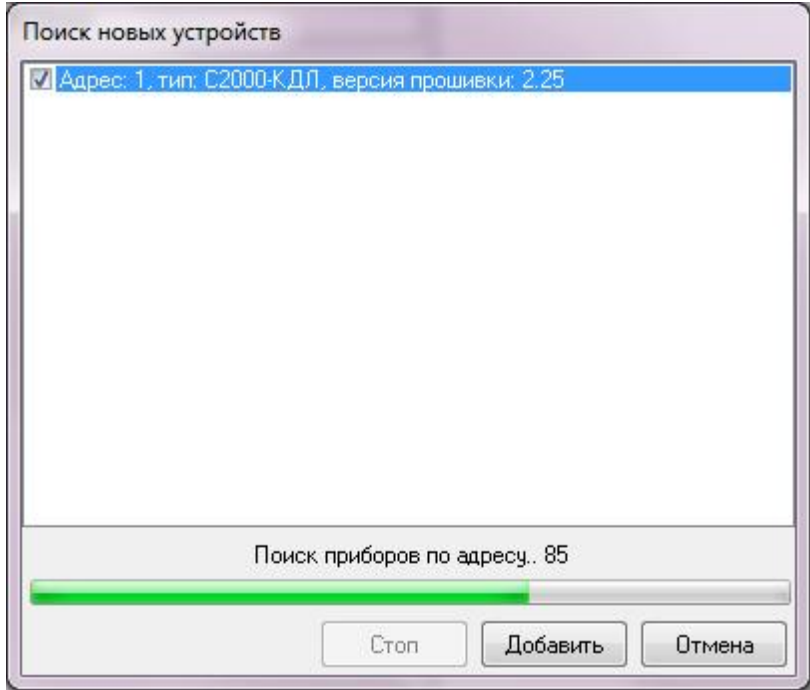

Видим, что в дереве устройств появился С2000-КДЛ.

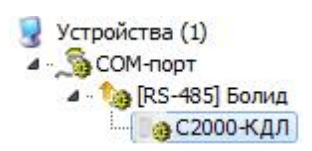

Теперь проводим поиск устройств на КДЛ, для этого нажимаем правой клавишей на С2000-КДЛ и выбираем команду "Поиск устройств на КДЛ".

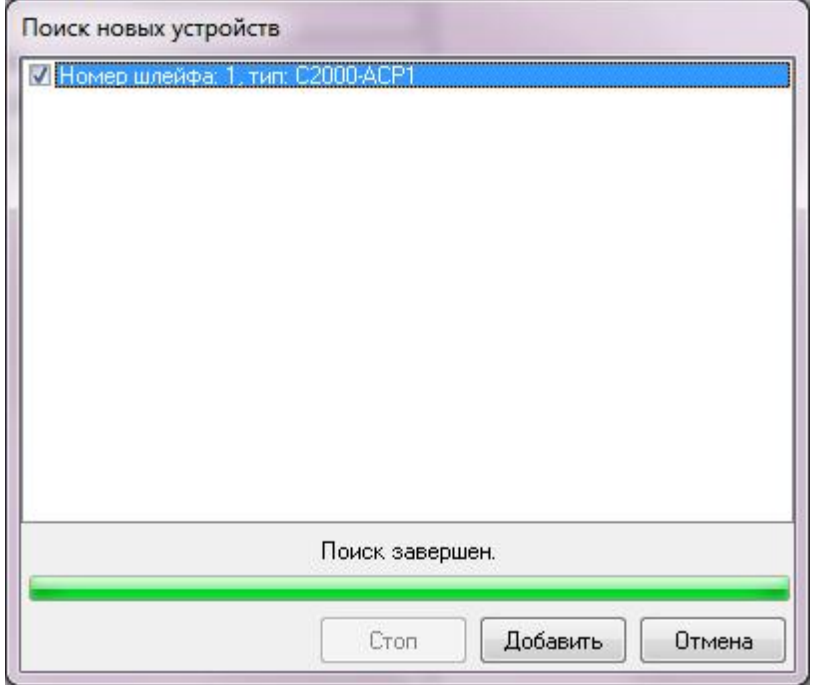

После того, как добавили все АСР'ы, необходимо выполнить следующую команду:

**Внимание!** Для того, чтобы импульсные счётчики работали нормально, необходимо сбросить интервал недостоверности счёта.

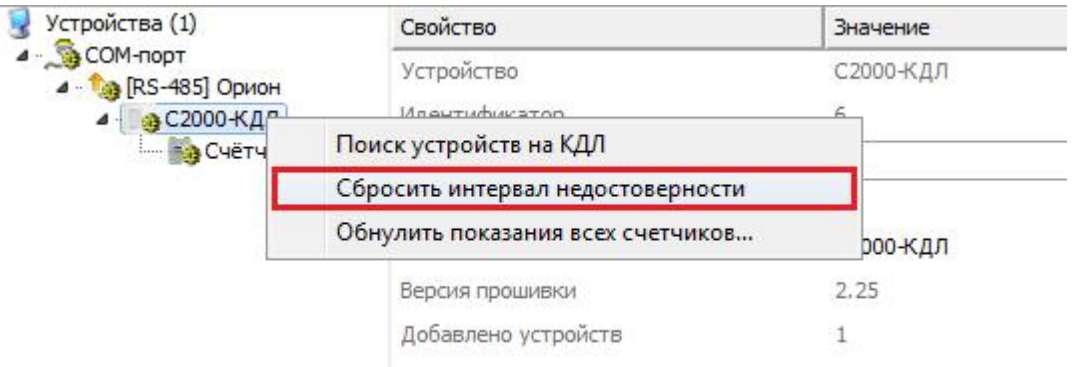

Далее для всех добавленных С2000-АСР(2,8) необходимо выполнить команду **"Установить расход..."**, для этого щёлкаем правой кнопкой по импульсному

счётчику, например, газа и выбираем:

**Внимание!** Для счётчиков БОЛИД (АСР1) задавать начальные показания не нужно!

**Внимание!** Для универсальных счётчиков **"СВК 15-3-2-Б"** от компании БОЛИД (С2000-АСР1) необходимо выставить **"Множитель пересчёта импульсов"** равный **1000**!

Для радиоканальных приборов учёта воды **"СХВ/СГВ-15Д-Б"** от компании БОЛИД (С2000Р-АСР1) необходимо выставить **"Множитель пересчёта импульсов"** равный **100**!

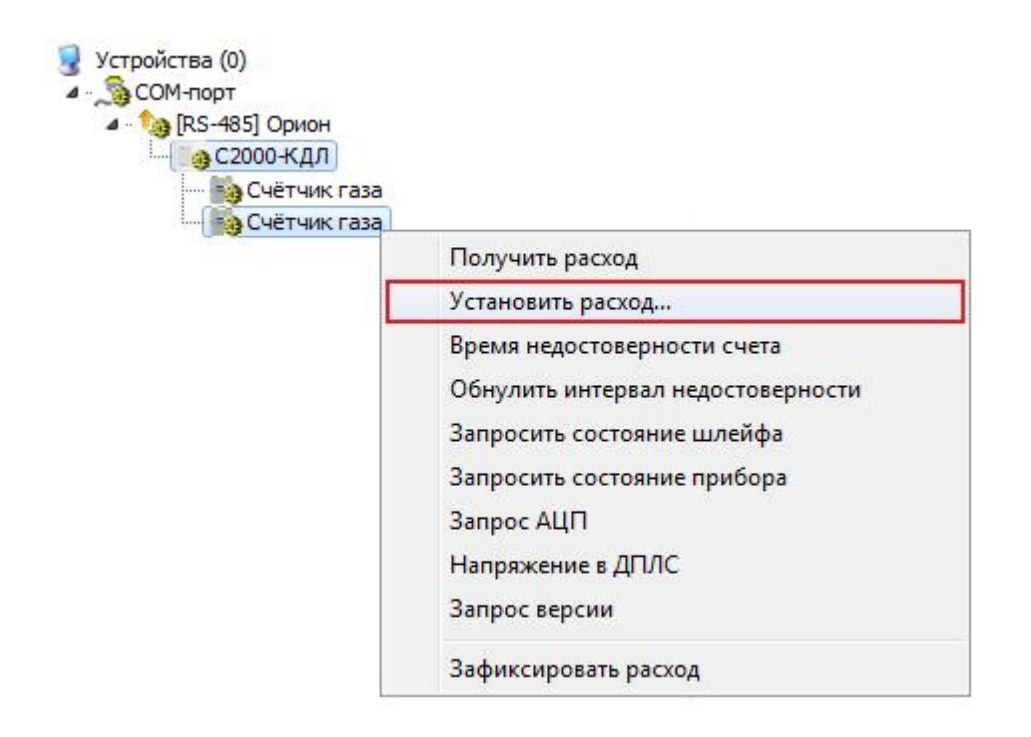

Во всплывающем окне вводим текущие показания со счётчика

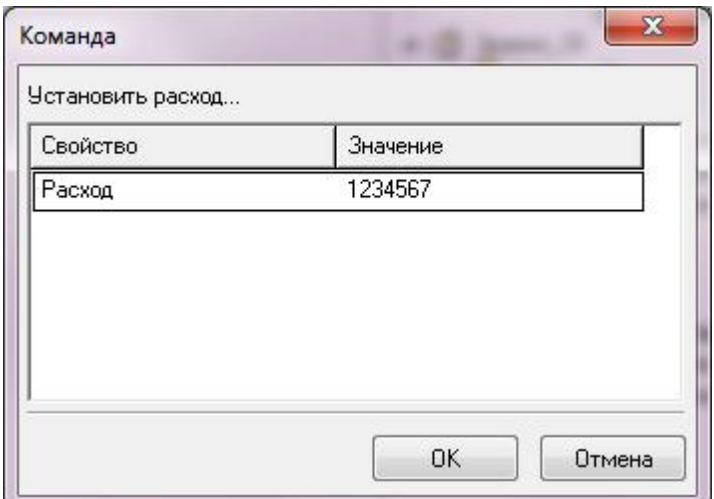

## **11.5 Настройка С2000-Ethernet**

# Упрощенное руководство по настройке С2000- Ethernet для работы с АРМ «Ресурс»

Более полные сведения по настройке прибора Вы найдёте в его [инструкции](https://bolid.ru/production/orion/interface-converter/s2000-ethernet.html#download) [\(этикетке\)](https://bolid.ru/production/orion/interface-converter/s2000-ethernet.html#download) на нашем сайте

### **Конфигурирование прибора «C2000-Ethernet v2.70» до 2021 года выпуска**

Изменение конфигурационных параметров «C2000-Ethernet» осуществляется при помощи программы «uprog». Последняя версия программы «uprog» доступна на сайте <http://bolid.ru> в разделе «Программное обеспечение». Приборы C2000-Ethernet v.2.52 и выше поддерживают 2 способа изменения конфигурации прибора: по интерфейсу RS-232 и по локальной сети. В интерфейсе программы UPROG необходимо выбрать требуемый способ конфигурирования (выбор способа конфигурирования поддерживается UPROG v.4.1.0.58 и выше; конфигурирование прибора по интерфейсу RS-232 поддерживается всеми версиями программы UPROG). Подробная инструкция по конфигурированию приборов по локальной сети при помощи UPROG доступна на сайте <http://bolid.ru> (раздел «Программное обеспечение», документация к программному обеспечению UPROG).

Для корректной работы прибора в составе АСКУЭ "Ресурс", необходимо джампер перевести в положение "**PASS**".

#### **Режим работы:**

*Прозрачный режим*. Осуществляет передачу данных из интерфейса RS-232 или RS-485 в Ethernet и обратно. Предназначен для использования как в составе системы «Орион» (протокол «Орион» и «Орион Про»), так и других систем.

**Конфигурирование прибора по RS-232.** Для конфигурирования «C2000- Ethernet» по RS-232 необходимо подключить «C2000-Ethernet» к COM-порту компьютера и перевести прибор в режим конфигурирования (положение джампера  $-$  «Config»).

**Конфигурирование по локальной сети** (с использованием службы "Орион 2") . Заводское значение IP-адреса «C2000-Ethernet» - 192.168.127.254. Для конфигурирования по локальной сети прибор доступен во всех режимах работы (в том числе и в режиме Config). Для доступа к конфигурации прибора по локальной сети, в программе UPROG необходимо:

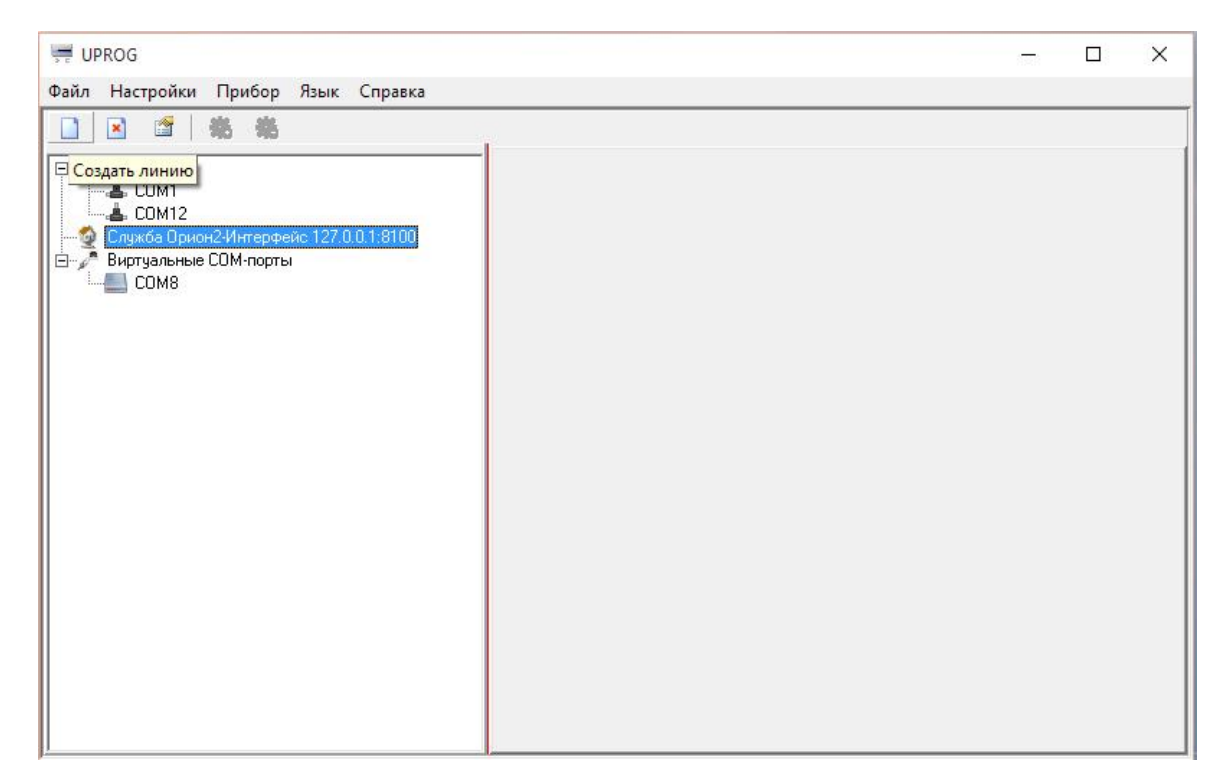

1. Выделить «Служба Орион2…», нажать кнопку «Создать линию»

2. В появившихся настройках нажать OK. После этого должны отобразиться найденные в сети приборы С2000-Ethernet.

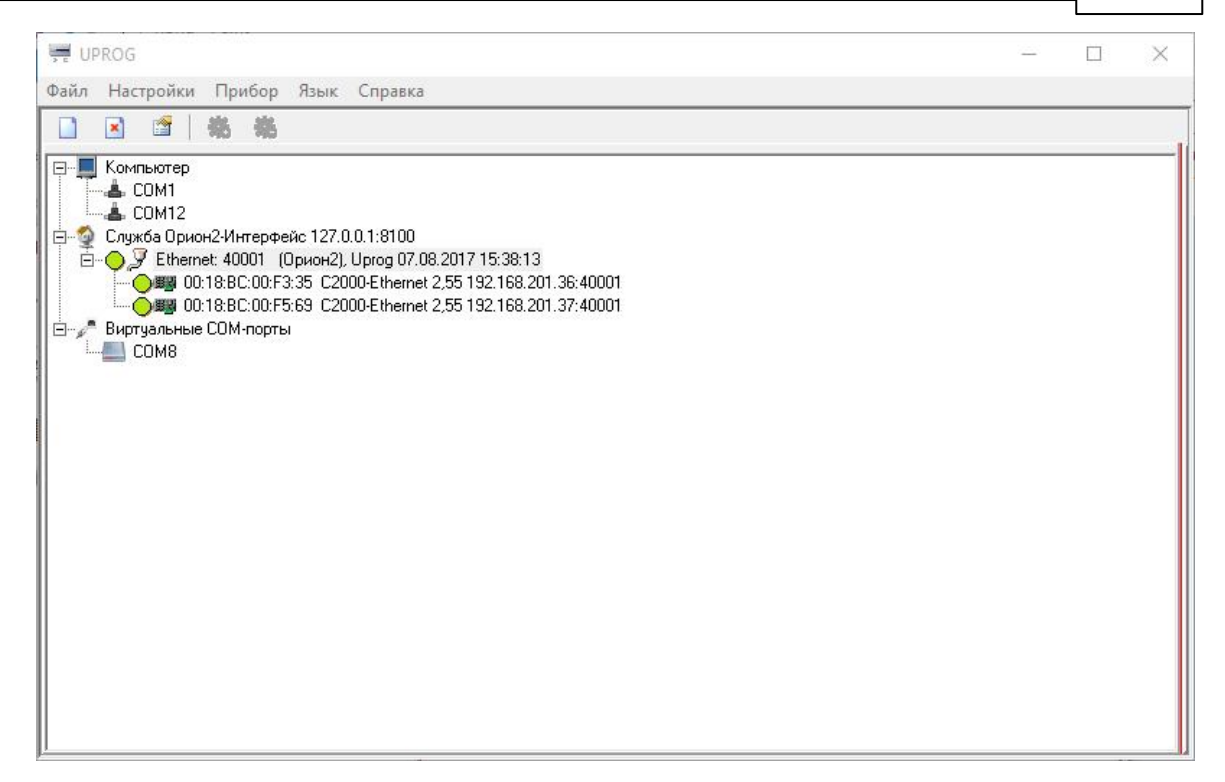

3. Двойным кликом выбрать нужный прибор – откроются его настройки. На вкладке RS-485/232 в большинстве случаем подойдут следующие настройки.

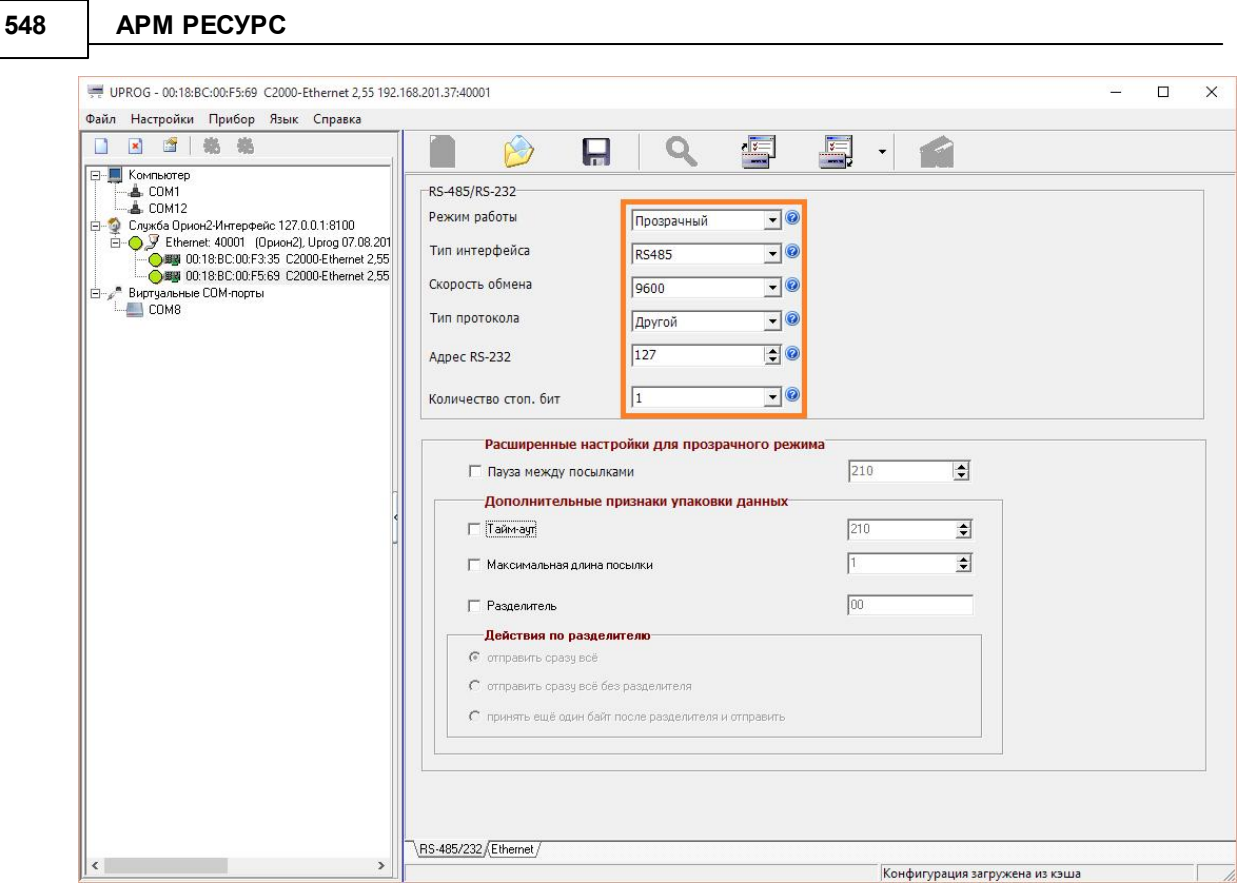

Дополнительно на вкладке RS-485/232 можно настроить «Скорость обмена» и «Количество стоп. бит».

Для некоторых «медленных» приборов (например, ТЭМ104), так же необходимо установить галочки «Пауза между посылками» и «Тайм-аут», а их значения задать равными 210 мс или больше исходя из требований прибора.

4. На вкладке «Ethernet» необходимо указать сетевые параметры для работы с С2000-Ethernet (за подробностями, обратитесь к администратору вашей сети), и задать «Список удаленных устройств», которым будет разрешен доступ к прибору (список компьютеров, на которых установлен АРМ "Ресурс"). Пункт «Совместимость» должен быть установлен в «С2000-Ethernet (авто)»!

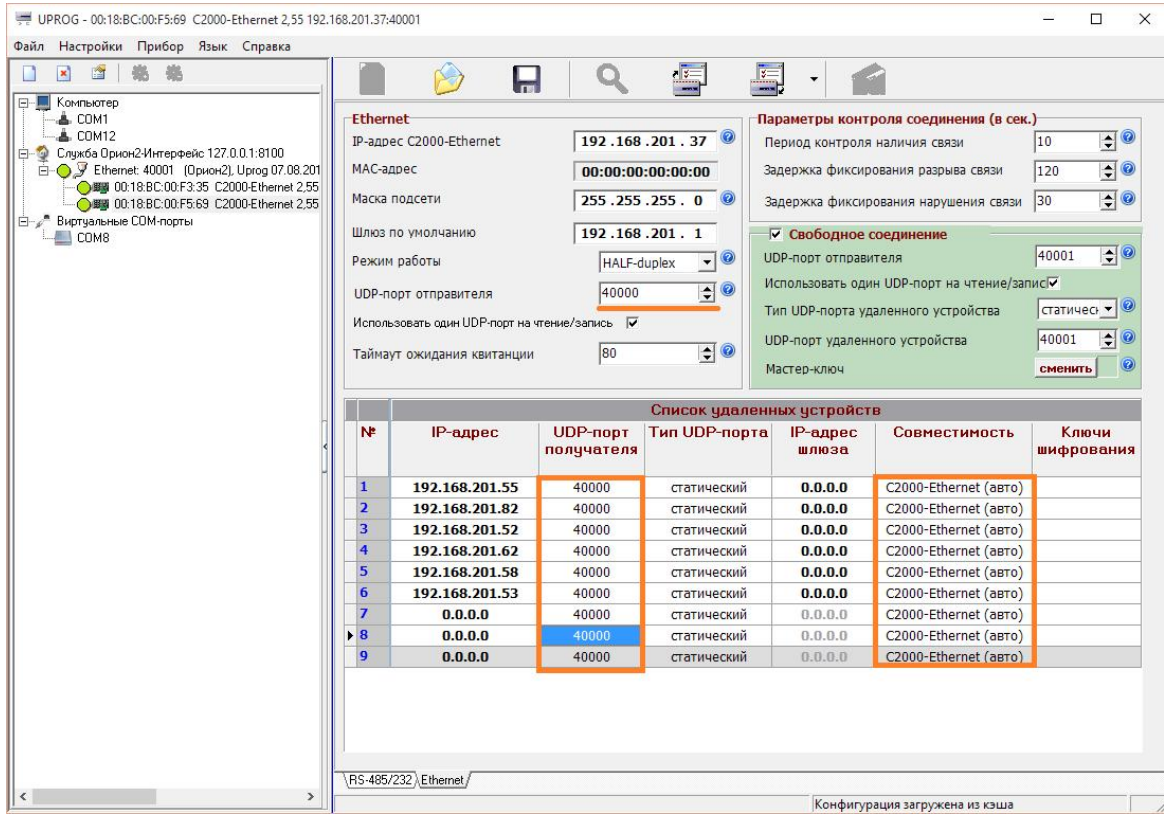

Важно! Если в сети используется несколько приборов С2000-Ethernet, то для каждого из них должен быть задан свой уникальный «UDP-порт отправителя» и равный ему «UDP-порт получателя» (например, 40000, 40002, 40003, и т.д.)! При этом порт 40001 рекомендуется всегда оставлять для «Свободного соединения» на всех приборах.

5. Далее в АРМ «Ресурс» добавляем канал связи «C2000-Ethernet», указываем в его свойствах «IP Адрес» и «Порт» настроенного прибора (40000 в нашем случае). После этого к каналу связи можно добавить нужный «Интерфейс» и «Счётчики».

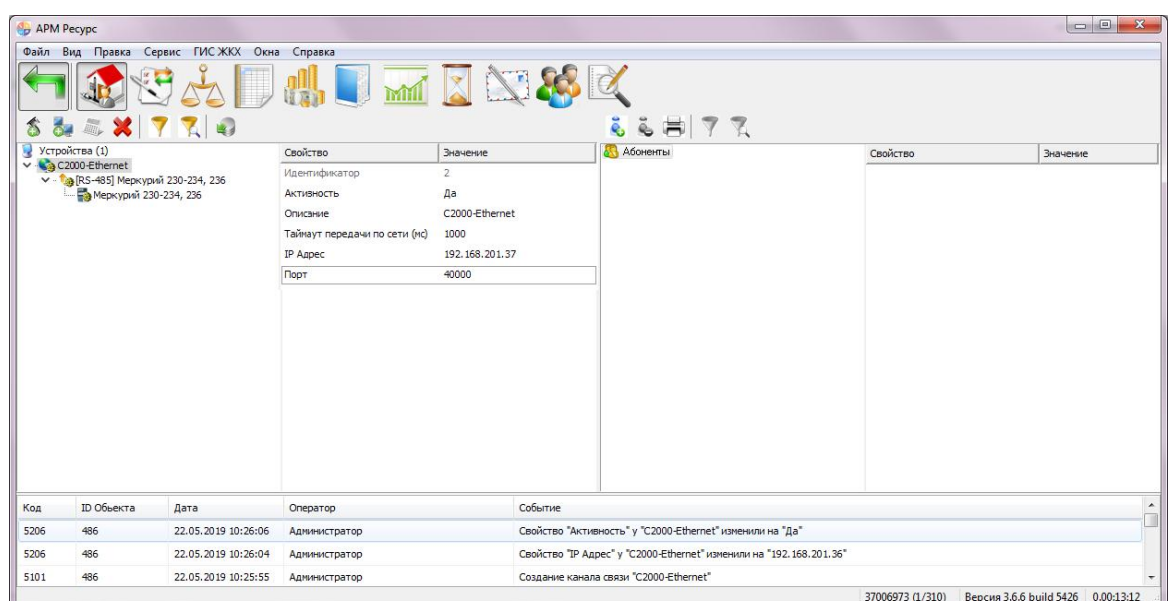

«Таймаут передачи…» в свойствах «канала связи» и «интерфейса» необходимо установить не менее 1000 мс. В случае больших задержек (Ping) в работе сети, эти параметры можно увеличить до 2-3 секунд.

## **Конфигурирование прибора «C2000-Ethernet v3.00» 2021 года выпуска**

Изменение конфигурационных параметров «C2000-Ethernet» осуществляется при помощи программы «uprog». Последняя версия программы «uprog» доступна на сайте <http://bolid.ru> в разделе «Программное обеспечение». Приборы C2000-Ethernet v3.00 и выше поддерживают 2 способа изменения конфигурации прибора: по интерфейсу RS-485 и по локальной сети. В интерфейсе программы UPROG необходимо выбрать требуемый способ конфигурирования (выбор способа конфигурирования поддерживается UPROG v.4.1.0.58 и выше; конфигурирование прибора по интерфейсу RS-485 поддерживается всеми версиями программы UPROG). Подробная инструкция по конфигурированию приборов по локальной сети при помощи UPROG доступна на сайте <http://bolid.ru> (раздел «Программное обеспечение», документация к программному обеспечению UPROG).

Для корректной работы прибора в составе АСКУЭ "Ресурс", необходимо снять джампер "**CONFIG**" и перевести переключатель согласующего резистора в положение "**ON**".

#### **Режим работы:**

*Прозрачный режим*. Осуществляет передачу данных из интерфейса RS-232 или RS-485 в Ethernet и обратно. Предназначен для использования как в составе системы «Орион» (протокол «Орион» и «Орион Про»), так и других систем.

**Конфигурирование прибора по RS-485.** Для конфигурирования «C2000- Ethernet» по RS-485 необходимо подключить «C2000-Ethernet» к USB-порту компьютера (через преобразователь "С2000-USB" или "С2000-ПИ") и перевести прибор в режим конфигурирования (положение джампера – «**Config**»).

**Конфигурирование по локальной сети** (с использованием службы "Орион 2") . Заводское значение IP-адреса «C2000-Ethernet» - 192.168.127.254. Для конфигурирования по локальной сети прибор доступен во всех режимах работы (в том числе и в режиме Config). Для доступа к конфигурации прибора по локальной сети, в программе UPROG необходимо:

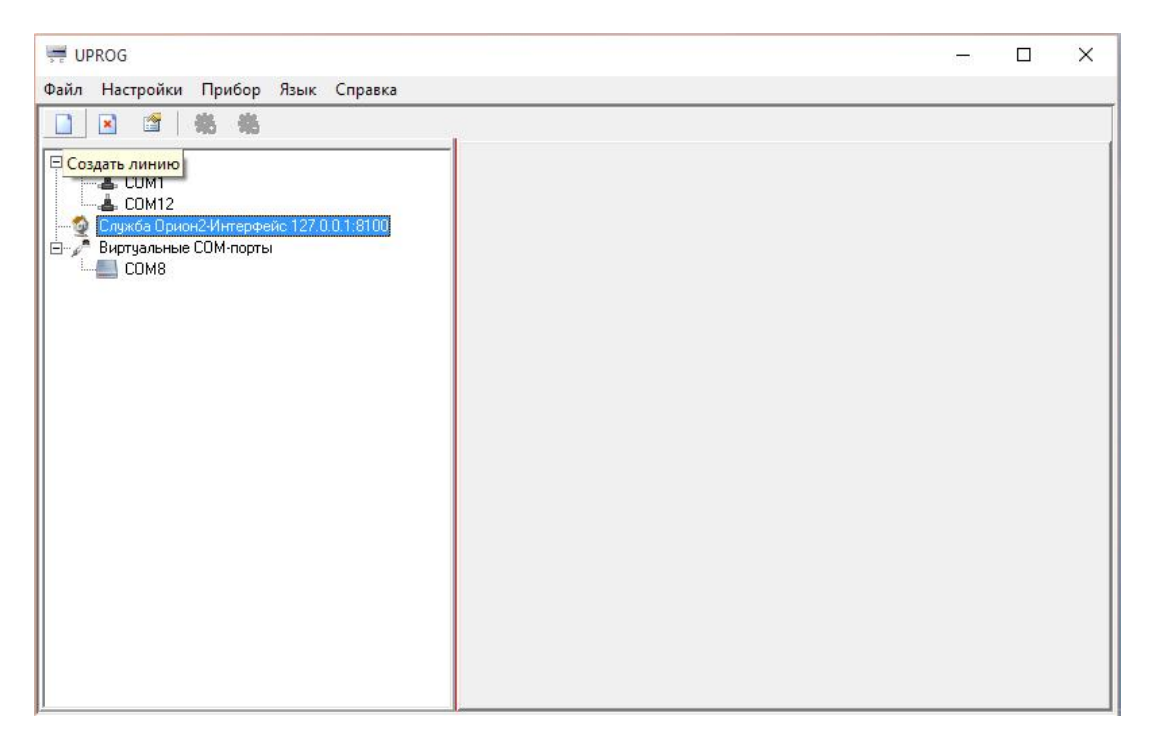

1. Выделить «Служба Орион2…», нажать кнопку «Создать линию»

2. В появившихся настройках нажать "OK". После этого должны отобразиться найденные в сети приборы "С2000-Ethernet".

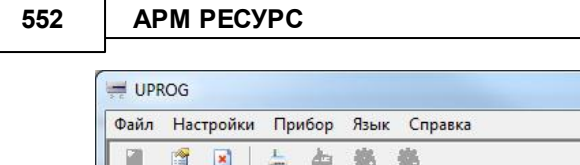

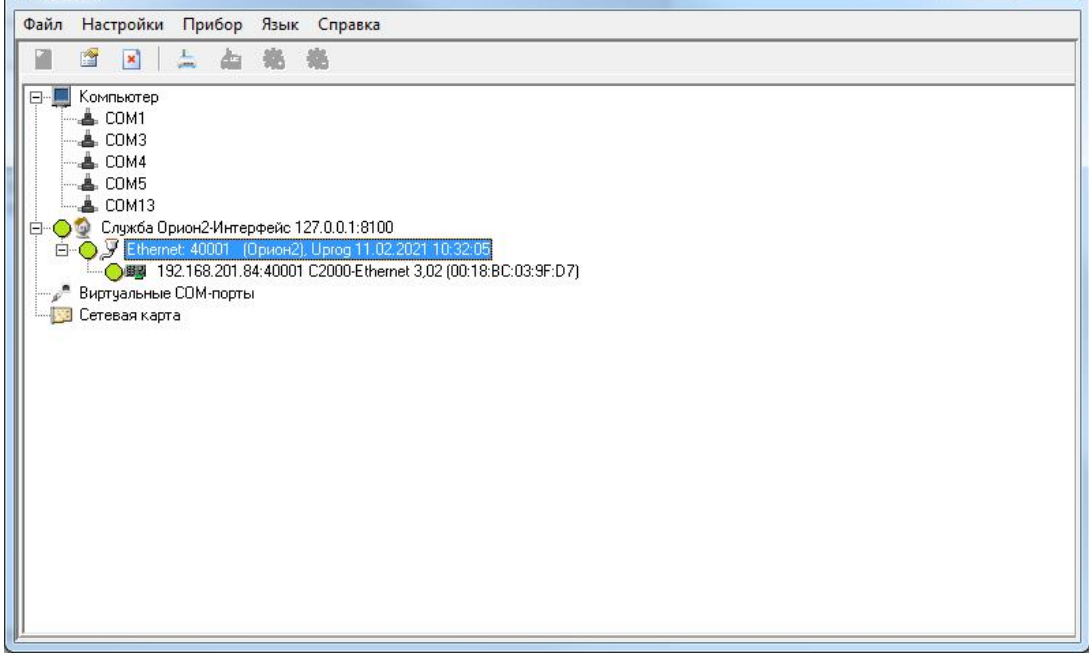

3. Двойным кликом выбрать нужный прибор – откроются его настройки. На вкладке "Сетевые настройки" можно узнать МАС-адрес прибора, а так же выбрать способ получения сетевых настроек (DHCP или статические)

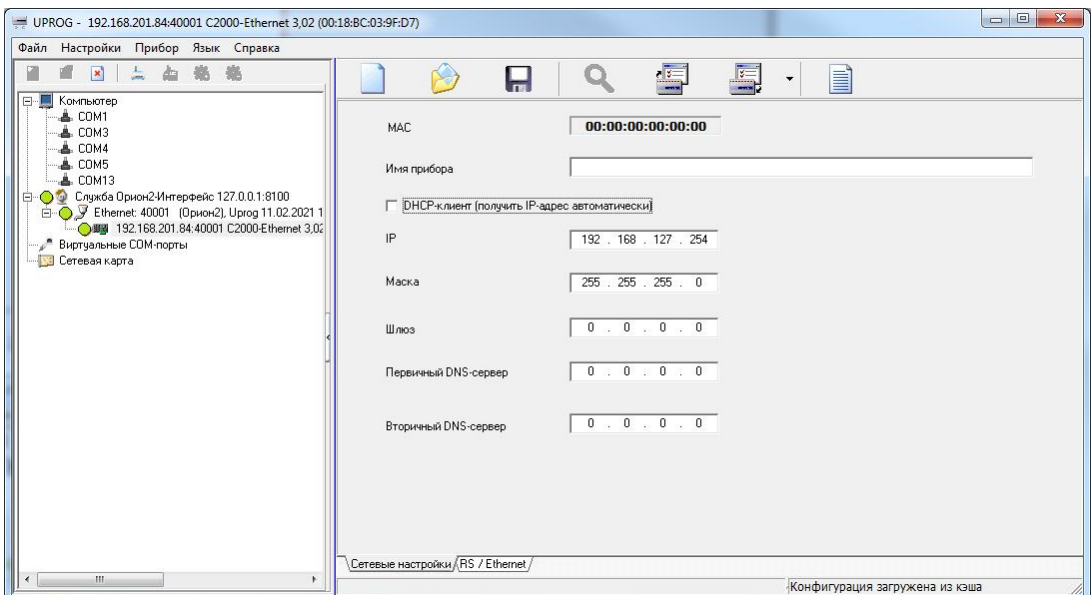

4. На вкладке «RS/Ethernet» необходимо указать сетевые параметры для работы с С2000-Ethernet (за подробностями, обратитесь к администратору вашей сети), задать "Скорость обмена", "Чётность/стоп.биты", задать «Список удаленных устройств», которым будет разрешен доступ к прибору (список компьютеров, на

 $\begin{array}{|c|c|c|c|c|}\hline \multicolumn{1}{|c|}{\quad \ \ &\multicolumn{1}{|c|}{\quad \ \ &\multicolumn{1}{|c|}{\quad \ \ &\multicolumn{1}{|c|}{\quad \ \ &\multicolumn{1}{|c|}{\quad \ \ &\multicolumn{1}{|c|}{\quad \ \ &\multicolumn{1}{|c|}{\quad \ \ &\multicolumn{1}{|c|}{\quad \ \ &\multicolumn{1}{|c|}{\quad \ \ &\multicolumn{1}{|c|}{\quad \ \ &\multicolumn{1}{|c|}{\quad \ \ &\multic$ 

которых установлен АРМ "Ресурс") и UDP-порт "С2000-Ethernet". Пункт «Совместимость» должен быть установлен в «С2000-Ethernet»!

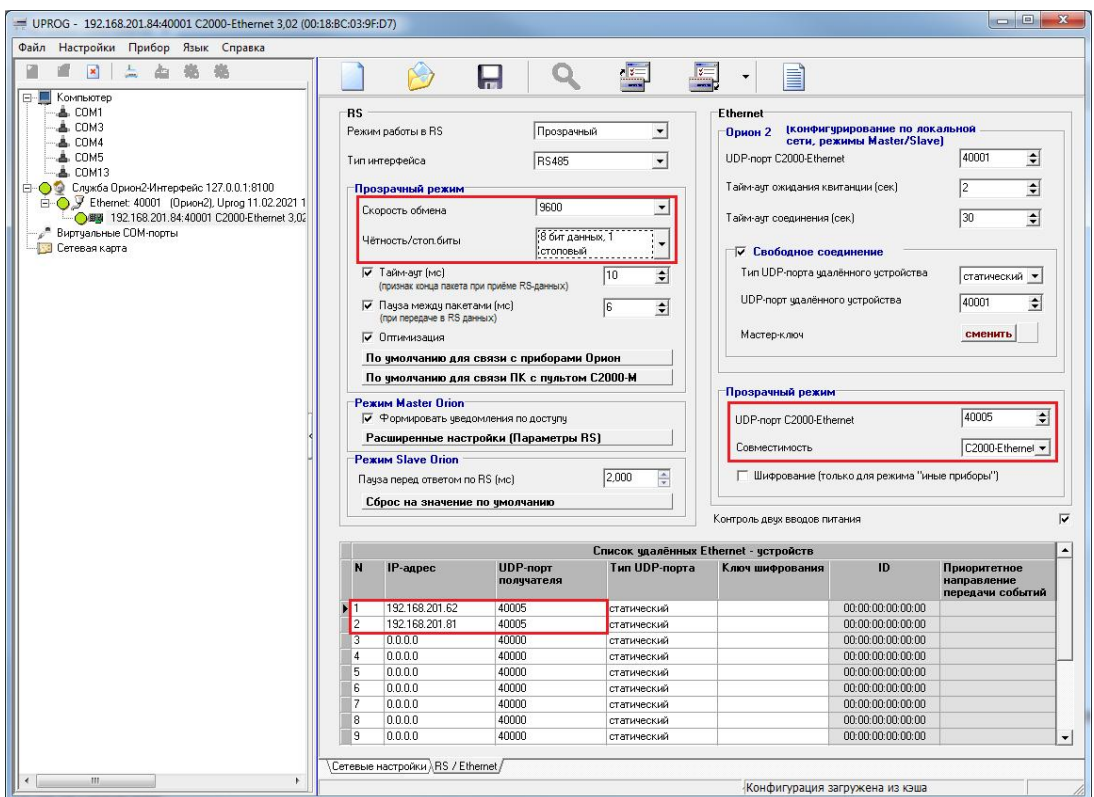

Важно! Если в сети используется несколько приборов "С2000-Ethernet", то для каждого из них должен быть задан свой уникальный «UDP-порт отправителя» и равный ему «UDP-порт получателя» (например, 40000, 40002, 40003, и т.д.)! При этом **порт 40001 рекомендуется всегда оставлять для «Свободного соединения» на всех приборах**.

# **11.6 Настройка реле "С2000-СП2"**

# Конфигурирование реле для предотвращения затопления помещения (С2000-СП2 + С2000-ДЗ)

Запускаем программу Uprog.

Далее мы видим список СОМ-портов, подключённых к персональному компьютеру. В нашем случае к **СОМ6** подключён С2000-КДЛ, на котором "ДЗ" и "СП2".

Выделяем СОМ6 и проводим поиск устройств.

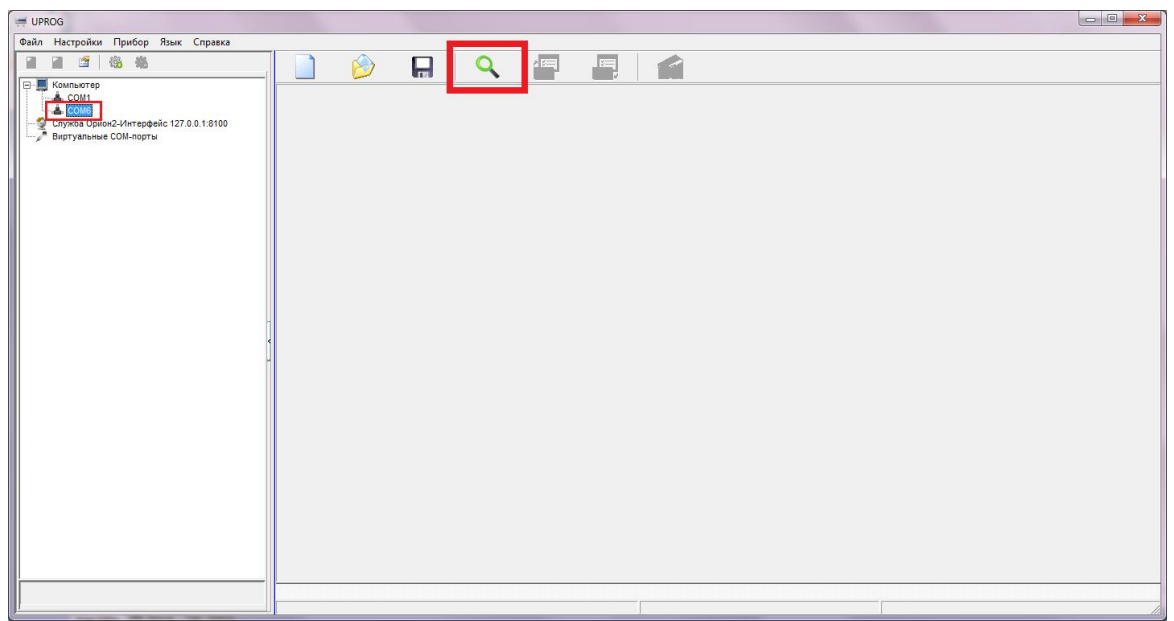

После окончания поиска выделяем нужный нам С2000-КДЛ и нажимаем кнопку **"Чтение конфигурации из прибора"** (Ctrl+F3).

Перед нами появляются номера шлейфов и устройства, которые подключены к С2000-КДЛ.

- Переходим во вкладку **"Входы".** В нашем случае, Датчик затопления находится на 12 шлейфе в контроллере. Не забудьте, что тип входа у "ДЗ" должен быть **17 - Водосигнальный**!
- Двойной клик по клетке, которая расположена на пересечении нашего датчика и свойтва "Автоперевзятие из тревоги" (пример на скриншоте ниже под №1). В пустой клетке должен появиться знак **"+"**

Теперь привяжем "ДЗ" за одним из блоков сигнально-пусковым. Поставьте напротив соответствующего реле "+", которое должно будет перекрывать воду, при обнаружении протечки, как показано на скриншоте ниже под **№2.** Вы можете привязать оба шлейфа за одним ДЗ, если это необходимо.

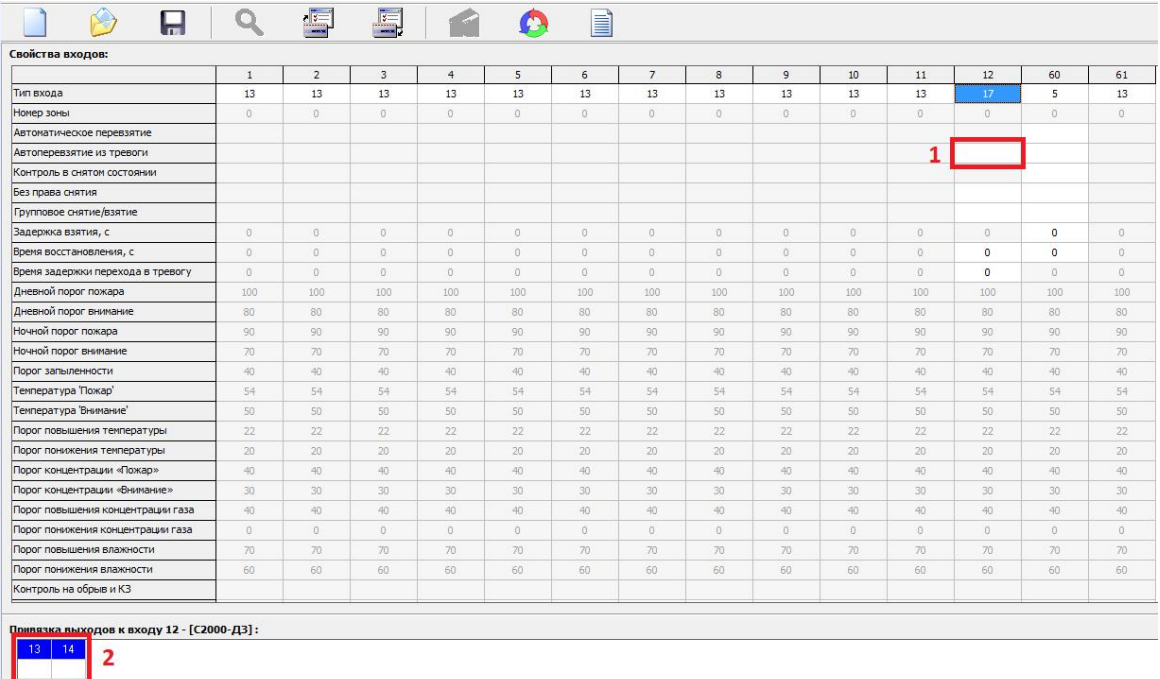

- Далее переходим во вкладку **"Выходы"** и конфигурируем реле, так как нам необходимо.
- На скриншоте представлена самая простая конфигурация связки "Реле + ДЗ". Обратите внимание, что Вы должны установить "+" напротив шлейфа с "ДЗ", чтобы привязать выбранный реле за датчиком затопления.

При обнаружении тревоги, подаётся команда, реле меняет состояние с "Выключено" на "Включено" и отдаёт команду на исполнительный механизм (кран с электроприводом) перекрыть подачу воды. После устранения последствий протечки, когда датчик затопления вернётся в нормальный режим работы, реле будет автоматически выключено и подача воды в квартиру будет восстановлена.

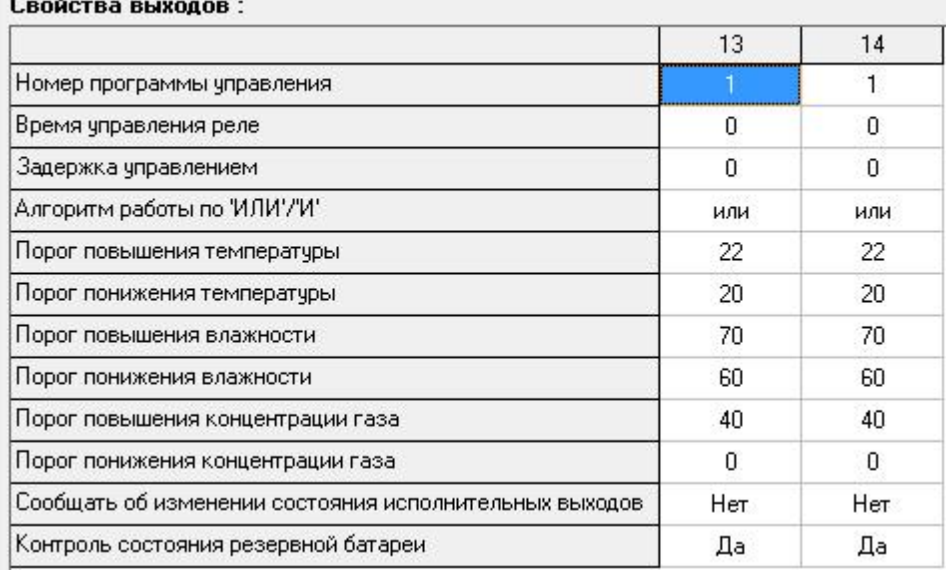

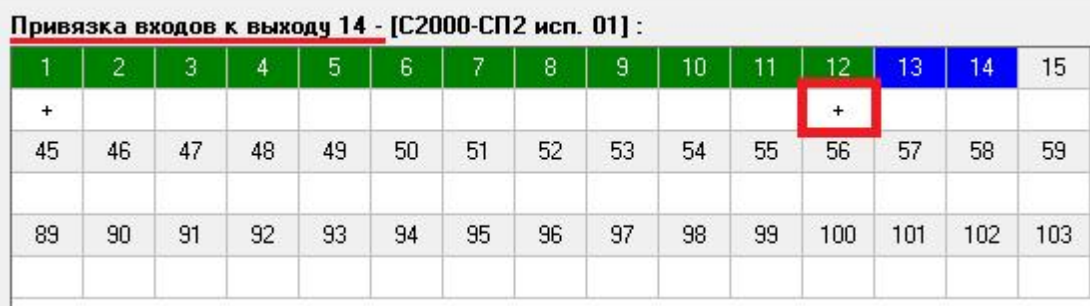

**Внимание!**Детальное описание каждого свойства на данной вкладке, описано в настоящем **руководстве по [эксплуатации](https://bolid.ru/files/373/566/s2000_kdl_ret_v.2.26_feb_19.pdf) вер. 2.26** к "С2000-КДЛ"; стр. 26, пункт **1.5 Релейные устройства** *"Выходы"*

# Конфигурирование реле для ограничения неплательщиков (строго в законном порядке!)

Если мы хотим использовать реле, как средство ограничения неплательщиков за ЖКУ, то необходимо выполнить следующую конфигурацию:

- Реле не должен быть привязан к каким-либо входам (как представлено в описании выше)

- **Номер программы управления = 0!**

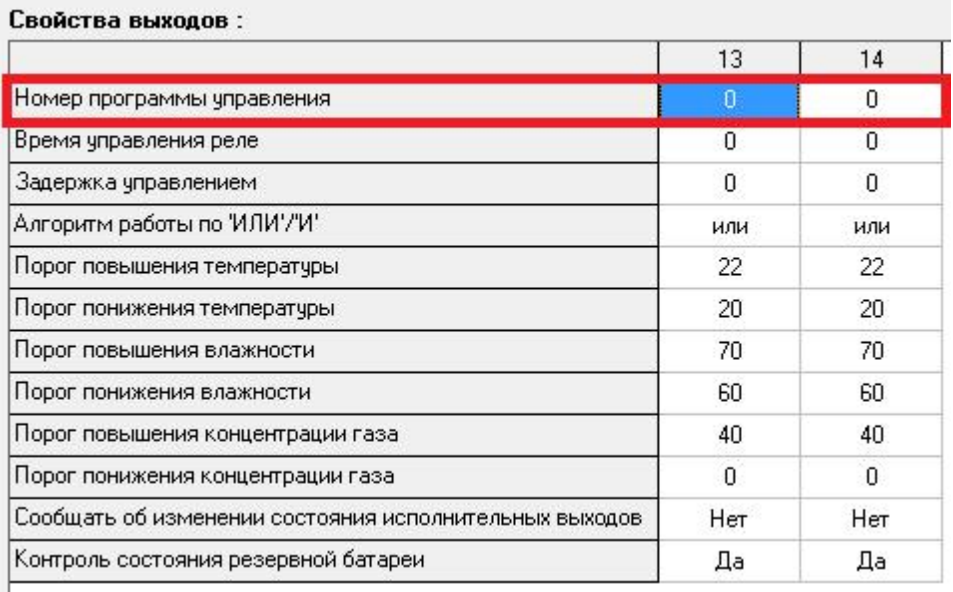

**Внимание!** Обязательно, не забываем записать конфигурацию в прибор "С2000- КДЛ"!

- Запускаем АРМ "Ресурс"
- Добавляем СОМ-порт, добавляем интерфейс "[RS-485] Болид", добавляем "С2000- КДЛ" и через поиск на контроллере, добавляем "СП2"

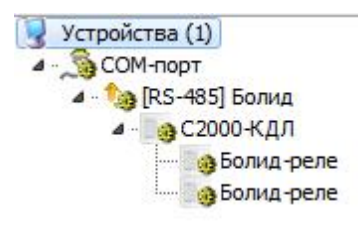

Создаём абонента, за которым закрепляем "Болид-реле", а так же выставляем свойства **"Автоматическое отключение и подключение потребителя" - "Да"**

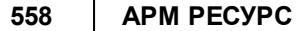

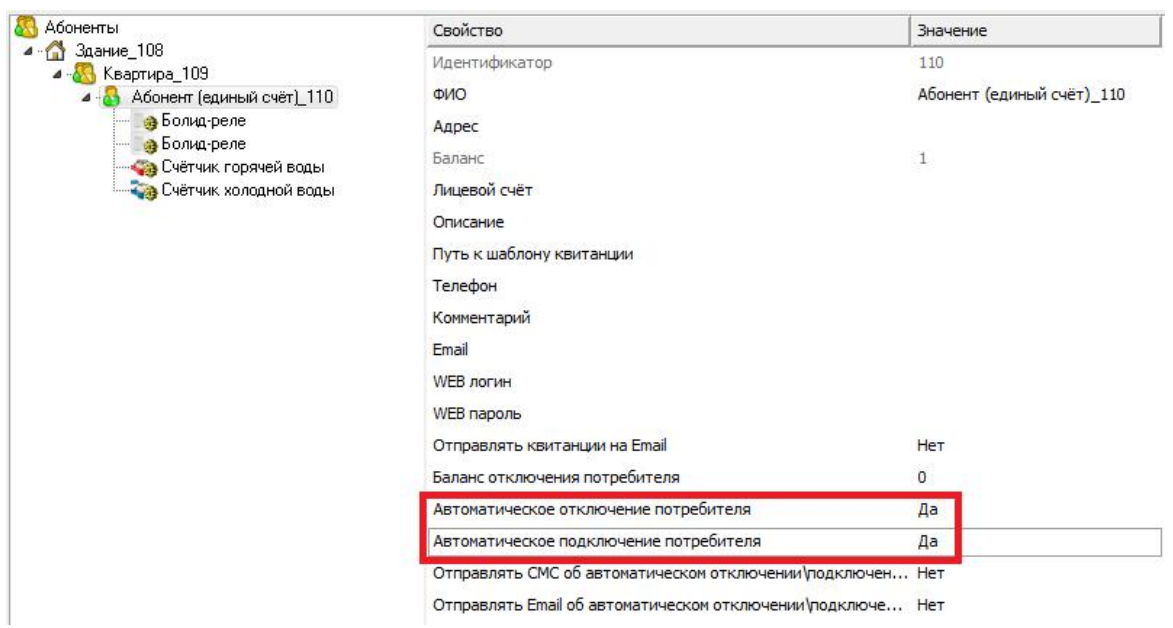

Реле готово к работе! Как только баланс абонента достигнет порога отключения, например, 0 или менее, оператор получит следующее уведомление:

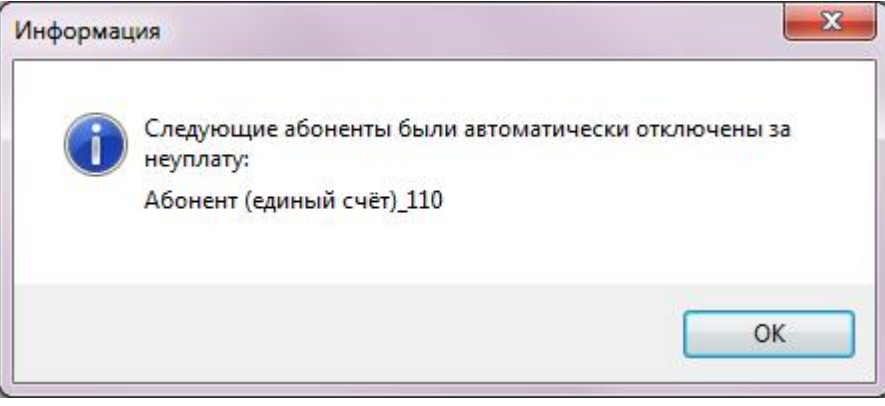

Соответственно, при пополнении баланса пользователя, ограничения с абонента будут сняты.

# **11.7 Обновление прошивки контроллера "С2000-КДЛ"**

# Обновление "прошивки" контроллера "С2000-КДЛ" и "С2000-КДЛ-2И"

Нередко оператор сталкивается с необходимостью обновления прошивки на контроллерах. В этом руководстве мы отразили все моменты, с которыми Вам придётся столкнуться при обновлении прошивки.

Для начала необходимо узнать, какой версии у Вас текущая прошивка контроллеров через программу **Uprog**, затем скачать всё необходимое программное обеспечение и подготовить аппаратную часть к обновлению.

**Внимание!**Обновлениепрошивки производится**ТОЛЬКО**черезпреобразователь интерфейсов "С2000-USB" или другие преобразователи, образующие физический СОМ-порт, производствакомпании ЗАО НВП"Болид".

Перечень необходимого ПО:

1) Программа "**Uprog**" - **[Скачать](https://bolid.ru/production/orion/po-orion/po-config/uprog.html#download)**

2) Программа "**Orion-Prog**" для записи в приборы ИСО "Орион"микропрограмм ("прошивок") - **[Скачать](https://bolid.ru/production/orion/po-orion/po-config/orion-prog.html#download)**

3) Актуальная версия "прошивки" контроллера "С2000-КДЛ" - **[Скачать](https://bolid.ru/production/orion/ops-subsystems/spi2000a/s2000-kdl.html#download)**

3.1) Актуальная версия "прошивки" контроллера "С2000-КДЛ-2И" - **[Скачать](https://bolid.ru/production/orion/ops-subsystems/spi2000a/s2000-kdl-2i.html#download)**

#### **Обращаем Ваше внимание**, что для "**КДЛ**" и "**КДЛ-2И**" используются **разные версии прошивок.** Будьте внимательны!

# Процесс обновления "прошивки" контроллера "С2000-КДЛ" и "С2000-КДЛ-2И"

Лучше всего обновлять прошивку на стадии пусконаладочных работ. Однако, если Вы столкнулись с необходимостью обновить прошивку контроллеров на стадии эксплуатации системы, то Вам понадобится ПО АРМ "Ресурс" версии не ниже 3.6.7, так как **после обновления прошивки** контроллера "С2000-КДЛ" **все показания** адресных счётчиков расхода "С2000(Р)-АСР(2/8) **будут сброшены на 0!**

В АРМ "Ресурс" 3.6.7 реализован функционал сохранения показаний из "С2000- КДЛ" в отдельный файл и, после обновления, показания можно будет вернуть обратно на АУ. Обратите внимание, что показания на счётчике и в АРМ "Ресурс" **могут расходиться** на N количество литров, так как в процессе обновления прошивок люди могут использовать энергоресурсы, которые не будут учтены адресными устройствами. Для точного измерения показаний счётчиков, **мы настоятельно рекомендуем скорректировать показания импульсных счётчиков в ручном режиме.**

Покажем процесс обновления прошивки на примере одного контроллера "С2000- КДЛ".

## **Этап 1. Сохранение показаний в файл**

- Запускаем АРМ "Ресурс"
- Выбираем контроллер "С2000-КДЛ", нажимаем на него правой клавишей мыши и выбираем команду "**Сохранить показания всех счётчиков в файл...**"

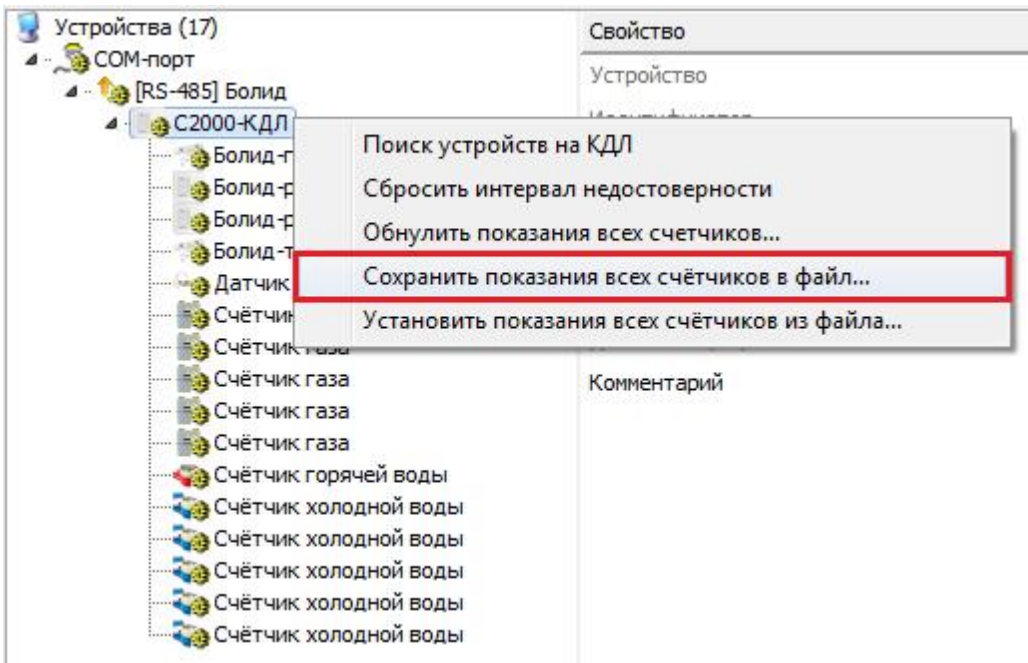

Далее выбираем расположение куда будем сохранять файл с показаниями и, соответственно, называем его (пример: KDL\_01). Выполнить эту процедуру для каждого контроллера!

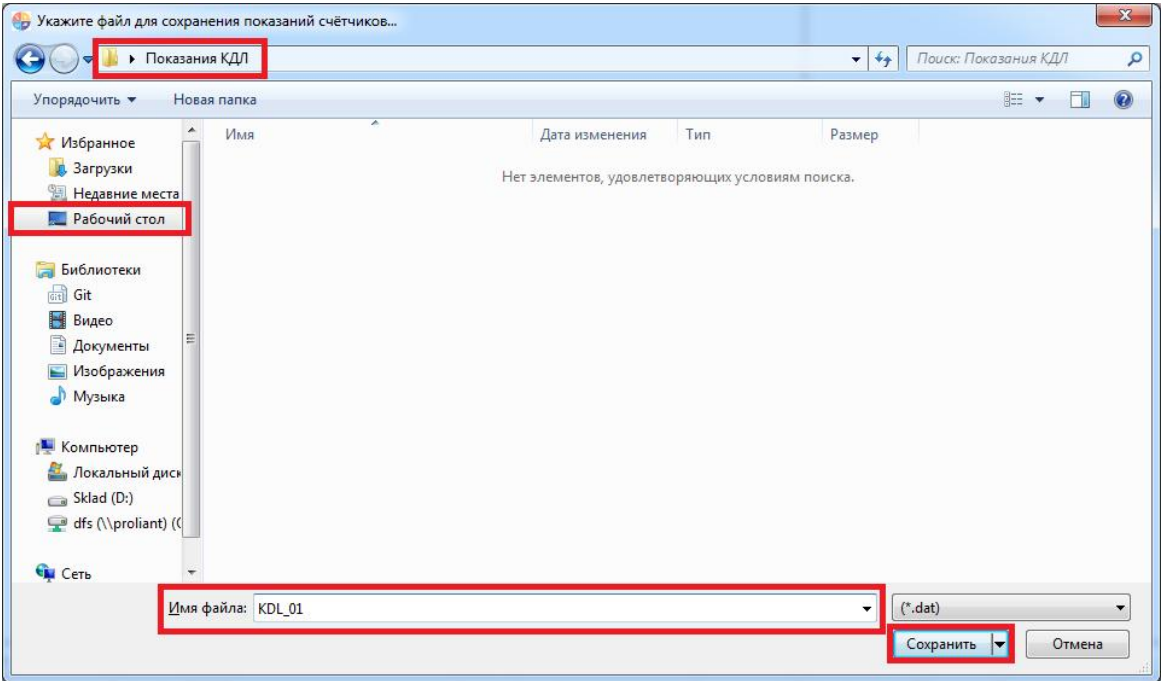

- О том, что операция успешно выполнена, Вас уведомит сообщение "Показания N счётчиков сохранены в файл."
- Закрываем АРМ "Ресурс".
- Если у Вас "С2000-КДЛ/КДЛ-2И" подключены через преобразователь "С2000- Ethernet", то **необходимо будет переключить** линию "КДЛов" на "**С2000-USB**"!

## **Этап 2. Обновление прошивки контроллера**

Запускаем программу "**Orion-Prog**"

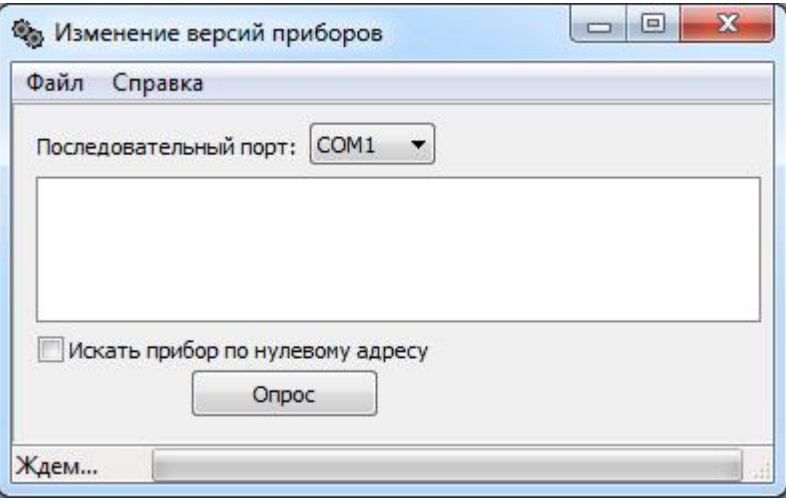

Выбираем "СОМ-порт", к которому подключёны "С2000-КДЛ" и нажимаем "**Опрос**"

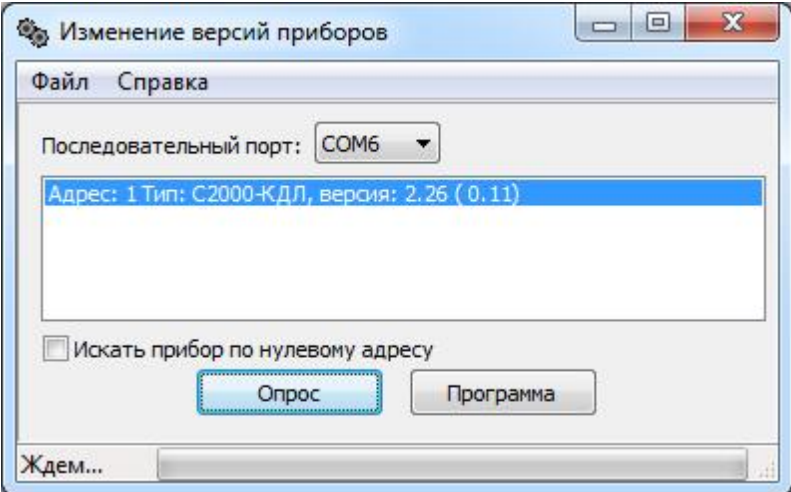

Ожидаем окончания поиска, выбираем контроллер и нажимаем "**Программа**". Далее выбираем файл прошивки и нажимаем "**Записать**"

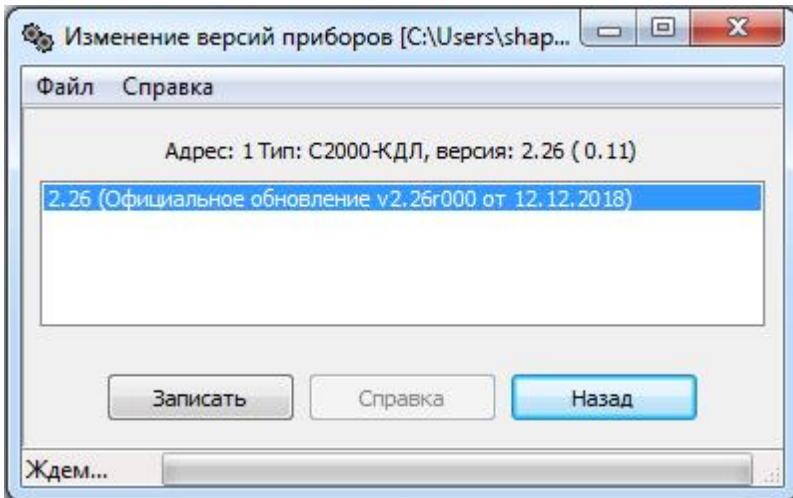

Ожидаем окончания записи прошивки.

## **Этап 3. Восстановление настроек АУ в конфигурации контроллера**

- Переходим в программу "Uprog". После обновления прошивки, значения АУ сбрасываются на значения по умолчанию, поэтому необходимо заново выставить все необходимые параметры.
- Проводим **поиск** на "N СОМ-порт", нажимаем "**Чтение конфигурации из прибора**", **ожидаем** загрузки конфигурации.
- После того, как загрузится конфигурация ставим галочку напротив "**Запрашивать тип устройства**", активируем все устройства.

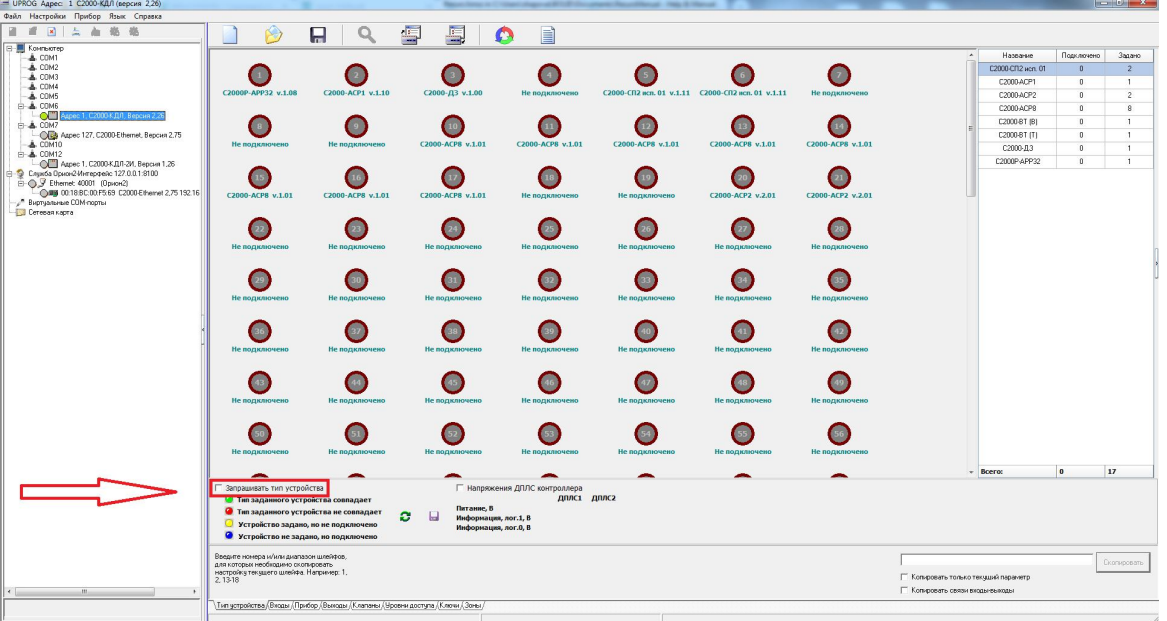

- Переходим во вкладку "Входы" и выставляем соответствующие значения. Более подробно можно прочитать **[здесь.](#page-534-0)**
- Сохраняем конфигурацию при помощи кнопки "**Запись конфигурации в прибор**".

# **Этап 4. Восстановление показаний АУ из файла**

- Запускаем АРМ "Ресурс"
- Выбираем контроллер "С2000-КДЛ", нажимаем на него правой клавишей мыши и выбираем команду "**Установить показания всех счётчиков из файла...**"

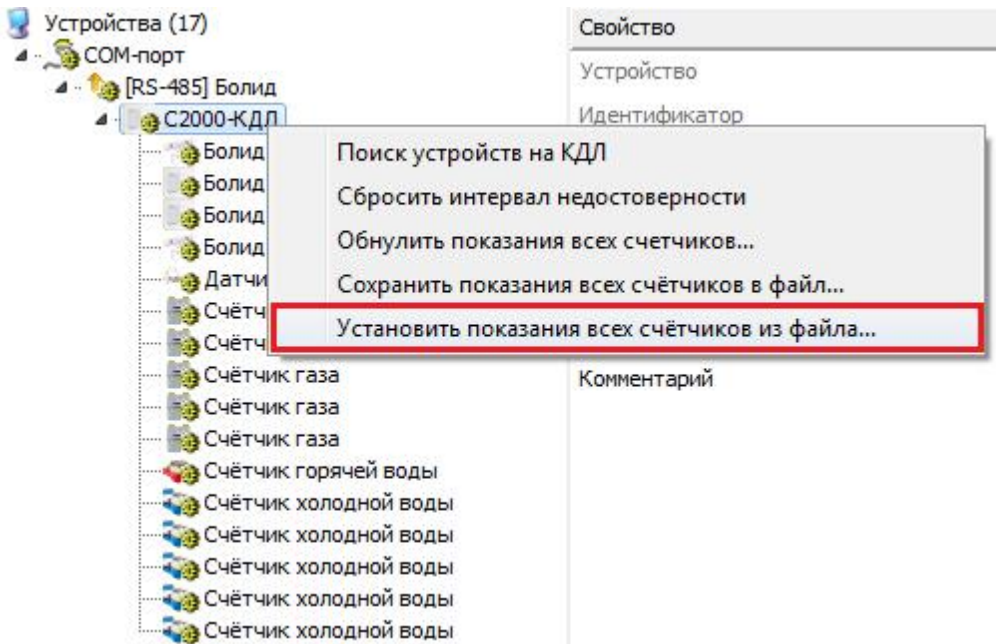

Далее выбираем раннее сохранённый файл с показаниями (пример: KDL\_01). Эту процедуру необходимо выполнить для каждого контроллера!

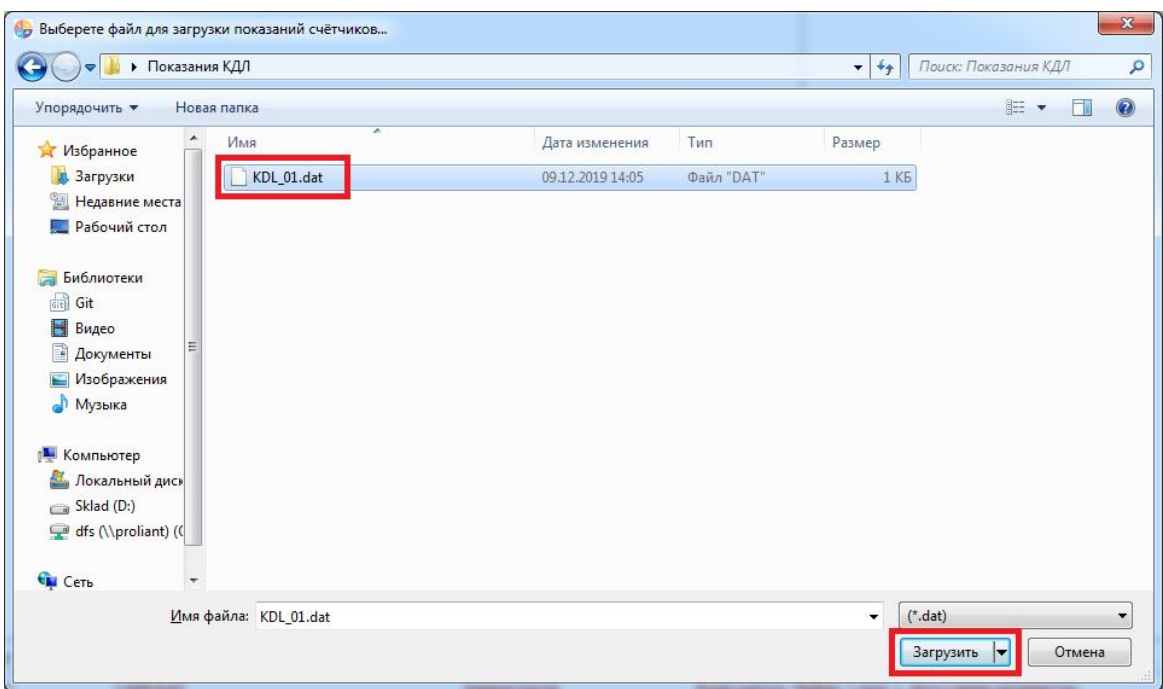

О том, что операция успешно выполнена, Вас уведомит сообщение "Показания N счётчиков успешно загружены."

На этом обновление прошивки завершено!

**Еще раз настоятельно рекомендуем при первой возможности произвести корректировку показаний счётчиков в АРМ "Ресурс", так как после описанных действий они могут иметь небольшие расхождения с реальными приборами!**

# **Настройка стороннего оборудования**

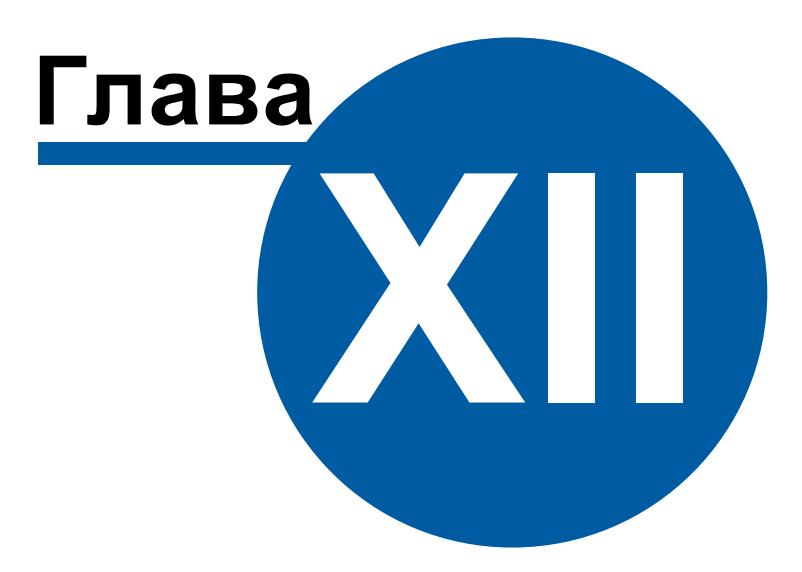

# **12 Настройка стороннего оборудования**

## **12.1 Настройка преобразователя "MOXA NPort 5150"**

# Настройка преобразователя "МОХА NPort 5150"

Зачастую приходится использовать преобразователи стороннего производства в системе АСКУЭ "Ресурс". В данной статье, мы рассмотрим оптимальную и распространённую настройку преобразователя "МОХА NPort 5150" для работы по RS-485 интерфейсу.

Компьютер с АРМ "Ресурс" и NPort 5150 подключаются к локальной сети. На выходе NPort 5150 RS-485 подключается к приборам.

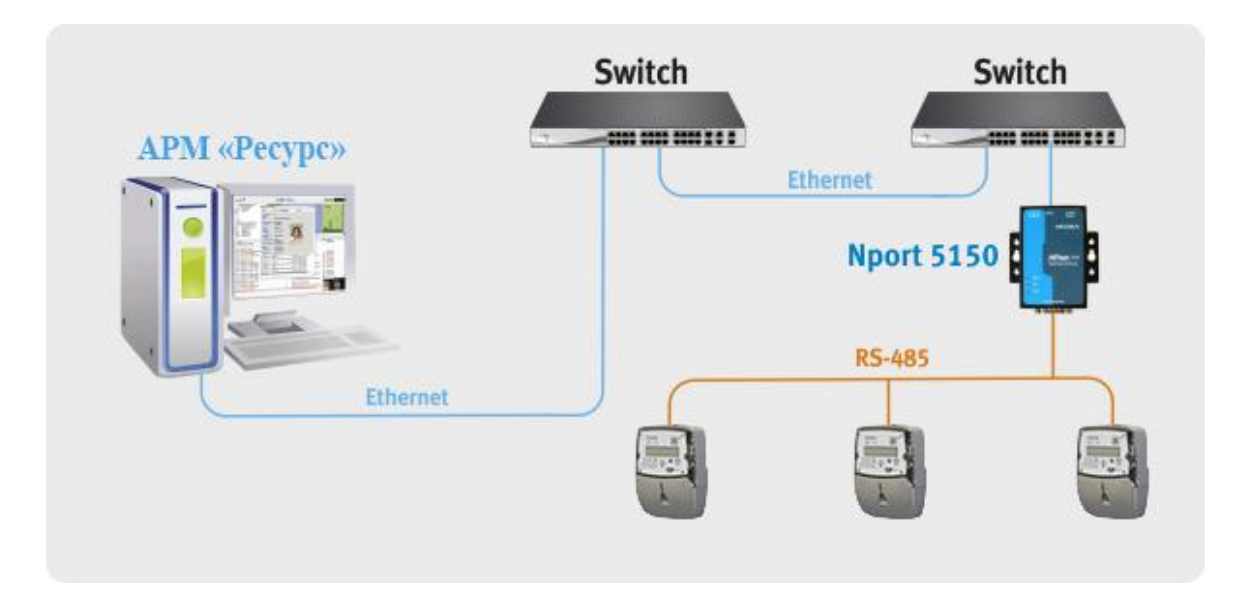

Для работы необходимо на внутренней плате преобразователя MOXA Nport 5150 выставить джампер JP3. Для конфигурирования NPort 5150 необходимо подключить его к ПК и запустить программу NPort [Administrator](https://moxa.ru/shop/com_v_ethernet/standart/5000/5100/nport-5150-ru/).

После чего нажать на кнопку «Search». В результате справа будут отображены все найденные приборы.

*Примечание: заводской IP адрес приборов 192.168.127.254, если прибор не находится в программе конфигурирования, то необходимо изменить сетевой адрес ПК на 192.168.127.XXX.*

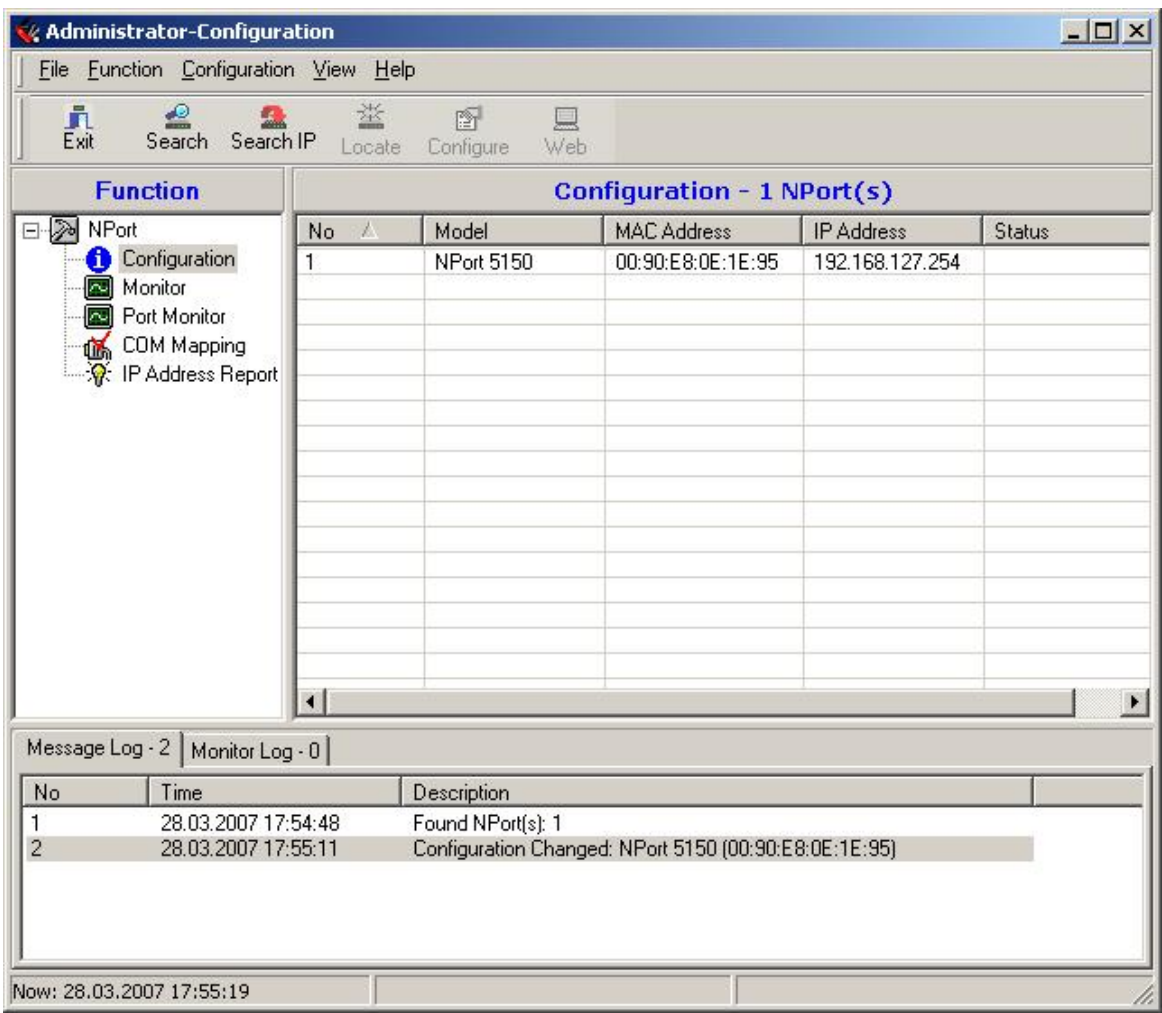

Далее необходимо выбрать конфигурируемый NPort и нажать кнопку «Configure», в результате будет считана текущая конфигурация NPort 5150:

После чего необходимо перейти на вкладку «Network» и настроить IP адрес. Для этого необходимо отметить флаг «Modify» и ввести значение адреса в поле «IP Address».

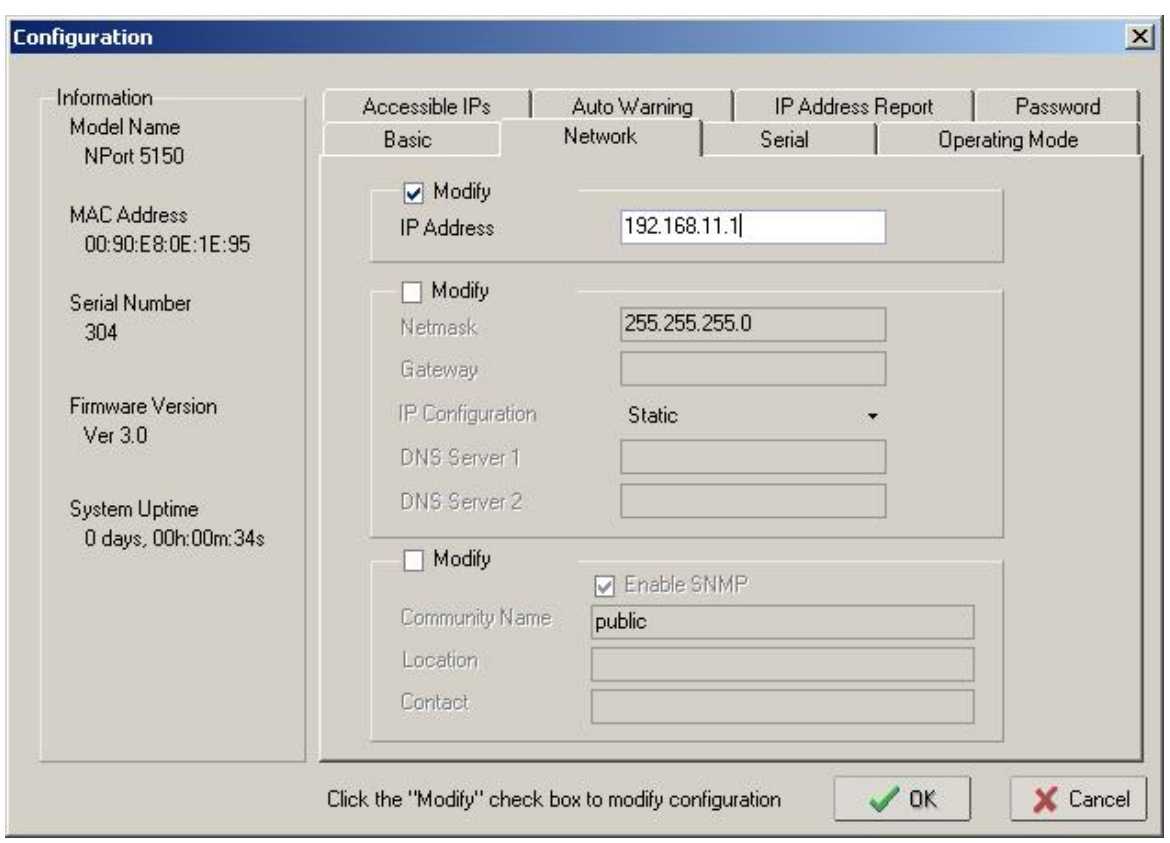

Далее необходимо перейти на вкладку «Serial», выбрать Nport из списка, отметить опцию «Modify» и нажать на кнопку «Settings». В появившемся окне необходимо задать необходимые параметры интерфейса RS-485:

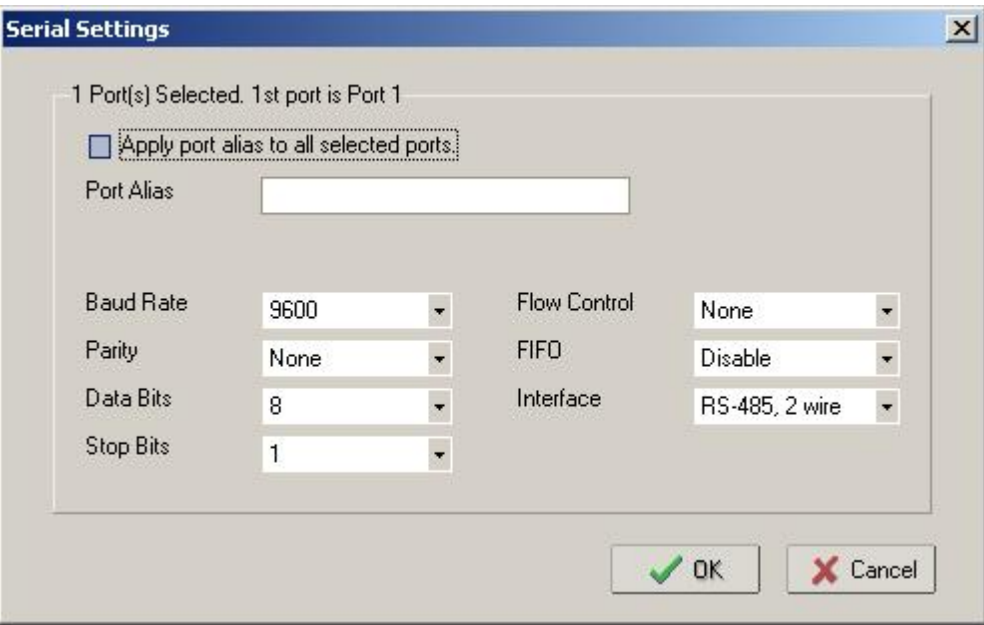

После настройки интерфейса RS-485 необходимо нажать на кнопку «OK» и перейти на вкладку «Operating Mode», выбрать Nport из списка, отметить опцию «Modify» и нажать на кнопку «Settings». В появившемся окне для параметра «Operating Mode» (режим работы) необходимо выставить «RealCOM mode».

Далее необходимо нажать кнопку «OK» в подтверждение настроек режима работы. После чего записать конфигурацию в Nport 5150, нажав кнопку «OK» окна Cofiguration.

После чего выбрать в списке «Function» параметр «COM Mapping» и нажать на кнопку «Add». В появившемся окне необходимо выбрать Nport 5150 и нажать кнопку «OK». В результате в списке «COM Mapping» появится новая запись с информацией о подключенном устройстве:

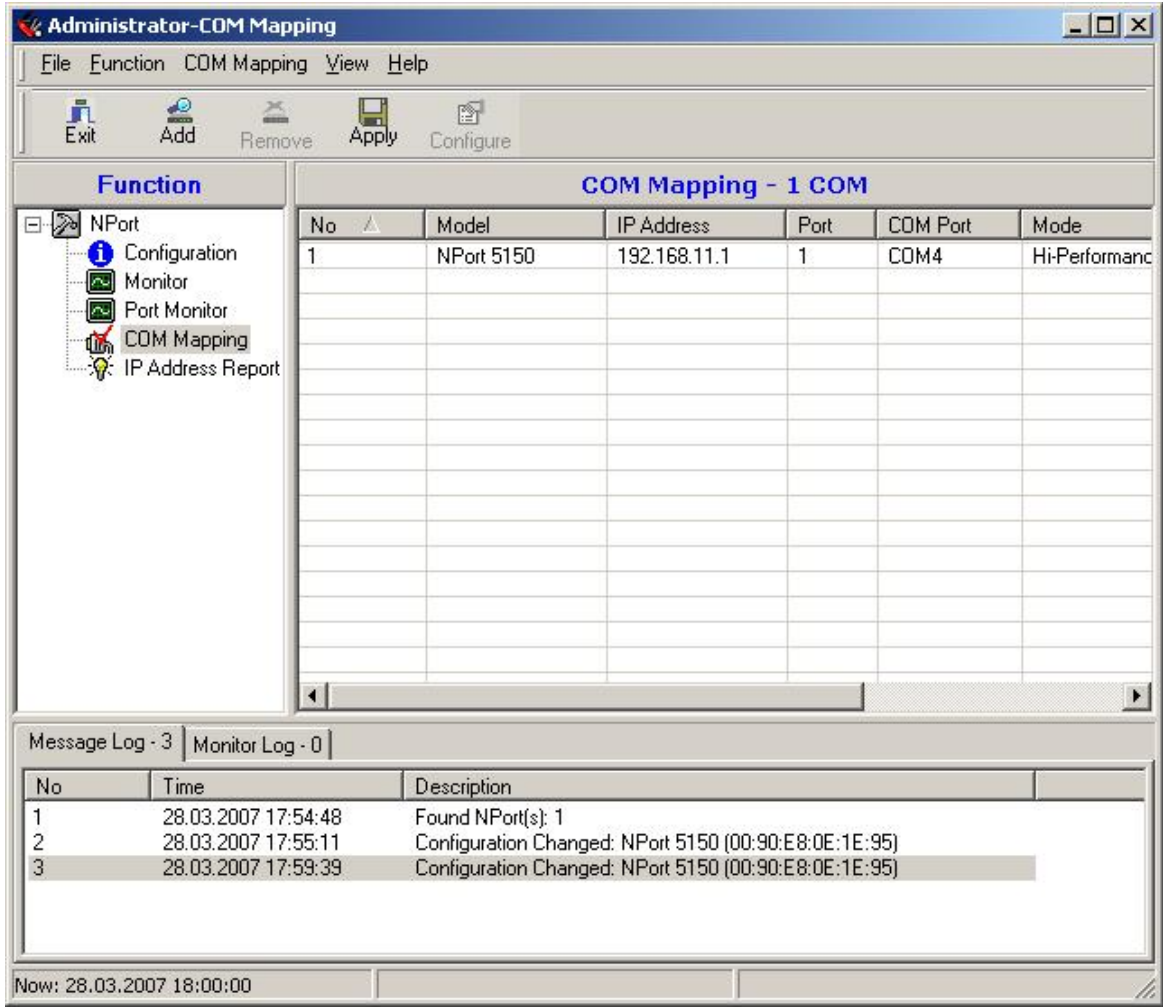

Далее необходимо выбрать запись из списка и нажать на кнопку «Configure», в появившемся окне необходимо настроить следующие параметры.

# На вкладке **«Basic Settings»**:

COM Number – номер виртуального COM порта.

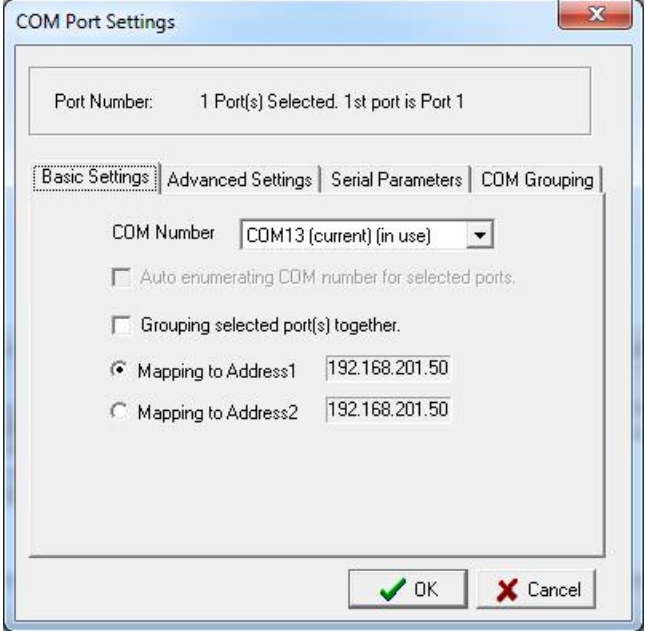

На вкладке **«Advanced Settings»**:

Tx mode – Hi-Performance;

FIFO – Disable;

Fast Flush – включен.

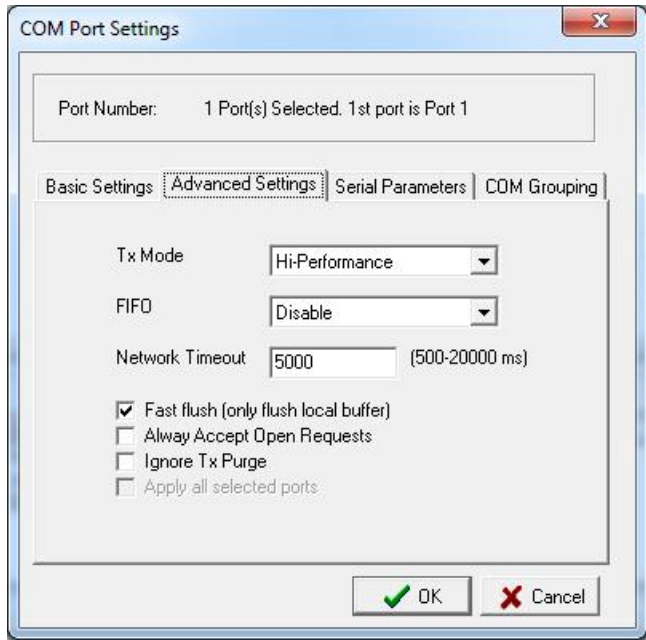

#### На вкладке **«Serial Parameters»**:

Baud Rate  $-9600$ ;

Parity – None;

Data Bits – 8;

Stop Bits – 1;

Flow Control – None;

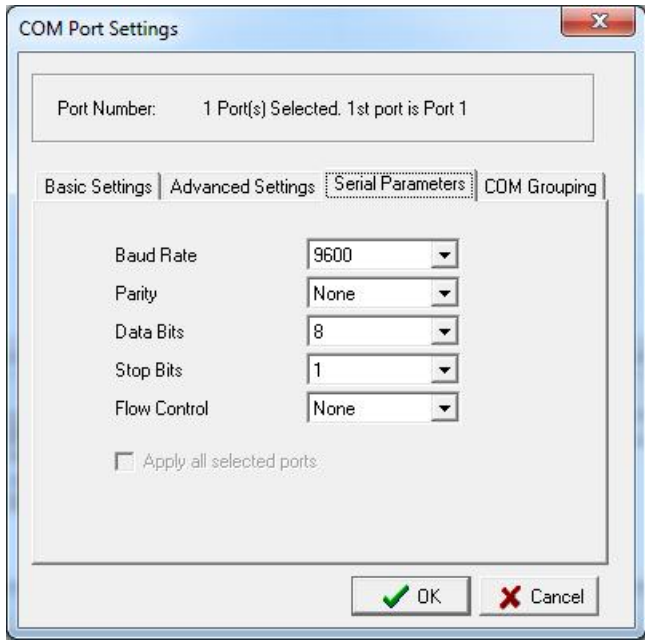

После чего необходимо нажать кнопку «OK» диалогового окна «COM Port Settings» и кнопку «Apply» программы конфигурировании.

Преобразователь настроен и готов к работе с программой АРМ "Ресурс". Рассмотрим добавление преобразователя "МОХА" и счётчиков в АРМ "Ресурс":

- Запускаем АРМ "Ресурс"
- Нажимаем "Добавить канал связи". Из выпадающего списка выбираем "СОМпорт" и нажимаем "Ок".

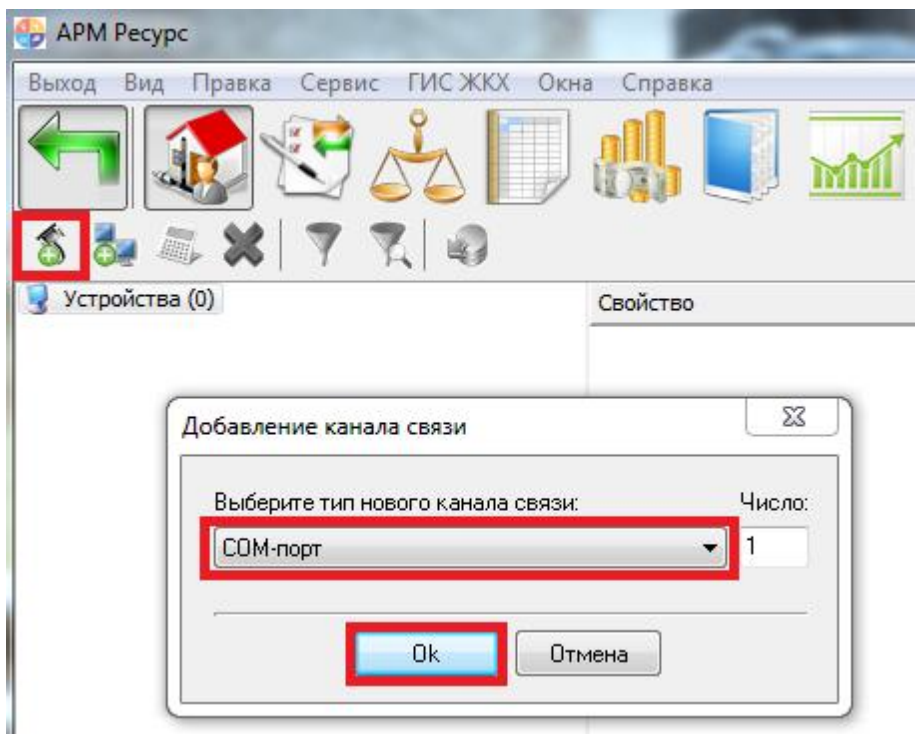

Выделяем "СОМ-порт". В свойстве "Используемый СОМ-порт" выбираем виртуальный СОМ-порт, который был создан преобразователем "МОХА NPort 5150". Активность ставим "Да".

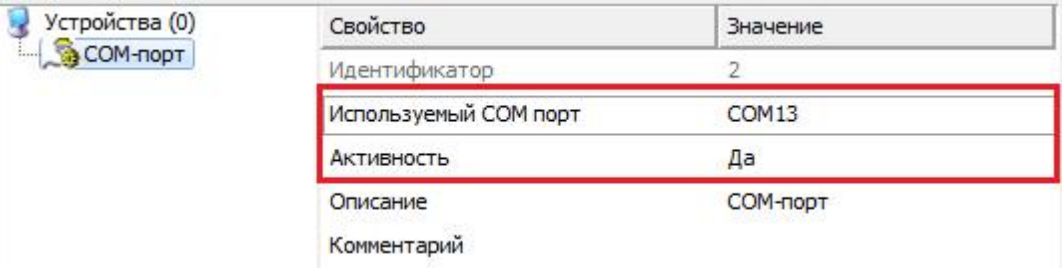

Далее можно добавлять интерфейс и счётчики.